#### aludu CISCO.

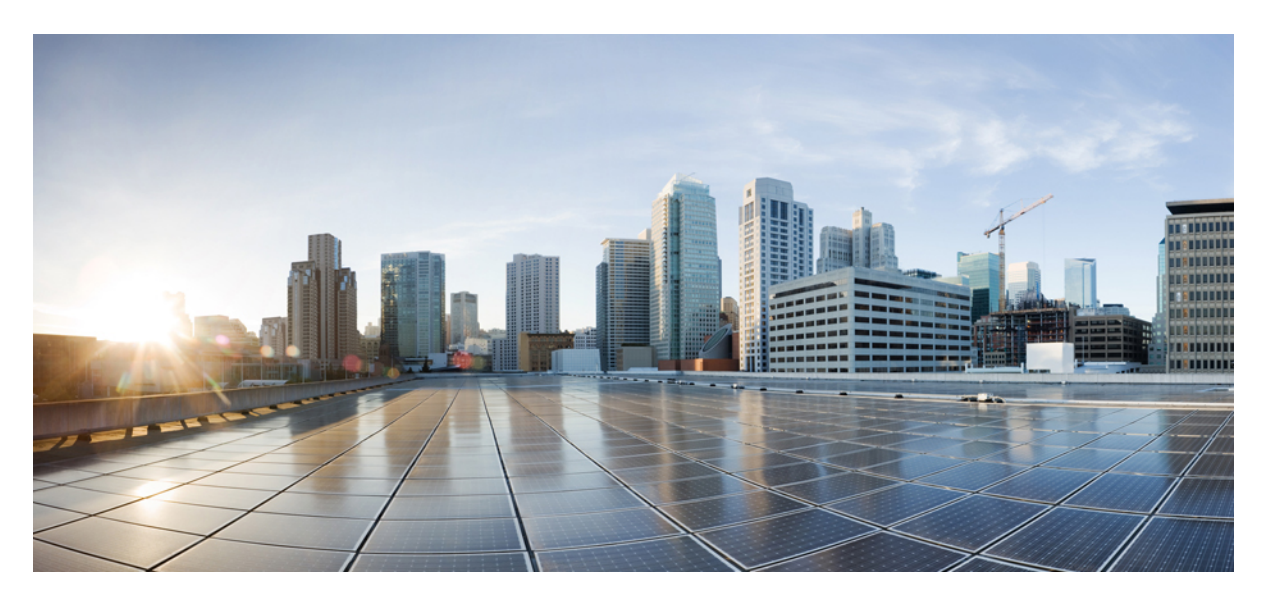

#### **Guida all'amministrazione dei telefoni IP multipiattaforma Cisco serie 6800 per la versione del firmware 11.3(1) e successive**

**Prima pubblicazione:** 2019-11-19

**Ultima modifica:** 2022-06-28

#### **Americas Headquarters**

Cisco Systems, Inc. 170 West Tasman Drive San Jose, CA 95134-1706 USA http://www.cisco.com Tel: 408 526-4000 800 553-NETS (6387) Fax: 408 527-0883

LE SPECIFICHE E LE INFORMAZIONI SUI PRODOTTI RIPORTATE DEL PRESENTE MANUALE SONO SOGGETTE A MODIFICHE SENZA PREAVVISO. TUTTE LE DICHIARAZIONI, INFORMAZIONI E RACCOMANDAZIONI CONTENUTE NEL PRESENTE MANUALE SONO DA CONSIDERARSI ACCURATE MA VENGONO FORNITE SENZA ALCUN TIPO DI GARANZIA, ESPLICITA O IMPLICITA. GLI UTENTI DEVONO ASSUMERSI LA PIENA RESPONSABILITÀ PER L'UTILIZZO DI QUALSIASI **PRODOTTO** 

LA LICENZA SOFTWARE E LA GARANZIA LIMITATA PER IL PRODOTTO VENGONO DEFINITE NEL PACCHETTO INFORMATIVO FORNITO CON IL PRODOTTO E SONO IVI INCLUSE TRAMITE QUESTO RIFERIMENTO. IN CASO DI DIFFICOLTÀ A INDIVIDUARE LA LICENZA O LA GARANZIA LIMITATA DEL SOFTWARE, RICHIEDERNE UNA COPIA AL RAPPRESENTANTE CISCO DI RIFERIMENTO.

Le informazioni riportate di seguito si riferiscono alla conformità FCC dei dispositivi di classe A: la presente apparecchiatura è stata collaudata ed è risultata conforme ai limiti stabiliti per un dispositivo digitale di Classe A, ai sensi della Parte 15 delle regole FCC. Tali limiti sono studiati per garantire un grado di protezione sufficiente contro le interferenze dannose quando l'apparecchiatura viene utilizzata in ambienti commerciali. La presente attrezzatura genera, utilizza e può emettere frequenze radio e, se non installata e utilizzata secondo il manuale di istruzioni, può causare interferenze dannose per le comunicazioni radio. È probabile che l'utilizzo dell'apparecchiatura in aree residenziali determini interferenze dannose. In tal caso, gli utenti dovranno porre rimedio a proprie spese.

Le informazioni riportate di seguito si riferiscono alla conformità FCC dei dispositivi di classe B: la presente apparecchiatura è stata collaudata ed è risultata conforme ai limiti stabiliti per un dispositivo digitale di Classe B, ai sensi della Parte 15 delle regole FCC. Tali limiti sono stati stabiliti con lo scopo di fornire adeguata protezione da interferenze dannose in installazioni di tipo residenziale. La presente attrezzatura genera, utilizza e può emettere frequenze radio e, se non installata e utilizzata secondo le istruzioni fornite, può causare interferenze dannose per le comunicazioni radio. Tuttavia, non si fornisce alcuna garanzia che tali interferenze non si verifichino in particolari condizioni di installazione. Se accendendo e spegnendo l'apparecchiatura si rilevasse che questa provoca interferenze dannose alla ricezione radio-televisiva, si consiglia di correggere l'interferenza adottando una delle seguenti misure:

- Riorientare o riposizionare l'antenna di ricezione.
- Aumentare la distanza tra l'apparecchiatura e il ricevitore.
- Collegare l'apparecchiatura a una presa diversa da quella del ricevitore.
- Chiedendo assistenza al rivenditore o a un tecnico esperto in impianti radiotelevisivi.

Eventuali modifiche apportate al prodotto senza l'autorizzazione di Cisco possono comportare la perdita di validità dell'approvazione FCC e l'annullamento del diritto a utilizzare l'apparecchiatura.

L'implementazione Cisco della compressione delle intestazioni TCP è un adattamento di un programma sviluppato dalla University of California (UCB) di Berkeley nell'ambito della sua versione disponibile al pubblico del sistema operativo UNIX. Tutti i diritti riservati. Copyright  $\tilde{e}$  1981, Regents of the University of California.

NONOSTANTE EVENTUALI ALTRE GARANZIE FORNITE IN QUESTA SEDE, TUTTI I FILE DI DOCUMENTI E IL SOFTWARE DI TALI FORNITORI VENGONO FORNITI "COME SONO" CON TUTTI GLI ERRORI. CISCO E I SUDDETTI FORNITORI NON CONCEDONO NESSUN'ALTRA GARANZIA, ESPLICITA O IMPLICITA, INCLUSE, A TITOLO ESEMPLIFICATIVO, QUELLE DI COMMERCIABILITÀ, IDONEITÀ A UNO SCOPO SPECIFICO E DI NON VIOLAZIONE DEI DIRITTI ALTRUI, O DERIVANTI DA UNA PRATICA DI NEGOZIAZIONE, UTILIZZO O VENDITA.

IN NESSUN CASO CISCO O I SUOI FORNITORI SARANNO RESPONSABILI DI EVENTUALI DANNI INDIRETTI, SPECIALI, CONSEQUENZIALI O INCIDENTALI, INCLUSI, SENZA LIMITAZIONI, LA PERDITA DI PROFITTI O LA PERDITA O IL DANNEGGIAMENTO DI DATI DERIVANTI DALL'UTILIZZO O DALL'IMPOSSIBILITÀ DI UTILIZZARE QUESTO MANUALE, ANCHE QUALORA CISCO O I SUOI FORNITORI SIANO STATI INFORMATI DELLA POSSIBILITÀ DI TALI DANNI.

Tutti gli indirizzi Internet Protocol (IP) e i numeri di telefono utilizzati in questo documento non sono indirizzi e numeri di telefono reali. Tutti gli esempi, i risultati di visualizzazione dei comandi, i diagrammi di topologia di rete e le immagini inclusi nel documento vengono mostrati solo a titolo illustrativo. L'utilizzo di indirizzi IP o numeri di telefono reali nei contenuti delle illustrazioni non è voluto ed è del tutto casuale.

Tutte le copie stampate e tutti i duplicati elettronici del presente documento sono da considerarsi non controllati. Per la versione più recente, vedere l'ultima versione online.

Le filiali Cisco nel mondo sono oltre 200. Gli indirizzi e i numeri di telefono sono disponibili nel sito Web Cisco all'indirizzo www.cisco.com/go/offices.

Cisco and the Cisco logo are trademarks or registered trademarks of Cisco and/or its affiliates in the U.S. and other countries. To view a list of Cisco trademarks, go to this URL: <https://www.cisco.com/c/en/us/about/legal/trademarks.html>. Third-party trademarks mentioned are the property of their respective owners. The use of the word partner does not imply a partnership relationship between Cisco and any other company. (1721R)

© 2022 Cisco Systems, Inc. Tutti i diritti riservati.

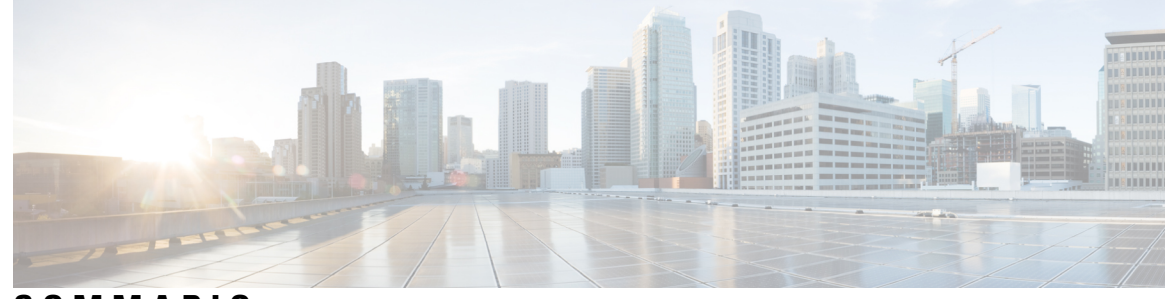

**SOMMARIO**

#### **CAPITOLO 1 [Hardware](#page-22-0) del telefono IP Cisco 1**

Panoramica dei Telefoni IP [multipiattaforma](#page-22-1) Cisco serie 6800 **1** Collegamenti del Telefoni [multipiattaforma](#page-23-0) Cisco IP Phone 6821 **2** Collegamenti del Telefoni [multipiattaforma](#page-24-0) Cisco IP Phone 6841 **3** Collegamenti del Telefoni [multipiattaforma](#page-25-0) Cisco IP Phone 6851 **4** Collegamenti del Telefoni [multipiattaforma](#page-26-0) Cisco IP Phone 6861 **5** Collegamenti del Telefoni IP [multipiattaforma](#page-27-0) Cisco 6871 **6** Pulsanti e hardware del Telefoni [multipiattaforma](#page-28-0) Cisco IP Phone 6821 **7** Pulsanti e hardware di telefoni IP [multipiattaforma](#page-30-0) Cisco 6841, 6851 e 6861 **9** Pulsanti e hardware del Telefoni IP [multipiattaforma](#page-31-0) Cisco 6871 **10** Softkey, pulsanti linea e tasti [funzione](#page-33-0) **12** Differenze [terminologiche](#page-34-0) **13**

#### **CAPITOLO 2 Novità e [modifiche](#page-36-0) 15**

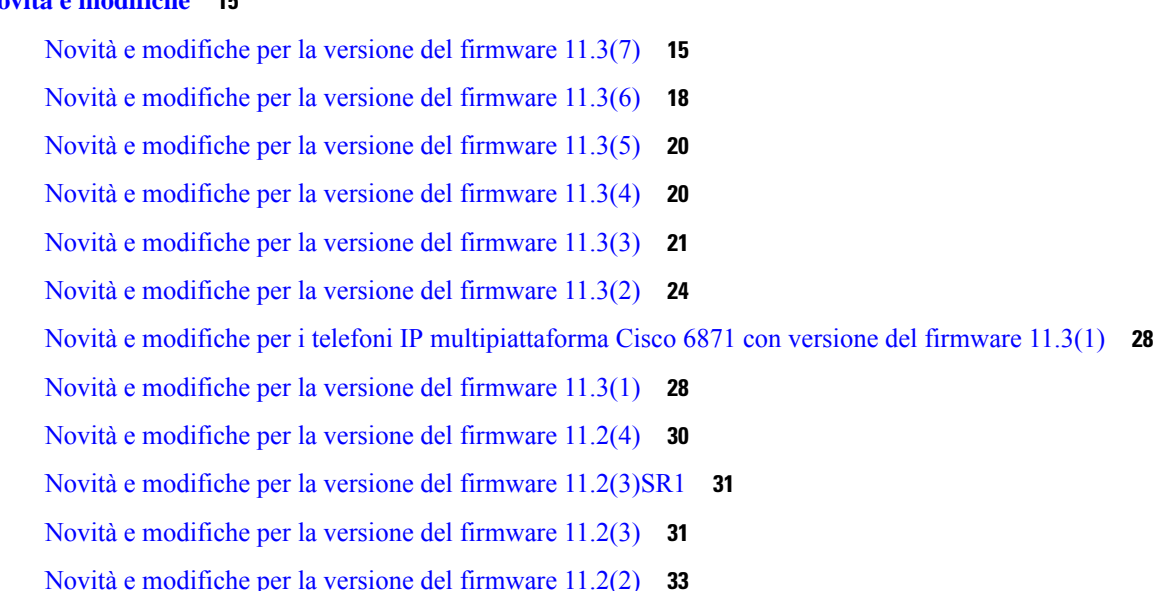

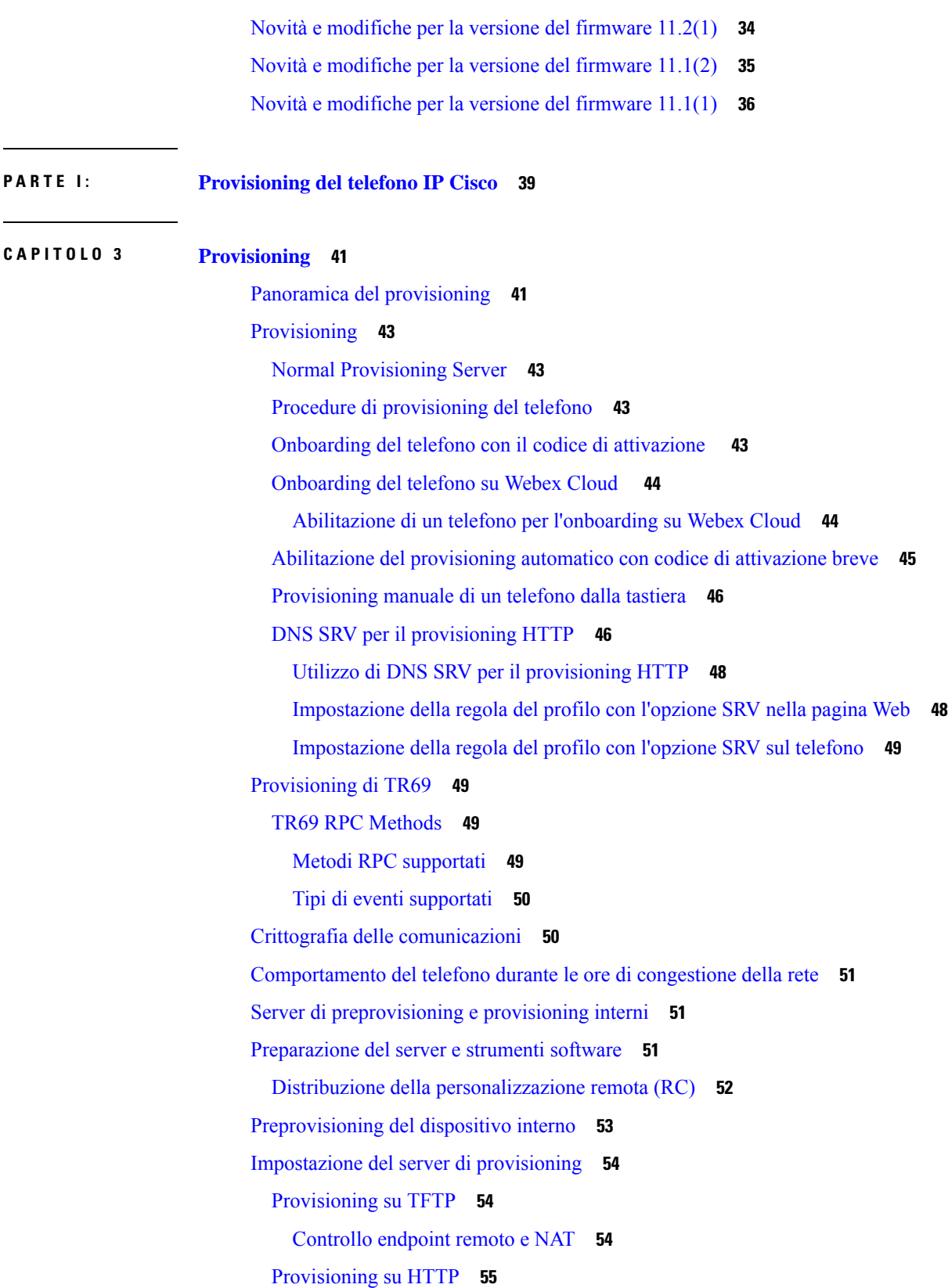

 $\blacksquare$ 

 $\mathbf{l}$ 

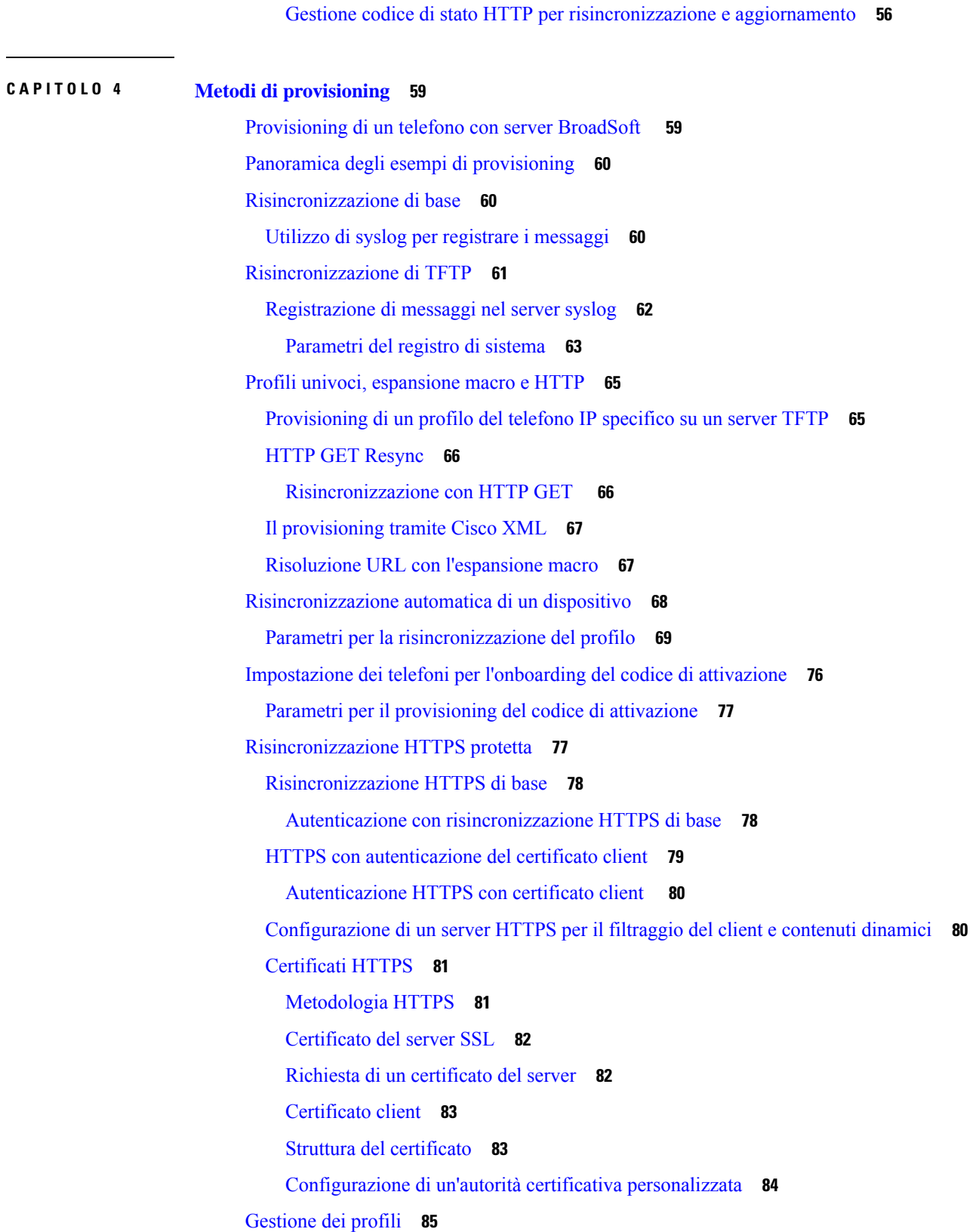

 $\mathbf I$ 

 $\mathbf I$ 

 $\qquad \qquad$ 

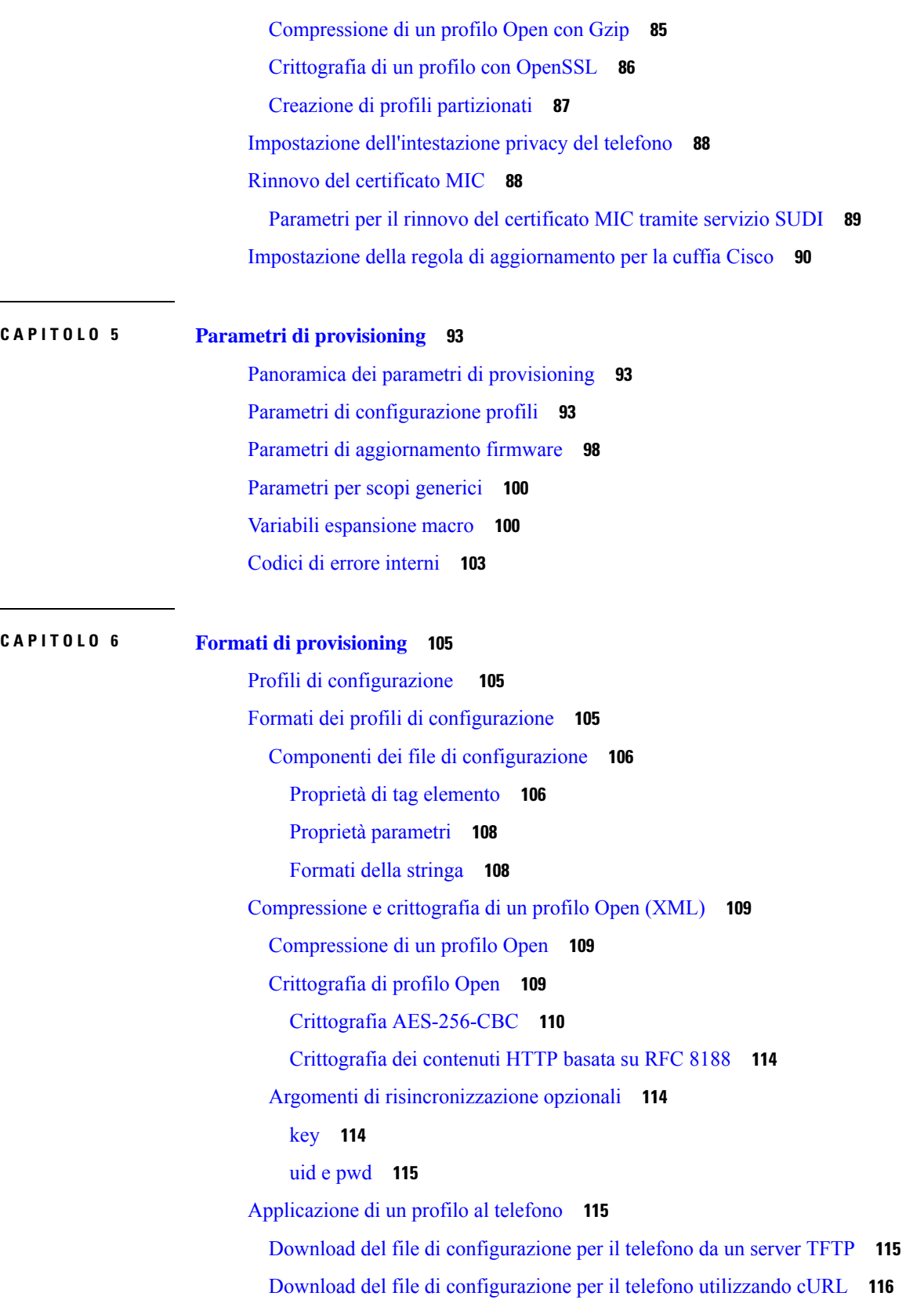

 $\mathbf{l}$ 

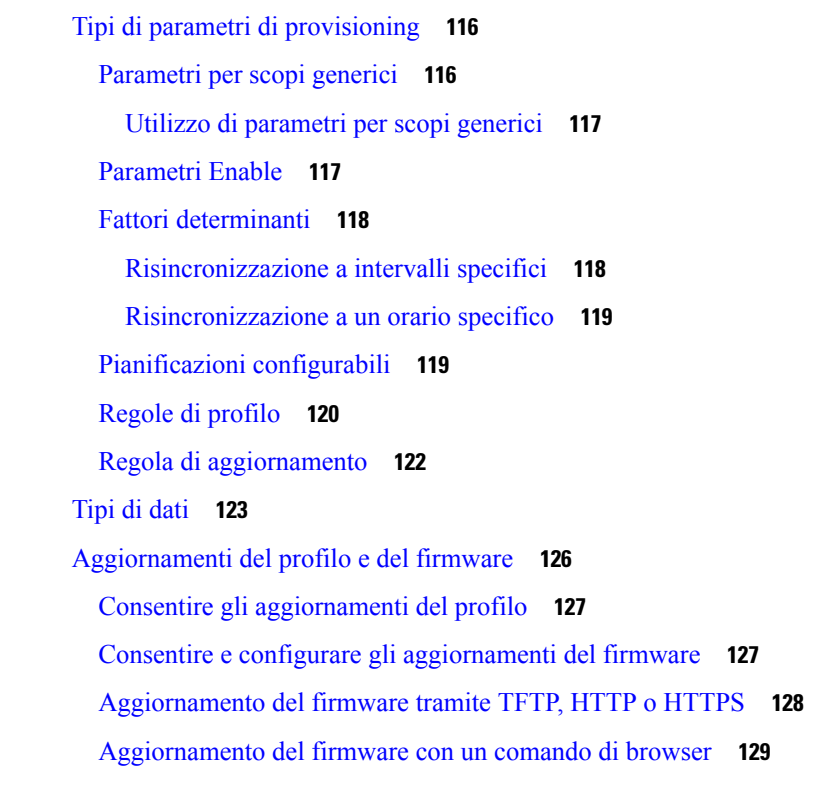

 $\mathbf I$ 

 $\blacksquare$ 

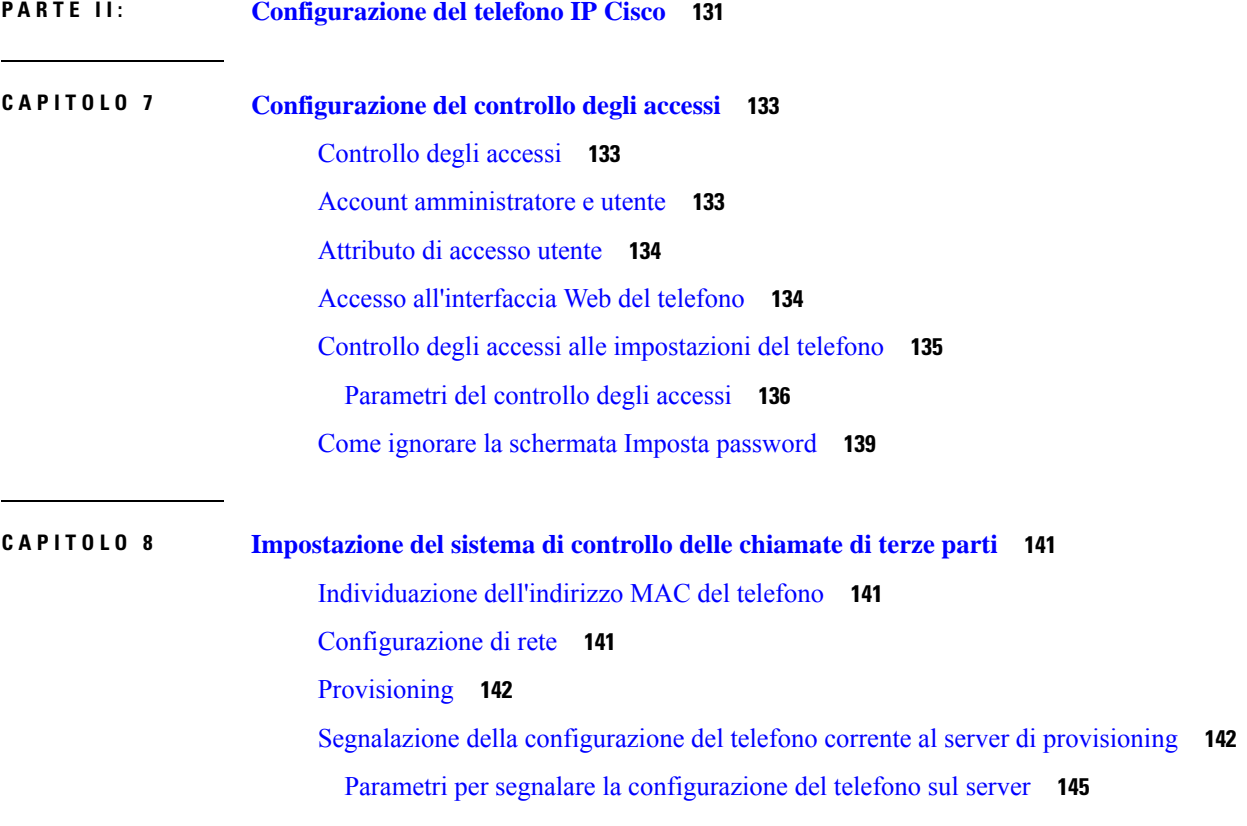

#### **CAPITOLO 9 [Protezione](#page-170-0) del telefono IP Cisco 149**

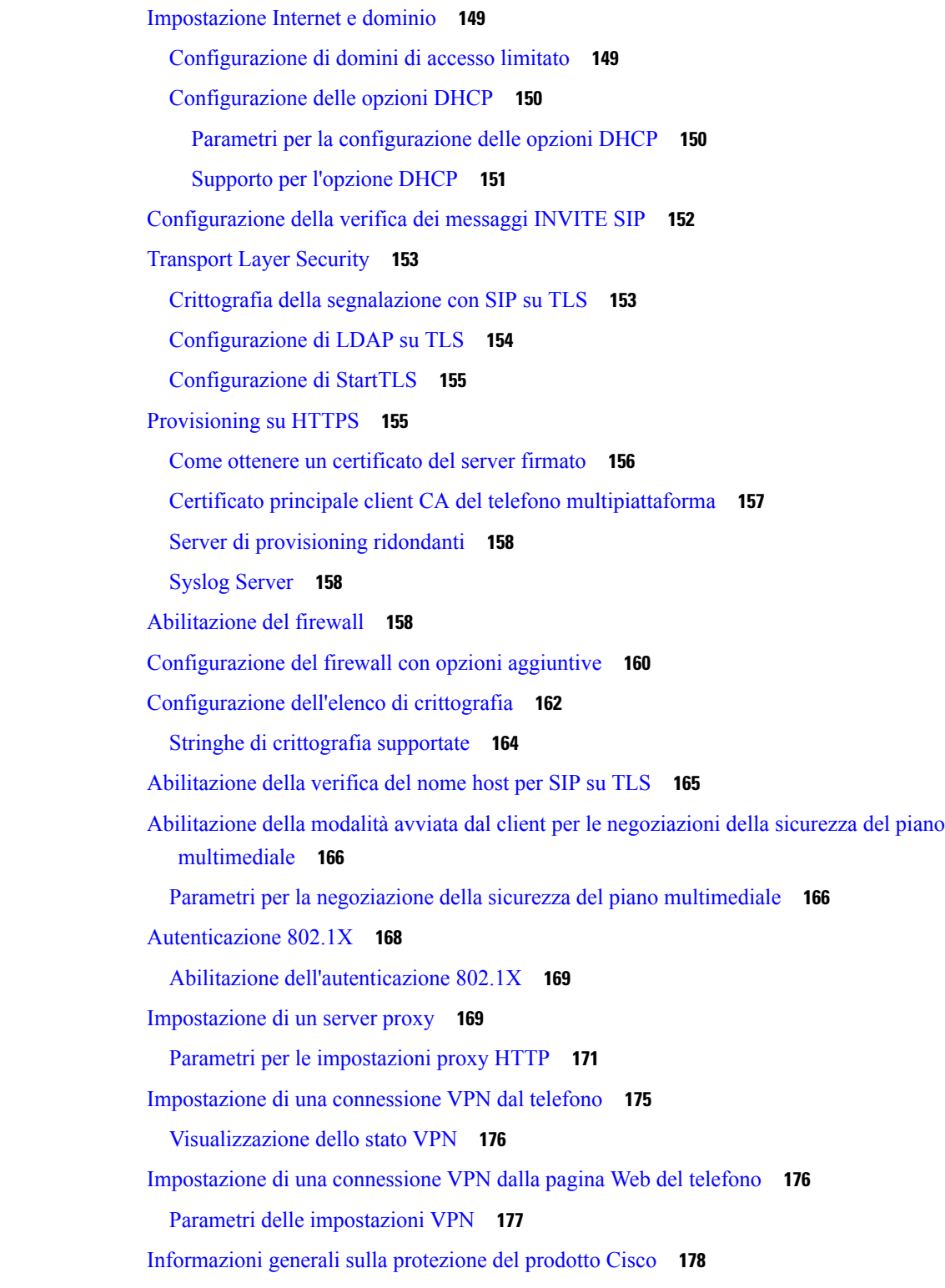

 $\overline{\phantom{a}}$ 

 $\mathbf I$ 

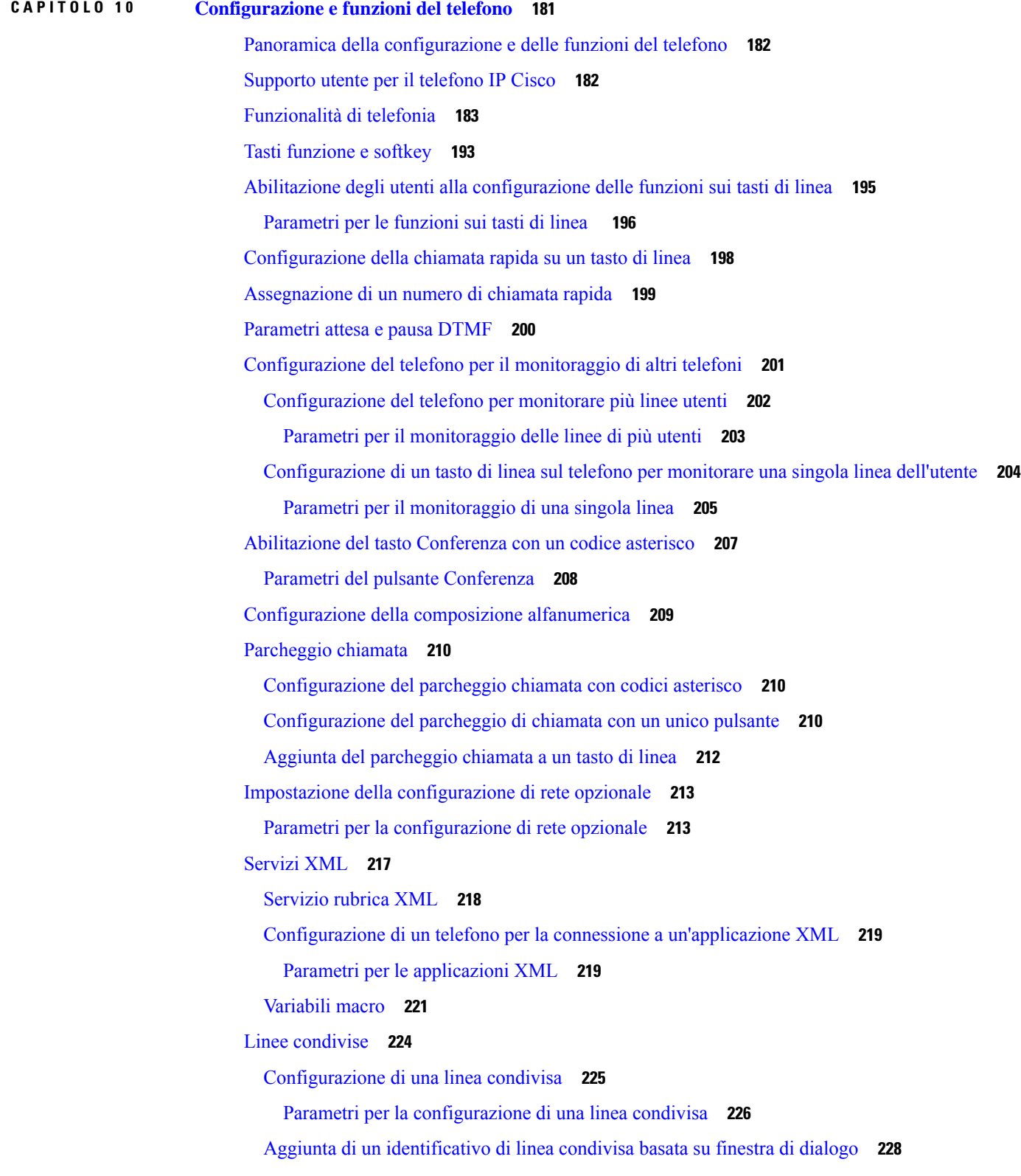

 $\mathbf I$ 

 $\mathbf I$ 

[Assegnazione](#page-250-0) di una suoneria a un interno **229** [Parametri](#page-250-1) per la suoneria **229** Aggiunta di una suoneria [differenziata](#page-251-0) **230** [Restrizioni](#page-253-0) per il controllo del volume della suoneria **232** [Abilitazione](#page-253-1) della modalità hotel su un telefono **232** [Abilitazione](#page-254-0) di Flexible Seating su un telefono **233** [Abilitazione](#page-255-0) di Extension Mobility su un telefono **234** [Impostazione](#page-256-0) della password utente **235** Download dei registri dello strumento di [segnalazione](#page-256-1) problemi **235** [Configurazione](#page-257-0) dello strumento di segnalazione problemi **236** Parametri per la [configurazione](#page-258-0) dello strumento di segnalazione problemi **237** Chiamata su [cercapersone](#page-261-0) configurata su server **240** [Configurazione](#page-262-0) del cercapersone multicast **241** Parametri per gruppo [cercapersone](#page-263-0) multiplo **242** Configurazione di un telefono per accettare [automaticamente](#page-266-0) le chiamate su cercapersone **245** [Gestione](#page-267-0) dei telefoni con TR-069 **246** [Visualizzazione](#page-267-1) dello stato TR-069 **246** Parametri per la [configurazione](#page-268-0) di TR-069 **247** [Abilitazione](#page-273-0) dello sgancio elettronico **252** [Impostazione](#page-274-0) di un interno protetto **253** [Configurazione](#page-275-0) del trasporto SIP **254** Blocco dei [messaggi](#page-275-1) SIP non proxy su un telefono **254** [Configurazione](#page-276-0) di una intestazione privacy **255** Abilitazione del supporto [P-Early-Media](#page-277-0) **256** Abilitazione della [condivisione](#page-278-0) del firmware **257** Definizione del tipo di [autenticazione](#page-279-0) del profilo **258** Controllo del requisito di [autenticazione](#page-281-0) per accedere ai menu del telefono **260** Parametri per il controllo [dell'autenticazione](#page-281-1) utente **260** Come [silenziare](#page-283-0) una chiamata in arrivo con il softkey Ignora **262** [Trasferimento](#page-283-1) di una chiamata attiva da un telefono ad altri telefoni (posizioni) **262** Parametri per lo [spostamento](#page-284-0) di una chiamata attiva in altre posizioni **263** [Sincronizzazione](#page-287-0) della funzione di blocco dell'D chiamate con il telefono e il server XSI di [BroadWords](#page-287-0) **266** Abilitazione della [visualizzazione](#page-288-0) dei registri chiamate XSI di BroadWorks su una linea **267**

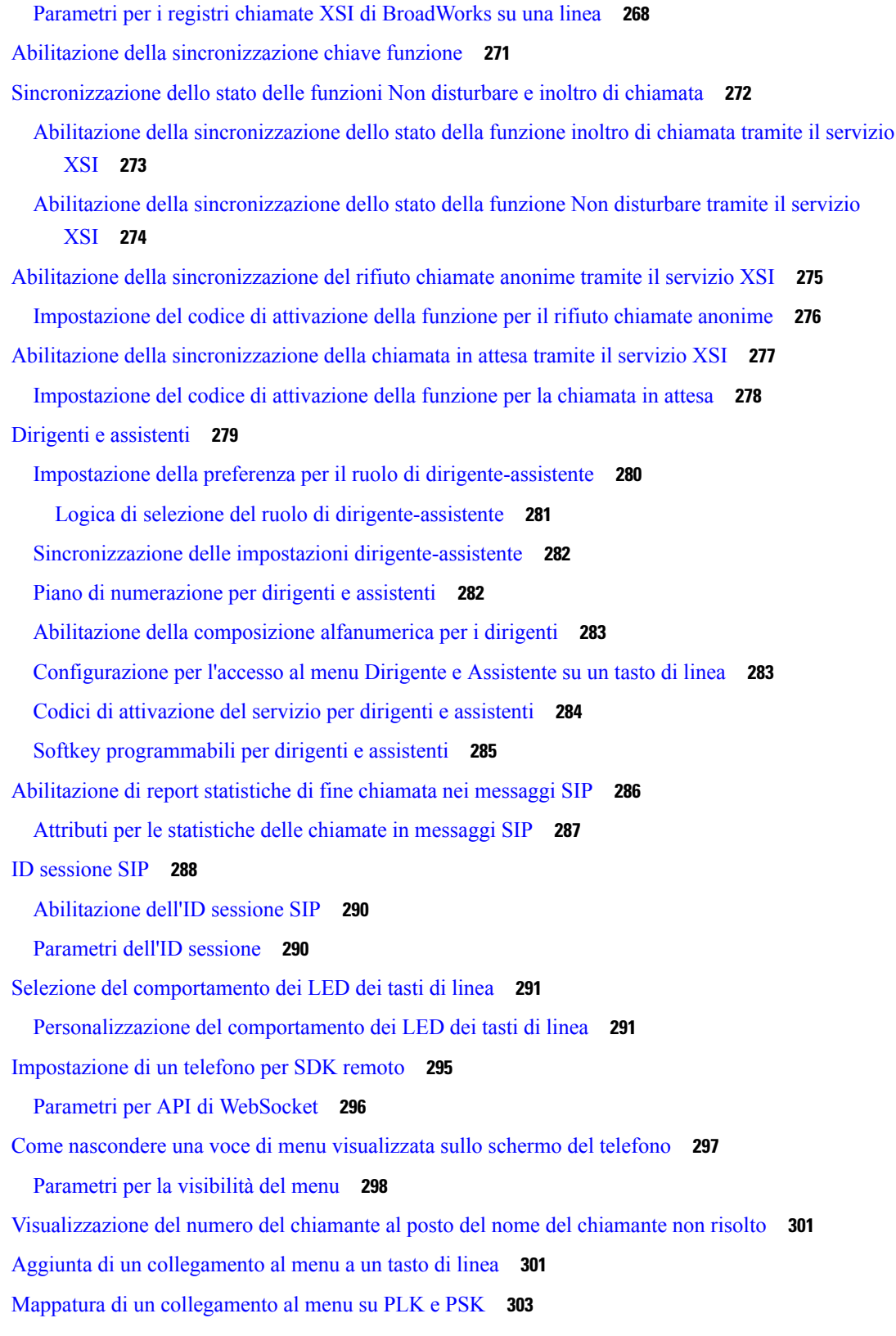

 $\mathbf I$ 

 $\mathbf I$ 

 $\sim$ 

 $\blacksquare$ 

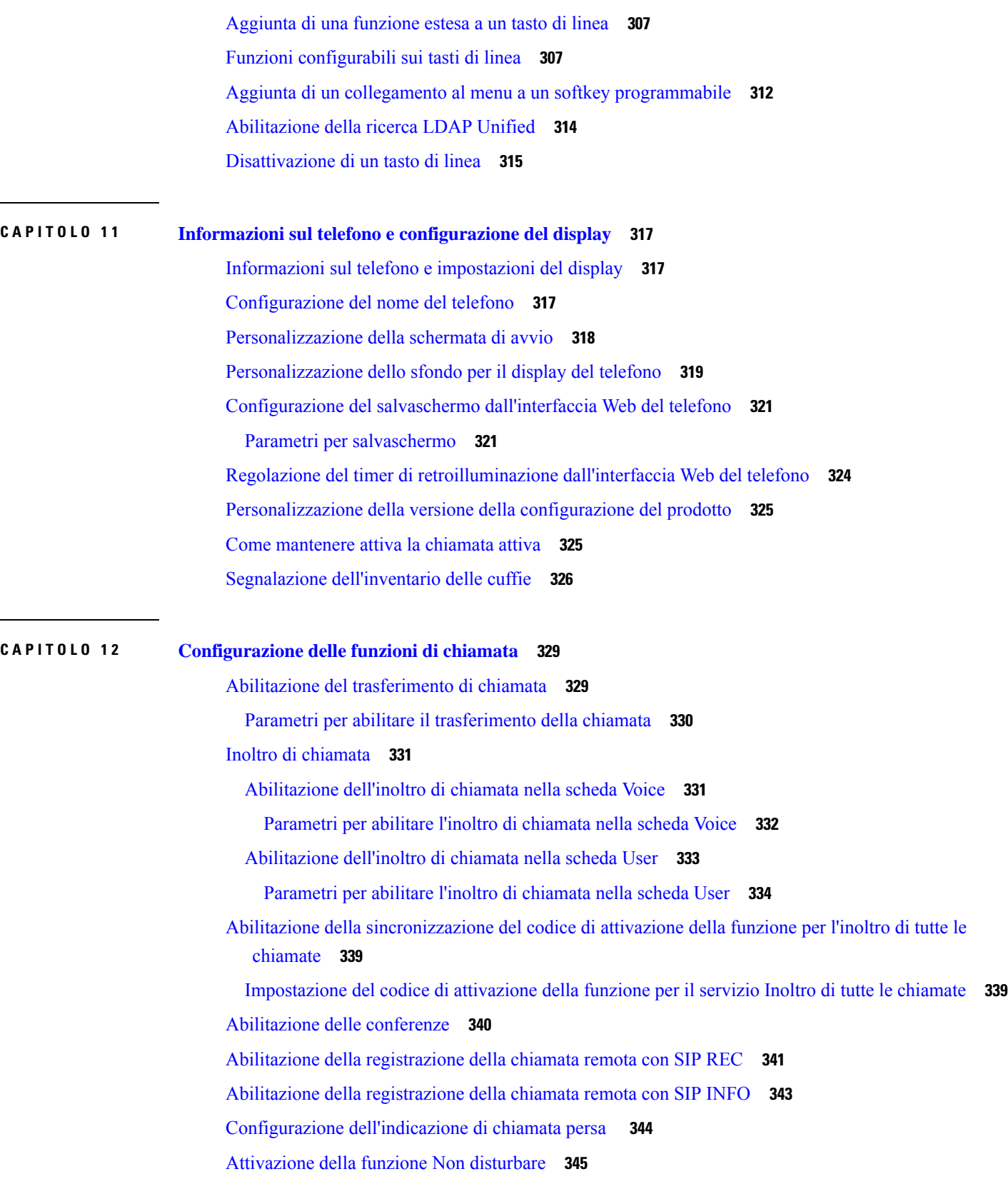

 $\mathbf{l}$ 

i.

Abilitazione della [sincronizzazione](#page-367-0) delle impostazioni tra telefono e server **346** [Abilitazione](#page-367-1) dei contatti Webex sul telefono **346** [Configurazione](#page-368-0) dei contatti Webex su un tasto di linea **347** [Aggiunta](#page-369-0) di un softkey per i contatti Webex **348** [Abilitazione](#page-370-0) dei registri chiamate Webex sul telefono **349** [Configurazione](#page-371-0) dei codici asterisco per NoDist **350** [Impostazione](#page-372-0) del telefono per un agente di call center **351** Parametri per la [configurazione](#page-372-1) di un agente di call center **351** [Ripristino](#page-375-0) dello stato ACD **354** [Visualizzazione](#page-376-0) o meno della casella di testo del menu Non disponibile dello stato dell'agente sul [telefono](#page-376-0) **355** [Configurazione](#page-377-0) della presenza sul telefono **356** Parametri per la [configurazione](#page-377-1) della presenza **356** [Utilizzo](#page-381-0) di DNS SRV per XMPP **360** [Configurazione](#page-382-0) del numero di aspetti di chiamata per linea **361** [Abilitazione](#page-382-1) della ricerca nome inversa **361** Chiamate di [emergenza](#page-384-0) **363** [Informazioni](#page-384-1) di base sul supporto per chiamate di emergenza **363** [Terminologia](#page-385-0) relativa al supporto per chiamate di emergenza **364** [Configurazione](#page-385-1) di un telefono per effettuare chiamate di emergenza **364** Parametri per effettuare una chiamata di [emergenza](#page-386-0) **365** [Configurazione](#page-389-0) dei tasti di linea programmabili **368** Tasti di linea [programmabili](#page-389-1) **368** [Abilitazione](#page-390-0) di un tasto di linea **369** Abilitazione della funzione Direct PLK [Configuration](#page-390-1) **369** [Configurazione](#page-391-0) del telefono per il monitoraggio di altri telefoni **370** [Aggiunta](#page-392-0) di un servizio XML a un tasto di linea **371** [Indicazione](#page-392-1) dello spam per le chiamate Webex in ingresso **371** [Configurazione](#page-393-0) dei softkey programmabili **372** [Personalizzazione](#page-393-1) della visualizzazione dei softkey **372** Parametri per i softkey [programmabili](#page-394-0) **373** [Personalizzazione](#page-395-0) di un softkey programmabile **374** [Configurazione](#page-396-0) della chiamata rapida su un softkey programmabile **375** [Configurazione](#page-397-0) di un softkey programmabile con supporto per DTMF **376**

[Abilitazione](#page-399-0) dei softkey nel menu dell'elenco della cronologia delle chiamate **378** [Indicazione](#page-400-0) dello spam per le chiamate in ingresso **379** Softkey [programmabili](#page-401-0) **380 CAPITOLO 1 3 [Configurazione](#page-408-0) audio 387** [Configurazione](#page-408-1) di un volume audio diverso **387** [Parametri](#page-408-2) per il volume audio **387** [Configurazione](#page-410-0) di codec vocali **389** [Parametri](#page-411-0) dei codec audio **390** [Rapporti](#page-414-0) sulla qualità della voce **393** Scenari [supportati](#page-414-1) per i report sulla qualità della voce **393** Mean [Opinion](#page-415-0) Score e codec **394** [Configurazione](#page-415-1) di report sulla qualità della voce **394** Parametri del [messaggio](#page-416-0) PUBLISH del protocollo SIP per VQM **395 CAPITOLO 1 4 [Configurazione](#page-418-0) della casella vocale 397** [Configurazione](#page-418-1) della casella vocale **397** [Configurazione](#page-418-2) della casella vocale per un interno **397** [Configurazione](#page-419-0) dell'indicatore di messaggio in attesa **398** Parametri per il server di posta vocale e il [messaggio](#page-419-1) in attesa **398** [Configurazione](#page-421-0) del PLK della casella vocale su un tasto di linea **400** [Sintassi](#page-422-0) della stringa per il PLK della casella vocale **401** [Configurazione](#page-424-0) del PLK della casella vocale sul telefono **403 CAPITOLO 1 5 [Impostazione](#page-426-0) della rubrica aziendale e dell'Elenco personale 405** [Configurazione](#page-426-1) dei servizi rubrica **405** [Parametri](#page-427-0) per i servizi rubrica **406** [Disabilitazione](#page-429-0) della ricerca dei contatti in tutte le rubriche **408** [Disabilitazione](#page-430-0) della rubrica personale **409** [Configurazione](#page-431-0) LDAP **410** [Preparazione](#page-431-1) della ricerca nella rubrica aziendale LDAP **410** [Parametri](#page-432-0) per la rubrica LDAP **411** [Panoramica](#page-442-0) sull'accesso alla rubrica LDAP **421** [Configurazione](#page-443-0) di impostazioni BroadSoft **422**

Parametri per il servizio [telefonico](#page-444-0) XSI **423** [Impostazione](#page-455-0) dell'elenco personale **434** [Abilitazione](#page-455-1) della ricerca nome inversa **434**

#### **CAPITOLO 1 6 Modulo di [espansione](#page-458-0) tasti del telefono IP serie 6800 437**

 $\overline{\phantom{a}}$ 

÷

į.

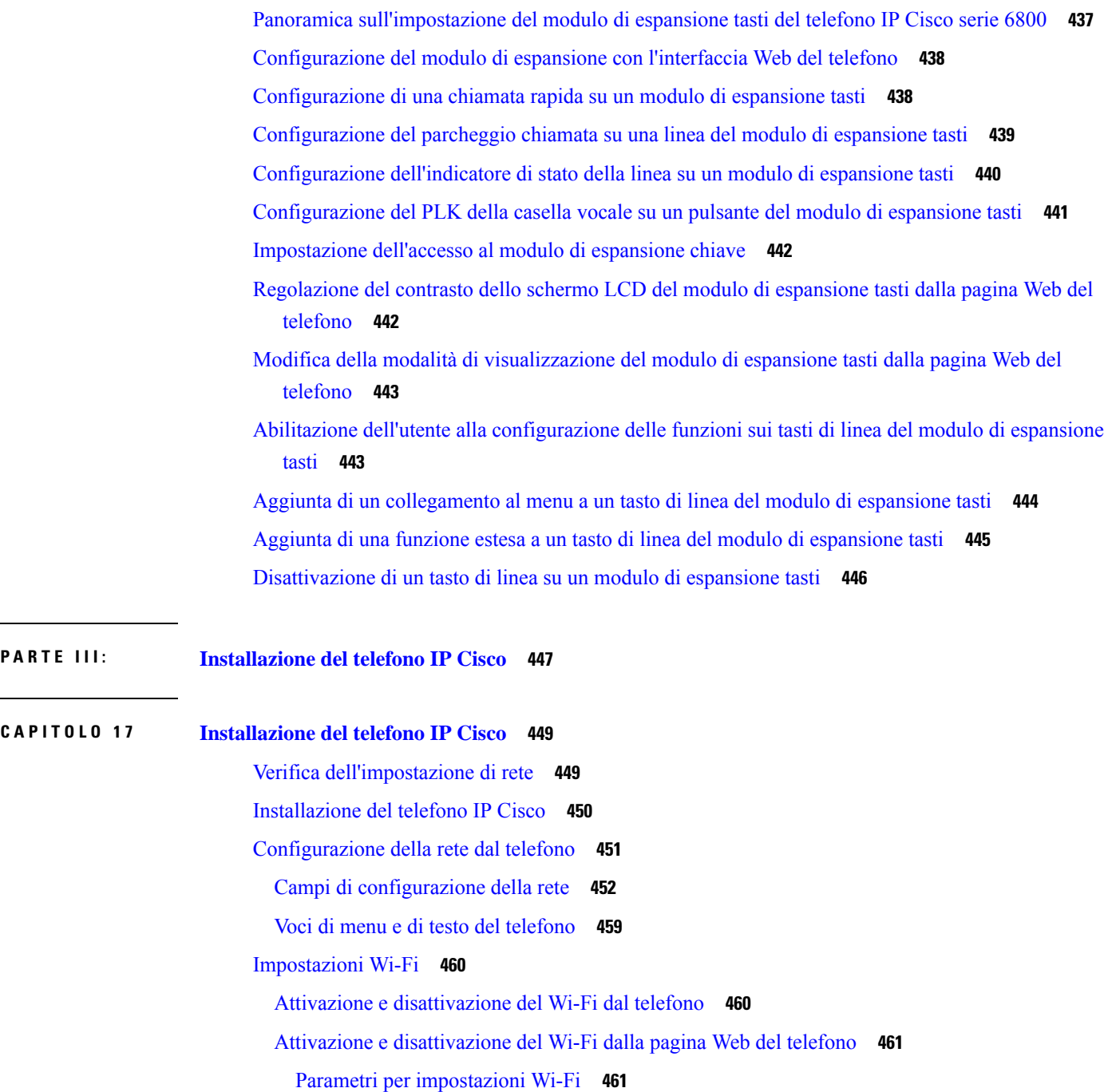

[Connessione](#page-483-0) manuale del telefono a una rete Wi-Fi **462** [Collegamento](#page-485-0) del telefono alla rete wireless con WPS **464** [Impostazione](#page-486-0) di un profilo Wi-Fi dal telefono **465** [Impostazione](#page-487-0) di un profilo Wi-Fi **466** [Eliminazione](#page-489-0) di un profilo Wi-Fi **468** Modifica [dell'ordine](#page-489-1) di un profilo Wi-Fi **468** Scansione e [salvataggio](#page-490-0) di una rete Wi-Fi **469** [Visualizzazione](#page-492-0) dello stato del Wi-Fi **471** [Visualizzazione](#page-493-0) dei messaggi di stato sul telefono **472** Verifica [dell'avvio](#page-493-1) del telefono **472** [Disabilitazione](#page-494-0) o abilitazione del bit DF **473** [Configurazione](#page-494-1) del tipo di connessione a Internet **473** [Configurazione](#page-495-0) di impostazioni VLAN **474** Parametri delle [impostazioni](#page-496-0) VLAN **475** [Configurazione](#page-499-0) SIP **478** [Configurazione](#page-500-0) di parametri SIP di base **479** [Parametri](#page-500-1) SIP **479** [Configurazione](#page-509-0) di valori di timer SIP **488** [Valori](#page-510-0) timer SIP (sec) **489** [Configurazione](#page-512-0) della gestione dei codici di stato risposta **491** [Parametri](#page-513-0) per la gestione dei codici di stato risposta **492** [Configurazione](#page-514-0) del server NTP **493** [Parametri](#page-515-0) del server NTP **494** [Configurazione](#page-515-1) di parametri RTP **494** [Parametri](#page-516-0) RTP **495** [Abilitazione](#page-521-0) di SSRC Reset per le nuove sessioni RTP e SRTP **500** Controllo del [comportamento](#page-521-1) dei parametri SIP e RTP in dual mode **500** [Configurazione](#page-523-0) di tipi di payload SDP **502** Tipi di [payload](#page-524-0) SDP **503** [Configurazione](#page-528-0) di impostazioni SIP per interni **507** Parametri per le [impostazioni](#page-529-0) SIP sugli interni **508** [Configurazione](#page-539-0) del server proxy SIP **518** Proxy SIP e [registrazione](#page-539-1) per i parametri degli interni **518** [Configurazione](#page-546-0) dei parametri delle informazioni sull'utente **525**

Parametri delle [informazioni](#page-547-0) sull'utente **526** [Impostazione](#page-549-0) del telefono per l'utilizzo del codec OPUS narrowband **528** [Attraversamento](#page-549-1) NAT con telefoni **528** [Abilitazione](#page-550-0) della mappatura NAT **529** Parametri di mappatura delle [impostazioni](#page-551-0) NAT **530** [Mappatura](#page-552-0) NAT con indirizzo IP statico **531** [Mappatura](#page-553-0) NAT con parametri dell'IP statico **532** [Configurazione](#page-556-0) della mappatura NAT con STUN **535** [Mappatura](#page-557-0) NAT con parametri STUN **536** [Determinazione](#page-558-0) del processo NAT simmetrico o asimmetrico **537** Piano di [numerazione](#page-559-0) **538** Panoramica del piano di [numerazione](#page-559-1) **538** [Sequenze](#page-560-0) di cifre **539** Esempi di [sequenze](#page-562-0) di cifre **541** [Accettazione](#page-563-0) e trasmissione delle cifre composte **542** Timer del piano di [numerazione](#page-564-0) (timer ricevitore sganciato) **543** Timer lungo di [interdigitazione](#page-565-0) (timer di immissione incompleta) **544** Timer breve di [interdigitazione](#page-566-0) (timer di immissione completa) **545** Modifica del piano di [numerazione](#page-567-0) sul telefono IP **546** [Configurazione](#page-568-0) dei parametri regionali **547** [Parametri](#page-568-1) regionali **547** [Impostazione](#page-568-2) di valori dei timer di controllo **547** [Parametri](#page-568-3) per valori dei timer di controllo (sec) **547** [Localizzazione](#page-570-0) del telefono IP Cisco **549** [Configurazione](#page-570-1) di data e ora sulla pagina Web del telefono **549** [Configurazione](#page-571-0) di data e ora sul telefono **550** [Impostazioni](#page-571-1) di ora e data **550** [Configurazione](#page-575-0) dell'ora legale **554** Lingua del display del [telefono](#page-576-0) **555** Codici di [attivazione](#page-581-0) di servizi verticali **560** [Documentazione](#page-588-0) del telefono IP Cisco serie 6800 **567**

**P ARTE I V : [Risoluzione](#page-590-0) dei problemi 569**

#### **CAPITOLO 1 8 [Risoluzione](#page-592-0) dei problemi 571**

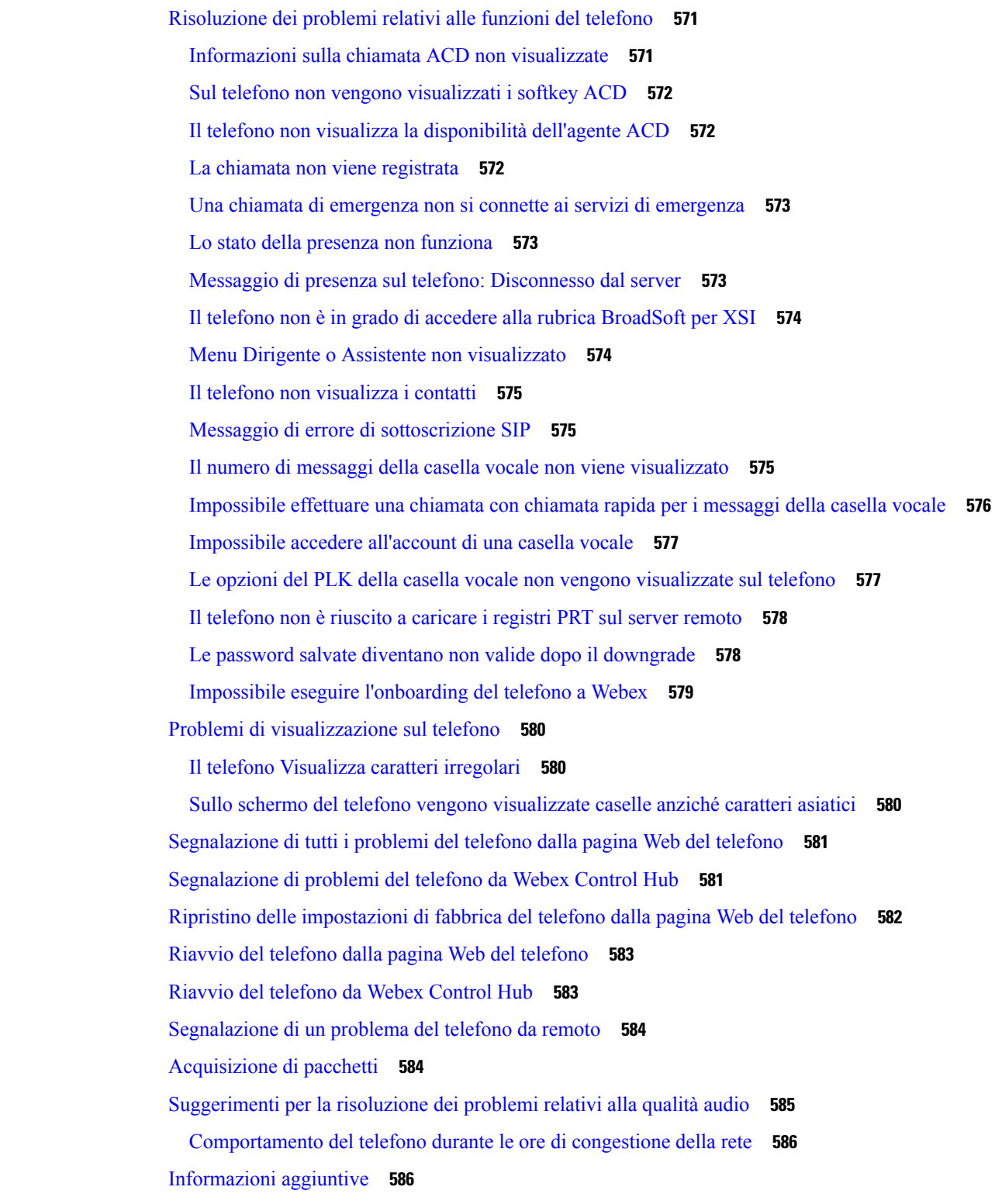

 $\overline{\phantom{a}}$ 

 $\mathbf I$ 

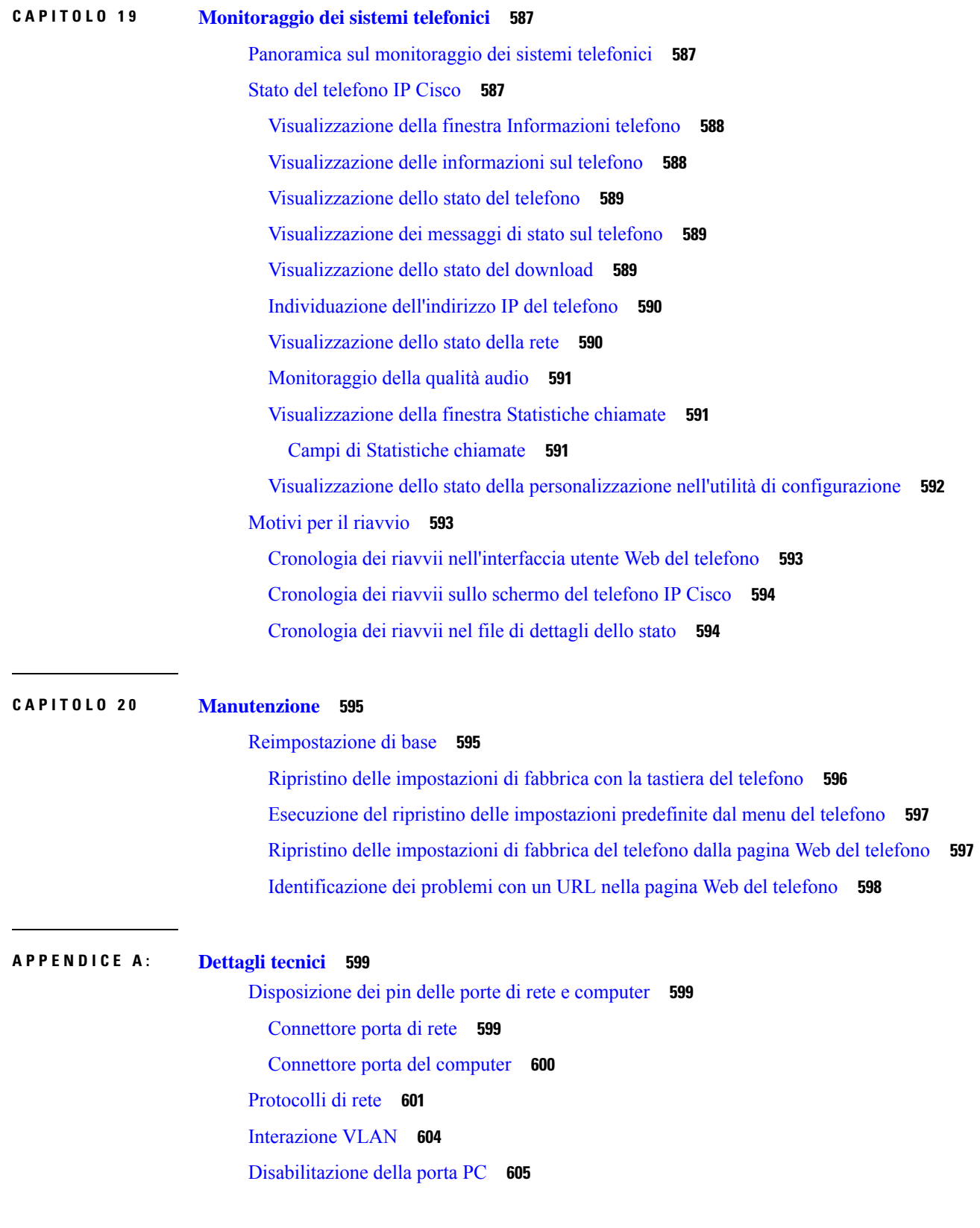

 $\blacksquare$ 

 $\mathbf I$ 

[Configurazione](#page-627-0) SIP e NAT **606** SIP e [telefono](#page-627-1) IP Cisco **606** SIP su [TCP](#page-627-2) **606** [Ridondanza](#page-627-3) proxy SIP **606** [Registrazione](#page-631-0) doppia **610** [RFC3311](#page-631-1) **610** Servizio XML di [NOTIFICA](#page-631-2) SIP **610** [Attraversamento](#page-632-0) NAT con telefoni **611** [Mappatura](#page-632-1) NAT con Session Border Controller **611** [Mappatura](#page-632-2) NAT con router SIP-ALG **611** Cisco [Discovery](#page-633-0) Protocol **612** [LLDP-MED](#page-633-1) **612** TLV ID [chassis](#page-634-0) **613** TLV ID [porta](#page-634-1) **613** TLV [TTL](#page-635-0) **614** TLV fine di [LLDPDU](#page-635-1) **614** TLV [descrizione](#page-635-2) porta **614** TLV nome [sistema](#page-635-3) **614** TLV [funzionalità](#page-635-4) sistema **614** TLV [indirizzo](#page-635-5) di gestione **614** TLV [descrizione](#page-636-0) sistema **615** TLV [configurazione/stato](#page-636-1) MAC/PHY IEEE 802.3 **615** TLV funzionalità [LLDP-MED](#page-637-0) **616** TLV [policy](#page-637-1) di rete **616** TLV [alimentazione](#page-637-2) tramite MDI esteso LLDP-MED **616** TLV gestione [dell'inventario](#page-638-0) LLDP-MED **617** [Risoluzione](#page-638-1) e QoS policy di rete finale **617** VLAN [speciali](#page-638-2) **617** QoS [predefinita](#page-638-3) per modalità SIP **617** [Risoluzione](#page-638-4) QoS per CDP **617** Risoluzione QoS per [LLDP-MED](#page-639-0) **618** [Coesistenza](#page-639-1) con CDP **618** Dispositivi di rete multipli e [LLDP-MED](#page-639-2) **618**

**APPENDICE B : [Confronto](#page-640-0) dei parametri di TR-069 619** [Confronto](#page-640-1) dei parametri XML e TR-069 **619**

 $\blacksquare$ 

I

#### **Sommario**

 $\mathbf{l}$ 

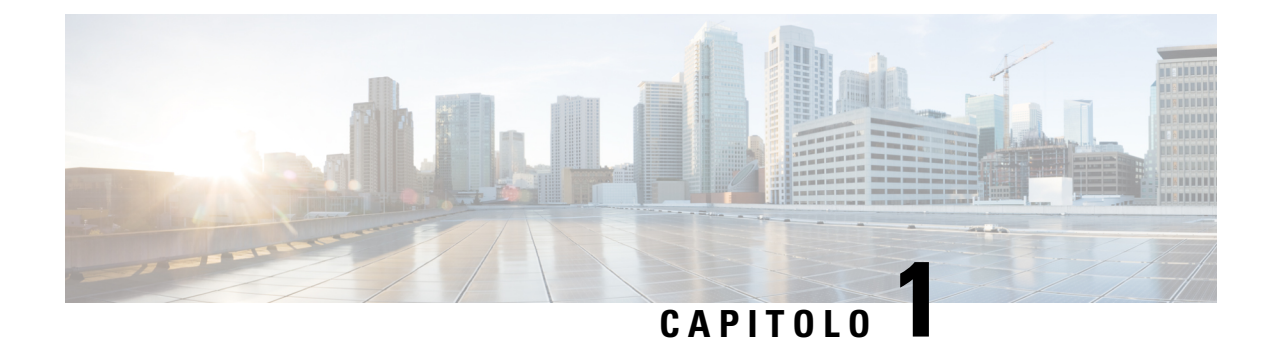

### <span id="page-22-0"></span>**Hardware del telefono IP Cisco**

- Panoramica dei Telefoni IP [multipiattaforma](#page-22-1) Cisco serie 6800, a pagina 1
- Collegamenti del Telefoni [multipiattaforma](#page-23-0) Cisco IP Phone 6821, a pagina 2
- Collegamenti del Telefoni [multipiattaforma](#page-24-0) Cisco IP Phone 6841, a pagina 3
- Collegamenti del Telefoni [multipiattaforma](#page-25-0) Cisco IP Phone 6851, a pagina 4
- Collegamenti del Telefoni [multipiattaforma](#page-26-0) Cisco IP Phone 6861, a pagina 5
- Collegamenti del Telefoni IP [multipiattaforma](#page-27-0) Cisco 6871, a pagina 6
- Pulsanti e hardware del Telefoni [multipiattaforma](#page-28-0) Cisco IP Phone 6821, a pagina 7
- Pulsanti e hardware di telefoni IP [multipiattaforma](#page-30-0) Cisco 6841, 6851 e 6861, a pagina 9
- Pulsanti e hardware del Telefoni IP [multipiattaforma](#page-31-0) Cisco 6871, a pagina 10
- Softkey, pulsanti linea e tasti [funzione,](#page-33-0) a pagina 12
- Differenze [terminologiche,](#page-34-0) a pagina 13

#### <span id="page-22-1"></span>**Panoramica dei Telefoni IP multipiattaforma Cisco serie 6800**

I Telefoni IP multipiattaforma Cisco serie 6800 comprendono una serie di telefoni VoIP (Voice-over-Internet Protocol) con numerose funzioni che forniscono la comunicazione vocale su rete IP. I telefoni offrono tutte le funzioni dei tradizionali telefoni aziendali, come inoltro di chiamata, richiamata, composizione veloce, trasferimento delle chiamate e chiamata in conferenza. I Telefoni IP multipiattaforma Cisco serie 6800 sono destinati a soluzioni centrate su PBX IP basato su SIP di terze parti.

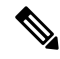

**Nota** Questo documento non include i telefoni DECT.

I Telefoni IP multipiattaforma Cisco serie 6800 permettono comunicazioni voce di facile utilizzo ed estremamente sicure. Nella figura riportata di seguito, sono visualizzati (in senso orario dall'alto a sinistra):

- Telefono IP multipiattaforma Cisco 6841
- Telefono IP multipiattaforma Cisco 6851 con modulo di espansione tasti
- Telefono IP multipiattaforma Cisco 6851
- Telefono IP multipiattaforma Cisco 6861
- Telefono IP multipiattaforma Cisco 6871

• Telefono IP multipiattaforma Cisco 6821

**Figura 1: Telefoni IP multipiattaforma Cisco serie 6800**

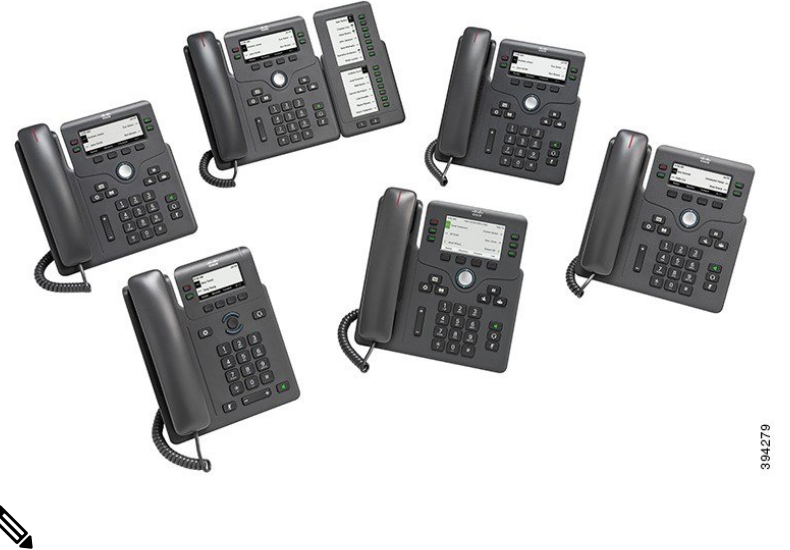

**Nota**

In questo documento, i termini *telefono IP Cisco*, *telefono* o *dispositivo* fanno riferimento ai Telefoni IP multipiattaforma Cisco serie 6800.

#### <span id="page-23-0"></span>**Collegamenti del Telefoni multipiattaforma Cisco IP Phone 6821**

Collegare il telefono alla LAN con un cavo Ethernet per abilitare la piena funzionalità del telefono. Se la porta Ethernet è di tipo PoE (Power over Ethernet), è possibile alimentare il telefono tramite la porta LAN. Se la tecnologia PoE non è disponibile, è necessario utilizzare un alimentatore per alimentare il telefono. Non estendere il cavo Ethernet all'esterno dell'edificio. Per un corretto funzionamento, è necessario che il telefono sia collegato alla rete di telefonia IP.

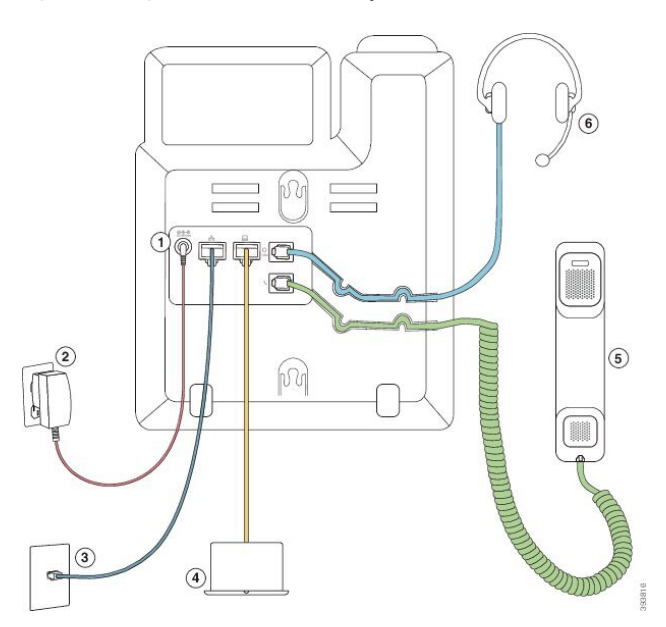

**Figura 2: Collegamenti del Telefoni multipiattaforma Cisco IP Phone 6821**

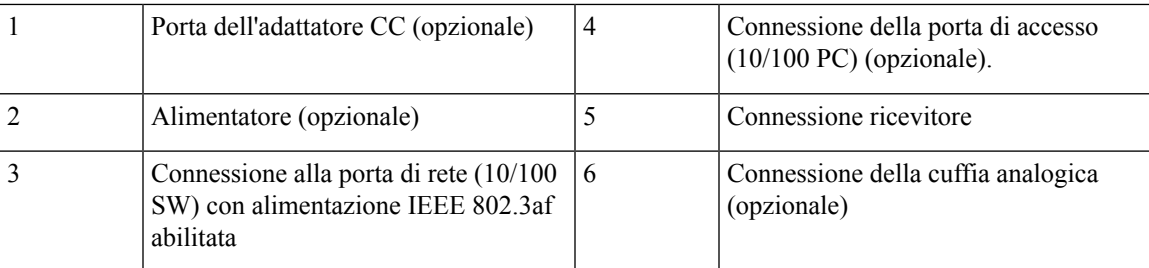

### <span id="page-24-0"></span>**Collegamenti del Telefoni multipiattaforma Cisco IP Phone 6841**

Collegare il telefono alla LAN con un cavo Ethernet per abilitare la piena funzionalità del telefono. È necessario utilizzare un alimentatore per alimentare il telefono. Non estendere il cavo Ethernet per LAN all'esterno dell'edificio. Per un corretto funzionamento, è necessario che il telefono sia collegato alla rete di telefonia IP.

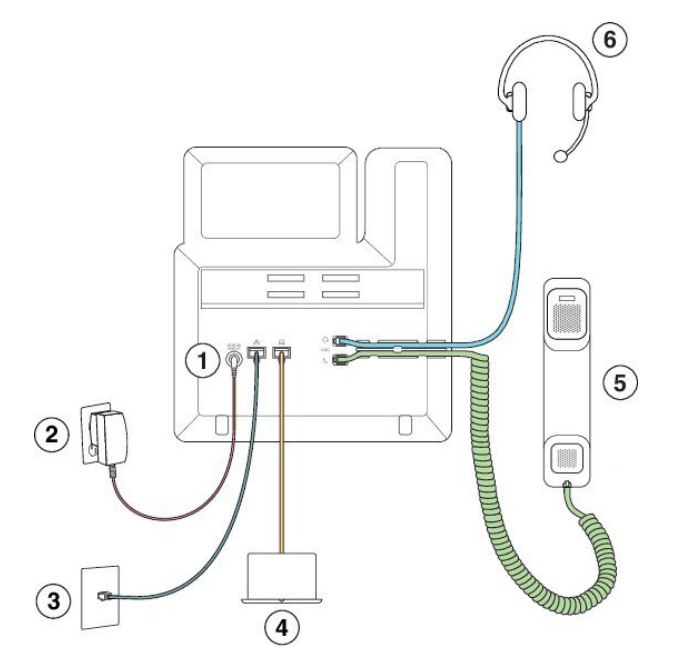

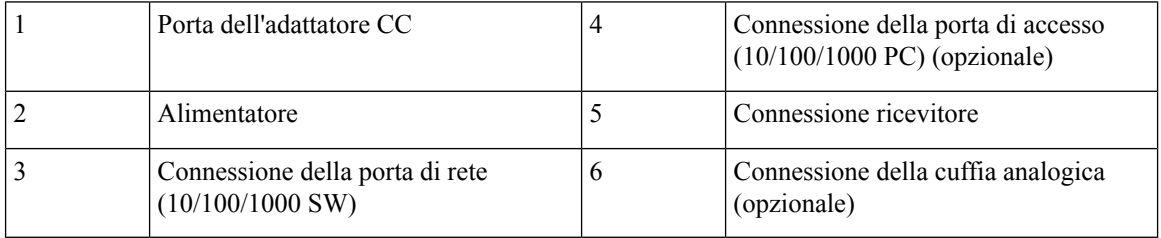

### <span id="page-25-0"></span>**Collegamenti del Telefoni multipiattaforma Cisco IP Phone 6851**

Collegare il telefono alla LAN con un cavo Ethernet per abilitare la piena funzionalità del telefono. Se la porta Ethernet è di tipo PoE (Power over Ethernet), è possibile alimentare il telefono tramite la porta LAN. Se la tecnologia PoE non è disponibile, è necessario utilizzare un alimentatore per alimentare il telefono. Non estendere il cavo Ethernet per LAN all'esterno dell'edificio. Per un corretto funzionamento, è necessario che il telefono sia collegato alla rete di telefonia IP.

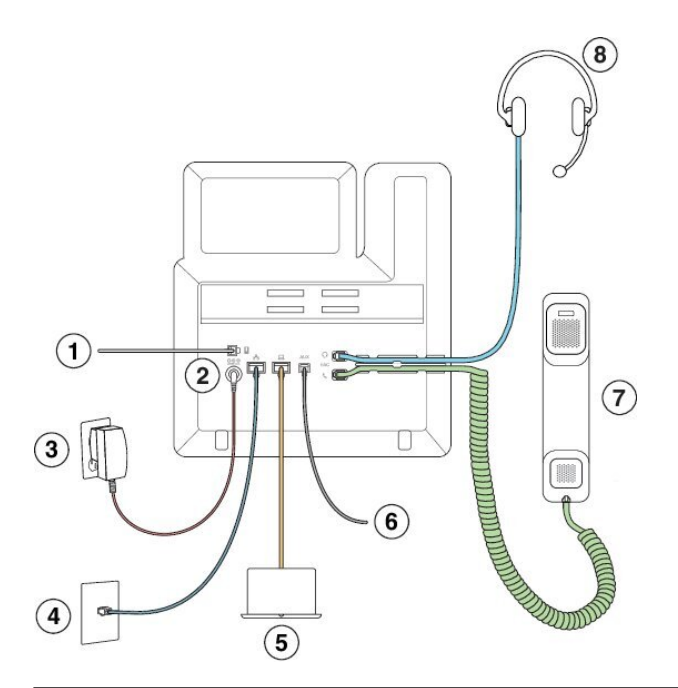

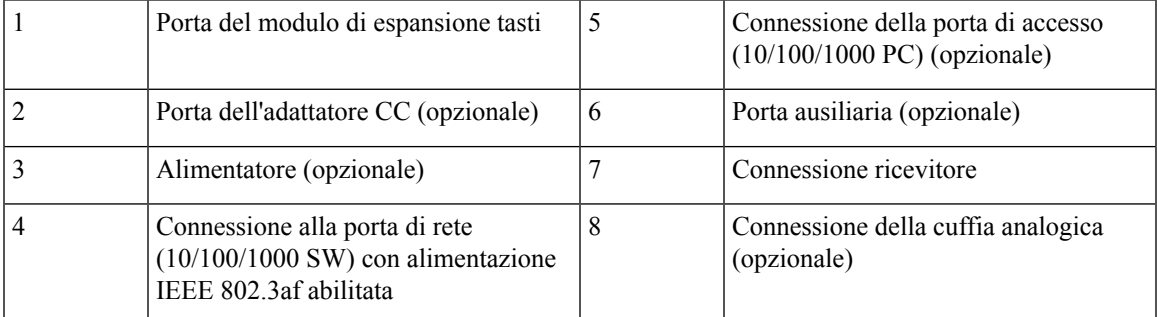

## <span id="page-26-0"></span>**Collegamenti del Telefoni multipiattaforma Cisco IP Phone 6861**

Collegare il telefono alla LAN con un cavo Ethernet o tramite Wi-Fi per abilitare la piena funzionalità del telefono. È necessario utilizzare un alimentatore per alimentare il telefono. Se si collega il telefono a una rete cablata, non estendere il cavo LAN Ethernet all'esterno dell'edificio. Per un corretto funzionamento, è necessario che il telefono sia collegato alla rete di telefonia IP.

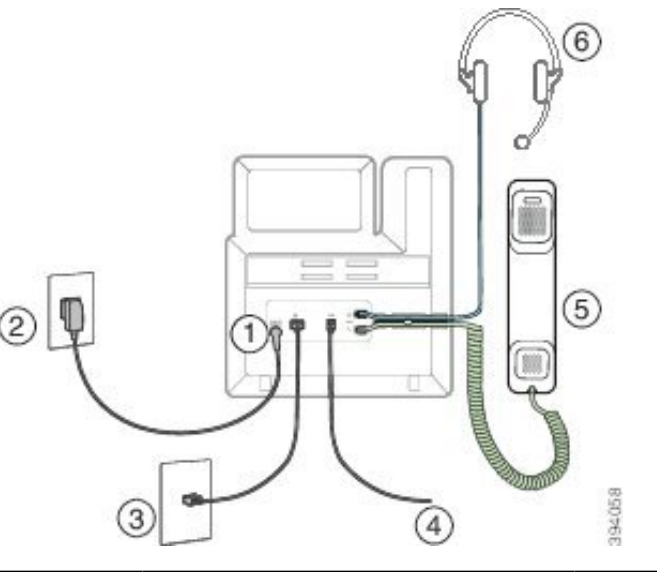

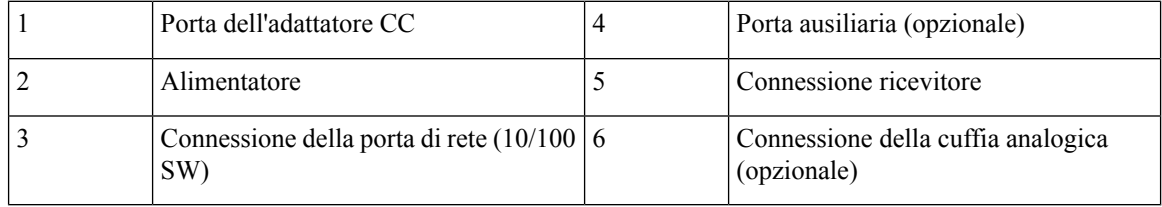

## <span id="page-27-0"></span>**Collegamenti del Telefoni IP multipiattaforma Cisco 6871**

Collegare il telefono alla LAN con un cavo Ethernet per abilitare la piena funzionalità del telefono. Se la porta Ethernet è di tipo PoE (Power over Ethernet), è possibile alimentare il telefono tramite la porta LAN. Se la tecnologia PoE non è disponibile, è necessario utilizzare un alimentatore per alimentare il telefono. Non estendere il cavo Ethernet per LAN all'esterno dell'edificio. Per un corretto funzionamento, è necessario che il telefono sia collegato alla rete di telefonia IP.

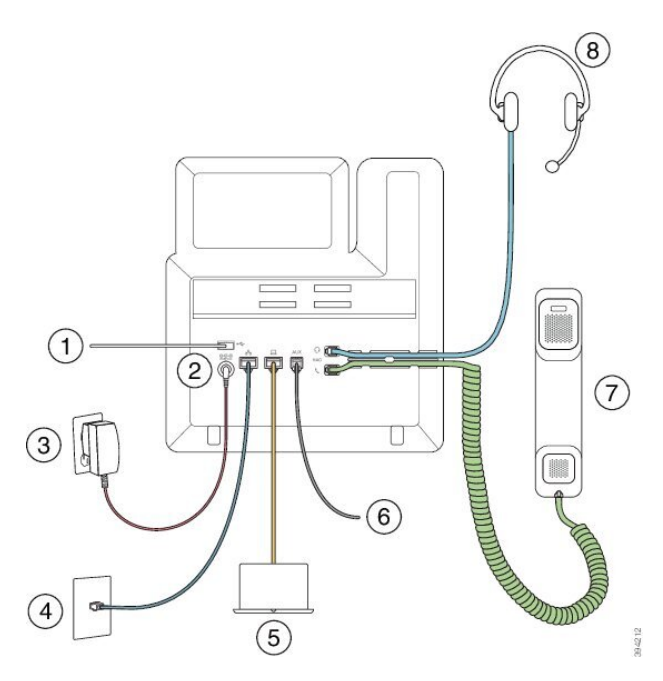

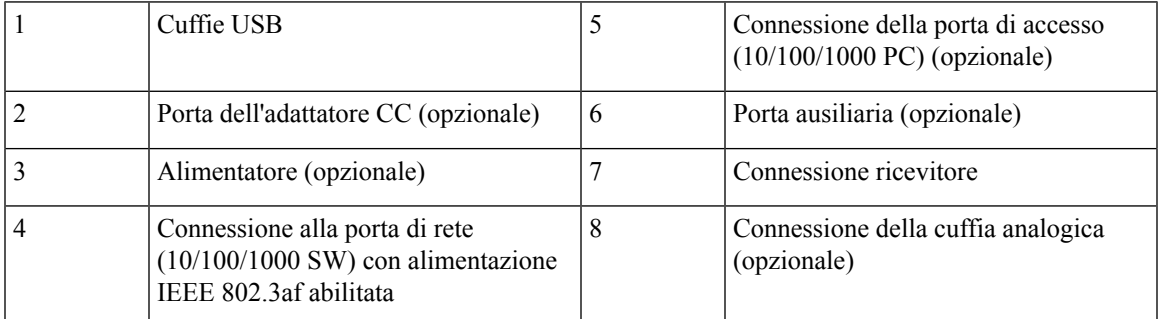

## <span id="page-28-0"></span>**Pulsanti e hardware del Telefoni multipiattaforma Cisco IP Phone 6821**

La figura seguente mostra i Telefoni multipiattaforma Cisco IP Phone 6821.

**Figura 3: Telefoni multipiattaforma Cisco IP Phone 6821**

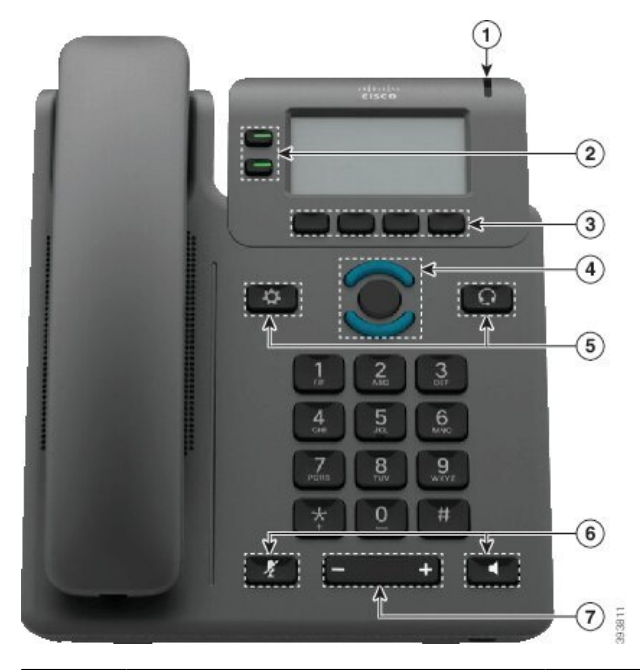

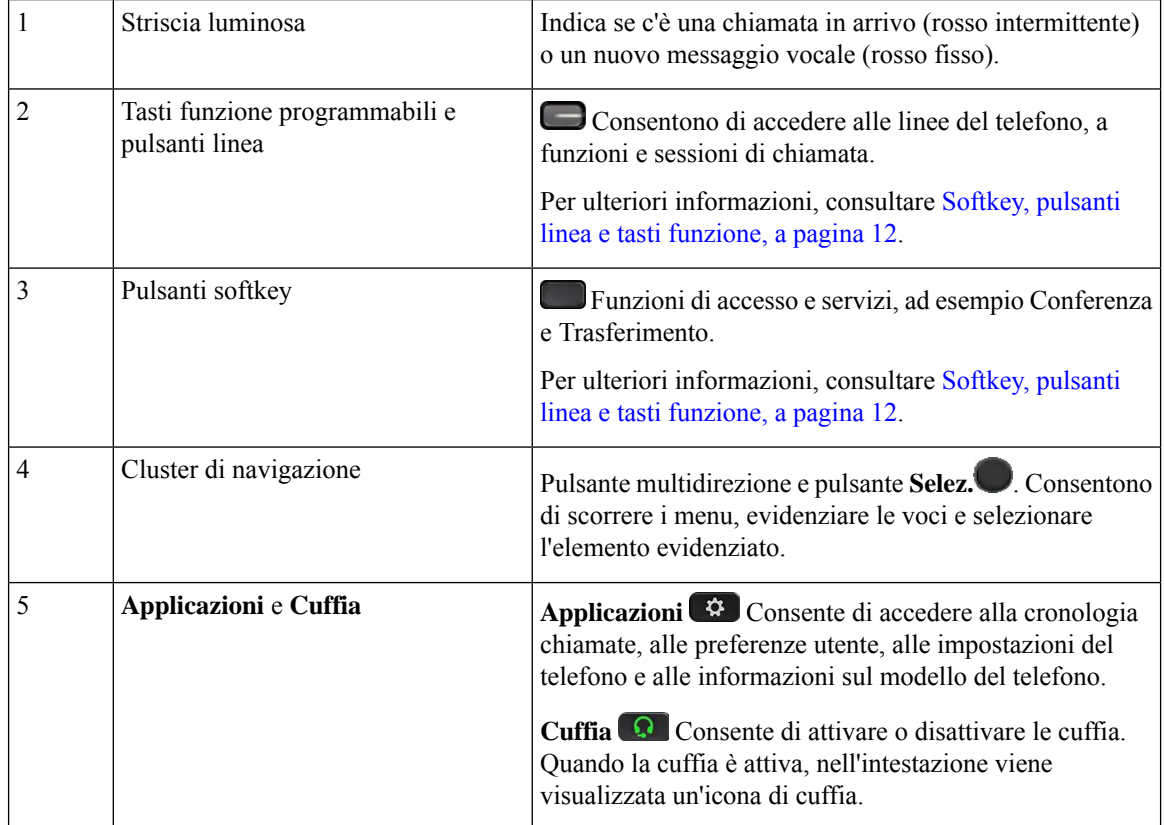

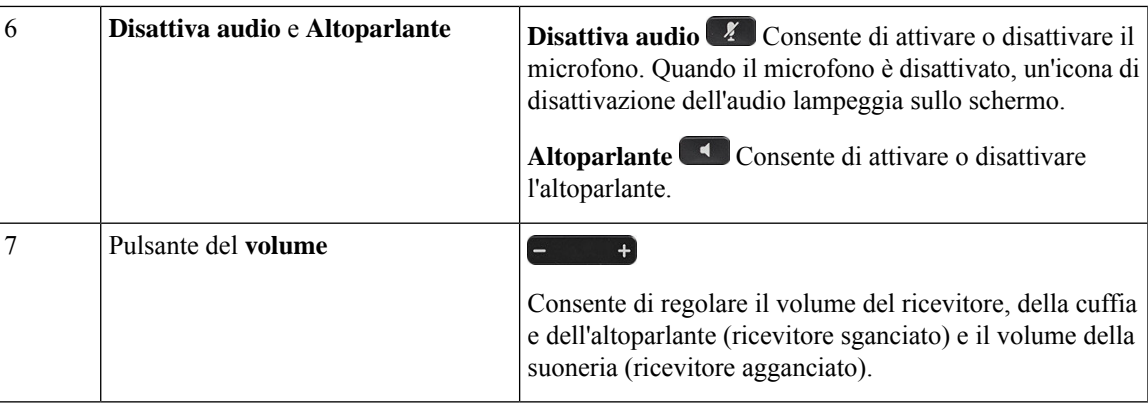

# <span id="page-30-0"></span>**Pulsanti e hardware di telefoni IP multipiattaforma Cisco 6841, 6851 e 6861**

La figura che segue mostra il telefono IP Cisco 6841.

**Figura 4: Pulsanti <sup>e</sup> funzionalità dei telefoni IP multipiattaforma Cisco 6841, 6851 <sup>e</sup> 6861**

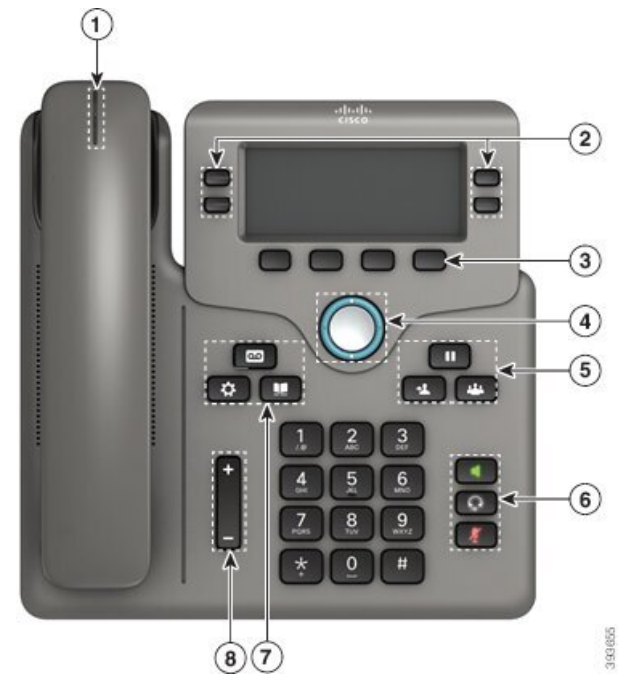

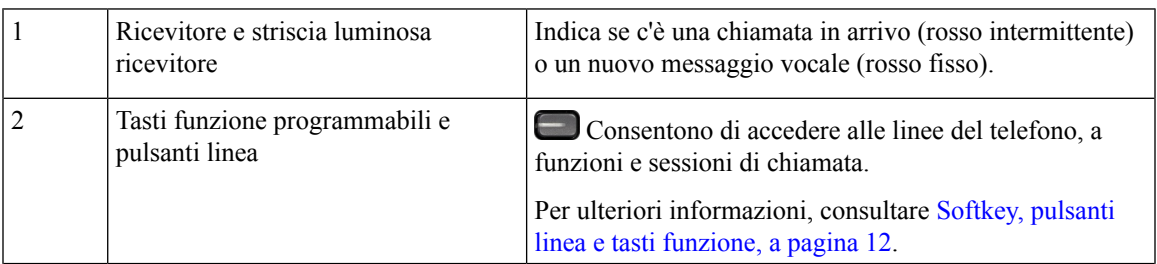

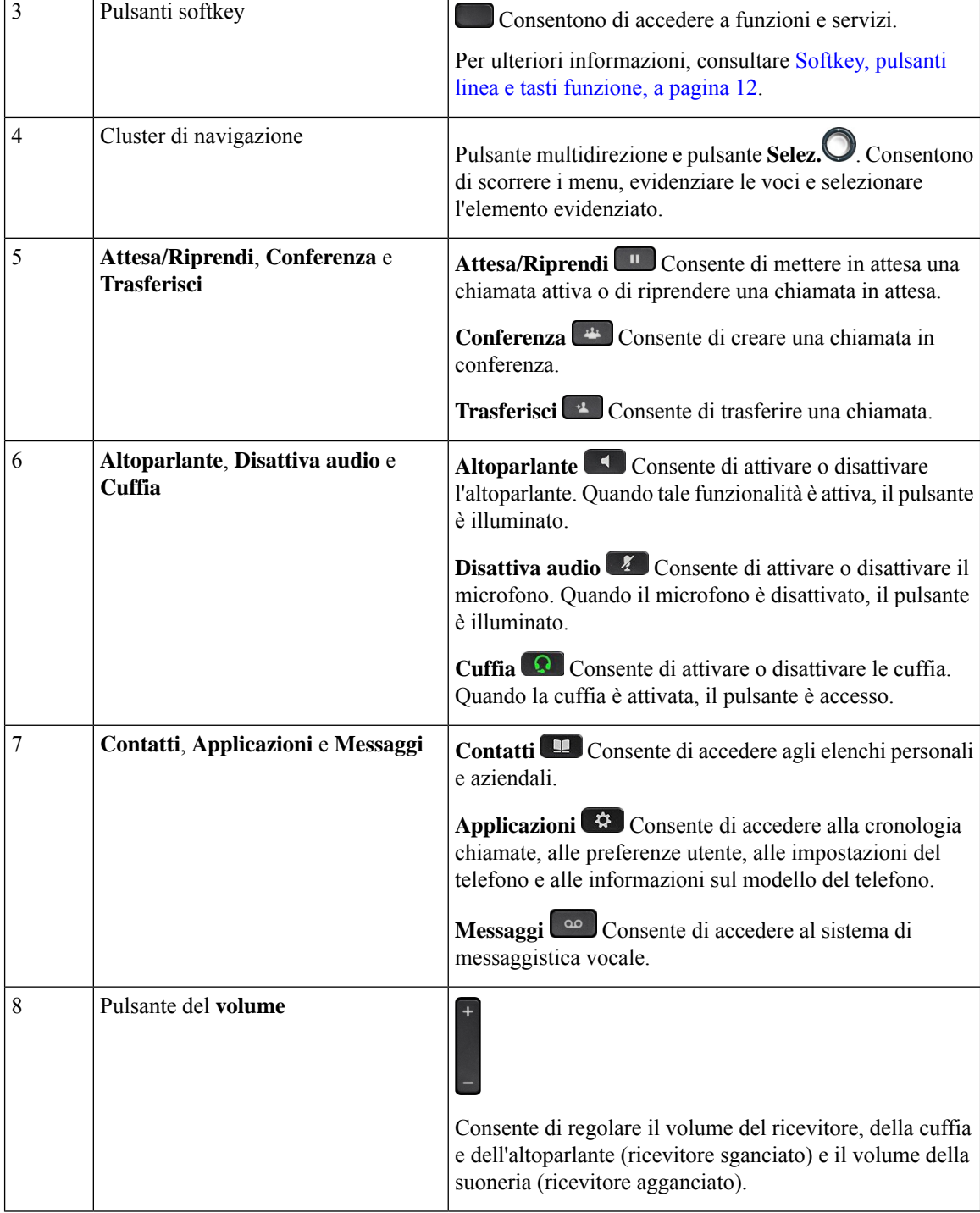

# <span id="page-31-0"></span>**Pulsanti e hardware del Telefoni IP multipiattaforma Cisco 6871**

La figura che segue mostra il telefono IP Cisco 6871.

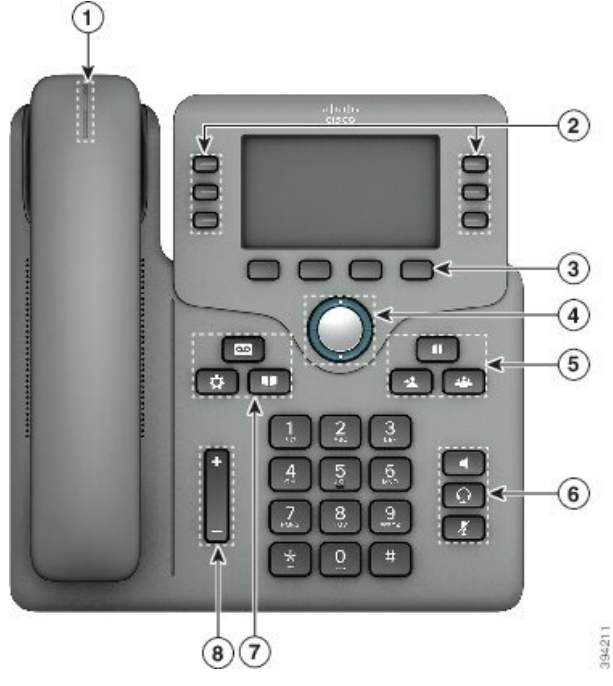

**Figura 5: Telefoni IP multipiattaforma Cisco 6871 Pulsanti <sup>e</sup> funzioni**

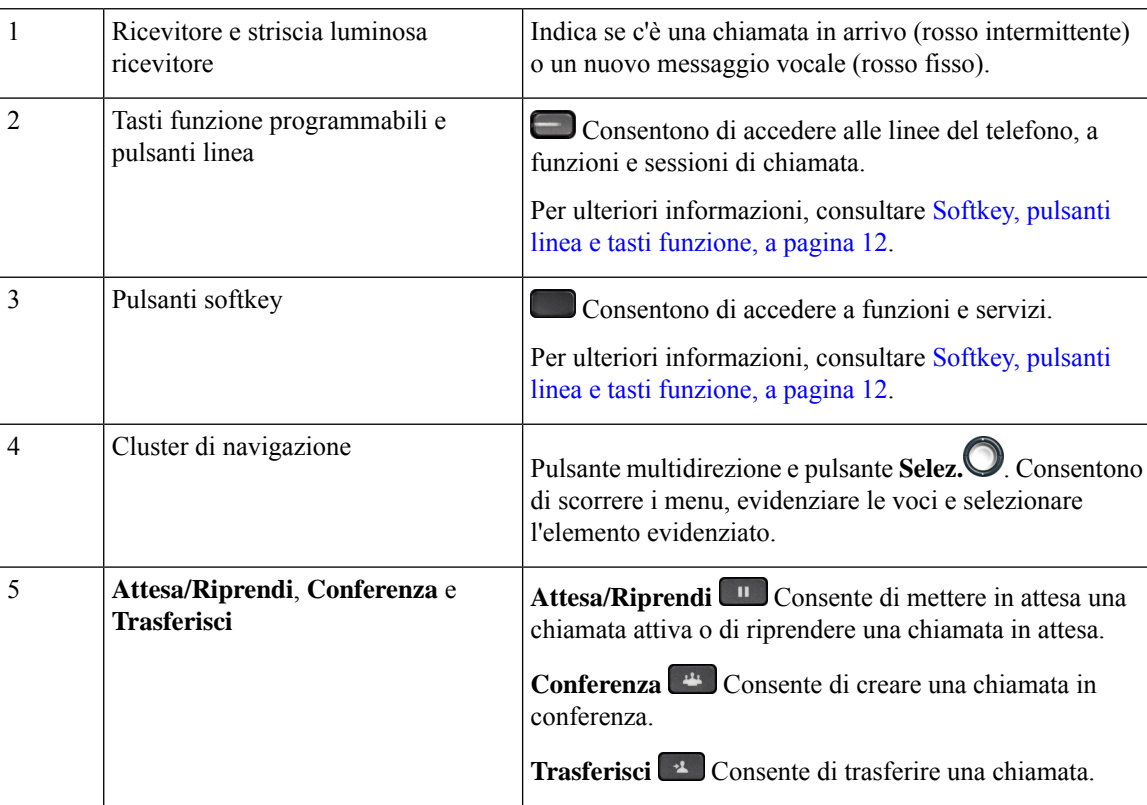

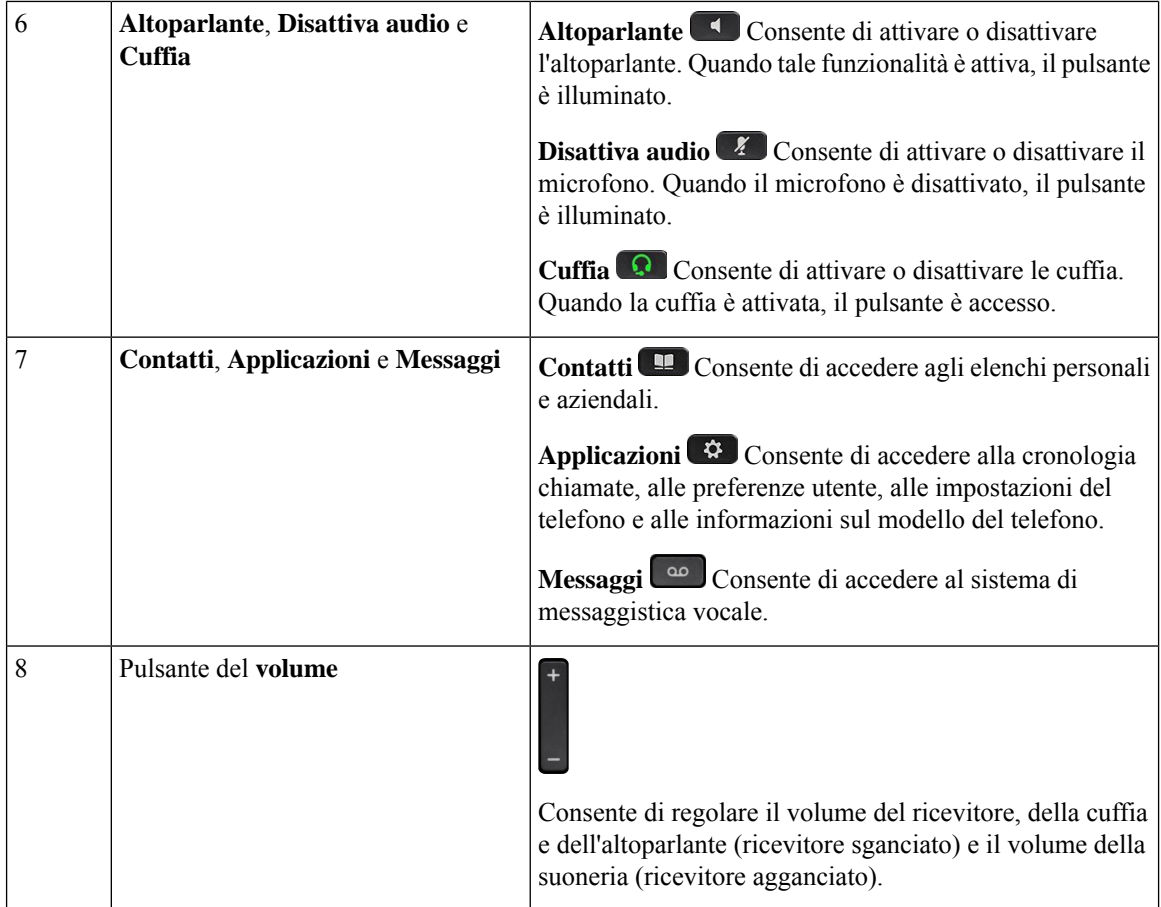

#### <span id="page-33-0"></span>**Softkey, pulsanti linea e tasti funzione**

È possibile interagire con le funzioni del telefono in vari modi:

- I softkey, sotto lo schermo, consentono di accedere alle funzioni visualizzate sullo schermo sopra il softkey e cambiano in base alle operazioni che si stanno eseguendo al momento. Il softkey **Altro...** indica che sono disponibili altre funzioni.
- I pulsanti linea e i tasti funzione consentono di accedere alle funzioni del telefono e alle linee telefoniche. Sul telefono IP Cisco 6821 si trovano sul lato sinistro dello schermo. Sui telefoni IP Cisco 6841, 6851, 6861 e 6871 si trovano su uno dei due lati dello schermo.
	- Tasti funzione Utilizzati per funzioni quali **Richiamata rapida** o **Risposta per assente** e per visualizzare lo stato dell'utente su un altra linea.
	- Pulsanti linea: consentono di avviare o rispondere a una chiamata. È possibile utilizzarli anche per aprire e chiudere la finestra della sessione di chiamata e di spostarsi al sui interno. Per visualizzare le chiamate in linea, aprire la finestra della sessione di chiamata.

I pulsanti linea e i tasti funzione si accendono per indicare lo stato:

•  $\Box$  o  $\Box$  Verde: indica che la linea non è attiva.

Ш

•  $\Box$  o  $\Box$  Rosso fisso: indica che la linea è attiva o in uso.

•  $\Box$  o  $\Box$  Rosso lampeggiante: indica che la linea è in attesa o che è presente una chiamata in arrivo.

•  $\Box$  o  $\Box$  Arancione fisso: indica che la linea non è registrata (inutilizzabile).

È possibile impostare alcune funzioni come softkey o tasti funzione. È inoltre possibile accedere ad alcune funzioni con i softkey o con i pulsanti fisici associati.

Il telefono IP Cisco 6821 dispone di un numero limitato di pulsanti fisici. Con i softkey è possibile accedere alla maggior parte delle funzioni di chiamata.

## <span id="page-34-0"></span>**Differenze terminologiche**

La tabella che segue evidenzia alcune delle differenze terminologiche nella *Guida per l'utente dei Telefoni IP multipiattaforma Cisco serie 6800* e nella *Guida all'amministrazione dei Telefoni IP multipiattaforma Cisco serie 6800*

#### **Tabella 1: Differenze terminologiche**

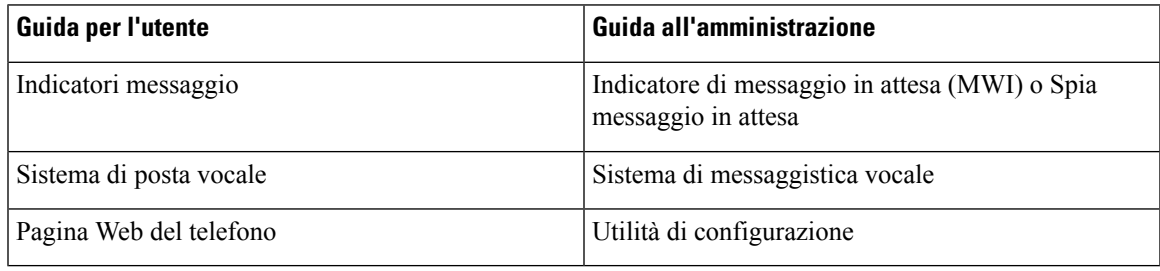

 $\mathbf{l}$
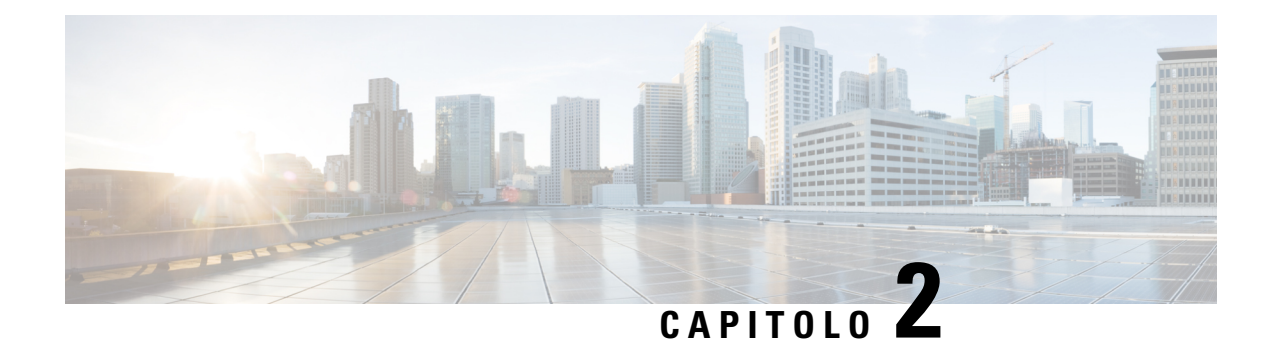

# **Novità e modifiche**

- Novità e [modifiche](#page-36-0) per la versione del firmware 11.3(7), a pagina 15
- Novità e [modifiche](#page-39-0) per la versione del firmware 11.3(6), a pagina 18
- Novità e [modifiche](#page-41-0) per la versione del firmware 11.3(5), a pagina 20
- Novità e [modifiche](#page-41-1) per la versione del firmware 11.3(4), a pagina 20
- Novità e [modifiche](#page-42-0) per la versione del firmware 11.3(3), a pagina 21
- Novità e [modifiche](#page-45-0) per la versione del firmware 11.3(2), a pagina 24
- Novità e modifiche per i telefoni IP [multipiattaforma](#page-49-0) Cisco 6871 con versione del firmware 11.3(1), a [pagina](#page-49-0) 28
- Novità e [modifiche](#page-49-1) per la versione del firmware 11.3(1), a pagina 28
- Novità e [modifiche](#page-51-0) per la versione del firmware 11.2(4), a pagina 30
- Novità e modifiche per la versione del firmware [11.2\(3\)SR1,](#page-52-0) a pagina 31
- Novità e [modifiche](#page-52-1) per la versione del firmware 11.2(3), a pagina 31
- Novità e [modifiche](#page-54-0) per la versione del firmware 11.2(2), a pagina 33
- Novità e [modifiche](#page-55-0) per la versione del firmware 11.2(1), a pagina 34
- Novità e [modifiche](#page-56-0) per la versione del firmware 11.1(2), a pagina 35
- Novità e [modifiche](#page-57-0) per la versione del firmware 11.1(1), a pagina 36

# <span id="page-36-0"></span>**Novità e modifiche per la versione del firmware 11.3(7)**

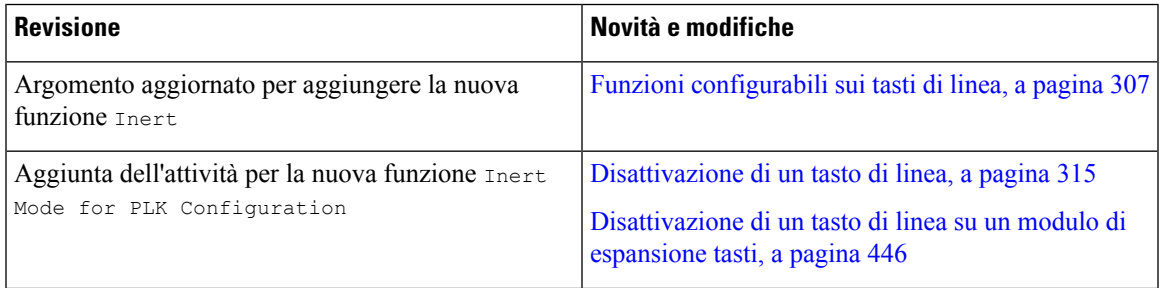

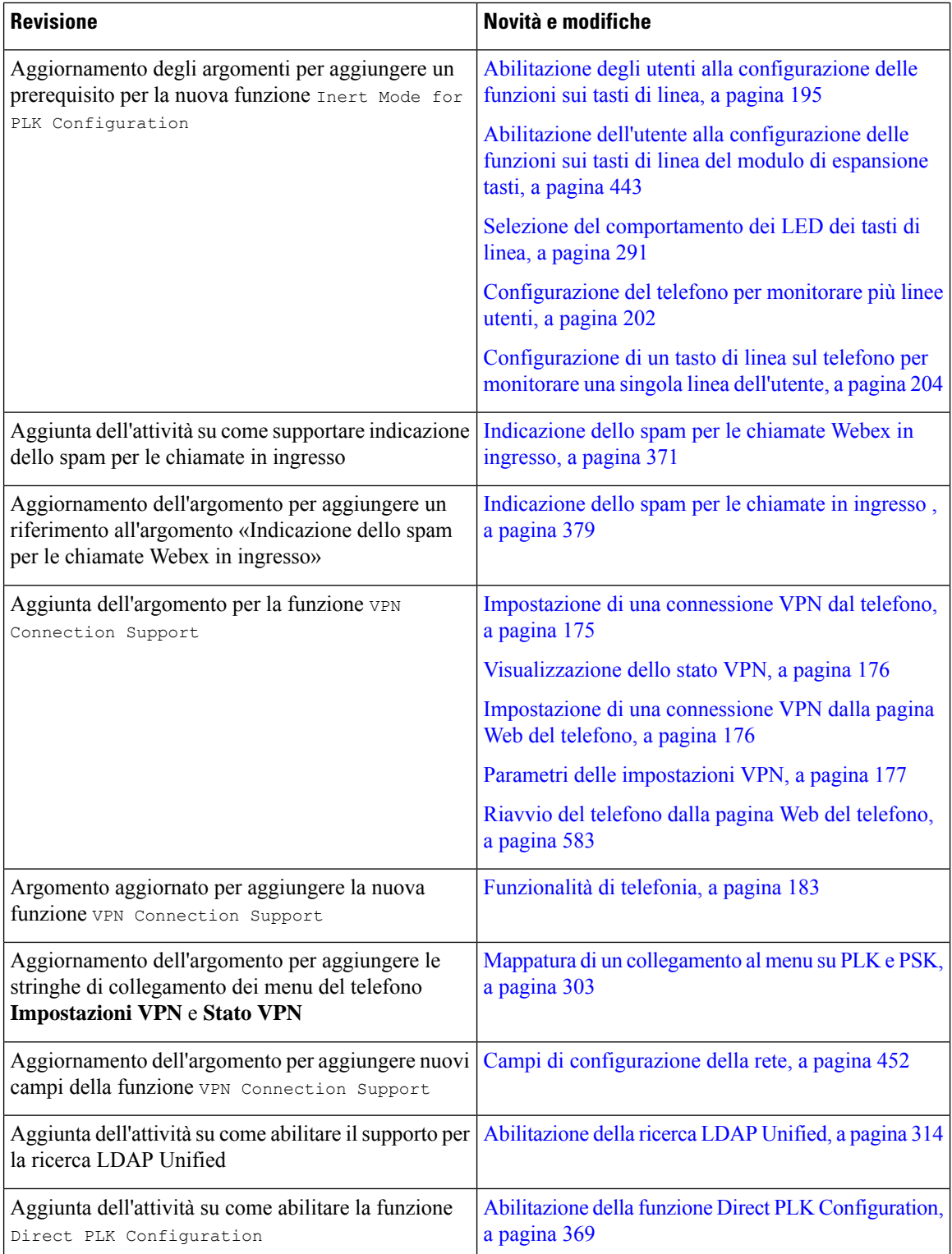

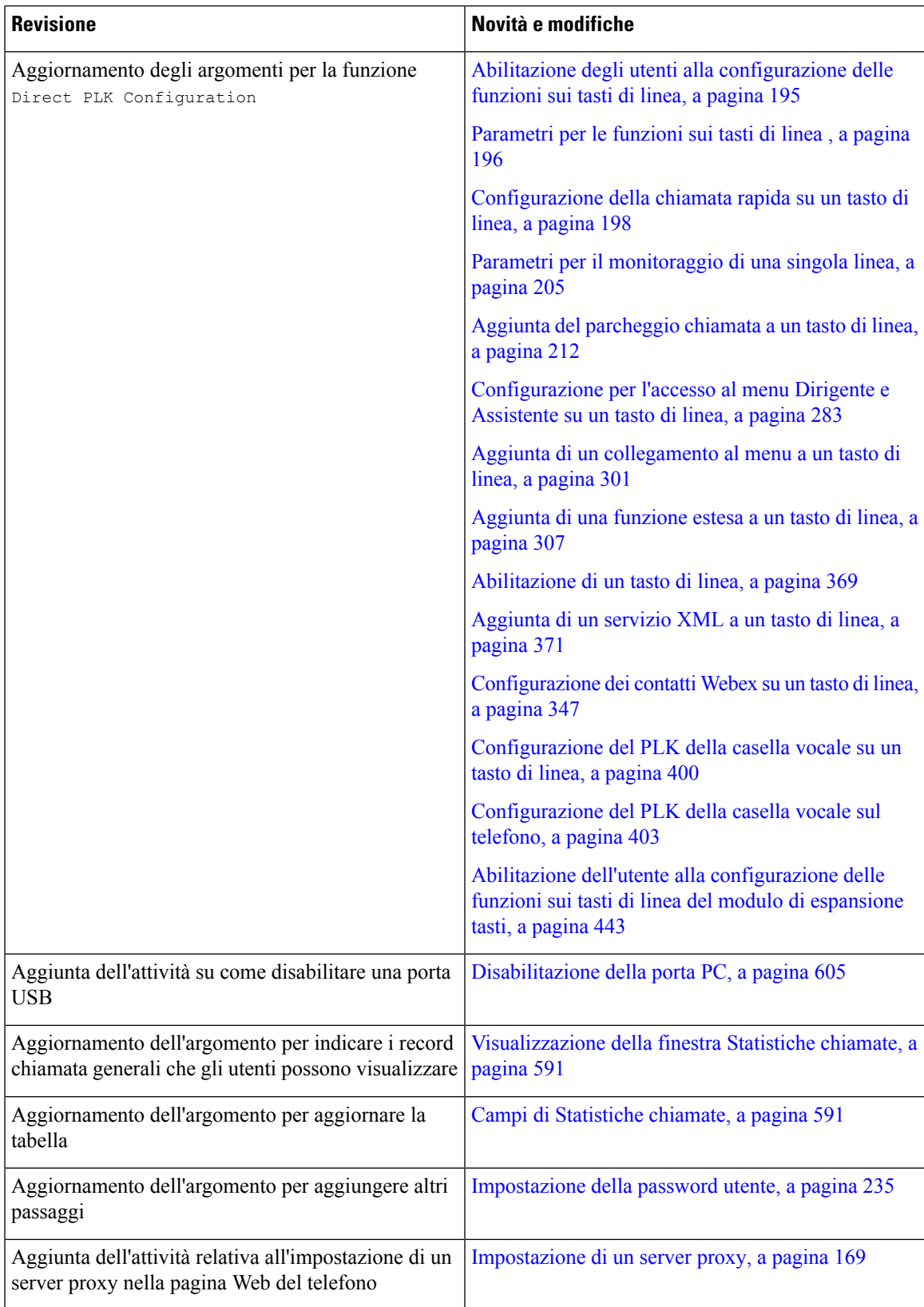

I

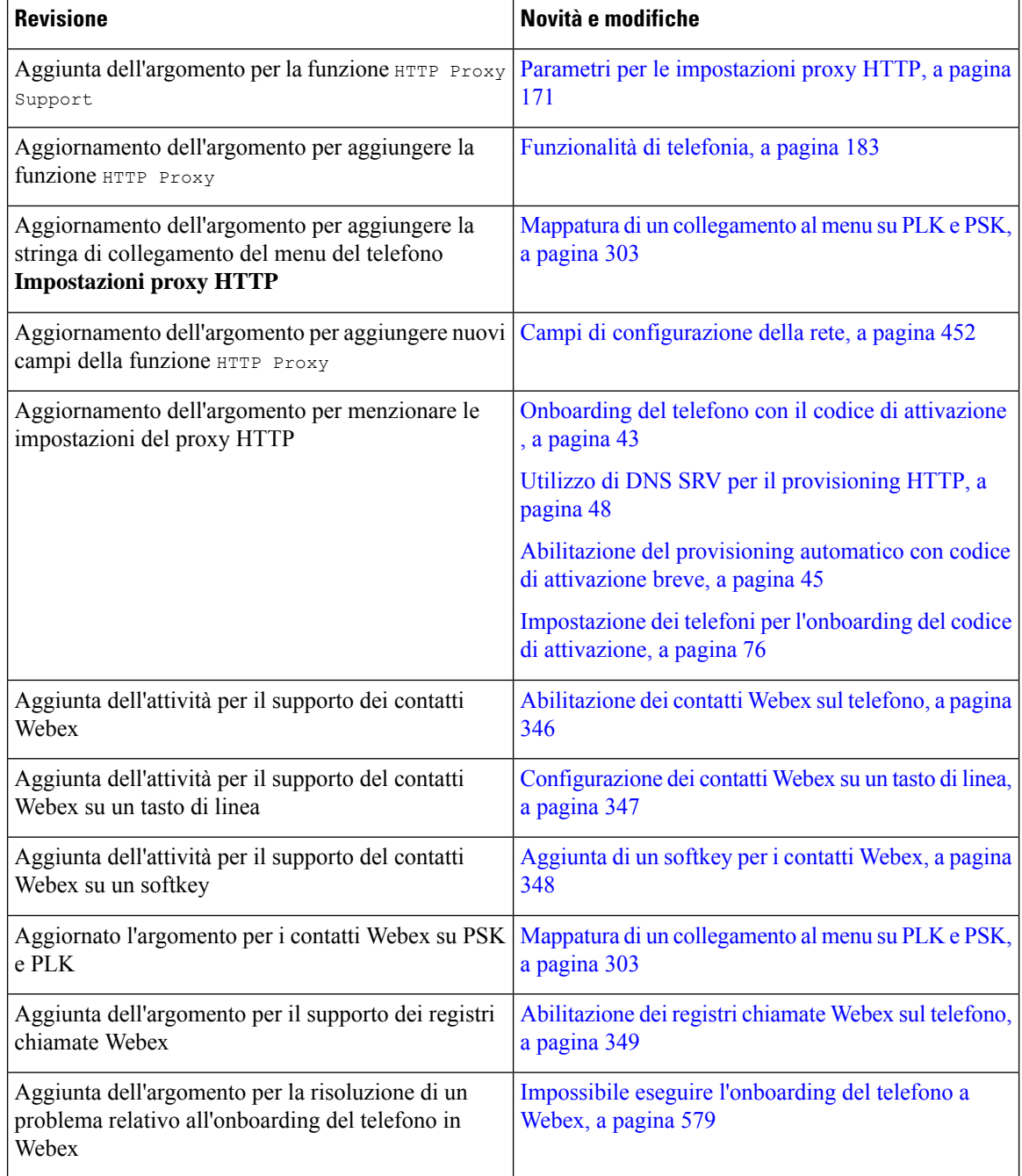

# <span id="page-39-0"></span>**Novità e modifiche per la versione del firmware 11.3(6)**

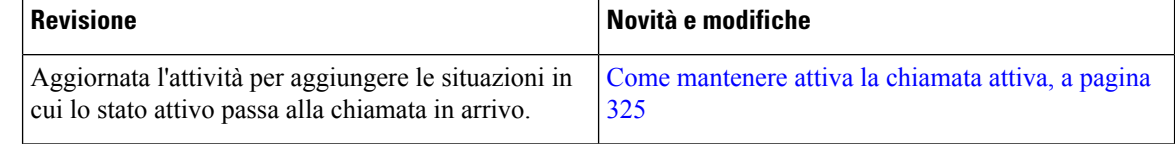

 $\mathbf{l}$ 

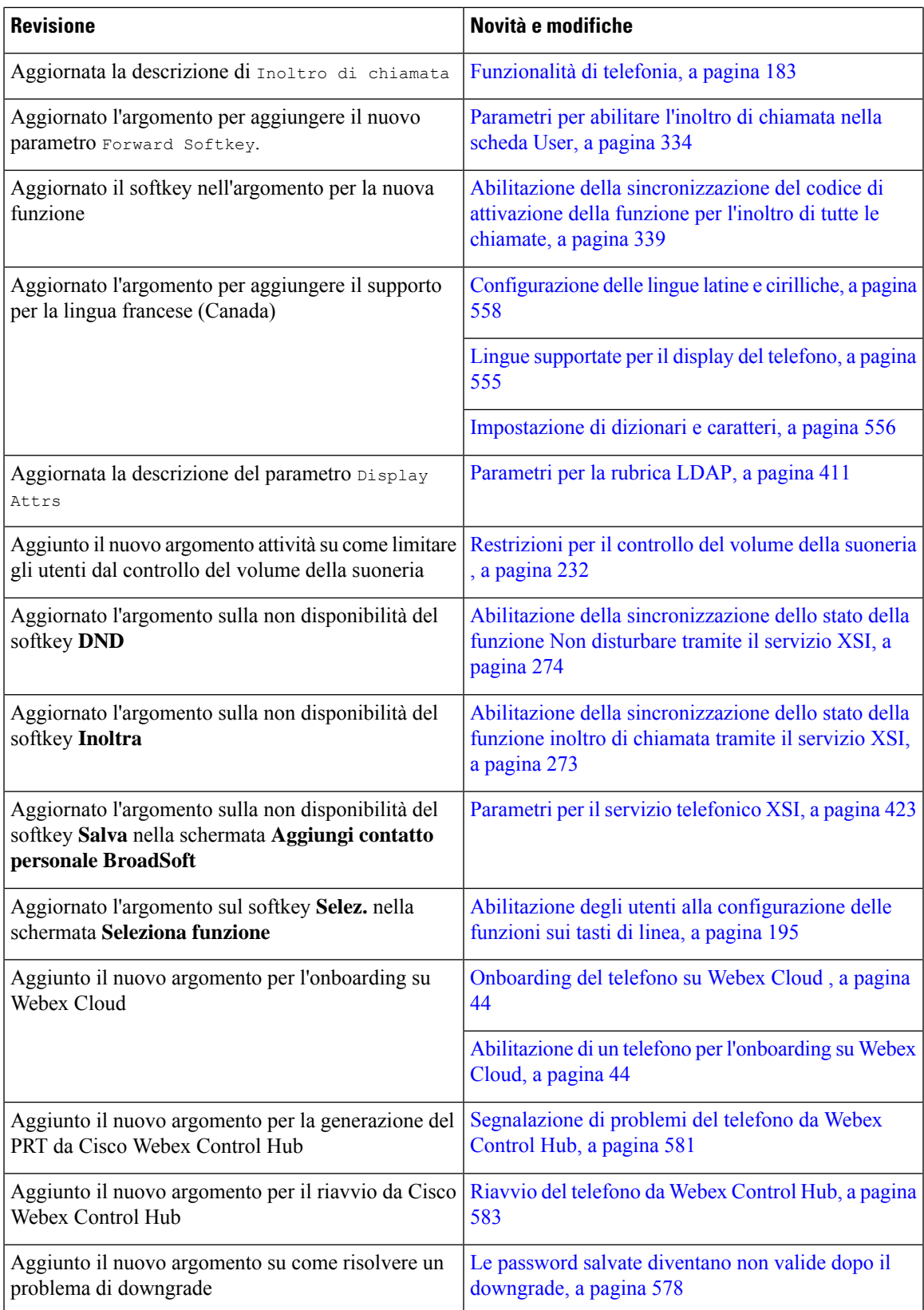

# <span id="page-41-0"></span>**Novità e modifiche per la versione del firmware 11.3(5)**

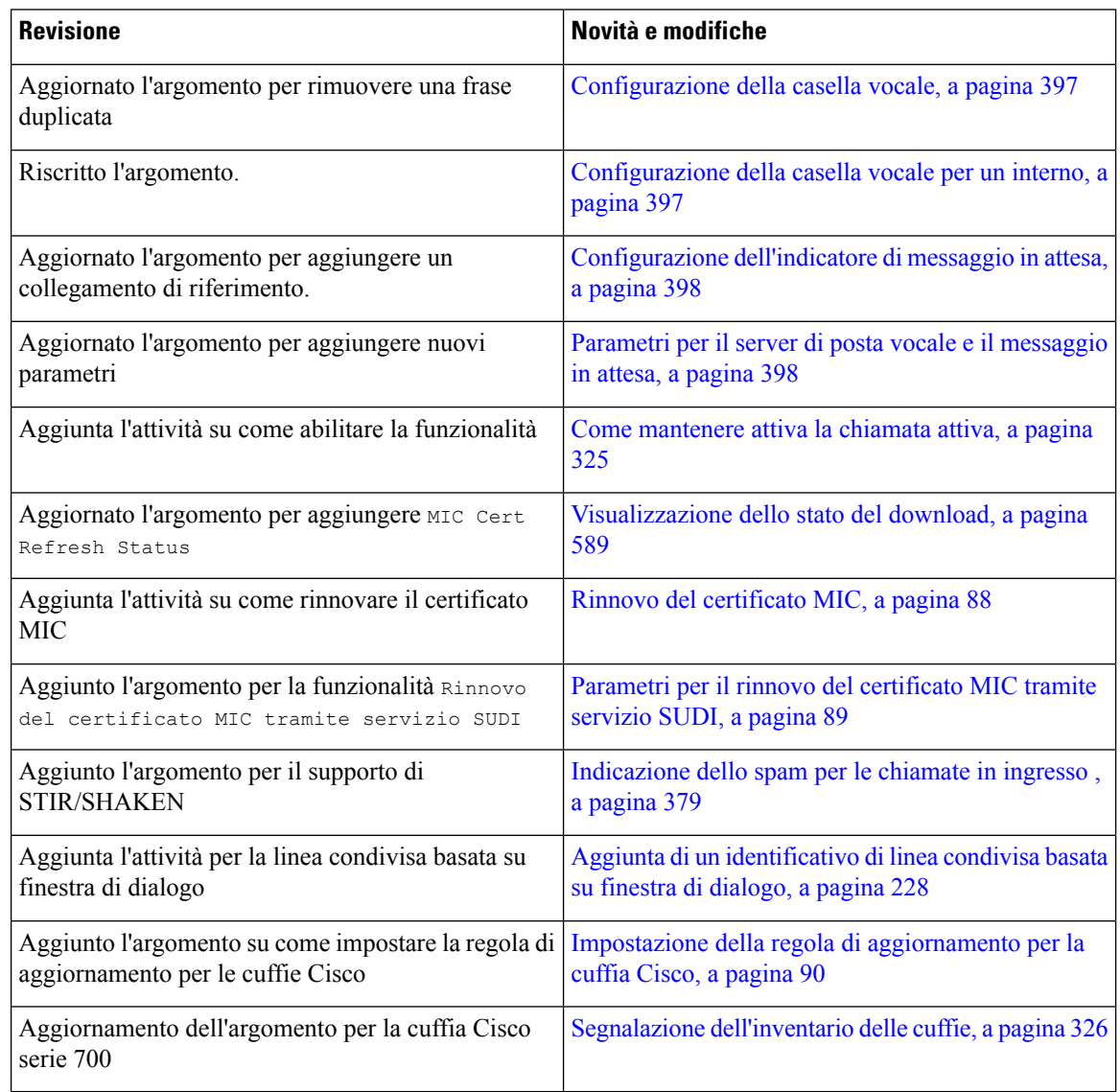

# <span id="page-41-1"></span>**Novità e modifiche per la versione del firmware 11.3(4)**

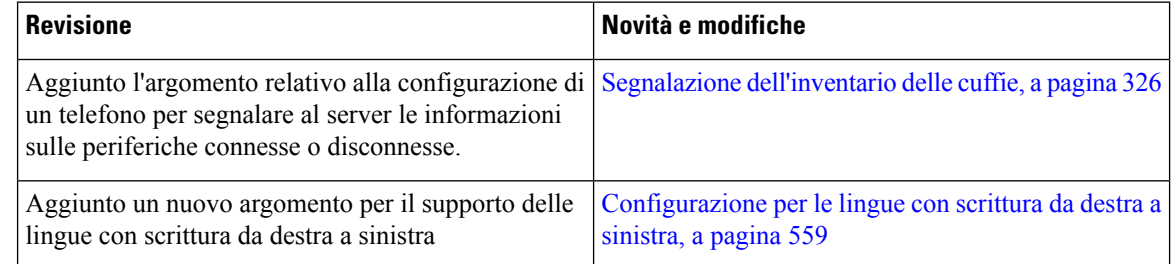

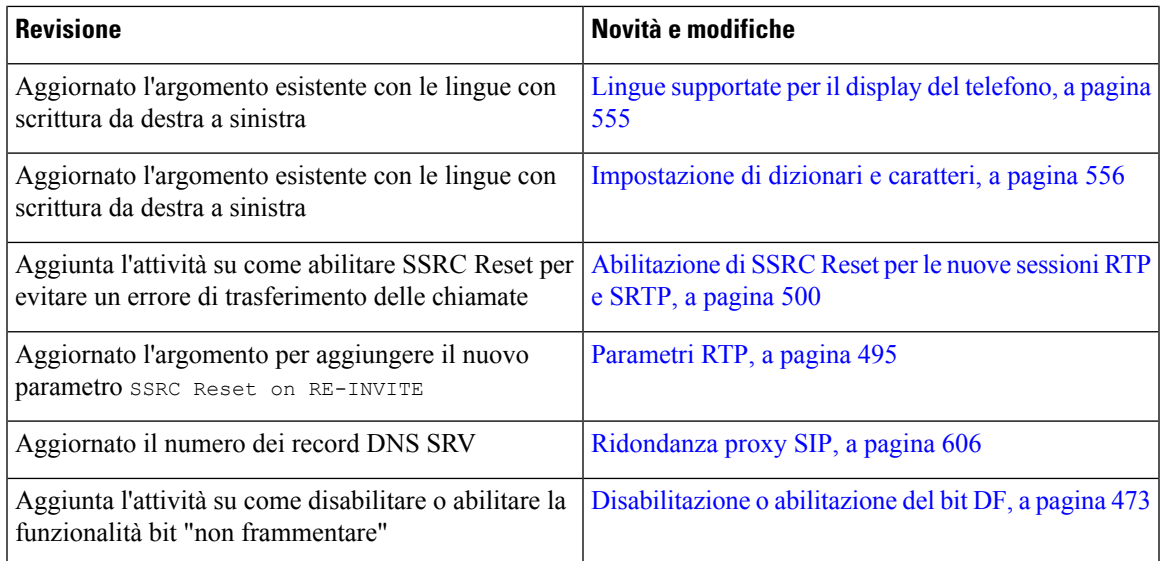

# <span id="page-42-0"></span>**Novità e modifiche per la versione del firmware 11.3(3)**

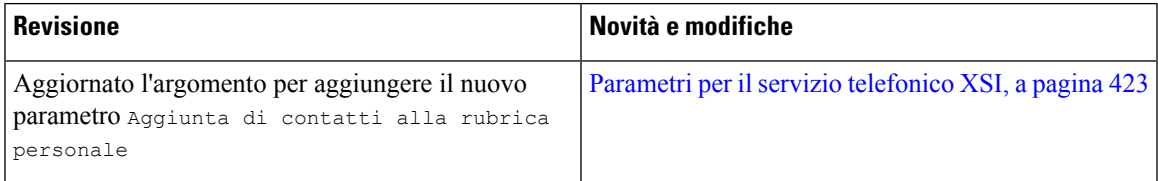

 $\mathbf{l}$ 

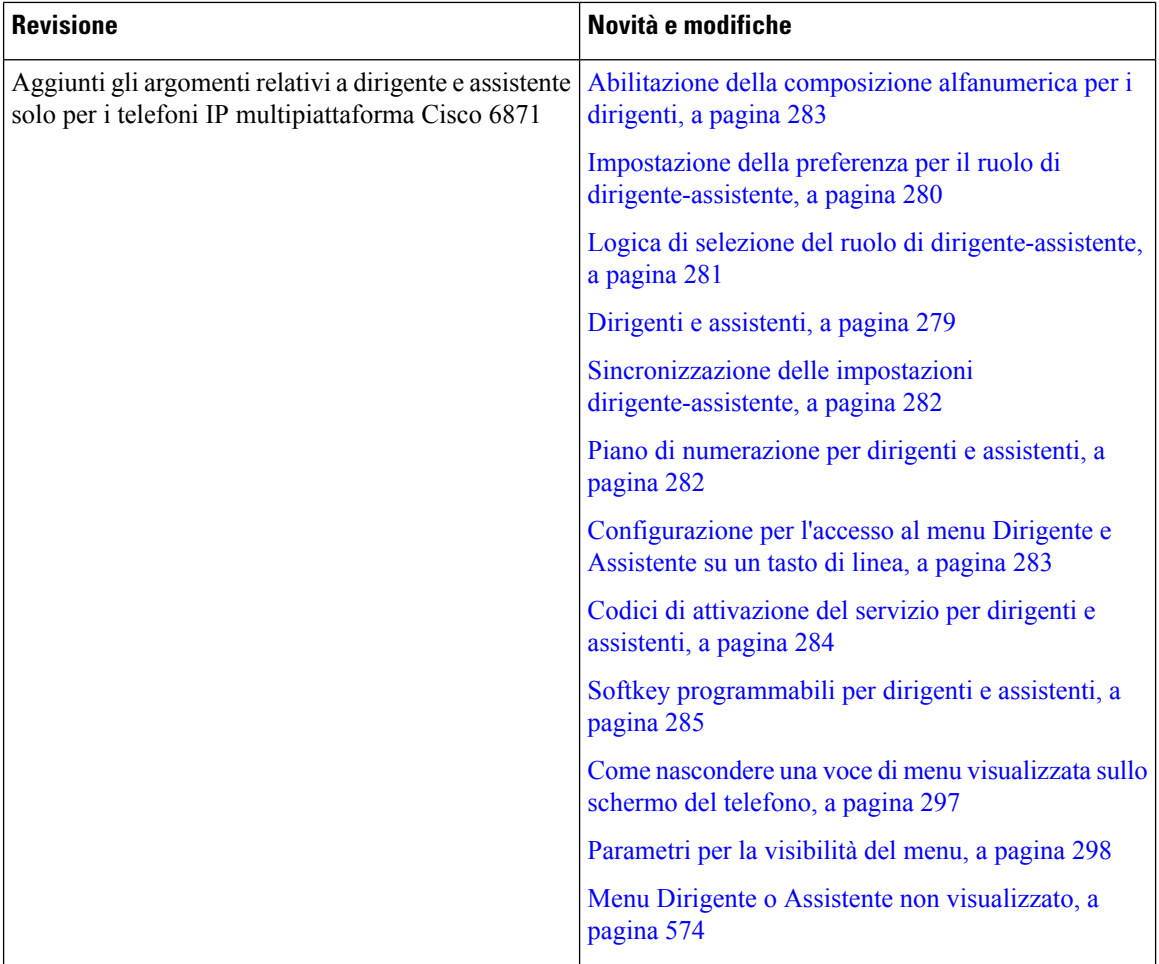

i.

 $\mathbf{l}$ 

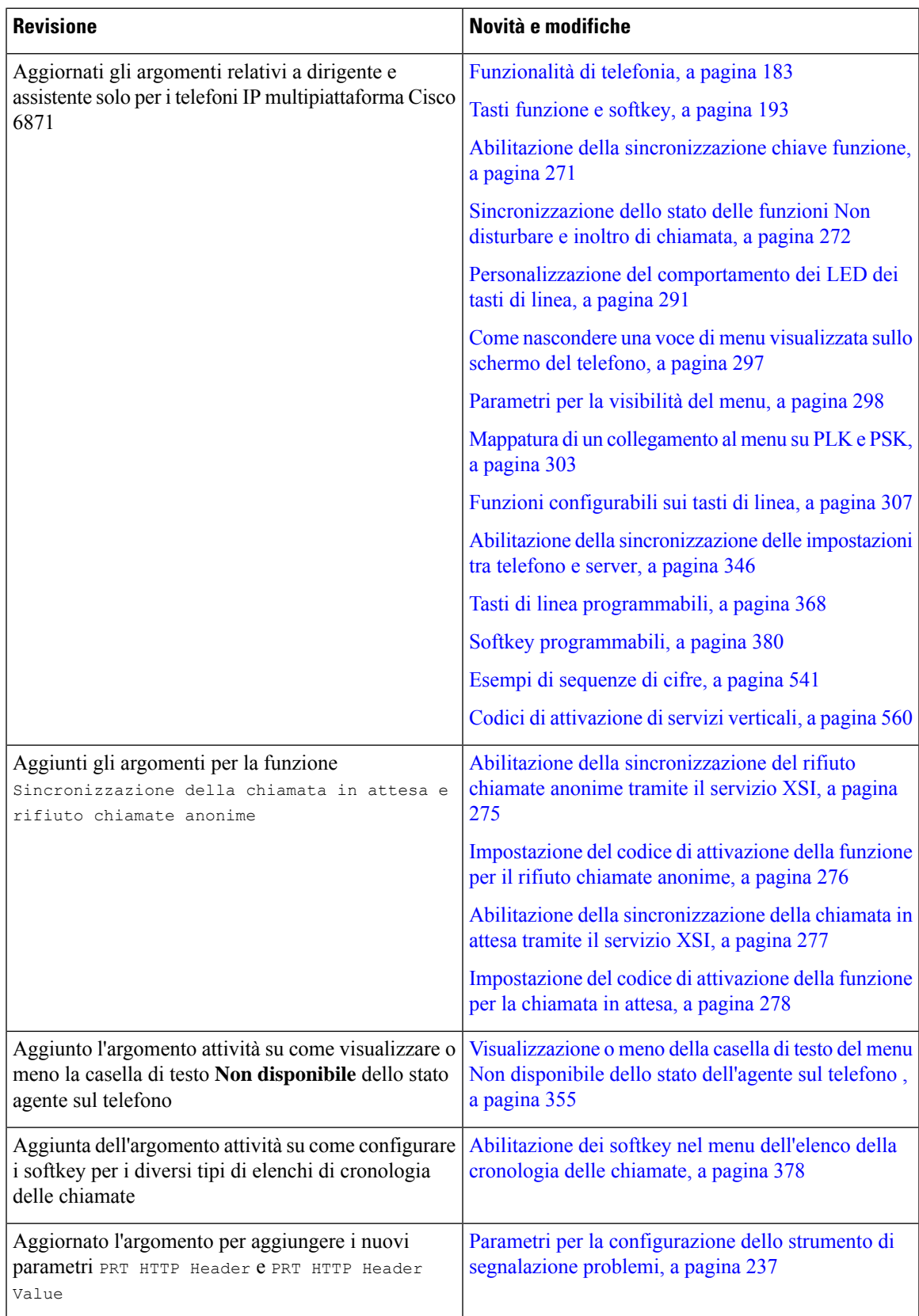

I

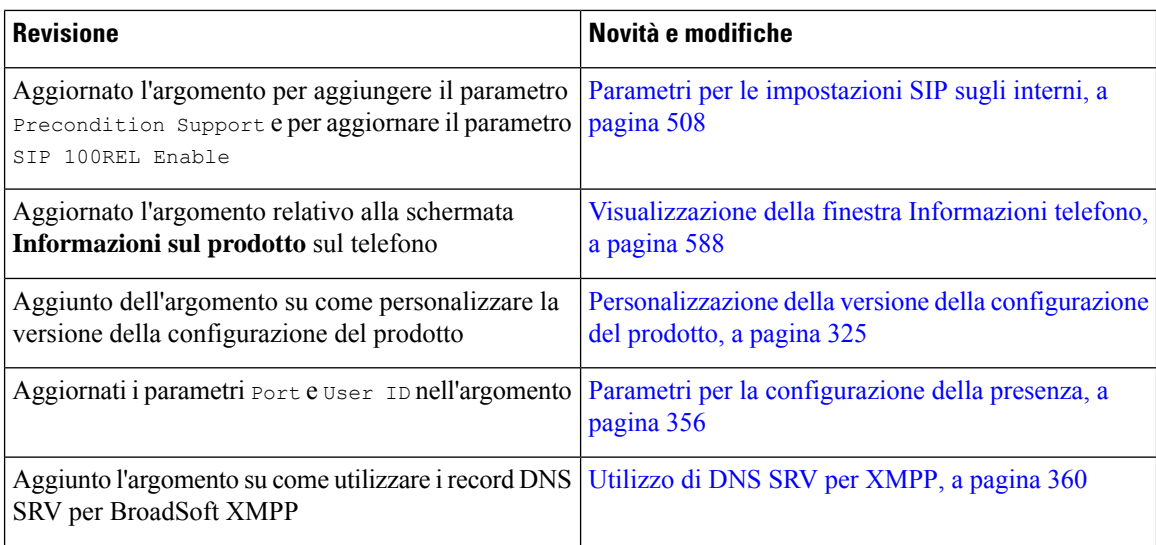

# <span id="page-45-0"></span>**Novità e modifiche per la versione del firmware 11.3(2)**

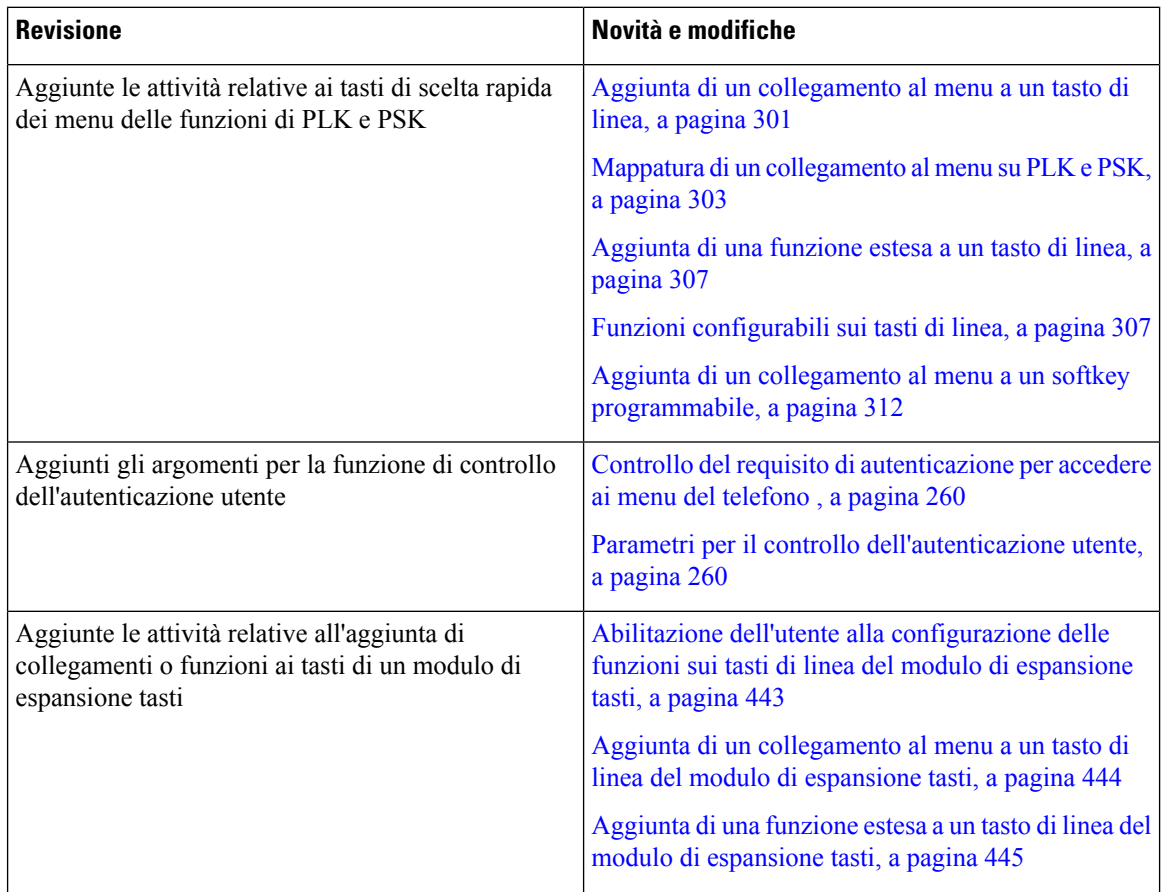

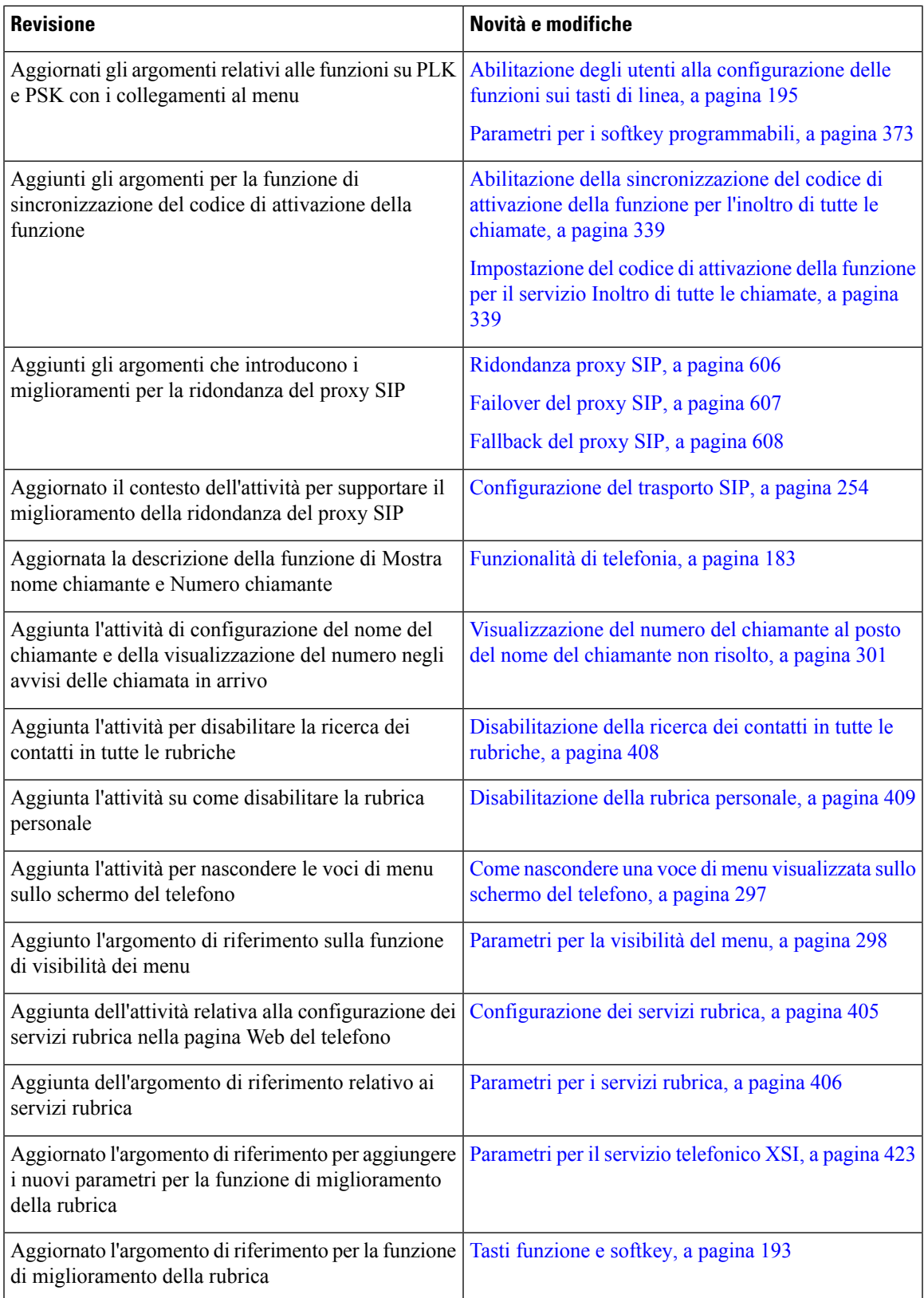

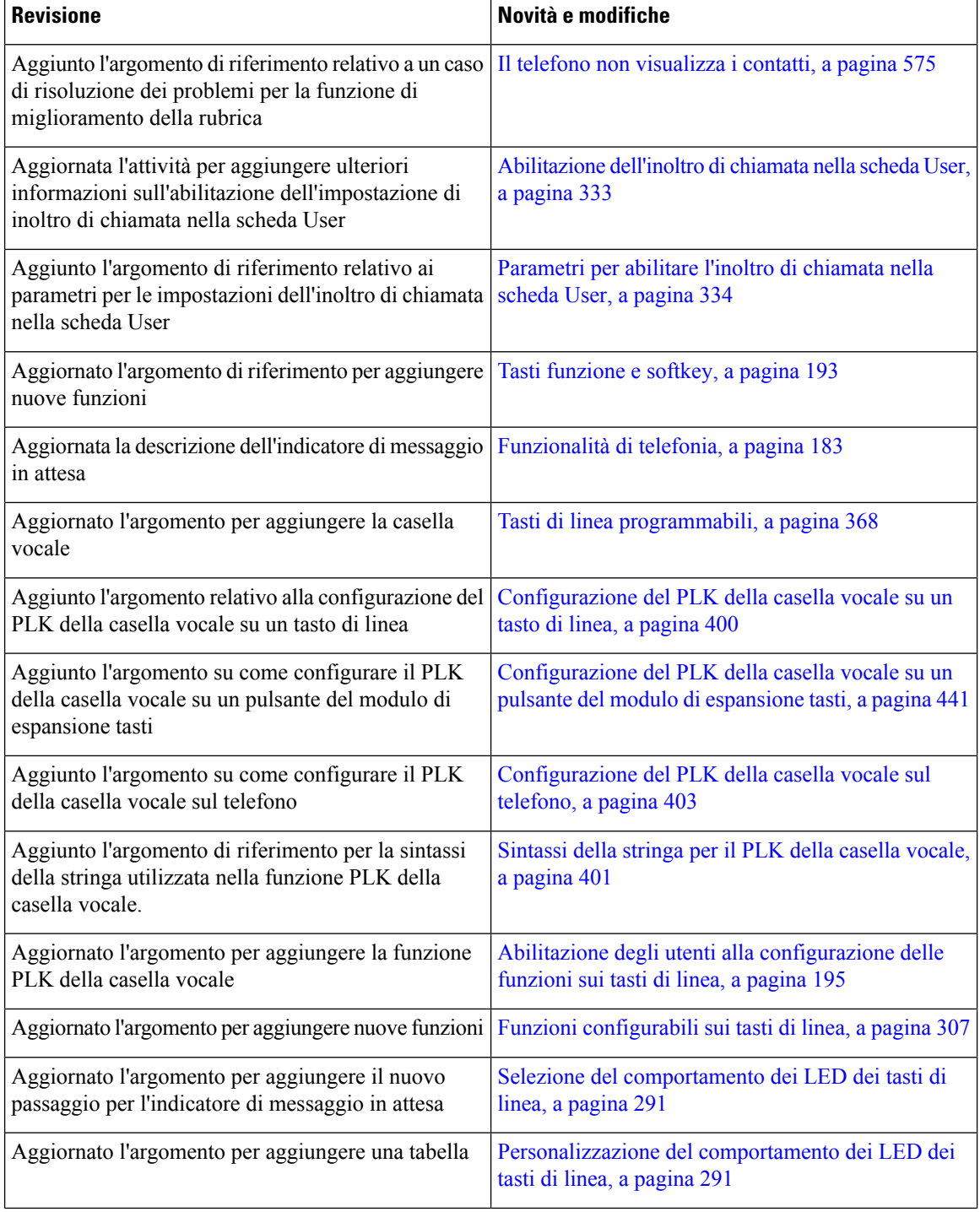

i.

 $\mathbf{l}$ 

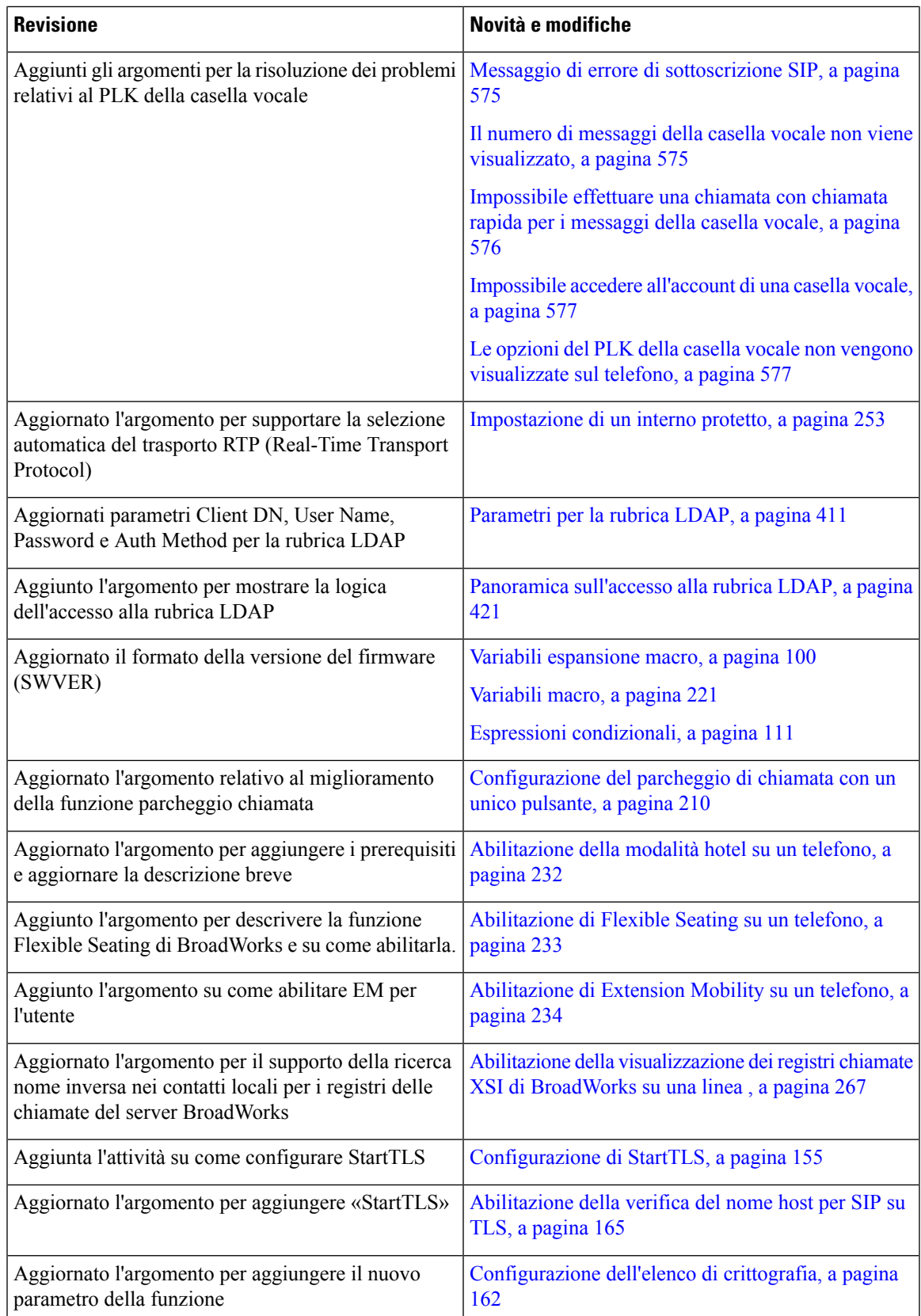

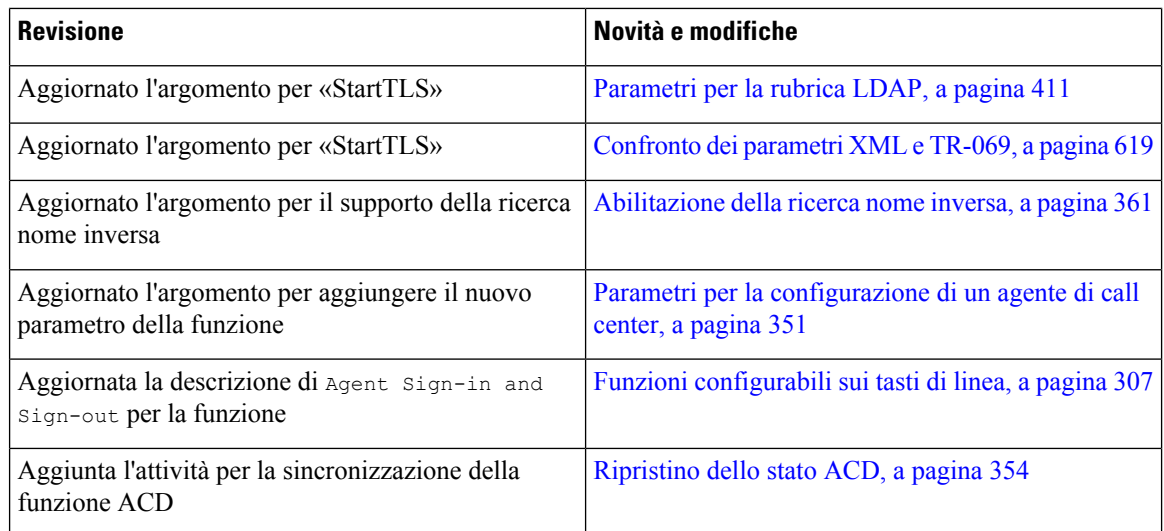

# <span id="page-49-0"></span>**Novità e modifiche peri telefoni IP multipiattaforma Cisco 6871 con versione del firmware 11.3(1)**

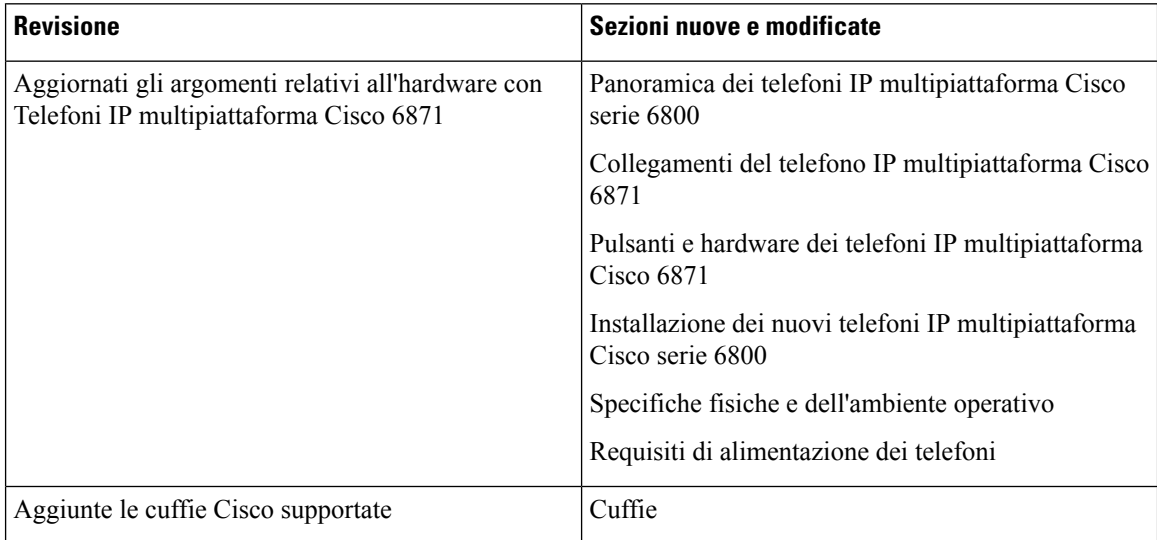

# <span id="page-49-1"></span>**Novità e modifiche per la versione del firmware 11.3(1)**

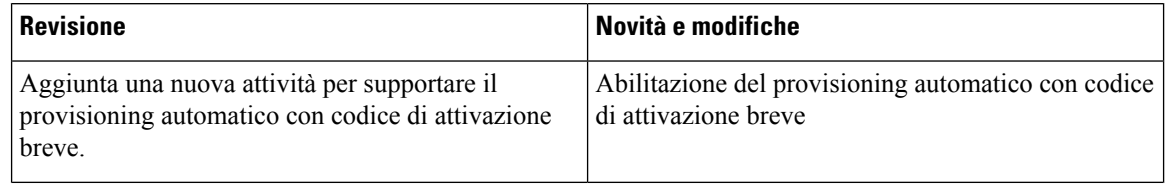

 $\mathbf{l}$ 

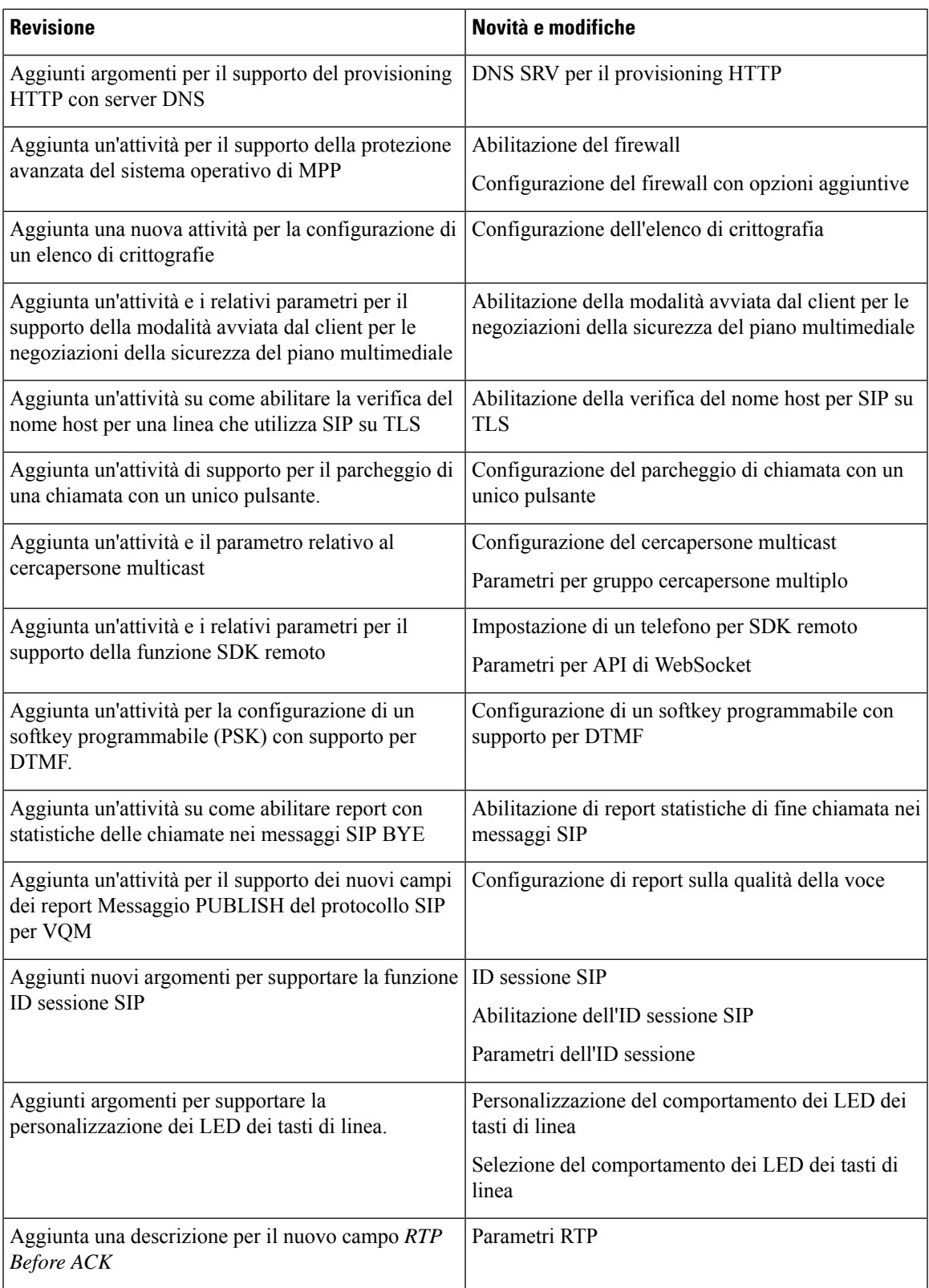

I

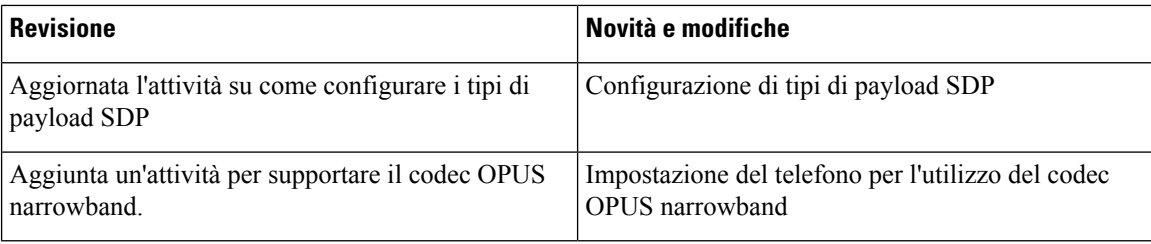

# <span id="page-51-0"></span>**Novità e modifiche per la versione del firmware 11.2(4)**

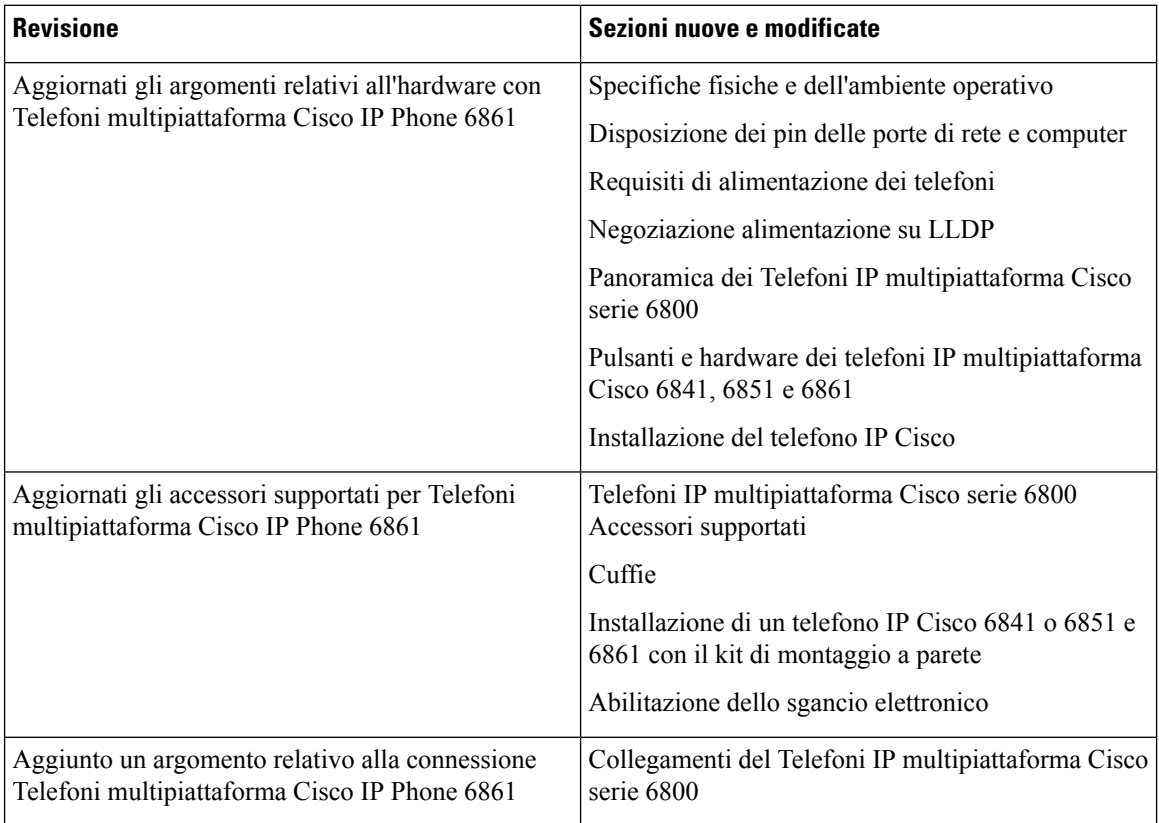

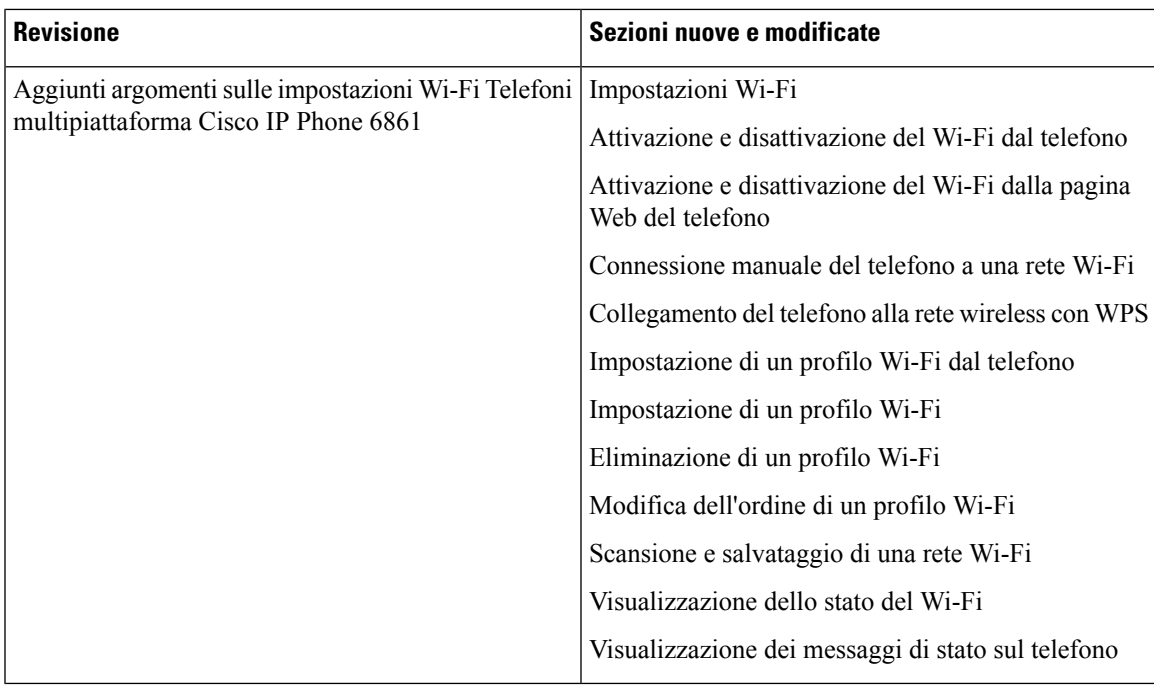

# <span id="page-52-0"></span>**Novità e modifiche per la versione del firmware 11.2(3)SR1**

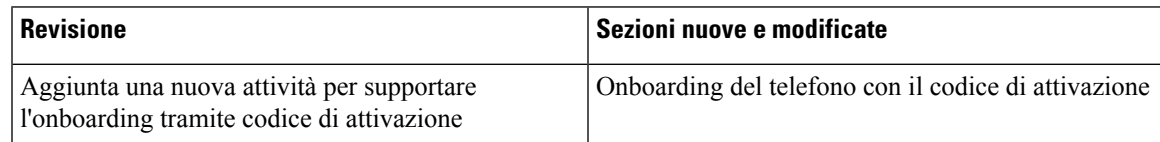

# <span id="page-52-1"></span>**Novità e modifiche per la versione del firmware 11.2(3)**

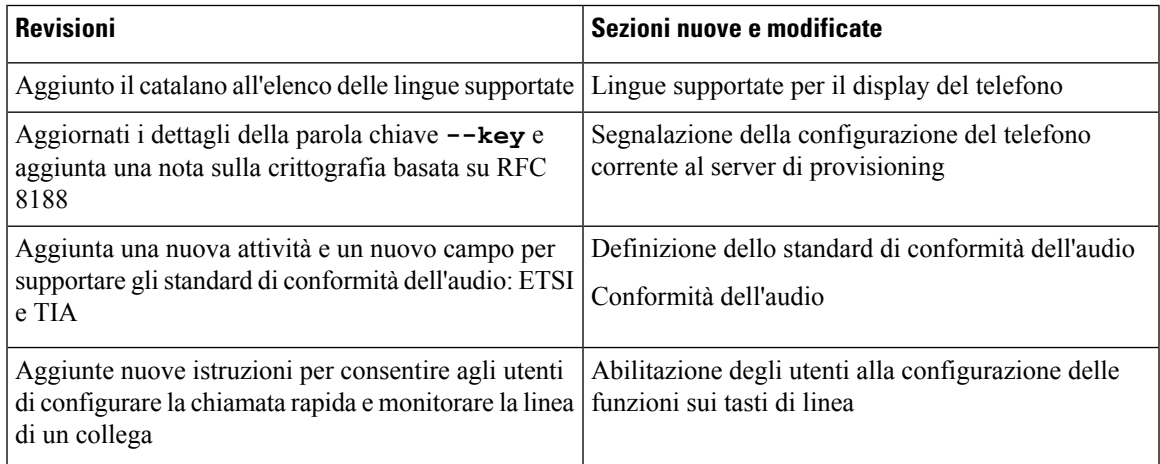

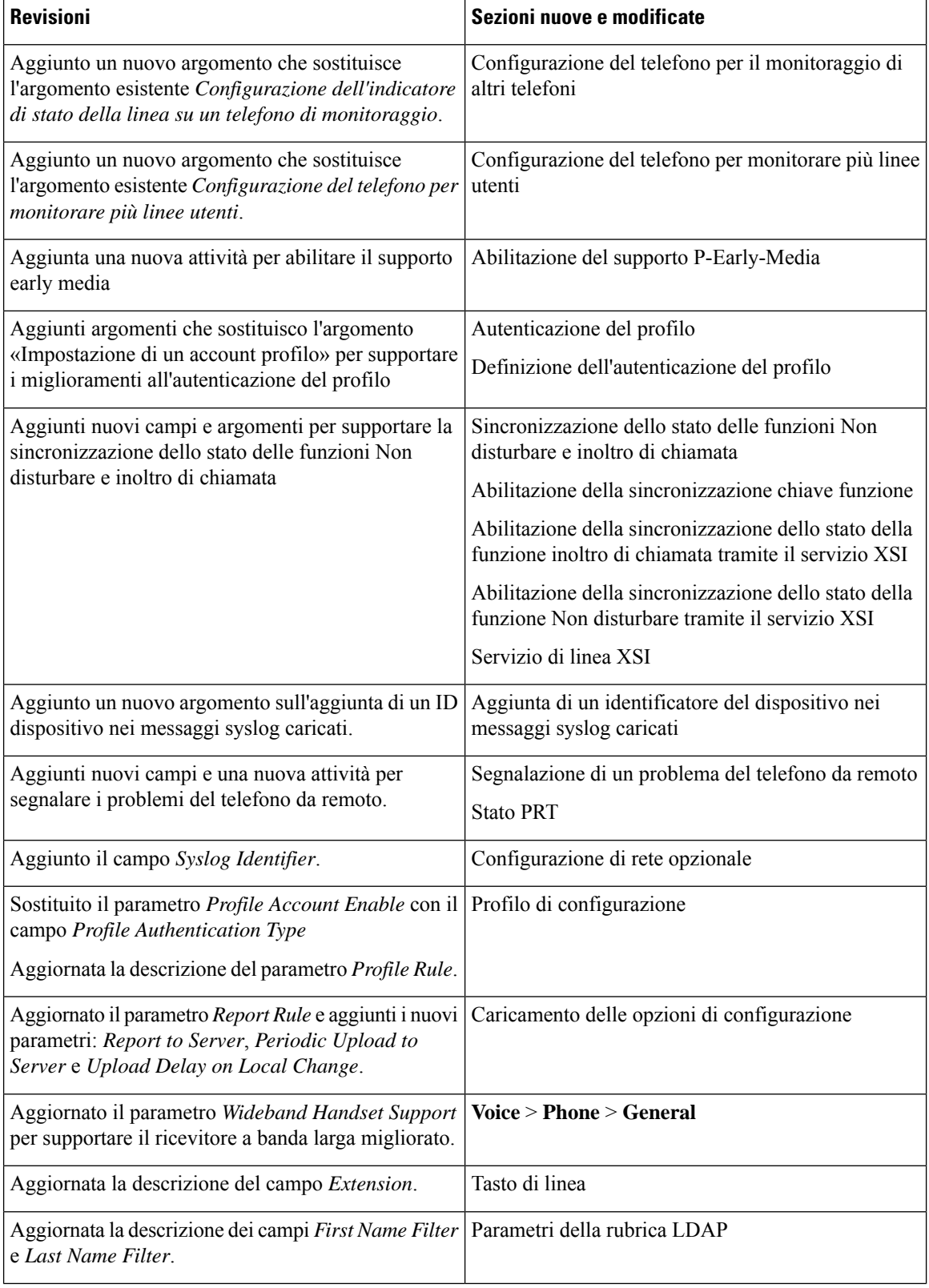

i.

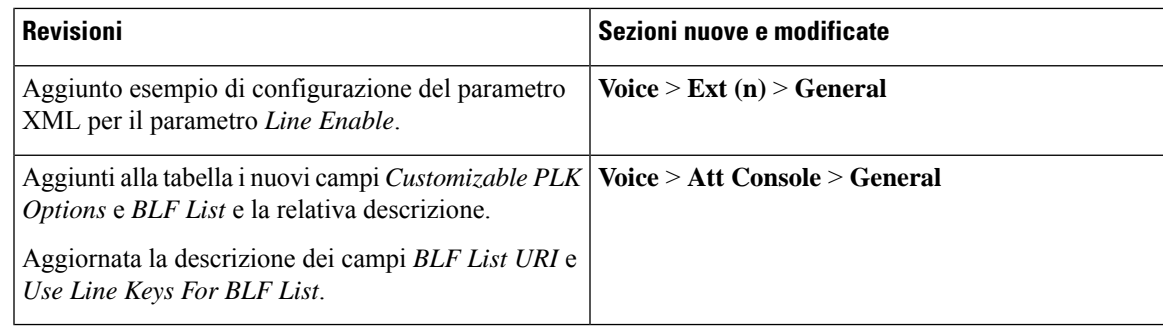

# <span id="page-54-0"></span>**Novità e modifiche per la versione del firmware 11.2(2)**

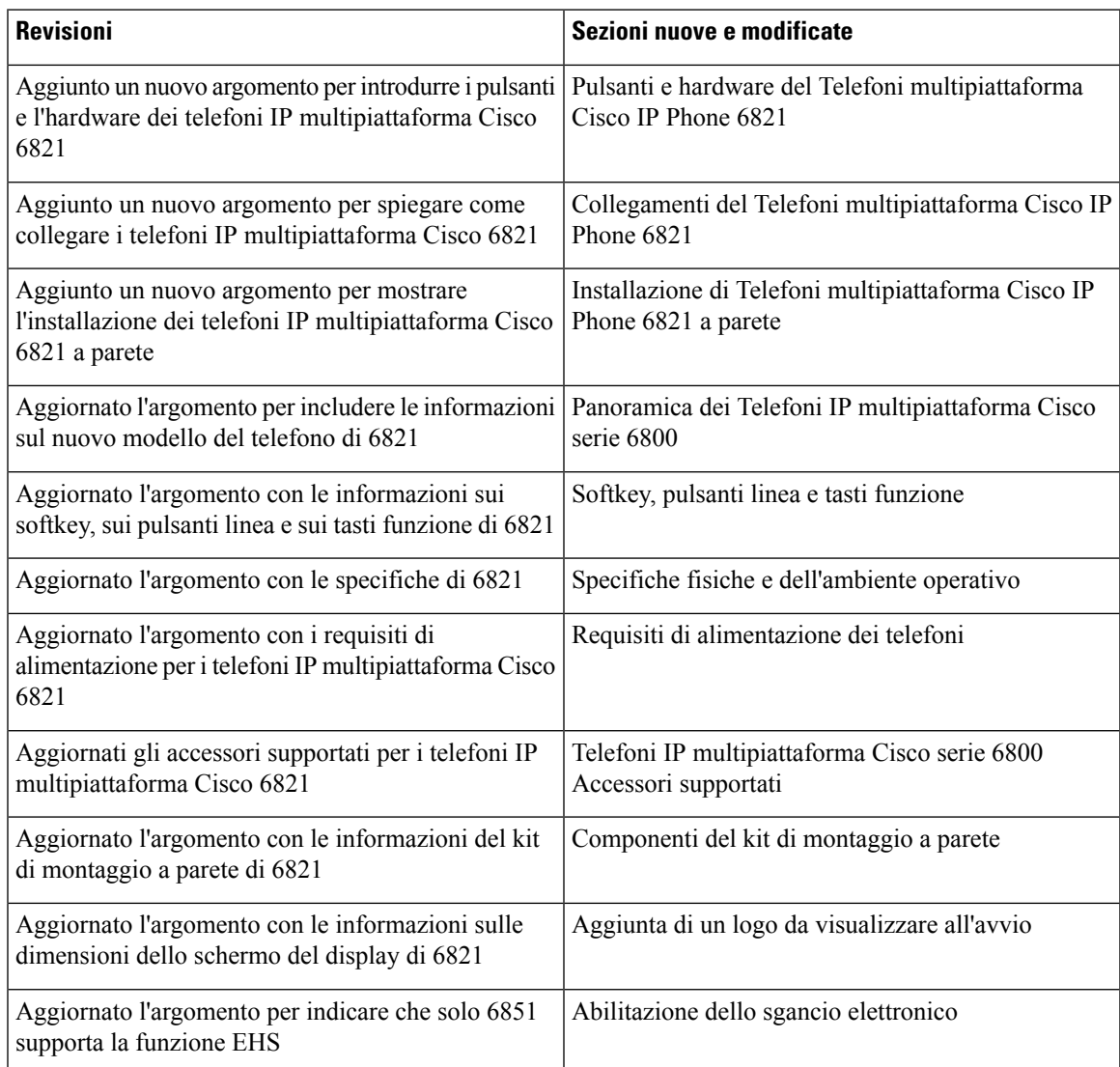

Oltre alle modifiche sopra riportate, alcune sezioni sono state rinominate per includere i Telefoni IP multipiattaforma Cisco 6841 e 6851.

I

# <span id="page-55-0"></span>**Novità e modifiche per la versione del firmware 11.2(1)**

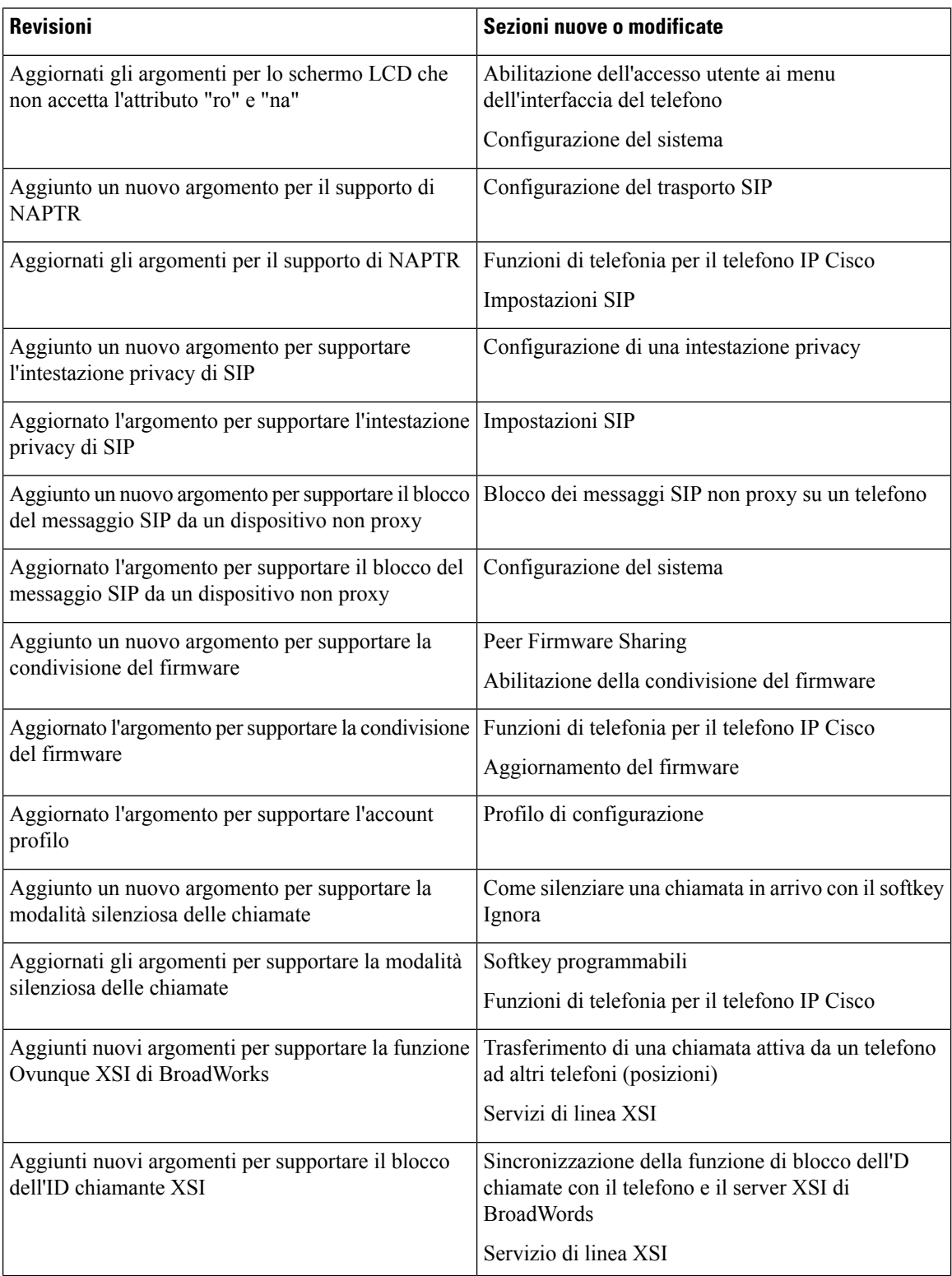

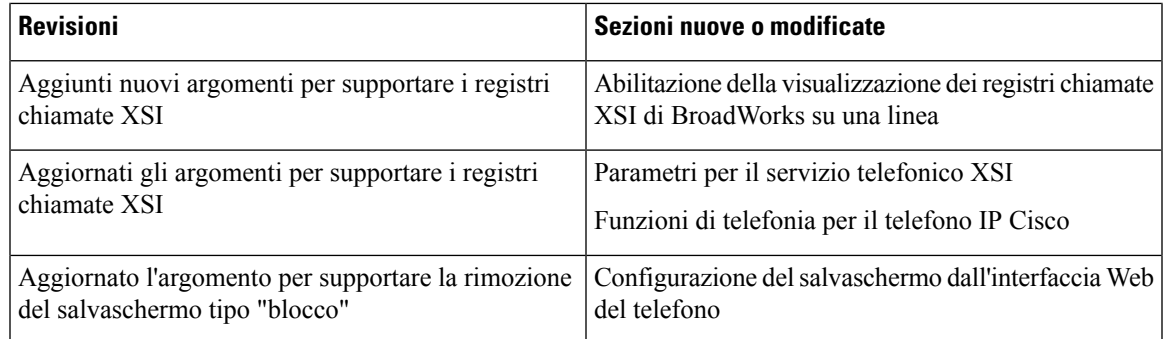

# <span id="page-56-0"></span>**Novità e modifiche per la versione del firmware 11.1(2)**

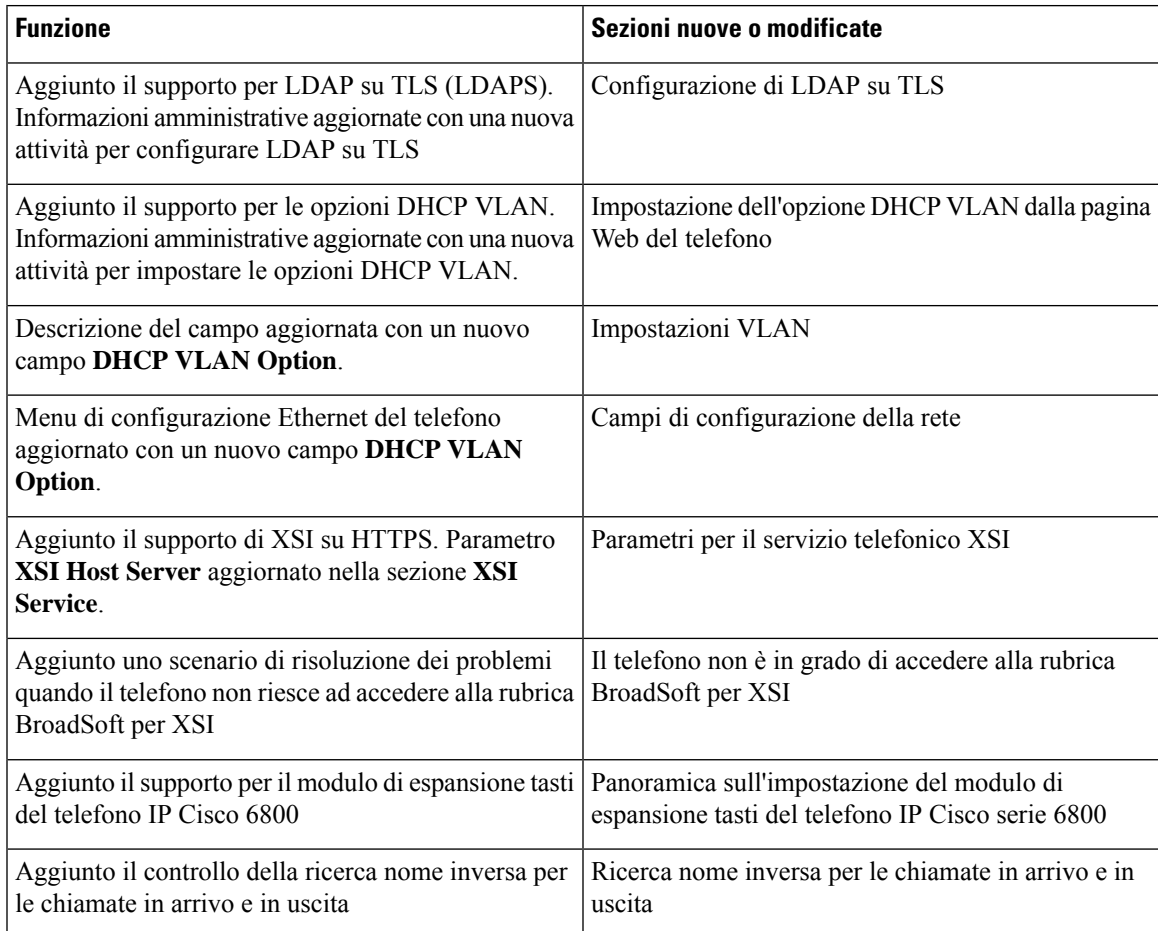

I

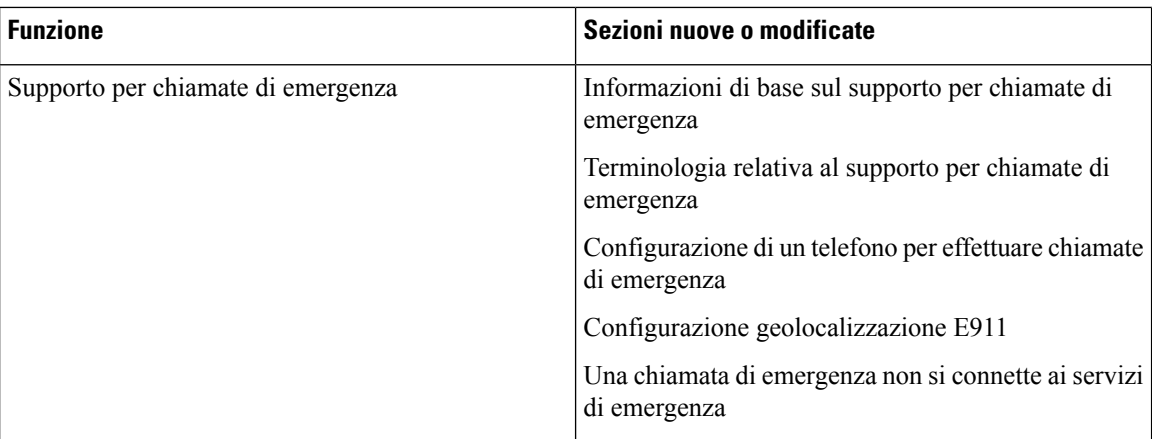

# <span id="page-57-0"></span>**Novità e modifiche per la versione del firmware 11.1(1)**

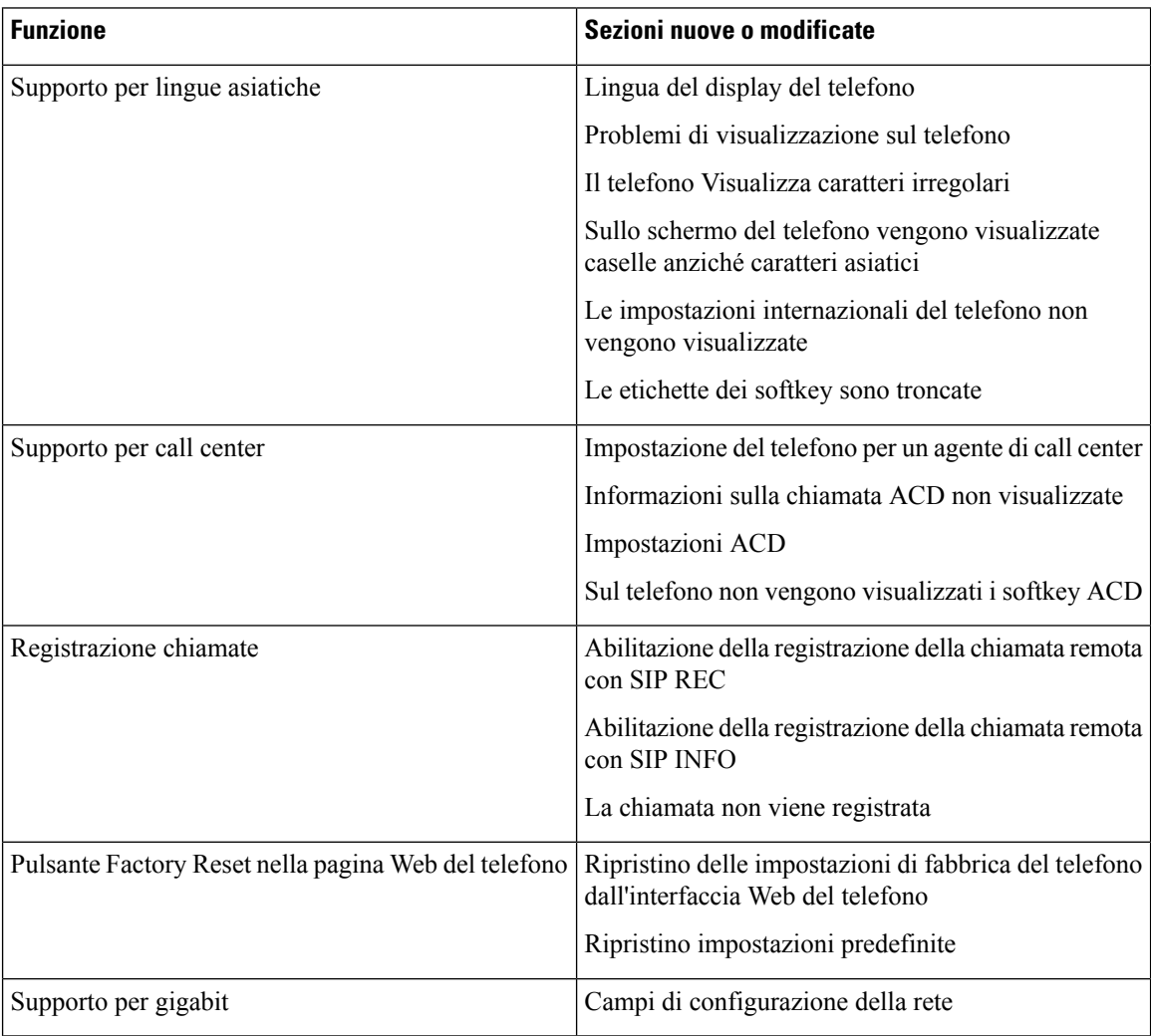

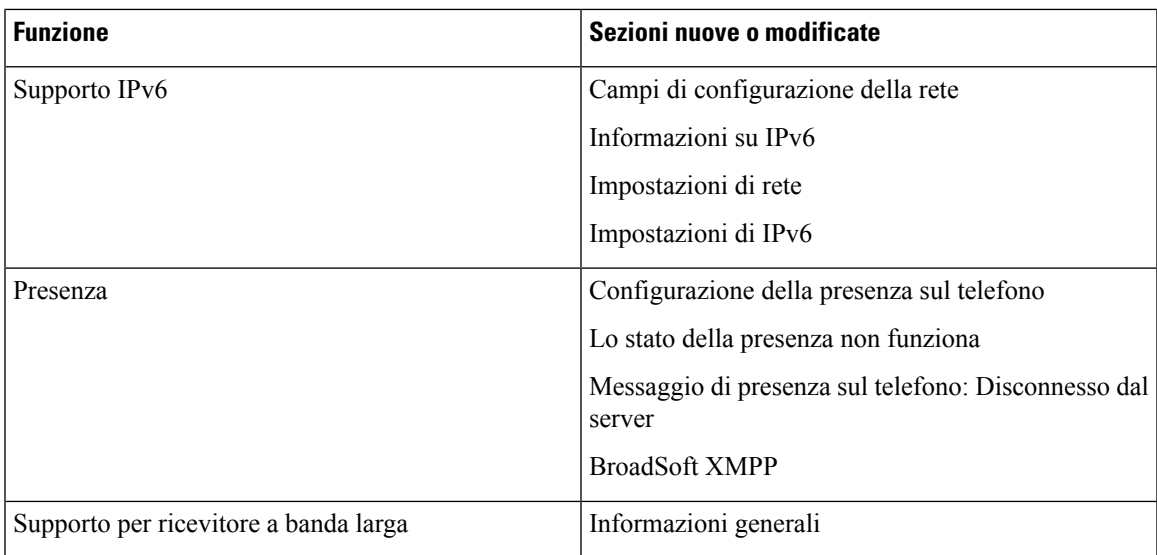

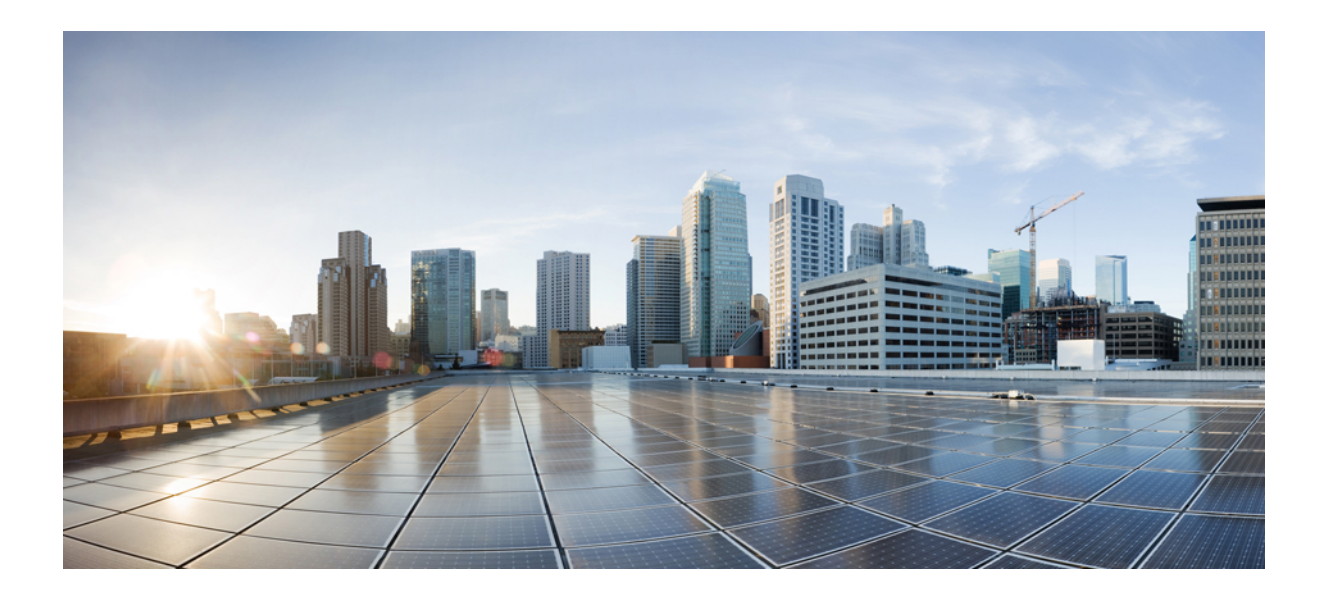

# **<sup>P</sup> ARTE I**

# **Provisioning del telefono IP Cisco**

- [Provisioning,](#page-62-0) a pagina 41
- Metodi di [provisioning,](#page-80-0) a pagina 59
- Parametri di [provisioning,](#page-114-0) a pagina 93
- Formati di [provisioning,](#page-126-0) a pagina 105

<span id="page-62-0"></span>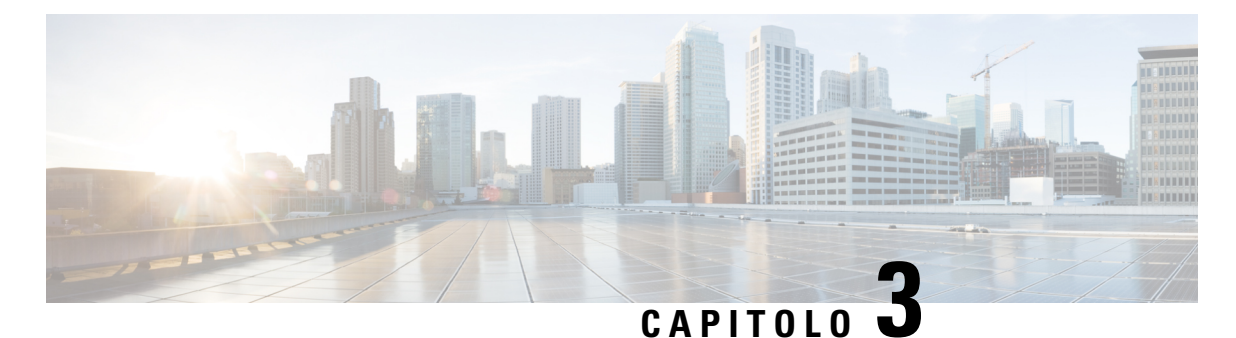

# **Provisioning**

- Panoramica del [provisioning,](#page-62-1) a pagina 41
- [Provisioning,](#page-64-1) a pagina 43
- [Provisioning](#page-70-0) di TR69, a pagina 49
- Crittografia delle [comunicazioni,](#page-71-0) a pagina 50
- [Comportamento](#page-72-0) del telefono durante le ore di congestione della rete, a pagina 51
- Server di [preprovisioning](#page-72-1) e provisioning interni, a pagina 51
- [Preparazione](#page-72-2) del server e strumenti software, a pagina 51
- [Preprovisioning](#page-74-0) del dispositivo interno, a pagina 53
- [Impostazione](#page-75-0) del server di provisioning, a pagina 54

## <span id="page-62-1"></span>**Panoramica del provisioning**

I telefoni IP Cisco sono destinati a distribuzioni con volumi elevati da provider di servizi VoIP(Voice-over-IP) a clienti residenziali, attività commerciali e aziende. Pertanto, il provisioning del telefono tramite gestione e configurazione remote garantisce il corretto funzionamento del telefono presso la sede del cliente.

Cisco supporta la configurazione continua e personalizzata delle funzioni del telefono nel seguente modo:

- Controllo remoto affidabile del telefono.
- Crittografia della comunicazione che consente di controllare il telefono.
- Associazione di account del telefono semplificata.

II provisioning dei telefoni può essere eseguito mediante download dei profili di configurazione o aggiornamento del firmware da un server remoto. I download possono essere eseguiti quando i telefoni sono connessi a una rete, quando vengono accesi e a intervalli impostati. Il provisioning in genere fa parte di distribuzioni VoIP con volumi elevati ed è comune ai provider di servizi. I profili di configurazione o il firmware aggiornato vengono trasferiti nel dispositivo tramite TFTP, HTTP o HTTPS.

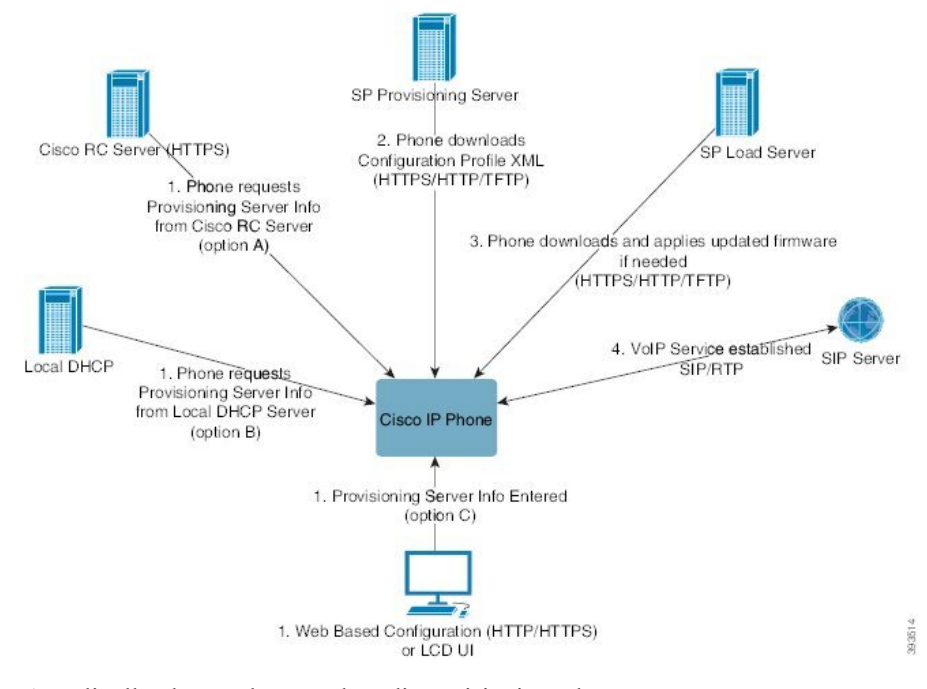

A un livello elevato, la procedura di provisioning è la seguente:

- **1.** Se il telefono non è configurato, le informazioni sul server di provisioning vengono applicate al telefono utilizzando una delle seguenti opzioni:
	- **A**–Download dal server di personalizzazione remota (RC) di Cisco Enablement Data Orchestration System (EDOS) utilizzando HTTPS, DNS SRV, GDS (onboarding del codice di attivazione), attivazione dispositivo EDOS.
	- **B**–Query dal server DHCP locale.
	- **C**–Inserimento tramite l'utilità di configurazione basata sul Web del telefono Cisco o tramite l'interfaccia utente del telefono.
- **2.** Il telefono scarica le informazioni sul server di provisioning e applica il file XML di configurazione tramite HTTPS, HTTP o TFTP.
- **3.** Il telefono scarica e applica il firmware aggiornato, se necessario, tramite HTTPS, HTTP o TFTP.
- **4.** Il servizio VoIP viene definito tramite la configurazione e il firmware specificati.

Il provider di servizi VoIP intende distribuire molti telefoni a clienti residenziali e piccole aziende. Negli ambienti di aziende medio-grandi, i telefoni possono servire come nodi terminali. Questi dispositivi, connessi tramite router e firewall presso la sede del cliente, vengono distribuiti su larga scala su Internet.

Il telefono può essere utilizzato come un interno remoto delle attrezzature di back-end del provider di servizi. Configurazione e gestione remote assicurano il corretto funzionamento del telefono presso la sede del cliente.

# <span id="page-64-1"></span>**Provisioning**

Un telefono può essere configurato per risincronizzare il relativo stato di configurazione interno in modo che corrisponda a un profilo remoto periodicamente e all'accensione. Il telefono contatta un server di provisioning normale (NPS) o un Access Control Server (ACS).

Per impostazione predefinita, una risincronizzazione del profilo viene tentata solo quando il telefono è inattivo. In questo modo si impedisce un aggiornamento che attiverebbe un riavvio del software e interromperebbe una chiamata.Se sono necessari aggiornamenti intermedi per raggiungere uno stato corrente di aggiornamento da una versione precedente, la logica di aggiornamento può automatizzare aggiornamenti multifase.

## **Normal Provisioning Server**

Il Normal Provisioning Server (NPS) può essere un server TFTP, HTTP o HTTPS. Un aggiornamento del firmware remoto si ottiene utilizzando TFTPo HTTPo HTTPS, perché il firmware non contiene informazioni riservate.

Sebbene HTTPS sia raccomandato, la comunicazione con l'NPS non richiede l'uso di un protocollo sicuro perché il profilo aggiornato può essere crittografato utilizzando una chiave segreta condivisa. Per ulteriori informazioni sull'utilizzo di HTTPS, vedere Crittografia delle [comunicazioni,](#page-71-0) a pagina 50. Un provisioning sicuro alla prima connessione che viene fornito tramite un meccanismo che utilizza la funzionalità SSL. Un telefono del quale non è stato eseguito il provisioning può ricevere un profilo crittografato con chiave simmetrica a 256 bit destinata a tale dispositivo.

## **Procedure di provisioning del telefono**

In genere, il telefono IP Cisco è configurato per il provisioning durante la prima connessione alla rete. Il provisioning del telefono viene eseguito anche a intervalli pianificati impostati quando il provider di servizi o il VAR eseguono il preprovisioning (configurano) il telefono. I provider di servizi possono autorizzare i VAR o gli utenti avanzati affinché effettuino il provisioning del telefono manualmente utilizzando la tastiera del telefono. È inoltre possibile configurare il provisioning tramite l'interfaccia utente Web del telefono.

Selezionare **Stato** > **Stato telefono** > **Provisioning** dalla UI LCD del telefono o Stato del provisioning nella scheda **Status** dell'utilità di configurazione basata su Web.

## <span id="page-64-0"></span>**Onboarding del telefono con il codice di attivazione**

Questa funzione è disponibile nella versione del firmware 11-2-3MSR1, BroadWorks Application Server versione 22.0 (patch AP.as.22.0.1123.ap368163 e relative dipendenze). Tuttavia, per utilizzare questa funzione è possibile modificare i telefoni con versioni del firmware meno recenti. Per attivare la schermata del codice di attivazione, è necessario impostare il telefono per l'aggiornamento al nuovo firmware e utilizzare la regola del profilo gds://. Per eseguire automaticamente l'onboarding, l'utente immette un codice di 16 cifre nell'apposito campo.

#### **Prima di iniziare**

Per supportare l'onboarding tramite codice di attivazione, assicurarsi che il servizio activation.webex.com sia consentito dal firewall in uso.

Se si desidera impostare un server proxy per l'onboarding, verificare che il server proxy sia configurato correttamente. Consultare [Impostazione](#page-190-0) di un server proxy, a pagina 169.

#### **Procedura**

**Passaggio 1** Modificare il file config.xml in un editor di testo o XML.

**Passaggio 2** Per impostare la regola del profilo per l'onboarding tramite codice di attivazione, seguire l'esempio riportato di seguito nel file config.xml.

```
<?xml version="1.0" encoding="UTF-8"?>
<device>
<flat-profile>
<!-- System Configuration -->
<Profile_Rule ua="na">gds://</Profile_Rule>
<!-- Firmware Upgrade -->
<Upgrade_Enable ua="na">Yes</Upgrade_Enable>
<Upgrade_Error_Retry_Delay ua="na">3600</Upgrade_Error_Retry_Delay>
<Upgrade_Rule ua="na">http://<server ip address>/sip88xx.11-2-3MSR1-1.loads</Upgrade_Rule>
<!-- <BACKUP_ACS_Password ua="na"/> -->
</flat-profile>
</device>
```
Nota Per le versioni del firmware successive alla 11.2(3) SR1, l'impostazione di Aggiornamento firmware è opzionale.

<span id="page-65-0"></span>**Passaggio 3** Salvare le modifiche nel file config.xml.

## **Onboarding del telefono su Webex Cloud**

L'onboarding del telefono fornisce un metodo semplice e sicuro per eseguire l'onboarding dei telefoni compatibili con Webex su Webex Cloud. È possibile eseguire l'onboarding con il codice di attivazione dell'onboarding (GDS) o con l'indirizzo MAC del telefono (attivazione dispositivo EDOS).

Per ulteriori informazioni su come generare il codice di attivazione, consultare la *Guida alla configurazione dei partner Cisco BroadWorks, telefoni multipiattaforma Cisco*.

Per ulteriori informazioni sull'onboarding dei telefoni compatibili con Webex, consultare *Guida alla soluzione Webex per Cisco BroadWorks*.

#### <span id="page-65-1"></span>**Abilitazione di un telefono per l'onboarding su Webex Cloud**

Una volta completata la registrazione del telefono su Webex Cloud, sullo schermo del telefono viene visualizzato un simbolo di nuvola.

#### **Prima di iniziare**

Accedere alla pagina Web di amministrazione del telefono. Consultare Accesso [all'interfaccia](#page-155-0) Web del telefono, a [pagina](#page-155-0) 134.

Ш

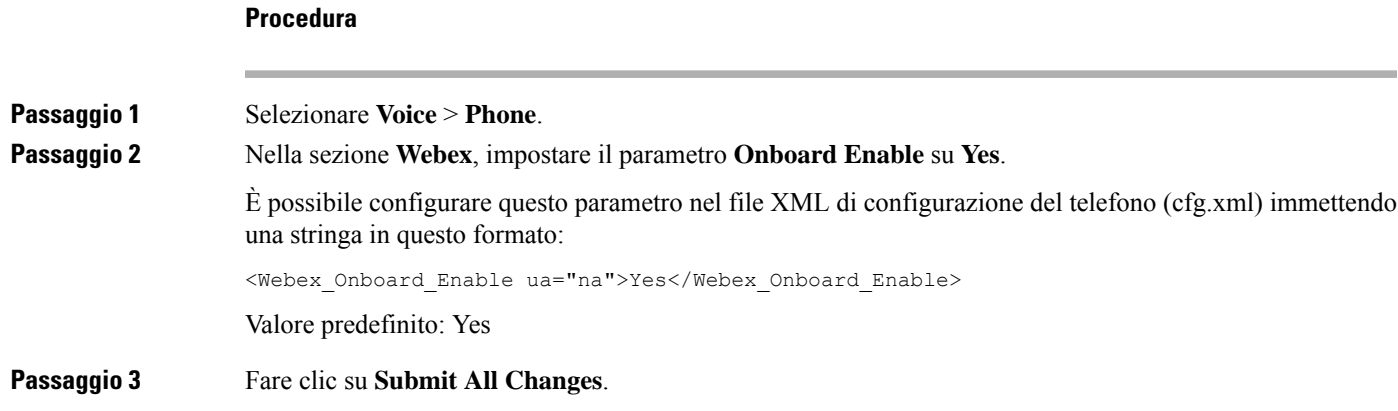

## <span id="page-66-0"></span>**Abilitazione del provisioning automatico con codice di attivazione breve**

Utilizzare i passaggi riportati di seguito per abilitare il provisioning con un codice di attivazione breve.

#### **Prima di iniziare**

Assicurarsi che i telefoni siano aggiornati con la versione del firmware 11.3(1) o successiva.

Se si desidera impostare un server proxy per il telefono, verificare che il server proxy sia configurato correttamente. Consultare [Impostazione](#page-190-0) di un server proxy, a pagina 169.

Rivedere la modalità di configurazione del server CDA per il profilo di reindirizzamento:

https://community.cisco.com/t5/collaboration-voice-and-video/cisco-multi-platform-phones-cloud-provisioning-process/ta-p/3910244

#### **Procedura**

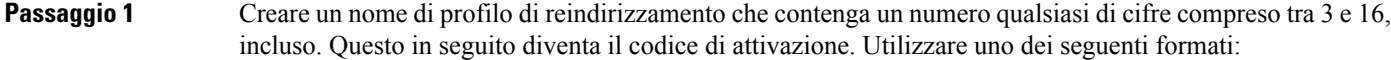

- **nnn**.
- **nnnnnnnnnnnnnnnn**
- Qualsiasi numero di cifre compreso tra 3 e 16, compreso. Esempio, **123456**
- **Passaggio 2** Fornire il nome del profilo creato nel passaggio 1 al team di supporto per l'attivazione del dispositivo cliente (CDA) all'indirizzo [cdap-support@cisco.com.](mailto:cdap-support@cisco.com)
- **Passaggio 3** Richiedere al team di supporto del CDA di abilitare il proprio profilo per il rilevamento.
- **Passaggio** 4 Quando si riceve una conferma dal team di supporto del CDA, distribuire il codice di attivazione agli utenti.
- **Passaggio** 5 Indicare agli utenti di premere cancelletto (#) prima di immettere le cifre nella schermata di attivazione.

## **Provisioning manuale di un telefono dalla tastiera**

#### **Procedura**

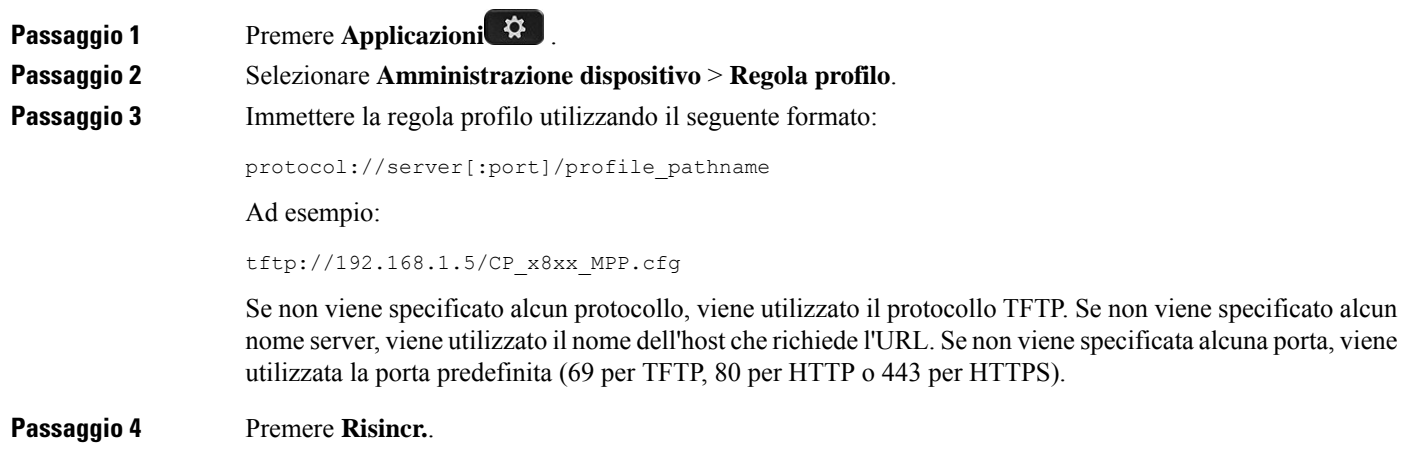

## **DNS SRV per il provisioning HTTP**

Il DNS SRV per il provisioning HTTP consente il provisioning automatico del telefono multipiattaforma. I record DNS SRV (Domain Name System Service) stabiliscono le connessioni tra un servizio e un nome host. Quando il telefono cerca la posizione delservizio di provisioning, prima esegue una query sul nome di dominio DNS SRV specificato, quindi esegue una query per i record SRV. Il telefono convalida i record per confermare che il server è accessibile. Quindi, passa al flusso di provisioning effettivo. I provider di servizi possono utilizzare questo flusso di provisioning DNS SRV per fornire il provisioning automatico.

Il DNSSRV basa la convalida del nome hostsul certificato del nome di dominio fornito da DHCP. È importante che tutti i record SRV utilizzino un certificato valido contenente il nome di dominio fornito da DHCP.

La query DNS SRV include il nome di dominio DHCP nella sua costruzione come segue: **\_<servicename>.\_<transport>.<domainName>**.

Ad esempio, **\_ciscoprov-https. \_tls. example.com** indica al telefono di effettuare una ricerca per example.com. Il telefono utilizza il nome host e il numero di porta recuperati dalla query DNS SRV per creare l'URL utilizzato per scaricare la configurazione iniziale.

Il DNS SRV è uno dei tanti meccanismi di provisioning automatici utilizzati dal telefono. Il telefono prova a utilizzare i meccanismi nel seguente ordine:

- **1.** DHCP
- **2.** DNS SRV
- **3.** EDOS
- **4.** GDS (onboarding del codice di attivazione) o attivazione dispositivo EDOS

Nella tabella seguente vengono descritti i campi dei record SRV.

I

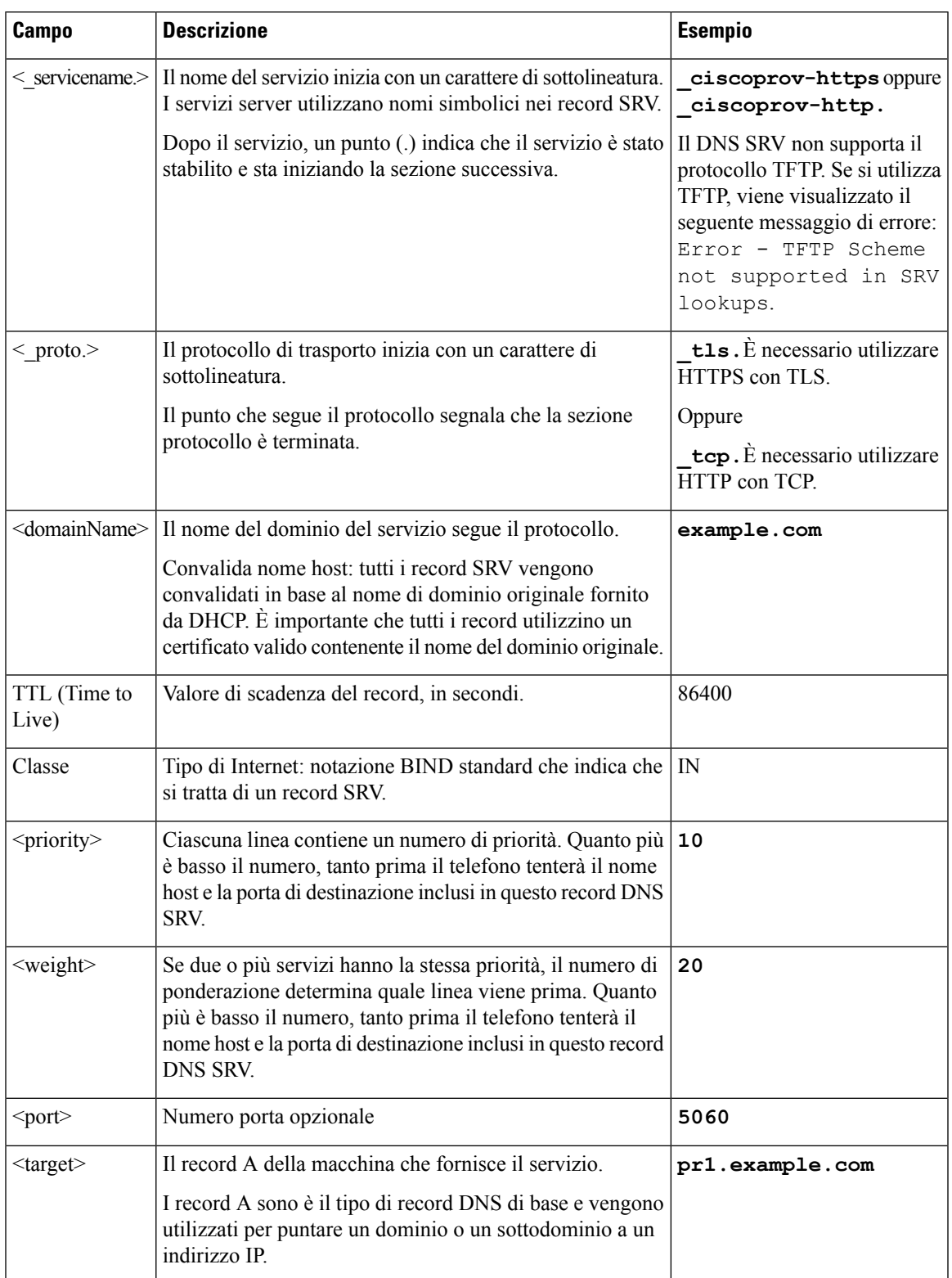

#### **Tabella 2: Campi dei record SRV**

#### **Esempi di configurazioni SRV**

service. proto.name. TTL class SRV priority weight port target.

\_ciscoprov-https.\_tls.example.com. 86400 IN SRV 10 60 5060 pr1.example.com.

\_ciscoprov-https.\_tls.example.com. 86400 IN SRV 10 20 5060 pr2.example.com.

 $ciscoprov-http.$  tcp.example.com. 86400 IN SRV 10 50 5060 px1.example.com.

\_ciscoprov-http.\_tcp.example.com. 86400 IN SRV 10 30 5060 px2.example.com.

#### <span id="page-69-0"></span>**Utilizzo di DNS SRV per il provisioning HTTP**

I nuovi telefoni utilizzano DNS SRV come metodo di provisioning automatico. Per i telefoni esistenti, se la rete è configurata per il provisioning con DNS SRV per HTTP, è possibile utilizzare questa funzione per risincronizzare il telefono. Esempio di file di configurazione:

```
<flat-profile>
<!-- System Configuration -->
<Primary_DNS ua="rw">10.89.68.150</Primary_DNS>
<Back_Light_Timer ua="rw">Always On</Back_Light_Timer>
<Peer_Firmware_Sharing ua="na">Yes</Peer_Firmware_Sharing>
<Profile_Authentication_Type ua="na">Basic Http Authentication </Profile_Authentication_Type>
<Proxy_1_ ua="na">example.com</Proxy_1_>
<Display_Name_1_ ua="na">4081001141</Display_Name_1_>
<User_ID_1_ ua="na">4081001141</User_ID_1_>
</flat-profile>
```
#### **Prima di iniziare**

Se si desidera impostare un server proxy per il provisioning HTTP, verificare che il server proxy sia configurato correttamente. Consultare [Impostazione](#page-190-0) di un server proxy, a pagina 169.

#### **Procedura**

Eseguire una delle seguenti operazioni. Quindi, Impostazione della regola del profilo con l'opzione SRV nella pagina Web, a [pagina](#page-69-1) 48 o [Impostazione](#page-70-1) della regola del profilo con l'opzione SRV sul telefono, a pagina [49](#page-70-1)

- Posizionare il file di configurazione XML \$PSN.xml nella directory principale delserver Web.
- Posizionare il file di configurazione XML \$MA.cfg nella directory principale/Cisco del server Web.

#### <span id="page-69-1"></span>**Impostazione della regola del profilo con l'opzione SRV nella pagina Web**

È possibile utilizzare l'opzione SRV per scaricare un file di configurazione sul telefono.

#### **Prima di iniziare**

Accesso [all'interfaccia](#page-155-0) Web del telefono, a pagina 134

#### **Procedura**

**Passaggio 1** Selezionare **Voice** > **Provisioning**. **Passaggio 2** Nel campo **Profile Rule**, immettere la regola del profilo con l'opzione SRV. Sono supportati solo i protocolli HTTP e HTTPS. Esempio:

[--srv] https://example.com/\$PSN.xml

### <span id="page-70-1"></span>**Impostazione della regola del profilo con l'opzione SRV sul telefono**

È possibile utilizzare l'opzione SRV sul telefono per scaricare un file di configurazione.

# **Procedura Passaggio 1** Premere **Applicazioni**  $\ddot{\mathbf{\Omega}}$ **Passaggio 2** Selezionare **Amministrazione dispositivo** > **Regola profilo**. **Passaggio 3** Immettere la regola del profilo con il parametro  $[--\text{srv}]$ . Sono supportati solo i protocolli HTTP e HTTPS. Esempio: [--srv] https://example.com/\$PSN.xml **Passaggio 4** Premere **Risincr.**.

# <span id="page-70-0"></span>**Provisioning di TR69**

Il telefono IP Cisco consente all'amministratore di configurare i parametri TR69 tramite l'interfaccia utente Web. Per informazioni relative ai parametri, incluso un confronto tra i parametri XML e TR69, consultare la Guida all'amministrazione per la serie del telefono corrispondente.

I telefoni supportano l'individuazione di ACS (Auto Configuration Server) da DHCP opzione 43, 60 e 125.

- Opzione 43: informazioni specifiche del fornitore per l'URL ACS.
- Opzione 60: identificatore della classe del fornitore per consentire al telefono di identificarsi con dslforum.org su ACS
- Opzione 125: informazioni specifiche del fornitore per associazione gateway.

## **TR69 RPC Methods**

### **Metodi RPC supportati**

I telefoni supportano solo una serie limitata di metodi RPC (Remote Procedure Call) come segue:

- GetRPCMethods
- SetParameterValues
- GetParameterValues
- SetParameterAttributes
- GetParameterAttributes
- GetParameterNames
- AddObject
- DeleteObject
- Reboot
- FactoryReset
- Inform
- Download: metodo Download RPC, i tipi di file supportati sono:
	- Immagine di aggiornamento del firmware
	- File di configurazione del fornitore
	- File CA (Certificate Authority) personalizzato
- Trasferimento completo

#### **Tipi di eventi supportati**

I telefoni supportano i tipi di evento in base alle funzionalità e ai metodi supportati. Sono supportati solo i seguenti tipi di eventi:

- Bootstrap
- Boot
- modifica del valore
- richiesta di connessione
- Periodica
- Trasferimento completo
- Download M
- Reboot M

# <span id="page-71-0"></span>**Crittografia delle comunicazioni**

I parametri di configurazione che vengono comunicati al dispositivo possono contenere codici di autorizzazione o altre informazioni che proteggono il sistema da accesso non autorizzato. È nell'interesse del provider di
servizi impedire attività del cliente non autorizzate. È nell'interesse del cliente evitare l'utilizzo dell'account in modo non autorizzato. Il provider diservizi può crittografare la comunicazione dei profili di configurazione tra il server di provisioning e il dispositivo, oltre a limitare l'accesso al server Web di amministrazione.

# **Comportamento del telefono durante le ore di congestione della rete**

La qualità audio del telefono può essere influenzata da qualsiasi calo delle prestazioni di rete che in alcuni casi potrebbe comportare persino la perdita di una chiamata. I motivi del calo delle prestazioni della rete includono, tra l'altro, le attività seguenti:

- Attività amministrative, come la scansione di una porta interna o l'analisi della sicurezza.
- Attacchi nella rete, come un attacco Denial of Service.

# **Server di preprovisioning e provisioning interni**

Il provider di servizi esegue il preprovisioning dei telefoni, diversi dalle unità RC, con un profilo. Il profilo di preprovisioning può comprendere una serie limitata di parametri che risincronizza il telefono. Il profilo può comprendere anche una serie completa di parametri offerti dalserver remoto.Per impostazione predefinita, il telefono si risincronizza all'accensione e a intervalli configurati nel profilo. Quando l'utente si connette al telefono presso la sede del cliente, il dispositivo scarica il profilo aggiornato ed eventuali aggiornamenti firmware.

Questo processo di preprovisioning, distribuzione e provisioning remoto può essere eseguito in diversi modi.

## **Preparazione del server e strumenti software**

Gli esempi in questo capitolo richiedono la disponibilità di uno o più server. Questi server possono essere installati ed eseguiti su un PC locale:

- TFTP (UDP porta 69)
- syslog (UDP porta 514)
- HTTP (porta TCP 80)
- HTTPS (porta TCP 443).

Per risolvere i problemi di configurazione del server, è utile installare client per ogni tipo di server in un computer server separato. In questo modo viene definita il corretto funzionamento del server, indipendentemente dall'interazione con i telefoni.

Si consiglia inoltre di installare i seguenti strumenti software:

- Per generare profili di configurazione, installare l'utilità di compressione gzip open source.
- Per la crittografia del profilo e le operazioni HTTPS, installare il pacchetto software OpenSSL open source.
- Per verificare la generazione di profili dinamici e il provisioning remoto in un unico passaggio tramite HTTPS, è consigliabile un linguaggio di scripting con supporto di scripting CGI. Gli strumenti del linguaggio Perl open source sono un esempio di tale linguaggio di scripting.
- Per verificare scambi protetti tra i server di provisioning e i telefoni, installare un programma di monitoraggio di pacchetti Ethernet (ad esempio, Ethereal/Wireshark scaricabile gratuitamente). Acquisire una traccia di pacchetti Ethernet dell'interazione tra il telefono e il server di provisioning. A tale scopo, eseguire il programma di monitoraggio di pacchetti su un PC connesso a uno switch con il mirroring porta abilitato. Per le transazioni HTTPS, è possibile utilizzare l'utilità ssldump.

### **Distribuzione della personalizzazione remota (RC)**

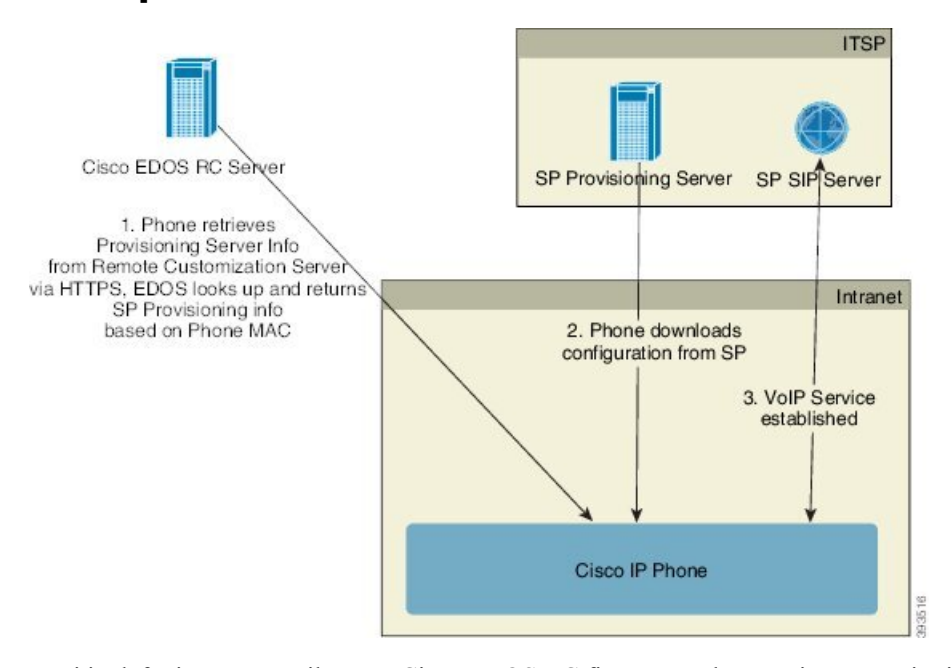

Tutti i telefoni contattano il server Cisco EDOS RC fino a quando non viene eseguito il provisioning inizialmente.

In un modello di distribuzione RC, un cliente acquista un telefono che è già stato associato a un provider di servizi specifico nel server Cisco EDOS RC. Il provider di servizi di telefonia Internet (ITSP) imposta e gestisce un server di provisioning e registra le informazioni del server di provisioning sul server Cisco EDOS RC.

Quando il telefono è acceso con una connessione a Internet, lo stato di personalizzazione del telefono senza provisioning è **aperto**. Innanzitutto, il telefono contatta il server DHCP locale per informazioni sul server di provisioning e imposta lo stato di personalizzazione del telefono. Se l'interruzione del DHCP viene eseguita correttamente, lo stato di personalizzazione è impostato su **Annullato** e l'RC non viene tentato poiché il DHCP ha fornito le informazioni necessarie sul server di provisioning.

Quando un telefono si connette a una rete per la prima volta o dopo un ripristino delle impostazioni di fabbrica, se non sono presenti opzioni DHCP, contatta un server di attivazione del dispositivo per il provisioning zero touch. I nuovi telefoni utilizzeranno «activate.cisco.com» anziché «webapps.cisco.com» per il provisioning. I telefoni con una versione del firmware precedente alle 11.2(1) continueranno a utilizzare webapps.cisco.com. Cisco consiglia di consentire l'utilizzo di entrambi i nomi di dominio tramite il firewall.

Se il server DHCP non fornisce le informazioni sul server di provisioning, il telefono contatta il server Cisco EDOS RC e fornisce il relativo indirizzo MAC e modello e lo stato di personalizzazione viene impostato su **In sospeso**. Il server Cisco EDOS risponde con il le informazioni associate del server di provisioning del provider di servizi, tra cui l'URL del server di provisioning e lo stato di personalizzazione del telefono è impostato su **Inattesadipersonalizzazione**. Il telefono quindi esegue un comando URL di risincronizzazione per ripristinare la configurazione del provider di servizi e, se va a buon fine, lo stato di personalizzazione è impostato su **Acquisito**.

Se il server Cisco EDOS RC non dispone di un provider di servizi associato con il telefono IP Cisco, lo stato di personalizzazione del telefono è impostato su **Non disponibile**. Il telefono può essere configurato manualmente o può essere aggiunta un'associazione per il provider di servizi del telefono sul server Cisco EDOS.

Se viene eseguito il provisioning di un telefono tramite LCD o utilità di configurazione Web, prima che lo stato di personalizzazione diventi **Acquisito**, lo stato di personalizzazione è impostato su **Interrotto** e il server Cisco EDOS non verrà interrogato a meno che non venga eseguito il ripristino delle impostazioni di fabbrica del telefono.

Una volta eseguito il provisioning del telefono, il server Cisco EDOS RC non viene utilizzato a meno che non viene eseguito il ripristino delle impostazioni di fabbrica del telefono.

# <span id="page-74-0"></span>**Preprovisioning del dispositivo interno**

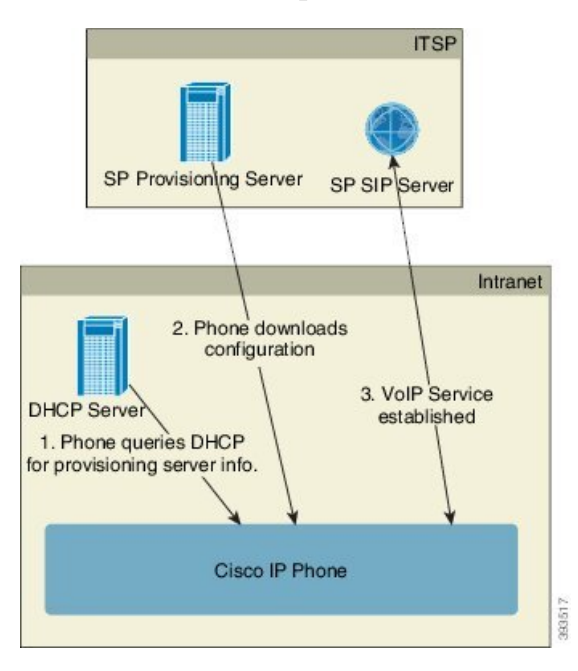

Con la configurazione predefinita di fabbrica Cisco, il telefono tenta automaticamente di risincronizzarsi con un profilo su un server TFTP. Un server DHCP gestito su una rete LAN fornisce le informazioni sul profilo e sul server TFTPconfigurato per il preprovisioning sul dispositivo. Il provider di servizi connette ogni nuovo telefono alla LAN. Il telefono si risincronizza automaticamente al server TFTP locale e inizializza il proprio stato interno in preparazione della distribuzione. In genere, questo profilo preprovisioning include l'URL di un server di provisioning remoto. Il server di provisioning mantiene il dispositivo aggiornato dopo che il dispositivo viene distribuito e connesso alla rete del cliente.

Il codice a barre del dispositivo sottoposto a preprovisioning può essere scansionato per registrare il relativo indirizzo MAC o numero di serie prima che il telefono venga spedito al cliente. Queste informazioni possono essere utilizzate per creare il profilo da cui il telefono si risincronizza.

Quando riceve il telefono, il cliente lo connette al collegamento a banda larga. All'accensione, il telefono contatta il server di provisioning mediante l'URL configurato durante il preprovisioning. Il telefono in questo modo può risincronizzarsi e aggiornare il profilo e il firmware in base alle necessità.

## **Impostazione del server di provisioning**

In questa sezione vengono descritti i requisiti di impostazione per il provisioning di un telefono utilizzando diversi server e scenari. Ai fini di questo documento e per il test, i server di provisioning vengono installati ed eseguiti su un PC locale. Inoltre, strumenti software generalmente disponibili sono utili per il provisioning dei telefoni.

### **Provisioning su TFTP**

I telefoni supportano TFTP per la risincronizzazione del provisioning e le operazioni di aggiornamento del firmware. Quando i dispositivi vengono distribuiti in remoto, è consigliabile utilizzare HTTPS, ma possono anche essere utilizzati HTTP e TFTP. Quindi richiede la crittografia dei file di provisioning per aggiungere protezione, poiché offre maggiore affidabilità, meccanismi NAT e di protezione router dati. TFTP è utile per il preprovisioning interno di un numero elevato di dispositivi senza provisioning.

Il telefono è in grado di ottenere un indirizzo IP del server TFTP direttamente dal server DHCP tramite l'opzione 66 DHCP. Se è configurata una Profile Rule con il percorso del file di tale server TFTP, il dispositivo scarica il suo profilo dal server TFTP. Il download si verifica quando il dispositivo è connesso a una rete LAN e acceso.

La Profile\_Rule fornita con la configurazione predefinita di fabbrica è *&PN*.cfg, dove *&PN* rappresenta il nome del modello di telefono.

Ad esempio, per un CP-6841-3PCC, il nome file è CP-6841-3PCC.cfg.

Per un dispositivo con il profilo predefinito di fabbrica, all'accensione, il dispositivo si risincronizza con questo file sul server TFTP locale che specifica l'opzione 66 DHCP. Il percorso file è relativo alla directory root virtuale del server TFTP.

#### **Controllo endpoint remoto e NAT**

Il telefono è compatibile con il servizio NAT (Network Address Translation) per accedere a Internet tramite un router. Per maggiore sicurezza, il router potrebbe tentare di bloccare pacchetti in arrivo non autorizzati mediante l'implementazione di NAT simmetrico, una strategia di filtraggio dei pacchetti che limita rigorosamente i pacchetti ai quali è consentito l'accesso alla rete protetta da Internet. Per questo motivo, il provisioning remoto tramite TFTP non è consigliato.

Il VoIP può coesistere con NAT solo quando viene fornita una qualche forma di attraversamento NAT. Configurare l'attraversamento semplice di UDP attraverso NAT (STUN). Questa opzione richiede che l'utente:

- Abbia un indirizzo IP dinamico esterno (pubblico) dal proprio servizio
- Abbia un computer che esegue il software del server STUN
- Abbia un dispositivo periferico con un meccanismo NAT asimmetrico

## **Provisioning su HTTP**

Il telefono si comporta come un browser che richiede pagine Web da un sito remoto in Internet. Ciò offre un mezzo affidabile per raggiungere il server di provisioning, anche quando un router del cliente implementa il NAT simmetrico o altri meccanismi di protezione. HTTP e HTTPS funzionano in modo più affidabile di TFTPin distribuzioni remote, in particolare quando le unità distribuite sono connesse dietro firewall residenziali o router abilitati per NAT. HTTP e HTTPs vengono utilizzati alternativamente nelle seguenti descrizioni di tipo di richiesta.

Il provisioning di base basato su HTTPsi basa sul metodo HTTP GET per ripristinare i profili di configurazione. In genere, viene creato un file di configurazione per ciascun telefono distribuito e questi file vengono memorizzati in una directory server HTTP. Quando ilserver riceve la richiesta GET, restituisce semplicemente il file specificato nell'intestazione della richiesta GET.

Invece di un profilo statico, il profilo di configurazione può essere generato in modo dinamico interrogando il database di un cliente e producendo il profilo al volo.

Quando il telefono richiede una risincronizzazione, può utilizzare il metodo HTTP POST per richiedere i dati di configurazione della risincronizzazione. Il dispositivo può essere configurato per trasmettere determinate informazioni di stato e identificazione al server all'interno del corpo della richiesta HTTP POST. Il server utilizza tali informazioni per generare un profilo di configurazione della risposta desiderato o per memorizzare le informazioni di stato per l'analisi e il monitoraggio successivi.

Come parte delle richieste GET e POST, il telefono include automaticamente le informazioni di identificazione di base nel campo Agente utente dell'intestazione della richiesta. Queste informazioni includono il produttore, il nome del prodotto, la versione del firmware corrente e il numero di serie del dispositivo.

Nell'esempio seguente è riportato il campo della richiesta Agente utente da un CP-6841-3PCC:

User-Agent: Cisco-CP-6841-3PCC/11.0 (00562b043615)

L'agente utente è configurabile e il telefono utilizza questo valore se non è stato configurato (per impostazione predefinita).

Quando il telefono viene configurato in modo da risincronizzarsi con un profilo di configurazione tramite HTTP, si consiglia di utilizzare HTTPS oppure di crittografare il profilo per proteggere le informazioni riservate. I profili crittografati che il telefono scarica tramite HTTP evitano il pericolo di esposizione di informazioni riservate contenute nel profilo di configurazione. Questa modalità di risincronizzazione produce un carico di calcolo inferiore sul server di provisioning rispetto a quello generato con l'utilizzo di HTTPS.

Il telefono può decrittografare i profili con uno dei seguenti metodi di crittografia:

- Crittografia AES-256-CBC
- Crittografia basata su RFC 8188 con cifratura AES-128-GCM

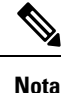

I telefoni supportano HTTP versione 1.0, HTTP versione 1.1 e codifica in chunk quando HTTP versione 1.1 è il protocollo di trasporto negoziato.

### **Gestione codice di stato HTTP per risincronizzazione e aggiornamento**

Il telefono supporta la risposta HTTP per il provisioning remoto (risincronizzazione). Il comportamento del telefono corrente è suddiviso in tre modi:

- A: riuscito, in cui i valori "Risincronizzazione periodica" e "Ritardo casuale risincronizzazione" determinano richieste successive.
- B: errore quando File non trovato o profilo danneggiato. Il valore "Risincronizzazione ritardo nuovo tentativo da errore" determina le richieste successive.
- C: altri errori quando un indirizzo IP o URL non valido genera un errore di connessione. Il valore "Risincronizzazione ritardo nuovo tentativo da errore" determina le richieste successive.

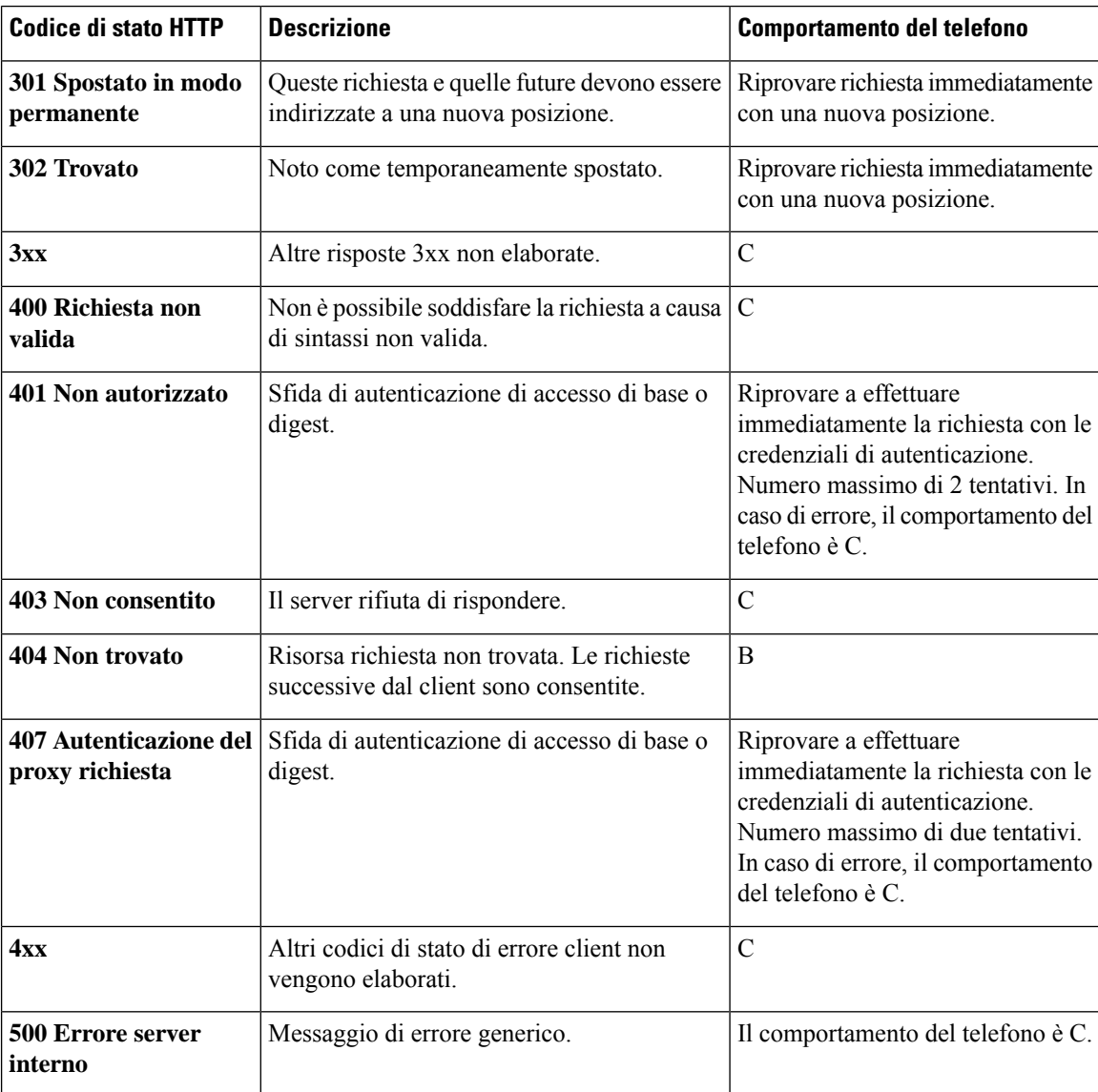

#### **Tabella 3: Comportamento del telefono per le risposte HTTP**

 $\mathbf I$ 

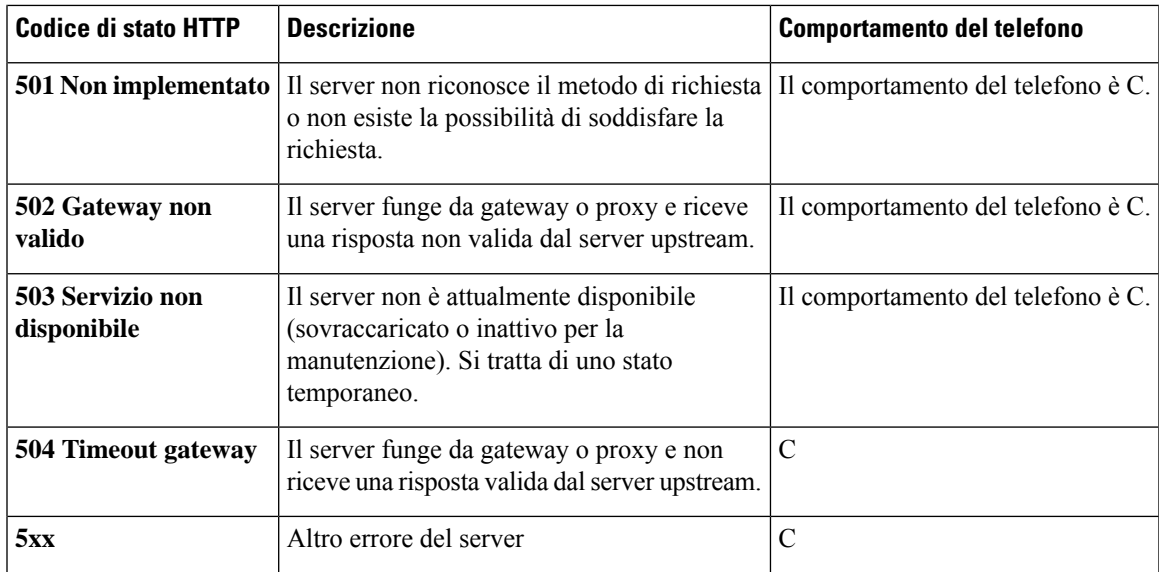

 $\mathbf I$ 

**Gestione codice di stato HTTP per risincronizzazione e aggiornamento**

ı

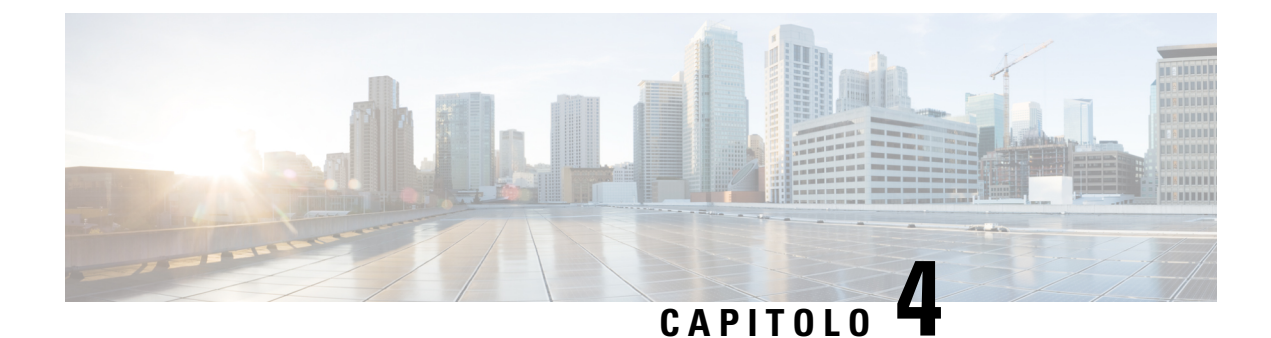

# **Metodi di provisioning**

- [Provisioning](#page-80-0) di un telefono con server BroadSoft , a pagina 59
- Panoramica degli esempi di [provisioning,](#page-81-0) a pagina 60
- [Risincronizzazione](#page-81-1) di base, a pagina 60
- [Risincronizzazione](#page-82-0) di TFTP, a pagina 61
- Profili univoci, [espansione](#page-86-0) macro e HTTP, a pagina 65
- [Risincronizzazione](#page-89-0) automatica di un dispositivo, a pagina 68
- [Impostazione](#page-97-0) dei telefoni per l'onboarding del codice di attivazione, a pagina 76
- [Risincronizzazione](#page-98-0) HTTPS protetta, a pagina 77
- [Gestione](#page-106-0) dei profili, a pagina 85
- Impostazione [dell'intestazione](#page-109-0) privacy del telefono, a pagina 88
- Rinnovo del [certificato](#page-109-1) MIC, a pagina 88
- Impostazione della regola di [aggiornamento](#page-111-0) per la cuffia Cisco, a pagina 90

# <span id="page-80-0"></span>**Provisioning di un telefono con server BroadSoft**

Solo utente server BroadSoft.

È possibile registrare i telefoni IP multipiattaforma Cisco su una piattaforma BroadWorks.

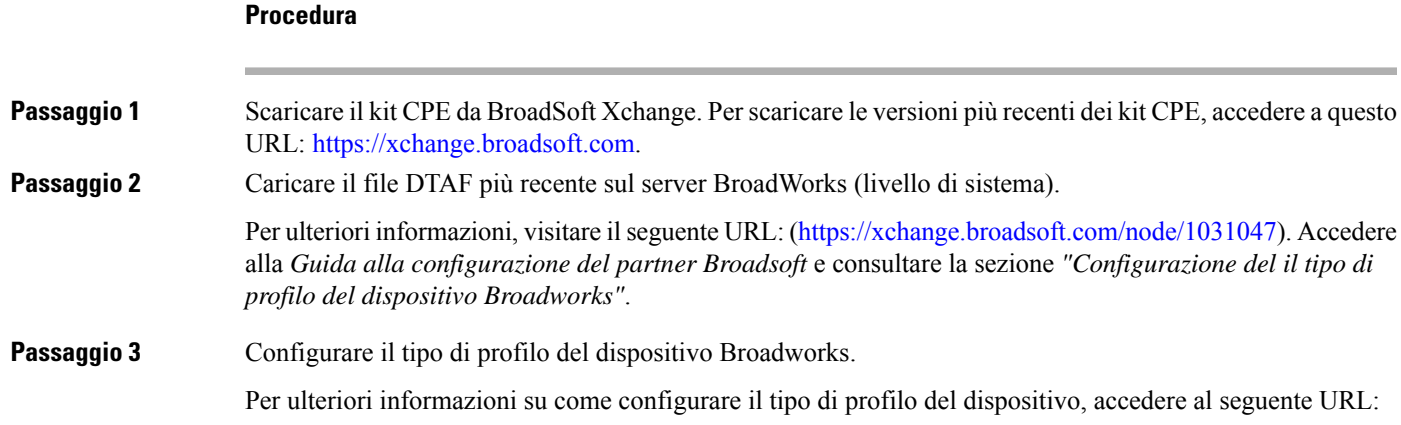

[https://xchange.broadsoft.com/node/1031047.](https://xchange.broadsoft.com/node/1031047) Accedere alla *Guida alla configurazione del partner Broadsoft* e consultare la sezione *"Configurazione del il tipo di profilo del dispositivo Broadworks"*.

# <span id="page-81-0"></span>**Panoramica degli esempi di provisioning**

In questo capitolo vengono descritte le procedure di esempio per il trasferimento dei profili di configurazione tra il telefono e il server di provisioning.

Per informazioni sulla creazione di profili di configurazione, consultareFormati di [provisioning,](#page-126-0) a pagina 105.

# <span id="page-81-2"></span><span id="page-81-1"></span>**Risincronizzazione di base**

In questa sezione viene illustrata le funzionalità di risincronizzazione di base dei telefoni.

### **Utilizzo di syslog per registrare i messaggi**

È possibile configurare un telefono per l'invio di messaggi di registrazione a un server syslog su UDP, inclusi i messaggi relativi al provisioning. Per identificare il server, è possibile accedere all'interfaccia Web del telefono (vedere Accesso [all'interfaccia](#page-155-0) Web del telefono, a pagina 134), selezionare **Voice** > **System** e identificare ilserver nel parametro**Syslog\_Server** della sezione **Optional Network Configuration**. Configurare l'indirizzo IPdelserversyslog nel dispositivo e osservare i messaggi che vengono generati durante le rimanenti procedure.

Per ottenere le informazioni, è possibile accedere all'interfaccia Web del telefono, selezionare **Info** > **Debug Info** > **Control Logs** e fare clic su **messages**.

**Prima di iniziare**

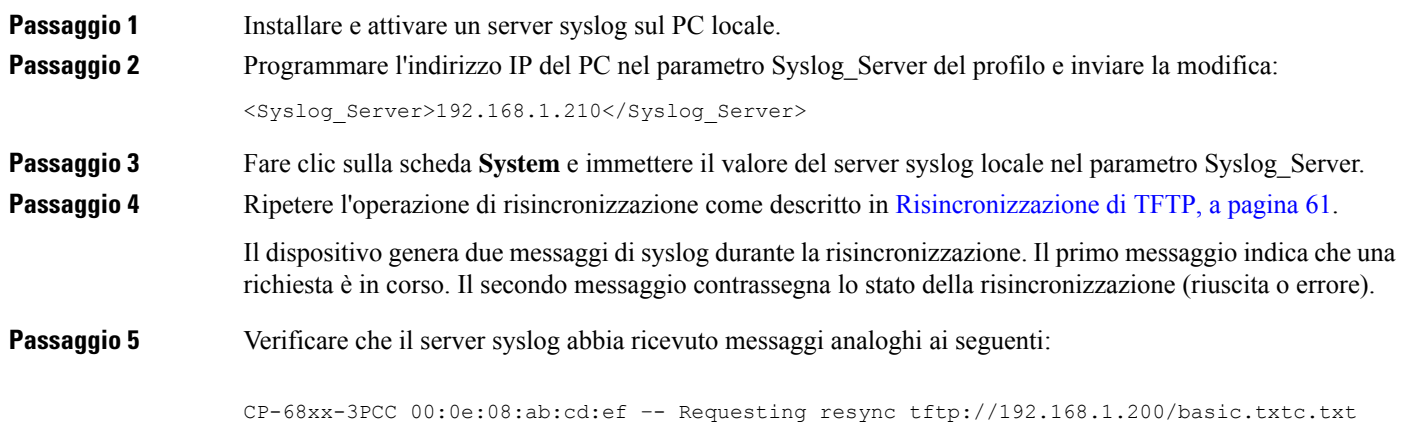

Ш

Messaggi dettagliati sono disponibili programmando un parametro Debug\_Server (invece del parametro Syslog\_Server) con l'indirizzo IP del server syslog e impostando Debug\_Level su un valore compreso tra 0 e 3 (essendo 3 il più dettagliato):

```
<Debug_Server>192.168.1.210</Debug_Server>
<Debug_Level>3</Debug_Level>
```
È possibile configurare i contenuti di tali messaggi utilizzando i seguenti parametri:

- Log Request Msg
- Log\_Success\_Msg
- Log Failure Msg

Se uno di questi parametri viene cancellato, il corrispondente messaggio di syslog non viene generato.

# <span id="page-82-0"></span>**Risincronizzazione di TFTP**

Il telefono supporta più protocolli di rete per il ripristino dei profili di configurazione. Il protocollo di trasferimento del profilo di base è TFTP(RFC1350). TFTPè molto utilizzato per il provisioning di dispositivi di rete all'interno di reti LAN private. Anche se non è consigliato per la distribuzione di endpoint remoti su Internet, TFTP può essere utile per la distribuzione all'interno di aziende di piccole dimensioni, per il preprovisioning interno e per lo sviluppo e i test. Consultare [Preprovisioning](#page-74-0) del dispositivo interno, a pagina [53](#page-74-0) per ulteriori informazionisul prepositioning interno. Nella seguente procedura, un profilo è stato modificato dopo il download di un file da un server TFTP.

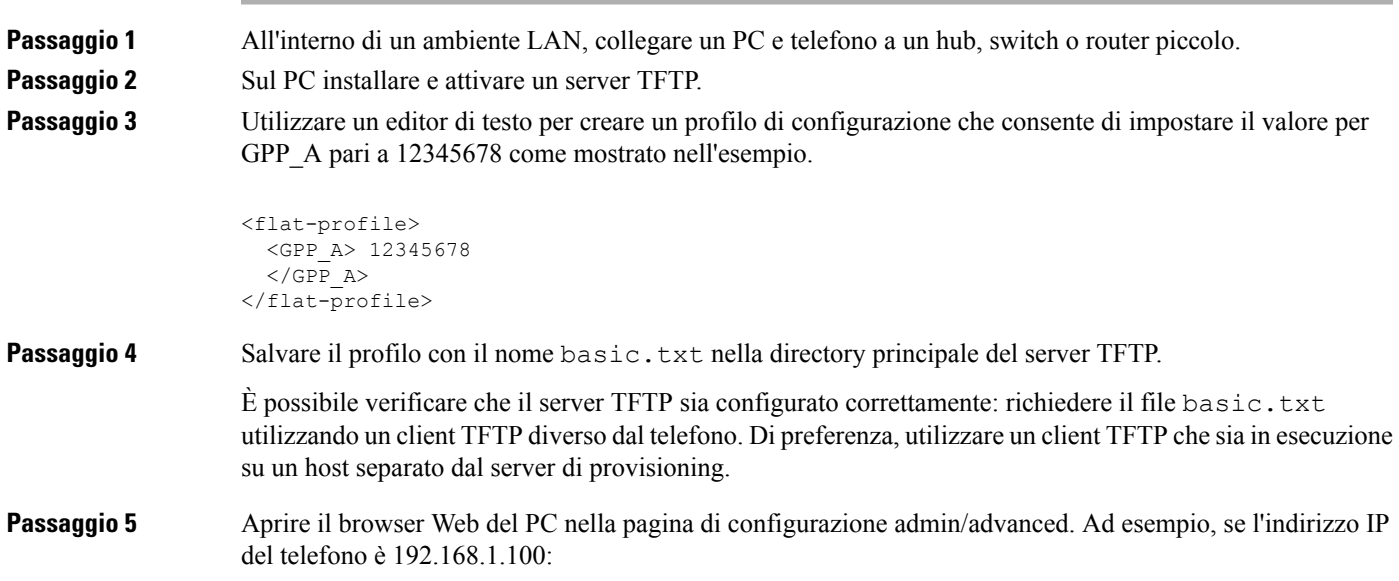

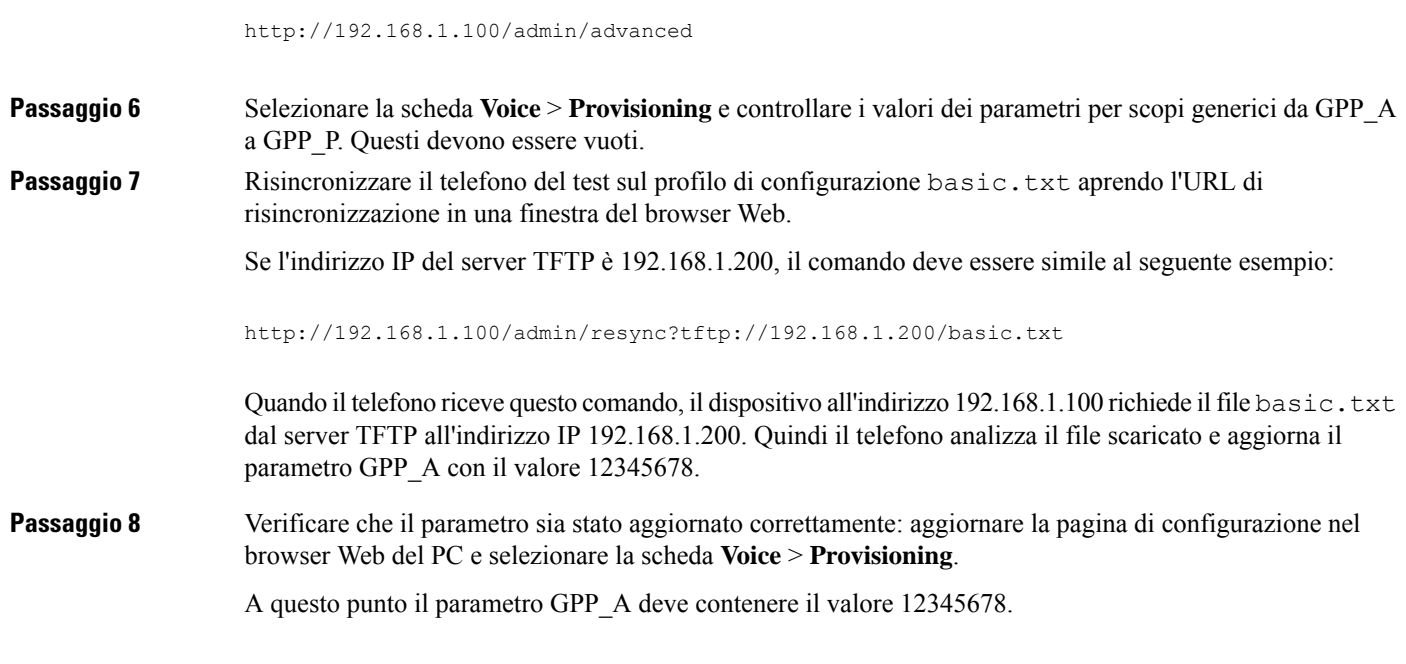

## **Registrazione di messaggi nel server syslog**

Se un server syslog è configurato su il telefono tramite l'utilizzo dei parametri, le operazioni di risincronizzazione e di aggiornamento inviano messaggi al server syslog. Un messaggio può essere generato all'inizio di una richiesta di file remoto (profilo di configurazione o carico del firmware) e alla conclusione dell'operazione (indicando il successo o il fallimento).

È inoltre possibile configurare i parametri nel file di configurazione del telefono con codice XML (cfg.xml). Per configurare ciascun parametro, vedere la sintassi della stringa in [Parametri](#page-84-0) del registro di sistema, a pagina [63.](#page-84-0)

#### **Prima di iniziare**

- Viene installato e configurato un server syslog.
- Accedere alla pagina Web di amministrazione del telefono. Consultare Accesso [all'interfaccia](#page-155-0) Web del [telefono,](#page-155-0) a pagina 134.

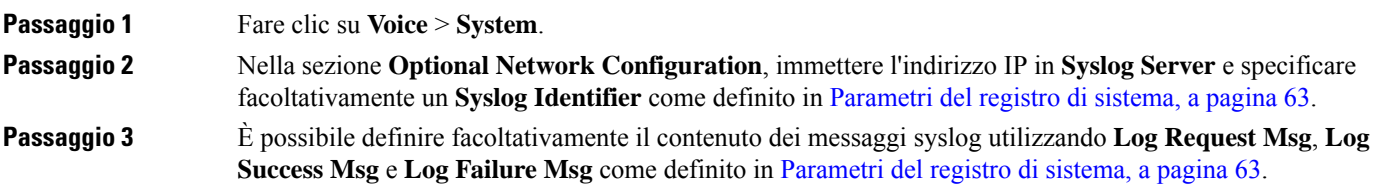

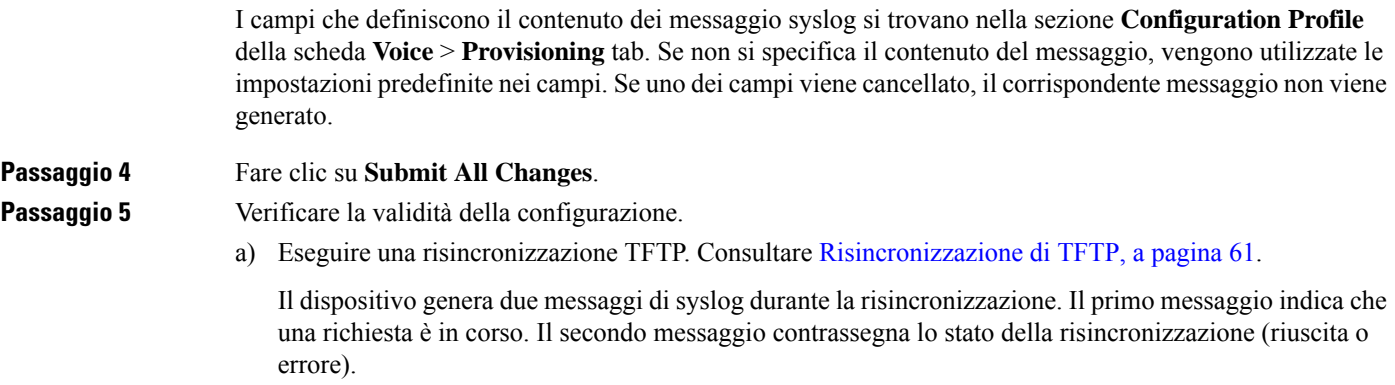

b) Verificare che il server syslog abbia ricevuto messaggi analoghi ai seguenti:

```
CP-78xx-3PCC 00:0e:08:ab:cd:ef –- Requesting resync tftp://192.168.1.200/basic.txt
CP-88xx-3PCC 00:0e:08:ab:cd:ef –- Successful resync tftp://192.168.1.200/basic.txt
```
### <span id="page-84-0"></span>**Parametri del registro di sistema**

La seguente tabella definisce la funzione e l'utilizzo dei parametri del registro disistema nella sezione **Optional Network Configuration** della scheda **Voice** > **System** nella pagina Web del telefono. Definisce inoltre la sintassi della stringa aggiunta nel file di configurazione del telefono con codice XML (cfg.xml) per la configurazione di un parametro.

**Tabella 4: Parametri del registro di sistema**

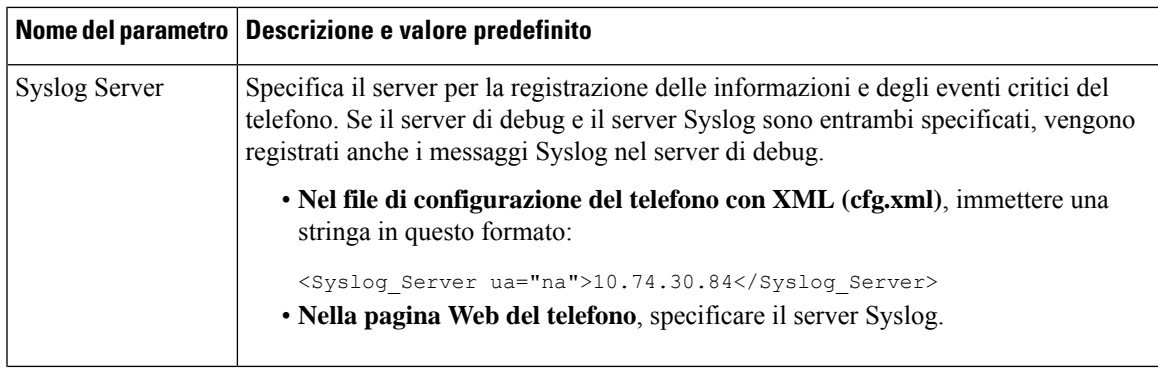

 $\mathbf I$ 

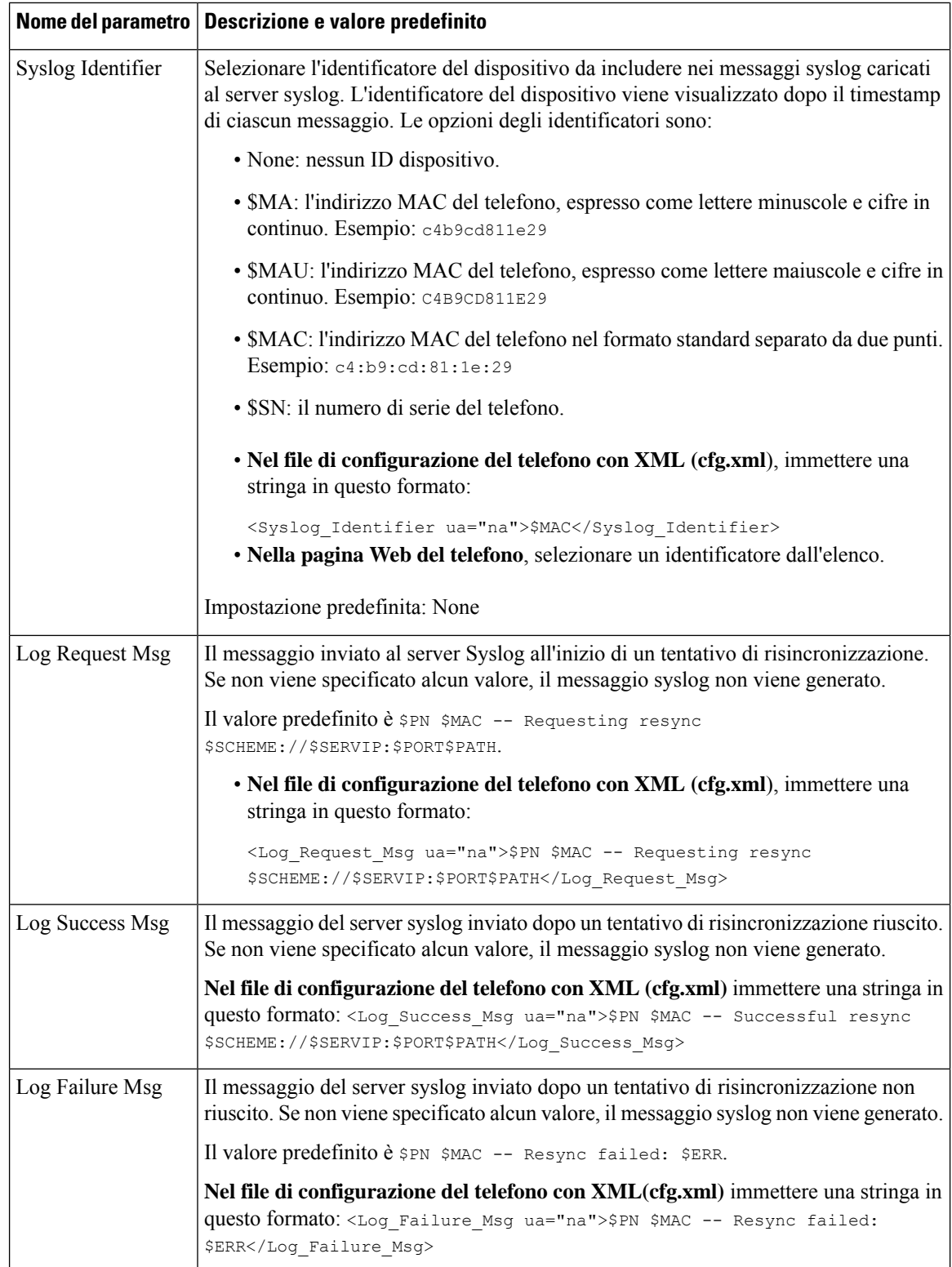

i.

## <span id="page-86-0"></span>**Profili univoci, espansione macro e HTTP**

In una distribuzione in cui ogni telefono deve essere configurato con valori distinti per alcuni parametri, ad esempio User\_ID o Display\_Name, il provider diservizi può creare un profilo univoco per ciascun dispositivo distribuito e ospitare tali profilisu un server di provisioning. Ogni telefono, a sua volta, deve essere configurato per risincronizzarsi al proprio profilo in base a una convenzione di denominazione del profilo predeterminato.

La sintassi dell'URL del profilo può includere le informazioni di identificazione che sono specifiche per ogni telefono, ad esempio l'indirizzo MAC o il numero di serie, utilizzando l'espansione macro delle variabili predefinite. L'espansione macro elimina la necessità di specificare questi valori in più posizioni all'interno di ogni profilo.

Una regola del profilo viene sottoposta all'espansione macro prima che la regola applicata la regola venga applicata al telefono. L'espansione macro controlla un numero di valori, ad esempio:

- \$MA espande un indirizzo MAC a 12 cifre dell'unità (utilizzando cifre esadecimali minuscole). Ad esempio, 000e08abcdef.
- \$SN espande il numero di serie dell'unità. Ad esempio, 88012BA01234.

Per altri valori si può effettuare l'espansione macro in questo modo, tra cui i parametri per scopi generici, GPP\_A tramite GPP\_P. Un esempio di questo processo è indicato in [Risincronizzazione](#page-82-0) di TFTP, a pagina [61](#page-82-0). L'espansione macro non è limitata al nome del file URL, ma può anche essere applicata a qualsiasi parte del parametro della regola del profilo. Questi parametri sono denominati da \$A a \$P. Per un elenco completo delle variabili disponibili per l'espansione delle macro, vedere Variabili [espansione](#page-121-0) macro, a pagina 100.

In questo esercizio, su un profilo specifico per un telefono viene eseguito il provisioning su un server TFTP.

## **Provisioning di un profilo del telefono IP specifico su un server TFTP**

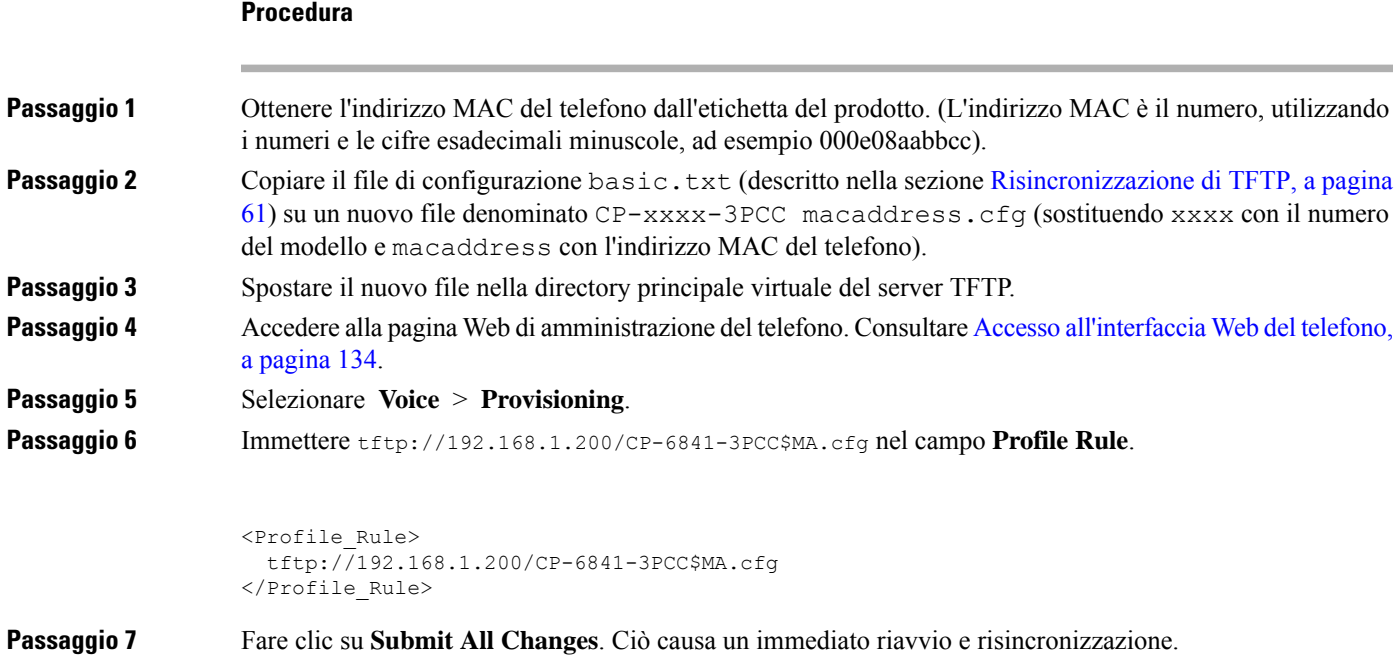

Quando si verifica la successiva risincronizzazione, il telefono ripristina il nuovo file, espandendo l'espressione macro di \$MA nel relativo indirizzo MAC.

## **HTTP GET Resync**

HTTP fornisce un meccanismo di risincronizzazione più affidabile di TFTP poiché HTTP stabilisce una connessione TCP e TFTP utilizza il protocollo UDP che è meno affidabile. Inoltre, i server HTTP offrono migliori funzioni di filtraggio e di registrazione rispetto ai server TFTP.

Sul lato client, il telefono non richiede nessuna impostazione di configurazione speciale sul server per essere in grado di effettuare la risincronizzazione tramite HTTP. La sintassi del parametro Profile\_Rule per utilizzare HTTP con il metodo GET è simile alla sintassi utilizzata per TFTP. Se un browser Web standard può ripristinare un profilo dal server HTTP, il telefono deve essere in grado di eseguire anche questa operazione.

### **Risincronizzazione con HTTP GET**

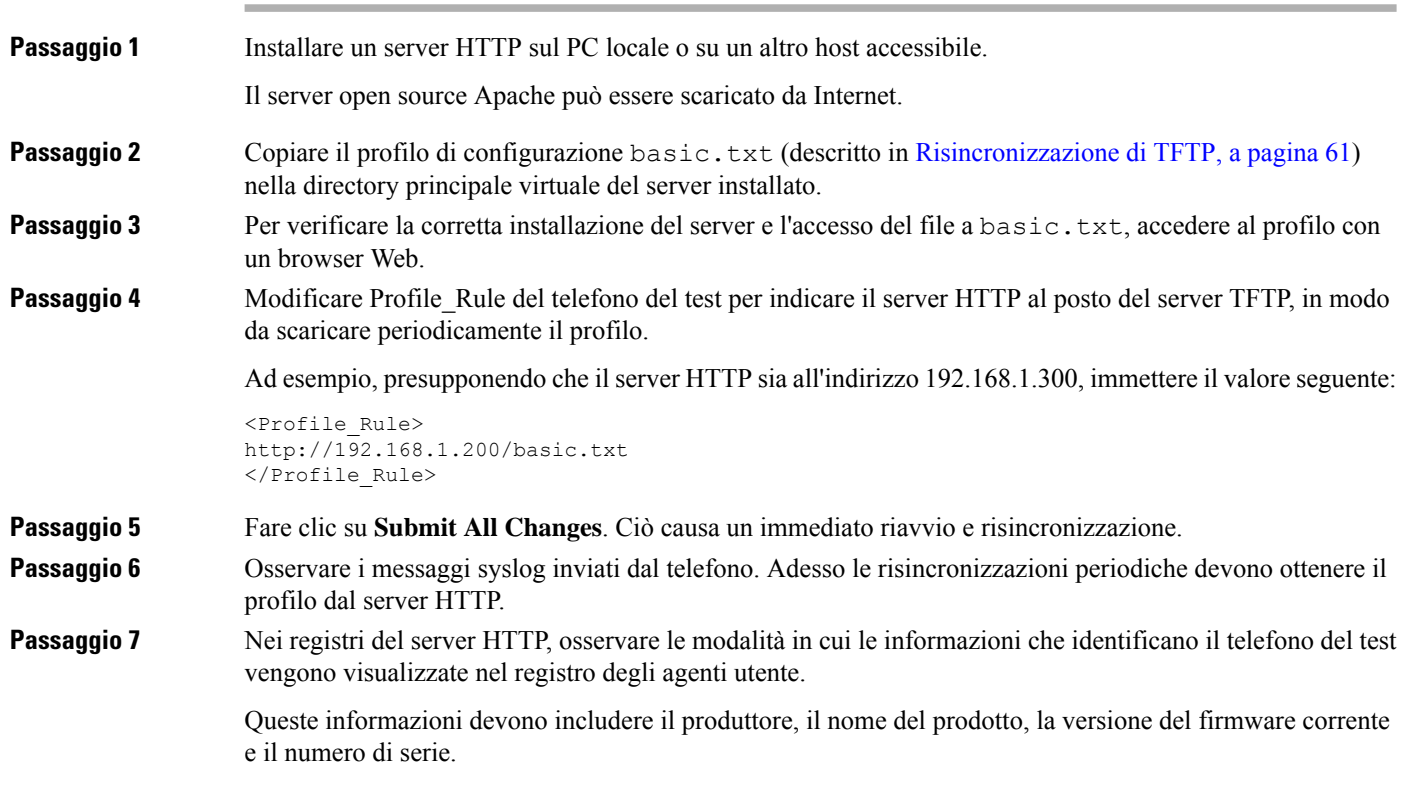

### **Il provisioning tramite Cisco XML**

Per ciascun telefono, designato come xxxx in questo caso, è possibile eseguire il provisioning tramite le funzioni di Cisco XML.

È possibile inviare un oggetto XML al telefono da un pacchetto di notifica SIP o da un HTTP POST all'interfaccia CGI del telefono: http://IPAddressPhone/CGI/Execute.

CP-xxxx-3PCC estende la funzionalità di Cisco XML per supportare il provisioning tramite un oggetto XML:

```
<CP-xxxx-3PCCExecute>
       <ExecuteItem URL=Resync:[profile-rule]/>
</CP-xxxx-3PCCExecute>
```
Dopo aver ricevuto l'oggetto XML, il telefono scarica il file di provisioning da [profile-rule]. Questa regola utilizza le macro per semplificare lo sviluppo dell'applicazione dei servizi XML.

## **Risoluzione URL con l'espansione macro**

Sottodirectory con più profili sul server forniscono un pratico metodo per la gestione di un numero elevato di dispositivi distribuiti. L'URL del profilo può contenere:

- Un nome del server di provisioning o un indirizzo IP esplicito. Se il profilo identifica il server di provisioning in base al nome, il telefono esegue una ricerca DNS per risolvere il nome.
- Una porta del server non standard specificato nell'URL utilizzando la sintassi standard :port dopo il nome del server.
- La sottodirectory all'interno della directory principale virtuale del server in cui è archiviato il profilo, specificato utilizzando una notazione del URL standard e gestita dall'espansione macro.

Ad esempio, il seguente Profile\_Rule richiede il file di profilo (\$PN.cfg) nella sottodirectory del server /cisco/config, dal server TFTP che è in esecuzione sull'host prov.telco.com in attesa di una connessione sulla porta 6900:

```
<Profile_Rule>
tftp://prov.telco.com:6900/cisco/config/$PN.cfg
</Profile_Rule>
```
Un profilo per ciascun telefono può essere identificato nel parametro per scopi generici, con il relativo valore denominato all'interno di una regola del profilo comune tramite l'espansione macro.

Ad esempio, si presuppone che GPP\_B sia definito come Dj6Lmp23Q.

Profile Rule contiene il valore:

tftp://prov.telco.com/cisco/\$B/\$MA.cfg

Quando il dispositivo si risincronizza e le macro vengono espanse, il telefono con l'indirizzo MAC di 000e08012345 richiede il profilo con il nome che contiene l'indirizzo MAC del dispositivo al seguente URL:

```
tftp://prov.telco.com/cisco/Dj6Lmp23Q/000e08012345.cfg
```
# <span id="page-89-0"></span>**Risincronizzazione automatica di un dispositivo**

Un dispositivo può eseguire periodicamente la risincronizzazione al server di provisioning per garantire che eventuali modifiche del profilo apportate sul server vengono propagate al dispositivo endpoint (in alternativa all'invio di una richiesta di risincronizzazione esplicita all'endpoint).

Per fare in modo che il telefono si risincronizzi periodicamente su un server, viene definito un URL del profilo di configurazione utilizzando il parametro Profile\_Rule e viene definito un periodo di risincronizzazione utilizzando il parametro Resync\_Periodic.

#### **Prima di iniziare**

Accedere alla pagina Web di amministrazione del telefono. Consultare Accesso [all'interfaccia](#page-155-0) Web del telefono, a [pagina](#page-155-0) 134.

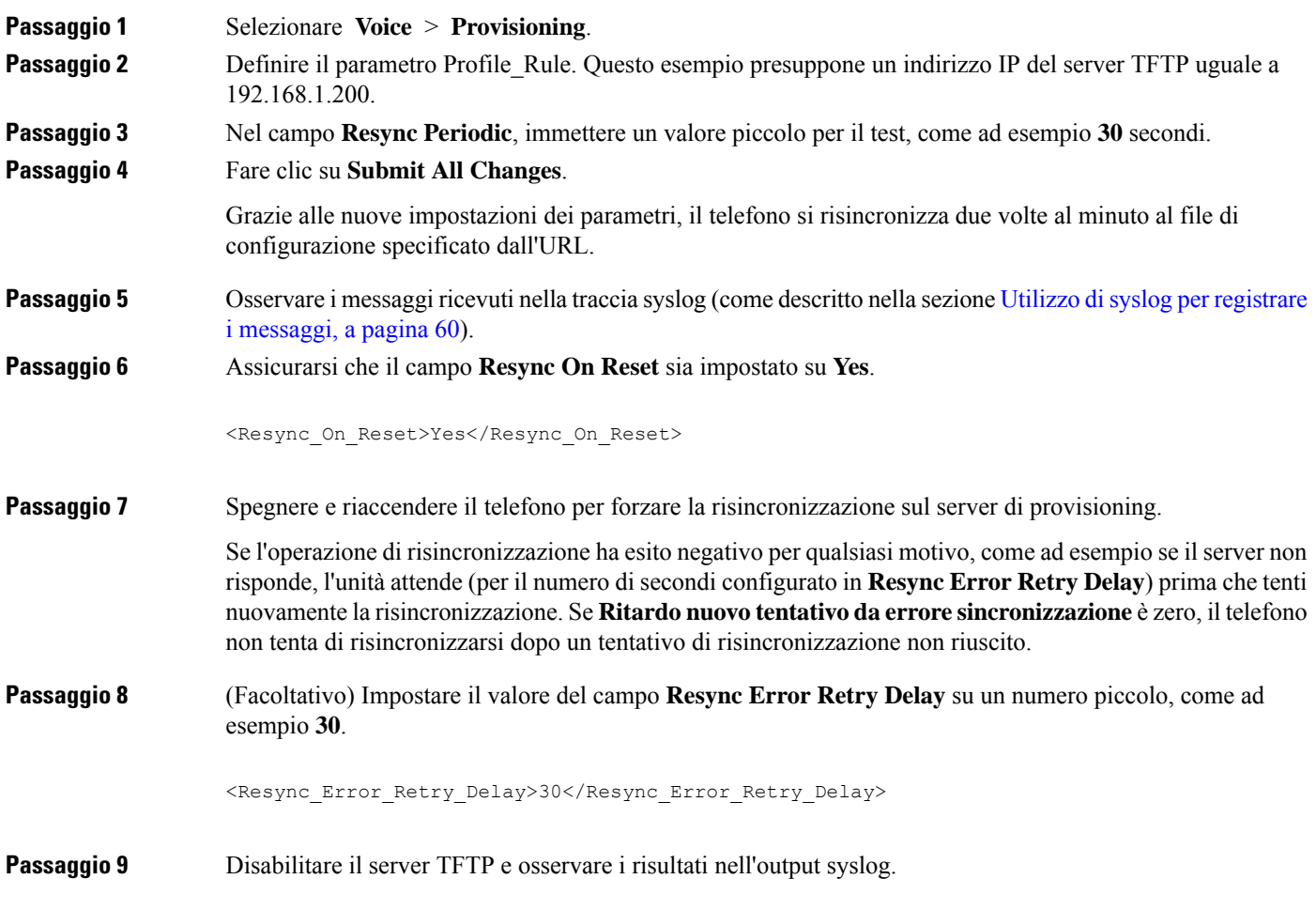

## **Parametri per la risincronizzazione del profilo**

La seguente tabella definisce la funzione e l'utilizzo dei parametri per la risincronizzazione del profilo nella sezione **Configuration Profile** della scheda **Voice** > **Provisioning** nella pagina Web del telefono. Definisce inoltre la sintassi della stringa aggiunta nel file di configurazione del telefono con codice XML (cfg.xml) per la configurazione di un parametro.

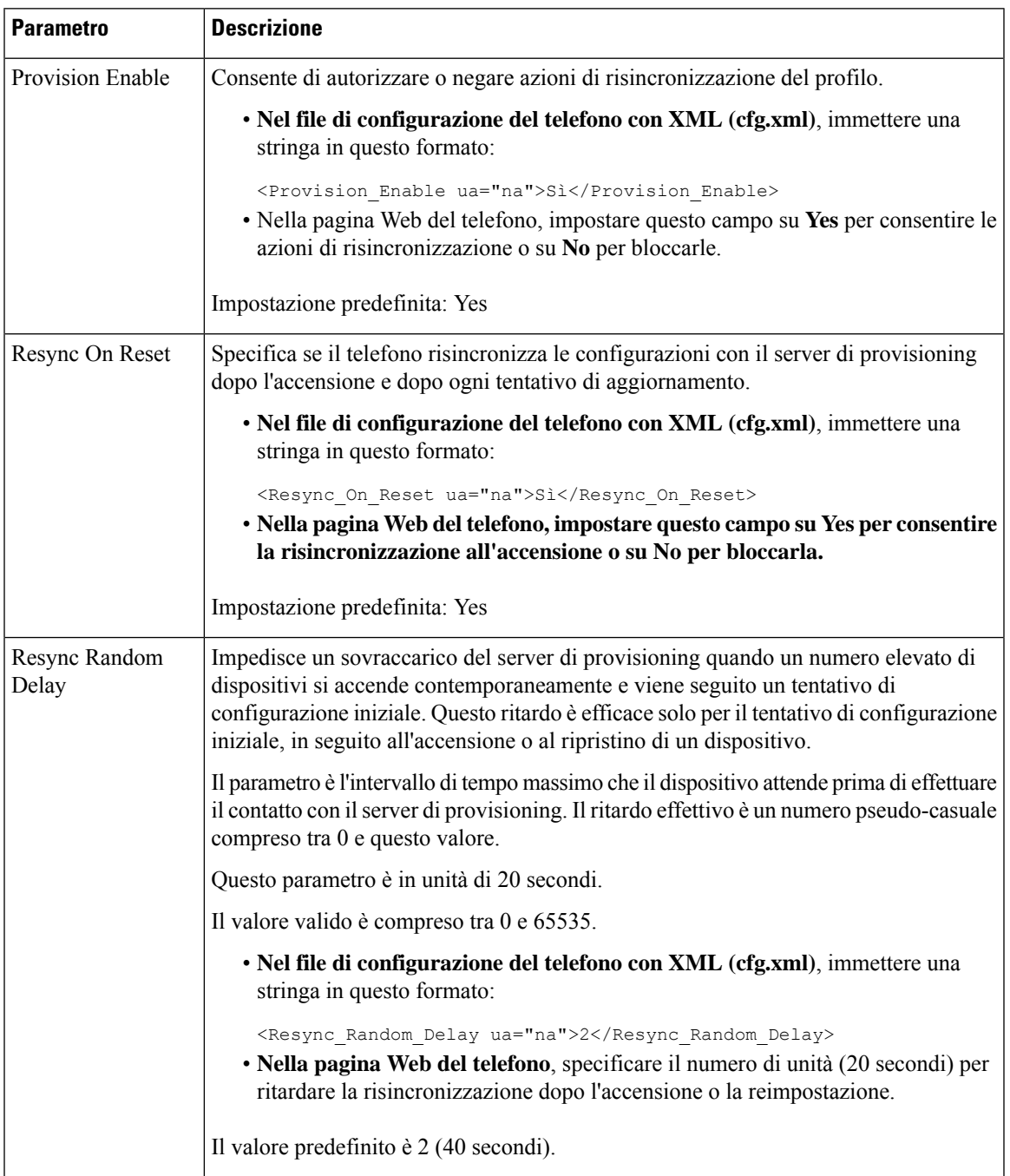

 $\mathbf l$ 

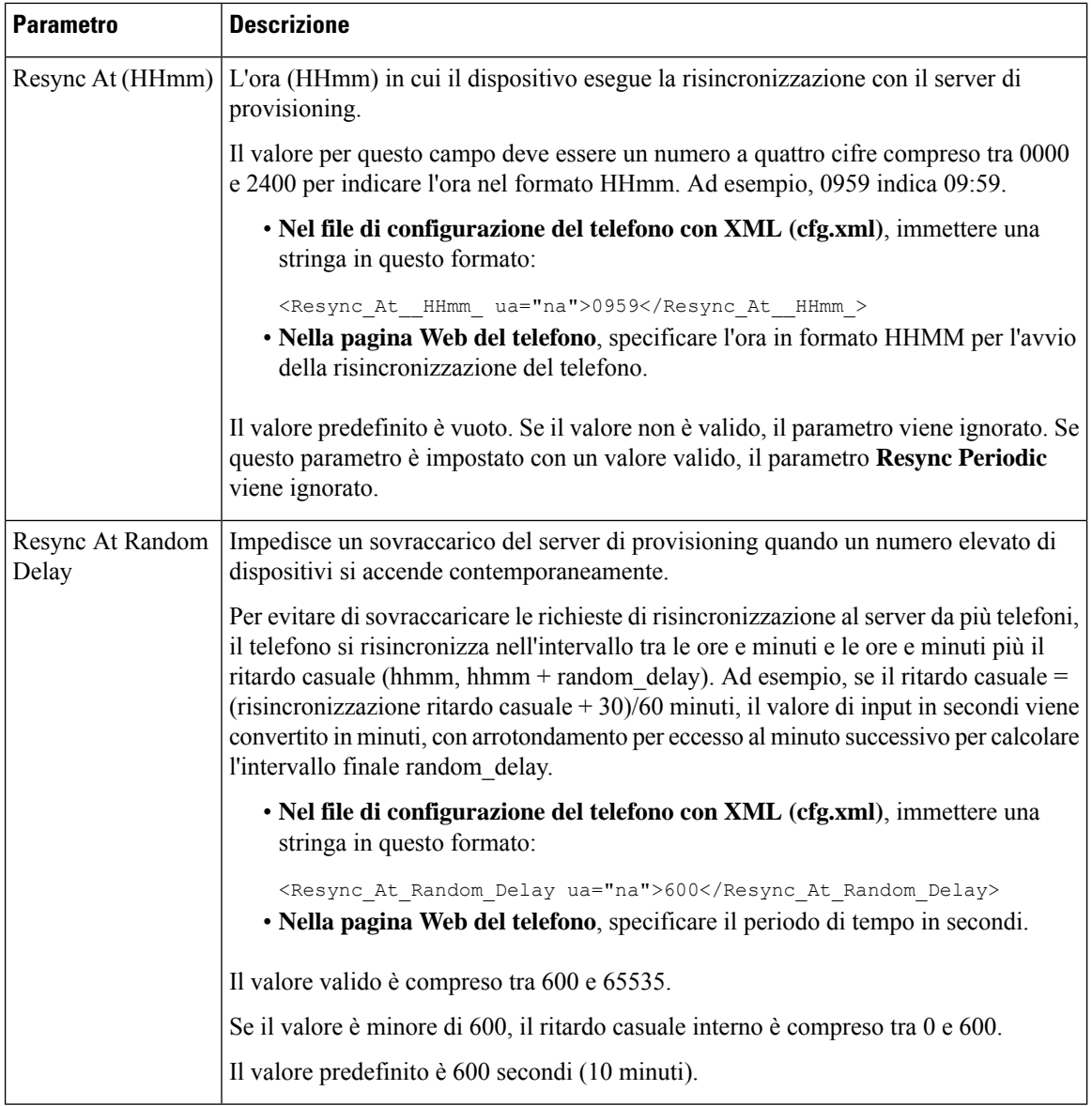

 $\mathbf{l}$ 

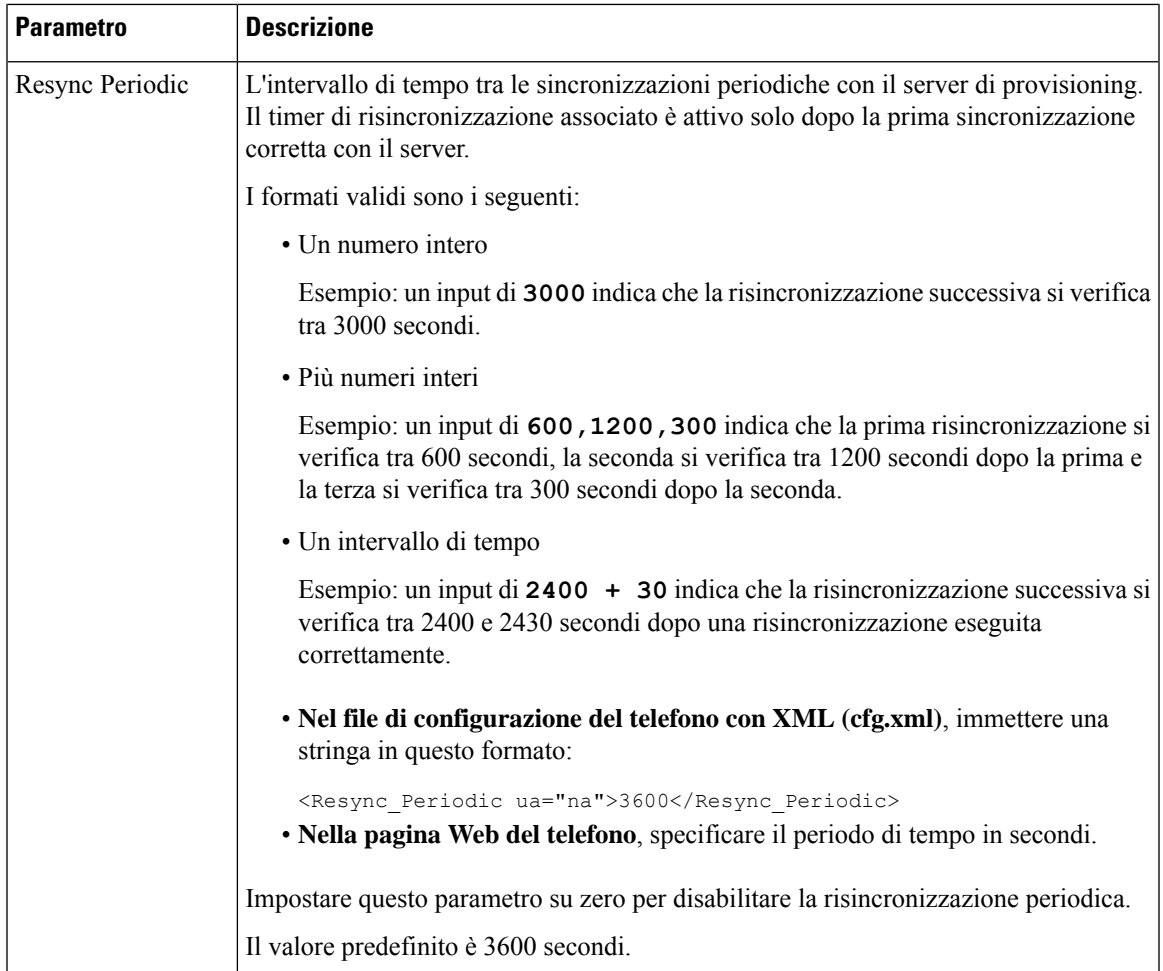

 $\mathbf I$ 

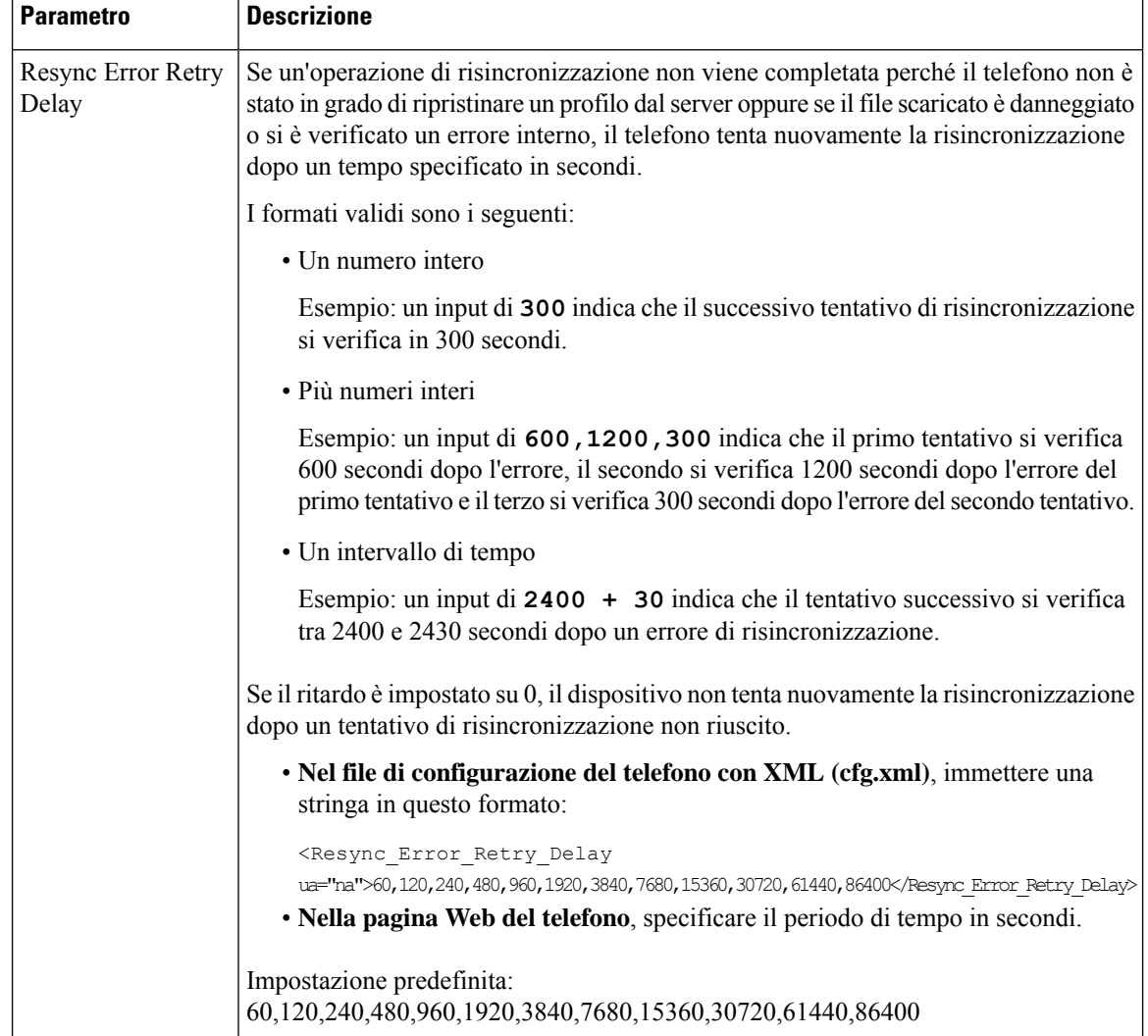

 $\mathbf{l}$ 

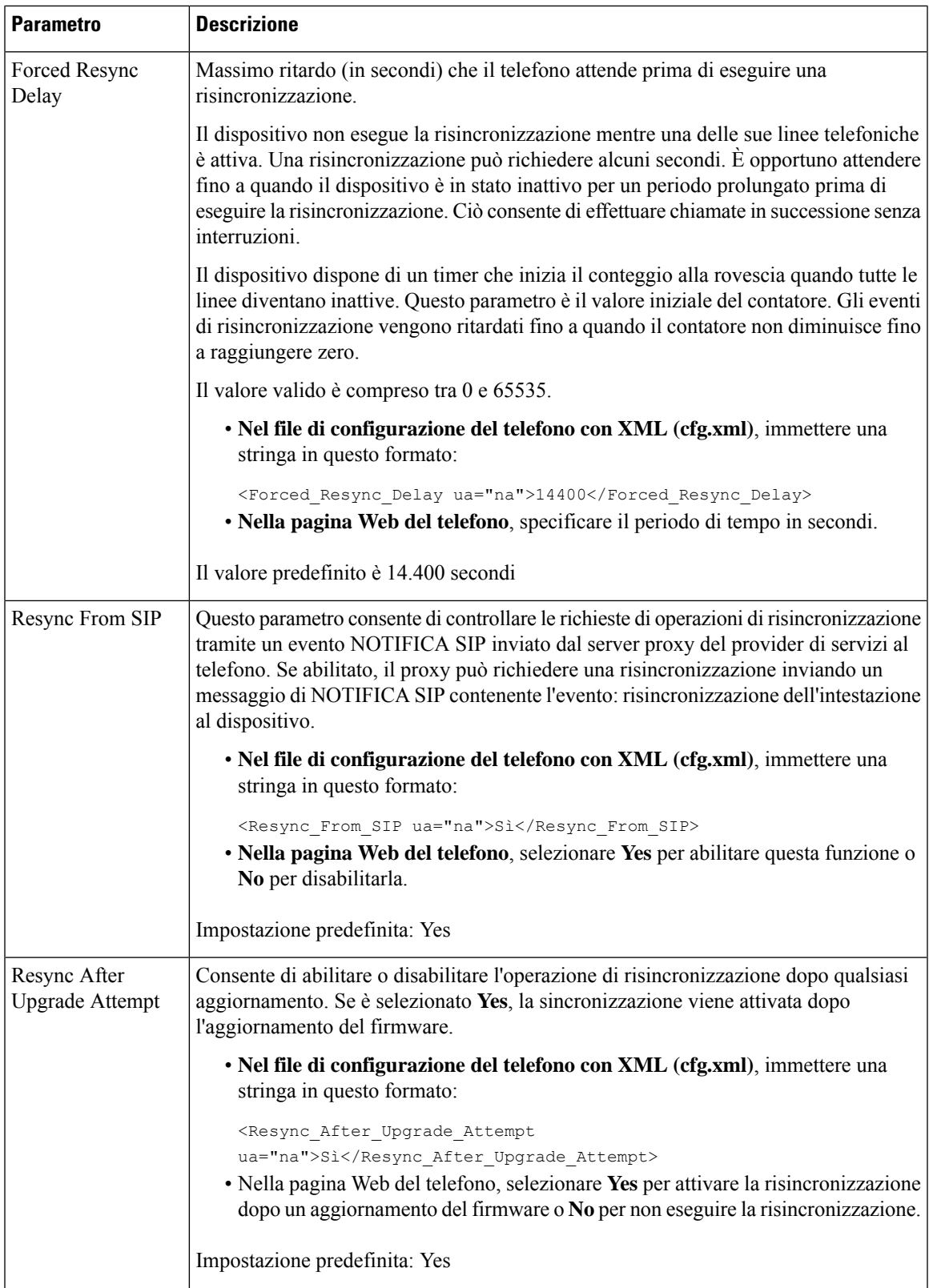

 $\mathbf I$ 

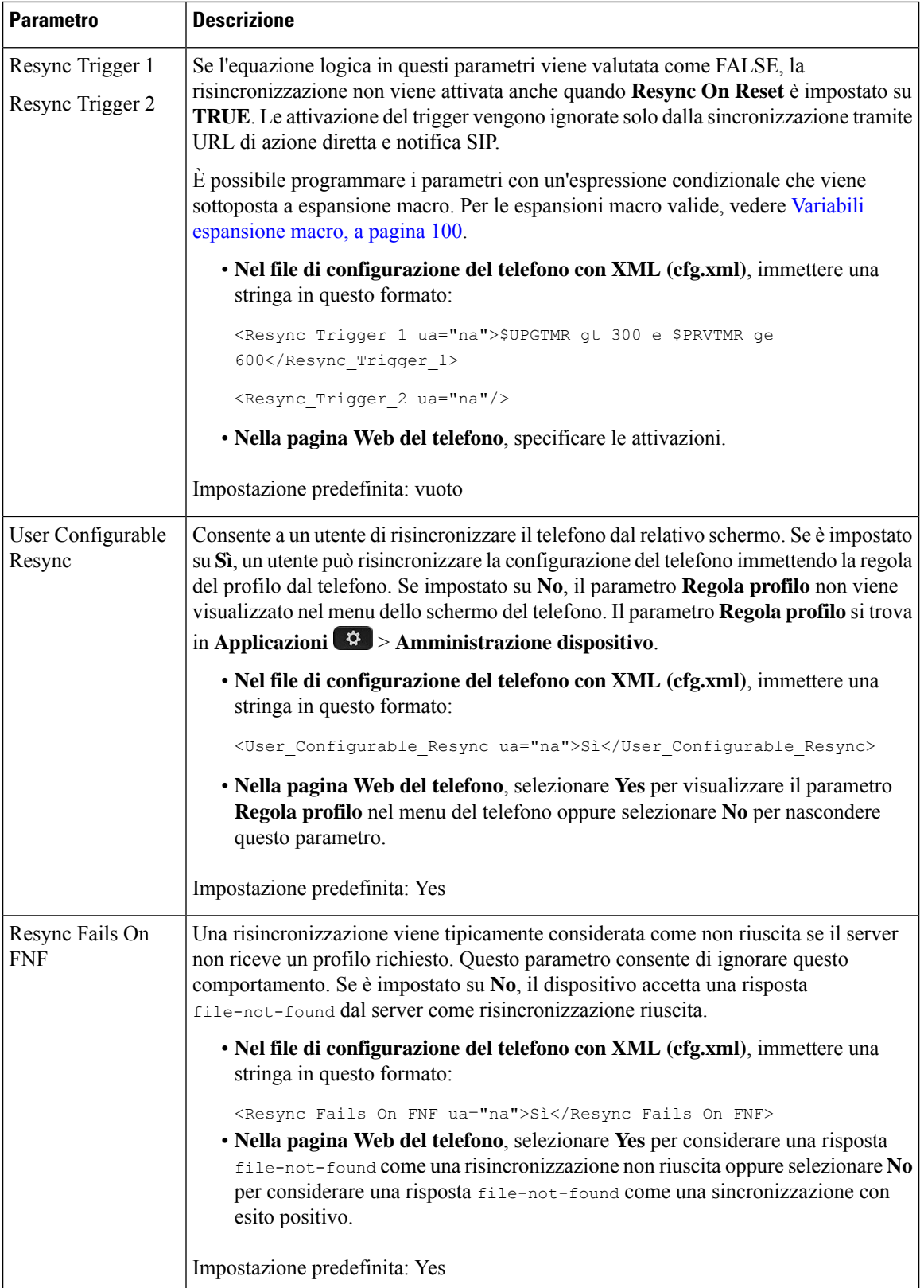

 $\mathbf{l}$ 

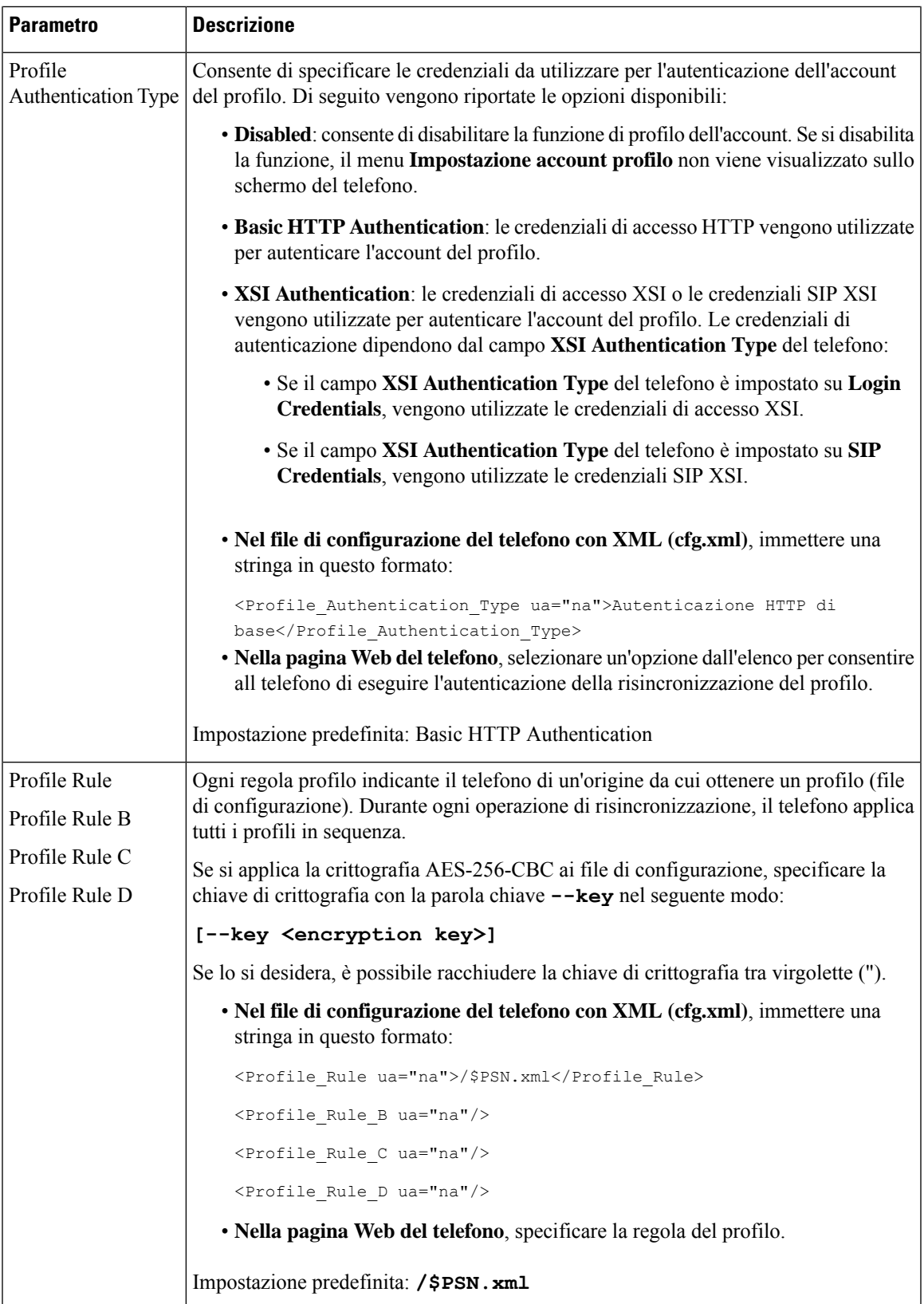

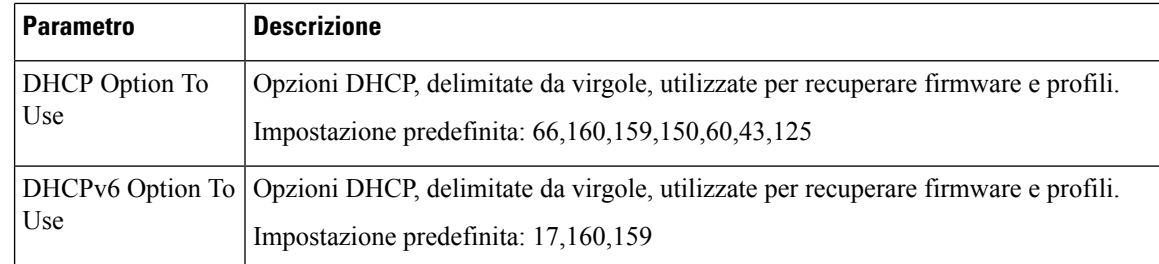

# <span id="page-97-0"></span>**Impostazione dei telefoni per l'onboarding del codice di attivazione**

Se la rete è configurata per l'onboarding con codice di attivazione, è possibile impostare i nuovi telefoni per la registrazione automatica in modo sicuro. È possibile generare e fornire a ciascun utente un codice di attivazione univoco di 16 cifre. L'utente immette il codice di attivazione e il telefono si registra automaticamente. Questa funzione protegge la rete perché il telefono non è in grado di registrarsi fino a quando l'utente non immette un codice di attivazione valido.

I codici di attivazione possono essere utilizzati una sola volta e hanno una data di scadenza. Se un utente immette un codice scaduto, sullo schermo del telefono viene visualizzato Codice di attivazione non valido. In questo caso, fornire all'utente un nuovo codice.

Questa funzione è disponibile nella versione del firmware 11-2-3MSR1, BroadWorks Application Server versione 22.0 (patch AP.as.22.0.1123.ap368163 e relative dipendenze). Tuttavia, per utilizzare questa funzione è possibile modificare i telefoni con versioni del firmware meno recenti. A tale scopo, attenersi alla procedura riportata di seguito.

#### **Prima di iniziare**

Per supportare l'onboarding tramite codice di attivazione, assicurarsi che il servizio activation.webex.com sia consentito dal firewall in uso.

Se si desidera impostare un server proxy per l'onboarding, verificare che il server proxy sia configurato correttamente. Consultare [Impostazione](#page-190-0) di un server proxy, a pagina 169.

Accedere alla pagina Web del telefono. Accesso [all'interfaccia](#page-155-0) Web del telefono, a pagina 134

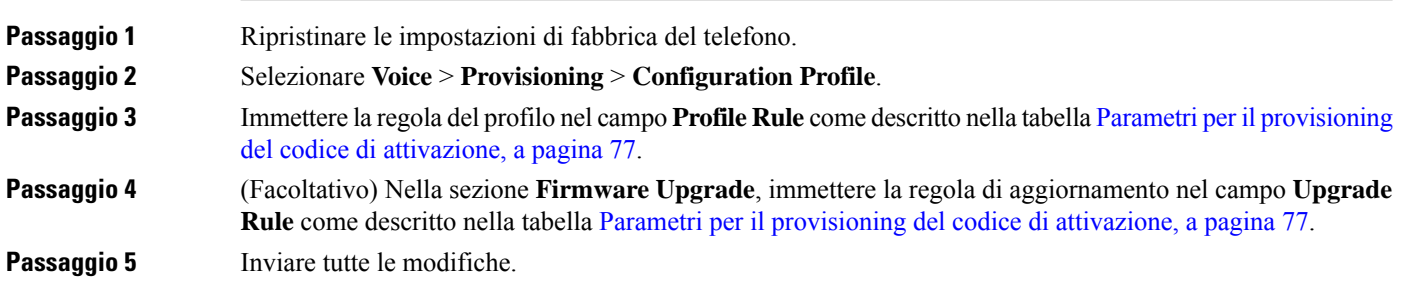

## <span id="page-98-1"></span>**Parametri per il provisioning del codice di attivazione**

La seguente tabella definisce la funzione e l'utilizzo dei parametri del codice di attivazione nella sezione **Configuration Profile** della scheda **Voice** > **Provisioning** nella pagina Web del telefono. Definisce inoltre la sintassi della stringa aggiunta nel file di configurazione del telefono con codice XML (cfg.xml) per la configurazione di un parametro.

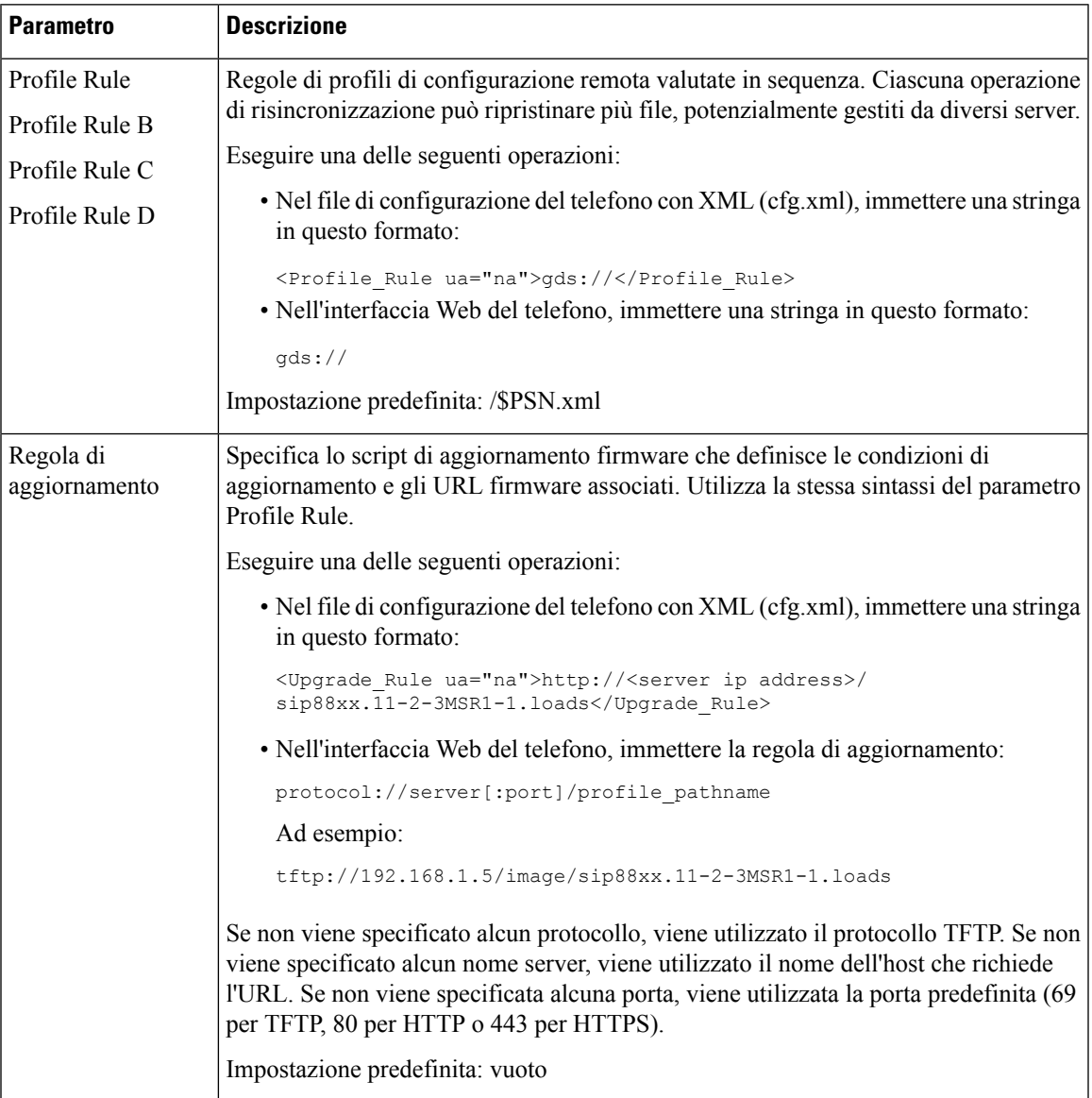

# <span id="page-98-0"></span>**Risincronizzazione HTTPS protetta**

Questi meccanismi sono disponibili sul telefono per la risincronizzazione utilizzando un processo di comunicazione protetto:

• Risincronizzazione HTTPS di base

- HTTPS con autenticazione del certificato client
- Contenuto dinamico e di filtraggio del client HTTPS

### <span id="page-99-0"></span>**Risincronizzazione HTTPS di base**

HTTPS consente di aggiungere SSL a HTTP per il provisioning remoto in modo che:

- Il telefono è in grado di autenticare il server di provisioning.
- Il server di provisioning è in grado di autenticare il telefono.
- È garantita la riservatezza delle informazioni scambiate tra il telefono e il server di provisioning.

SSL genera ed effettua lo scambio di tasti segreti (simmetrici) per ogni connessione tra il telefono e il server, utilizzando coppie di chiavi pubblica/privata preinstallate nel telefono e nel server di provisioning.

Sul lato client, il telefono non richiede nessuna impostazione di configurazione speciale sul server per essere in grado di effettuare la risincronizzazione tramite HTTPS. La sintassi del parametro Profile Rule per utilizzare HTTPS con il metodo GET è simile alla sintassi utilizzata per HTTP o TFTP. Se un browser Web standard può ripristinare un profilo dal server HTTPS, il telefono deve essere in grado di eseguire anche questa operazione.

Oltre a installare un server HTTPS, un certificato del server SSL che Cisco firma, deve essere installato sul server di provisioning. I dispositivi non possono effettuare la risincronizzazione su un server che utilizza HTTPS a meno che il server non fornisca un certificato del server firmato da Cisco. Le istruzioni per la creazione di certificati SSL firmati per i prodotti Voce sono disponibili all'indirizzo [https://supportforums.cisco.com/docs/DOC-9852.](https://supportforums.cisco.com/docs/DOC-9852)

### **Autenticazione con risincronizzazione HTTPS di base**

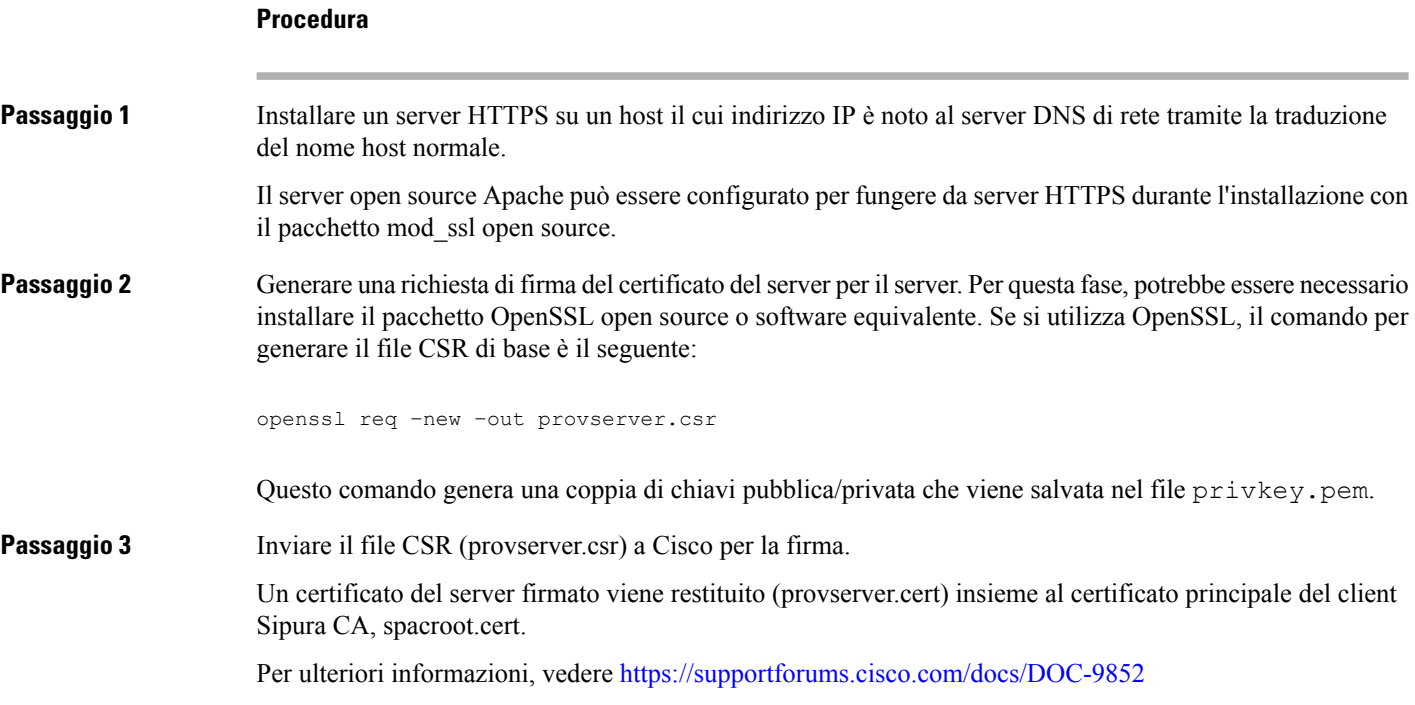

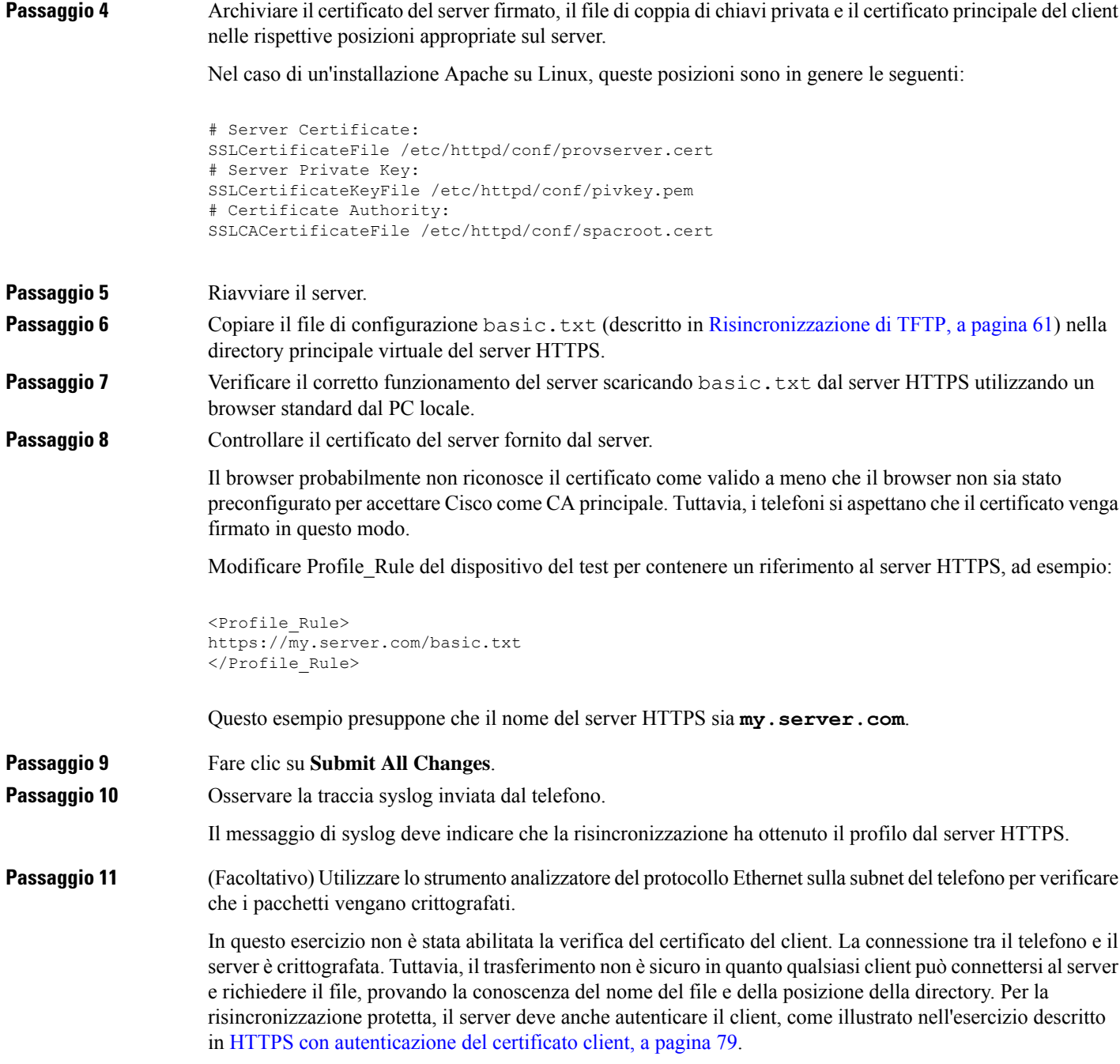

## <span id="page-100-0"></span>**HTTPS con autenticazione del certificato client**

Nella configurazione predefinita di fabbrica, il server non richiede un certificato client SSL da un client. Il trasferimento del profilo non è protetto perché qualsiasi client può connettersi al server e richiedere il profilo. È possibile modificare la configurazione per abilitare l'autenticazione del client; ilserver richiede un certificato client per autenticare il telefono prima di accettare una richiesta di connessione.

A causa di questo requisito, non è possibile testare l'operazione di risincronizzazione in modo indipendente utilizzando un browser che non disponga di credenziali corrette. Lo scambio di chiaviSSL entro la connessione HTTPS tra il telefono del test e il server può essere osservato con l'utilità ssldump. La traccia di utilità mostra l'interazione tra client e server.

### **Autenticazione HTTPS con certificato client**

### **Procedura**

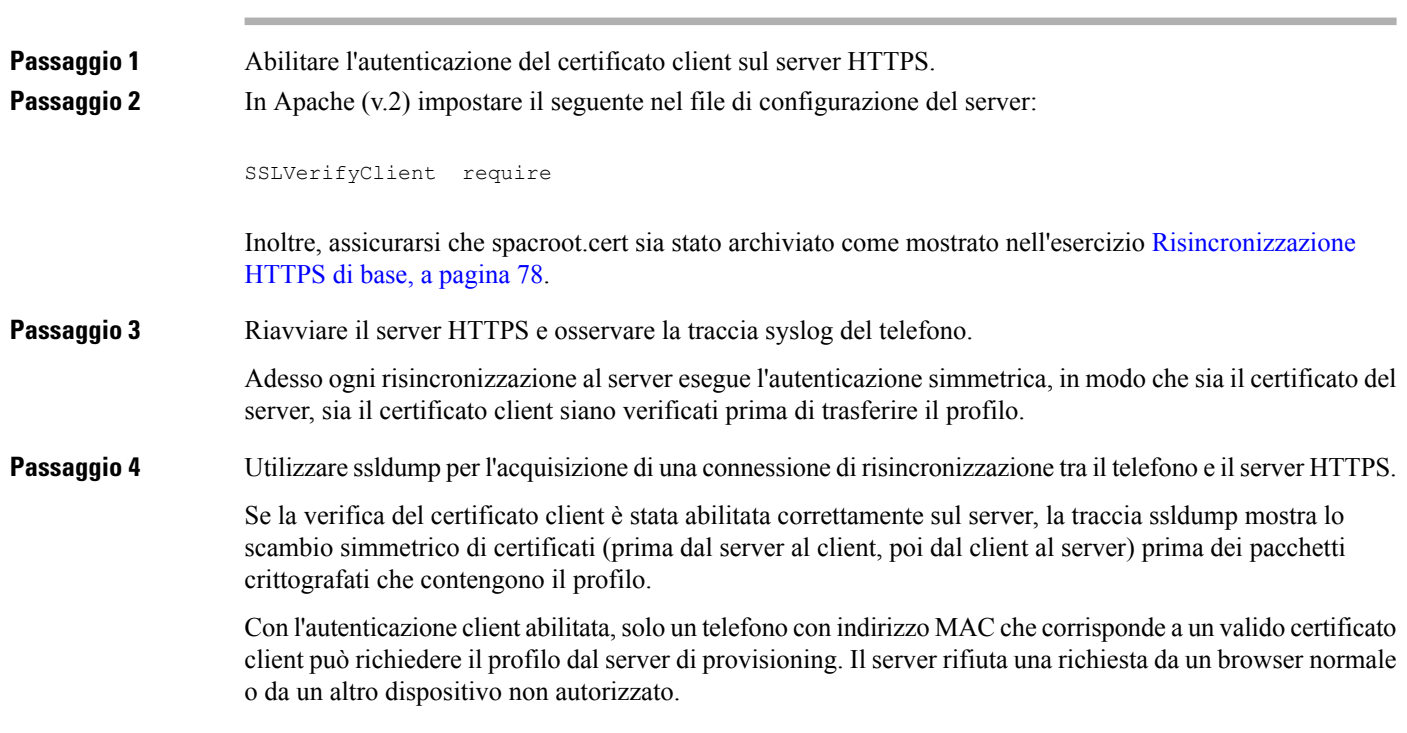

## **Configurazione di un server HTTPS per il filtraggio del client e contenuti dinamici**

Se ilserver HTTPSè configurato per richiedere un certificato client, le informazioni nel certificato identificano la risincronizzazione del telefono e forniscono le informazioni sulla configurazione corrette.

Il server HTTPS rende le informazioni del certificato disponibili per gli script CGI (o i programmi CGI compilati) che vengono richiamati come parte della richiesta di risincronizzazione. Ai fini dell'illustrazione, questo esercizio utilizza il linguaggio di script Perl open source e si presuppone che Apache (v.2) venga utilizzato come server HTTPS.

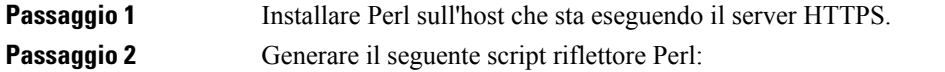

Ш

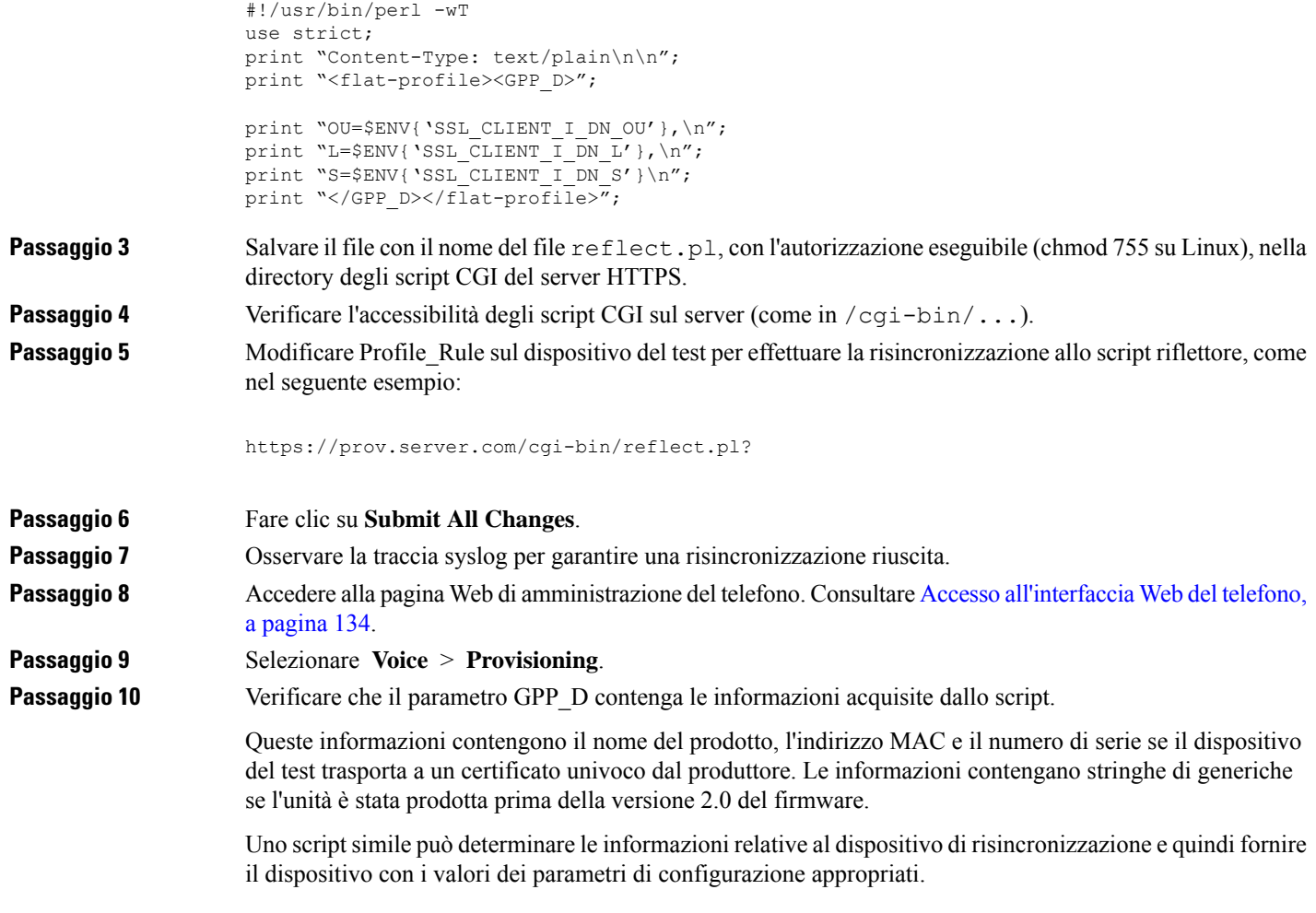

## **Certificati HTTPS**

Il telefono fornisce una strategia di provisioning sicura e affidabile che si basa su richieste di HTTPS dal dispositivo al server di provisioning. Sia un certificato del server, sia un certificato client vengono utilizzati per autenticare il telefono per il server e il server per il telefono.

Oltre alle certificazioni emesse da Cisco, il telefono accetta anche i certificati delserver da una serie di provider di certificati SSL comunemente utilizzati.

Per utilizzare HTTPS con il telefono, è necessario generare una richiesta di firma del certificato (CSR) e inviarla a Cisco. Il telefono genera un certificato per l'installazione sul server di provisioning. Il telefono accetta il certificato quando cerca di stabilire una connessione HTTPS con il server di provisioning.

### **Metodologia HTTPS**

HTTPSconsente di crittografare la comunicazione tra un client e un server, in questo modo protegge i contenuti del messaggio da altri dispositivi di rete. Il metodo di crittografia per il corpo della comunicazione tra un client e il server si basa sulla crittografia a chiave simmetrica. Grazie alla crittografia a chiave simmetrica, un client e un server condividono un'unica chiave segreta su un canale protetto, che viene protetta dalla crittografia a chiave pubblica/privata.

I messaggi crittografati dalla chiave segreta possono essere decrittografati utilizzando la stessa chiave. HTTPS supporta un'ampia gamma di algoritmi di crittografia simmetrica. Il telefono implementa la crittografia simmetrica fino a 256 bit, utilizzando lo standard di crittografia americana (AES), oltre a RC4 a 128 bit.

Inoltre, HTTPS fornisce per l'autenticazione di un server e un client impegnati in una transazione protetta. Questa funzione garantisce che un server di provisioning e di un singolo client non possano falsificati da altri dispositivi in rete. Questa funzionalità è essenziale nel contesto di provisioning di endpoint remoti.

L'autenticazione del client e del server viene eseguita utilizzando la crittografia di chiave pubblica/privata con un certificato che contiene la chiave pubblica. Il testo che viene crittografato con una chiave pubblica può essere decrittografato solo dalla chiave privata corrispondente (o viceversa). Il telefono supporta l'algoritmo di Rivest-Shamir-Adleman (RSA) per la crittografia di chiave pubblica/privata.

### **Certificato del server SSL**

Ciascun server di provisioning protetto invia un certificato del server Secure Sockets Layer (SSL) che Cisco firma direttamente. Il firmware che viene eseguito sul telefono riconosce solo un certificato di Cisco come valido. Quando un client si connette a un server tramite HTTPS, rifiuta qualsiasi certificato del server che non è stato firmato da Cisco.

Questo meccanismo consente di proteggere il provider di servizi dall'accesso non autorizzato al telefono o qualsiasi tentativo di falsificare il server di provisioning. Senza tale protezione, un attacco potrebbe eseguire di nuovamente il provisioning del telefono, per ottenere le informazioni sulla configurazione o per utilizzare un diverso servizio VoIP. Senza la chiave privata che corrisponde a un certificato del server valido, l'attacco non è in grado di stabilire la comunicazione con il telefono.

### **Richiesta di un certificato del server**

#### **Procedura**

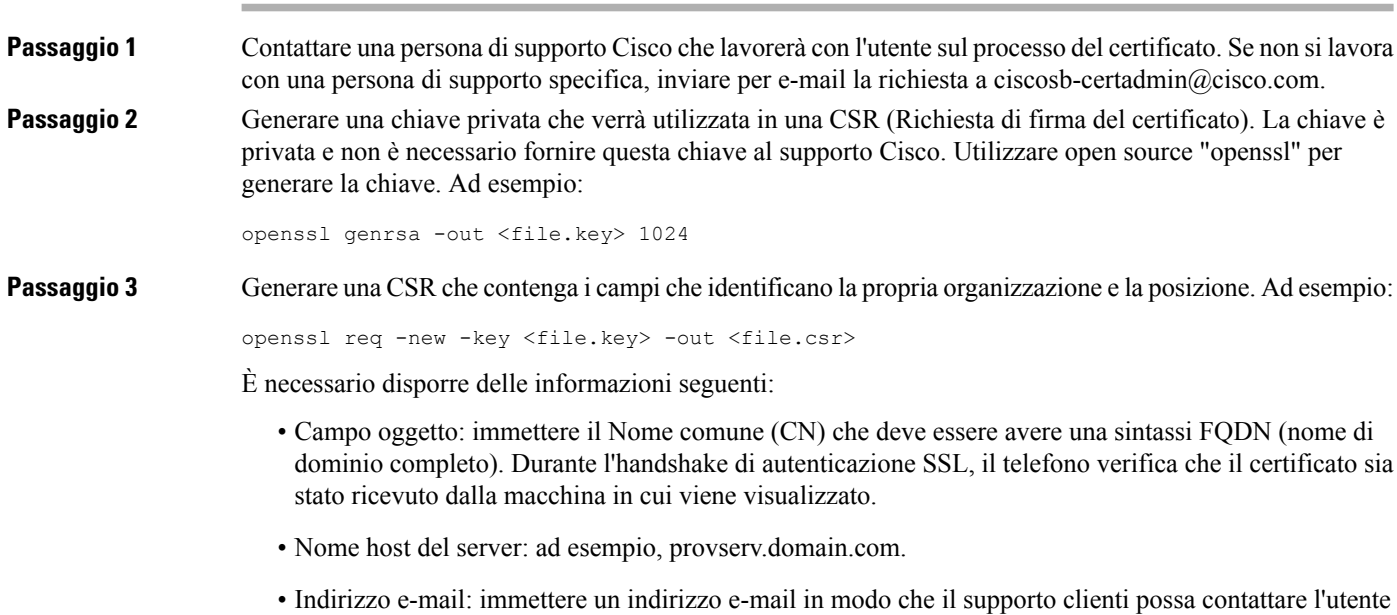

se necessario. Questo indirizzo e-mail è visibile nella CSR.

#### **Passaggio 4** Inviare per e-mail la CSR (in formato di file zip) alla persona di supporto Cisco o all'indirizzo ciscosb-certadmin@cisco.com. Il certificato viene firmato da Cisco. Cisco invia il certificato all'utente per l'installazione sul sistema.

### **Certificato client**

Oltre a un attacco diretto sul telefono, un attacco potrebbe tentare di contattare un server di provisioning mediante un browser Web standard o un altro client HTTPS per ottenere il profilo di configurazione dal server di provisioning. Inoltre, per evitare questo tipo di attacco, ogni telefono contiene un certificato client univoco, firmato da Cisco, che include le informazioni di identificazione di ogni singolo endpoint. Un certificato principale di autorità certificativa che è in grado di autenticare il certificato del client del dispositivo viene assegnato a ogni provider di servizi. Questo percorso di autenticazione consente al server di provisioning di rifiutare le richieste non autorizzate per i profili di configurazione.

### **Struttura del certificato**

La combinazione di un certificato del server e un certificato del client garantisce che la comunicazione sia protetta tra telefono remoto e il rispettivo server di provisioning. La figura riportata di seguito mostra la relazione e la posizione dei certificati, delle coppie di chiavi pubblica/privata e delle autorità principali di firma, tra il client Cisco, il server di provisioning e l'autorità di certificazione.

Nella metà superiore del diagramma mostra l'autorità principale delserver di provisioning utilizzata per firmare il singolo certificato del server di provisioning. Il certificato principale corrispondente viene compilato nel firmware, che consente al telefono di autenticare i server di provisioning autorizzati.

#### **Figura 6: Flusso dell'autorità di certificazione**

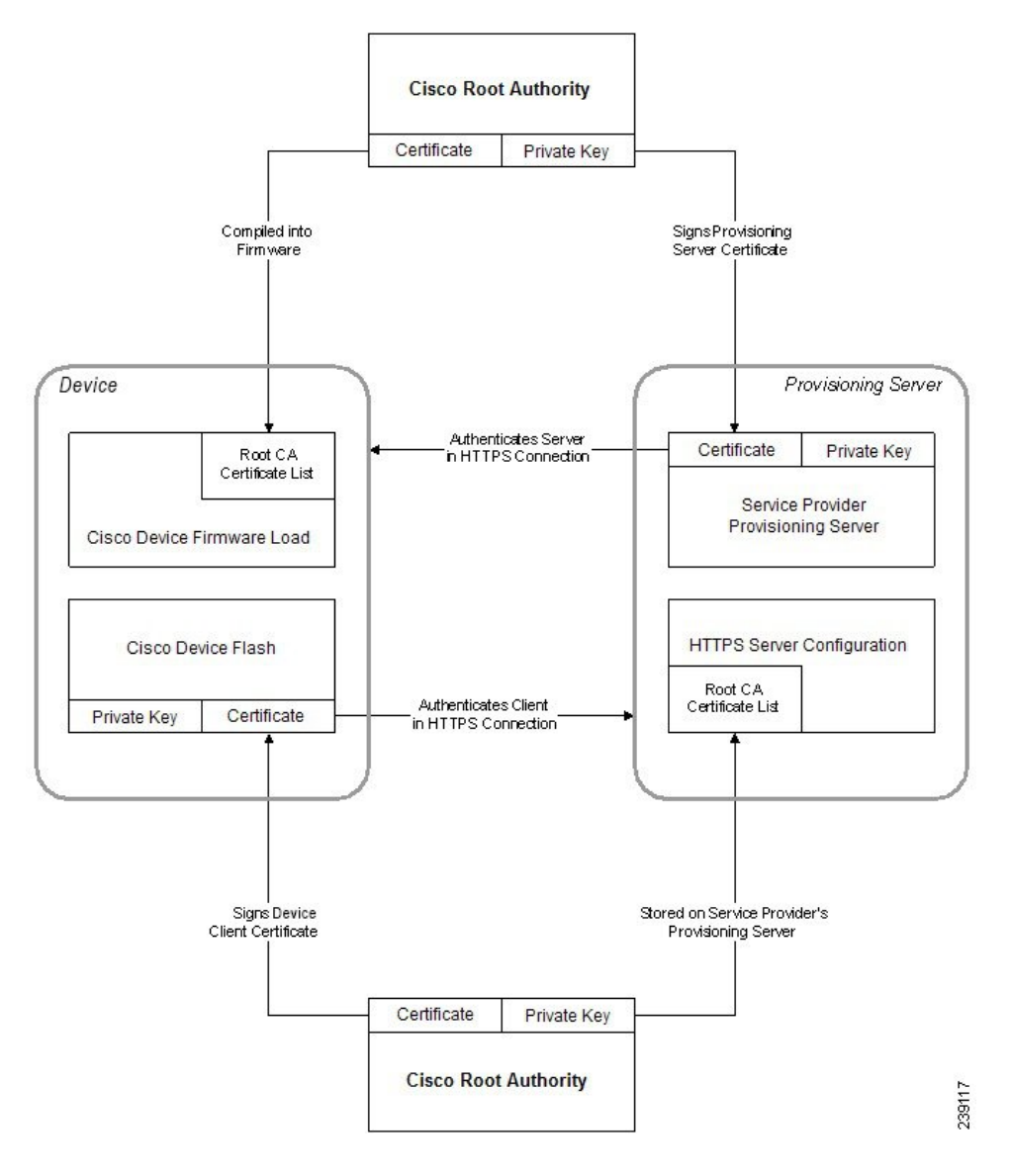

### **Configurazione di un'autorità certificativa personalizzata**

I certificati digitali possono essere utilizzati per autenticare i dispositivi di rete e gli utenti in rete. Possono essere utilizzati per la negoziazione di sessioni IPSec tra i nodi di rete.

Una terza parte utilizza un certificato autorità certificativa per convalidare e autenticare due o più nodi che stanno tentando di comunicare. Ogni nodo dispone di una chiave pubblica e privata. La chiave pubblica crittografa i dati. La chiave privata decrittografa i dati. Poiché i nodi hanno ottenuto i certificati dalla stessa origine, dispongono della garanzia delle rispettive identità.

Il dispositivo può utilizzare i certificati digitali forniti da una terza autorità certificativa (CA) per autenticare le connessioni IPSec.

I telefoni supportano una serie di autorità certificative principali integrate nel firmware:

• Certificato CA per aziende di piccole dimensioni di Cisco

Ш

- Certificato CA di CyberTrust
- Certificato CA di VeriSign
- Certificato CA principale di Sipura
- Certificato CA principale di Linksys

#### **Prima di iniziare**

Accedere alla pagina Web di amministrazione del telefono. Consultare Accesso [all'interfaccia](#page-155-0) Web del telefono, a [pagina](#page-155-0) 134.

#### **Procedura**

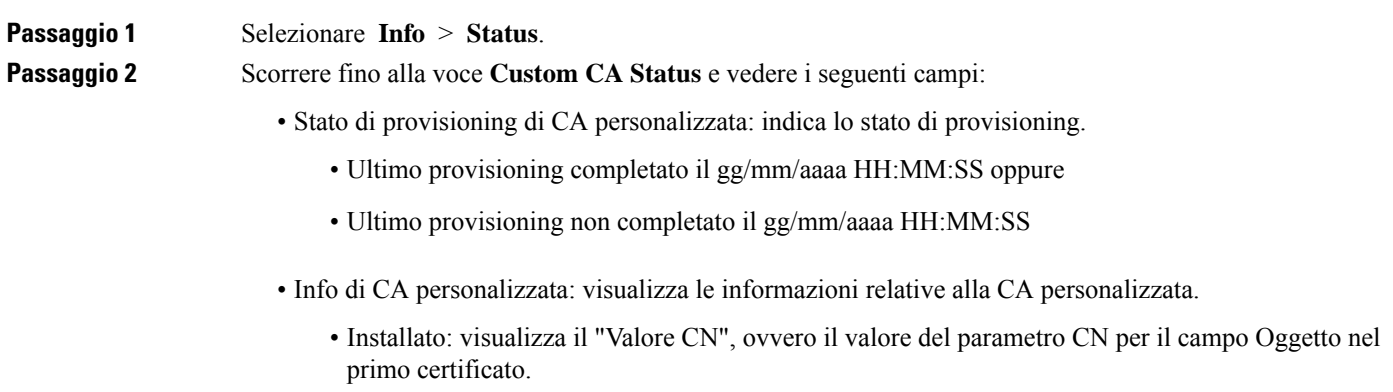

• Non installato: indica che non è installato alcun certificato CA personalizzato.

# <span id="page-106-0"></span>**Gestione dei profili**

In questa sezione viene illustrato la formazione di profili di configurazione in preparazione del download. Per descrivere la funzionalità, TFTPda unPC locale viene utilizzato come metodo di risincronizzazione, sebbene anche HTTP o HTTPS possano essere utilizzati.

## **Compressione di un profilo Open con Gzip**

Un profilo di configurazione in formato XML può assumere dimensioni molto grandi se il profilo specifica tutti i parametri singolarmente. Per ridurre il carico sul server di provisioning, il telefono supporta la compressione dei file XML, utilizzando il formato di compressione concavo doppio che supporta l'utilità gzip (RFC 1951).

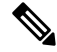

**Nota**

Per consentire al telefono di riconoscere un profilo XML compresso e crittografato, è necessario che la compressione preceda la crittografia.

Per l'integrazione con soluzioni del server di provisioning back-end personalizzate, la libreria di compressione zlib open source può essere utilizzata al posto dell'utilità gzip autonoma per eseguire la compressione del profilo. Tuttavia, il telefono prevede che il file contenga un'intestazione gzip valida.

#### **Procedura**

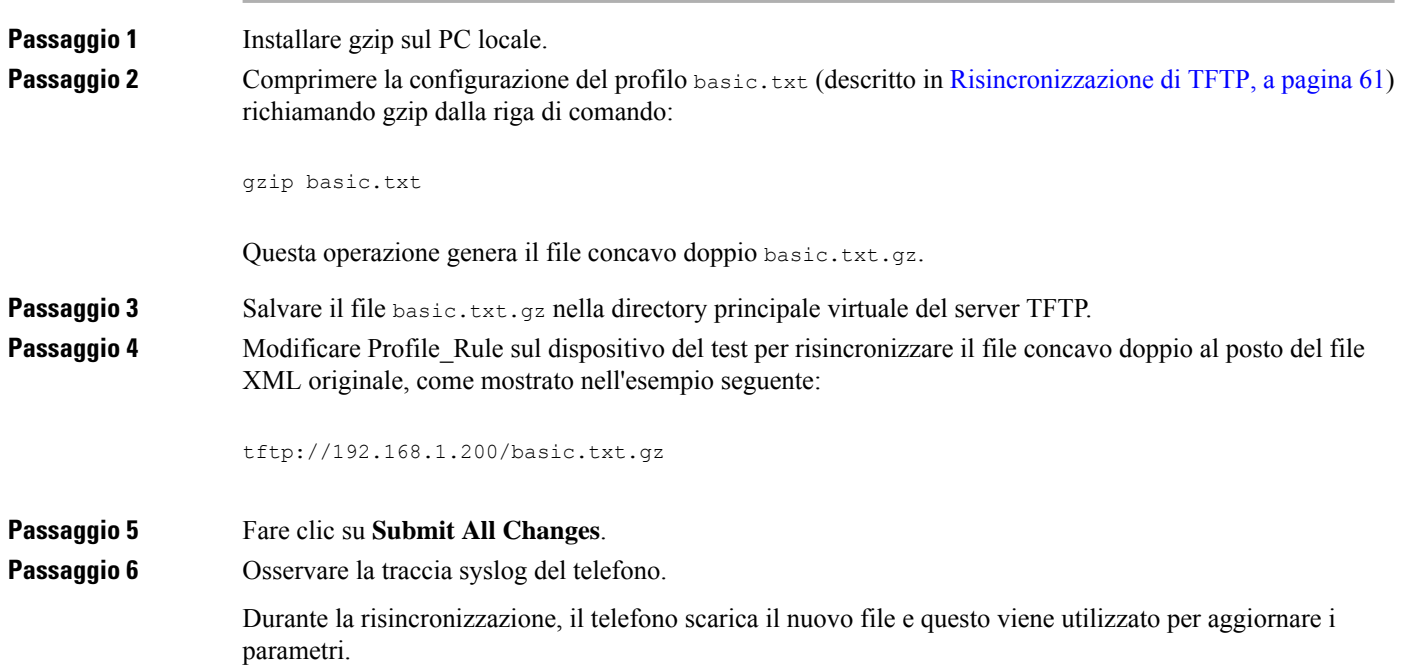

## **Crittografia di un profilo con OpenSSL**

È possibile crittografare un profilo compresso o decompresso (tuttavia, un file deve essere compresso prima di essere crittografato). La crittografia è utile quando alla riservatezza delle informazioni del profilo bisogna prestare particolare attenzione, ad esempio quando viene utilizzato TFTP o HTTP per la comunicazione tra il telefono e il server di provisioning.

Il telefono supporta la crittografia a chiave simmetrica tramite l'algoritmo AES a 256 bit. La crittografia può essere eseguita con il pacchetto open source OpenSSL.

#### **Procedura**

**Passaggio 1** Installare OpenSSL su un PC locale. Ciò potrebbe richiedere che l'applicazione OpenSSL venga ricompilata per abilitare AES. **Passaggio 2** Utilizzando il file di configurazione basic.txt (descritto in [Risincronizzazione](#page-82-0) di TFTP, a pagina 61), generare un file crittografato con il seguente comando:

>openssl enc –aes-256-cbc –k MyOwnSecret –in basic.txt –out basic.cfg
Ш

È inoltre possibile utilizzare il file compresso basic.txt.gz che è stato creato in [Compressione](#page-106-0) di un [profilo](#page-106-0) Open con Gzip, a pagina 85, poiché il profilo XML può essere sia compresso che crittografato. **Passaggio 3** Archiviare il file crittografato basic.cfg nella directory principale virtuale del server TFTP. **Passaggio** 4 Modificare Profile Rule sul dispositivo del test per risincronizzare il file crittografato al posto del file XML originale. La chiave di crittografia viene rilevata sul telefono con la seguente opzione URL: [--key MyOwnSecret ] tftp://192.168.1.200/basic.cfg **Passaggio 5** Fare clic su **Submit All Changes**. **Passaggio 6** Osservare la traccia syslog del telefono. Durante la risincronizzazione, il telefono scarica il nuovo file e questo viene utilizzato per aggiornare i parametri.

# **Creazione di profili partizionati**

Un telefono scarica più profili distinti durante ogni risincronizzazione. In questo modo si consente la gestione di diversi tipi di informazioni di profilo su server separati e la manutenzione dei valori del parametro di configurazione comune che sono separati dai valori specifici dell'account.

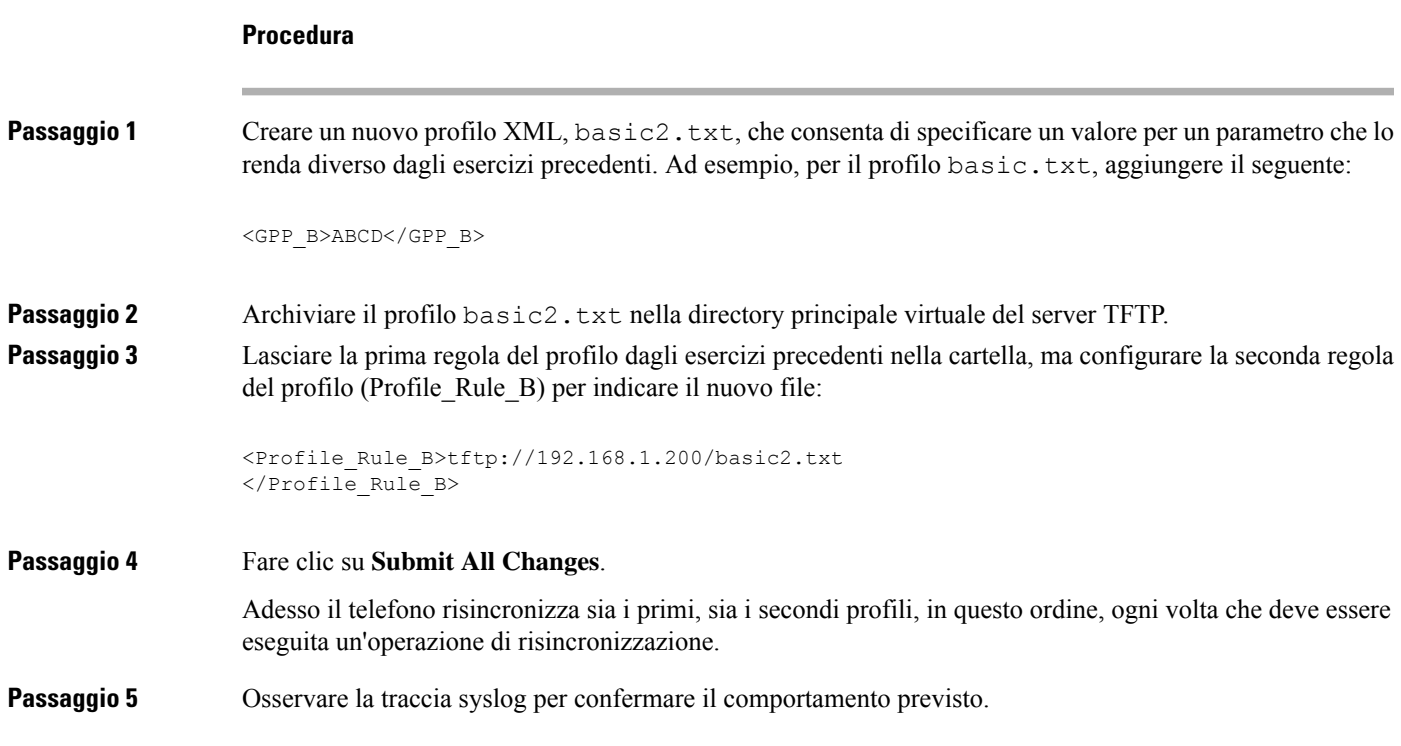

# **Impostazione dell'intestazione privacy del telefono**

Un'intestazione privacy utente nel messaggio SIP consente di impostare le esigenze di privacy dell'utente dalla rete attendibile.

È possibile impostare il valore dell'intestazione privacy utente per ciascun interno della linea utilizzando un tag XML nel file config.xml.

Le opzioni di intestazione privacy sono:

- Disabled (impostazione predefinita)
- none: l'utente richiede che un servizio di privacy non applichi funzioni di privacy al messaggio SIP.
- header: l'utente necessita di un servizio di privacy per nascondere le intestazioni in cui non è possibile eliminare i dati personali.
- session: l'utente richiede che un servizio di privacy fornisca l'anonimato per le sessioni.
- user: l'utente richiede un livello di privacy solo dagli intermediari.
- id: l'utente richiede che il sistema sostituisca un id che non riveli l'indirizzo IP o il nome host.

### **Procedura**

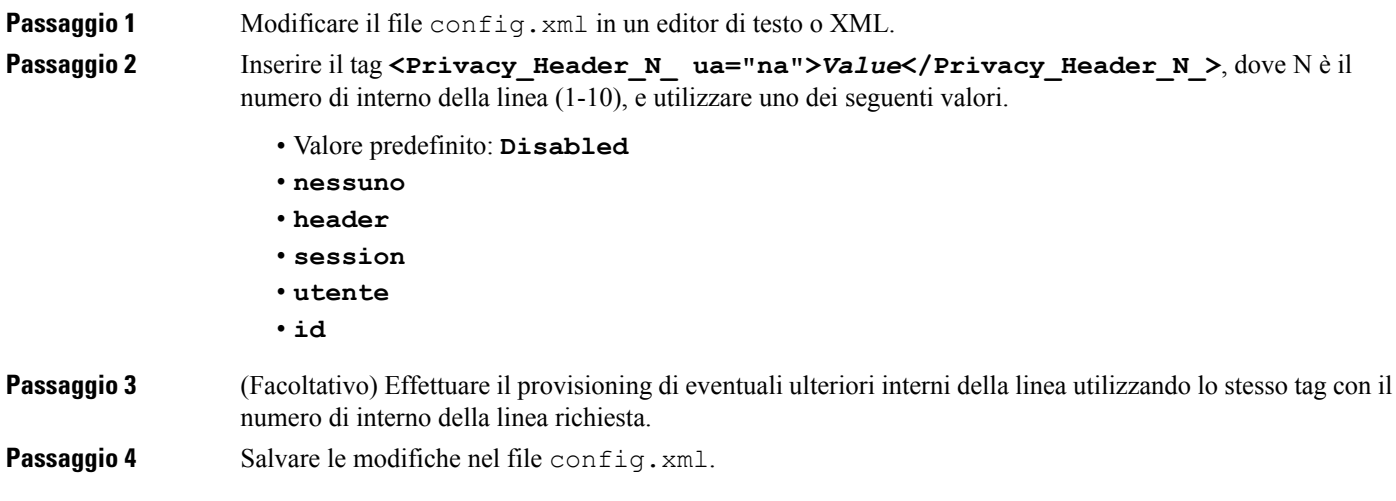

# **Rinnovo del certificato MIC**

È possibile rinnovare il certificato MIC (Manufacture installed certificate) da un servizioSUDI (Secure Unique Device Identifier) specifico o predefinito. Se il certificato MIC scade, le funzioni che utilizzano SSL/TLS non funzionano.

### **Prima di iniziare**

- Assicurarsi di consentire al servizio sudirenewal.cisco.com (porta 80) tramite il firewall di supportare il rinnovo del certificato MIC.
- Accedere alla pagina Web di amministrazione del telefono. Consultare Accesso [all'interfaccia](#page-155-0) Web del [telefono,](#page-155-0) a pagina 134.

### **Procedura**

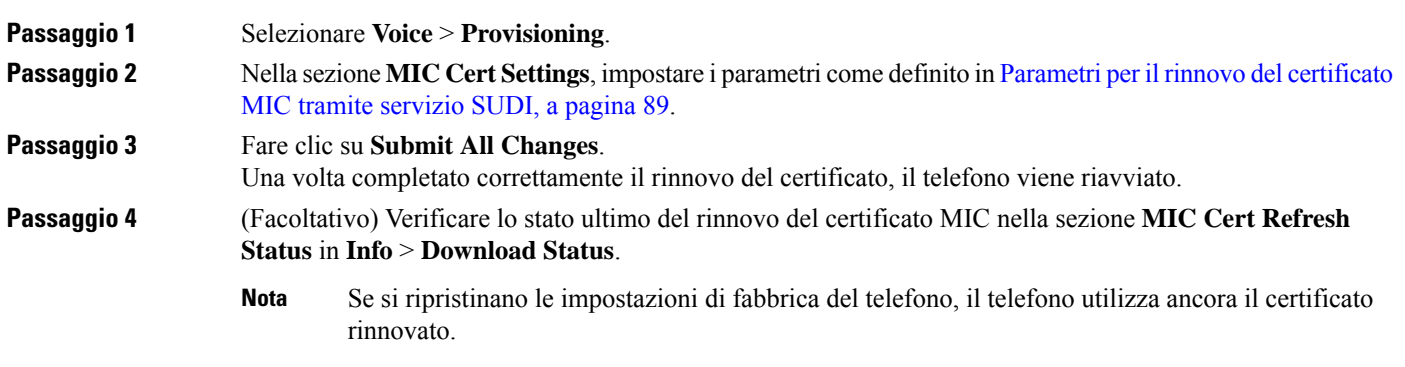

# <span id="page-110-0"></span>**Parametri per il rinnovo del certificato MIC tramite servizio SUDI**

La seguente tabella definisce la funzione e l'utilizzo di ogni parametro nella sezione **MIC Cert Settings** della scheda **Voice** > **Provisioning**.

| Nome del parametro      | Descrizione e valore predefinito                                                                                                    |
|-------------------------|----------------------------------------------------------------------------------------------------|
| MIC Cert Refresh Enable | Controlla se abilitare il rinnovo del certificato MIC (Manufacture Installed<br>Certificate) in base al servizio SUDI (Secure Unique Device Identifier)<br>predefinito o specificato. |
|                         | Eseguire una delle seguenti operazioni:                                                                                                    |
|                         | • Nel file di configurazione del telefono con XML (cfg.xml), immettere<br>una stringa in questo formato:                                                                              |
|                         | <mic cert="" enable="" refresh="" ua="na">Yes</mic>                                                                                                    |
|                         | • Nell'interfaccia Web del telefono, selezionare Yes o No per abilitare o<br>disabilitare il rinnovo del certificato MIC.                                                             |
|                         | Valori validi: Yes e No                                                                                                    |
|                         | Impostazione predefinita: No                                                                                                    |

**Tabella 5: Parametri per il rinnovo del certificato MIC tramite servizio SUDI**

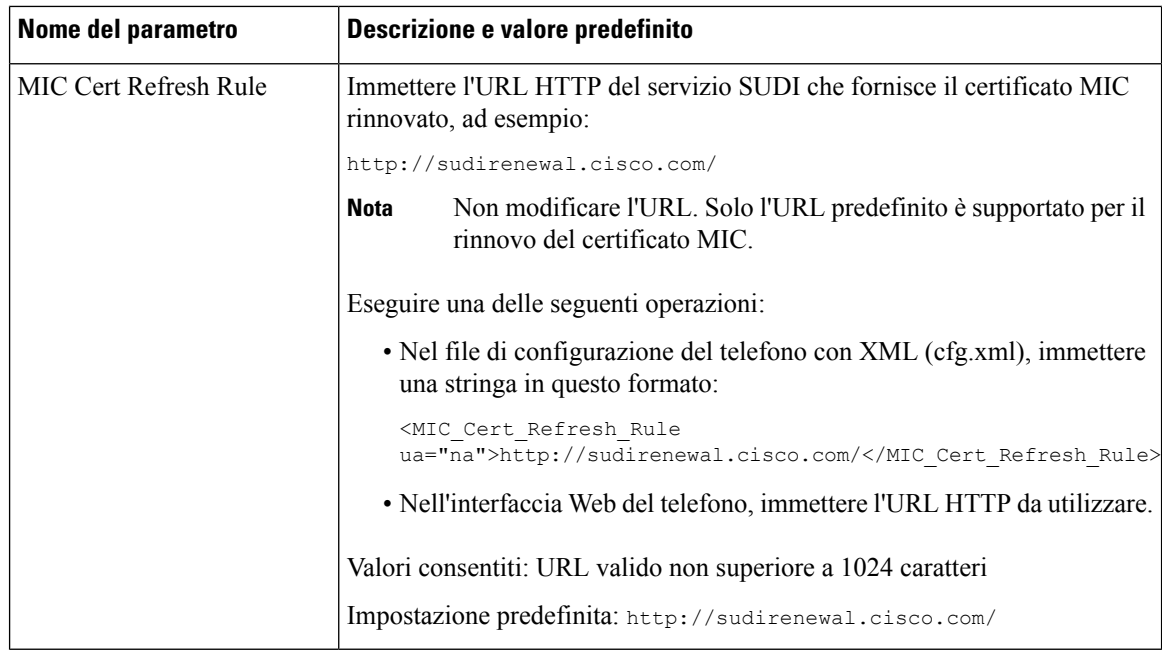

# **Impostazione della regola di aggiornamento per la cuffia Cisco**

È possibile aggiornare il firmware di una cuffia Cisco collegandola a un telefono multipiattaforma IP Cisco. Prima che l'utente esegua l'aggiornamento, è necessario impostare la regola di aggiornamento nella pagina Web di amministrazione del telefono. Quando la cuffia è collegata al telefono, il telefono rileva automaticamente la nuova versione del firmware della cuffia, quindi richiede all'utente di eseguire l'aggiornamento.

I collegamenti supportati per l'aggiornamento sono:

- Cuffia Cisco serie 520: cavo USB
- Cuffia Cisco serie 560: cavo USB e cavo Y (connettore RJ-9 e AUX)
- Cuffia Cisco serie 700: cavo USB

Le impostazioni della cuffia non vengono cancellate in caso di ripristino delle impostazioni di fabbrica del telefono. La regola di aggiornamento supporta i protocolli HTTP, HTTPS e TFTP.

La versione della cuffia Cisco fornisce il file XML della cuffia che può essere utilizzato per l'aggiornamento del firmware.Se la versione del software nel file è successiva al firmware della cuffia, all'utente viene richiesto di eseguire l'aggiornamento della cuffia sullo schermo del telefono. L'utente può scegliere di eseguire immediatamente l'aggiornamento della cuffia o di rinviarlo in un secondo momento.

### **Prima di iniziare**

Accedere alla pagina Web di amministrazione del telefono. Consultare Accesso [all'interfaccia](#page-155-0) Web del telefono, a [pagina](#page-155-0) 134.

 $\mathbf I$ 

# **Procedura**

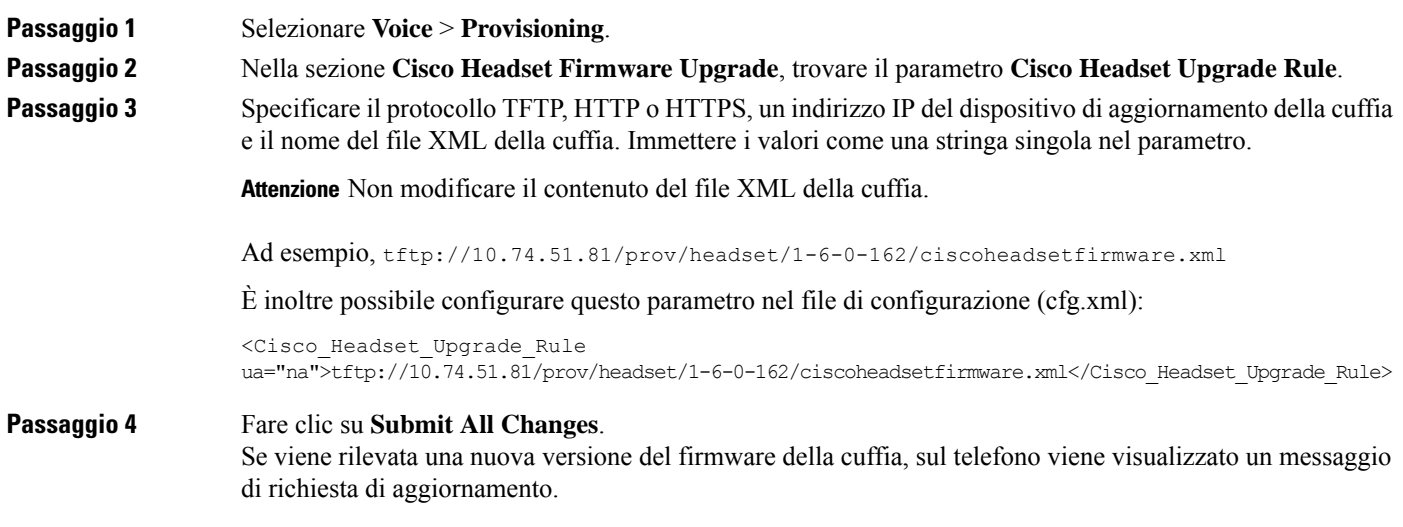

 $\mathbf I$ 

ı

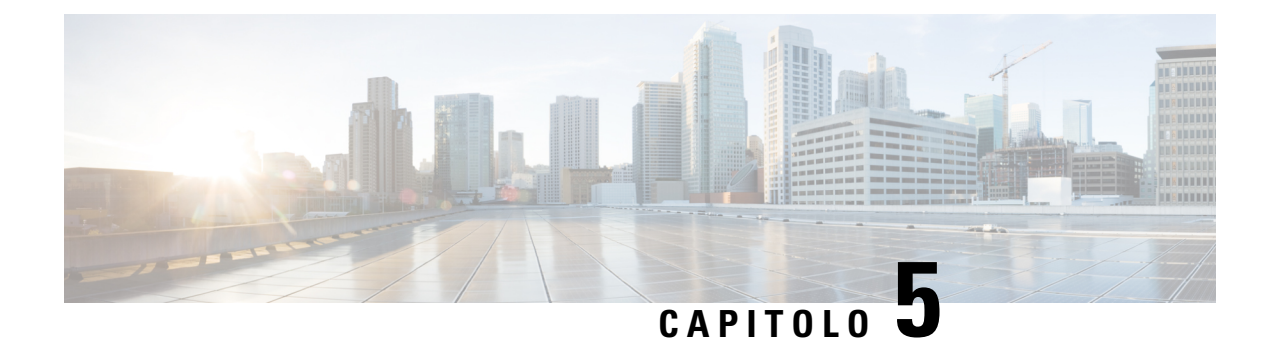

# **Parametri di provisioning**

- Panoramica dei parametri di [provisioning,](#page-114-0) a pagina 93
- Parametri di [configurazione](#page-114-1) profili, a pagina 93
- Parametri di [aggiornamento](#page-119-0) firmware, a pagina 98
- [Parametri](#page-121-0) per scopi generici, a pagina 100
- Variabili [espansione](#page-121-1) macro, a pagina 100
- Codici di errore [interni,](#page-124-0) a pagina 103

# <span id="page-114-1"></span><span id="page-114-0"></span>**Panoramica dei parametri di provisioning**

Questo capitolo descrive i parametri di provisioning che possono essere utilizzati negli script dei profili di configurazione.

# **Parametri di configurazione profili**

La seguente tabella definisce la funzione e l'utilizzo di ogni parametro nella sezione **Configuration Profile Parameters** della scheda **Provisioning**.

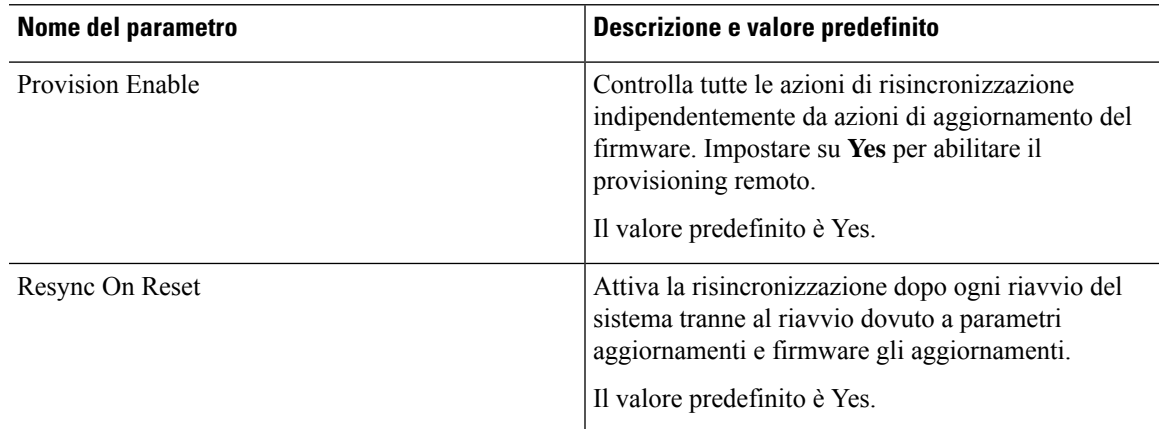

 $\mathbf I$ 

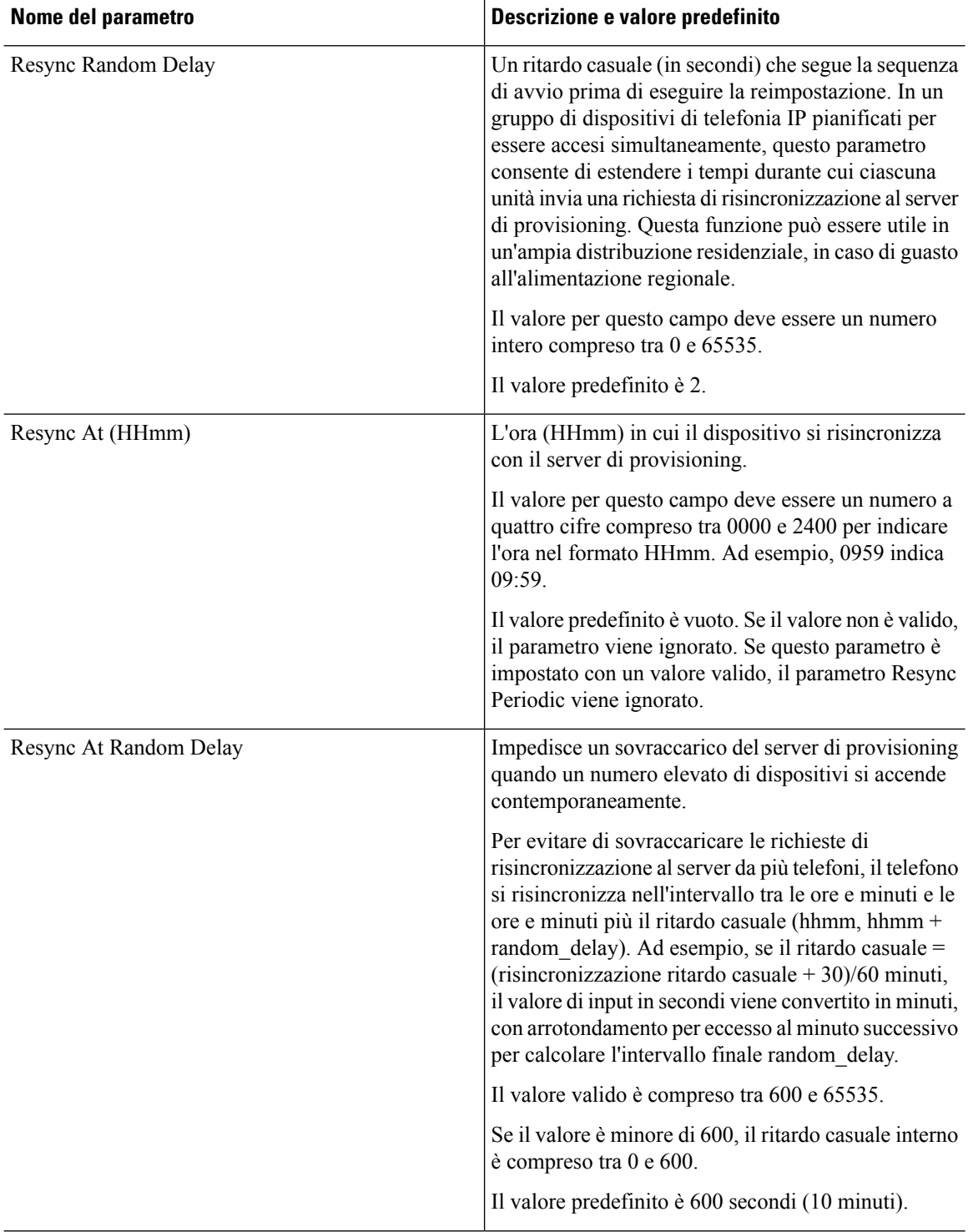

 $\mathbf{l}$ 

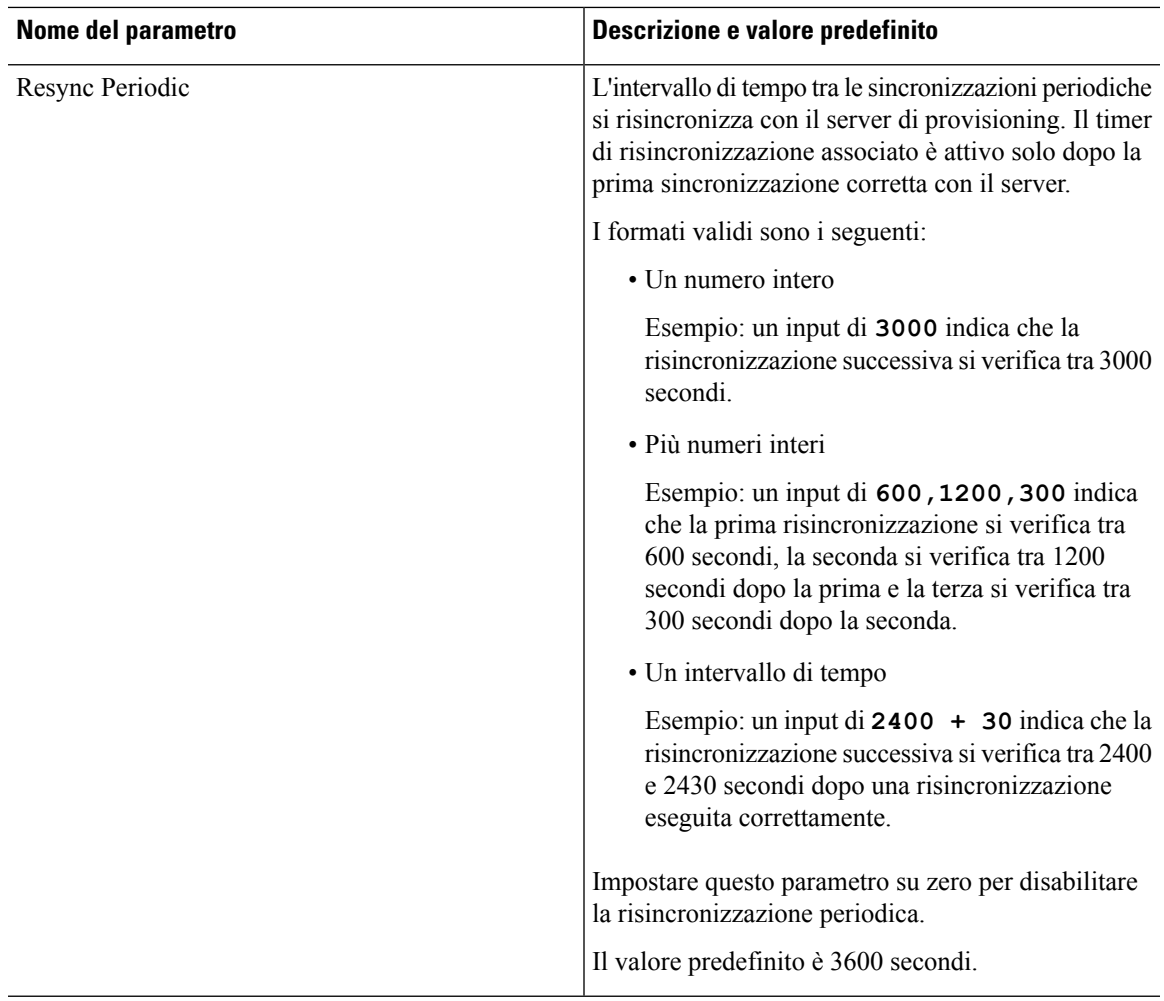

 $\mathbf I$ 

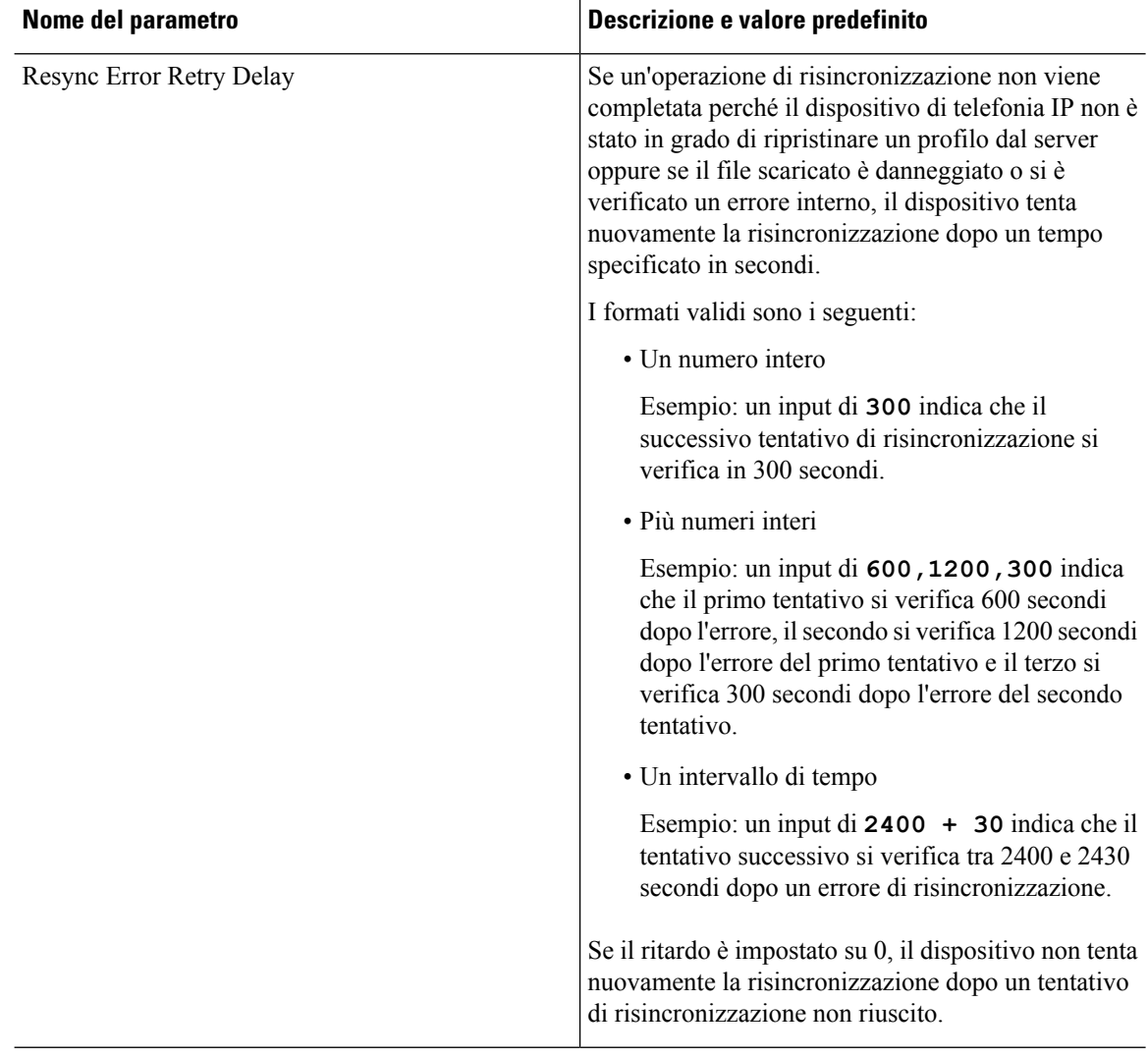

ı

 $\mathbf{l}$ 

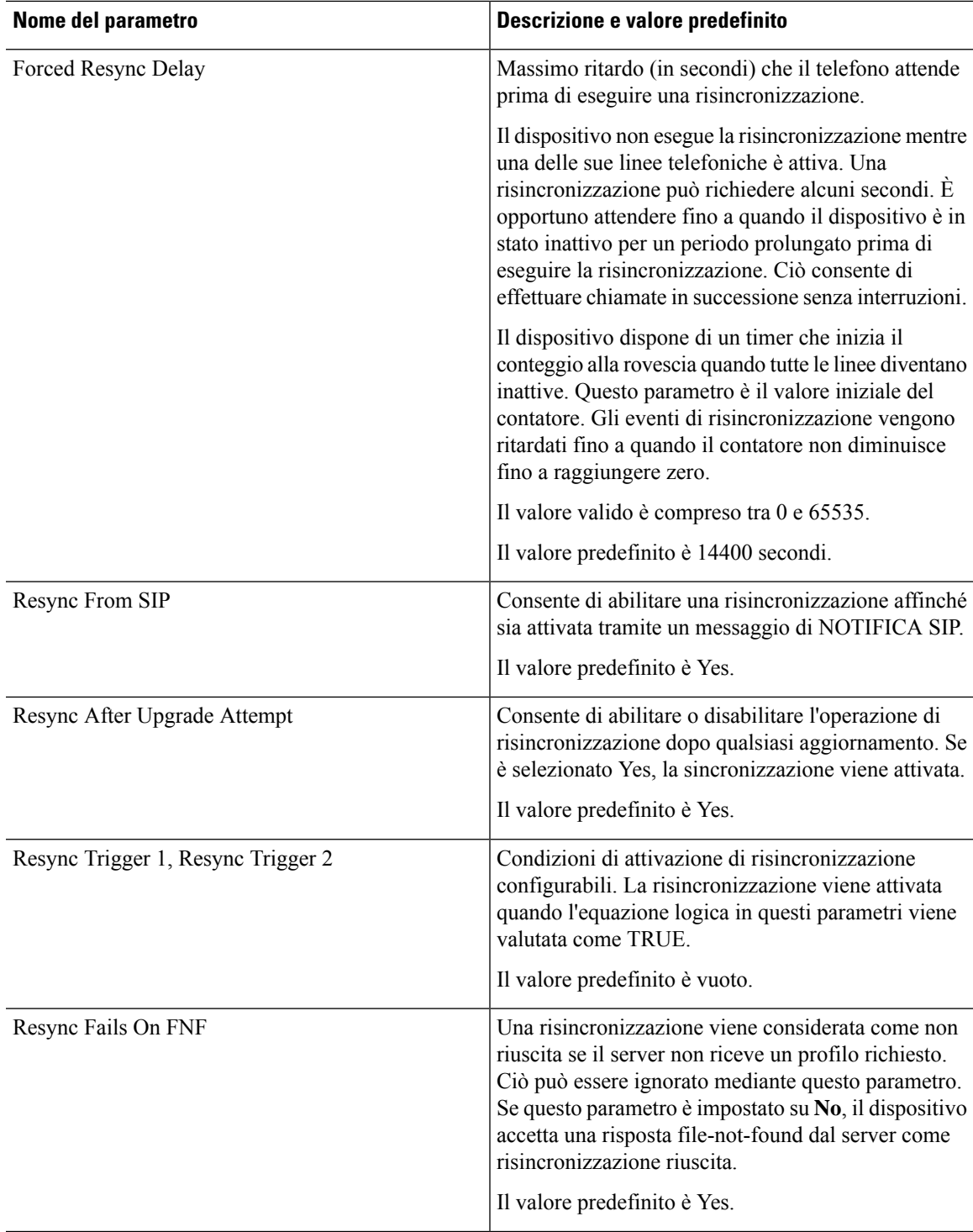

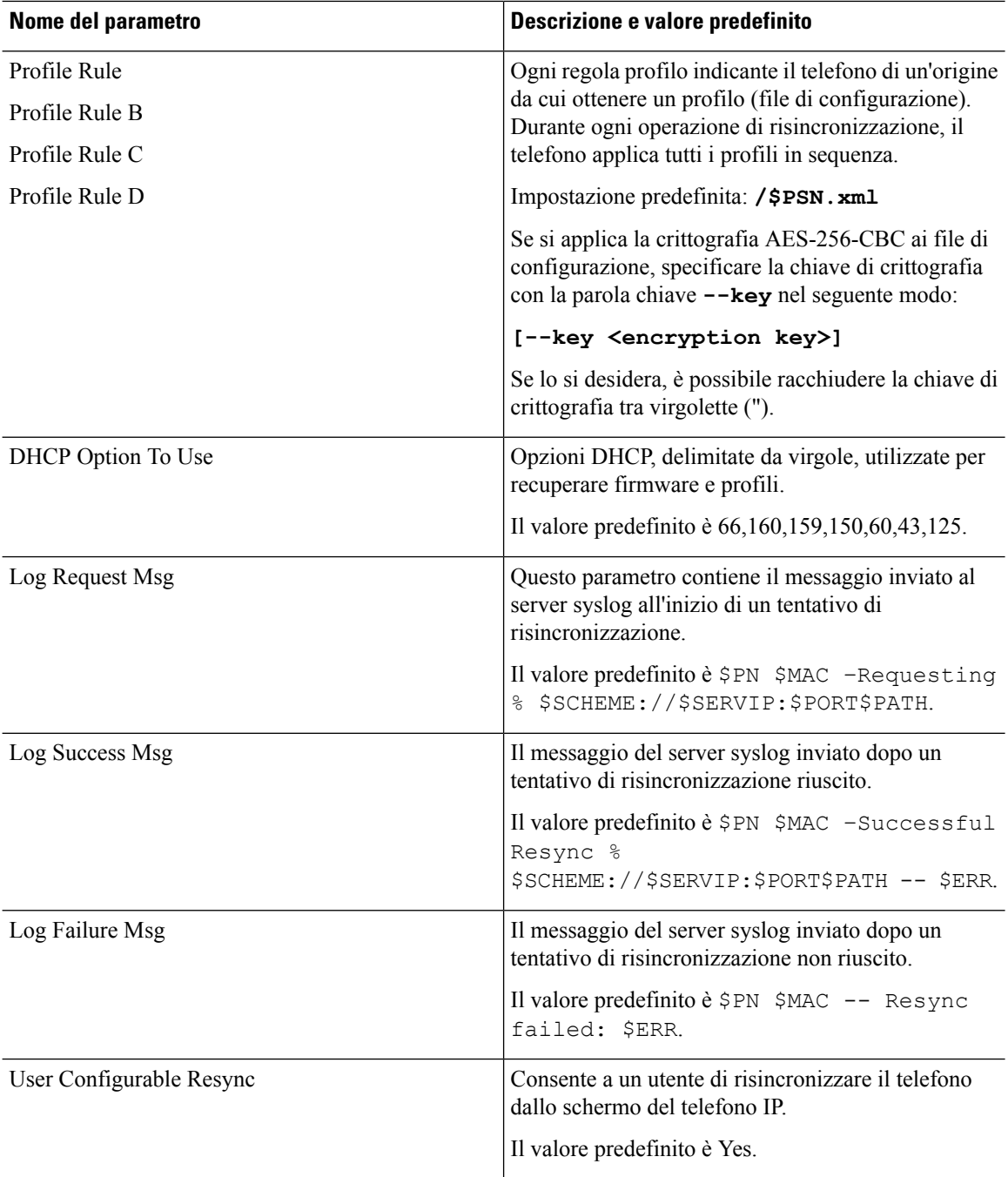

# <span id="page-119-0"></span>**Parametri di aggiornamento firmware**

La seguente tabella definisce la funzione e l'utilizzo di ogni parametro nella sezione **Firmware Upgrade** della scheda **Provisioning**.

 $\mathbf I$ 

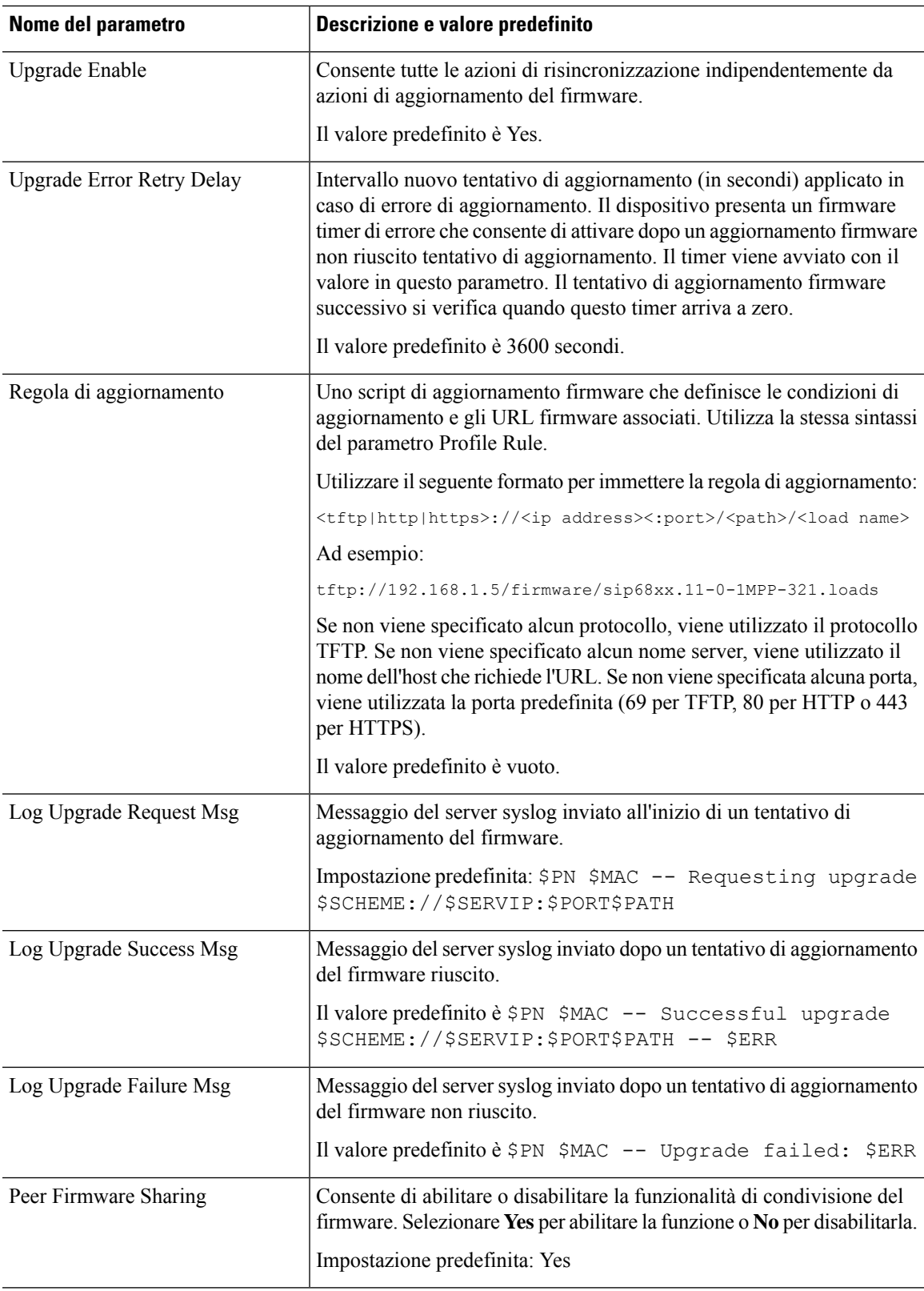

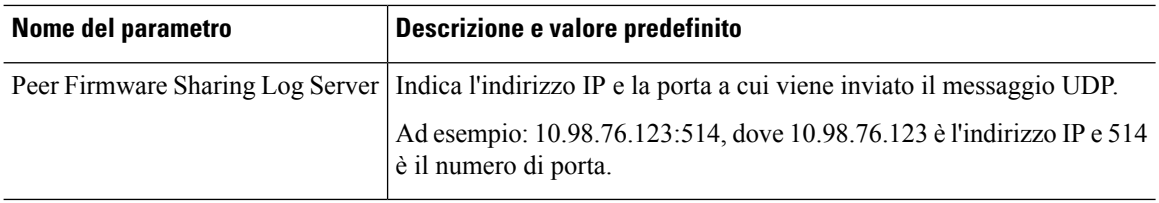

# <span id="page-121-0"></span>**Parametri per scopi generici**

La seguente tabella definisce la funzione e l'utilizzo di ogni parametro nella sezione **General Purpose Parameters** della scheda **Provisioning**.

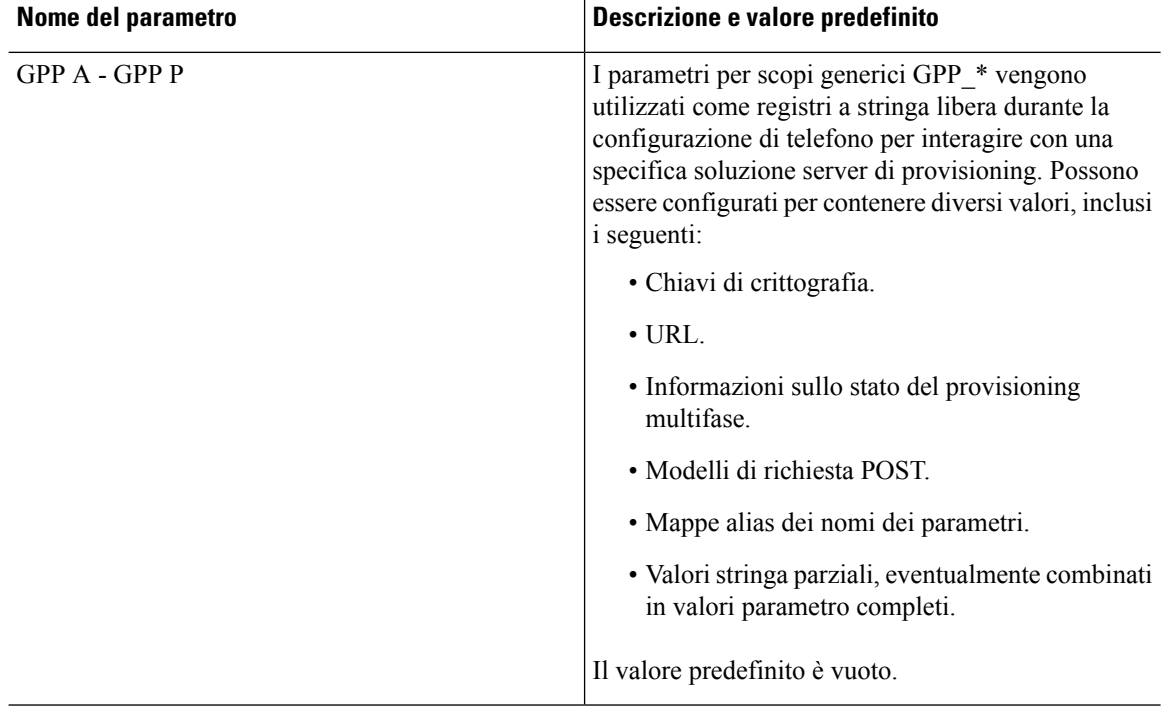

# <span id="page-121-1"></span>**Variabili espansione macro**

Determinate variabili macro vengono riconosciute all'interno dei parametri di provisioning seguenti:

- Profile\_Rule
- Profile\_Rule\_\*
- Resync\_Trigger\_\*
- Upgrade\_Rule
- $\cdot$  Log  $*$
- GPP \* (specifiche condizioni)

All'interno di questi parametri, vengono riconosciuti ed estesi tipi di sintassi quali \$NAME o \$(NAME).

È possibile specificare sottostringhe variabile macro con la nota \$(NAME:p) e \$(NAME:p:q), dove p e q sono numeri interi non negativi (disponibile nelle revisioni 2.0.11 e successive). L'espansione macro risultante è la sottostringa che inizia a differenza di carattere p, con lunghezza q (o in caso contrario fino a fine stringa se non è specificato q). Ad esempio, se GPP\_A contiene ABCDEF, quindi \$(A:2) si espande a CDEF, e \$(A:2:3) si espande a CDE.

Un nome non riconosciuto non è stato tradotto e il modulo \$NAME o \$(NAME) resta invariato nel valore del parametro dopo l'espansione.

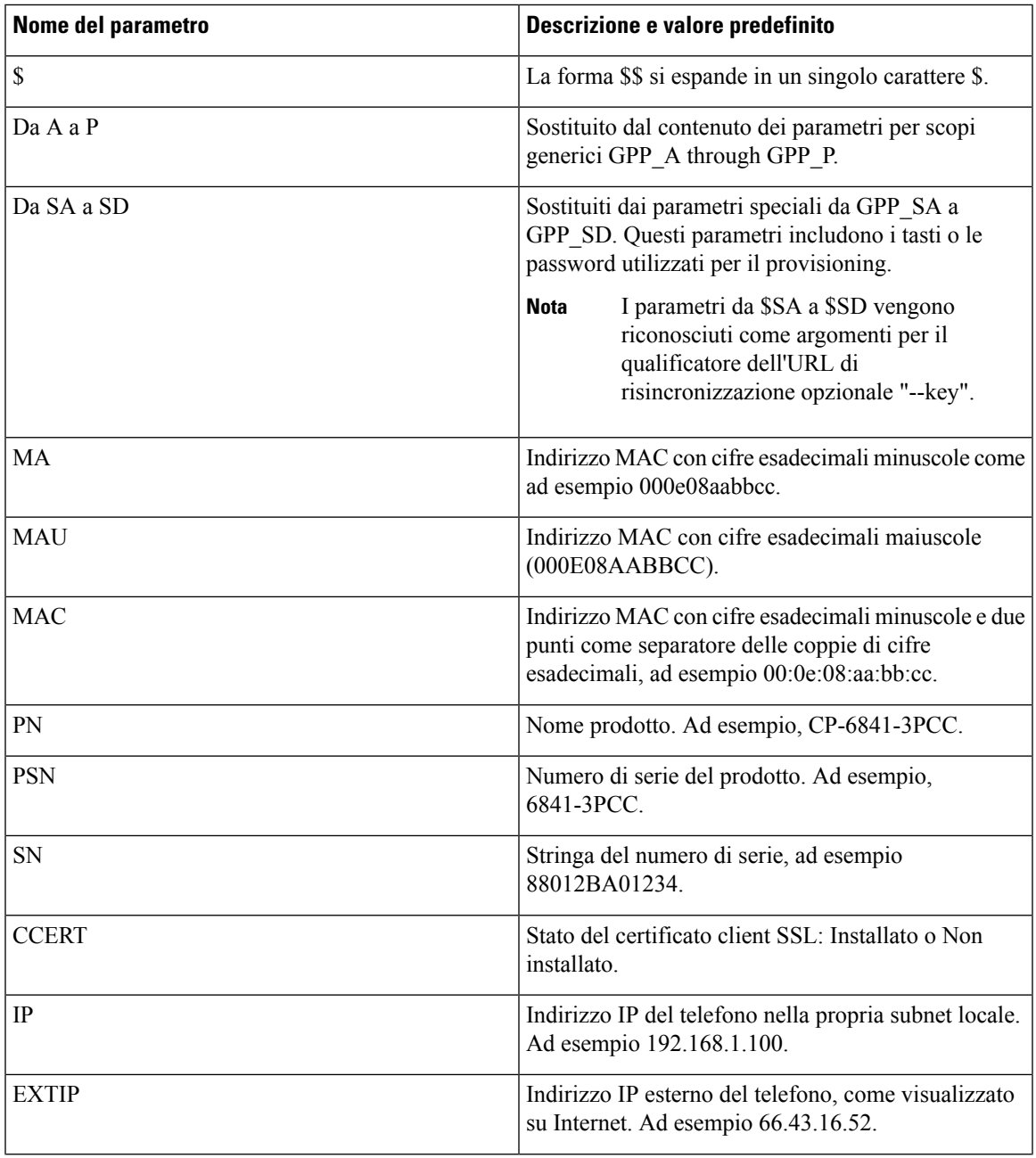

 $\mathbf{l}$ 

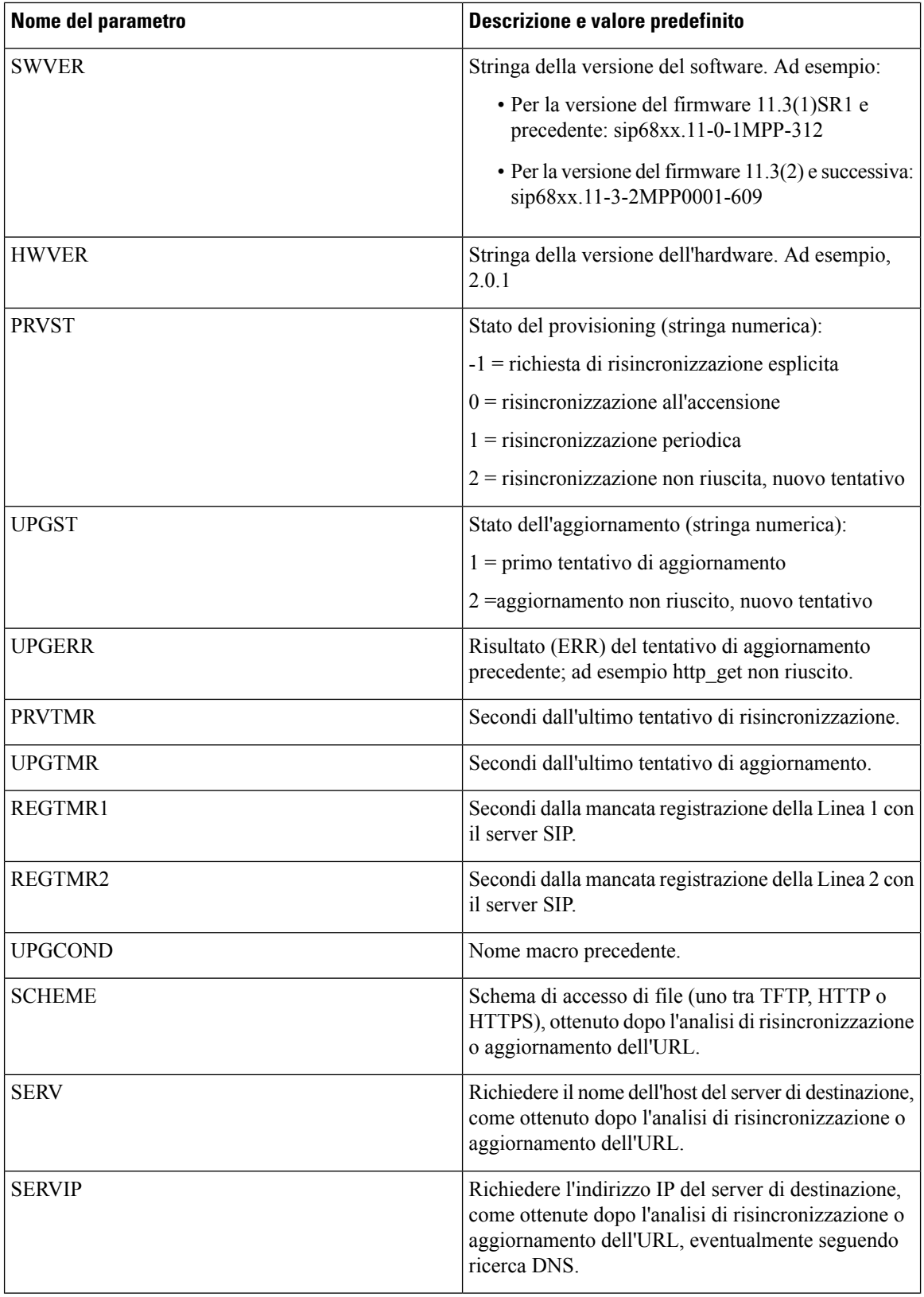

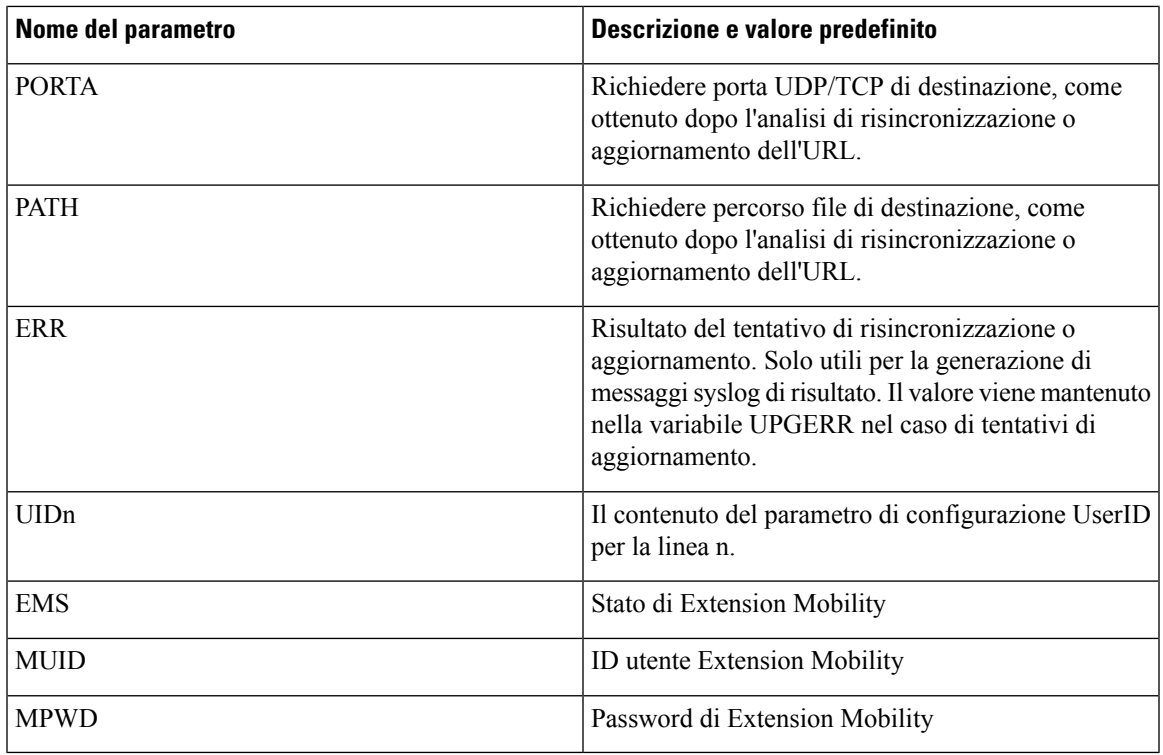

# <span id="page-124-0"></span>**Codici di errore interni**

Il telefono definisce una serie di codici di errore interni (X00 – X 99) per agevolare la configurazione fornendo controllo più preciso del comportamento dell'unità in determinate condizioni di errore.

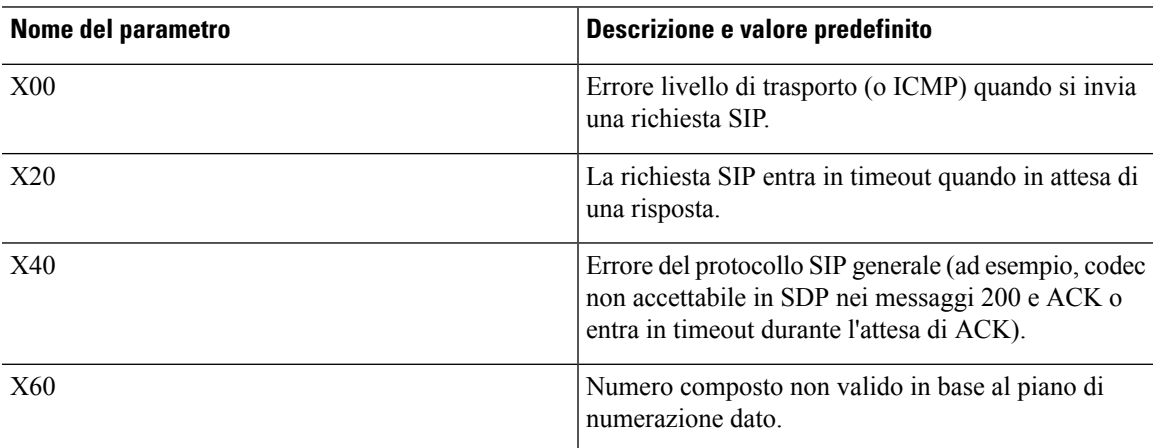

 $\mathbf{l}$ 

ı

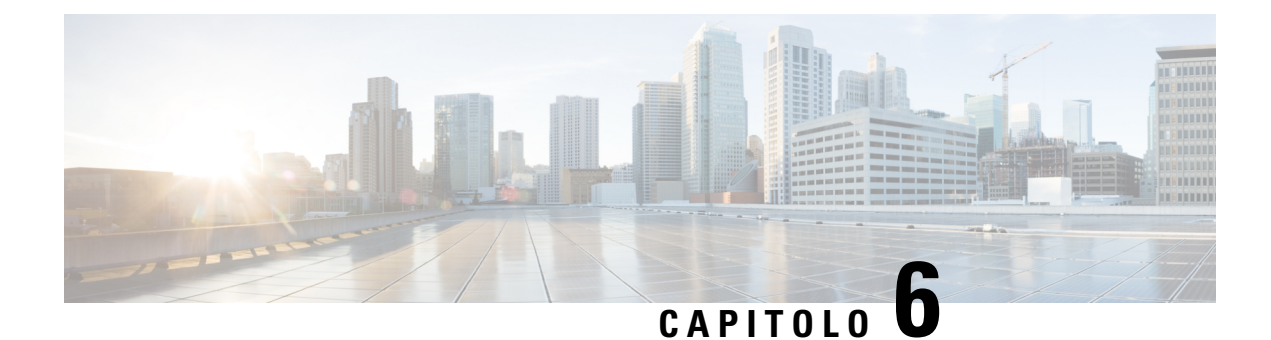

# **Formati di provisioning**

- Profili di [configurazione](#page-126-0) , a pagina 105
- Formati dei profili di [configurazione,](#page-126-1) a pagina 105
- [Compressione](#page-130-0) e crittografia di un profilo Open (XML), a pagina 109
- [Applicazione](#page-136-0) di un profilo al telefono, a pagina 115
- Tipi di parametri di [provisioning,](#page-137-0) a pagina 116
- Tipi di dati, a [pagina](#page-144-0) 123
- [Aggiornamenti](#page-147-0) del profilo e del firmware, a pagina 126

# <span id="page-126-0"></span>**Profili di configurazione**

Il telefono accetta configurazione in formato XML.

Gli esempi di questo documento utilizzano profili di configurazione con una sintassi di formato (XML) XML.

Per informazioni dettagliate sul telefono, consultare la Guida all'amministrazione del dispositivo specifico. Ogni guida descrive i parametri che possono essere configurati attraverso il server Web di amministrazione.

# <span id="page-126-1"></span>**Formati dei profili di configurazione**

Il profilo di configurazione definisce i valori del parametro per il telefono.

Il formato XM profilo di configurazione utilizza gli strumenti di modifica XML standard per compilare i parametri e i valori.

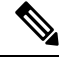

È supportato solo il set di caratteri UTF-8. Se si modifica il profilo in un editor, non modificare il formato di codifica; in caso contrario, il telefono non sarà in grado di riconoscere il file. **Nota**

Ogni modello di telefono dispone di un insieme di funzioni diverse e pertanto una serie di parametri diversa.

### **Profilo (XML) in formato XML**

Il profilo in formato Open è un file di testo con sintassi simile a XML che contiene una gerarchia di elementi e i relativi attributi e valori. Questo formato consente di utilizzare gli strumenti standard per creare il file di configurazione. È possibile inviare un file di configurazione in questo formato dal server di provisioning al

telefono durante un'operazione di risincronizzazione. Il file può essere inviato senza compilazione come un oggetto binario.

Il telefono può accettare formati di configurazione che generano gli strumenti standard. Questa funzione facilita lo sviluppo del software del server di provisioning back-end che genera profili di configurazione dai database esistenti.

Per proteggere le informazioni riservate nel profilo di configurazione, ilserver di provisioning fornisce questo tipo di file al telefono tramite un canale protetto da TLS. Se lo si desidera, il file può essere compresso utilizzando l'algoritmo DEFLATE gzip (RFC1951).

Il file può essere crittografato con uno dei seguenti metodi di crittografia:

- Crittografia AES-256-CBC
- Crittografia dei contenuti HTTP basata su RFC 8188 con codifica AES-128-GCM

### **Esempio: formato profilo Open**

```
<flat-profile>
<Resync_On_Reset> Yes </Resync_On_Reset>
<Resync_Periodic> 7200 </Resync_Periodic>
<Profile_Rule> tftp://prov.telco.com:6900/cisco/config/CP_xxxx_MPP.cfg</Profile_Rule>
</flat-profile>
```
Il tag elemento <flat-profile> racchiude tutti gli elementi di parametro riconosciuti dal telefono.

# **Componenti dei file di configurazione**

Un file di configurazione può includere i seguenti componenti:

- Tag elementi
- Attributi
- Parametri
- Funzioni di formattazione
- Commenti XML

### **Proprietà di tag elemento**

- Il formato di provisioning XML e l'interfaccia utente Web consentono la configurazione delle stesse impostazioni. Il nome del tag XML e i nomi dei campi nell'interfaccia utente Web sono simili ma variano a causa di limitazioni del nome dell'elemento XML. Ad esempio, trattini bassi (\_) al posto di " ".
- Il telefono riconosce gli elementi con nomi del parametro corretti incapsulato nell'elemento speciale <flat-profile>.
- I nomi degli elementi sono immessi tra parentesi angolari.
- La maggior parte dei nomi degli elementi sono simili ai nomi dei campi nelle pagine Web di amministrazione per il dispositivo, con le seguenti modifiche:

• I nomi degli elementi potrebbe non includere spazi o caratteri speciali. Per derivare il nome dell'elemento dal nome del campo amministrazione Web, sostituire un trattino basso per ogni spazio o carattere speciale  $[ , ] , ( , )$  o  $/$ .

**Esempio:** l'elemento <Resync\_On\_Reset> rappresenta il campo **Resync On Reset** dopo la reimpostazione.

• Il nome di ogni elemento deve essere univoco. Nelle pagine Web di amministrazione, gli stessi campi possono comparire su più pagine Web, ad esempio le pagine di linea, dell'utente e degli interni. Aggiungere [n] al nome dell'elemento per indicare il numero visualizzato nella scheda pagina.

**Esempio:** l'elemento <Dial\_Plan\_1\_> rappresenta il **Piano di composizione** per la linea 1.

• Ogni tag elemento di apertura deve avere un corrispondente tag elemento di chiusura. Ad esempio:

```
<flat-profile>
<Resync On Reset> Yes
  </Resync_On_Reset>
<Resync_Periodic> 7200
  </Resync_Periodic>
<Profile_Rule>tftp://prov.telco.com: 6900/cisco/config/CP_xxxx_MPP.cfg
  </Profile_Rule>
</flat-profile>
```
- I tag elemento fanno differenza tra maiuscole e minuscole.
- I tag elemento vuoti sono consentiti e vengono interpretati come configurazione del valore vuoto. Immettere il tag dell'elemento di apertura senza un tag di elemento corrispondente e immettere uno spazio e una barra prima della parentesi angolare di chiusura (>). In questo esempio, la regola profilo B è vuota:

<Profile\_Rule\_B />

• È possibile utilizzare un tag elemento vuoto per evitare disovrascrivere i valori forniti dall'utente durante un'operazione di risincronizzazione. Nell'esempio seguente, le impostazioni di chiamata rapida utente restano invariate:

```
<flat-profile>
<Speed_Dial_2_Name ua="rw"/>
<Speed_Dial_2_Number ua="rw"/>
<Speed_Dial_3_Name ua="rw"/>
<Speed_Dial_3_Number ua="rw"/>
<Speed_Dial_4_Name ua="rw"/>
<Speed_Dial_4_Number ua="rw"/>
<Speed_Dial_5_Name ua="rw"/>
<Speed_Dial_5_Number ua="rw"/>
<Speed_Dial_6_Name ua="rw"/>
<Speed_Dial_6_Number ua="rw"/>
<Speed_Dial_7_Name ua="rw"/>
<Speed_Dial_7_Number ua="rw"/>
<Speed_Dial_8_Name ua="rw"/>
<Speed_Dial_8_Number ua="rw"/>
<Speed_Dial_9_Name ua="rw"/>
<Speed_Dial_9_Number ua="rw"/>
</flat-profile>
```
• Utilizzare un valore vuoto per impostare il parametro corrispondente a una stringa vuota. Immettere un elemento di apertura e chiusura senza alcun valore infrapposto. Nell'esempio seguente, il parametro GPP A è impostato su una stringa vuota.

```
<flat-profile>
<GPP A>\langle/GPP A>
</flat-profile>
```
• I nomi di elemento non riconosciuti vengono ignorati.

# **Proprietà parametri**

Queste proprietà sono valide per i parametri:

- Tutti i parametri non specificati da un profilo restano invariati nel telefono.
- I parametri non riconosciuti vengono ignorati.
- Se il profilo in formato Open contiene più occorrenze dello stesso tag parametro, l'ultima di tali occorrenze ha la priorità su tutte quelle precedenti.Per evitare la sostituzione accidentale dei valori di configurazione per un parametro, ciascun profilo deve specificare al massimo un'istanza di un parametro.
- L'ultimo profilo elaborato ha la precedenza. Se più profili specificano lo stesso parametro di configurazione, il valore dell'ultimo profilo ha la precedenza.

# **Formati della stringa**

Le seguenti proprietà si applicano alla formattazione delle stringhe:

• Sono consentiti commenti tramite la sintassi XML standard.

```
<!-- My comment is typed here -->
```
- Lo spazio vuoto iniziale e finale è consentito per scopi di leggibilità ma viene rimosso dal valore del parametro.
- Le nuove righe all'interno di un valore vengono convertite in spazi.
- Un'intestazione XML del modulo <? ?> è consentita, ma il telefono la ignora.
- Per immettere caratteri speciali, utilizzare caratteri di escape XML di base, come illustrato nella tabella riportata di seguito.

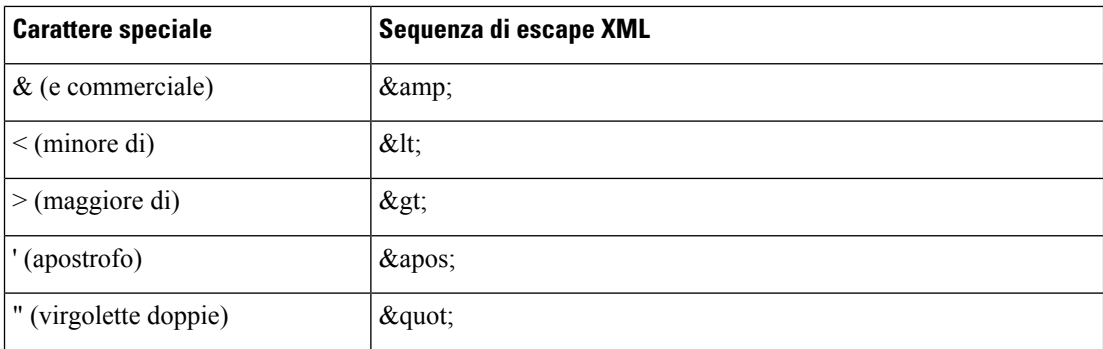

Nell'esempio seguente, i caratteri di escape sono immessi per rappresentare i simboli maggiore di e minore di simboli necessari in una regola di piano di numerazione. Questo esempio definisce un piano di numerazione hotline informazioni che consente di impostare il parametro <Dial\_Plan\_1\_> (**Admin Login** > **advanced** > **Voice** > **Ext** (**n**)) uguale a  $(S0 \le 18005551212$ ).

```
<flat-profile>
  <Dial Plan 1 >
  (S0 \< 1:18005551212\> t)\langleDial Plan 1 >
</flat-profile>
```
- Caratteri numerici di escape, utilizzando i valori decimali ed esadecimali (s.a.  $\epsilon \# 40$ ; e  $\epsilon \# x2e$ ;) vengono convertiti.
- Il firmware del telefono supporta solo i caratteri ASCII.

# <span id="page-130-0"></span>**Compressione e crittografia di un profilo Open (XML)**

Il profilo di configurazione aperto può essere compresso per ridurre il carico di rete sul server di provisioning. Il profilo può, inoltre, essere crittografato per proteggere le informazioni riservate. La compressione non è necessaria, ma deve precedere la crittografia.

# **Compressione di un profilo Open**

Il metodo di compressione supportato è l'algoritmo di deflazione gzip (RFC1951). L'utilità gzip e l'archivio di compressione, che implementa lo stesso algoritmo (zlib), sono disponibili da siti Internet.

Per identificare la compressione, il telefono prevede che il file compresso contenga un'intestazione compatibile gzip. La chiamata dell'utilità gzip sul profilo Open originale genera l'intestazione. Il telefono controlla l'intestazione del file scaricato per determinare il formato del file.

Ad esempio, se profile. XML è un profilo valido, anche il file profile.xml.gz viene accettato. Entrambi i seguenti comandi possono generare questo tipo di profilo:

• >gzip profile.xml

Sostituisce il file originale con il file compresso.

• >cat profile.xml | gzip > profile.xml.gz

Lascia il file originale al suo posto e produce il nuovo file compresso.

Un tutorial sulla compressione è fornito nella sezione [Compressione](#page-106-0) di un profilo Open con Gzip, a pagina [85](#page-106-0).

# **Crittografia di profilo Open**

La crittografia a chiave simmetrica può essere utilizzata per crittografare un profilo di configurazione aperto, indipendentemente dalla compressione del file. La compressione, se applicata, deve essere applicata prima della crittografia.

Il server di provisioning utilizza HTTPS per gestire la distribuzione iniziale del telefono dopo la distribuzione. La pre-crittografia dei profili di configurazione non in linea consente l'utilizzo di HTTP per la successiva risincronizzazione dei profili. In questo modo viene ridotto il carico sul server HTTPS nelle distribuzioni su larga scala.

Il telefono supporta due metodi di crittografia per file di configurazione:

• Crittografia AES-256-CBC

• Crittografia dei contenuti HTTP basata su RFC 8188 con codifica AES-128-GCM

Il provisioning nell'unità della chiave o dell'IKM (Input Keying Material) deve essere effettuato in precedenza. Il bootstrap della chiave segreta può essere eseguito in modo protetto tramite HTTPS.

Il nome del file di configurazione non richiede un formato specifico, ma un nome file che termina con l'estensione .cfg normalmente indica un profilo di configurazione.

### **Crittografia AES-256-CBC**

Il telefono supporta la crittografia AES-256-CBC per file di configurazione.

Lo strumento di crittografia OpenSSL, disponibile per il download da diversi siti Internet, può eseguire la crittografia. Ilsupporto per la crittografia AESa 256 bit potrebbe richiedere la ricompilazione dello strumento per abilitare il codice AES. Il firmware è stato testato rispetto alla versione openssl-1.1.1d.

[Crittografia](#page-107-0) di un profilo con OpenSSL, a pagina 86 fornisce un tutorial sulla crittografia.

Per un file crittografato, il profilo prevede il file abbia lo stesso formato in maniera analoga a quello generato dal seguente comando:

```
# example encryption key = SecretPhrase1234
openssl enc –e –aes-256-cbc –k SecretPhrase1234 –in profile.xml –out profile.cfg
# analogous invocation for a compressed xml file
openssl enc –e –aes-256-cbc –k SecretPhrase1234 –in profile.xml.gz –out profile.cfg
```
Una -k minuscola precede la chiave segreta, la quale può essere una frase di testo vuota utilizzata per generare un salt a 64 bit casuale. Con la chiave segreta specificata dall'argomento -k, lo strumento di crittografia richiama un vettore casuale a 128 bit iniziale e la corrente chiave di crittografia a 256 bit.

Quando la suddetta forma di crittografia è impiegata in un profilo di configurazione, è necessario che il telefono riceva un valore chiave per decriptare il file. Questo valore è specificato come qualificatore nel profilo URL. La sintassi è la seguente, utilizzando un URL esplicito:

[--key "SecretPhrase1234"] http://prov.telco.com/path/profile.cfg

Questo valore è programmato utilizzando uno dei parametri Profile\_Rule.

#### **Espansione macro**

Prima di essere valutati, i diversi parametri di provisioning sono sottoposti a espansione macro interna. Questo passaggio di pre-valutazione fornisce maggiore flessibilità nel controllo delle attività di risincronizzazione e aggiornamento del telefono.

Questi gruppi di parametri sono sottoposti a espansione macro prima della valutazione:

- Resync Trigger \*
- Profile Rule\*
- Log\_xxx\_Msg

• Upgrade\_Rule

In determinate condizioni, anche alcuni parametri generici (GPP\_\*) sono sottoposti a espansione macro, come indicato in modo esplicito in Argomenti di [risincronizzazione](#page-135-0) opzionali, a pagina 114.

Durante l'espansione macro, il contenuto di variabili denominate sostituisce espressioni della forma \$NAME e \$(NAME). Queste variabili includono parametri generici, diversi identificatori di prodotto, alcuni timer di evento e valori dello stato di provisioning. Per un elenco completo, vedere Variabili [espansione](#page-121-1) macro, a [pagina](#page-121-1) 100.

Nell'esempio seguente, l'espressione \$(MAU) viene utilizzata per immettere l'indirizzo MAC 000E08012345.

L'amministratore immette:  $$ (MAU) config.cfg]$ 

L'espansione macro risultante per un dispositivo con indirizzo MAC 000E08012345 è: 000E08012345config.cfg

Se un nome macro non viene riconosciuto, rimane compresso senza essere esteso. Ad esempio, il nome STRANGE non è riconosciuto come nome macro valido, mentre MAU è riconosciuto come nome macro valido.

L'amministratore immette: **\$STRANGE\$MAU.cfg**

L'espansione macro risultante per un dispositivo con indirizzo MAC 000E08012345 è: \$STRANGE000E08012345.cfg

L'espansione macro non viene applicata in modo ricorsivo. Ad esempio, \$\$MAU" si estende in \$MAU" (\$\$ viene espanso) e non si ottiene l'indirizzo MAC.

Il contenuto dei parametri per scopi speciali, GPP\_SA tramite GPP\_SD, è associato alle espressioni di macro \$SA tramite \$SD. I parametri riportati di seguito sono solo con macro estesa come argomento **--key**, le opzioni **--uid** e **--pwd** in un URL risincronizzato.

#### **Espressioni condizionali**

Le espressioni condizionali possono generare eventi di risincronizzazione e selezionare da URL alternativi per le operazioni di sincronizzazione e aggiornamento.

Le espressioni condizionali sono composte da un elenco di confronti, separati da **e** operatore. Tutti i confronti devono essere soddisfatti affinché la condizione sia true.

Ogni confronto può essere correlato a uno dei seguenti tre tipi di letterali:

- Valori interi
- Numeri di versione hardware o software
- Stringhe con virgolette doppie

### **Numeri di versione**

La versione del software per i telefoni IP Cisco con firmware multipiattaforma utilizza questo formato (dove BN è il numero di build):

• Per la versione del firmware 11.3(1)SR1 e precedente: sip*yyyy*.*11-0-1*MPP-*376*

dove *aaaa* indica il modello o la serie del telefono, *11* è la versione principale, *0* è la versione secondaria; *1MPP* è la versione micro e *376* è il numero di build.

• Per la versione del firmware 11.3(2) e successiva: sip*yyyy*.*11-3-2*MPP*0001*-*609*

dove *aaaa* indica il modello o la serie del telefono, *11* è la versione principale, *3* è la versione secondaria; *2MPP0001* è la versione micro e *609* è il numero di build.

La stringa di confronto deve utilizzare lo stesso formato. In caso contrario, si verificherà un errore di analisi formato.

Durante il confronto della versione del software, la versione principale, la versione secondaria e la versione micro vengono confrontate in sequenza e le cifre più a sinistra hanno la precedenza sulle ultime. Se i numeri di versione sono identici, il numero di build viene confrontato.

### **Esempio di numero di versione valido**

• Per la versione del firmware 11.3(1)SR1 e precedente:

sip68xx.11-0-1MPP-312

• Per la versione del firmware 11.3(2) e successiva:

sip68xx.11-3-2MPP0001-609

### **Confronto**

• Per la versione del firmware 11.3(1)SR1 e precedente:

 $sipyyy, 11-3-1MPP-110 > sipyyyy, 11-2-3MPP-256$ 

• Per la versione del firmware 11.3(2) e successiva:

sipyyyy.11-3-2MPP0002-256 > sipyyyy.11-3-2MPP0001-609

Le stringhe tra virgolette possono essere confrontate per uguaglianza o disuguaglianza. Numeri di versione e numeri interi possono inoltre essere confrontati in maniera aritmetica. Gli operatori di confronto possono essere espressi come simboli o come acronimi. Gli acronimi sono pratici per esprimere la condizione in un profilo in formato Open.

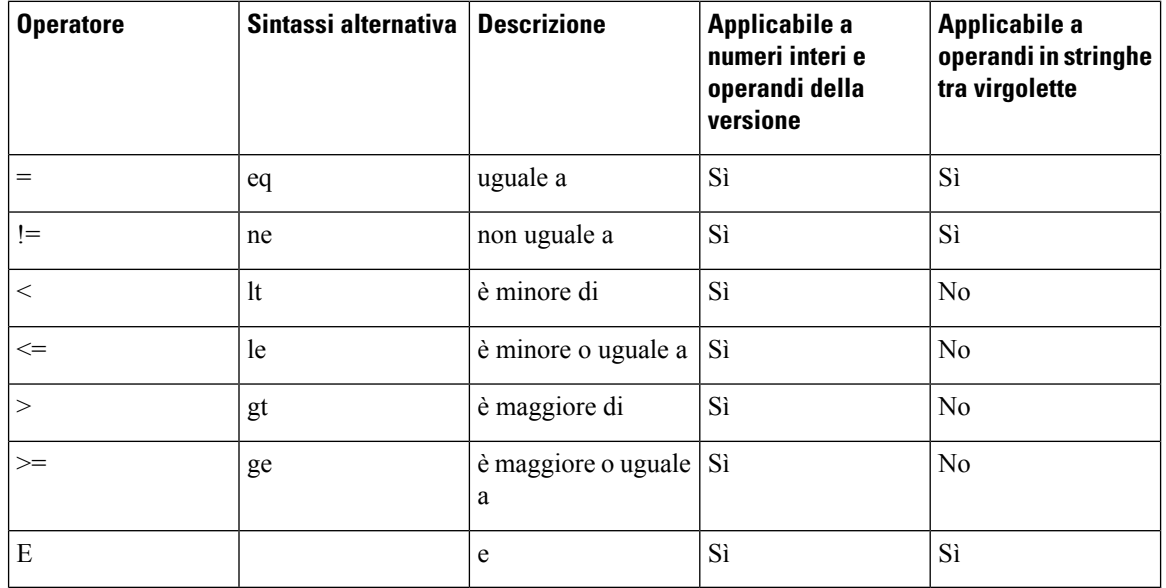

È importante racchiudere variabili macro tra virgolette doppie ove si attende una stringa letterale. Non eseguire tale azione quando si attende un numero o un numero di versione.

Quando utilizzate nel contesto di parametri Profile Rule\* e Upgrade Rule, le espressioni condizionali devono essere racchiuse tra la sintassi "(expr)?" come in questo esempio di regola di aggiornamento. Ricordarsi di sostituire *BN* con il numero di build del carico del firmware da aggiornare.

• Per la versione del firmware 11.3(1)SR1 e precedente

(\$SWVER ne sip68xx.11-0-0MPP-256)? http://ps.tell.com/sw/sip68xx.11-0-0MPP-BN.loads

• Per la versione del firmware 11.3(2) e successiva

```
($SWVER ne sip68xx.11-3-2MPP0001-609)?
http://ps.tell.com/sw/sip68xx.11-3-2MPP0001-BN.loads
```
Non utilizzare la sintassi precedente tra parentesi per configurare i parametri Resync\_Trigger\_\*.

### **Sintassi dell'URL**

Utilizzare la sintassi dell'URL standard per specificare la modalità di ripristino dei file di configurazione e dei carichi del firmware rispettivamente nei parametri Profile Rule \* e Upgrade Rule. La sintassi è determinata nel seguente modo:

**[ scheme:// ] [ server [:port]] filepath**

Dove **scheme** è uno dei seguenti valori:

- tftp
- http
- https

Se **scheme** è omesso, viene utilizzato il protocollo tftp. Il server può essere un nome host riconosciuto da DNS o un indirizzo IP numerico. La porta è il numero di porta di destinazione UDP o TCP. Il percorso file deve iniziare con una directory principale (/); deve essere un percorso assoluto.

Se **server** è assente, viene usato il sever tftp specificato tramite DHCP (opzione 66).

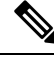

**Nota** Per le regole di aggiornamento, è necessario specificare il server.

Se **port** è assente, viene usata la porta standard per lo schema specificato. Tftp utilizza la porta UDP 69, http utilizza la porta TCP 80, https utilizza la porta TCP 443.

Deve essere presente un percorso file. Non deve fare riferimento necessariamente a un file statico ma può indicare contenuto dinamico ottenuto tramite CGI.

L'espansione macro si applica all'interno degli URL. I seguenti sono esempi di URL validi:

```
/$MA.cfg
/cisco/cfg.xml
192.168.1.130/profiles/init.cfg
tftp://prov.call.com/cpe/cisco$MA.cfg
http://neptune.speak.net:8080/prov/$D/$E.cfg
https://secure.me.com/profile?Linksys
```
/\$MA.cfg /cisco/cfg.xml 192.168.1.130/profiles/init.cfg tftp://prov.call.com/cpe/cisco\$MA.cfg

Se si utilizza l'opzione DHCP 66, le regole di aggiornamento non supportano la sintassi vuota. È applicabile solo per Regola profilo.\*

# **Crittografia dei contenuti HTTP basata su RFC 8188**

Il telefono supporta la crittografia dei contenuti HTTP basata su RFC 8188 con cifratura AES-128-GCM per i file di configurazione. Con questo metodo di crittografia, qualsiasi entità può leggere le intestazioni dei messaggi HTTP. Tuttavia, solo le entità che conoscono l'IKM (Input Keying Material) possono leggere il payload. Se il telefono è configurato con l'IKM, il telefono e il server di provisioning possono scambiare file di configurazione in modo sicuro e consentire agli elementi di rete di terze parti di utilizzare le intestazioni dei messaggi per scopi di analisi e monitoraggio.

Il parametro di configurazione XML **IKM\_HTTP\_Encrypt\_Content** conserva l'IKM sul telefono. Per motivi di sicurezza, questo parametro non è accessibile dalla pagina Web di amministrazione del telefono. Inoltre non è visibile nel file di configurazione del telefono, accessibile dall'indirizzo IP del telefono o dai report di configurazione del telefono inviati al server di provisioning.

Se si desidera utilizzare la crittografia basata su RFC 8188, verificare quanto segue:

- Effettuare il provisioning del telefono con l'IKM specificando l'IKM con il parametro XML **IKM\_HTTP\_Encrypt\_Content** nel file di configurazione inviato dal server di provisioning al telefono.
- Se la crittografia viene applicata ai file di configurazione inviati dal server di provisioning al telefono, assicurarsi che l'intestazione HTTP *Content-Encoding* presente nel file di configurazione sia «aes128gcm».

In assenza di questa intestazione, il metodo AES-256-CBC ha la precedenza. Il telefono si applica la decrittografia se è presente una chiave AES-256-CBC in una regola profilo, indipendentemente dall'IKM.

• Se si desidera che il telefono applichi la crittografia ai report di configurazione che invia al server di provisioning, assicurarsi che nella regola di report non sia stata specificata la chiave AES-256-CBC.

# <span id="page-135-0"></span>**Argomenti di risincronizzazione opzionali**

Gli argomenti opzionali, **key**, **uid** e **pwd**, possono precedere gli URL immessi nei parametri in Profile Rule\*, collettivamente racchiusi da parentesi quadre.

### **key**

L'opzione **--key** indica al telefono che il file di configurazione ricevuto dal server di provisioning è crittografato con crittografia AES-256-CBC, a meno che nell'intestazione *Content-Encoding* del file sia indicata la crittografia «aes128gcm». La chiave stessa è specificata come una stringa che segue il termine **--key**. Se lo si desidera, è possibile racchiudere la chiave di crittografia tra virgolette ("). Il telefono utilizza il tasto per la decrittografia del file di configurazione.

#### **Esempi d'uso**

```
[--key VerySecretValue]
[--key "my secret phrase"]
```

```
[--key a37d2fb9055c1d04883a0745eb0917a4]
```
Gli argomenti tra parentesi presentano macro estese. I parametri con scopo speciale, da GPP\_SA a GPP\_SD, sono macro espandibili in variabili macro, da \$SA a \$SD, solo quando vengono utilizzati come argomenti dell'opzione chiave. Vedere i seguenti esempi:

```
[--key $SC]
[--key "$SD"]
```
Nei profili di formato Open, l'argomento per **--key** deve essere uguale a quello per l'opzione **-k** assegnata a **openssl**.

# **uid e pwd**

È possibile utilizzare le opzioni **uid** e **pwd** per specificare l'ID utente e la password che verranno inviati in risposta a problemi di autenticazione di base e digest HTTP quando viene richiesto l'URL specificato. Gli argomenti tra parentesi presentano macro estese. I parametri con scopo speciale, da GPP\_SA a GPP\_SD,sono macro espandibili in variabili macro, da \$SA a \$SD,solo quando vengono utilizzati come argomenti dell'opzione chiave. Vedere i seguenti esempi:

```
GPP_SA = MyUserID
GPP SB = MySecretPassword
```
[--uid \$SA -pwd \$SB] https://provisioning\_server\_url/path\_to\_your\_config/your\_config.xml

si estende quindi in:

[--uid MyUserID -pwdMySecretPassword] https://provisioning\_server\_url/path\_to\_your\_config/your\_config.xml

# <span id="page-136-0"></span>**Applicazione di un profilo al telefono**

Dopo aver creato uno script di configurazione XML, è necessario passarlo al telefono per l'applicazione. Per applicare la configurazione, è possibile scaricare sia il file di configurazione per il telefono da un server TFTP, HTTP o HTTPS utilizzando un browser Web o utilizzando l'utilità a riga di comando cURL.

# **Download del file di configurazione per il telefono da un server TFTP**

Seguire queste fasi per scaricare il file di configurazione di un'applicazione su un server TFTP sul proprio PC.

```
Procedura
```
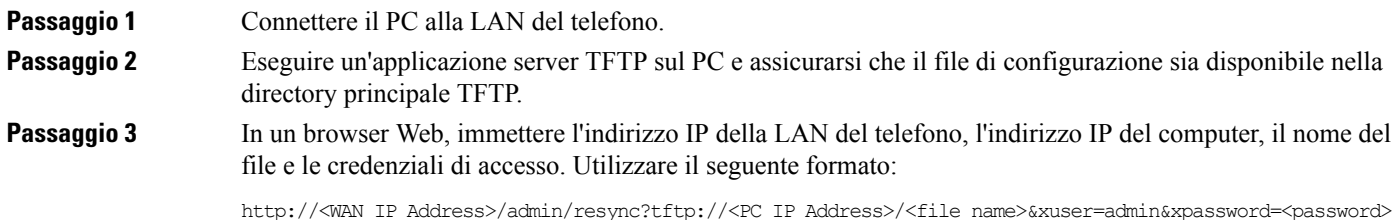

Guida all'amministrazione dei telefoni IP multipiattaforma Cisco serie 6800 per la versione del firmware 11.3(1) e successive

#### Esempio:

http://192.168.15.1/admin/resync?tftp://192.168.15.100/my\_config.xml&xuser=admin&xpassword=admin

# **Download del file di configurazione per il telefono utilizzando cURL**

Per scaricare la configurazione del telefono utilizzando cURL, procedere nel seguente modo. Questo strumento a riga di comando è utilizzato per il trasferimento dei dati con una sintassi URL. Per scaricare cURL, visitare:

<https://curl.haxx.se/download.html>

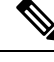

Si consiglia di non utilizzare cURL per registrare la configurazione sul telefono, poiché il nome utente e la password potrebbero essere acquisiti durante l'operazione. **Nota**

#### **Procedura**

**Passaggio 1** Collegare il PC alla porta LAN del telefono. **Passaggio 2 Per scaricare il file di configurazione sul telefono, immettere il seguente comando cURL:** curl -d @my\_config.xml

"http://192.168.15.1/admin/config.xml&xuser=admin&xpassword=admin"

# <span id="page-137-0"></span>**Tipi di parametri di provisioning**

In questa sezione vengono descritti i parametri di provisioning ampiamente organizzati in base alle funzione: Esistono questi tipi di parametri di provisioning:

• Per scopi generici

- Caratteristica
- 
- Fattori determinanti
- Pianificazioni configurabili
- Regole di profilo
- Regola di aggiornamento

# **Parametri per scopi generici**

I parametri per scopi generici GPP\_\* (**Admin Login** > **advanced** > **Voice** > **Provisioning**) vengono utilizzati come stringhe libere e registrati durante la configurazione del telefono per interagire con una specifica soluzione

server di provisioning. I parametri GPP\_\* sono vuoti per impostazione predefinita. Possono essere configurati per contenere diversi valori, inclusi i seguenti:

- Chiavi di crittografia
- URL
- Informazioni sullo stato del provisioning multifase.
- Modelli di richiesta POST
- Mappe alias dei nomi dei parametri
- Valori stringa parziali, eventualmente combinati in valori parametro completi.

I parametri GPP\_\* sono disponibili per l'espansione macro all'interno di altri parametri di provisioning. A tale scopo, i nomi delle macro a singola lettera in maiuscolo (da A a P) sono sufficienti per identificare il contenuto da GPP\_A a GPP\_P. Inoltre, i nomi delle macro a due lettere maiuscole da SA a SD identificano da GPP\_SA a GPP\_SD come un caso speciale quando viene utilizzato come argomenti delle opzioni URL seguenti:

### **key**, **uid** e **pwd**

Questi parametri possono essere utilizzati come variabili nelle regole di aggiornamento e provisioning. Essi sono identificati applicando un prefisso al nome della variabile con un carattere "\$", ad esempio \$GPP\_A.

# **Utilizzo di parametri per scopi generici**

Ad esempio, se GPP\_A contiene la stringa ABC e GPP\_B contiene 123, l'espressione macro \$A\$B si estende in ABC123.

### **Prima di iniziare**

Accedere alla pagina Web di amministrazione del telefono. Consultare Accesso [all'interfaccia](#page-155-0) Web del telefono, a [pagina](#page-155-0) 134.

#### **Procedura**

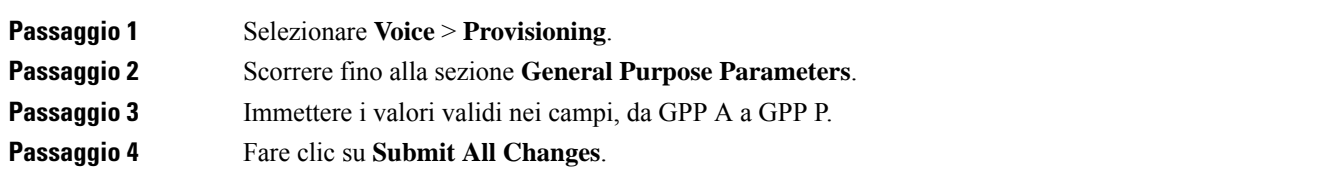

# **Parametri Enable**

I parametri Provision\_Enable e Upgrade\_Enable controllano tutte le operazioni di risincronizzazione profilo e di aggiornamento del firmware. Tali parametri controllano le risincronizzazioni e gli aggiornamenti indipendentemente le une dagli altri. Questi parametri controllano anche i comandi di risincronizzazione e aggiornamento degli URL che vengono inviati tramite ilserver Web di amministrazione. Entrambi i parametri riportati di seguito sono impostati su **Yes** per impostazione predefinita.

Il parametro Resync\_From\_SIP controlla le richieste di operazioni di risincronizzazione. Un evento notifica SIP viene inviato dal server proxy del provider di servizi al telefono. Se abilitato, il proxy può richiedere una risincronizzazione. A tal fine, il proxy invia un messaggio di notifica SIP contenente l'evento: risincronizzazione dell'intestazione al dispositivo.

Il dispositivo risponde alla richiesta con un messaggio 401 (autorizzazione rifiutata per le credenziali utilizzate). Il dispositivo si aspetta una richiesta successiva autenticata prima di rispettare la richiesta di risincronizzazione dal proxy. Gli eventi: reboot\_now e Event: restart\_now headers eseguono riavvi a freddo e a caldo, rispettivamente, i quali sono altrettanto contestati.

I due restanti abilitatisono Resync\_On\_Reset e Resync\_After\_Upgrade\_Attempt. Questi parametri determinano se il dispositivo esegue un'operazione di risincronizzazione dopo l'avvio del software in uso e dopo l'aggiornamento di ogni tentativo.

Quando l'opzione Resync\_On\_Reset è abilitata, il dispositivo fornisce un ritardo casuale che segue la sequenza di avvio prima di eseguire il ripristino. Il ritardo è un'ora casuale fino al valore specificato da Resync\_Random\_Delay (in secondi). In un gruppo di telefoni che si accendono contemporaneamente, tale ritardo si estende alle ore di inizio delle richieste di risincronizzazione da ciascuna unità. Questa funzione può essere utile in un'ampia distribuzione residenziale, in caso di guasto all'alimentazione regionale.

# **Fattori determinanti**

Il telefono consente di risincronizzazione a intervalli specifici o a un orario specifico.

# **Risincronizzazione a intervalli specifici**

Il telefono è progettato per eseguire la risincronizzazione periodica con il server di provisioning. L'intervallo di risincronizzazione è configurato in Resync\_Periodic (secondi). Se questo valore è vuoto, il dispositivo non esegue la risincronizzazione periodica.

La risincronizzazione in genere viene eseguita quando le linee vocali sono inattive. Quando una linea voce è attiva e deve essere eseguita una risincronizzazione, il telefono ritarda la procedura di risincronizzazione finché la linea non diventa inattiva. Una risincronizzazione può causare la modifica dei valori dei parametri di configurazione.

Un'operazione di risincronizzazione non riesce in quanto il telefono non riesce a ripristinare un profilo dal server, il file scaricato è danneggiato o si è verificato un errore interno. Il dispositivo tenta nuovamente la risincronizzazione dopo un tempo specificato in Resync\_Error\_Retry\_Delay (secondi). Se Resync\_Error\_Retry\_Delay è impostato su 0, il dispositivo non tenta di risincronizzarsi dopo un tentativo di risincronizzazione non riuscito.

Se un aggiornamento non riesce, un nuovo tentativo viene eseguito dopo Upgrade\_Error\_Retry\_Delay secondi.

Due parametri configurabili sono disponibili per attivare in modo condizionale una risincronizzazione: Resync\_Trigger\_1 e Resync\_Trigger\_2. Ogni parametro può essere programmato con un'espressione condizionale che viene sottoposta a espansione macro. Quando l'intervallo di risincronizzazione scade (tempo per la risincronizzazione successiva), gli elementi attivatori, se impostati, impediranno la risincronizzazione a meno che uno di questi elementi sia stimato true.

La condizione di esempio seguente attiva una risincronizzazione. Nell'esempio, sono già trascorsi più di 5 minuti dall'ultimo tentativo di aggiornamento del telefono (300 secondi) e almeno 10 minuti (600 secondi) dall'ultimo tentativo di risincronizzazione.

```
$UPGTMR gt 300 and $PRVTMR ge 600
```
# **Risincronizzazione a un orario specifico**

Il parametro Resync\_At consente al telefono di risincronizzarsi a un orario specifico. Questo parametro utilizza il formato di 24 ore (hhmm) per specificare l'ora.

Il parametro Resync\_At\_Random\_Delay consente al telefono di risincronizzarsi con un ritardo non specificato nel tempo. Questo parametro utilizza un formato di numeri interi positivi per specificare l'ora.

È necessario evitare di sovraccaricare il server con richieste di risincronizzazione di più telefoni impostati per la risincronizzazione alla stessa ora. A tal fine, il telefono attiva la risincronizzazione fino a 10 minuti dopo il tempo specificato.

Ad esempio, se si imposta il tempo di risincronizzazione a 1000 (10:00), il telefono attiva la risincronizzazione in qualsiasi momento tra 10:00 e le ore 10:10.

Per impostazione predefinita, questa funzione è disabilitata. Quando viene predisposta questa funzione, il parametro Resync\_At viene ignorato.

# **Pianificazioni configurabili**

È possibile configurare le pianificazioni per risincronizzazioni periodiche ed è possibile specificare gli intervalli di nuovi tentativi per errori di risincronizzazione e di aggiornamento utilizzando i parametri di provisioning riportati di seguito:

- Resync Periodic
- Resync Error Retry Delay
- Upgrade Error Retry Delay

Ogni parametro accetta un singolo valore di ritardo (secondi). La nuova sintassi estesa consente un elenco separato da virgole di elementi di ritardi consecutivi. L'ultimo elemento nella sequenza in modo implicito viene ripetuto per sempre.

Se lo si desidera, è possibile utilizzare un segno più per specificare un altro valore numerico che aggiunge un ritardo casuale aggiuntivo.

#### **Esempio 1**

In questo esempio, il telefono si risincronizza periodicamente ogni 2 ore. Se si verifica un errore di risincronizzazione, il dispositivo tenta con i seguenti intervalli: 30 minuti, 1 ora, 2 ore e 4 ore. Il dispositivo continua a provare a intervalli di 4 ore fino a quando non riesce a eseguire la risincronizzazione.

```
Resync_Periodic=7200
Resync_Error_Retry_Delay=1800,3600,7200,14400
```
### **Esempio 2**

In questo esempio, il dispositivo periodicamente si risincronizza ogni ora (più un ritardo casuale aggiuntivo fino a 10 minuti). Nel caso di un errore di risincronizzazione, il dispositivo esegue tentativi con i seguenti intervalli: 30 minuti (più fino a 5 minuti). 1 ora (più un massimo di 10 minuti), 2 ore (più un massimo di 15 minuti). Il dispositivo continua a provare a intervalli di 2 (più un massimo di 15 minuti) fino a quando non riesce a risincronizzarsi.

```
Resync_Periodic=3600+600
Resync_Error_Retry_Delay=1800+300,3600+600,7200+900
```
#### **Esempio 3**

In questo esempio, se un tentativo di aggiornamento remoto non riesce, il dispositivo tenta l'aggiornamento entro 30 minuti, quindi nuovamente dopo un'ora più, quindi due ore. Se il problema persiste, il dispositivo tenta ogni quattro-cinque ore fino a quando non viene eseguito correttamente l'aggiornamento.

Upgrade\_Error\_Retry\_Delay = 1800,3600,7200,14400+3600

# **Regole di profilo**

Il telefono fornisce più parametri per i profili di configurazione remota (Profile\_Rule \*). Ciascuna operazione di risincronizzazione può ripristinare più file, potenzialmente gestiti da diversi server.

Nello scenario più semplice, il dispositivo si risincronizza periodicamente con un singolo profilo su un server centrale che aggiorna tutti i parametri interni pertinenti. In alternativa, è possibile suddividere il profilo tra i diversi file. Un file è comune per tutti i telefoni in una distribuzione. Viene fornito un file univoco e separato per ogni account. Le chiavi di crittografia e le informazioni possono essere fornite da un ulteriore profilo archiviato su un server separato.

Ogni volta che un'operazione di risincronizzazione è prevista, il telefono valuta i quattro parametri Profile Rule \* in sequenza:

- **1.** Profile\_Rule
- **2.** Profile\_Rule\_B
- **3.** Profile\_Rule\_C
- **4.** Profile\_Rule\_D

Ogni valutazione può causare un ripristino profilo da un server di provisioning remoto, con un aggiornamento possibile di un certo numero di interni parametri. Se una valutazione non viene eseguita correttamente, la sequenza di risincronizzazione viene interrotta e viene ritentata nuovamente dall'inizio specificato dal parametro Resync\_Error\_Retry\_Delay (secondi). Se tutte le valutazioni vengono eseguite correttamente, il dispositivo attende il secondo specificato dal parametro Resync\_Periodic e quindi esegue un'altra risincronizzazione.

I contenuti di ciascun parametro Profile\_Rule\* sono costituiti da una serie di alternative. Le alternative sono separate dal carattere | (pipe). Ogni alternativa è costituita da un'espressione condizionale, un'espressione di assegnazione, un URL di profilo e le opzioni URL associate. Tutti questi componentisono opzionali all'interno di ogni alternativa. Di seguito vi sono le combinazioni valide e l'ordine in cui devono essere visualizzati, se presente:

[ conditional-expr ] [ assignment-expr ] [[ options ] URL ]

All'interno di ogni parametro Profile Rule\*, tutte le alternative eccetto l'ultima devono fornire un'espressione condizionale. Questa espressione viene valutata ed elaborata nel modo seguente:

**1.** Le condizioni vengono valutate da sinistra a destra, fino a quando ne viene trovata una ritenuta true (o fino a quando non viene trovata un'alternativa senza alcuna espressione condizionale).

- **2.** Qualsiasi espressione di assegnazione allegata viene valutata, se presente.
- **3.** Se viene specificato un URL come parte di tale alternativa, si tenta di scaricare il profilo che si trova all'URL specificato. Il sistema tenta di conseguenza di aggiornare i parametri interni.

Se tutte le alternative sono espressioni condizionali e nessuna viene valutata come true (o se l'intera regola profilo è vuota), l'intero parametro Profile\_Rule\* viene ignorato. Il parametro regola profilo successivo nella sequenza viene valutato.

#### **Esempio 1**

In questo esempio si risincronizza in modo incondizionato con il profilo all'URL specificato ed esegue una richiesta HTTP GET al server di provisioning remoto:

http://remote.server.com/cisco/\$MA.cfg

#### **Esempio 2**

In questo esempio, il dispositivo si risincronizza con due URL diversi, in base allo stato di registrazione della linea 1. In caso di interruzione registrazione, il dispositivo esegue un POST HTTP su uno script CGI. Il dispositivo invia il contenuto della macro estesa GPP\_A, che può fornire ulteriori informazioni sullo stato dispositivo:

```
($PRVTMR ge 600)? http://p.tel.com/has-reg.cfg
| [--post a] http://p.tel.com/lost-reg?
```
#### **Esempio 3**

In questo esempio, il dispositivo si risincronizza con lo stesso server. Se nell'unità (per unità pre-2.0 legacy) non è installato un certificato, il dispositivo fornisce informazioni aggiuntive:

```
("$CCERT" eq "Installed")? https://p.tel.com/config?
| https://p.tel.com/config?cisco$MAU
```
### **Esempio 4**

In questo esempio, la linea 1 è disabilitata fino a quando GPP\_A è uguale a Provisioned (fornito) tramite il primo URL. Successivamente, si risincronizza con il secondo URL:

```
("$A" ne "Provisioned")? (Line_Enable_1_ = "No";)! https://p.tel.com/init-prov
| https://p.tel.com/configs
```
#### **Esempio 5**

In questo esempio, il profilo che restituisce il server si presume contenga tag di elementi XML. È necessario eseguire nuovamente il mapping questi tag per i nomi dei parametri corretti dalla mappa degli alias archiviata in GPP\_B:

```
[--alias b] https://p.tel.com/account/$PN$MA.xml
```
Una risincronizzazione viene tipicamente considerata come non riuscita se il server non riceve un profilo richiesto. Il parametro Resync\_Fails\_On\_FNF può ignorare questo comportamento predefinito. Quando Resync\_Fails\_On\_FNF è impostato su No, il dispositivo accetta una risposta file-not-found dal server come risincronizzazione riuscita. Il valore predefinito per Resync\_Fails\_On\_FNF è Yes.

# **Regola di aggiornamento**

La regola di aggiornamento indica il dispositivo da attivare su un nuovo carico e da dove ripristinare il carico, se necessario. Se il carico si trova già sul dispositivo, non tenterà di ottenere il carico. Pertanto, la validità della posizione carico non importa quando il carico desiderato è nella partizione inattiva.

Il parametro Upgrade\_Rule specifica un carico del firmware che, se diverso dal carico corrente, verrà scaricato e applicato a meno che non limitato da un'espressione condizionale o Upgrade\_Enable è impostato su **No**.

Il telefono fornisce un parametro di aggiornamento configurabile remoto, Upgrade\_Rule. Questo parametro accetta la sintassi simile ai parametri della regola del profilo. Le opzioni URL non sono supportate per gli aggiornamenti, ma è possibile utilizzare espressioni condizionali ed espressioni di assegnazione. Se le espressioni condizionali vengono utilizzate, il parametro può essere popolato con più alternative, separate dal carattere | . La sintassi di ogni alternativa è la seguente:

```
[ conditional-expr ] [ assignment-expr ] URL
```
Come nel caso dei parametri Profile\_Rule\*, il parametro Upgrade\_Rule valuta ogni alternativa fino a quando non è soddisfatta un'espressione condizionale o un'alternativa non ha espressioni condizionali. Qualsiasi espressione di assegnazione allegata viene valutata, se specificata. Quindi, viene tentato un aggiornamento all'URL specificato.

Se Upgrade\_Rule contiene un URL senza un'espressione condizionale, il dispositivo verrà aggiornato all'immagine del firmware che specifica l'URL. Dopo l'espansione della macro e la valutazione della regola, il dispositivo non tenta di nuovo di eseguire l'aggiornamento fino a quando non viene modificata la regola o la combinazione reale di schema + server + porta + percorso file.

Per tentare un aggiornamento del firmware, il dispositivo disattiva l'audio all'inizio della procedura e lo riavvia al termine della procedura. Il dispositivo inizia automaticamente un aggiornamento guidato dal contenuto di Upgrade\_Rule solo se tutte le linee vocali sono attualmente inattive.

Ad esempio:

• Per il telefono IP Cisco 6821:

http://p.tel.com/firmware/sip6821.11-3-1MPP-678.loads

• Per gli altri telefoni IP Cisco serie 6800:

http://p.tel.com/firmware/sip68xx.11-3-1MPP-678.loads

In questo esempio, il parametro Upgrade\_Rule aggiorna il firmware all'immagine che archiviata all'URL indicato.

Di seguito viene fornito un altro esempio:

• Per il telefono IP Cisco 6821:

("\$F" ne "beta-customer")? http://p.tel.com/firmware/sip6821.11-3-1MPP-678.loads
```
| http://p.tel.com/firmware/sip6821.11-3-1MPP-678.loads
```
• Per gli altri modelli di telefoni IP Cisco serie 6800:

```
("$F" ne "beta-customer")? http://p.tel.com/firmware/sip68xx.11-3-1MPP-678.loads
| http://p.tel.com/firmware/sip68xx.11-3-1MPP-678.loads
```
In questo esempio si indirizza l'unità a caricare una delle due immagini, in base al contenuto di un parametro con scopo generico, GPP\_F.

Il dispositivo può applicare un limite di downgrade relativo al numero di revisione del firmware, che può essere un'opzione di personalizzazione utile. Se è configurato un numero di revisione del firmware valido nel parametro Downgrade\_Rev\_Limit, il dispositivo rifiuta i tentativi di aggiornamento per le versioni del firmware precedenti rispetto al limite specificato.

### **Tipi di dati**

Questi tipi di dati vengono utilizzati con parametri di configurazione profilo:

- ${a,b,c,...}$ : a scelta tra a, b, c, ...
- Bool: valore booleano "sì" o "no".
- CadScript: un miniscript che consente di specificare i parametri di cadenza di un segnale. Fino a 127 caratteri.

Sintassi:  $S_1$ [;  $S_2$ ], dove:

- $S_i = D_i (on_{i,1}/off_{i,1}[,on_{i,2}/off_{i,2}[,on_{i,3}/off_{i,3}[,on_{i,4}/off_{i,4}[,on_{i,5}/off_{i,5}[,on_{i,6}/off_{i,6}]]]]])$  noto come sezione.
- on<sub>i,j</sub> e off<sub>i,j</sub> sono durata attivato/disattivato in secondi di un *segmento*.  $i = 1$  o 2 e j = da 1 a 6.
- $\bullet$  D<sub>i</sub> è la durata totale della sezione in secondi.

Tutte le durate possono avere fino a tre posizioni decimali per fornire una risoluzione di 1 ms. Il carattere jolly "\*" indica una durata infinita. I segmenti all'interno di una sezione vengono riprodotti in ordine e ripetuti fino a quando non viene riprodotta la durata totale.

Esempio 1:

```
60(2/4)
Number of Cadence Sections = 1
Cadence Section 1: Section Length = 60 s
Number of Segments = 1
Segment 1: On=2s, Off=4s
```
Total Ring Length = 60s

Example 2—Distinctive ring (short,short,short,long):

```
60(.2/.2,.2/.2,.2/.2,1/4)Number of Cadence Sections = 1
```

```
Cadence Section 1: Section Length = 60s
Number of Segments = 4
Segment 1: On=0.2s, Off=0.2s
Segment 2: On=0.2s, Off=0.2s
Segment 3: On=0.2s, Off=0.2s
Segment 4: On=1.0s, Off=4.0s
Total Ring Length = 60s
```
- DialPlanScript: sintassi dello script che consente di specificare i piani di numerazione della linea 1 e della linea 2.
- Float<n>: un valore con massimo n decimali in virgola mobile.
- FQDN: nome di dominio completo. Può contenere un massimo di 63 caratteri. Di seguito sono riportati alcuni esempi:
	- sip.Cisco.com:5060 o 109.12.14.12:12345
	- sip.Cisco.com o 109.12.14.12
- FreqScript: un miniscript che specifica i parametri di frequenza e di livello di un segnale. Contiene un massimo di 127 caratteri al massimo.

Sintassi:  $F_1@L_1[, F_2@L_2[, F_3@L_3[, F_4@L_4[, F_5@L_5[, F_6@L_6]]],$  dove:

- $F_1$ - $F_6$  sono frequenze in Hz (solo numeri interi senza segni).
- $L_1 L_6$  sono i corrispondenti livelli in dBm (con un massimo di una posizione decimale).

Gli spazi vuoti prima e dopo la virgola sono consentiti ma non consigliati.

Esempio 1: segnale di chiamata in attesa:

```
440@-10
Number of Frequencies = 1
Frequency 1 = 440 Hz at -10 dBm
```
Esempio 2: segnale di linea:

```
350@-19,440@-19
Number of Frequencies = 2
Frequency 1 = 350 Hz at -19 dBm
Frequency 2 = 440 Hz at -19 dBm
```
- IP: indirizzo IPv4 sotto forma di x.x.x. x, dove x è compreso tra 0 e 255. Esempio: 10.1.2.100.
- ID utente: l'ID utente viene visualizzato in un URL; fino a 63 caratteri.
- Telefono: una stringa di numero di telefono, ad esempio, 14081234567 \* 69, \* 72, 345678; o un URL generico, ad esempio 1234@10.10.10.100:5068 o jsmith@Cisco.com. La stringa può contenere fino a un massimo di 39 caratteri.
- PhTmplt: un modello di numero di telefono. Ogni modello può contenere uno o più percorsi che sono separati da una virgola (,). Lo spazio vuoto all'inizio di ogni modello viene ignorato. "?" e "\*" rappresentano i caratteri jolly. Per rappresentare effettivamente, utilizzare %xx. Ad esempio, %2a

rappresenta \*. Il modello può contenere fino a un massimo di 39 caratteri. Esempi: "1408\*, 1510\*", "1408123????, 555?1.".

- Porta: il numero di porta TCP/UDP(0-65535). È possibile specificare in formato decimale o esadecimale.
- ProvisioningRuleSyntax: script sintassi utilizzata per definire le regole di risincronizzazione di configurazione e di aggiornamento del firmware.
- PwrLevel: livello di potenza espresso in dBm con una posizione decimale, ad esempio –13,5 o 1,5 (dBm).
- RscTmplt: un modello di codice di stato risposta SIP, come ad esempio "404, 5\*", "61?", "407, 408, 487, 481". Può contenere un massimo di 39 caratteri.
- Sig<n>: valore di n bit di stato di accesso effettuato. È possibile specificare in formato decimale o esadecimale. Un simbolo "-" deve precedere i valori negativi. Un simbolo + prima di valori positivi è facoltativo.
- Codici con asterisco: codice di attivazione di un servizio supplementare, come ad esempio \* 69. Il codice può contenere fino a un massimo di 7 caratteri.
- Str<n>: una stringa generica con un massimo di n caratteri non riservati.
- Time<n>: tempo di durata in secondi, con fino a n posizioni decimali. I punti decimali addizionali vengono ignorati.
- ToneScript: un miniscript che consente di specificare i parametri di frequenza, livello e cadenza di un segnale di chiamata in corso. Lo script può contenere fino a 127 caratteri.

Syntax: FreqScript; $Z_1$ [; $Z_2$ ].

La sezione  $Z_1$  è simile alla sezione  $S_1$  in un CadScript, fatta eccezione per il fatto che ogni segmento on/off è seguito da un parametro di componenti della frequenza:  $Z_1 = D_1 (on_{i,1}/off_{i,1}/f_{i,1}[,on_{i,2}/off_{i,2}/f_{i,2}])$  $[0.0n_{i,3}/off_{i,3}/f_{i,3}]$   $[0.0n_{i,4}/off_{i,4}/f_{i,4}]$   $[0.0n_{i,5}/off_{i,5}/f_{i,5}]$   $[0.0n_{i,6}/off_{i,6}/f_{i,6}]$ ]]]]) dove:

•  $f_{i,j} = n_1[+n_2]+n_3[+n_4[+n_5[+n_6]]]]$ .

 $\cdot$  1 <  $n_k$  < 6 specifica i componenti della frequenza nel FreqScript utilizzati in questo segmento.

Se più di un componente frequenza viene utilizzato in un segmento, i componenti vengono sommati insieme.

Esempio 1 - Segnale di linea:

```
350@-19,440@-19;10(*/0/1+2)
Number of Frequencies = 2
Frequency 1 = 350 Hz at -19 dBm
Frequency 2 = 440 Hz at -19 dBm
Number of Cadence Sections = 1
Cadence Section 1: Section Length = 10 s
Number of Segments = 1
Segment 1: On=forever, with Frequencies 1 and 2
Total Tone Length = 10s
```
Esempio 2 - Segnale acustico intermittente:

350@-19,440@-19;2(.1/.1/1+2);10(\*/0/1+2)

```
Number of Frequencies = 2
Frequency 1 = 350 Hz at -19 dBm
Frequency 2 = 440 Hz at -19 dBm
Number of Cadence Sections = 2
Cadence Section 1: Section Length = 2s
Number of Segments = 1
Segment 1: On=0.1s, Off=0.1s with Frequencies 1 and 2
Cadence Section 2: Section Length = 10s
Number of Segments = 1
Segment 1: On=forever, with Frequencies 1 and 2
Total Tone Length = 12s
```
• Uns $\leq n \geq$ : valore di n bit senza segno, dove n = 8, 16 o 32. È possibile specificare in formato decimale o esadecimale, ad esempio 12 o 0x18, a condizione che il valore possa essere contenuto in n bit.

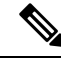

Tenere presente quanto segue: **Nota**

- <Par Name> rappresenta il nome di un parametro di configurazione. In un profilo, il tag corrispondente è formato sostituendo lo spazio con un carattere con trattini bassi "\_", come ad esempio **Par\_Name**.
- Un campo di valore predefinito vuoto indica una stringa vuota < "" >.
- Il telefono continua a utilizzare gli ultimi valori configurati per i tag che non sono presenti in un determinato profilo.
- I modelli vengono confrontati nell'ordine specificato. Viene selezionata la prima corrispondenza e *non la più vicina*. Il nome del parametro deve corrispondere esattamente.
- Se viene assegnata a un profilo più di una definizione per un parametro, l'ultima in tale definizione nel file è quella che ha effetto nel telefono.
- Una specifica del parametro con un valore di parametro vuoto forza il parametro alsuo valore predefinito. Per specificare una stringa vuota, invece, utilizzare una stringa vuota "" come valore del parametro.

### **Aggiornamenti del profilo e del firmware**

Il telefono supporta il provisioning remoto protetto (configurazione) e gli aggiornamenti del firmware. Un telefono non dotato di provisioning può ricevere un profilo crittografato destinato a tale dispositivo. Il telefono non richiede una chiave esplicita grazie a un meccanismo di primo provisioning protetto che utilizza la funzionalità SSL.

Per avviare o completare un aggiornamento del profilo, per aggiornare il firmware o se sono necessari aggiornamenti intermedi per raggiungere uno stato di aggiornamento futuro da una versione precedente, non è necessario l'intervento dell'utente. Una risincronizzazione del profilo viene tentata solo quando il telefono è inattivo, in quanto una risincronizzazione può attivare un riavvio software e interrompere una chiamata.

I parametri con scopi generici gestiscono il processo di provisioning. Ciascun telefono può essere configurato in modo da contattare periodicamente un server di provisioning normale (criteri). La comunicazione con l'NPS non richiede l'uso di un protocollo sicuro perché il profilo aggiornato viene crittografato utilizzando una chiave segreta condivisa. NPS può essere un server TFTP, HTTP o HTTPS standard con certificati client.

L'amministratore può eseguire l'aggiornamento, riavviare il sistema, riavviare o risincronizzare i telefoni tramite l'interfaccia utente basata su Web del telefono. L'amministratore può anche eseguire queste attività mediante un messaggio di notifica SIP.

Ш

I profili di configurazione sono generati utilizzando gli strumenti comuni open source che si integrano con sistemi di provisioning del provider di servizi.

### **Consentire gli aggiornamenti del profilo**

Gli aggiornamenti del profilo possono essere consentiti a intervalli specifici. I profili aggiornati vengono inviati da un server al telefono tramite TFTP, HTTP o HTTPS.

È inoltre possibile configurare i parametri nel file di configurazione del telefono con codice XML (cfg.xml).

#### **Prima di iniziare**

Accedere alla pagina Web di amministrazione del telefono. Consultare Accesso [all'interfaccia](#page-155-0) Web del telefono, a [pagina](#page-155-0) 134.

#### **Procedura**

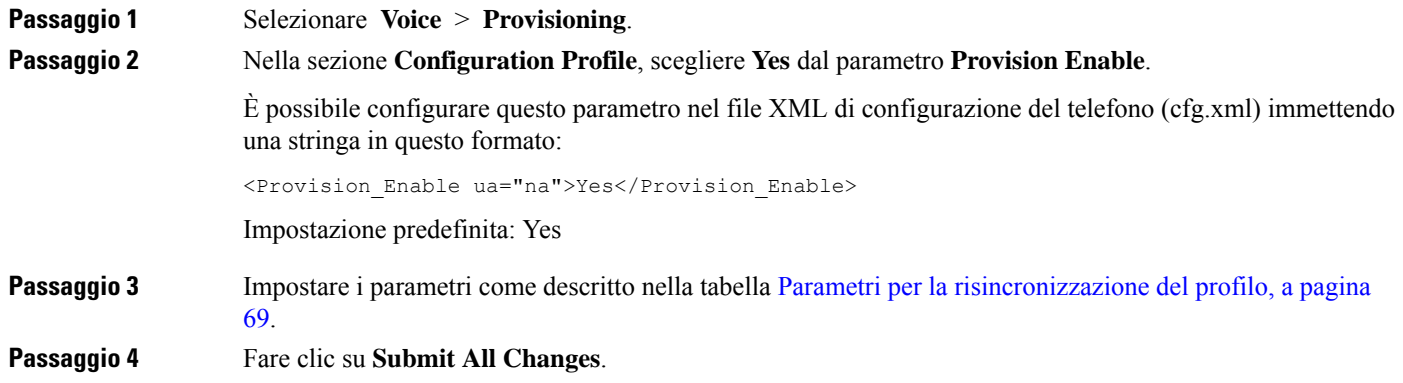

### **Consentire e configurare gli aggiornamenti del firmware**

Gli aggiornamenti del firmware possono essere consentiti a intervalli specifici. Il firmware aggiornato viene inviato da un server al telefono tramite TFTP, HTTP o HTTPS. La sicurezza non è un problema con un aggiornamento del firmware perché il firmware non contiene dati personali.

È inoltre possibile configurare i parametri nel file di configurazione del telefono con codice XML (cfg.xml).

#### **Prima di iniziare**

Accedere alla pagina Web di amministrazione del telefono. Consultare Accesso [all'interfaccia](#page-155-0) Web del telefono, a [pagina](#page-155-0) 134.

#### **Procedura**

### **Passaggio 1** Selezionare **Voice** > **Provisioning**. **Passaggio 2** Nella sezione **Firmware Upgrade** scegliere **Yes** dal parametro **Upgrade Enable**.

È possibile configurare questo parametro nel file XML di configurazione del telefono (cfg.xml) immettendo una stringa in questo formato: <Upgrade\_Enable ua="na">Yes</Upgrade\_Enable> Opzioni: Yes e No Impostazione predefinita: Yes **Passaggio 3** Impostare il parametro **Upgrade Error Retry Delay** in secondi. Intervallo nuovo tentativo di aggiornamento (in secondi) applicato in caso di errore di aggiornamento. Il dispositivo presenta un firmware timer di errore che consente di attivare dopo un aggiornamento firmware non riuscito tentativo di aggiornamento. Il timer viene avviato con il valore in questo parametro. Il tentativo di aggiornamento firmware successivo si verifica quando questo timer arriva a zero. È possibile configurare questo parametro nel file XML di configurazione del telefono (cfg.xml) immettendo una stringa in questo formato: <Upgrade\_Error\_Retry\_Delay ua="na">3600</Upgrade\_Error\_Retry\_Delay> Impostazione predefinita: 3600 : <tftp|http|https>://<ip address>/image/<load name> **Passaggio 4** Per impostare il parametro **Upgrade Rule**, immettere uno script di aggiornamento firmware che definisce le condizioni di aggiornamento e gli URL firmware associati. Utilizza la stessa sintassi del parametro Profile Rule. Immettere uno script e utilizzare il seguente formato per immettere la regola di aggiornamento: <tftp|http|https>://<ipaddress>/image/<load name> Ad esempio: tftp://192.168.1.5/image/sip88xx.11-0-0MPP-BN.loads tftp://192.168.1.5/image/sip78xx.11-0-1MPP-BN.loads È possibile configurare questo parametro nel file XML di configurazione del telefono (cfg.xml) immettendo una stringa in questo formato: <Upgrade\_Rule ua="na">http://10.74.10.205:6970/sip8845\_65.0104-MPP-9875dev.loads </Upgrade\_Rule>

**Passaggio 5** Fare clic su **Submit All Changes**.

### **Aggiornamento del firmware tramite TFTP, HTTP o HTTPS**

Il telefono supporta l'aggiornamento del firmware tramite TFTP, HTTP o HTTPS.

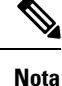

Il downgrade alle versioni precedenti potrebbe non essere disponibile per tutti i dispositivi. Per ulteriori informazioni, consultare le note sulla versione per il telefono e la versione del firmware in uso.

#### **Prima di iniziare**

Il file di carico del firmware deve essere scaricato su un server accessibile.

#### **Procedura**

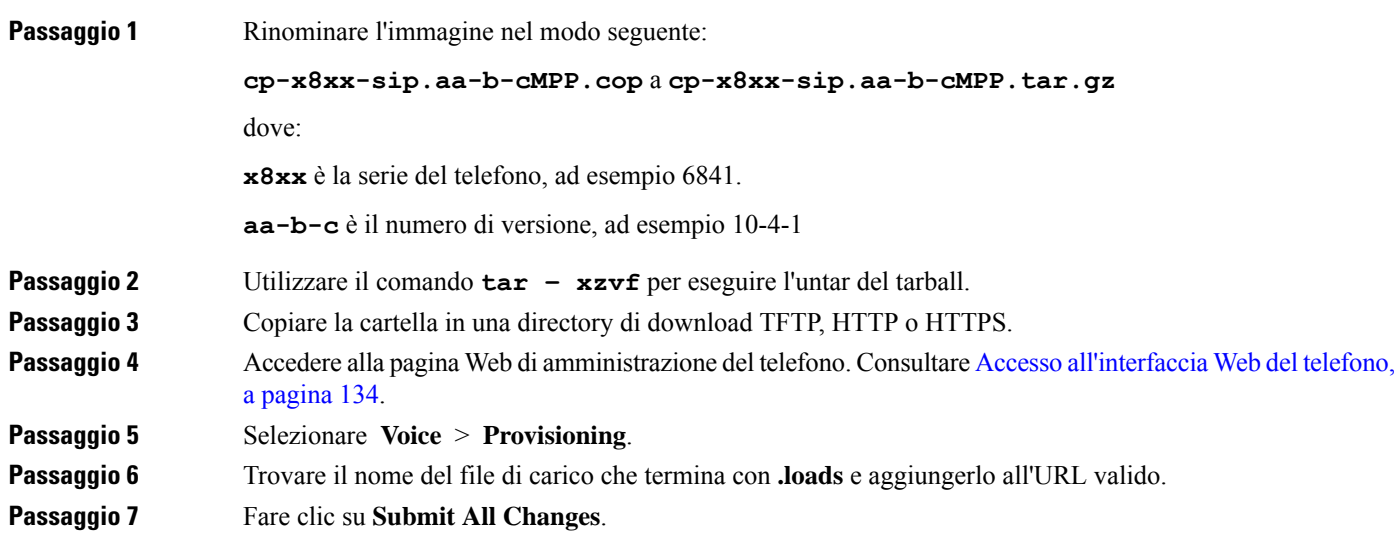

### **Aggiornamento del firmware con un comando di browser**

Un comando di aggiornamento immesso nella barra degli indirizzi del browser può essere utilizzato per eseguire l'aggiornamento del firmware su un telefono. Il telefono viene aggiornato solo quando è inattivo. L'aggiornamento viene eseguito automaticamente una volta completata la chiamata.

#### **Procedura**

Per aggiornare il telefono con un URL in un browser Web, immettere il seguente comando:

http://<phone\_ip>/admin/upgrade?<schema>://<serv\_ip[:port]>/filepath

 $\mathbf I$ 

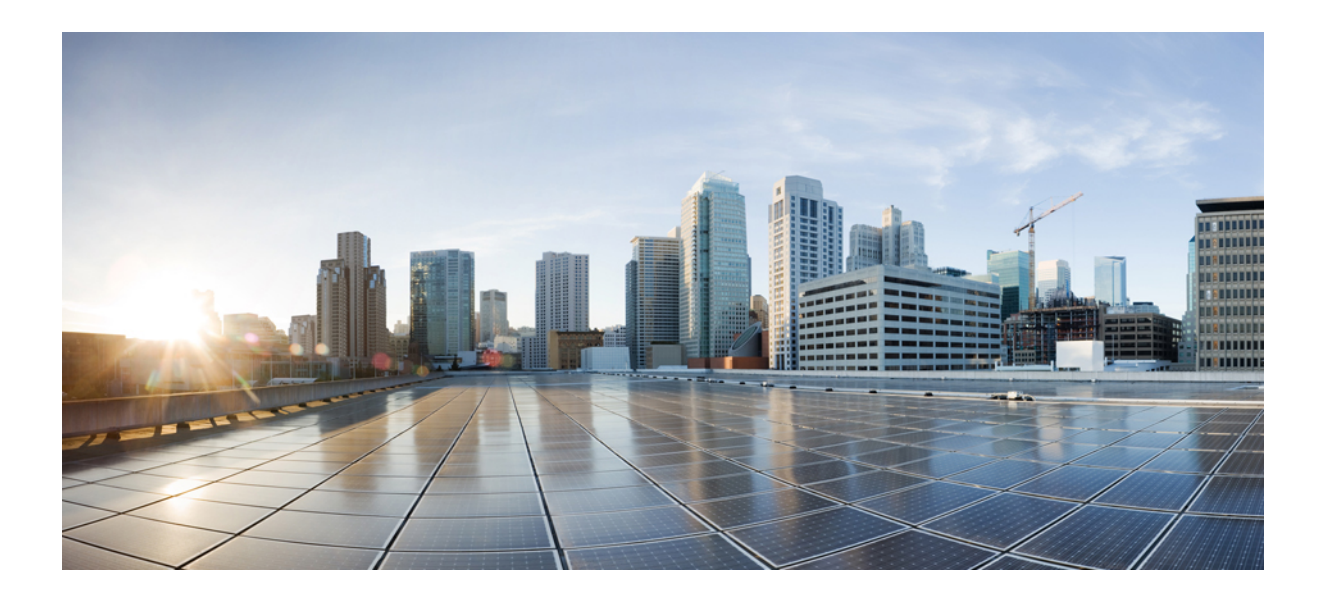

# **<sup>P</sup> ARTE II**

# **Configurazione del telefono IP Cisco**

- [Configurazione](#page-154-0) del controllo degli accessi, a pagina 133
- [Impostazione](#page-162-0) del sistema di controllo delle chiamate di terze parti, a pagina 141
- [Protezione](#page-170-0) del telefono IP Cisco, a pagina 149
- [Configurazione](#page-202-0) e funzioni del telefono, a pagina 181
- Informazioni sul telefono e [configurazione](#page-338-0) del display, a pagina 317
- [Configurazione](#page-350-0) delle funzioni di chiamata, a pagina 329
- [Configurazione](#page-408-0) audio, a pagina 387
- [Configurazione](#page-418-0) della casella vocale, a pagina 397
- [Impostazione](#page-426-0) della rubrica aziendale e dell'Elenco personale, a pagina 405
- Modulo di [espansione](#page-458-0) tasti del telefono IP serie 6800, a pagina 437

<span id="page-154-0"></span>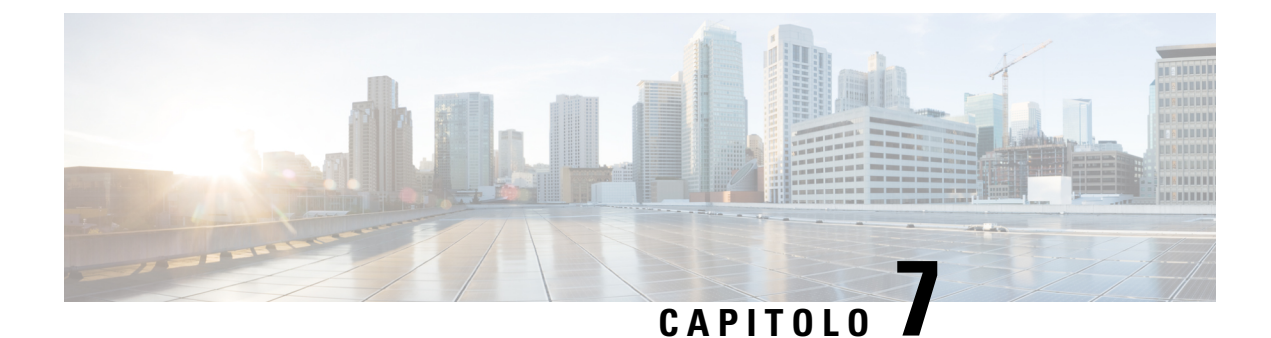

# **Configurazione del controllo degli accessi**

- [Controllo](#page-154-1) degli accessi, a pagina 133
- Account [amministratore](#page-154-2) e utente, a pagina 133
- [Attributo](#page-155-1) di accesso utente, a pagina 134
- Accesso [all'interfaccia](#page-155-0) Web del telefono, a pagina 134
- Controllo degli accessi alle [impostazioni](#page-156-0) del telefono, a pagina 135
- Come ignorare la [schermata](#page-160-0) Imposta password, a pagina 139

### <span id="page-154-1"></span>**Controllo degli accessi**

Se il parametro <Phone-UI-User-Mode> è abilitato, la GUI del telefono garantisce all'attributo di accesso utente i relativi parametri quando l'interfaccia grafica utente visualizza una voce di menu.

Per le voci di menu associate a un parametro di configurazione singolo:

- Fornire il parametro con l'attributo "ua=na" ("ua" significa "accesso utente") rende la voce non più visualizzabile.
- Fornire il parametro con l'attributo "ua=ro" rende la voce di sola lettura e non modificabile.

Per le voci di menu associate a parametri di configurazione multipli:

• Fornire tutti i parametri interessati con l'attributo "ua=na" rende le voci non più visualizzabili.

## <span id="page-154-2"></span>**Account amministratore e utente**

Il firmware del telefono IP Cisco fornisce account amministratore e utente specifici. Questi account forniscono privilegi di accesso specifici. Il nome dell'account amministratore è **admin**. Il nome dell'account utente è **user**. Non è possibile modificare questi nomi account.

L'account **admin** fornisce al provider di servizi o al rivenditore a valore aggiunto (VAR) l'accesso alla configurazione del telefono IP Cisco. L'account **user** fornisce all'utente finale del dispositivo un controllo limitato e configurabile.

È possibile proteggere gli account **user** e **admin** tramite password in modo indipendente. Se il provider di servizi imposta una password per l'account amministratore, viene richiesta la relativa immissione quando si fa clic su **Admin Login**.Se la password non è ancora stata impostata, la schermata viene aggiornata e vengono visualizzati i parametri di amministrazione. Non è assegnata alcuna password predefinita agli account amministratore e utente. Solo l'account amministratore può assegnare o modificare password.

L'account amministratore può visualizzare e modificare tutti i parametri dei profili Web, inclusi i parametri Web, disponibili per l'accesso utente. L'amministratore del sistema di telefoni IP Cisco può limitare ulteriormente i parametri che un account utente può visualizzare e modificare mediante l'uso di un profilo di provisioning.

I parametri di configurazione disponibili per l'account utente sono configurabili nel telefono IP Cisco. È possibile disabilitare l'accesso utente all'interfaccia utente Web del telefono.

### <span id="page-155-1"></span>**Attributo di accesso utente**

I controlli degli attributi (**ua)** dell'accesso utente possono essere utilizzati per modificare l'accesso dall'account utente. Se l'attributo **ua** non è specificato, viene mantenuta l'impostazione di accesso utente esistente. Questo attributo non influisce sull'accesso dell'account ammin.

L'attributo **ua** deve disporre di uno dei seguenti valori:

- na: nessun accesso
- ro: sola lettura
- rw: lettura/scrittura
- y: conserva valore

È necessario utilizzare il valore **y** insieme a **na**, **ro** o **rw**.

Nell'esempio seguente viene illustrato l'attributo**ua**. Notare che nell'ultima riga l'attributo**ua** viene modificato cin **rw** e il campo del nome della postazione (Travel Agent 1) viene mantenuto. Se **y** non è incluso, **Travel Agent 1** viene sovrascritto:

```
<flat-profile>
   <SIP_TOS_DiffServ_Value_1_ ua="na"/>
   \text{NVal}_Plan_1 ua="ro"/>
   \text{CDial\_Plan}_2 ua="rw"/>
<Station_Name ua="rw" preserve-value="y">Travel Agent 1</Station_Name></flat-profile>
```
Le virgolette doppie devono racchiudere il valore dell'opzione **ua**.

### <span id="page-155-0"></span>**Accesso all'interfaccia Web del telefono**

Il firmware del telefono fornisce meccanismi per limitare l'accesso degli utenti finali ad alcuni parametri. Il firmware fornisce privilegi specifici per l'accesso a un account **Ammin** o un account **Utente**. Ognuno di essi può essere protetto da password in modo indipendente.

- Account ammin: consente l'accesso completo a tutti i parametri del server Web di amministrazione.
- Account utente: consente l'accesso a un sottoinsieme di parametri del server Web di amministrazione.

Se il provider di servizi ha disabilitato l'accesso all'utilità di configurazione, contattarlo prima di continuare.

#### **Procedura**

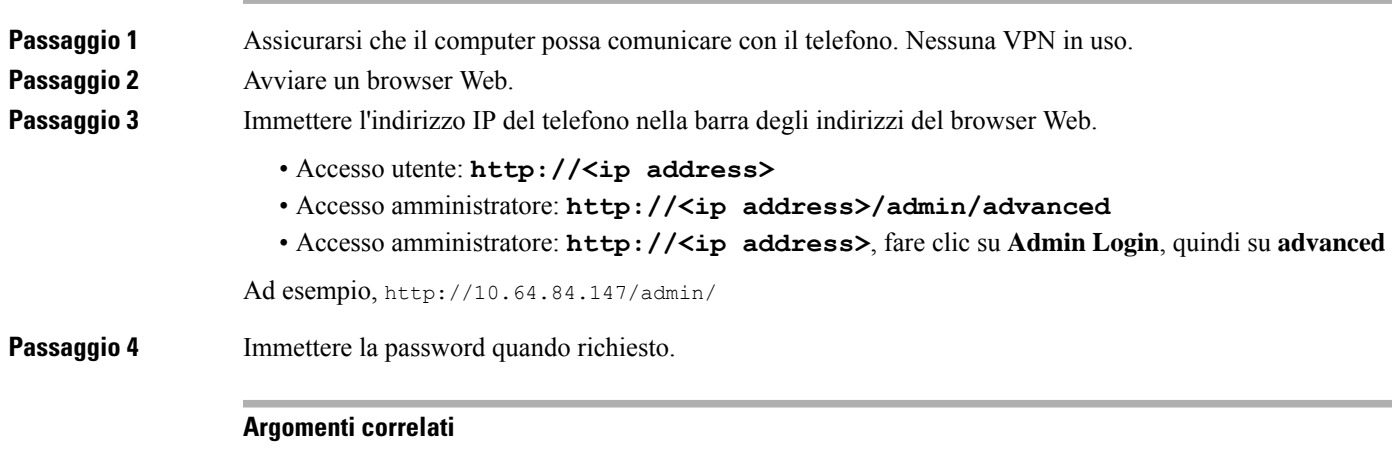

[Assegnazione](#page-220-0) di un numero di chiamata rapida, a pagina 199

## <span id="page-156-0"></span>**Controllo degli accessi alle impostazioni del telefono**

È possibile configurare il telefono in modo da consentire o bloccare l'accesso ai parametri di configurazione sulla pagina Web del telefono o sullo schermo del telefono. I parametri per il controllo degli accessi consentono di:

- Indicare quali parametri di configurazione sono disponibili per l'account utente durante la creazione della configurazione.
- Abilitare o disabilitare l'accesso dell'utente al server Web di amministrazione.
- Abilitare o disabilitare l'accesso degli utenti ai menu sullo schermo del telefono.
- Ignorare la schermata **Imposta password** per l'utente.
- Limitare i domini di Internet accessibili dal telefono per risincronizzazione, aggiornamenti o registrazione SIP per la linea 1.

È inoltre possibile configurare i parametri nel file di configurazione del telefono con codice XML (cfg.xml). Per configurare ciascun parametro, vedere la sintassi della stringa in [Parametri](#page-157-0) del controllo degli accessi, a [pagina](#page-157-0) 136.

### **Prima di iniziare**

Accedere alla pagina Web di amministrazione del telefono. Consultare Accesso [all'interfaccia](#page-155-0) Web del telefono, a [pagina](#page-155-0) 134.

### **Procedura**

**Passaggio 1** Fare clic su **Voice** > **System**.

**Passaggio 2** Nella sezione **Audio Configuration**, configurare i parametri come definito nella tabella [Parametri](#page-157-0) del controllo degli [accessi,](#page-157-0) a pagina 136.

**Passaggio 3** Fare clic su **Submit All Changes**.

### <span id="page-157-0"></span>**Parametri del controllo degli accessi**

La seguente tabella definisce la funzione e l'utilizzo dei parametri del controllo degli accessi nella sezione **System Configuration** della scheda **Voice** > **System** nell'interfaccia Web del telefono. Definisce inoltre la sintassi della stringa aggiunta nel file di configurazione del telefono con codice XML (cfg.xml) per la configurazione di un parametro.

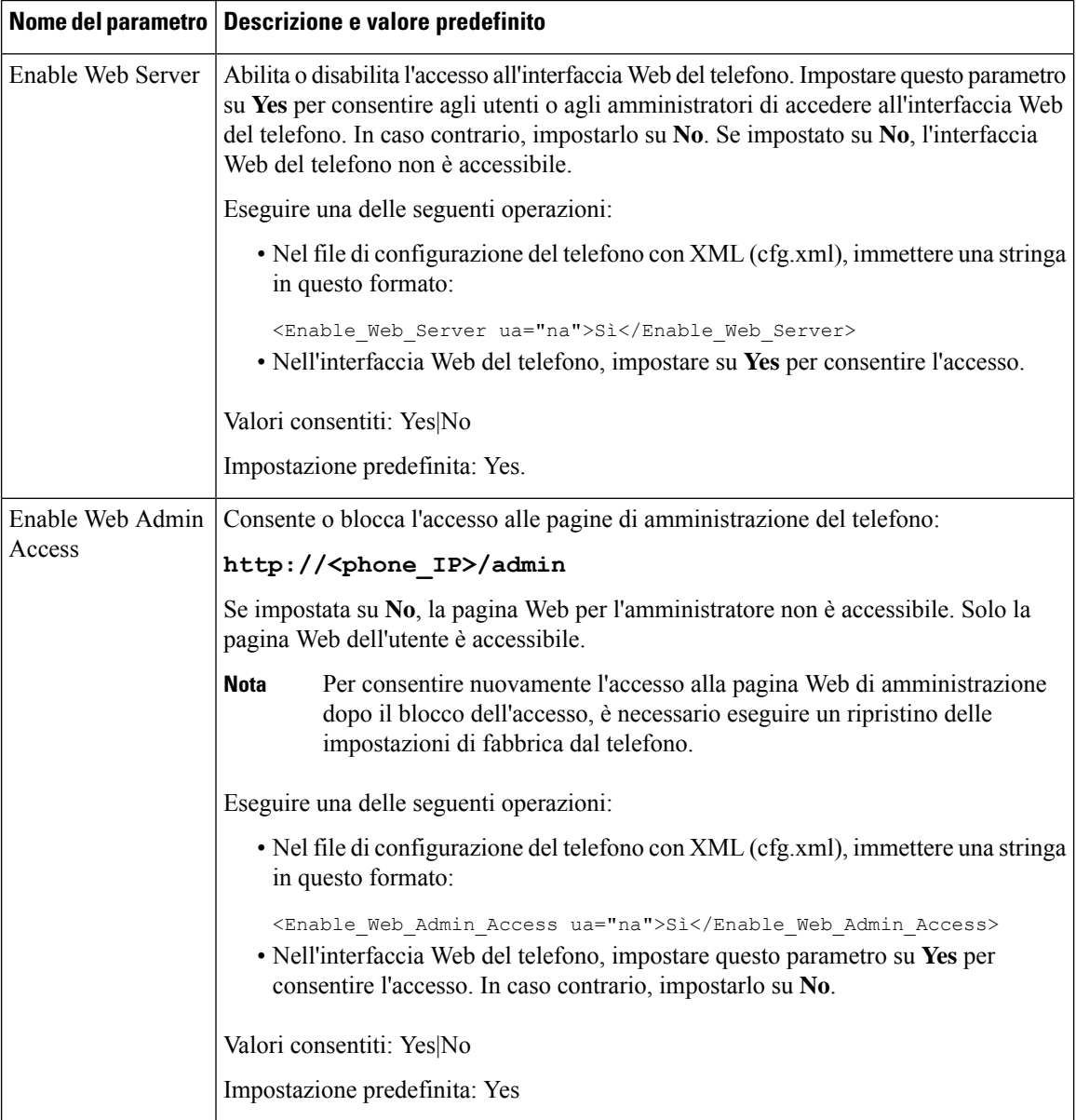

#### **Tabella 6: Parametri del controllo degli accessi**

 $\mathbf{l}$ 

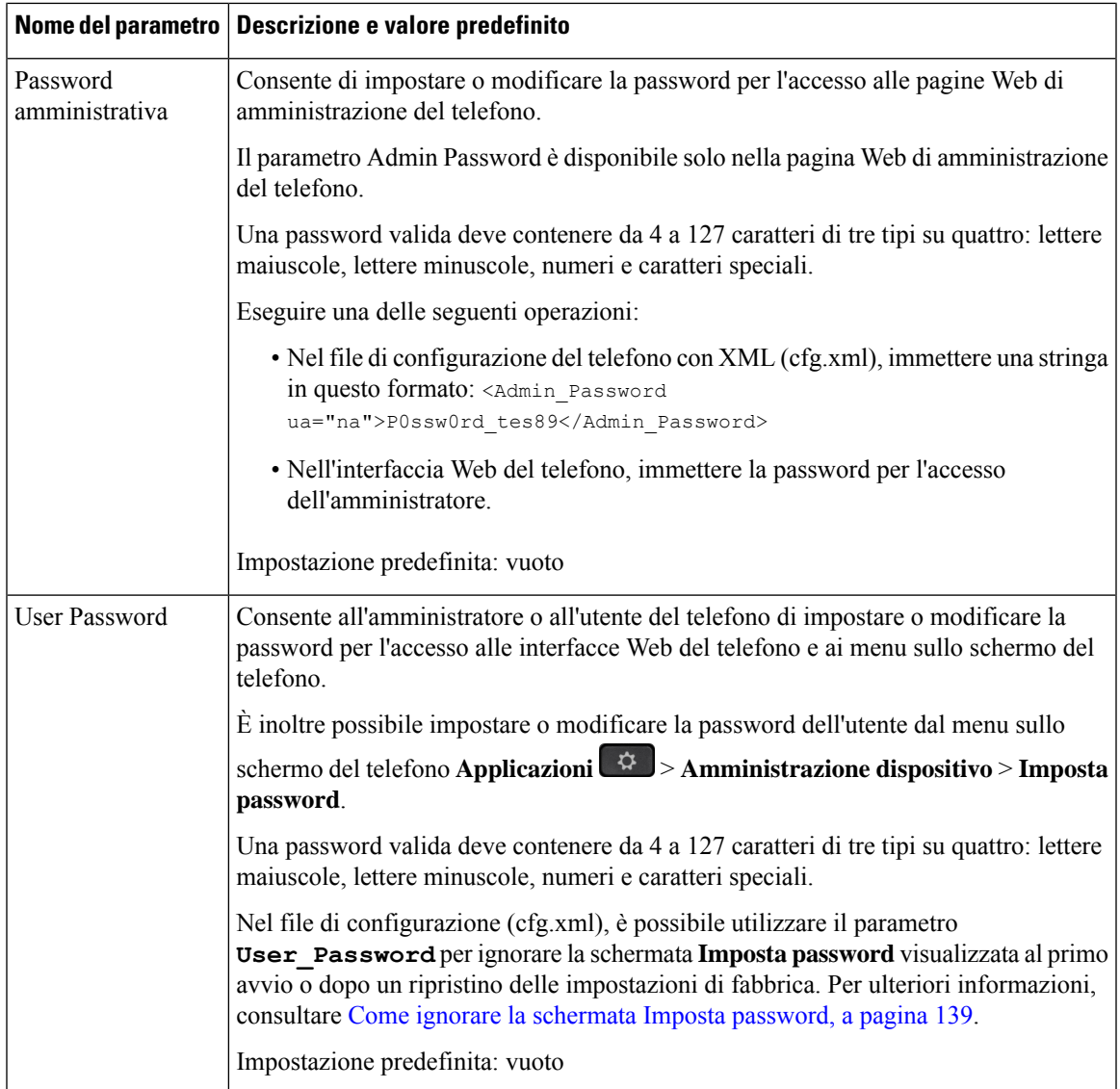

 $\mathbf I$ 

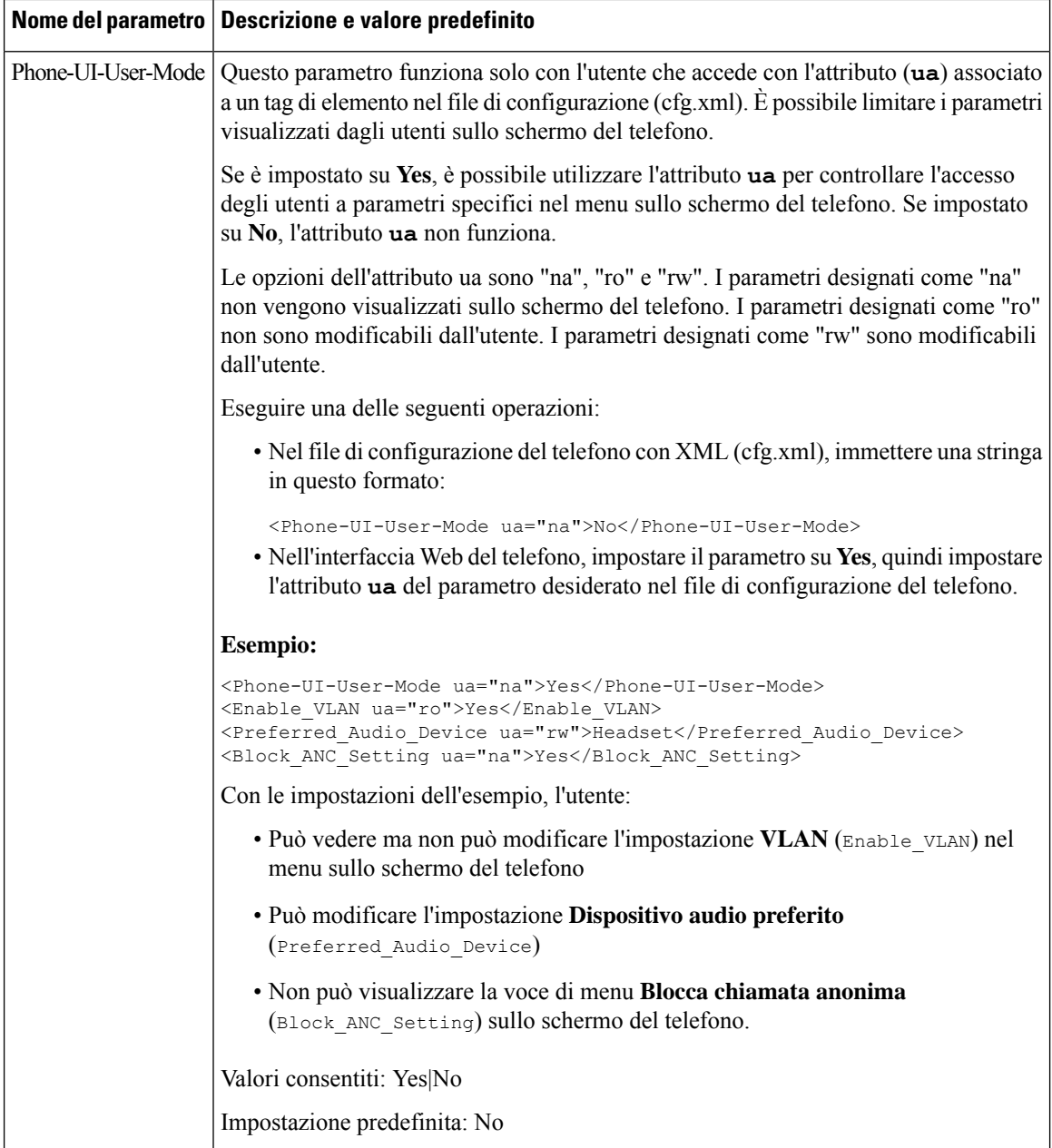

Ш

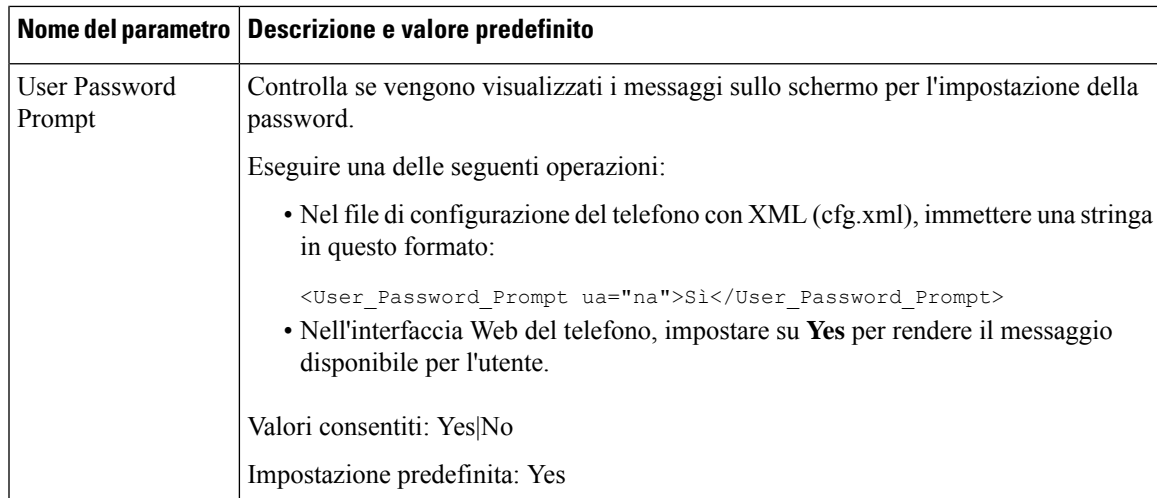

## <span id="page-160-0"></span>**Come ignorare la schermata Imposta password**

**Nota** Questa funzione non è disponibile dalla versione 11.2.3 e successive del firmware.

È possibile ignorare la schermata **Imposta password** del telefono al primo avvio o dopo una ripristino delle impostazioni di fabbrica in base alle seguenti azioni di provisioning:

- Configurazione DHCP
- Configurazione EDOS
- Configurazione della password utente utilizzando il file di configurazione XML del telefono

Una volta configurata la password dell'utente, la schermata Imposta password non viene visualizzata.

#### **Procedura**

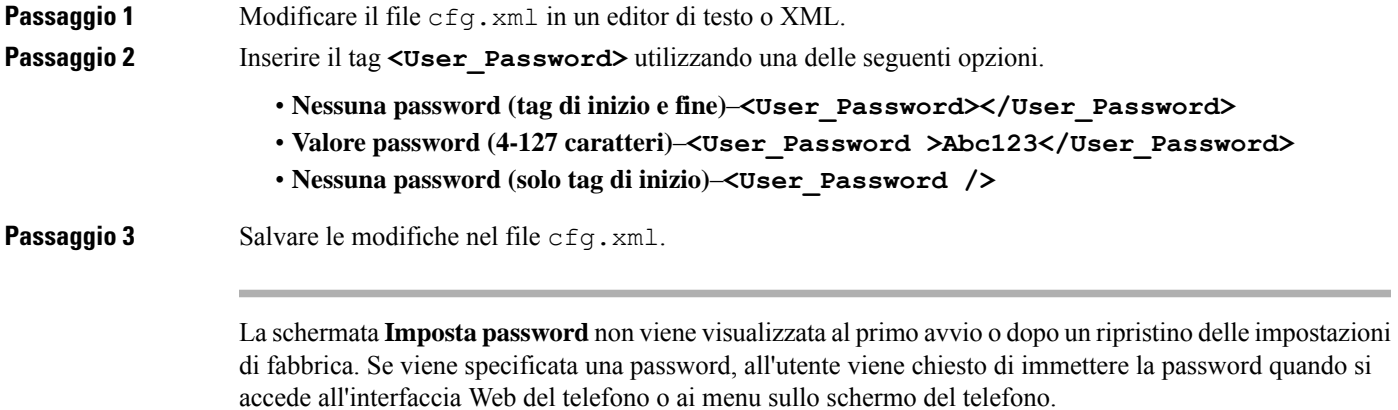

 $\mathbf I$ 

<span id="page-162-0"></span>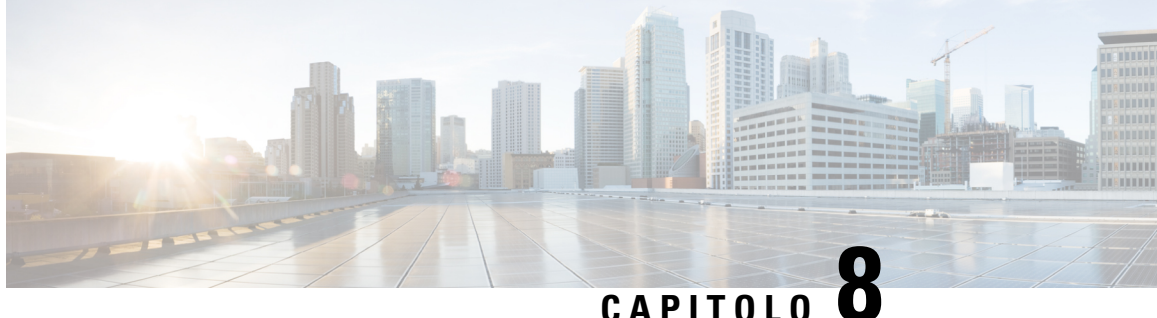

# **Impostazione del sistema di controllo delle chiamate di terze parti**

- [Individuazione](#page-162-1) dell'indirizzo MAC del telefono, a pagina 141
- [Configurazione](#page-162-2) di rete, a pagina 141
- [Provisioning,](#page-163-0) a pagina 142
- Segnalazione della [configurazione](#page-163-1) del telefono corrente al server di provisioning, a pagina 142

## <span id="page-162-1"></span>**Individuazione dell'indirizzo MAC del telefono**

Per aggiungere telefoni al sistema di controllo delle chiamate di terze parti, è necessario individuare l'indirizzo MAC del telefono IP Cisco.

#### **Procedura**

Effettuare una delle seguenti operazioni:

- Sul telefono, premere **Applicazioni** > **Stato** > **Informazioni prodotto** e individuare il campo dell'indirizzo MAC.
- Osservare l'etichetta MAC sul retro del telefono.
- Aprire la pagina Web del telefono, quindi selezionare **Info** > **Status** > **Product Information**.

## <span id="page-162-2"></span>**Configurazione di rete**

Il telefono IP Cisco è utilizzato come parte di una reteSIPpoiché supporta il protocolloSIP(Session Initiation Protocol). Il telefono IP Cisco è compatibile con altri sistemi di controllo chiamate PBX IP SIP, ad esempio BroadSoft, MetaSwitch e Asterisk.

La configurazione di questisistemi non è descritta nel presente documento.Per ulteriori informazioni, consultare la documentazione del sistema PBX SIP a cui è connesso il telefono IP Cisco.

Nel presente documento vengono descritte alcune configurazioni di rete comuni, tuttavia, ciascuna configurazione può variare in base al tipo di apparecchiatura utilizzata dal provider di servizi.

### <span id="page-163-0"></span>**Provisioning**

I telefoni possono essere predisposti per scaricare profili di configurazione o firmware aggiornati da un server remoto quando vengono connessi a una rete, quando vengono accesi e a intervalli impostati. Il provisioning in genere fa parte di distribuzioni VoIP (Voice-over-IP) ad alto volume ed è limitato ai provider di servizi. I profili di configurazione o il firmware aggiornato vengono trasferiti nel dispositivo tramite TFTP, HTTP o HTTPS.

## <span id="page-163-1"></span>**Segnalazione della configurazione del telefono corrente al server di provisioning**

È possibile configurare il telefono per segnalare al server la configurazione completa, le modifiche alla configurazione delta o i dati sullo stato. È possibile aggiungere fino a due URL al campo **Report Rule** per specificare la destinazione del report nonché includere una chiave di crittografia facoltativa.

Se si richiedono contemporaneamente la configurazione delta e i report di stato, separare le regole del report con uno **spazio**. Includere un URL di destinazione per il caricamento in ogni regola del report.Facoltativamente, è possibile anteporre alla regola del report uno o più argomenti del contenuto tra parentesi quadre **[ ]**.

Durante il tentativo di caricamento di un report, il campo *HTTP Report Method* specifica se la richiesta HTTP inviata dal telefono deve essere un *HTTP PUT* o un *HTTP POST*. Selezionare:

- **Metodo PUT**: consente di creare un nuovo report o sovrascrivere un report esistente in una posizione nota sul server. Ad esempio, è consigliabile sovrascrivere ogni report inviato e archiviare solo la configurazione più *recente* sul server.
- **Metodo POST**: consente di inviare al server i dati del report da elaborare, ad esempio da uno scriptPHP. Tale approccio fornisce maggiore flessibilità per l'archiviazione delle informazioni sulla configurazione. Ad esempio, è consigliabile inviare una serie di report sullo stato del telefono e archiviare *tutti* i report sul server.

Utilizzare i seguenti argomenti del contenuto nel campo **Report Rule** per inviare i report di configurazione specifici:

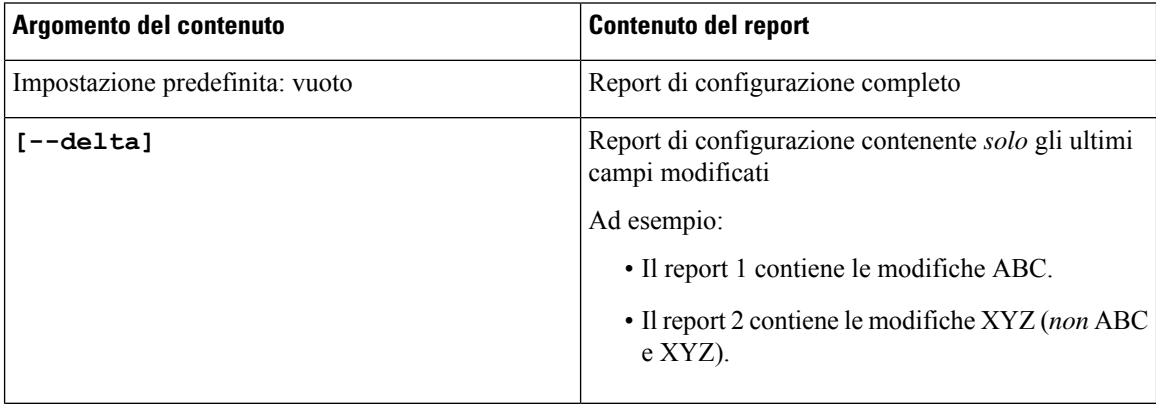

Ш

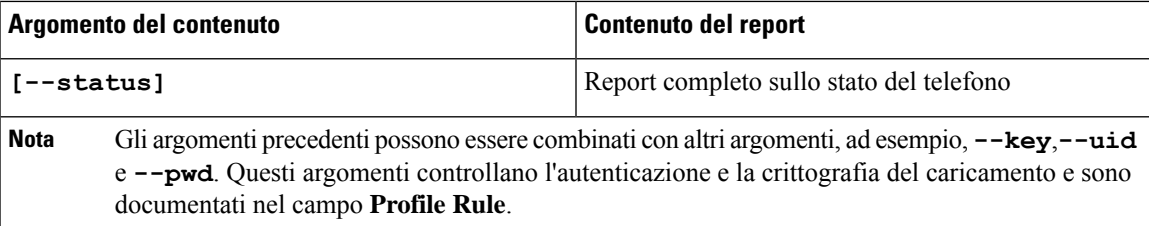

• Se si specifica l'argomento **[--key <encryption key>]** nel parametro **Report Rule**, il telefono applica la crittografia AES-256-CBC al file (configurazione, stato o delta), con la chiave di crittografia specificata.

Se è stato eseguito il provisioning del telefono con IKM (Input Keying Material) e si desidera che il telefono applichi al file la crittografia basata su RFC 8188, non specificare l'argomento **--key**. **Nota**

#### **Prima di iniziare**

Accedere alla pagina Web di amministrazione del telefono. Consultare Accesso [all'interfaccia](#page-155-0) Web del telefono, a [pagina](#page-155-0) 134.

#### **Procedura**

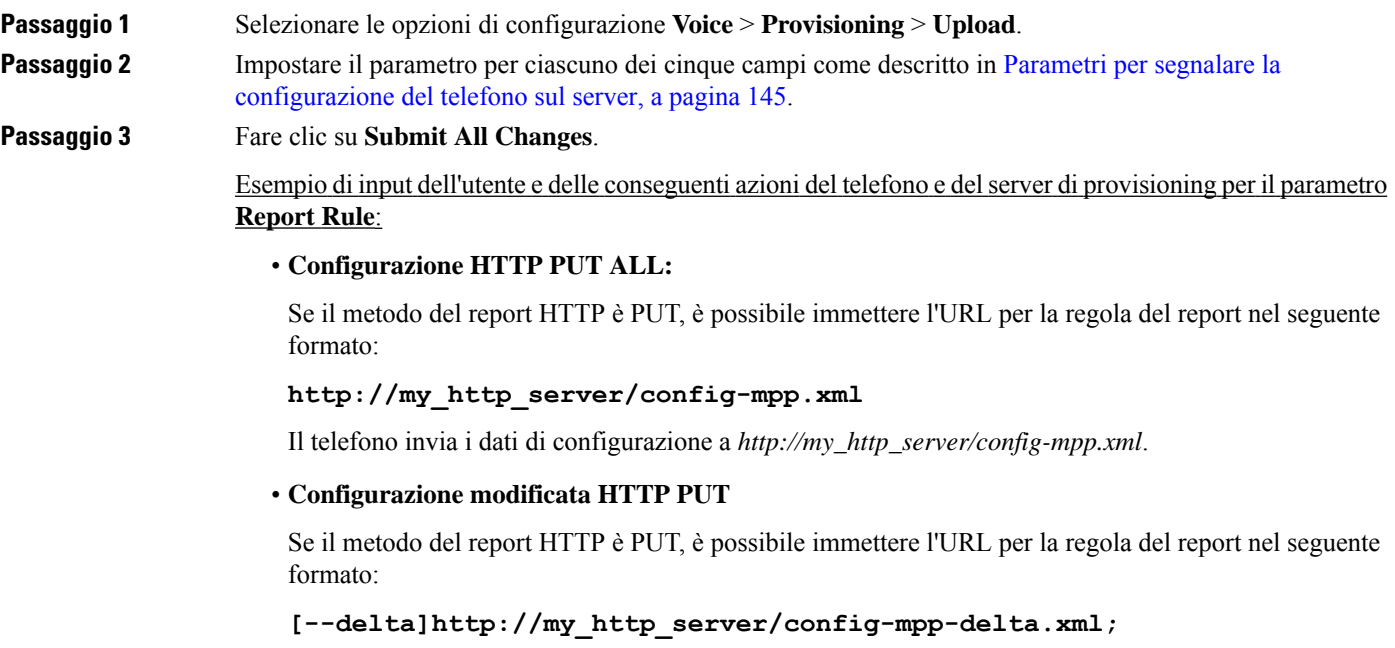

Il telefono invia la configurazione modificata a *http://my\_http\_server/config-mpp-delta.xml*.

• **Configurazione delta crittografata HTTP PUT**

Se il metodo del report HTTP è PUT, è possibile immettere l'URL per la regola del report nel seguente formato:

**[--delta --key test123]http://my\_http\_server/config-mpp-delta.enc.xml;**

Il telefono invia i dati sullo stato a *http://my\_http\_server/config-mpp-delta.enc.xml*.

Sul lato server dei report, il file può essere decrittografato simile al seguente: **# openssl enc -d - aes-256-cbc - k test123 -**in config-mpp-delta.enc-delta.enc - out cfg.xml

#### • **Dati sullo stato HTTP PUT**

Se il metodo del report HTTP è PUT, è possibile immettere l'URL per la regola del report nel seguente formato:

```
[--status]http://my_http_server/config-mpp-status.xml;
```
Il telefono invia i dati sullo stato a *http://my\_http\_server/config-mpp-status.xml*.

#### • **Stato e configurazione modificata HTTP PUT**

Se il metodo del report HTTP è PUT, è possibile immettere l'URL per la regola del report nel seguente formato:

#### **[--status]http://my\_http\_server/config-mpp-status.xml [--delta]http://my\_http\_server/config-mpp-delta.xml**

Il telefono invia i dati sullo stato a *http://my\_http\_server/config-mpp-status.xml* e *http://my\_http\_server/config-mpp-delta.xml*

#### • **Configurazione modificata HTTP POST**

Se il metodo del report HTTP è POST, è possibile immettere l'URL per la regola del report nel seguente formato:

#### **[--delta]http://my\_http\_server/report\_upload.php**

Il formato del file di carico del report"

```
// report upload.php content
<?php
$filename = "report cfg.xml"; // report file name
// where to put the file
$file = "/path/to/file".$filename;
// get data from http post
$report data = file get contents('php://input');
// save the post data to file
$file put contents($file, $report data);
?>
```
Il telefono carica i dati modificati su *http://my\_http\_server/report\_cfg.xml*

### <span id="page-166-0"></span>**Parametri per segnalare la configurazione del telefono sul server**

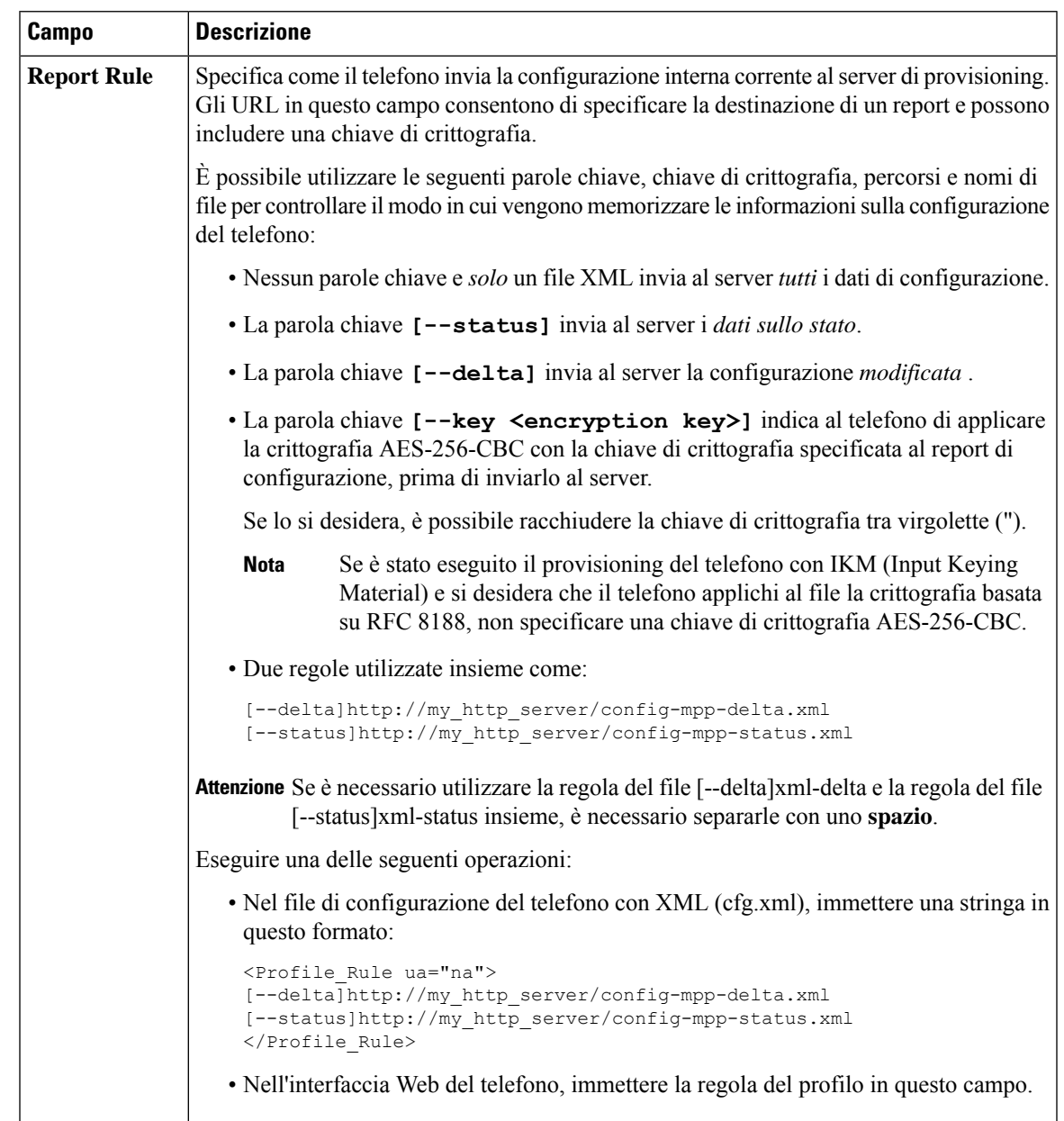

**Tabella 7: Parametri per segnalare la configurazione del telefono sul server**

 $\mathbf I$ 

r.

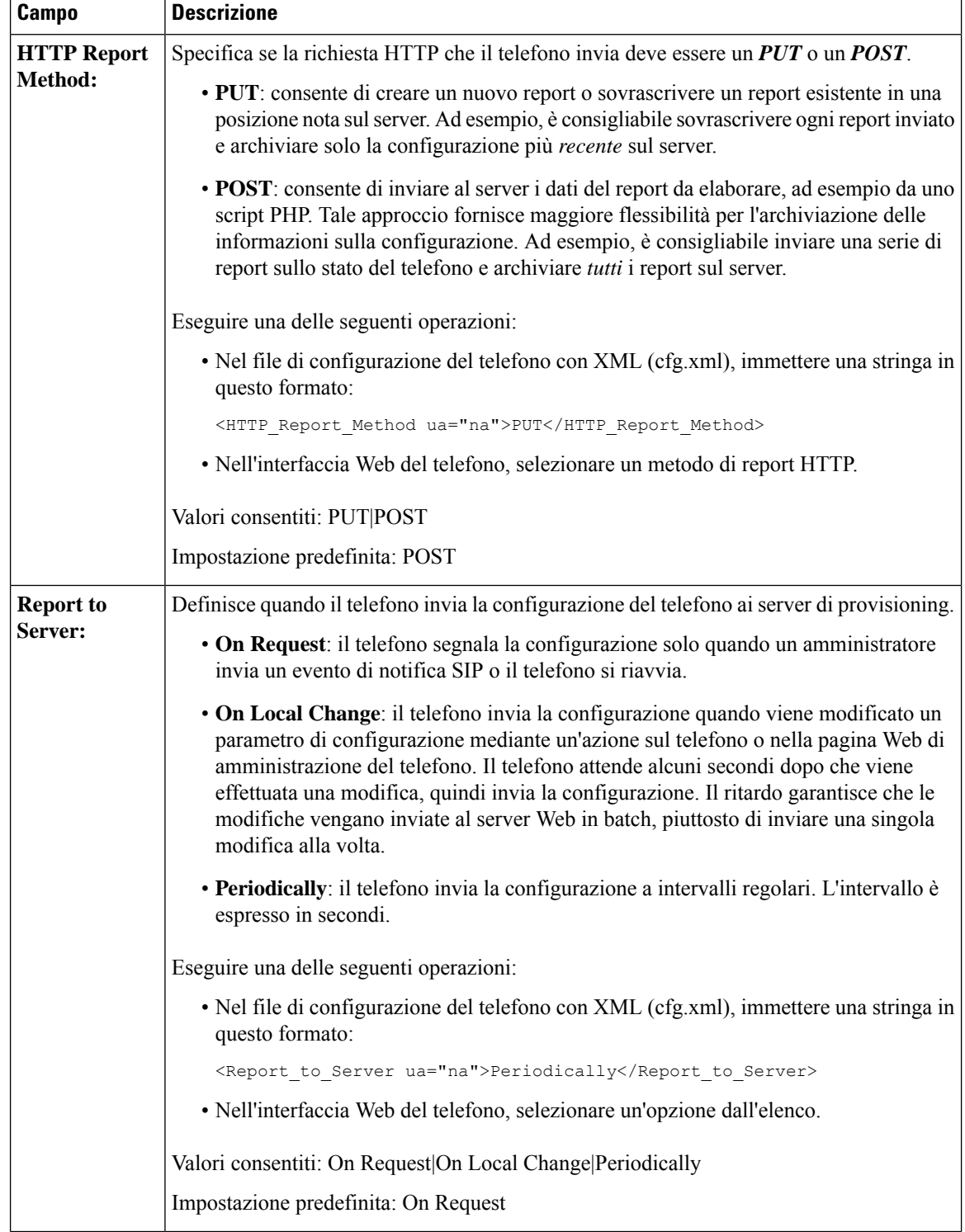

 $\overline{1}$ 

 $\mathbf{l}$ 

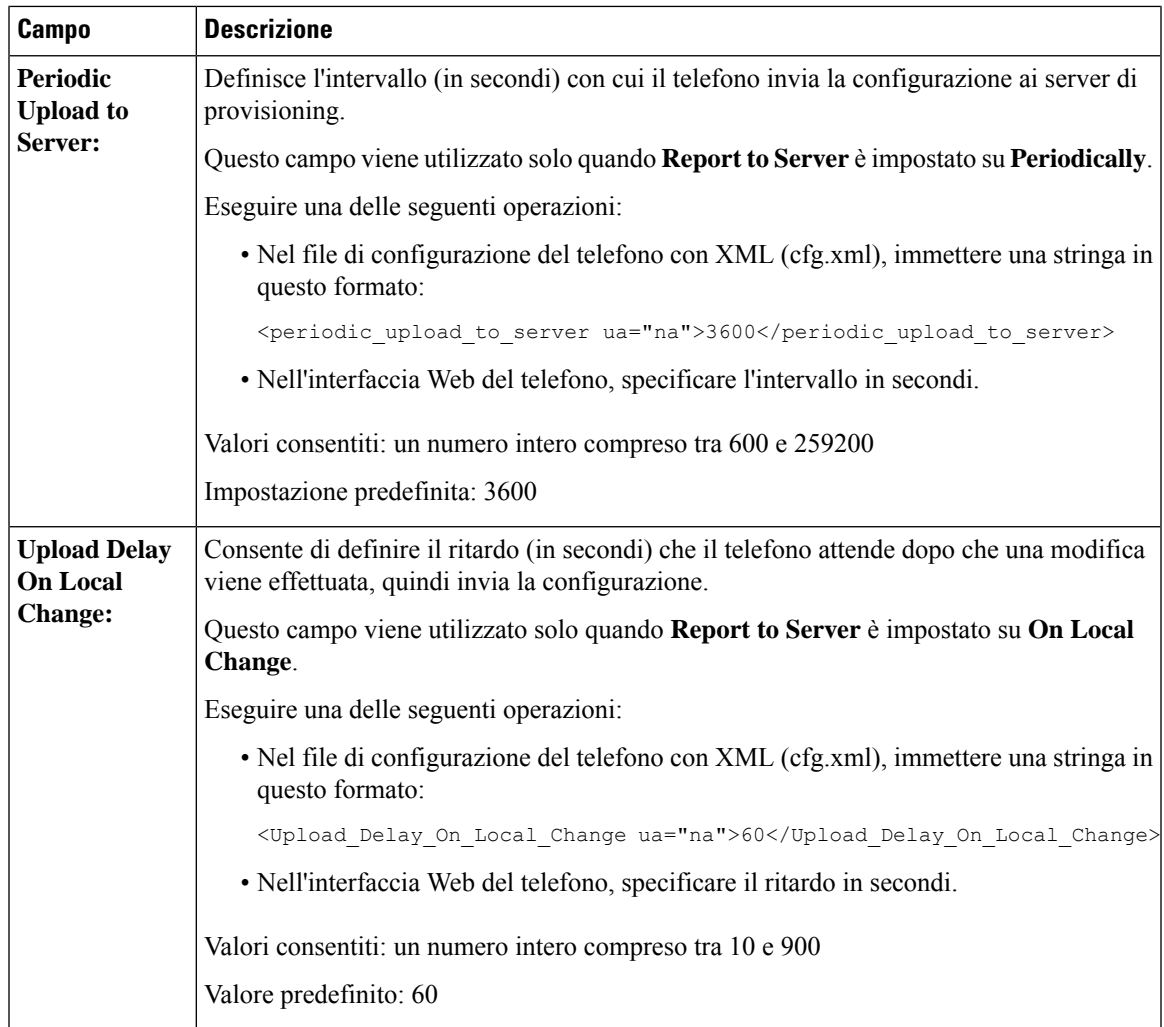

 $\mathbf I$ 

<span id="page-170-0"></span>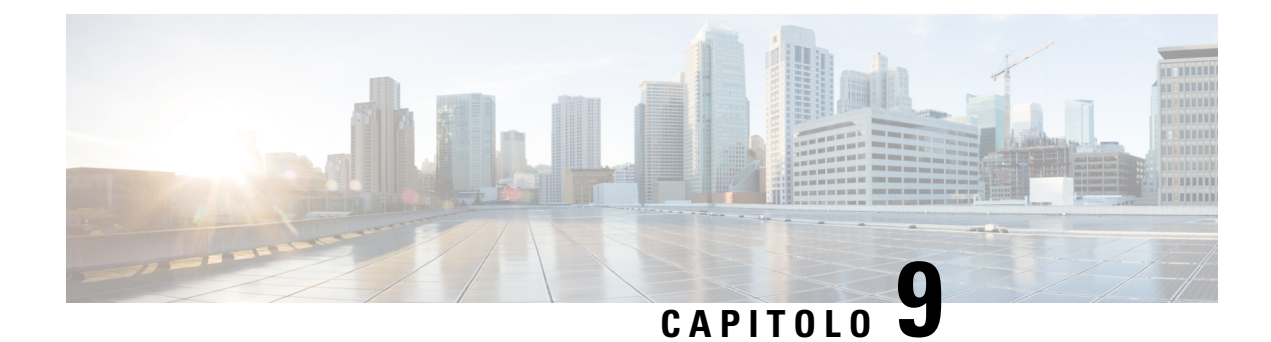

## **Protezione del telefono IP Cisco**

- [Impostazione](#page-170-1) Internet e dominio, a pagina 149
- [Configurazione](#page-173-0) della verifica dei messaggi INVITE SIP, a pagina 152
- [Transport](#page-174-0) Layer Security, a pagina 153
- [Provisioning](#page-176-0) su HTTPS, a pagina 155
- [Abilitazione](#page-179-0) del firewall, a pagina 158
- [Configurazione](#page-181-0) del firewall con opzioni aggiuntive, a pagina 160
- [Configurazione](#page-183-0) dell'elenco di crittografia, a pagina 162
- [Abilitazione](#page-186-0) della verifica del nome host per SIP su TLS, a pagina 165
- Abilitazione della modalità avviata dal client per le negoziazioni della sicurezza del piano [multimediale,](#page-187-0) a [pagina](#page-187-0) 166
- [Autenticazione](#page-189-0) 802.1X, a pagina 168
- [Impostazione](#page-190-0) di un server proxy, a pagina 169
- [Impostazione](#page-196-0) di una connessione VPN dal telefono, a pagina 175
- [Impostazione](#page-197-0) di una connessione VPN dalla pagina Web del telefono, a pagina 176
- [Informazioni](#page-199-0) generali sulla protezione del prodotto Cisco, a pagina 178

## <span id="page-170-1"></span>**Impostazione Internet e dominio**

### **Configurazione di domini di accesso limitato**

È possibile configurare il telefono per la registrazione, il provisioning, l'aggiornamento del firmware e l'invio di report utilizzando solo i server specificati. Eventuali registrazioni, provisioning, aggiornamenti e il report che non utilizzano i server specificati non possono essere eseguiti sul telefono. Se si specificano i server da utilizzare, verificare che i server immessi nei seguenti campi siano inclusi nell'elenco:

- **Profile Rule**, **Profile Rule B**, **Profile Rule C** e **Profile Rule D** nella scheda **Provisioning**
- **Upgrade Rule** e **Cisco Headset Upgrade Rule** nella scheda **Provisioning**
- **Report Rule** nella scheda **Provisioning**
- **Custom CA Rule** nella scheda **Provisioning**
- **Proxy** e **Outbound Proxy** nella scheda **Ext (n)**

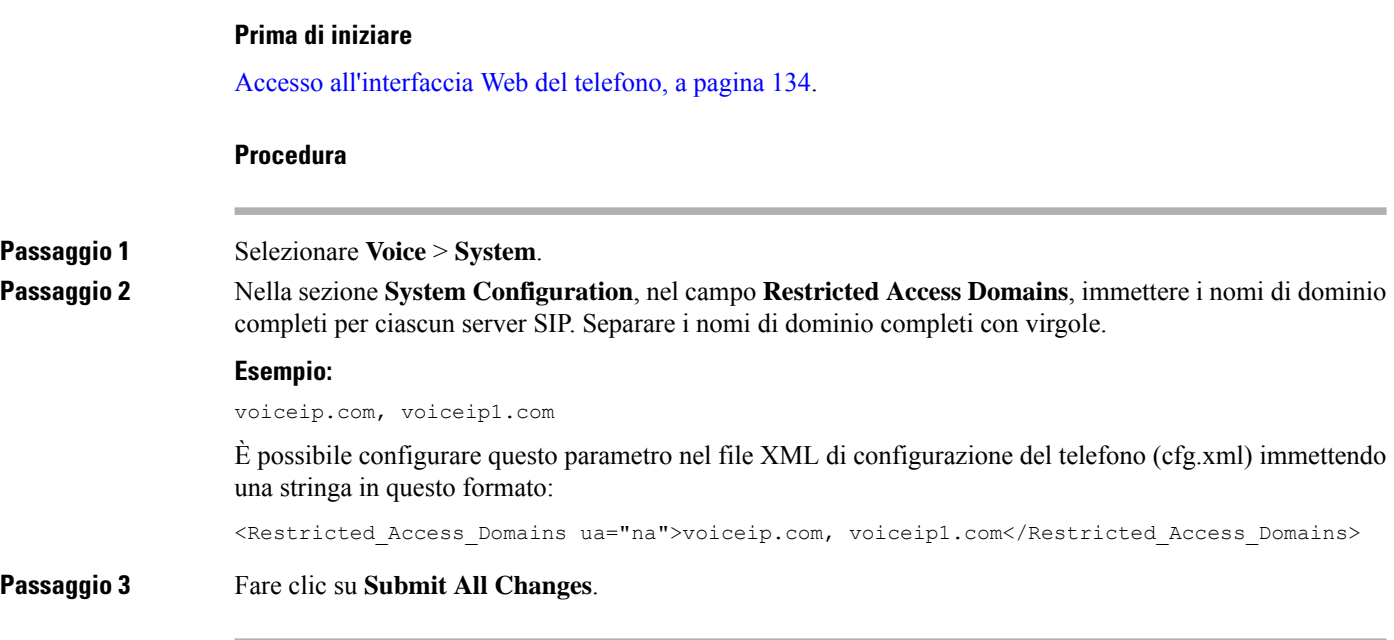

### **Configurazione delle opzioni DHCP**

È possibile impostare l'ordine in cui il telefono utilizza le opzioni DHCP. Per informazioni sulle opzioni DHCP, vedere [Supporto](#page-172-0) per l'opzione DHCP, a pagina 151.

#### **Prima di iniziare**

Accesso [all'interfaccia](#page-155-0) Web del telefono, a pagina 134.

#### **Procedura**

<span id="page-171-0"></span>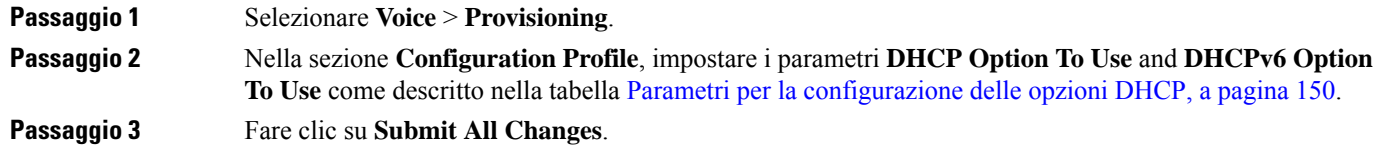

### **Parametri per la configurazione delle opzioni DHCP**

La seguente tabella definisce la funzione e l'utilizzo dei parametri per la configurazione delle opzioni DHCP nella sezione Configuration Profile della scheda Voice>Provisioning nella pagina Web del telefono. Definisce

inoltre la sintassi della stringa aggiunta nel file di configurazione del telefono con codice XML (cfg.xml) per la configurazione di un parametro.

**Tabella 8: Parametri per la configurazione delle opzioni DHCP**

| <b>Parametro</b>        | <b>Descrizione</b>                                                                                                    |
|-------------------------|----------------------------------------------------------------------------------------------------|
| DHCP Option To<br>Use   | Opzioni DHCP, delimitate da virgole, utilizzate per recuperare firmware e profili.                                                            |
|                         | Eseguire una delle seguenti operazioni:                                                                                                    |
|                         | • Nel file di configurazione del telefono con XML (cfg.xml), immettere una stringa<br>in questo formato:                                      |
|                         | <dhcp option="" td="" to="" use<=""></dhcp>                                                                                                   |
|                         | ua="na">66,160,159,150,60,43,125<br>· Nella pagina Web del telefono, immettere le opzioni DHCP separate da virgole.                           |
|                         | <b>Esempio:</b> 66,160,159,150,60,43,125                                                                                                    |
|                         | Impostazione predefinita: 66,160,159,150,60,43,125                                                                                            |
| DHCPv6 Option To<br>Use | Opzioni DHCPv6, delimitate da virgole, utilizzate per recuperare firmware e profili.                                                          |
|                         | Eseguire una delle seguenti operazioni:                                                                                                    |
|                         | • Nel file di configurazione del telefono con XML (cfg.xml), immettere una stringa<br>in questo formato:                                      |
|                         | <dhcpv6 option="" to="" ua="na" use="">17,160,159</dhcpv6><br>· Nella pagina Web del telefono, immettere le opzioni DHCP separate da virgole. |
|                         | <b>Esempio:</b> 17,160,159                                                                                                    |
|                         | Impostazione predefinita: 17,160,159                                                                                                    |

### <span id="page-172-0"></span>**Supporto per l'opzione DHCP**

Nella tabella riportata di seguito vengono indicate le opzioni DHCP supportate sui telefoni multipiattaforma.

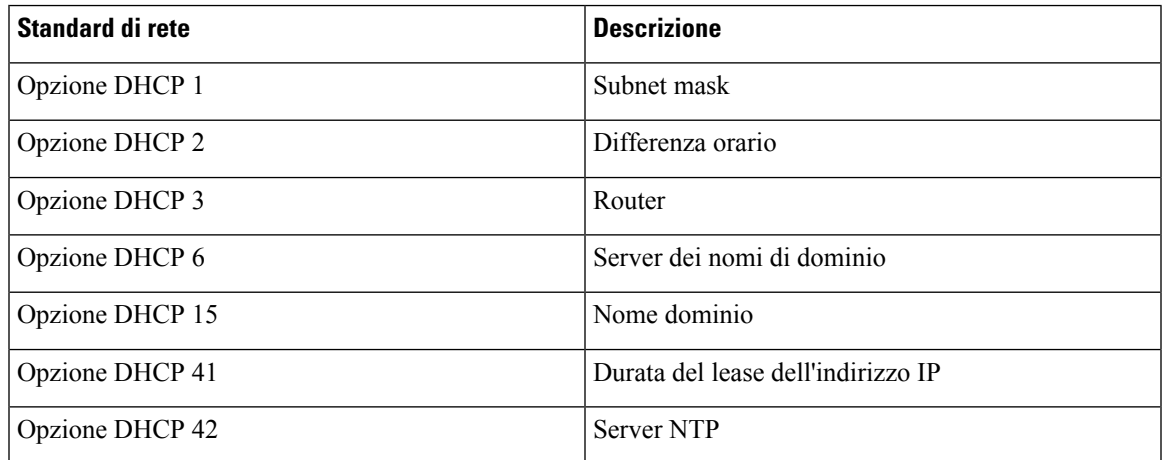

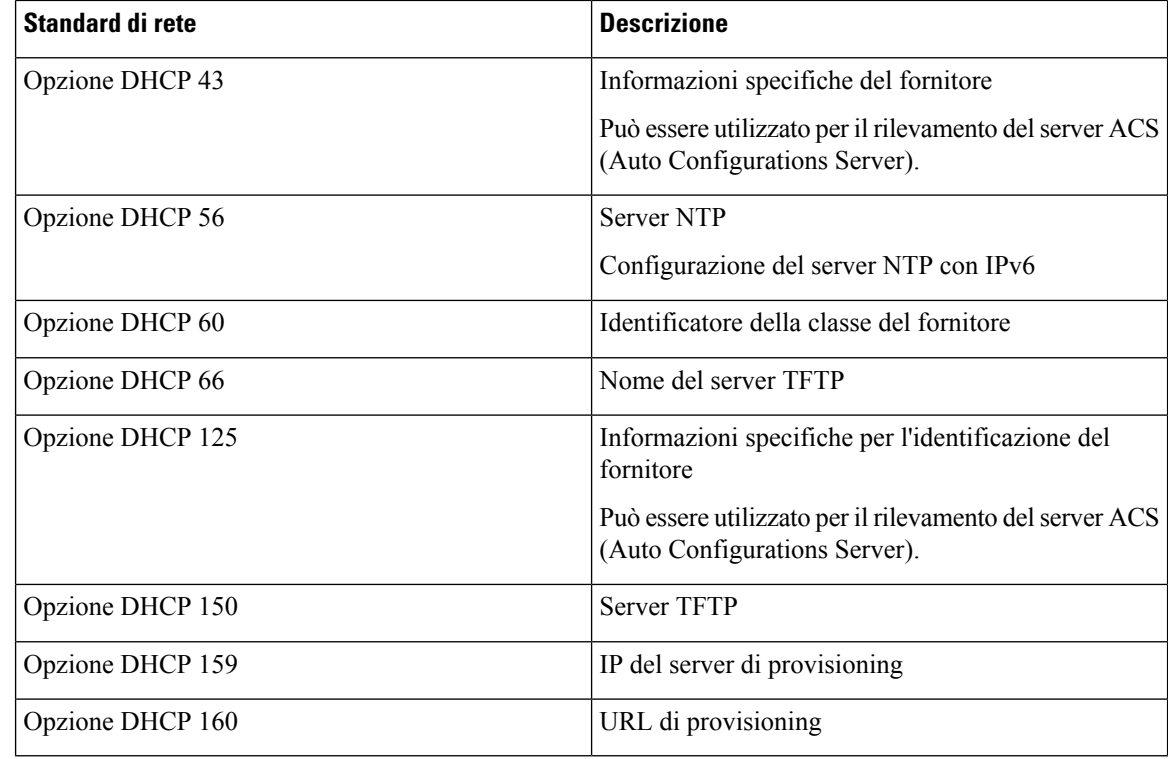

### <span id="page-173-0"></span>**Configurazione della verifica dei messaggi INVITE SIP**

Il telefono può verificare il messaggio INVITE SIP (iniziale) in una sessione. La verifica consente di limitare i server SIP a cui è consentito interagire con i dispositivi in una rete del provider di servizi. Questa procedura consente di impedire attacchi dannosi contro il telefono. Quando questa funzione è abilitata, è richiesta l'autorizzazione per le richieste INVITE in arrivo iniziali dal proxy SIP.

È inoltre possibile configurare i parametri nel file di configurazione del telefono con codice XML (cfg.xml).

#### **Prima di iniziare**

Accesso [all'interfaccia](#page-155-0) Web del telefono, a pagina 134.

#### **Procedura**

**Passaggio 1** Selezionare **Voice** > **Ext(n)**, dove n è il numero di un interno. **Passaggio 2** Nella sezione **SIP Settings**, selezionare **Yes** nell'elenco **Auth INVITE** per abilitare questa funzione o selezionare **No** per disabilitarla. È possibile configurare questo parametro nel file XML di configurazione del telefono (cfg.xml) immettendo una stringa in questo formato: <Auth\_INVITE\_1>Yes</Auth\_INVITE\_1\_> Impostazione predefinita: **No**.

Ш

**Passaggio 3** Fare clic su **Submit All Changes**.

## <span id="page-174-0"></span>**Transport Layer Security**

TLS(Transport LayerSecurity) è un protocollo standard per la protezione e l'autenticazione delle comunicazioni su Internet. La funzione SIP su TLS consente di crittografare i messaggi di segnalazione SIP tra il proxy SIP del provider di servizi e l'utente finale.

Il telefono IP Cisco utilizza UDP come standard per il trasporto SIP, ma supporta anche la funzione SIP su TLS che consente di ottenere una maggiore sicurezza.

Nella tabella seguente sono descritti i due livelli del protocollo TLS.

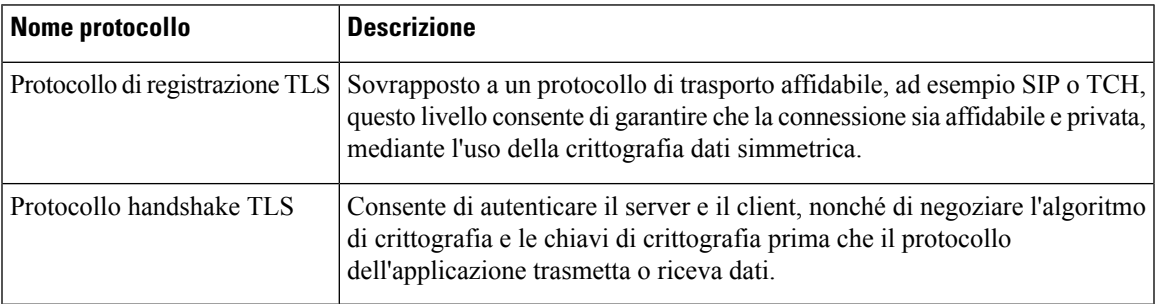

#### **Tabella 9: Livelli TLS**

### **Crittografia della segnalazione con SIP su TLS**

È possibile configurare una sicurezza maggiore quando si crittografano i messaggi di segnalazione con SIP su TLS.

#### **Prima di iniziare**

Accesso [all'interfaccia](#page-155-0) Web del telefono, a pagina 134. Vedere [Transport](#page-174-0) Layer Security, a pagina 153.

#### **Procedura**

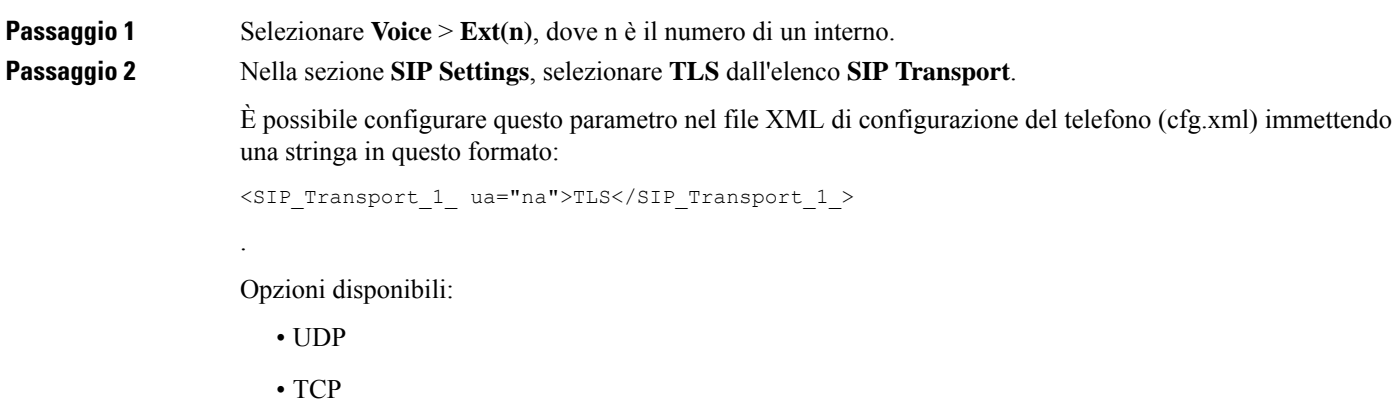

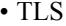

• Auto

Impostazione predefinita: **UDP**.

**Passaggio 3** Fare clic su **Submit All Changes**.

### **Configurazione di LDAP su TLS**

È possibile configurare LDAP su TLS (LDAPS) per abilitare la trasmissione sicura dei dati tra il server e un telefono specifico.

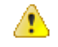

**Attennzione**

Cisco consiglia di lasciare il metodo di autenticazione impostato sul valore predefinito **None**. Accanto al campo delserver è presente un campo di autenticazione che utilizza i valori **None**, **Simple** o **DIGEST-MD5**. Non è presente alcun valore **TLS** per l'autenticazione. Il software determina il metodo di autenticazione del protocollo LDAPS nella stringa di server.

È inoltre possibile configurare i parametri nel file di configurazione del telefono con codice XML (cfg.xml).

#### **Prima di iniziare**

Accedere alla pagina Web di amministrazione del telefono. Consultare Accesso [all'interfaccia](#page-155-0) Web del telefono, a [pagina](#page-155-0) 134.

#### **Procedura**

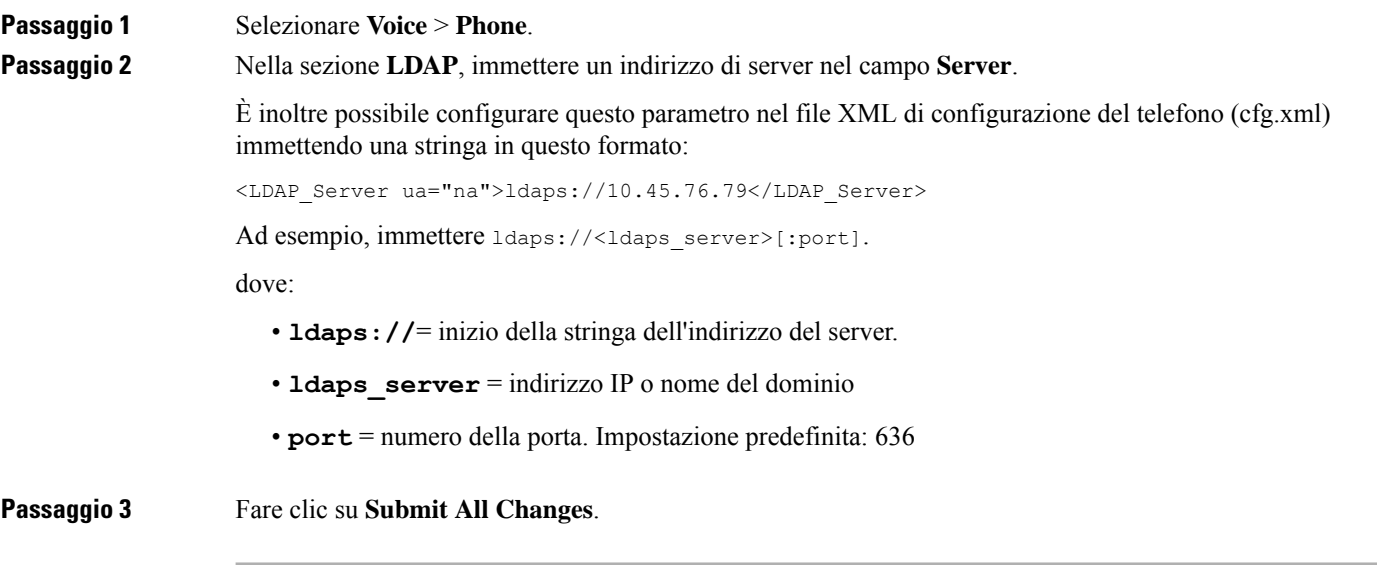

Ш

### **Configurazione di StartTLS**

È possibile abilitare Start Transport Layer Security (StartTLS) per le comunicazioni tra il telefono e il server LDAP. Utilizza la stessa porta di rete (impostazione predefinita 389) per le comunicazioni sicure e non sicure. Se il server LDAP supporta StartTLS, TLS crittografa le comunicazioni. In caso contrario, le comunicazioni sono in testo normale.

#### **Prima di iniziare**

• Accedere alla pagina Web di amministrazione del telefono. Consultare Accesso [all'interfaccia](#page-155-0) Web del [telefono,](#page-155-0) a pagina 134.

#### **Procedura**

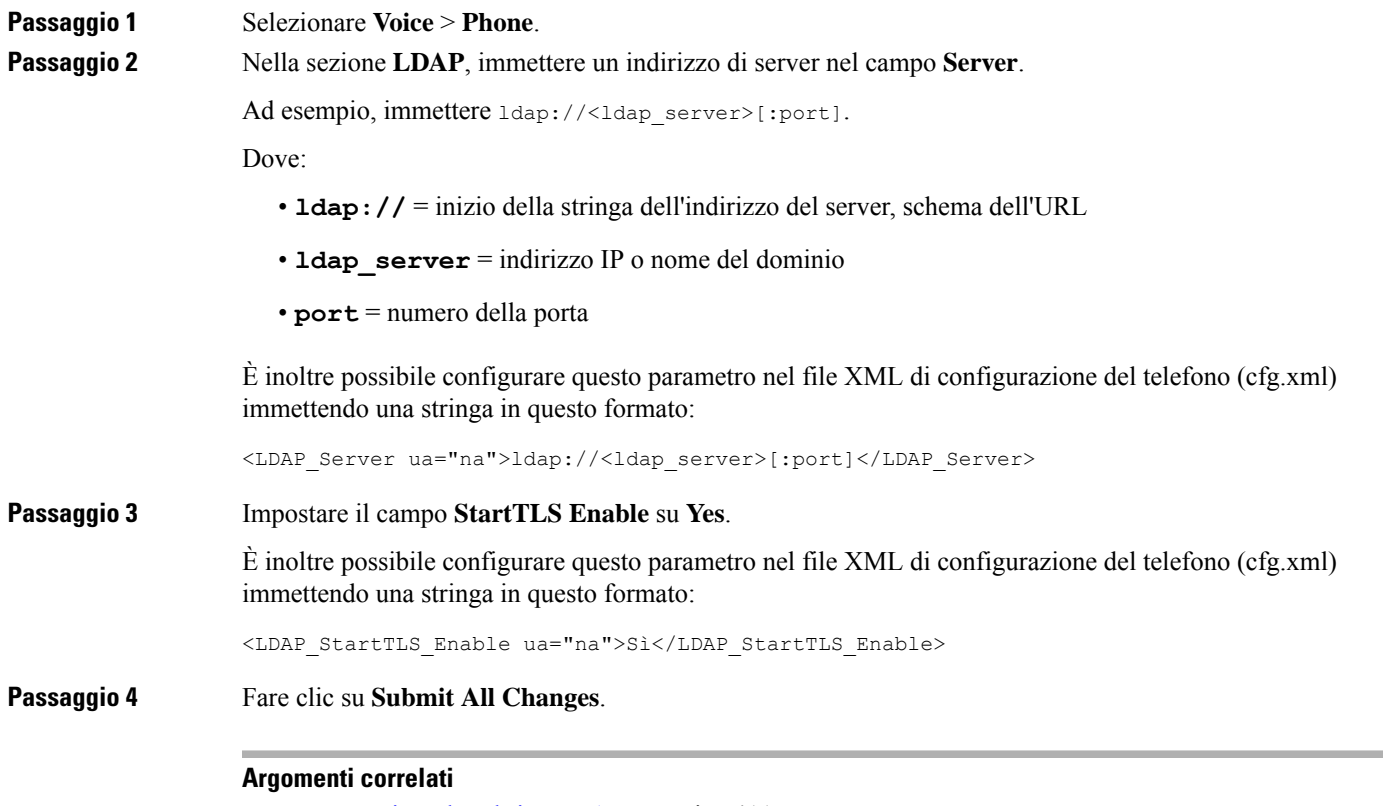

[Parametri](#page-432-0) per la rubrica LDAP, a pagina 411

## <span id="page-176-0"></span>**Provisioning su HTTPS**

Per una maggiore sicurezza nella gestione remota delle unità distribuite, il telefono supporta HTTPS per il provisioning. Ogni telefono ha un certificato Client SLL univoco e la chiave privata associata, oltre a un certificato principale del server Sipura CA. Consente al telefono di riconoscere i server di provisioning autorizzati e rifiutare quelli non autorizzati. Al contrario, il certificato client consente al server di provisioning di identificare il singolo dispositivo che invia la richiesta.

Affinché un provider di servizi gestisca la distribuzione tramite HTTPS, è necessario generare un certificato del server per ciascun server di provisioning con cui un telefono si risincronizza utilizzando HTTPS. Il certificato del server deve essere firmato dalla chiave principale dell'autorità di certificazione dei server Cisco, certificato che posseggono tutte le unità distribuite. Per ottenere un certificato del server firmato, il provider di servizi deve inoltrare una richiesta a Cisco, che accede e restituisce il certificato del server per l'installazione sul server di provisioning.

Il certificato del server di provisioning deve contenere il campo nome comune (CN) e il nome di dominio completo dell'host del server in esecuzione nell'oggetto. Se lo si desidera, può contenere informazioni dopo l'host FQDN, separate da un carattere barra (/). Negli esempi seguenti vi sono delle voci CN accettate come valide dal telefono:

```
CN=sprov.callme.com
CN=pv.telco.net/mailto:admin@telco.net
CN=prof.voice.com/info@voice.com
```
Oltre a verificare il certificato del server, il telefono testa l'indirizzo IP del server rispetto a una ricerca DNS del nome del server specificato nel certificato del server.

### **Come ottenere un certificato del server firmato**

L'utilità OpenSSL può generare una richiesta di firma del certificato. L'esempio seguente mostra il comando **openssl** che produce una coppia di chiavi pubblica/privata RSA a 1024 bit e una richiesta di forma del certificato:

```
openssl req –new –out provserver.csr
```
Questo comando genera la chiave privata del server in **privkey.pem** e una richiesta di firma del certificato corrispondente in **provserver.csr**. Il provider di servizi mantiene il segreto **privkey.pem** e invia **provserver.csr** a Cisco per la firma. Alla ricezione del file **provserver.csr**, Cisco genera **provserver.crt**, il certificato del server firmato.

#### **Procedura**

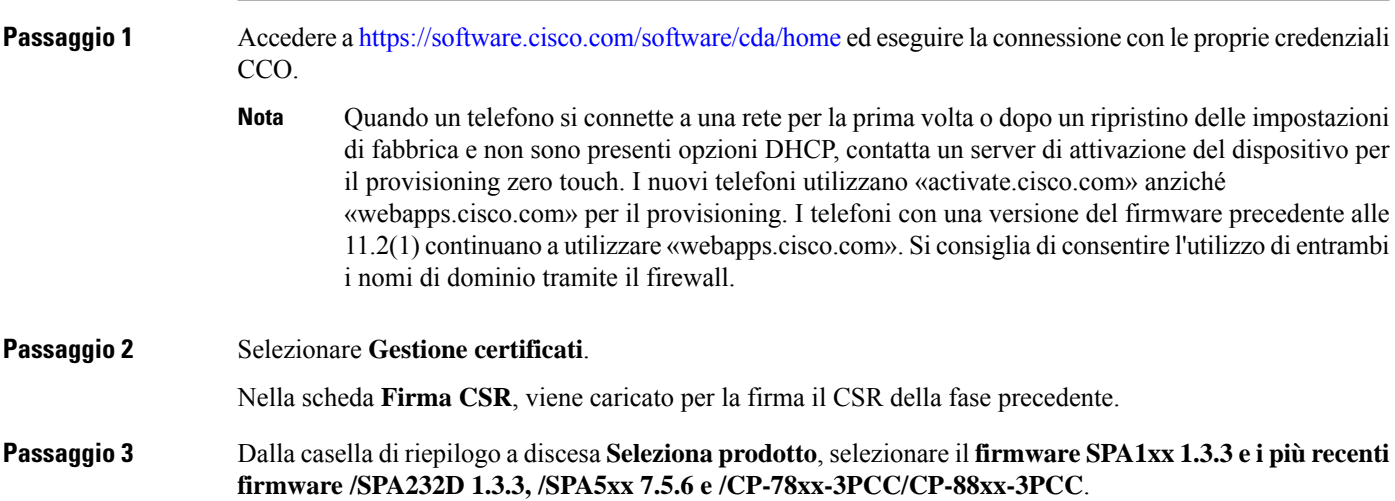

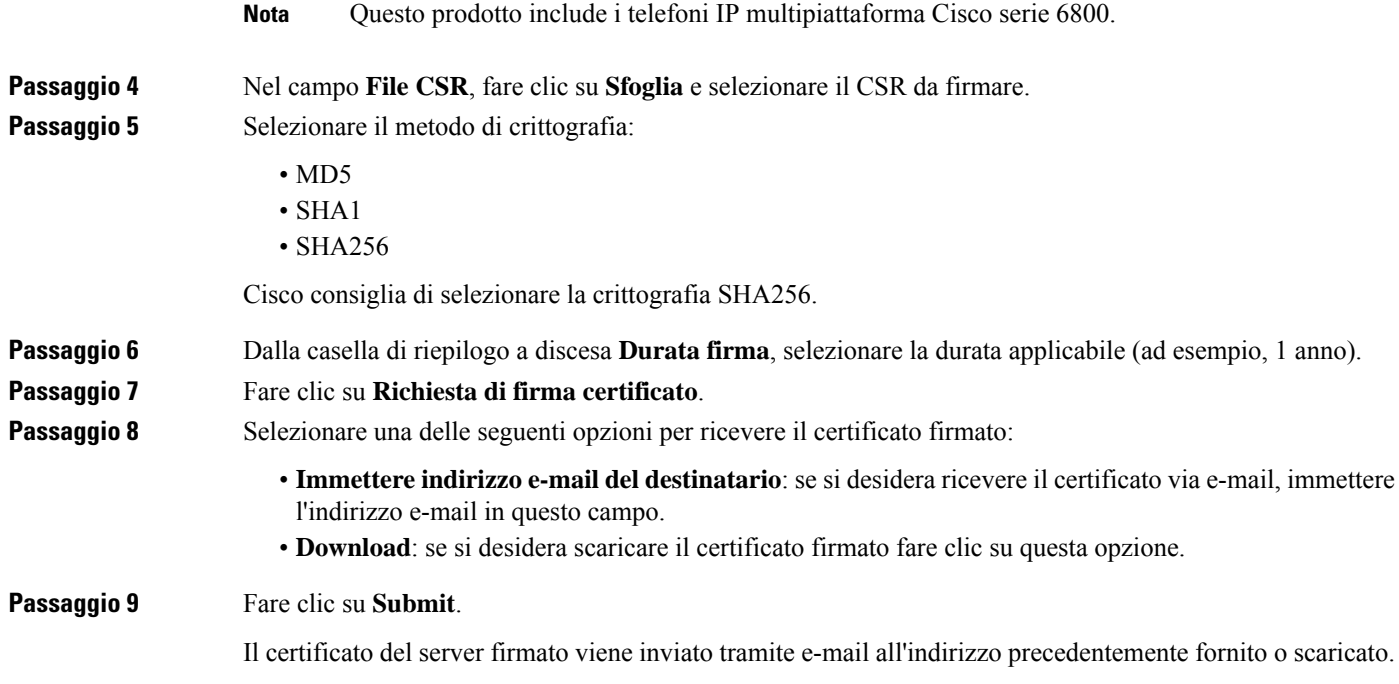

### **Certificato principale client CA del telefono multipiattaforma**

Cisco fornisce inoltre al provider di servizi un certificato principale client del telefono multipiattaforma. Questo certificato di origine certifica l'autenticità del certificato client che ogni telefono ha. I telefoni multipiattaforma supportano anche certificati firmati di terze parti, come quelli forniti da Verisign, Cybertrust e così via.

Il certificato client unico che ogni dispositivo offre durante una sessione HTTPS contiene l'identificazione delle informazioni incorporate nel relativo campo di oggetto. Queste informazioni possono essere rese disponibili dal server HTTPS a uno script CGI richiamato per gestire le richieste protette. In particolare, l'oggetto del certificato indica il nome del prodotto unitario (elemento OU), l'indirizzo MAC (elemento S) e il numero di serie (elemento L).

L'esempio riportato di seguito dal campo del certificato client dei telefoni IP multipiattaforma Cisco 6841 mostra i seguenti elementi:

OU=CP-6841-3PCC, L=88012BA01234, S=000e08abcdef

Per determinare se un telefono ha un certificato individualizzato, utilizzare la variabile macro di provisioning \$CCERT. Il valore della variabile si estende a quello Installato o Non installato, in base alla presenza o all'assenza di un certificato client unico. Nel caso di un certificato generico, è possibile ottenere il numero di serie dell'unità dall'intestazione HTTP richiesta nel campo User-Agent.

I server HTTPS possono essere configurati per richiedere certificati SSL dai client di connessione. Se abilitato, ilserver può utilizzare il certificato principale client del telefono multipiattaforma fornito da Cisco per verificare il certificato client. Ilserver può quindi fornire le informazioni del certificato a un CGI per ulteriori elaborazioni. La posizione per l'archiviazione dei certificati può variare. Ad esempio, in un'installazione Apache, i percorsi di file per l'archiviazione del certificato firmato di provisioning, la chiave privata associata e il certificato client principale CA del telefono multipiattaforma sono i seguenti:

```
# Server Certificate:
SSLCertificateFile /etc/httpd/conf/provserver.crt
# Server Private Key:
SSLCertificateKeyFile /etc/httpd/conf/provserver.key
# Certificate Authority (CA):
SSLCACertificateFile /etc/httpd/conf/spacroot.crt
```
Per informazioni specifiche, fare riferimento alla documentazione di un server HTTPS.

L'autorità della chiave del certificato client Cisco firma ogni certificato univoco. Il certificato principale corrispondente viene messo a disposizione dei provider di servizi per scopi di autenticazione client.

### **Server di provisioning ridondanti**

Il server di provisioning può essere specificato come un indirizzo IP o come un nome di dominio completo (FQDN). L'utilizzo di unFQDN facilita la distribuzione di server di provisioning ridondanti. Quando il server di provisioning è identificato tramite unFQDN, il telefono tenta di risolvere l'FQDN su un indirizzo IPtramite DNS. Solo i record DNS A sono supportati per il provisioning; la risoluzione dell'indirizzo DNS SRV non è disponibile per il provisioning. Il telefono continua a elaborare i record A fino a che il server risponde. Se nessun server associato ai record A risponde, il telefono registra un errore sul server syslog.

### **Syslog Server**

Se un server syslog è configurato su il telefono tramite l'utilizzo dei parametri <Syslog Server>, le operazioni di risincronizzazione e di aggiornamento inviano messaggi alserversyslog. Un messaggio può essere generato all'inizio di una richiesta di file remoto (profilo di configurazione o carico del firmware) e alla conclusione dell'operazione (indicando il successo o il fallimento).

I messaggi registrati vengono configurati nei parametri e nelle macro seguenti estesi nei messaggi di syslog effettivi:

- Log Request Msg
- Log\_Success\_Msg
- Log Failure Msg

### <span id="page-179-0"></span>**Abilitazione del firewall**

Abbiamo migliorato la sicurezza del telefono rafforzando il sistema operativo. In questo modo il telefono può contare su un firewall per proteggerlo dal traffico dannoso in entrata. Il firewall tiene traccia delle porte per i dati in entrata e in uscita. Rileva il traffico in entrata dalle origini impreviste e blocca l'accesso. Il firewall consente tutto il traffico in uscita.
Ш

Il firewall può sbloccare in modo dinamico le porte normalmente bloccate. La connessione TCP in uscita o il flusso UDP sblocca la porta per il traffico di ritorno e il traffico continuo. La porta rimane sbloccata mentre il flusso è attivo. La porta ritorna nello stato bloccato quando il flusso termina o scade.

L'impostazione precedente, IPv6 MulticastPing **Voice** > **System** > **IPv6Settings** > **Broadcast Echo** continua a lavorare in modo indipendentemente dalle nuove impostazioni del firewall.

Le modifiche alla configurazione del firewall in genere non richiedono il riavvio del telefono. I riavvii soft del telefono generalmente non influiscono sul funzionamento del firewall.

Il firewall è abilitato per impostazione predefinita. Se è disabilitato, è possibile abilitarlo dalla pagina Web del telefono.

#### **Prima di iniziare**

Accesso [all'interfaccia](#page-155-0) Web del telefono, a pagina 134

#### **Procedura**

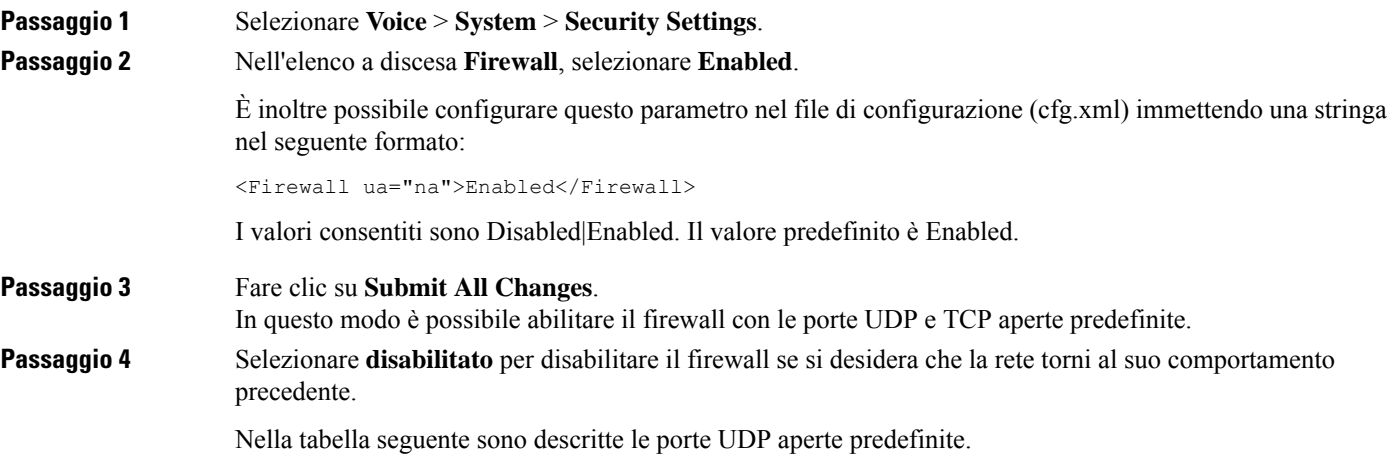

**Tabella 10: Porte UDP aperte predefinite del firewall**

| Porta UDP aperta predefinita   Descrizione |                                                                                                    |
|--------------------------------------------|----------------------------------------------------------------------------------------------------|
| DHCP/DHCPv6                                | Porta client DHCP 68                                                                                                    |
|                                            | Porta client DHCPv6 546                                                                                                    |
| <b>SIP/UDP</b>                             | Configurare la porta in Voice > Ext <n> &gt; SIP Settings &gt; SIP Port (esempio:  <br/>5060), quando Line Enable è impostato su Yes e SIP Transport è impostato<br/>su UDP o Auto.</n> |
| <b>RTP/RTCP</b>                            | Intervallo porta UDP dalla porta RTP min alla porta RTP max + 1                                                                                                    |
| PFS (Peer Firmware<br>Sharing)             | Porta 4051, se Upgrade Enable e Peer Firmware Sharing sono impostati<br>$su$ Yes.                                                                                                    |

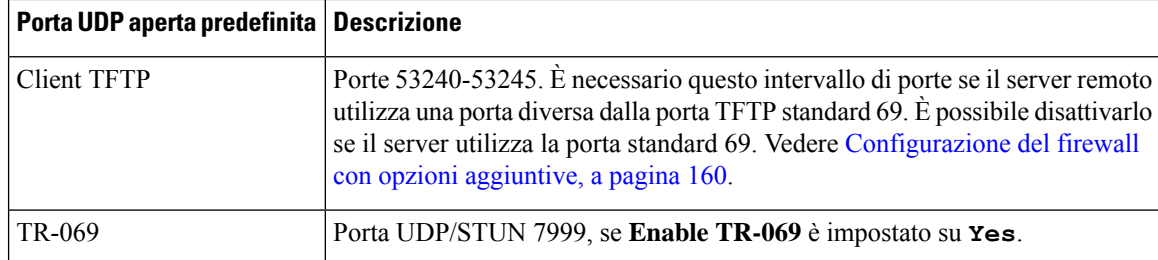

Nella tabella seguente sono descritte le porte TCP aperte predefinite.

#### **Tabella 11: Porte TCP aperte predefinite del firewall**

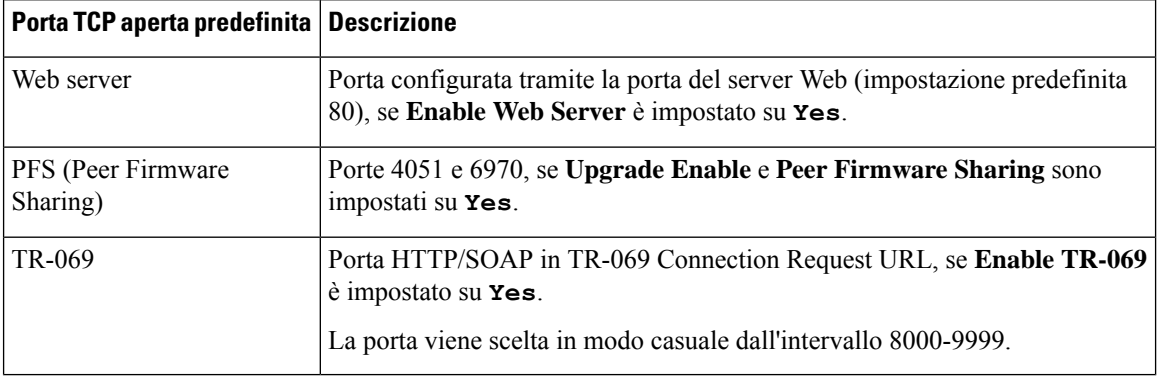

# <span id="page-181-0"></span>**Configurazione del firewall con opzioni aggiuntive**

È possibile configurare opzioni aggiuntive nel campo **Firewall Options**. Digitare la parola chiave per ciascuna opzione nel campo e separare le parole chiave con le virgole (,). Alcune parole chiave hanno valori. Separare i valori con i due punti (:).

#### **Prima di iniziare**

Accesso [all'interfaccia](#page-155-0) Web del telefono, a pagina 134

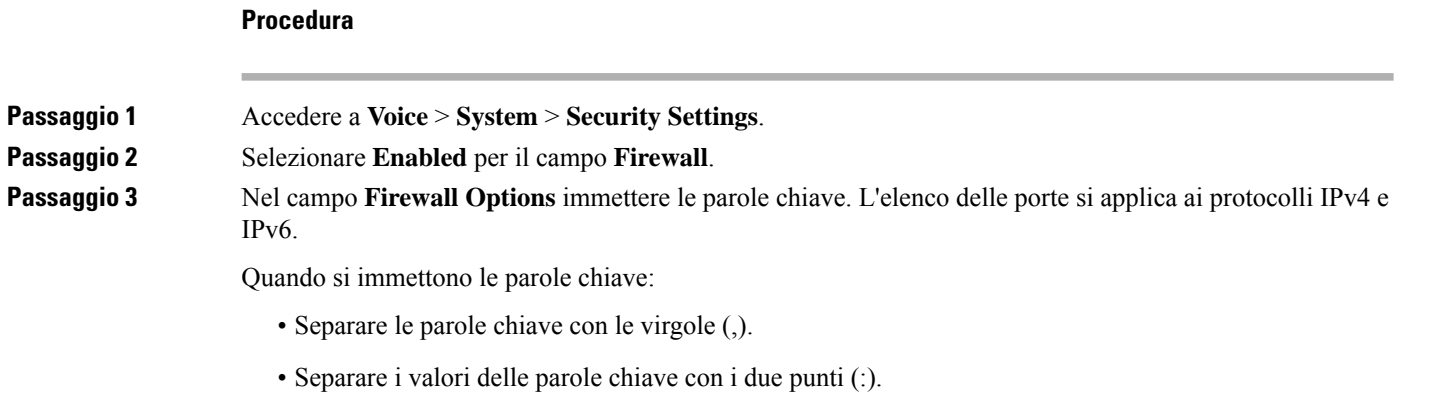

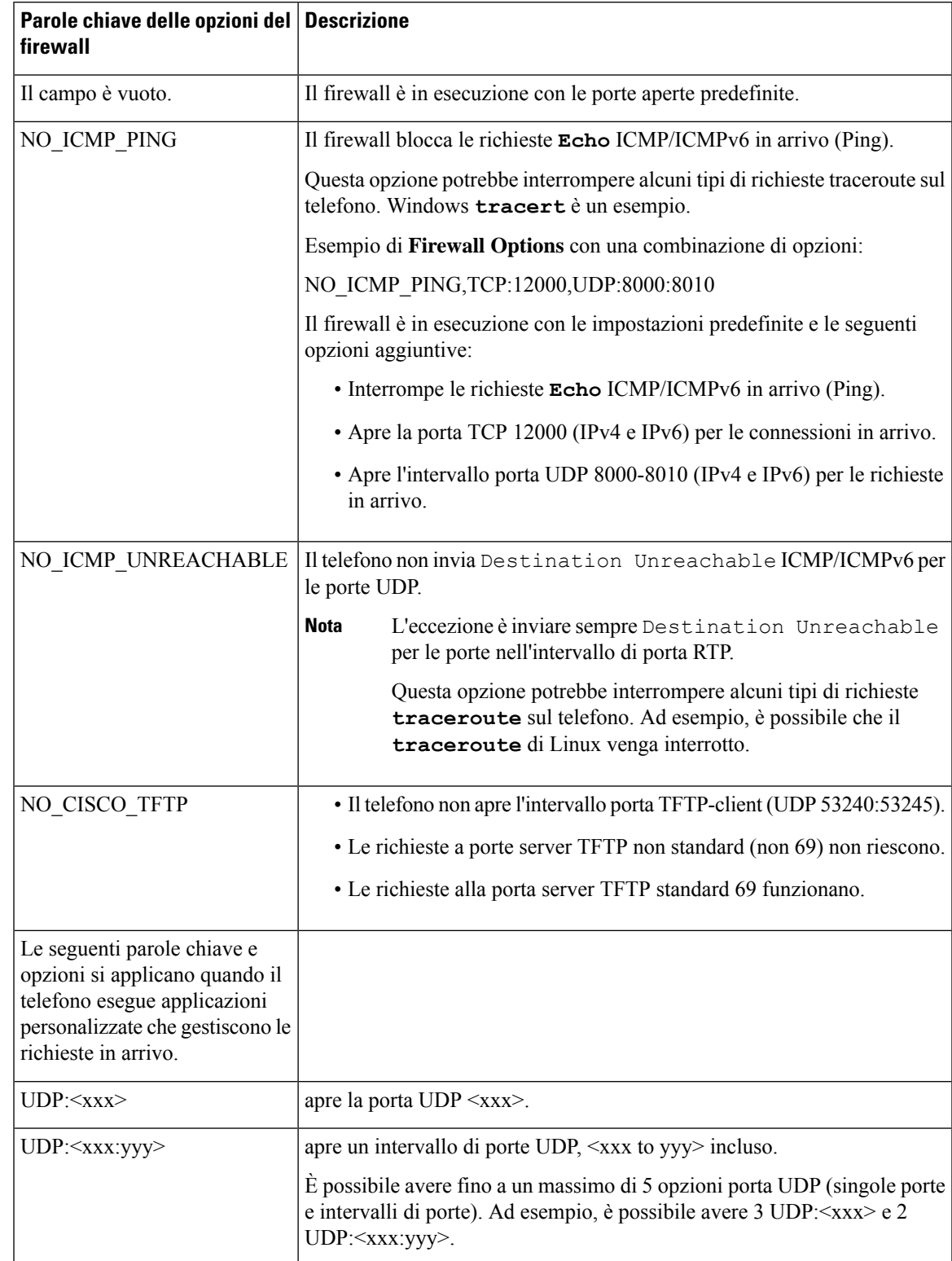

#### **Tabella 12: Impostazioni facoltative del firewall**

TCP: $\langle xxx \rangle$  apre la porta TCP  $\langle xxx \rangle$ .

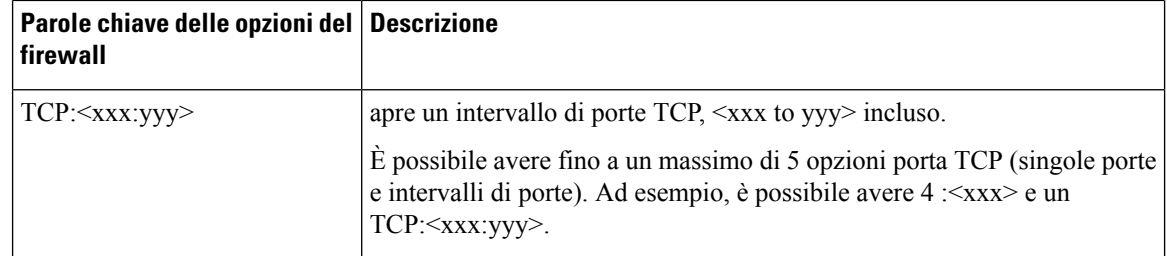

È inoltre possibile configurare questo parametro nel file di configurazione (cfg.xml) immettendo una stringa nel seguente formato:

<Firewall\_Config ua="na">NO\_ICMP\_PING</Firewall\_Config>

**Passaggio 4** Fare clic su **Submit All Changes**.

# **Configurazione dell'elenco di crittografia**

È possibile specificare le suite di crittografia utilizzate dalle applicazioni TLS del telefono. L'elenco delle crittografie specificato si applica a tutte le applicazioni che utilizzano il protocollo TLS. Le applicazioni TLS disponibili sul telefono includono:

- Custom CA Provisioning
- Geolocalizzazione E911
- Aggiornamento firmware/cuffia Cisco
- LDAPS
- LDAP (StartTLS)
- Download immagine
- Download logo
- Download dizionario
- Provisioning
- Caricamento report
- Caricamento PRT
- SIP su TLS
- TR-069
- API WebSocket
- Servizi XML
- Servizi XSI

È inoltre possibile specificare le suite di crittografia con il parametro TR-069 (Device.X\_CISCO\_SecuritySettings.TLSCipherList) o con il file di configurazione (cfg.xml). Immettere una stringa nel file di configurazione in questo formato:

<TLS\_Cipher\_List ua="na">RSA:!aNULL:!eNULL</TLS\_Cipher\_List>

#### **Prima di iniziare**

Accedere alla pagina Web di amministrazione del telefono (vedere Accesso [all'interfaccia](#page-155-0) Web del telefono, a [pagina](#page-155-0) 134).

#### **Procedura**

**Passaggio 1** Selezionare **Voice** > **System**.

**Passaggio 2** Nella sezione **Security Settings**, immettere la suite di crittografia o la combinazione di suite di crittografia nel campo **TLS Cipher List**.

#### **Esempio**:

```
RSA:!aNULL:!eNULL
```
supporta talisuite di crittografia utilizzando l'autenticazione RSA, ma esclude quelle che non offrono crittografia e autenticazione.

Un elenco di crittografie valido deve seguire il formato definito nella pagina al seguente all'indirizzo <https://www.openssl.org/docs/man1.1.1/man1/ciphers.html>. Il telefono non supporta tutte le stringhe di crittografia elencate nella pagina Web di OpenSSL. Per le stringhe supportate, vedere [Stringhe](#page-185-0) di [crittografia](#page-185-0) supportate, a pagina 164. **Nota**

Se il valore nel campo **TLS Cipher List** è vuoto o non valido, le suite di crittografia utilizzate variano in base alle applicazioni. Vedere il seguente elenco delle suite utilizzate dalle applicazioni quando questo campo è con un valore vuoto o non valido.

- Le applicazioni server Web (HTTPS) utilizzano le seguenti suite di crittografia:
	- **ECDHE-RSA-AES256-GCM-SHA384**
	- **ECDHE-RSA-AES128-GCM-SHA256**
	- **AES256-SHA**
	- **AES128-SHA**
	- **DES-CBC3-SHA**
- XMPP utilizza l'elenco di crittografie **HIGH:MEDIUM:AES:@STRENGTH**.
- SIP, TR-069 e altre applicazioni che utilizzano la libreria curl utilizzano la stringa di crittografia **DEFAULT**. La stringa di crittografia **DEFAULT** contiene i seguenti suite di crittografia supportate dal telefono:

```
DEFAULT Cipher Suites (28 suites):
ECDHE_ECDSA_WITH_AES_256_GCM_SHA384
ECDHE_RSA_WITH_AES_256_GCM_SHA384
DHE_RSA_WITH_AES_256_GCM_SHA384
ECDHE_ECDSA_WITH_CHACHA20_POLY1305_SHA256
ECDHE_RSA_WITH_CHACHA20_POLY1305_SHA256
DHE_RSA_WITH_CHACHA20_POLY1305_SHA256
ECDHE_ECDSA_WITH_AES_128_GCM_SHA256
```
ECDHE\_RSA\_WITH\_AES\_128\_GCM\_SHA256 DHE\_RSA\_WITH\_AES\_128\_GCM\_SHA256 ECDHE\_ECDSA\_WITH\_AES\_256\_CBC\_SHA384 ECDHE\_RSA\_WITH\_AES\_256\_CBC\_SHA384 DHE\_RSA\_WITH\_AES\_256\_CBC\_SHA256 ECDHE\_ECDSA\_WITH\_AES\_128\_CBC\_SHA256 ECDHE\_RSA\_WITH\_AES\_128\_CBC\_SHA256 DHE\_RSA\_WITH\_AES\_128\_CBC\_SHA256 ECDHE\_ECDSA\_WITH\_AES\_256\_CBC\_SHA ECDHE\_RSA\_WITH\_AES\_256\_CBC\_SHA DHE\_RSA\_WITH\_AES\_256\_CBC\_SHA ECDHE\_ECDSA\_WITH\_AES\_128\_CBC\_SHA ECDHE\_RSA\_WITH\_AES\_128\_CBC\_SHA DHE\_RSA\_WITH\_AES\_128\_CBC\_SHA RSA\_WITH\_AES\_256\_GCM\_SHA384 RSA\_WITH\_AES\_128\_GCM\_SHA256 RSA\_WITH\_AES\_256\_CBC\_SHA256 RSA\_WITH\_AES\_128\_CBC\_SHA256 RSA\_WITH\_AES\_256\_CBC\_SHA RSA\_WITH\_AES\_128\_CBC\_SHA EMPTY\_RENEGOTIATION\_INFO\_SCSV

<span id="page-185-0"></span>**Passaggio 3** Fare clic su **Submit All Changes**.

## **Stringhe di crittografia supportate**

Le stringhe di crittografia supportate elencate di seguito si basano sugli standard OpenSSL 1.1.1d.

| <b>Stringhe</b>        | <b>Stringhe</b>        | <b>Stringhe</b>                             |  |
|------------------------|------------------------|---------------------------------------------|--|
| <b>DEFAULT</b>         | <b>kECDHE, kEECDH</b>  | CAMELLIA128, CAMELLIA256,<br><b>CAMELIA</b> |  |
| COMPLEMENTOFDEFAULT    | ECDHE, EECDH           | CHACHA20                                    |  |
| <b>TUTTO</b>           | <b>ECDH</b>            | <b>SEED</b>                                 |  |
| <b>COMPLEMENTOFALL</b> | <b>AECDH</b>           | MD5                                         |  |
| <b>ALTO</b>            | aRSA                   | SHA1, SHA                                   |  |
| Media                  | aDSS, DSS              | SHA256, SHA384                              |  |
| eNULL, NULL            | aECDSA, ECDSA          | SUITEB128, SUITEB128ONLY,<br>SUITEB192      |  |
| aNULL                  | TLSv 1.2, TLSv1, SSLv3 |                                             |  |
| kRSA, RSA              | AES128, AES256, AES    |                                             |  |
| kDHE, kEDH, DH         | <b>AESGCM</b>          |                                             |  |
| DHE, EDH               | AESCCM, AESCCM8        |                                             |  |

**Tabella 13: Stringhe di crittografia supportate (OpenSSL 1.1.1d)**

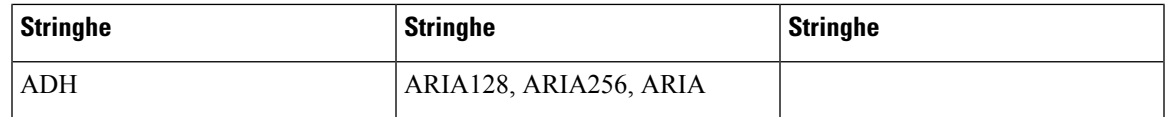

## **Abilitazione della verifica del nome host per SIP su TLS**

Se si utilizza TLS, è possibile abilitare la maggiore sicurezza del telefono su una linea telefonica. La linea telefonica è in grado di verificare il nome host per determinare se la connessione è sicura.

Su una connessione TLS, il telefono può verificare il nome host per verificare l'identità del server. Il telefono è in grado di controllare il nome alternativo del soggetto (SAN) e il nome comune dell'oggetto (CN). Se il nome host nel certificato valido corrisponde al nome host utilizzato per comunicare con ilserver, la connessione TLS viene stabilita. In caso contrario, la connessione TLS ha esito negativo.

Il telefono verifica sempre il nome host per le seguenti applicazioni:

- LDAPS
- LDAP (StartTLS)
- XMPP
- Aggiornamento dell'immagine su HTTPS
- XSI su HTTPS
- Download di file su HTTPS
- TR-069

Quando una linea telefonica trasporta i messaggi SIP su TLS, è possibile configurare la linea per abilitare o ignorare la verifica del nome host con il campo **TLS Name Validate** della scheda **Ext(n)**.

#### **Prima di iniziare**

- Accedere alla pagina Web di amministrazione del telefono. Consultare Accesso [all'interfaccia](#page-155-0) Web del [telefono,](#page-155-0) a pagina 134.
- Nella scheda **Ext(n)**, impostare **SIP Transport** su **TLS**.

#### **Procedura**

**Passaggio 1** Selezionare **Voice** > **Ext(n)**. **Passaggio 2** Nella sezione **Proxy and Registration**, impostare il campo **TLS Name Validate** su **Yes** per abilitare la verifica del nome host oppure su **No** per ignorarla. È inoltre possibile configurare questo parametro nel file di configurazione (cfg.xml) immettendo una stringa nel seguente formato: <TLS\_Name\_Validate\_1\_ ua="na">Yes</TLS\_Name\_Validate\_1\_> I valori consentiti sono Yes o No. L'impostazione predefinita è Yes.

**Passaggio 3** Fare clic su **Submit All Changes**.

# **Abilitazione della modalità avviata dal client perle negoziazioni della sicurezza del piano multimediale**

Per proteggere le sessioni multimediali, è possibile configurare il telefono per avviare le negoziazioni della sicurezza del piano multimediale con il server. Il meccanismo di protezione segue gli standard indicati in RFC 3329 e la relativa estensione *Security Mechanism Names for Media* (vedere [https://tools.ietf.org/html/](https://tools.ietf.org/html/draft-dawes-sipcore-mediasec-parameter-08#ref-2) [draft-dawes-sipcore-mediasec-parameter-08#ref-2](https://tools.ietf.org/html/draft-dawes-sipcore-mediasec-parameter-08#ref-2)). Il trasporto delle negoziazioni tra il telefono e il server può utilizzare il protocollo SIP su UDP, TCP e TLS. È possibile limitare la negoziazione della sicurezza del piano multimediale solo quando il protocollo di trasporto di segnalazione è TLS.

È inoltre possibile configurare i parametri nel file di configurazione (cfg.xml). Per configurare ciascun parametro, vedere la sintassi della stringa in Parametri per la [negoziazione](#page-187-0) della sicurezza del piano [multimediale,](#page-187-0) a pagina 166.

#### **Prima di iniziare**

Accedere alla pagina Web di amministrazione del telefono. Consultare Accesso [all'interfaccia](#page-155-0) Web del telefono, a [pagina](#page-155-0) 134.

#### **Procedura**

<span id="page-187-0"></span>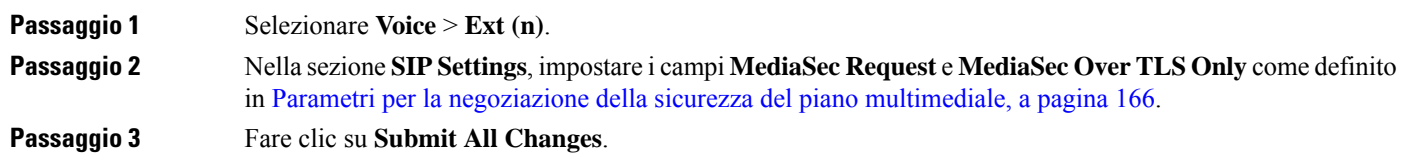

### **Parametri per la negoziazione della sicurezza del piano multimediale**

La seguente tabella definisce la funzione e l'utilizzo dei parametri per la negoziazione della sicurezza del piano multimediale nella sezione **SIP Settings** della scheda **Voice**> **Ext (n)** nell'interfaccia Web del telefono. Definisce inoltre la sintassi della stringa aggiunta nel file di configurazione del telefono con codice XML (cfg.xml) per la configurazione di un parametro.

 $\overline{\phantom{a}}$ 

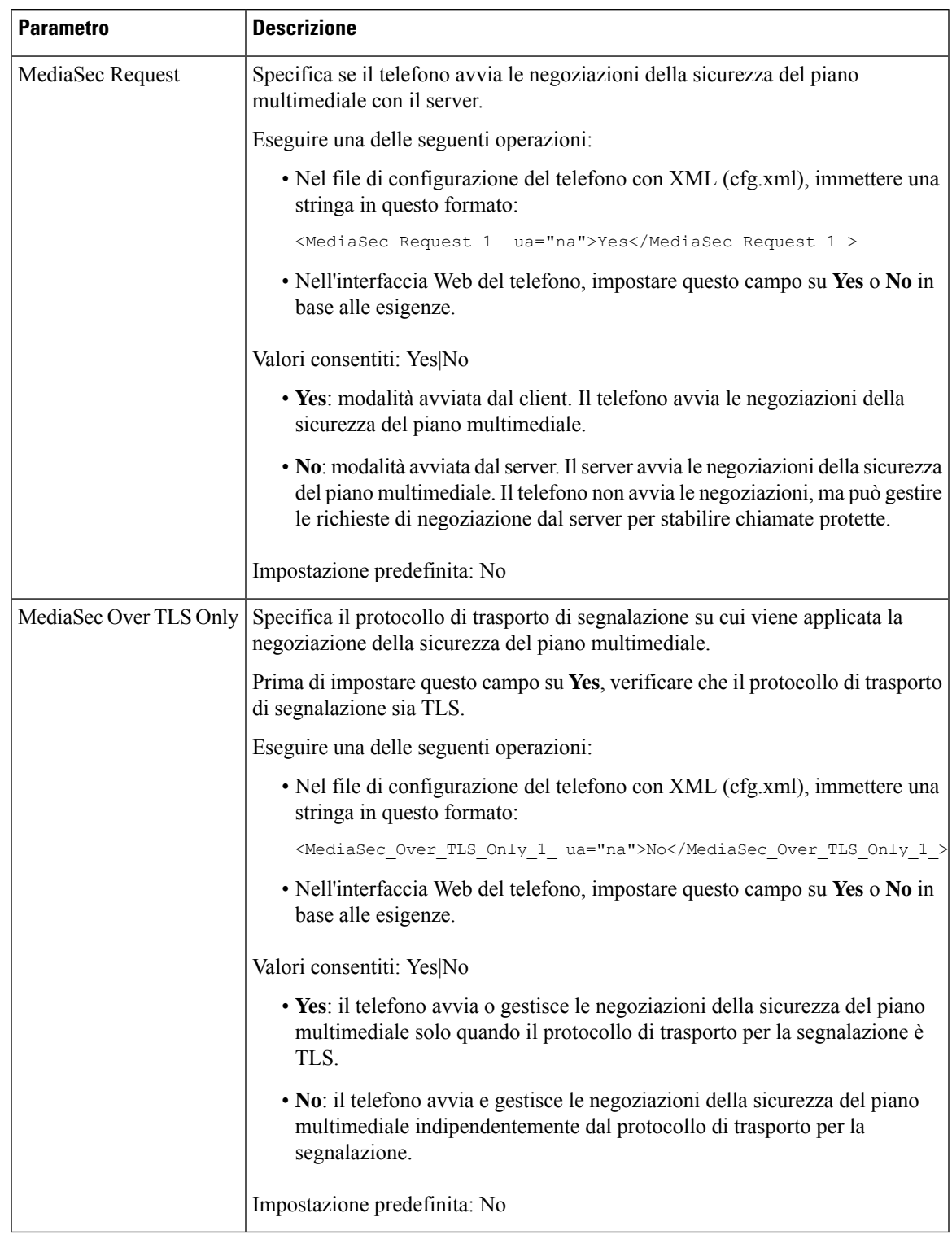

#### **Tabella 14: Parametri per la negoziazione della sicurezza del piano multimediale**

## **Autenticazione 802.1X**

I telefoni IP Cisco e utilizzano il protocollo CDP (Cisco Discovery Protocol) per identificare lo switch LAN e determinare i parametri come l'allocazione VLAN e i requisiti di alimentazione in linea. Il protocollo CDP non identifica le postazioni di lavoro collegate in locale. I telefoni IP Cisco sono dotati di un meccanismo EAPOL pass-through. Questo meccanismo consente alla postazione di lavoro collegata al telefono IP Cisco di trasmettere i messaggi EAPOL all'autenticatore 802.1X sullo switch LAN. Il meccanismo pass-through garantisce che il telefono IP non agisca come switch LAN per l'autenticazione dell'endpoint dei dati prima di accedere alla rete.

I telefoni IP Cisco sono dotati inoltre di un meccanismo di disconnessione EAPOL proxy. Nel caso in cui il PC collegato in locale venga disconnesso dal telefono IP, lo switch LAN non rileva l'errore del collegamento fisico perché il collegamento tra lo switch LAN e il telefono IP viene mantenuto. Per evitare di compromettere l'integrità della rete, il telefono IP invia un messaggio di disconnessione EAPOL allo switch per conto del PC downstream, che attiva lo switch LAN allo scopo di cancellare la voce di autenticazione relativa al PC downstream.

Il supporto dell'autenticazione 802.1X richiede diversi componenti:

- Telefono IP Cisco: il telefono avvia la richiesta di accesso alla rete. I telefoni IP Cisco sono dotati di un richiedente 802.1X. Tale richiedente consente agli amministratori di rete di controllare la connettività dei telefoni IP alle porte dello switch LAN. Per l'autenticazione della rete, nella versione corrente del richiedente 802.1X del telefono vengono utilizzate le opzioni EAP-FAST e EAP-TLS.
- Cisco Secure Access Control Server (ACS), o un altro server di autenticazione di terze parti: per autenticare il telefono, è necessario configurare il server di autenticazione e il telefono su un segreto condiviso.
- Switch LAN che supporta 802.1X: lo switch agisce come autenticatore e trasmette i messaggi tra il telefono e il server di autenticazione. Al termine dello scambio, lo switch concede o nega al telefono l'accesso alla rete.

Per configurare l'autenticazione 802.1X, è necessario effettuare i passaggi seguenti.

- Configurare gli altri componenti prima di abilitare l'autenticazione 802.1X sul telefono.
- Configurare la porta PC: lo standard 802.1X non prende in considerazione le reti VLAN e pertanto è consigliabile autenticare un solo dispositivo su una porta dello switch specifica. Tuttavia, alcuni switch supportano l'autenticazione multidominio. In base alla configurazione dello switch, è possibile o meno collegare un PC alla porta PC del telefono.
	- Sì: se si sta utilizzando uno switch in grado di supportare l'autenticazione multidominio, è possibile abilitare la porta PC e connettervi il PC. In questo caso, i telefoni IP Cisco supportano la disconnessione EAPOL del proxy per monitorare gli scambi di autenticazione tra lo switch e il PC collegato.
	- No: se lo switch non supporta più dispositivi conformi allo standard 802.1X sulla stessa porta, è consigliabile disabilitare la porta PC quando l'autenticazione 802.1X è abilitata. Se questa porta non viene disabilitata e successivamente si tenta di collegarvi un PC, lo switch nega l'accesso alla rete sia al telefono sia al PC.
- Configura rete VLAN vocale: dal momento che lo standard 802.1X non prende in considerazione le reti VLAN, è consigliabile configurare questa impostazione in base al tipo di supporto dello switch in uso.

Ш

- Abilitato: se si sta utilizzando uno switch in grado di supportare l'autenticazione multidominio, è possibile continuare a utilizzare la VLAN vocale.
- Disabilitato: se lo switch non supporta l'autenticazione multidominio, disabilitare la VLAN vocale e valutare di assegnare la porta alla rete VLAN nativa.

## **Abilitazione dell'autenticazione 802.1X**

È possibile abilitare l'autenticazione 802.1X sul telefono. Se l'autenticazione 802.1X è abilitata, il telefono utilizza l'autenticazione 802.1X per richiedere l'accesso alla rete. Se l'autenticazione 802.1X è disattivata, il telefono utilizza CDP per acquisire l'accesso alla VLAN e alla rete. È inoltre possibile visualizzare lo stato della transazione nel menu sullo schermo del telefono.

#### **Procedura**

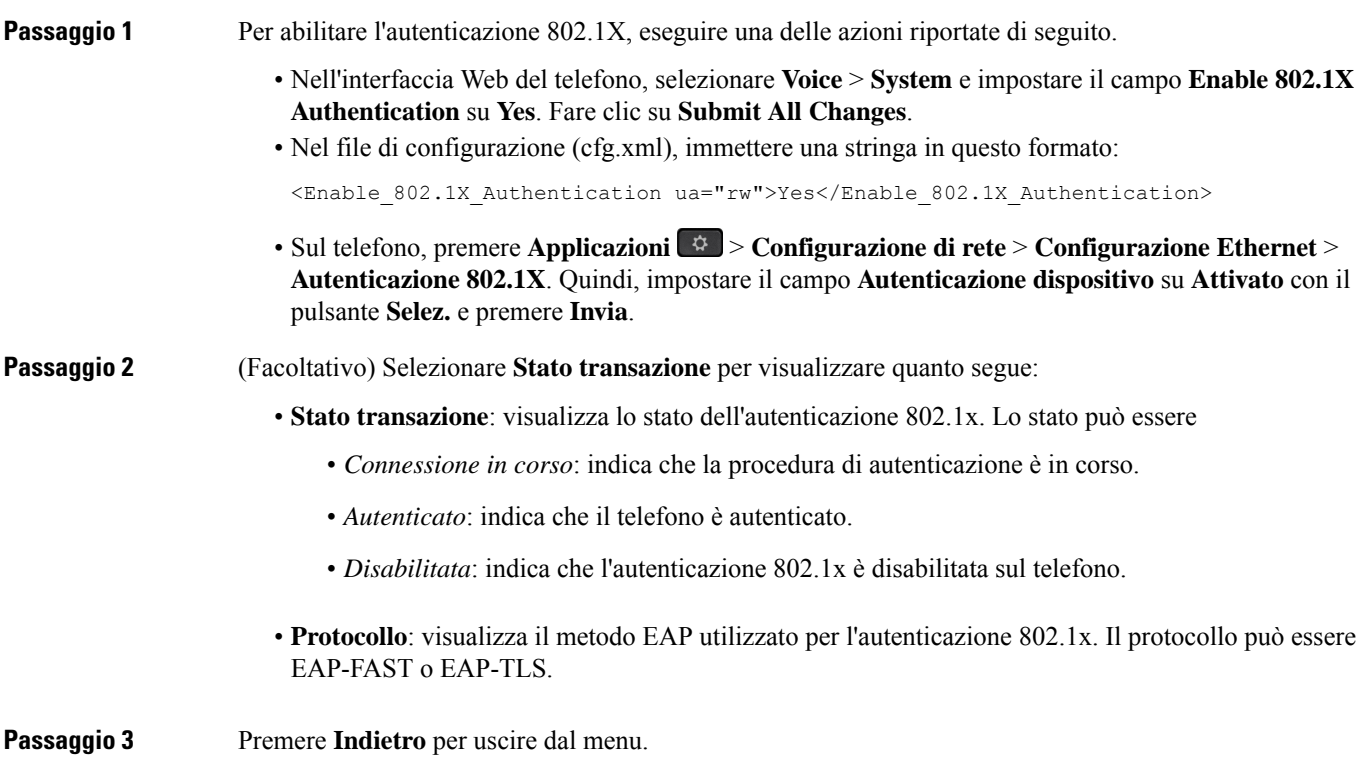

# **Impostazione di un server proxy**

È possibile configurare il telefono per l'utilizzo di un server proxy per migliorare la sicurezza. Un server proxy funge da firewall tra il telefono e Internet. Una volta completata la configurazione, il telefono si connette a Internet tramite il server proxy che protegge il telefono da attacchi cibernetici.

È possibile impostare un server proxy utilizzando uno script di configurazione automatica o configurando manualmente il server host (nome host o indirizzo IP) e la porta del server proxy.

Se configurata, la funzione proxy HTTP si applica a tutte le applicazioni che utilizzano il protocollo HTTP. Le applicazioni includono quanto segue:

- GDS (onboarding tramite codice di attivazione)
- Attivazione del dispositivo EDOS
- Onboarding su Webex Cloud (tramite EDOS e GDS)
- Autenticazione certificato
- Provisioning
- Aggiornamento firmware (non supportato da Telefoni multipiattaforma Cisco IP Phone 6821)
- Report sullo stato del telefono
- Caricamento PRT
- Servizi XSI
- Servizi Webex

#### **Prima di iniziare**

Accedere alla pagina Web di amministrazione del telefono. Consultare Accesso [all'interfaccia](#page-155-0) Web del telefono, a [pagina](#page-155-0) 134.

#### **Procedura**

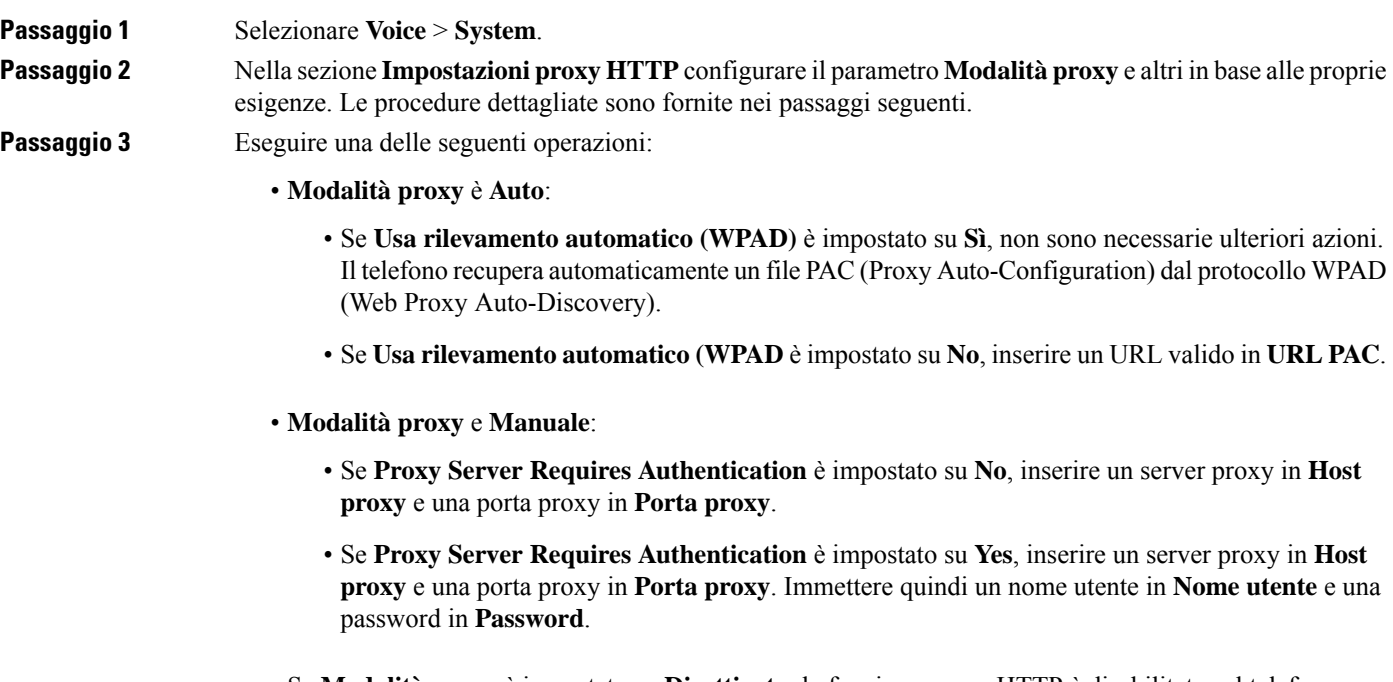

• Se **Modalità proxy** è impostato su **Disattivato**, la funzione proxy HTTP è disabilitata sul telefono.

È inoltre possibile configurare i parametri nel file di configurazione del telefono (cfg.xml). Per configurare ciascun parametro, vedere la sintassi della stringa inParametri per le [impostazioni](#page-192-0) proxy HTTP, a pagina 171.

Ш

**Passaggio 4** Fare clic su **Submit All Changes**.

## <span id="page-192-0"></span>**Parametri per le impostazioni proxy HTTP**

La seguente tabella definisce la funzione e l'utilizzo dei parametri per il proxy HTTPnella sezione **Impostazioni proxy HTTP** della scheda **Voice** > **System** nell'interfaccia Web del telefono. Definisce inoltre la sintassi della stringa aggiunta nel file di configurazione del telefono con codice XML (cfg.xml) per la configurazione di un parametro.

| <b>Parametro</b> | Descrizione e valore predefinito                                                                                                    |
|------------------|----------------------------------------------------------------------------------------------------|
| Modalità proxy   | Specifica la modalità proxy HTTP utilizzata dal telefono o disabilita la funzione proxy<br>HTTP.                                                                                                    |
|                  | $\bullet$ Auto                                                                                                    |
|                  | Il telefono recupera automaticamente un file PAC (Impostazioni proxy HTTP)<br>per selezionare un server proxy. In questa modalità è possibile stabilire se utilizzare<br>il protocollo WPAD (Web Proxy Auto-Discovery) per recuperare un file PAC o<br>immettere manualmente un URL valido del file PAC. |
|                  | Per informazioni dettagliate sui parametri, vedere Usa rilevamento automatico<br>(WPAD) e URL PAC.                                                                                                    |
|                  | • Manual                                                                                                    |
|                  | È necessario specificare manualmente un server (nome host o indirizzo IP) e una<br>porta di un server proxy.                                                                                                    |
|                  | Per informazioni dettagliate sui parametri, vedere Host proxy e Porta proxy.                                                                                                    |
|                  | • Spento                                                                                                    |
|                  | Viene disabilitata la funzione proxy HTTP sul telefono.                                                                                                    |
|                  | Eseguire una delle seguenti operazioni:                                                                                                    |
|                  | · Nel file di configurazione del telefono con XML (cfg.xml), immettere una stringa<br>in questo formato:                                                                                                    |
|                  | <proxy mode="" ua="rw">Off</proxy>                                                                                                    |
|                  | · Nell'interfaccia Web del telefono selezionare una modalità proxy o disabilitare<br>la funzione.                                                                                                    |
|                  | Valori consentiti: Auto, Manuale e No                                                                                                    |
|                  | Impostazione predefinita: Off                                                                                                    |

**Tabella 15: Parametri per le impostazioni proxy HTTP**

<span id="page-193-1"></span><span id="page-193-0"></span>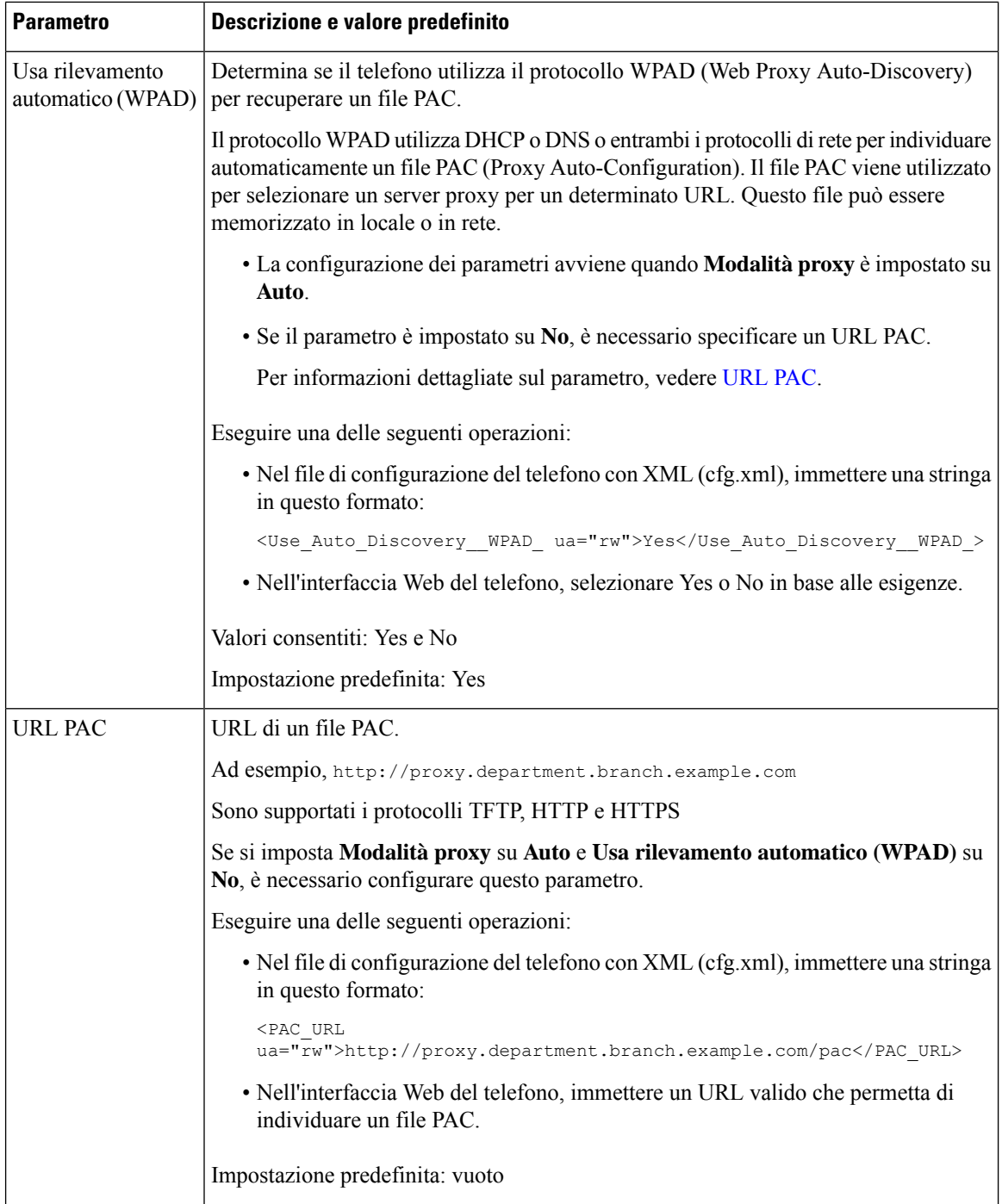

 $\mathbf{l}$ 

<span id="page-194-1"></span><span id="page-194-0"></span>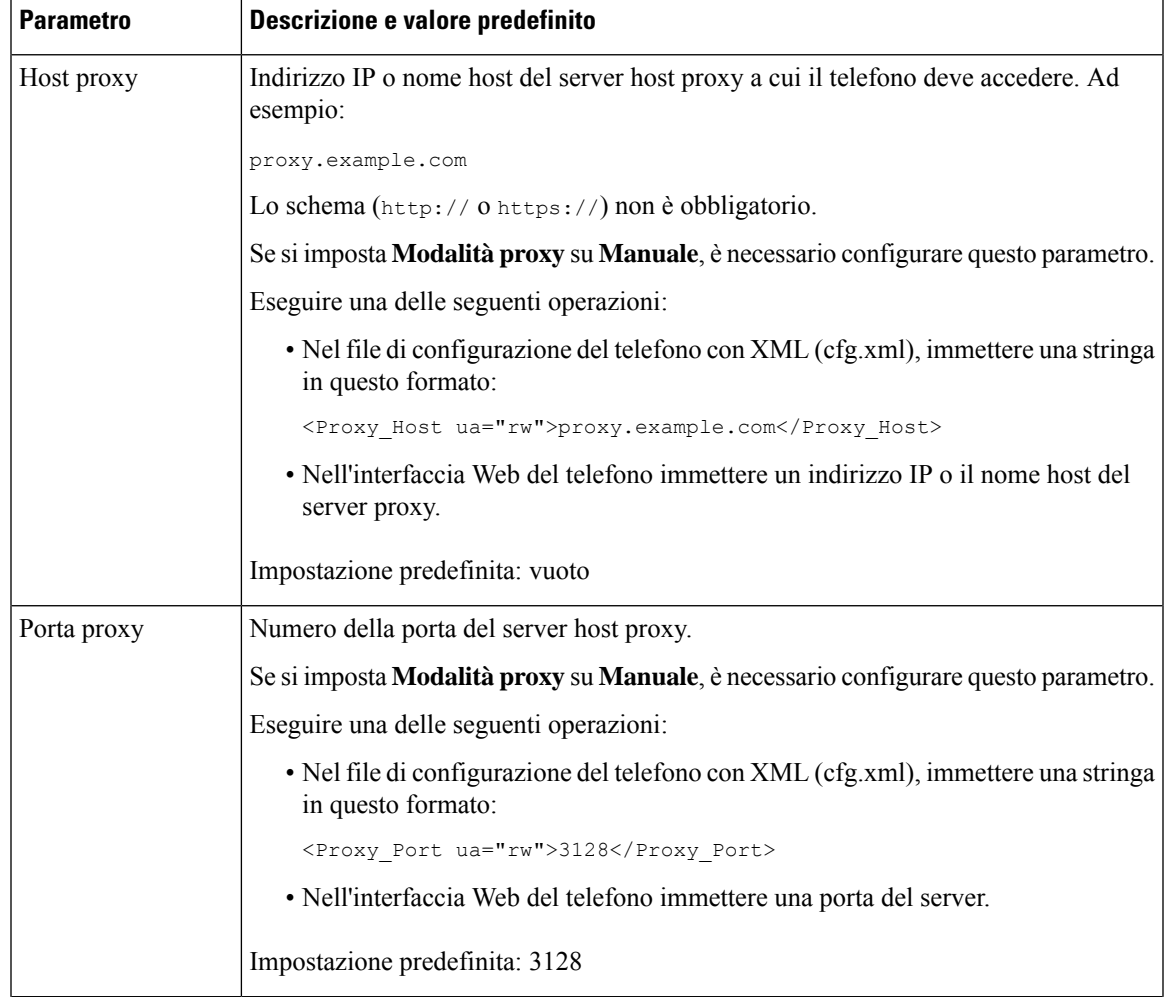

<span id="page-195-1"></span><span id="page-195-0"></span>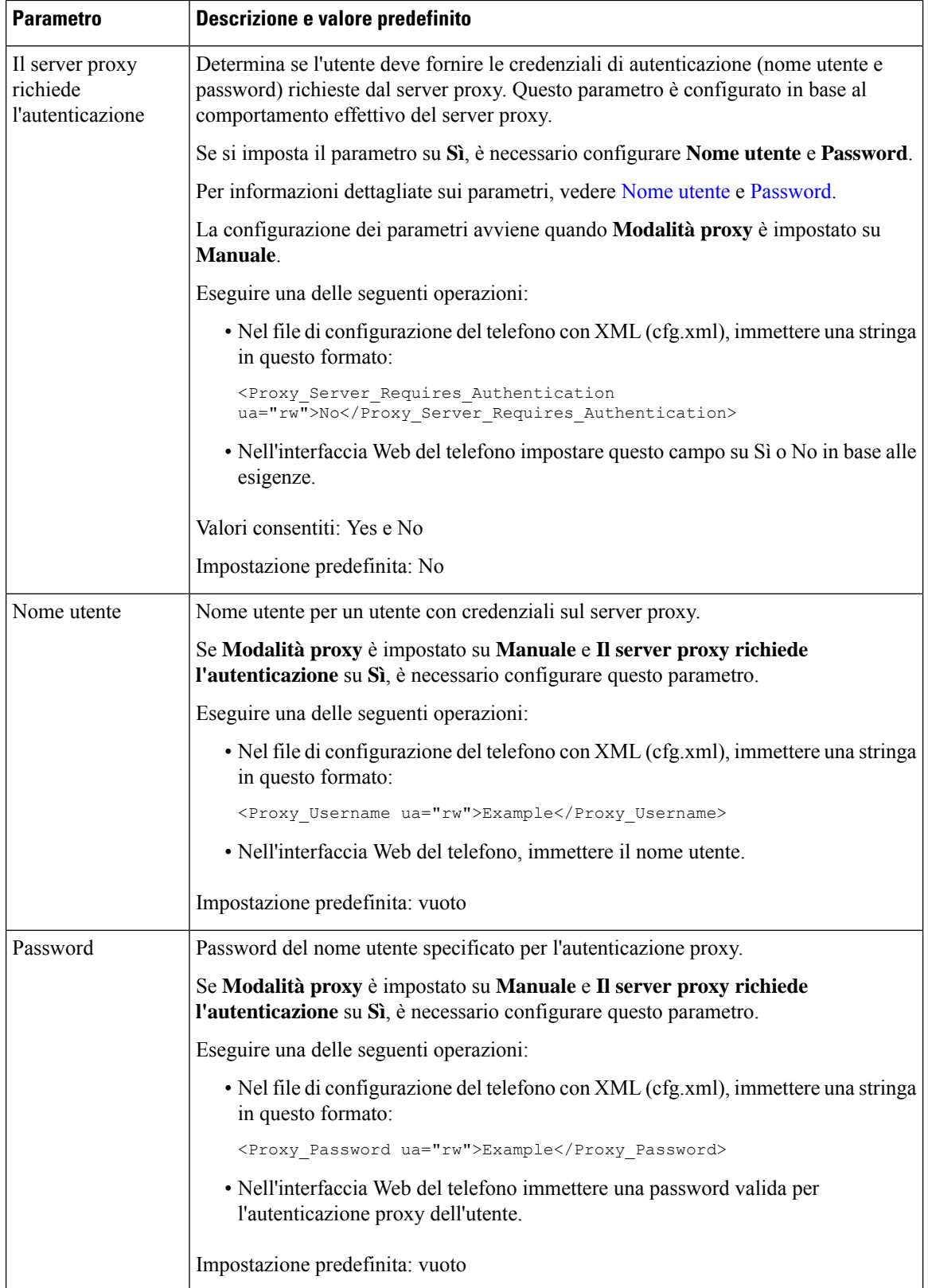

# **Impostazione di una connessione VPN dal telefono**

Puoi impostare e abilitare la connessione VPN dal telefono.

Telefoni multipiattaforma Cisco IP Phone 6821 non supporta la connessione VPN.

#### **Procedura**

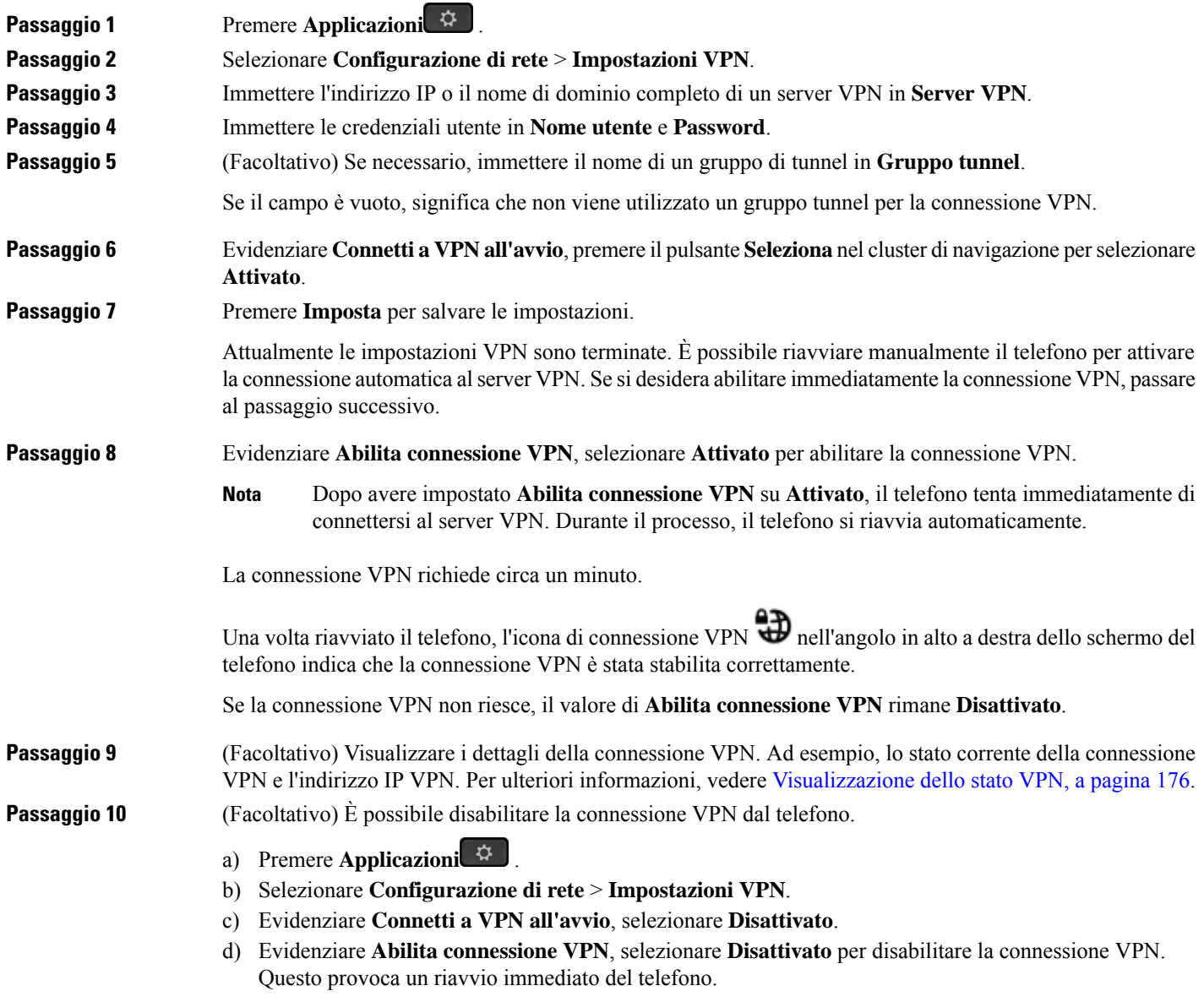

## <span id="page-197-0"></span>**Visualizzazione dello stato VPN**

È possibile controllare i dettagli della connessione VPN. Ad esempio, lo stato VPN corrente e l'indirizzo IP VPN del telefono.

È possibile visualizzare lo stato dalla pagina Web del telefono selezionando **Informazioni** > **Stato** > **Stato VPN**.

#### **Procedura**

**Passaggio 1** Premere **Applicazioni**  $\overrightarrow{P}$ 

**Passaggio 2** Selezionare **Stato** > **Stato VPN**.

È possibile visualizzare le informazioni seguenti:

- **Connessione VPN**: indica se il telefono si connette al server VPN. Lo stato può essere Connesso o Disconnesso.
- **Indirizzo IP VPN**: l'indirizzo IP VPN assegnato dal server VPN.
- **Subnet mask VPN**: subnet mask VPN assegnata dal server VPN.
- **Byte inviati**; byte totali inviati dal telefono alla rete tramite il server VPN.
- **Byte ricevuti**: byte totali ricevuti dal telefono dalla rete tramite il server VPN.

# **Impostazione di una connessione VPN dalla pagina Web del telefono**

È possibile impostare una connessione VPN dalla pagina Web del telefono.

Telefoni multipiattaforma Cisco IP Phone 6821 non supporta la connessione VPN.

#### **Prima di iniziare**

Accedere alla pagina Web di amministrazione del telefono. Consultare Accesso [all'interfaccia](#page-155-0) Web del telefono, a [pagina](#page-155-0) 134.

#### **Procedura**

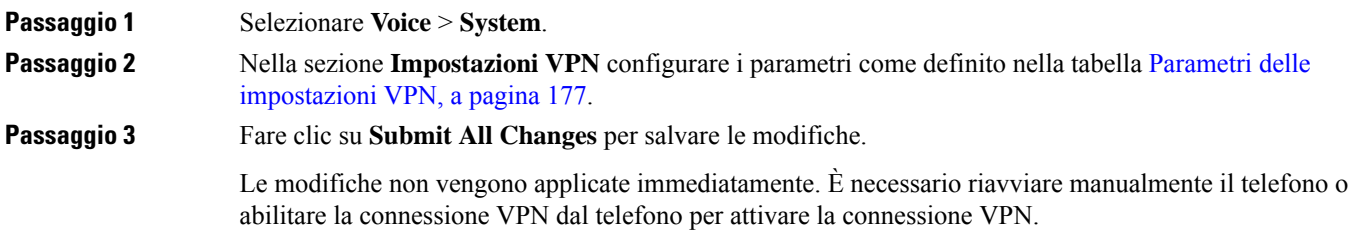

Ш

È inoltre possibile configurare i parametri nel file di configurazione del telefono con codice XML (cfg.xml). Per configurare ciascun parametro, consultare la sintassi della stringa nella tabella Parametri delle [impostazioni](#page-198-0) VPN, a [pagina](#page-198-0) 177.

#### **Passaggio** 4 (Facoltativo) Dopo che il telefono si è riavviato correttamente, è possibile visualizzare lo stato e altri dettagli della connessione VPN nella sezione **Stato VPN** di **Info** > **Stato**.

**Passaggio 5** (Facoltativo) Per disabilitare la connessione VPN, impostare il parametro **Connect on Bootup** su **No**, quindi riavviare manualmente il telefono. Per ulteriori informazioni, vedere Riavvio del [telefono](#page-604-0) dalla pagina Web del [telefono,](#page-604-0) a pagina 583.

### <span id="page-198-0"></span>**Parametri delle impostazioni VPN**

La seguente tabella definisce la funzione e l'utilizzo dei parametri per la connessione VPN nella sezione **VPN Settings** della scheda **Voice** > **System** nell'interfaccia Web del telefono. Definisce inoltre la sintassi della stringa aggiunta nel file di configurazione del telefono con codice XML (cfg.xml) per la configurazione di un parametro.

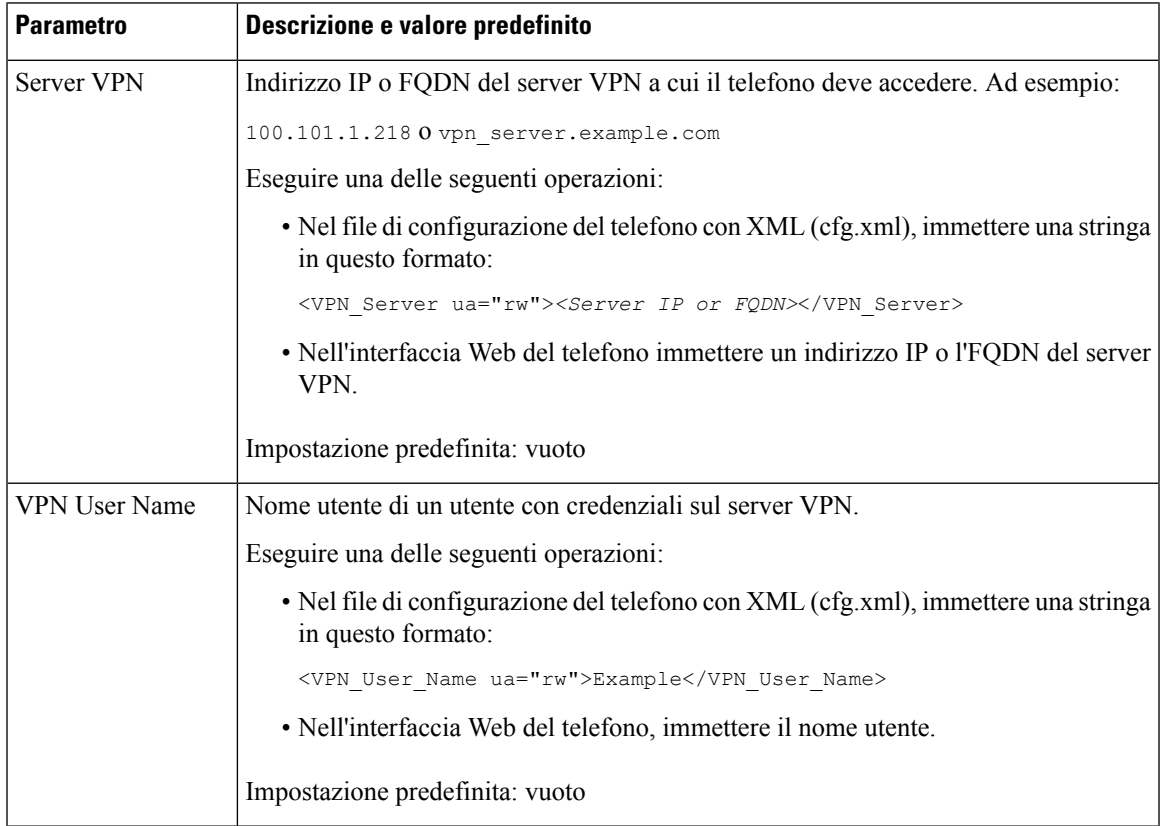

#### **Tabella 16: Parametri delle impostazioni VPN**

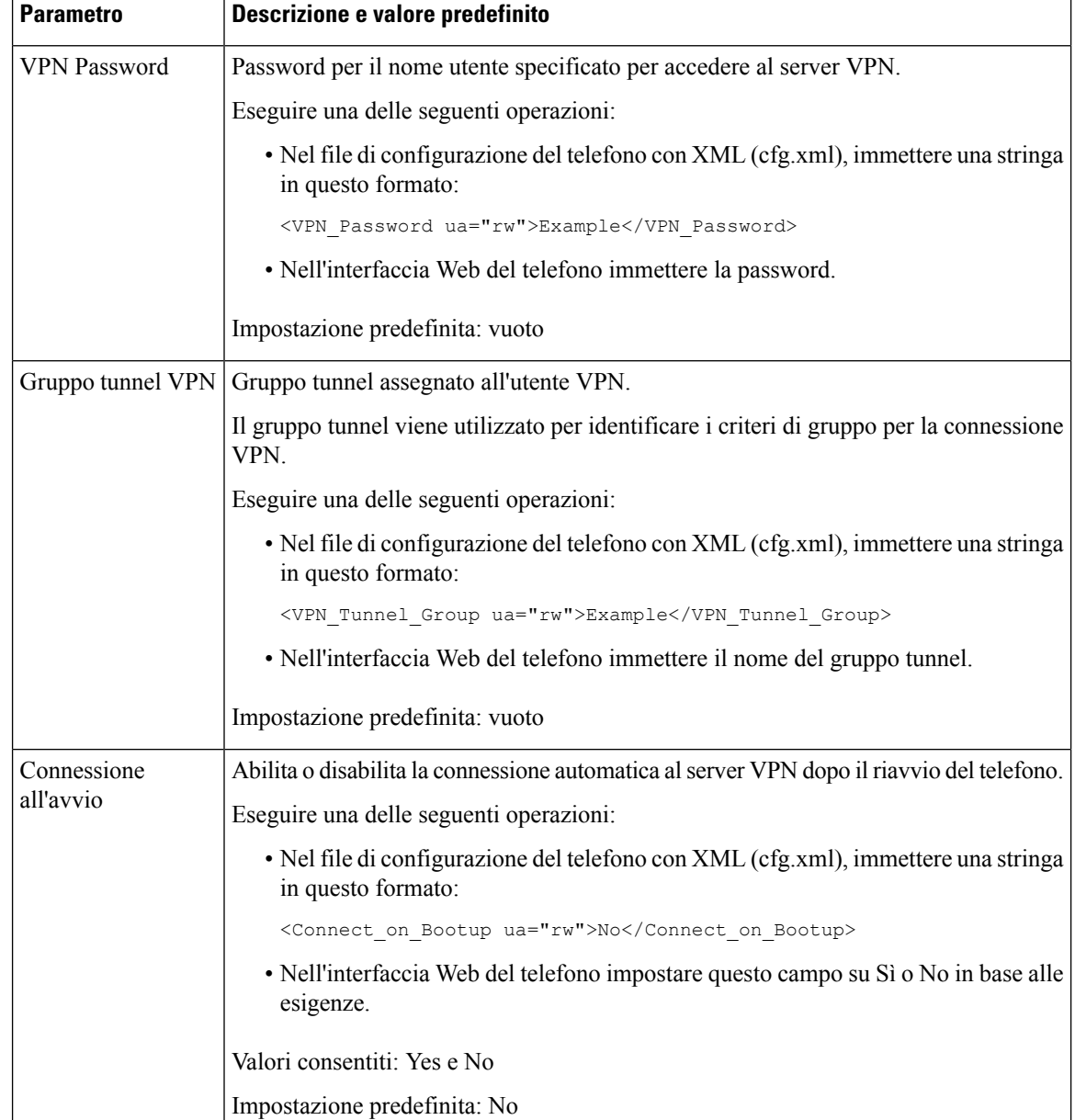

# **Informazioni generali sulla protezione del prodotto Cisco**

Il presente prodotto contiene funzionalità di crittografia ed è soggetto alle leggi vigenti negli Stati Uniti e nel paese locale che regolamentano l'importazione, l'esportazione, il trasferimento e l'uso. La distribuzione di prodotti con crittografia Cisco non conferisce a terze parti l'autorizzazione a importare, esportare, distribuire o utilizzare la crittografia. Gli importatori, gli esportatori, i distributori e gli utenti hanno la responsabilità di rispettare le leggi vigenti negliStati Uniti e nel paese locale. Utilizzando questo prodotto si accetta di rispettare le leggi e le normative applicabili. In caso di mancata conformità alle leggi degli Stati Uniti e alle leggi locali, restituire immediatamente il prodotto.

Ulteriori informazioni relative alle normative sull'esportazione degli Stati Uniti sono disponibili all'indirizzo [https://www.bis.doc.gov/policiesandregulations/ear/index.htm.](https://www.bis.doc.gov/policiesandregulations/ear/index.htm)

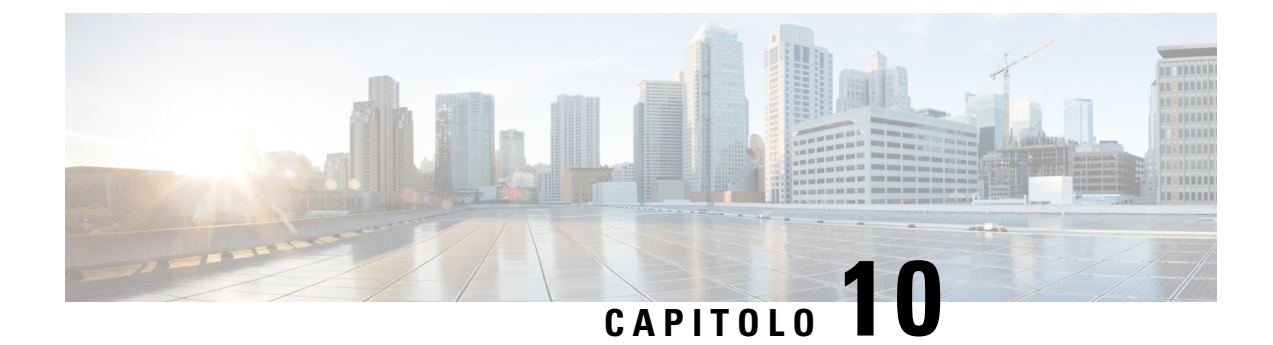

# **Configurazione e funzioni del telefono**

- Panoramica della [configurazione](#page-203-0) e delle funzioni del telefono, a pagina 182
- [Supporto](#page-203-1) utente per il telefono IP Cisco, a pagina 182
- [Funzionalità](#page-204-0) di telefonia, a pagina 183
- Tasti [funzione](#page-214-0) e softkey, a pagina 193
- Abilitazione degli utenti alla [configurazione](#page-216-0) delle funzioni sui tasti di linea, a pagina 195
- [Configurazione](#page-219-0) della chiamata rapida su un tasto di linea, a pagina 198
- [Assegnazione](#page-220-0) di un numero di chiamata rapida, a pagina 199
- [Parametri](#page-221-0) attesa e pausa DTMF, a pagina 200
- [Configurazione](#page-222-0) del telefono per il monitoraggio di altri telefoni, a pagina 201
- [Abilitazione](#page-228-0) del tasto Conferenza con un codice asterisco, a pagina 207
- [Configurazione](#page-230-0) della composizione alfanumerica, a pagina 209
- [Parcheggio](#page-231-0) chiamata, a pagina 210
- Impostazione della [configurazione](#page-234-0) di rete opzionale, a pagina 213
- [Servizi](#page-238-0) XML, a pagina 217
- Linee [condivise,](#page-245-0) a pagina 224
- [Assegnazione](#page-250-0) di una suoneria a un interno, a pagina 229
- [Abilitazione](#page-253-0) della modalità hotel su un telefono, a pagina 232
- [Abilitazione](#page-254-0) di Flexible Seating su un telefono, a pagina 233
- [Abilitazione](#page-255-0) di Extension Mobility su un telefono, a pagina 234
- [Impostazione](#page-256-0) della password utente, a pagina 235
- Download dei registri dello strumento di [segnalazione](#page-256-1) problemi, a pagina 235
- [Configurazione](#page-257-0) dello strumento di segnalazione problemi, a pagina 236
- Chiamata su [cercapersone](#page-261-0) configurata su server, a pagina 240
- [Configurazione](#page-262-0) del cercapersone multicast, a pagina 241
- Configurazione di un telefono per accettare [automaticamente](#page-266-0) le chiamate su cercapersone, a pagina 245
- [Gestione](#page-267-0) dei telefoni con TR-069, a pagina 246
- [Visualizzazione](#page-267-1) dello stato TR-069, a pagina 246
- [Abilitazione](#page-273-0) dello sgancio elettronico, a pagina 252
- [Impostazione](#page-274-0) di un interno protetto, a pagina 253
- [Configurazione](#page-275-0) del trasporto SIP, a pagina 254
- Blocco dei [messaggi](#page-275-1) SIP non proxy su un telefono, a pagina 254
- [Configurazione](#page-276-0) di una intestazione privacy, a pagina 255
- Abilitazione del supporto [P-Early-Media,](#page-277-0) a pagina 256
- Abilitazione della [condivisione](#page-278-0) del firmware, a pagina 257
- Definizione del tipo di [autenticazione](#page-279-0) del profilo, a pagina 258
- Controllo del requisito di [autenticazione](#page-281-0) per accedere ai menu del telefono , a pagina 260
- Come [silenziare](#page-283-0) una chiamata in arrivo con il softkey Ignora, a pagina 262
- [Trasferimento](#page-283-1) di una chiamata attiva da un telefono ad altri telefoni (posizioni), a pagina 262
- [Sincronizzazione](#page-287-0) della funzione di blocco dell'D chiamate con il telefono e il server XSI di BroadWords, a [pagina](#page-287-0) 266
- Abilitazione della [visualizzazione](#page-288-0) dei registri chiamate XSI di BroadWorks su una linea , a pagina 267
- Abilitazione della [sincronizzazione](#page-292-0) chiave funzione, a pagina 271
- [Sincronizzazione](#page-293-0) dello stato delle funzioni Non disturbare e inoltro di chiamata, a pagina 272
- Abilitazione della [sincronizzazione](#page-296-0) del rifiuto chiamate anonime tramite il servizio XSI, a pagina 275
- Abilitazione della [sincronizzazione](#page-298-0) della chiamata in attesa tramite il servizio XSI, a pagina 277
- Dirigenti e [assistenti,](#page-300-0) a pagina 279
- [Abilitazione](#page-307-0) di report statistiche di fine chiamata nei messaggi SIP, a pagina 286
- ID [sessione](#page-309-0) SIP, a pagina 288
- Selezione del [comportamento](#page-312-0) dei LED dei tasti di linea, a pagina 291
- [Impostazione](#page-316-0) di un telefono per SDK remoto, a pagina 295
- Come nascondere una voce di menu [visualizzata](#page-318-0) sullo schermo del telefono, a pagina 297
- [Visualizzazione](#page-322-0) del numero del chiamante al posto del nome del chiamante non risolto, a pagina 301
- Aggiunta di un [collegamento](#page-322-1) al menu a un tasto di linea, a pagina 301
- Mappatura di un [collegamento](#page-324-0) al menu su PLK e PSK, a pagina 303
- [Aggiunta](#page-328-0) di una funzione estesa a un tasto di linea, a pagina 307
- Funzioni [configurabili](#page-328-1) sui tasti di linea, a pagina 307
- Aggiunta di un collegamento al menu a un softkey [programmabile,](#page-333-0) a pagina 312
- [Abilitazione](#page-335-0) della ricerca LDAP Unified, a pagina 314
- [Disattivazione](#page-336-0) di un tasto di linea, a pagina 315

## <span id="page-203-0"></span>**Panoramica della configurazione e delle funzioni del telefono**

Dopo aver installato il telefono IP Cisco nella rete, configurato le relative impostazioni di rete e averlo aggiunto alsistema di controllo delle chiamate di terze parti, è necessario utilizzare quest'ultimo per configurare funzioni di telefonia, modificare facoltativamente modelli del telefono, impostare servizi e assegnare utenti.

È possibile modificare le impostazioni aggiuntive del telefono IP Cisco mediante l'utilità di configurazione del sistema di controllo delle chiamate di terze parti. Utilizzare questa applicazione basata sul Web per impostare i criteri di registrazione del telefono e le aree di ricerca chiamate, per configurare servizi e rubriche aziendali e per modificare i modelli dei pulsanti del telefono, tra le altre attività.

# <span id="page-203-1"></span>**Supporto utente per il telefono IP Cisco**

In genere l'amministratore del sistema è la fonte principale delle informazioni date agli utenti dei telefoni IP Cisco nella propria rete o all'interno della società. È importante fornire informazioni aggiornate e complete agli utenti finali.

Per utilizzare correttamente alcune delle funzioni del telefono IP Cisco (tra cui Servizi e le opzioni del sistema di messaggistica vocale), è necessario che gli utenti ricevano informazioni da parte dell'amministratore o del

Ш

team di rete o che siano in grado di contattare l'amministratore per richiedere assistenza. Assicurarsi di fornire agli utenti i contatti dei membri del team e le istruzioni da seguire per richiedere un intervento di supporto.

Si consiglia di creare una pagina Web sul sito del supporto interno in cui riportare tutte le informazioni importanti sui telefoni IP Cisco.

Prendere in considerazione l'inclusione dei seguenti tipi di informazioni sul sito:

- Guide per l'utente per tutti i modelli di telefoni IP Cisco supportati
- Informazioni sull'accesso al portale Self Care di Cisco Unified Communications
- Elenco delle funzioni supportate
- Guida per l'utente o guida di riferimento rapido sul sistema di posta vocale

# <span id="page-204-0"></span>**Funzionalità di telefonia**

Una volta aggiunto il telefono IP Cisco a un sistema di controllo delle chiamate di terze parti, è possibile dotarlo di ulteriori funzionalità. La tabella riportata di seguito include un elenco delle funzioni telefoniche supportate, molte delle quali sono configurabili mediante un sistema di controllo delle chiamate di terze parti.

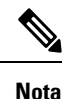

Il sistema di controllo delle chiamate di terze parti fornisce inoltre diversi parametri di servizio utilizzabili per configurare varie funzioni di telefonia.

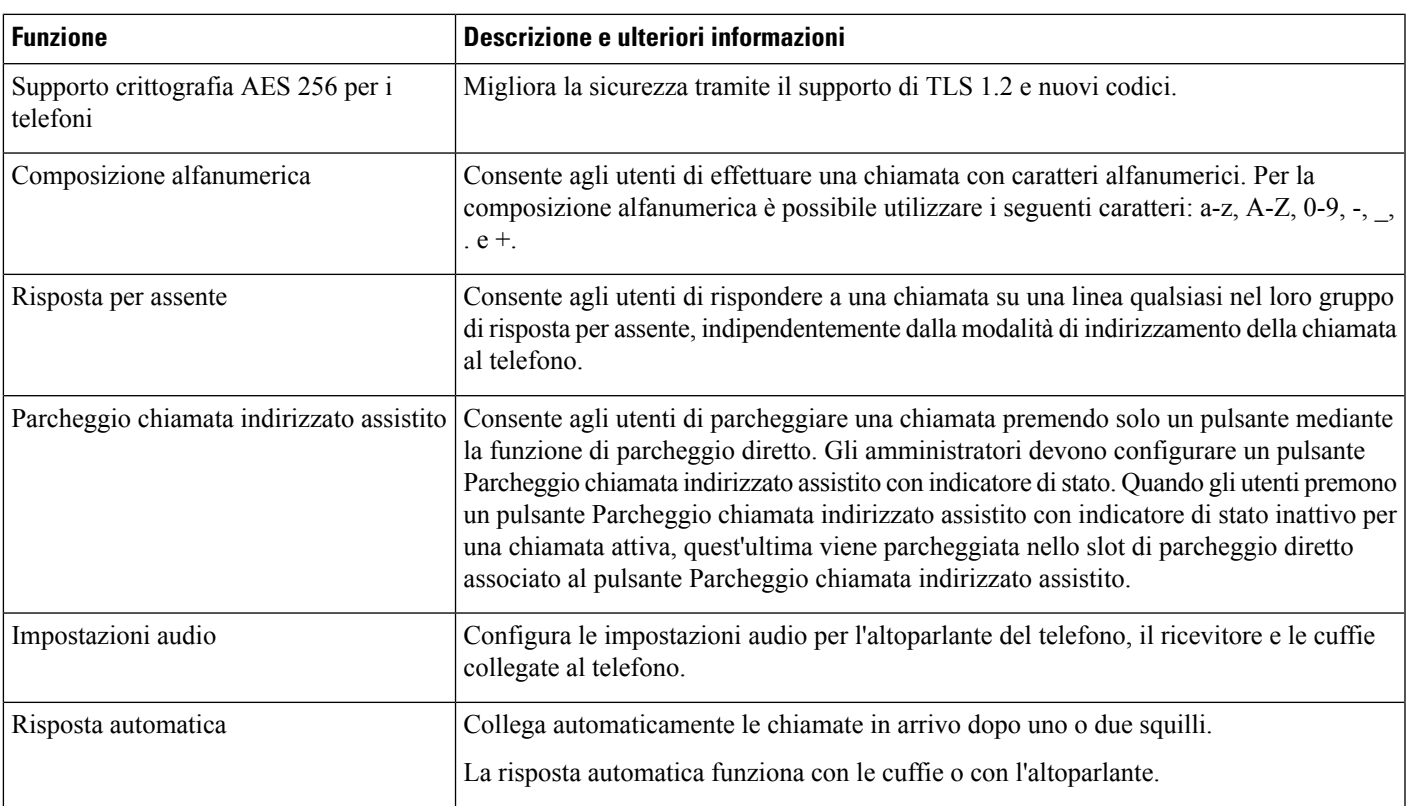

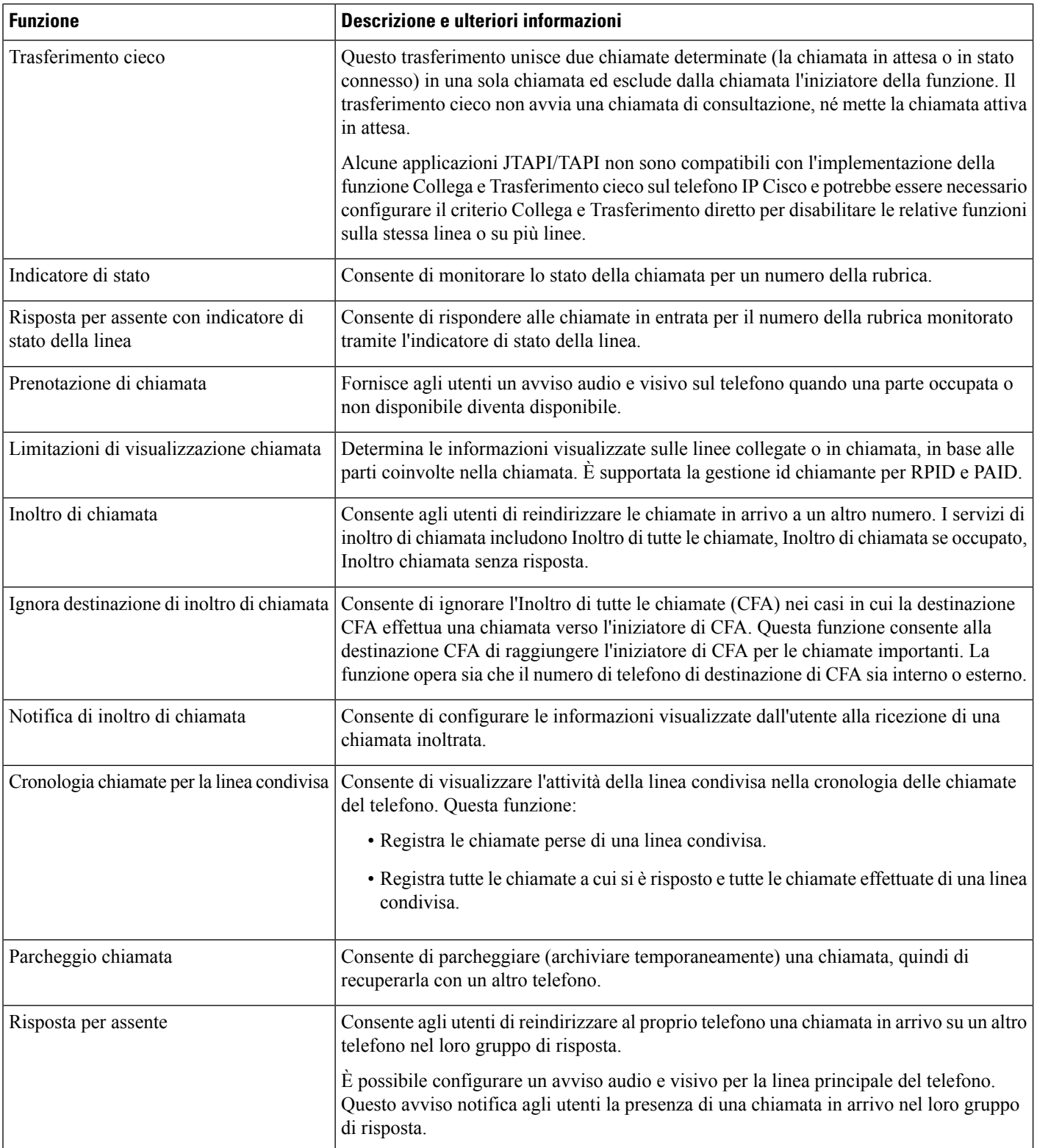

 $\mathbf{l}$ 

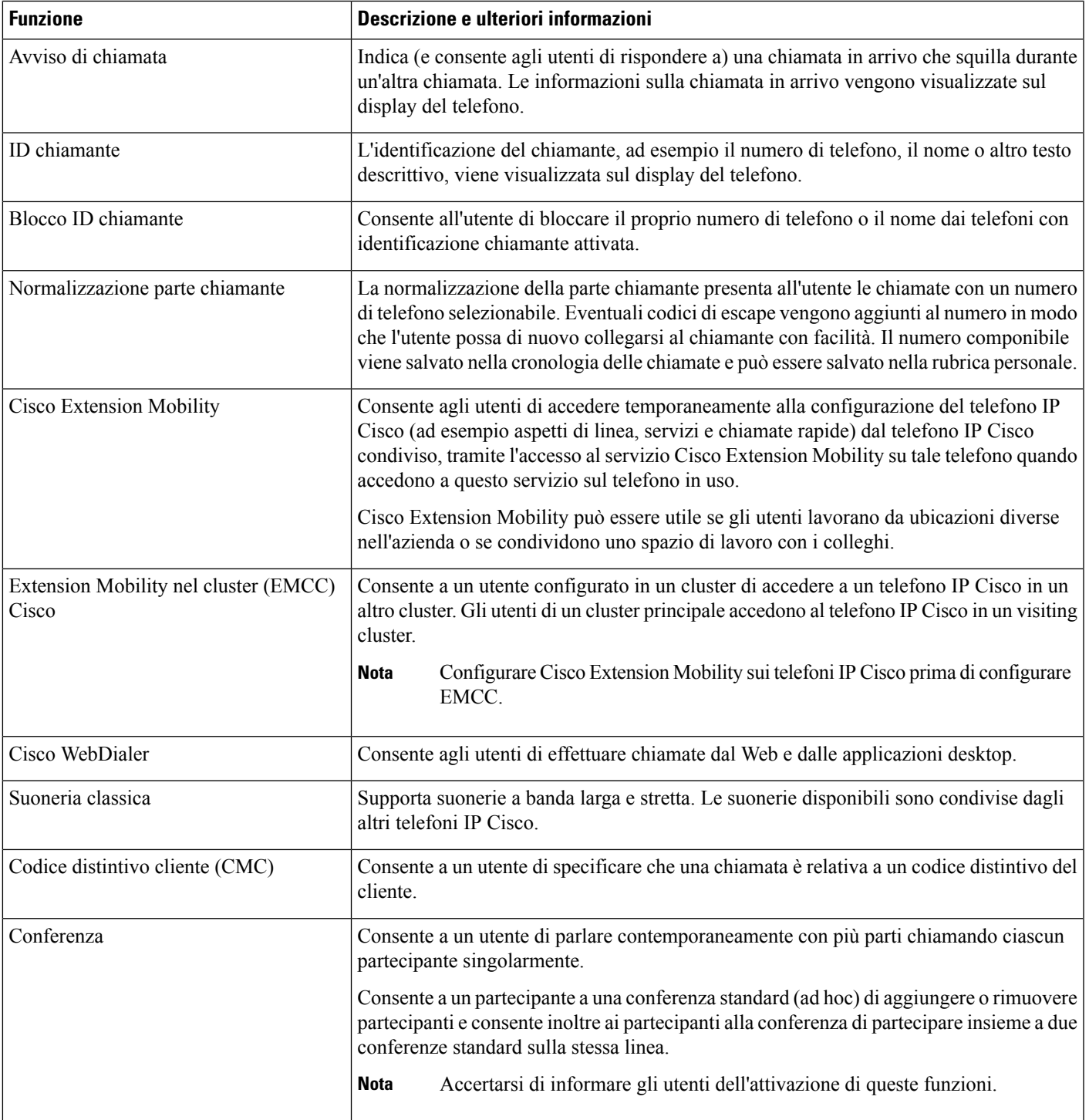

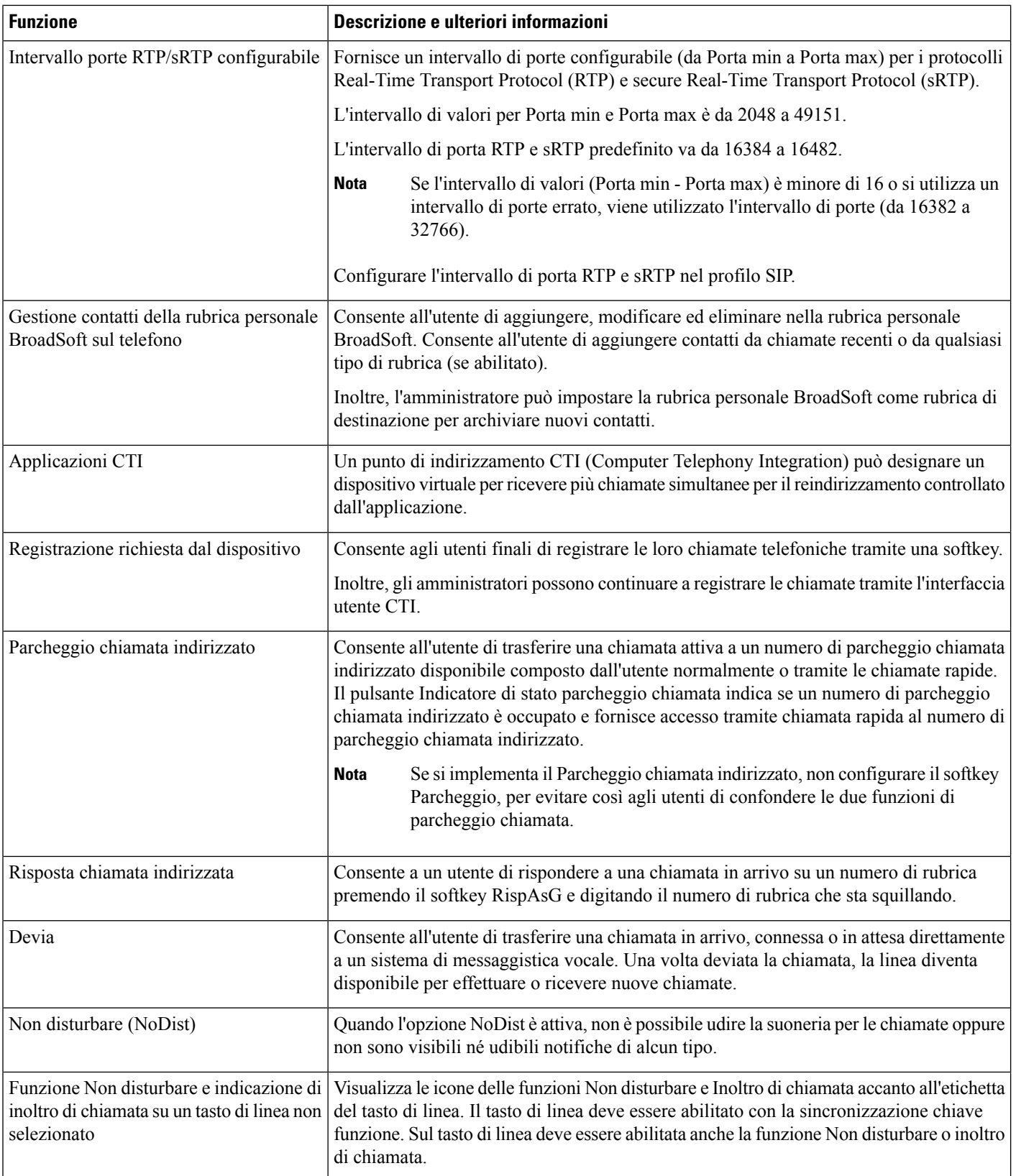

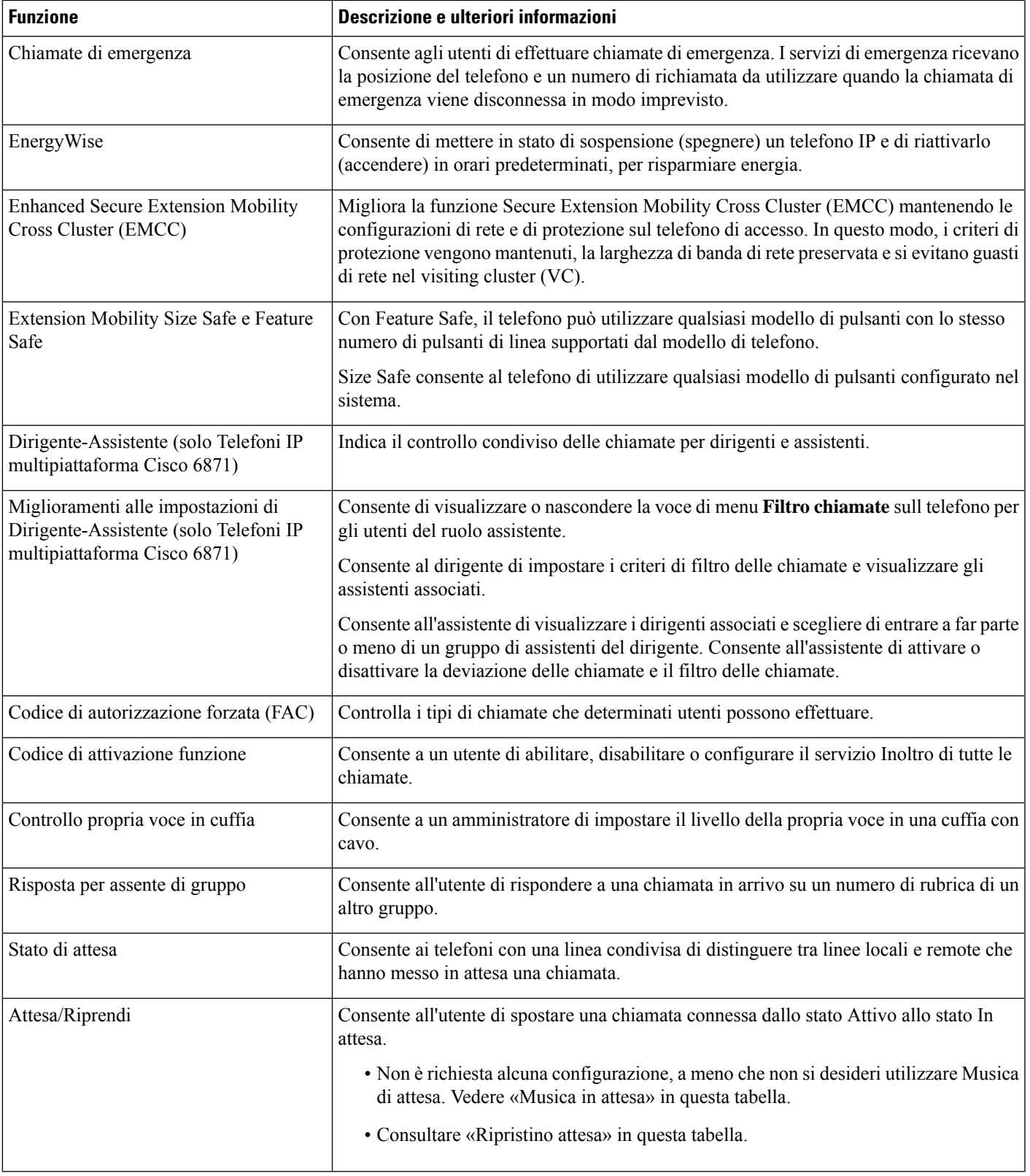

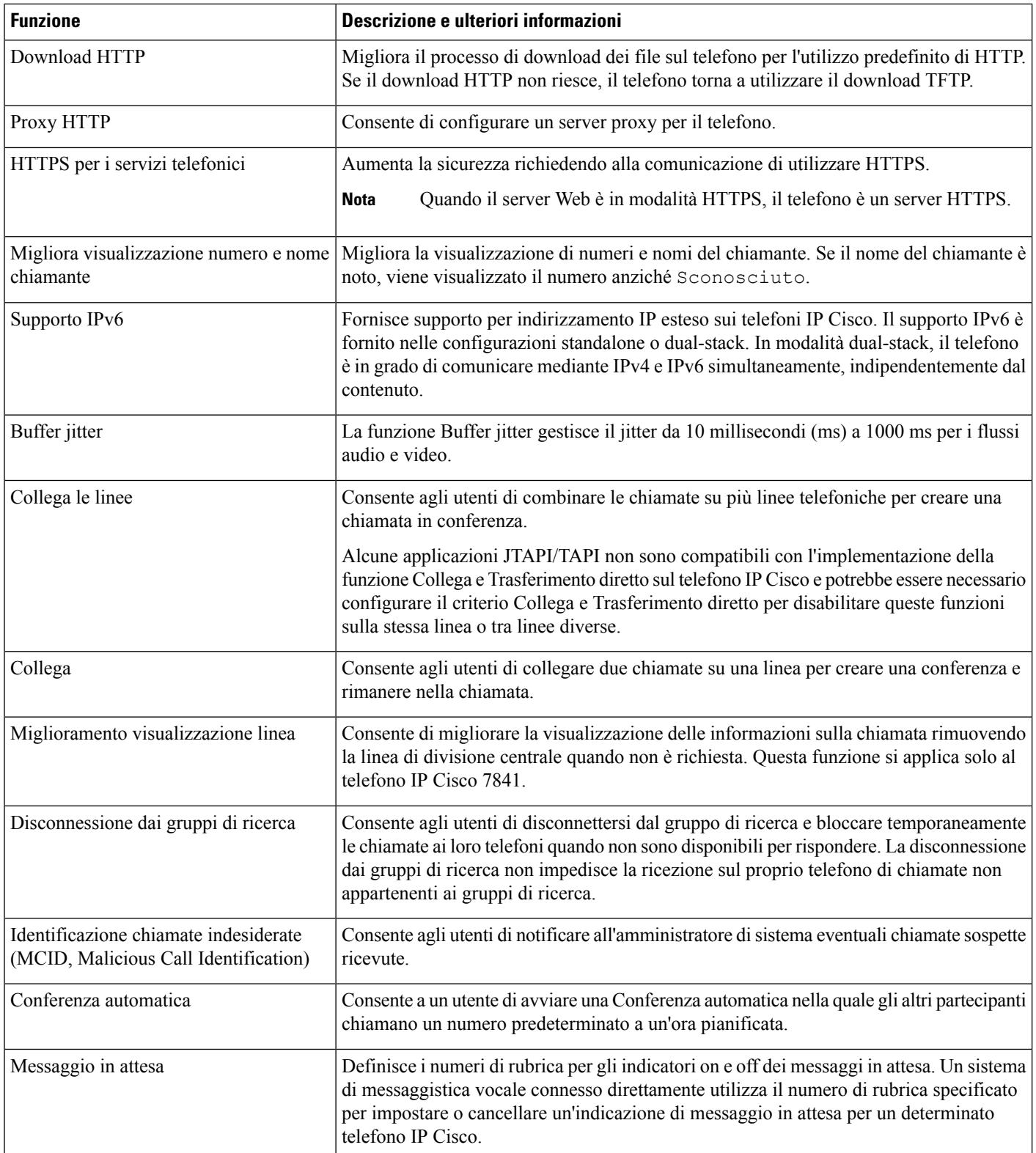

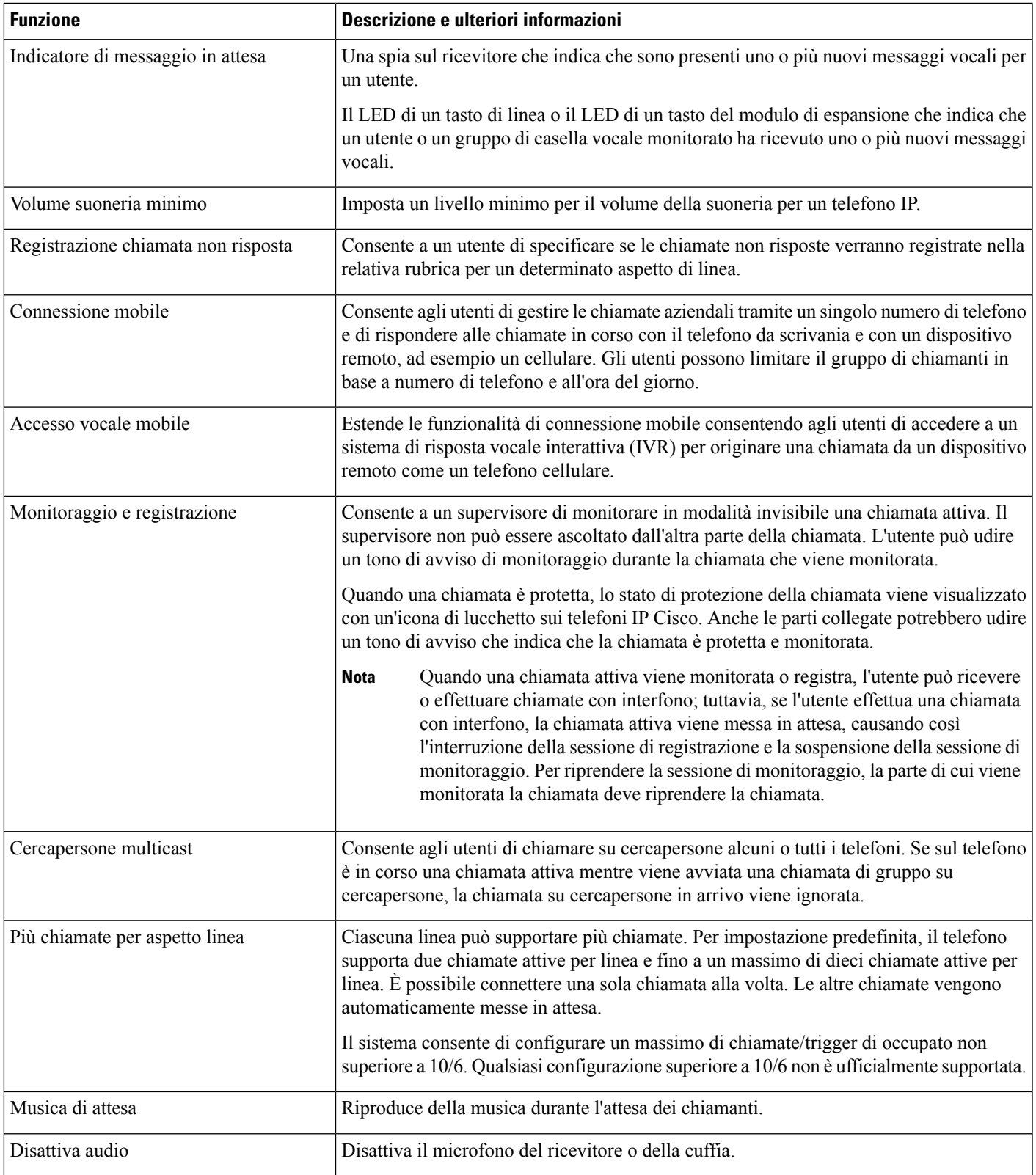

I

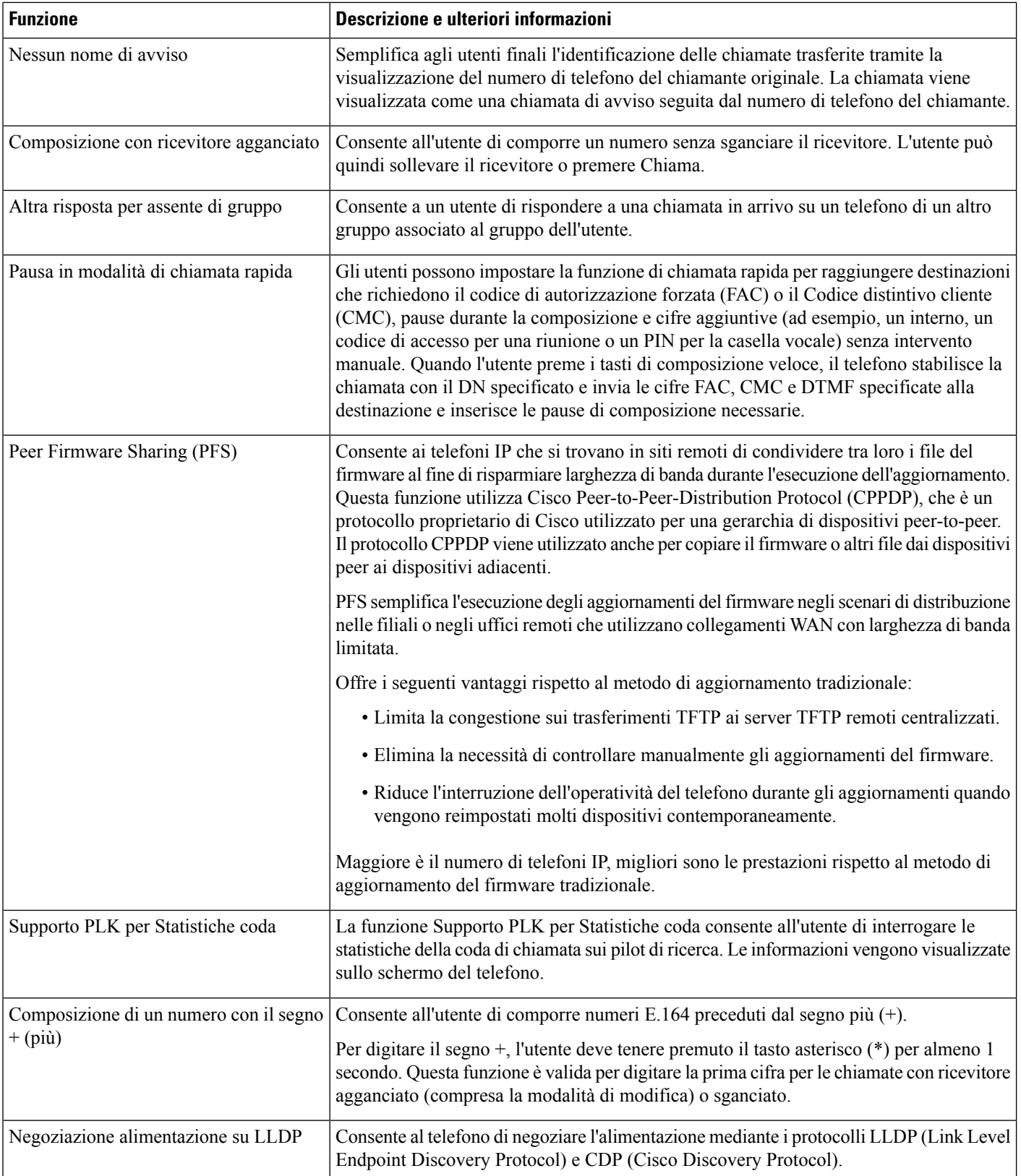

 $\mathbf{l}$ 

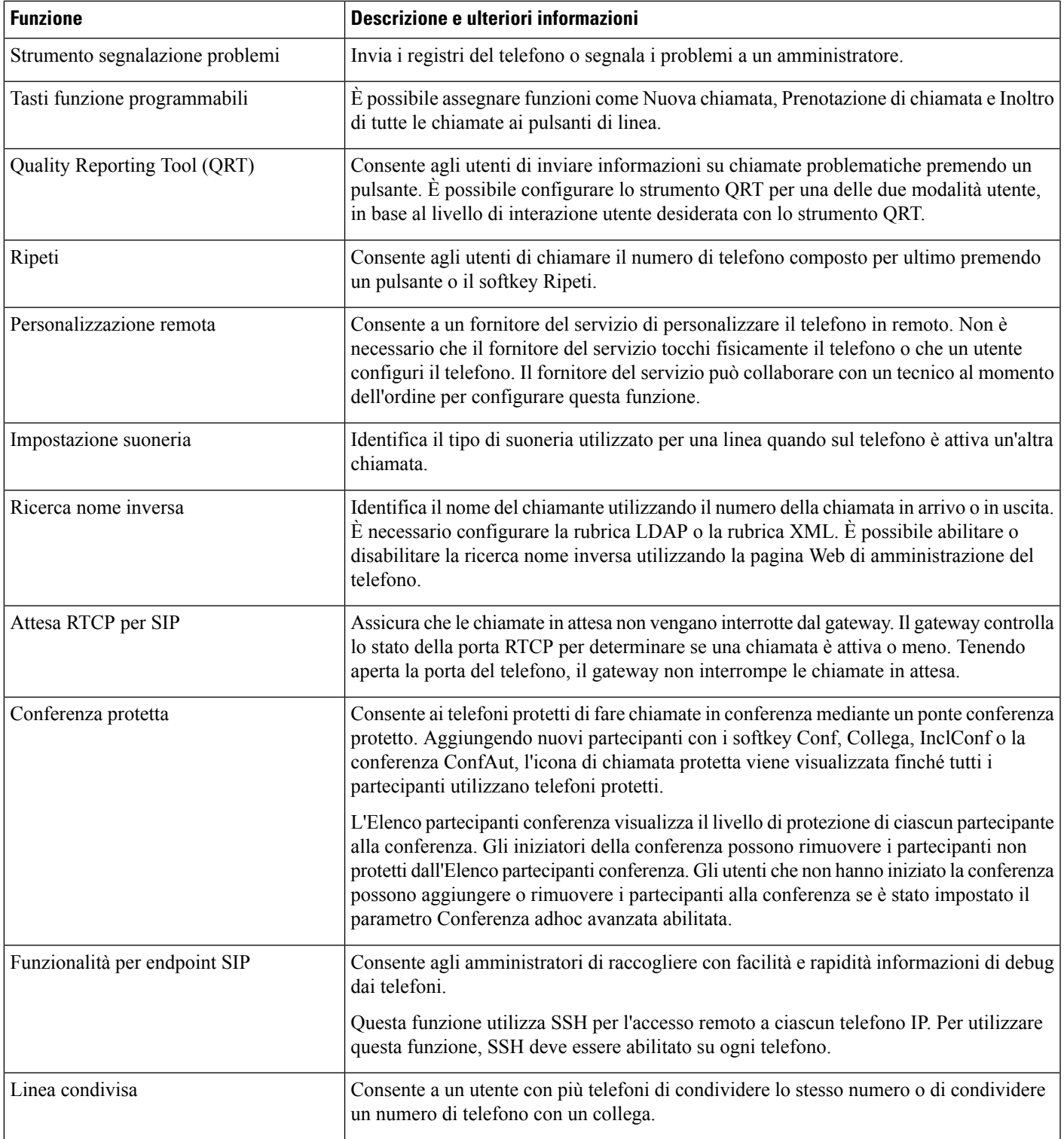

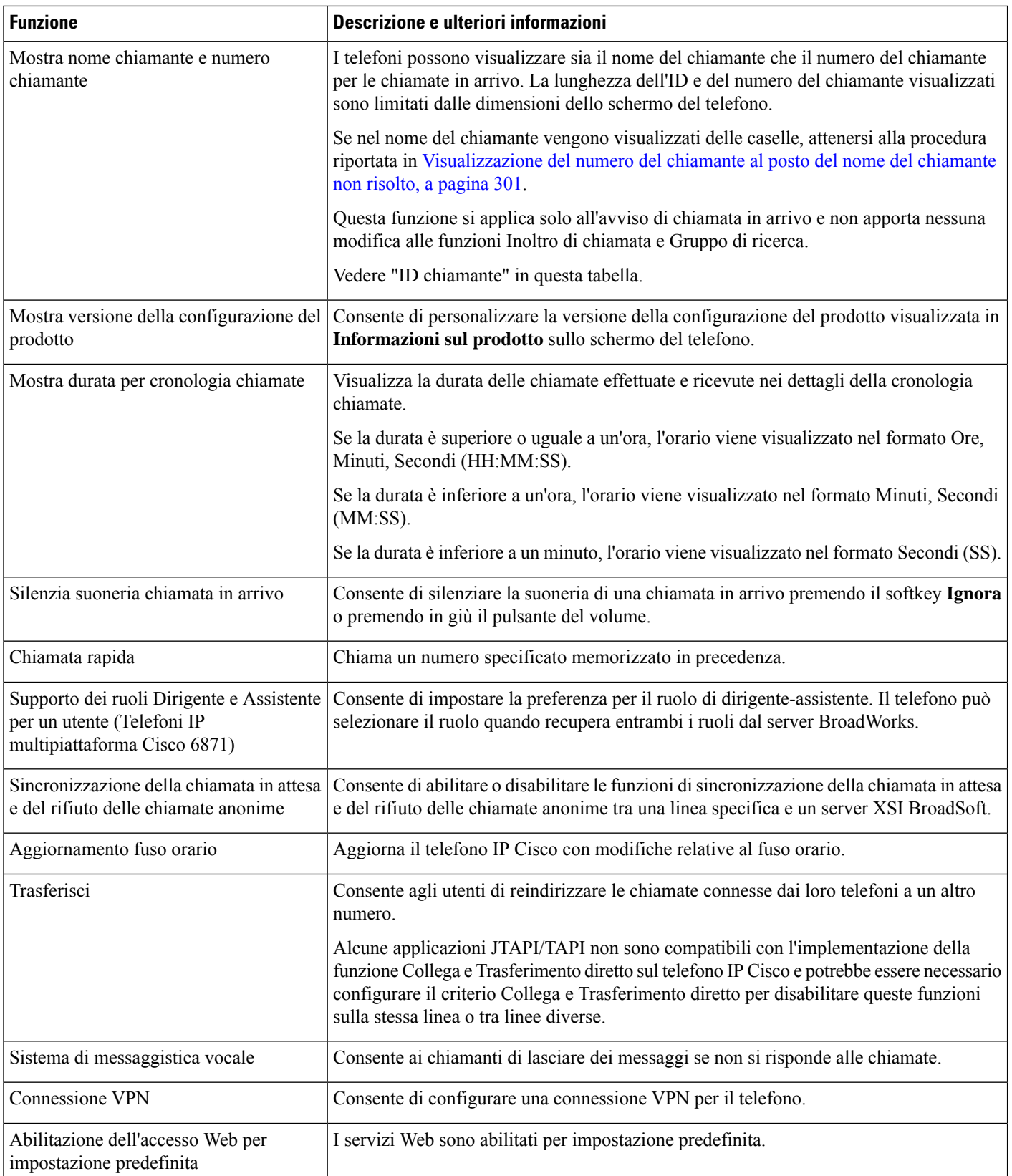

 $\mathbf{L}$ 

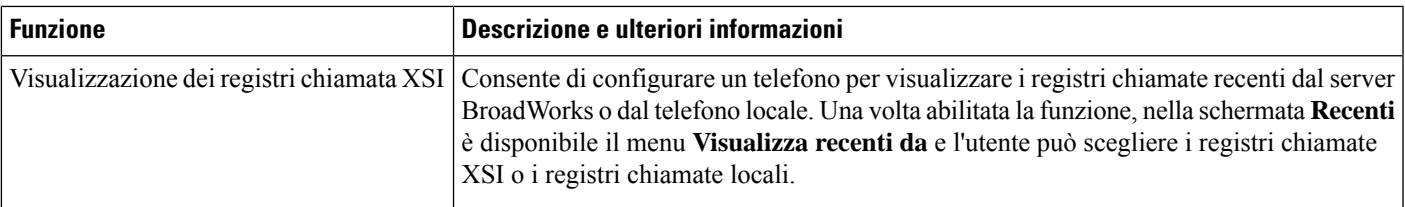

# <span id="page-214-0"></span>**Tasti funzione e softkey**

Nella tabella seguente vengono fornite informazioni sulle funzioni disponibili sui softkey e sui tasti funzione dedicati e su quelle che è necessario configurare come tasti funzione programmabili. «Supportato» nella tabella indica che la funzione è supportata per il softkey o il tipo di tasto corrispondente. Dei due softkey e tipi di tasti, solo i tasti funzione programmabili richiedono la configurazione nell'interfaccia Web o nel file di configurazione (cfg.xml).

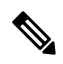

Il Telefoni multipiattaforma Cisco IP Phone 6821 non dispone di tasti funzione programmabili. Le funzioni supportate sono visualizzate sui softkey. **Nota**

| <b>Nome funzione</b>                          | <b>Tasto funzione dedicato</b> | <b>Tasto funzione</b><br>programmabile | <b>Softkey</b> |
|-----------------------------------------------|--------------------------------|----------------------------------------|----------------|
| Rispondi                                      | Non supportato                 | Supportato                             | Supportato     |
| Inoltro di tutte le chiamate                  | Non supportato                 | Supportato                             | Supportato     |
| Inoltro di chiamata con<br>numero occupato    | Non supportato                 | Supportato                             | Supportato     |
| Inoltro di chiamata in<br>assenza di risposta | Non supportato                 | Supportato                             | Supportato     |
| Parcheggio chiamata                           | Non supportato                 | Supportato                             | Supportato     |
| Stato linea Parcheggio<br>chiamata            | Non supportato                 | Supportato                             | Non supportato |
| Risposta per assente<br>(RispAss)             | Non supportato                 | Supportato                             | Supportato     |
| Stato linea Risposta per<br>Assente           | Non supportato                 | Supportato                             | Non supportato |
| Categoria                                     | Non supportato                 | Supportato                             | Supportato     |

**Tabella 17: Funzioni con softkey <sup>e</sup> tasti corrispondenti**

I

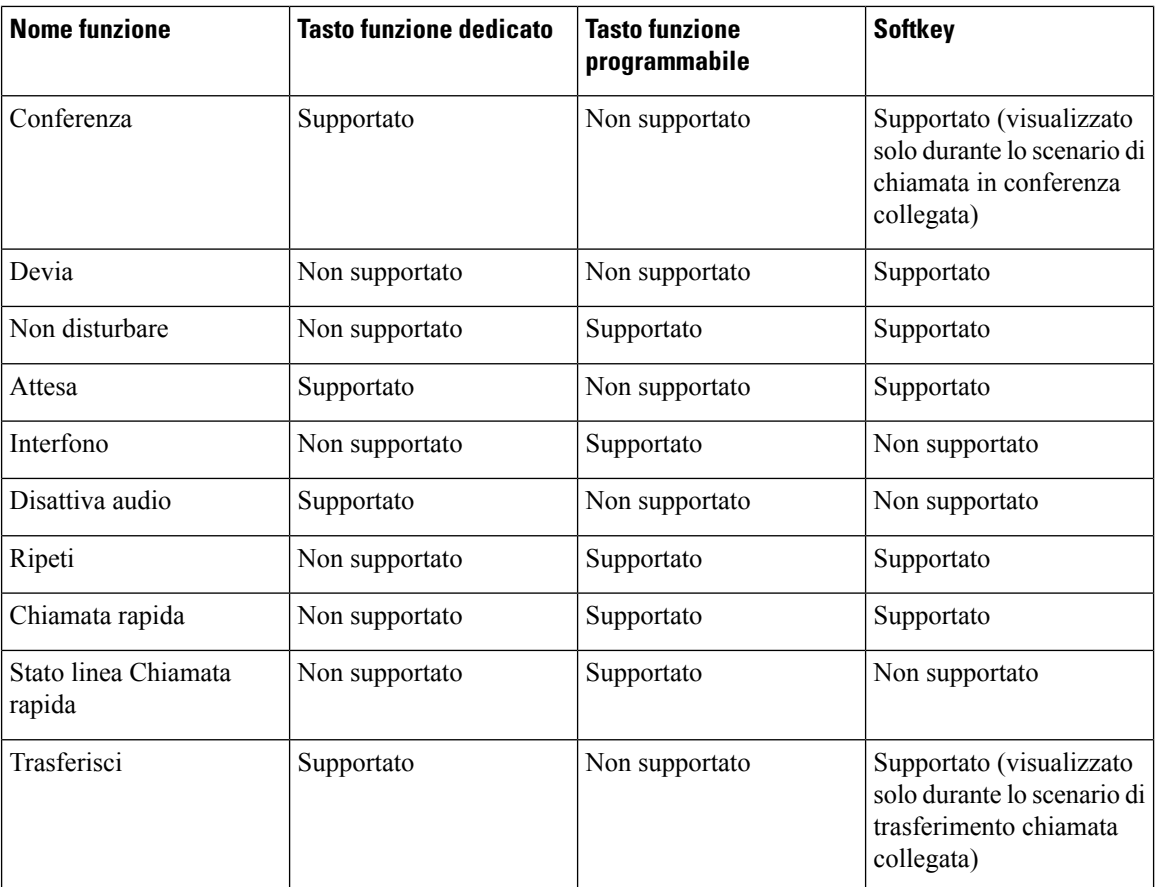

Telefoni IP multipiattaforma Cisco 6871 dispongono di tasti e softkey aggiuntivi:

#### **Tabella 18: Funzioni aggiuntive con tasti <sup>e</sup> softkey corrispondenti per telefono IP Cisco 6871**

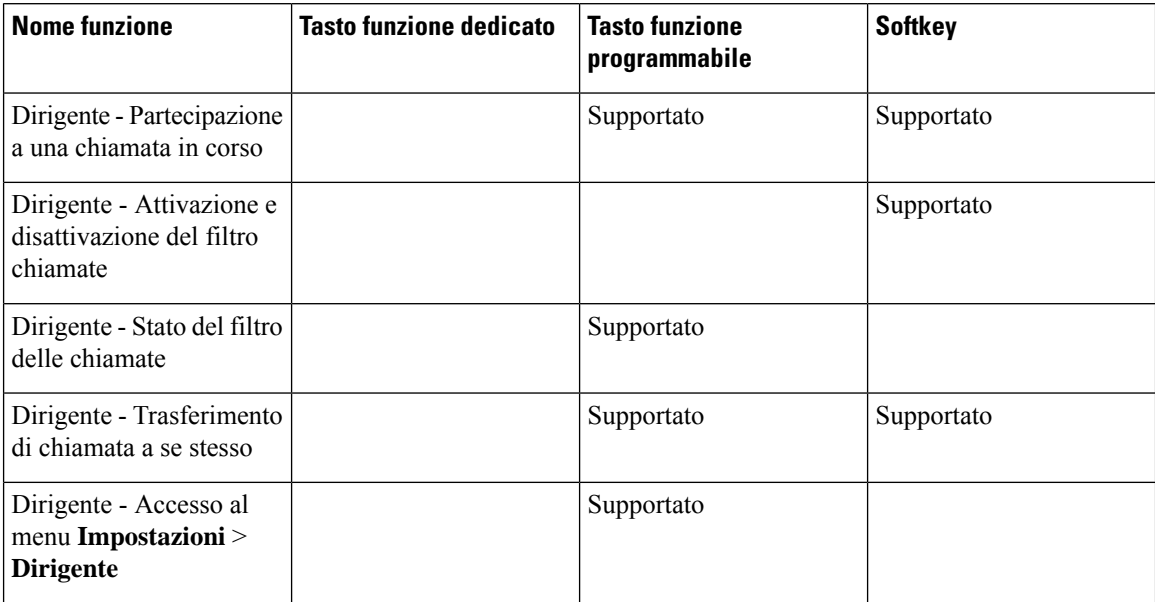
Ш

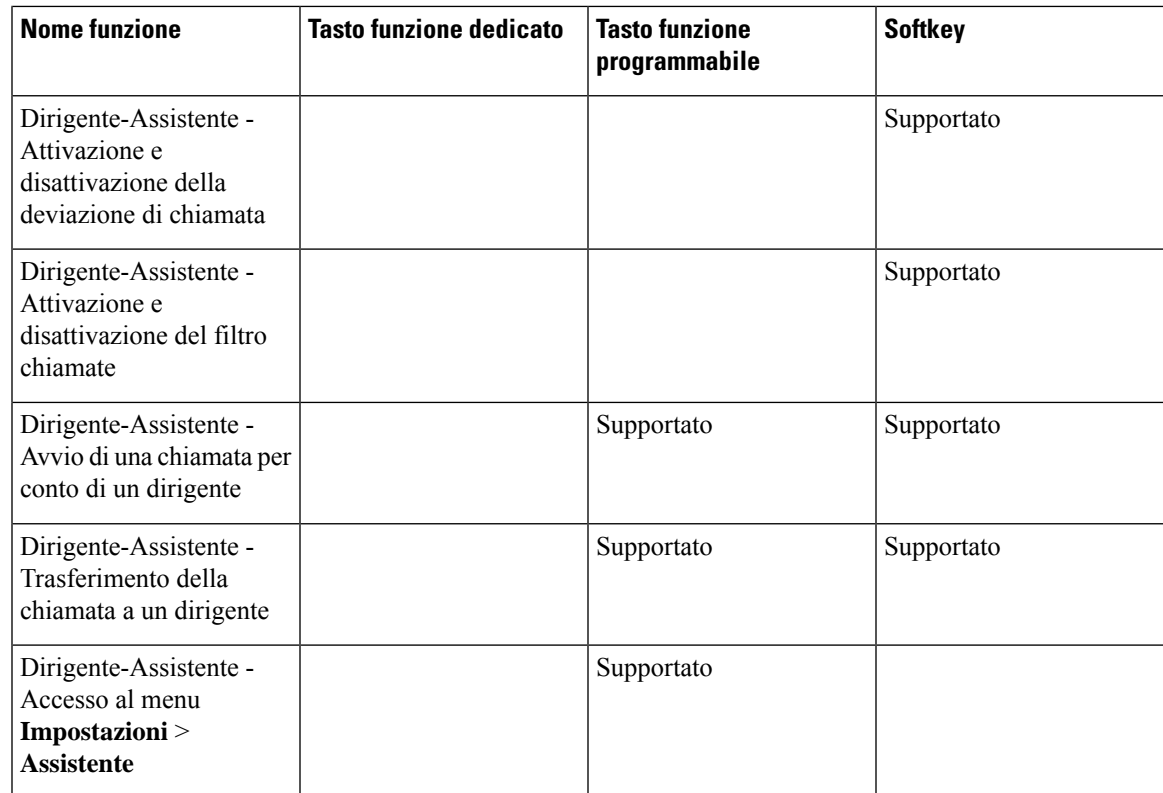

# <span id="page-216-0"></span>**Abilitazione degli utenti alla configurazione delle funzioni sui tasti di linea**

È possibile consentire all'utente di configurare le funzioni sui tasti di linea. L'utente può quindi aggiungere una qualsiasi delle funzioni configurate ai tasti di linea dedicati. Per le funzioni supportate, vedere [Funzioni](#page-328-0) [configurabili](#page-328-0) sui tasti di linea, a pagina 307.

Per i telefoni con un modulo di espansione tasti, l'utente può configurare le funzioni sui tasti del modulo di espansione tasti. Per ulteriori informazioni, consultare Abilitazione dell'utente alla [configurazione](#page-464-0) delle funzioni sui tasti di linea del modulo di [espansione](#page-464-0) tasti, a pagina 443.

### **Prima di iniziare**

- Accedere alla pagina Web di amministrazione del telefono. Consultare Accesso [all'interfaccia](#page-155-0) Web del [telefono,](#page-155-0) a pagina 134.
- Assicurarsi che i tasti di linea non siano in modalità inerte.

### **Procedura**

**Passaggio 1** (Facoltativo) Disabilitare l'interno di un tasto di linea sul quale consentire agli utenti di configurare le funzioni.

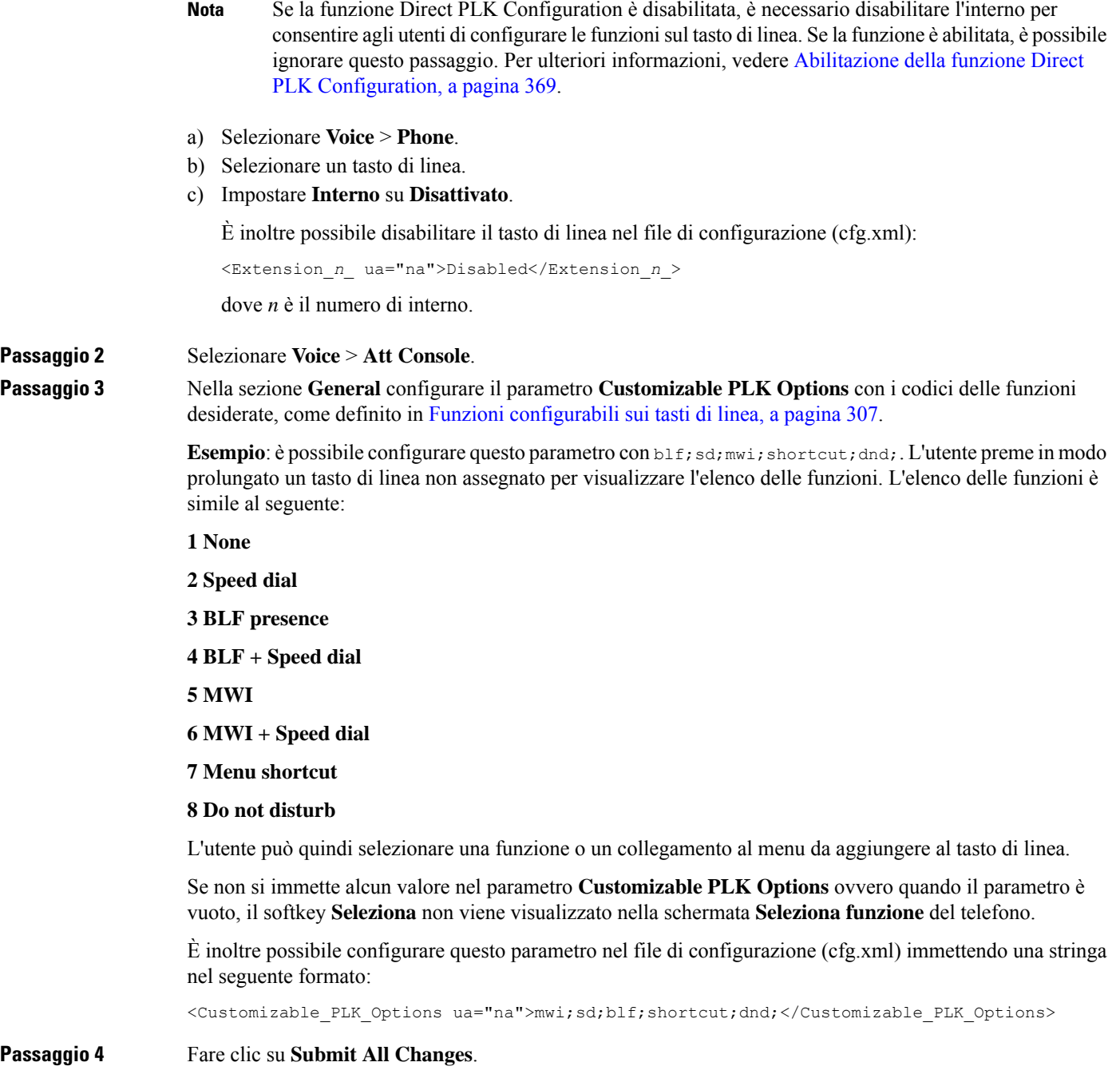

## **Parametri per le funzioni sui tasti di linea**

La seguente tabella definisce la funzione e l'utilizzo dei parametri per la chiamata rapida nella sezione **Line Key** della scheda **Voice** > **Phone** nell'interfaccia Web del telefono. Definisce inoltre la sintassi della stringa aggiunta nel file di configurazione del telefono con codice XML (cfg.xml) per la configurazione di un parametro.

I

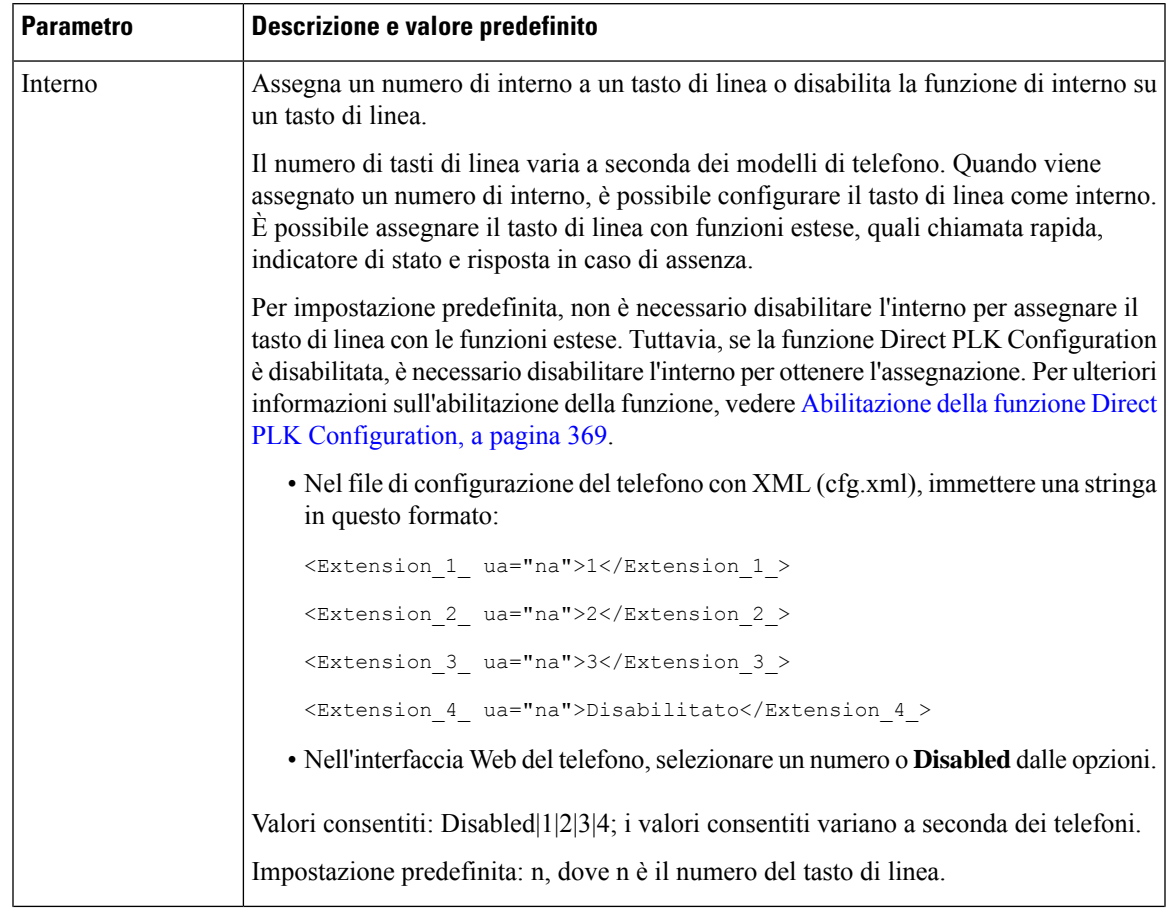

#### **Tabella 19: Parametri per le funzioni sui tasti di linea**

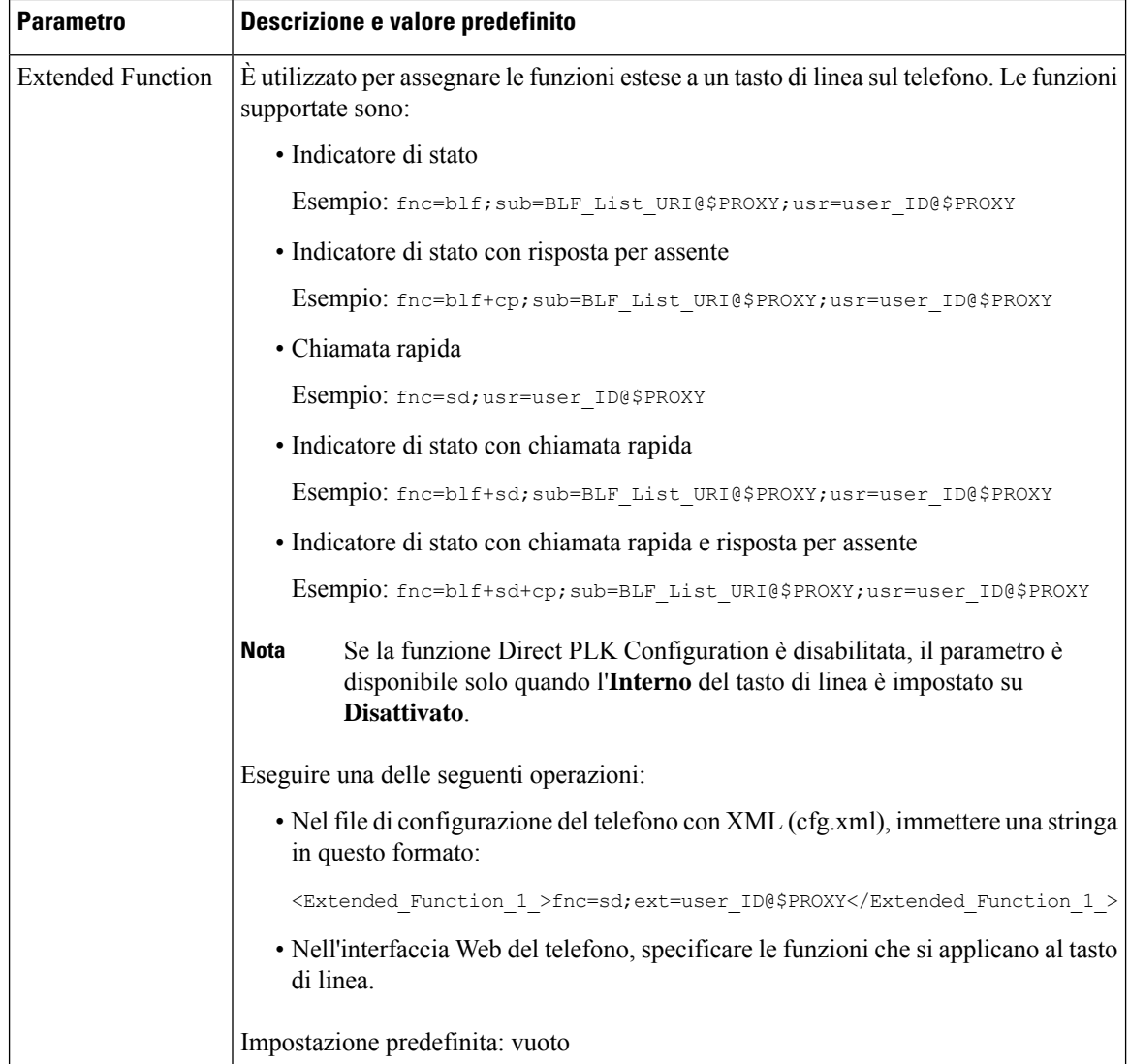

## **Configurazione della chiamata rapida su un tasto di linea**

È possibile configurare la chiamata rapida su una linea inattiva del telefono di un utente. L'utente può quindi utilizzare tale tasto per comporre rapidamente un numero. Se si abilita la chiamata rapida sul tasto di linea, l'utente visualizza l'icona della chiamata rapida, un nome e un numero di interno per il tasto di linea di chiamata rapida. L'utente preme il tasto di linea per comporre l'interno assegnato.

### **Prima di iniziare**

Accedere alla pagina Web di amministrazione del telefono. Consultare Accesso [all'interfaccia](#page-155-0) Web del telefono, a [pagina](#page-155-0) 134.

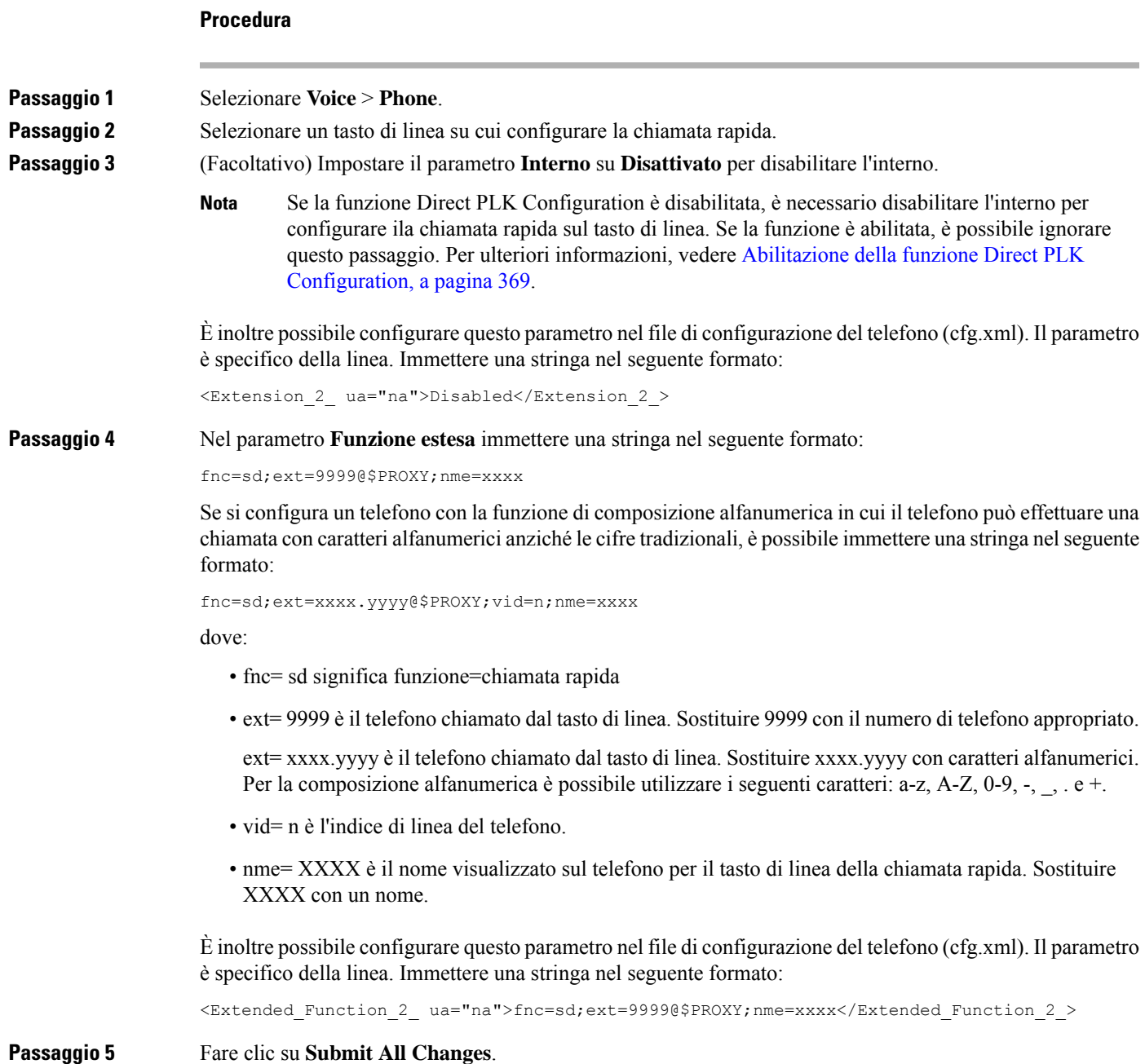

# **Assegnazione di un numero di chiamata rapida**

È possibile configurare le chiamate rapide sul telefono utilizzando l'interfaccia Web. L'utente può visualizzare le chiamate rapide configurate sul telefono e può utilizzare il numero di chiamata rapida per chiamare il contatto corrispondente.

### **Prima di iniziare**

Accedere alla pagina Web di amministrazione del telefono. Consultare Accesso [all'interfaccia](#page-155-0) Web del telefono, a [pagina](#page-155-0) 134.

### **Procedura**

**Passaggio 1** Selezionare **Voice** > **User**.

**Passaggio 2** Nella sezione**Speed Dial**, immettere un nome in**Speed Dial (n) Name** e il numero in**Speed Dial (n) Number** corrispondente alla chiamata rapida.

È inoltre possibile configurare i parametri nel file di configurazione del telefono con codice XML (cfg.xml). I parametri di chiamata rapida sono specifici per la linea. Immettere una stringa nel formato

<Speed\_Dial\_1\_Name ua="rw">John Wood</Speed\_Dial\_1\_Name> <Speed\_Dial\_1\_Number ua="rw">12345678</Speed\_Dial\_1\_Number>

**Passaggio 3** Fare clic su **Submit All Changes**.

#### **Argomenti correlati**

Accesso [all'interfaccia](#page-155-0) Web del telefono, a pagina 134

## **Parametri attesa e pausa DTMF**

La chiamata rapida, la rubrica, la funzione estesa e altre stringhe configurate nel telefono possono includere i caratteri di *attesa* (**X**) e *pausa* (**,**) caratteri. Questi caratteri consentono la trasmissione manuale e automatica di segnali DTMF (Dual-Tone Multi-Frequency).

È possibile aggiungere il carattere di attesa e pausa carattere alla chiamata rapida, alla funzione estesa o alla rubrica nel seguente formato:

{Dial\_String}[ ][,|X][DTMF\_string][,|X][DTMF\_string]

dove:

- Dial\_String: è il numero che l'utente sta cercando di raggiungere. Ad esempio, 8537777 o 14088537777.
- [ ] (spazio): un carattere di terminazione di chiamata che definisce o delimita la fine della stringa di composizione. Lo spazio è obbligatorio. Se il telefono rileva una X o una virgola (,) prima dello spazio, i caratteri vengono trattati come parte della stringa di chiamata.
- , (virgola): è una pausa di 2 secondi che viene inserita per ogni virgola nella stringa.
- X (attesa): indica che il telefono attende l'input dell'utente e la conferma.

Se l'utente immette manualmente il segnale DTMF con la tastiera, visualizza un messaggio per confermare che la trasmissione dell'immissione manuale è completata. Una volta che l'utente conferma, il telefono invia i segnali DTMF definiti dalla *DTMF\_string*. Il telefono esegue il parametro successivo. Se non sono presenti altri parametri nella stringa di chiamata da eseguire, il telefono torna nella schermata principale.

La finestra della richiesta di attesa non scompare fino a quando l'utente non conferma la richiesta di attesa o fino a quando la chiamata viene terminata dall'utente o dal dispositivo remoto.

• DTMF\_string: contiene i segnali DTMF che un utente invia a un dispositivo remoto una volta connessa la chiamata. Il telefono non può inviare segnali diversi dai segnali DTMF validi.

### **Esempio:**

18887225555, 5552 x 2222

Una chiamata rapida attiva la composizione del numero 18887225555 sul telefono. Lo spazio indica la fine della stringa di composizione. Il telefono attende 4 secondi (2 virgole), quindi invia i segnali DTMF 5552.

Viene visualizzato un messaggio che richiede all'utente di immettere manualmente le cifre. Quando l'utente termina di comporre le cifre, preme il tasto **OK** per confermare che l'immissione manuale è completata. Il telefono invia i segnali DTMF 2222.

#### **Linee guida per l'uso**

Un utente può trasmettere cifre in qualsiasi momento, a condizione che la chiamata sia connessa.

La lunghezza massima della stringa, incluse le X o le virgole (,), è limitata dalla lunghezza della stringa per una chiamata rapida, per la schermata di composizione, per la rubrica o di altre stringhe composte.

Se viene aggiunta una pausa, il telefono visualizza la schermata iniziale e richiede all'utente di immettere altre cifre con la tastiera. Se questa azione si verifica quando l'utente sta modificando una stringa inserita, le modifiche potrebbero andare perse.

Se solo la prima parte di una stringa di chiamata corrisponde a un piano di numerazione quando viene effettuata la chiamata, viene ignorata la parte della stringa di composizione che non corrisponde alla stringa di chiamata. Ad esempio:

85377776666,,1,23

Se 8537777 corrisponde a un piano di numerazione, i caratteri 6666 vengono ignorati. Il telefono attende 4 secondi prima di inviare il segnale DTMF 1. Poi attende due secondi e quindi invia il segnale DTMF 23.

Se la chiamata viene registrata, il telefono registra solo la stringa di chiamata; le stringhe DTMF non vengono registrate.

I segnali DTMF validi sono 0-9, \*, # o. Tutti gli altri caratteri vengono ignorati.

#### **Limitazioni**

Se la chiamata è connessa e trasferita immediatamente, il telefono potrebbe non essere in grado di elaborare i segnali DTMF. Ciò dipende dalla durata della connessione della chiamata prima che venga trasferita.

## <span id="page-222-0"></span>**Configurazione del telefono per il monitoraggio di altri telefoni**

È possibile configurare il telefono per monitorare lo stato delle linee sugli altri telefoni. Questa funzione è molto utile se gli utenti gestiscono regolarmente le chiamate di un collega devono sapere se sono disponibili per rispondere. Il telefono monitora ciascuna linea su un tasto di linea separato. I tasti di linea per il monitoraggio funzionano come tasti dell'indicatore di stato. Un indicatore di stato è un LED che cambia colore per indicare lo stato della linea monitorata:

**Tabella 20: Stato del LED dell'indicatore di stato**

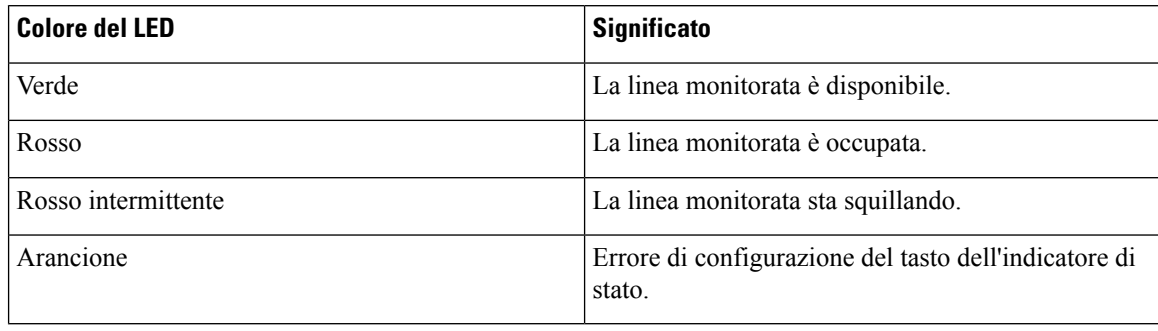

Se il telefono è registrato su un server BroadSoft, è possibile impostare il telefono in modo da monitorare più utenti, con un unico insieme di configurazioni.

### <span id="page-223-0"></span>**Configurazione del telefono per monitorare più linee utenti**

Se il telefono è registrato su un server BroadSoft, è possibile configurare il telefono in modo tale che monitori l'elenco completo di indicatori distato. Il telefono assegna i tasti di linea disponibili in sequenza per monitorare le voci dell'elenco di indicatori di stato e inizia a mostrare lo stato delle linee monitorate sui tasti dell'indicatore di stato.

È inoltre possibile configurare i parametri nel file di configurazione del telefono con codice XML (cfg.xml). Per configurare ciascun parametro, vedere la sintassi della stringa in Parametri per il [monitoraggio](#page-224-0) delle linee di più utenti, a [pagina](#page-224-0) 203.

### **Prima di iniziare**

- Assicurarsi che il telefono sia registrato su un server BroadSoft.
- Impostare un elenco di indicatori di stato per un utente del telefono sul server BroadSoft.
- Accedere all'interfaccia Web di amministrazione. Consultare Accesso [all'interfaccia](#page-155-0) Web del telefono, a [pagina](#page-155-0) 134.
- Assicurarsi che le linee monitorate sui tasti BLF non si trovino in modalità inerte.

### **Procedura**

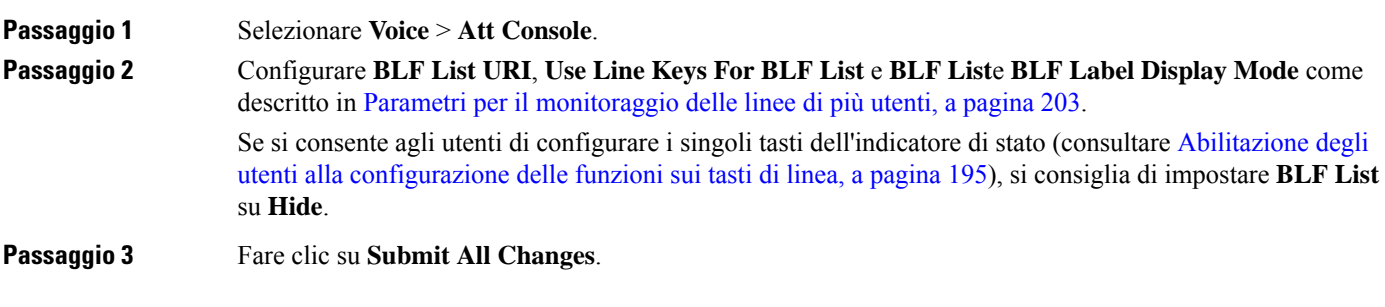

### <span id="page-224-0"></span>**Parametri per il monitoraggio delle linee di più utenti**

La seguente tabella definisce la funzione e l'utilizzo dei parametri dell'indicatore distato nella sezione **General** della scheda **Voice** > **Att Console** nell'interfaccia Web del telefono. Definisce inoltre la sintassi della stringa aggiunta nel file di configurazione del telefono con codice XML (cfg.xml) per la configurazione di un parametro.

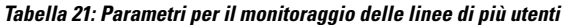

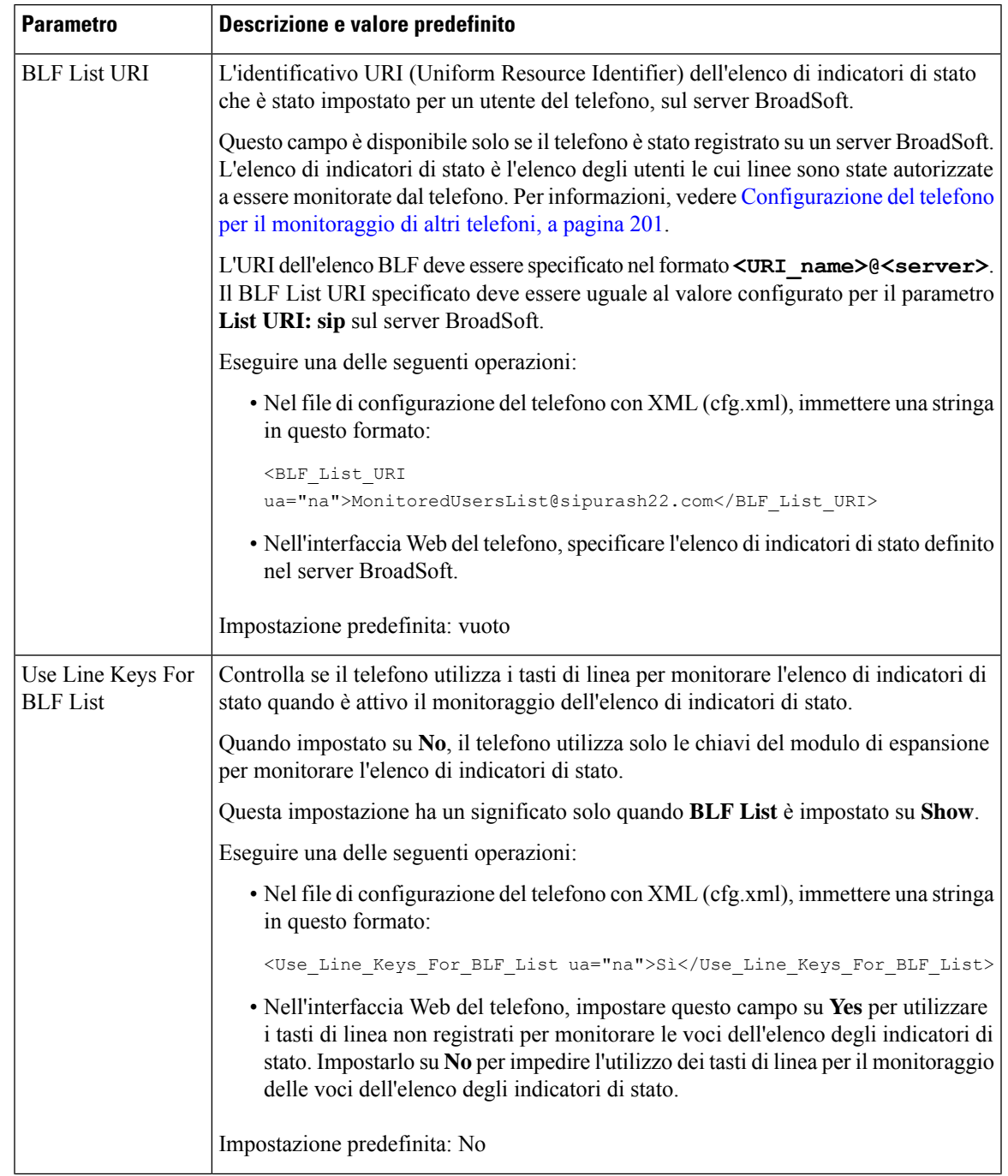

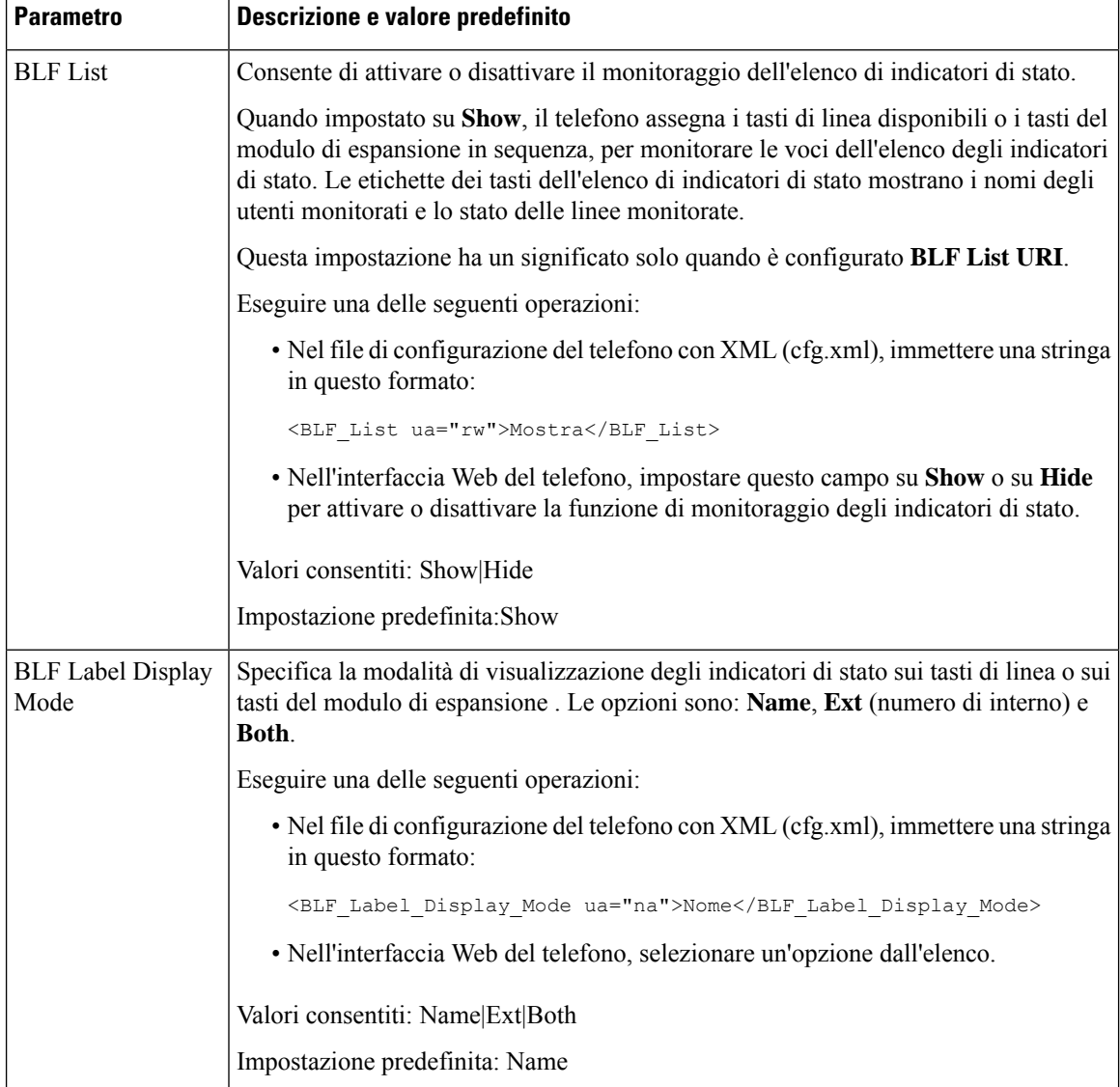

## **Configurazione di un tasto di linea sul telefono per monitorare una singola linea dell'utente**

Se l'utente deve monitorare la disponibilità di un collega per gestire le chiamate, è possibile configurare l'indicatore di stato della linea su una linea telefonica.

È possibile configurare l'indicatore di stato della linea in modo tale che funzioni con qualsiasi combinazione di chiamata rapida o risposta per assente. Ad esempio, è possibile configurare solo indicatore di stato della linea, indicatore di stato della linea e chiamata rapida, indicatore di stato della linea e risposta per assente oppure indicatore di stato della linea, chiamata rapida e risposta per assente. Tuttavia, la chiamata rapida richiede una configurazione diversa.

П

È inoltre possibile configurare i parametri nel file di configurazione del telefono con codice XML (cfg.xml). Per configurare ciascun parametro, vedere la sintassi della stringa in Parametri per il [monitoraggio](#page-226-0) di una [singola](#page-226-0) linea, a pagina 205.

### **Prima di iniziare**

- Accedere alla pagina Web di amministrazione del telefono. Consultare Accesso [all'interfaccia](#page-155-0) Web del [telefono,](#page-155-0) a pagina 134.
- Assicurarsi che il tasto di linea su cui configurare un campo indicatore luminoso di occupato non si trovi in modalità inerte.

### **Procedura**

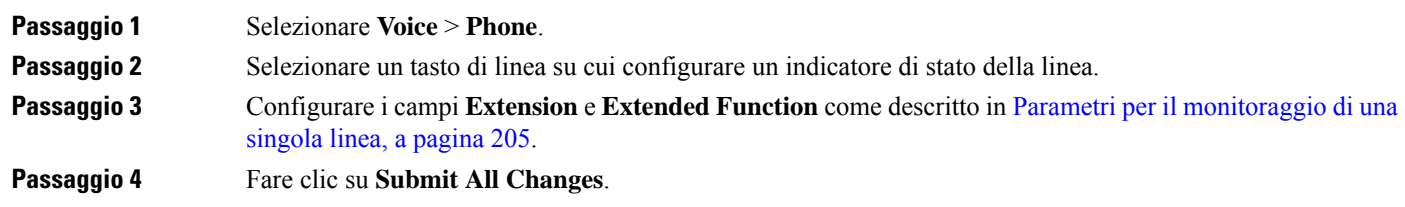

### <span id="page-226-0"></span>**Parametri per il monitoraggio di una singola linea**

La seguente tabella definisce la funzione e l'utilizzo dei parametri per una singola linea nella sezione **Line Key** della scheda **Voice** > **Phone** nell'interfaccia Web del telefono. Definisce inoltre la sintassi della stringa aggiunta nel file di configurazione del telefono con codice XML (cfg.xml) per la configurazione di un parametro.

 $\mathbf I$ 

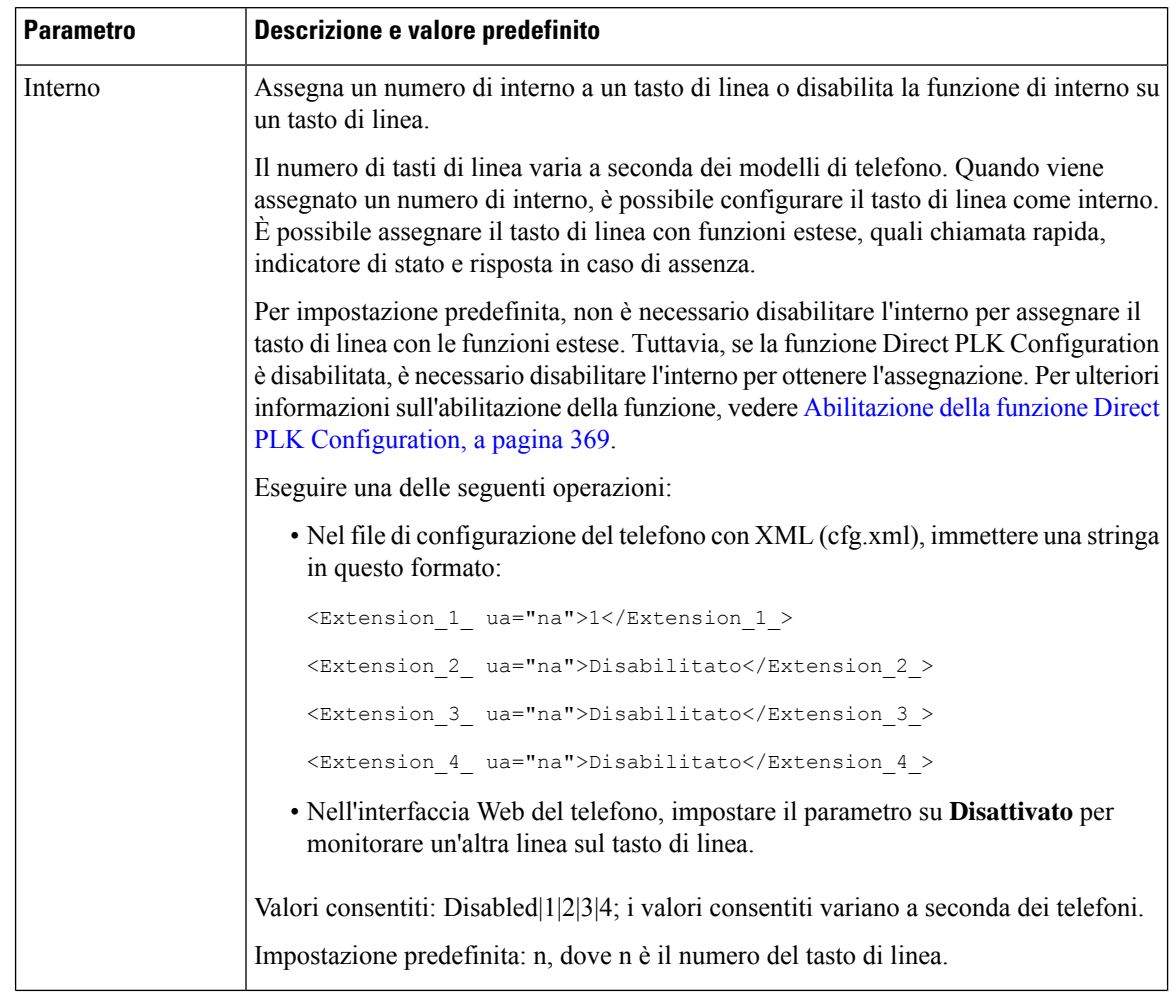

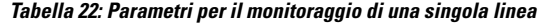

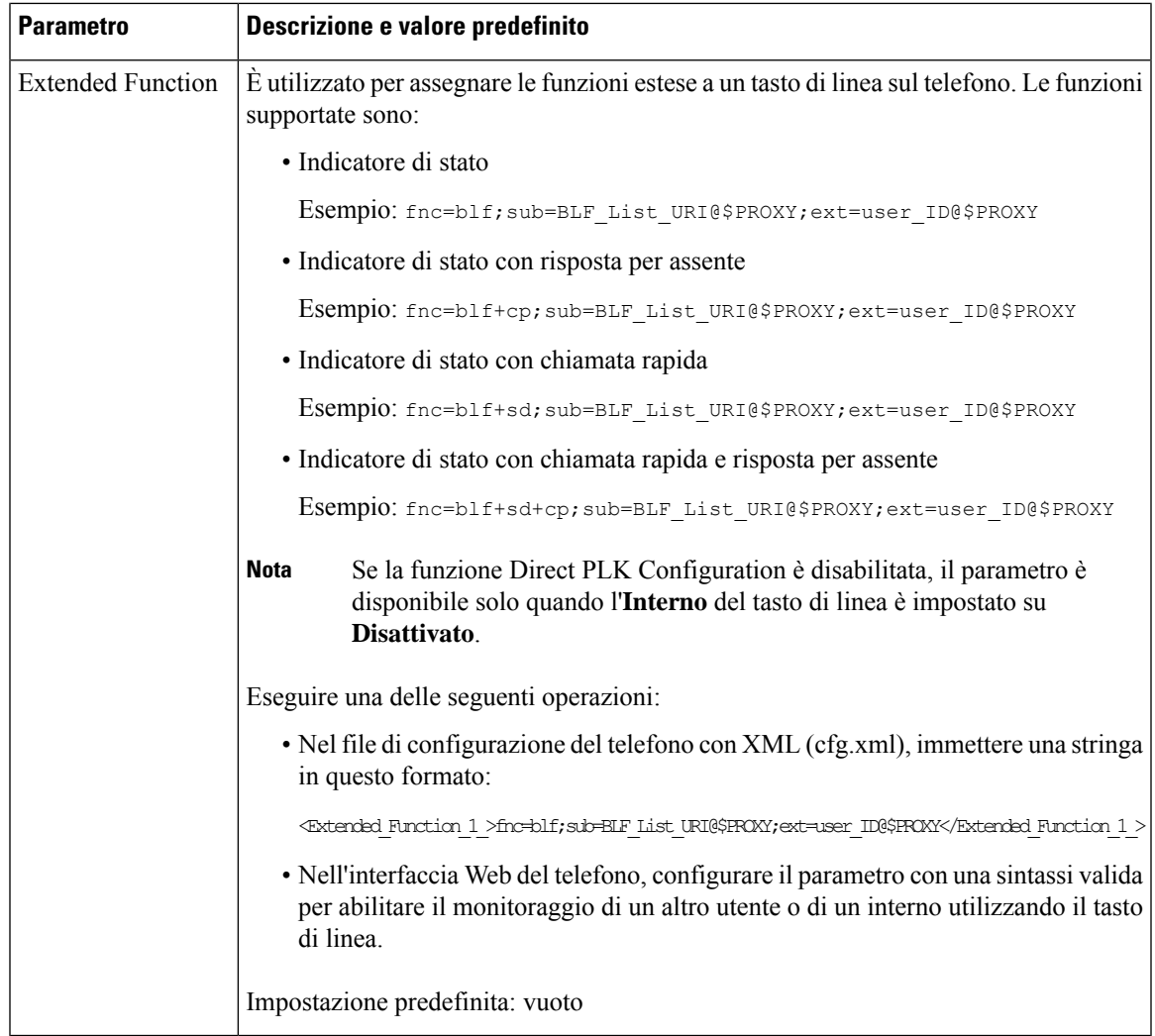

## **Abilitazione del tasto Conferenza con un codice asterisco**

È possibile aggiungere un codice asterisco al tasto Conferenza in modo che l'utente possa premerlo una sola volta per aggiungere più chiamate attive a una conferenza. È possibile abilitare questa funzione dalla pagina Web del telefono.

### **Prima di iniziare**

- Il server telefono deve supportare questa funzione.
- Accedere alla pagina Web di amministrazione del telefono. Consultare Accesso [all'interfaccia](#page-155-0) Web del [telefono,](#page-155-0) a pagina 134.

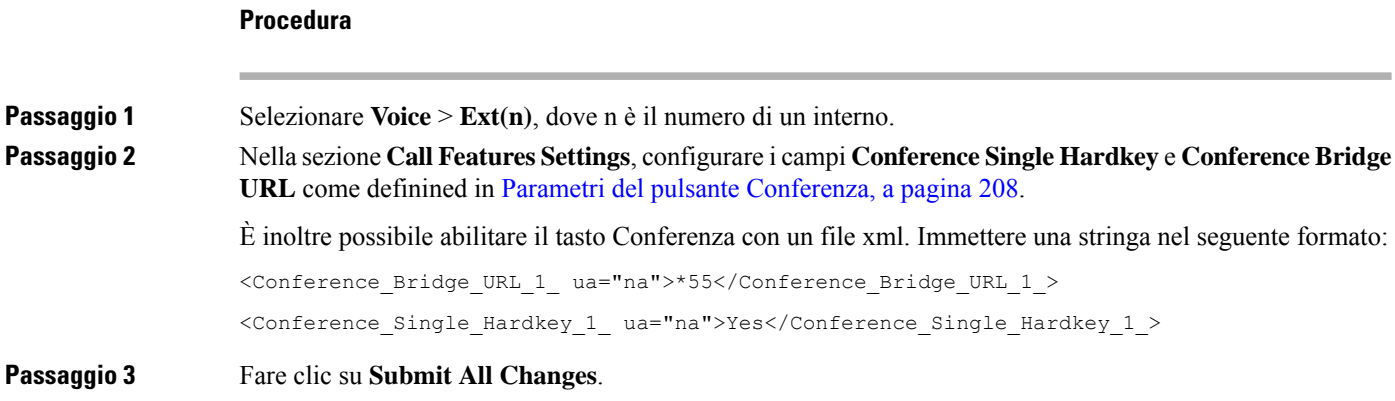

## <span id="page-229-0"></span>**Parametri del pulsante Conferenza**

La seguente tabella definisce la funzione e l'utilizzo dei parametri del pulsante Conferenza nella sezione **Call Features Settings** della scheda **Voice** > **Ext (n)** nell'interfaccia Web del telefono. Definisce inoltre la sintassi della stringa aggiunta nel file di configurazione del telefono con codice XML (cfg.xml) per la configurazione di un parametro.

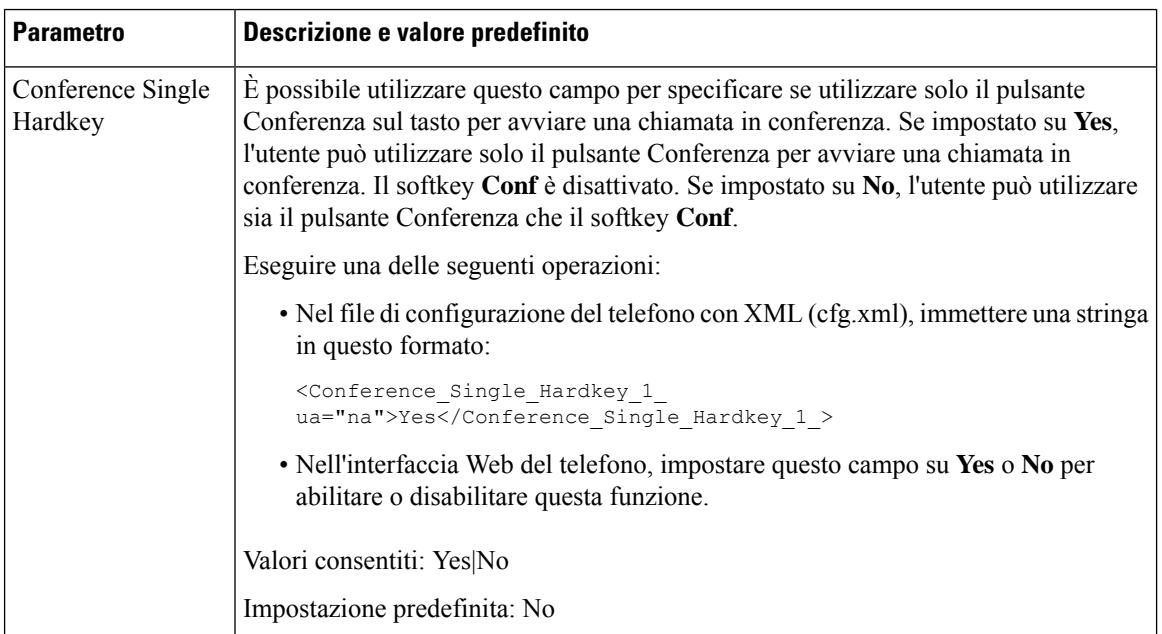

#### **Tabella 23: Parametri del pulsante Conferenza**

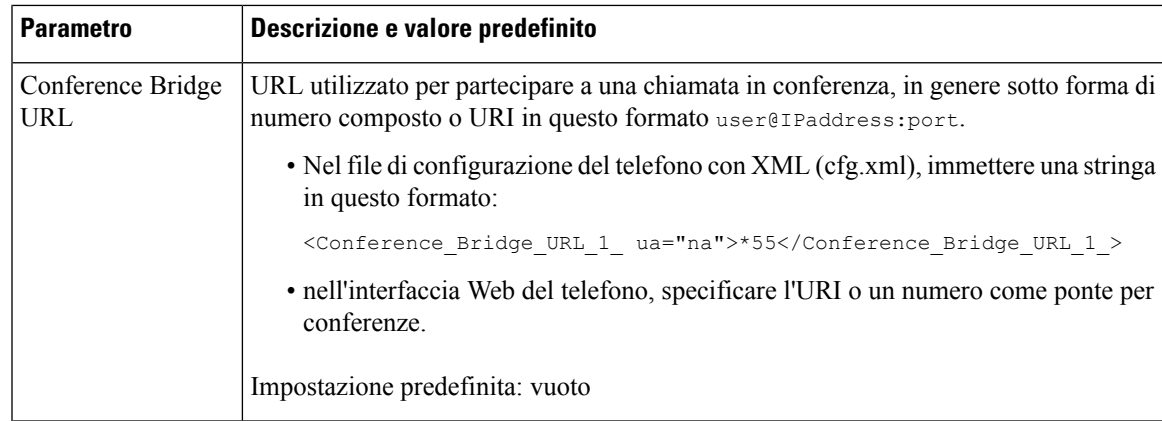

# **Configurazione della composizione alfanumerica**

È possibile configurare un telefono in modo che l'utente del telefono possa effettuare una chiamata mediante la composizione di caratteri alfanumerici anziché di sole cifre. Nella pagina Web del telefono, è possibile configurare la composizione alfanumerica con chiamata rapida, stato della linea e risposta per assente.

#### **Prima di iniziare**

Accedere alla pagina Web di amministrazione del telefono. Consultare Accesso [all'interfaccia](#page-155-0) Web del telefono, a [pagina](#page-155-0) 134.

### **Procedura**

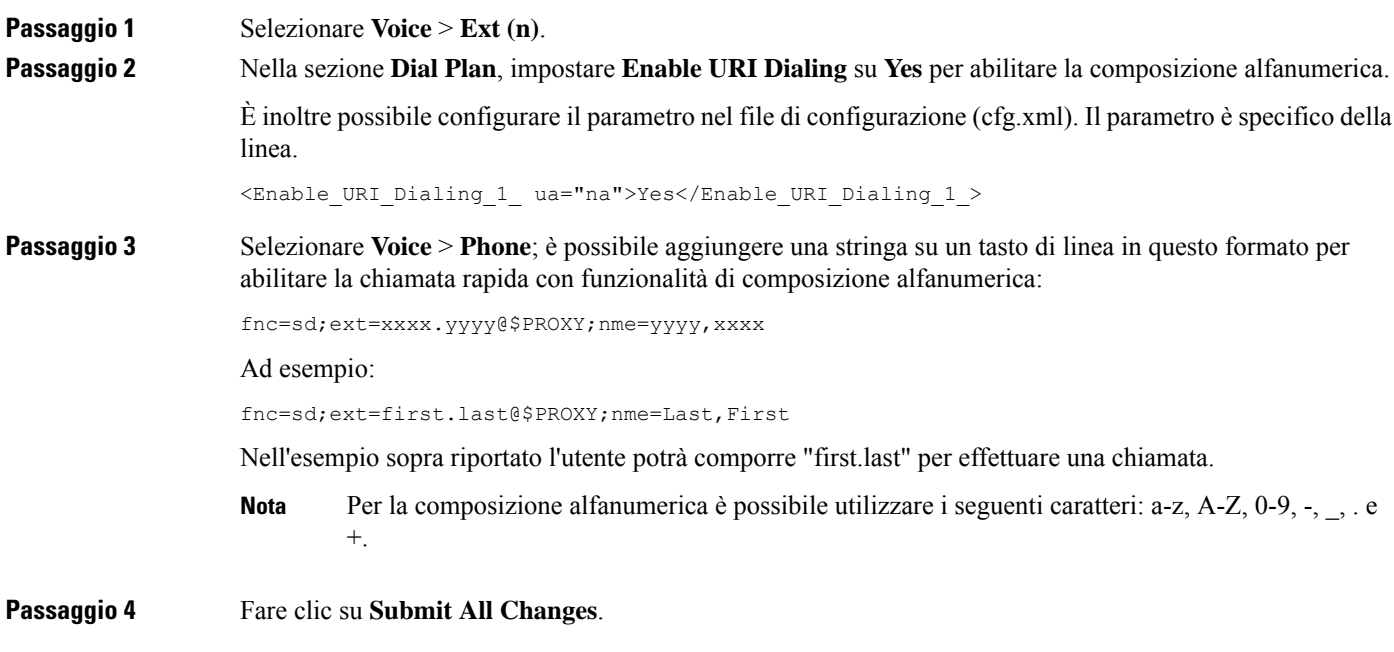

## **Parcheggio chiamata**

Con il parcheggio chiamata è possibile parcheggiare una chiamata e recuperarla dal proprio o da un altro telefono.Se sul telefono è configurata questa funzione, sul tasto di linea si accendono i seguenti LED colorati:

- LED verde: il parcheggio chiamata è configurato correttamente.
- LED arancione: il parcheggio chiamata non è configurato.
- LED rosso lampeggiante lento: una chiamata è parcheggiata.

### **Configurazione del parcheggio chiamata con codici asterisco**

È possibile configurare il parcheggio chiamata in modo che l'utente possa mettere una chiamata in attesa e successivamente recuperarla dal suo telefono o da un altro telefono.

Quando si configura il parcheggio chiamata, i parametri Call Park Code e Call Unpark Code devono corrispondere al codice di accesso alla funzione configurato sul server.

#### **Prima di iniziare**

Accedere alla pagina Web di amministrazione del telefono. Consultare Accesso [all'interfaccia](#page-155-0) Web del telefono, a [pagina](#page-155-0) 134.

### **Procedura**

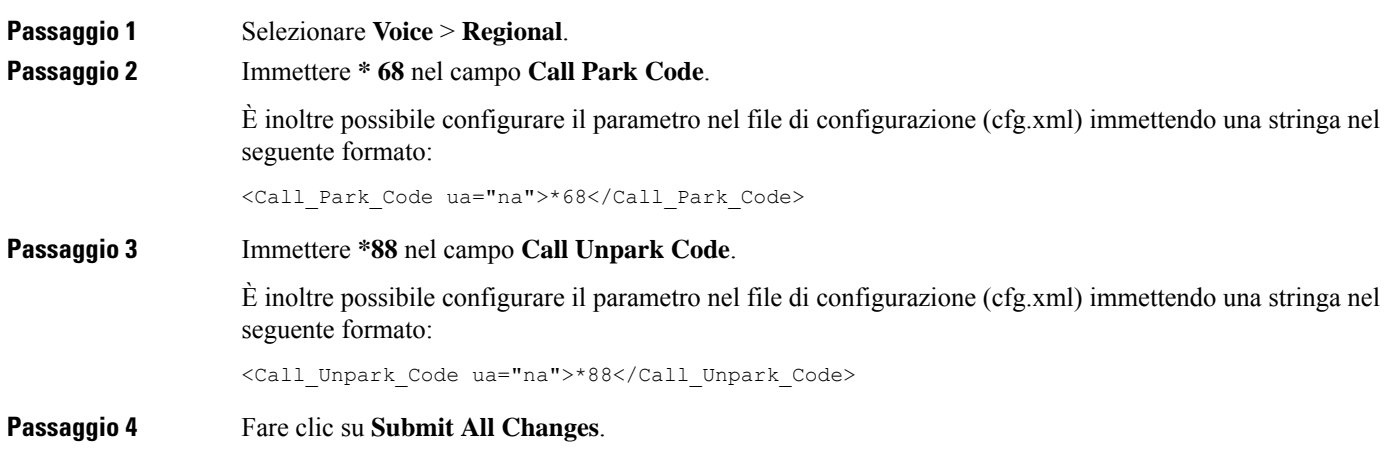

### **Configurazione del parcheggio di chiamata con un unico pulsante**

Con il parcheggio di chiamata con un unico pulsante, non è necessario immettere una combinazione di tasti per parcheggiare e recuperare una chiamata.

È inoltre possibile configurare le chiamate di parcheggio in un interno parcheggio chiamata dedicato.

### **Prima di iniziare**

Accesso [all'interfaccia](#page-155-0) Web del telefono, a pagina 134e [Configurazione](#page-223-0) del telefono per monitorare più linee utenti, a [pagina](#page-223-0) 202

### **Procedura**

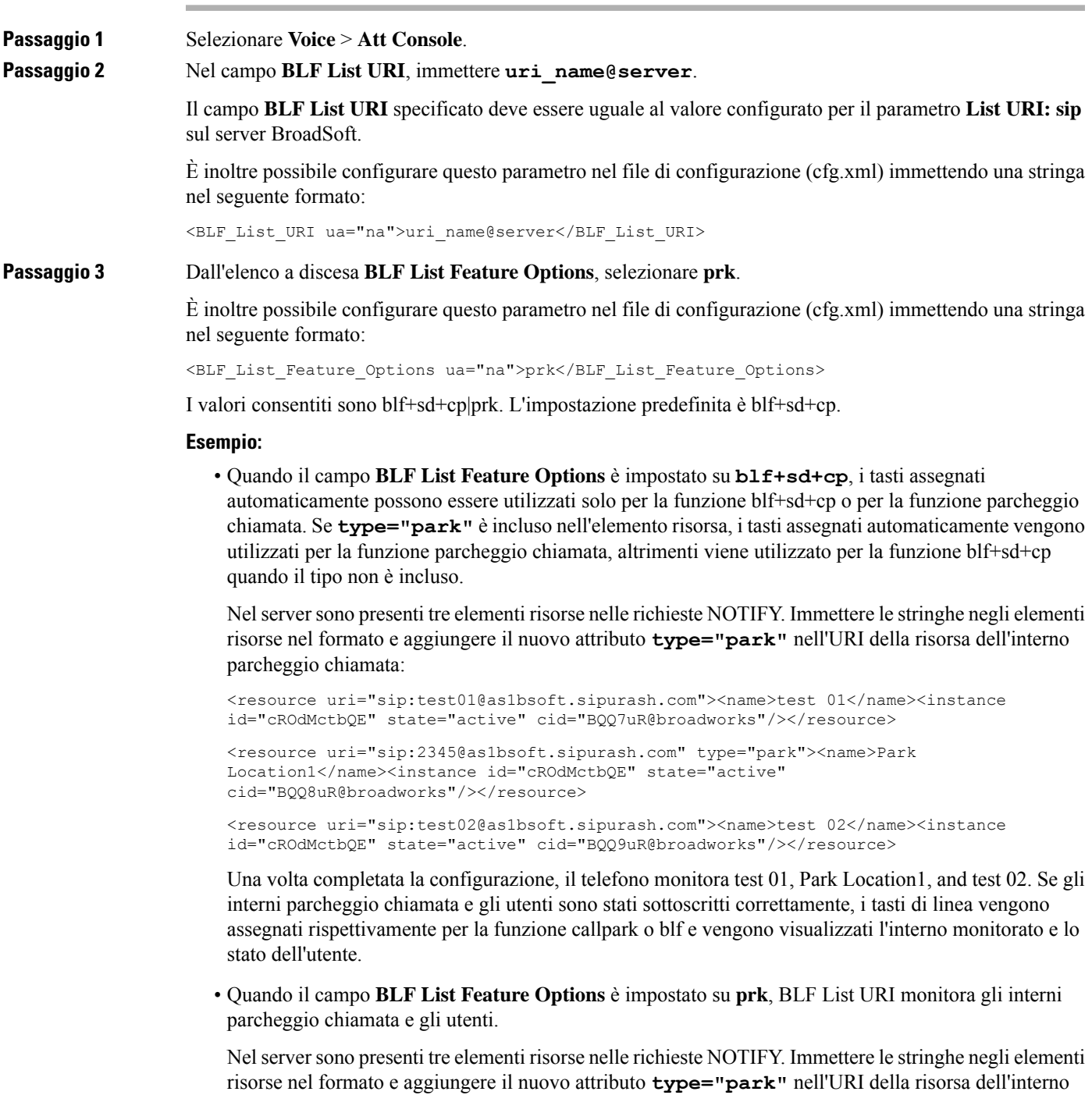

Guida all'amministrazione dei telefoni IP multipiattaforma Cisco serie 6800 per la versione del firmware 11.3(1) e successive

parcheggio chiamata:

<resource uri="sip:test01@as1bsoft.sipurash.com"><name>test 01</name><instance id="cROdMctbQE" state="active" cid="BQQ7uR@broadworks"/></resource> <resource uri="sip:2345@as1bsoft.sipurash.com" type="park"><name>Park Location1</name><instance id="cROdMctbQE" state="active" cid="BQQ8uR@broadworks"/></resource> <resource uri="sip:test02@as1bsoft.sipurash.com"><name>test 02</name><instance

id="cROdMctbQE" state="active" cid="BQQ9uR@broadworks"/></resource>

Una volta completata la configurazione, il telefono monitora test 01, Park Location1, and test 02. Se gli interni parcheggio chiamata e gli utenti sono stati sottoscritti correttamente, i tasti di linea vengono assegnati per la funzione parcheggio chiamata e vengono visualizzati l'interno monitorato e lo stato dell'utente.

**Passaggio 4** Fare clic su **Submit All Changes**.

## **Aggiunta del parcheggio chiamata a un tasto di linea**

È possibile aggiungere il parcheggio chiamata a un tasto di linea per consentire all'utente di mettere in attesa temporaneamente le chiamate e di recuperarle. Il parcheggio chiamata è supportato su linee private e linee condivise.

### **Prima di iniziare**

Accedere alla pagina Web di amministrazione del telefono. Consultare Accesso [all'interfaccia](#page-155-0) Web del telefono, a [pagina](#page-155-0) 134.

#### **Procedura**

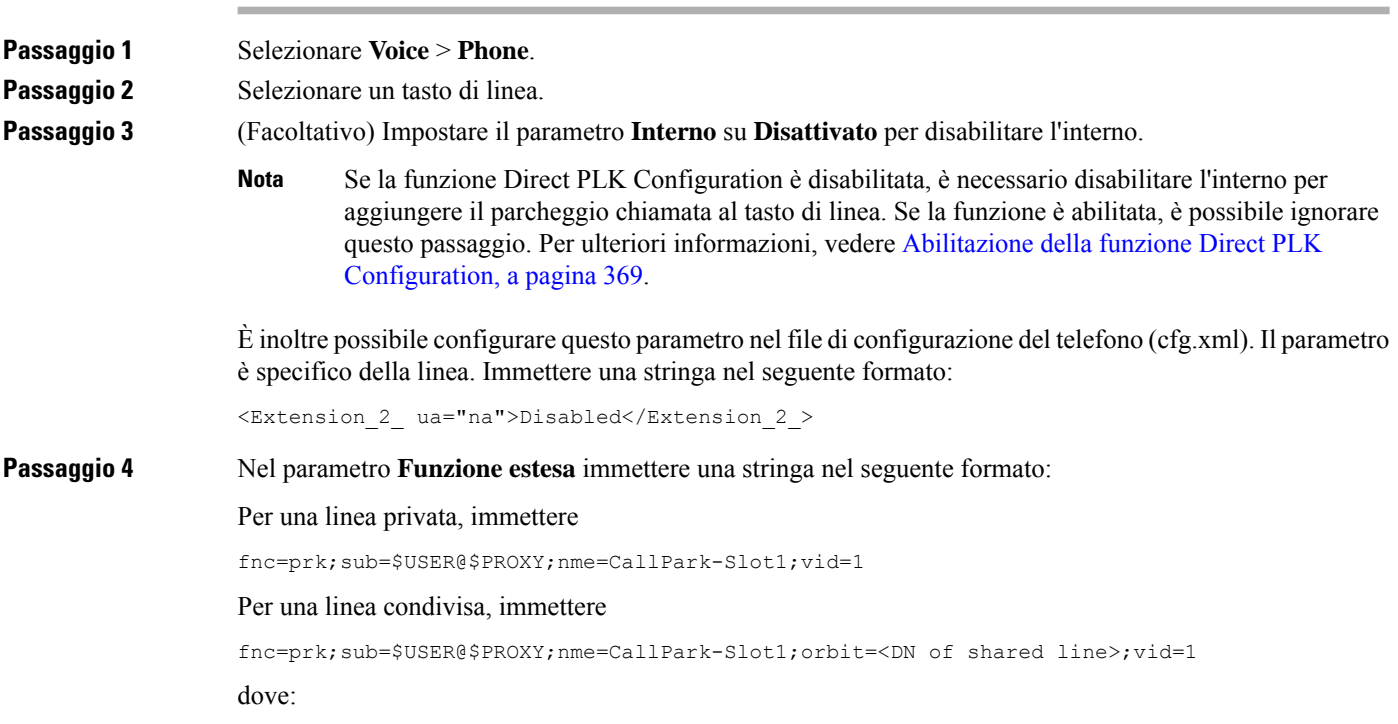

- fnc=prk significa funzione=parcheggio chiamata
- sub è l'URI SIP dello slot di parcheggio monitorato.
- nme è il nome visualizzato sul telefono per il tasto di linea del parcheggio chiamata.
- orbit è il nome distinto della linea condivisa.
- vid è l'ID dell'interno. I valori di \$USER e \$PROXY vengono recuperati dall'interno specificato. Se il vid non è presente nella stringa della funzione, i valori di \$USER e \$PROXY vengono recuperati dall'interno 1.

È inoltre possibile configurare il parametro specifico della linea nel file di configurazione (cfg.xml). Immettere una stringa nel seguente formato:

```
<Extended_Function_2_
ua="na">fnc=prk;sub=$USER@$PROXY;nme=CallPark-Slot1;vid=1;</Extended Function 2 >
```
**Passaggio 5** Fare clic su **Submit All Changes**.

## **Impostazione della configurazione di rete opzionale**

I server di rete opzionali forniscono risorse quali ricerca DNS, ora di rete, registrazione e rilevamento di dispositivi. Consente inoltre di aggiungere il mirroring della porta PC sul telefono. L'utente può anche abilitare o disabilitare il servizio dal telefono.

È inoltre possibile configurare i parametri nel file di configurazione del telefono con codice XML (cfg.xml). Per configurare ciascun parametro, vedere la sintassi della stringa in Parametri per la [configurazione](#page-234-0) di rete [opzionale,](#page-234-0) a pagina 213.

### **Prima di iniziare**

Accedere alla pagina Web di amministrazione del telefono. Consultare Accesso [all'interfaccia](#page-155-0) Web del telefono, a [pagina](#page-155-0) 134.

```
Procedura
```
<span id="page-234-0"></span>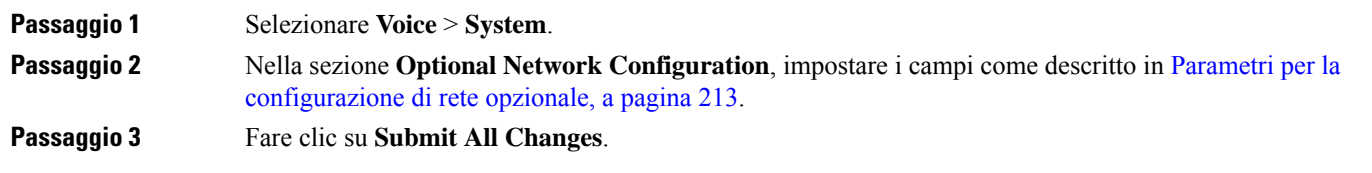

### **Parametri per la configurazione di rete opzionale**

La seguente tabella definisce la funzione e l'utilizzo dei parametri per la configurazione di rete opzionale nella sezione **Optional Network Configuration** della scheda **Voice** > **System** nell'interfaccia Web del telefono. Definisce inoltre la sintassi della stringa aggiunta nel file di configurazione del telefono con codice XML (cfg.xml) per la configurazione di un parametro.

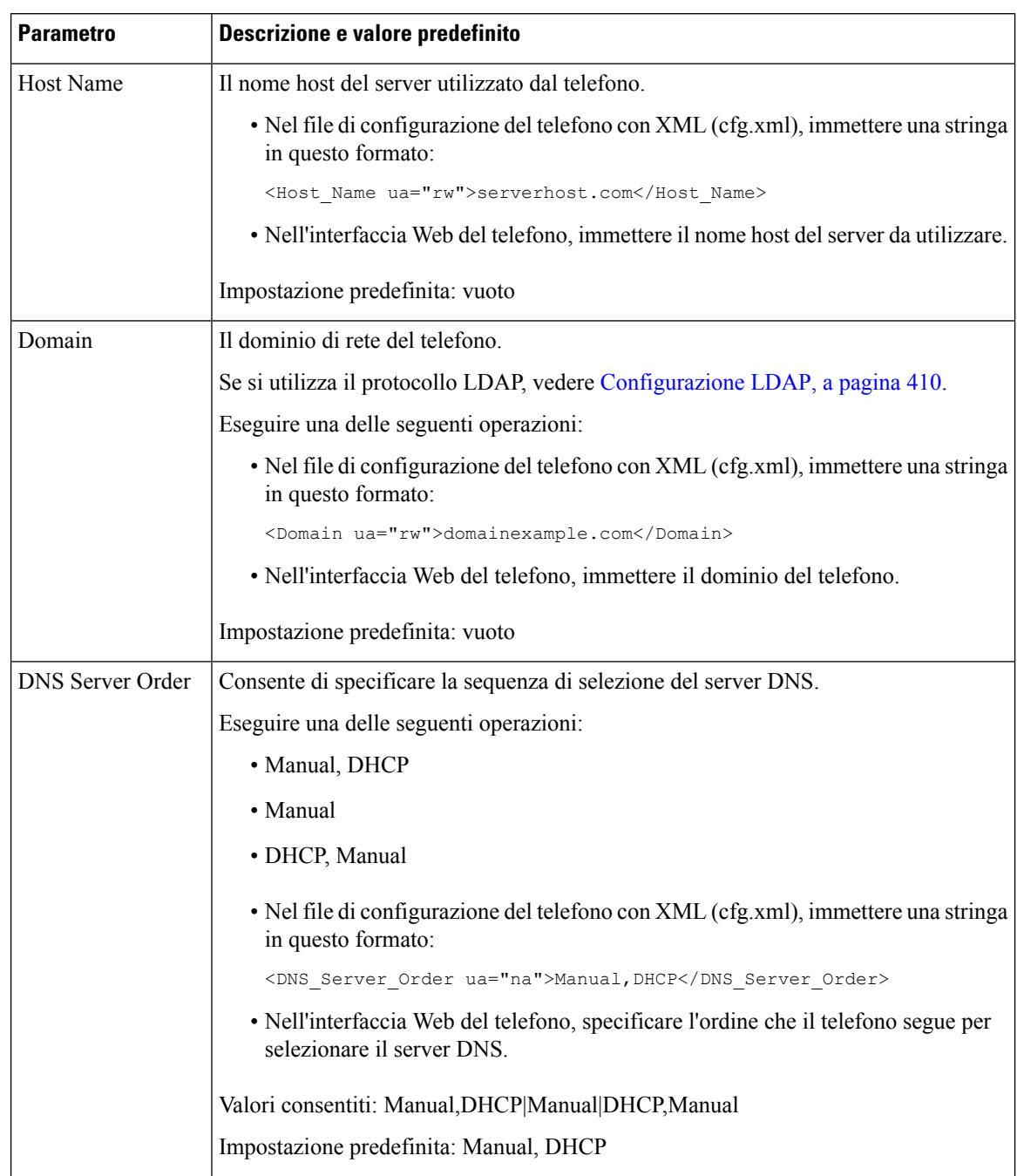

### **Tabella 24: Parametri per la configurazione di rete opzionale**

 $\mathbf I$ 

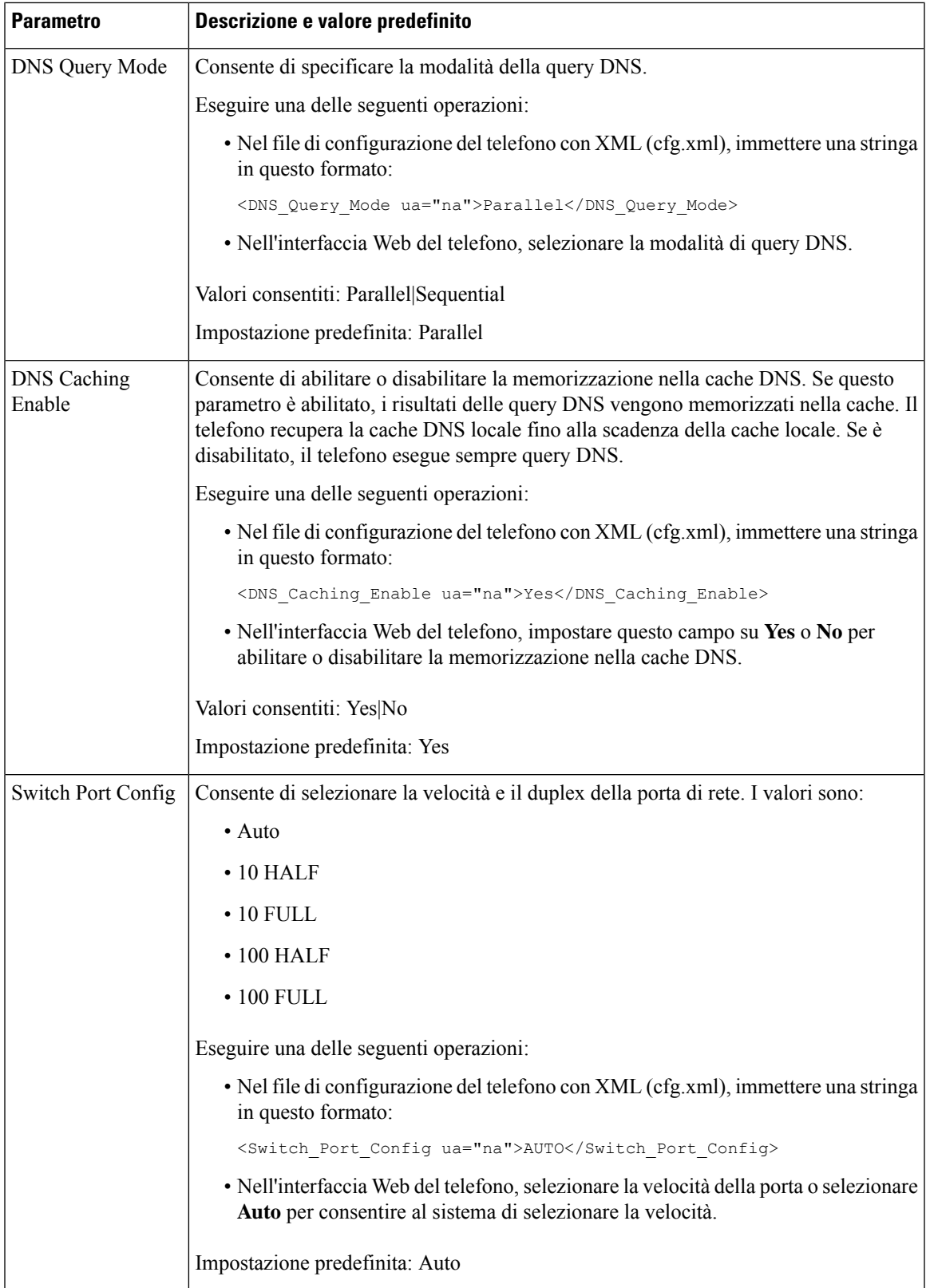

I

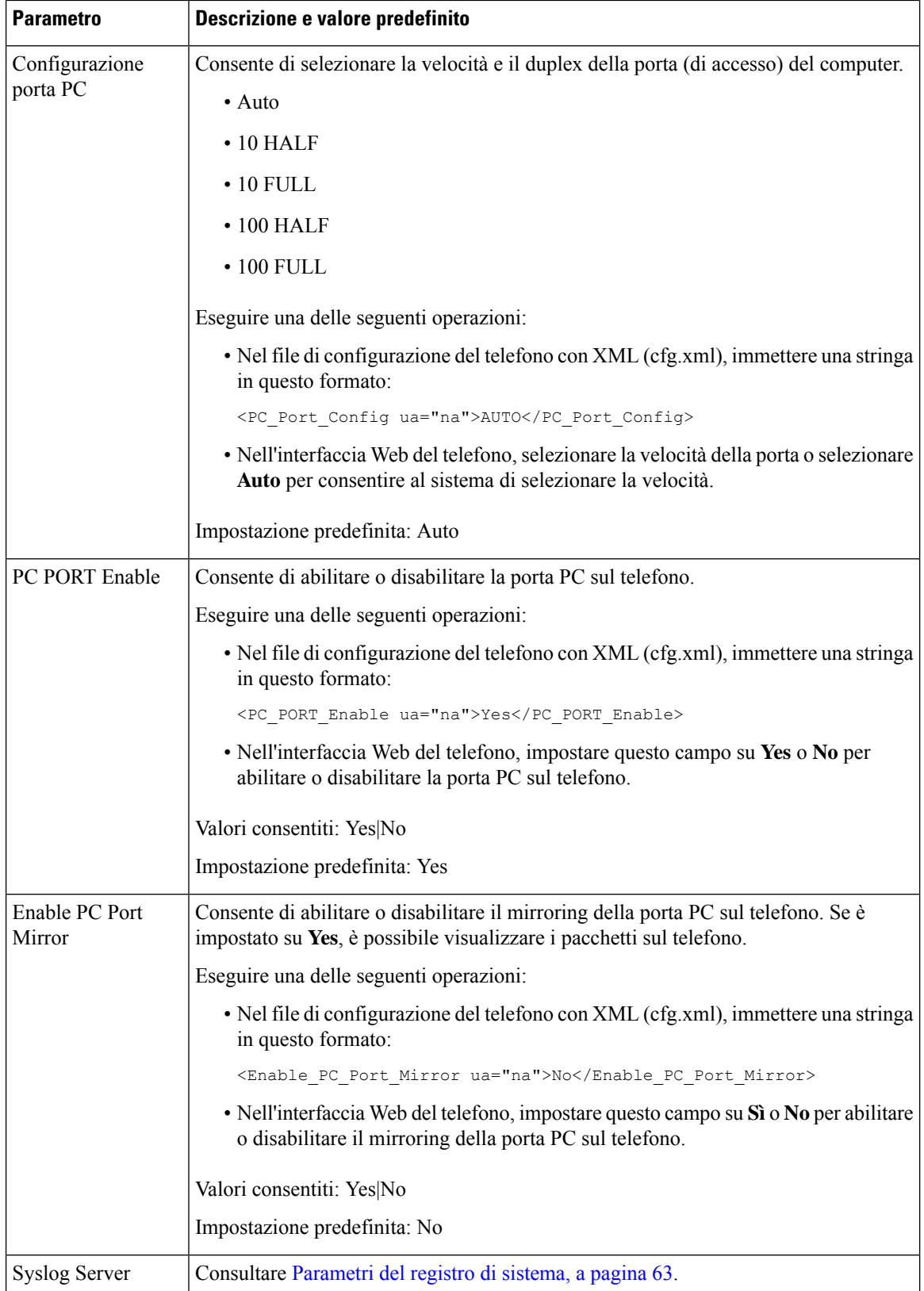

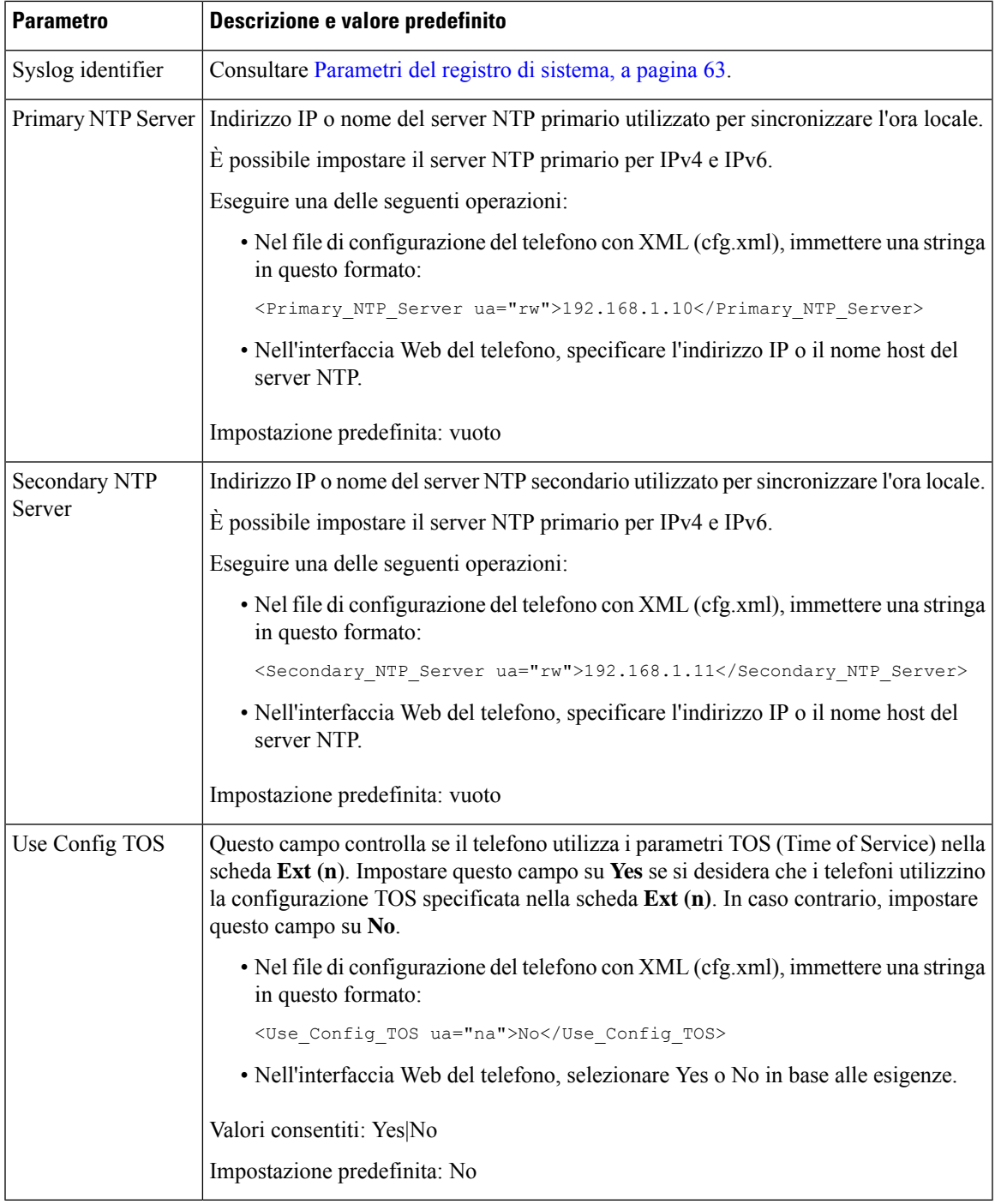

# **Servizi XML**

I telefoni forniscono il supporto per i servizi XML, ad esempio il servizio rubrica XML o altre applicazioni XML. Per i servizi XML, è disponibile solo il supporto per HTTP e HTTPS.

Sono supportati i seguenti oggetti XML di Cisco:

- CiscoIPPhoneMenu
- CiscoIPPhoneText
- CiscoIPPhoneInput
- CiscoIPPhoneDirectory
- CiscoIPPhoneIconMenu
- CiscoIPPhoneStatus
- CiscoIPPhoneExecute
- CiscoIPPhoneImage
- CiscoIPPhoneImageFile
- CiscoIPPhoneGraphicMenu
- CiscoIPPhoneFileMenu
- CiscoIPPhoneStatusFile
- CiscoIPPhoneResponse
- CiscoIPPhoneError
- CiscoIPPhoneGraphicFileMenu
- Init:CallHistory
- Key:Headset
- EditDial:n

L'elenco completo degli URI supportati è contenuto nelle *Cisco Unified IP Phone Services Application Development Notes per Cisco Unified Communications Manager e peritelefoni multipiattaforma*, disponibili al seguente indirizzo:

[https://www.cisco.com/c/en/us/support/collaboration-endpoints/ip-phone-6800-series-multiplatform-firmware/](https://www.cisco.com/c/en/us/support/collaboration-endpoints/ip-phone-6800-series-multiplatform-firmware/products-programming-reference-guides-list.html) [products-programming-reference-guides-list.html](https://www.cisco.com/c/en/us/support/collaboration-endpoints/ip-phone-6800-series-multiplatform-firmware/products-programming-reference-guides-list.html)

## **Servizio rubrica XML**

Quando un URL XML richiede l'autenticazione, utilizzare i parametri **XML UserName** e **XML Password**.

Il parametro **XML UserName** nell'URL XML viene sostituito da \$XML UserName.

Ad esempio:

Il parametro XML UserName è **cisco**. L'URL del servizio rubrica XML è

**http://www.sipurash.compath?username=\$XML\_User\_Name**.

Di conseguenza, l'URL di richiesta è: http://www.sipurash.com/path?username=cisco.

Ш

### **Configurazione di un telefono per la connessione a un'applicazione XML**

È inoltre possibile configurare i parametri nel file di configurazione (cfg.xml) come definito in [Parametri](#page-240-0) per le [applicazioni](#page-240-0) XML, a pagina 219.

### **Prima di iniziare**

Accedere alla pagina Web di amministrazione del telefono. Consultare Accesso [all'interfaccia](#page-155-0) Web del telefono, a [pagina](#page-155-0) 134.

### **Procedura**

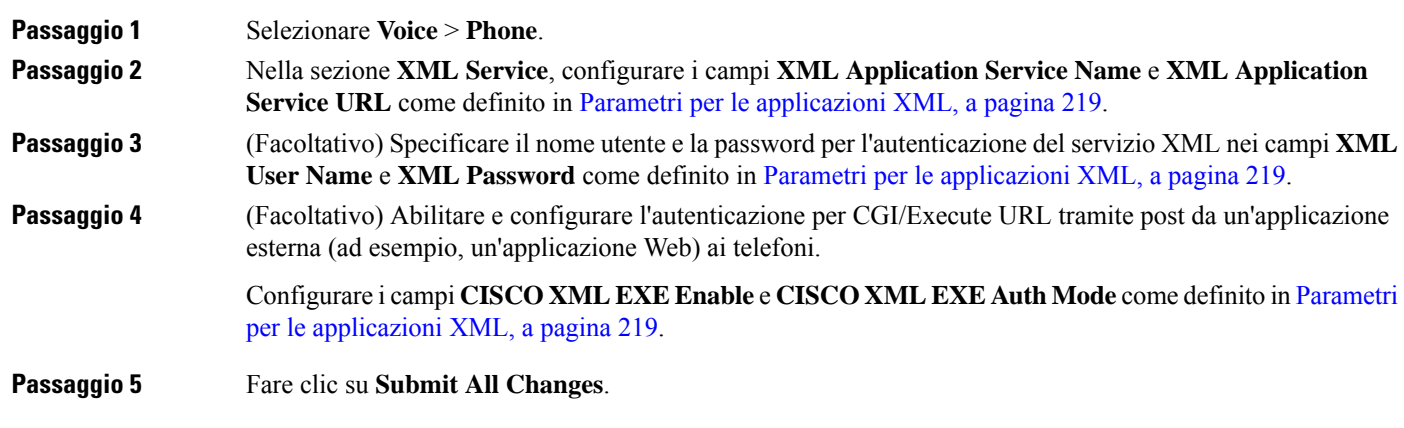

### <span id="page-240-0"></span>**Parametri per le applicazioni XML**

La seguente tabella definisce la funzione e l'utilizzo dei parametri per le applicazioni XML nella sezione **XML Service** della scheda **Voice** > **Phone** nell'interfaccia Web del telefono. Definisce inoltre la sintassi della stringa aggiunta nel file di configurazione del telefono con codice XML (cfg.xml) per la configurazione di un parametro.

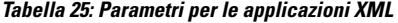

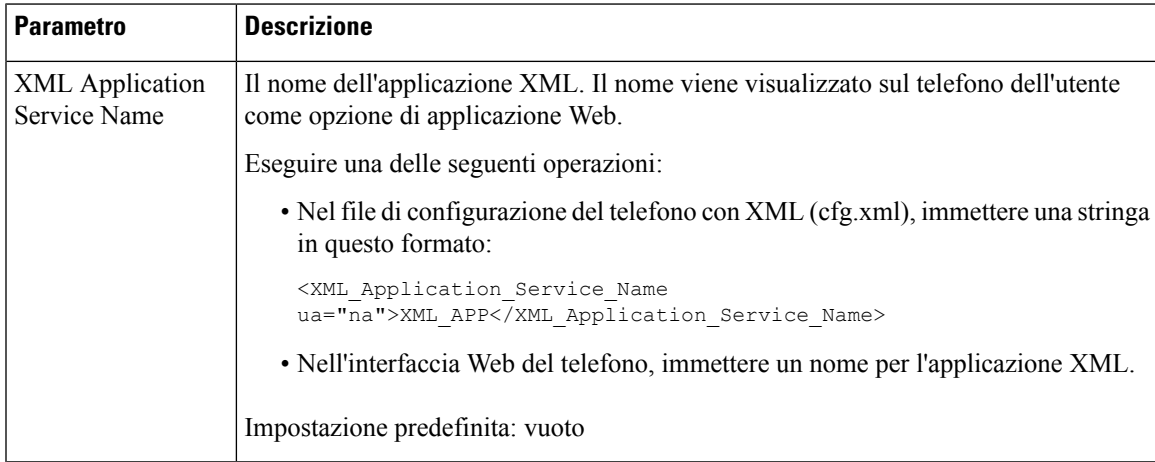

 $\mathbf I$ 

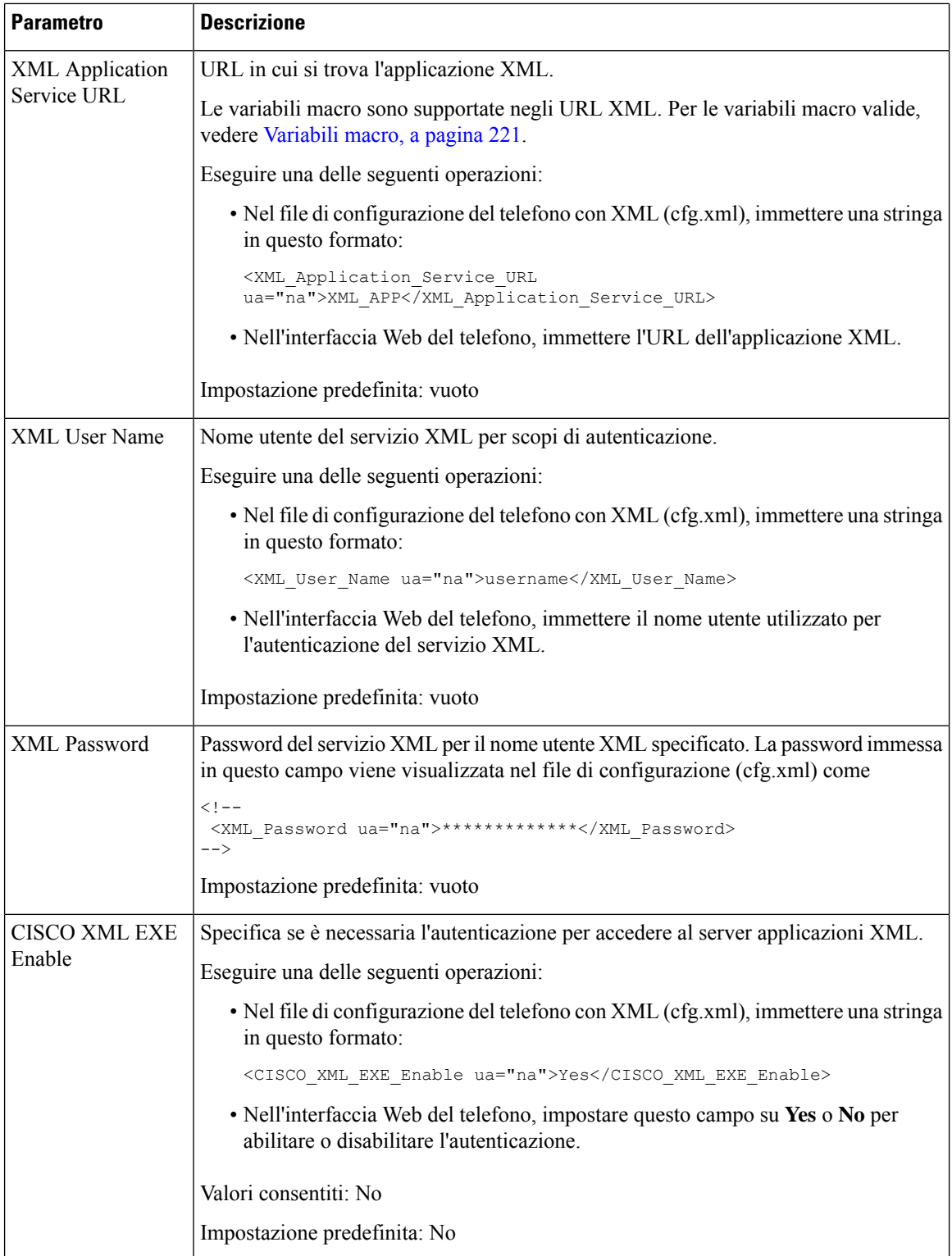

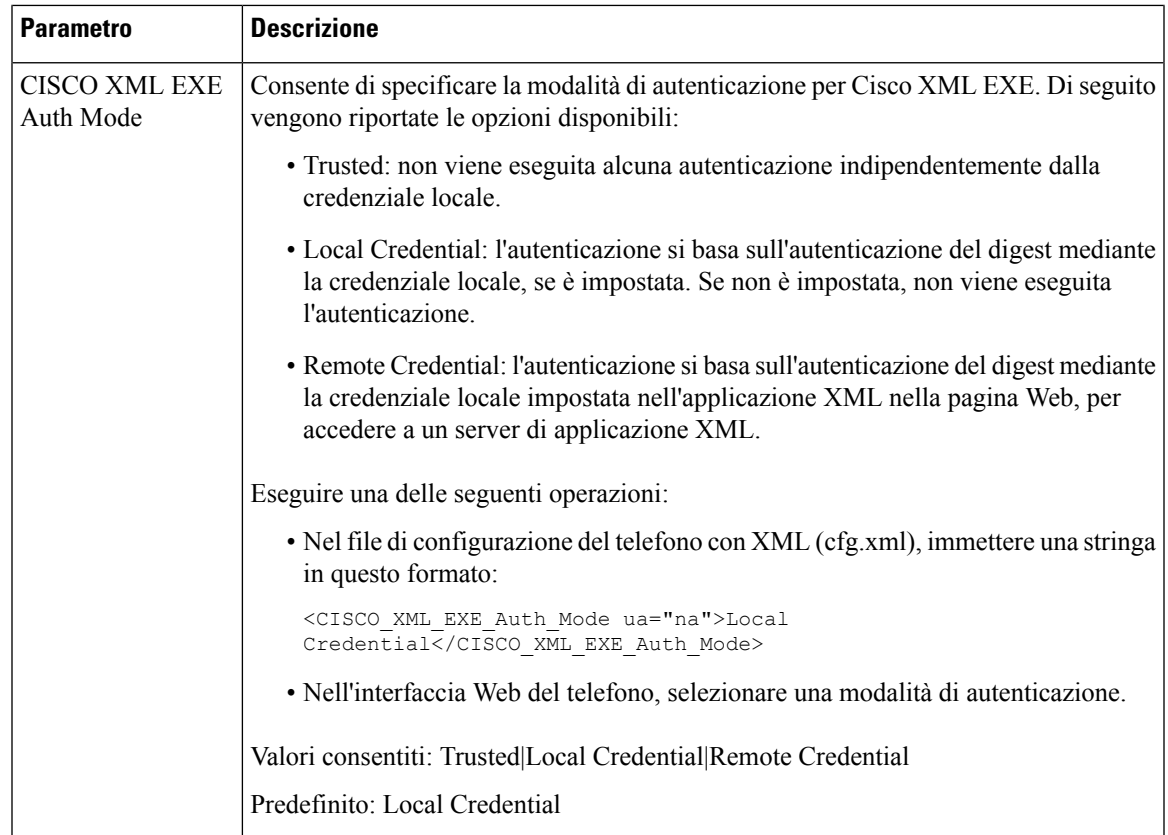

### <span id="page-242-0"></span>**Variabili macro**

È possibile utilizzare variabili macro negli URL XML. Sono supportate le seguenti variabili macro:

- ID utente: UID1, da UID2 a UIDn
- Nome visualizzato: DISPLAYNAME1, da DISPLAYNAME2 a DISPLAYNAMEn
- ID autenticazione: AUTHID1, da AUTHID2 a AUTHIDn
- Proxy: PROXY1, da PROXY2 a PROXYn
- Indirizzo MAC con cifre esadecimali minuscole: MA
- Nome prodotto: PN
- Numero di serie del prodotto: PSN
- Il numero di serie: SERIAL\_NUMBER

Nella tabella seguente sono elencate le macro è supportate sui telefoni:

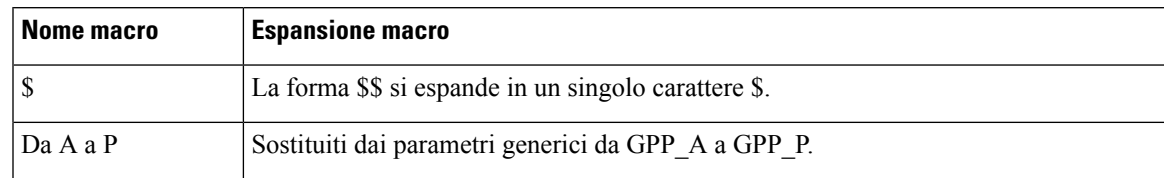

 $\mathbf I$ 

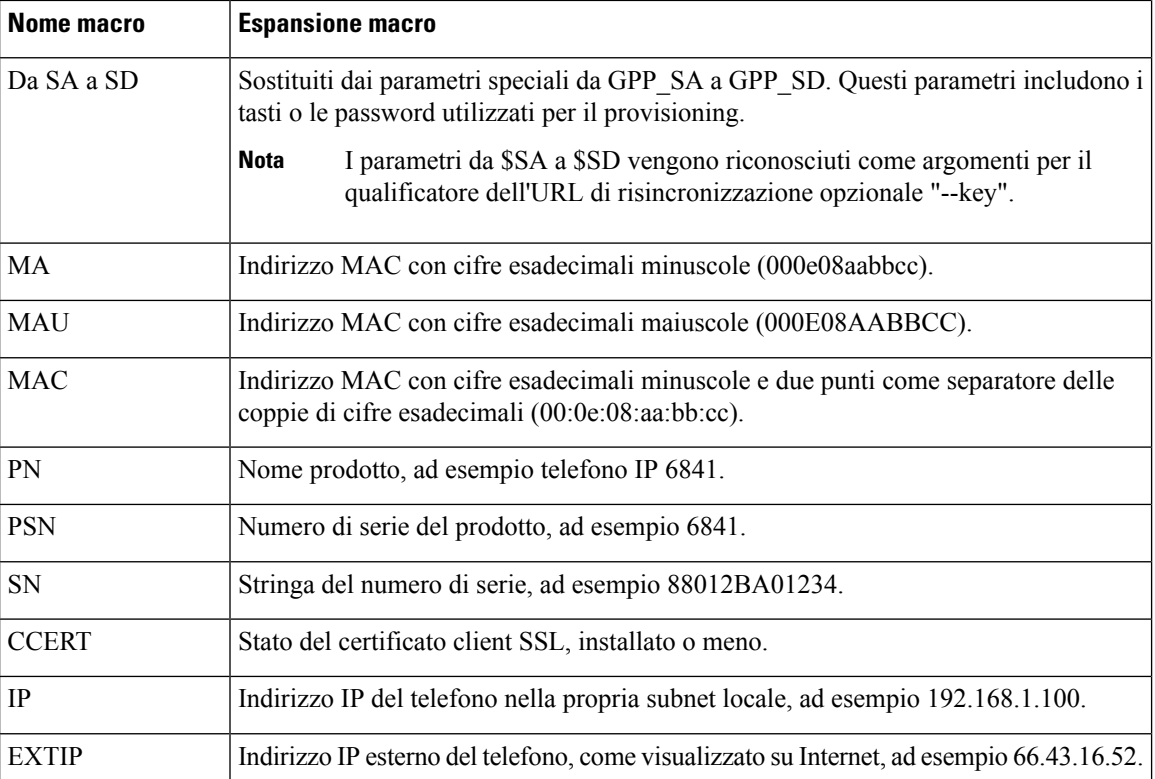

 $\mathbf I$ 

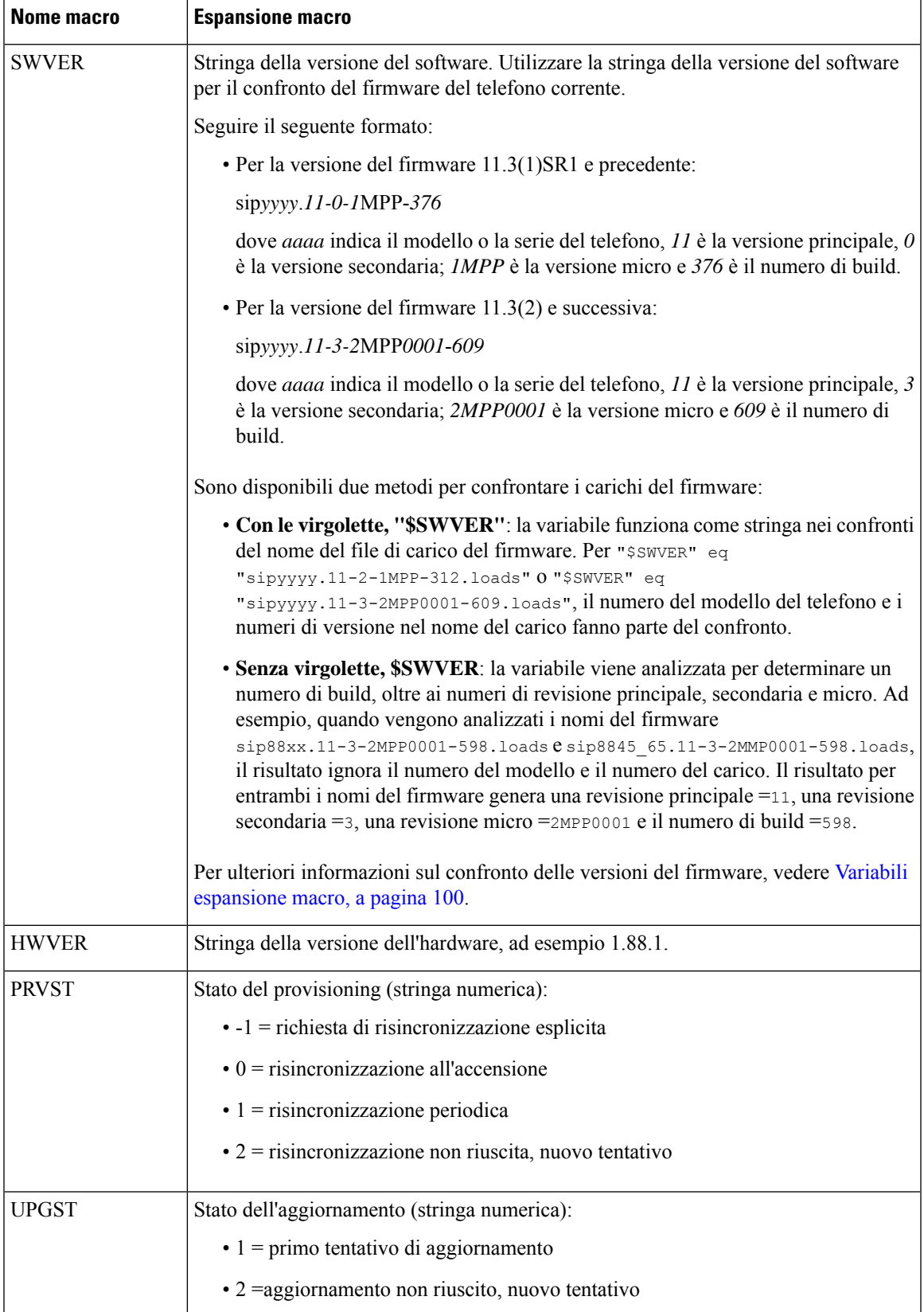

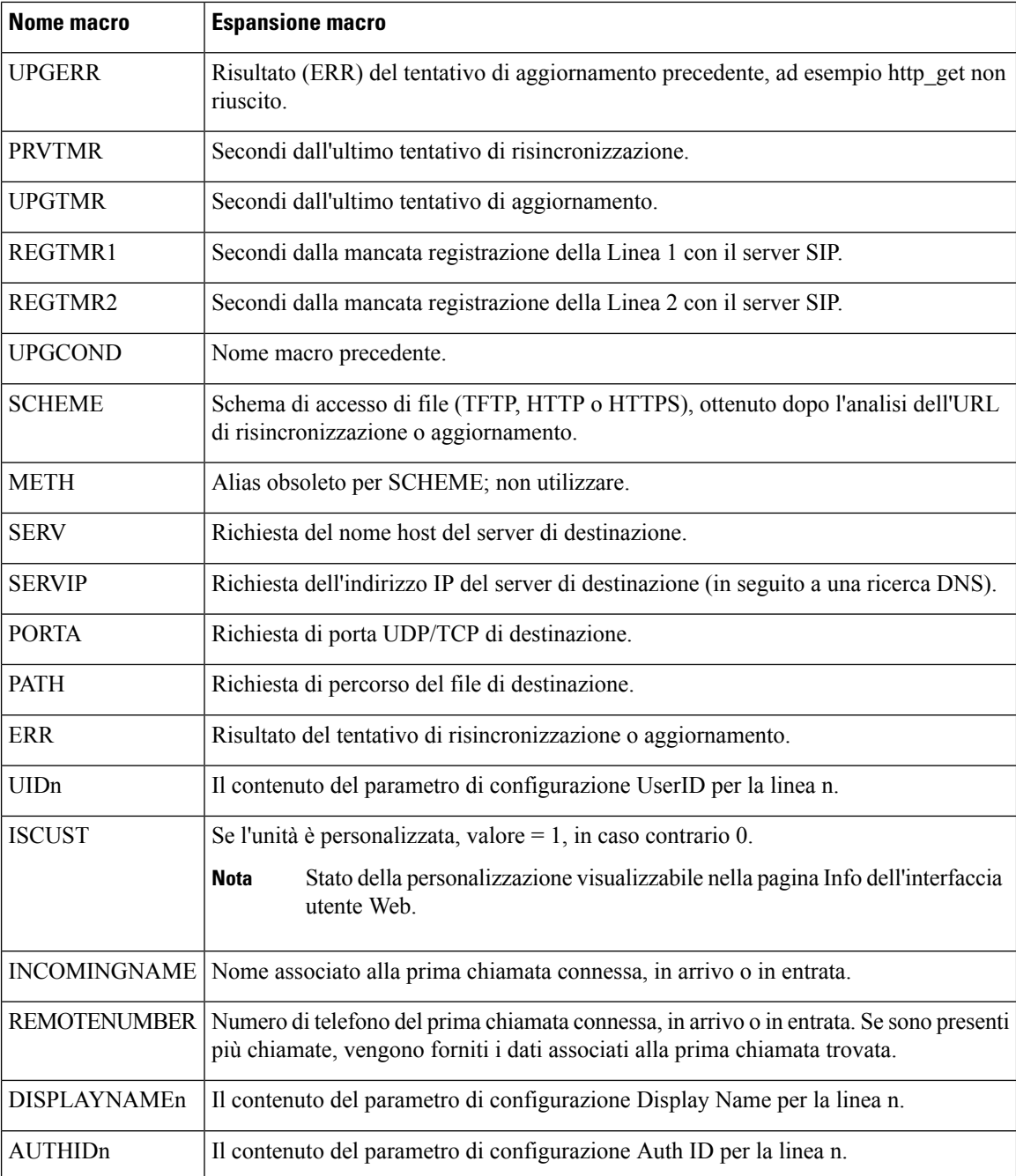

# **Linee condivise**

Una linea condivisa è un numero di rubrica che viene visualizzato su più di un telefono. È possibile creare una linea condivisa assegnando lo stesso numero di rubrica a vari telefoni.

Le chiamate in entrata vengono visualizzate su tutti i telefoni che condividono la linea e chiunque può rispondere alla chiamata. Resta attiva su un telefono solo una chiamata alla volta.

Le informazioni sulla chiamata vengono visualizzate su tutti i telefoni che condividono una linea. Se un utente attiva la funzione di privacy, non vengono visualizzate le chiamate in uscita effettuate dal telefono. Tuttavia, è possibile visualizzare le chiamate in entrata per la linea condivisa.

Tutti i telefoni con una linea condivisa squillano quando viene effettuata una chiamata per la linea. Se si mette in attesa la chiamata condivisa, chiunque abbia la linea condivisa può riprendere la chiamata premendo o il softkey **Riprendi**.

Sono supportate le seguenti funzioni per la linea condivisa:

- Ripresa della linea
- Attesa pubblica
- Attesa privata
- Inclusione silenziosa (solo tramite softkey programmabile abilitato)

Sono supportate le seguenti funzioni come per una linea privata

- Trasferisci
- Conferenza
- Parcheggio chiamata/Recupero chiamata
- Risposta per assente
- Non disturbare
- Inoltro di chiamata

È possibile configurare ciascun telefono in modo indipendente. I dati dell'account sono in genere uguali per tutti i telefoni IP, ma le impostazioni quali il piano di numerazione o le informazioni sul codec preferito possono variare.

### **Configurazione di una linea condivisa**

È possibile creare una linea condivisa assegnando lo stesso numero di rubrica a più di un telefono nella pagina Web del telefono.

È inoltre possibile configurare i parametri nel file di configurazione del telefono con codice XML (cfg.xml). Per configurare ciascun parametro, vedere la sintassi della stringa in Parametri per la [configurazione](#page-247-0) di una linea [condivisa,](#page-247-0) a pagina 226.

### **Prima di iniziare**

Accedere alla pagina Web di amministrazione del telefono. Consultare Accesso [all'interfaccia](#page-155-0) Web del telefono, a [pagina](#page-155-0) 134.

#### **Procedura**

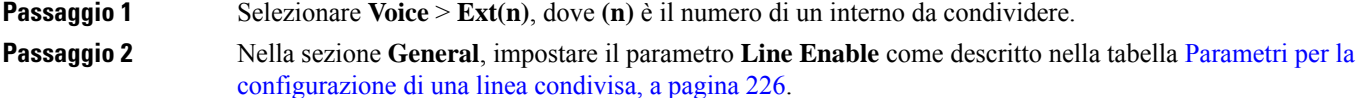

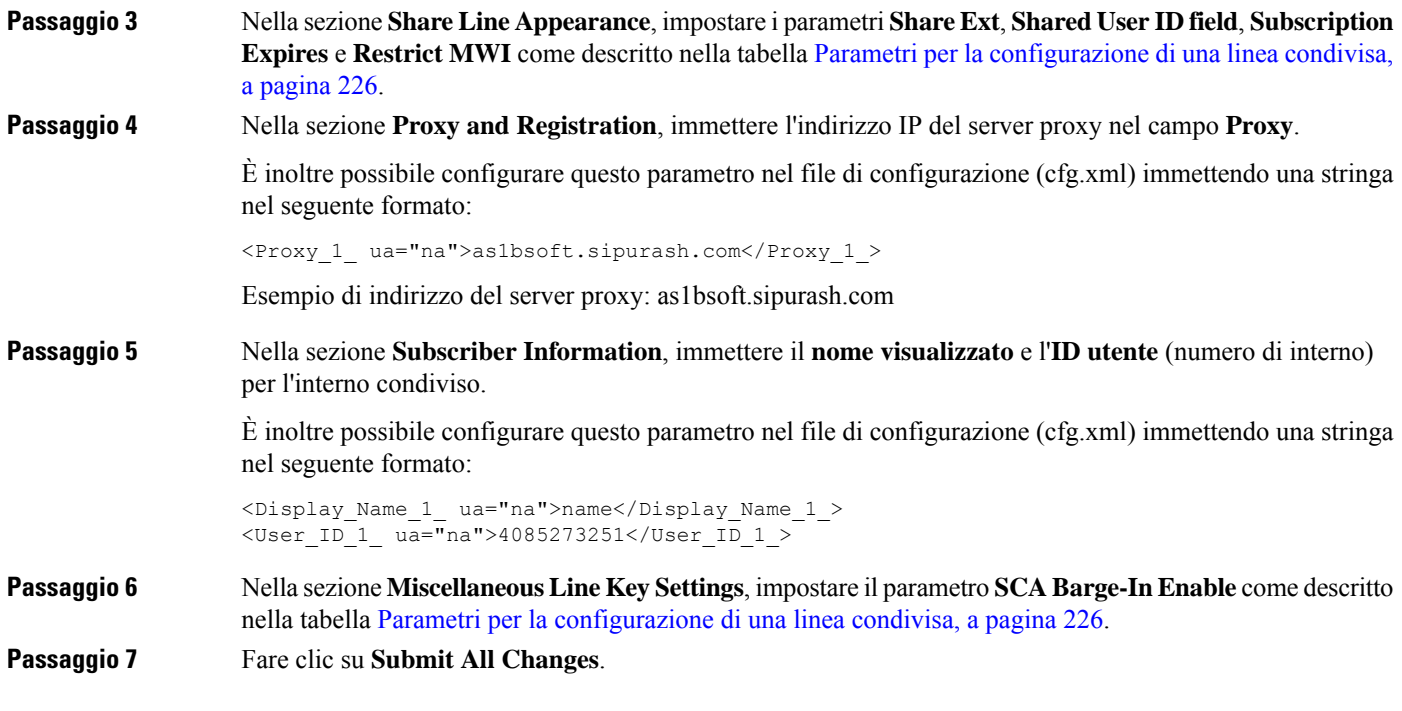

### <span id="page-247-0"></span>**Parametri per la configurazione di una linea condivisa**

La seguente tabella descrive i parametri della scheda **Voice** > **Ext(n)** nella pagina Web del telefono.

La seguente tabella definisce la funzione e l'utilizzo dei parametri della linea condivisa nelle sezioni General e Share Line Appearance della scheda Ext(n) nell'interfaccia Web del telefono. Definisce inoltre la sintassi della stringa aggiunta nel file di configurazione del telefono con codice XML (cfg.xml) per la configurazione di un parametro.

| <b>Parametro</b> | <b>Descrizione</b>                                                                                         |
|------------------|----------------------------------------------------------------------------------------------------|
| Line Enable      | Consente di abilitare una linea per il servizio.                                                           |
|                  | Eseguire una delle seguenti operazioni:                                                                    |
|                  | · Nella pagina Web del telefono, selezionare Yes per abilitare la funzione. Altrimenti,<br>selezionare No. |
|                  | • Nel file di configurazione del telefono con XML (cfg.xml), immettere una stringa<br>in questo formato:   |
|                  | <line 1="" enable="" ua="na">Yes</line>                                                                    |
|                  | Valori validi: Yes No                                                                                      |
|                  | Impostazione predefinita: Yes                                                                              |

**Tabella 26: Parametri per le linee condivise**

 $\mathbf{l}$ 

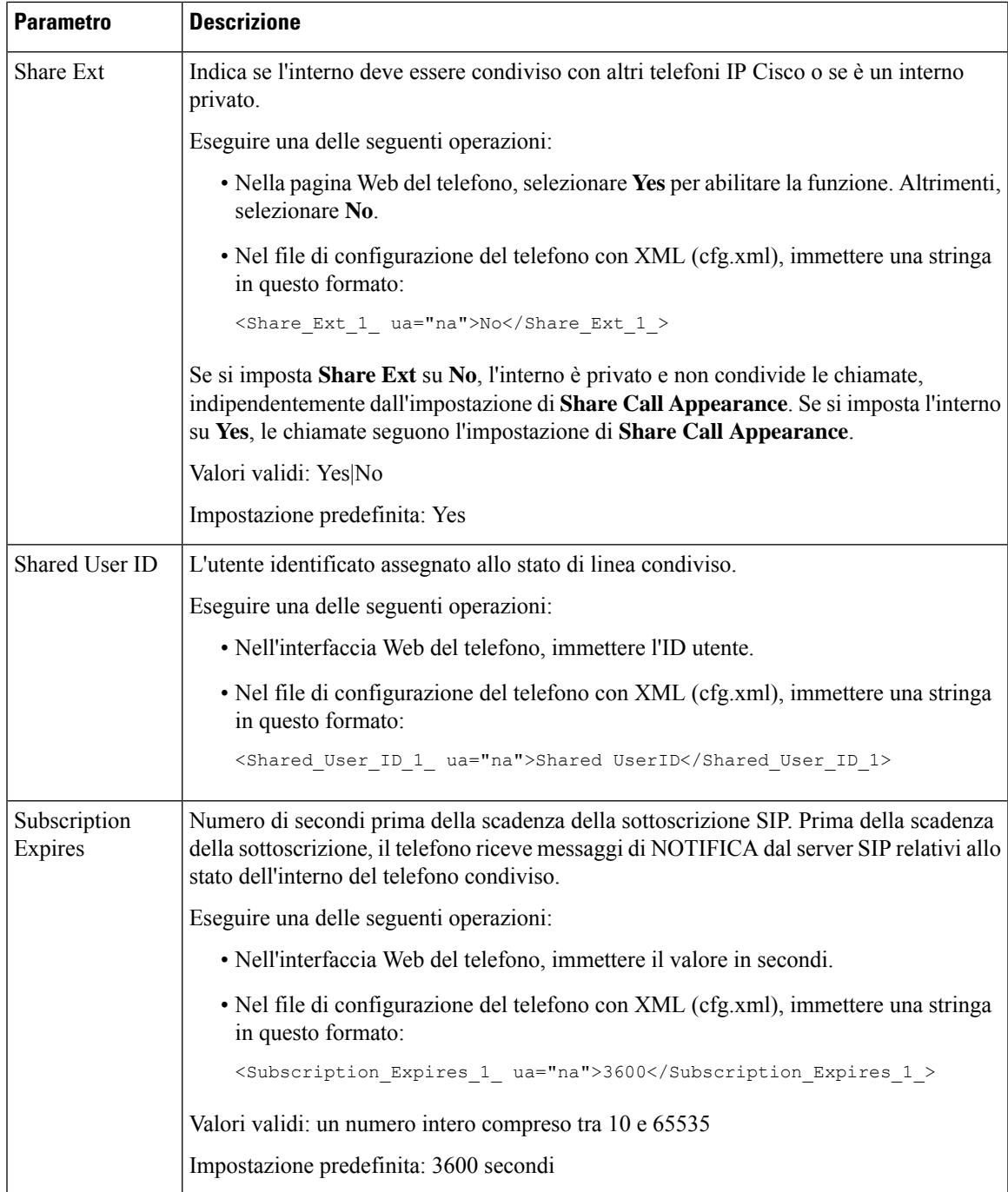

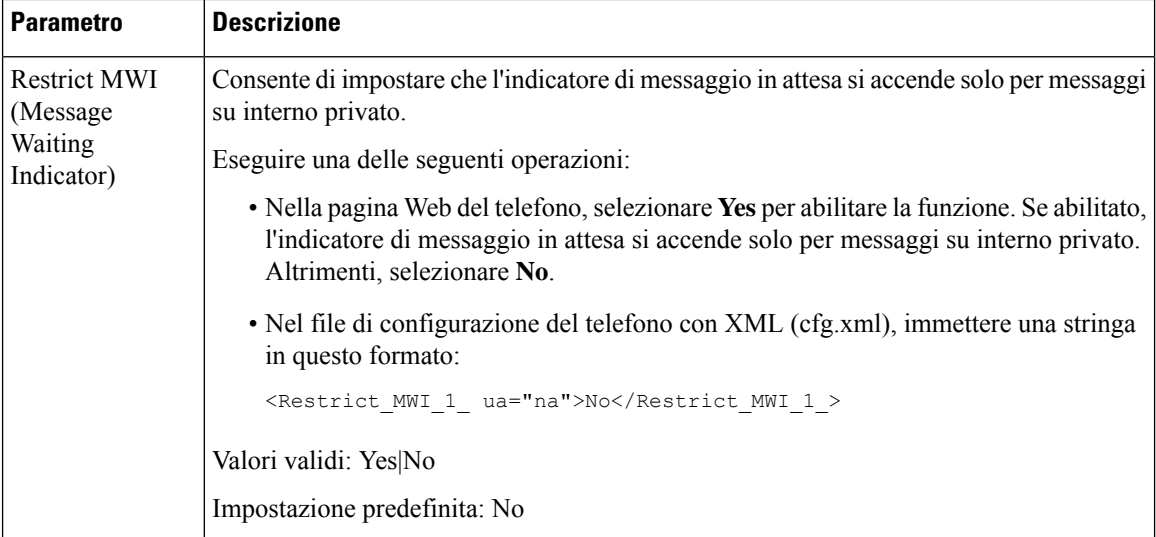

La seguente tabella descrive i parametri della scheda **Voice** > **Phone** nella pagina Web del telefono.

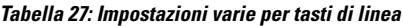

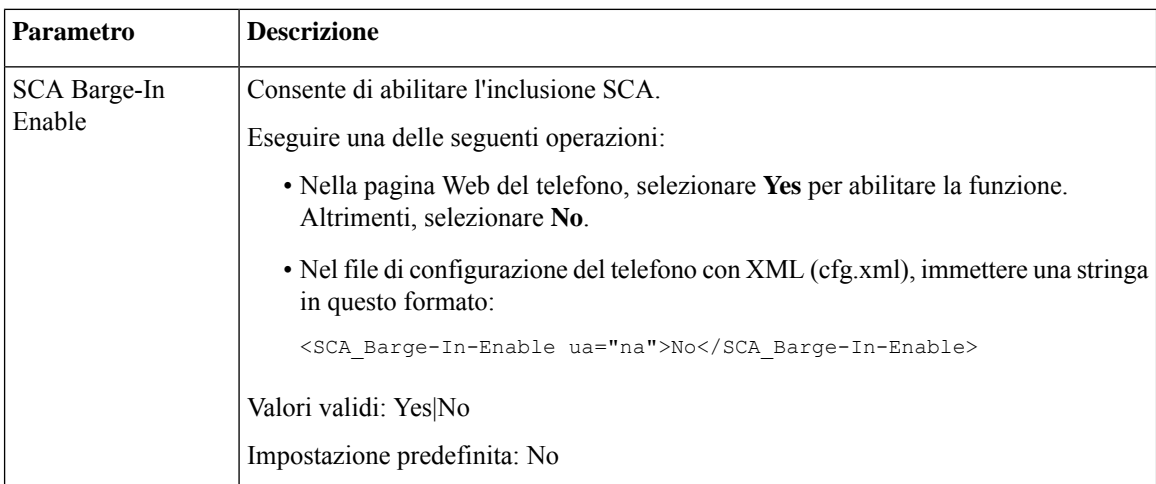

## **Aggiunta di un identificativo di linea condivisa basata su finestra di dialogo**

È ora possibile abilitare la linea condivisa basata su finestra di dialogo, in modo che i telefoni nella linea condivisa possano iscriversi al pacchetto di eventi della finestra di dialogo.

### **Prima di iniziare**

Accedere alla pagina Web di amministrazione del telefono. Consultare Accesso [all'interfaccia](#page-155-0) Web del telefono, a [pagina](#page-155-0) 134.

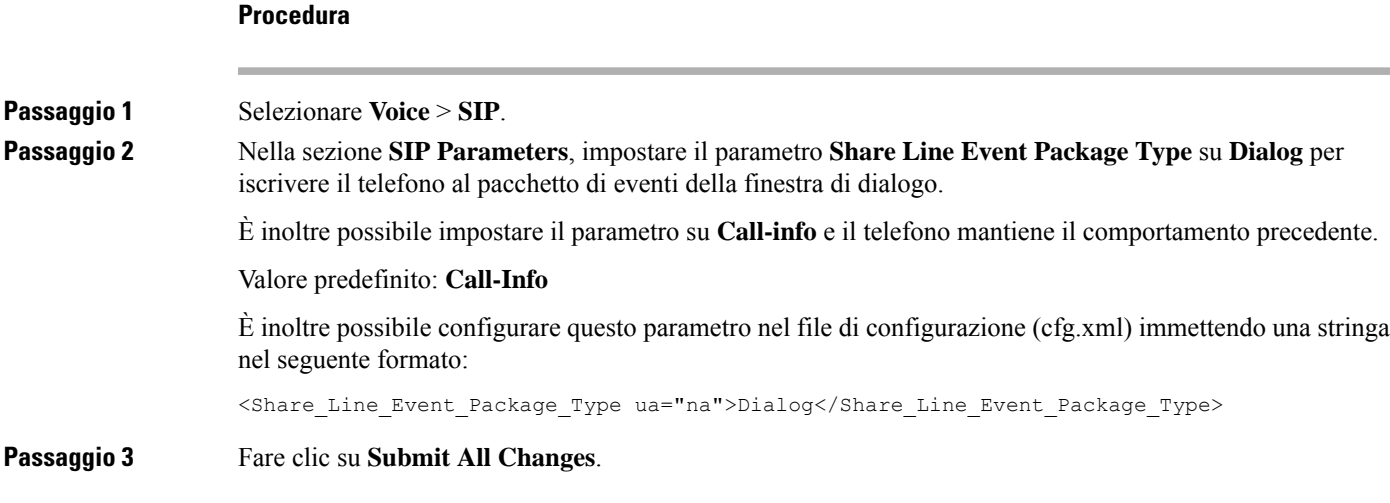

# **Assegnazione di una suoneria a un interno**

È inoltre possibile configurare i parametri nel file di configurazione del telefono con codice XML (cfg.xml). Per configurare ciascun parametro, vedere la sintassi della stringa in [Parametri](#page-250-0) per la suoneria, a pagina 229.

#### **Prima di iniziare**

Accesso [all'interfaccia](#page-155-0) Web del telefono, a pagina 134.

### **Procedura**

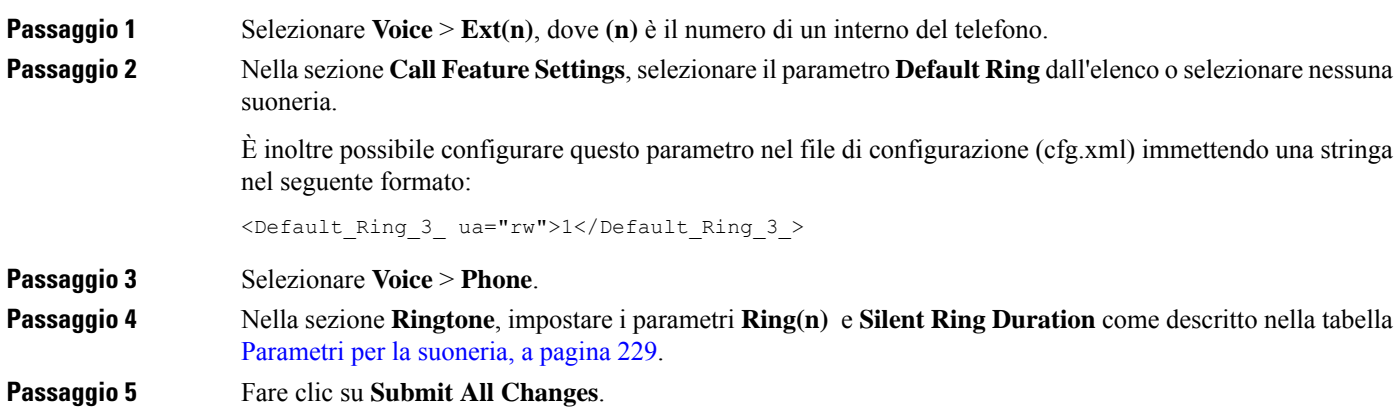

## <span id="page-250-0"></span>**Parametri per la suoneria**

Nella tabella seguente sono descritti i parametri e i valori per **Ringtone**.

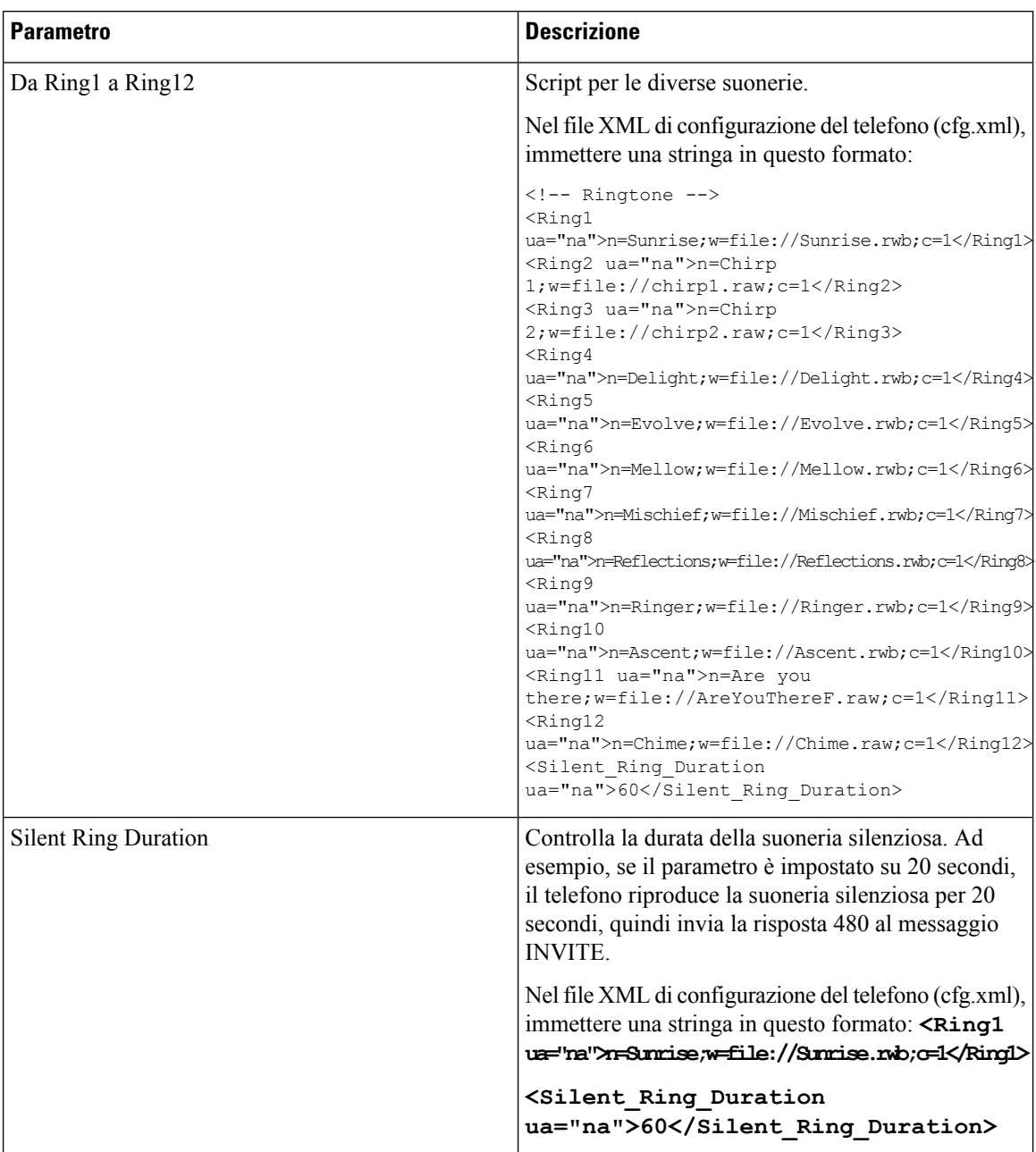

#### **Tabella 28: Parametri per la suoneria**

## **Aggiunta di una suoneria differenziata**

È possibile configurare le caratteristiche di ogni suoneria utilizzando uno script di suoneria. Quando il telefono riceve il messaggio SIP Alert-INFO e il formato del messaggio è corretto, sul telefono viene riprodotta la suoneria specificata. In caso contrario, il telefono riproduce la suoneria predefinita.
#### **Procedura**

In uno script di suoneria, assegnare un nome alla suoneria e aggiungere lo script per configurare una suoneria differenziata nel seguente formato:

n=ring-tone-name;h=hint;w=waveform-id-or-path;c=cadence-id;b=break-time;t=total-time

dove:

n = ring-tone-name che identifica la suoneria. Il nome viene visualizzato il menu Suoneria del telefono. Lo stesso nome può essere utilizzato in un'intestazione SIP Alert-Info in una richiesta INVITE in entrata per indicare al telefono di riprodurre la suoneria corrispondente. Il nome deve contenere glistessi caratteri consentiti in un solo URL.

h = hint utilizzato per la regola SIP Alert-INFO.

w = waveform-id-or-path che è l'indice della forma d'onda desiderata da utilizzare nella suoneria. Le forme d'onda predefinite sono:

- $\cdot$  1 = telefono classico con segnale acustico meccanico
- $\bullet$  2 = suoneria tipica
- $\bullet$  3 = suoneria classica
- 4 = segnale con frequenza delle battute a banda larga

c = è l'indice della cadenza desiderata per riprodurre una determinata forma d'onda. Sono definite 8 cadenze (1-8), da <Cadence 1> a <Cadence 8>. Cadence-id può essere 0 se w=3,4. L'impostazione c = 0 indica che on-time è la durata naturale del file della suoneria.

b = tempo della pausa che specifica il numero di secondi della pausa tra due squilli della suoneria, ad esempio  $b = 2.5$ .

t = tempo totale che specifica il numero totale di secondi per riprodurre la suoneria prima del timeout.

Nel file XML di configurazione del telefono (cfg.xml), immettere una stringa in questo formato:

```
<!-- Ringtone -->
<Ring1 ua="na">n=Sunrise;w=file://Sunrise.rwb;c=1</Ring1>
<Ring2 ua="na">n=Chirp 1;w=file://chirp1.raw;c=1</Ring2>
<Ring3 ua="na">n=Chirp 2;w=file://chirp2.raw;c=1</Ring3>
<Ring4 ua="na">n=Delight;w=file://Delight.rwb;c=1</Ring4>
<Ring5 ua="na">n=Evolve;w=file://Evolve.rwb;c=1</Ring5>
<Ring6 ua="na">n=Mellow;w=file://Mellow.rwb;c=1</Ring6>
<Ring7 ua="na">n=Mischief;w=file://Mischief.rwb;c=1</Ring7>
<Ring8 ua="na">n=Reflections;w=file://Reflections.rwb;c=1</Ring8>
<Ring9 ua="na">n=Ringer;w=file://Ringer.rwb;c=1</Ring9>
<Ring10 ua="na">n=Ascent;w=file://Ascent.rwb;c=1</Ring10>
<Ring11 ua="na">n=Are you there;w=file://AreYouThereF.raw;c=1</Ring11>
<Ring12 ua="na">n=Chime;w=file://Chime.raw;c=1</Ring12>
<Silent_Ring_Duration ua="na">60</Silent_Ring_Duration>
```
### **Restrizioni per il controllo del volume della suoneria**

Alcuni utenti tendono ad abbassare il volume della suoneria quando non desiderano rispondere a una chiamata. Di conseguenza, perdono chiamate importanti. Per evitare questo problema, è possibile disabilitare la possibilità per gli utenti di controllare il volume della suoneria.

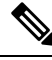

Quando si configura la restrizione sul controllo del volume della suoneria, questa configurazione non limita la possibilità per gli utenti di controllare altri volumi, come il volume dell'altoparlante e il volume della cuffia. **Nota**

#### **Prima di iniziare**

Accedere alla pagina Web di amministrazione del telefono. Consultare Accesso [all'interfaccia](#page-155-0) Web del telefono, a [pagina](#page-155-0) 134.

#### **Procedura**

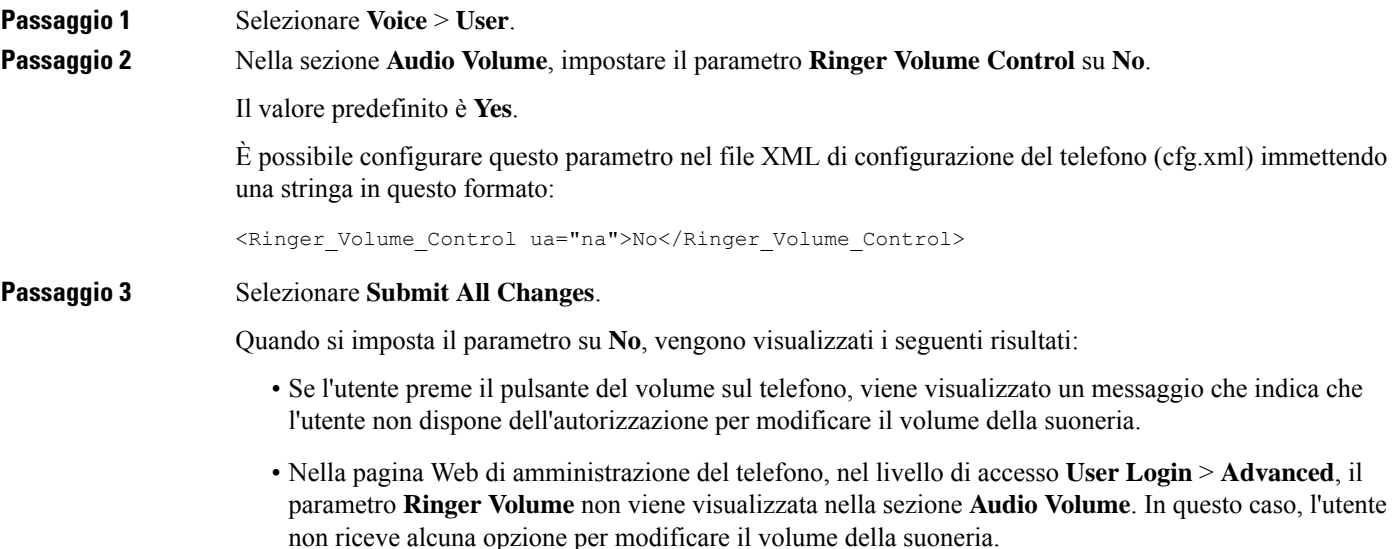

## **Abilitazione della modalità hotel su un telefono**

Quando si abilita la funzione hotel di BroadSoft sul telefono, l'utente può accedere al telefono come guest. Dopo che l'utente guest si è disconnesso dal telefono, l'utente diventa di nuovo l'utente host.

È inoltre possibile configurare i parametri nel file di configurazione del telefono con codice XML (cfg.xml).

Ш

#### **Prima di iniziare**

Accedere alla pagina Web di amministrazione del telefono. Consultare Accesso [all'interfaccia](#page-155-0) Web del telefono, a [pagina](#page-155-0) 134.

#### **Procedura**

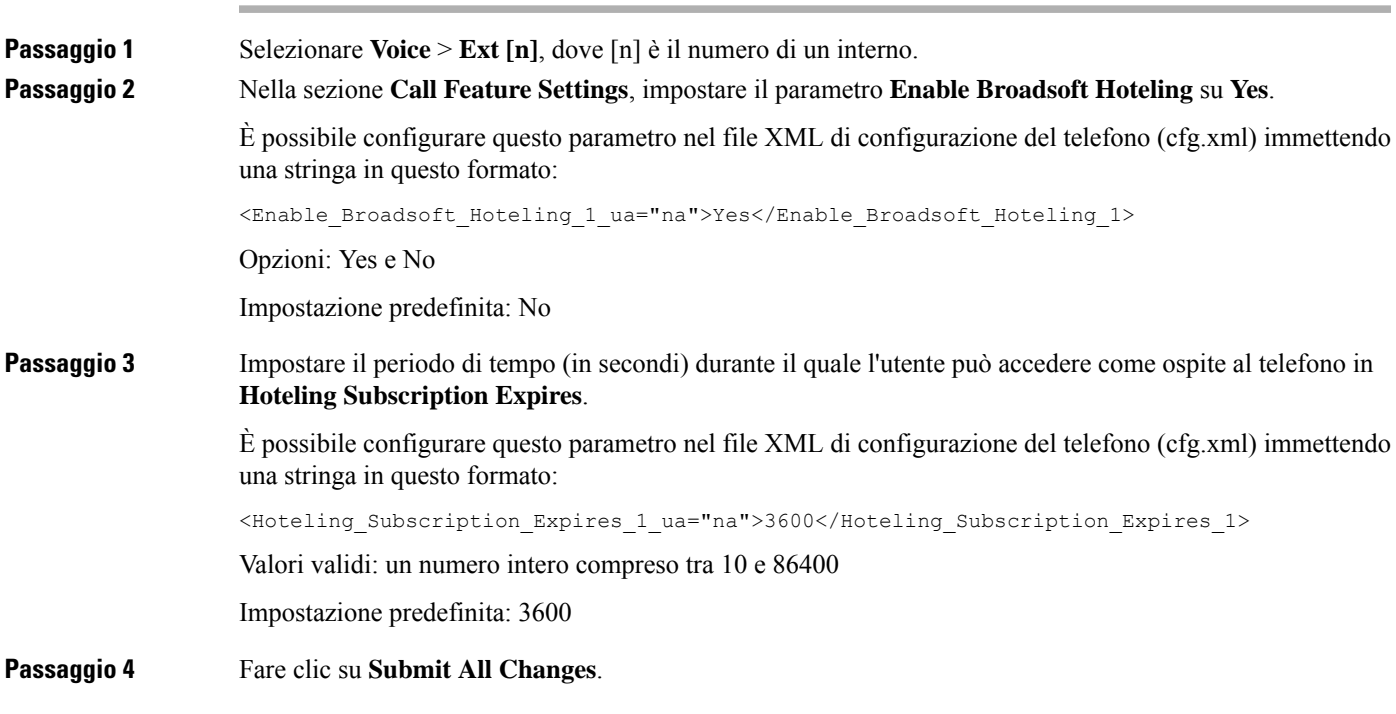

## **Abilitazione di Flexible Seating su un telefono**

Con la funzione Flexible Seating di BroadSoft, sul telefono vengono scaricati e riconfigurati i file del dispositivo di Flexible Seating Guest quando l'utente guest è associato all'utente host. Il telefono viene trattato come un dispositivo alternativo dell'utente guest. Sono consentite anche le origini della chiamata dal dispositivo principale dell'utente guest. Le chiamate in arrivo per l'utente guest vengono segnalate anche sul dispositivo principale dell'utente guest. Per ulteriori informazioni, fare riferimento alla documentazione di BroadSoft.

Inoltre, con la funzione abilitata sul telefono, il telefono può memorizzare nella cache le credenziali utente per la rubrica LDAP. Se la cache contiene le credenziali dell'utente, l'utente guest può ignorare la procedura di accesso per accedere alla rubrica LDAP. La cache può memorizzare fino a 50 credenziali utente. Il telefono rimuove le credenziali meno utilizzate quando viene raggiunto il limite della dimensione della cache.

#### **Prima di iniziare**

Accedere alla pagina Web di amministrazione del telefono. Consultare Accesso [all'interfaccia](#page-155-0) Web del telefono, a [pagina](#page-155-0) 134.

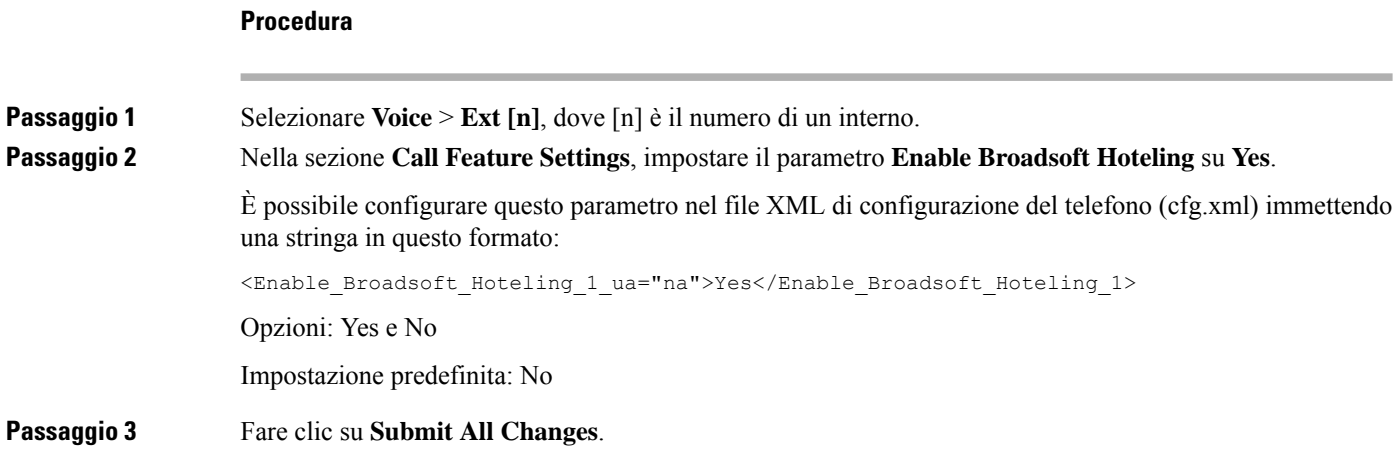

# **Abilitazione di Extension Mobility su un telefono**

Con la funzione Extension Mobility (EM) abilitata sul telefono, qualsiasi utente può accedere al telefono diverso dalla propria nella stessa rete. In questo scenario, il telefono può essere condiviso con altri utenti. Una volta effettuato l'accesso, gli utenti possono visualizzare il proprio numero di linea sullo schermo del telefono e i relativi contatti nella rubrica personale.

Inoltre, il telefono può memorizzare nella cache le credenziali utente per la rubrica LDAP quando l'utente accede al telefono con la funzione. Se la cache contiene le credenziali utente, l'utente può ignorare la procedura di accesso per accedere alla rubrica LDAP. La cache può memorizzare fino a 50 credenziali utente. Il telefono rimuove le credenziali meno utilizzate quando viene raggiunto il limite della dimensione della cache.

È inoltre possibile configurare i parametri nel file di configurazione del telefono con codice XML (cfg.xml).

#### **Prima di iniziare**

Accedere alla pagina Web di amministrazione del telefono. Consultare Accesso [all'interfaccia](#page-155-0) Web del telefono, a [pagina](#page-155-0) 134.

#### **Procedura**

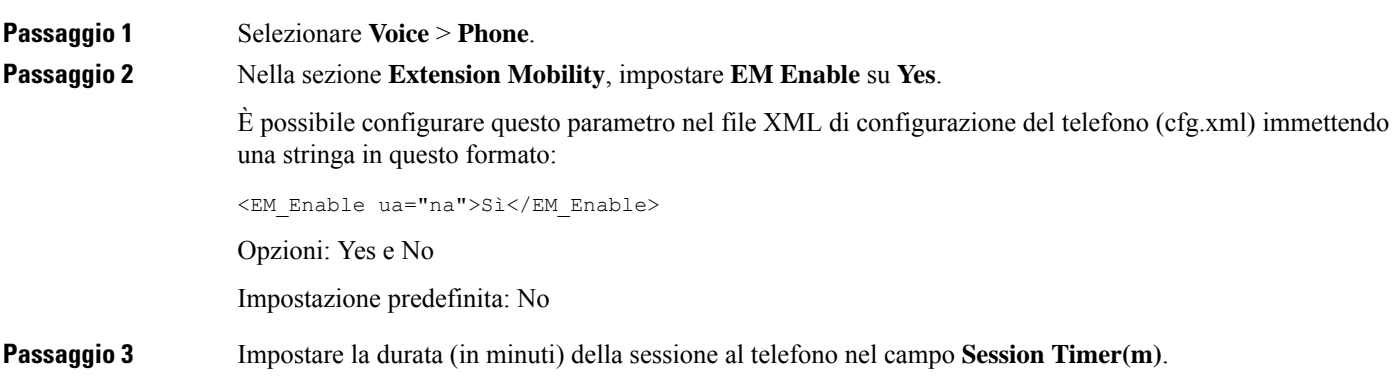

Ш

È possibile configurare questo parametro nel file XML di configurazione del telefono (cfg.xml) immettendo una stringa in questo formato:

```
<Session_Timer_m_ ua="na">480</Session_Timer_m_>
```
Impostazione predefinita: 480

**Passaggio 4** Fare clic su **Submit All Changes**.

## **Impostazione della password utente**

Configurare una password in modo che il telefono sia protetto e sicuro. Sia gli amministratori che gli utenti possono configurare una password e controllare l'accesso al telefono.

È inoltre possibile configurare i parametri nel file di configurazione del telefono con codice XML (cfg.xml).

#### **Prima di iniziare**

Accedere alla pagina Web di amministrazione del telefono. Consultare Accesso [all'interfaccia](#page-155-0) Web del telefono, a [pagina](#page-155-0) 134.

#### **Procedura**

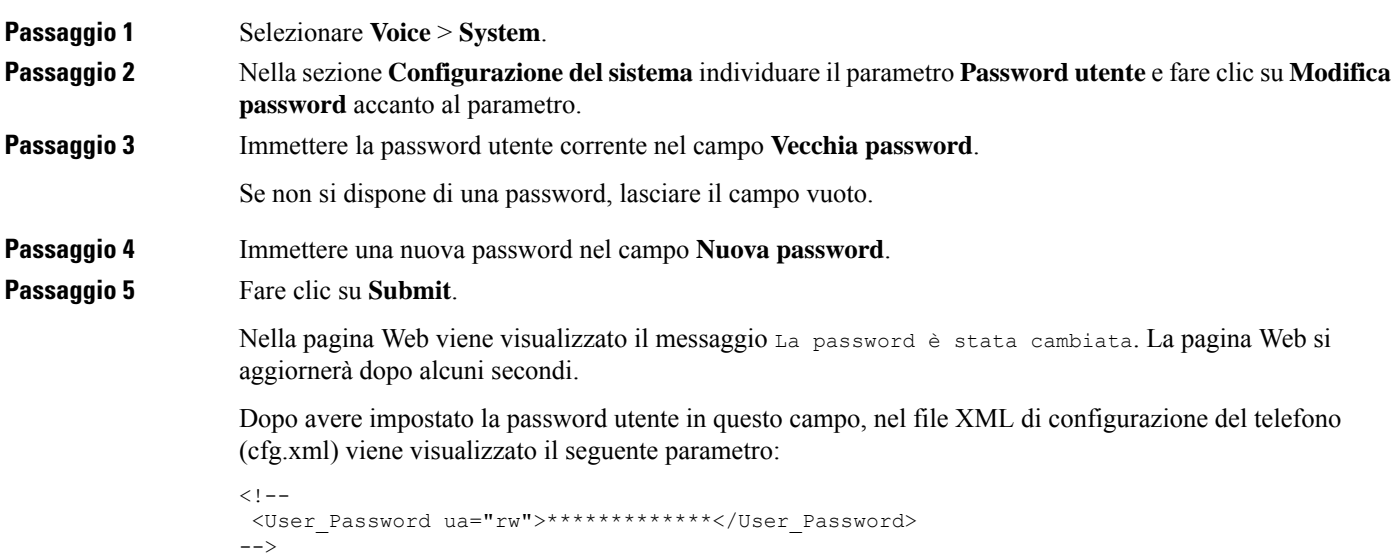

## **Download deiregistri dello strumento di segnalazione problemi**

Per inviare all'amministratore le segnalazioni dei problemi, gli utenti utilizzando lo strumento di segnalazione problemi.

Se si lavora con Cisco TAC per risolvere un problema, in genere vengono richiesti i registri dello strumento di segnalazione problemi.

Per inviare la segnalazione di un problema, gli utenti accedono allo strumento di segnalazione problemi e inseriscono la data e l'ora in cui si è verificato il problema insieme a una sua descrizione. È necessario scaricare la segnalazione del problema dalla pagina dell'utilità di configurazione.

#### **Prima di iniziare**

Accedere alla pagina Web di amministrazione del telefono. Consultare Accesso [all'interfaccia](#page-155-0) Web del telefono, a [pagina](#page-155-0) 134.

#### **Procedura**

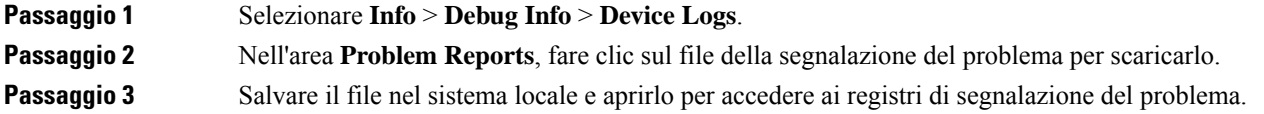

## **Configurazione dello strumento di segnalazione problemi**

Per ricevere le segnalazioni dei problemi che l'utente invia dal telefono, è necessario utilizzare un server con uno script di caricamento.

- Se l'URL specificato nel campo **PRT Upload Rule** è valido, gli utenti ricevono una notifica sull'interfaccia utente del telefono che li informa che la segnalazione del problema è stata inviata correttamente.
- Se il campo **PRT Upload Rule** è vuoto o contiene un URL non valido, gli utenti ricevono una notifica sull'interfaccia utente del telefono che li informa che non è stato possibile caricare i dati.

Il telefono utilizza un meccanismo POST HTTP/HTTPS, con parametri simili a quelli di un caricamento basato su form HTTP. Nel caricamento tramite codifica MIME multipart sono inclusi i seguenti parametri:

- devicename (esempio: "SEP001122334455")
- serialno (esempio: "FCH12345ABC")
- username (il nome utente corrisponde ai campi **Station Display Name** o **User ID** dell'interno. **Station Display Name** è il primo a essere considerato. Se questo campo è vuoto, viene scelto **User ID**).
- prt file (esempio: "probrep-20141021-162840.tar.gz")

È possibile generare PRT automaticamente a intervalli specifici nonché definire il nome del file PRT.

È inoltre possibile configurare i parametri nel file di configurazione del telefono con codice XML (cfg.xml). Per configurare ciascun parametro, consultare la sintassi della stringa nella tabella [Parametri](#page-258-0) per la [configurazione](#page-258-0) dello strumento di segnalazione problemi, a pagina 237.

Di seguito è riportato uno script di esempio. Lo script viene fornito soltanto come riferimento. Cisco non fornisce supporto per lo script di caricamento installato sul server del cliente.

<?php

```
// NOTE: you may need to edit your php.ini file to allow larger
// size file uploads to work.
// Modify the setting for upload max filesize
// I used: upload_max_filesize = 20M
// Retrieve the name of the uploaded file
$filename = basename($_FILES['prt_file']['name']);
// Get rid of quotes around the device name, serial number and username if they exist
$devicename = $_POST['devicename'];
$devicename = trim ($devicename, "!\n"");$serialno = $_POST['serialno'];
$serialno = trim ($serialno, "!\n"");$username = $_POST['username'];
$username = trim($username, "'\"");
// where to put the file
$fullfilename = "/var/prtuploads/".$filename;
// If the file upload is unsuccessful, return a 500 error and
// inform the user to try again
if(!move_uploaded_file($_FILES['prt_file']['tmp_name'], $fullfilename)) {
       header("HTTP/1.0 500 Internal Server Error");
       die("Error: You must select a file to upload.");
}
?>
```
#### **Prima di iniziare**

Accedere alla pagina Web di amministrazione del telefono. Consultare Accesso [all'interfaccia](#page-155-0) Web del telefono, a [pagina](#page-155-0) 134.

#### **Procedura**

```
Passaggio 1 Selezionare Voice > Provisioning.
Passaggio 2 Nella sezione Problem Report Tool, impostare i campi come descritto nella tabella Parametri per la
                   configurazione dello strumento di segnalazione problemi, a pagina 237.
Passaggio 3 Fare clic su Submit All Changes.
```
### **Parametri per la configurazione dello strumento di segnalazione problemi**

La seguente tabella definisce la funzione e l'utilizzo dei parametri per configurare lo strumento di segnalazione dei problemi nella sezione Problem Report Tool della scheda Voice > Provisioning nell'interfaccia Web del

I

telefono. Definisce inoltre la sintassi della stringa aggiunta nel file di configurazione del telefono con codice XML (cfg.xml) per la configurazione di un parametro.

| <b>Parametro</b>  | <b>Descrizione</b>                                                                                                    |
|-------------------|----------------------------------------------------------------------------------------------------|
| PRT Upload Rule   | Consente di specificare il percorso per lo script di caricamento PRT.                                                                                                    |
|                   | Se i campi <b>PRT Max Timer e PRT Upload Rule</b> sono vuoti, il telefono<br>non genera automaticamente i rapporti sul problema a meno che l'utente<br>non esegua manualmente la generazione. |
|                   | Eseguire una delle seguenti operazioni:                                                                                                    |
|                   | • Nel file di configurazione del telefono con XML (cfg.xml),<br>immettere una stringa in questo formato:                                                                                      |
|                   | <prt rule<br="" upload="">ua="na"&gt;https://proxy.example.com/prt upload.php</prt>                                                                                                    |
|                   | · Nella pagina Web del telefono, immettere il percorso nel formato:                                                                                                    |
|                   | https://proxy.example.com/prt upload.php                                                                                                    |
|                   | $\Omega$                                                                                                    |
|                   | http://proxy.example.com/prt upload.php                                                                                                    |
|                   | Impostazione predefinita: vuoto                                                                                                    |
| PRT Upload Method | Determina il metodo utilizzato per caricare il registri PRT sul server<br>remoto.                                                                                                    |
|                   | Eseguire una delle seguenti operazioni:                                                                                                    |
|                   | • Nel file di configurazione del telefono con XML (cfg.xml),<br>immettere una stringa in questo formato:                                                                                      |
|                   | <prt method="" ua="na" upload="">POST</prt><br>· Nella pagina Web del telefono, selezionare il metodo POST o PUT<br>per caricare i registri sul server remoto.                                |
|                   | Valori validi: POST e PUT                                                                                                    |
|                   | Impostazione predefinita: POST                                                                                                    |

**Tabella 29: Parametri per la configurazione dello strumento di segnalazione problemi**

 $\mathbf{l}$ 

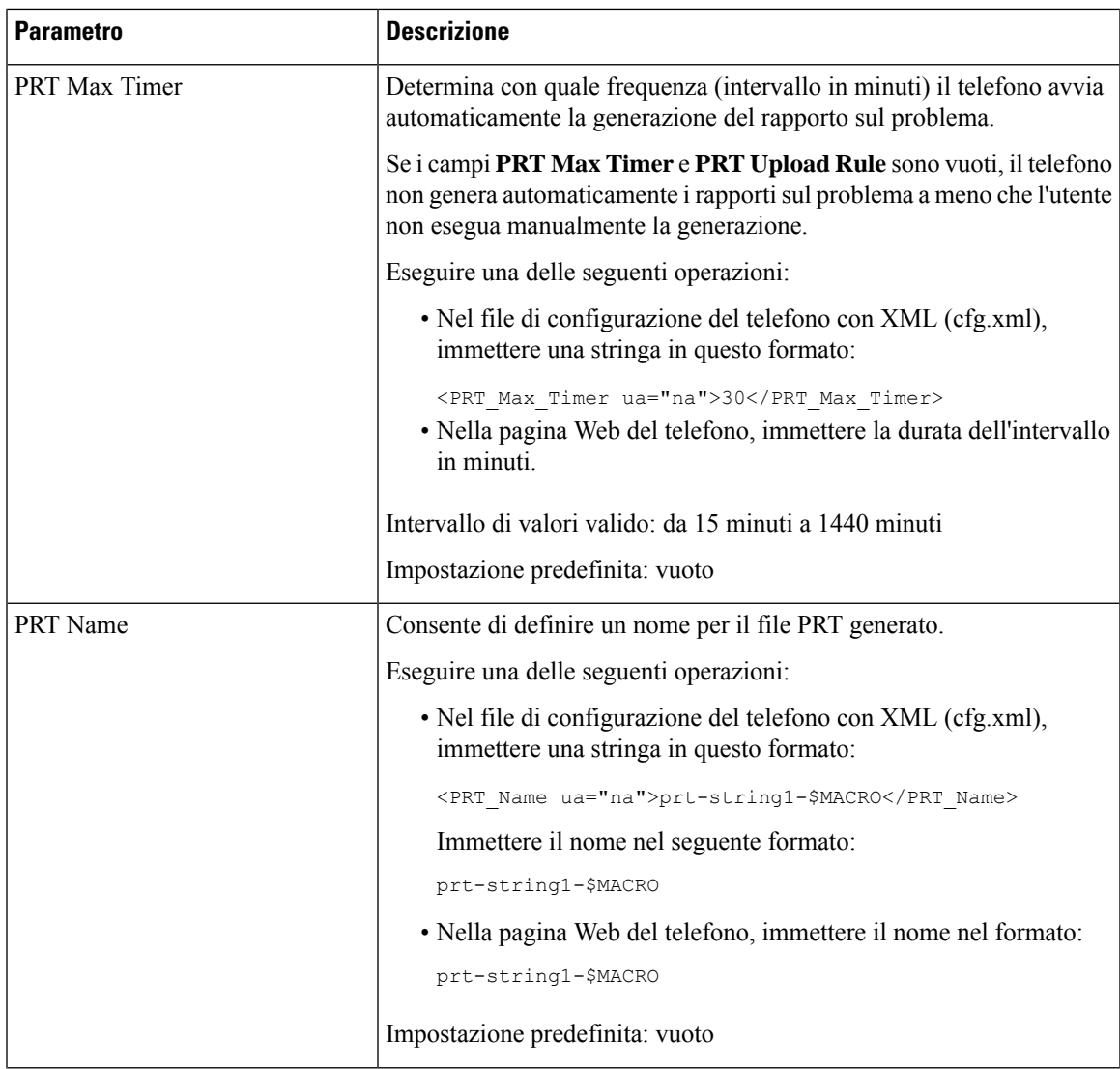

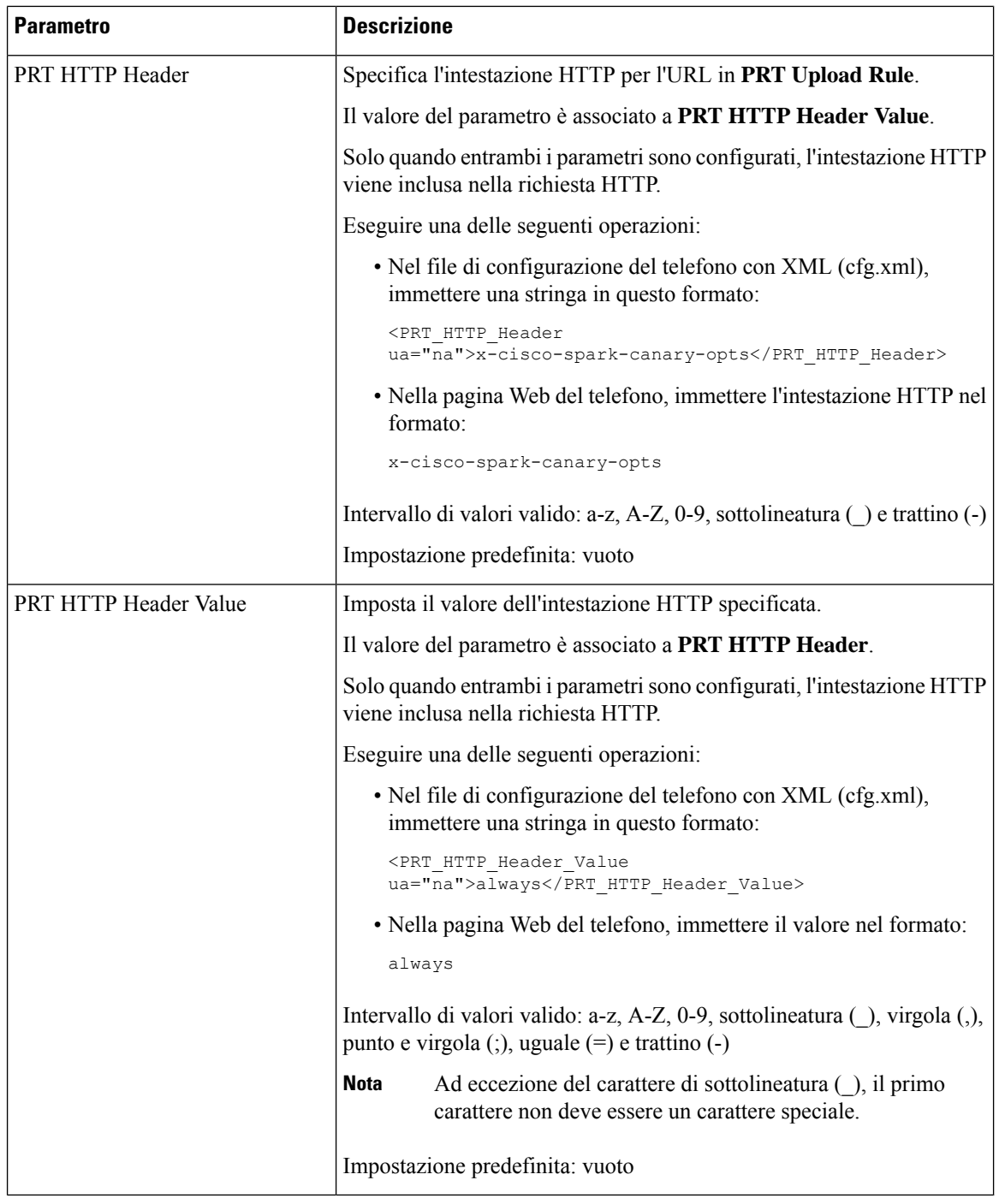

## **Chiamata su cercapersone configurata su server**

È possibile configurare un gruppo cercapersone su un server in modo che gli utenti possano chiamare su cercapersone un gruppo di telefoni. Per ulteriori informazioni, consultare la documentazione del server.

### **Configurazione del cercapersone multicast**

È possibile impostare il cercapersone multicast per consentire agli utenti di effettuare chiamate su cercapersone ai telefoni. La chiamata su cercapersone può essere inviata a tutti i telefoni o a un gruppo di telefoni nella stessa rete. Qualsiasi telefono nel gruppo può avviare una sessione di cercapersone multicast. La chiamata su cercapersone viene ricevuta solo dai telefoni impostati per ascoltare il gruppo di cercapersone.

È possibile aggiungere un telefono fino a un massimo di 10 gruppi di cercapersone. Ogni gruppo di cercapersone dispone di una porta e di un numero multicast univoci. I telefoni all'interno di un gruppo di cercapersone devono iscriversi allo stesso indirizzo IP multicast, porta e numero multicast.

È possibile configurare la priorità per la chiamata su cercapersone in arrivo da un gruppo specifico. Quando un telefono è attivo e deve essere riprodotta una chiamata su cercapersone importante, l'utente la sente nel percorso audio attivo.

In caso di più sessioni cercapersone, le chiamate su cercapersone ricevono una risposta in ordine cronologico. Al termine della chiamata su cercapersone attiva, quella successiva riceve automaticamente una risposta. Quando la funzione non disturbare (NoDist) è abilitata, il telefono ignora qualsiasi chiamata su cercapersone in arrivo.

È possibile specificare un codec da utilizzare per il cercapersone. I codec supportati sono G711a, G711u, G722 e G729. Se non si specifica il codec, il cercapersone utilizza G711u per impostazione predefinita.

È inoltre possibile configurare i parametri nel file di configurazione del telefono con codice XML (cfg.xml). Per configurare ciascun parametro, vedere la sintassi della stringa in Parametri per gruppo [cercapersone](#page-263-0) [multiplo,](#page-263-0) a pagina 242.

#### **Prima di iniziare**

- Assicurarsi che la rete supporti il multicast in modo che tutti i dispositivi dello stesso gruppo di cercapersone possano ricevere la chiamata su cercapersone.
- Per le reti Wi-Fi, abilitare e configurare correttamente il punto di accesso per il multicast.
- Assicurarsi che tutti i telefoni di un gruppo di cercapersone si trovino nella stessa rete.
- Accedere alla pagina Web di amministrazione del telefono. Consultare Accesso [all'interfaccia](#page-155-0) Web del [telefono,](#page-155-0) a pagina 134.

#### **Procedura**

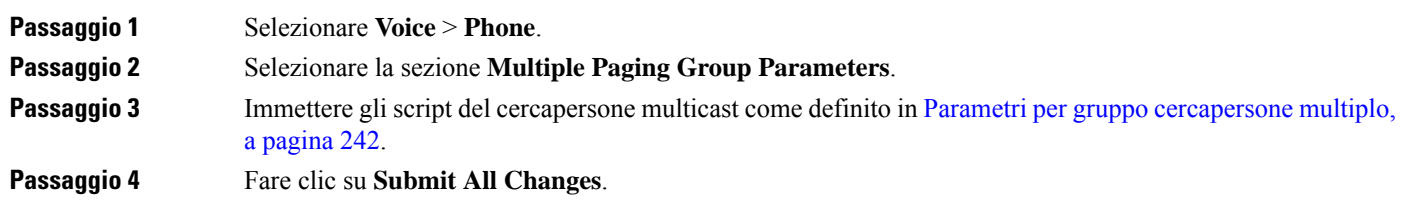

### <span id="page-263-0"></span>**Parametri per gruppo cercapersone multiplo**

La seguente tabella definisce la funzione e l'utilizzo dei parametri per il gruppo cercapersone multiplo nella scheda **Voice** > **Phone** dell'interfaccia Web del telefono. Definisce inoltre la sintassi della stringa aggiunta nel file di configurazione del telefono con codice XML (cfg.xml) per la configurazione di un parametro.

### **Funzione Descrizione** Script per cercapersone di gruppo 1 – Script per cercapersone di gruppo 10

#### **Tabella 30: Parametri di gruppo cercapersone multiplo**

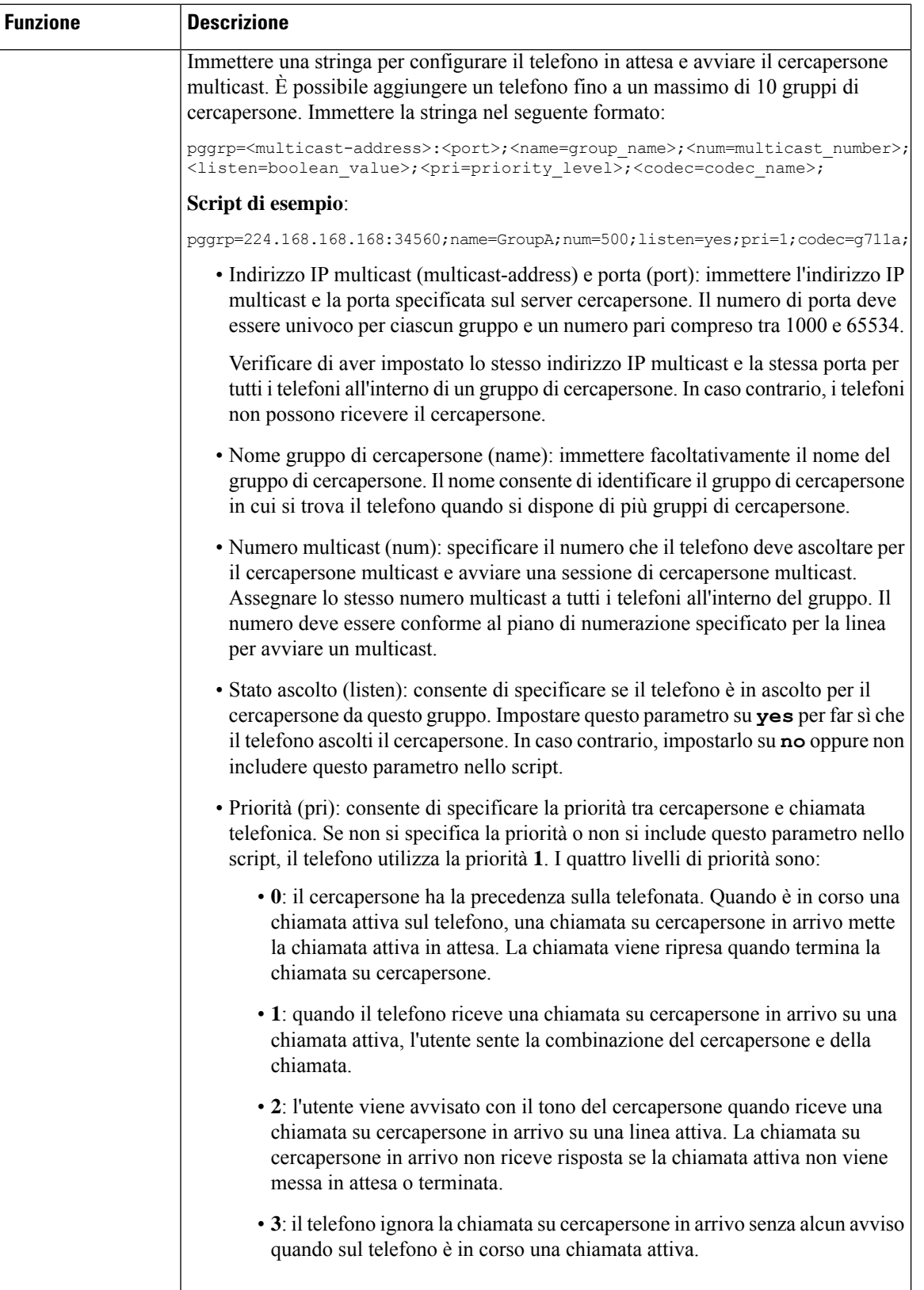

• Codec audio (codec): specificare facoltativamente il codec audio per il

I

П

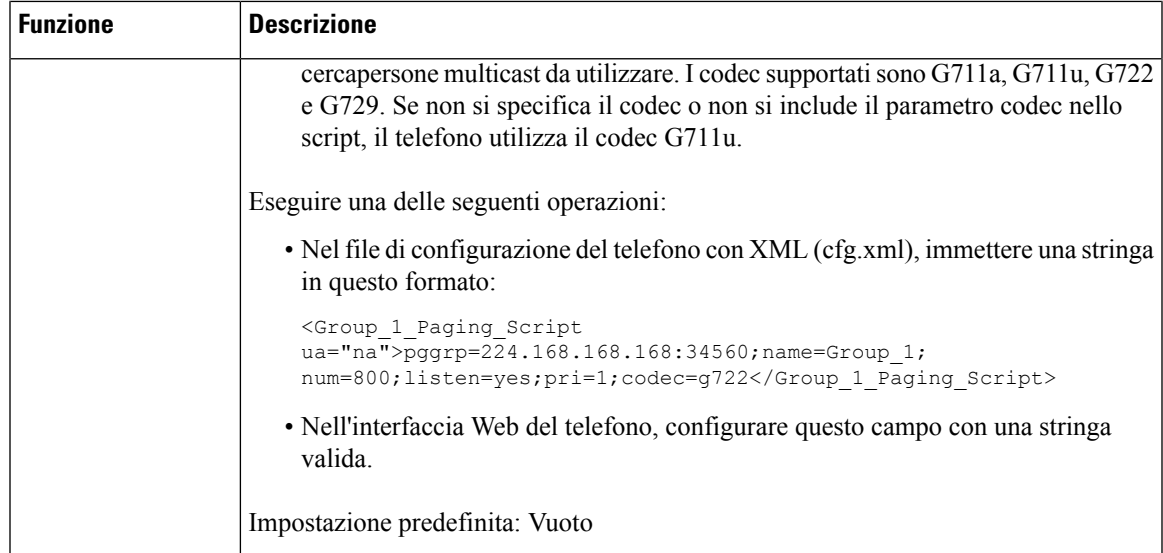

# **Configurazione di un telefono per accettare automaticamente le chiamate su cercapersone**

La funzione cercapersone singolo o interfono consente a un utente di contattare direttamente un altro utente tramite telefono. Se il telefono dell'interlocutore chiamato è stato configurato per accettare automaticamente le chiamate su cercapersone, il telefono non squilla. Al contrario, viene stabilito un collegamento diretto tra i due telefoni viene all'avvio della chiamata su cercapersone.

È inoltre possibile configurare i parametri nel file di configurazione del telefono con codice XML (cfg.xml).

#### **Prima di iniziare**

Accedere alla pagina Web di amministrazione del telefono. Consultare Accesso [all'interfaccia](#page-155-0) Web del telefono, a [pagina](#page-155-0) 134.

#### **Procedura**

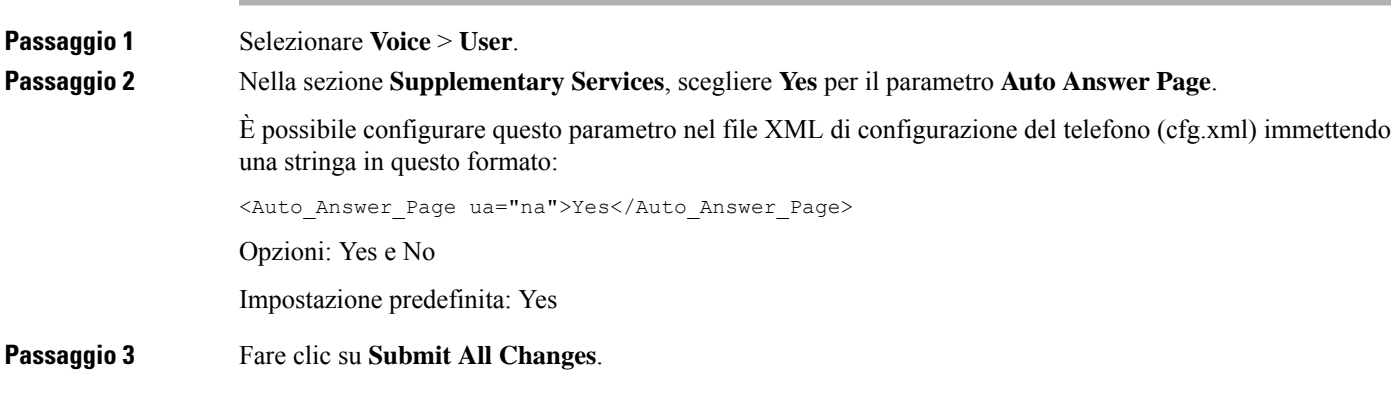

### **Gestione dei telefoni con TR-069**

Per gestire i telefoni, è possibile utilizzare i protocolli e glistandard definiti nel Technical Report 069 (TR-069). Il TR-069 illustra la piattaforma comune per la gestione di tutti i telefoni e altri CPE (Customer-Premises Equipment) nelle distribuzionisu larga scala. La piattaforma è indipendente dai tipi di telefono e dai produttori.

È inoltre possibile configurare i parametri nel file di configurazione del telefono con codice XML (cfg.xml). Per configurare ciascun parametro, consultare la sintassi della stringa nella tabella [Parametri](#page-268-0) per la [configurazione](#page-268-0) di TR-069, a pagina 247.

In quanto protocollo bidirezionale basato su SOAP/HTTP, il TR-069 fornisce la comunicazione tra CPE e ACS (Auto Configuration Server).

Per i miglioramenti a TR-069, vedere [Confronto](#page-640-0) dei parametri di TR-069, a pagina 619.

#### **Prima di iniziare**

Accedere alla pagina Web di amministrazione del telefono. Consultare Accesso [all'interfaccia](#page-155-0) Web del telefono, a [pagina](#page-155-0) 134.

#### **Procedura**

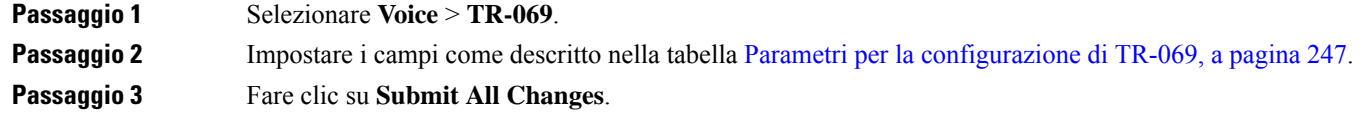

## **Visualizzazione dello stato TR-069**

Se si abilita TR-069 sul telefono di un utente, è possibile visualizzare lo stato dei parametri di TR-069 nell'interfaccia Web del telefono.

È inoltre possibile configurare i parametri nel file di configurazione del telefono con codice XML (cfg.xml). Per configurare ciascun parametro, consultare la sintassi della stringa nella tabella [Parametri](#page-268-0) per la [configurazione](#page-268-0) di TR-069, a pagina 247.

#### **Prima di iniziare**

Accedere alla pagina Web di amministrazione del telefono. Consultare Accesso [all'interfaccia](#page-155-0) Web del telefono, a [pagina](#page-155-0) 134.

#### **Procedura**

Selezionare **Info** > **Status** > **TR-069 Status**.

È possibile visualizzare lo stato dei parametri di TR-069 nella tabella Parametri per la [configurazione](#page-268-0) di [TR-069,](#page-268-0) a pagina 247.

### <span id="page-268-0"></span>**Parametri per la configurazione di TR-069**

La seguente tabella definisce la funzione e l'utilizzo dei parametri per configurare un agente di call center nella sezione ACD Settings della scheda Ext(n) nell'interfaccia Web del telefono. Definisce inoltre la sintassi della stringa aggiunta nel file di configurazione del telefono con codice XML (cfg.xml) per la configurazione di un parametro.

| <b>Parametro</b> | <b>Descrizione</b>                                                                                                    |
|------------------|----------------------------------------------------------------------------------------------------|
| Enable TR-069    | Impostazioni che consentono di abilitare o disabilitare la funzione<br>TR-069.                                                                                                    |
|                  | Eseguire una delle seguenti operazioni:                                                                                                    |
|                  | • Nel file di configurazione del telefono con XML (cfg.xml),<br>immettere una stringa in questo formato:                                                                                                    |
|                  | <enable tr-069="" ua="na">No</enable><br>· Nella pagina Web del telefono, selezionare Yes per abilitare questa<br>funzione e selezionare No per disabilitarla.                                                                                           |
|                  | Valori validi: Yes No                                                                                                    |
|                  | Impostazione predefinita: No                                                                                                    |
| <b>ACS URL</b>   | URL del server ACS che utilizza il protocollo digestione CPE WAN.<br>Questo parametro deve essere un URL HTTP o HTTPS valido. La parte<br>dell'host di questo URL viene utilizzata dal CPE per convalidare il<br>certificato ACS, se utilizza SSL o TLS. |
|                  | Eseguire una delle seguenti operazioni:                                                                                                    |
|                  | • Nel file di configurazione del telefono con XML (cfg.xml),<br>immettere una stringa in questo formato:                                                                                                    |
|                  | <acs ua="na" url="">https://acs.url.com</acs><br>· Nella pagina Web del telefono, immettere un URL HTTP o HTTPS<br>valido dell'ACS.                                                                                                    |
|                  | Impostazione predefinita: vuoto                                                                                                    |

**Tabella 31: Parametri per la configurazione di TR-069**

 $\mathbf I$ 

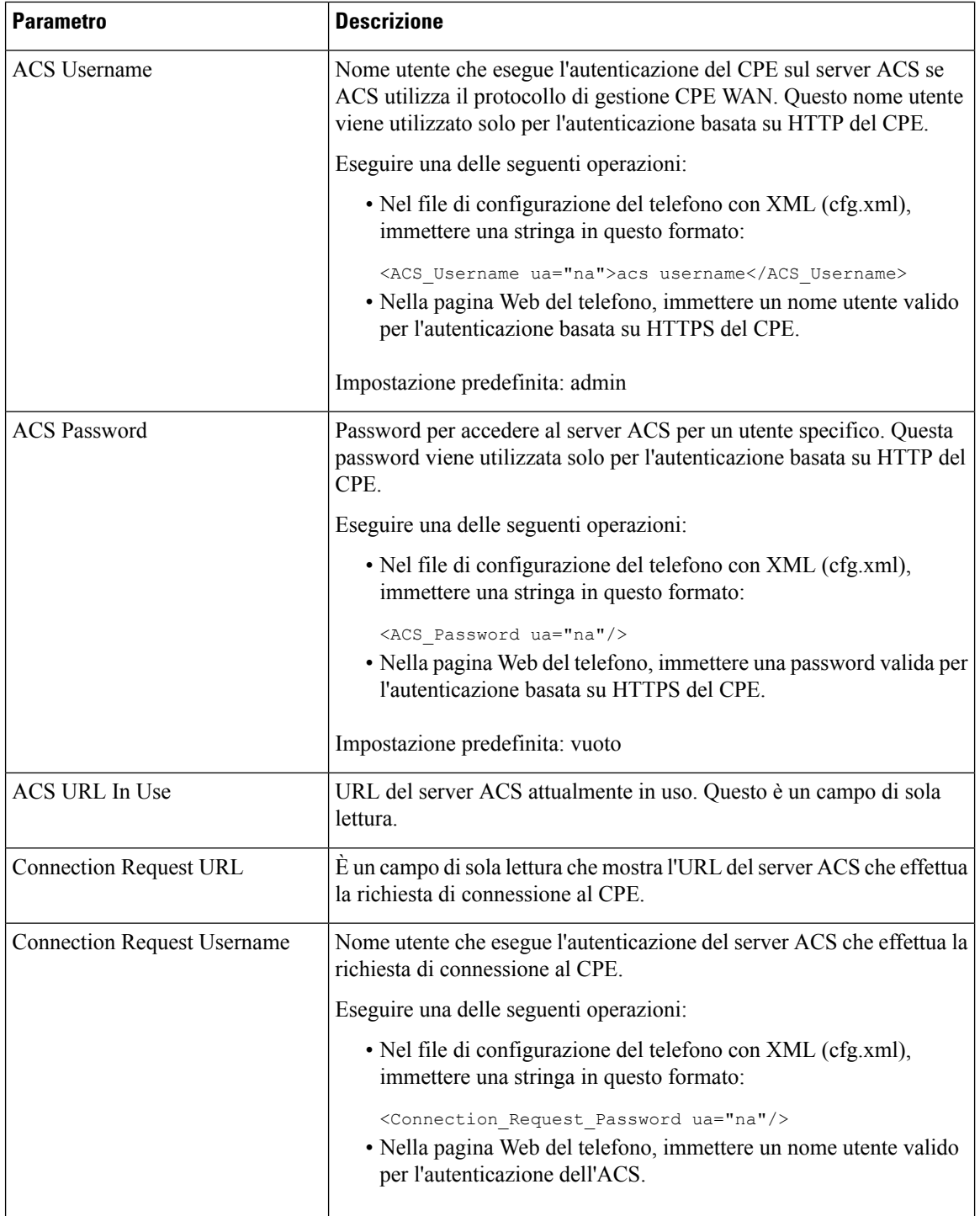

 $\mathbf{l}$ 

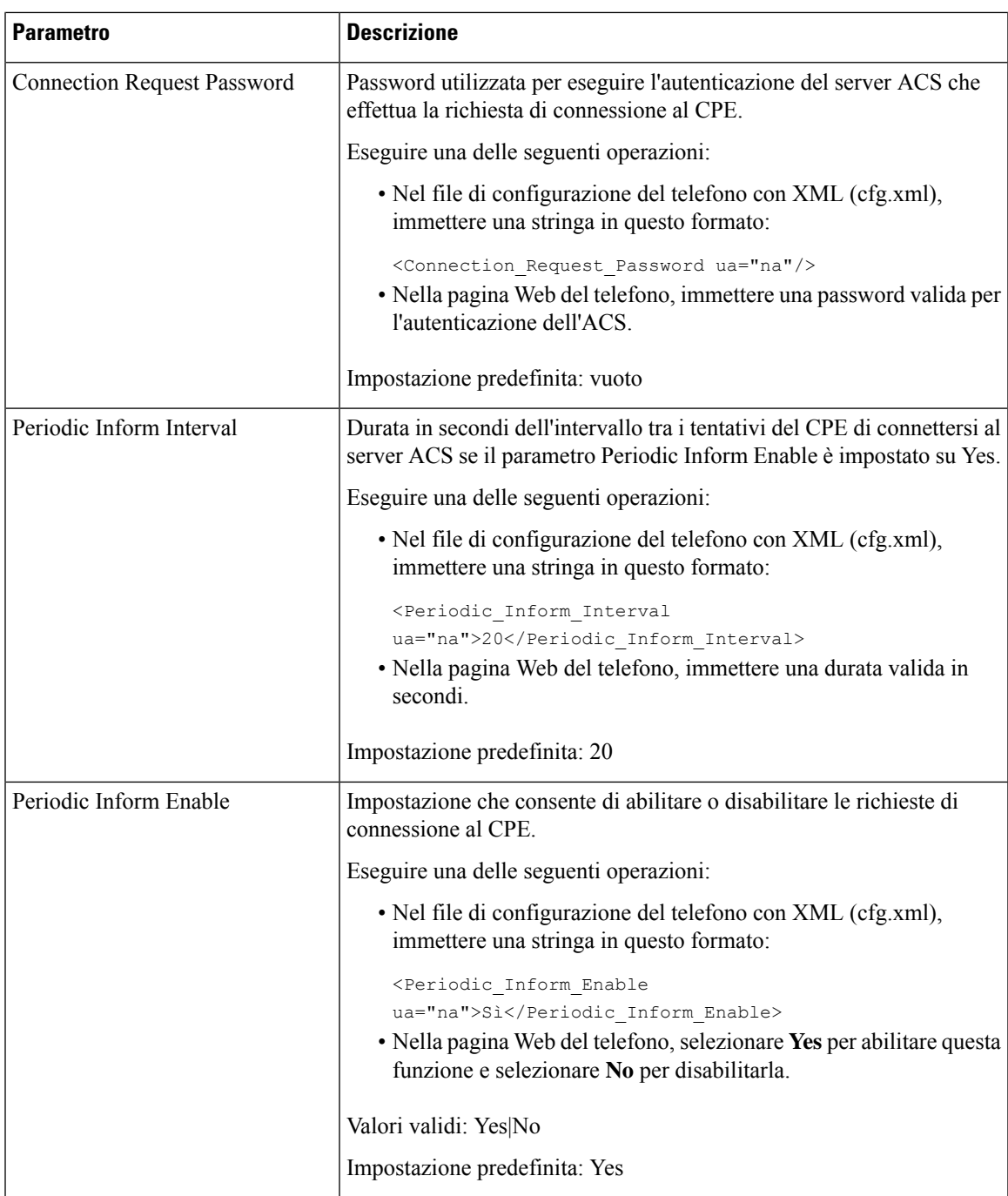

 $\mathbf I$ 

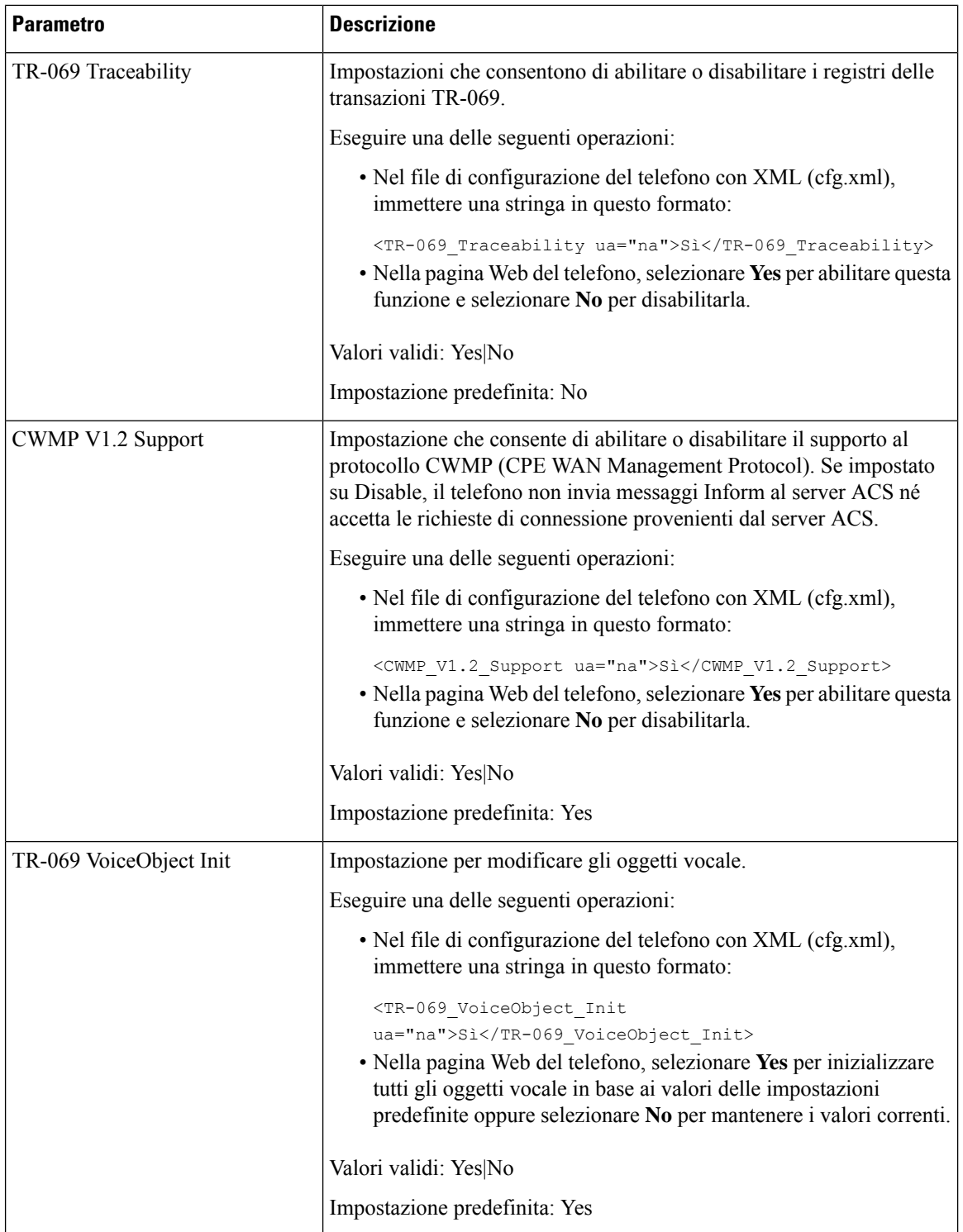

 $\mathbf{l}$ 

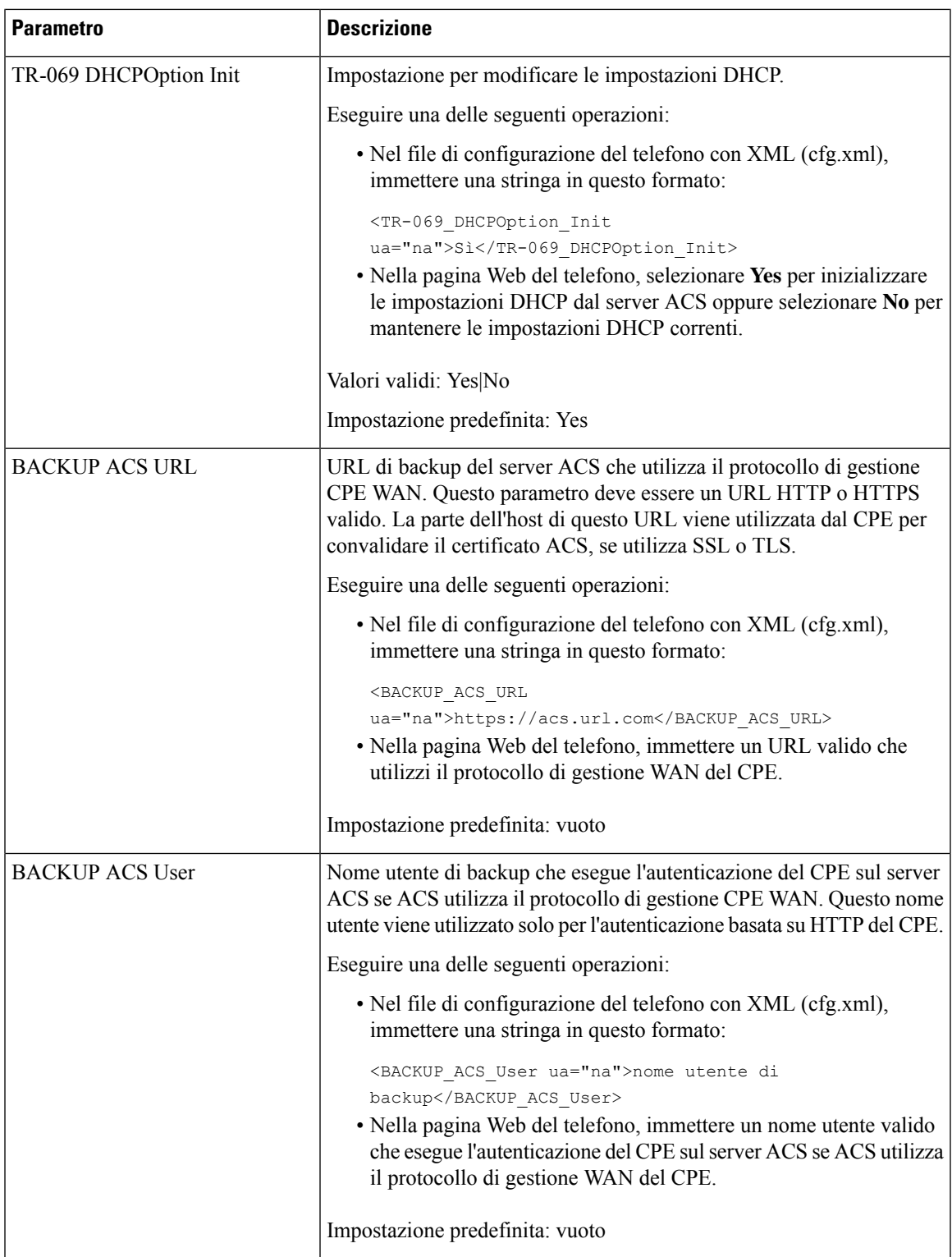

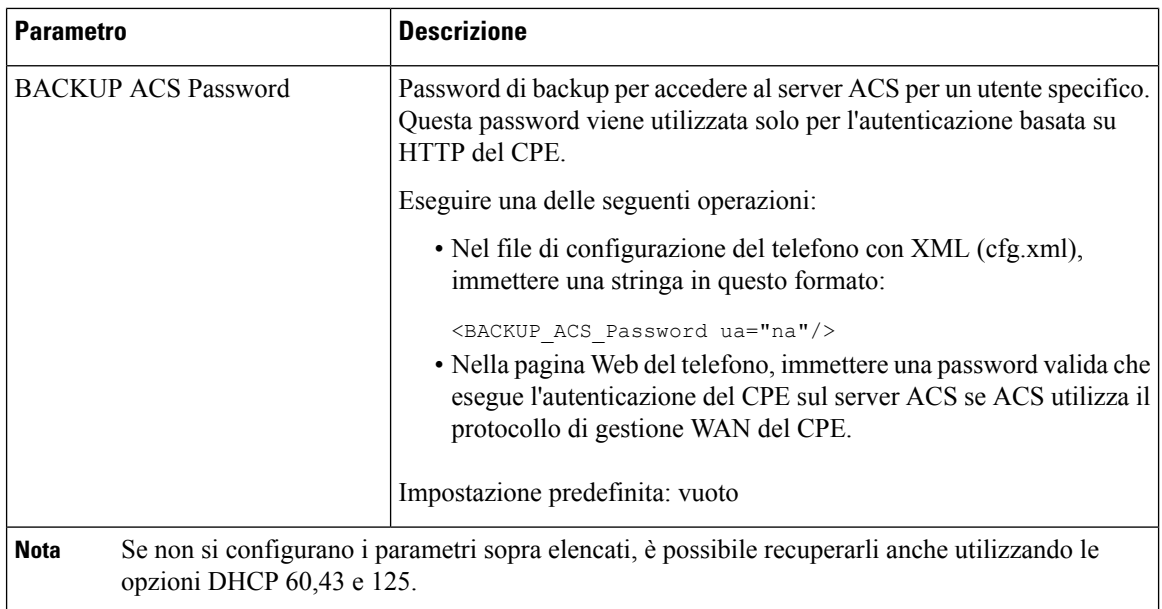

## **Abilitazione dello sgancio elettronico**

La funzione di sgancio elettronico consente agli utenti di utilizzare le cuffie che elettronicamente connettono una cuffia wireless a un telefono. In genere, la cuffia richiede una base collegata al telefono e che comunica con la cuffia. Di seguito sono elencate le cuffie supportate.

- Plantronics Savi 740
- Jabra PRO920
- Jabra PRO9400
- Sennheiser DW Pro1

Solo il Telefoni multipiattaforma Cisco IP Phone 6851 e il Telefoni multipiattaforma Cisco IP Phone 6861 supportano la funzione di sgancio elettronico.

È inoltre possibile configurare i parametri nel file di configurazione del telefono con codice XML (cfg.xml).

#### **Prima di iniziare**

Accedere alla pagina Web di amministrazione del telefono. Consultare Accesso [all'interfaccia](#page-155-0) Web del telefono, a [pagina](#page-155-0) 134.

#### **Procedura**

**Passaggio 1** Selezionare **Voice** > **User**.

**Passaggio 2** Nella sezione **Audio Volume**, impostare il parametro **Electronic HookSwitch Control** su **Yes** per abilitare la funzione.

È possibile configurare questo parametro nel file XML di configurazione del telefono (cfg.xml) immettendo una stringa in questo formato:

```
<Ehook_Enable ua="na">Yes</Ehook_Enable>
```
Opzioni: Yes e No

Impostazione predefinita: No

**Passaggio 3** Fare clic su **Submit All Changes**.

### **Impostazione di un interno protetto**

È possibile configurare un interno in modo tale che accetti solo chiamate protette. Se l'interno è configurato per accettare solo chiamate protette, tutte le chiamate effettuate dall'interno sono protette.

È inoltre possibile configurare i parametri nel file di configurazione del telefono con codice XML (cfg.xml).

#### **Prima di iniziare**

• Assicurarsi che l'opzione**Secure CallServ** sia abilitata (impostata su **Yes**) nella sezione**Supplementary Services** della scheda **Voice** > **Phone**.

È possibile configurare questo parametro nel file XML di configurazione del telefono (cfg.xml) immettendo una stringa in questo formato:

<Secure\_Call\_Serv ua="na">Yes</Secure\_Call\_Serv>

- È possibile impostare il trasporto SIP con TLS in modo statistico nella pagina Web del telefono o automaticamente con le informazioni contenute nei record DNS NAPTR. Se il parametro di trasporto SIP è impostato per l'interno del telefono come TLS, il telefono consente solo SRTP. Se il parametro di trasporto SIP è impostato su AUTO, il telefono esegue una query DNS per ottenere il metodo di trasporto.
- Accedere alla pagina Web di amministrazione del telefono. Consultare Accesso [all'interfaccia](#page-155-0) Web del [telefono,](#page-155-0) a pagina 134.

#### **Procedura**

**Passaggio 1** Selezionare **Voice** > **Ext(n)**.

**Passaggio 2** Nella sezione **Call Feature Settings**, nel campo **Secure Call Option** scegliere **Optional**, **Required** o **Strict**.

È possibile configurare questo parametro nel file XML di configurazione del telefono (cfg.xml) immettendo una stringa in questo formato:

<Secure\_Call\_Option\_1\_ ua="na">Opzionale</Secure\_Call\_Option\_1\_>

Opzioni: Optional, Required e Strict

- Optional: mantiene l'opzione di chiamata sicura corrente per il telefono.
- Required: il telefono rifiuta le chiamate non sicure provenienti da altri telefoni.
- Strict: consente SRTP solo quando il trasporto SIP è impostato su **TLS**. Consente RTP solo quando il trasporto SIP è **UDP/TCP**.

Impostazione predefinita: Optional

**Passaggio 3** Fare clic su **Submit All Changes**.

### **Configurazione del trasporto SIP**

Per i messaggi SIP, è possibile configurare ciascun interno da utilizzare:

- un protocollo specifico
- il protocollo selezionato automaticamente dal telefono

Quando si imposta la selezione automatica, il telefono determina il protocollo di trasporto in base ai record NAPTR (Name Authority Pointer) sul server DNS. Il telefono utilizza il protocollo con la priorità più alta nei record.

È inoltre possibile configurare i parametri nel file di configurazione del telefono con codice XML (cfg.xml).

#### **Prima di iniziare**

Accedere alla pagina Web di amministrazione del telefono. Consultare Accesso [all'interfaccia](#page-155-0) Web del telefono, a [pagina](#page-155-0) 134.

#### **Procedura**

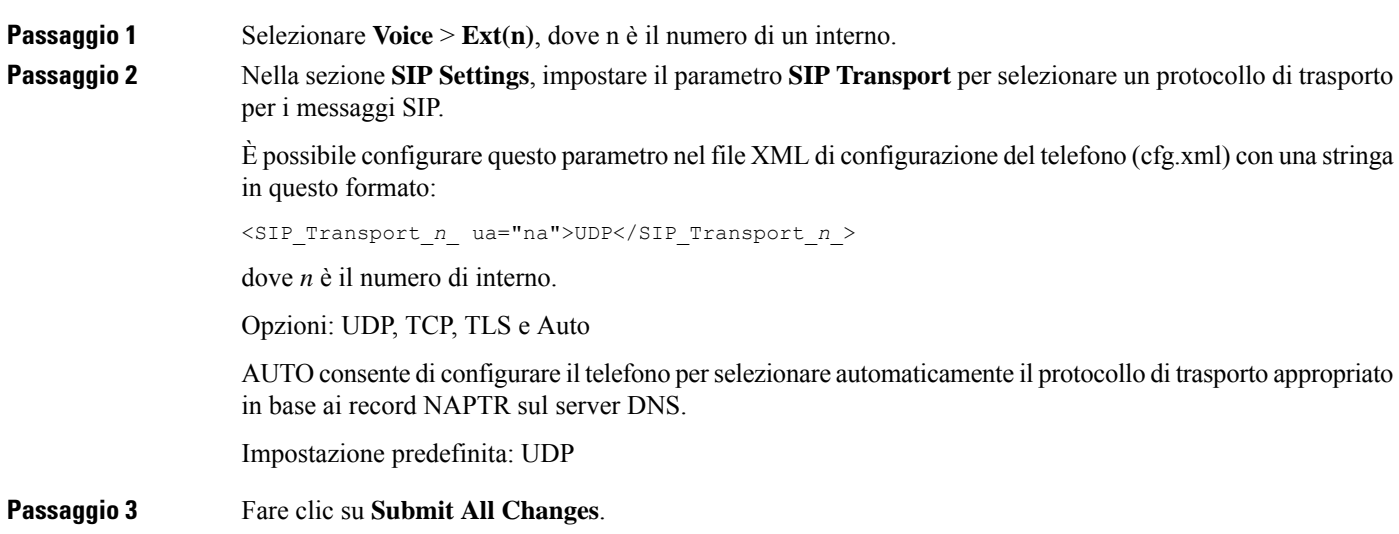

## **Blocco dei messaggi SIP non proxy su un telefono**

È possibile disabilitare la capacità del telefono di ricevere messaggi SIP provenienti da un server non proxy. Se si abilita questa funzione, il telefono accetta solo i messaggi SIP provenienti da:

- Proxy server
- Server proxy in uscita
- Server proxy alternativo
- Server proxy in uscita alternativo
- Messaggio IN-Dialog da server proxy e server non proxy. Ad esempio: finestra di dialogo Call Session e finestra di dialogo Subscribe

È inoltre possibile configurare i parametri nel file di configurazione del telefono con codice XML (cfg.xml).

#### **Prima di iniziare**

Accedere alla pagina Web di amministrazione del telefono. Consultare Accesso [all'interfaccia](#page-155-0) Web del telefono, a [pagina](#page-155-0) 134.

#### **Procedura**

**Passaggio 1** Selezionare **Voice** > **System**.

**Passaggio 2** Nella sezione **System Configuration**, impostare il parametro **Block Nonproxy SIP** su **Yes** per bloccare eventuali messaggi SIP non proxy in ingresso, ad eccezione del messaggio IN-dialog. Se si sceglie **No**, il telefono non blocca i messaggi SIP non proxy in arrivo.

> Impostare **Block Nonproxy SIP** su **No** per i telefoni che utilizzano il protocollo TCP o TLS per trasportare i messaggi SIP. I messaggi SIP non proxy trasportati su TCP o TLS vengono bloccati per impostazione predefinita.

> È possibile configurare questo parametro nel file XML di configurazione del telefono (cfg.xml) immettendo una stringa in questo formato:

<Auto\_Answer\_Page ua="na">Yes</Auto\_Answer\_Page>

Opzioni: Yes e No

Impostazione predefinita: No

**Passaggio 3** Fare clic su **Submit All Changes**.

### **Configurazione di una intestazione privacy**

Un'intestazione privacy utente nel messaggio SIP consente di impostare le esigenze di privacy dell'utente dalla rete attendibile.

È possibile impostare il valore dell'intestazione privacy utente per ciascun interno di linea.

È inoltre possibile configurare i parametri nel file di configurazione del telefono con codice XML (cfg.xml).

#### **Prima di iniziare**

Accedere alla pagina Web di amministrazione del telefono. Consultare Accesso [all'interfaccia](#page-155-0) Web del telefono, a [pagina](#page-155-0) 134.

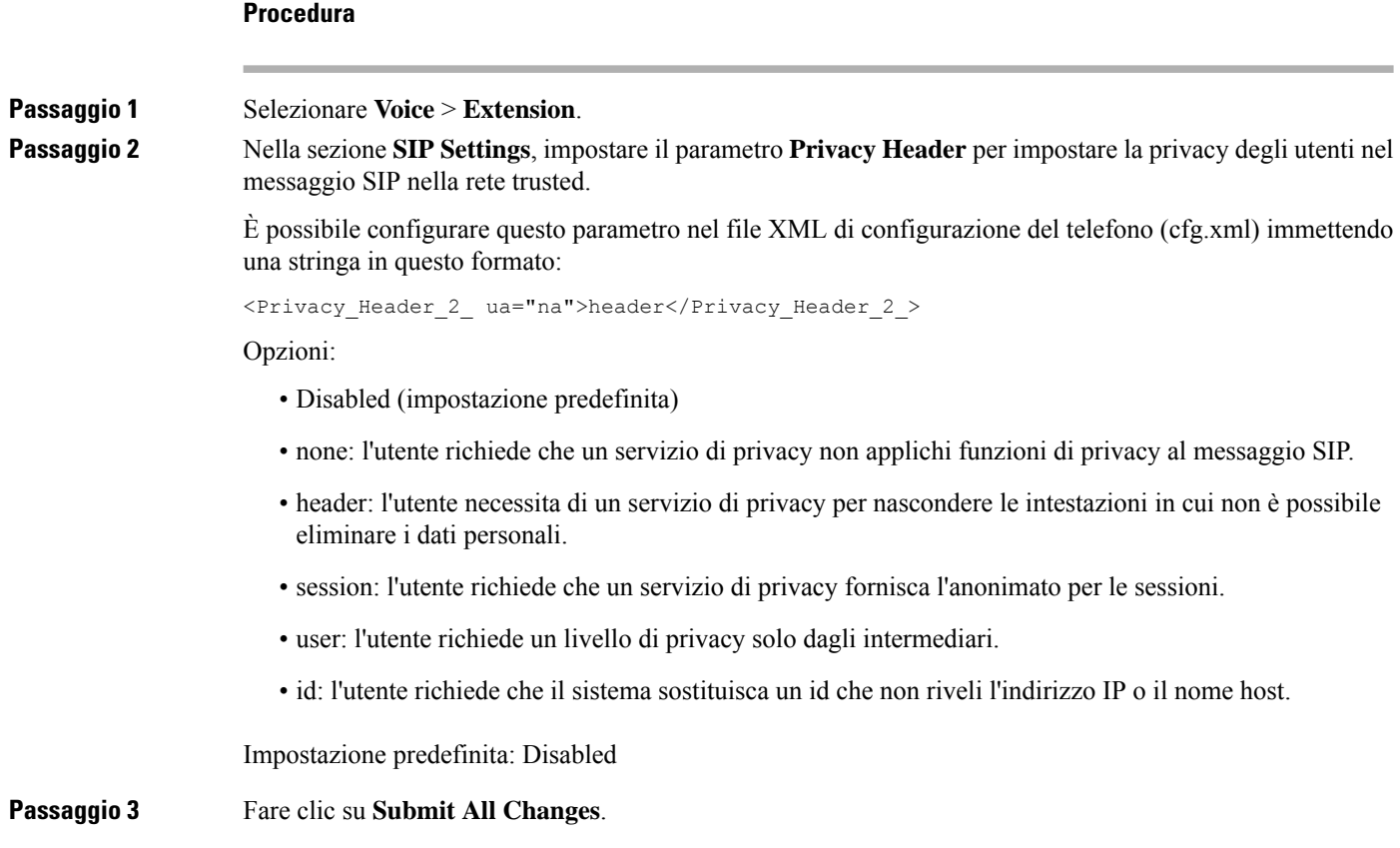

# **Abilitazione del supporto P-Early-Media**

È possibile determinare se includere l'intestazione P-Early Media nel messaggio SIP delle chiamate in uscita. L'intestazioneP-Early Media contiene lo stato del flusso early media.Se lo stato indica che la rete sta bloccando il flusso early media, il telefono riproduce il tono di richiamata locale. In caso contrario, il telefono riproduce l'early media durante l'attesa della chiamata da collegare.

È inoltre possibile configurare i parametri nel file di configurazione del telefono con codice XML (cfg.xml).

#### **Prima di iniziare**

Accedere alla pagina Web di amministrazione del telefono. Consultare Accesso [all'interfaccia](#page-155-0) Web del telefono, a [pagina](#page-155-0) 134.

#### **Procedura**

**Passaggio 1** Selezionare **Voice** > **Ext (n)**.

**Passaggio 2** Nella sezione **SIP Settings**, impostare **P-Early-Media Support** su **Yes** per controllare se l'intestazione P-Early-Media è inclusa nel messaggio SIP per una chiamata in uscita.

È possibile configurare questo parametro nel file XML di configurazione del telefono (cfg.xml) immettendo una stringa in questo formato:

```
<P-Early-Media_Support_1_ ua="na">No</P-Early-Media_Support_1_>
```
Opzioni: Yes e No

Impostazione predefinita: No

**Passaggio 3** Fare clic su **Submit All Changes**.

### **Abilitazione della condivisione del firmware**

Peer Firmware Sharing (PFS) è un modello di distribuzione del firmware che consente a un telefono IP Cisco di trovare sulla subnet altri telefoni dello stesso modello o della stessa serie e condividere i file del firmware aggiornati quando è necessario eseguire l'aggiornamento di più telefoni contemporaneamente. PFS utilizza Cisco Peer-to-Peer-Distribution Protocol (CPPDP), che è un protocollo proprietario di Cisco. Con il protocollo CPPDP, tutti i dispositivi nella subnet creano una gerarchia peer-to-peer e copiano il firmware o gli altri file dai dispositivi peer ai dispositivi adiacenti. Per ottimizzare gli aggiornamenti del firmware, un telefono principale scarica l'immagine del firmware dal server di carico e trasferisce il firmware agli altri telefoni presenti sulla subnet utilizzano le connessioni TCP.

Condivisione del firmware:

- Limita la congestione sui trasferimenti TFTP verso i server di carico rimossi a livello centrale.
- Elimina la necessità di controllare manualmente gli aggiornamenti del firmware.
- Riduce le interruzioni dell'operatività del telefono durante gli aggiornamenti mentre è in corso la reimpostazione simultanea di più telefoni.

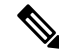

#### **Nota**

• La condivisione del firmware funziona soltanto se vengono aggiornati più telefoni contemporaneamente. Quando viene inviato un messaggio NOTIFY con Event:resync, viene avviata una risincronizzazione del telefono. Esempio di un file xml che può contenere le configurazioni per avviare l'aggiornamento:

#### **"Event:resync;profile="**<http://10.77.10.141/profile.xml>

• Quando si imposta il parametro Peer Firmware Sharing Log Server su un indirizzo IP e su una porta, i registri specifici di PFS vengono inviati al server come messaggi UDP. Questa impostazione deve essere eseguita su ogni telefono. È possibile utilizzare i messaggi del registro per la risoluzione dei problemi relativi a PFS.

È inoltre possibile configurare i parametri nel file di configurazione del telefono con codice XML (cfg.xml).

#### **Prima di iniziare**

Accedere alla pagina Web di amministrazione del telefono. Consultare Accesso [all'interfaccia](#page-155-0) Web del telefono, a [pagina](#page-155-0) 134.

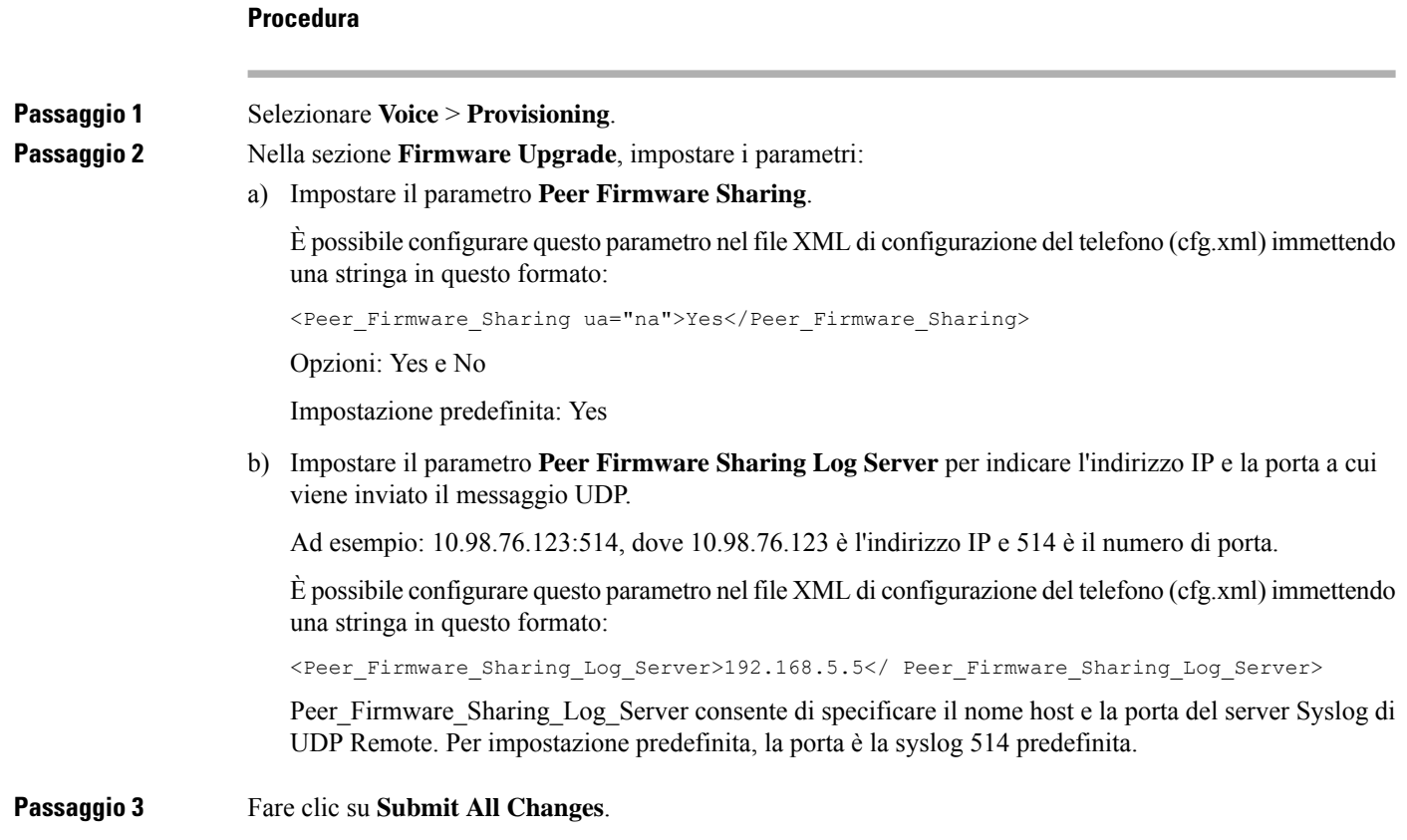

## **Definizione del tipo di autenticazione del profilo**

L'autenticazione del profilo consente agli utenti del telefono di risincronizzare il profilo di provisioning sul telefono. Le informazioni di autenticazione sono necessarie se durante il tentativo di risincronizzare e scaricare il file di configurazione viene generato per la prima volta un errore di autenticazione HTTP o HTTPS 401. Se si abilita questa funzione, la schermata **Impostazione accountprofilo** viene visualizzata sul telefono nelle situazioni seguenti:

- Se l'errore di autenticazione HTTP o HTTPs 401 si verifica durante il primo provisioning dopo il riavvio del telefono
- Se il nome utente e la password dell'account profilo sono vuoti
- Se non sono presenti nome utente e password nella regola del profilo

Se l'utente perde o ignora la schermata **Impostazione account profilo**, può accedere alla schermata di configurazione anche tramite il menu dello schermo del telefono oppure tramite il softkey**Imposta** che viene visualizzato solo se sul telefono non è registrata alcuna linea.

Se si disabilita la funzione, la schermata **Impostazione account profilo** non viene visualizzato sul telefono.

Il nome utente e la password nel campo **Profile Rule** hanno una priorità superiore rispetto all'account del profilo.

- Se si inserisce un URL corretto nel campo **Profile Rule** senza nome utente e password, il telefono richiede l'autenticazione o il digest per risincronizzare il profilo. Con l'account profilo corretto, l'autenticazione ha esito positivo. Con un account profilo errato, l'autenticazione ha esito negativo.
- Se si inserisce un URL corretto nel campo **Profile Rule** con nome utente e password corretti, il telefono richiede l'autenticazione o il digest per risincronizzare il profilo. L'account profilo non viene utilizzato per la risincronizzazione del telefono. La procedura di accesso ha esisto positivo.
- Se si inserisce un URL corretto nel campo **Profile Rule** con nome utente e password errati, il telefono richiede l'autenticazione o il digest per risincronizzare il profilo. L'account del profilo non viene utilizzato per la risincronizzazione del telefono. La procedura di accesso ha esisto negativo.
- Se si fornisce un URL errato nel campo **Profile Rule**, la procedura di accesso ha sempre esito negativo.

È inoltre possibile configurare i parametri nel file di configurazione del telefono con codice XML (cfg.xml).

È possibile specificare il tipo di autenticazione di profilo dalla pagina Web di amministrazione del telefono.

#### **Prima di iniziare**

Accedere alla pagina Web di amministrazione del telefono. Consultare Accesso [all'interfaccia](#page-155-0) Web del telefono, a [pagina](#page-155-0) 134.

#### **Procedura**

**Passaggio 1** Selezionare **Voice** > **Provisioning**.

**Passaggio 2** Nella sezione **Configuration Profile**, impostare il parametro **Profile Authentication Type** per specificare le credenziali da utilizzare per l'autenticazione dell'account del profilo.

> È possibile configurare questo parametro nel file XML di configurazione del telefono (cfg.xml) immettendo una stringa in questo formato:

<Profile\_Authentication\_Type ua="na">Disabled</Profile\_Authentication\_Type>

Opzioni:

- **Disabled**: disabilita la funzione di account del profilo. Con questa funzione disabilitata, il menu **Profile account setup**non viene visualizzato sullo schermo del telefono.
- **Basic HTTP Authentication**: le credenziali di accesso HTTPvengono utilizzate per autenticare l'account del profilo.
- **XSI Authentication**: le credenziali di accesso XSI o le credenziali SIP XSI vengono utilizzate per autenticare l'account del profilo. Le credenziali di autenticazione dipendono dal campo XSI Authentication Type del telefono:

Se il campo XSI Authentication Type del telefono è impostato su Login Credentials, vengono utilizzate le credenziali di accesso XSI.

Se il campo XSI Authentication Type del telefono è impostato su SIP Credentials, vengono utilizzate le credenziali SIP XSI.

Impostazione predefinita: Basic HTTP Authentication

**Passaggio 3** Fare clic su **Submit All Changes**.

# **Controllo del requisito di autenticazione per accedere ai menu del telefono**

È possibile controllare se è necessaria l'autenticazione per accedere ai menu del telefono.

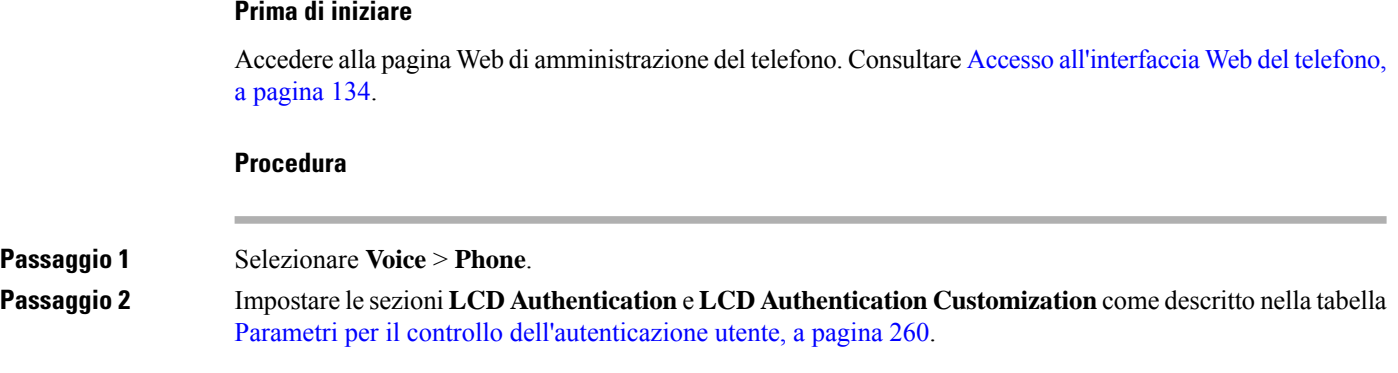

### <span id="page-281-0"></span>**Parametri per il controllo dell'autenticazione utente**

La seguente tabella definisce la funzione e l'utilizzo dei parametri per la funzione di controllo dell'autenticazione utente nella sezione **LCD Authentication** e **LCD Authentication Customization** della scheda **Voice** > **Phone** nell'interfaccia Web del telefono. Definisce inoltre la sintassi della stringa aggiunta nel file di configurazione del telefono con codice XML (cfg.xml) per la configurazione di un parametro.

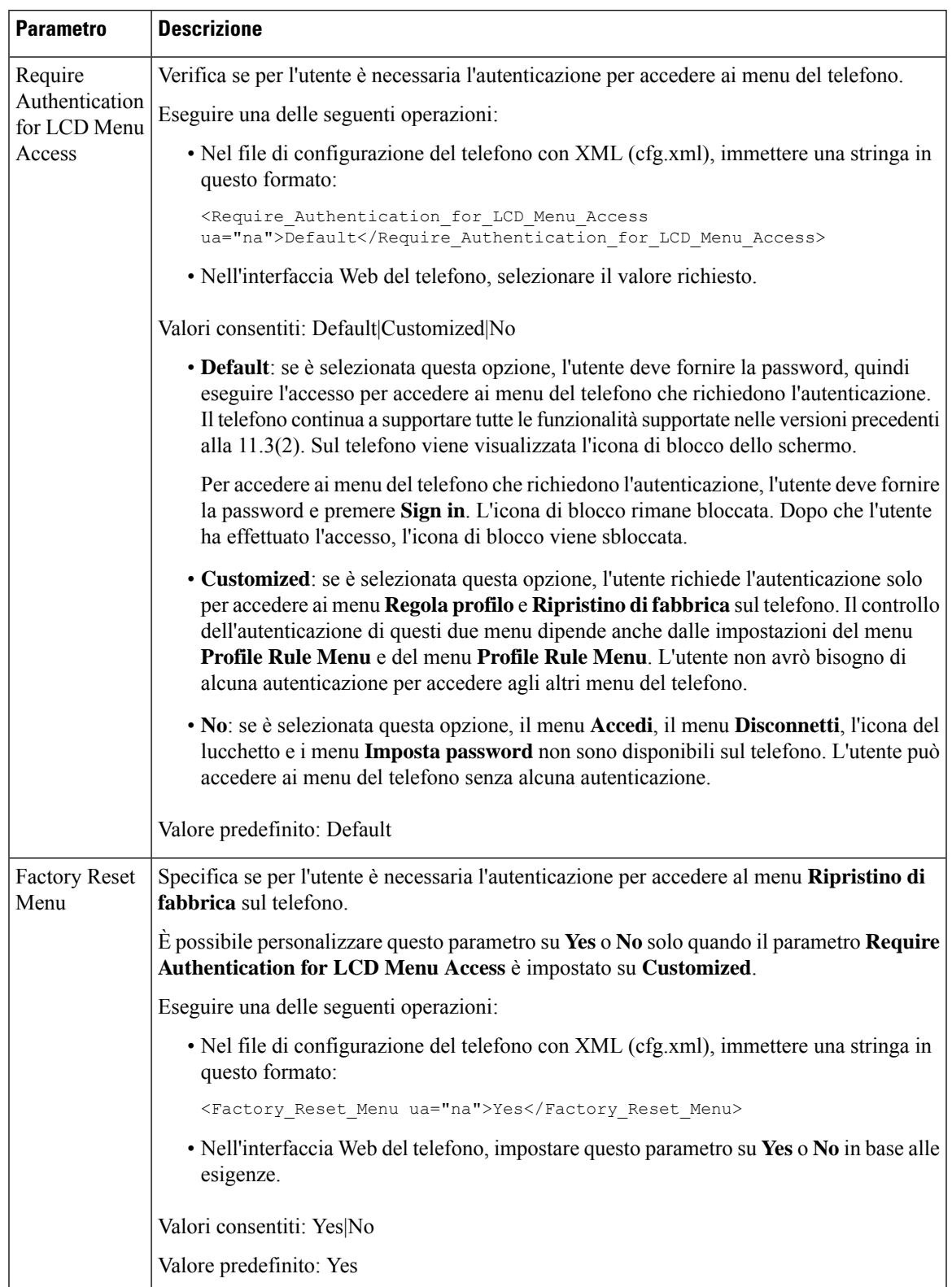

#### **Tabella 32: Parametri per il controllo dell'autenticazione utente**

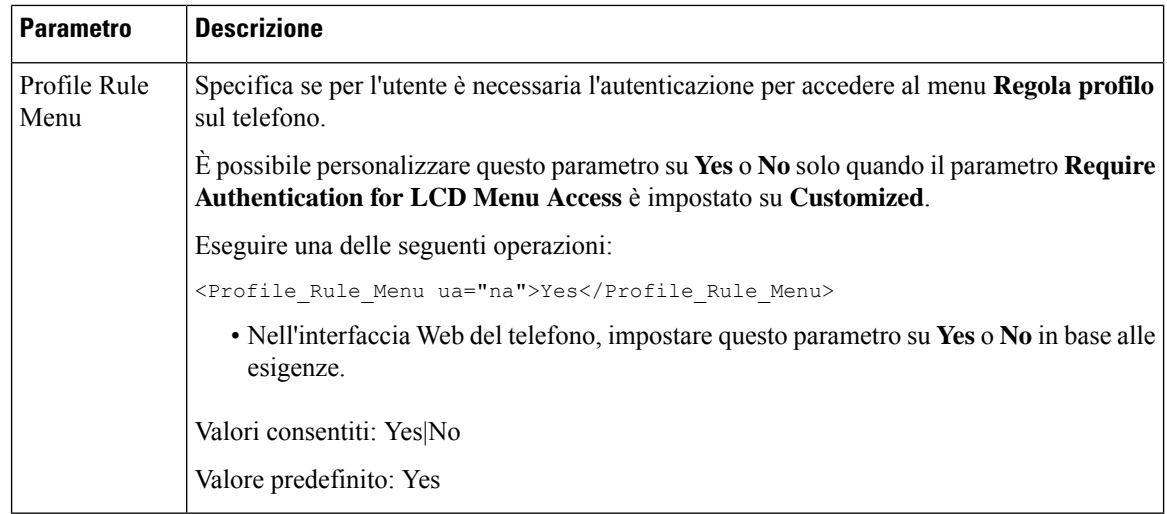

## **Come silenziare una chiamata in arrivo con il softkey Ignora**

È possibile aggiungere il softkey **Ignora** sul telefono. L'utente può premere questo softkey per silenziare la suoneria di una chiamata in arrivo quando è occupato e non desidera essere disturbato. Quando l'utente preme il softkey, il telefono smette di squillare, ma l'utente riceve un avviso visivo e può rispondere alla telefonata.

#### **Prima di iniziare**

Accedere alla pagina Web di amministrazione del telefono. Consultare Accesso [all'interfaccia](#page-155-0) Web del telefono, a [pagina](#page-155-0) 134.

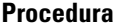

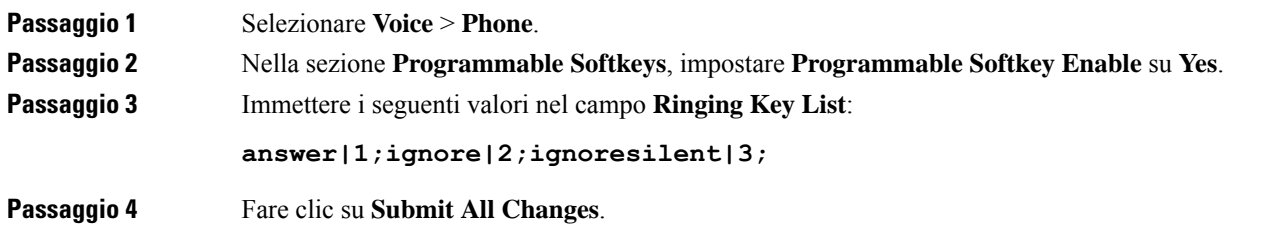

# **Trasferimento di una chiamata attiva da un telefono ad altri telefoni (posizioni)**

È possibile configurare un telefono per consentire il trasferimento di una chiamata senza problemi da un telefono fisso (posizione) a un cellulare o a un altro telefono fisso (posizione).

Se si abilita questa funzione, il menu **Ovunque** viene aggiunto sullo schermo del telefono. L'utente può utilizzare questo menu per aggiungere più telefoni come posizioni dell'interno. Se è presente una chiamata in Ш

entrata su tale interno, squillano tutti i telefoni aggiunti e l'utente può rispondere alla chiamata in arrivo da qualsiasi posizione. L'elenco delle posizioni viene salvato anche sul server XSI di BroadWorks.

È inoltre possibile configurare i parametri nel file di configurazione del telefono con codice XML (cfg.xml). Per configurare ciascun parametro, consultare la sintassi della stringa nella tabella Parametri per lo [spostamento](#page-284-0) di una chiamata attiva in altre [posizioni,](#page-284-0) a pagina 263.

#### **Prima di iniziare**

Accedere alla pagina Web di amministrazione del telefono. Consultare Accesso [all'interfaccia](#page-155-0) Web del telefono, a [pagina](#page-155-0) 134.

#### **Procedura**

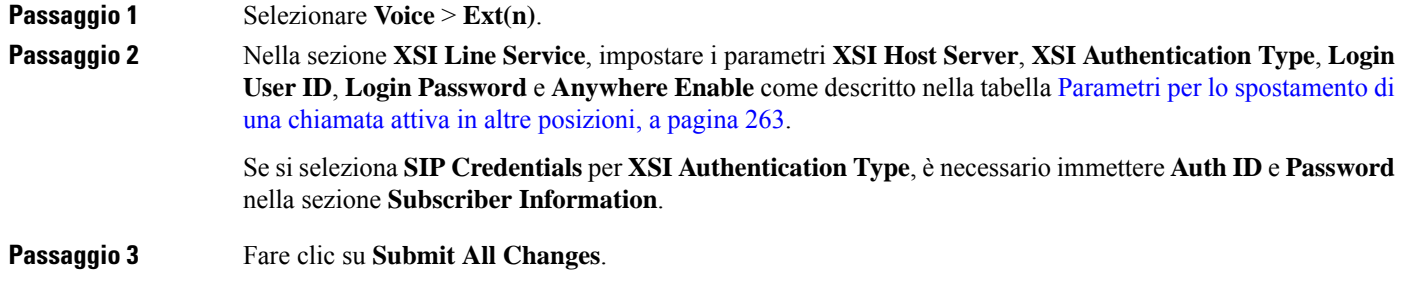

### <span id="page-284-0"></span>**Parametri per lo spostamento di una chiamata attiva in altre posizioni**

La seguente tabella definisce la funzione e l'utilizzo dei parametri per lo spostamento della chiamata attiva nelle posizioni nella sezione XSI Line Service della scheda Ext(n) nell'interfaccia Web del telefono. Definisce

I

inoltre la sintassi della stringa aggiunta nel file di configurazione del telefono con codice XML (cfg.xml) per la configurazione di un parametro.

| <b>Parametro</b>       | <b>Descrizione</b>                                                                                                    |
|------------------------|----------------------------------------------------------------------------------------------------|
| <b>XSI Host Server</b> | Immettere il nome del server. Ad esempio:                                                                                                    |
|                        | xsi.iop1.broadworks.net                                                                                                    |
|                        | Il server host XSI utilizza il protocollo http per impostazione<br><b>Nota</b><br>predefinita. Per abilitare XSI su HTTPS, è possibile<br>specificare https:// nel server. |
|                        | Eseguire una delle seguenti operazioni:                                                                                                    |
|                        | • Nel file di configurazione del telefono con XML (cfg.xml),<br>immettere una stringa in questo formato:                                                                   |
|                        | <xsi host="" server<br="">ua="na"&gt;https://xsi.iop1.broadworks.net</xsi><br>• Nella pagina Web del telefono, immettere il server.                                        |
|                        | Ad esempio:                                                                                                    |
|                        | https://xsi.iop1.broadworks.net                                                                                                    |
|                        | È anche possibile specificare una porta per il server. Ad esempio:                                                                                                    |
|                        | https://xsi.iop1.broadworks.net:5061                                                                                                    |
|                        | Se non si specifica una porta, viene utilizzata la porta predefinita per il<br>protocollo specificato.                                                                     |
|                        | Impostazione predefinita: vuoto                                                                                                    |

**Tabella 33: Parametri per lo spostamento di una chiamata attiva nelle posizioni**

 $\mathbf{l}$ 

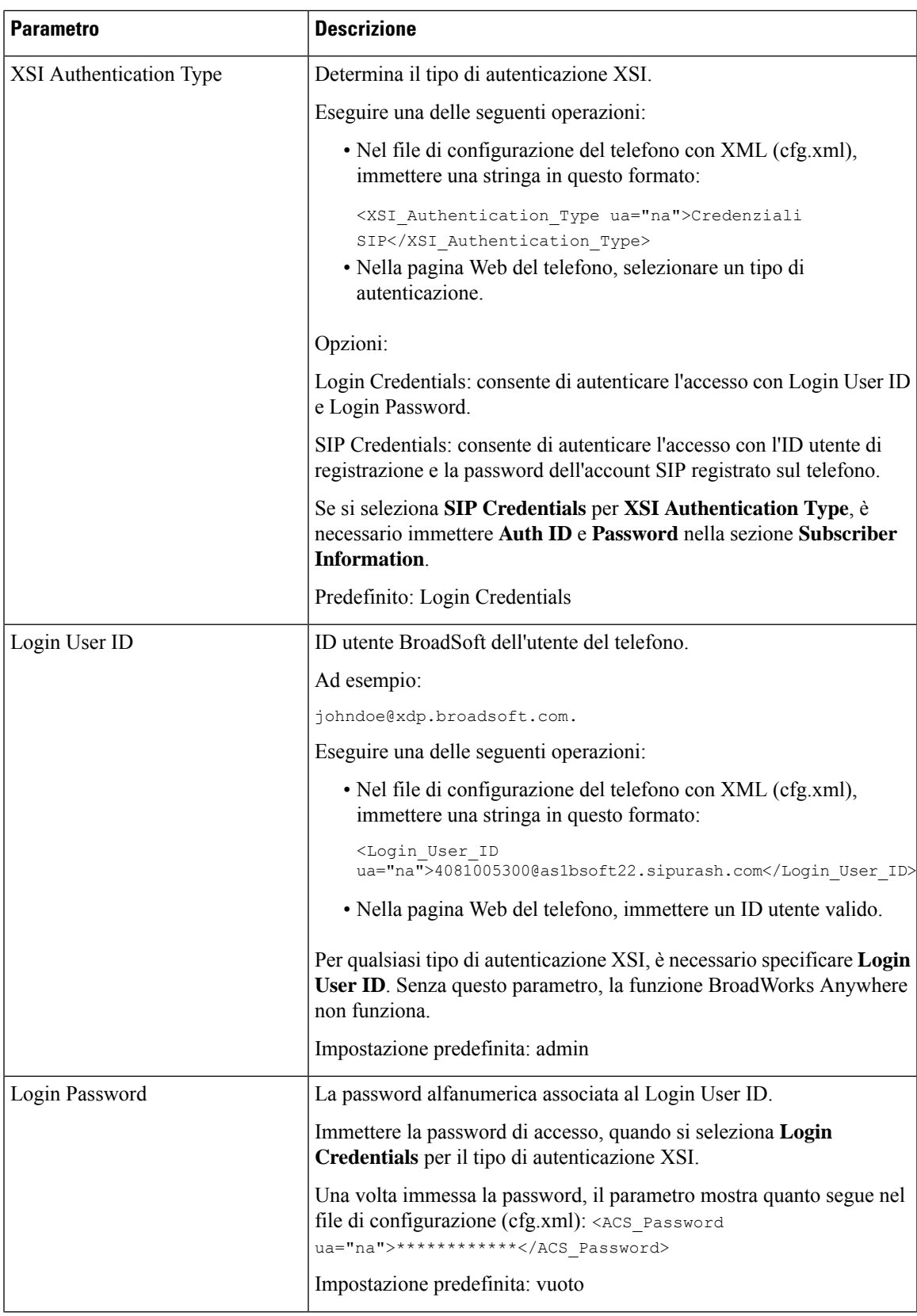

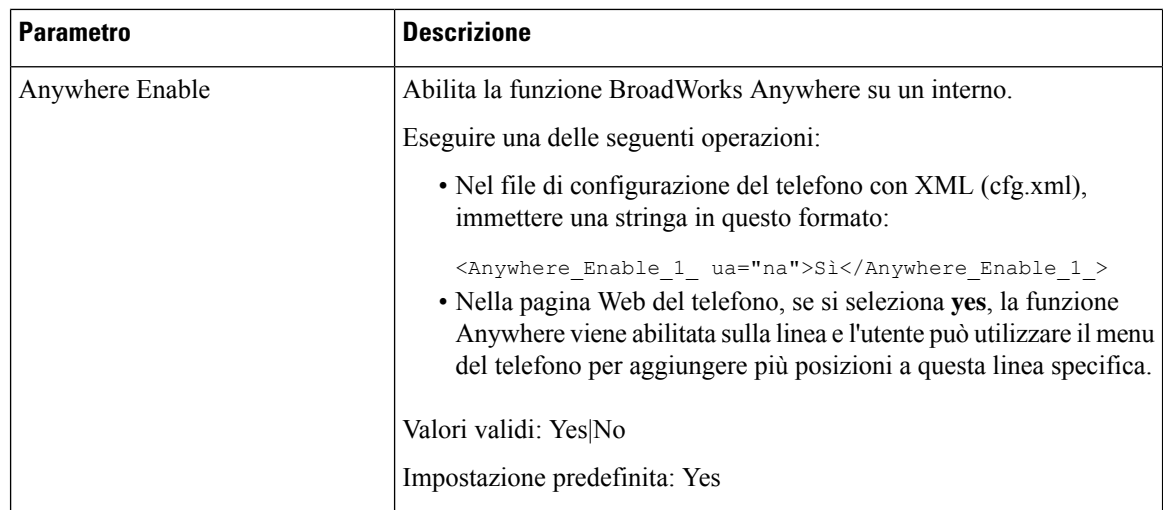

# **Sincronizzazione della funzione di blocco dell'D chiamate con il telefono e il server XSI di BroadWords**

È possibile sincronizzare lo stato **Blocco ID chiamante** sul telefono e lo stato **Line ID Blocking** sul server XSI di BroadWorks. Quando si abilita la sincronizzazione, le modifiche apportate dall'utente nelle impostazioni di **Blocco ID chiamante** modificano anche le impostazioni del server BroadWorks.

È inoltre possibile configurare i parametri nel file di configurazione del telefono con codice XML (cfg.xml).

#### **Prima di iniziare**

Accedere alla pagina Web di amministrazione del telefono. Consultare Accesso [all'interfaccia](#page-155-0) Web del telefono, a [pagina](#page-155-0) 134.

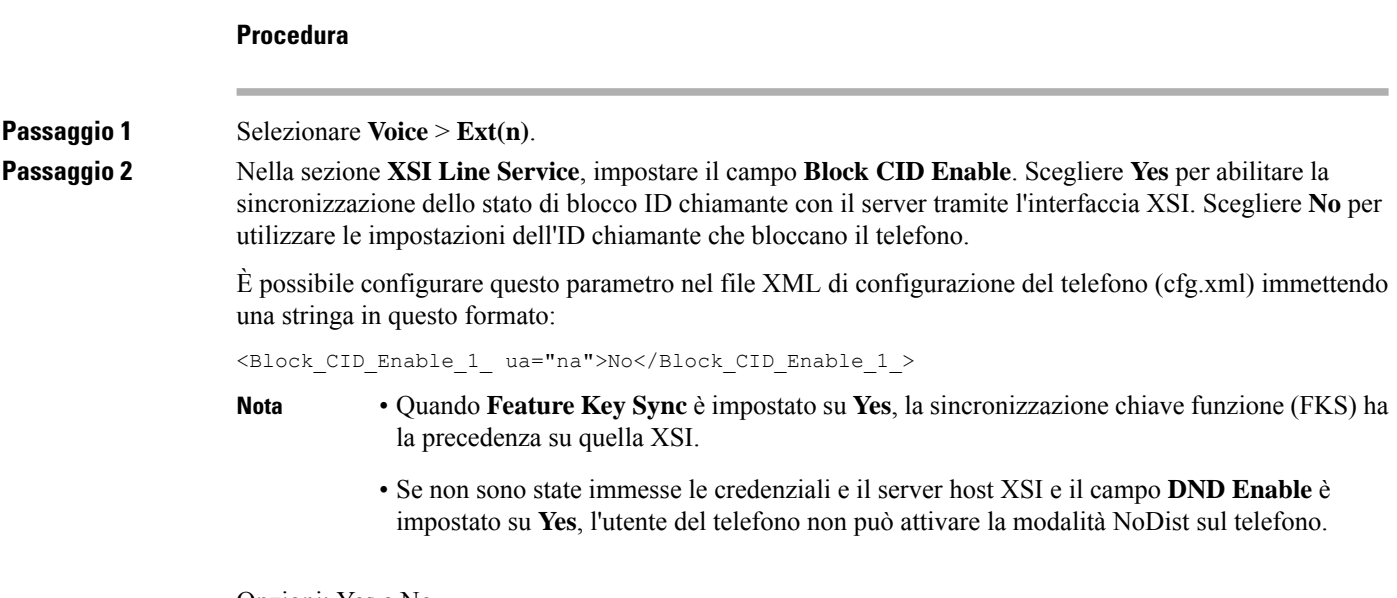

Opzioni: Yes e No
Impostazione predefinita: No

**Passaggio 3** Fare clic su **Submit All Changes**.

## **Abilitazione della visualizzazione dei registri chiamate XSI di BroadWorks su una linea**

È possibile configurare un telefono per visualizzare i registri chiamate recenti dal server BroadWorks o dal telefono locale. Una volta abilitata la funzione, nella schermata Recenti è disponibile il menu **Visualizza recenti da** e l'utente può scegliere i registri chiamate XSI o i registri chiamate locali.

È possibile impostare una funzione per eseguire una ricerca nome inversa nei contatti locali per i registri delle chiamate del server BroadWorks. Ad esempio, sul server è stato configurato un utente 3280 (4085273280) con nome "cx400 liu" e un altro utente 3281 (4085273281) con nome "cx401 liu". L'utente 3280 è registrato sul telefono A e l'utente 3281 è registrato sul telefono B. Dal telefono A viene registrata una chiamata persa, una chiamata ricevuta o una chiamata effettuata sul telefono B. I registri delle chiamate BroadSoftsul telefono B vengono visualizzati nel seguente modo:

- Se la rubrica personale non contiene un contatto corrispondente al nome del chiamante, i registri delle chiamate BroadWorks sul telefono B visualizzano il nome originale "cx400 liu" salvato sul server come nome del chiamante.
- Se la rubrica personale contiene un contatto con "Name" = "B3280" e "Work" = "3280" che corrisponde al numero del chiamante, i registri delle chiamate BroadWorks sul telefono B visualizzano il nome del contatto "B3280" come nome del chiamante.
- Se la rubrica personale contiene un contatto con "Name" = "C3280" e "Work" = "03280" e l'utente configura una regola di mappa ID chiamante (<3:03>x.), i registri delle chiamate BroadWorkssul telefono B visualizzano "C3280" utilizzando il numero di telefono mappato 03280. Se è presente un contatto corrispondente al numero di telefono non mappato, il numero di telefono mappato non verrà utilizzato per la ricerca nome inversa.

È inoltre possibile configurare i parametri nel file di configurazione del telefono con codice XML (cfg.xml). Per configurare ciascun parametro, consultare la sintassi della stringa nella tabella [Parametri](#page-289-0) per i registri chiamate XSI di [BroadWorks](#page-289-0) su una linea, a pagina 268.

### **Prima di iniziare**

Accedere alla pagina Web di amministrazione del telefono. Consultare Accesso [all'interfaccia](#page-155-0) Web del telefono, a [pagina](#page-155-0) 134.

Il campo **CallLog Enable** è abilitato.

### **Procedura**

**Passaggio 1** Selezionare **Voice** > **Phone**.

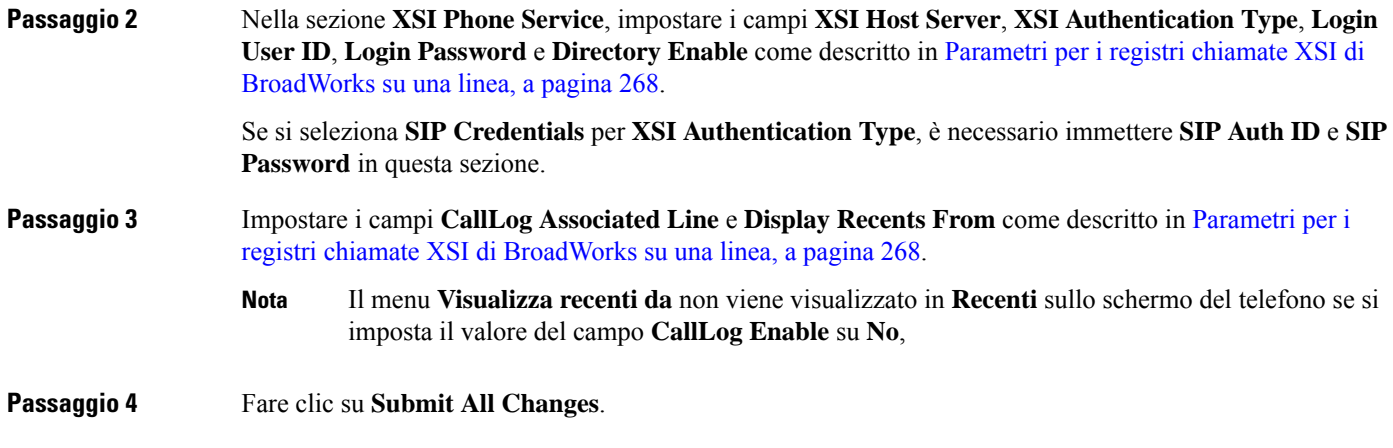

## <span id="page-289-0"></span>**Parametri per i registri chiamate XSI di BroadWorks su una linea**

La seguente tabella definisce la funzione e l'utilizzo dei parametri dei registri chiamate XSI su una linea nella sezione XSI Phone Service della scheda Phone nell'interfaccia Web del telefono. Definisce inoltre la sintassi della stringa aggiunta nel file di configurazione del telefono con codice XML (cfg.xml) per la configurazione di un parametro.

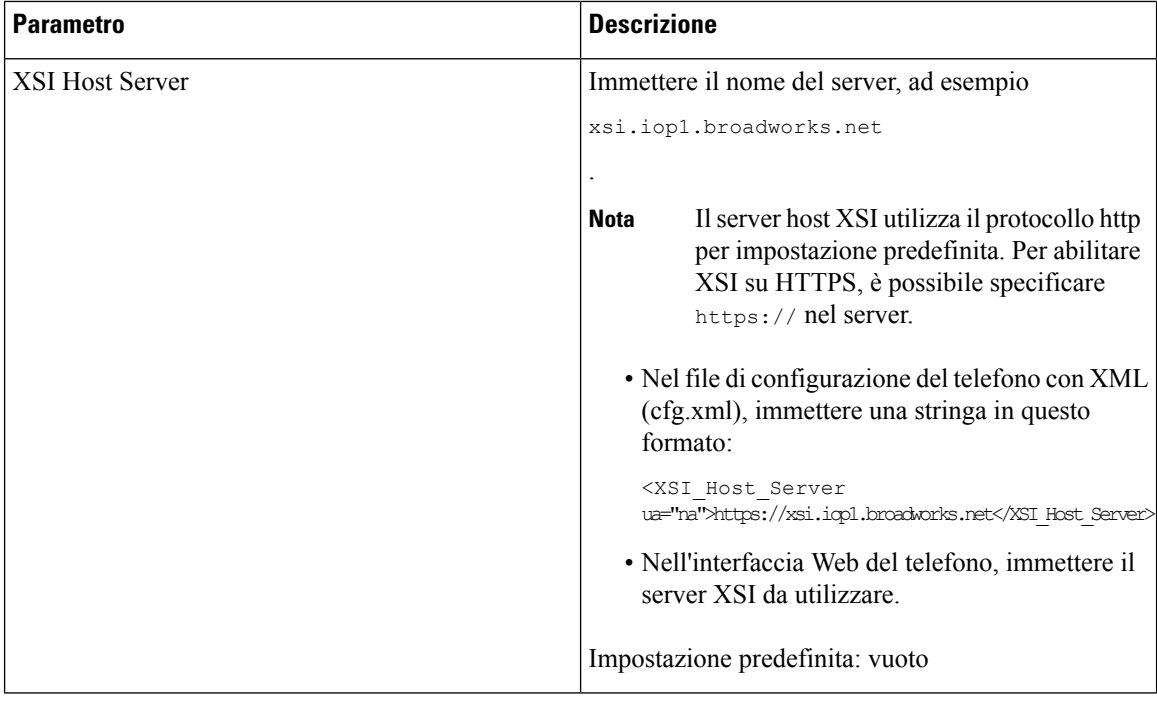

#### **Tabella 34: Parametri per i registri chiamate XSI su una linea**

I

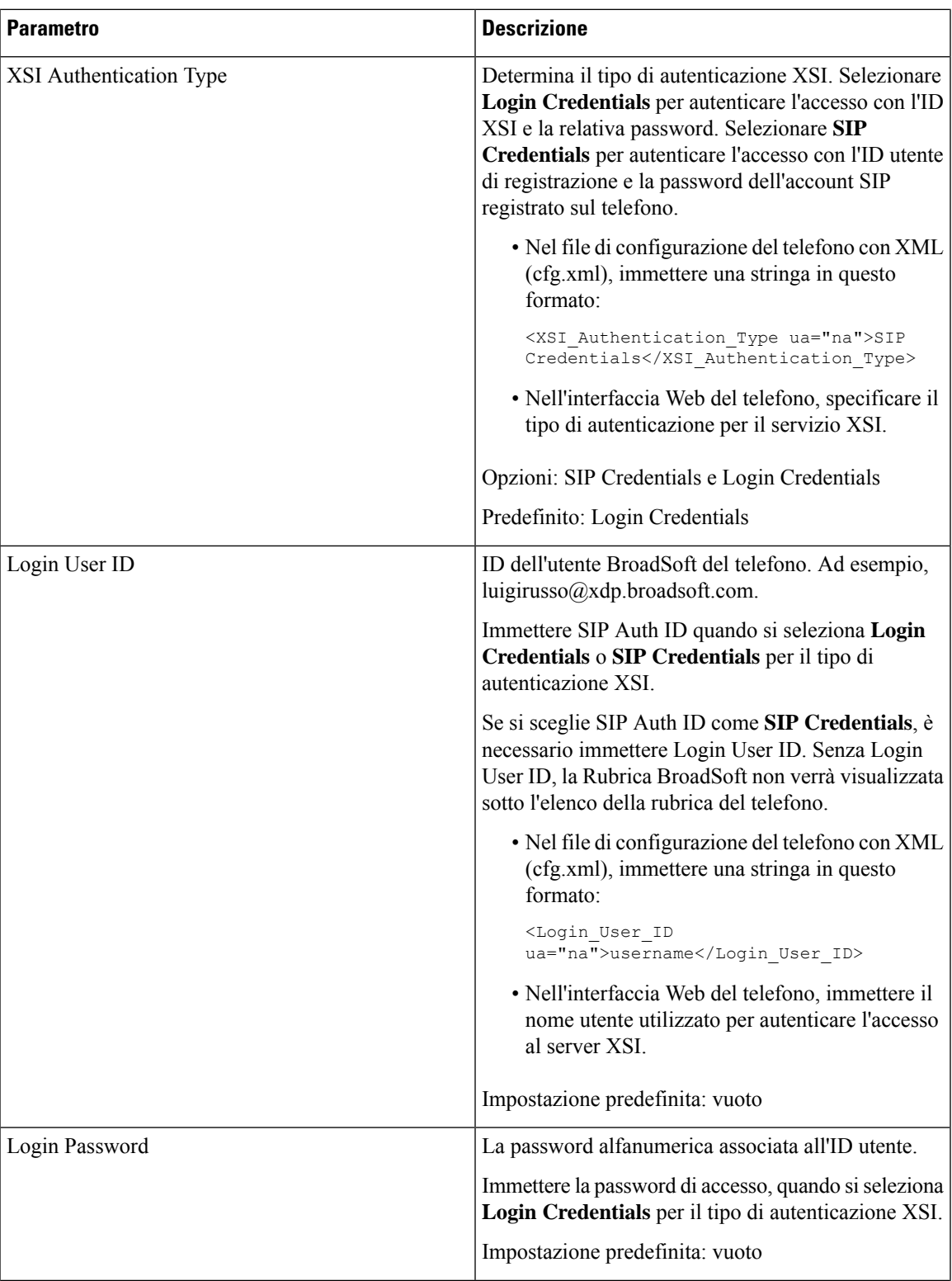

 $\mathbf I$ 

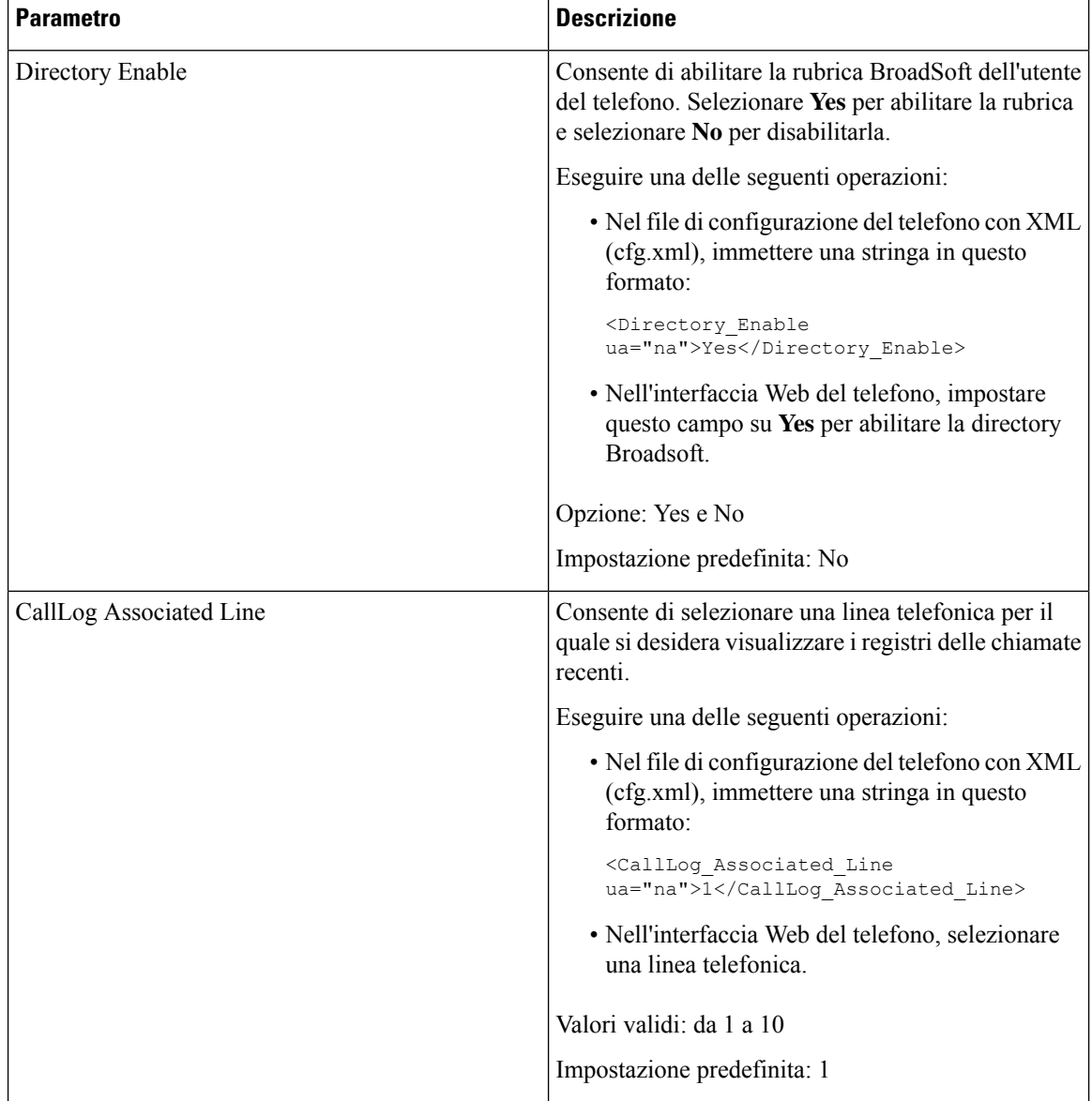

Ш

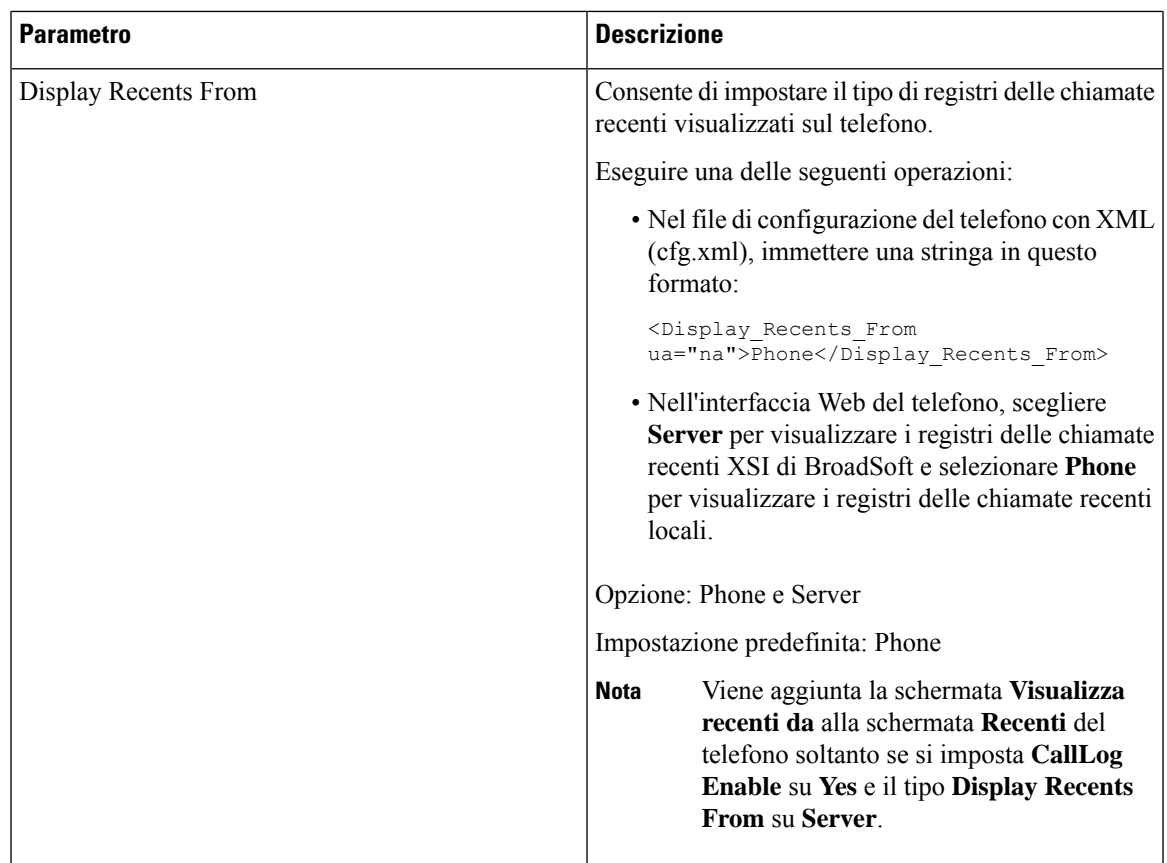

## <span id="page-292-0"></span>**Abilitazione della sincronizzazione chiave funzione**

Quando si abilita la sincronizzazione chiave funzione (FKS), le impostazioni di inoltro chiamata e Non disturbare (NoDist) sul server sono sincronizzate con il telefono. Le modifiche alle impostazioni di Non disturbare e inoltro chiamata effettuate sul telefono verranno sincronizzate anche con il server.

Per il Telefoni IP multipiattaforma Cisco 6871, se la FKS è abilitata, gli utenti dirigenti possono accedere al menu del telefono **Impostazioni** > **Dirigente**. Analogamente, gli assistenti possono accedere al menu **Impostazioni** > **Assistente**.

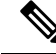

Per il Telefoni IP multipiattaforma Cisco 6871 che supporta la funzione dirigente-assistente, verificare che la sincronizzazione dei tasti funzione sia abilitata per gli utenti dirigenti e assistenti. **Nota**

### **Prima di iniziare**

Accedere alla pagina Web di amministrazione del telefono. Consultare Accesso [all'interfaccia](#page-155-0) Web del telefono, a [pagina](#page-155-0) 134.

### **Procedura**

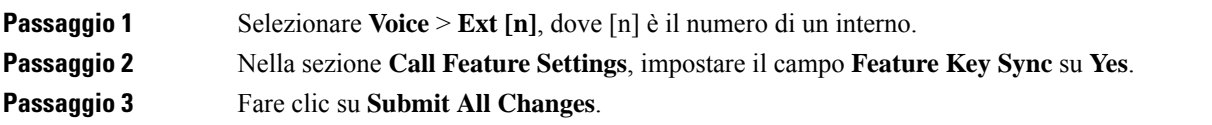

#### **Argomenti correlati**

[Sincronizzazione](#page-293-0) dello stato delle funzioni Non disturbare e inoltro di chiamata, a pagina 272 Abilitazione della [sincronizzazione](#page-294-0) dello stato della funzione inoltro di chiamata tramite il servizio XSI, a pagina 273

Abilitazione della [sincronizzazione](#page-295-0) dello stato della funzione Non disturbare tramite il servizio XSI, a pagina 274

## <span id="page-293-0"></span>**Sincronizzazione dello stato delle funzioni Non disturbare e inoltro di chiamata**

È possibile configurare le impostazioni nella pagina Web di amministrazione del telefono per abilitare la sincronizzazione dello stato delle funzioni Non disturbare e inoltro di chiamata tra il telefono e il server.

Sono disponibili due metodi per sincronizzare lo stato delle funzioni.

- Sincronizzazione chiave funzione (FKS)
- Sincronizzazione XSI

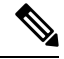

Per il Telefoni IP multipiattaforma Cisco 6871, assicurarsi che la sincronizzazione chiave funzione sia abilitata per tutti gli utenti dirigenti e assistenti. Solo il Telefoni IP multipiattaforma Cisco 6871 supporta la funzione dirigente-assistente. **Nota**

La sincronizzazione chiave funzione (FKS) utilizza i messaggi SIP per comunicare lo stato della funzione. La sincronizzazione XSI utilizza i messaggi HTTP. Se sono abilitate sia la sincronizzazione FKS che la sincronizzazione XSI, la sincronizzazione FKS ha la precedenza sulla sincronizzazione XSI. Consultare la seguente tabella per la modalità di interazione della sincronizzazione chiave funzione (FKS) con quella XSI.

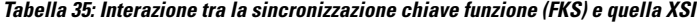

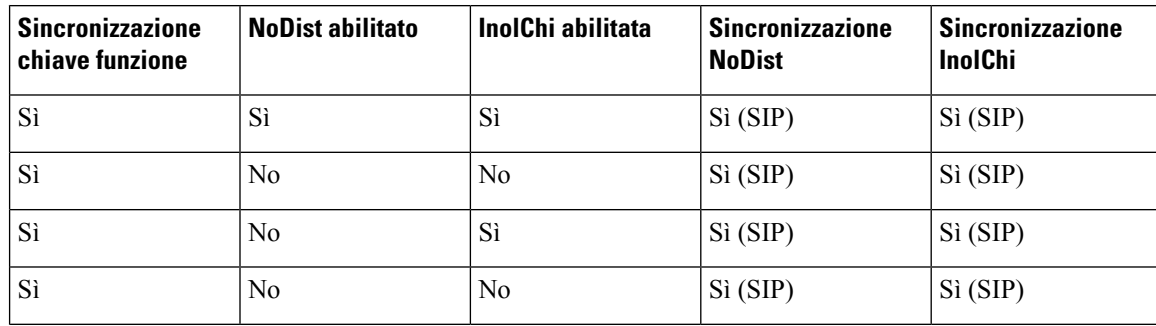

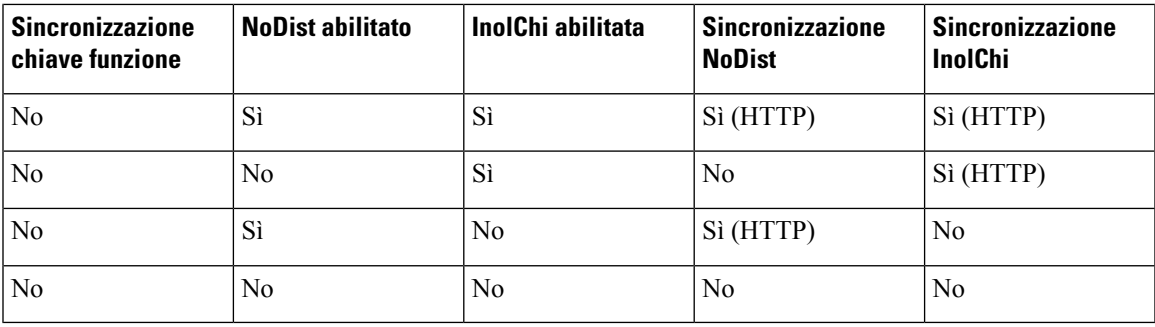

Se un tasto di linea è configurato con la sincronizzazione chiave funzione (FKS) o con quella XSI e viene

abilitato anche con la funzione NoDist o inoltro di chiamata, l'icona NoDist $\emptyset$ o l'icona dell'inoltro di chiamata

viene visualizzata accanto all'etichetta del tasto di linea. Se il tasto di linea ha una chiamata persa, un messaggio vocale o un avviso urgente della casella vocale, viene visualizzata anche l'icona NoDist o l'icona di inoltro di chiamata con la notifica di avviso.

### **Argomenti correlati**

Abilitazione della [sincronizzazione](#page-292-0) chiave funzione, a pagina 271

Abilitazione della [sincronizzazione](#page-294-0) dello stato della funzione inoltro di chiamata tramite il servizio XSI, a pagina 273

Abilitazione della [sincronizzazione](#page-295-0) dello stato della funzione Non disturbare tramite il servizio XSI, a pagina 274

### <span id="page-294-0"></span>**Abilitazione della sincronizzazione dello stato della funzione inoltro di chiamata tramite il servizio XSI**

Quando è abilitata la sincronizzazione dell'inoltro di chiamata, le impostazioni relative all'inoltro di chiamata sul server vengono sincronizzate al telefono. Le modifiche alle impostazioni di inoltro di chiamata effettuate sul telefono verranno sincronizzate anche con il server.

È inoltre possibile configurare i parametri nel file di configurazione del telefono con codice XML (cfg.xml).

### **Prima di iniziare**

- Accedere alla pagina Web di amministrazione del telefono. Consultare Accesso [all'interfaccia](#page-155-0) Web del [telefono,](#page-155-0) a pagina 134.
- Configurare il server host XSI e le credenziali corrispondenti sulla scheda **Voice** > **Ext (n)**.
	- Quando si utilizza **Login Credentials** per l'autenticazione del server XSI, immettere **Host Server**, **Login User ID** e **Login Password** nella sezione **XSI Line Service**.
	- Quando si utilizza **SIP Credentials** per l'autenticazione del server XSI, immettere **Host Server** e **Login User ID** nella sezione **XSI Line Service** e **Auth ID** e **Password** nella sezione **Subscriber Information**.
- Disabilitare la sincronizzazione chiave funzione (FKS) nella sezione **Call Feature Settings** da **Voice** > **Ext (n)**.

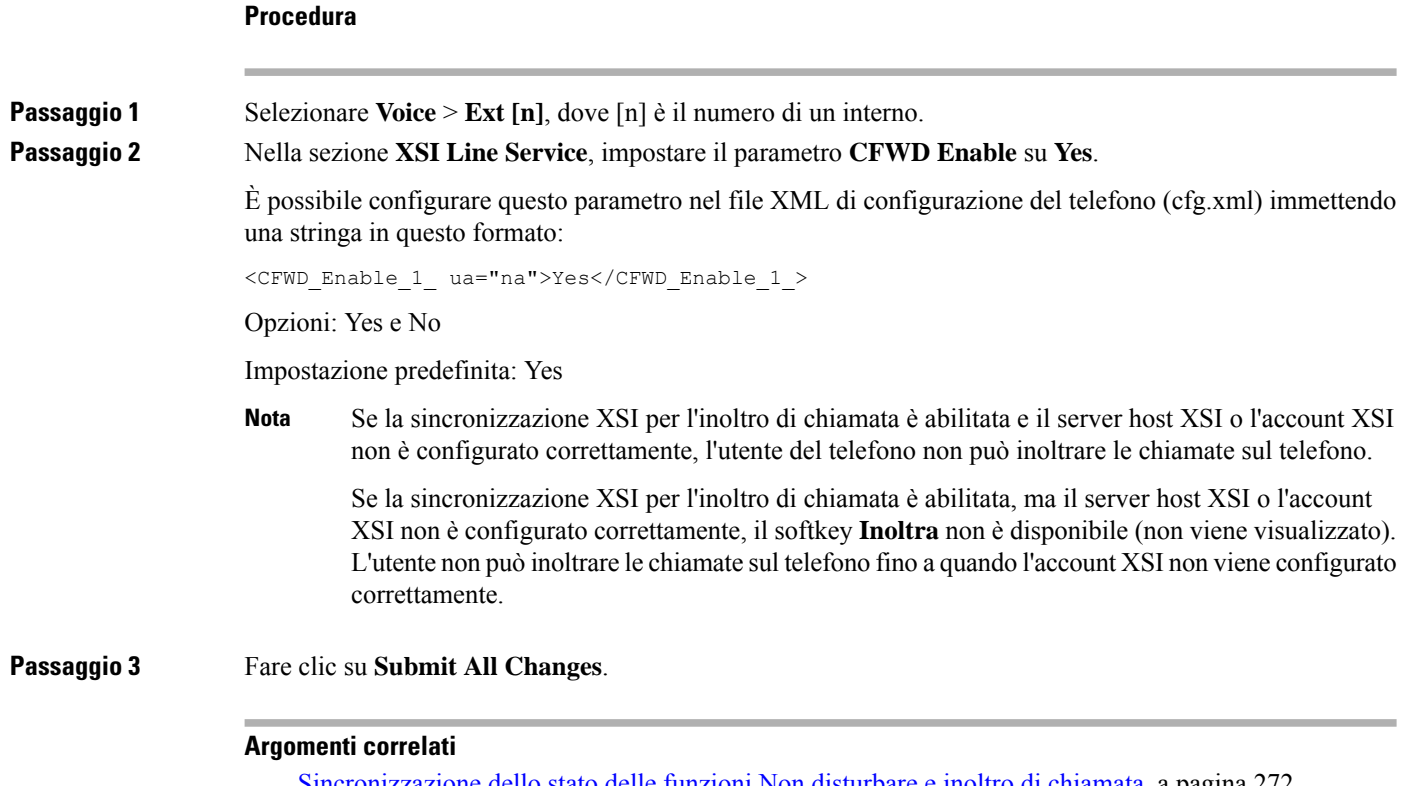

[Sincronizzazione](#page-293-0) dello stato delle funzioni Non disturbare e inoltro di chiamata, a pagina 272 Abilitazione della [sincronizzazione](#page-292-0) chiave funzione, a pagina 271

### <span id="page-295-0"></span>**Abilitazione della sincronizzazione dello stato della funzione Non disturbare tramite il servizio XSI**

Quando è abilitata la sincronizzazione Non disturbare (NoDist), l'impostazione NoDist sul server viene sincronizzata con il telefono. Le modifiche alle impostazioni di Non disturbare effettuate sul telefono verranno sincronizzate anche sul server.

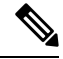

Se la sincronizzazione XSI per la funzione Non disturbare è abilitata, ma il server host XSI o l'account XSI non è configurate correttamente, il softkey **NoDist** non è disponibile (non viene visualizzato) sul telefono. L'utente non può visualizzare il softkey e attivare la modalità Non disturbare sul telefono fino a quando l'account XSI non viene configurato correttamente. **Nota**

È inoltre possibile configurare i parametri nel file di configurazione del telefono con codice XML (cfg.xml).

### **Prima di iniziare**

- Accedere alla pagina Web di amministrazione del telefono. Consultare Accesso [all'interfaccia](#page-155-0) Web del [telefono,](#page-155-0) a pagina 134.
- Configurare il server host XSI e le credenziali corrispondenti sulla scheda **Voice** > **Ext (n)**.
- Quando si utilizza **Login Credentials** per l'autenticazione del server XSI, immettere **Host Server**, **Login User ID** e **Login Password** nella sezione **XSI Line Service**.
- Quando si utilizza **SIP Credentials** per l'autenticazione del server XSI, immettere **Host Server** e **Login User ID** nella sezione **XSI Line Service** e **Auth ID** e **Password** nella sezione **Subscriber Information**.
- Disabilitare la sincronizzazione chiave funzione (FKS) nella sezione **Call Feature Settings** da **Voice** > **Ext (n)**.

### **Procedura**

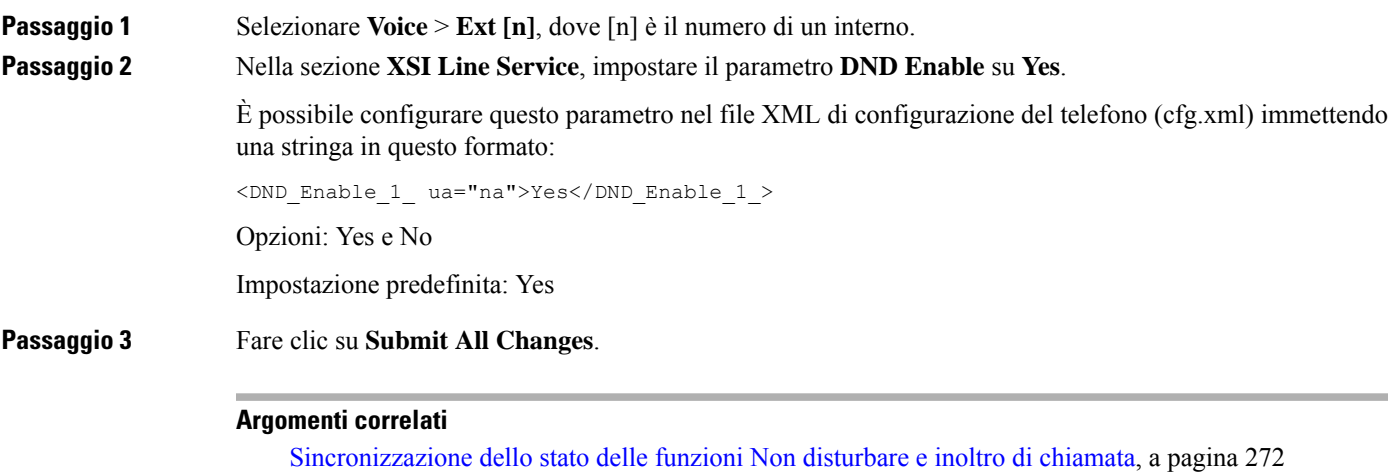

Abilitazione della [sincronizzazione](#page-292-0) chiave funzione, a pagina 271

# **Abilitazione della sincronizzazione delrifiuto chiamate anonime tramite il servizio XSI**

È possibile abilitare la sincronizzazione del rifiuto delle chiamate anonime per ogni linea tramite il servizio XSI. La funzione può essere utilizzata per rifiutare le chiamate da parte di chiamanti che hanno bloccato la visualizzazione del numero.

Fatta eccezione per l'impostazione di ogni linea, è anche possibile utilizzare il campo **Block ANC Setting** nella sezione **Supplementary Services** di **Voice** > **User** per abilitare o disabilitare direttamente la funzione per tutte le linee.

Priorità dell'impostazione: **Block Anonymous Call Enable** > **Block ANC Setting**.

Ad esempio, se si imposta **Block Anonymous Call Enable** su **Yes** per una linea specifica, l'impostazione **Block ANC Setting** non ha effetto sulla linea, ma sulle altre linee su cui **Block Anonymous Call Enable** è impostato su **No**.

### **Prima di iniziare**

- Accedere alla pagina Web di amministrazione del telefono. Consultare Accesso [all'interfaccia](#page-155-0) Web del [telefono,](#page-155-0) a pagina 134.
- Configurare il server host XSI e le credenziali corrispondenti sulla scheda **Voice** > **Ext (n)**.
	- Quando si utilizza **Login Credentials** per l'autenticazione del server XSI, immettere **Host Server**, **Login User ID** e **Login Password** nella sezione **XSI Line Service**.
	- Quando si utilizza **SIP Credentials** per l'autenticazione del server XSI, immettere **Host Server** e **Login User ID** nella sezione **XSI Line Service** e **Auth ID** e **Password** nella sezione **Subscriber Information**.
- Verificare che il rifiuto chiamate anonime sia abilitato sulla linea o nel servizio XSI. In caso contrario, l'utente riceve comunque le chiamate anonime.

### **Procedura**

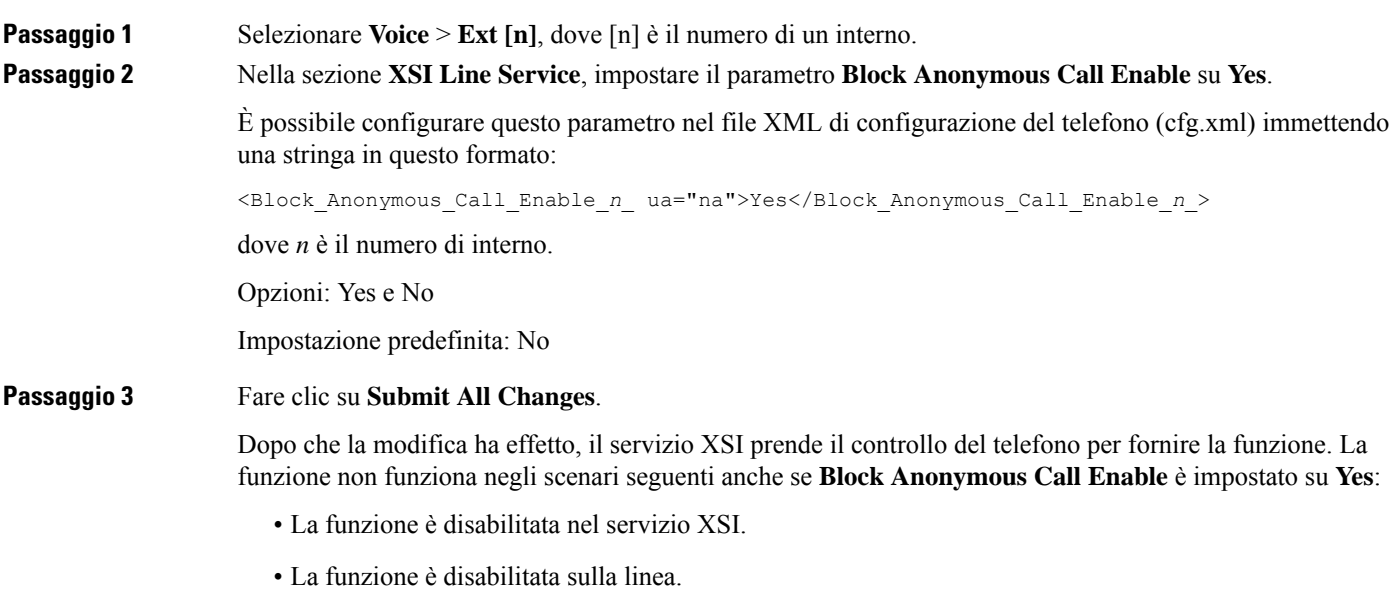

Perché lo stato della funzione è sincronizzato tra il servizio XSI e la linea.

### **Impostazione del codice di attivazione della funzione per il rifiuto chiamate anonime**

È possibile impostare il codice di attivazione per bloccare o rimuovere il blocco delle chiamate anonime per tutte le linee in cui la sincronizzazione del rifiuto delle chiamate anonime è disabilitata.

Ш

### **Prima di iniziare**

Accedere alla pagina Web di amministrazione del telefono. Consultare Accesso [all'interfaccia](#page-155-0) Web del telefono, a [pagina](#page-155-0) 134.

### **Procedura**

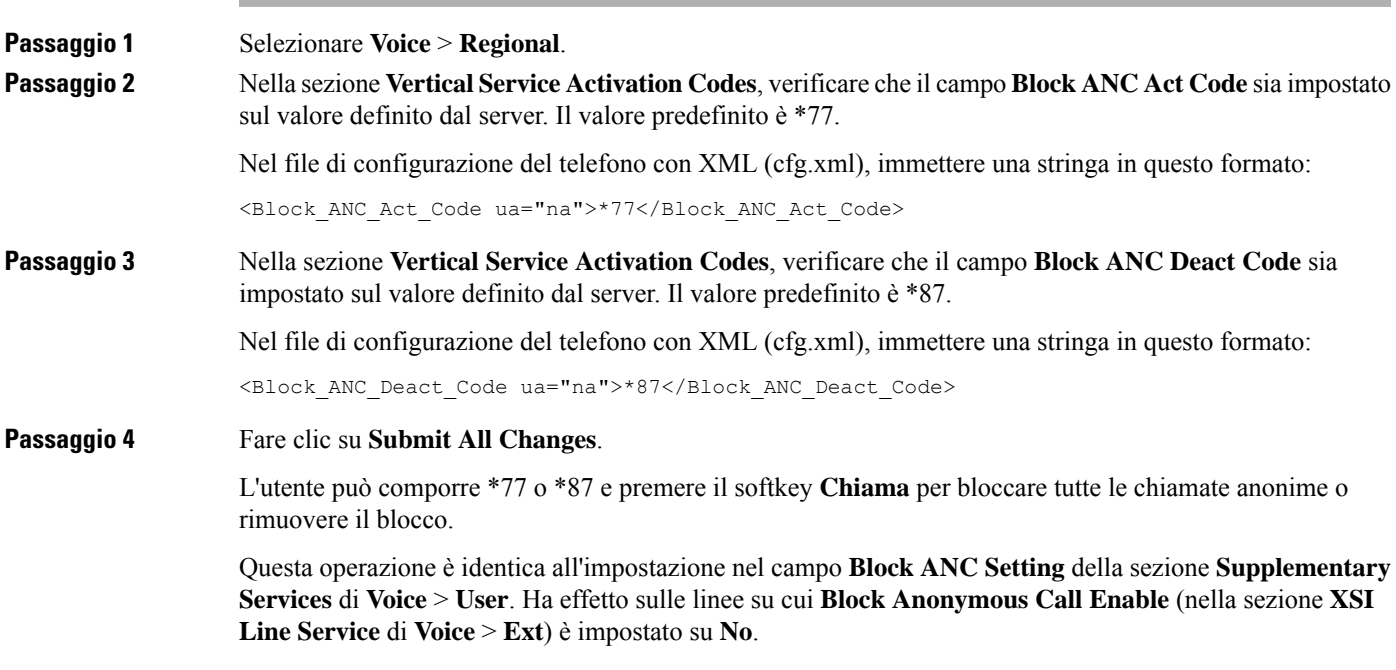

# **Abilitazione della sincronizzazione della chiamata in attesa tramite il servizio XSI**

È possibile abilitare la sincronizzazione della chiamata in attesa per ogni linea tramite il servizio XSI. La funzione consente all'utente di ricevere chiamate in arrivo durante un'altra chiamata.

Fatta eccezione per l'impostazione, è anche possibile utilizzare il campo **CW Setting** nella sezione **Supplementary Services** di **Voice** > **User** per abilitare o disabilitare direttamente la funzione per tutte le linee.

Priorità dell'impostazione: Chiamata in **attesa di abilitazione** > impostazione **CW** .

Ad esempio, se si imposta **Call Waiting Enable** su **Yes** per una linea specifica, l'impostazione **CW Setting** non ha effetto sulla linea, ma solo sulle altre linee su cui **Call Waiting Enable** è impostato su **No**.

### **Prima di iniziare**

- Accedere alla pagina Web di amministrazione del telefono. Consultare Accesso [all'interfaccia](#page-155-0) Web del [telefono,](#page-155-0) a pagina 134.
- Configurare il server host XSI e le credenziali corrispondenti sulla scheda **Voice** > **Ext (n)**.
- Quando si utilizza **Login Credentials** per l'autenticazione del server XSI, immettere **Host Server**, **Login User ID** e **Login Password** nella sezione **XSI Line Service**.
- Quando si utilizza **SIP Credentials** per l'autenticazione del server XSI, immettere **Host Server** e **Login User ID** nella sezione **XSI Line Service** e **Auth ID** e **Password** nella sezione **Subscriber Information**.
- Verificare che la chiamata in attesa sia abilitata sulla linea o nel servizio XSI. In caso contrario, l'utente non riceve chiamate in arrivo durante una chiamata.

### **Procedura**

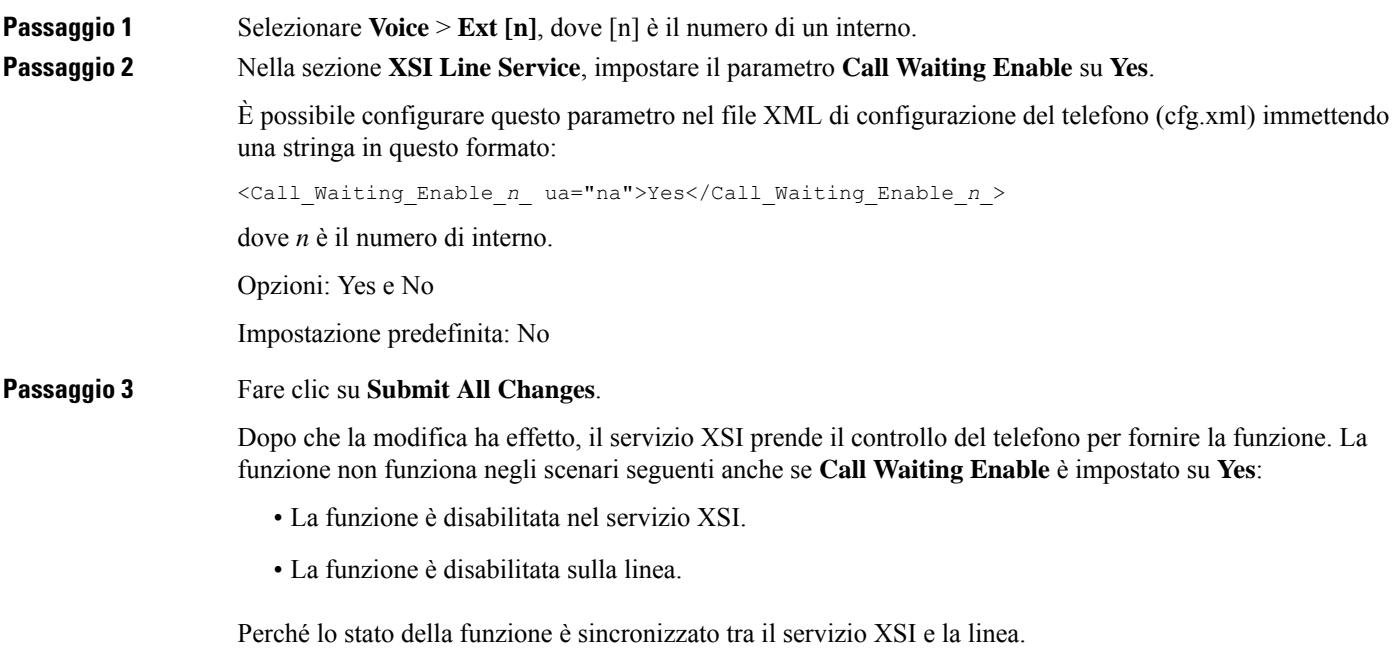

### **Impostazione del codice di attivazione della funzione perla chiamata in attesa**

È possibile impostare il codice di attivazione (codice asterisco) che può essere utilizzato per attivare o disattivare la funzione di chiamata in attesa per tutte le linee.

### **Prima di iniziare**

Accedere alla pagina Web di amministrazione del telefono. Consultare Accesso [all'interfaccia](#page-155-0) Web del telefono, a [pagina](#page-155-0) 134.

### **Procedura**

**Passaggio 1** Selezionare **Voice** > **Regional**.

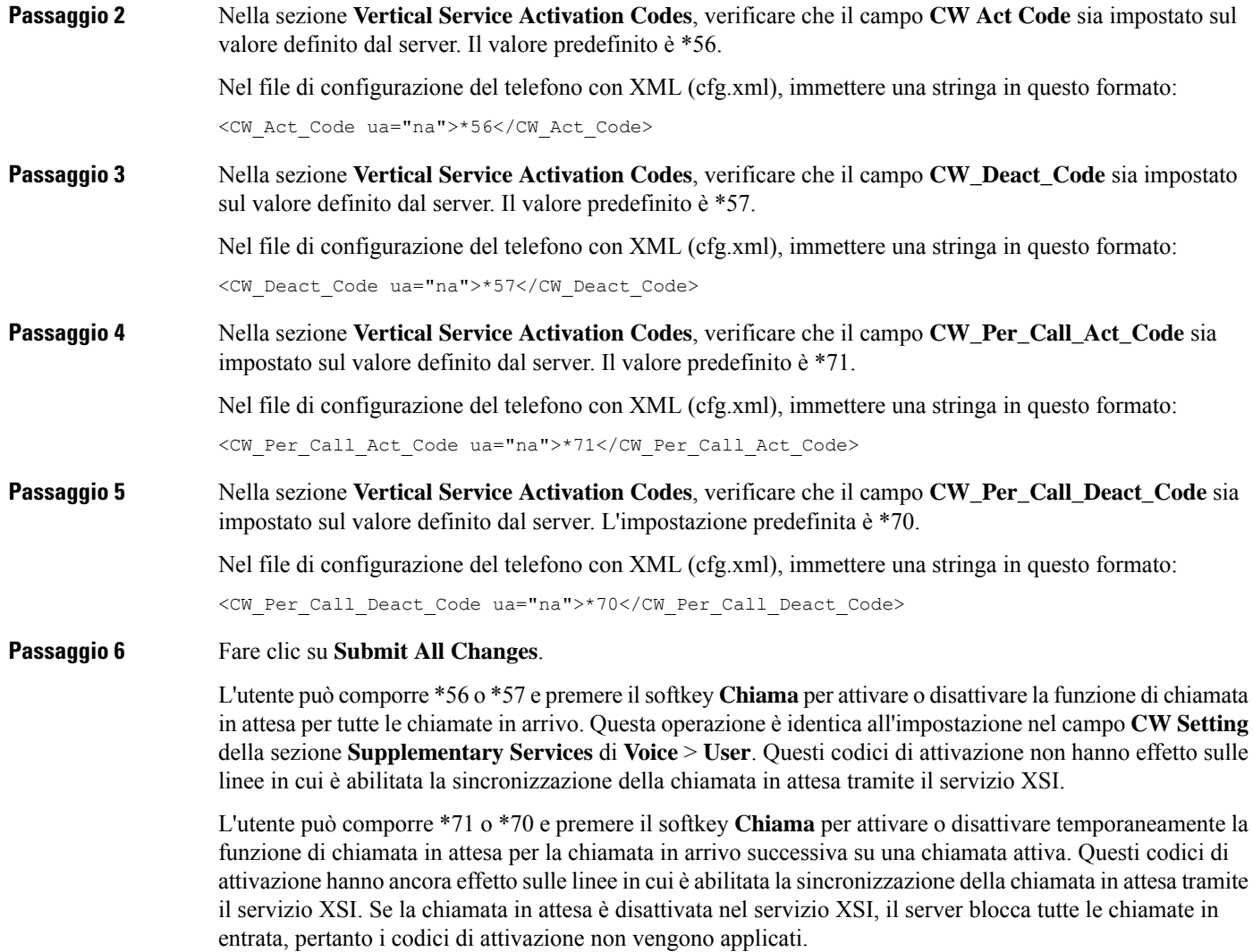

# **Dirigenti e assistenti**

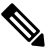

**Nota** Solo il Telefoni IP multipiattaforma Cisco 6871 supporta le funzioni dirigente-assistente.

È possibile configurare dirigenti e assistenti in modo tale che condividano il controllo delle chiamate.

In BroadWorks è possibile configurare gli utenti come dirigenti e assistenti nonché impostare le relazioni tra dirigenti e assistenti. Per ulteriori informazioni, fare riferimento alla documentazione di BroadWorks.

Una volta eseguita la configurazione di BroadWorks, configurare le seguenti impostazioni del telefono.

• Abilitare la sincronizzazione delle impostazioni dirigente-assistente tra telefono e server.

- Aggiornare il piano di numerazione per consentire agli utenti di comporre i codici di attivazione del servizio.
- Se necessario, configurare un tasto di linea per l'accesso al menu **Dirigente**/**Assistente**.
- Se necessario, modificare i codici di attivazione del servizio.
- Se necessario, modificare i softkey programmabili.
- Impostare il ruolo di dirigente-assistente per il telefono

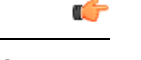

**Importante**

- I dirigenti e gli assistenti non possono condividere i telefoni. Non configurare gli interni sullo stesso telefono per un dirigente e un assistente.
- Si consiglia di utilizzare la funzione dirigente-assistente per le linee private.
- Il numero di chiamate che un assistente può avviare in parallelo è limitato in base all'impostazione di **Call Appearances Per Line** in **Miscellaneous Line Key Settings** nella scheda **Voice** > **Phone** della pagina Web del telefono.

### **Impostazione della preferenza per il ruolo di dirigente-assistente**

Eseguire questa attività se si desidera impostare la preferenza per il ruolo di dirigente-assistente selezionato da un interno. L'impostazione della preferenza non può determinare direttamente il ruolo di dirigente-assistente del telefono. L'impostazione delle preferenze sul telefono e l'impostazione della relazione di ruolo su BroadWorks possono determinare il ruolo effettivo del telefono. Per ulteriori informazioni sulla logica della selezione dei ruoli, vedere Logica di selezione del ruolo di [dirigente-assistente,](#page-302-0) a pagina 281.

### **Prima di iniziare**

Accedere alla pagina Web di amministrazione del telefono. Consultare Accesso [all'interfaccia](#page-155-0) Web del telefono, a [pagina](#page-155-0) 134.

Verificare che la sincronizzazione della chiave funzione (FKS) sia abilitata. Consultare [Abilitazione](#page-292-0) della [sincronizzazione](#page-292-0) chiave funzione, a pagina 271.

### **Procedura**

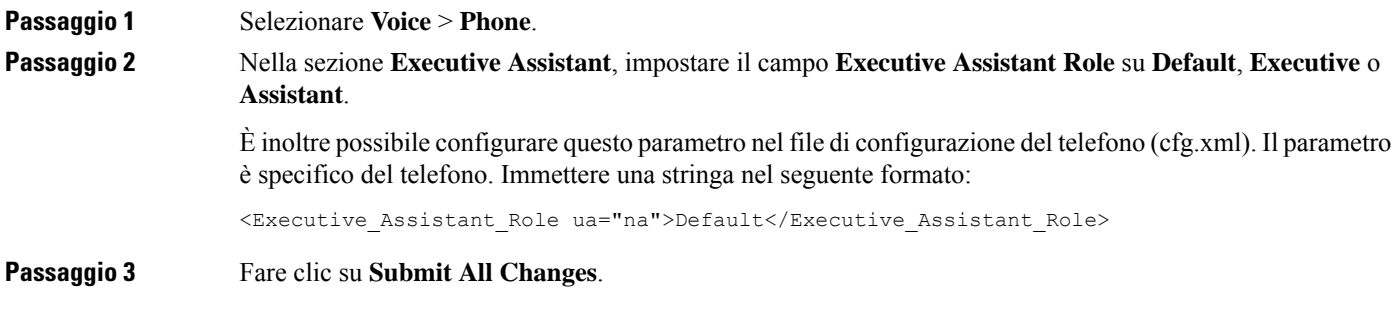

### <span id="page-302-0"></span>**Logica di selezione del ruolo di dirigente-assistente**

In questa sezione viene descritta la logica di selezione del ruolo di dirigente-assistente rispettivamente per un interno e un telefono.

#### **Logica di selezione del ruolo di dirigente-assistente per un interno**

Il ruolo di dirigente-assistente per un interno è determinato dai seguenti criteri:

- Ruolo preferito («Default», «Executive» o «Assistant») impostato nella pagina Web del telefono o dal file di configurazione del telefono (cfg.xml)
- Impostazione della relazione tra dirigenti e assistenti del server BroadWorks

Le seguenti informazioni mostrano la logica di selezione del diverso ruolo di dirigente-assistente preferito:

- **Prima priorità**: se un assistente non ha un elenco di dirigenti, significa che non ha alcuna relazione con alcun dirigente. In questo caso, nessun interno del telefono svolge il ruolo di assistente.
- Se **Executive Assistant Role** è impostato su **Default**:
	- Un interno che ha solo il ruolo di assistente svolge il ruolo di assistente.

Se il ruolo di assistente dell'interno non ha un elenco di dirigenti, l'interno non svolge alcun ruolo.

- Un interno che ha solo il ruolo di dirigente svolge il ruolo di dirigente.
- Un interno che ha sia il ruolo di assistente che quello di dirigente svolge il ruolo di assistente.

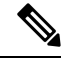

**Nota**

Il ruolo di assistente di un interno ha una priorità più alta rispetto al suo ruolo di dirigente. Se il ruolo di assistente dell'interno non ha un elenco di dirigenti, a seconda della **Prima priorità** l'interno svolge il ruolo di dirigente.

• Se **Executive Assistant Role** è impostato su **Executive**:

Un interno svolge il ruolo di dirigente dopo aver recuperato il ruolo dal server BroadWorks. Prima di allora, non svolge alcun ruolo.

Quando il server BroadWorks assegna entrambi i ruoli a un interno, l'interno svolge il ruolo di dirigente in base all'impostazione del telefono.

• Se **Executive Assistant Role** è impostato su **Assistant**:

Un interno svolge il ruolo di assistente dopo aver recuperato il ruolo dal server BroadWorks. Prima di allora, non svolge alcun ruolo.

Quando il server BroadWorks assegna entrambi i ruoli a un interno, l'interno svolge il ruolo di assistente in base all'impostazione del telefono.

Se il ruolo di assistente non ha un elenco di dirigenti, l'interno non svolge alcun ruolo.

#### **Logica di selezione del ruolo di dirigente-assistente per un telefono**

Il ruolo di dirigente-assistente per un telefono è determinato dal primo interno di dirigente o assistente disponibile:

- **1.** Il telefono cerca tutti i suoi interni a partire dal primo (interno 1).
- **2.** Il telefono seleziona il primo interno che svolge il ruolo di dirigente o assistente come *interno dirigente-assistente* del telefono.
- **3.** Il telefono svolge lo stesso ruolo dell'interno selezionato.

Nella tabella seguente vengono mostrati gli esempi di ruolo che un telefono svolge in diversi scenari:

#### **Interno dirigente-assistente Ruolo del telefono Ruolo Interno 1 Interno 2 dirigente-assistente L'assistente ha un elenco di dirigenti Ottieni ruolo assistente Ottieni ruolo dirigente L'assistente ha un elenco di dirigenti Ottieni ruolo assistente Ottieni ruolo dirigente** Impostazione | No | Sì | No | No | Sì | No | Nessuno | N/D predefinita Impostazione No Sì No No Sì Sì Assistente Int. 2 predefinita Impostazione Sì No No Sì Sì Sì Dirigente Int. 1 predefinita Assistente | Sì | No | No | No | Sì | No | Nessuno | N/D Assistente No No No Sì Sì Sì Assistente Int. 2 Dirigente | No | Sì | Sì | No | Sì | Sì | Nessuno | N/D

#### **Esempi di selezione del ruolo per un telefono**

### **Sincronizzazione delle impostazioni dirigente-assistente**

Le funzioni di dirigente e assistente richiedono la sincronizzazione delle impostazioni tra telefoni e server tramite la sincronizzazione chiave funzione (FKS). Una volta abilitata la funzione KFS, i dirigenti possono accedere al menu **Impostazioni** > **Dirigente** del telefono. Analogamente, gli assistenti possono accedere al menu **Impostazioni** > **Assistente**.

Dirigente Sì No No Sì Sì Sì Dirigente Int. 1

Per abilitare FKS, vedere Abilitazione della [sincronizzazione](#page-292-0) chiave funzione, a pagina 271.

### **Piano di numerazione per dirigenti e assistenti**

Il piano di numerazione per dirigenti e assistenti deve includere le seguenti sequenze di cifre:

- #xx o una variante che includa l'espressione, per consentire agli utenti di comporre i codici #.
- \*xx o una variante che includa l'espressione, per consentire agli utenti di comporre i codici \*.
- #xx+xxxxxxxxxxx\*xxxxxxxxxx per consentire agli utenti di comporre i codici # seguiti da numeri.

Ш

Per informazioni sul piano di numerazione, vedere Panoramica del piano di [numerazione,](#page-559-0) a pagina 538.

Per informazioni dettagliate su come aggiungere le sequenze di cifre al piano di numerazione, vedere [Modifica](#page-567-0) del piano di [numerazione](#page-567-0) sul telefono IP, a pagina 546.

### **Abilitazione della composizione alfanumerica per i dirigenti**

I dirigenti possono chiamare direttamente i loro assistenti quando consultano l'elenco assistenti.

Il numero di telefono di destinazione potrebbe includere caratteri alfanumerici.Per utilizzare questa funzione, è necessario impostare **Enable URI Dialing** su **Yes** nella pagina Web del telefono. Per ulteriori informazioni, consultare [Configurazione](#page-230-0) della composizione alfanumerica, a pagina 209.

### **Configurazione per l'accesso al menu Dirigente e Assistente su un tasto di linea**

È possibile configurare un tasto di linea per accedere al menu **Impostazioni** > **Dirigente** sul telefono di un dirigente e al menu **Impostazioni** > **Assistente** sul telefono di un assistente.

### **Prima di iniziare**

Accedere alla pagina Web di amministrazione del telefono. Consultare Accesso [all'interfaccia](#page-155-0) Web del telefono, a [pagina](#page-155-0) 134.

#### **Procedura**

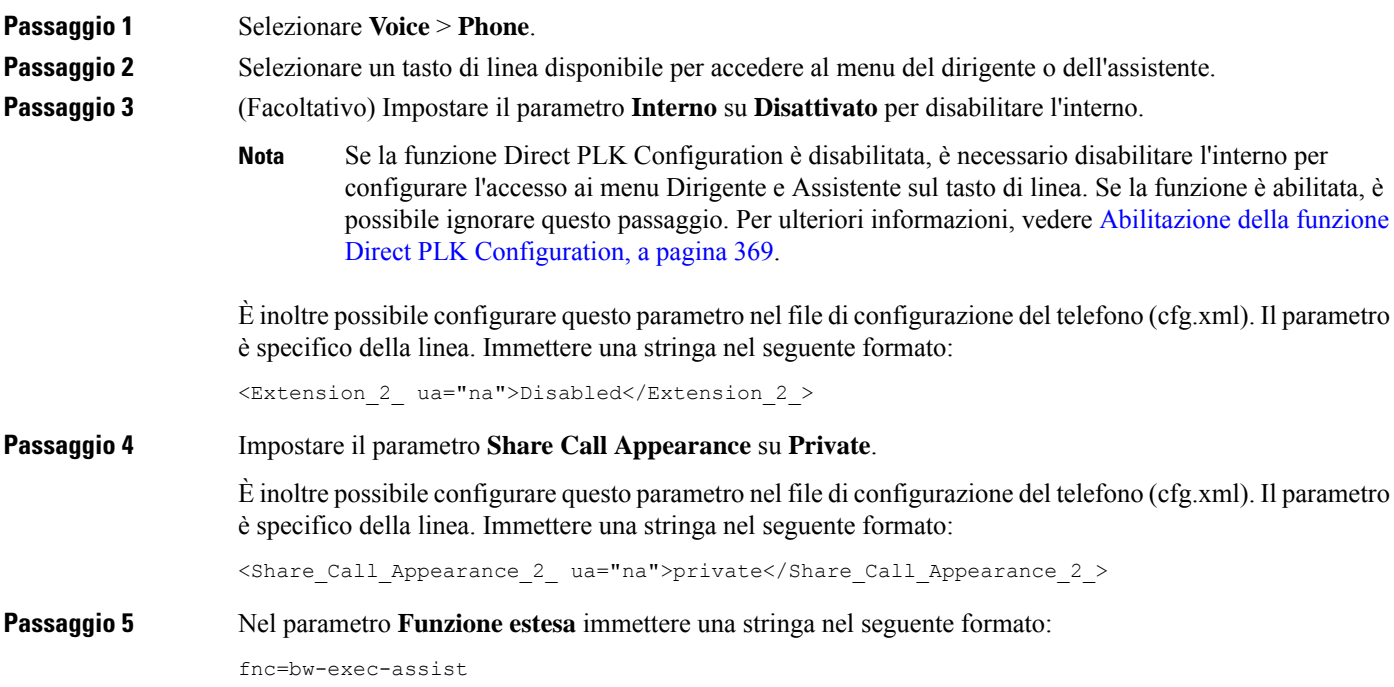

È inoltre possibile configurare questo parametro nel file di configurazione del telefono (cfg.xml). Il parametro è specifico della linea. Immettere una stringa nel seguente formato:

```
<Extended_Function_2_ ua="na">fnc=bw-exec-assist</Extended_Function_2_>
```
**Passaggio 6** Fare clic su **Submit All Changes**.

### **Codici di attivazione del servizio per dirigenti e assistenti**

I dirigenti e gli assistenti possono accedere alla maggior parte delle funzioni tramite un codice di attivazione del servizio o un softkey programmabile.

- Per i dirigenti:
	- Attivazione del filtro delle chiamate
	- Disattivazione del filtro delle chiamate
	- Collegamento a chiamate in corso
	- Trasferimento di chiamate in corso a se stessi
- Per gli assistenti:
	- Collegamento a chiamate in corso
	- Trasferimento di chiamate in corso a se stessi

Le seguenti funzioni sono accessibili solo tramite i codici di attivazione del servizio.

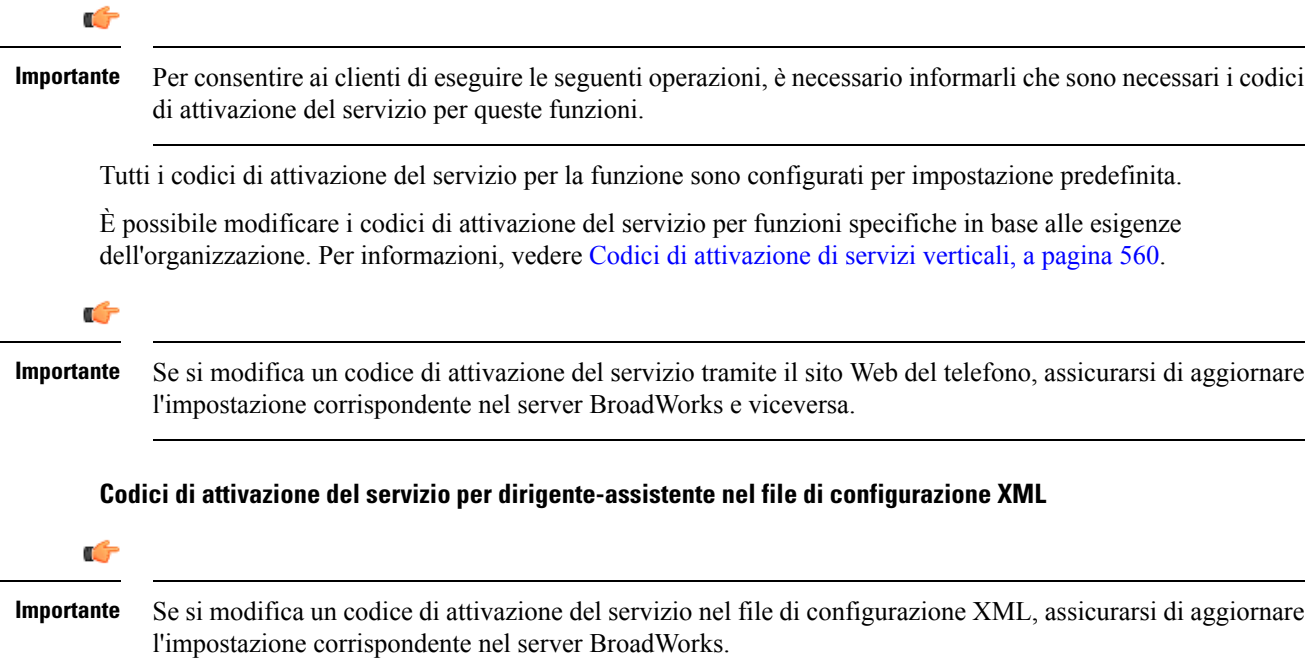

Nella seguente sezione di un file di configurazione XML di esempio vengono mostrati i parametri (tag XML) e i valori per i codici di attivazione del servizio per la funzione dirigente-assistente.

```
<!-- Vertical Service Activation Codes -->
<Exec_Assistant_Call_Initiate_Code ua="na">#64</Exec_Assistant_Call_Initiate_Code>
<Exec_Call_Filter_Act_Code ua="na">#61</Exec_Call_Filter_Act_Code>
<Exec_Call_Filter_Deact_Code ua="na">#62</Exec_Call_Filter_Deact_Code>
<Exec_Assistant_Call_Push_Code ua="na">#63</Exec_Assistant_Call_Push_Code>
<Exec_Call_Retrieve_Code ua="na">*11</Exec_Call_Retrieve_Code>
<Exec_Call_Bridge_Code ua="na">*15</Exec_Call_Bridge_Code>
```
Nella tabella seguente sono descritti i parametri e i valori.

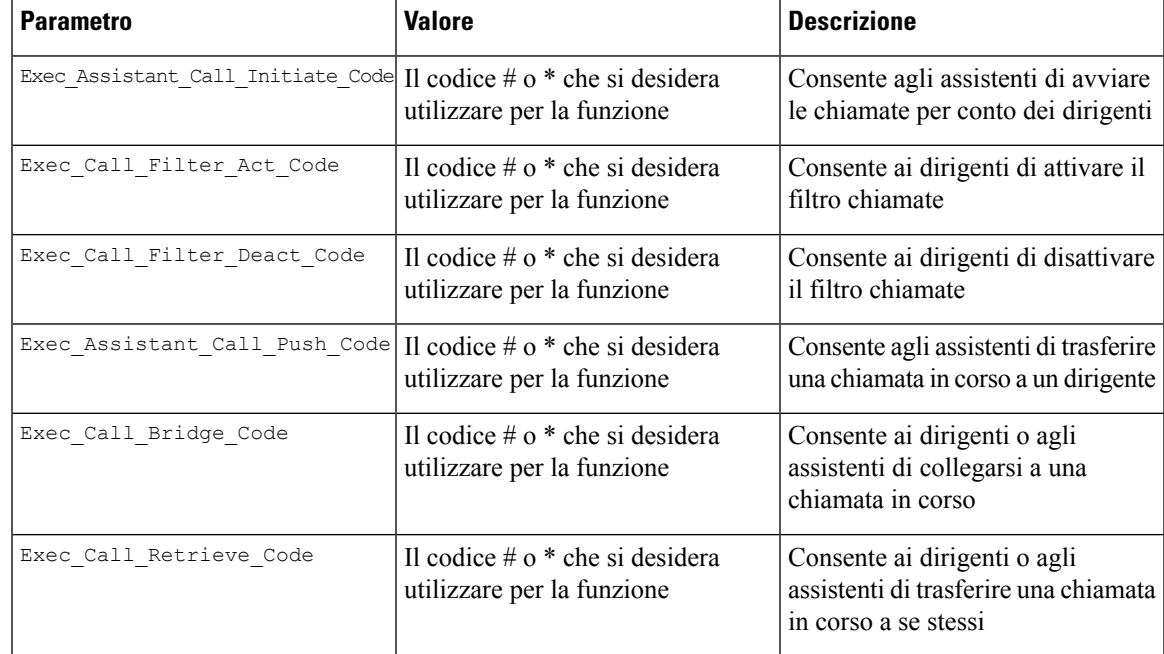

### **Softkey programmabili per dirigenti e assistenti**

Tutti i softkey programmabili per dirigenti e assistenti sono configurati per impostazione predefinita.

Per informazioni dettagliate sui softkey programmabili, vedere Softkey [programmabili,](#page-401-0) a pagina 380.

### **Softkey programmabili dirigente-assistente nel file di configurazione XML**

Nella seguente sezione di un file di configurazione XML di esempio vengono mostrati i parametri (tag XML) e i valori per i softkey programmabili per dirigenti e assistenti.

```
<!-- Programmable Softkeys -->
<Programmable_Softkey_Enable ua="na">No</Programmable_Softkey_Enable>
<Idle_Key_List ua="na">em_login;acd_login;acd_logout;astate;avail;unavail;redial;
recents;cfwd;dnd;lcr;pickup;gpickup;unpark;em_logout;guestin;guestout;callretrieve;
bridgein;</Idle_Key_List>
<Hold_Key_List ua="na">resume|1;endcall|2;newcall|3;redial;dir;cfwd;dnd;
callpush;</Hold Key List>
<Shared_Active_Key_List ua="na">newcall|1;barge|2;bargesilent|3;cfwd|4;dnd|5;
callretrieve; bridgein</Shared Active Key List>
<Shared_Held_Key_List ua="na">resume|1;barge|2;cfwd|3;dnd|4;</Shared_Held_Key_List>
<Exec_Assistant_Key_List ua="na">proxycall|2;divert|3;</Exec_Assistant_Key_List>
```
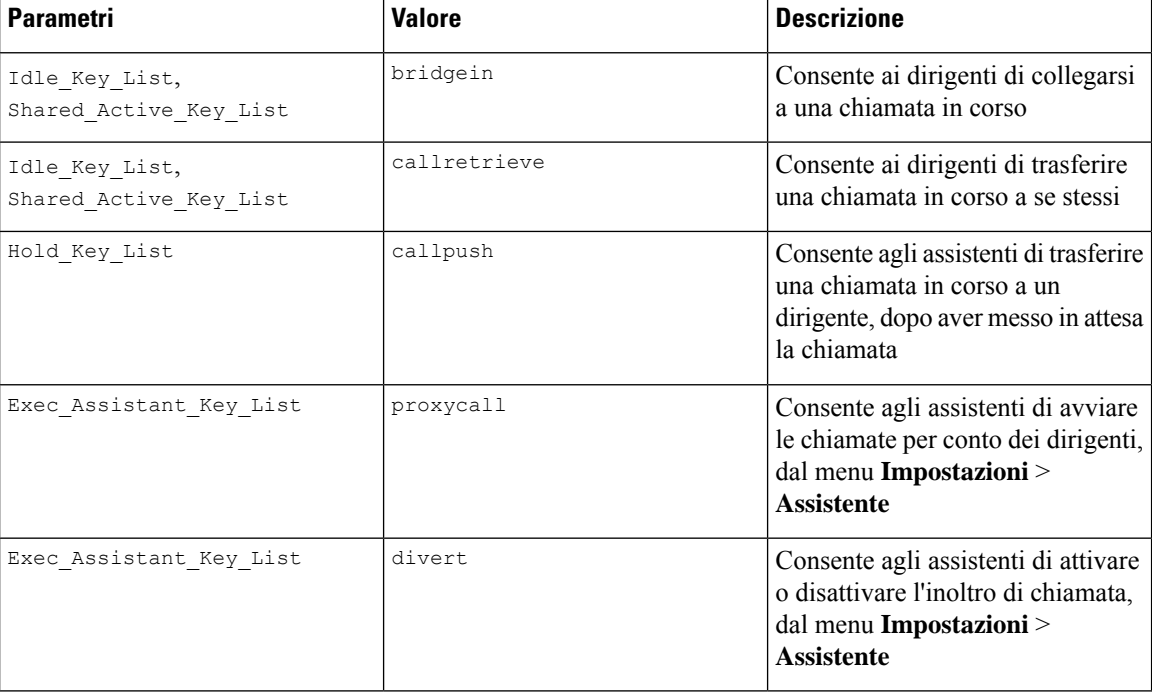

Nella tabella seguente sono descritti i parametri e i valori.

## **Abilitazione di report statistiche di fine chiamata nei messaggi SIP**

È possibile consentire al telefono di inviare le statistiche di fine chiamata nei messaggiSIP(Session Initiation Protocol) (messaggi BYE e re-INVITE). Il telefono invia le statistiche della chiamata all'altro interlocutore al termine termina della chiamata o quando la chiamata è in attesa. Le statistiche includono:

- Pacchetti RTP (Real-Time Transport Protocol) inviati o ricevuti
- Byte totali inviati o ricevuti
- Numero totale di pacchetti persi
- Jitter ritardo
- Ritardo di ritorno
- Durata della chiamata

Le statistiche delle chiamate vengono inviate come intestazioni in messaggi BYE SIP e nei messaggi di risposta BYE SIP (200 OK e re-INVITE durante l'attesa). Per le sessioni audio, le intestazioni sono RTP-RxStat e RTP-TxStat.

Esempio di statistiche delle chiamate in un messaggio BYE SIP:

```
Rtp-Rxstat: Dur=13,Pkt=408,Oct=97680,LatePkt=8,LostPkt=0,AvgJit=0,VQMetrics="CCR=0.0017;
ICR=0.0000;ICRmx=0.0077;CS=2;SCS=0;VoRxCodec=PCMU;CID=4;VoPktSizeMs=30;VoPktLost=0;
```
Ш

VoPktDis=1;VoOneWayDelayMs=281;maxJitter=12;MOScq=4.21;MOSlq=3.52;network=ethernet; hwType=CP-8865;rtpBitrate=60110;rtcpBitrate=0"

Rtp-Txstat: Dur=13, Pkt=417, Oct=100080, tvqMetrics="TxCodec=PCMU; rtpbitrate=61587; rtcpbitrate=0

Per la descrizione degli attributi nelle statistiche delle chiamate, vedere Attributi per le [statistiche](#page-308-0) delle chiamate in [messaggi](#page-308-0) SIP, a pagina 287.

Per abilitare questa funzione, è inoltre possibile utilizzare il parametro called statistics nel file di configurazione del telefono.

<Call\_Statistics ua="na">Yes</Call\_Statistics>

### **Prima di iniziare**

Accedere alla pagina Web di amministrazione del telefono (vedere Accesso [all'interfaccia](#page-155-0) Web del telefono, a [pagina](#page-155-0) 134).

#### **Procedura**

**Passaggio 1** Selezionare **Voice** > **SIP**. **Passaggio 2** Nella sezione **RTP Parameters**, impostare il campo **Call Statistics** su **Yes** per consentire al telefono di inviare le statistiche delle chiamate nei messaggi BYE e re-INVITE SIP. È inoltre possibile configurare questo parametro nel file di configurazione (cfg.xml) immettendo una stringa nel seguente formato: <Call\_Statistics ua="na">Yes</Call\_Statistics> I valori consentiti sono Yes | No. L'impostazione predefinita è No. **Passaggio 3** Fare clic su **Submit All Changes**.

## <span id="page-308-0"></span>**Attributi per le statistiche delle chiamate in messaggi SIP**

**Tabella 36: Audio: RTP-RxStat Payload**

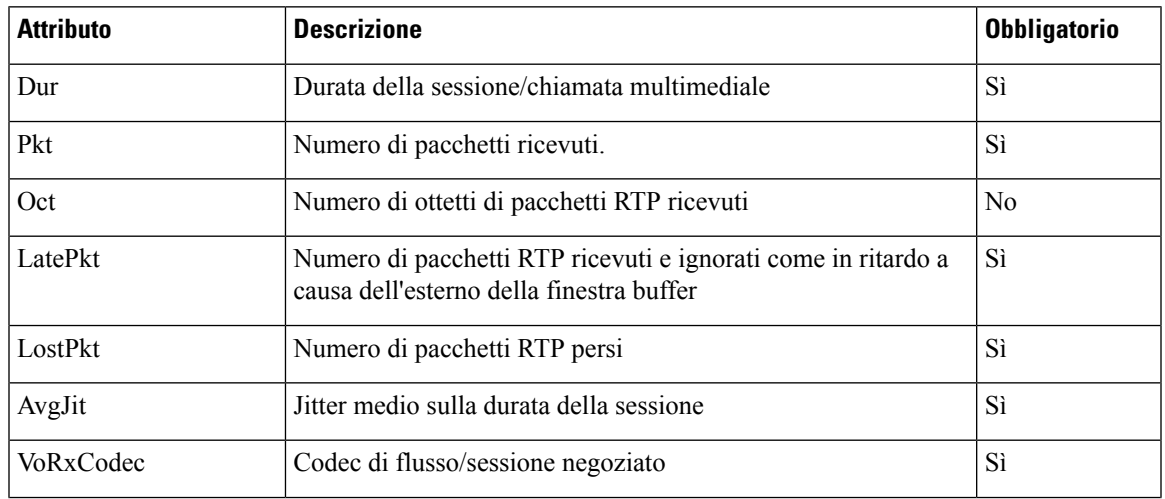

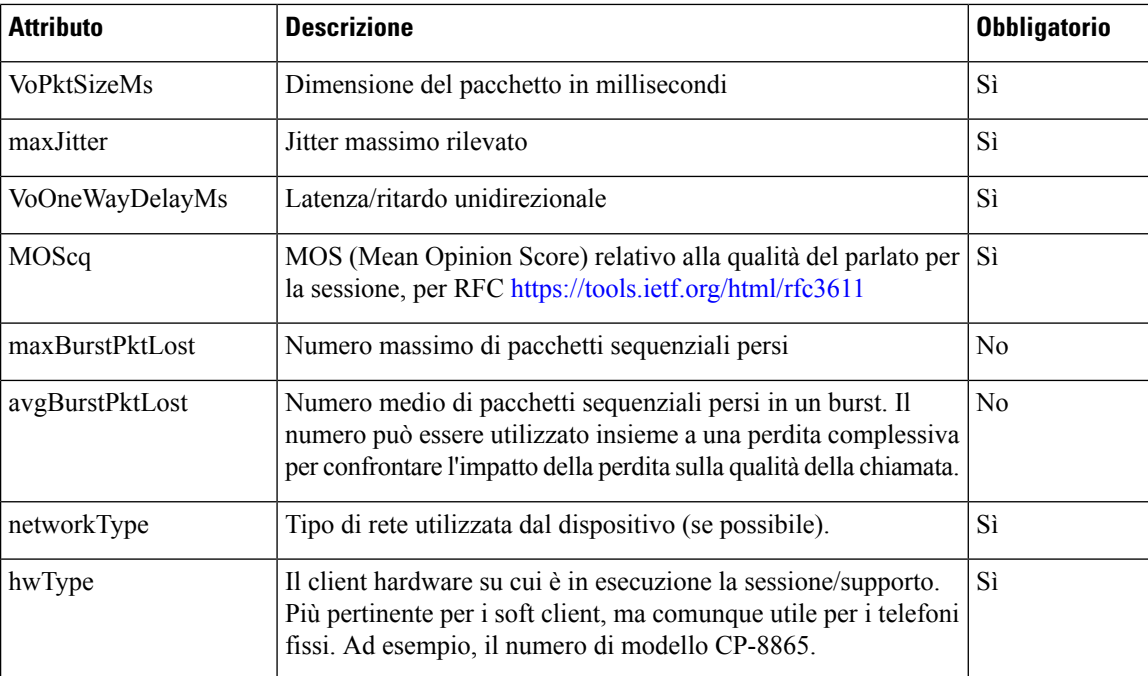

#### **Tabella 37: Audio: RTP-TxStat Payload**

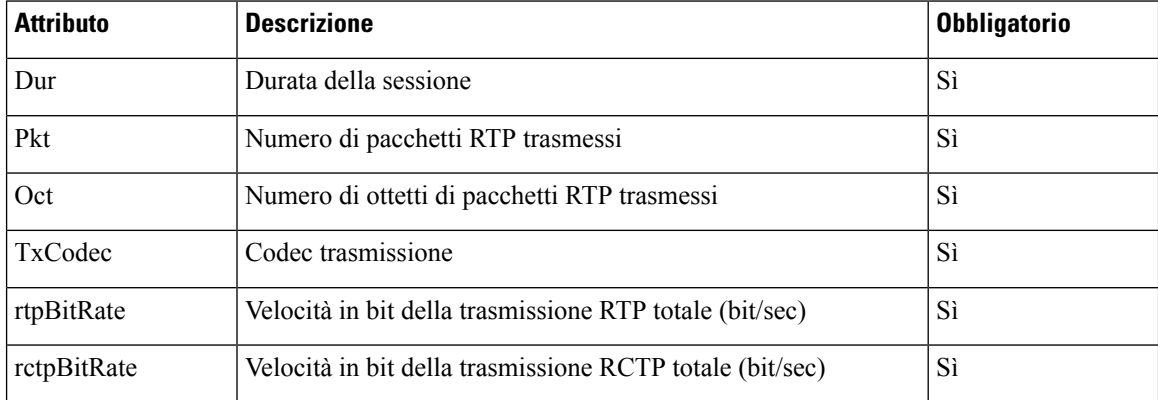

## **ID sessione SIP**

Adesso i telefoni multipiattaforma supportano l'identificatore disessione. Questa funzione consente disuperare le limitazioni con gli identificatori di chiamata esistenti e consente il monitoraggio end-to-end di una sessione SIP in sistemi di comunicazione multimediali basati su IP in conformità a RFC 7989. Per supportare l'identificatore di sessione, ai messaggi di richiesta e risposta SIP viene aggiunta l'intestazione "Session-ID".

Per "identificatore di sessione" si intende il valore dell'identificatore, mentre per "Session-ID" si intende il campo di intestazione utilizzato per trasmettere l'identificatore.

• Quando un utente avvia la chiamata, il telefono genera l'UUID locale mentre invia il messaggio di invito SIP.

- Quando l'UAS riceve il SIP-INVITE, il telefono preleva gli UUID locali con i messaggi in arrivo e li aggiunge all'intestazione Session-ID ricevuta e invia l'intestazione nelle risposte.
- Gli stessi UUID vengono mantenuti in tutti i messaggi SIP di una determinata sessione.
- Il telefono mantiene lo stesso UUID locale durante altre funzioni, come ad esempio la conferenza o il trasferimento.
- Questa intestazione viene implementata nel metodo REGISTER, l'UUID locale rimane uguale per tutti i messaggi REGISTER fino a quando il telefono non riesce a eseguire l'azione REGISTER.

Il Session-ID è costituito da un identificatore univoco universale (UUID) per ciascun agente utente che partecipa a una chiamata. Ciascuna chiamata è costituita da due UUID noti come UUID locale e UUID remoto. L'UUID locale viene l'UUID generato dall'agente utente di origine e l'UUID remoto viene generato dall'agente utente che riceve. I valori UUID sono presentati come stringhe di caratteri esadecimali minuscoli, con l'ottetto più significativo dell'UUID visualizzato per primo. L'identificatore di sessione è composto da 32 caratteri e rimane uguale per l'intera sessione.

### **Formato dell'ID sessione**

I componenti implementano il Session-ID che è pronto per l'ID sessione globale.

Un esempio di ID sessione corrente passato nell'intestazione HTTP dai telefoni (i trattini sono inclusi solo per chiarezza) è 00000000-0000-0000-0000-5ca48a65079a.

Formato Session-ID: UUUUUUUUSSSS5000y000DDDDDDDDDDDD dove

UUUUUUUU: ID univoco generato in modo casuale [0-9a-f] per la sessione. Esempi di nuovi ID di sessione generati sono:

- Telefono sganciato
- Immissione del codice di attivazione fino alla prima registrazione SIP (flusso di onboarding)

SSSS: origine che genera la sessione. Ad esempio, se il tipo di origine è "Cisco MPP" il valore dell'origine (SSSS) può essere "0100".

Y: uno qualsiasi dei valori 8, 9, A o B e deve essere conforme a UUID v5 RFC.

DDDDDDDDDDDD: indirizzo MAC del telefono.

#### **Esempio di Session-ID in messaggi SIP**

Questa intestazione è supportata nei messaggi della finestra di dialogo durante la chiamata come INVITE/ACK/CANCEL/BYE/UPDATE/INFO/REFER e nelle loro risposte, nonché nei messaggi al di fuori della chiamata, essenzialmente il messaggio REGISTER.

```
Request-Line: INVITE sip:901@10.89.107.37:5060 SIP/2.0
       Session-ID: 298da61300105000a00000ebd5cbd5c1;remote=00000000000000000000000000000000
Status-Line: SIP/2.0 100 Trying
Session-ID: fbaa810a00105000a00000ebd5cc118b;remote=298da61300105000a00000ebd5cbd5c1
Status-Line: SIP/2.0 180 Ringing
       Session-ID: fbaa810a00105000a00000ebd5cc118b;remote=298da61300105000a00000ebd5cbd5c1
Status-Line: SIP/2.0 200 OK
       Session-ID: fbaa810a00105000a00000ebd5cc118b;remote=298da61300105000a00000ebd5cbd5c1
Request-Line: ACK sip:901@10.89.107.37:5060 SIP/2.0
       Session-ID: 298da61300105000a00000ebd5cbd5c1;remote=fbaa810a00105000a00000ebd5cc118b
```
Request-Line: BYE sip:901@10.89.107.37:5060 SIP/2.0 Session-ID: 298da61300105000a00000ebd5cbd5c1;remote=fbaa810a00105000a00000ebd5cc118b Status-Line: SIP/2.0 200 OK Session-ID: fbaa810a00105000a00000ebd5cc118b;remote=298da61300105000a00000ebd5cbd5c1

### **Abilitazione dell'ID sessione SIP**

È possibile abilitare l'ID sessione SIP per superare le limitazioni con gli identificatori di chiamata esistenti e per consentire il monitoraggio end-to-end di una sessione SIP.

### **Prima di iniziare**

Accesso [all'interfaccia](#page-155-0) Web del telefono, a pagina 134

### **Procedura**

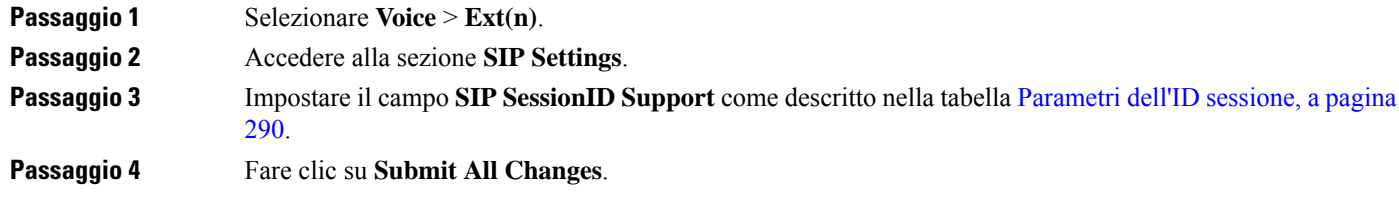

### <span id="page-311-0"></span>**Parametri dell'ID sessione**

La seguente tabella definisce la funzione e l'utilizzo di ogni parametro nella sezione**SIP Settings** della scheda **Voice** > **Ext(n)** nella pagina Web del telefono. Definisce inoltre la sintassi della stringa aggiunta nel file di configurazione del telefono con codice XML (cfg.xml) per la configurazione di un parametro.

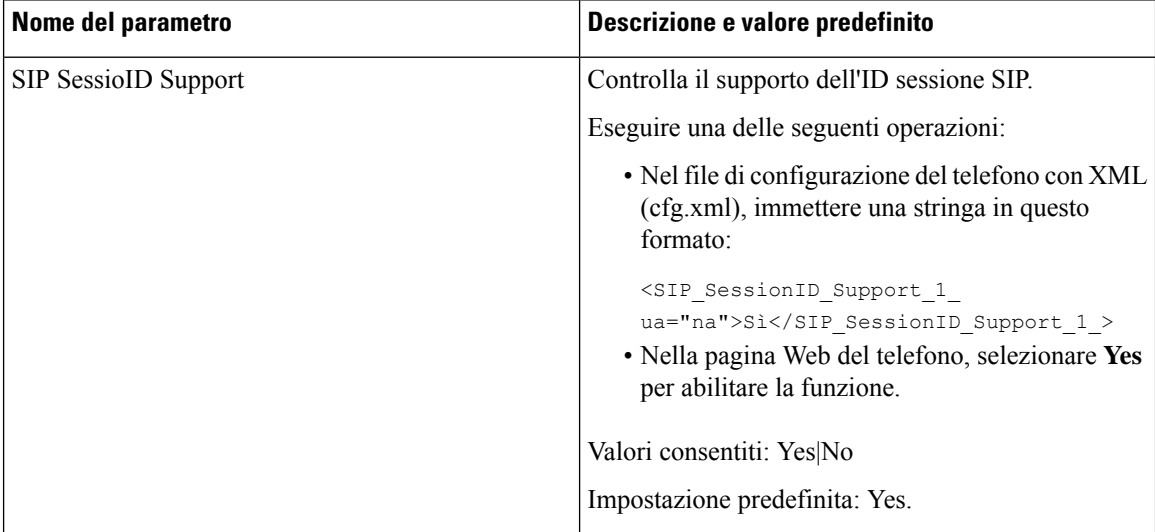

П

## **Selezione del comportamento dei LED dei tasti di linea**

È possibile scegliere il comportamento dei LED dei tasti di linea del telefono multipiattaforma.

Nella pagina Web del telefono, è possibile scegliere una delle opzioni riportate di seguito.

- **Default**
- **Preset 1**
- **Custom**

### **Prima di iniziare**

- Accedere all'interfaccia Web di amministrazione. Consultare Accesso [all'interfaccia](#page-155-0) Web del telefono, a [pagina](#page-155-0) 134.
- Assicurarsi che i tasti di linea non siano in modalità inerte.

### **Procedura**

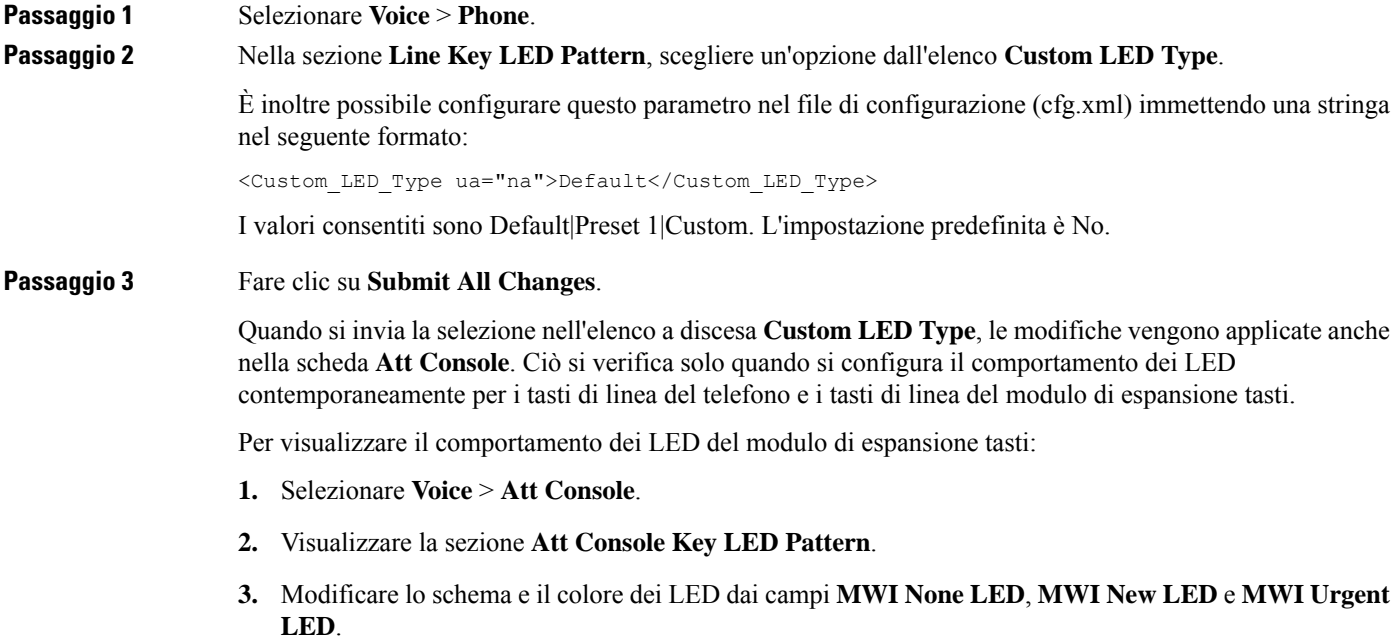

### **Personalizzazione del comportamento dei LED dei tasti di linea**

Per i LED dei tasti di linea nei telefoni multipiattaforma sono disponibili tre impostazioni facoltative. Nella pagina Web del telefono, è possibile scegliere una delle opzioni riportate di seguito.

- **Default**
- **Preset 1**
- **Custom**

Nella tabella riportata diseguito vengono confrontate le impostazioni **Default** e **Preset 1** per il comportamento dei LED dei tasti di linea.

**Tabella 38: Comportamento di base dei LED sui tasti di linea**

| <b>Campo e descrizione</b>                                                                      | Schema e colore per l'opzione Default | Schema e colore per<br>l'opzione Preset 1 |
|-------------------------------------------------------------------------------------------------|---------------------------------------|-------------------------------------------|
| Idle: la linea è inattiva.                                                                      | Verde fisso                           | Spento                                    |
| Registration Failed: impossibile   Arancione fisso<br>registrare la linea con il server.        |                                       | Spento                                    |
| Registering: la linea sta cercando   Arancione intermittente lento<br>di registrarsi al server. |                                       | Spento                                    |
| Disabled: la linea è disabilitata<br>o non in uso.                                              | Spento                                | Spento                                    |

### **Tabella 39: Comportamento dei LED di base sul PLK della casella vocale**

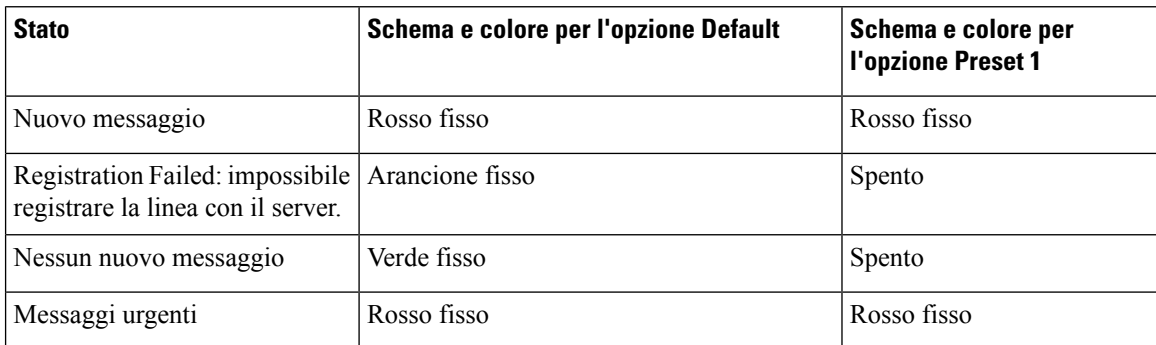

Per l'opzione **Custom**, utilizzare il seguente tasto per colore-schema:

- COLORE (c)
	- $\bullet$  g = VERDE
	- $\cdot$  r = ROSSO
	- $\bullet$  a = ARANCIONE
	- $\cdot$  o = SPENTO

Quando si imposta il colore su OFF, il PATTERN viene ignorato anche se impostato.

- SCHEMA (p)
	- $\bullet$  B = intermittente con un colore

Equivale all'impostazione predefinita di sistema "lampeggiante lento".

Ш

• n = nessuna intermittenza, colore fisso

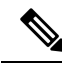

Se un campo non viene configurato correttamente, il sistema applica le impostazioni di sistema Default a quel campo. **Nota**

La tabella riportata diseguito contiene tre esempi di impostazioni personalizzate del comportamento dei LED.

#### **Tabella 40: Esempi di configurazione dei LED**

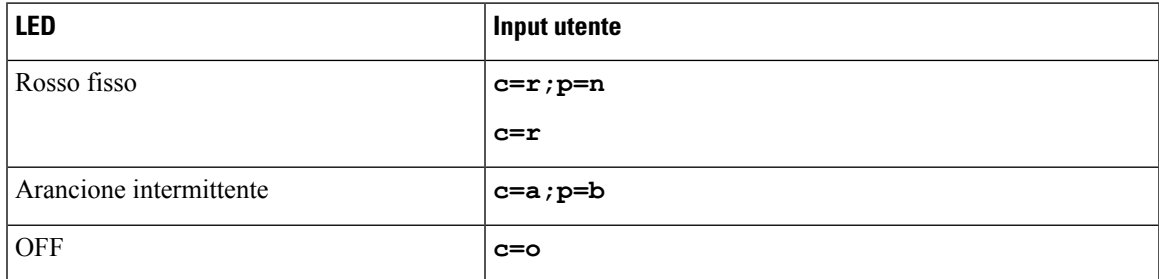

Ognuna delle seguenti funzioni ha impostazioni per il comportamento dei LED. Le tabelle che seguono descrivono il comportamento dei LED per ciascuna funzione.

- Linea di base e linea con vivavoce Bluetooth
- Linea condivisa

Nella tabella riportata di seguito viene descritto il comportamento dei LED per la funzione linea condivisa. La tabella confronta le impostazioni Default e Preset 1.

#### **Tabella 41: Linea condivisa**

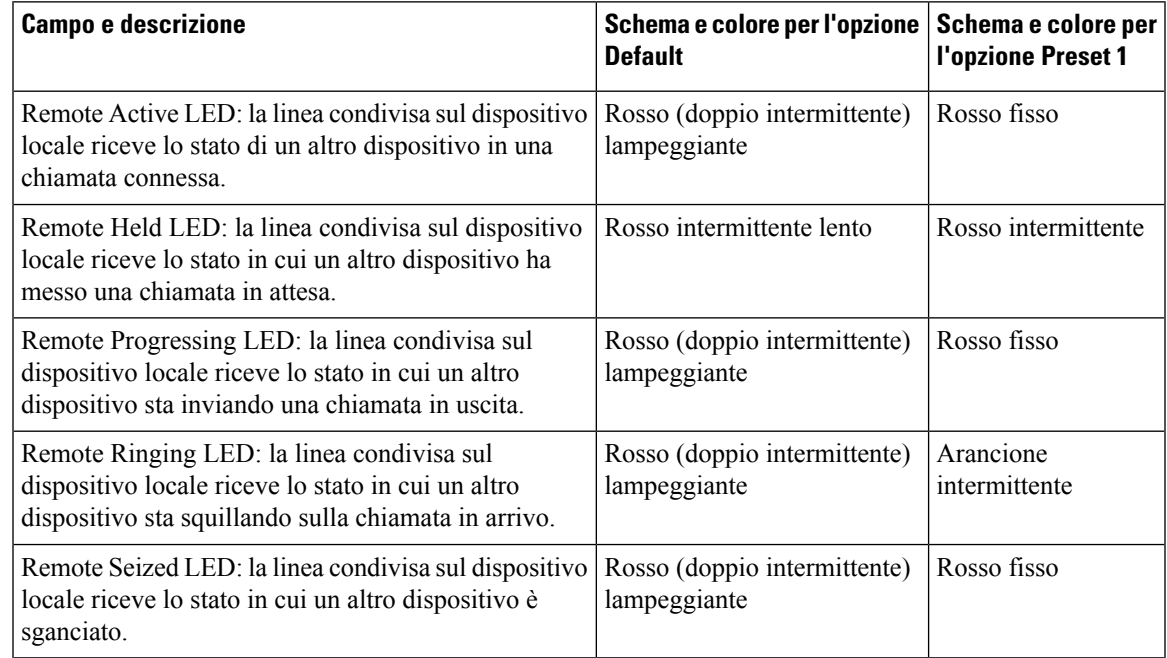

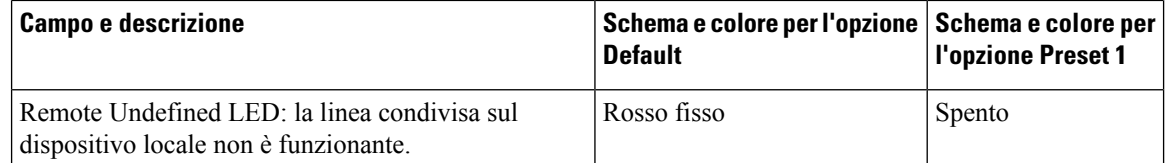

È possibile configurare il comportamento dei LED che si applica ai tasti di linea del telefono e ai tasti di linea del modulo di espansione tasti.

Per il Modulo di espansione tasti di Cisco 6800, le impostazioni dei LED personalizzate si applicano solo per ai tasti di linea del telefono. Se si configura il comportamento dei LED personalizzato sui tasti di linea del telefono, i pulsanti del modulo di espansione tasti assumono il comportamento predefinito del modulo di espansione tasti.

Nella tabella riportata diseguito viene descritto il comportamento dei LED dei tasti di linea per la sottoscrizione di base per impostazioni simultanee dei pulsanti del telefono e del modulo di espansione tasti. La tabella confronta le impostazioni Default e Preset 1.

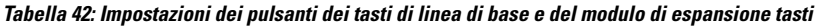

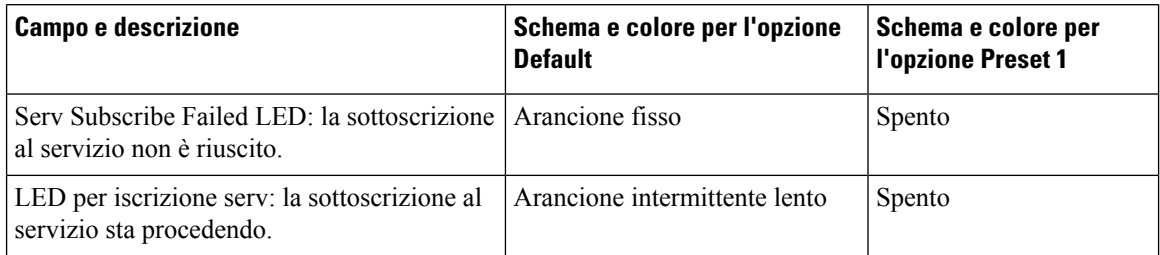

Nella tabella riportata diseguito vengono descritte le impostazioni di comportamento dei LED per la chiamata rapida, le applicazioni XML e la parte PLK della funzione Dirigente-Assistente (solo per il Telefoni IP multipiattaforma Cisco 6871). La tabella confronta le impostazioni Default e Preset 1.

#### **Tabella 43: Impostazioni delle funzioni chiamata rapida <sup>e</sup> applicazioni XML**

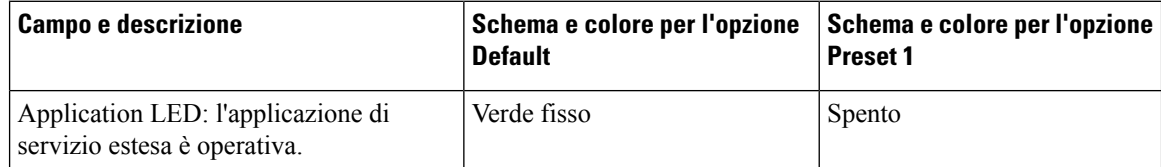

Nella tabella riportata diseguito viene descritto il comportamento dei LED per la funzione parcheggio chiamata. La tabella confronta le impostazioni Default e Preset 1.

#### **Tabella 44: Impostazioni della funzione parcheggio chiamata**

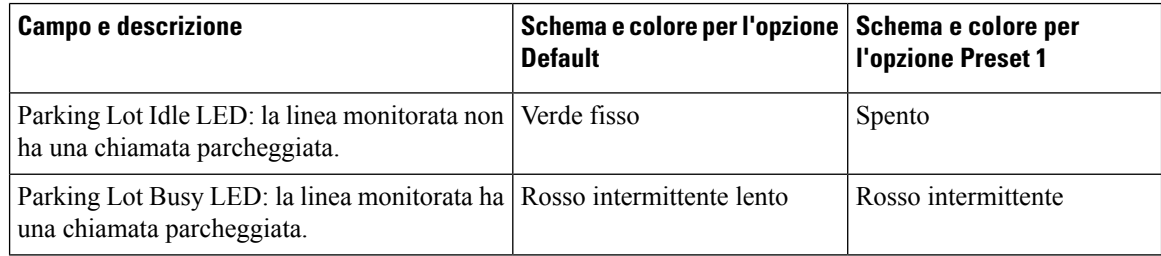

Ш

Nella tabella riportata di seguito viene descritto il comportamento dei LED per la funzione indicatore di stato. La tabella confronta le impostazioni Default e Preset 1.

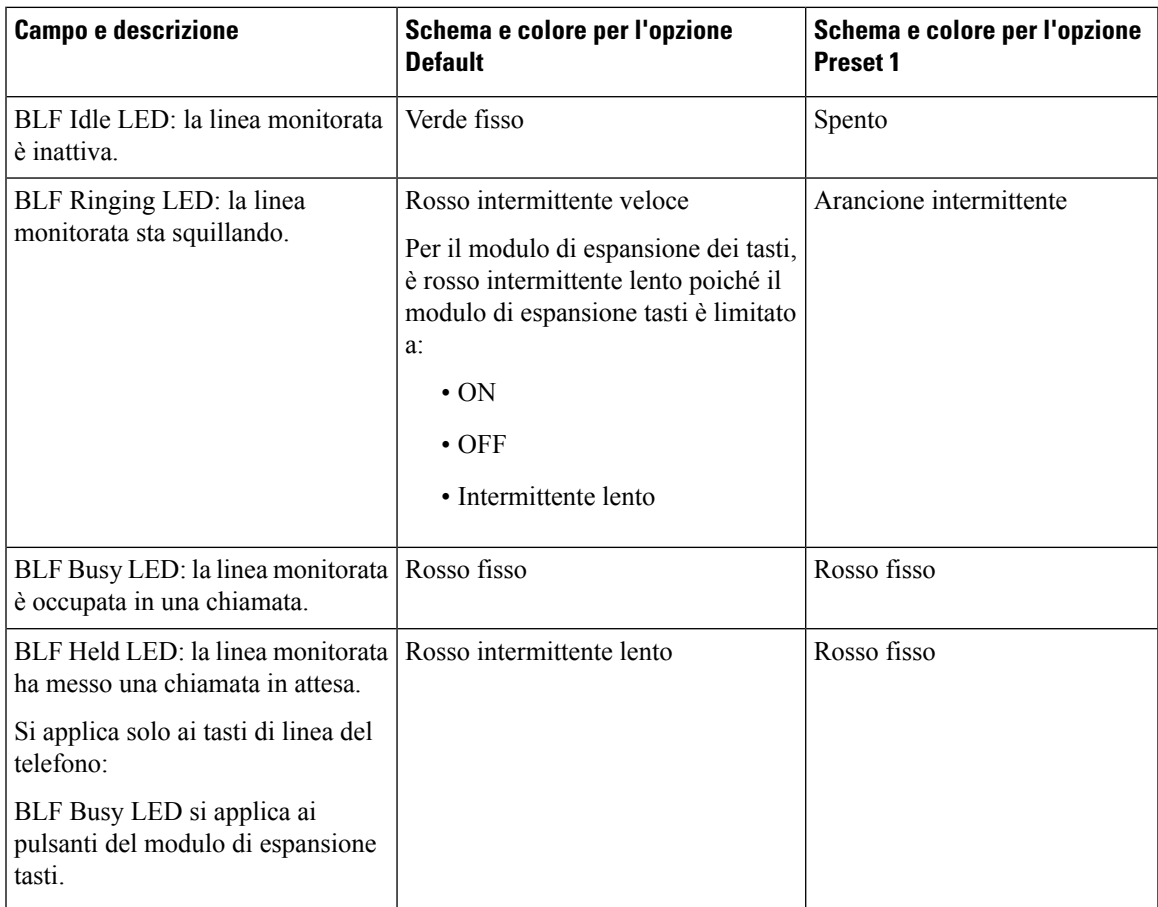

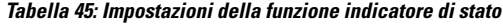

Dopo aver configurato un telefono con il comportamento dei LED personalizzato e dopo aver eseguito il downgrade a una versione del firmware precedente, le impostazioni dei LED personalizzate rimangono. Se si desidera rimuovere le impostazioni dei LED personalizzate, impostare il comportamento del LED su**default** prima di eseguire il downgrade.

## **Impostazione di un telefono per SDK remoto**

È possibile configurare unSDK remoto per un telefono multipiattaforma. L'SDK remoto fornisce un protocollo basato su WebSocket tramite il quale il telefono può essere controllato.

### **Prima di iniziare**

- Accesso [all'interfaccia](#page-155-0) Web del telefono, a pagina 134
- È necessario che un server WebSocket sia in esecuzione con un indirizzo e una porta raggiungibili dal telefono.

### **Procedura**

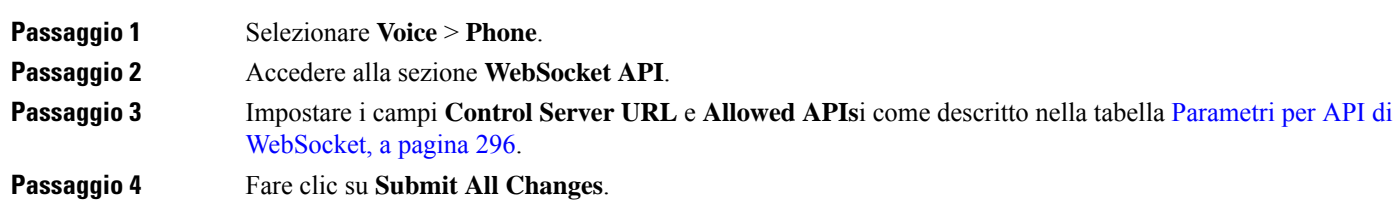

## <span id="page-317-0"></span>**Parametri per API di WebSocket**

La seguente tabella definisce la funzione e l'utilizzo di ogni parametro nella sezione **WebSocket API** della scheda **Voice** > **Phone** nella pagina Web del telefono. Definisce inoltre la sintassi della stringa aggiunta nel file di configurazione del telefono con codice XML (cfg.xml) per la configurazione di un parametro.

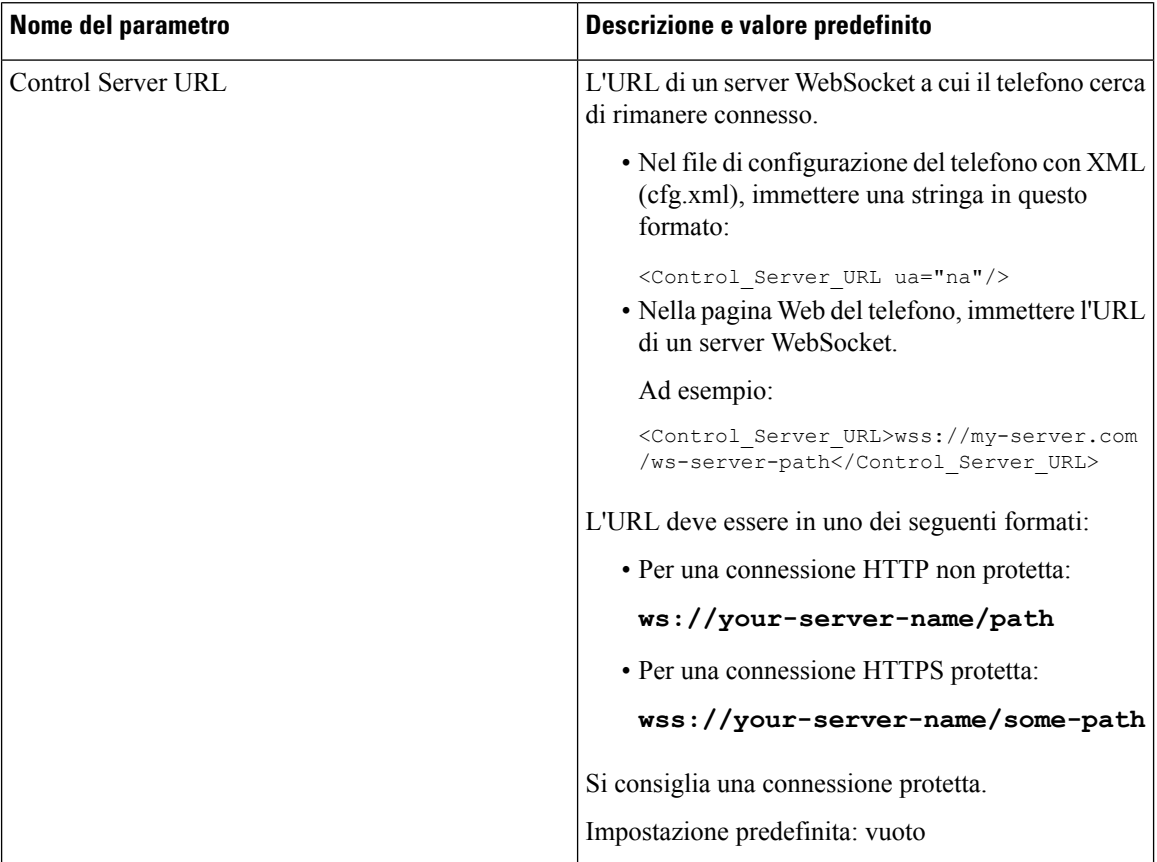

П

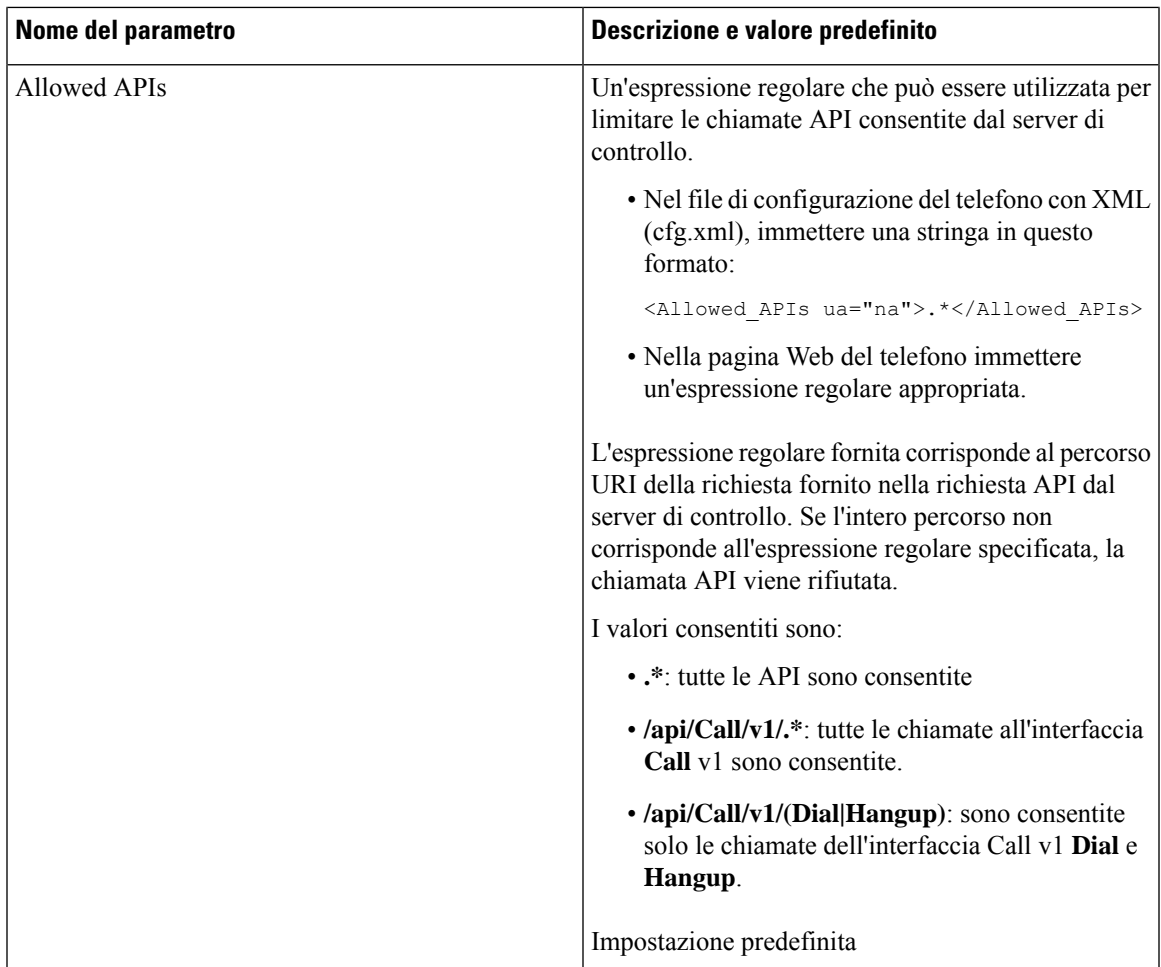

# **Come nascondere una voce di menu visualizzata sullo schermo del telefono**

Per impostazione predefinita, tutte le voci di menu visualizzate nella schermata **Informazioni e impostazioni** del telefono sono visibili agli utenti. È possibile configurare il telefono per nascondere o visualizzare voci di menu specifiche. Se nascoste, le voci non vengono visualizzate sullo schermo del telefono.

È possibile nascondere le seguenti voci di menu a seconda delle proprie necessità:

- Chiamate rapide
- Dirigente assistente (solo Telefoni IP multipiattaforma Cisco 6871)
- Filtro chiamata assistente (solo Telefoni IP multipiattaforma Cisco 6871)
- Preferenze utente
- Configurazione di rete
- Amministrazione dispositivi
- Stato
- Segnala

È inoltre possibile configurare la visibilità delle voci di menu nel file di configurazione (cfg.xml) con stringhe in questo formato:

<Device\_Administration ua="na">No</Device\_Administration>

Vedere la sintassi dei parametri e i valori validi in [Parametri](#page-319-0) per la visibilità del menu, a pagina 298.

### **Procedura**

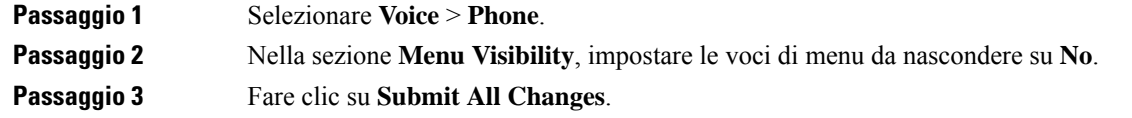

### <span id="page-319-0"></span>**Parametri per la visibilità del menu**

La seguente tabella definisce la funzione e l'utilizzo di ogni parametro nella sezione **Menu Visibility** della scheda **Voice** > **Phone**.

**Tabella 46: Parametri per la visibilità del menu**

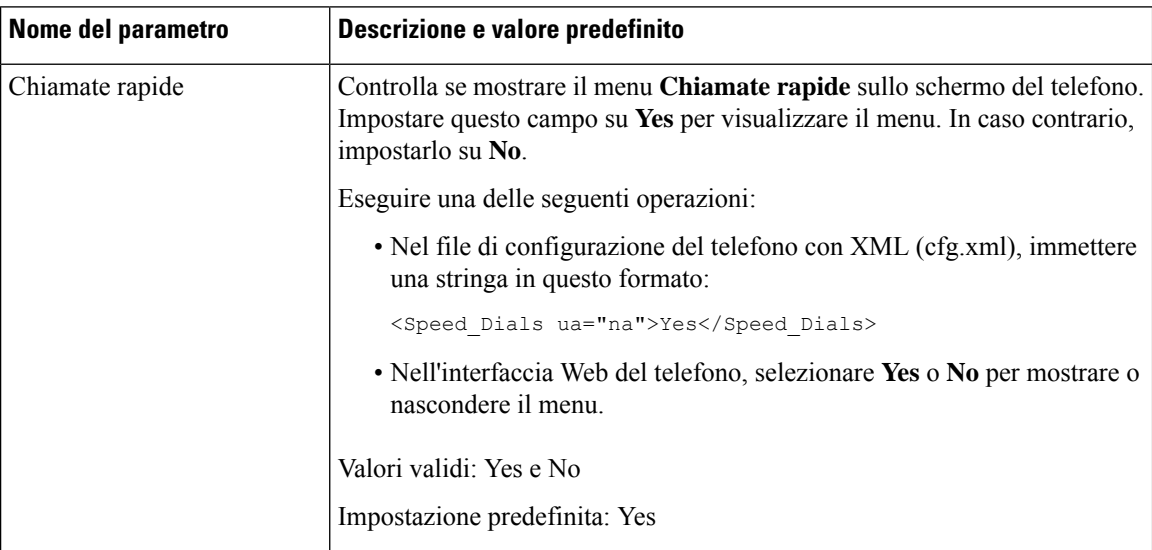

 $\mathbf{l}$ 

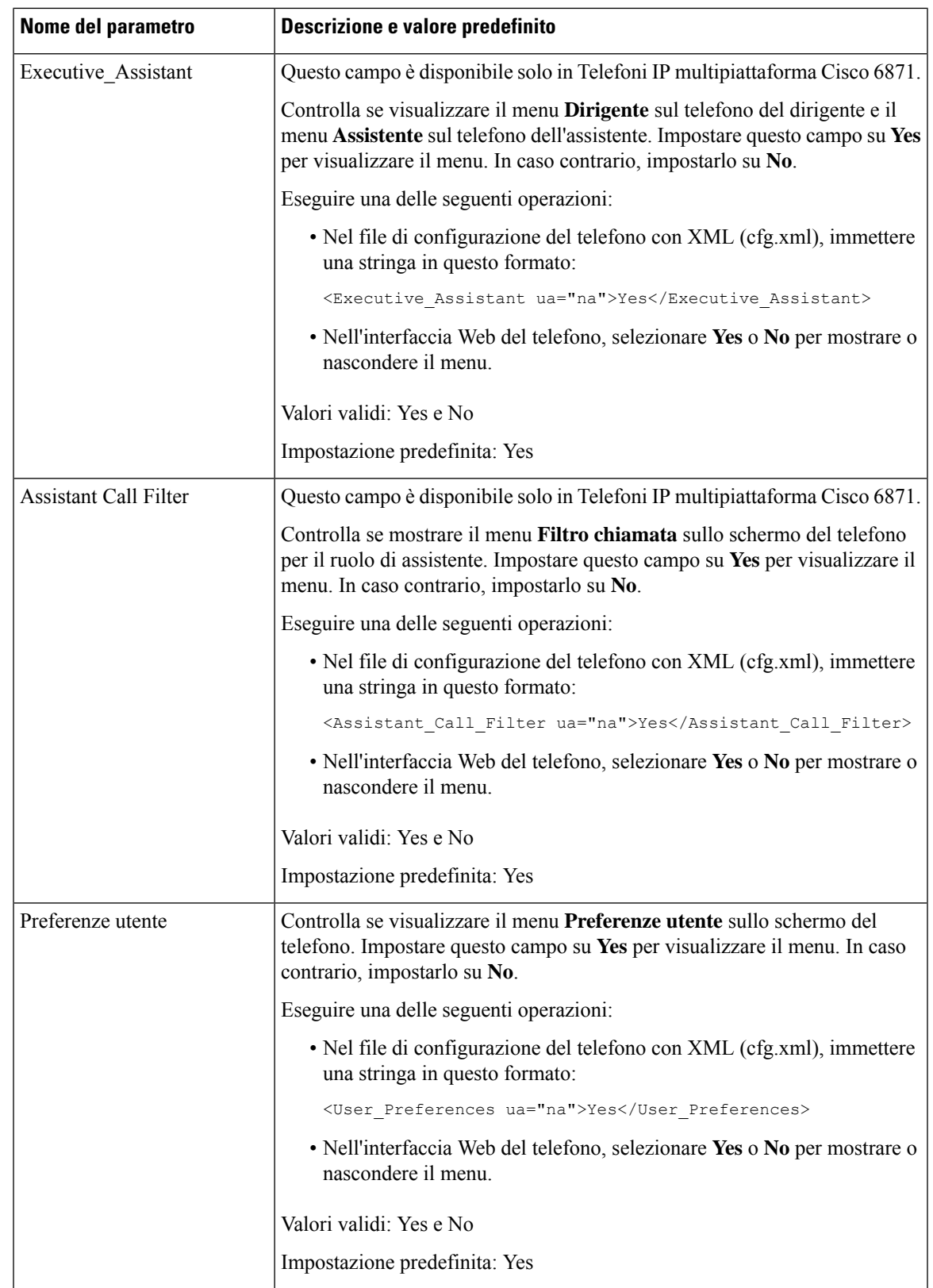

 $\mathbf I$ 

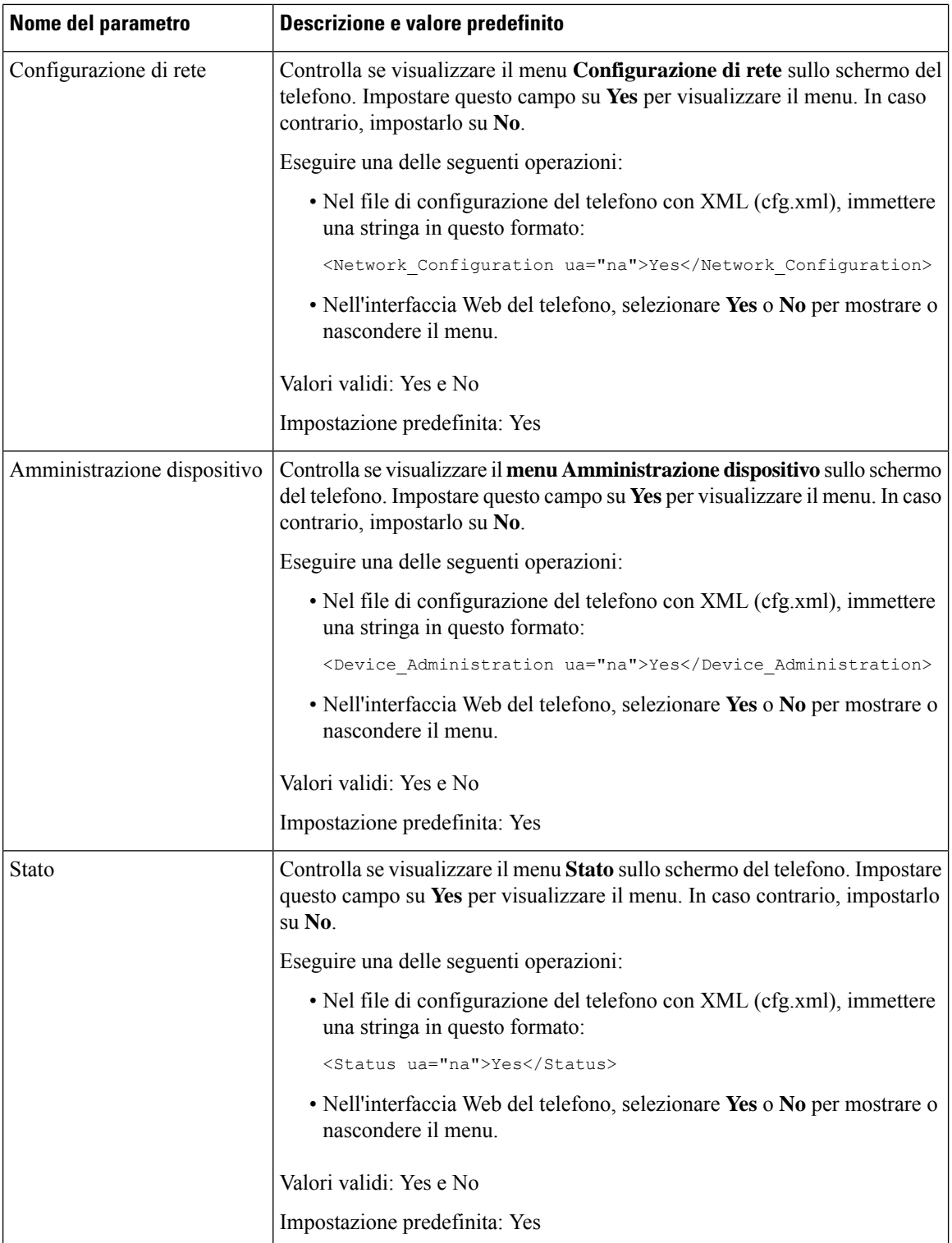

Ш

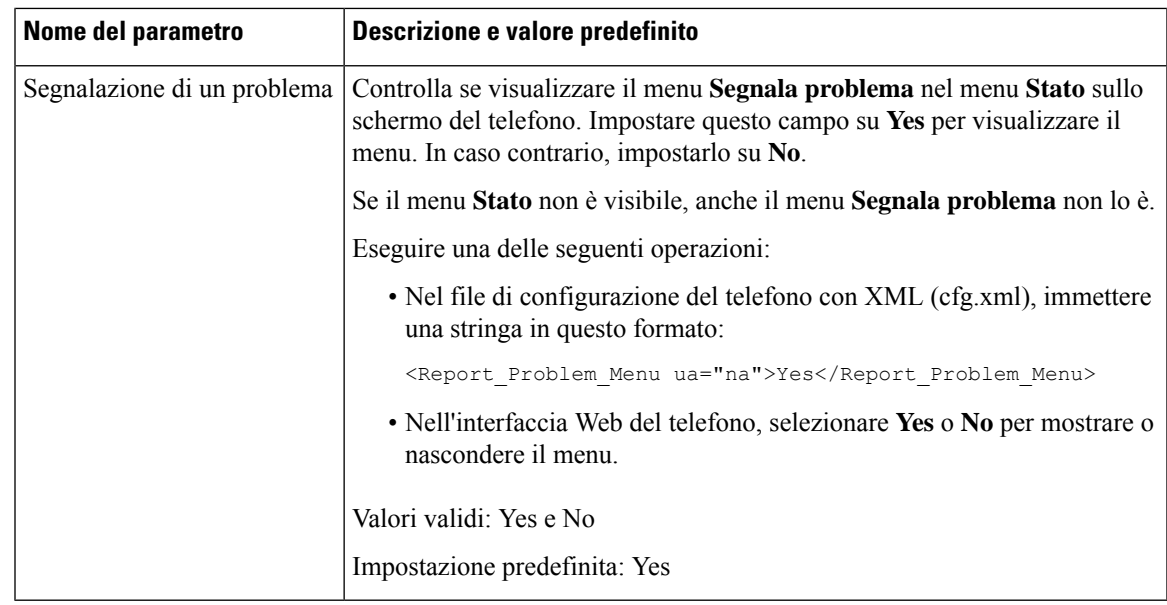

# **Visualizzazione del numero del chiamante al posto del nome del chiamante non risolto**

Per impostazione predefinita, il telefono visualizza sia il nome del chiamante che il numero del chiamante in un avviso di chiamata in arrivo. Quando il telefono non è in grado di risolvere i caratteri nel nome del chiamante, l'utente vede delle caselle anziché il nome del chiamante. È possibile configurare il telefono in modo da visualizzare solo il numero nel caso in cui vengano rilevati i caratteri non risolti nel nome del chiamante.

### **Procedura**

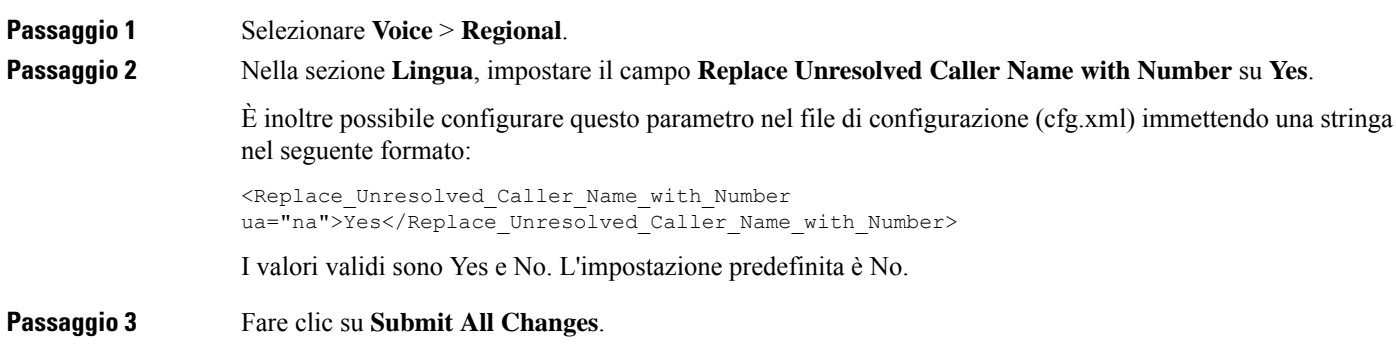

## **Aggiunta di un collegamento al menu a un tasto di linea**

È possibile configurare un tasto di linea come collegamento al menu del telefono.

I

### **Prima di iniziare**

Accedere alla pagina Web di amministrazione del telefono. Consultare Accesso [all'interfaccia](#page-155-0) Web del telefono, a [pagina](#page-155-0) 134.

### **Procedura**

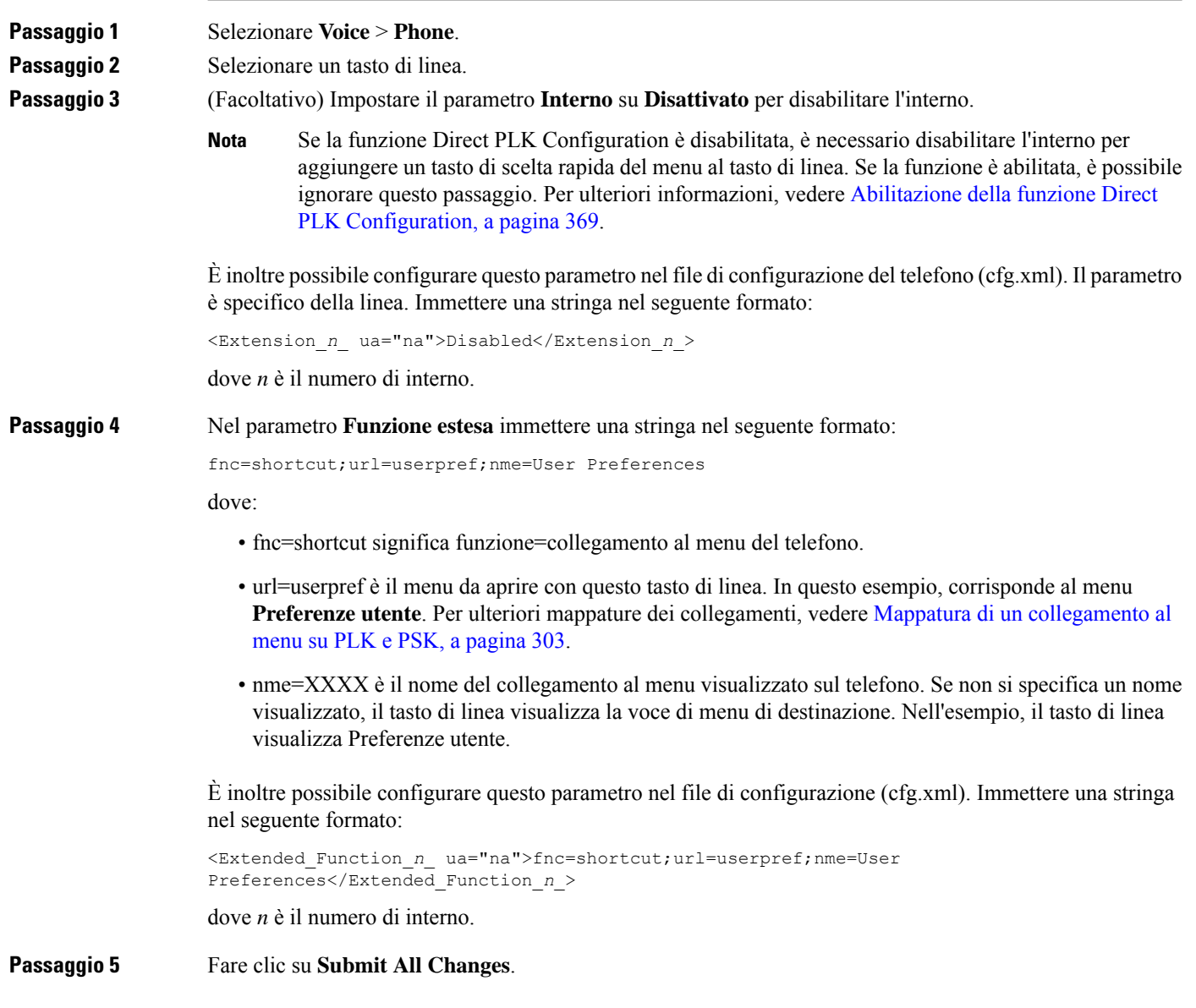
# <span id="page-324-0"></span>**Mappatura di un collegamento al menu su PLK e PSK**

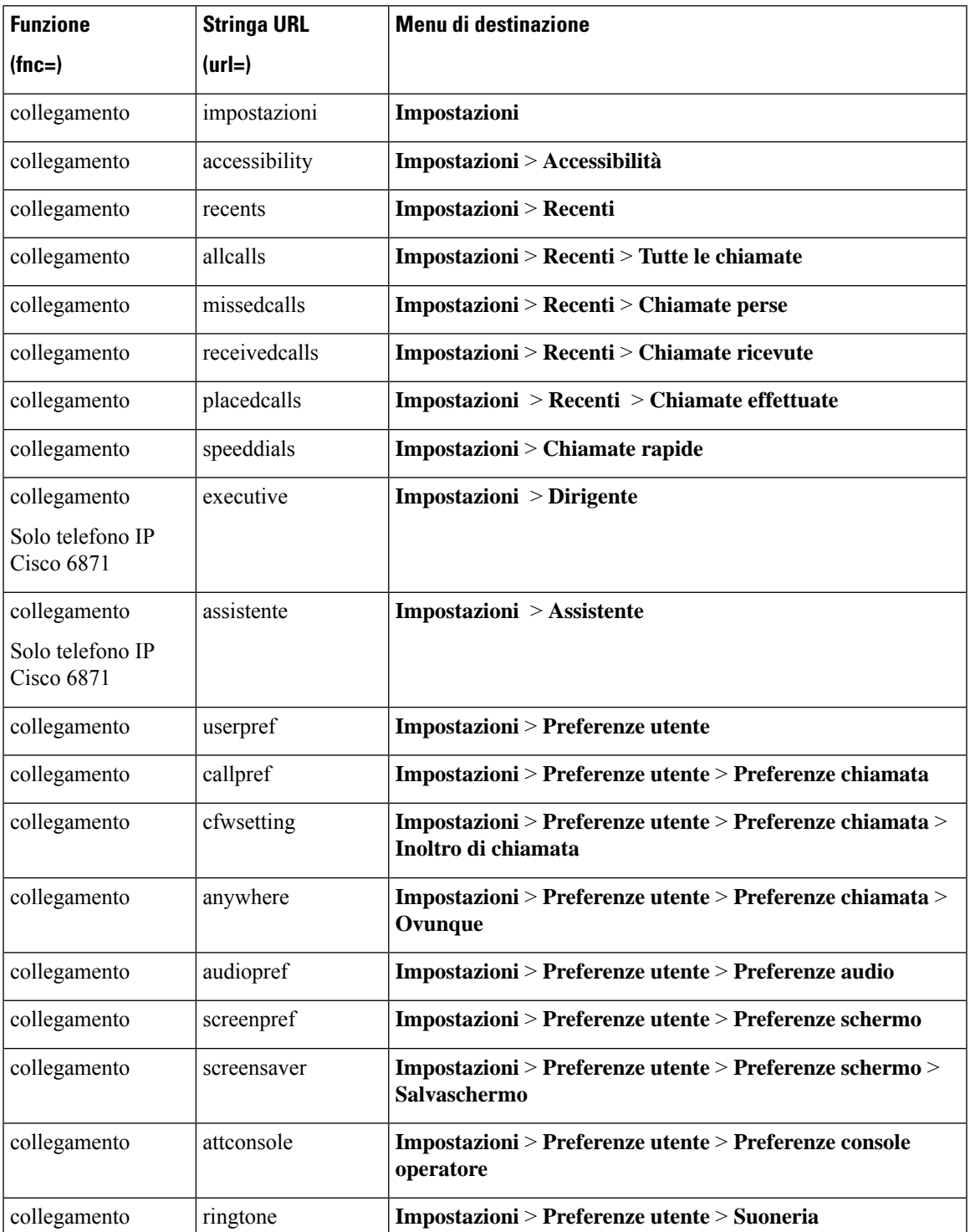

**Tabella 47: Mappatura dei collegamenti al menu**

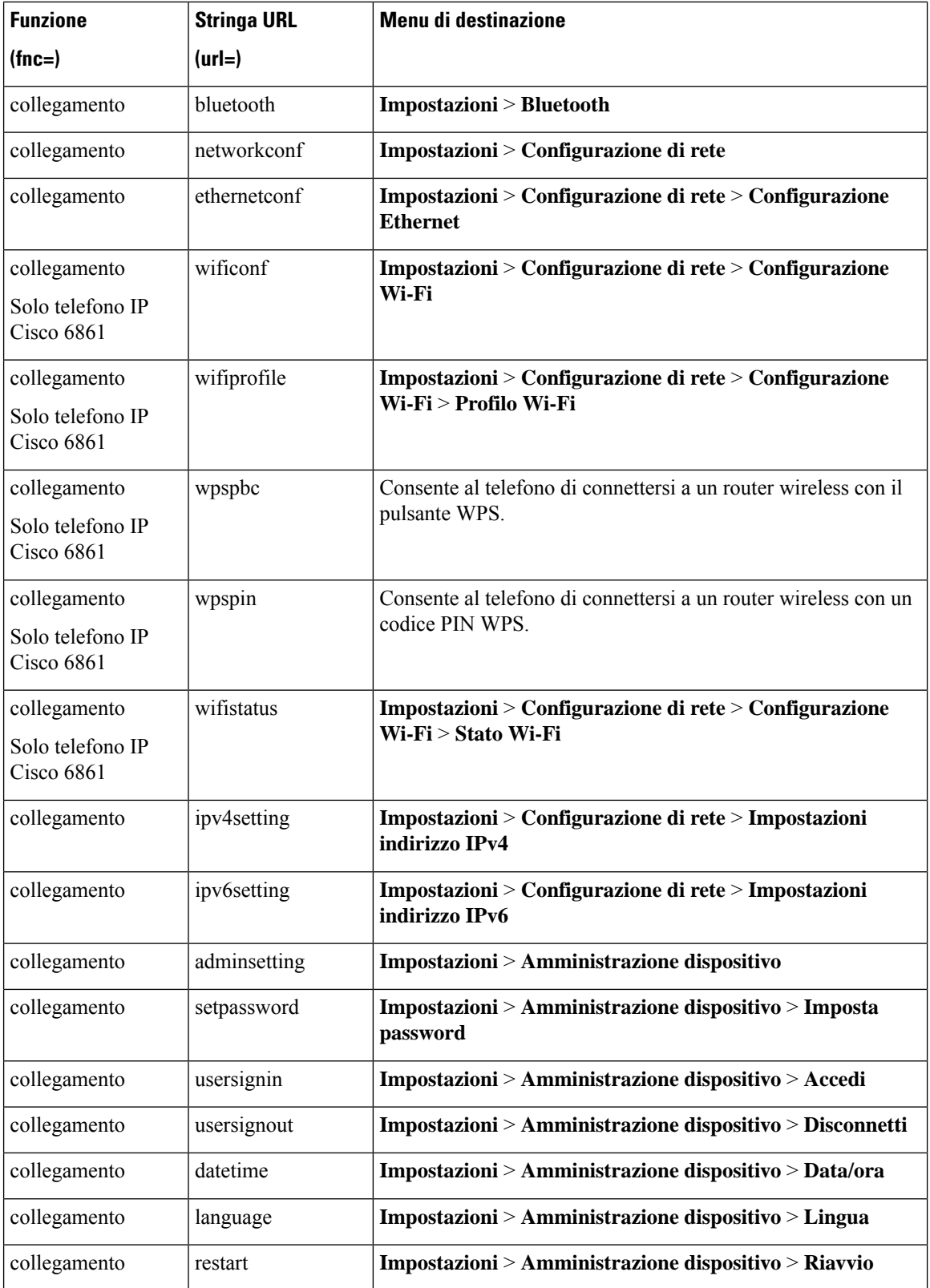

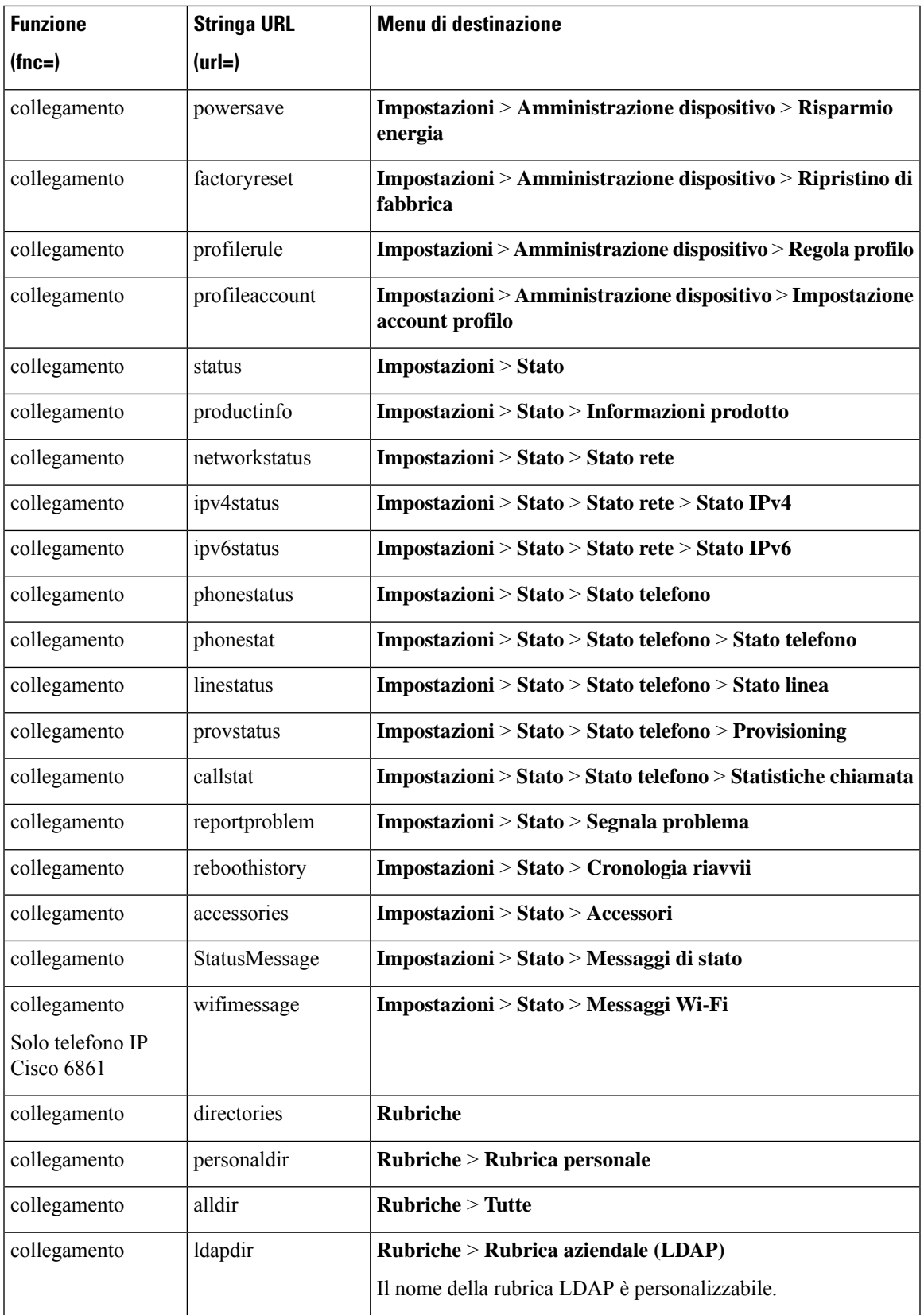

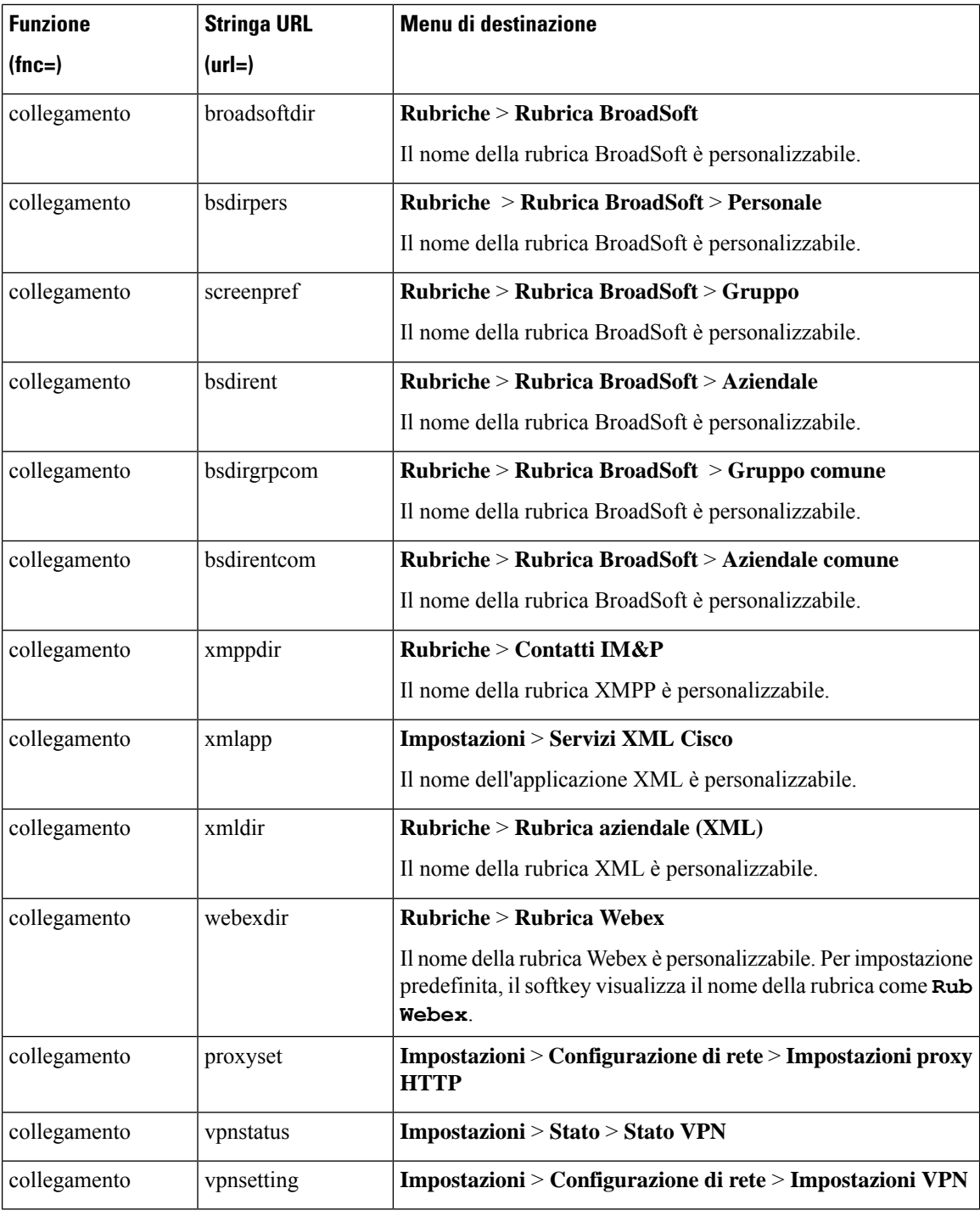

Ш

## **Aggiunta di una funzione estesa a un tasto di linea**

È possibile aggiungere una funzione a un tasto di linea. Quindi, l'utente può premere il tasto di linea configurato per accedere alla funzione. Per le funzioni supportate, vedere Funzioni [configurabili](#page-328-0) sui tasti di linea, a pagina [307](#page-328-0).

### **Prima di iniziare**

Accedere alla pagina Web di amministrazione del telefono. Consultare Accesso [all'interfaccia](#page-155-0) Web del telefono, a [pagina](#page-155-0) 134.

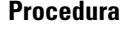

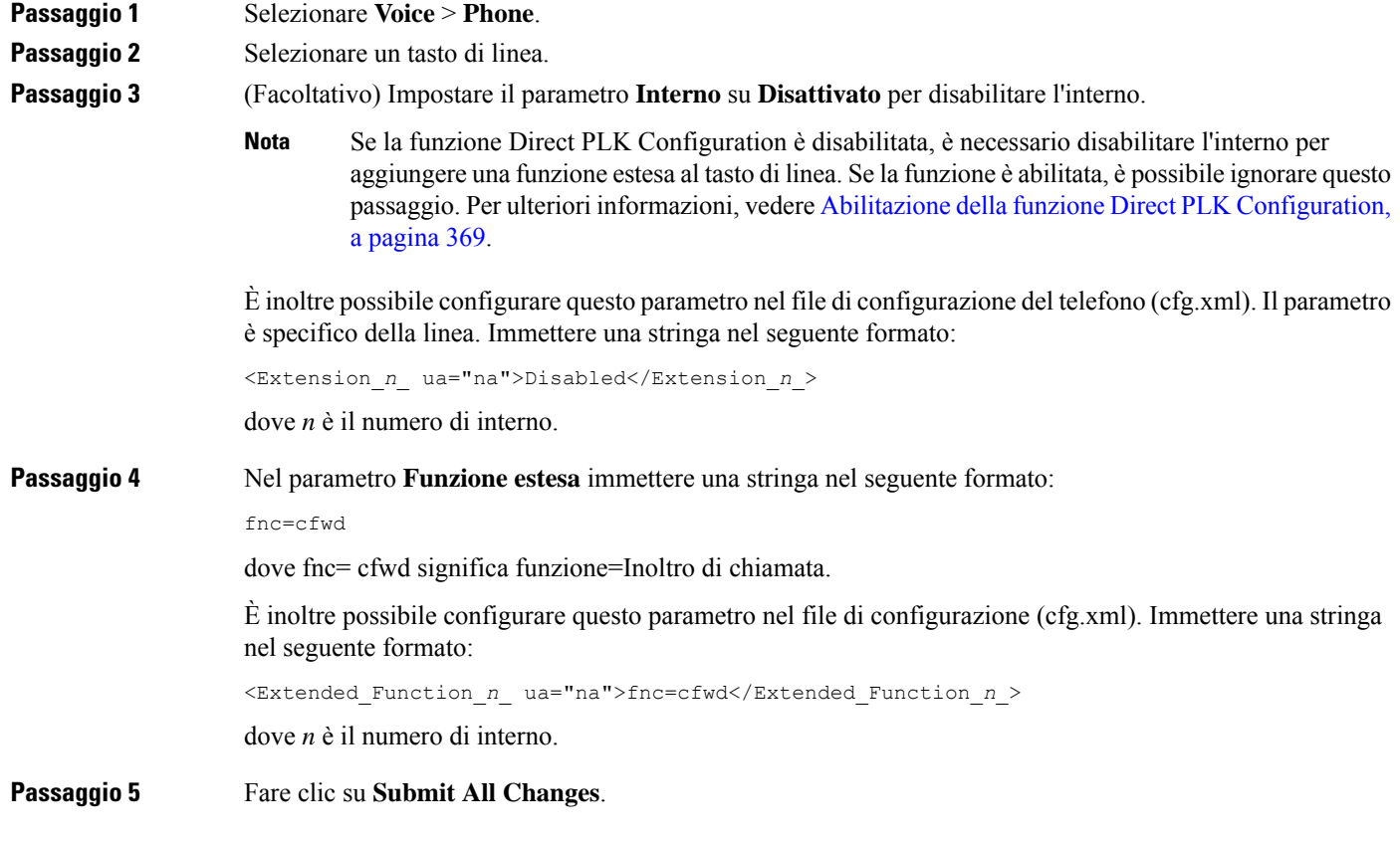

## <span id="page-328-0"></span>**Funzioni configurabili sui tasti di linea**

Nella tabella seguente vengono riportate le funzioni supportate sui tasti di linea.

I

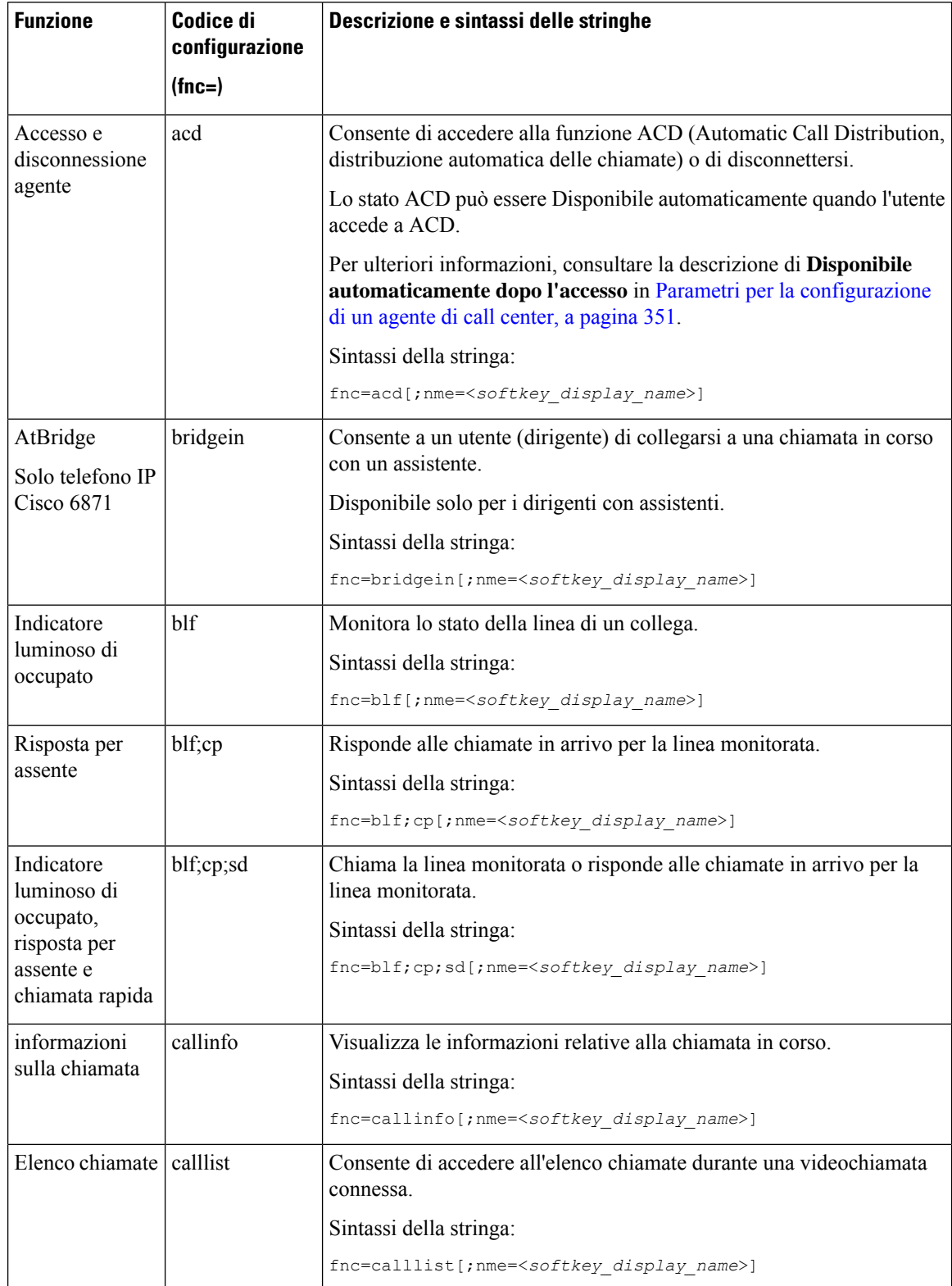

### **Tabella 48: Funzioni configurabili sui tasti di linea**

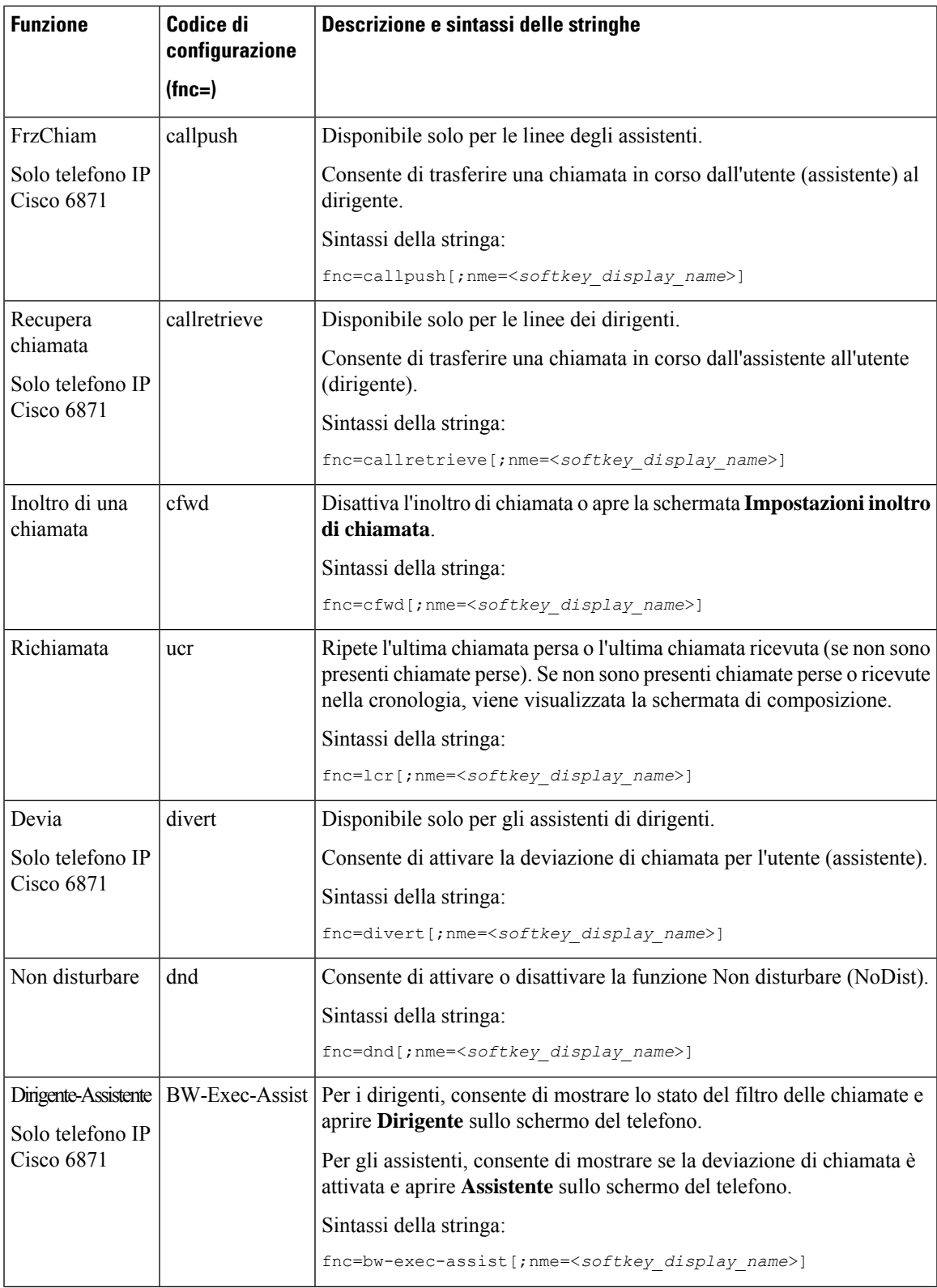

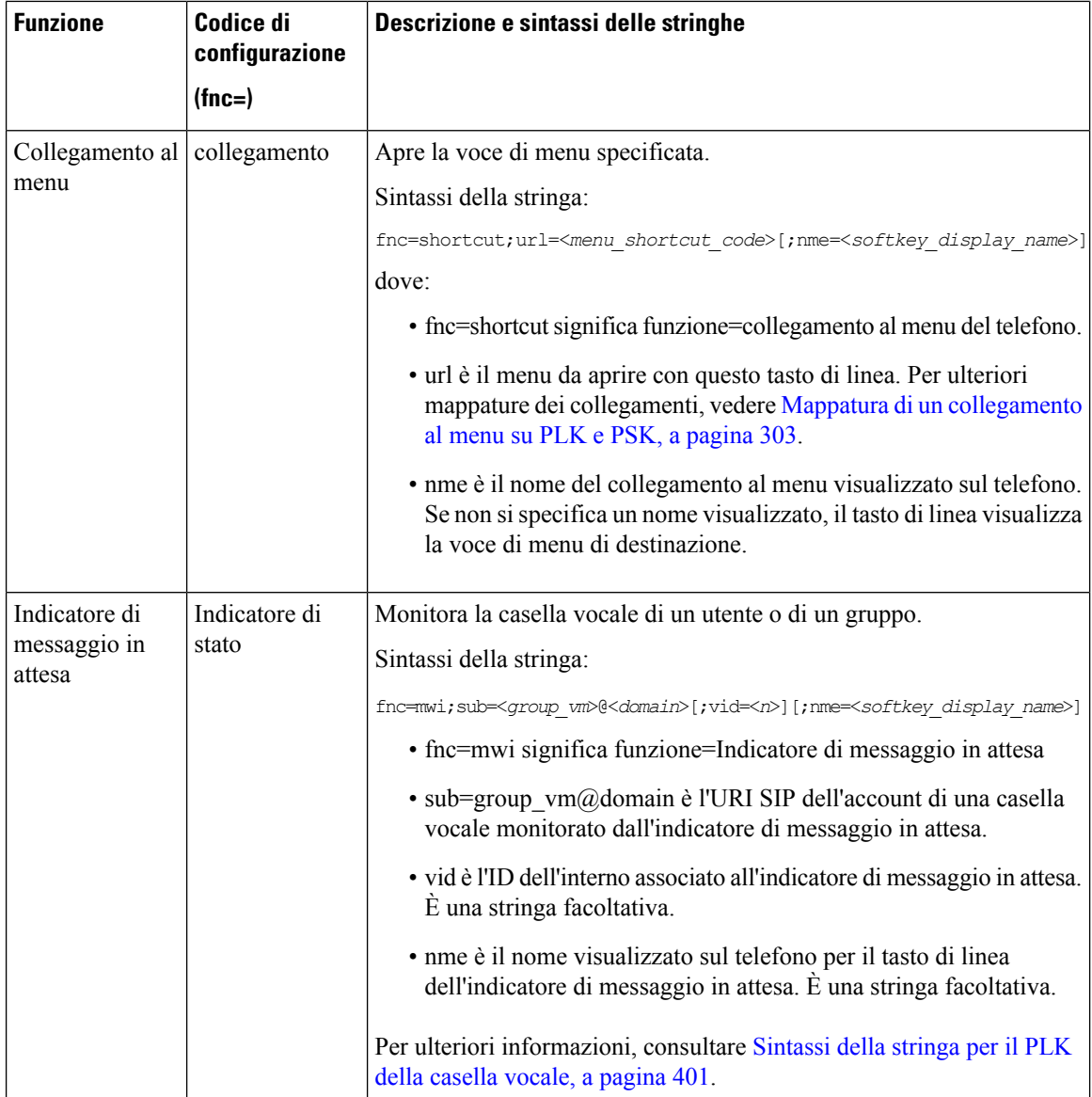

 $\mathbf{l}$ 

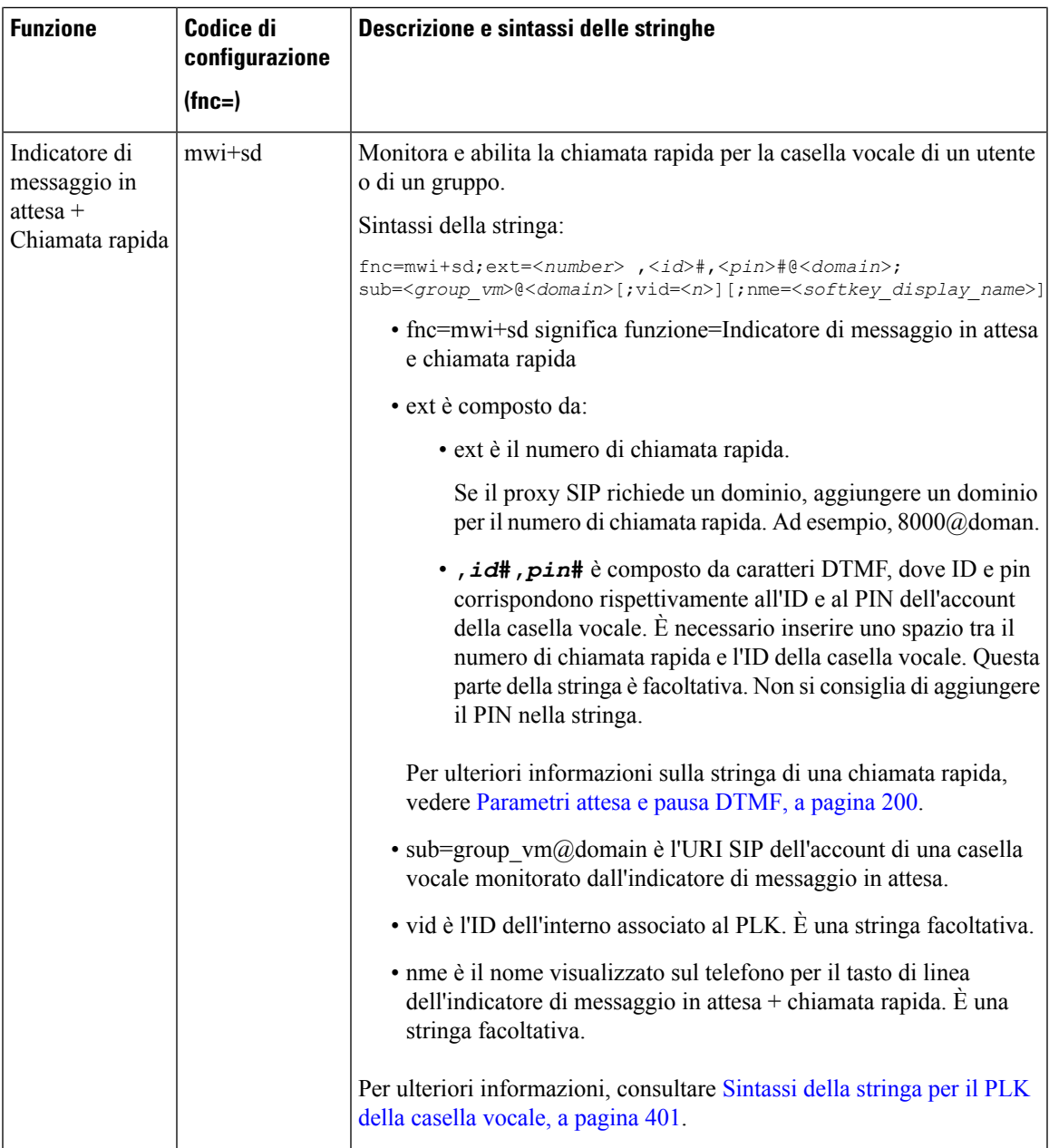

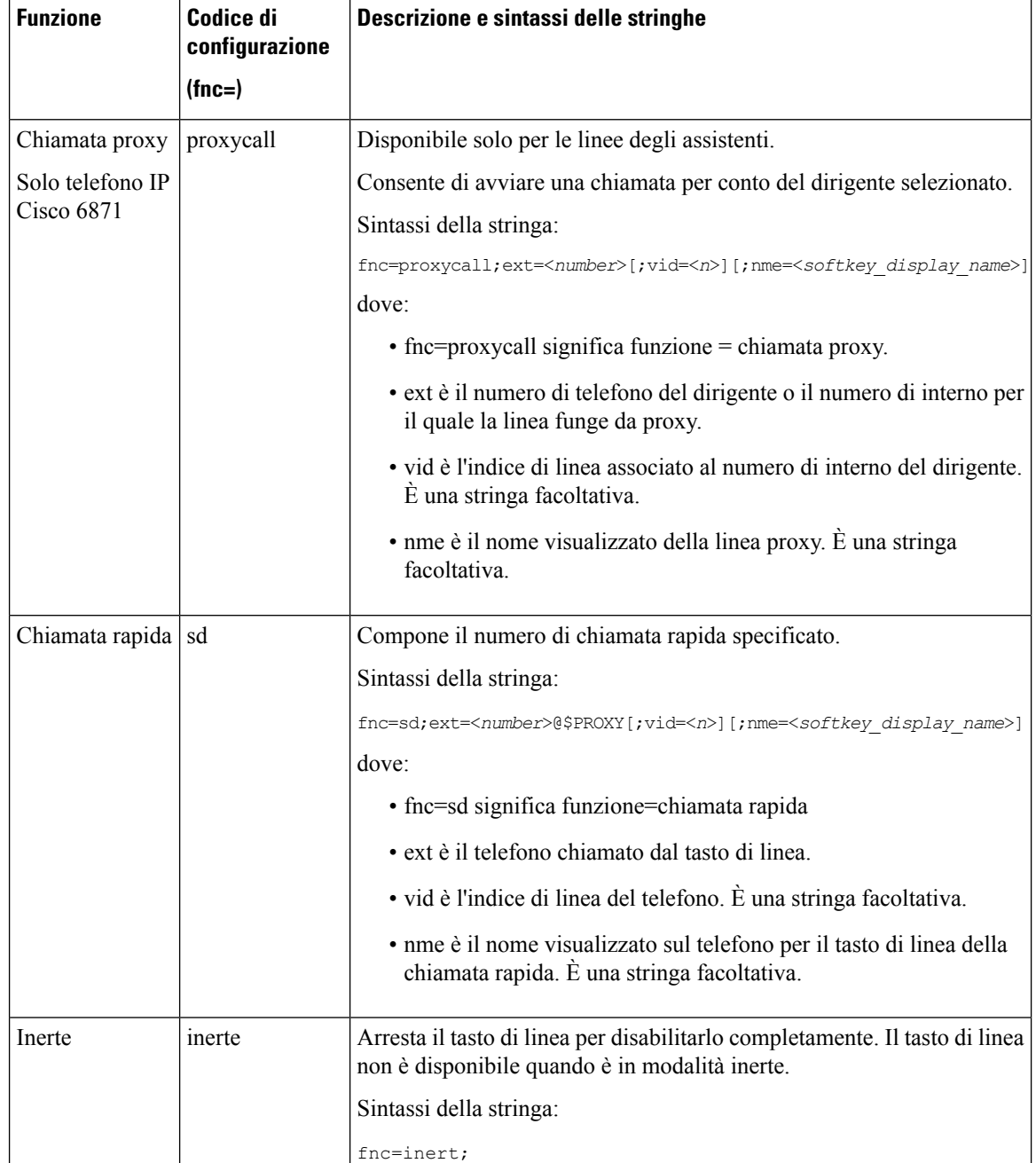

# **Aggiunta di un collegamento al menu a un softkey programmabile**

È possibile configurare una softkey come collegamento al menu del telefono.

### **Prima di iniziare**

Accedere alla pagina Web di amministrazione del telefono. Consultare Accesso [all'interfaccia](#page-155-0) Web del telefono, a [pagina](#page-155-0) 134.

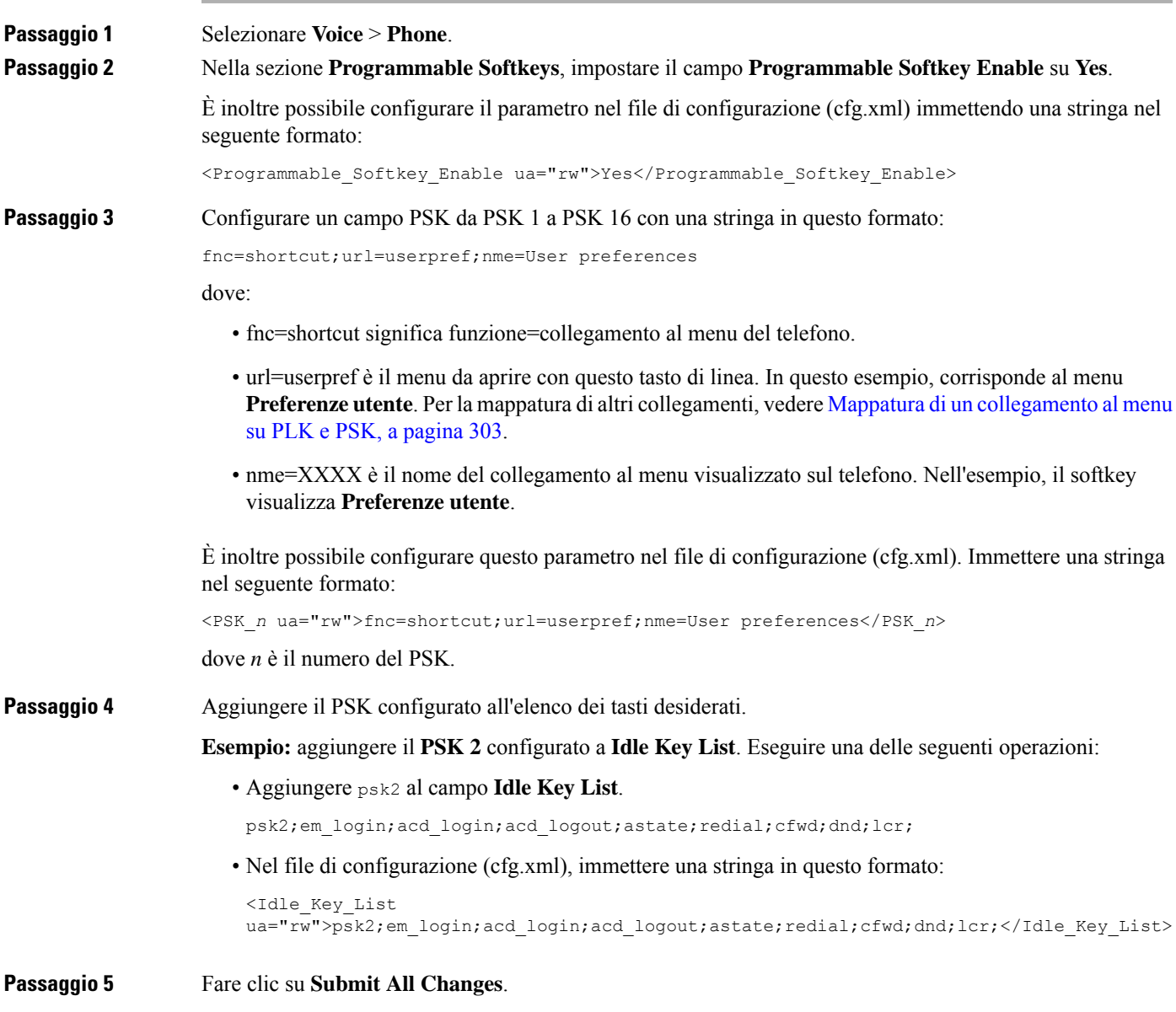

## **Abilitazione della ricerca LDAP Unified**

È possibile abilitare la ricerca unificata nella rubrica LDAP. La ricerca consente di immettere qualsiasi valore come filtri. Ad esempio, il nome, il cognome, il numero di interno o il numero di telefono. Il telefono trasferisce la richiesta come singola richiesta di ricerca.

### **Prima di iniziare**

- Accedere alla pagina Web di amministrazione del telefono. Consultare Accesso [all'interfaccia](#page-155-0) Web del [telefono,](#page-155-0) a pagina 134.
- Parametro **Browse Mode Enable** impostato su **Yes** o **No**.

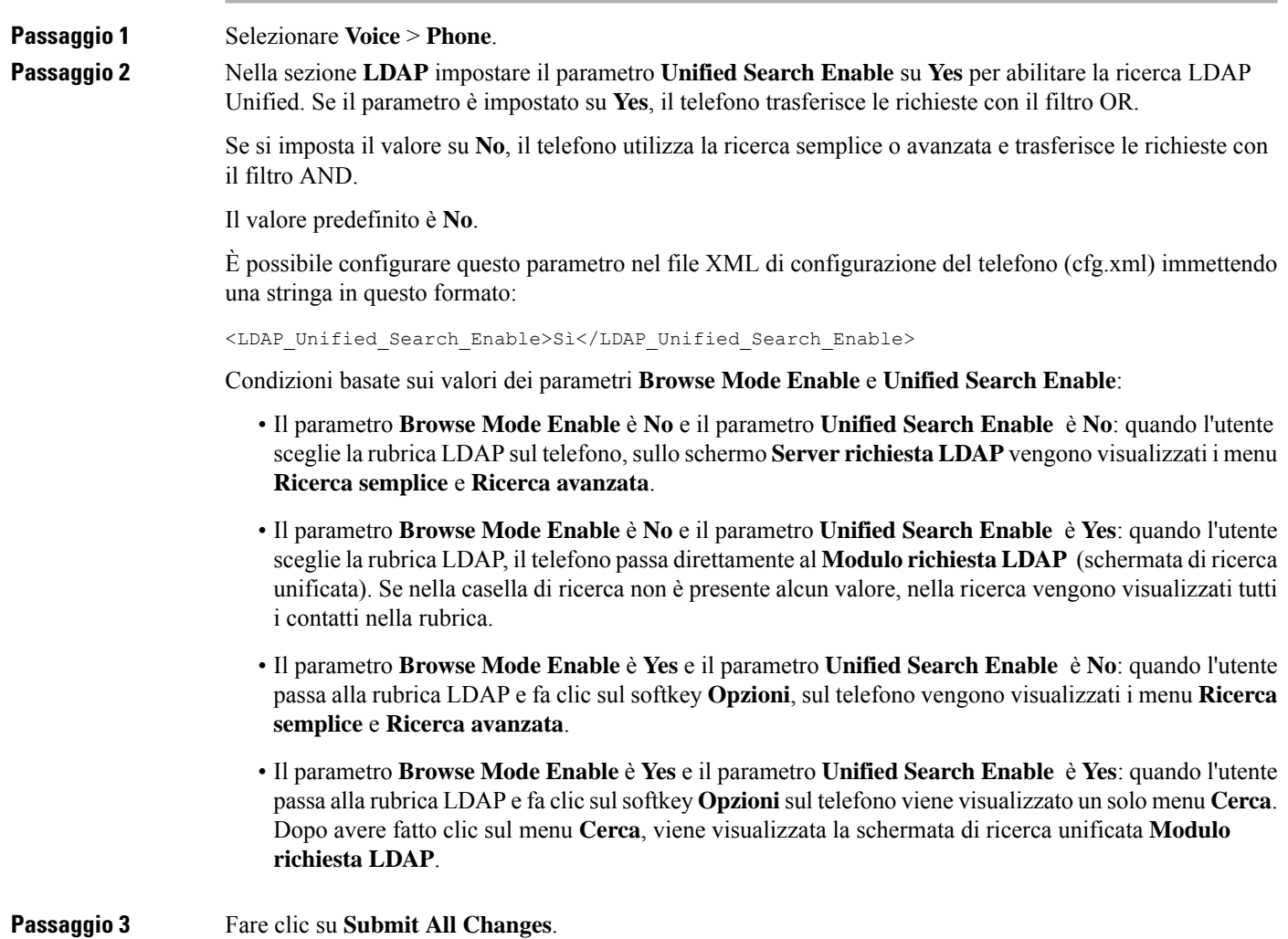

## **Disattivazione di un tasto di linea**

È possibile disattivare un tasto di linea impostando la modalità inerte dalla pagina Web del telefono. Quando il tasto di linea è in modalità inerte, è completamente disattivato. Ad esempio, il LED del tasto di linea è disabilitato, non viene visualizzata alcuna icona o testo accanto al tasto di linea e il tasto di linea non è attivo. In breve, non è disponibile.

### **Prima di iniziare**

Accedere all'interfaccia Web di amministrazione del telefono. Vedere Accesso [all'interfaccia](#page-155-0) Web del telefono, a [pagina](#page-155-0) 134.

<span id="page-336-0"></span>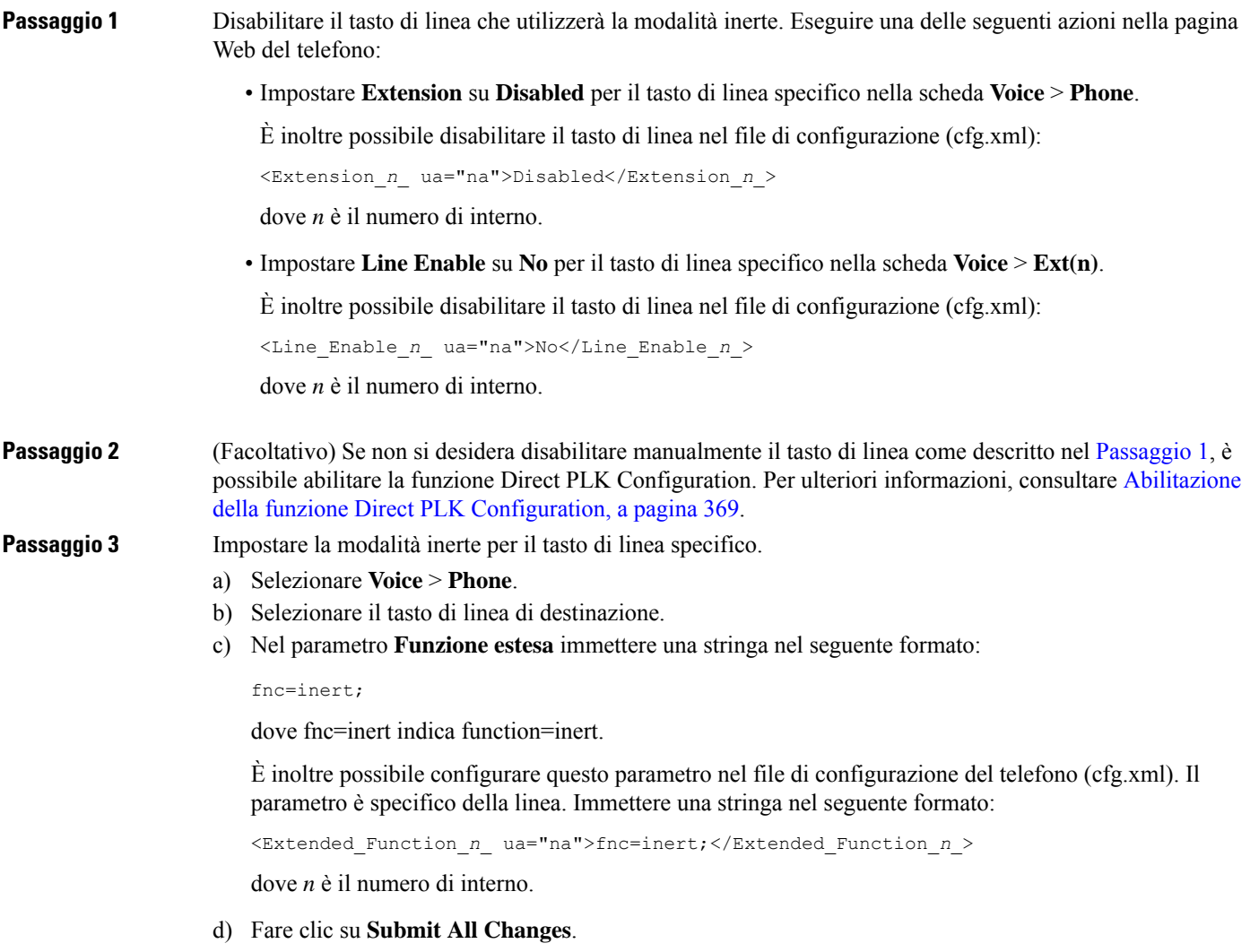

 $\mathbf{l}$ 

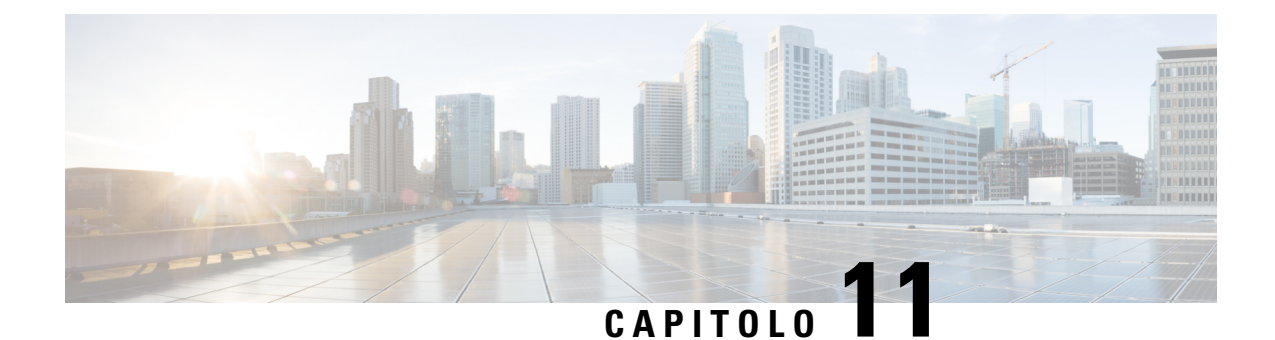

# **Informazioni sul telefono e configurazione del display**

- [Informazioni](#page-338-0) sul telefono e impostazioni del display, a pagina 317
- [Configurazione](#page-338-1) del nome del telefono, a pagina 317
- [Personalizzazione](#page-339-0) della schermata di avvio, a pagina 318
- [Personalizzazione](#page-340-0) dello sfondo per il display del telefono, a pagina 319
- [Configurazione](#page-342-0) del salvaschermo dall'interfaccia Web del telefono, a pagina 321
- Regolazione del timer di [retroilluminazione](#page-345-0) dall'interfaccia Web del telefono, a pagina 324
- [Personalizzazione](#page-346-0) della versione della configurazione del prodotto, a pagina 325
- Come [mantenere](#page-346-1) attiva la chiamata attiva, a pagina 325
- Segnalazione [dell'inventario](#page-347-0) delle cuffie, a pagina 326

## <span id="page-338-1"></span><span id="page-338-0"></span>**Informazioni sul telefono e impostazioni del display**

L'interfaccia utente Web del telefono consente di personalizzare impostazioni quali il nome del telefono, l'immagine di sfondo, il logo e il salvaschermo.

## **Configurazione del nome del telefono**

### **Prima di iniziare**

Accedere alla pagina Web di amministrazione del telefono. Consultare Accesso [all'interfaccia](#page-155-0) Web del telefono, a [pagina](#page-155-0) 134.

### **Procedura**

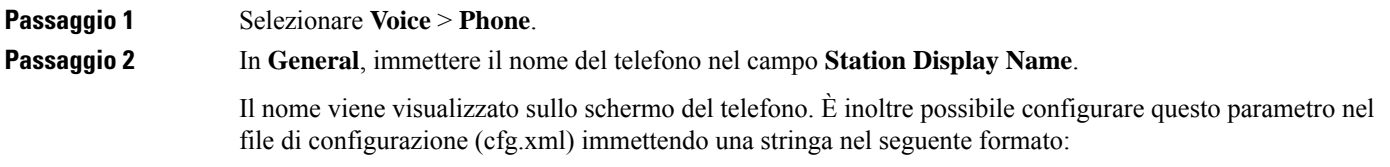

<Station\_Display\_Name ua="na">Recetion Desk</Station\_Display\_Name>

**Passaggio 3** Fare clic su **Submit All Changes**.

# <span id="page-339-0"></span>**Personalizzazione della schermata di avvio**

È possibile creare un logo testuale o di immagine da visualizzare all'avvio del telefono IP Cisco. Il logo viene visualizzato durante la sequenza di avvio per un breve periodo dopo il logo Cisco.

### **Prima di iniziare**

• 6871: 74 x 40 pixel

Accedere alla pagina Web di amministrazione del telefono. Consultare Accesso [all'interfaccia](#page-155-0) Web del telefono, a [pagina](#page-155-0) 134.

### **Procedura**

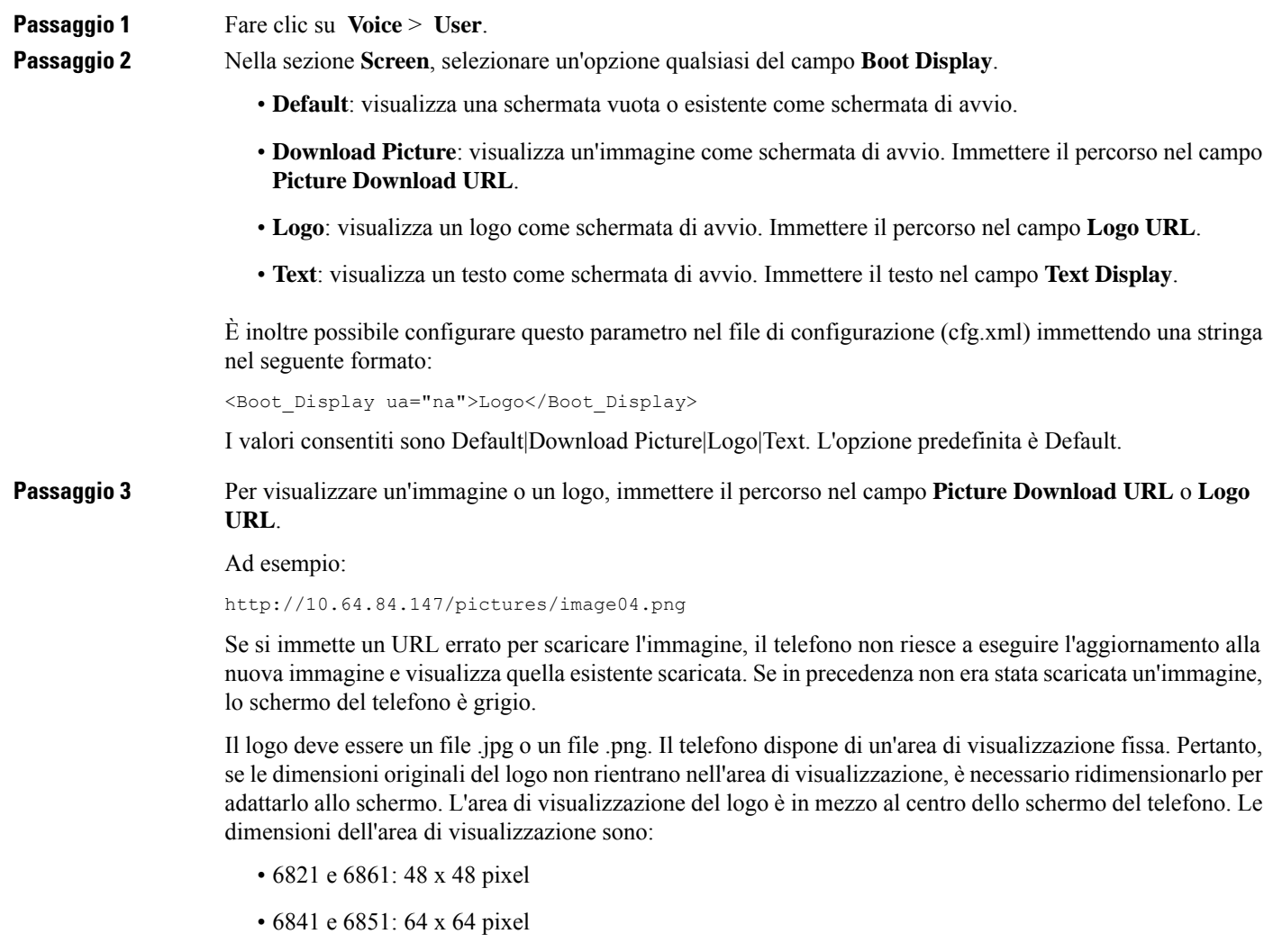

Guida all'amministrazione dei telefoni IP multipiattaforma Cisco serie 6800 per la versione del firmware 11.3(1) e successive

È inoltre possibile configurare questo parametro nel file di configurazione (cfg.xml) immettendo una stringa nel seguente formato:

```
<Picture_Download_URL
ua="na">http://10.64.84.147/pictures/bootimage1.jpg</Picture_Download_URL>
<Logo_URL ua="na">http://10.64.84.147/pictures/logo_image.jpg</Logo_URL>
```
**Passaggio 4** Per visualizzare il testo all'avvio immettere il testo da visualizzare nel campo **Text Display** in base ai requisiti indicati di seguito:

- Immettere fino a due righe di testo con al massimo 32 caratteri per ciascuna linea.
- Inserire un carattere di nuova riga (\n) e il codice di escape (%0a) tra le due righe.

Ad esempio:

Super\n%0aTelecom

visualizza:

Super Telecom

• Utilizzare il carattere **+** per aggiungere spazi per la formattazione. È possibile aggiungere più caratteri **+** prima e dopo il testo per centrarlo.

È inoltre possibile configurare questo parametro nel file di configurazione (cfg.xml) immettendo una stringa nel seguente formato:

<Text\_Display ua="na">Super\n%0aTelecom</Text\_Display>

<span id="page-340-0"></span>**Passaggio 5** Fare clic su **Submit All Changes**.

Il telefono viene riavviato, il file dell'immagine viene recuperato e all'avvio successivo viene visualizzato il testo, il logo o l'immagine.

## **Personalizzazione dello sfondo per il display del telefono**

È possibile impostare il telefono in modo tale che visualizzati un logo personalizzato o un'immagine come sfondo sullo schermo del telefono.

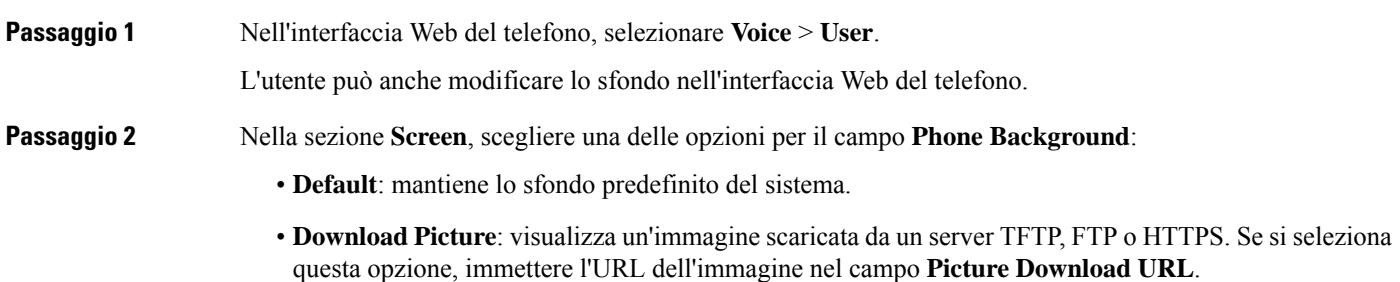

I

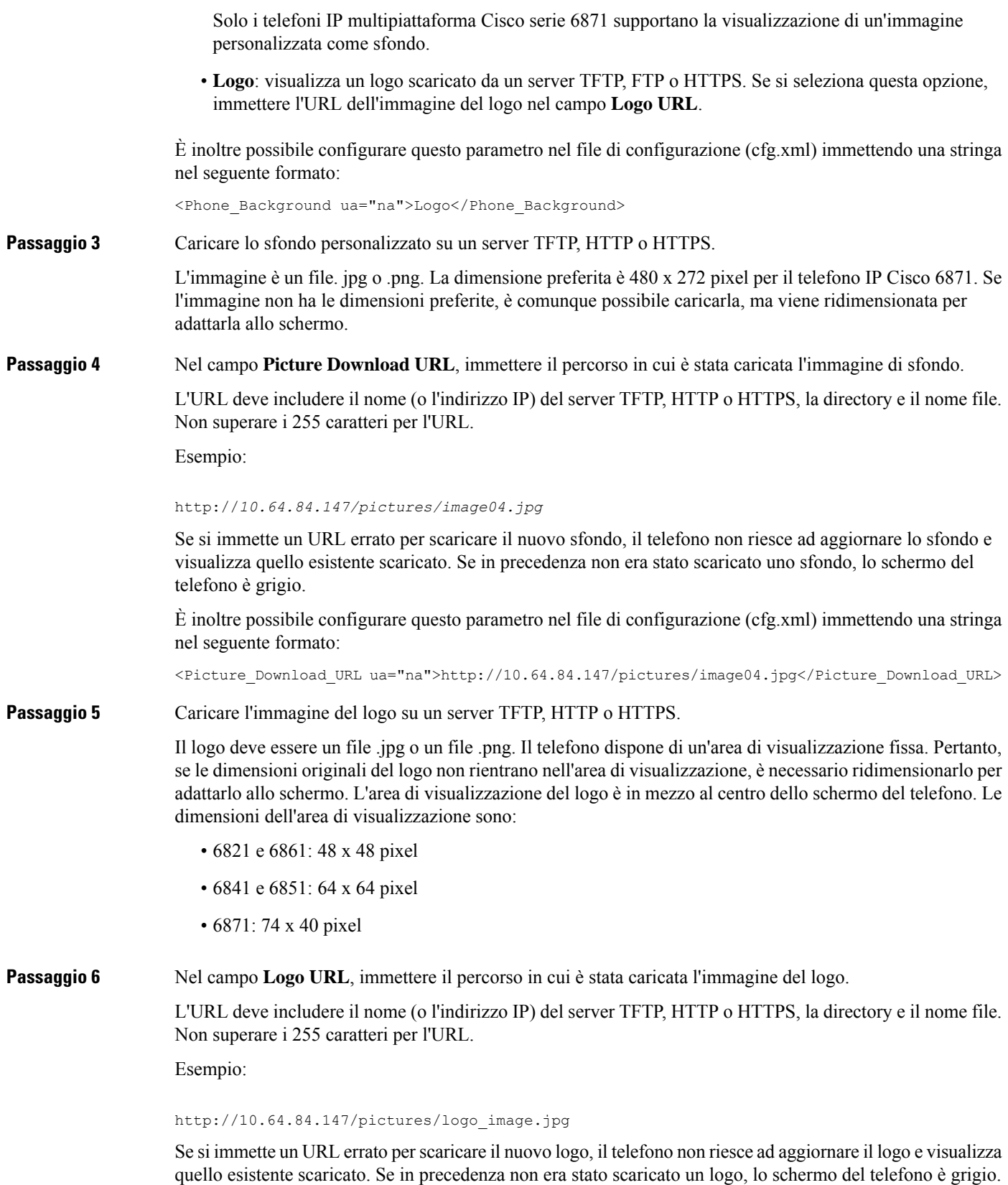

È inoltre possibile configurare questo parametro nel file di configurazione (cfg.xml) immettendo una stringa nel seguente formato:

<Logo\_URL ua="na">http://10.64.84.147/pictures/logo\_image.jpg</Logo\_URL>

**Passaggio 7** Fare clic su **Submit All Changes**.

Il telefono viene riavviato dopo la modifica dell'URL dell'immagine di sfondo.

## <span id="page-342-0"></span>**Configurazione del salvaschermo dall'interfaccia Web del telefono**

È possibile configurare un salvaschermo per il telefono. Quando il telefono è inattivo per un tempo specifico, viene attivata la modalità salvaschermo.

La pressione di qualsiasi pulsante consente di ripristinare la modalità normale del telefono.

È inoltre possibile configurare i parametri nel file di configurazione del telefono con codice XML (cfg.xml). Per configurare ciascun parametro, vedere la sintassi della stringa in Parametri per [salvaschermo,](#page-342-1) a pagina [321](#page-342-1).

### **Prima di iniziare**

Accedere all'interfaccia Web di amministrazione del telefono. Consultare Accesso [all'interfaccia](#page-155-0) Web del [telefono,](#page-155-0) a pagina 134.

#### **Procedura**

<span id="page-342-1"></span>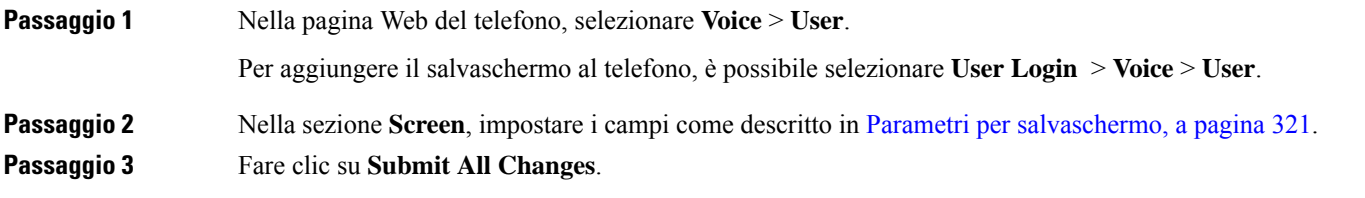

### **Parametri per salvaschermo**

La seguente tabella definisce la funzione e l'utilizzo dei parametri del salvaschermo nella sezione **Screen** della scheda **Voice**> **User** nell'interfaccia Web del telefono. Definisce inoltre la sintassi della stringa aggiunta nel file di configurazione del telefono con codice XML (cfg.xml) per la configurazione di un parametro.

### **Tabella 49: Parametri per salvaschermo**

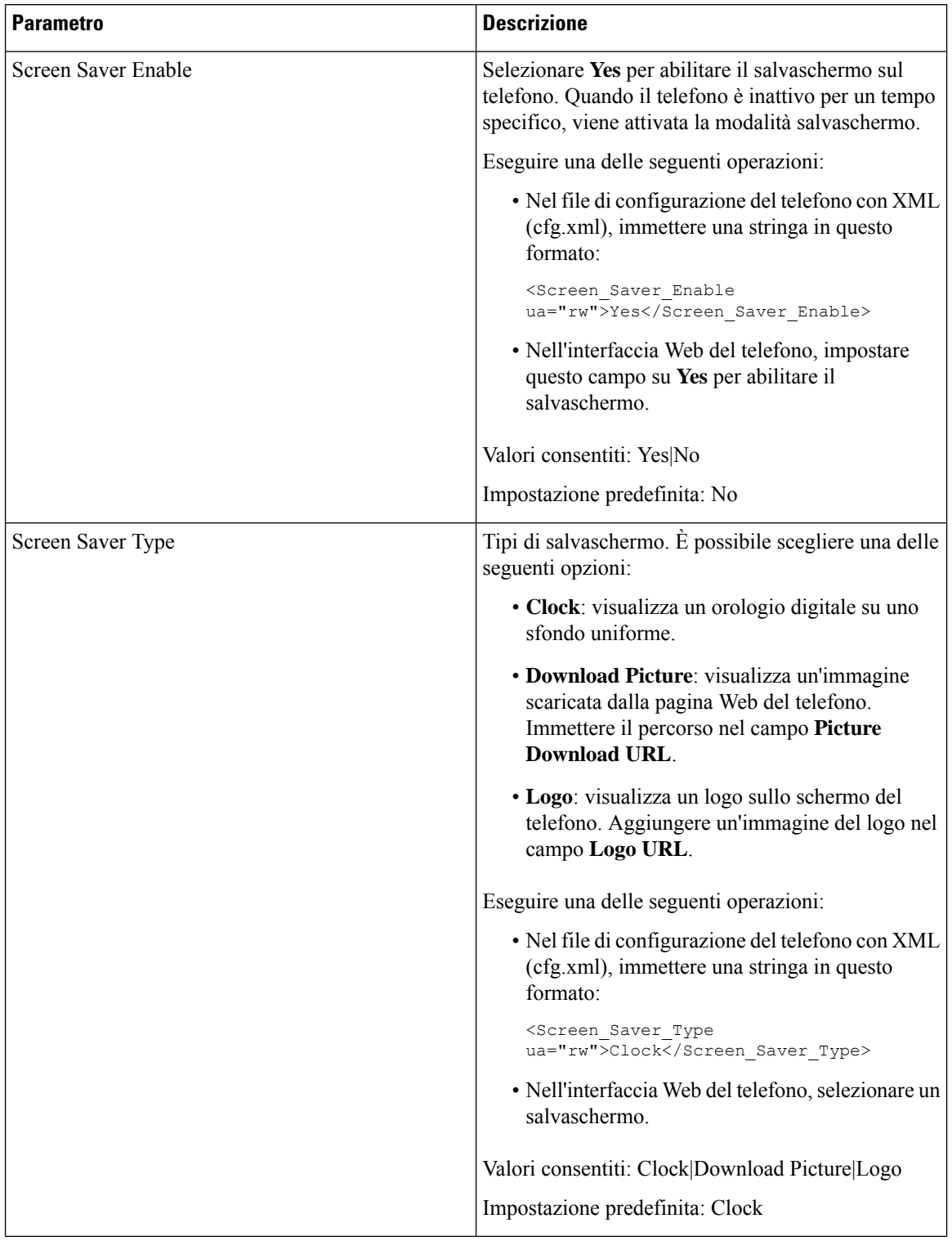

 $\mathbf{l}$ 

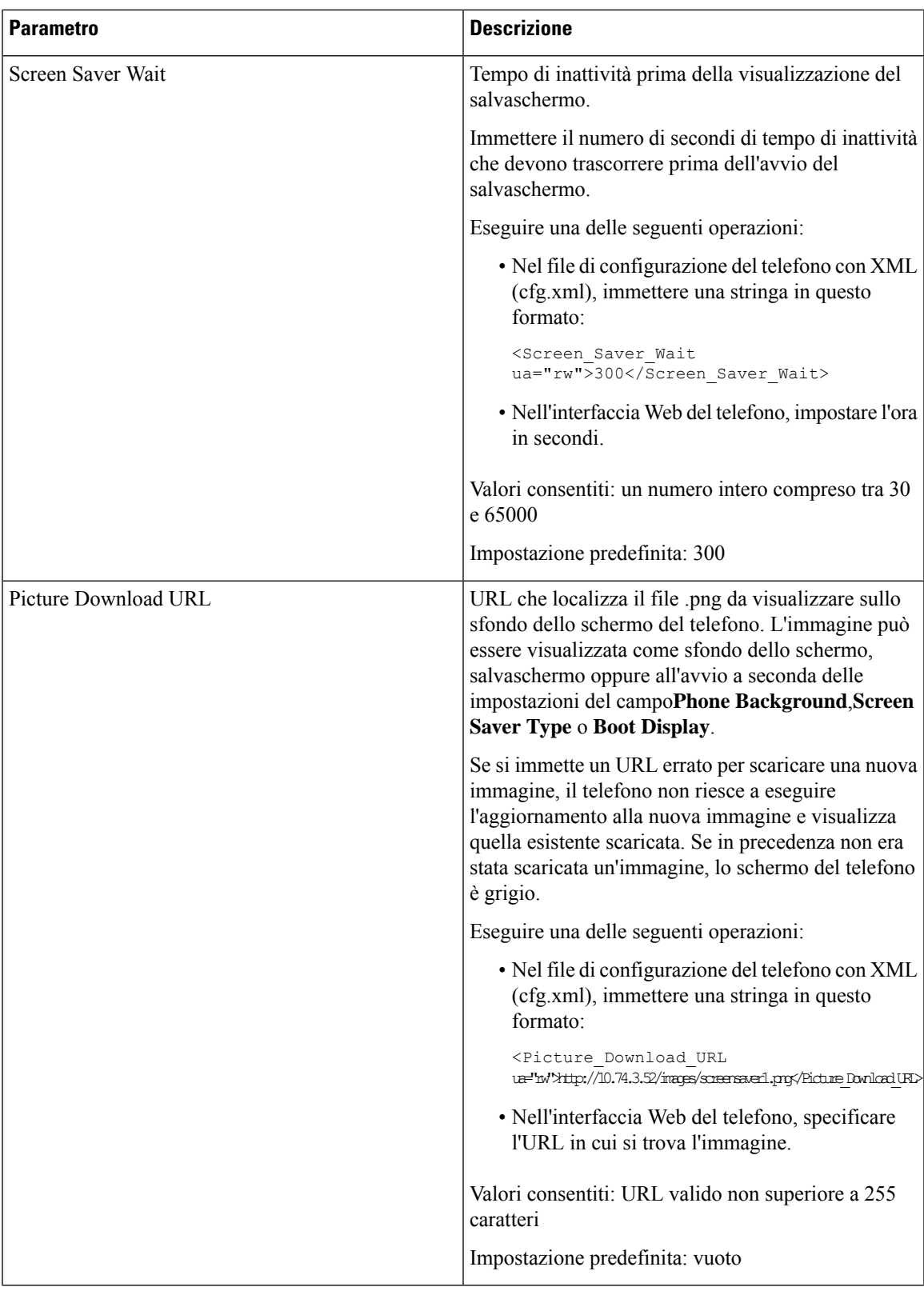

I

**Procedura**

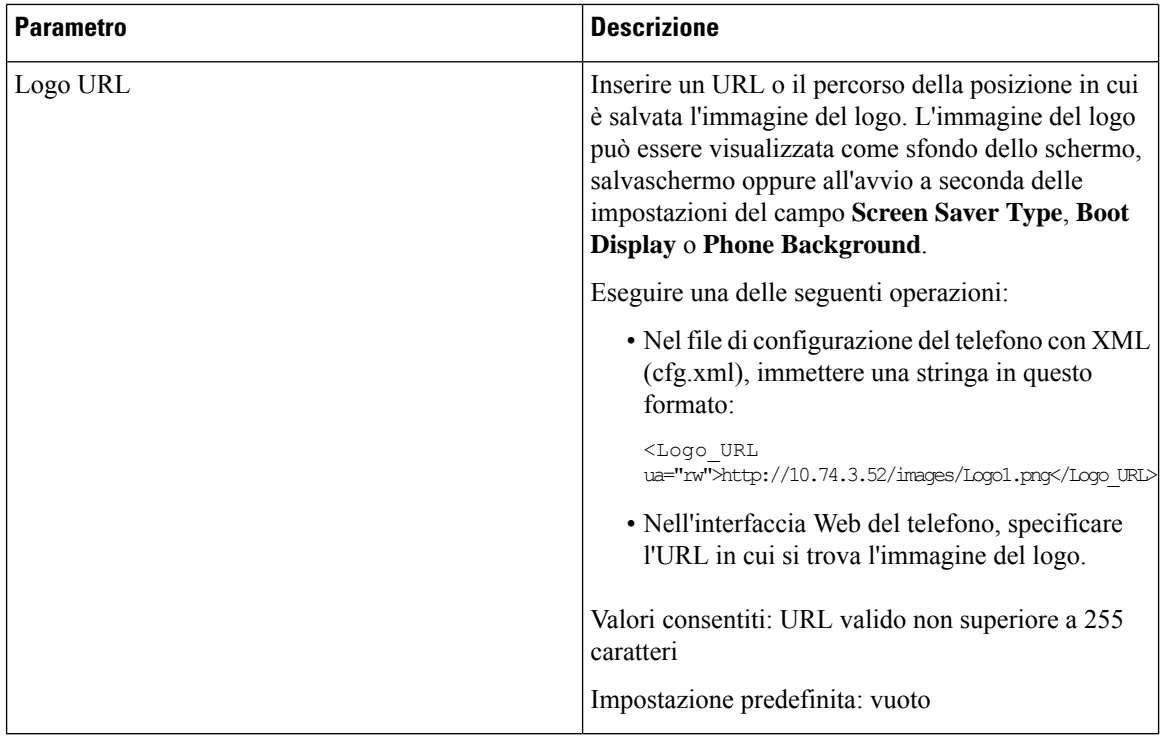

# <span id="page-345-0"></span>**Regolazione del timer di retroilluminazione dall'interfaccia Web del telefono**

È possibile risparmiare energia disabilitando la retroilluminazione su ciascun telefono all'orario predefinito.

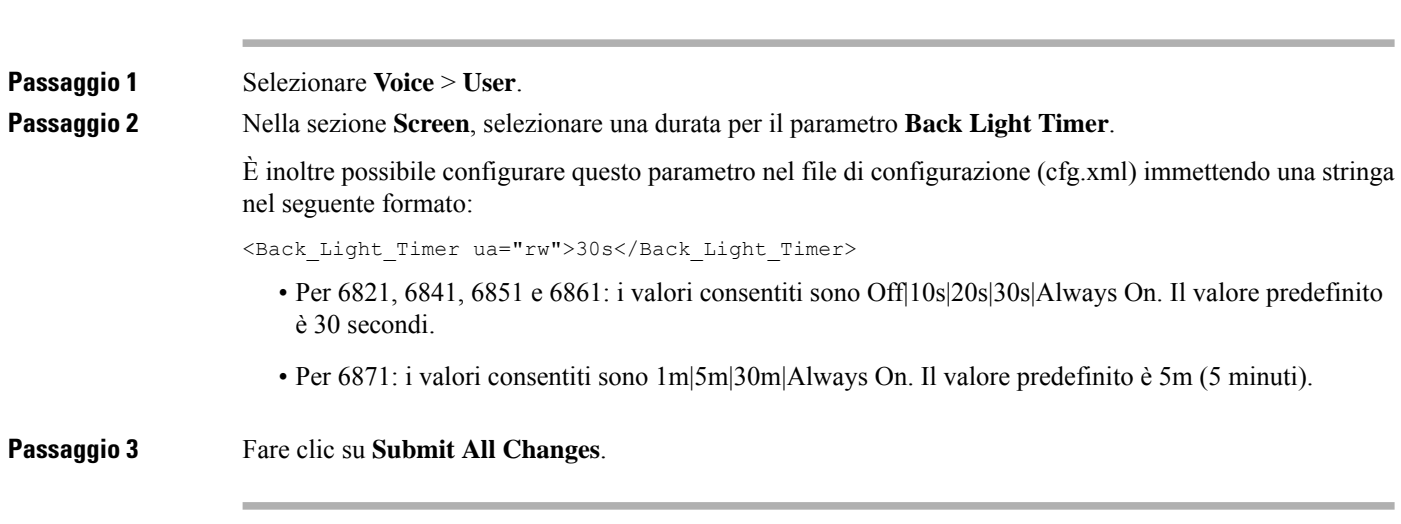

Ш

# <span id="page-346-0"></span>**Personalizzazione della versione della configurazione del prodotto**

È possibile personalizzare la versione della configurazione del prodotto nel file di configurazione del telefono (cfg.xml). Una volta che la modifica ha effetto, l'utente può visualizzare la versione della configurazione con le informazioni del prodotto sul telefono.

#### **Procedura**

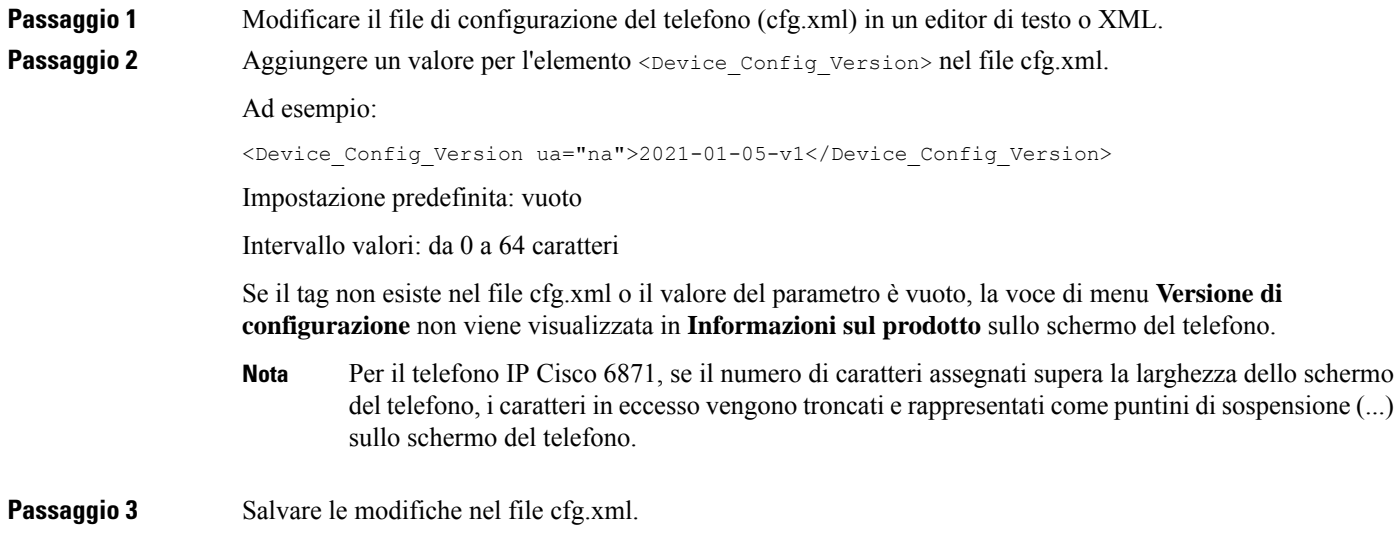

## <span id="page-346-1"></span>**Come mantenere attiva la chiamata attiva**

È possibile configurare il telefono in modo che la chiamata attiva rimanga attiva quando l'utente ha una chiamata in arrivo.

Per impostazione predefinita, lo stato attivo sullo schermo del telefono passa automaticamente dalla chiamata attiva alla chiamata in arrivo. Tuttavia, è possibile configurare il telefono in modo che la chiamata attiva rimanga sempre attiva, anche quando l'utente ha una chiamata in arrivo.

Lo stato attivo passa comunque a una chiamata in arrivo nelle seguenti situazioni:

- Se l'utente mette una chiamata attiva in attesa e riceve una o più chiamate in arrivo, lo stato attivo passa automaticamente alla prima chiamata in arrivo.
- L'utente è impegnato in una chiamata attiva e riceve una o più chiamate in arrivo. Se l'utente mette la chiamata attiva in attesa, lo stato attivo passa automaticamente alla prima chiamata in arrivo.

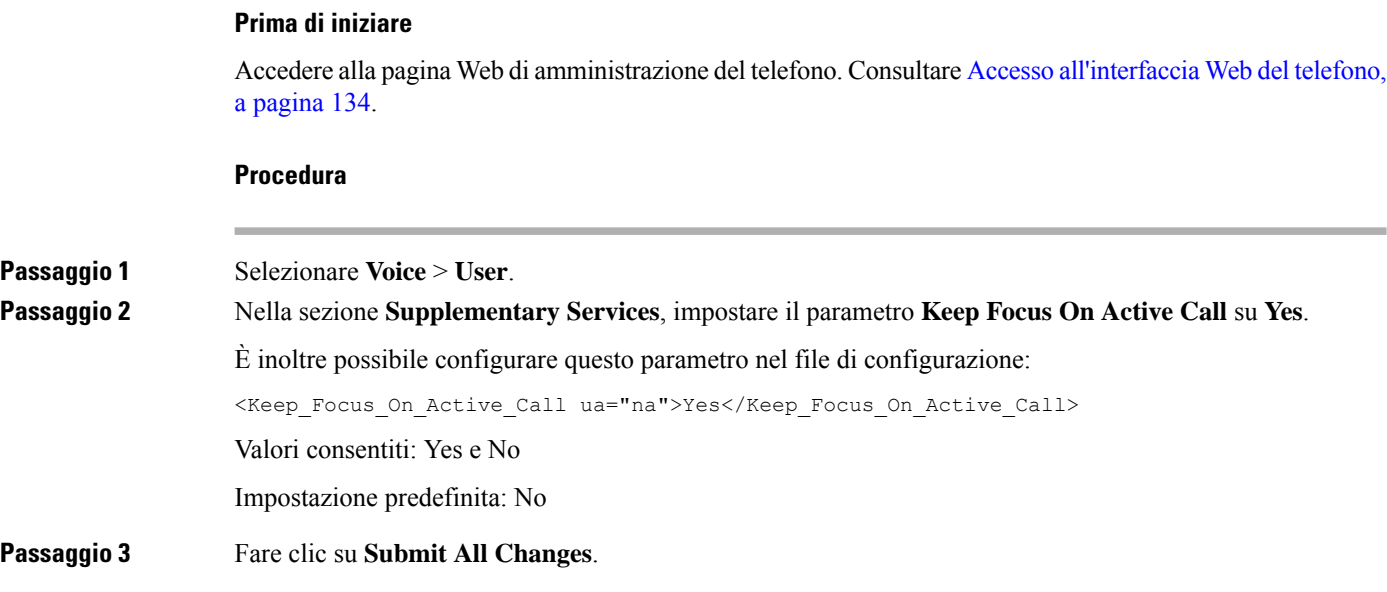

# <span id="page-347-0"></span>**Segnalazione dell'inventario delle cuffie**

È possibile configurare un telefono per segnalare al server le informazioni sulle periferiche connesse o disconnesse. Le periferiche supportate dai telefoni multipiattaforma IP Cisco sono il modulo di espansione tasti (KEM) e la cuffia Cisco.

Le cuffie Cisco supportate sono la cuffia Cisco serie 500 e la cuffia Cisco serie 700.

### **Prima di iniziare**

• Accedere alla pagina Web di amministrazione del telefono. Consultare Accesso [all'interfaccia](#page-155-0) Web del [telefono,](#page-155-0) a pagina 134.

### **Procedura**

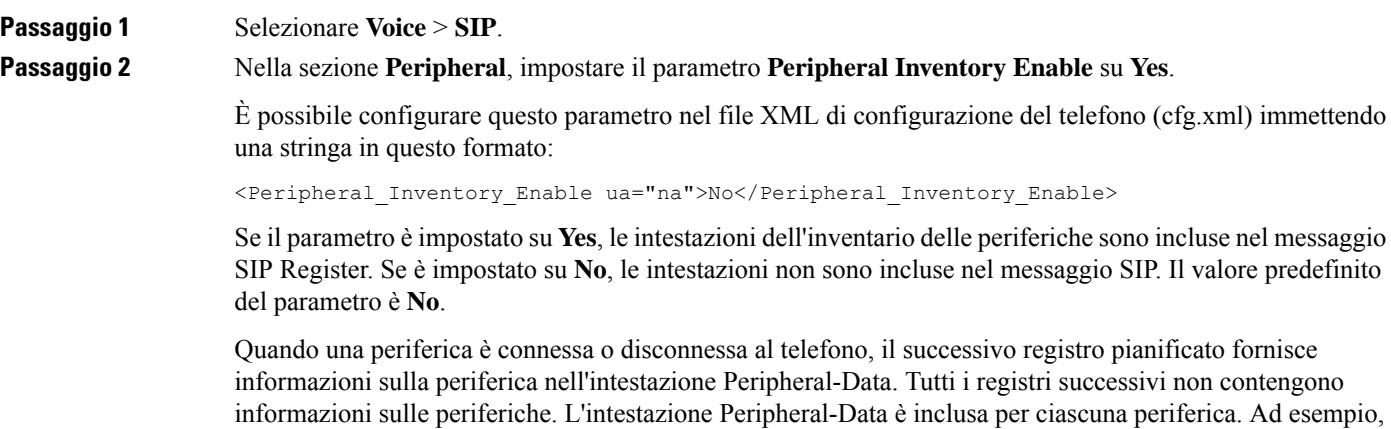

se sono presenti due cuffie, l'intestazione viene visualizzata due volte.

I

**Passaggio 3** Fare clic su **Submit All Changes**.

 $\mathbf{l}$ 

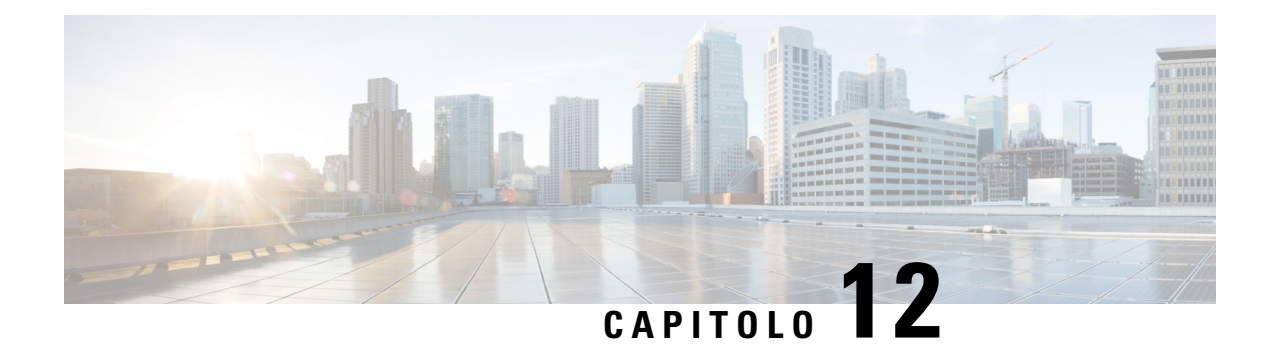

# **Configurazione delle funzioni di chiamata**

L'interfaccia utente Web del telefono e i file di configurazione xml consentono di personalizzare le funzioni di chiamata del telefono, quali il trasferimento delle chiamate, il parcheggio delle chiamate, le chiamate in conferenza e la chiamata rapida.

- Abilitazione del [trasferimento](#page-350-0) di chiamata, a pagina 329
- Inoltro di [chiamata,](#page-352-0) a pagina 331
- Abilitazione della [sincronizzazione](#page-360-0) del codice di attivazione della funzione per l'inoltro di tutte le chiamate, a [pagina](#page-360-0) 339
- [Abilitazione](#page-361-0) delle conferenze, a pagina 340
- Abilitazione della [registrazione](#page-362-0) della chiamata remota con SIP REC, a pagina 341
- Abilitazione della [registrazione](#page-364-0) della chiamata remota con SIP INFO, a pagina 343
- Configurazione [dell'indicazione](#page-365-0) di chiamata persa , a pagina 344
- [Attivazione](#page-366-0) della funzione Non disturbare, a pagina 345
- Abilitazione della [sincronizzazione](#page-367-0) delle impostazioni tra telefono e server, a pagina 346
- [Abilitazione](#page-367-1) dei contatti Webex sul telefono, a pagina 346
- [Configurazione](#page-368-0) dei contatti Webex su un tasto di linea, a pagina 347
- [Aggiunta](#page-369-0) di un softkey per i contatti Webex, a pagina 348
- [Abilitazione](#page-370-0) dei registri chiamate Webex sul telefono, a pagina 349
- [Configurazione](#page-371-0) dei codici asterisco per NoDist, a pagina 350
- [Impostazione](#page-372-1) del telefono per un agente di call center, a pagina 351
- [Configurazione](#page-377-0) della presenza sul telefono, a pagina 356
- [Configurazione](#page-382-0) del numero di aspetti di chiamata per linea, a pagina 361
- [Abilitazione](#page-382-1) della ricerca nome inversa, a pagina 361
- Chiamate di [emergenza,](#page-384-0) a pagina 363
- [Configurazione](#page-389-0) dei tasti di linea programmabili, a pagina 368
- [Indicazione](#page-392-0) dello spam per le chiamate Webex in ingresso, a pagina 371
- [Configurazione](#page-393-0) dei softkey programmabili, a pagina 372

## <span id="page-350-0"></span>**Abilitazione del trasferimento di chiamata**

È possibile abilitare il trasferimento manuale delle chiamate e i servizi di trasferimento cieco delle chiamate per l'utente.

È inoltre possibile configurare i parametri nel file di configurazione del telefono con codice XML (cfg.xml). Per configurare ciascun parametro, consultare la sintassi della stringa nella tabella [Parametri](#page-351-0) per abilitare il [trasferimento](#page-351-0) della chiamata, a pagina 330.

### **Prima di iniziare**

Accedere alla pagina Web di amministrazione del telefono. Consultare Accesso [all'interfaccia](#page-155-0) Web del telefono, a [pagina](#page-155-0) 134.

### **Procedura**

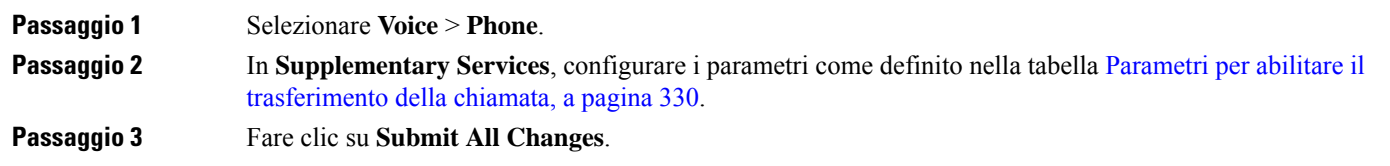

## <span id="page-351-0"></span>**Parametri per abilitare il trasferimento della chiamata**

La seguente tabella definisce la funzione e l'utilizzo dei parametri per abilitare il trasferimento della chiamata nella scheda nella sezione Supplementary Services della scheda Phone nell'interfaccia Web del telefono. Definisce inoltre la sintassi della stringa aggiunta nel file di configurazione del telefono con codice XML (cfg.xml) per la configurazione di un parametro.

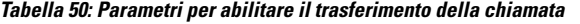

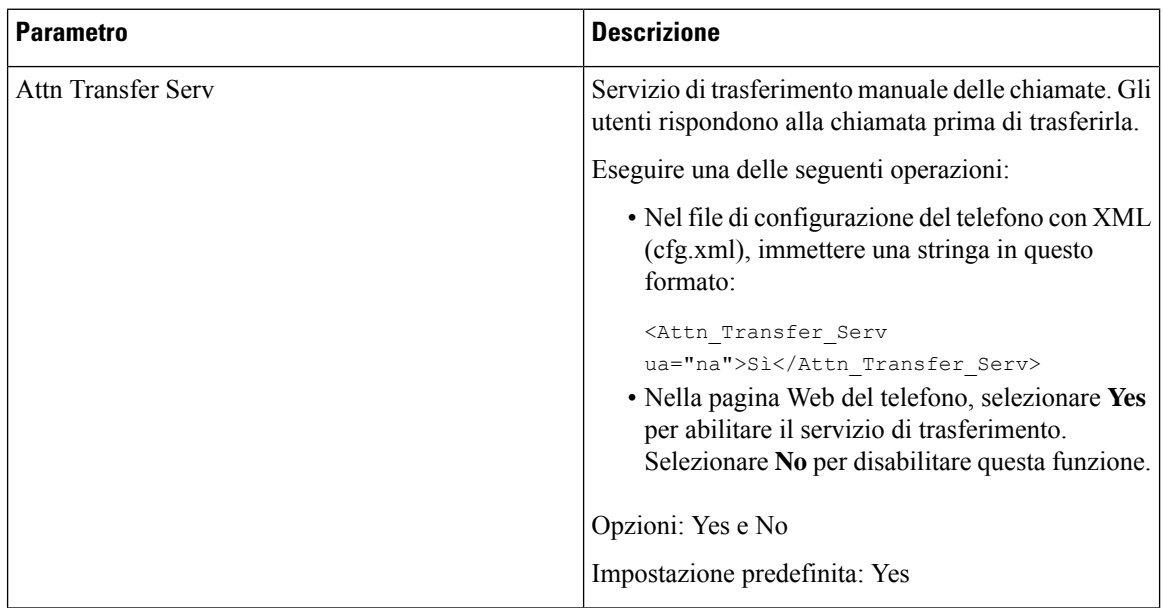

Ш

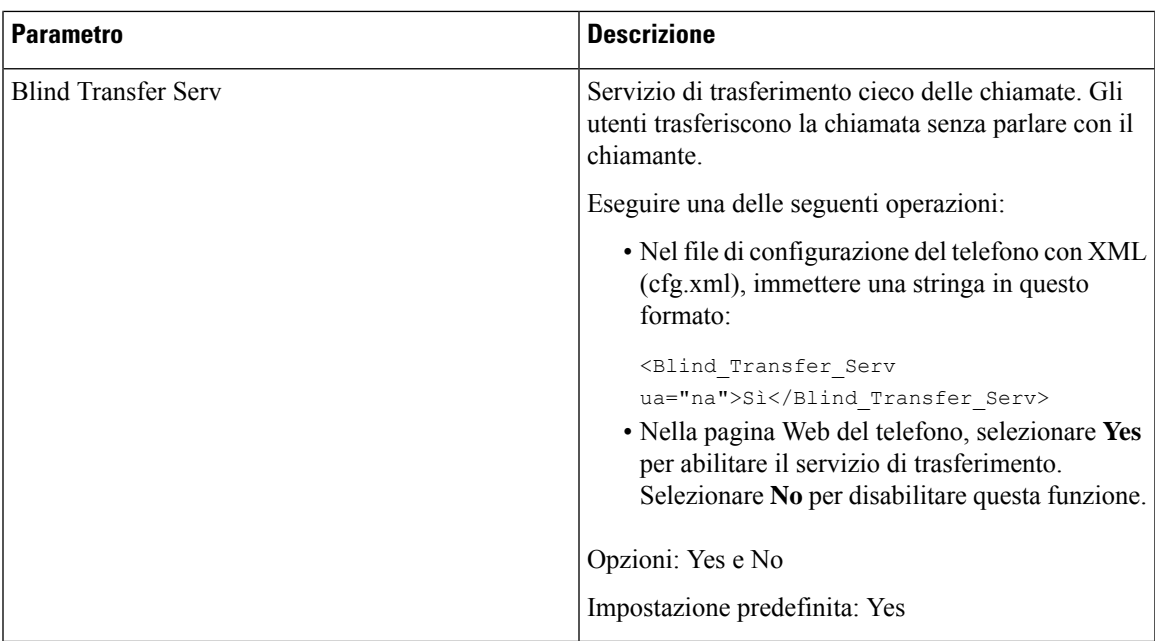

## <span id="page-352-1"></span><span id="page-352-0"></span>**Inoltro di chiamata**

È possibile abilitare la funzione di inoltro di chiamata in due posizioni: nella scheda Voice e nella scheda User della pagina Web del telefono.

## **Abilitazione dell'inoltro di chiamata nella scheda Voice**

Per abilitare l'inoltro chiamata per un utente, eseguire questa operazione.

È inoltre possibile configurare i parametri nel file di configurazione del telefono con codice XML (cfg.xml). Per configurare ciascun parametro, consultare la sintassi della stringa nella tabella [Parametri](#page-353-0) per abilitare l'inoltro di [chiamata](#page-353-0) nella scheda Voice, a pagina 332.

### **Prima di iniziare**

Accedere alla pagina Web di amministrazione del telefono. Consultare Accesso [all'interfaccia](#page-155-0) Web del telefono, a [pagina](#page-155-0) 134.

### **Procedura**

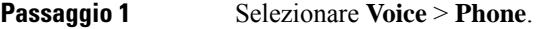

**Passaggio 2** In **Supplementary Services**, configurare i parametri come descritto nella tabella [Parametri](#page-353-0) per abilitare l'inoltro di [chiamata](#page-353-0) nella scheda Voice, a pagina 332.

**Passaggio 3** Fare clic su **Submit All Changes**.

### **Argomenti correlati**

[Sincronizzazione](#page-293-0) dello stato delle funzioni Non disturbare e inoltro di chiamata, a pagina 272

Abilitazione della [sincronizzazione](#page-292-0) chiave funzione, a pagina 271 Abilitazione della [sincronizzazione](#page-294-0) dello stato della funzione inoltro di chiamata tramite il servizio XSI, a pagina 273

### <span id="page-353-0"></span>**Parametri per abilitare l'inoltro di chiamata nella scheda Voice**

La seguente tabella definisce la funzione e l'utilizzo dei parametri per abilitare l'inoltro di chiamata nella sezione Supplementary Services della scheda Phone nell'interfaccia Web del telefono. Definisce inoltre la sintassi della stringa aggiunta nel file di configurazione del telefono con codice XML (cfg.xml) per la configurazione di un parametro.

| <b>Parametro</b> | <b>Descrizione</b>                                                                                                    |
|------------------|----------------------------------------------------------------------------------------------------|
| Cfwd All Serv    | Consente di inoltrare tutte le chiamate.                                                                                                    |
|                  | Eseguire una delle seguenti operazioni:                                                                                                    |
|                  | · Nel file di configurazione del telefono con XML<br>(cfg.xml), immettere una stringa in questo<br>formato:                                                                                                    |
|                  | <cfwd all="" serv="" ua="na">Si</cfwd><br>· Nella pagina Web del telefono, selezionare Yes<br>per inoltrare tutte le chiamate. Selezionare No<br>per disabilitare questa funzione.                                      |
|                  | Opzioni: Yes e No                                                                                                    |
|                  | Impostazione predefinita: Yes                                                                                                    |
| Cfwd Busy Serv   | Consente di inoltrare le chiamate solo se la linea è<br>occupata.                                                                                                    |
|                  | Eseguire una delle seguenti operazioni:                                                                                                    |
|                  | · Nel file di configurazione del telefono con XML<br>(cfg.xml), immettere una stringa in questo<br>formato:                                                                                                    |
|                  | <cfwd busy="" serv<br="">ua="na"&gt;Si</cfwd><br>· Nella pagina Web del telefono, selezionare Yes<br>per inoltrare tutte le chiamate quando la linea è<br>occupata. Selezionare No per disabilitare questa<br>funzione. |
|                  | Opzioni: Yes e No                                                                                                    |
|                  | Impostazione predefinita: Yes                                                                                                    |

**Tabella 51: Parametri per abilitare l'inoltro di chiamata nella scheda Voice**

Ш

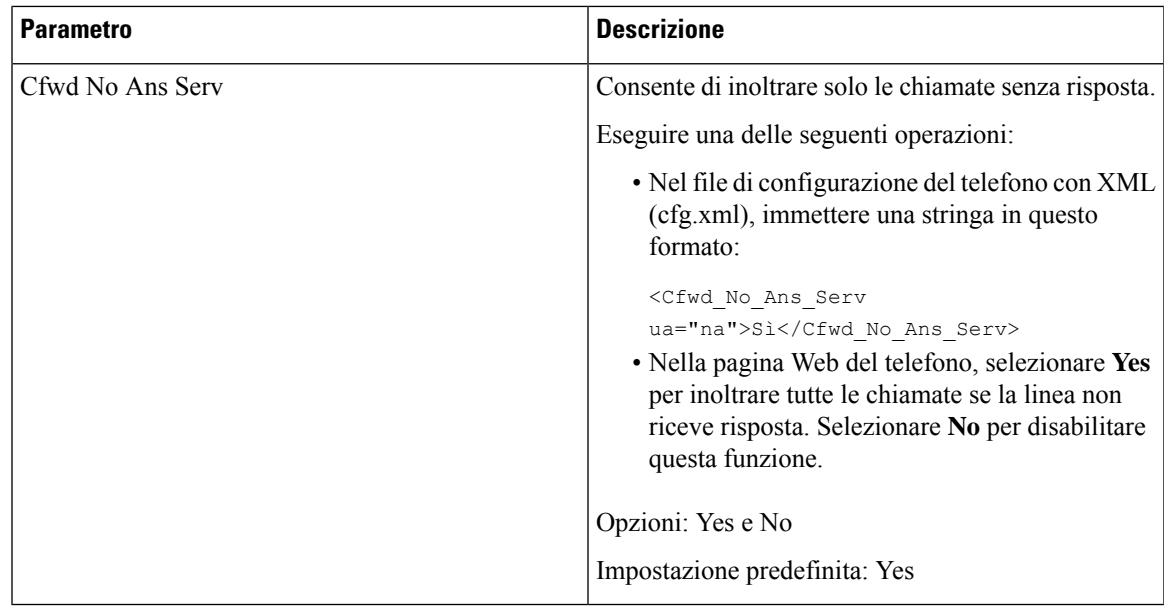

### **Abilitazione dell'inoltro di chiamata nella scheda User**

Se si desidera modificare le impostazioni dell'inoltro di chiamata dalla pagina Web del telefono, attenersi alla seguente procedura.

Le impostazioni dell'inoltro di chiamata vengono sincronizzate tra il telefono e il server quando è abilitata una delle seguenti modalità:

- Sincronizzazione chiave funzione (FKS)
- Sincronizzazione XSI (Extended Services Interface) di BroadSoft

Affinché le impostazioni dell'inoltro di chiamata sul telefono locale abbiano effetto, è necessario disabilitare innanzitutto FKS e XSI. Consultare Abilitazione della [sincronizzazione](#page-292-0) chiave funzione, a pagina 271 e Abilitazione della [sincronizzazione](#page-294-0) dello stato della funzione inoltro di chiamata tramite il servizio XSI, a [pagina](#page-294-0) 273.

La priorità dell'applicazione dell'impostazione dell'inoltro di chiamata nelle modalità supportate è: FKS > XSI > Locale.

### **Prima di iniziare**

Accedere alla pagina Web di amministrazione del telefono. Consultare Accesso [all'interfaccia](#page-155-0) Web del telefono, a [pagina](#page-155-0) 134.

Assicurarsi che l'impostazione di inoltro di chiamata sia abilitata nella scheda Voice. Consultare [Abilitazione](#page-352-1) [dell'inoltro](#page-352-1) di chiamata nella scheda Voice, a pagina 331.

### **Procedura**

**Passaggio 1** Selezionare **Voice** > **User**.

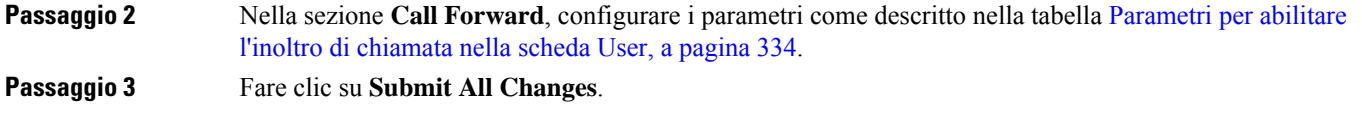

### <span id="page-355-0"></span>**Parametri per abilitare l'inoltro di chiamata nella scheda User**

Nella tabella riportata di seguito viene definita la funzione e l'utilizzo di Voice > User > Call Forward nella pagina Web del telefono. Definisce inoltre la sintassi della stringa aggiunta nel file di configurazione del telefono con codice XML (cfg.xml) per la configurazione di un parametro.

Fatta eccezione per il parametro "ForwardSoftkey", gli altri parametri nella tabella seguente vengono applicati solo quando FKS e XSI sono disabilitati.

| <b>Parametro</b> | <b>Descrizione</b>                                                                                                    |
|------------------|----------------------------------------------------------------------------------------------------|
| Cfwd All         | Consente di inoltrare tutte le chiamate. L'impostazione<br>di questo parametro ha la precedenza su Cfwd Busy<br>e Cfwd No Answer.                                                                           |
|                  | Eseguire una delle seguenti operazioni:                                                                                                    |
|                  | · Nel file di configurazione del telefono con XML<br>(cfg.xml), immettere una stringa in questo<br>formato:                                                                                                 |
|                  | <cfwd all="" ua="rw">No</cfwd><br>· Nella pagina Web del telefono, selezionare Yes<br>per inoltrare tutte le chiamate. Selezionare No<br>per disabilitare questa funzione.                                  |
|                  | Opzioni: Yes e No                                                                                                    |
|                  | Impostazione predefinita: No                                                                                                    |
| Cfwd All Dest    | Specifica la destinazione a cui vengono inoltrate tutte<br>le chiamate. La destinazione può essere un input<br>alfanumerico, un numero di telefono o un URI SIP.<br>Eseguire una delle seguenti operazioni: |
|                  | · Nel file di configurazione del telefono con XML<br>(cfg.xml), immettere una stringa in questo<br>formato:                                                                                                 |
|                  | <cfwd all="" dest<br="">ua="rw"&gt;DestinationNumber</cfwd><br>· Nella pagina Web del telefono, immettere il<br>numero di destinazione nel campo.                                                           |
|                  | Se si seleziona Yes per Cfwd All, assicurarsi di<br>configurare il parametro.                                                                                                    |
|                  | Impostazione predefinita: vuoto                                                                                                    |

**Tabella 52: Parametri per abilitare l'inoltro di chiamata nella scheda User**

 $\mathbf{l}$ 

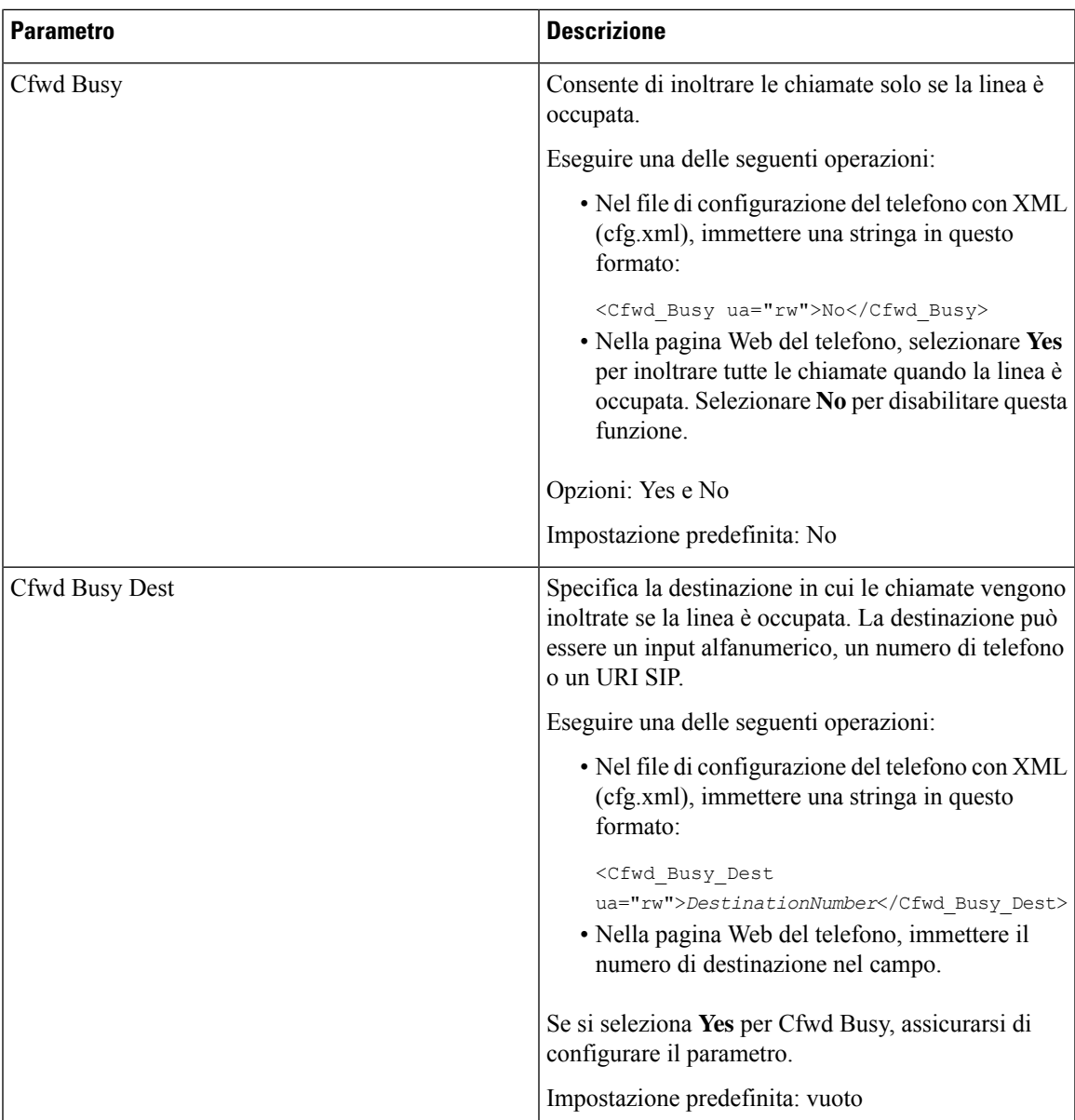

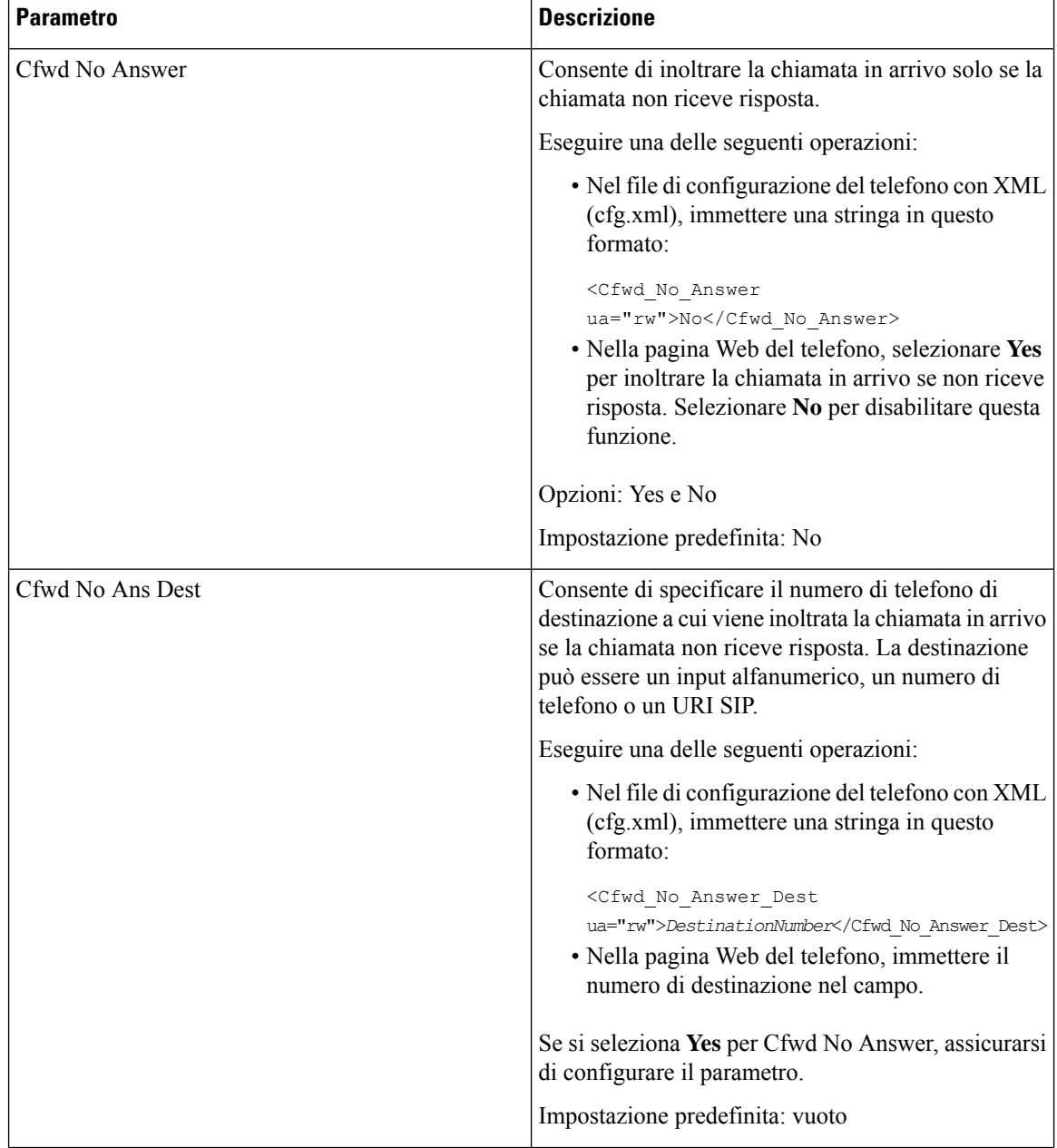

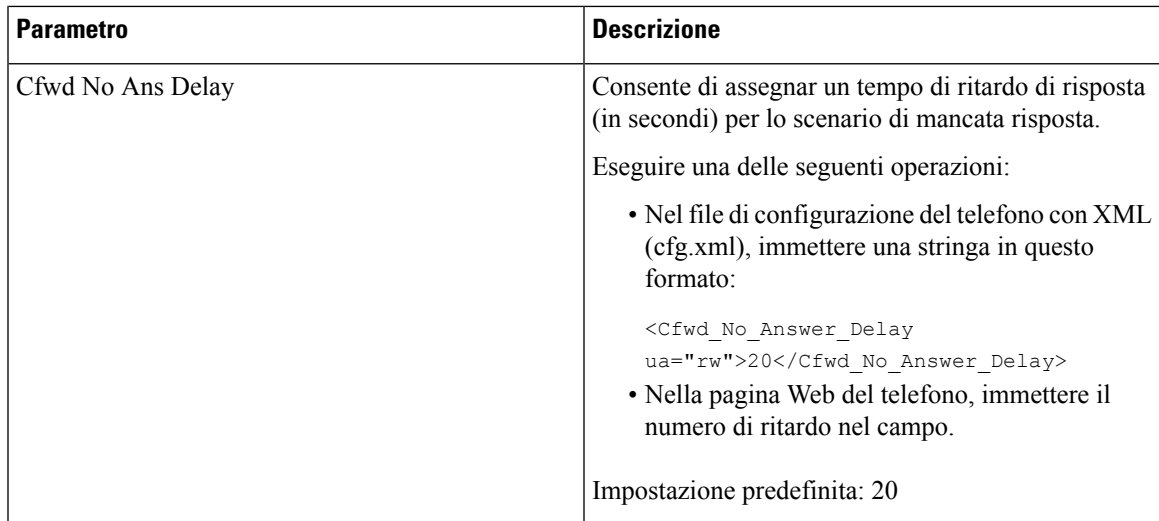

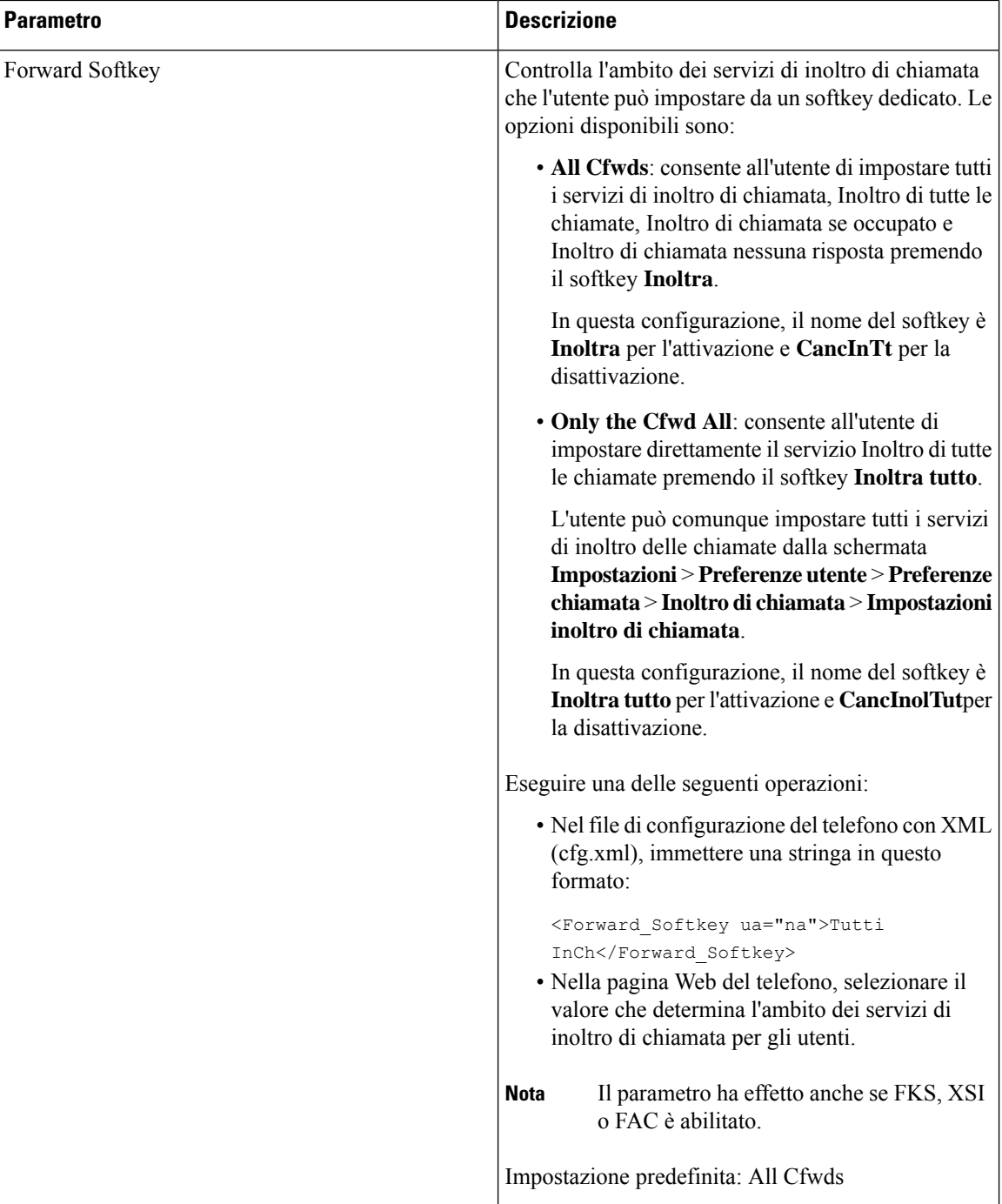
Ш

# **Abilitazione della sincronizzazione del codice di attivazione della funzione per l'inoltro di tutte le chiamate**

È possibile sincronizzare la funzione di inoltro di tutte le chiamate sul server con un codice di attivazione della funzione (FAC).Se questa funzione è abilitata, ilFAC invia il codice asterisco e il numero di destinazione con il messaggio INVITE al server.

#### **Prima di iniziare**

Accedere alla pagina Web di amministrazione del telefono. Consultare Accesso [all'interfaccia](#page-155-0) Web del telefono, a [pagina](#page-155-0) 134.

### **Procedura**

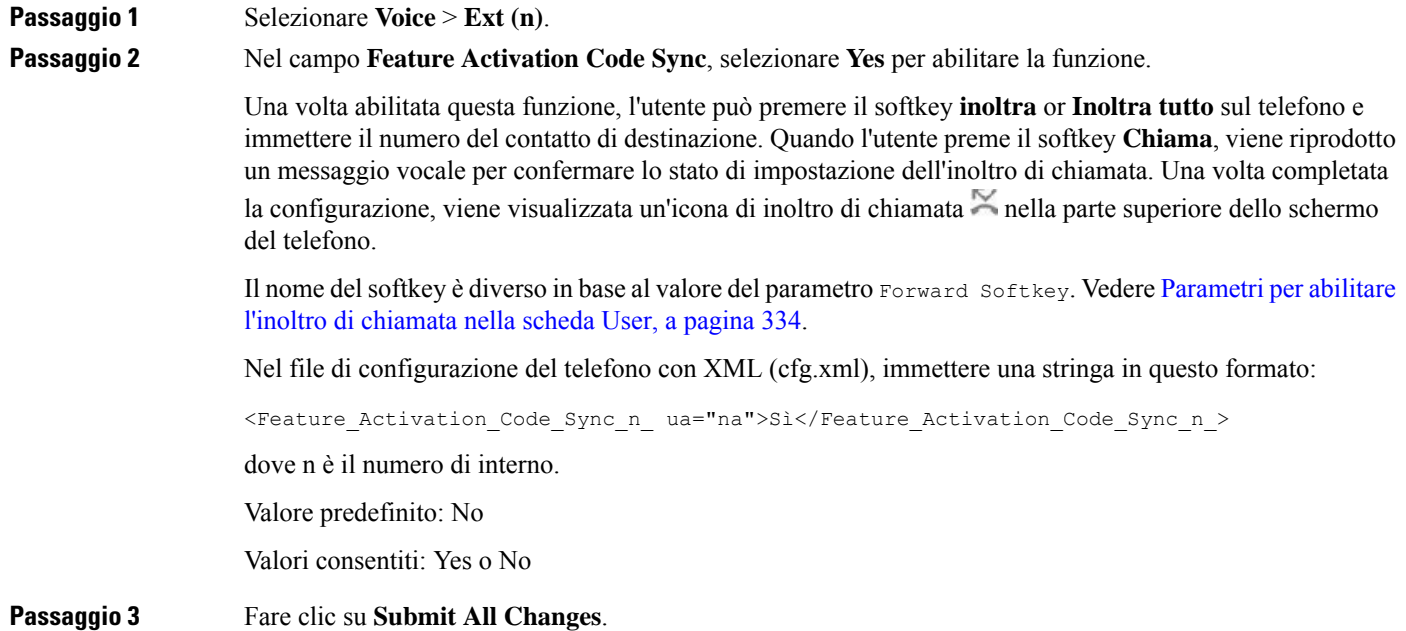

### **Impostazione del codice di attivazione della funzione per il servizio Inoltro di tutte le chiamate**

È possibile impostare il codice di attivazione (codice asterisco) che può essere utilizzato per attivare o disattivare il servizio di inoltro di tutte le chiamate.

### **Prima di iniziare**

Accedere alla pagina Web di amministrazione del telefono. Consultare Accesso [all'interfaccia](#page-155-0) Web del telefono, a [pagina](#page-155-0) 134.

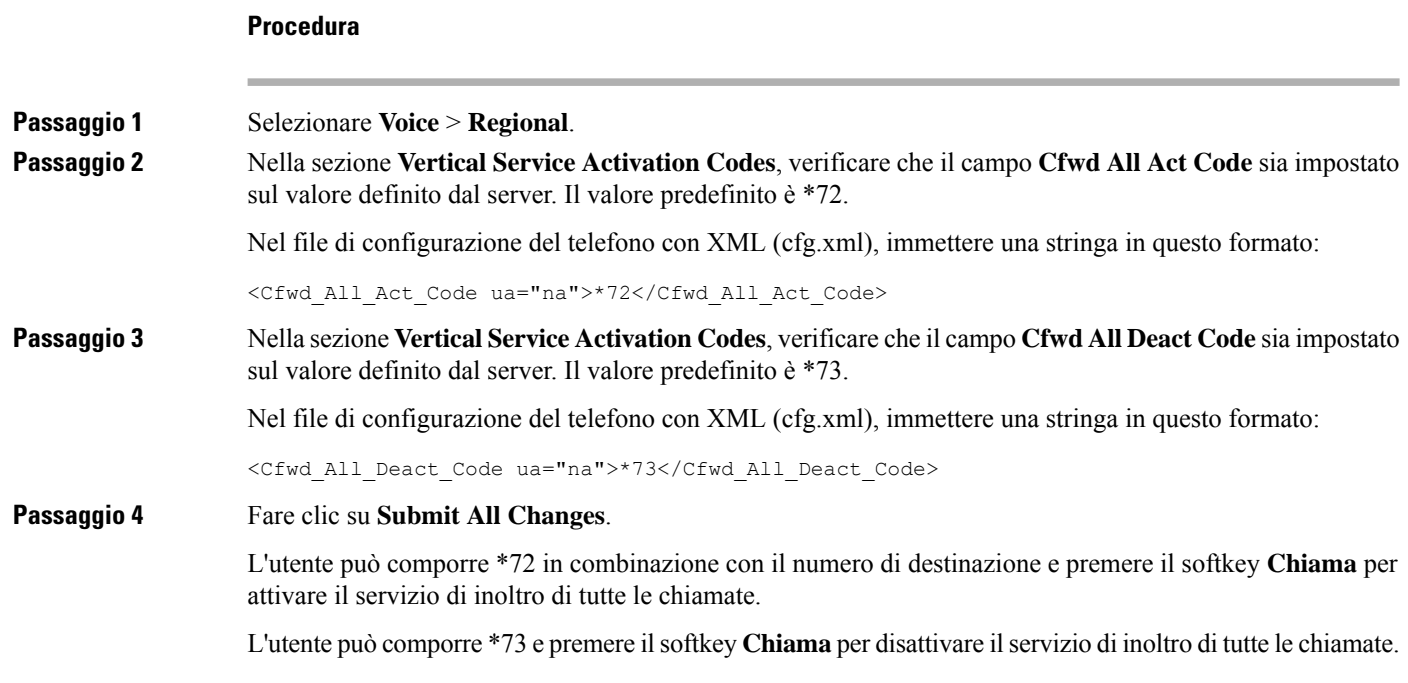

# **Abilitazione delle conferenze**

È possibile consentire all'utente di parlare con più persone durante una singola chiamata. Quando si abilita questa funzione, l'utente compone il numero di diverse persone e le aggiunge alla chiamata.

È inoltre possibile configurare i parametri nel file di configurazione del telefono con codice XML (cfg.xml).

### **Prima di iniziare**

Accedere alla pagina Web di amministrazione del telefono. Consultare Accesso [all'interfaccia](#page-155-0) Web del telefono, a [pagina](#page-155-0) 134.

### **Procedura**

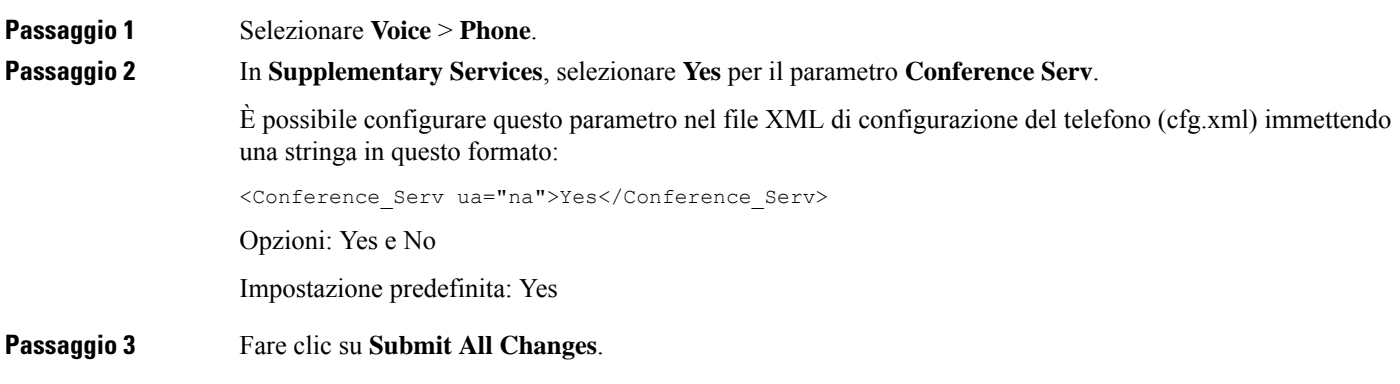

Ш

# **Abilitazione della registrazione della chiamata remota con SIP REC**

È possibile abilitare la registrazione della chiamata su un telefono in modo che l'utente possa registrare una chiamata attiva. La modalità di registrazione configurata sul server controlla la visualizzazione dei softkey per la registrazione su ogni telefono.

| server                                        | Modalità di registrazione nel Softkey per la registrazione disponibili sul telefono                                                                                                    |
|-----------------------------------------------|----------------------------------------------------------------------------------------------------|
| Always                                        | Nessun softkey disponibile.                                                                                                    |
|                                               | L'utente non può essere controllare la registrazione dal telefono. La<br>registrazione viene avviata automaticamente quando una chiamata viene<br>connessa.                                                                                 |
| Always with Pause/Resume                      | Sospendi                                                                                                    |
|                                               | Riprendi                                                                                                    |
|                                               | Quando una chiamata è connessa, la registrazione viene avviata<br>automaticamente e l'utente può controllare la registrazione.                                                                                                    |
| On Demand                                     | Registrazione                                                                                                    |
|                                               | Sospendi                                                                                                    |
|                                               | Riprendi                                                                                                    |
|                                               | Quando una chiamata viene connessa, la registrazione viene avviata<br>automaticamente, ma non viene salvata finché l'utente non preme il tasto<br>Registra. L'utente visualizza un messaggio quando cambia lo stato della<br>registrazione. |
| On Demand with User<br><b>Initiated Start</b> | Registrazione                                                                                                    |
|                                               | Sospendi                                                                                                    |
|                                               | Stop                                                                                                    |
|                                               | Riprendi                                                                                                    |
|                                               | La registrazione viene avviata solo quando l'utente preme il softkey Registra.<br>L'utente visualizza un messaggio quando cambia lo stato della registrazione.                                                                              |

**Tabella 53: Modalità di registrazione <sup>e</sup> softkey per la registrazione**

Durante una registrazione, l'utente visualizza icone diverse che dipendono dallo stato della registrazione. Le icone vengono visualizzate nella schermata Chiamate e anche sul tasto di linea utilizzato dall'utente per la registrazione della chiamata.

I

#### **Tabella 54: Icone di registrazione**

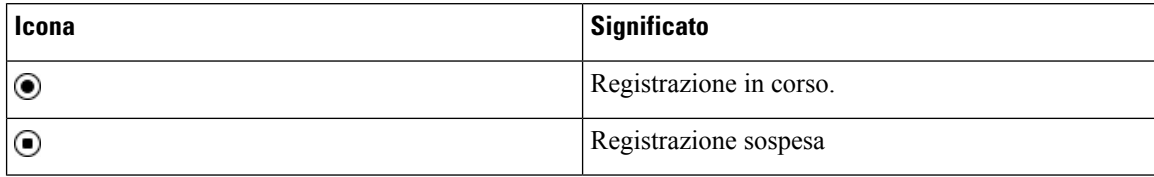

### **Prima di iniziare**

Accedere alla pagina Web di amministrazione del telefono. Consultare Accesso [all'interfaccia](#page-155-0) Web del telefono, a [pagina](#page-155-0) 134.

### **Procedura**

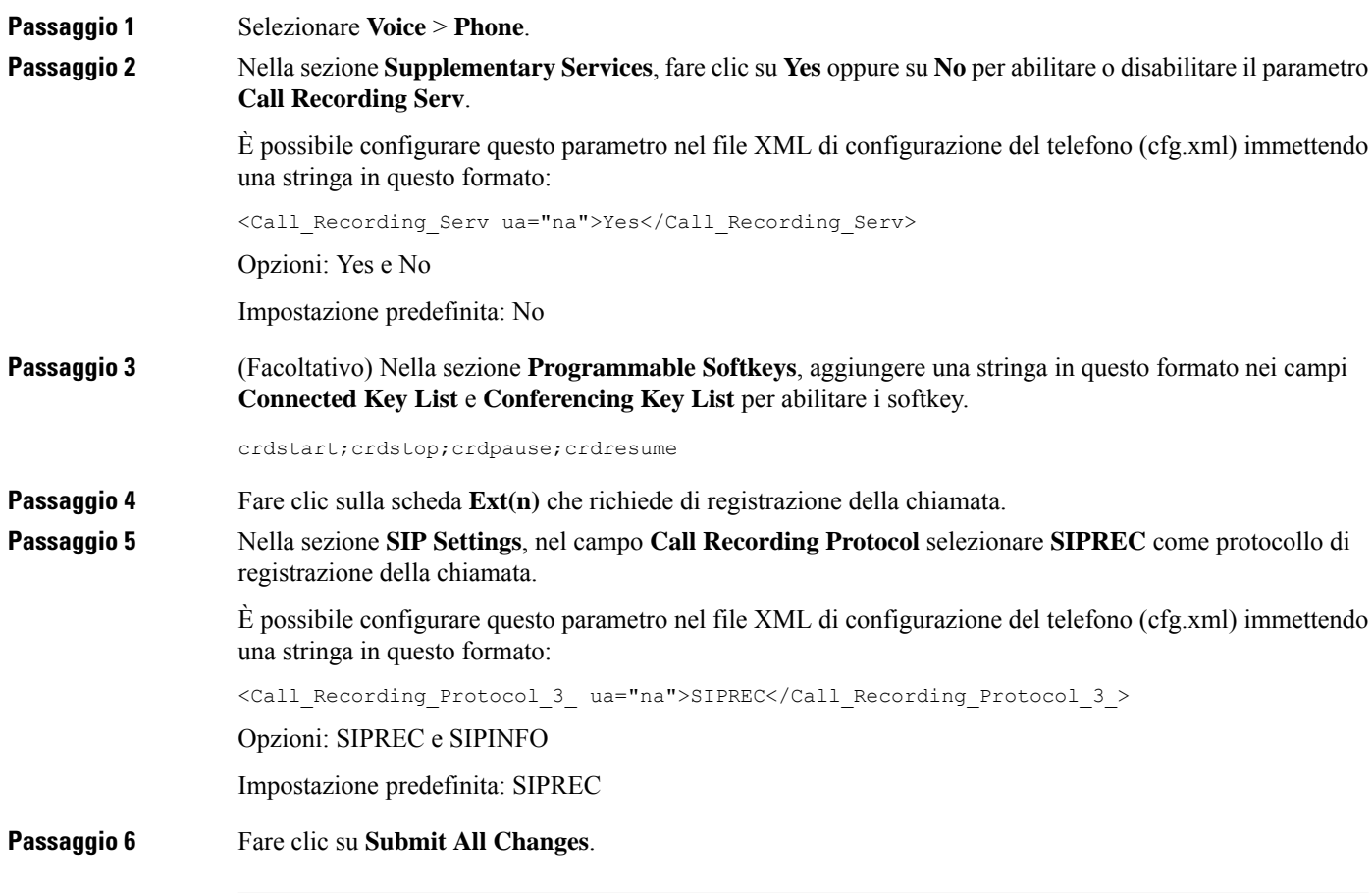

# **Abilitazione della registrazione della chiamata remota con SIP INFO**

È possibile abilitare la registrazione della chiamata su un telefono in modo che l'utente possa registrare una chiamata attiva.

È inoltre possibile configurare i parametri nel file di configurazione del telefono con codice XML (cfg.xml).

Durante una registrazione, l'utente visualizza icone diverse che dipendono dallo stato della registrazione. Le icone vengono visualizzate nella schermata Chiamate e anche sul tasto di linea utilizzato dall'utente per la registrazione della chiamata.

Per controllare la registrazione del telefono, l'utente preme i seguenti softkey:

- **Registra**
- **Stop**

La registrazione viene avviata solo quando l'utente preme ilsoftkey **Registra**. L'utente visualizza un messaggio quando cambia lo stato della registrazione e nella schermata della chiamata viene visualizzata l'icona di registrazione.

Una volta avviata la registrazione di un telefono, il softkey **Stop** può funzionare. La registrazione viene interrotta solo quando l'utente preme il softkey**Stop**. L'utente visualizza un messaggio quando cambia lo stato della registrazione.

#### **Tabella 55: Icone di registrazione**

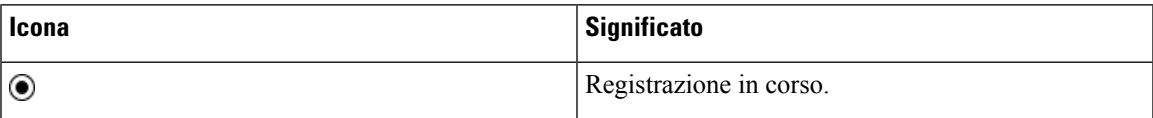

### **Prima di iniziare**

- È necessario impostare la registrazione della chiamata sul sistema di controllo delle chiamate.
- Accedere alla pagina Web di amministrazione del telefono. Consultare Accesso [all'interfaccia](#page-155-0) Web del [telefono,](#page-155-0) a pagina 134.

### **Procedura**

- **Passaggio 1** Selezionare **Voice** > **Phone**.
- **Passaggio 2** Nella sezione **Supplementary Services**, fare clic su **Yes** oppure su **No** per abilitare o disabilitare la registrazione della chiamata nel parametro **Call Recording Serv**.

È possibile configurare questo parametro nel file XML di configurazione del telefono (cfg.xml) immettendo una stringa in questo formato:

<Call\_Recording\_Serv ua="na">Yes</Call\_Recording\_Serv>

Opzioni: Yes e No

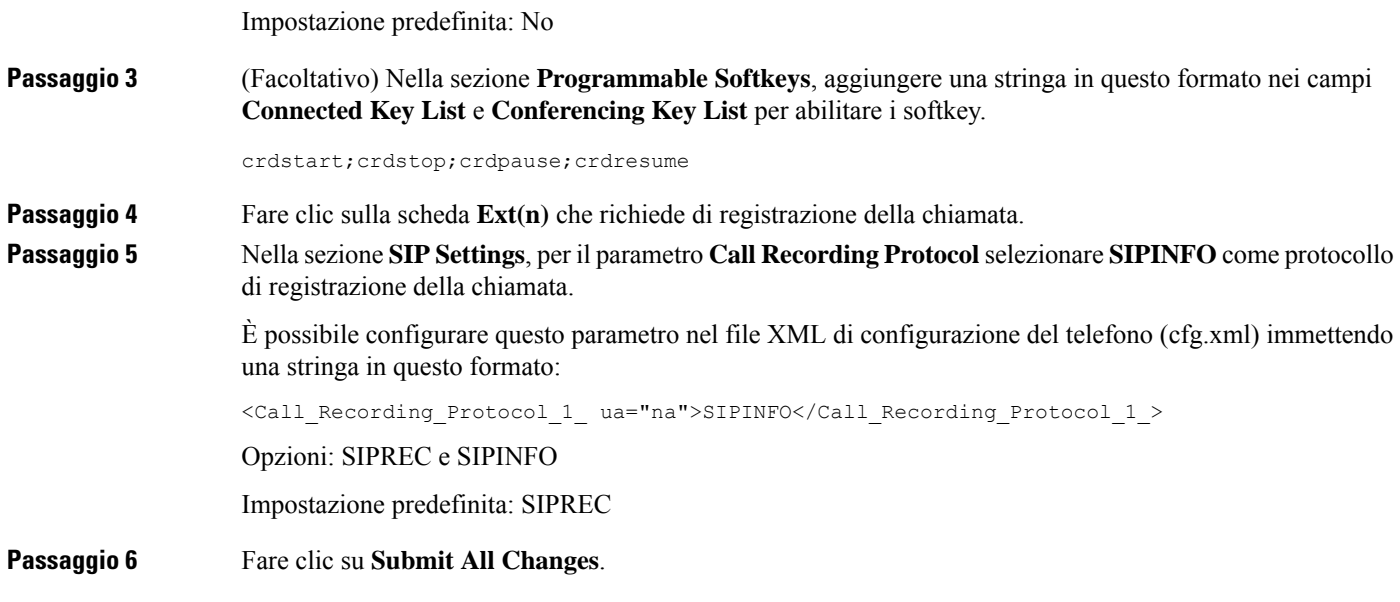

# **Configurazione dell'indicazione di chiamata persa**

È possibile configurare un avviso di chiamata persa sul LED del ricevitore del telefono.

È inoltre possibile configurare i parametri nel file di configurazione del telefono con codice XML (cfg.xml).

### **Prima di iniziare**

Accedere alla pagina Web di amministrazione del telefono. Consultare Accesso [all'interfaccia](#page-155-0) Web del telefono, a [pagina](#page-155-0) 134.

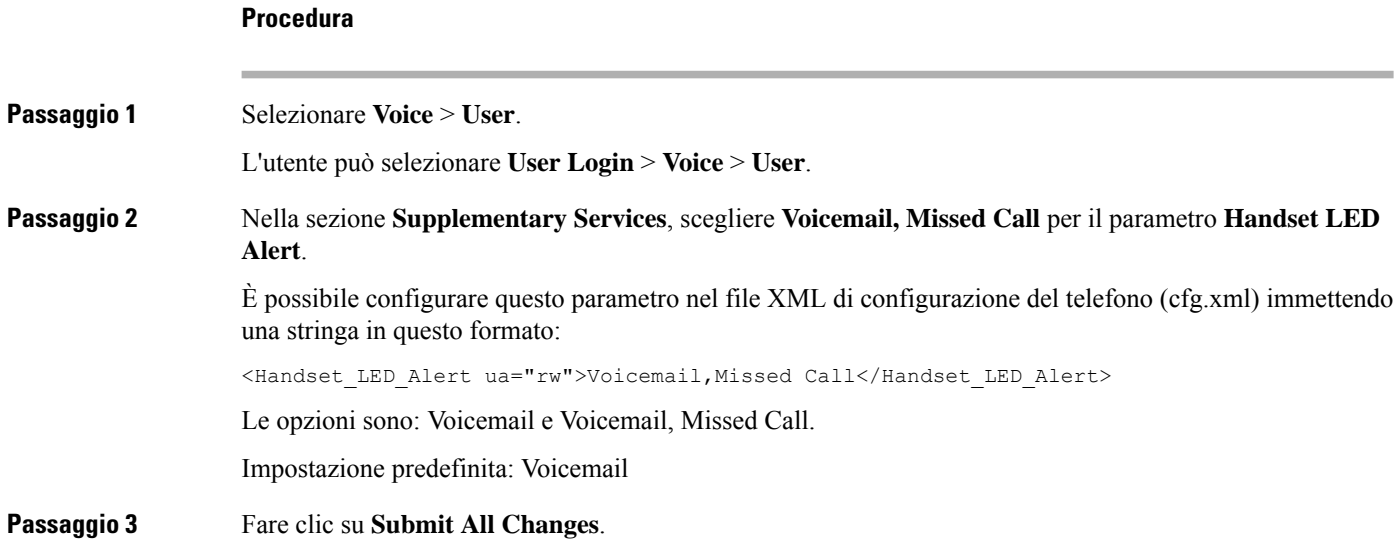

## **Attivazione della funzione Non disturbare**

È possibile consentire alle persone di attivare o disattivare la funzione Non disturbare. Il chiamante riceve un messaggio che lo informa che la persona non è disponibile. Una persona può premere il softkey **Ignora** sul telefono per inoltrare una chiamata in arrivo a un'altra destinazione.

Se la funzione è abilitata sul telefono, gli utenti possono attivarla o disattivarla mediante il softkey NoDist.

È inoltre possibile configurare i parametri nel file di configurazione del telefono con codice XML (cfg.xml).

### **Prima di iniziare**

Accedere alla pagina Web di amministrazione del telefono. Consultare Accesso [all'interfaccia](#page-155-0) Web del telefono, a [pagina](#page-155-0) 134.

### **Procedura**

**Passaggio 1** Selezionare **Voice** > **User**. **Passaggio 2** Nella sezione **Supplementary Services**, selezionare **Yes** per il parametro **DND Setting**. È possibile configurare questo parametro nel file XML di configurazione del telefono (cfg.xml) immettendo una stringa in questo formato: <DND\_Setting ua="rw">Yes</DND\_Setting> Opzioni: Yes e No Impostazione predefinita: No **Passaggio 3** Fare clic su **Submit All Changes**.

Quando si seleziona una linea (telefono multilinea), un banner con la scritta Non disturbare viene visualizzato nella parte superiore dello schermo del telefono.

#### **Operazioni successive**

Modificare un'altra impostazione in modo tale che sui telefoni con più linee venga visualizzato correttamente lo stato Non disturbare (attualmente verde fisso) per ciascuna linea selezionata o non selezionata. Consultare [Sincronizzazione](#page-293-0) dello stato delle funzioni Non disturbare e inoltro di chiamata, a pagina 272.

Se si configurano i codici asterisco per la funzione Non disturbare, gli utenti possono attivarla o disattivarla per ciascuna linea telefonica. Consultare [Configurazione](#page-371-0) dei codici asterisco per NoDist, a pagina 350.

#### **Argomenti correlati**

[Sincronizzazione](#page-293-0) dello stato delle funzioni Non disturbare e inoltro di chiamata, a pagina 272 Abilitazione della [sincronizzazione](#page-292-0) chiave funzione, a pagina 271 Abilitazione della [sincronizzazione](#page-295-0) dello stato della funzione Non disturbare tramite il servizio XSI, a pagina 274

# **Abilitazione della sincronizzazione delle impostazioni tra telefono e server**

È possibile abilitare la sincronizzazione delle impostazioni tra telefono e server.

Questa impostazione deve essere abilitata per i seguenti tipi di utenti e funzioni:

- Inoltro di tutte le chiamate
- Non disturbare.
- Direttori e assistenti (solo telefono IP Cisco 6871)

È inoltre possibile configurare i parametri nel file di configurazione del telefono con codice XML (cfg.xml).

Se un tasto di linea è configurato con la sincronizzazione chiave funzione e viene abilitato anche con la

funzione Non disturbare o inoltro di chiamata, l'icona NoDist $\emptyset$  o l'icona dell'inoltro di chiamata  $\sim$  viene visualizzata accanto all'etichetta della linea. Se il tasto di linea ha una chiamata persa, un messaggio vocale o un avviso urgente della casella vocale, viene visualizzata anche l'icona NoDist o l'icona di inoltro di chiamata con la notifica di avviso.

### **Prima di iniziare**

Accedere alla pagina Web di amministrazione del telefono. Consultare Accesso [all'interfaccia](#page-155-0) Web del telefono, a [pagina](#page-155-0) 134.

### **Procedura**

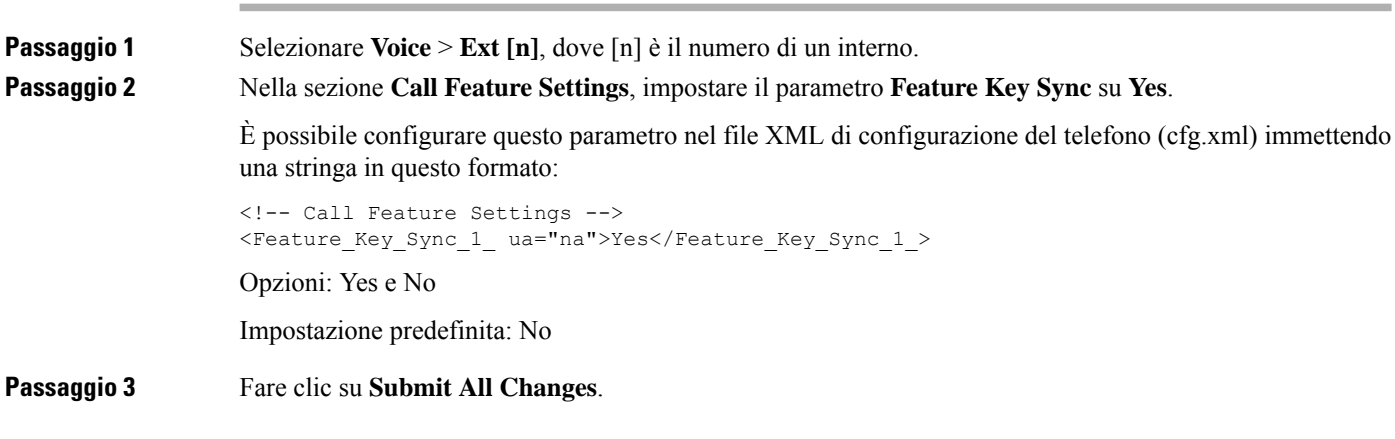

# **Abilitazione dei contatti Webex sul telefono**

Quando si esegue l'onboarding di un telefono su Webex Cloud, è possibile abilitare il telefono per il supporto dei contatti Webex. Quando si abilita questa funzione sul telefono, l'utente può visualizzare la rubrica Webex nell'elenco della rubrica del telefono.

Ш

### **Prima di iniziare**

- Viene eseguito l'onboarding del telefono su Cisco Webex Cloud.Per ulteriori informazionisull'onboarding del telefono su Webex Cloud, consultare Guida alla soluzione Webex per Cisco [BroadWorks.](https://www.cisco.com/c/en/us/td/docs/voice_ip_comm/cloudCollaboration/wx4bwks/Solution_Guide/wbxbw_b_solution-guide.html)
- Accedere alla pagina Web di amministrazione del telefono. Consultare Accesso [all'interfaccia](#page-155-0) Web del [telefono,](#page-155-0) a pagina 134.

#### **Procedura**

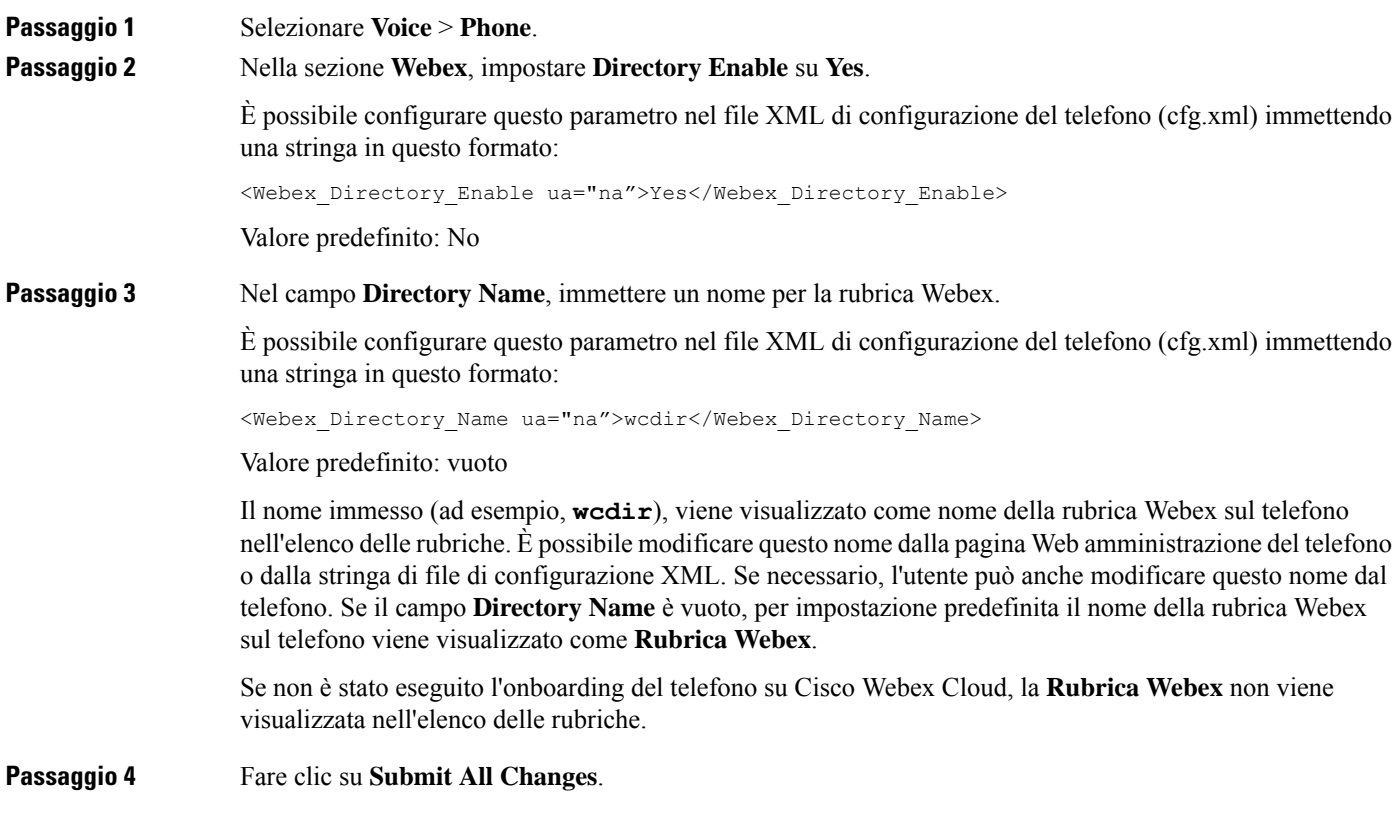

# **Configurazione dei contatti Webex su un tasto di linea**

È possibile configurare i contatti Webex su un tasto di linea. Questo tasto di linea diventa un collegamento alla rubrica Webex.

### **Prima di iniziare**

- Viene eseguito l'onboarding del telefono su Cisco Webex Cloud.
- Accedere alla pagina Web di amministrazione del telefono. Consultare Accesso [all'interfaccia](#page-155-0) Web del [telefono,](#page-155-0) a pagina 134.
- **Directory Enable** nella pagina Web di amministrazione del telefono è impostata su **Yes**.

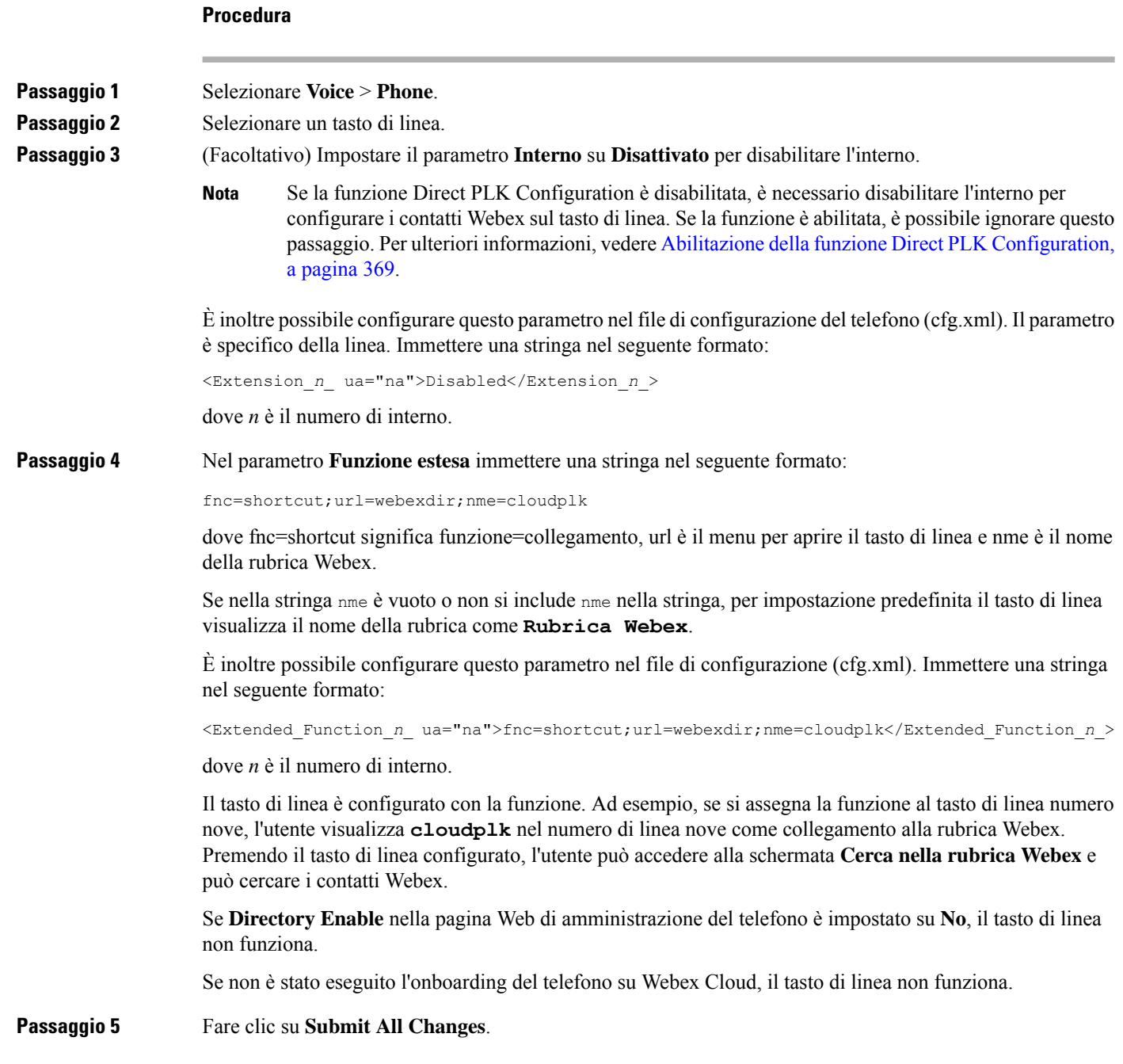

# **Aggiunta di un softkey per i contatti Webex**

È possibile configurare i contatti Webex su un softkey. Il softkey diventa un collegamento alla rubrica Webex.

### **Prima di iniziare**

• Viene eseguito l'onboarding del telefono su Cisco Webex Cloud.

П

- Accedere alla pagina Web di amministrazione del telefono. Consultare Accesso [all'interfaccia](#page-155-0) Web del [telefono,](#page-155-0) a pagina 134.
- **Directory Enable** nella pagina Web di amministrazione del telefono è impostata su **Yes**.

### **Procedura**

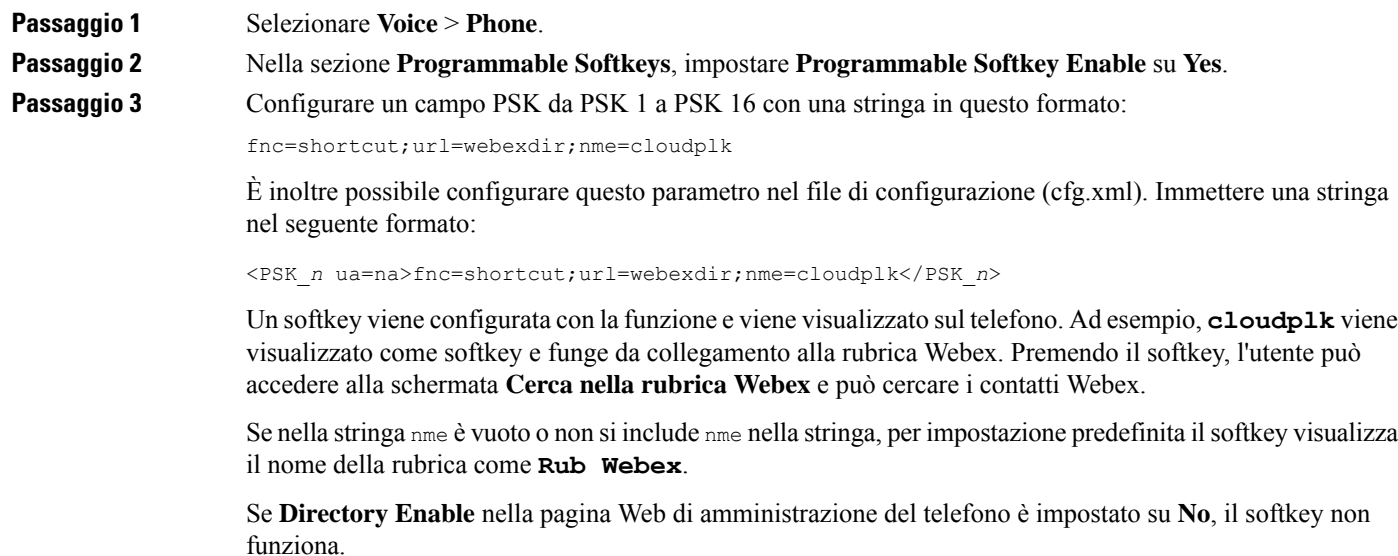

Se non è stato eseguito l'onboarding del telefono su Cisco Webex Cloud, il softkey non funziona.

## **Abilitazione dei registri chiamate Webex sul telefono**

Ora è possibile abilitare un telefono per supportare i registri delle chiamate di Webex. Quando si abilita questa funzione, nel menu **Visualizza recenti da** nella schermata **Recenti** è inclusa l'opzione **Webex** nell'elenco delle chiamate. L'utente può quindi impostare l'opzione **Webex** per visualizzare l'elenco delle chiamate Webex recenti.

### **Prima di iniziare**

- Viene eseguito l'onboarding del telefono su Webex Cloud. Per ulteriori informazioni sull'onboarding del telefono su Webex Cloud, consultare Guida alla soluzione Webex per Cisco [BroadWorks.](https://www.cisco.com/c/en/us/td/docs/voice_ip_comm/cloudCollaboration/wx4bwks/Solution_Guide/wbxbw_b_solution-guide.html)
- Accedere alla pagina Web di amministrazione del telefono. Consultare Accesso [all'interfaccia](#page-155-0) Web del [telefono,](#page-155-0) a pagina 134.
- Nella sezione **Call Log**, abilitare il parametro **CallLog Enable** e selezionare una linea telefonica da **CallLog Associated Line** per la quale si desidera visualizzare i registri delle chiamate recenti di Webex.

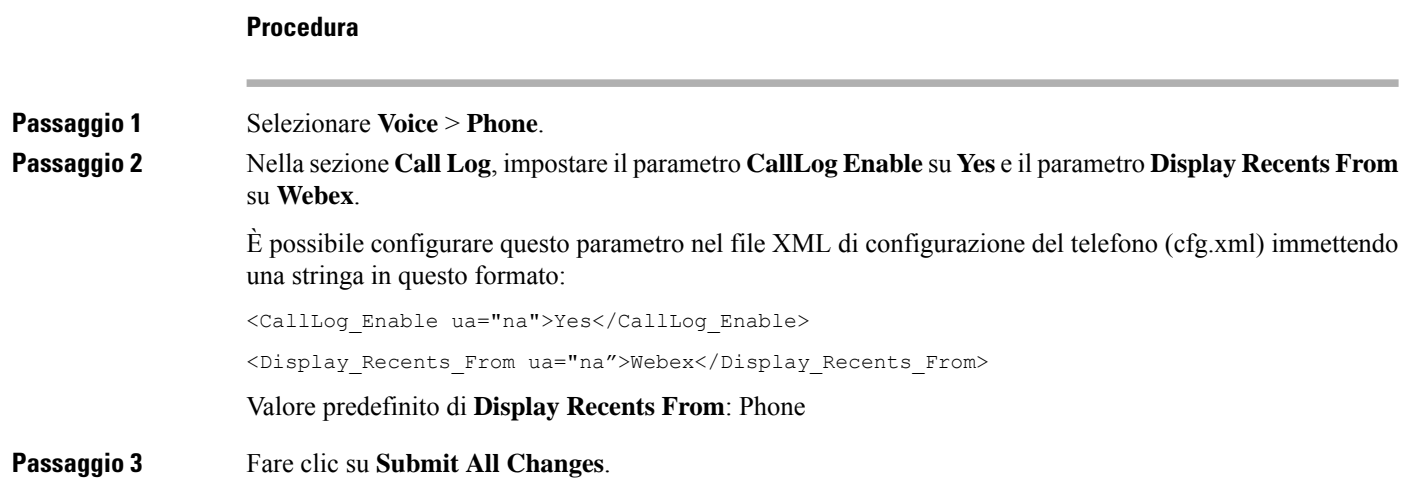

# <span id="page-371-0"></span>**Configurazione dei codici asterisco per NoDist**

È possibile configurare i codici asterisco che un utente compone per attivare o disattivare la funzione Non disturbare (NoDist) su un telefono.

È inoltre possibile configurare i parametri nel file di configurazione del telefono con codice XML (cfg.xml).

### **Prima di iniziare**

Accedere alla pagina Web di amministrazione del telefono. Consultare Accesso [all'interfaccia](#page-155-0) Web del telefono, a [pagina](#page-155-0) 134.

### **Procedura**

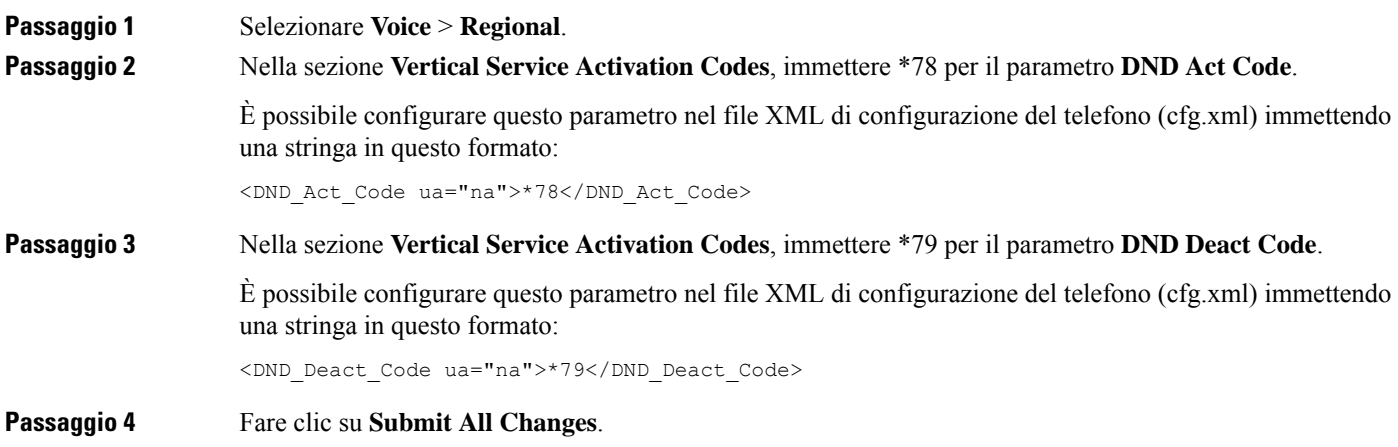

## **Impostazione del telefono per un agente di call center**

È possibile abilitare le funzionalità di distribuzione automatica delle chiamate (ACD) sul telefono. Il telefono funziona come telefono di un agente del call center e può essere utilizzato per tracciare una chiamata del cliente, riassegnare qualsiasi chiamata del cliente a un supervisore in caso di emergenza, classificare i numeri dei contatti utilizzando codici di esito nonché visualizzare i dettagli della chiamata del cliente.

È inoltre possibile configurare i parametri nel file di configurazione del telefono con codice XML (cfg.xml). Per configurare ciascun parametro, consultare la sintassi della stringa nella tabella [Parametri](#page-372-0) per la [configurazione](#page-372-0) di un agente di call center, a pagina 351.

### **Prima di iniziare**

- Configurare il telefono come telefono del call center sul server BroadSoft.
- Accedere alla pagina Web di amministrazione del telefono. Consultare Accesso [all'interfaccia](#page-155-0) Web del [telefono,](#page-155-0) a pagina 134.

### **Procedura**

<span id="page-372-0"></span>**Passaggio 1** Selezionare **Voice** > **Ext(n)**. **Passaggio 2** Nella sezione **ACD** Settings, impostare i campi come descritto in Parametri per la [configurazione](#page-372-0) di un agente di call [center,](#page-372-0) a pagina 351. **Passaggio 3** Fare clic su **Submit All Changes**.

### **Parametri per la configurazione di un agente di call center**

La seguente tabella definisce la funzione e l'utilizzo dei parametri per configurare un agente di call center nella sezione ACD Settings della scheda Ext(n) nell'interfaccia Web del telefono. Definisce inoltre la sintassi

I

della stringa aggiunta nel file di configurazione del telefono con codice XML (cfg.xml) per la configurazione di un parametro.

| <b>Parametro</b>        | <b>Descrizione</b>                                                                                                    |
|-------------------------|----------------------------------------------------------------------------------------------------|
| <b>Broadsoft ACD</b>    | Consente di abilitare la distribuzione automatica delle<br>chiamate (ACD) sul telefono.                                                                                                    |
|                         | Eseguire una delle seguenti operazioni:                                                                                                    |
|                         | · Nel file di configurazione del telefono con XML<br>(cfg.xml), immettere una stringa in questo<br>formato:                                                                                                    |
|                         | <broadsoft 1<="" acd="" td=""></broadsoft>                                                                                                    |
|                         | ua="na">Sì<br>· Nella pagina Web del telefono, selezionare Yes                                                                                                    |
|                         | per abilitare questa funzione e selezionare No<br>per disabilitarla.                                                                                                    |
|                         | Opzioni: Yes e No                                                                                                    |
|                         | Impostazione predefinita: No                                                                                                    |
| Call Information Enable | Consente di visualizzare i dettagli di una chiamata del<br>call center sul telefono.                                                                                                    |
|                         | Eseguire una delle seguenti operazioni:                                                                                                    |
|                         | · Nel file di configurazione del telefono con XML<br>(cfg.xml), immettere una stringa in questo<br>formato:                                                                                                    |
|                         | <call_information_enable 1<br="">ua="na"&gt;Sì<br/>· Nella pagina Web del telefono, selezionare Yes<br/>per abilitare questa funzione. Selezionare No per<br/>disabilitare questa funzione.</call_information_enable> |
|                         | Opzioni: Yes e No                                                                                                    |
|                         | Impostazione predefinita: Yes                                                                                                    |

**Tabella 56: Parametri per la configurazione di un agente di call center**

 $\mathbf{l}$ 

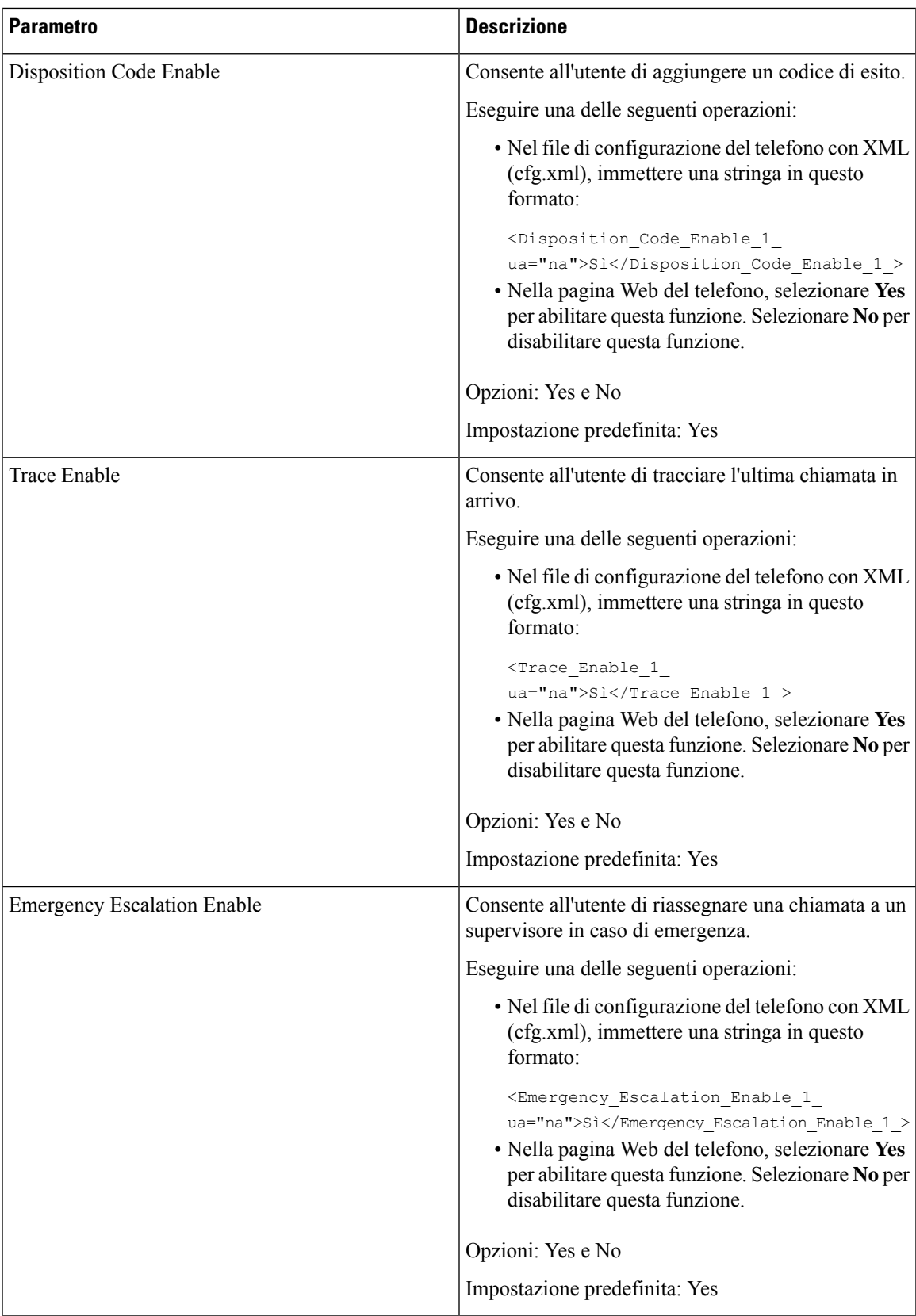

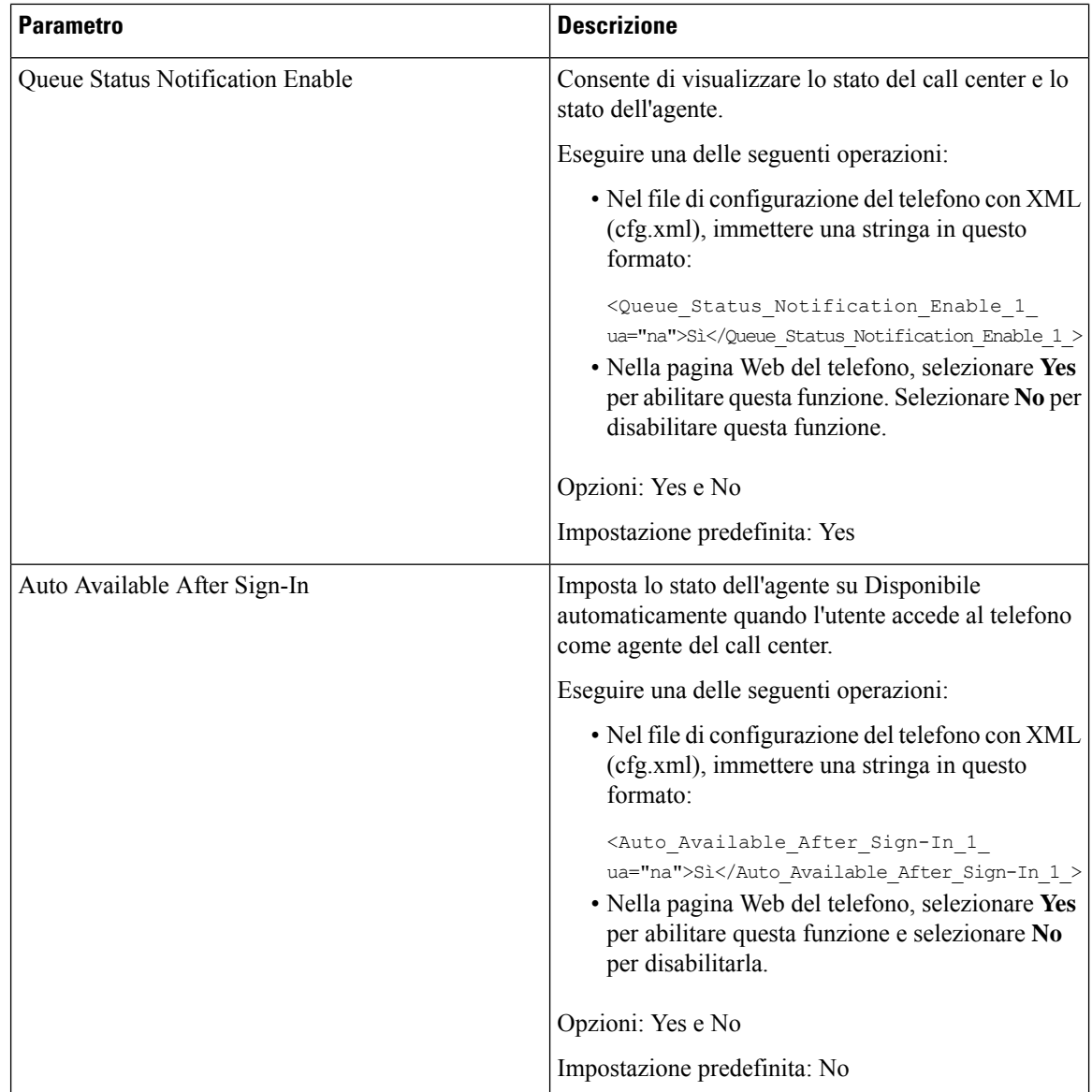

## **Ripristino dello stato ACD**

È possibile abilitare il telefono per impostare automaticamente lo stato ACD sull'ultimo valore locale in una delle situazioni seguenti:

- Il telefono è acceso.
- Lo stato del telefono è impostato su "Registrato" da "Non registrato" o "Registrazione non riuscita".
- L'indirizzo IPdelserver di destinazione della registrazione viene modificato quando si verifica un failover o un fallback oppure viene modificata una risposta DNS.

П

#### **Prima di iniziare**

- Configurare il telefono come telefono del call center sul server BroadSoft.
- Accedere alla pagina Web di amministrazione del telefono. Consultare Accesso [all'interfaccia](#page-155-0) Web del [telefono,](#page-155-0) a pagina 134.

### **Procedura**

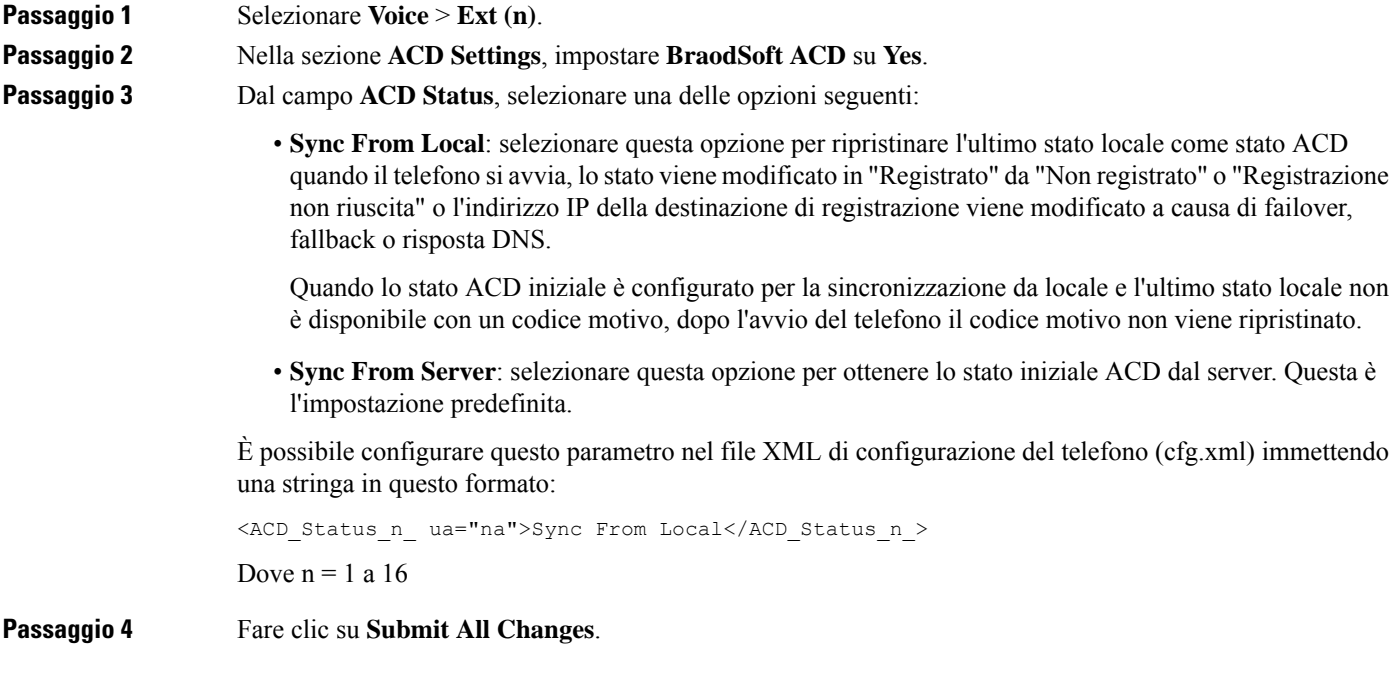

### **Visualizzazione o meno della casella di testo del menu Non disponibile dello stato dell'agente sul telefono**

È possibile controllare se l'utente desidera nascondere la casella di testo del menu **Non disponibile** della schermata **Imposta stato agente** sul telefono.

#### **Prima di iniziare**

- Configurare il telefono come telefono del call center sul server BroadSoft.
- Accedere alla pagina Web di amministrazione del telefono. Consultare Accesso [all'interfaccia](#page-155-0) Web del [telefono,](#page-155-0) a pagina 134.

### **Procedura**

**Passaggio 1** Selezionare **Voice** > **Ext(n)**.

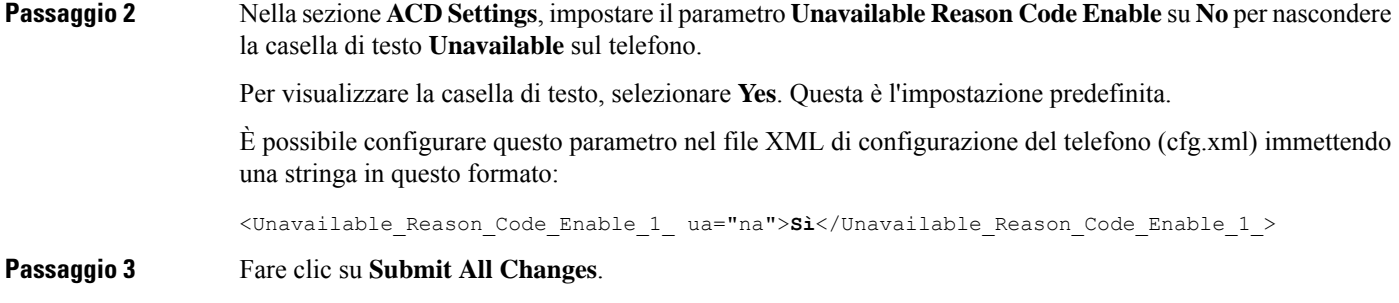

## **Configurazione della presenza sul telefono**

È possibile abilitare la rubrica XMPP di BroadSoft per l'utente del telefono.

È inoltre possibile configurare i parametri nel file di configurazione del telefono con codice XML (cfg.xml). Per configurare ciascun parametro, consultare la sintassi della stringa nella tabella [Parametri](#page-377-0) per la [configurazione](#page-377-0) della presenza, a pagina 356.

### **Prima di iniziare**

- Impostare il server BroadSoft per XMPP.
- Accedere alla pagina Web di amministrazione del telefono. Consultare Accesso [all'interfaccia](#page-155-0) Web del [telefono,](#page-155-0) a pagina 134.

#### **Procedura**

<span id="page-377-0"></span>**Passaggio 1** Selezionare **Voice** > **Phone**. Passaggio 2 Nella sezione BroadSoft XMPP, impostare i campi come descritto in Parametri per la [configurazione](#page-377-0) della [presenza,](#page-377-0) a pagina 356. **Passaggio 3** Fare clic su **Submit All Changes**.

### **Parametri per la configurazione della presenza**

La seguente tabella definisce la funzione e l'utilizzo dei parametri per configurare la presenza nella scheda nella sezione Broadsoft XMPP della scheda Phone nell'interfaccia Web del telefono. Definisce inoltre la

sintassi della stringa aggiunta nel file di configurazione del telefono con codice XML (cfg.xml) per la configurazione di un parametro.

| <b>Parametro</b>   | <b>Descrizione</b>                                                                                                    |
|--------------------|----------------------------------------------------------------------------------------------------|
| <b>XMPP</b> Enable | Consente di abilitare la rubrica XMPP di BroadSoft<br>dell'utente del telefono.                                                                                               |
|                    | Eseguire una delle seguenti operazioni:                                                                                                    |
|                    | · Nel file di configurazione del telefono con XML<br>(cfg.xml), immettere una stringa in questo<br>formato:                                                                   |
|                    | <xmpp enable="" ua="na">Si</xmpp><br>· Nella pagina Web del telefono, selezionare Yes<br>per inoltrare tutte le chiamate. Selezionare No<br>per disabilitare questa funzione. |
|                    | Opzioni: Yes e No                                                                                                    |
|                    | Impostazione predefinita: No                                                                                                    |
| Server             | Nome del server XMPP, ad esempio<br>xsi.iop1.broadworks.net.                                                                                                    |
|                    | Eseguire una delle seguenti operazioni:                                                                                                    |
|                    | · Nel file di configurazione del telefono con XML<br>(cfg.xml), immettere una stringa in questo<br>formato:                                                                   |
|                    | <xmpp server<br="">ua="na"&gt;xsi.iop1.broadworks.net</xmpp><br>· Nella pagina Web del telefono:, immettere un<br>nome per il server.                                         |
|                    | Impostazione predefinita: vuoto                                                                                                    |

**Tabella 57: Parametri per la configurazione della presenza**

 $\mathbf I$ 

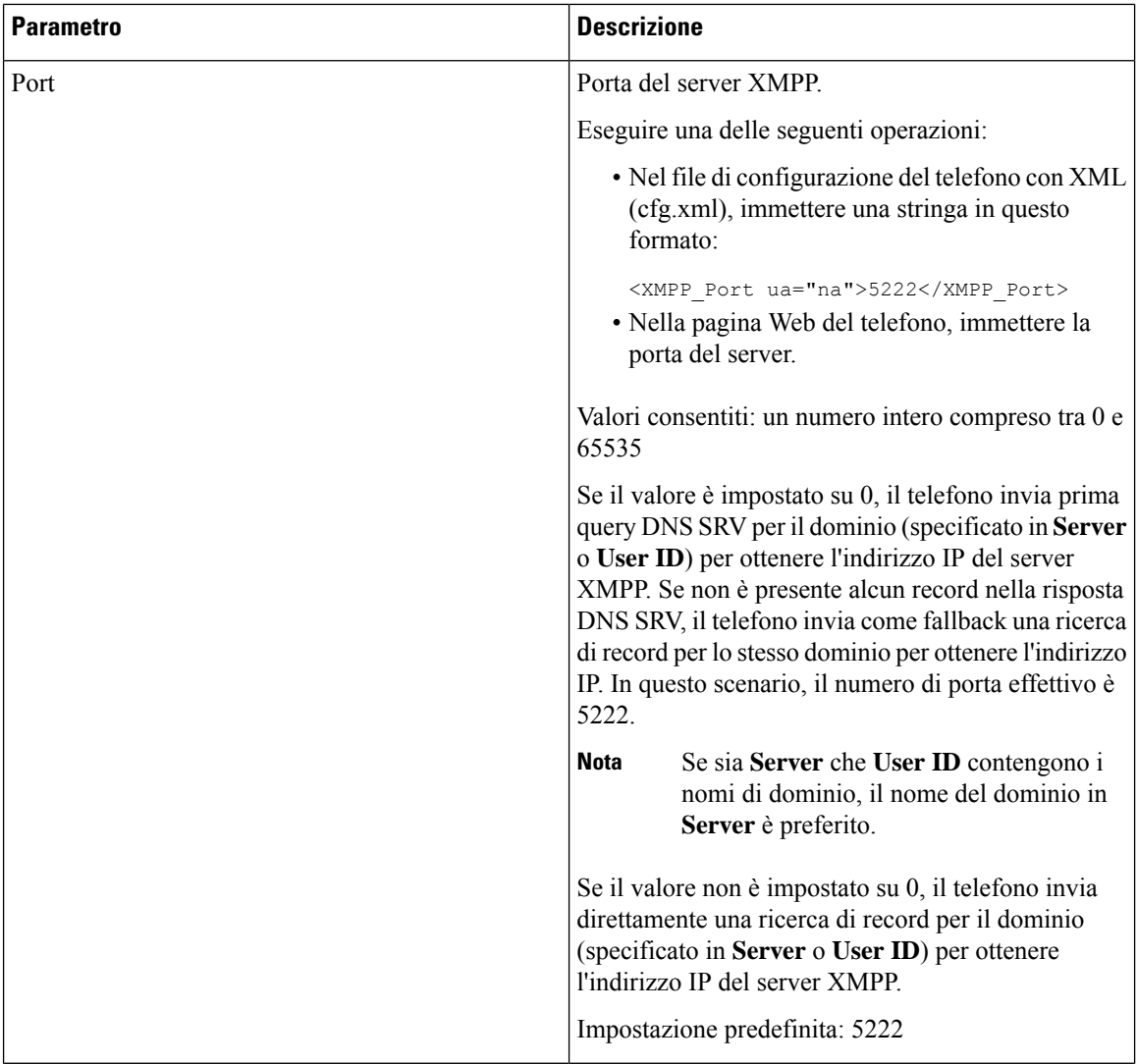

 $\mathbf{l}$ 

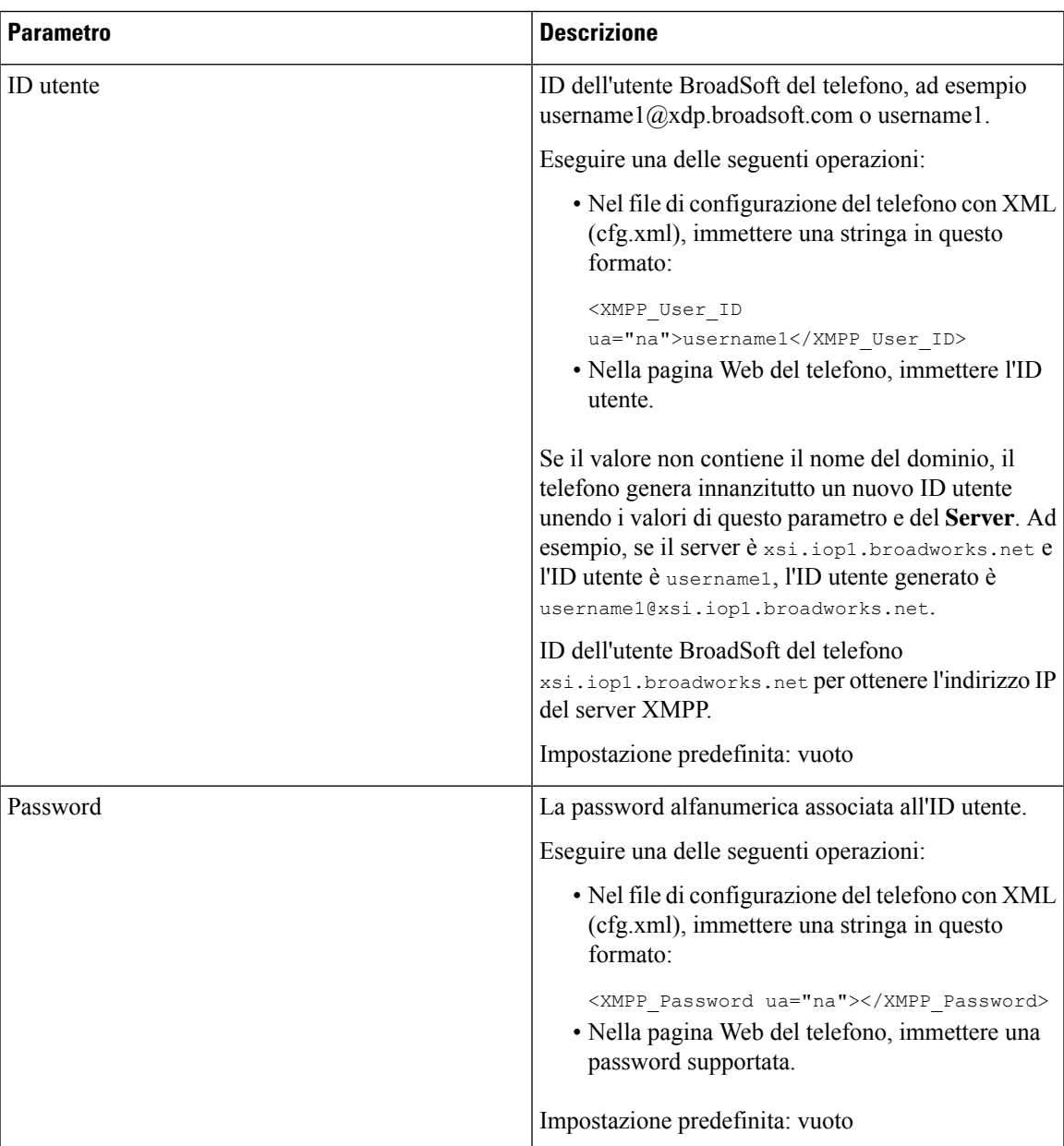

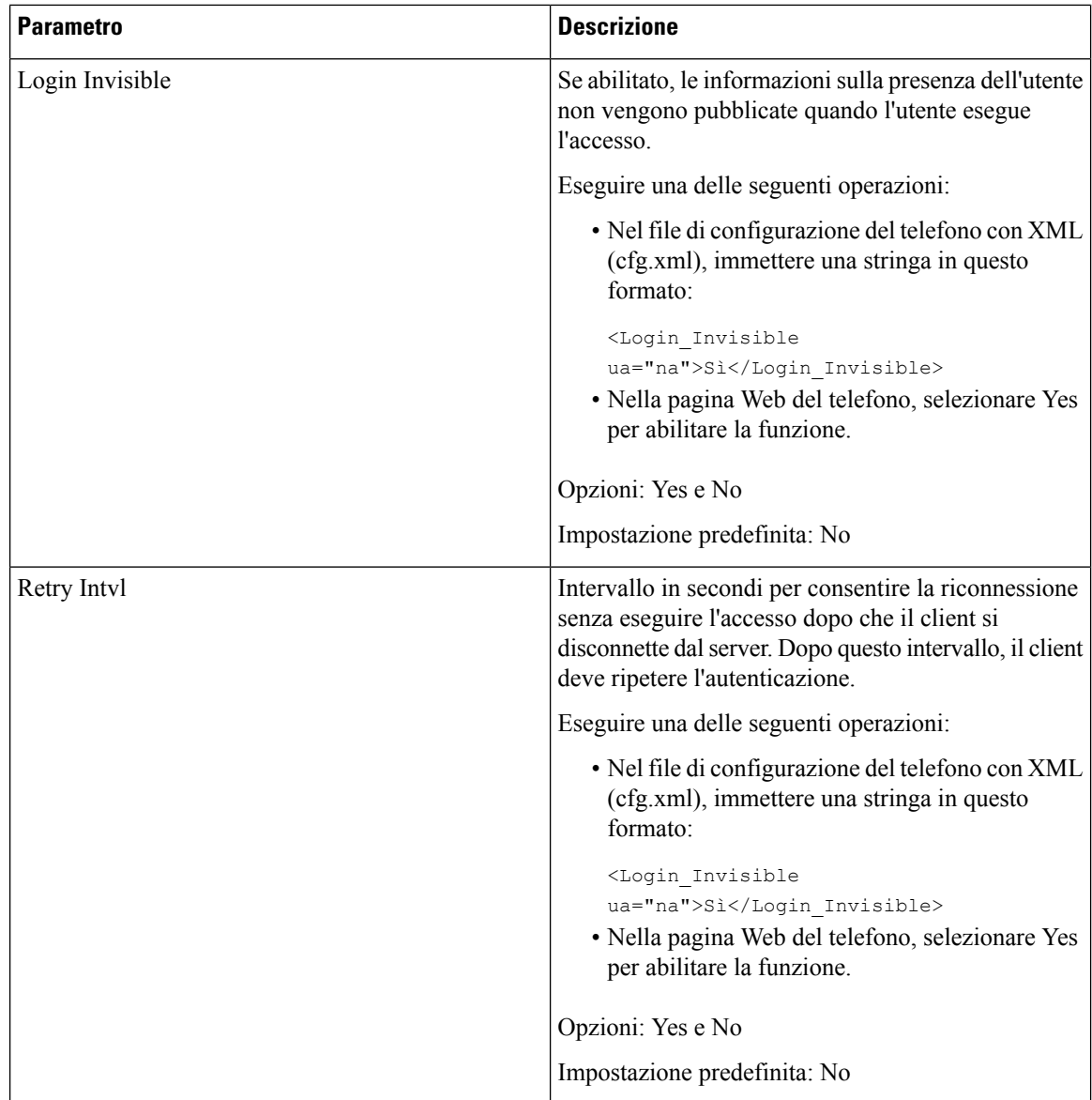

### **Utilizzo di DNS SRV per XMPP**

È possibile configurare il telefono per utilizzare DNS SRV per ottenere l'indirizzo IP del server BroadSoft XMPP.

### **Prima di iniziare**

- Impostare il server BroadSoft per XMPP.
- Accedere alla pagina Web di amministrazione del telefono. Consultare Accesso [all'interfaccia](#page-155-0) Web del [telefono,](#page-155-0) a pagina 134.

Ш

#### **Procedura**

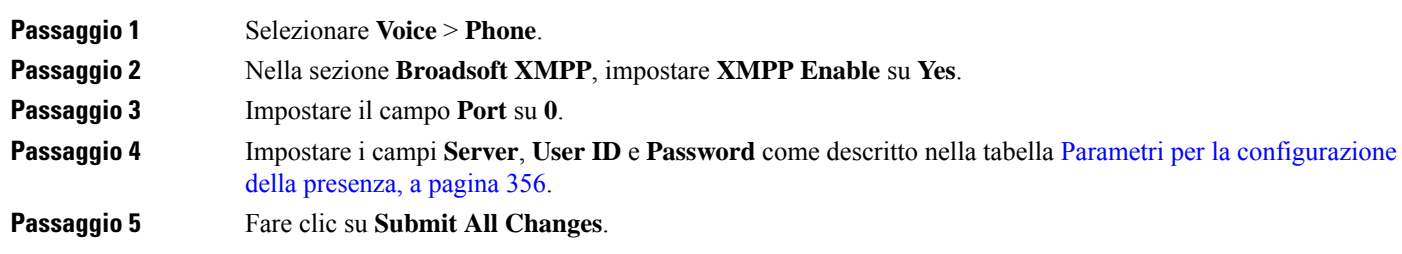

## **Configurazione del numero di aspetti di chiamata per linea**

I telefoni che supportano più aspetti di chiamata su una linea possono essere configurati per specificare il numero di chiamate da consentire sulla linea.

È inoltre possibile configurare i parametri nel file di configurazione del telefono con codice XML (cfg.xml).

#### **Prima di iniziare**

Accedere alla pagina Web di amministrazione del telefono. Consultare Accesso [all'interfaccia](#page-155-0) Web del telefono, a [pagina](#page-155-0) 134.

### **Procedura**

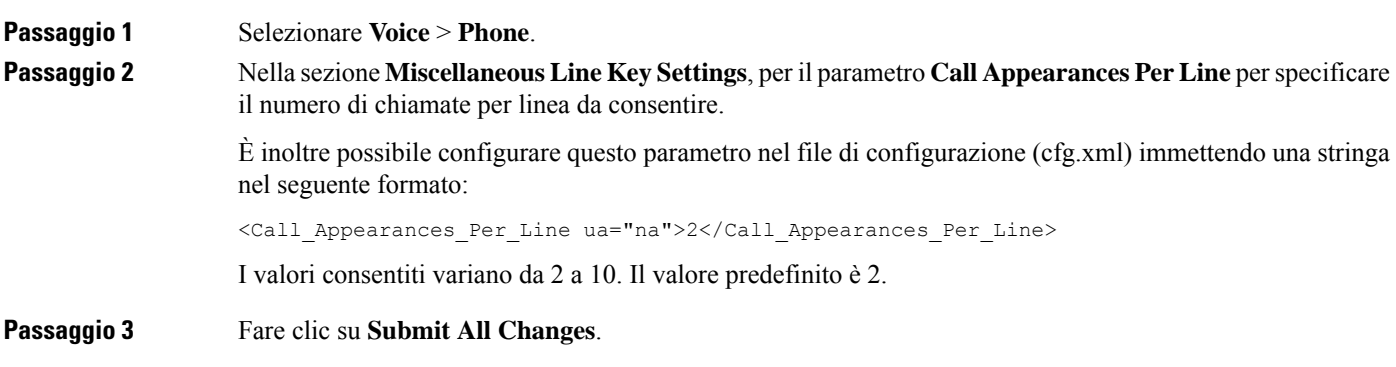

## **Abilitazione della ricerca nome inversa**

La ricerca nome inversa consente di cercare il nome di un numero in una chiamata in arrivo, in uscita, in conferenza o trasferita. La ricerca nome inversa funziona quando il telefono non riesce a trovare un nome utilizzando la rubrica del fornitore del servizio, la cronologia chiamate o i contatti.Per la ricerca nome inversa è necessario che sia configurata una rubrica BroadSoft (XSI), LDAP o XML.

La ricerca nome inversa esegue la ricerca nelle rubriche esterne del telefono. Quando una ricerca ha esito positivo, il nome viene inserito nella sessione di chiamata e nella cronologia chiamate. In caso di più chiamate simultanee, la ricerca nome inversa esegue la ricerca del nome che corrisponda al primo numero di chiamata. Quando si connette la seconda chiamata o viene messa in attesa, la ricerca nome inversa cerca un nome corrispondente alla seconda chiamata. La ricerca inversa Cerca le rubriche esterne per 8 secondi, se in 8 secondi non sono presenti risultati, non viene visualizzata alcuna visualizzazione del nome. Se i risultati si trovano in 8 secondi, il nome viene visualizzato sul telefono. L'ordine di priorità della ricerca nella rubrica esterna è: **BroadSoft (XSI) > LDAP > XML**.

Durante la ricerca, se il nome della priorità più bassa viene ricevuto prima del nome della priorità più alta, la ricerca visualizza prima il nome con la priorità più bassa e poi lo sostituisce con il nome con la priorità più alta se il nome della priorità più alta viene trovato entro 8 secondi.

La precedenza della ricerca nell'elenco telefonico nella rubrica BroadSoft (XSI) è la seguente:

- **1.** Elenco telefonico personale
- **2.** Elenco telefonico comune del gruppo
- **3.** Elenco telefonico comune aziendale

La ricerca nome inversa è abilitata per impostazione predefinita.

La ricerca nome inversa esegue una ricerca nelle rubriche nel seguente ordine:

- **1.** Rubrica personale
- **2.** Intestazione SIP
- **3.** Cronologia chiamate
- **4.** Rubrica BroadSoft (XSI)
- **5.** Rubrica LDAP
- **6.** Rubrica XML

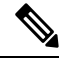

Il telefono esegue una ricerca nella rubrica XML utilizzando il seguente formato: directory url? n = incoming\_call\_number. **Nota**

Esempio: per un telefono multipiattaforma che utilizza un servizio di terze parti, la query di ricerca del numero di telefono (1234) ha il seguente formato: http://your-service.com/dir.xml?n=1234.

### **Prima di iniziare**

- Prima di poter abilitare o disabilitare la ricerca nome inversa, configurare una delle seguenti rubriche:
	- Rubrica BroadSoft (XSI)
	- Rubrica aziendale LDAP
	- Rubrica XML
- Accedere alla pagina Web di amministrazione del telefono. Consultare Accesso [all'interfaccia](#page-155-0) Web del [telefono,](#page-155-0) a pagina 134.

### **Procedura**

**Passaggio 1** Selezionare **Voice** > **Phone**. **Passaggio 2** Nella sezione **Supplementary Services**, impostare il parametro **Reverse Phone Lookup Serv** su **Yes** per abilitare questa funzione. È inoltre possibile configurare questo parametro nel file di configurazione (cfg.xml) immettendo una stringa nel seguente formato: <Reverse\_Phone\_Lookup\_Serv ua="na">Yes</Reverse\_Phone\_Lookup\_Serv> I valori consentiti sono Yes | No. Il valore predefinito è Yes. **Passaggio 3** Fare clic su **Submit All Changes**.

## **Chiamate di emergenza**

### **Informazioni di base sul supporto per chiamate di emergenza**

I fornitori di servizi di chiamata di emergenza possono registrare la posizione del telefono per ogni telefono basato su IP di una società. Il server LIS (Location Information Server) invia l'ERL (Emergency Response Location) al telefono. Il telefono memorizza la posizione durante la registrazione, dopo il riavvio e quando una persona effettua l'accesso al telefono. La posizione può includere l'indirizzo, il numero dell'edificio, il piano, la stanza e altre informazioni sulla posizione dell'ufficio.

Quando si effettua una chiamata di emergenza, il telefono invia la posizione al server di chiamata. Il server di chiamata inoltra la chiamata e la posizione al fornitore dei servizi di chiamata di emergenza. Il fornitore dei servizi di chiamata di emergenza inoltra la chiamata e un numero di richiamata univoco (ELIN) ai servizi di emergenza. Ilservizio di emergenza o la centrale unica di emergenza 112 (nota anche comePSAPdall'inglese Public Safety Answering Point) riceve la posizione del telefono. La centrale unica di emergenza riceve anche un numero da richiamare, se la chiamata si disconnette.

Vedere [Terminologia](#page-385-0) relativa al supporto per chiamate di emergenza, a pagina 364 per i termini utilizzati per descrivere le chiamate di emergenza dal telefono.

Inserire i parametriseguenti per ricevere la posizione del telefono per qualsiasi numero di interno del telefono:

- Company Identifier: un identificatore univoco universale (UUID) assegnato alla società dal fornitore del servizio NG9-1-1.
- Primary Request URL: l'indirizzo HTTPS del server principale utilizzato per richiedere la posizione del telefono.
- Secondary Request URL: l'indirizzo HTTPSdi un server secondario utilizzato per richiedere la posizione del telefono.
- Emergency Number: una sequenza di cifre che identificano una chiamata di emergenza. Per specificare più numeri di emergenza, separare ciascun numero di emergenza con una virgola.

I numeri dei servizi di emergenza più comuni sono:

• Nord America: 911

- Paesi europei:112
- Hong Kong: 999

Il telefono richiede nuove informazioni sulla posizione per le seguenti attività:

- Il telefono viene registrato nel server di chiamata.
- Una persona riavvia il telefono e il telefono è stato registrato in precedenza nel server di chiamata.
- Un ospite esegue l'accesso al telefono.
- Viene modificata l'interfaccia di rete utilizzata nella registrazione SIP, ad esempio da Wi-Fi a Ethernet.
- Viene modificato l'indirizzo IP del telefono.

Se tutti i server LIS non inviano una risposta (ERL), il telefono invia nuovamente la richiesta di posizione ogni due minuti.

### <span id="page-385-0"></span>**Terminologia relativa al supporto per chiamate di emergenza**

I seguenti termini descrivono il supporto per le chiamate di emergenza per i telefoni multipiattaforma Cisco.

- ELIN (Emergency Location ID Number): numero utilizzato per rappresentare uno o più interni del telefono che individua la persona che ha chiamato i servizi di emergenza.
- URL (Emergency Response Location): posizione che raggruppa un insieme di interni del telefono.
- HELD (HTTP Enabled Location Delivery): protocollo crittografato che riceve la posizione PIDF-LO di un telefono da un server LIS.
- LIS (Location Information Server): server che risponde a una richiesta HELD del telefono basata su SIP e fornisce la posizione del telefono utilizzando una risposta XML HELD.
- Fornitore diservizi di chiamata di emergenza:società che risponde a una richiesta HELD con la posizione del telefono. Quando si effettua una chiamata di emergenza (che invia la posizione del telefono), un server di chiamata indirizza la chiamata a tale società. Il fornitore dei servizi di emergenza aggiunge un ELIN e indirizza la chiamata ai servizi di emergenza (PSAP). Se la chiamata viene disconnessa, il PSAP utilizza l'ELIN per riconnettersi con il telefono utilizzato per effettuare la chiamata di emergenza.
- PSAP (Public Safety Answering Point): qualsiasi servizio di emergenza (ad esempio vigili del fuoco, polizia o ambulanza) collegato alla rete IP dei servizi di emergenza.
- UUID (Universally Unique Identifier): numero a 128 bit utilizzato per identificare in modo univoco una società che utilizza il supporto per chiamata di emergenza.

### **Configurazione di un telefono per effettuare chiamate di emergenza**

### **Prima di iniziare**

• Richiedere al fornitore dei servizi di chiamata di emergenza gli URL di geolocalizzazione E911 e l'ID società del telefono. È possibile utilizzare gli stessi URL di geolocalizzazione e ID società per più interni del telefono negli stessi uffici.

• Accedere alla pagina Web di amministrazione del telefono. Consultare Accesso [all'interfaccia](#page-155-0) Web del [telefono,](#page-155-0) a pagina 134.

### **Procedura**

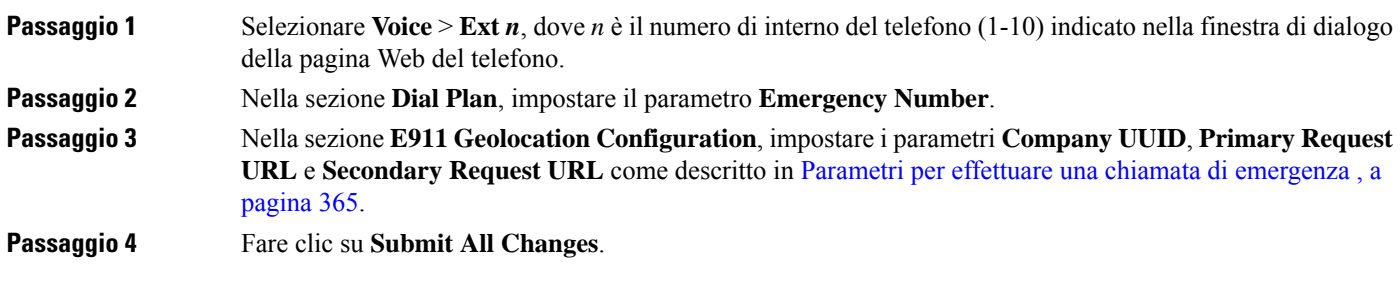

### <span id="page-386-0"></span>**Parametri per effettuare una chiamata di emergenza**

La seguente tabella definisce la funzione e l'utilizzo dei parametri per effettuare chiamate di emergenza nelle sezioni Dial Plan e E911 Geolocation Configuration della scheda Ext(n) nell'interfaccia Web del telefono. Definisce inoltre la sintassi della stringa aggiunta nel file di configurazione del telefono con codice XML (cfg.xml) per la configurazione di un parametro.

### **Tabella 58: Parametri per effettuare una chiamata di emergenza**

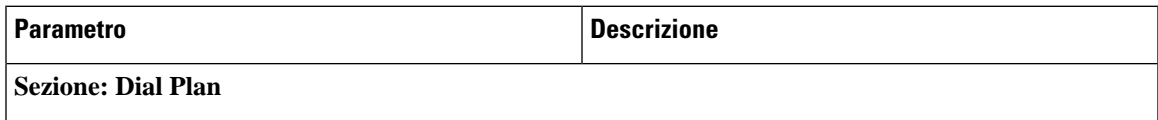

 $\mathbf I$ 

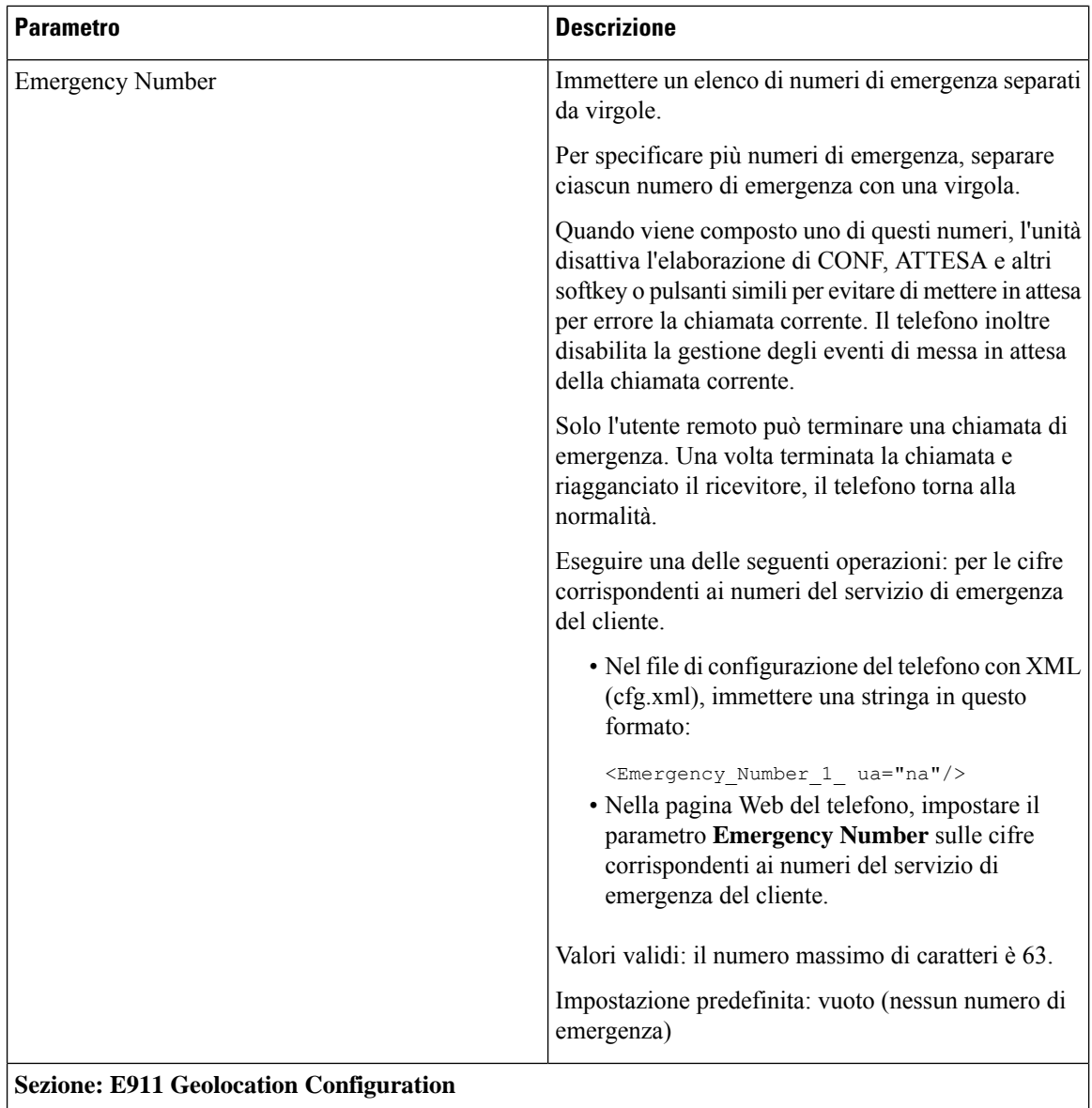

 $\mathbf I$ 

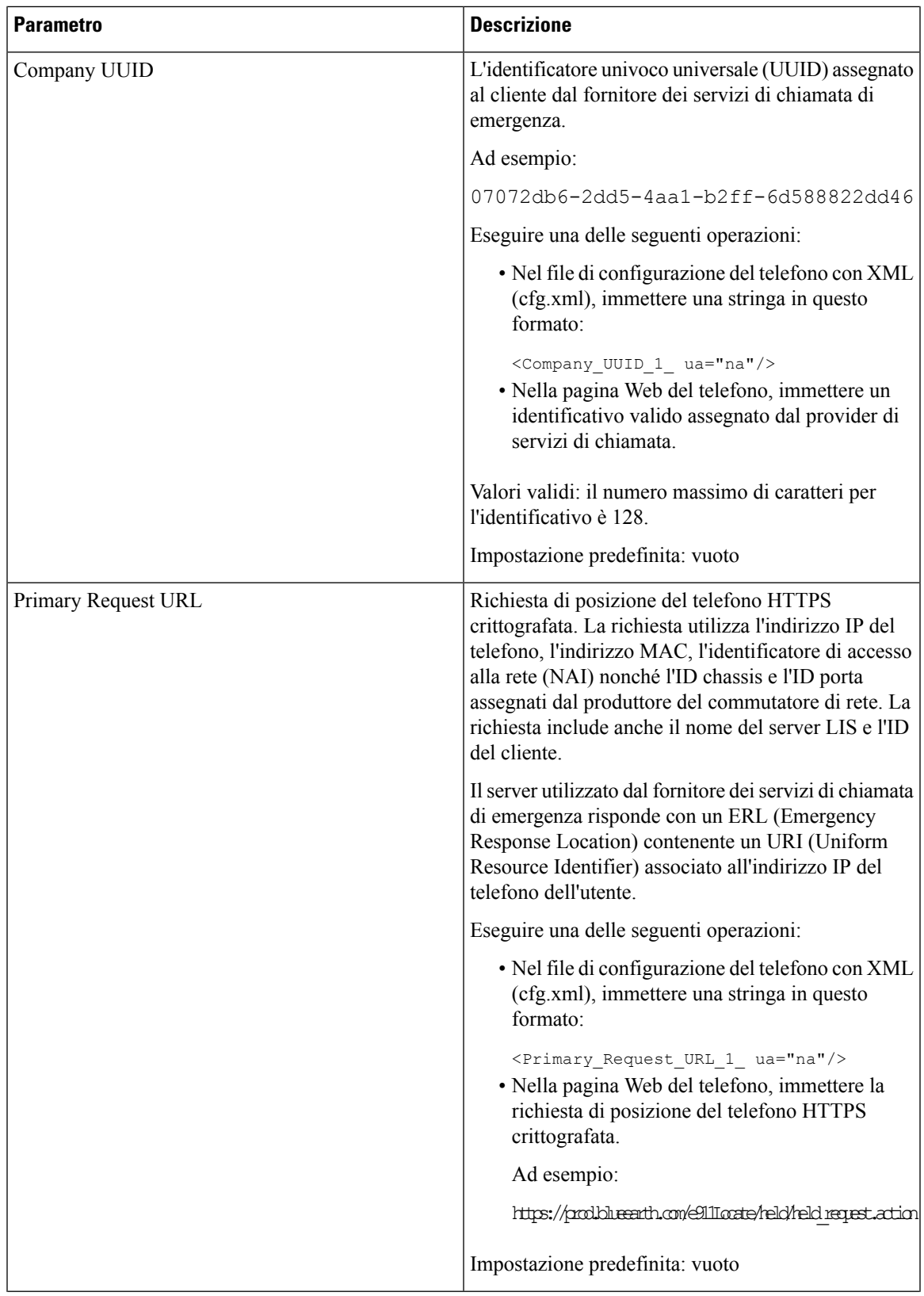

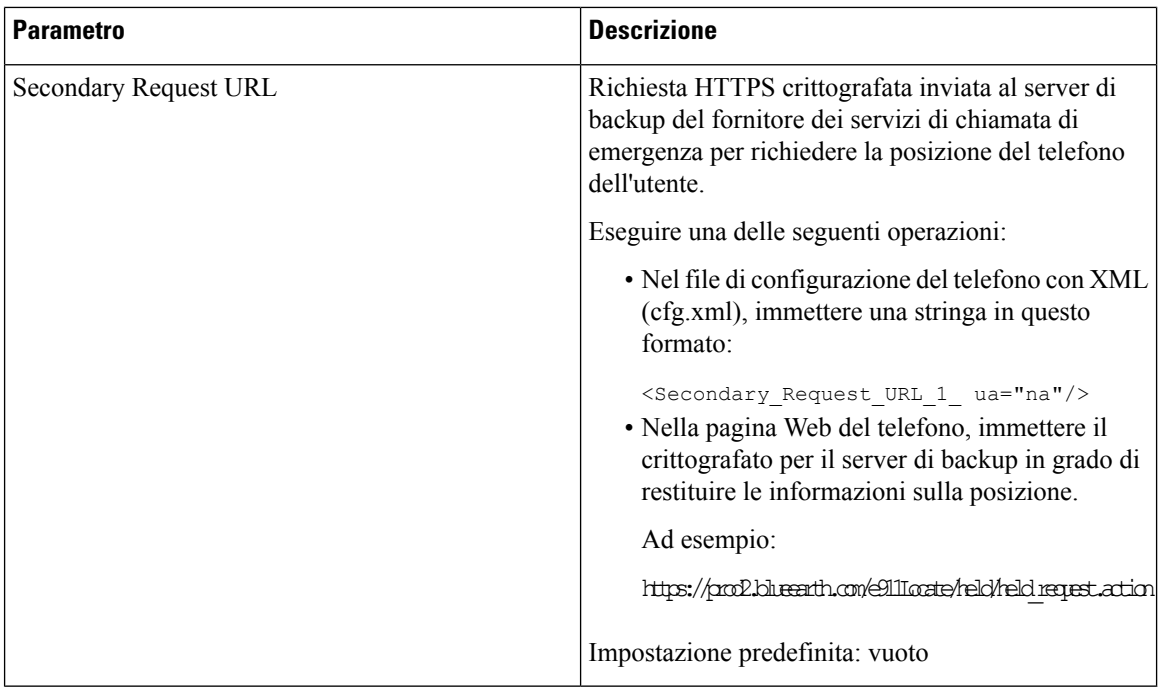

## **Configurazione dei tasti di linea programmabili**

### **Tasti di linea programmabili**

La funzione di tasto di linea programmabile (PLK) consente di programmare i tasti funzione o i pulsanti degli URL dei servizi sui tasti di linea. È possibile configurare i tasti di linea con:

- Pulsanti linea: vedere [Abilitazione](#page-390-1) di un tasto di linea, a pagina 369
- Chiamate rapide: vedere [Configurazione](#page-219-0) della chiamata rapida su un tasto di linea, a pagina 198
- Parcheggio chiamata: vedere Aggiunta del [parcheggio](#page-233-0) chiamata a un tasto di linea, a pagina 212
- Indicatore di stato: vedere [Configurazione](#page-222-0) del telefono per il monitoraggio di altri telefoni, a pagina 201
- Dirigenti e assistenti:

vedere [Configurazione](#page-304-0) per l'accesso al menu Dirigente e Assistente su un tasto di linea, a pagina 283

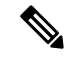

**Nota** Solo il Telefoni IP multipiattaforma Cisco 6871 supporta la funzione.

- Servizi XML: vedere [Aggiunta](#page-392-0) di un servizio XML a un tasto di linea, a pagina 371
- Casella vocale: vedere [Configurazione](#page-421-0) del PLK della casella vocale su un tasto di linea, a pagina 400

Ш

### <span id="page-390-1"></span>**Abilitazione di un tasto di linea**

È possibile utilizzare i pulsanti su entrambi i lati dello schermo del telefono come tasti di linea quando si abilitano gli interni dei tasti di linea.

È inoltre possibile configurare il parametro nel file di configurazione del telefono con codice XML (cfg.xml). Il parametro per l'interno è specifico della linea.

<Extension\_*n*\_ ua="rw">1</Extension\_*n*\_>

dove *n* è il numero di interno.

### **Prima di iniziare**

Accedere all'interfaccia Web di amministrazione del telefono. Consultare Accesso [all'interfaccia](#page-155-0) Web del [telefono,](#page-155-0) a pagina 134.

#### **Procedura**

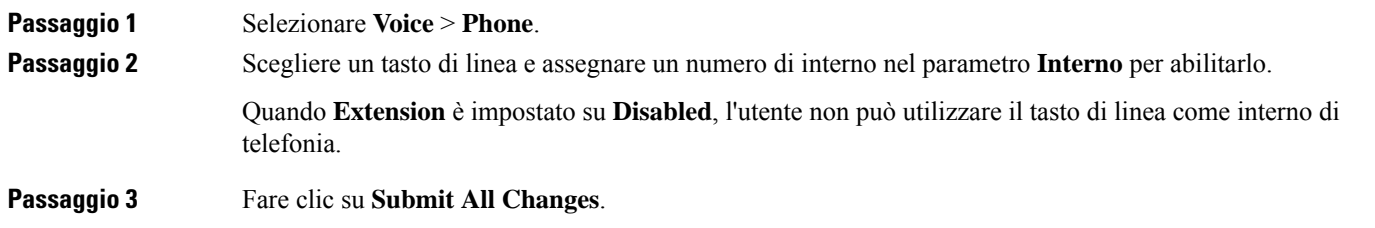

### <span id="page-390-0"></span>**Abilitazione della funzione Direct PLK Configuration**

È possibile eseguire la configurazione del PLK (Programmable Line Key) direttamente su un tasto di linea, il che significa che non è necessario disabilitare la funzione di interno di un tasto di linea.Prima della versione 11.3(7) del firmware, è necessario disabilitare l'interno della linea per ottenere la configurazione PLK.

#### **Prima di iniziare**

Accedere alla pagina Web di amministrazione del telefono. Consultare Accesso [all'interfaccia](#page-155-0) Web del telefono, a [pagina](#page-155-0) 134.

### **Procedura**

- **Passaggio 1** Selezionare **Voice** > **Phone**.
- **Passaggio 2** Nella sezione **Miscellaneous Line Key Settings** impostare il parametro **Enable Direct PLK Configuration** su **Yes**.

È possibile configurare il parametro nel file di configurazione del telefono (cfg.xml) con la seguente stringa XML:

<Enable\_Direct\_PLK\_Configuration ua="na">Yes</Enable\_Direct\_PLK\_Configuration>

Valori consentiti: Yes e No

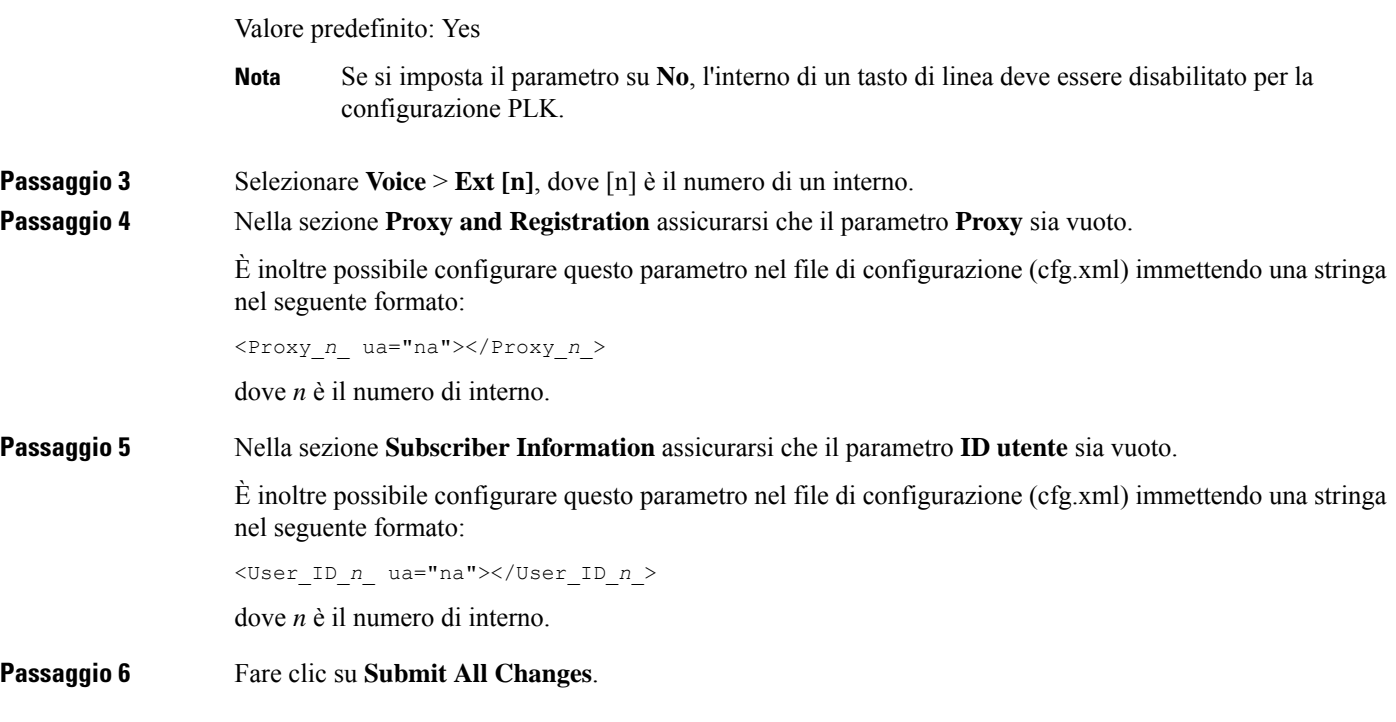

## **Configurazione del telefono per il monitoraggio di altri telefoni**

È possibile configurare il telefono per monitorare lo stato delle linee sugli altri telefoni. Questa funzione è molto utile se gli utenti gestiscono regolarmente le chiamate di un collega devono sapere se sono disponibili per rispondere. Il telefono monitora ciascuna linea su un tasto di linea separato. I tasti di linea per il monitoraggio funzionano come tasti dell'indicatore di stato. Un indicatore di stato è un LED che cambia colore per indicare lo stato della linea monitorata:

| <b>Colore del LED</b> | <b>Significato</b>                                              |
|-----------------------|-----------------------------------------------------------------|
| Verde                 | La linea monitorata è disponibile.                              |
| Rosso                 | La linea monitorata è occupata.                                 |
| Rosso intermittente   | La linea monitorata sta squillando.                             |
| Arancione             | Errore di configurazione del tasto dell'indicatore di<br>stato. |

**Tabella 59: Stato del LED dell'indicatore di stato**

Se il telefono è registrato su un server BroadSoft, è possibile impostare il telefono in modo da monitorare più utenti, con un unico insieme di configurazioni.

Ш

### <span id="page-392-0"></span>**Aggiunta di un servizio XML a un tasto di linea**

È possibile aggiungere un servizio XML a un tasto di linea per consentire all'utente di accedere all'applicazione o alla rubrica XML.

### **Prima di iniziare**

Accedere alla pagina Web di amministrazione del telefono. Consultare Accesso [all'interfaccia](#page-155-0) Web del telefono, a [pagina](#page-155-0) 134.

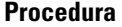

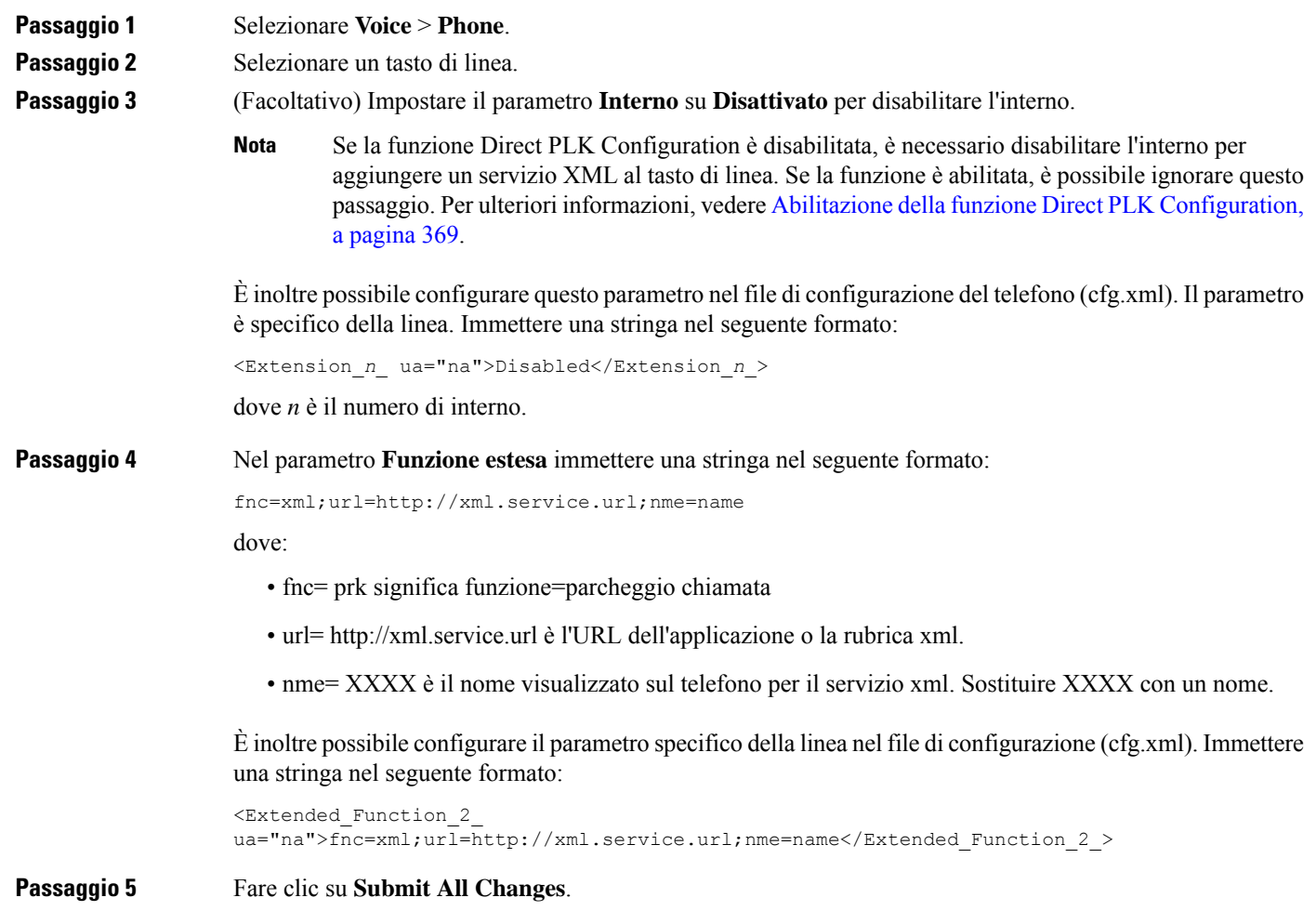

## **Indicazione dello spam per le chiamate Webex in ingresso**

Per supportare un'indicazione di spam per le chiamate in ingresso in ambiente Webex, il server invia le informazionisugli esiti X-Cisco-CallerId-Disposition al telefono. Il telefono converte queste informazioni come icone di autenticazione. In base al risultato della verifica STIR/SHAKEN del chiamante, sul telefono vengono visualizzati tre tipi di icone. Le icone sono visualizzate accanto all'ID chiamante per la sessione di chiamata, i registri delle chiamate locali e i registri delle chiamate di Webex Cloud.

• Chiamata convalidata: ilserver invia le informazionisugli esiti, X-Cisco-CallerId-Disposition=valid,

al telefono. Sul telefono viene visualizzata un'icona aggiuntiva accanto all'ID del chiamante con una schermata a colori che indica un chiamante convalidato. Per un telefono con schermo in scala di

grigi, viene visualizzata un'icona aggiuntiva  $\mathbf{\mathcal{Q}}$  accanto all'ID del chiamante.

• Chiamata non valida o spam: il server invia le informazioni sugli esiti, X-Cisco-CallerId-Disposition=invalid, al telefono.Sul telefono viene visualizzata un'icona aggiuntiva

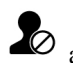

- accanto all'ID del chiamante che indica un chiamante illegittimo.
- Chiamata non verificata: il server invia le informazioni sugli esiti, X-Cisco-CallerId-Disposition=unverified, al telefono. Sul telefono viene visualizzata un'icona

aggiuntiva accanto all'ID del chiamante che indica una chiamata non verificata.

Se non sono presenti informazioni sugli esiti, sul telefono vengono visualizzate le stesse icone di prima.

## **Configurazione dei softkey programmabili**

### **Personalizzazione della visualizzazione dei softkey**

È possibile personalizzare la visualizzazione deisoftkey sullo schermo del telefono durante uno stato specifico.

È inoltre possibile configurare i parametri nel file di configurazione del telefono con codice XML (cfg.xml). Per configurare ciascun parametro, vedere la sintassi della stringa in Parametri per i softkey [programmabili,](#page-394-0) a [pagina](#page-394-0) 373.

### **Prima di iniziare**

Accedere alla pagina Web di amministrazione del telefono. Consultare Accesso [all'interfaccia](#page-155-0) Web del telefono, a [pagina](#page-155-0) 134.

#### **Procedura**

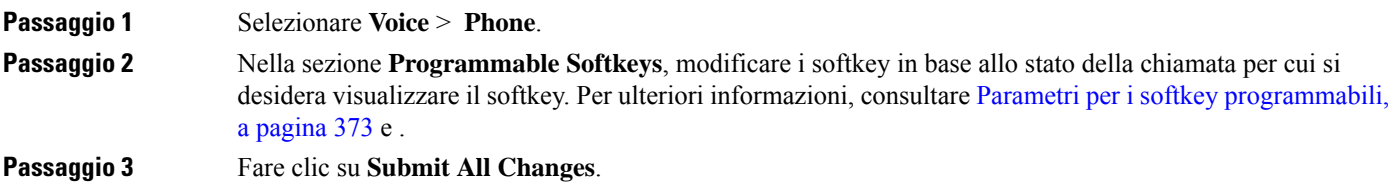

### <span id="page-394-0"></span>**Parametri per i softkey programmabili**

La seguente tabella definisce la funzione e l'utilizzo dei parametri per i softkey programmabili nella sezione **Programmable Softkeys** della scheda **Voice** > **Phone** nell'interfaccia Web del telefono. Definisce inoltre la sintassi della stringa aggiunta nel file di configurazione del telefono con il codice XML (cfg.xml) per la configurazione di un parametro.

#### **Tabella 60: Parametri per i softkey programmabili**

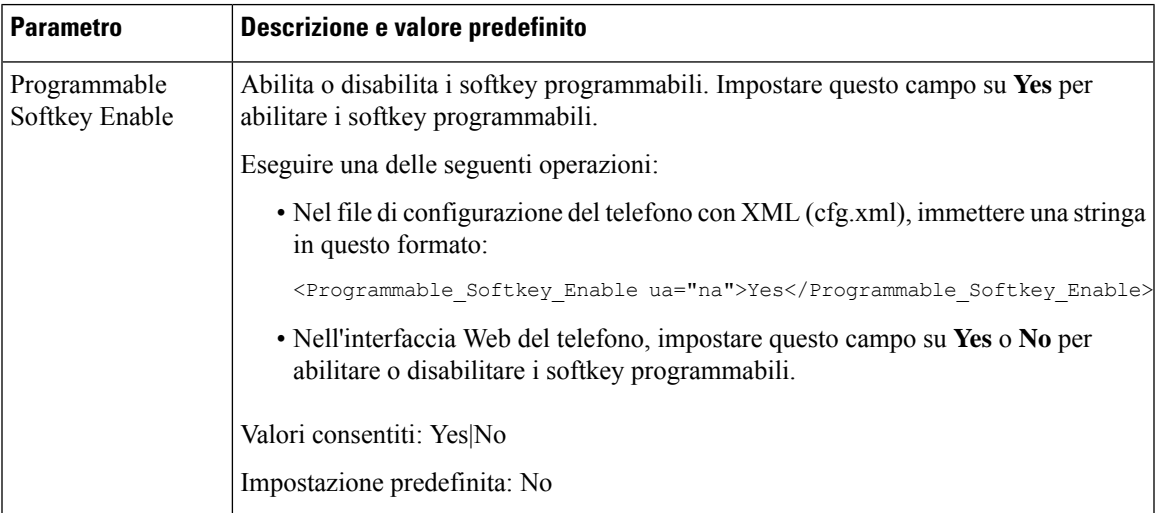

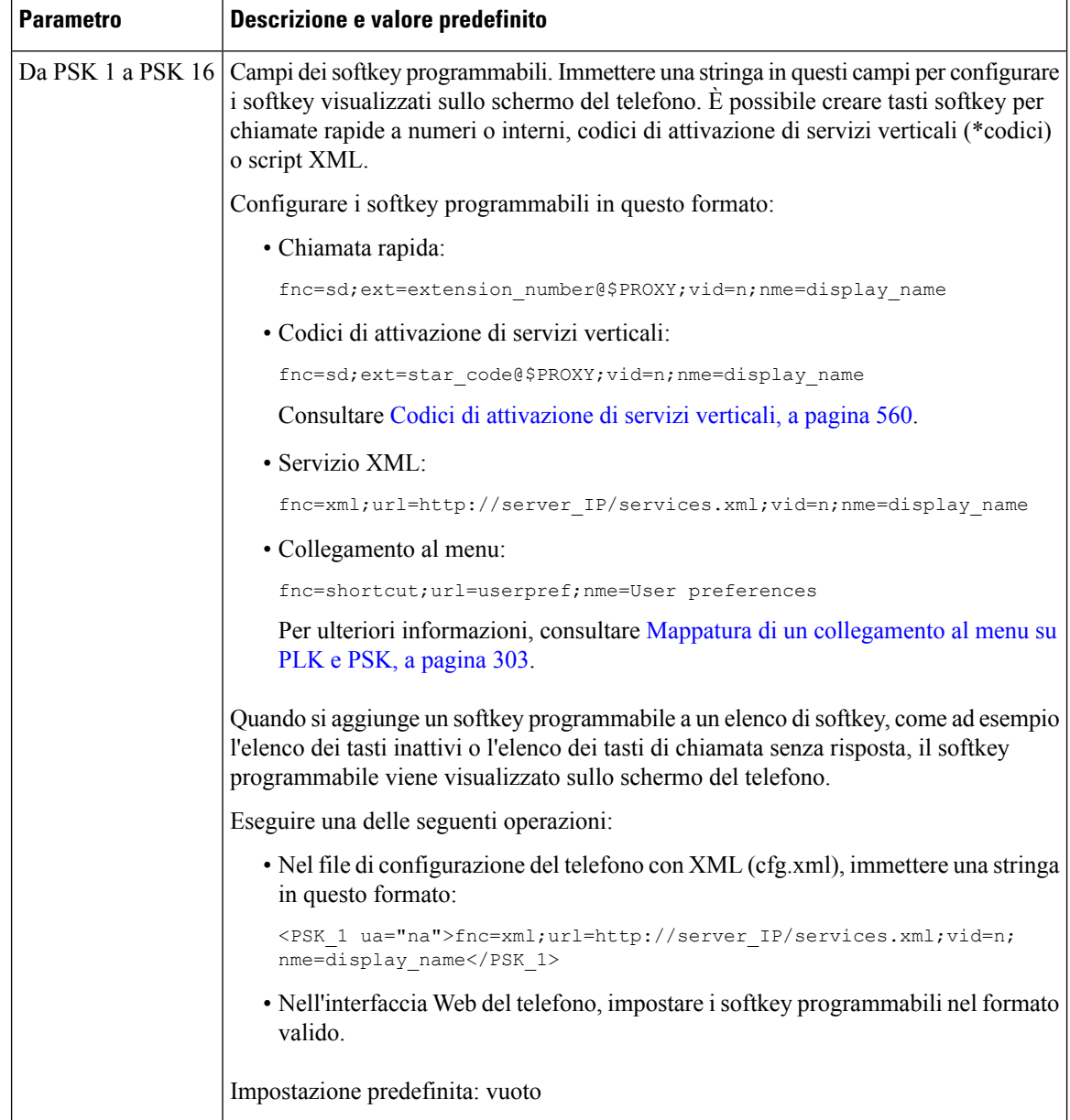

### **Personalizzazione di un softkey programmabile**

Il telefono fornisce sedici softkey programmabili (campi da PSK1 a PSK16). È possibile definire i campi con uno script di chiamata rapida.

### **Prima di iniziare**

Accedere alla pagina Web di amministrazione del telefono. Consultare Accesso [all'interfaccia](#page-155-0) Web del telefono, a [pagina](#page-155-0) 134.
#### **Procedura**

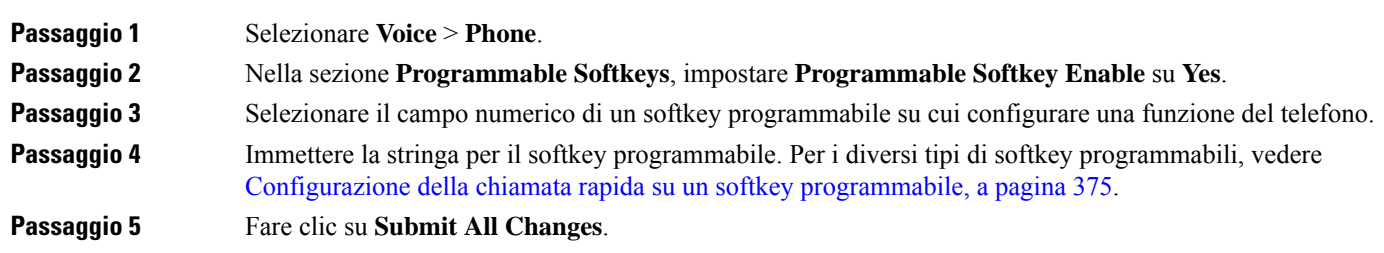

### <span id="page-396-0"></span>**Configurazione della chiamata rapida su un softkey programmabile**

È possibile configurare i softkey programmabili come chiamate rapide. Le chiamate rapide possono essere interni o i numeri di telefono. È inoltre possibile configurare i softkey programmabili con chiamate rapide che eseguono un'azione definita da un codice di attivazione di servizi verticali (o un codice asterisco [\*]). Ad esempio, se si configura un softkey programmabile con una chiamata rapida per \*67, la chiamata viene messa in attesa.

#### **Prima di iniziare**

Accedere alla pagina Web di amministrazione del telefono. Consultare Accesso [all'interfaccia](#page-155-0) Web del telefono, a [pagina](#page-155-0) 134.

#### **Procedura**

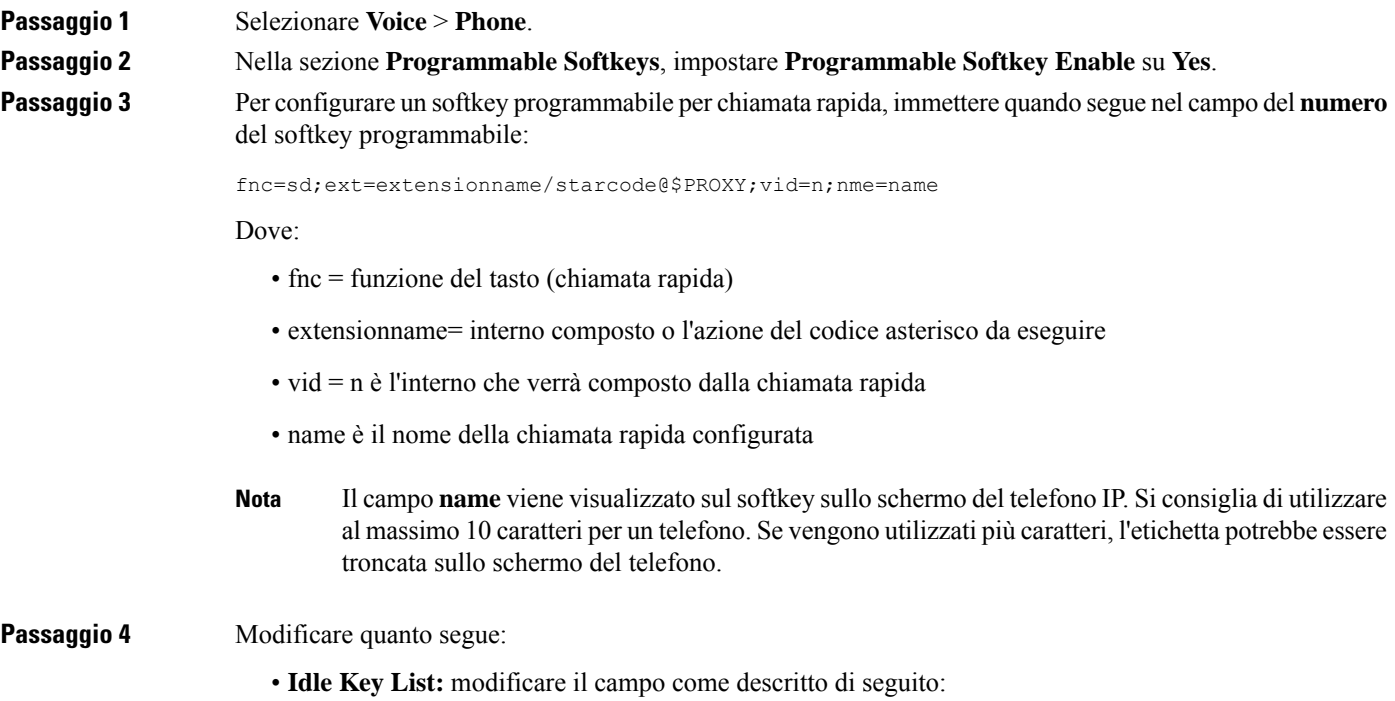

redial|1;newcall|2;dnd;psk1

Se l'utente configura in modo errato le funzioni per l'elenco disoftkey programmabilisul telefono, l'elenco di tasti sullo schermo LCD del telefono non viene aggiornato. Ad esempio:

- Se un utente immette **rdeial;newcall;cfwd** (redial è stato scritto in modo errato), l'elenco di tasti non viene aggiornato e l'utente non vede nessuna modifica sullo schermo LCD.
- Se un utente immette **redial; newcall; cfwd; delchar**, non vedrà alcuna modifica sullo schermo LCD, in quanto il softkey delchar non è consentita in **Idle Key List**. Pertanto, si tratta di una configurazione errata dell'elenco di softkey programmabili.

#### • **PSK1:**

```
fnc=sd;ext=5014@$PROXY;nme=sktest1
```
In questo esempio, viene configurato un softkey su un telefono come numero di chiamata rapida per l'interno 5014 (sktest1). **Nota**

È inoltre possibile configurare un servizio XML sul tasto softkey programmabile. Immettere la stringa nel seguente formato:

<PSK\_1 ua="na">fnc=xml;url=http://xml.service.url;nme=name</PSK\_1>

**Passaggio 5** Fare clic su **Submit All Changes**.

### **Configurazione di un softkey programmabile con supporto per DTMF**

È possibile configurare i softkey programmabili (PSK) con DTMF (Dual-tone Multifrequency). Questa configurazione consente al telefono di inviare impulsi digitali in banda (o fuori banda tramite INFO SIP) al server durante una chiamata attiva. Quando si abilita una funzione su un PSK, l'utente visualizza il nome del softkey e lo preme per eseguire la funzione denominata. Le azioni applicate alla stringa di cifre DTMF sono simili a quelle applicate alla chiamata rapida, come le seguenti:

- **Pausa** rappresentata da **,**
- **Attesa** rappresentata da **X**

Ad esempio,  $ext{ext=convF}$  DIGITS>[[,|X][<DTMF DIGITS>]], dove le cifre DTMF valide sono 0-9,  $*, #$ , a, b, c, d e dove le parti tra parentesi [] sono facoltative.

Questa funzione è applicabile solo ai softkey programmabili. Non si applica ai tasti di linea programmabili (PLK) sui telefoni desktop. Se si configura qualsiasi PLK per questa funzione, sul display viene visualizzata l'icona  $\otimes$  (x nel cerchio)e non viene eseguita alcuna operazione se si preme il tasto.

Questa funzione supporta solo **Connected Key List** e **Connected Video Key List**.

#### **Prima di iniziare**

Accesso [all'interfaccia](#page-155-0) Web del telefono, a pagina 134.

 $\mathbf{l}$ 

### **Procedura**

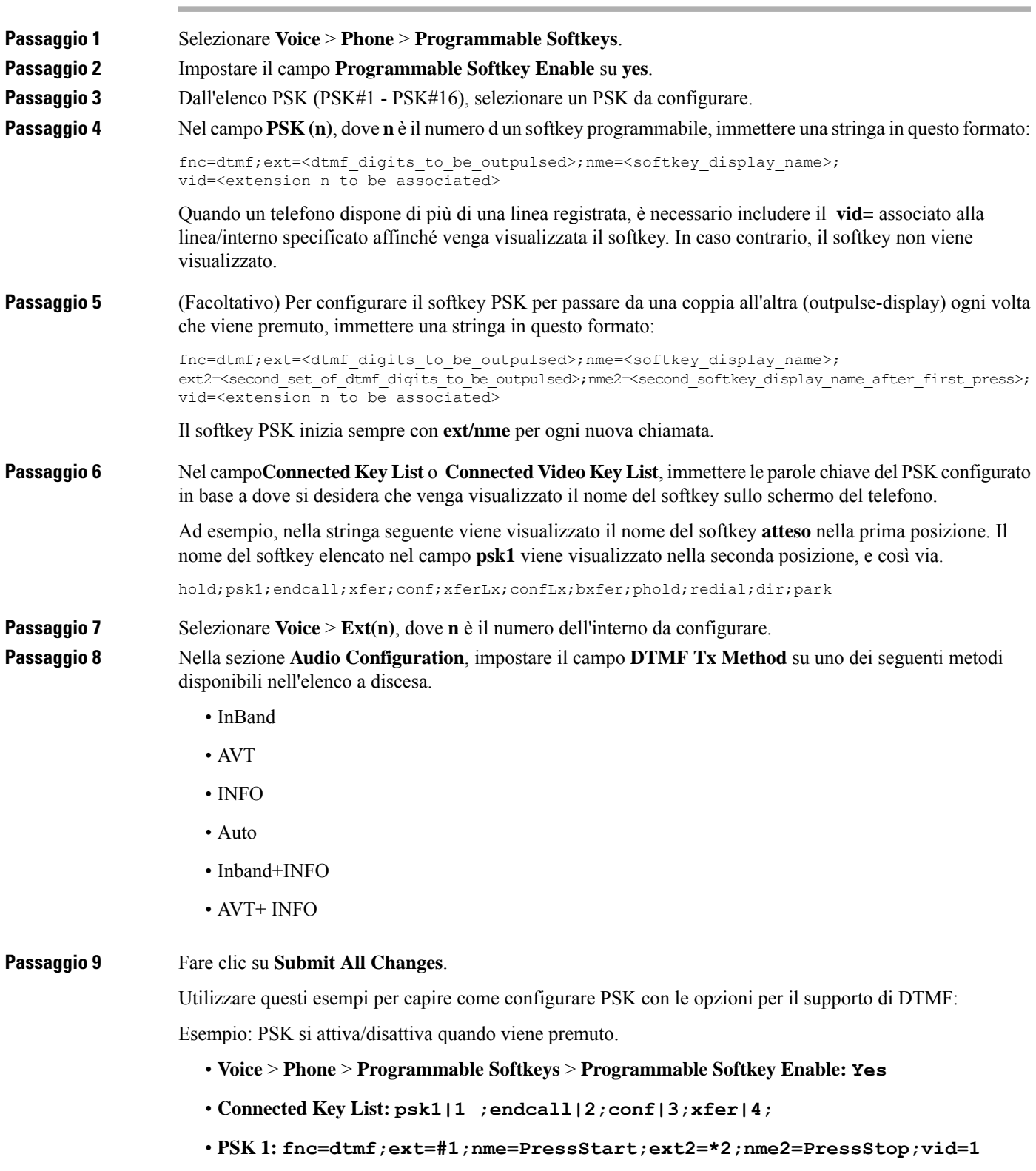

• **Voice** > **Ext 1** > **DTMF Tx Method: Auto**

Esempio: il telefono invia le cifre DTMF in banda tramite un softkey PSK.

- **Voice** > **Phone** > **Programmable Softkeys**.
- **Programmable Softkey Enable: yes**.
- **Connected Key List:psk1|1;endcall|2;conf|3;xfer|4;**
- **PSK 1: fnc=dtmf;ext=#1;nme=PressMe;vid=1**
- **Voice** > **Ext 1** > **DTMF Tx Method: Auto**

Esempio: il softkey PSK fa una pausa tra le cifre.

- **Voice** > **Phone** > **Programmable Softkeys** > **Programmable Softkey Enable: Yes**
- **Connected Key List: psk1|1;endcall|2;conf|3;xfer|4;**
- **PSK 1: fnc=dtmf;ext=#1,1006;nme=PressMe;vid=1**
- **Voice** > **Ext 1** > **DTMF Tx Method: Auto**

Esempio: il softkey PSK attende l'immissione dell'utente tra una cifra e l'altra.

- **Voice** > **Phone** > **Programmable Softkeys** > **Programmable Softkey Enable: Yes**
- **Connected Key List: psk1|1;endcall|2;conf|3;xfer|4;**
- **PSK 1: FNC = DTMF; ext = #1X1006; NME = PressMe; vid = 1**
- **Voice** > **Ext 1** > **DTMF Tx Method: Auto**

### **Abilitazione dei softkey nel menu dell'elenco della cronologia delle chiamate**

È possibile configurare isoftkey **Opzioni**, **Chiama**, **Modif. Ch.**, **Filtro** e **Indietro** nella schermata per l'elenco delle chiamate Tutte, Effettuate, Ricevute ePerse. Quando si preme ilsoftkey **Recenti**sul telefono, è possibile accedere direttamente alla schermata **Tutte le chiamate** e visualizzare l'elenco di tutti i tipi di chiamate recenti.

#### **Prima di iniziare**

Accedere alla pagina Web di amministrazione del telefono. Consultare Accesso [all'interfaccia](#page-155-0) Web del telefono, a [pagina](#page-155-0) 134.

### **Procedura**

.

**Passaggio 1** Selezionare **Voice** > **Phone**. **Passaggio 2** Configurare le informazioni sull'account XSI fornendo valori nei parametri **XSI Host Server**, **XSI Authentication Type**, **Login User ID**, **Login Password** e **CallLog Associated Line**.

Per ulteriori informazioni sulla configurazione dell'account XSI, vedere [Configurazione](#page-443-0) di impostazioni [BroadSoft,](#page-443-0) a pagina 422.

- **Passaggio 3** Impostare il parametro **CallLog Enable** su **Yes**.
- **Passaggio 4** Impostare **Display Recents From** su **Server**.
- **Passaggio 5** Nella sezione **Programmable Softkeys**:
	- **1.** Impostare il parametro **Programmable Softkey Enable** su **Yes**.
	- **2.** Nel campo**Broadsoft Call History Key List** la stringa predefinita è: option|1;call|2;editcall|3;back|4;

Le stringhe supportate sono option, call, editcall, filter e back. Questo parametro non supporta la stringa psk.

La disponibilità di tutti questi softkey nell'elenco delle chiamate Tutte, Effettuate, Ricevute e Perse o nel menu **Opzione** in questo elenco di chiamate dipende dalle seguenti condizioni:

- **Programmable Softkey Enable** = **Yes** e **Broadsoft Call History Key List** = **option|1;call|2;editcall|3;back|4;**: i softkey **Opzione**, **Chiama**, **Modifica chiamata**, **Indietro** vengono visualizzati nell'elenco di chiamate Tutte, Effettuate, Ricevute e Perse. **Filtro** viene visualizzato nel menu **Opzione** dell'elenco delle chiamate.
- **Programmable Softkey Enable** = **Yes** e **Broadsoft Call History Key List** = **option|1;call|2;back|4;**: isoftkey **Opzione**, **Chiama**,**Indietro** vengono visualizzati nell'elenco di chiamate Tutte, Effettuate, Ricevute e Perse. **Modifica chiamata** e **Filtro** viene visualizzato nel menu **Opzione** dell'elenco delle chiamate.
- **Programmable Softkey Enable** = **Yes** e **Broadsoft Call History Key List** = **option|1;call|2;editcall|3;filter|4;**: isoftkey **Opzione**, **Chiama**, **Modifica chiamata**, **Filtro** vengono visualizzati nell'elenco di chiamate Tutte, Effettuate, Ricevute e Perse.
- **ProgrammableSoftkey Enable** = **Yes**, **PSK 1** = **fnc=shortcut;url=missedcalls** e **Broadsoft Call History Key List** = **option|1;call|2;psk1|3;filter222|4;**: solo i softkey **Opzione** e **Chiama** vengono visualizzati nell'elenco di chiamate Tutte, Effettuate, Ricevute e Perse perché le stringhe **psk** e **filter222** sono valori non validi. **Modifica chiamata** e **Filtro** viene visualizzato nel menu **Opzione** dell'elenco delle chiamate.
- **ProgrammableSoftkey Enable** = **Yes** e **Broadsoft Call History Key List** = **blank**: i softkey vengono visualizzati come impostazione predefinita **option|1;call|2;editcall|3**. I softkey **Opzioni**, **Chiama**, **Modif. Ch.** vengono visualizzati nell'elenco di chiamate Tutte, Effettuate, Ricevute e Perse. **Filtro** viene visualizzato nel menu **Opzione** dell'elenco delle chiamate.
- Nel file di configurazione del telefono con XML (cfg.xml), immettere una stringa in questo formato: **Nota**

```
<Broadsoft_Call_History_Key_List
ua="na">option|1;call|2;editcall|3</Broadsoft Call History Key List>
```
**Passaggio 6** Fare clic su **Submit All Changes**.

### **Indicazione dello spam per le chiamate in ingresso**

Secure Telephony Identity Revisited (STIR) e Signature-based Handling of Asserted information using toKENs (SHAKEN) sono nuovi standard tecnologici che definiscono le procedure per l'autenticazione e la verifica dell'identificazione del chiamante per le chiamate effettuate sulla rete IP. Il framework STIR-SHAKEN è

sviluppato per fornire all'utente finale un elevato grado di identificazione e controllo sul tipo di chiamate ricevute. Queste serie di standard sono destinati a fornire una base per la verifica delle chiamate, la classificazione delle chiamate e la possibilità di fidarsi dell'identità del chiamante end-to-end. È possibile identificare facilmente i chiamanti illegittimi.

Quando il supporto STIR/SHAKEN è implementato sul server, sul telefono viene visualizzata un'icona aggiuntiva accanto all'ID del chiamante in base al risultato di verifica STIR/SHAKEN del chiamante. In base al risultato della verifica, sul telefono vengono visualizzati tre tipi di icone. Ciò consente di ridurre il tempo perso per rispondere alle chiamate da robocaller e i rischi per la sicurezza derivanti da chi chiama con un ID chiamante falsificato o alterato.

```
Nota
```
• Chiamata convalidata: quando nell'intestazione SIP PAID o FROM del chiamante viene visualizzato verstat=TN-Validation-Passed, sul telefono viene visualizzata un'icona aggiuntiva accanto all'ID del chiamante con schermo a colori che indica un chiamante convalidato. Per un telefono con schermo in scala di grigi, viene visualizzata un'icona aggiuntiva  $\sim$  accanto all'ID del chiamante.

- 
- Chiamata spam: quando nell'intestazione SIP PAID o FROM del chiamante viene visualizzato

verstat=TN-Validation-Failed, sul telefono viene visualizzata un'icona aggiuntiva  $\Box$  accanto all'ID del chiamante che indica un chiamante illeggittimo.

• Chiamata non verificata: quando nell'intestazione SIP PAID o FROM del chiamante viene visualizzato

verstat=NO-TN-Validation, sul telefono viene visualizzata un'icona aggiuntiva canto all'ID del chiamante che indica una chiamata non verificata.

Per informazioni dettagliate sulle notifiche di spam per le chiamate in ambiente Webex, vedere [Indicazione](#page-392-0) dello spam per le [chiamate](#page-392-0) Webex in ingresso, a pagina 371.

### **Softkey programmabili**

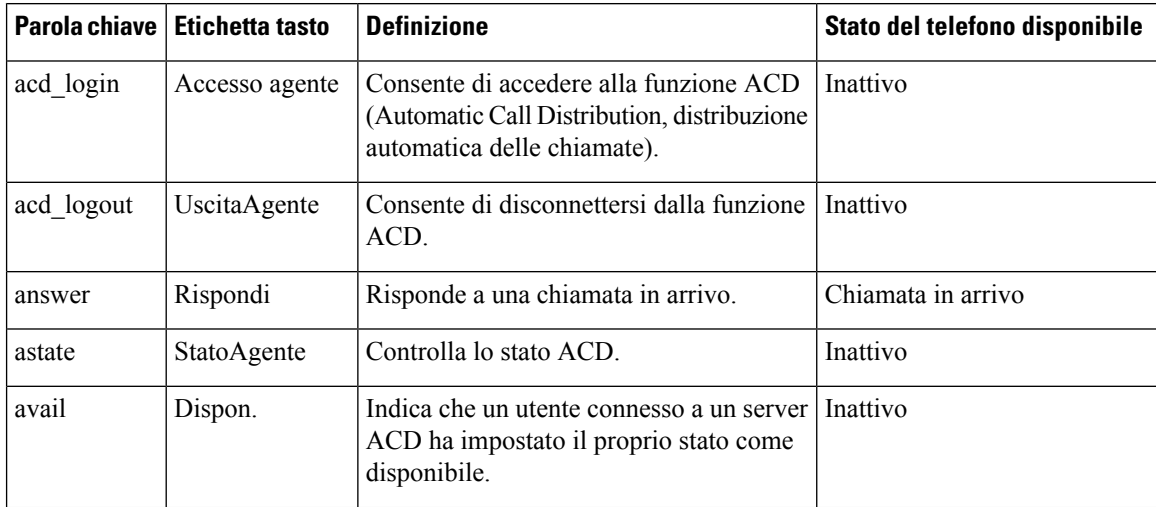

 $\mathbf{l}$ 

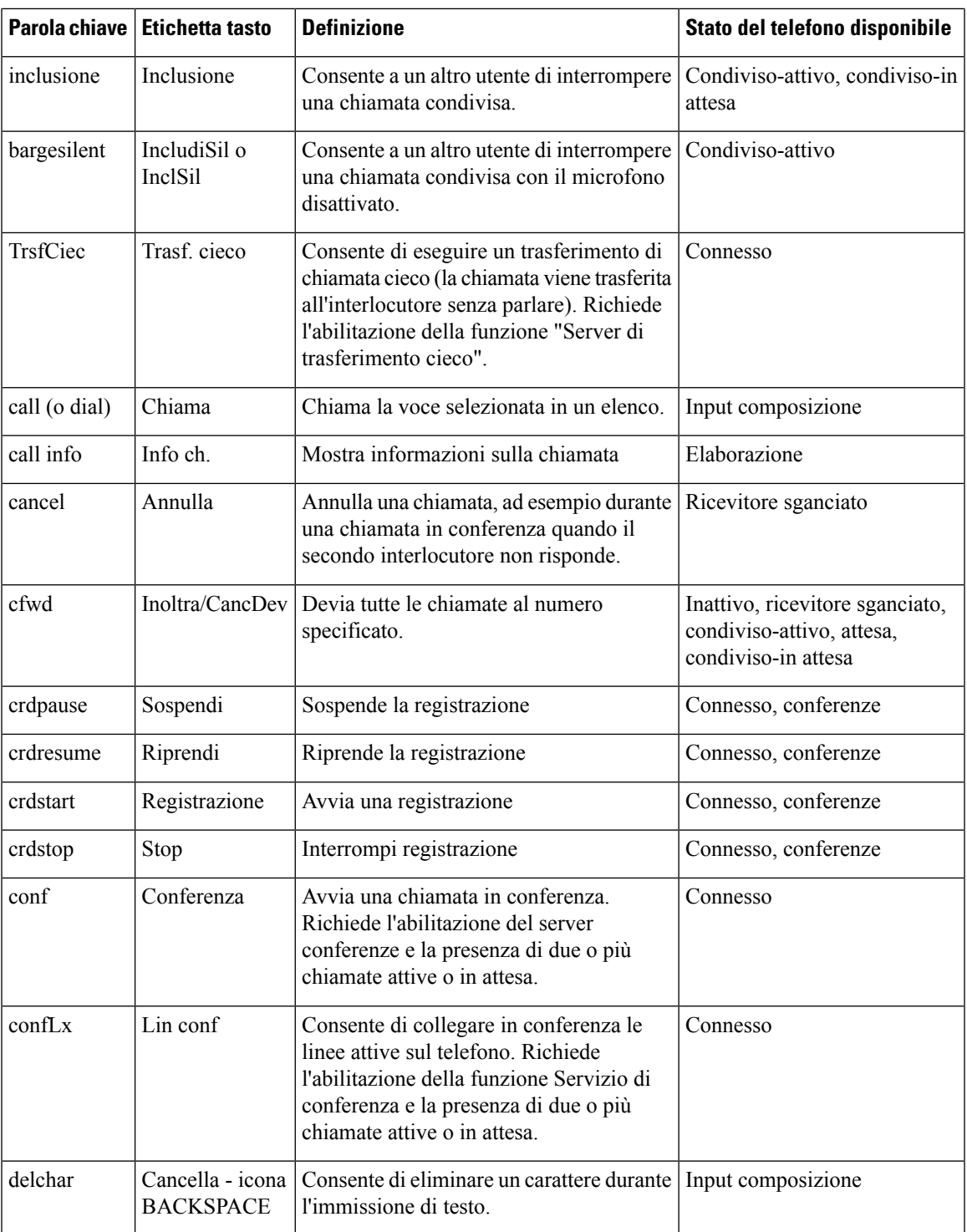

 $\mathbf I$ 

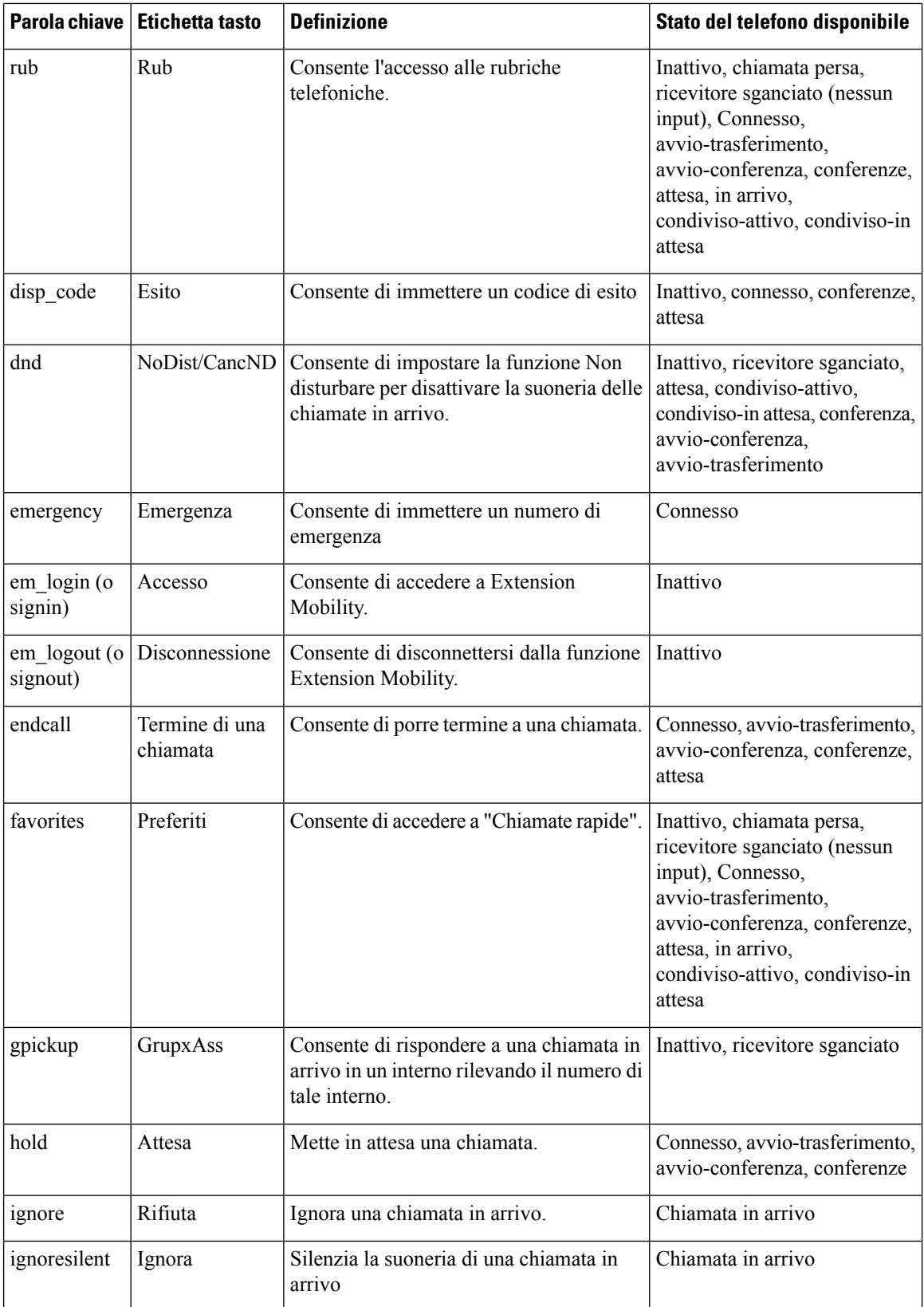

 $\mathbf{l}$ 

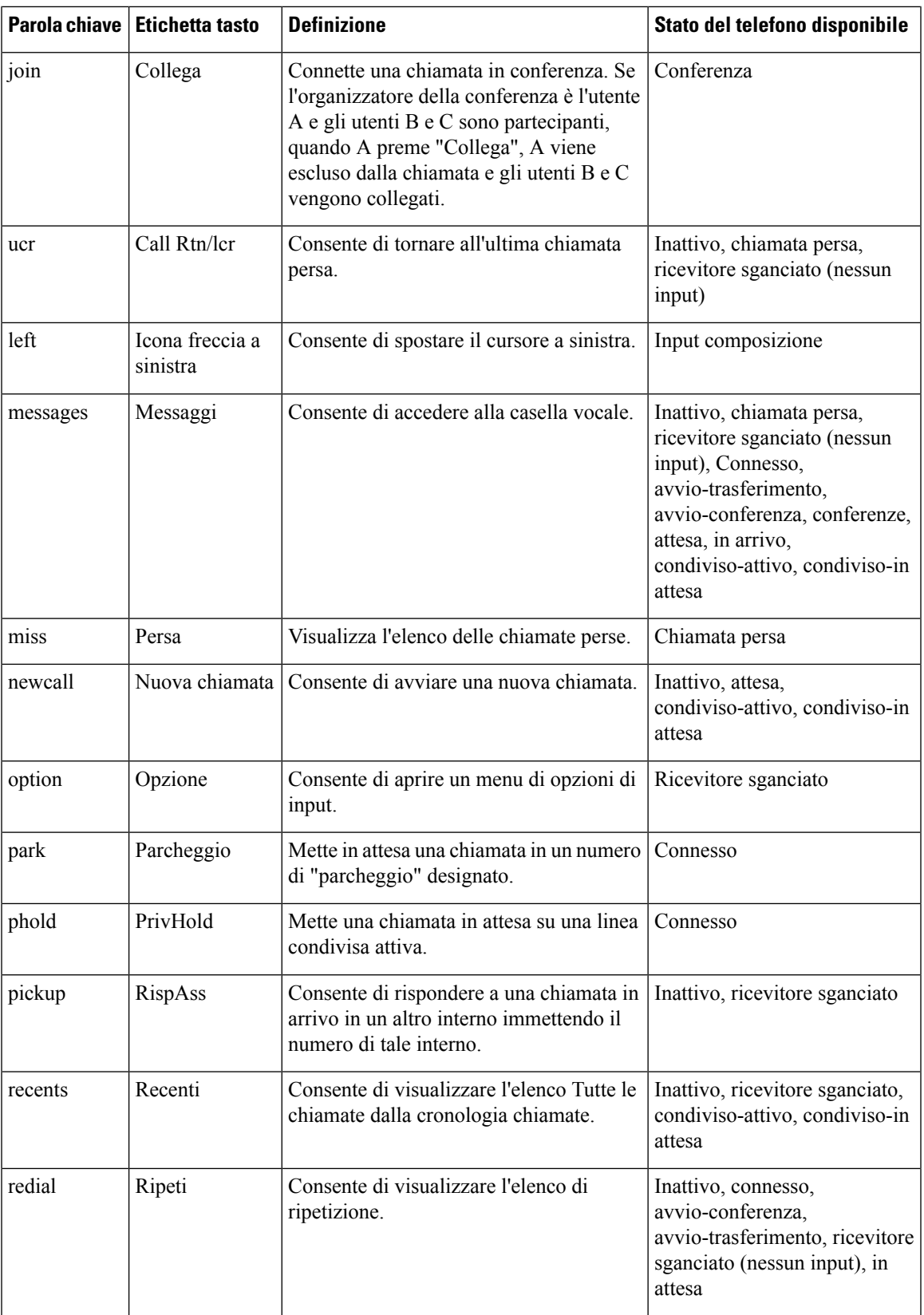

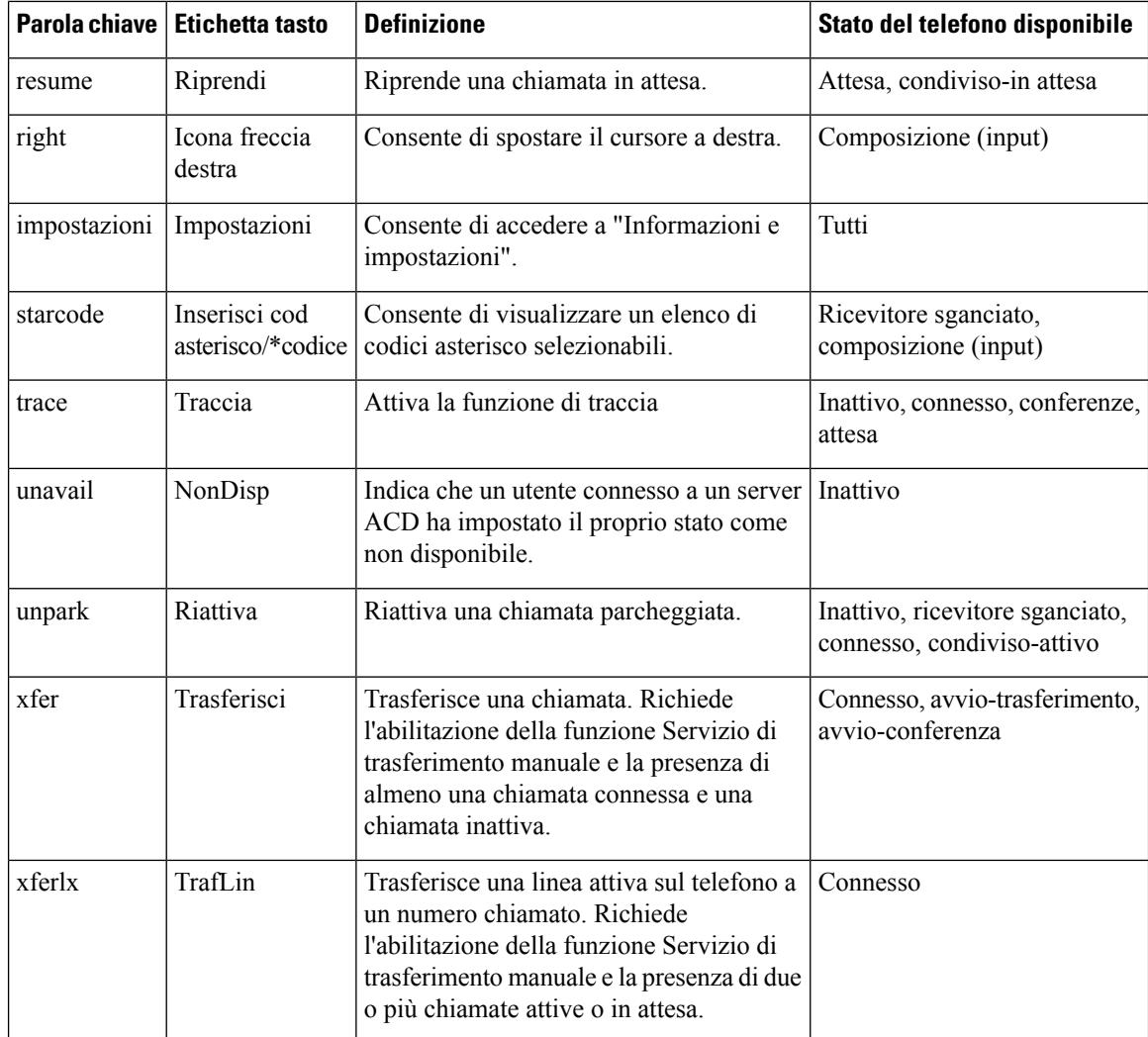

### **Softkey programmabili per dirigenti e assistenti**

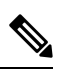

**Nota** Solo il Telefoni IP multipiattaforma Cisco 6871 supporta le softkey programmabili per dirigenti e assistenti.

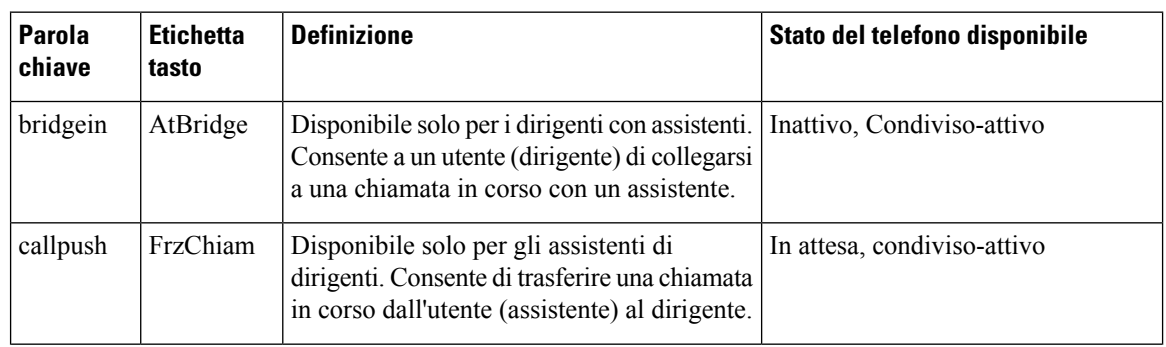

 $\mathbf I$ 

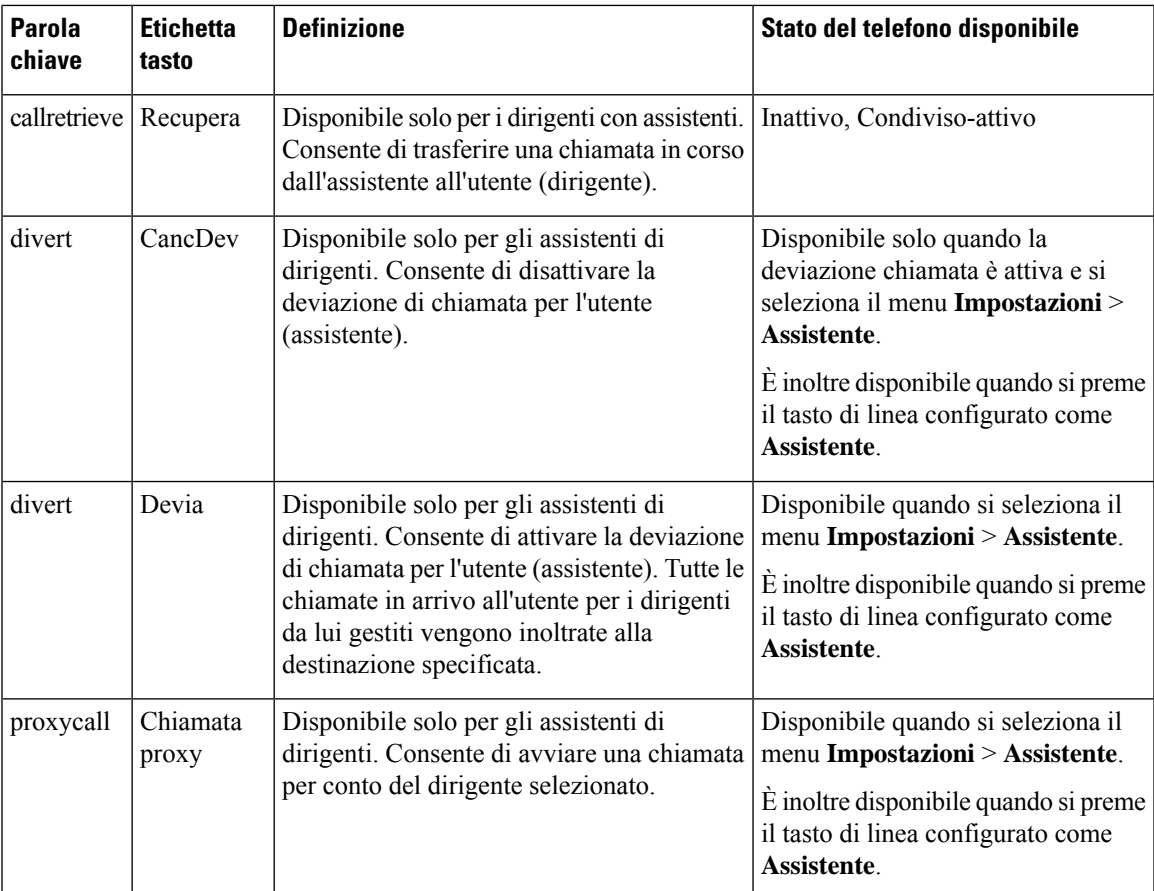

 $\mathbf{l}$ 

ı

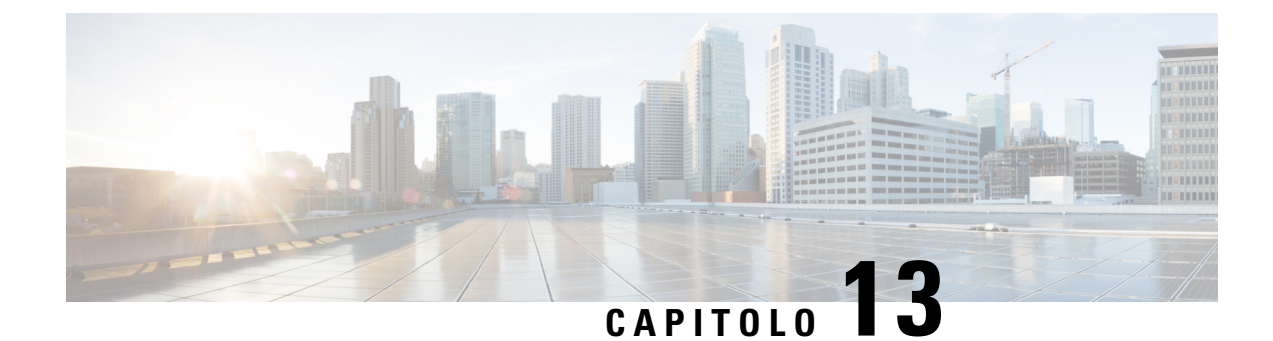

# **Configurazione audio**

- [Configurazione](#page-408-0) di un volume audio diverso , a pagina 387
- [Configurazione](#page-410-0) di codec vocali, a pagina 389
- [Rapporti](#page-414-0) sulla qualità della voce, a pagina 393

# <span id="page-408-0"></span>**Configurazione di un volume audio diverso**

È possibile configurare le impostazioni del volume nell'interfaccia Web del telefono.

È inoltre possibile configurare i parametri nel file di configurazione del telefono con codice XML (cfg.xml). Per configurare ciascun parametro, consultare la sintassi della stringa nella tabella **Parameters for Audio Volume** in [Parametri](#page-408-1) per il volume audio, a pagina 387.

### **Prima di iniziare**

Accesso [all'interfaccia](#page-155-0) Web del telefono, a pagina 134.

#### **Procedura**

<span id="page-408-1"></span>**Passaggio 1** Selezionare **Voice** > **User**. **Passaggio 2** Nella sezione **Audio Volume**, configurare il livello del volume per i parametri audio come descritto nella tabella **Parametri per il volume audio** in [Parametri](#page-408-1) per il volume audio, a pagina 387. **Passaggio 3** Fare clic su **Submit All Changes**.

### **Parametri per il volume audio**

Nelle seguenti due tabelle riportate sono descritte le impostazioni audio e acustiche.

I

La seguente tabella definisce la funzione e l'utilizzo dei parametri del volume audio nella sezione Audio Volume della scheda User nell'interfaccia Web del telefono. Definisce inoltre la sintassi della stringa aggiunta nel file di configurazione del telefono con codice XML (cfg.xml) per la configurazione di un parametro.

**Tabella 61: Parametri per il volume audio**

| <b>Parametro</b> | <b>Descrizione</b>                                                                                       |
|------------------|----------------------------------------------------------------------------------------------------|
| Ringer Volume    | Consente di impostare il volume predefinito della suoneria.                                              |
|                  | Eseguire una delle seguenti operazioni:                                                                  |
|                  | · Nel file di configurazione del telefono con XML (cfg.xml), immettere una stringa<br>in questo formato: |
|                  | <ringer ua="rw" volume="">8</ringer>                                                                     |
|                  | · Nella pagina Web del telefono, immettere un valore valido come volume della<br>suoneria.               |
|                  | Valori consentiti: un numero intero compreso tra 0 e 15                                                  |
|                  | Impostazione predefinita: 9                                                                              |
| Speaker Volume   | Consente di impostare il volume predefinito dell'altoparlante.                                           |
|                  | Eseguire una delle seguenti operazioni:                                                                  |
|                  | · Nel file di configurazione del telefono con XML (cfg.xml), immettere una stringa<br>in questo formato: |
|                  | <speaker ua="rw" volume="">11</speaker>                                                                  |
|                  | • Nella pagina Web del telefono, immettere un valore valido come volume<br>dell'altoparlante.            |
|                  | Valori consentiti: un numero intero compreso tra 0 e 15                                                  |
|                  | Impostazione predefinita: 11                                                                             |
| Handset Volume   | Consente di impostare il volume predefinito del ricevitore.                                              |
|                  | Eseguire una delle seguenti operazioni:                                                                  |
|                  | · Nel file di configurazione del telefono con XML (cfg.xml), immettere una stringa<br>in questo formato: |
|                  | <handset ua="rw" volume="">9</handset>                                                                   |
|                  | • Nella pagina Web del telefono, immettere un valore valido come volume del<br>ricevitore.               |
|                  | Valori consentiti: un numero intero compreso tra 0 e 15                                                  |
|                  | Impostazione predefinita: 10                                                                             |

Ш

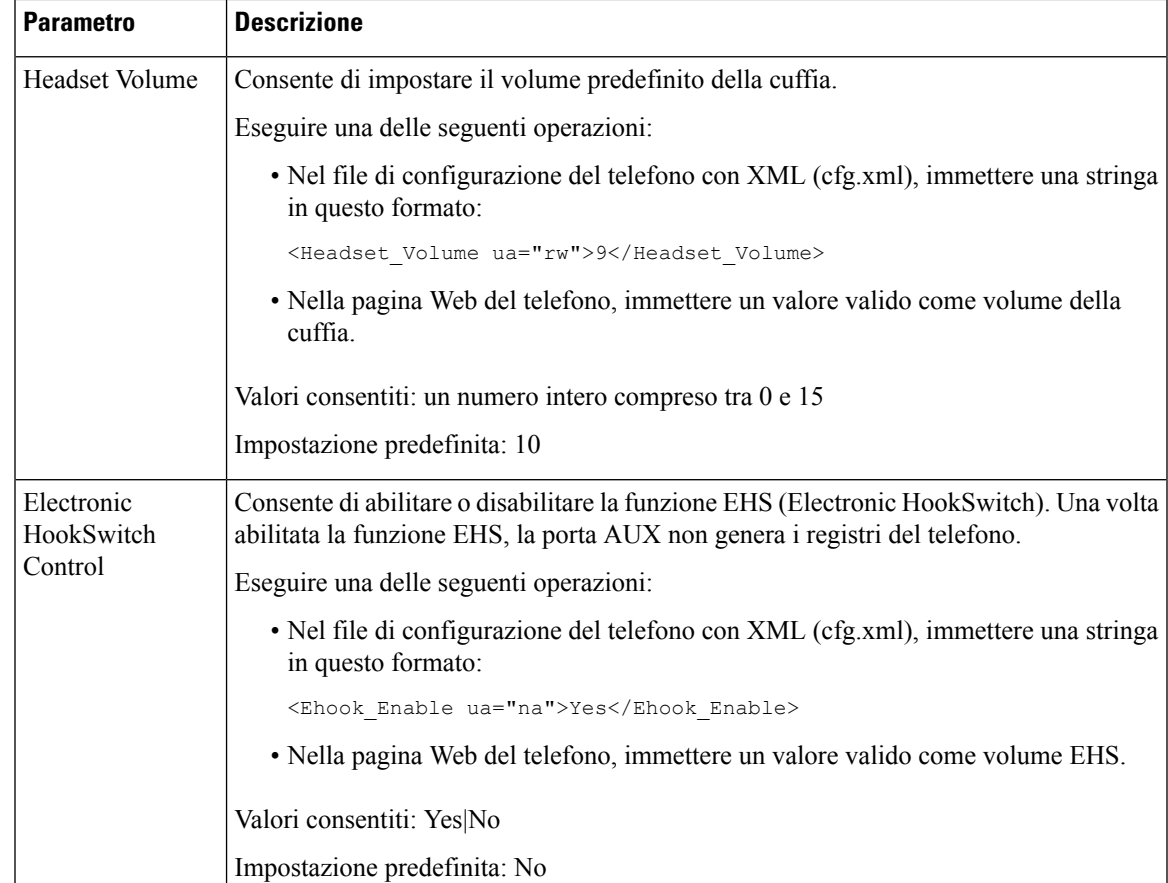

# <span id="page-410-0"></span>**Configurazione di codec vocali**

Una risorsa codec viene considerata allocata se è stata inclusa nell'elenco di codec SDP di una chiamata attiva, anche se infine potrebbe non essere selezionata per la connessione. La negoziazione del codec vocale ottimale talvolta dipende dalla capacità del telefono IP Cisco di abbinare un nome codec al dispositivo remoto o a un nome codec del gateway. Il telefono consente all'amministratore di rete di nominare singolarmente i vari codec supportati in modo tale che il codec corretto completi la negoziazione con l'apparecchiatura remota.

Il telefono IP Cisco supporta la prioritizzazione dei codec vocali. È possibile selezionare fino a tre codec preferiti. L'amministratore può selezionare il codec con velocità in bit bassa utilizzato per ciascuna linea. I codec G.711a e G.711u sono sempre abilitati.

È inoltre possibile configurare i parametri nel file di configurazione del telefono con codice XML (cfg.xml). Per configurare ciascun parametro, vedere la sintassi della stringa in [Parametri](#page-411-0) dei codec audio, a pagina 390.

#### **Prima di iniziare**

Accedere alla pagina Web di amministrazione del telefono. Consultare Accesso [all'interfaccia](#page-155-0) Web del telefono, a [pagina](#page-155-0) 134.

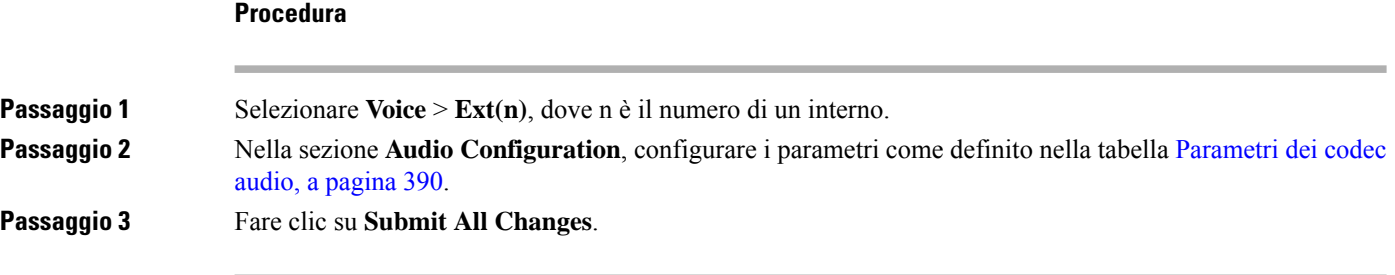

# <span id="page-411-0"></span>**Parametri dei codec audio**

La seguente tabella definisce la funzione e l'utilizzo dei parametri dei codec audio nella sezione **Audio Configuration** della scheda **Voice** > **Ext (n)** nell'interfaccia Web del telefono. Definisce inoltre la sintassi della stringa aggiunta nel file di configurazione del telefono con codice XML (cfg.xml) per la configurazione di un parametro.

**Tabella 62: Parametri dei codec audio**

| <b>Parametro</b>       | <b>Descrizione</b>                                                                                                    |
|------------------------|----------------------------------------------------------------------------------------------------|
| Preferred Codec        | Codec preferito per tutte le chiamate. Il codec effettivo utilizzato in una chiamata<br>dipende comunque dal risultato del protocollo di negoziazione codec.                                                                 |
|                        | Eseguire una delle seguenti operazioni:                                                                                                    |
|                        | • Nel file di configurazione del telefono con XML (cfg.xml), immettere una stringa<br>in questo formato:                                                                                                    |
|                        | <preferred 1="" codec="" ua="rw">G711u</preferred><br>· Nell'interfaccia Web del telefono, selezionare il codec preferito dall'elenco.                                                                                       |
|                        | Valori consentiti: G711u G711a G729a G722 G722.2 iLBC OPUS                                                                                                    |
|                        | Impostazione predefinita: G711u                                                                                                    |
| Use Pref Codec<br>Only | Selezionare No per utilizzare qualsiasi codice. Selezionare Yes per utilizzare solo i<br>codici preferiti. Se si seleziona Yes, non è possibile effettuare le chiamate se l'utente<br>remoto non supporta i codec preferiti. |
|                        | Eseguire una delle seguenti operazioni:                                                                                                    |
|                        | • Nel file di configurazione del telefono con XML (cfg.xml), immettere una stringa<br>in questo formato: <use_pref_codec_only_1_<br>ua="rw"&gt;No</use_pref_codec_only_1_<br>                                                |
|                        | • Nell'interfaccia Web del telefono, impostare questo campo su Yes o No in base<br>alle esigenze.                                                                                                    |
|                        | Valori consentiti: Yes No                                                                                                    |
|                        | Impostazione predefinita: No                                                                                                    |

 $\mathbf I$ 

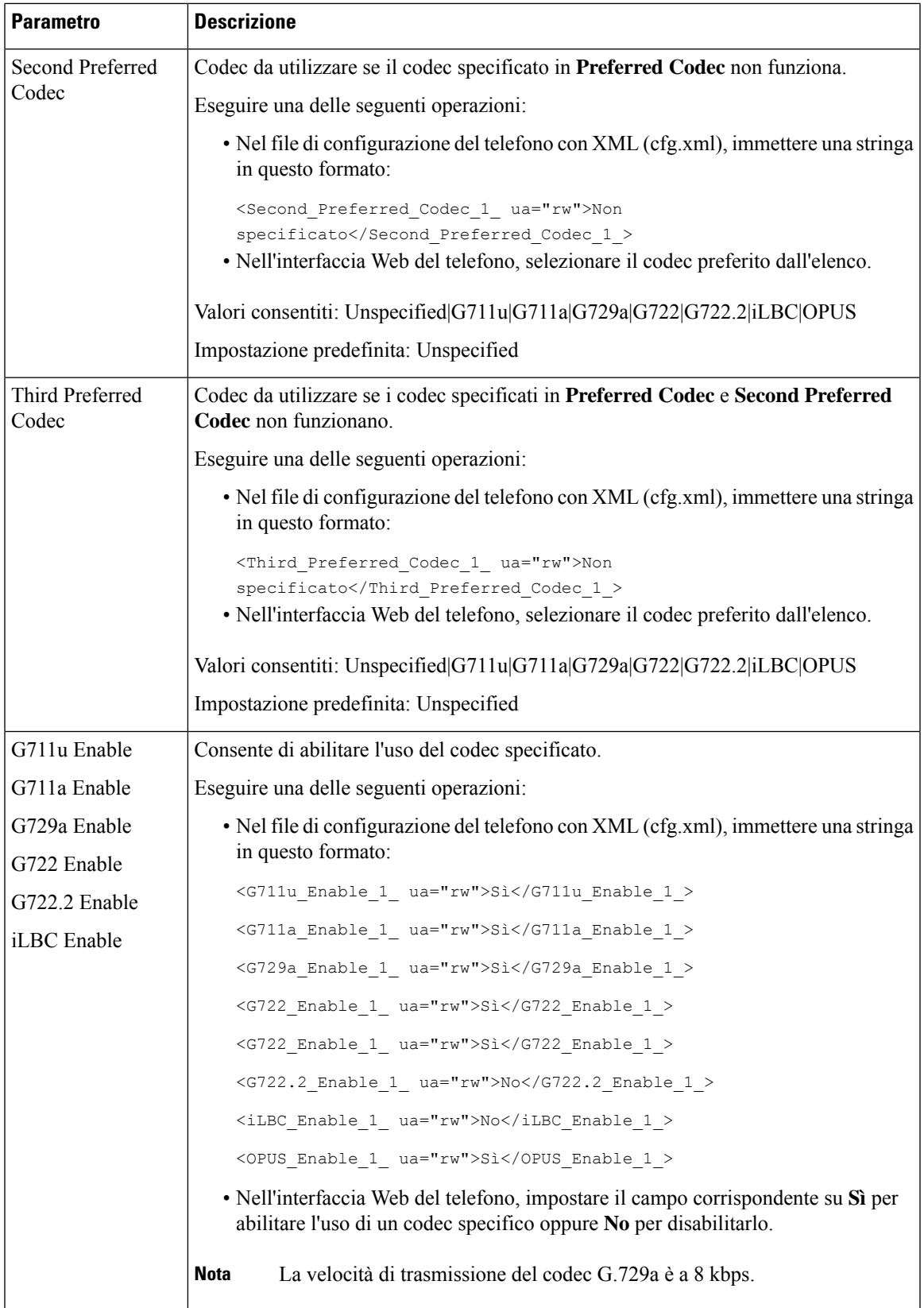

 $\mathbf{l}$ 

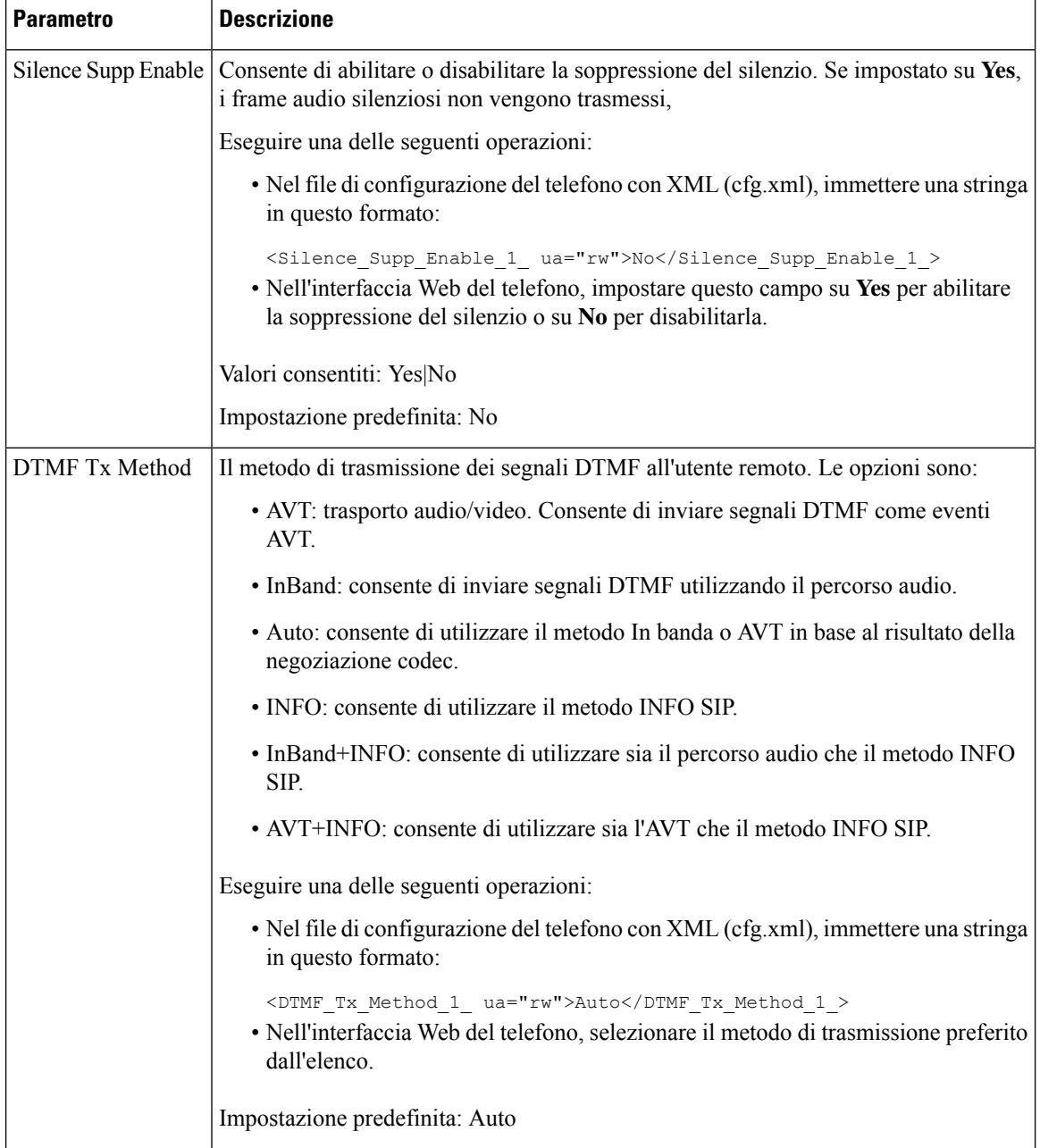

П

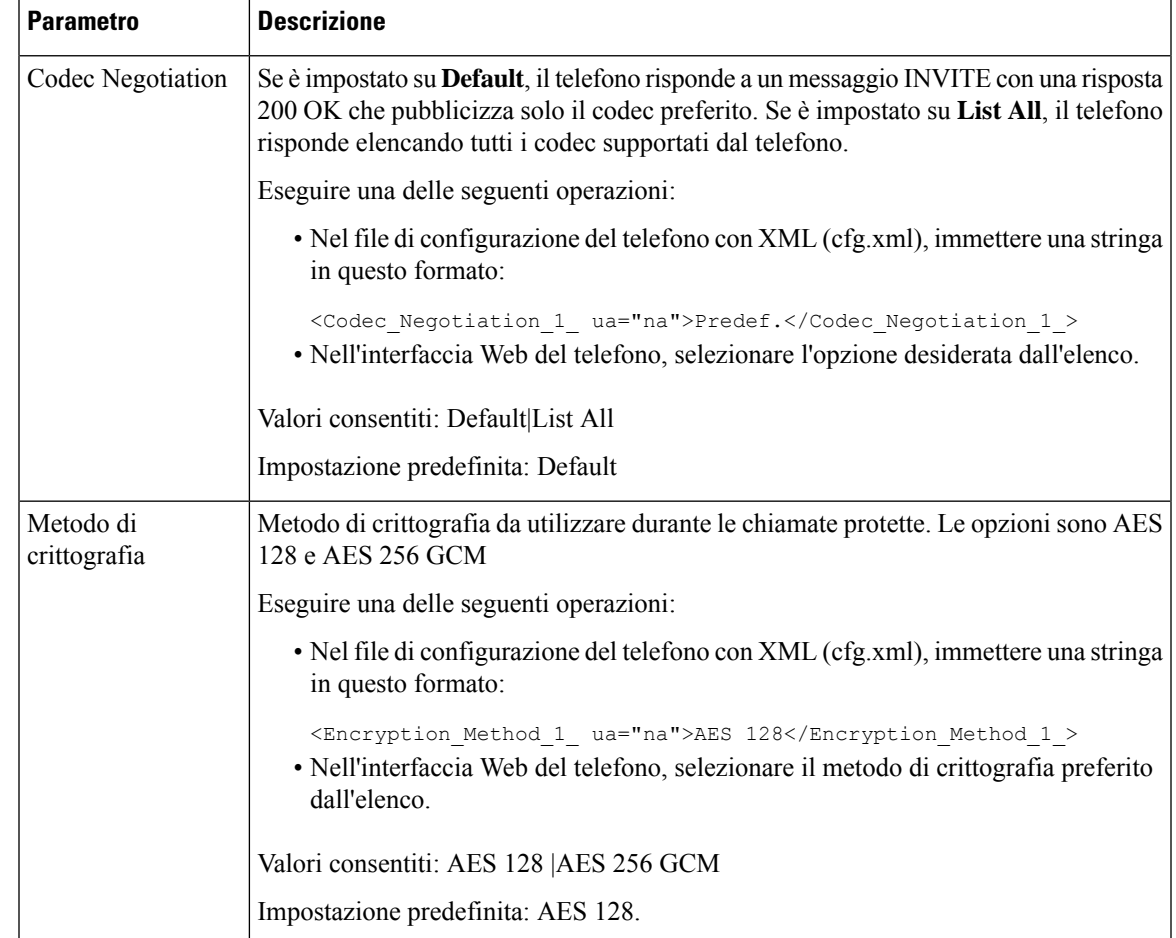

# <span id="page-414-0"></span>**Rapporti sulla qualità della voce**

È possibile acquisire metriche sulla qualità della voce per le sessioni VoIP (Voice over Internet Protocol) con un pacchetto evento SIP (Session Initiation Protocol). Le informazioni sulla qualità della chiamata vocale raccolte da RTP e le informazioni sulla chiamata raccolte da SIP vengono inviate da un UA (User Agent) di una sessione (strumento di creazione report) a terzi (agente di raccolta).

Il telefono IP Cisco utilizza l'UDP(User Datagram Protocol) per inviare un messaggioPUBLISH del protocollo SIP al server di un agente di raccolta.

### **Scenari supportati per i report sulla qualità della voce**

Attualmente, solo lo scenario di base supporta la generazione di report sulla qualità della voce. Una chiamata di base può essere una chiamata peer-to-peer in arrivo o in uscita. Il telefono supporta il messaggio periodico PUBLISH del protocollo SIP.

### **Mean Opinion Score e codec**

Le metriche sulla qualità della voce utilizzano il Mean Opinion Score (MOS) per valutare la qualità. Un punteggio MOSpari a 1 è la qualità più bassa; un punteggio MOSpari a 5 è la qualità più elevata. Nella tabella riportata di seguito viene fornita una descrizione di alcuni codec e punteggi MOS. Il telefono supporta tutti i codec. Per tutti i codec, il telefono invia il messaggio PUBLISH del protocollo SIP.

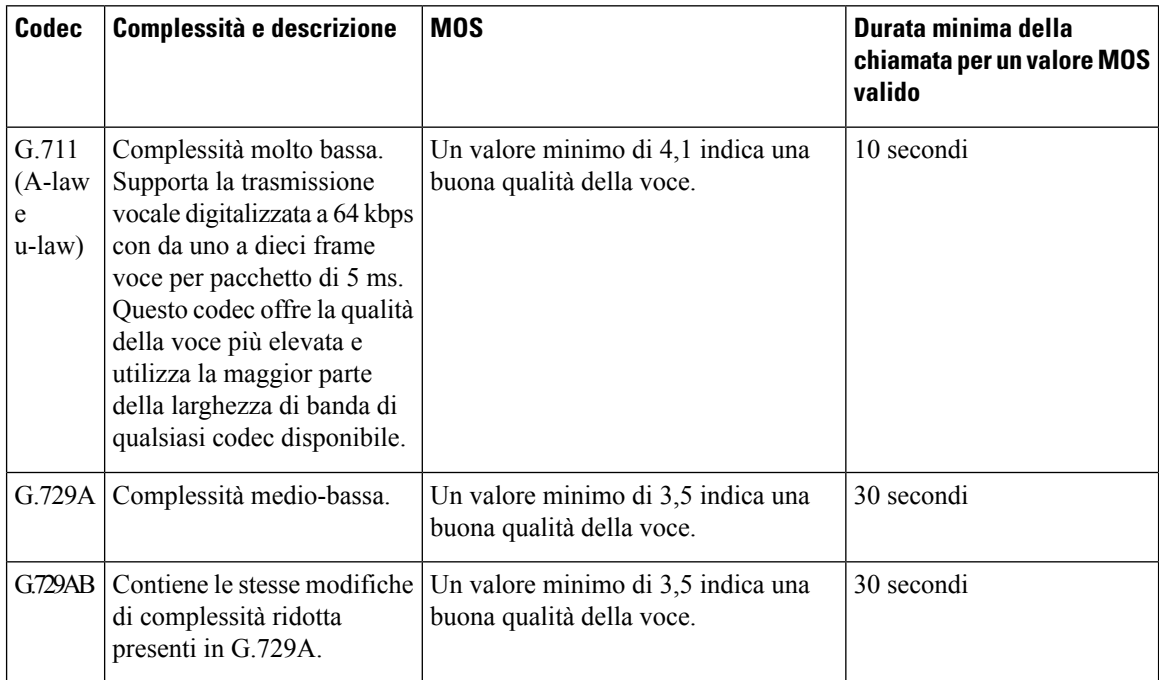

### **Configurazione di report sulla qualità della voce**

È possibile generare un reportsulla qualità della voce per ciascun interno del telefono. I parametri del messaggio Publish SIP di VQM (Voice Quality Metrics) consentono di:

- Generare report sulla qualità della voce.
- Assegnare un nome ai report.
- Determinare quando il telefono invia messaggi Publish SIP.

È inoltre possibile configurare i parametri nel file di configurazione del telefono con codice XML (cfg.xml). Vedere Parametri del [messaggio](#page-416-0) PUBLISH del protocollo SIP per VQM, a pagina 395.

### **Prima di iniziare**

Accedere alla pagina Web di amministrazione del telefono. Consultare Accesso [all'interfaccia](#page-155-0) Web del telefono, a [pagina](#page-155-0) 134.

#### **Procedura**

**Passaggio 1** Selezionare **Voice** > **Ext(n)**, dove (n) è il numero di un interno.

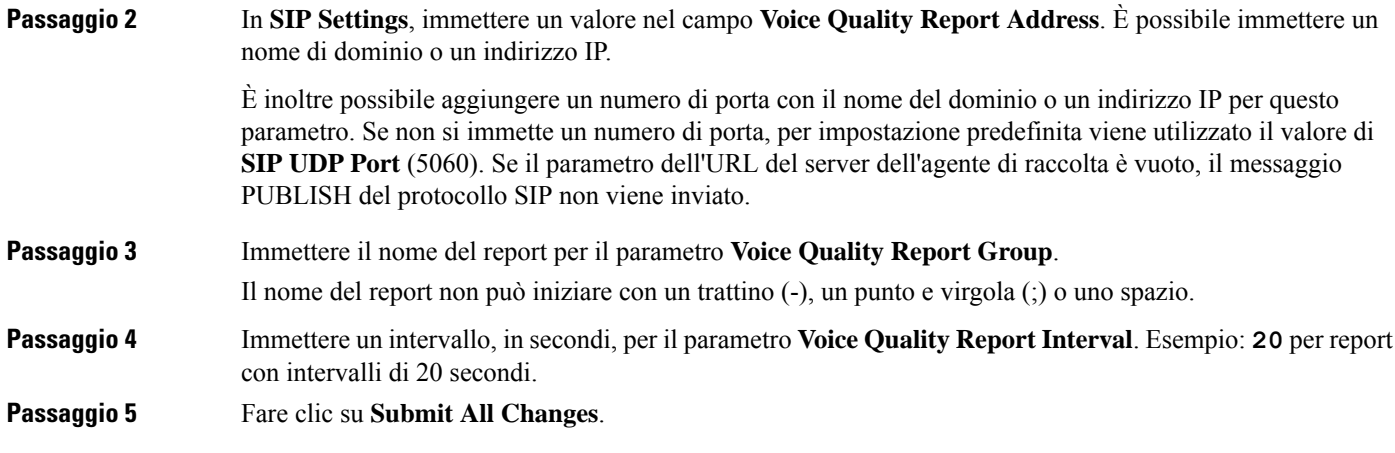

### <span id="page-416-0"></span>**Parametri del messaggio PUBLISH del protocollo SIP per VQM**

La seguente tabella definisce i parametri del messaggio PUBLISH del protocollo SIP per VQM (Voice Quality Metric) nella sezione **Sip Settings** della scheda **Voice** > **Ext(n)** nell'interfaccia Web del telefono. Definisce inoltre la sintassi della stringa aggiunta nel file di configurazione del telefono con codice XML (cfg.xml) per la configurazione di un parametro.

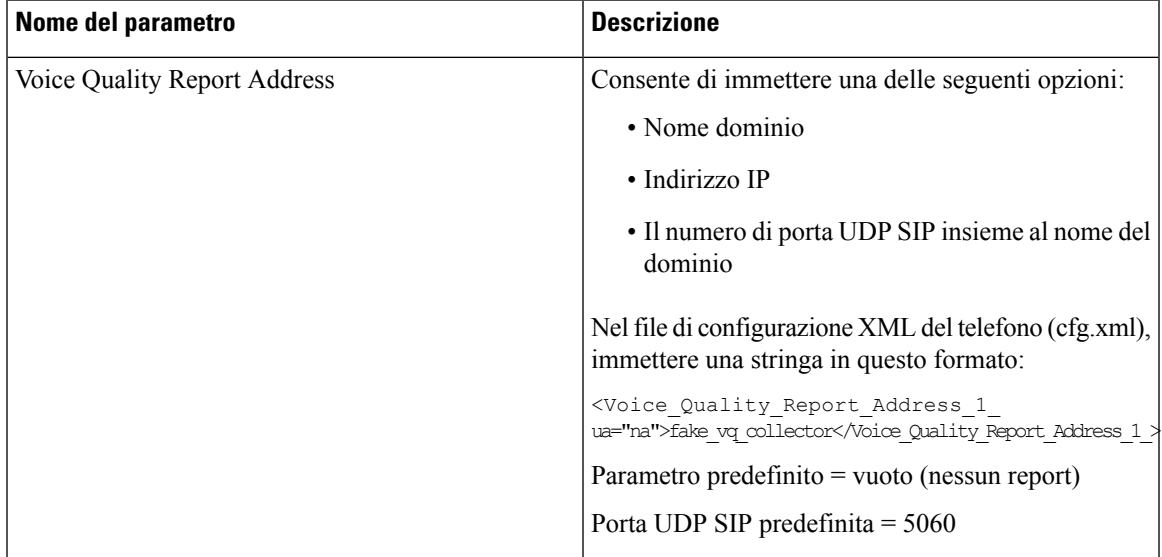

#### **Tabella 63: Parametri del messaggio PUBLISH del protocollo SIP per VQM**

 $\mathbf I$ 

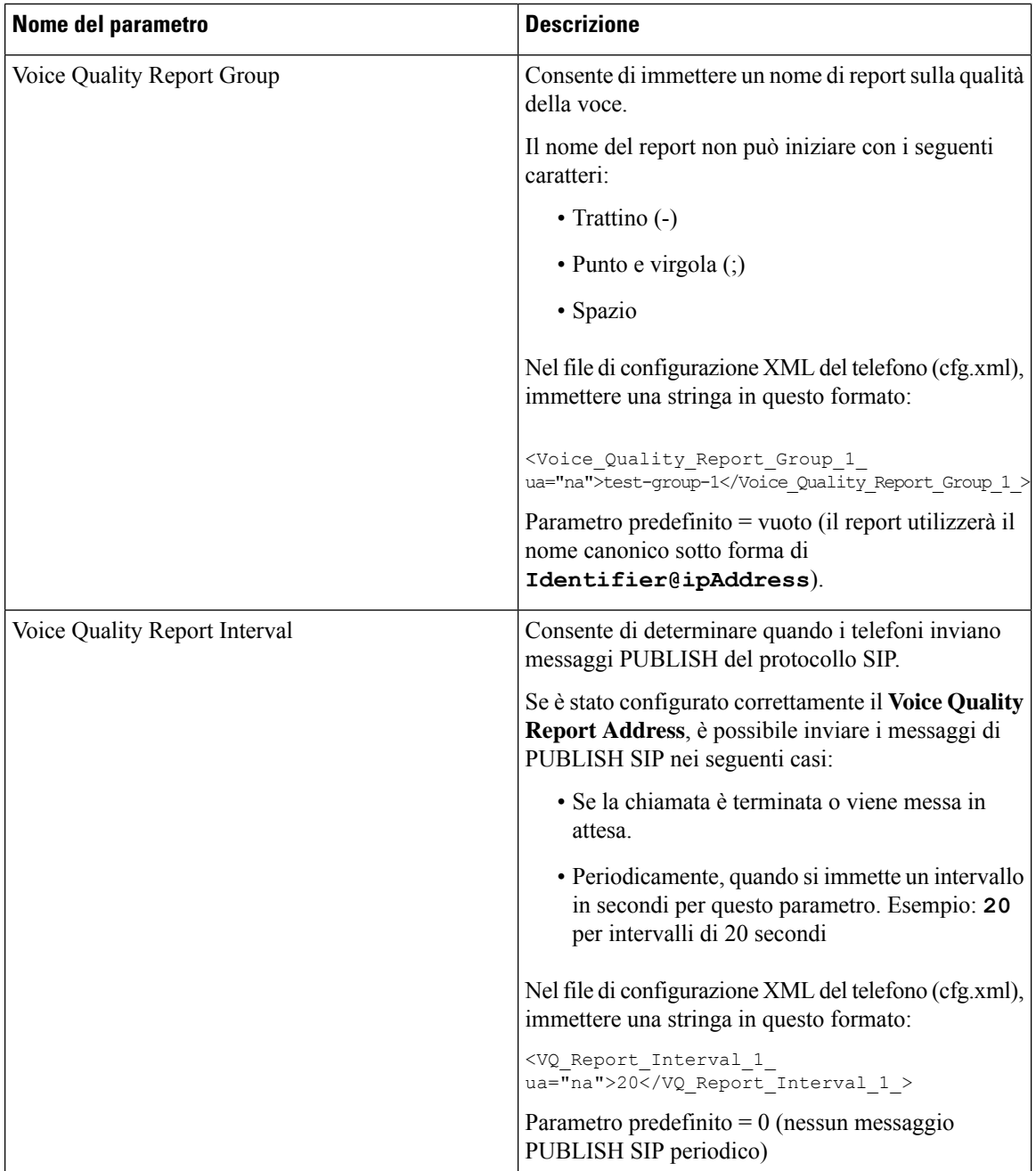

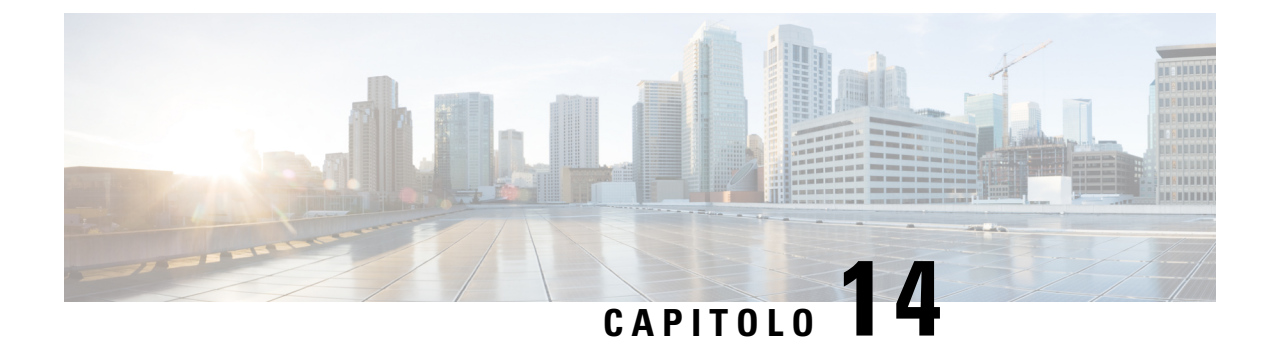

# **Configurazione della casella vocale**

• [Configurazione](#page-418-0) della casella vocale, a pagina 397

# <span id="page-418-0"></span>**Configurazione della casella vocale**

È possibile configurare l'URL o il numero di telefono interno o esterno per il sistema di posta vocale. Se si utilizza un servizio di casella vocale esterno, il numero deve includere tutte le cifre richieste da comporre e qualsiasi prefisso richiesto.

### **Prima di iniziare**

Accedere alla pagina Web di amministrazione del telefono. Consultare Accesso [all'interfaccia](#page-155-0) Web del telefono, a [pagina](#page-155-0) 134.

### **Procedura**

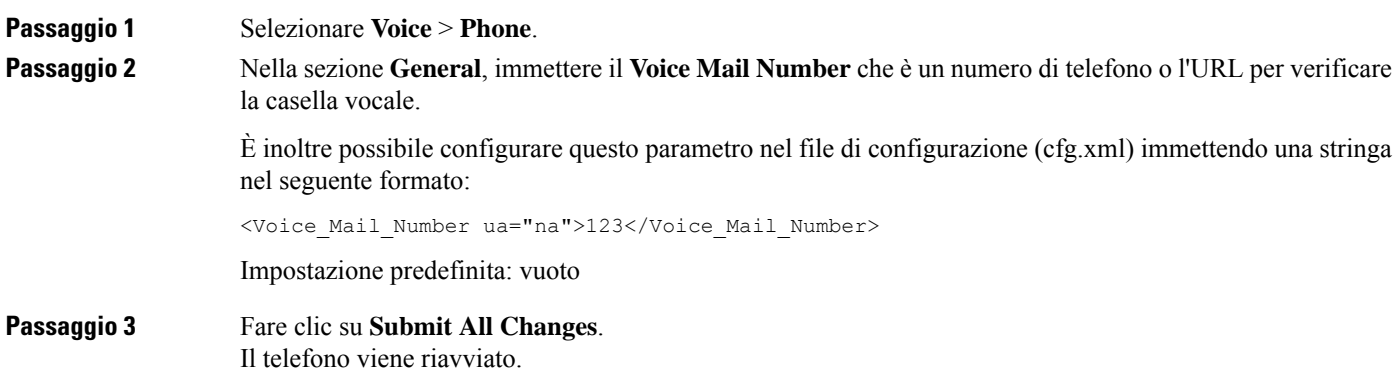

### **Configurazione della casella vocale per un interno**

### **Prima di iniziare**

Accedere alla pagina Web di amministrazione del telefono. Consultare Accesso [all'interfaccia](#page-155-0) Web del telefono, a [pagina](#page-155-0) 134.

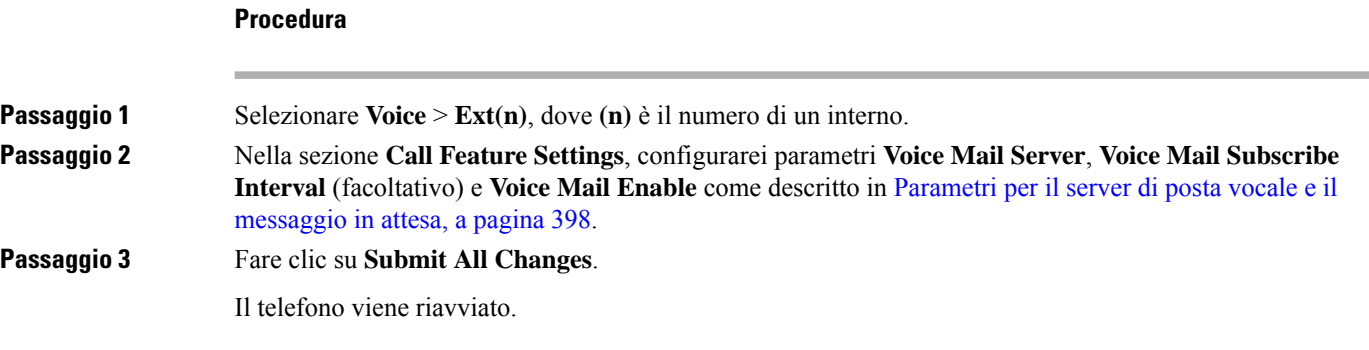

### **Configurazione dell'indicatore di messaggio in attesa**

È possibile configurare l'indicatore di messaggio in attesa per un interno specifico del telefono. L'indicatore di messaggio in attesa si accende in base alla presenza di nuovi messaggi vocali nella casella postale.

È possibile abilitare l'indicatore nella parte superiore del telefono IP in modo tale che si accenda quando vengono lasciati uno o più messaggi vocali. Il LED è acceso se un messaggio è in attesa.

### **Prima di iniziare**

Accedere alla pagina Web di amministrazione del telefono. Consultare Accesso [all'interfaccia](#page-155-0) Web del telefono, a [pagina](#page-155-0) 134.

#### **Procedura**

<span id="page-419-0"></span>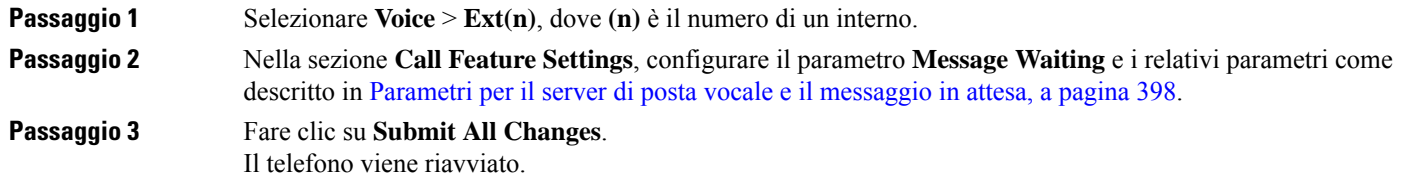

### **Parametri per il server di posta vocale e il messaggio in attesa**

Nella tabella seguente vengono descritte le **Impostazioni della funzione di chiamata** per Casella vocale e Messaggio in attesa.

I

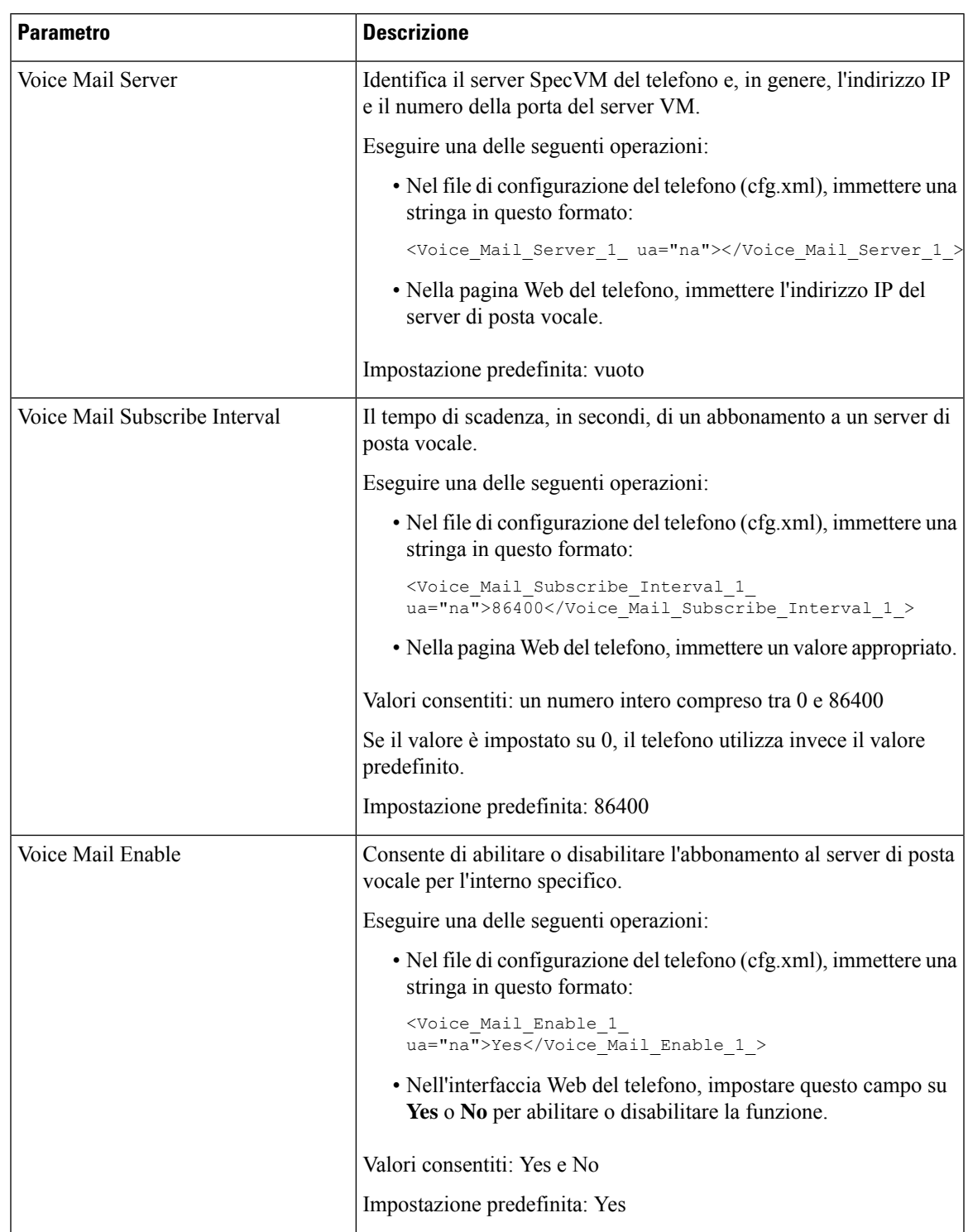

### **Tabella 64: Parametri per Casella vocale <sup>e</sup> Messaggio in attesa**

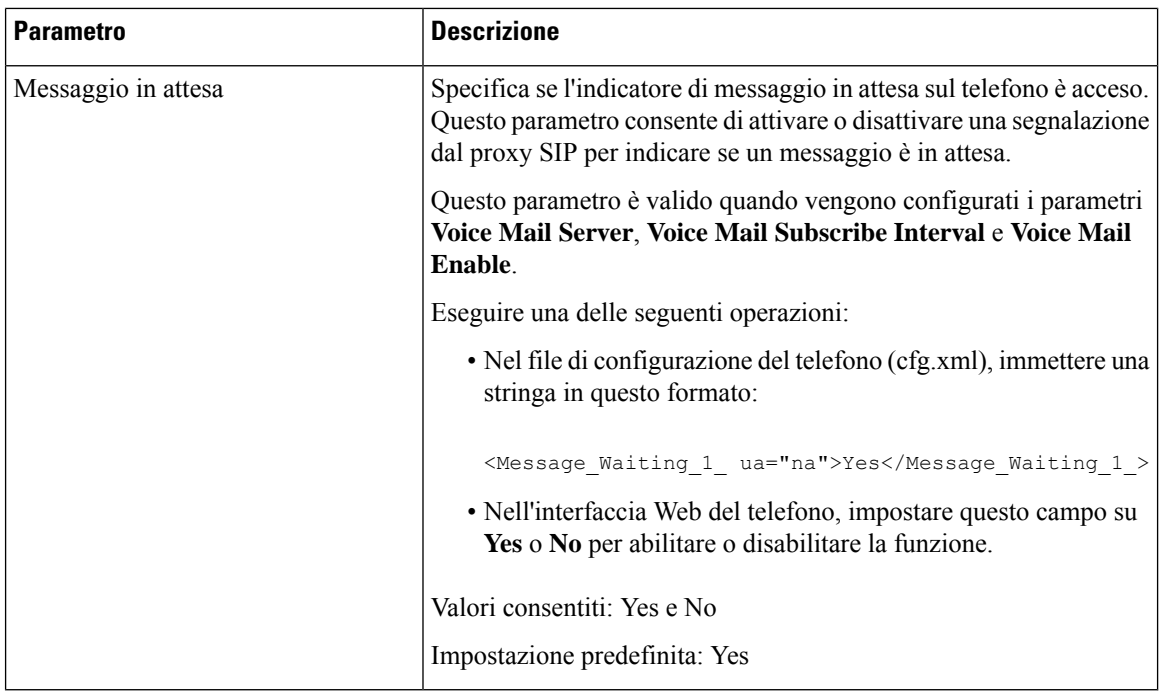

### <span id="page-421-0"></span>**Configurazione del PLK della casella vocale su un tasto di linea**

È possibile configurare il PLK della casella vocale su un tasto di linea per monitorare un account della casella vocale specifico di un utente o di un gruppo.

IlPLK della casella vocale può monitorare sia la casella vocale di un interno che l'account della casella vocale di un altro utente o di un gruppo. Il monitoraggio della casella vocale di un altro utente o di un gruppo richiede il supporto del proxy SIP.

Ad esempio, se gli utenti appartengono a un gruppo di assistenza clienti, questa funzione consente agli utenti di monitorare sia la propria casella vocale che la casella vocale del proprio gruppo.

Se si aggiunge la chiamata rapida per lo stesso tasto di linea, gli utenti possono premere il tasto di linea per effettuare una chiamata rapida all'interno assegnato.

### **Prima di iniziare**

Accedere alla pagina Web di amministrazione del telefono. Consultare Accesso [all'interfaccia](#page-155-0) Web del telefono, a [pagina](#page-155-0) 134.

### **Procedura**

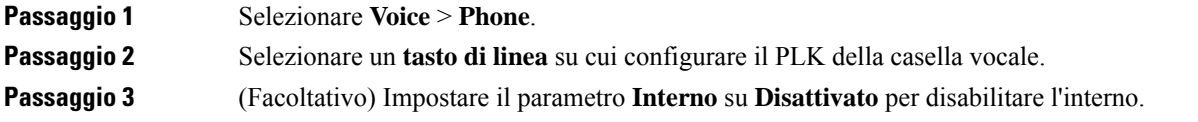

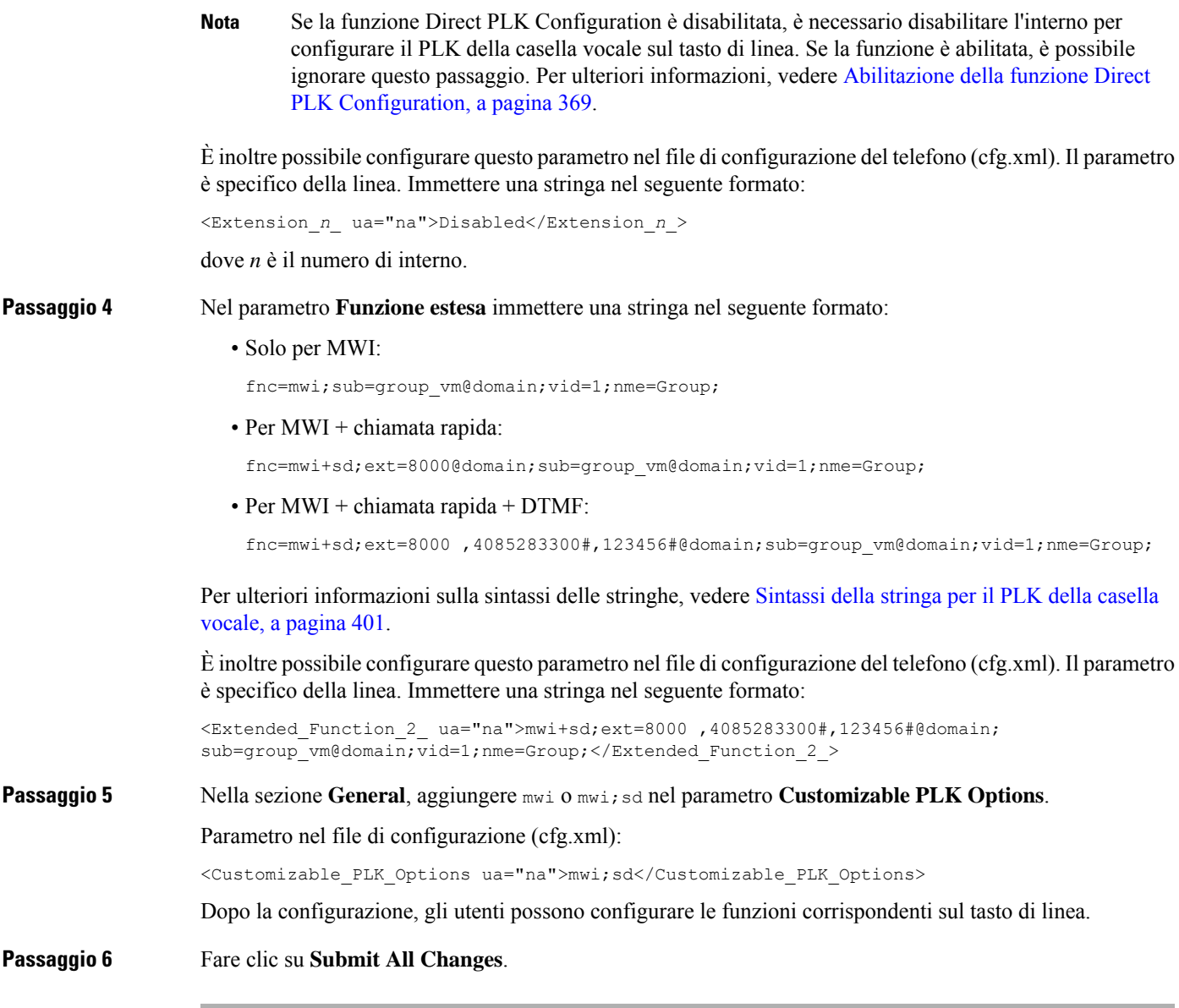

### <span id="page-422-0"></span>**Sintassi della stringa per il PLK della casella vocale**

Nella tabella riportata diseguito viene descritta la sintassi della stringa associata al tasto di linea programmabile (PLK) della casella vocale configurato nell'interfaccia Web del telefono.

I

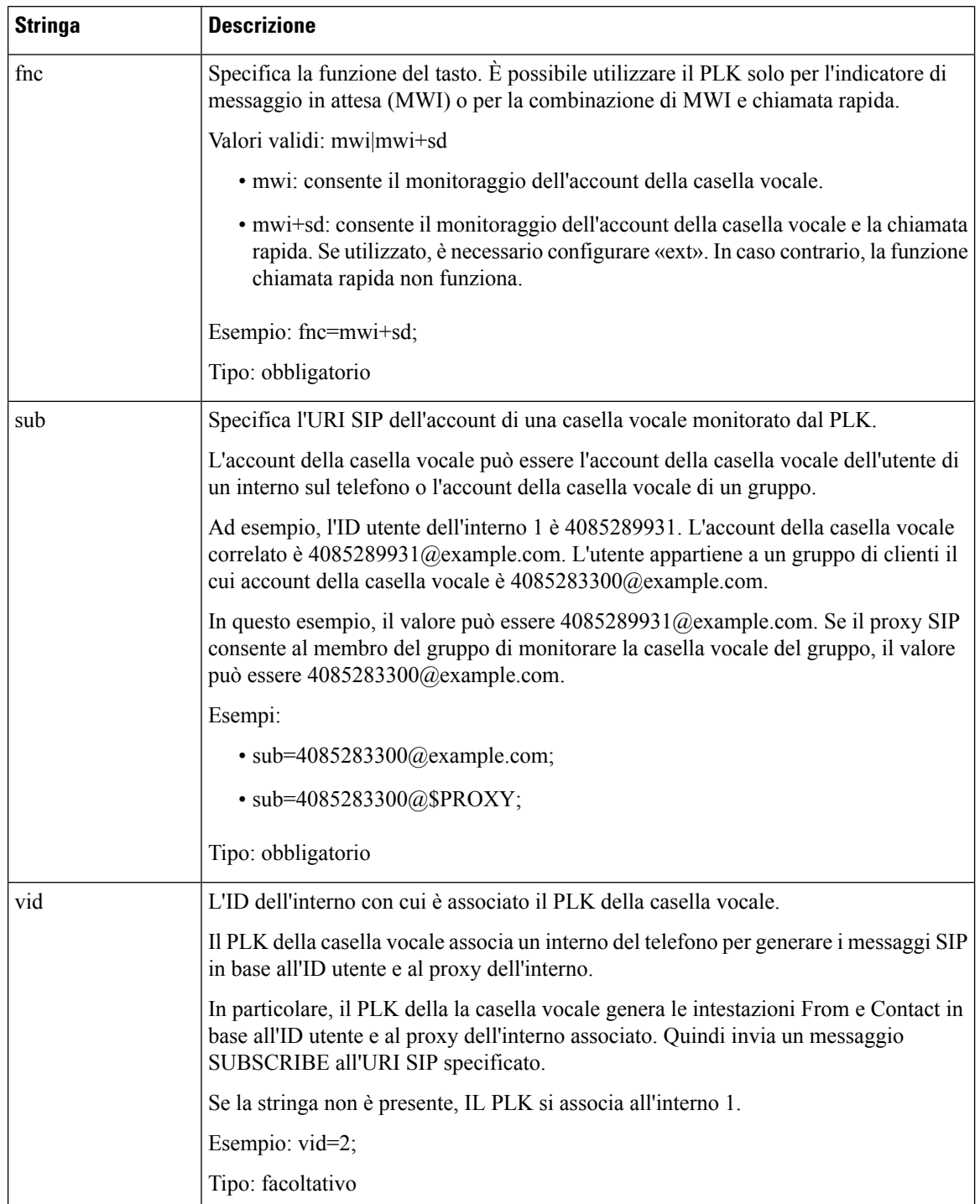

### **Tabella 65: Sintassi della stringa per PLK dell'indicatore di messaggio in attesa**

Ш

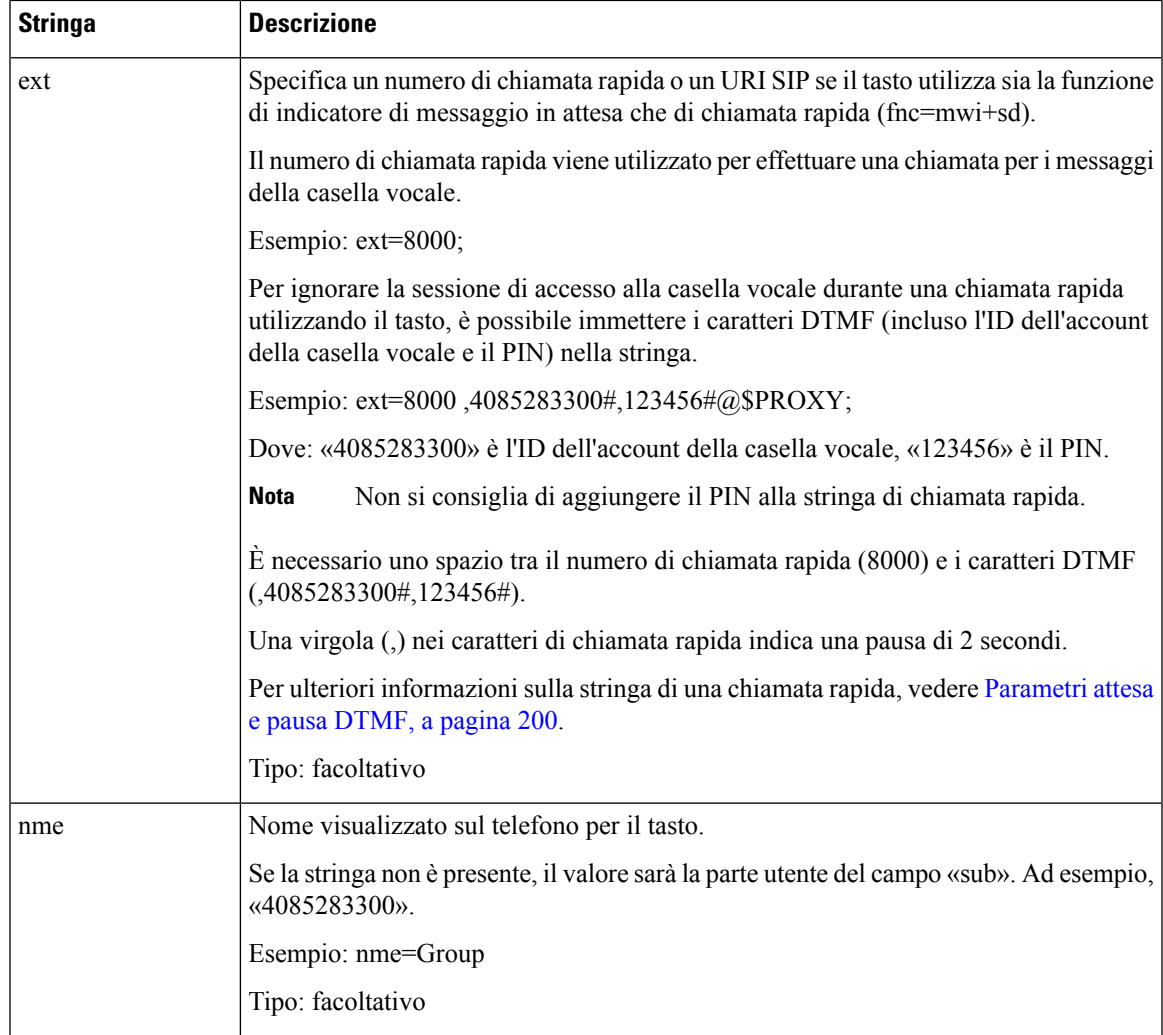

#### **Argomenti correlati**

[Configurazione](#page-421-0) del PLK della casella vocale su un tasto di linea, a pagina 400 [Configurazione](#page-462-0) del PLK della casella vocale su un pulsante del modulo di espansione tasti, a pagina 441 [Configurazione](#page-424-0) del PLK della casella vocale sul telefono, a pagina 403

### <span id="page-424-0"></span>**Configurazione del PLK della casella vocale sul telefono**

È possibile configurare il tasto di linea programmabile (PLK) della casella vocale sul telefono. Il numero massimo diPLK della casella vocale è dieci. IlPLK della casella vocale può monitorare l'account della casella vocale di un telefono o l'account di una casella vocale che non è configurato sul telefono.

### **Prima di iniziare**

Assicurarsi che si verifichi una delle seguenti situazioni:

• Il parametro **Interno** nella sezione **Line Key (n)** di **Voice** > **Phone** è impostato su **Disattivato**.

• La funzione Direct PLK Configuration è abilitata. In questo caso, non è necessario disabilitare l'interno di un tasto di linea. Per ulteriori informazioni sull'abilitazione della funzione, vedere [Abilitazione](#page-390-0) della funzione Direct PLK [Configuration,](#page-390-0) a pagina 369.

### **Procedura**

### **Passaggio 1** Sul telefono, premere il tasto di linea da configurare come PLK della casella vocale per 2 secondi.

**Passaggio 2** Fare clic su **MWI** o **MWI + Chiam. rapida** nella schermata **Seleziona funzione**.

**Passaggio 3** Nella schermata **Define MWI**, impostare i parametri come descritto nella tabella seguente.

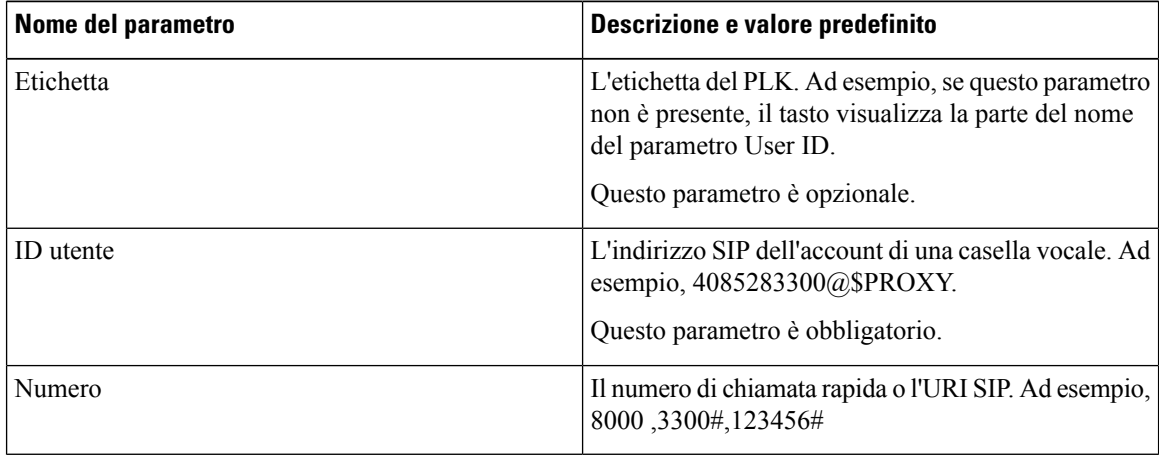

**Passaggio 4** Fare clic su **Salva**.

### **Argomenti correlati**

[Sintassi](#page-422-0) della stringa per il PLK della casella vocale, a pagina 401 Abilitazione della funzione Direct PLK [Configuration,](#page-390-0) a pagina 369

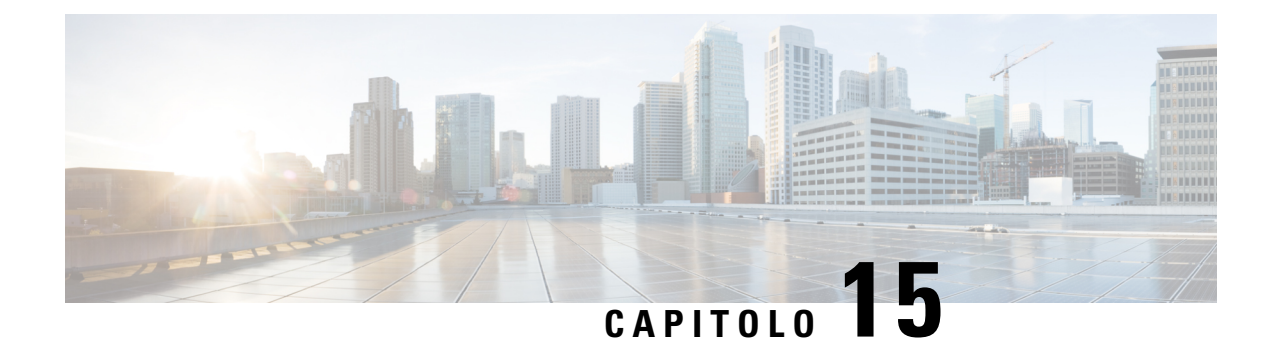

# **Impostazione della rubrica aziendale e dell'Elenco personale**

- [Configurazione](#page-426-0) dei servizi rubrica, a pagina 405
- [Configurazione](#page-431-0) LDAP, a pagina 410
- [Configurazione](#page-443-0) di impostazioni BroadSoft, a pagina 422
- [Impostazione](#page-455-0) dell'elenco personale, a pagina 434
- [Abilitazione](#page-455-1) della ricerca nome inversa, a pagina 434

# <span id="page-426-0"></span>**Configurazione dei servizi rubrica**

Con i servizi rubrica, è possibile controllare la visualizzazione delle rubriche:

- Rubrica personale
- Tutte le rubriche abilitate

Inoltre, è possibile controllare la modalità di navigazione nelle rubriche e il numero massimo di contatti visualizzati sul telefono.

### **Prima di iniziare**

Accedere alla pagina Web di amministrazione del telefono. Consultare Accesso [all'interfaccia](#page-155-0) Web del telefono, a [pagina](#page-155-0) 134.

### **Procedura**

- **Passaggio 1** Selezionare **Voice** > **Phone**.
- **Passaggio 2** In **Directory Services**, impostare i campi come descritto in [Parametri](#page-427-0) per i servizi rubrica, a pagina 406.
- **Passaggio 3** Fare clic su **Submit All Changes**.

## <span id="page-427-0"></span>**Parametri per i servizi rubrica**

La seguente tabella definisce la funzione e l'utilizzo dei parametri nella sezione **Directory Services** della scheda **Voice** > **Phone** nell'interfaccia Web del telefono. Definisce inoltre la sintassi della stringa aggiunta nel file di configurazione del telefono con codice XML (cfg.xml) per la configurazione di un parametro.

#### **Tabella 66: Parametri per i servizi rubrica**

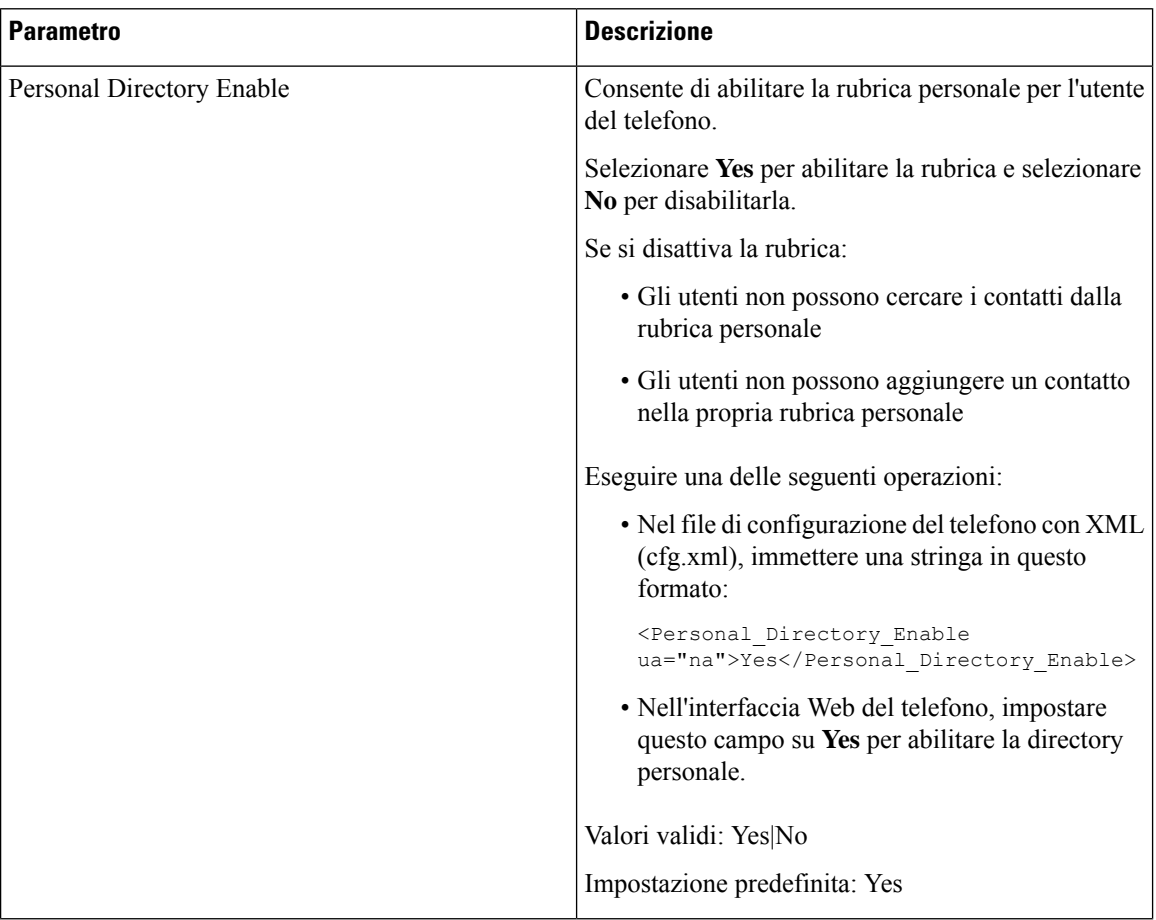

 $\mathbf I$ 

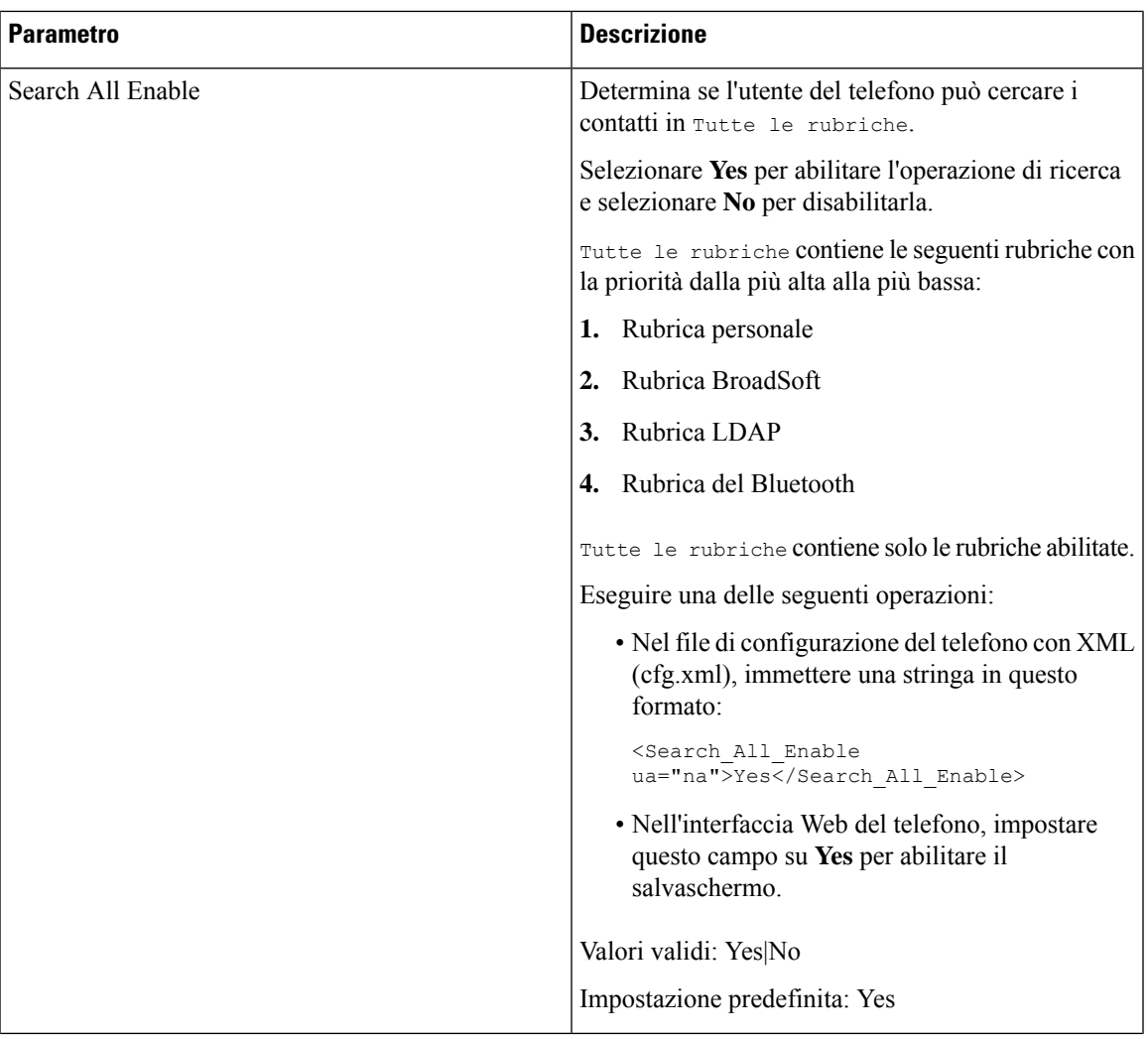

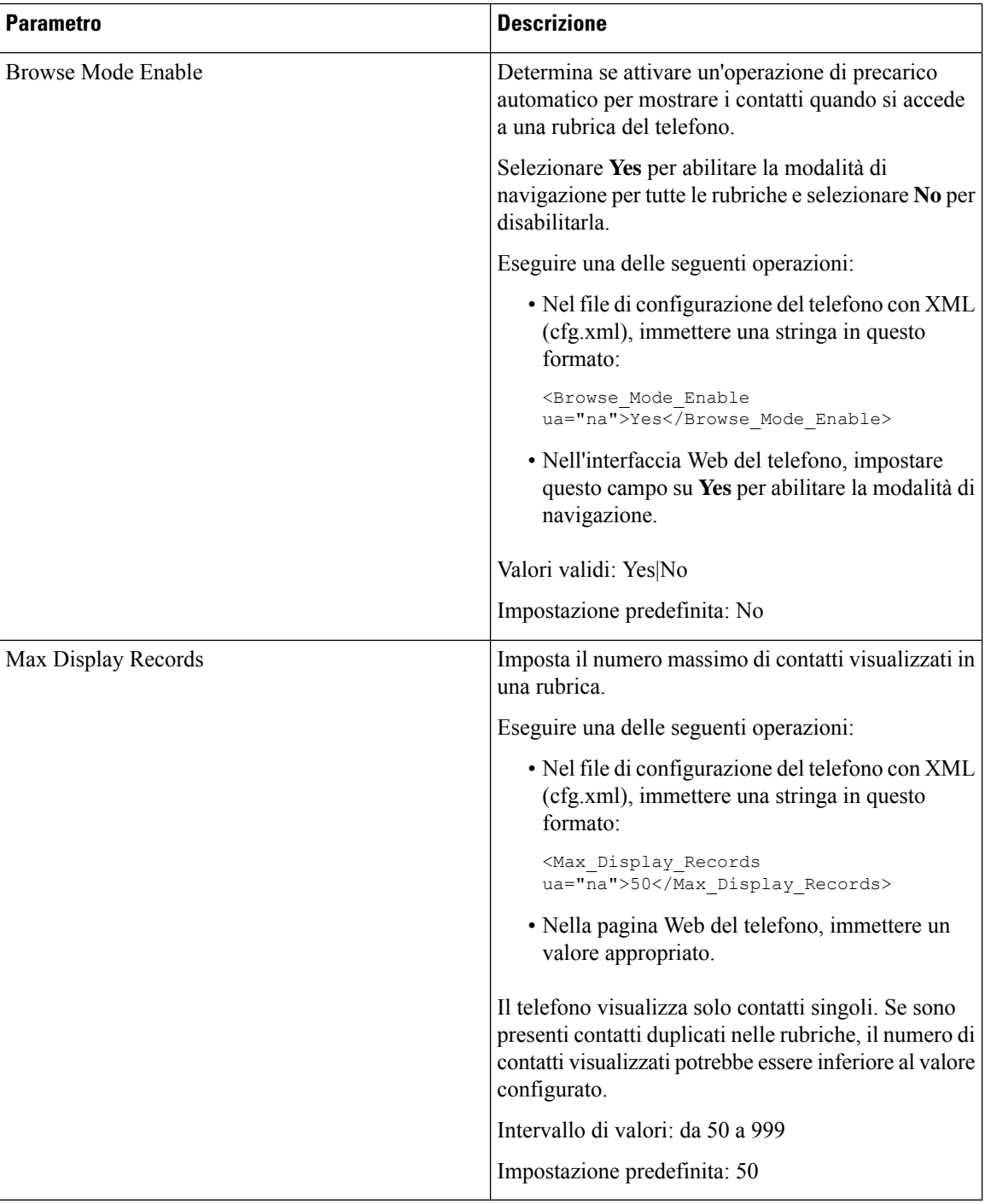

## **Disabilitazione della ricerca dei contatti in tutte le rubriche**

Per impostazione predefinita, l'utente può cercare i contatti in tutte le rubriche del telefono. È possibile configurare il telefono per disabilitare questa funzione. Una volta disabilitata, l'utente può cercare un contatto solo in una singola rubrica ogni volta.

Ш

Al termine di questa procedura, l'opzione **Tutte le rubriche** non viene visualizzata nel menu **Rubriche** sullo schermo del telefono.

È inoltre possibile configurare questo parametro nel file di configurazione (cfg.xml) immettendo una stringa nel seguente formato:

<Search\_All\_Enable ua="na">No</Search\_All\_Enable>

I valori validi sono Yes e No. L'impostazione predefinita è Yes.

### **Procedura**

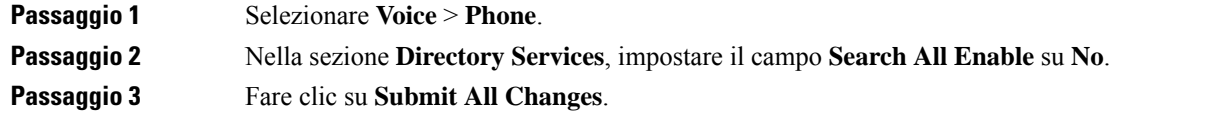

### **Disabilitazione della rubrica personale**

Per impostazione predefinita, la rubrica personale è abilitata sul telefono. È possibile disabilitare la rubrica personale dall'interfaccia Web del telefono. Quando si disattiva la rubrica personale:

- La scheda **Rubrica personale** non viene visualizzata nell'interfaccia Web del telefono.
- L'opzione **Rubrica personale** non viene visualizzata in **Rubriche** sullo schermo del telefono.
- L'utente non può aggiungere contatti alla rubrica personale dalla cronologia delle chiamate o da altre rubriche.
- Il telefono ignora la rubrica personale quando l'utente cerca un contatto in tutte le rubriche.
- Quando l'utente compone un numero con la tastiera o è presente una chiamata in arrivo, il telefono ignora la rubrica personale quando cerca un numero corrispondente nelle rubriche.

È inoltre possibile configurare il parametro nel file di configurazione (cfg.xml) immettendo una stringa nel seguente formato:

<Personal\_Directory\_Enable ua="na">No</Personal\_Directory\_Enable>

I valori validi sono Yes e No. L'impostazione predefinita è Yes.

### **Procedura**

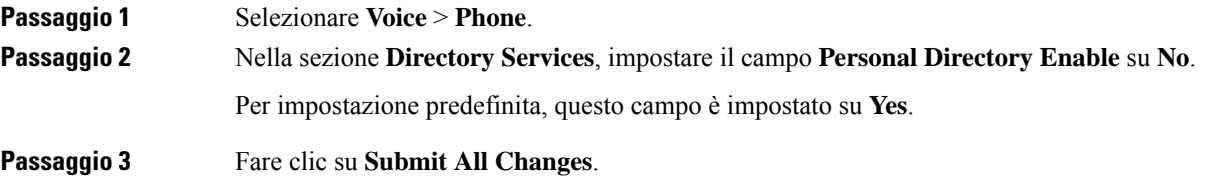

# <span id="page-431-0"></span>**Configurazione LDAP**

Il telefono IP Cisco supporta il protocollo Lightweight Directory Access Protocol (LDAP) v3. La funzione "Ricerca nella rubrica aziendale LDAP" consente di eseguire la ricerca in una rubrica LDAP specifica in base a nome, numero di telefono o entrambi. Le rubriche basate su LDAP, come ad esempio Microsoft Active Directory 2003 e i database basati su OpenLDAP, sono supportate.

È possibile accedere alla rubrica LDAP dal menu **Rubrica** sul telefono IP. Una ricerca LDAP restituisce fino a 20 record.

Le istruzioni riportate in questa sezione presuppongono l'installazione di un server LDAP, ad esempio OpenLDAP o Microsoft Active Directory Server 2003.

### **Preparazione della ricerca nella rubrica aziendale LDAP**

### **Prima di iniziare**

Accedere alla pagina Web di amministrazione del telefono. Consultare Accesso [all'interfaccia](#page-155-0) Web del telefono, a [pagina](#page-155-0) 134.

#### **Procedura**

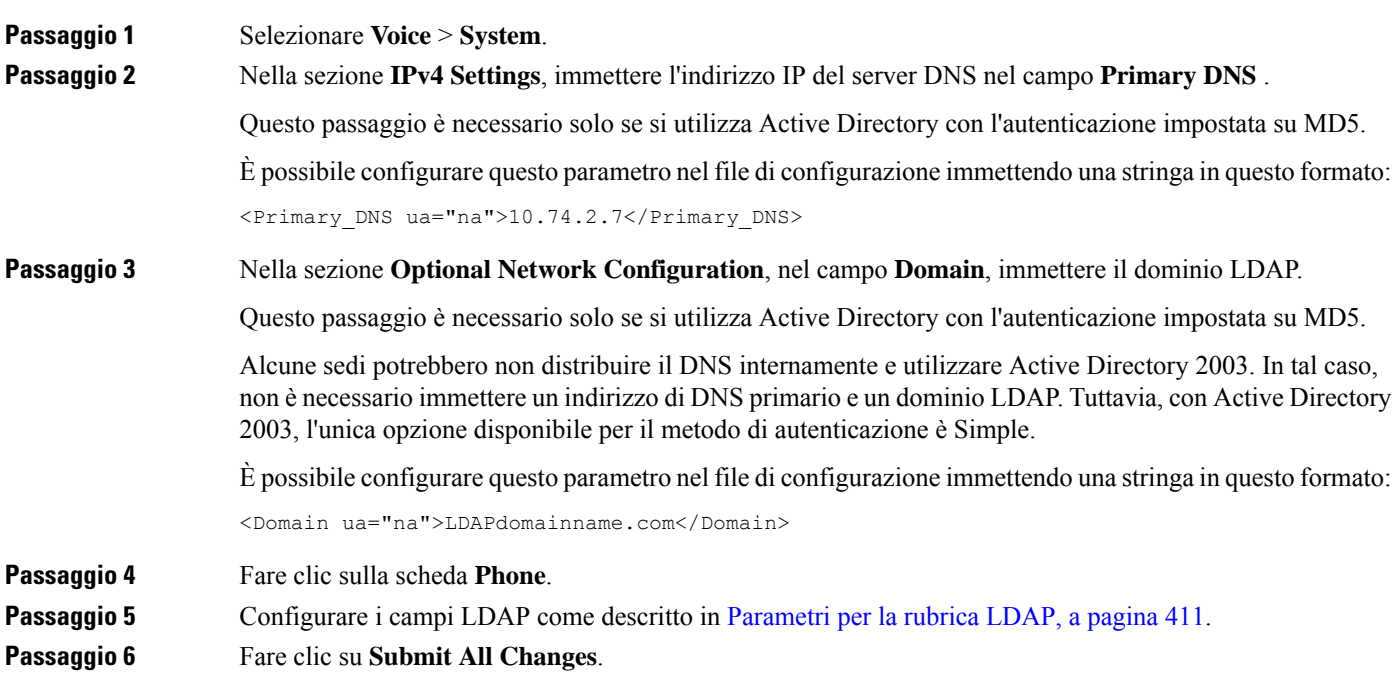
### **Parametri per la rubrica LDAP**

La seguente tabella definisce la funzione e l'utilizzo dei parametri per la rubrica LDAP nella sezione **LDAP** della scheda **Voice** > **Phone** nell'interfaccia Web del telefono. Definisce inoltre la sintassi della stringa aggiunta nel file di configurazione del telefono con codice XML (cfg.xml) per la configurazione di un parametro.

#### **Tabella 67: Parametri per la rubrica LDAP**

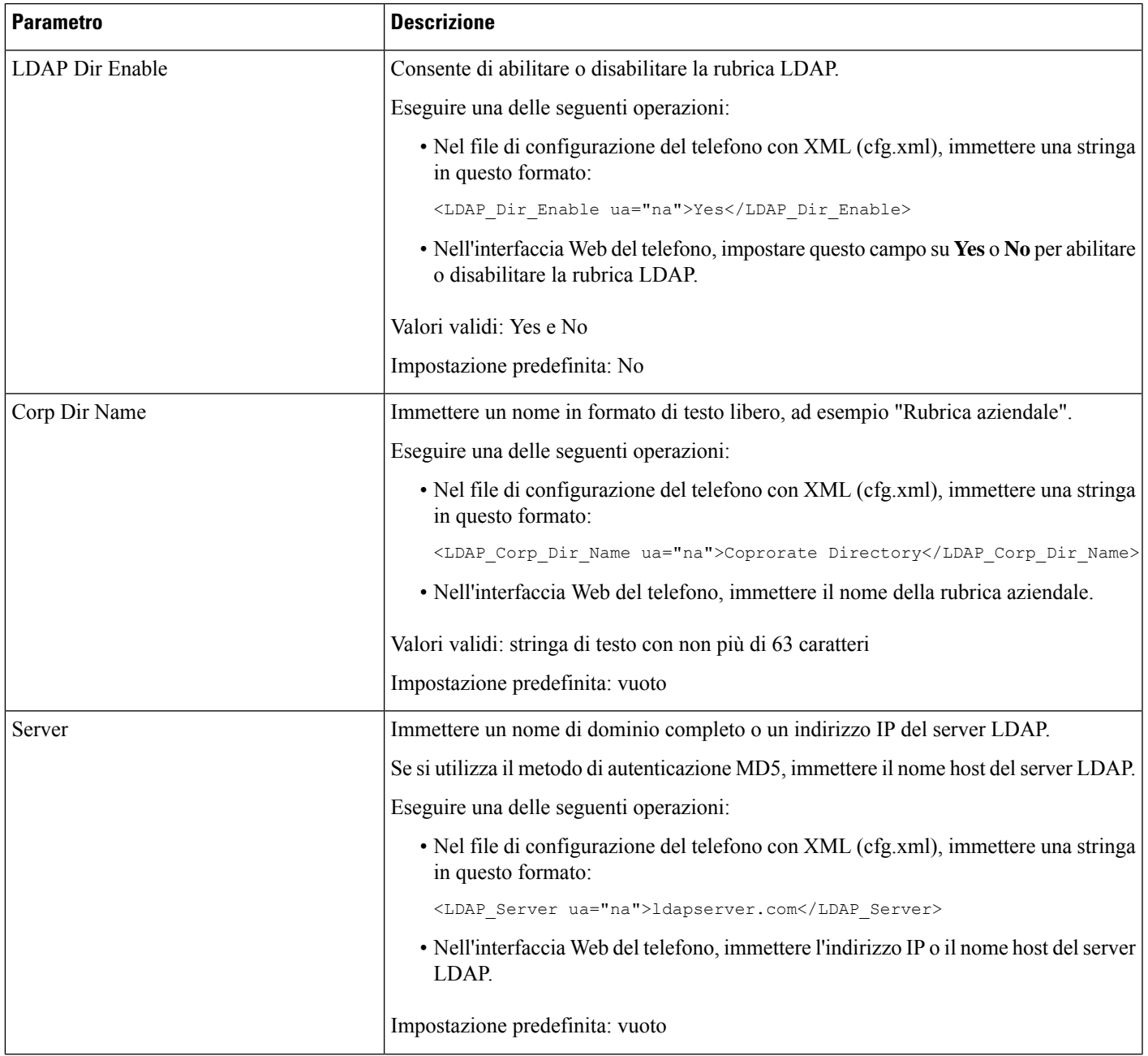

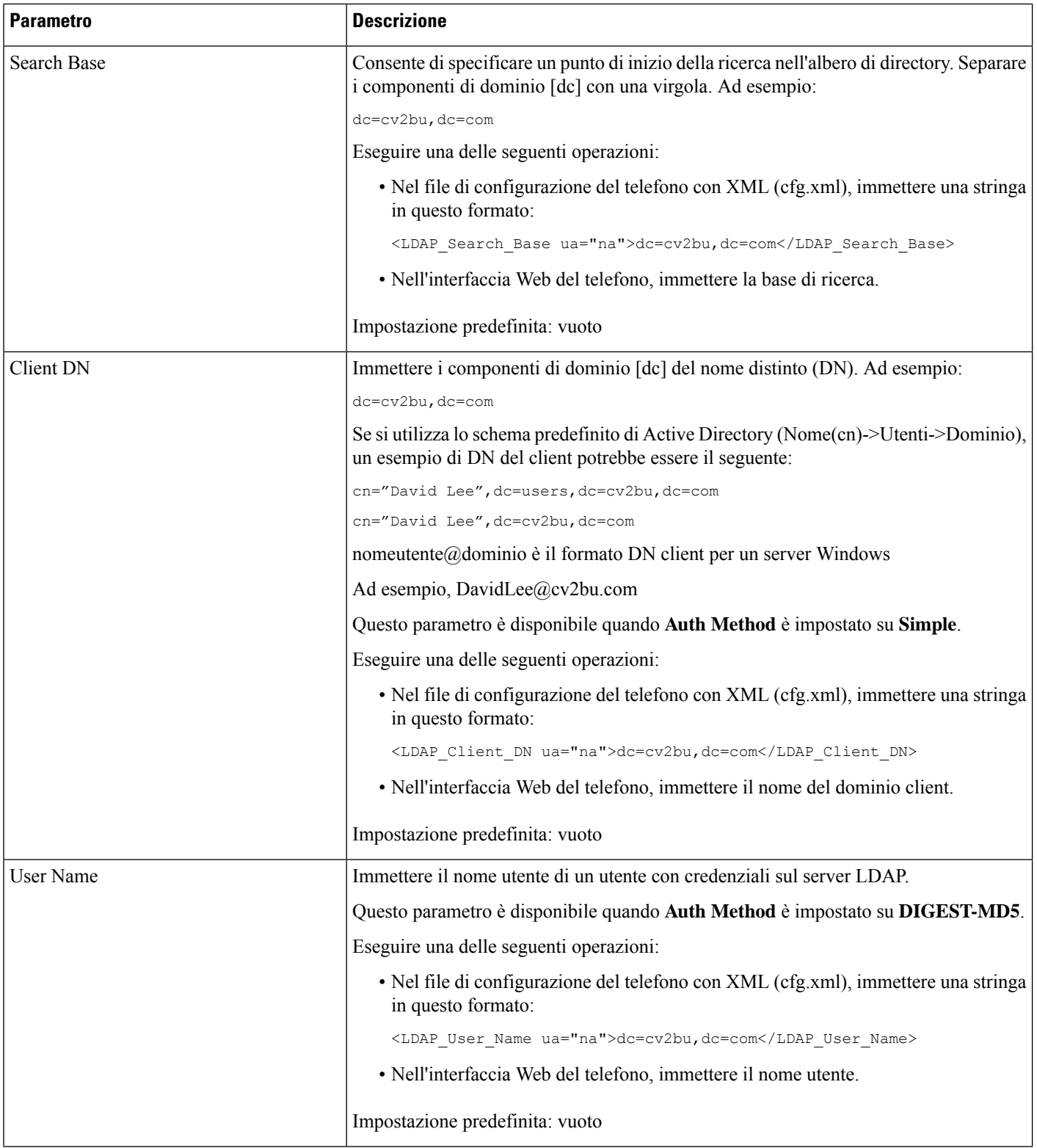

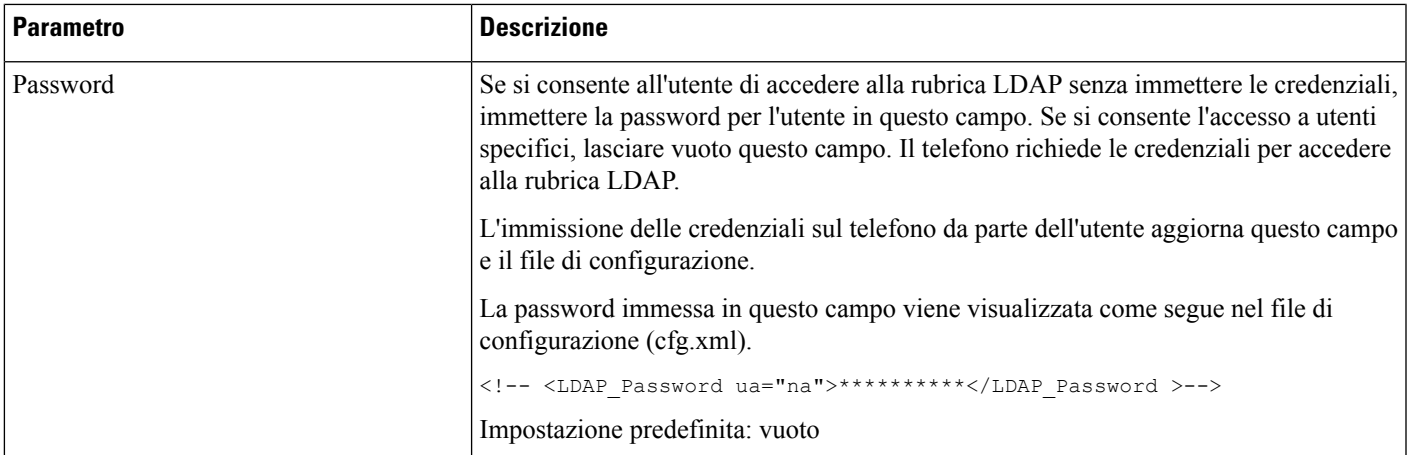

 $\mathbf I$ 

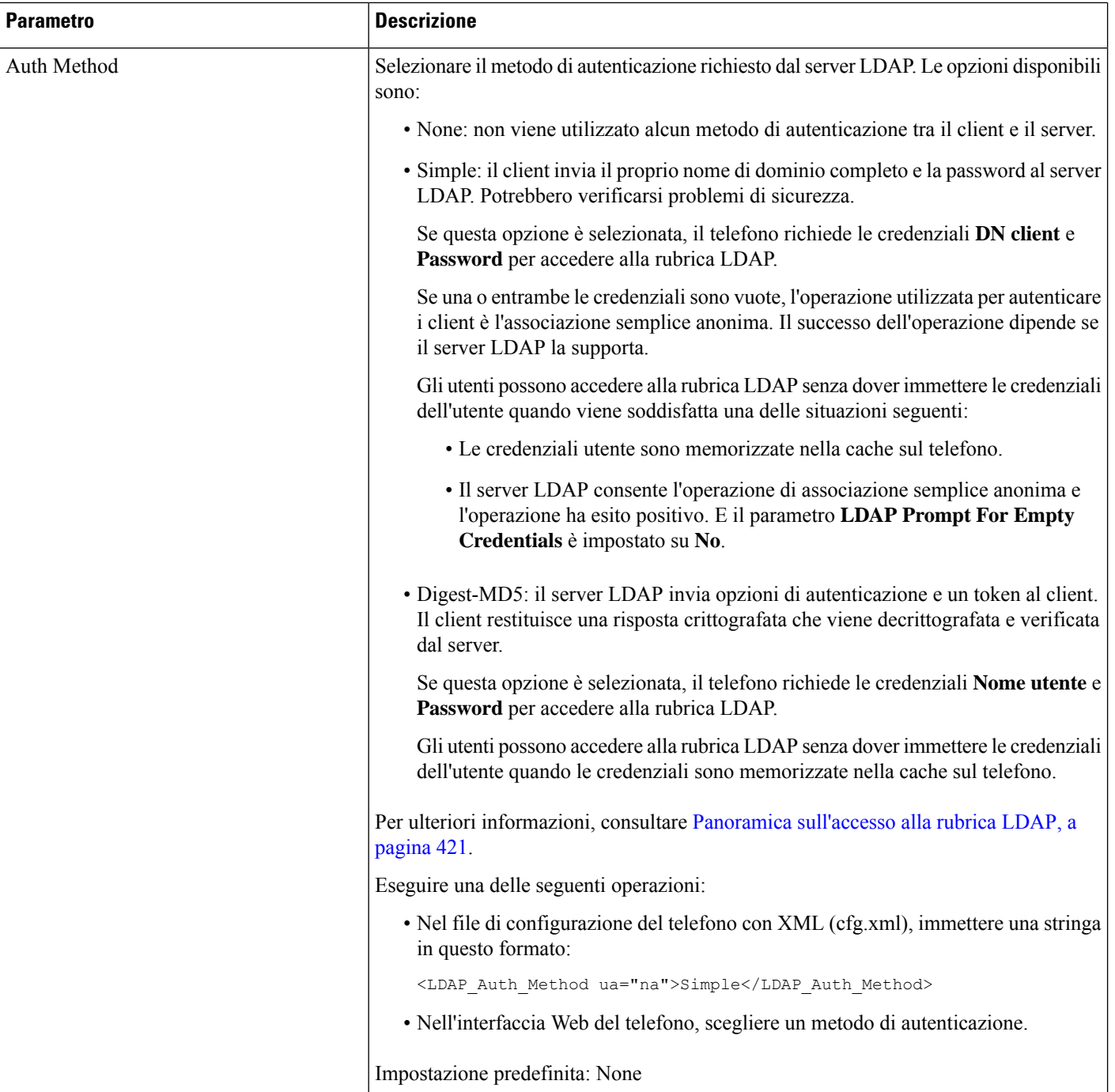

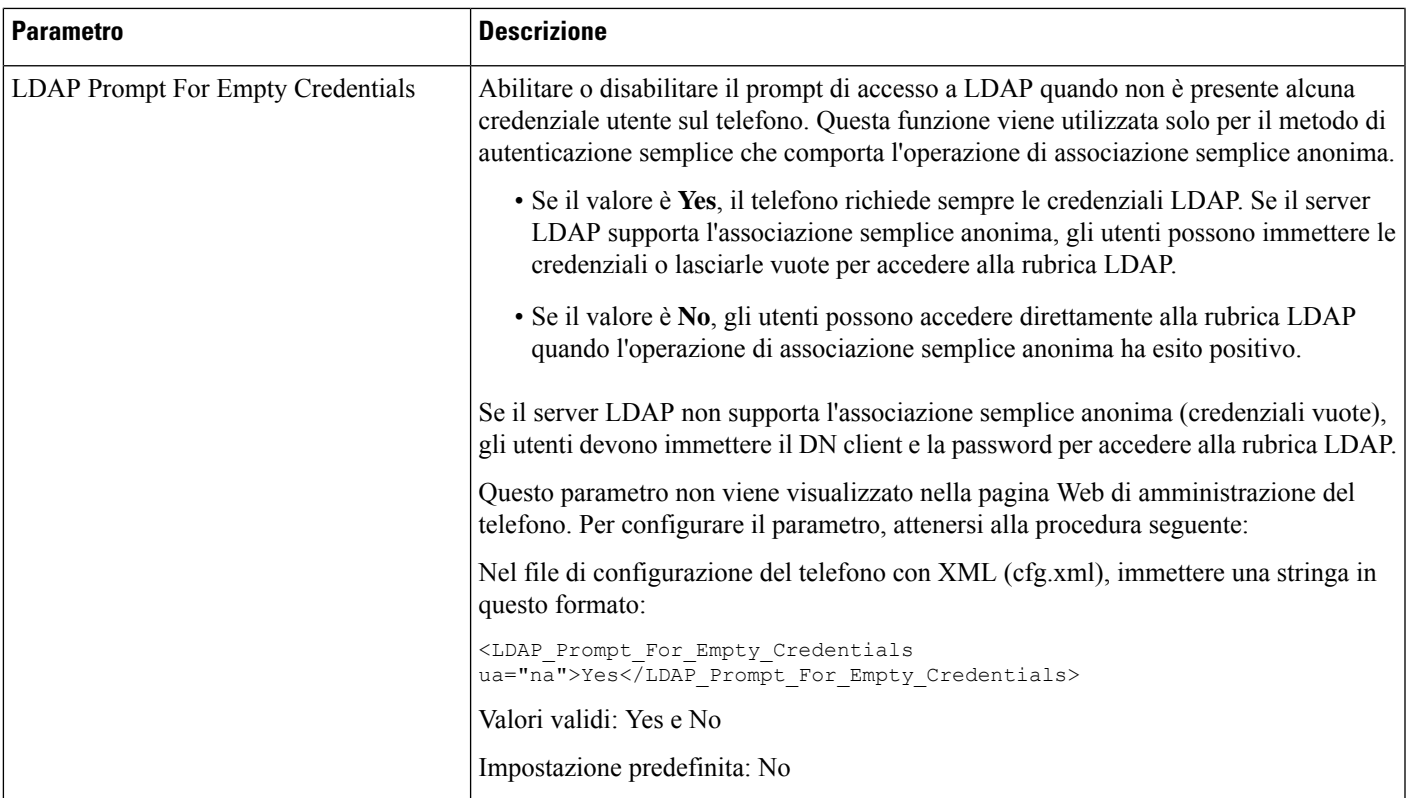

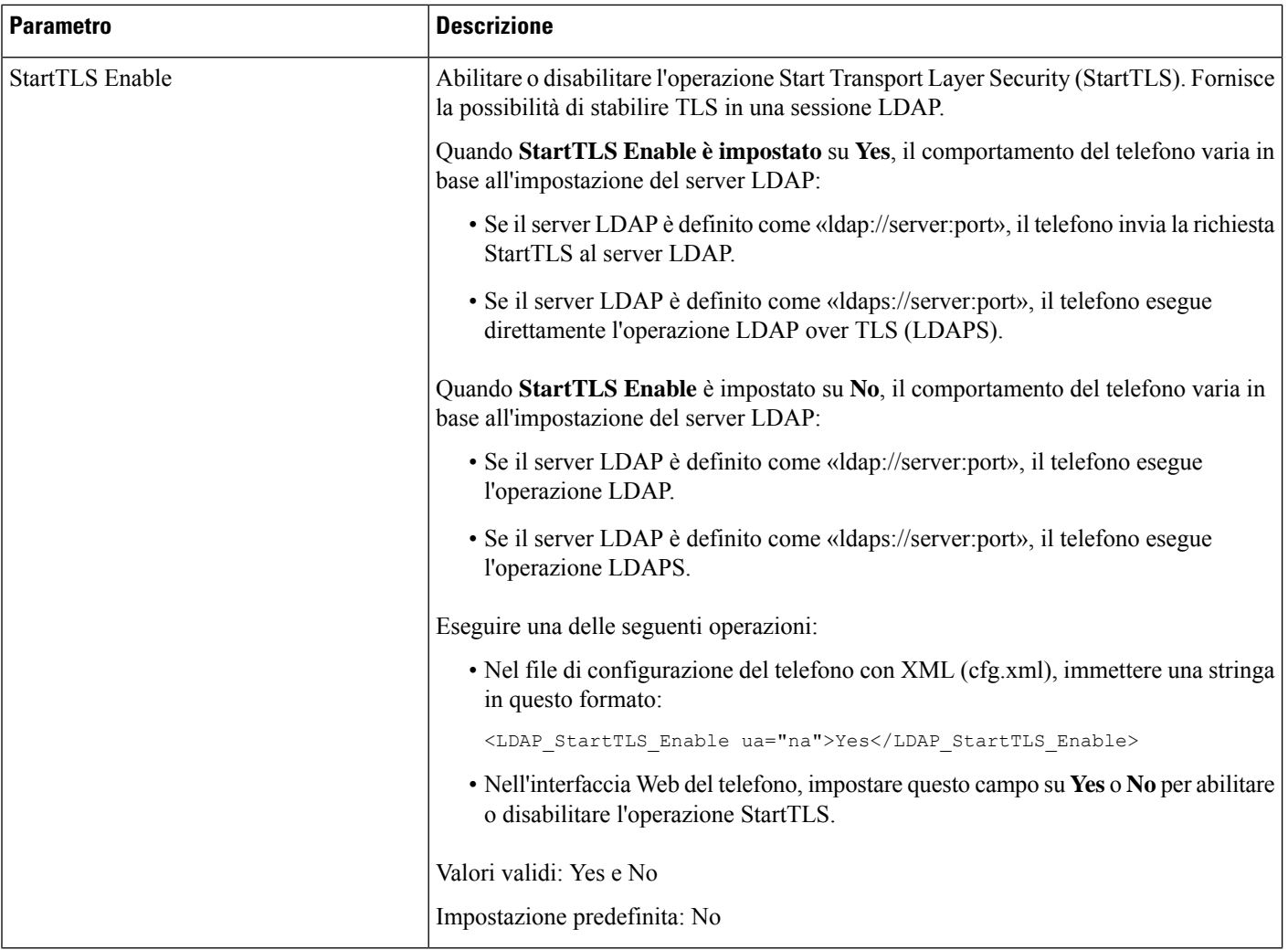

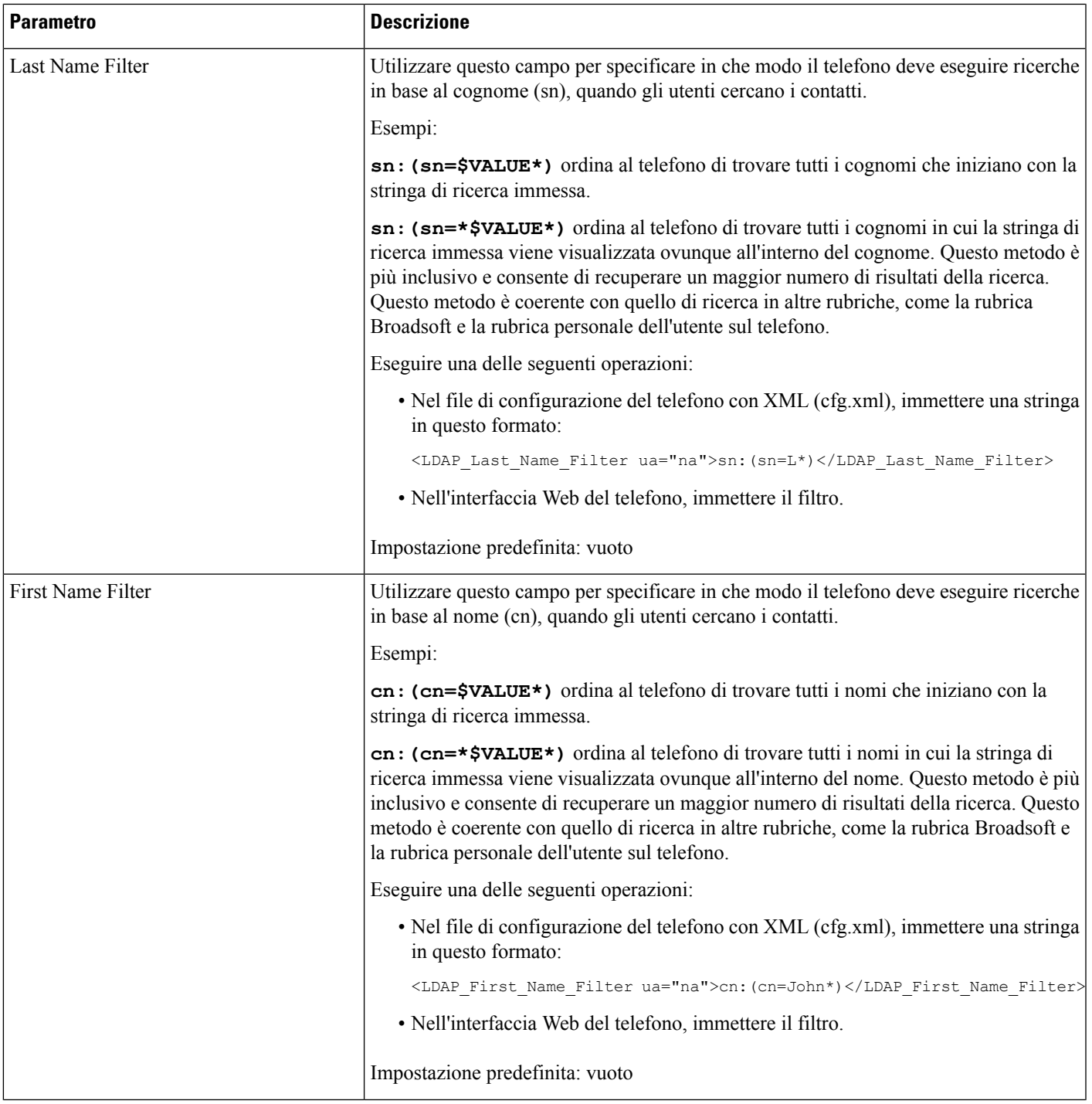

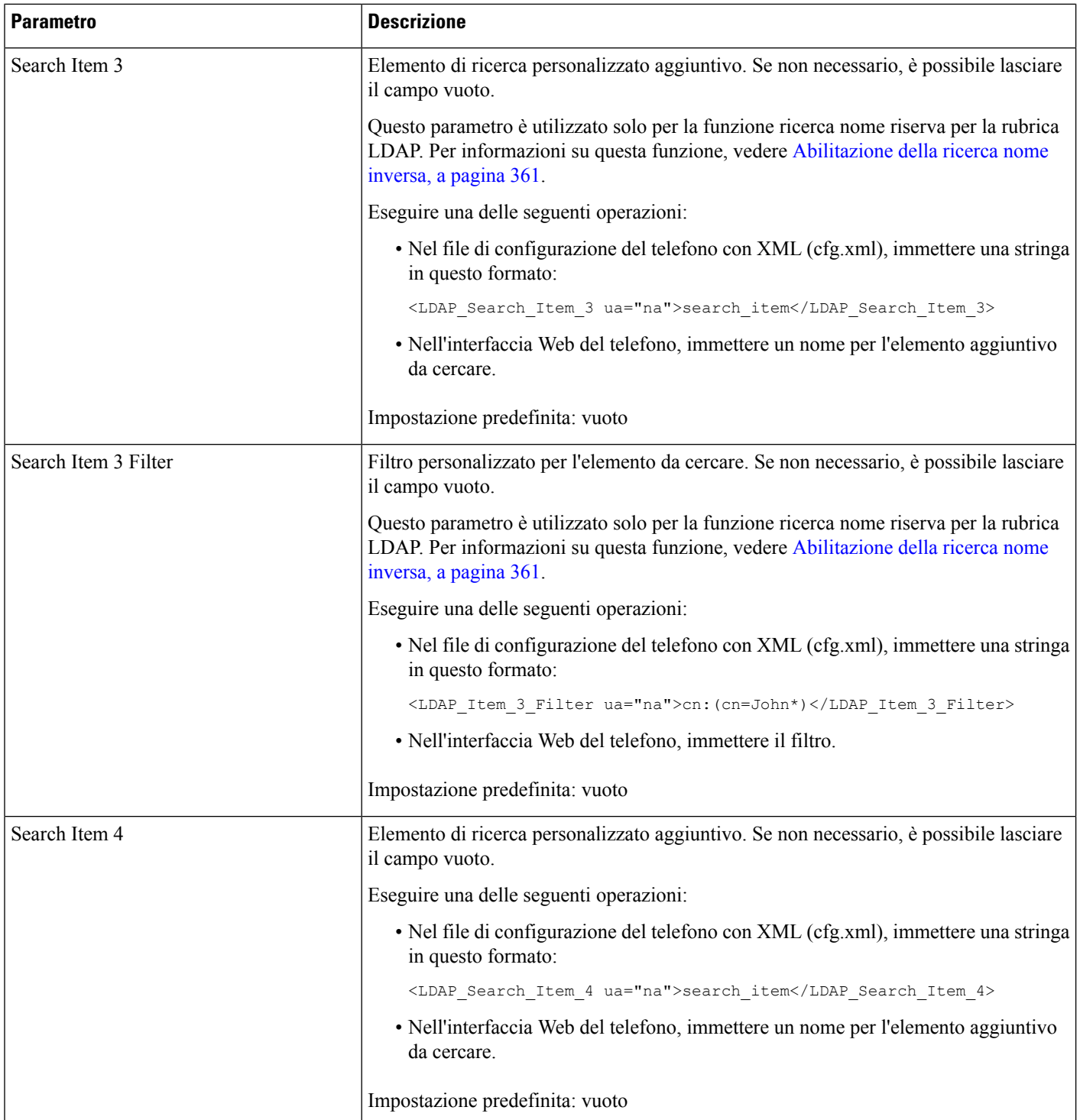

 $\mathbf I$ 

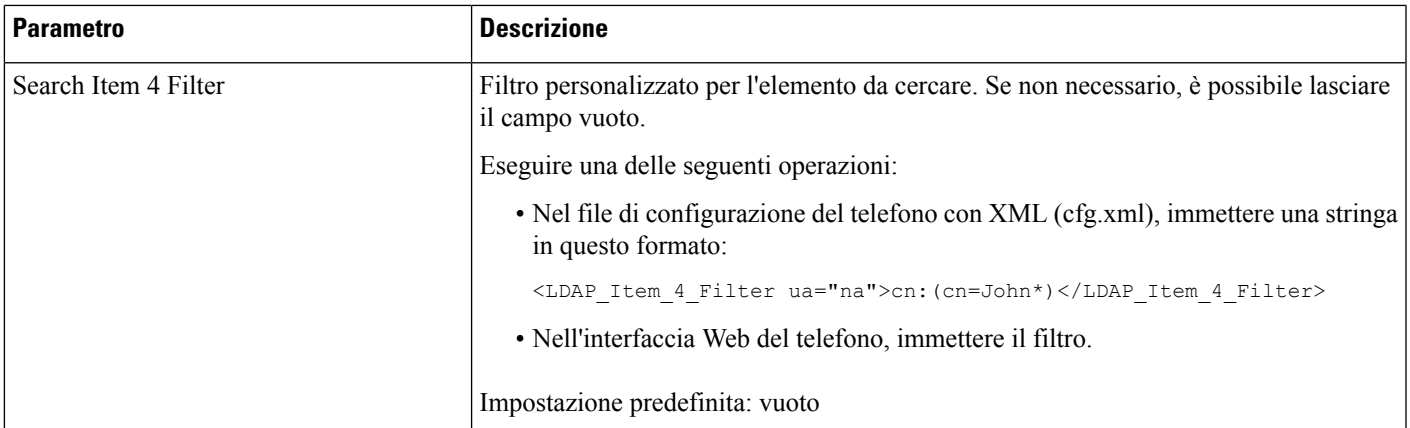

 $\mathbf I$ 

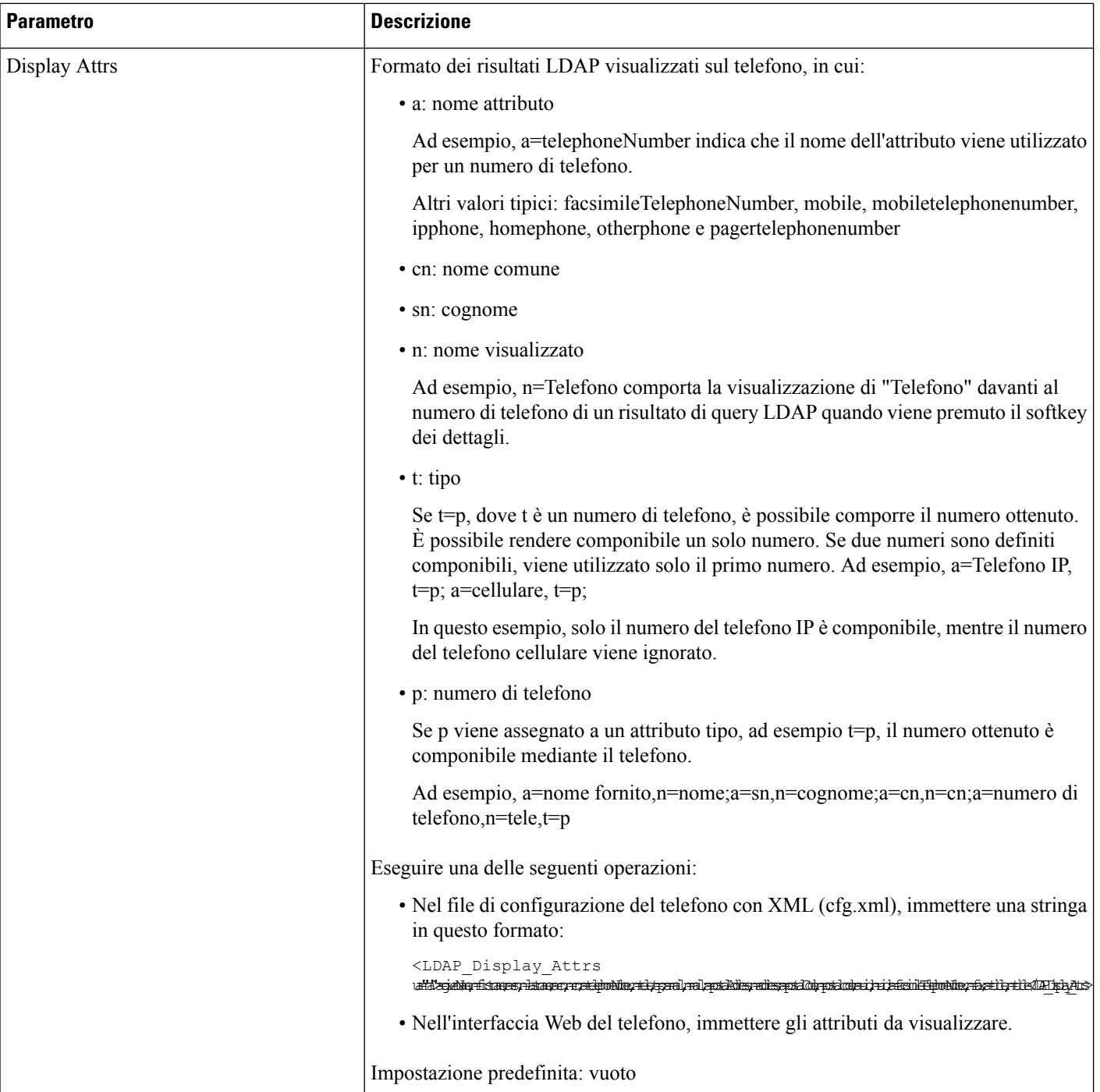

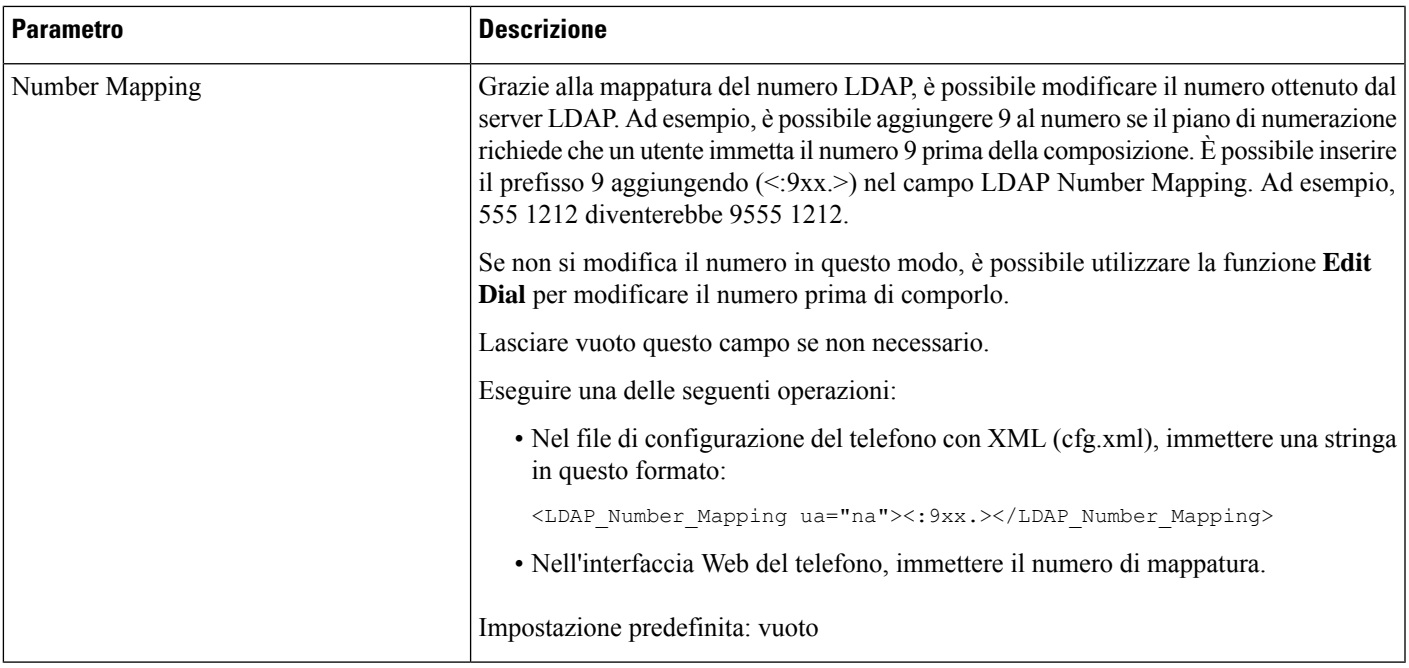

### <span id="page-442-0"></span>**Panoramica sull'accesso alla rubrica LDAP**

Nel diagramma seguente viene illustrata la logica dell'accesso alla rubrica LDAP in diversi metodi di autenticazione:

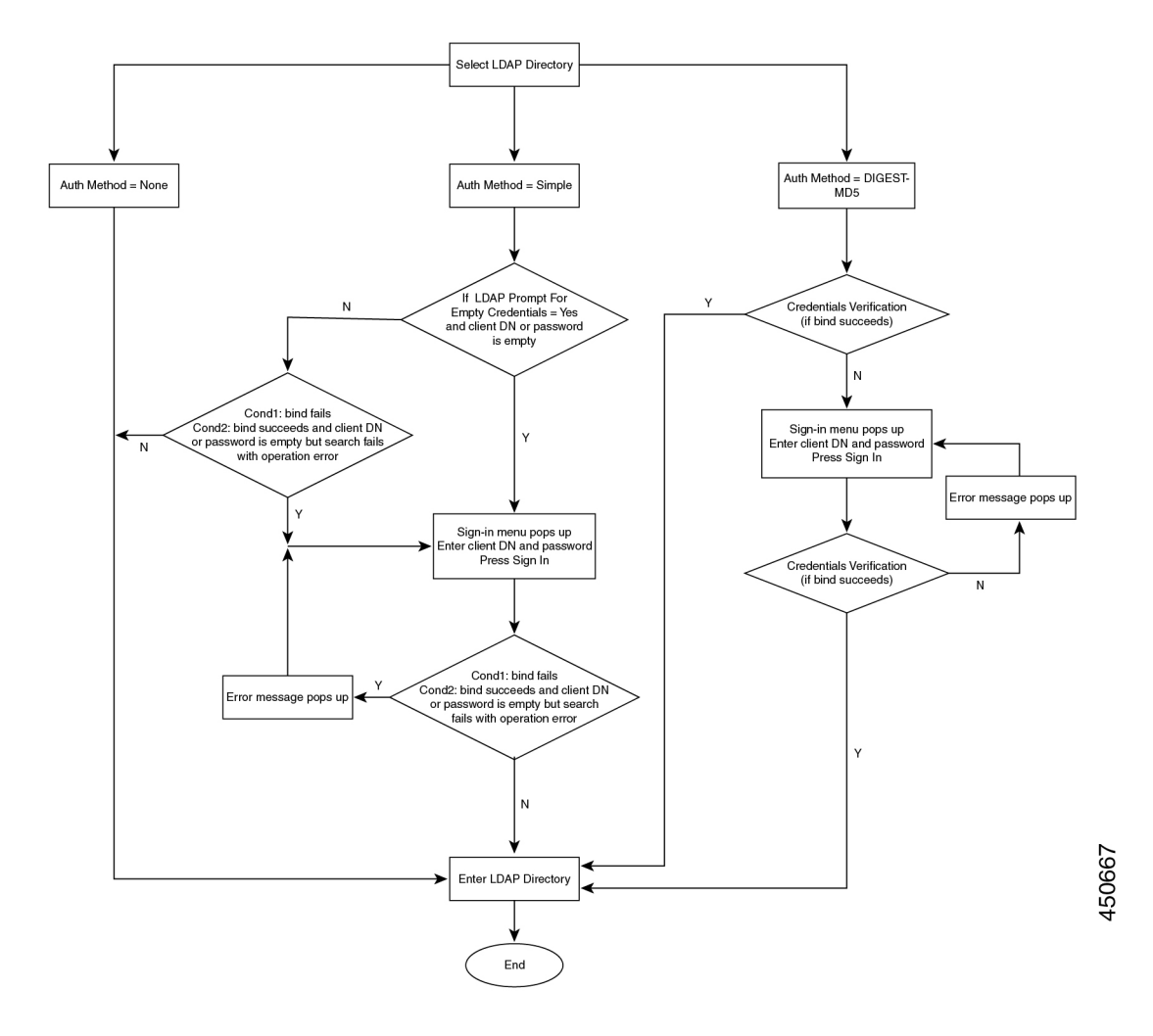

### **Configurazione di impostazioni BroadSoft**

Ilservizio rubrica BroadSoft consente di cercare e visualizzare contatti personali, di gruppo o aziendali. Questa funzione dell'applicazione utilizza l'interfaccia Extended Services Interface (XSI) di BroadSoft.

Per migliorare la sicurezza, il firmware del telefono impone restrizioni di accesso nel server host e nei campi delle voci dei nomi della rubrica.

Il telefono utilizza due tipi di metodi di autenticazione XSI:

- Credenziali di accesso utente: il telefono utilizza l'ID utente XSI e la relativa password.
- Credenziali SIP: il nome di registrazione e la password dell'account SIP registrato sul telefono. Per questo metodo, il telefono può utilizzare per l'autenticazione l'ID utente XSI con le credenziali di autenticazione SIP.

Ш

#### **Procedura**

**Passaggio 1** Selezionare **Voice** > **Phone**. **Passaggio 2** Nella sezione **XSI Service**, selezionare **Yes** nella casella di riepilogo a discesa **Directory Enable**. È inoltre possibile configurare questo parametro nel file di configurazione (cfg.xml) immettendo una stringa nel seguente formato: <Directory\_Enable ua="na">Yes</Directory\_Enable> **Passaggio 3** Impostare i campi come descritto in Parametri per il servizio [telefonico](#page-444-0) XSI, a pagina 423. **Passaggio 4** Fare clic su **Submit All Changes**.

### <span id="page-444-0"></span>**Parametri per il servizio telefonico XSI**

La seguente tabella definisce la funzione e l'utilizzo dei parametri per la rubrica XSI nella sezione **XSI Phone Service** della scheda **Voice** > **Phone** nell'interfaccia Web del telefono. Definisce inoltre la sintassi della stringa aggiunta nel file di configurazione del telefono con codice XML (cfg.xml) per la configurazione di un parametro.

| <b>Parametro</b> | <b>Descrizione</b>                                                                                                    |
|------------------|----------------------------------------------------------------------------------------------------|
| XSI Host Server  | Immettere il nome del server, ad esempio                                                                                                    |
|                  | xsi.iop1.broadworks.net                                                                                                    |
|                  | Il server host XSI utilizza il protocollo http<br><b>Nota</b><br>per impostazione predefinita. Per abilitare<br>XSI su HTTPS, è possibile specificare<br>https://nelserver. |
|                  | Eseguire una delle seguenti operazioni:                                                                                                    |
|                  | • Nel file di configurazione del telefono con XML<br>(cfg.xml), immettere una stringa in questo<br>formato:                                                                 |
|                  | <xsi host="" server<br="">ua="na"&gt;https://xsi.iop1.broadworks.net</xsi>                                                                                                  |
|                  | • Nell'interfaccia Web del telefono, immettere il<br>server XSI da utilizzare.                                                                                              |
|                  | Impostazione predefinita: vuoto                                                                                                    |

**Tabella 68: Parametri per il servizio telefonico XSI**

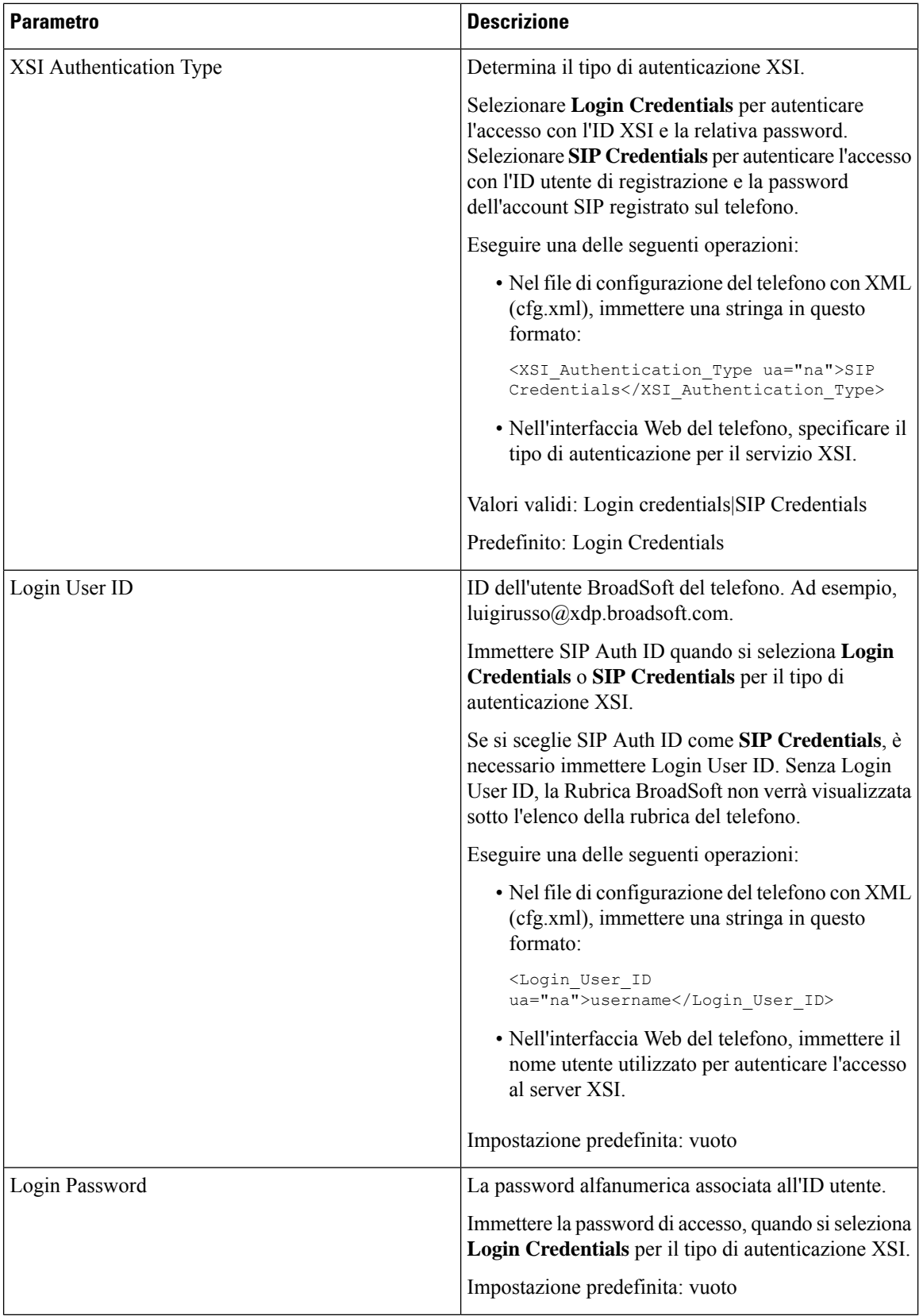

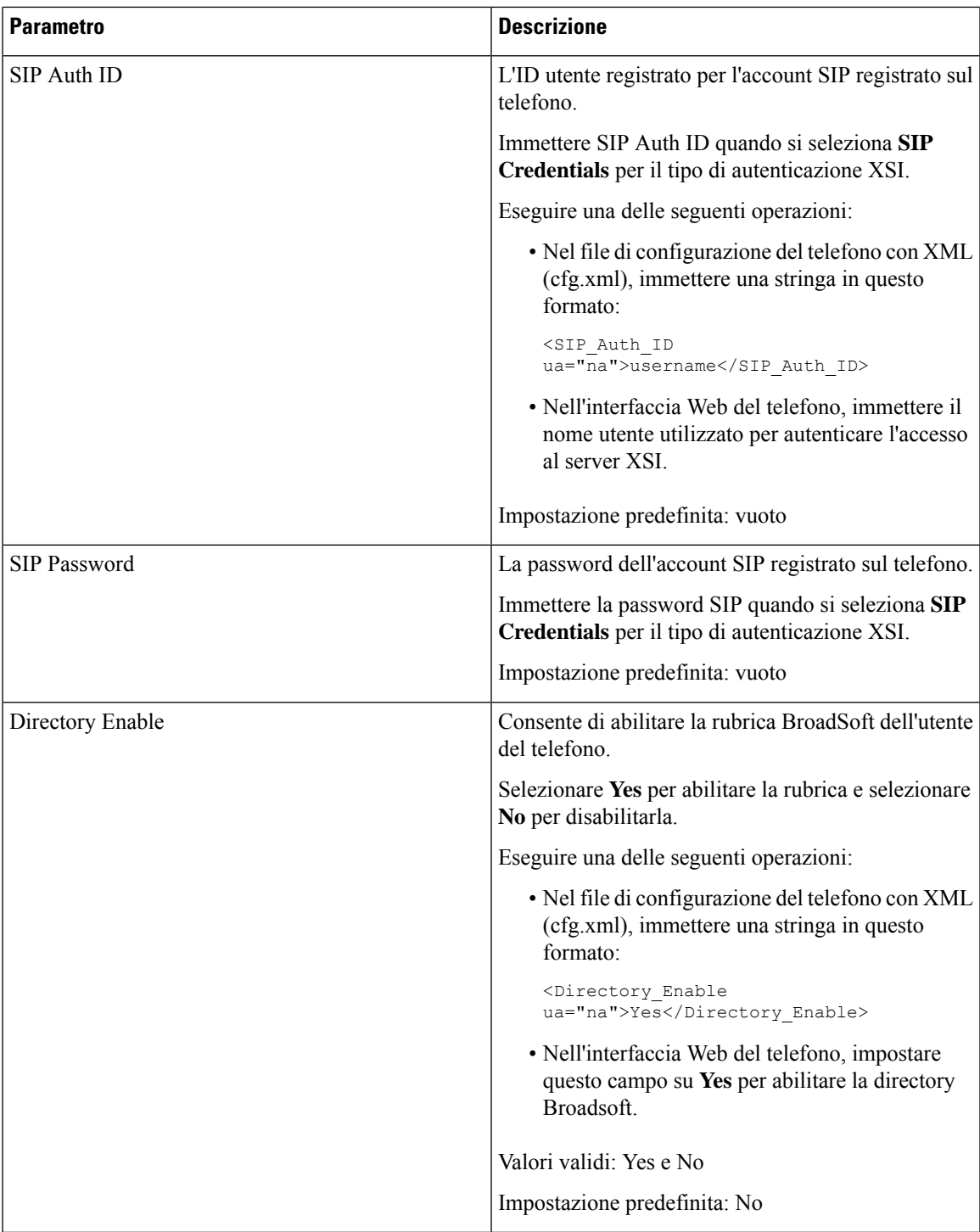

 $\mathbf I$ 

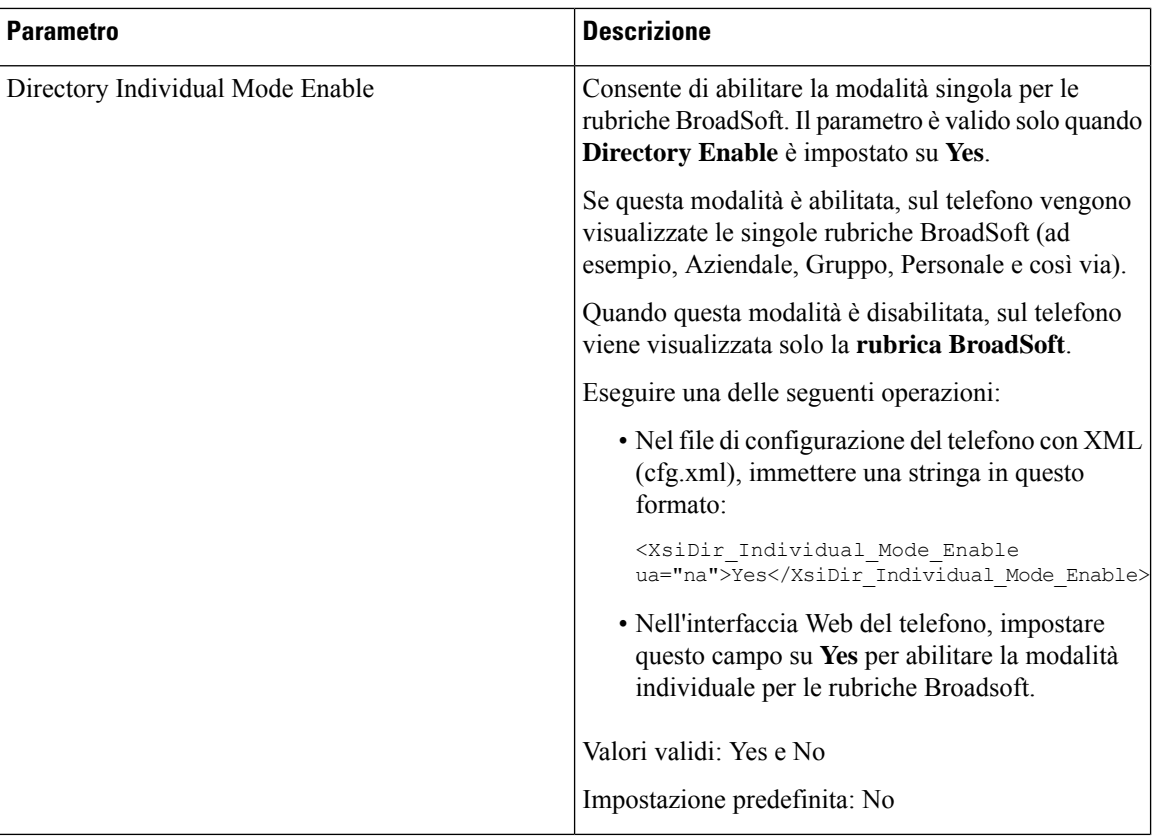

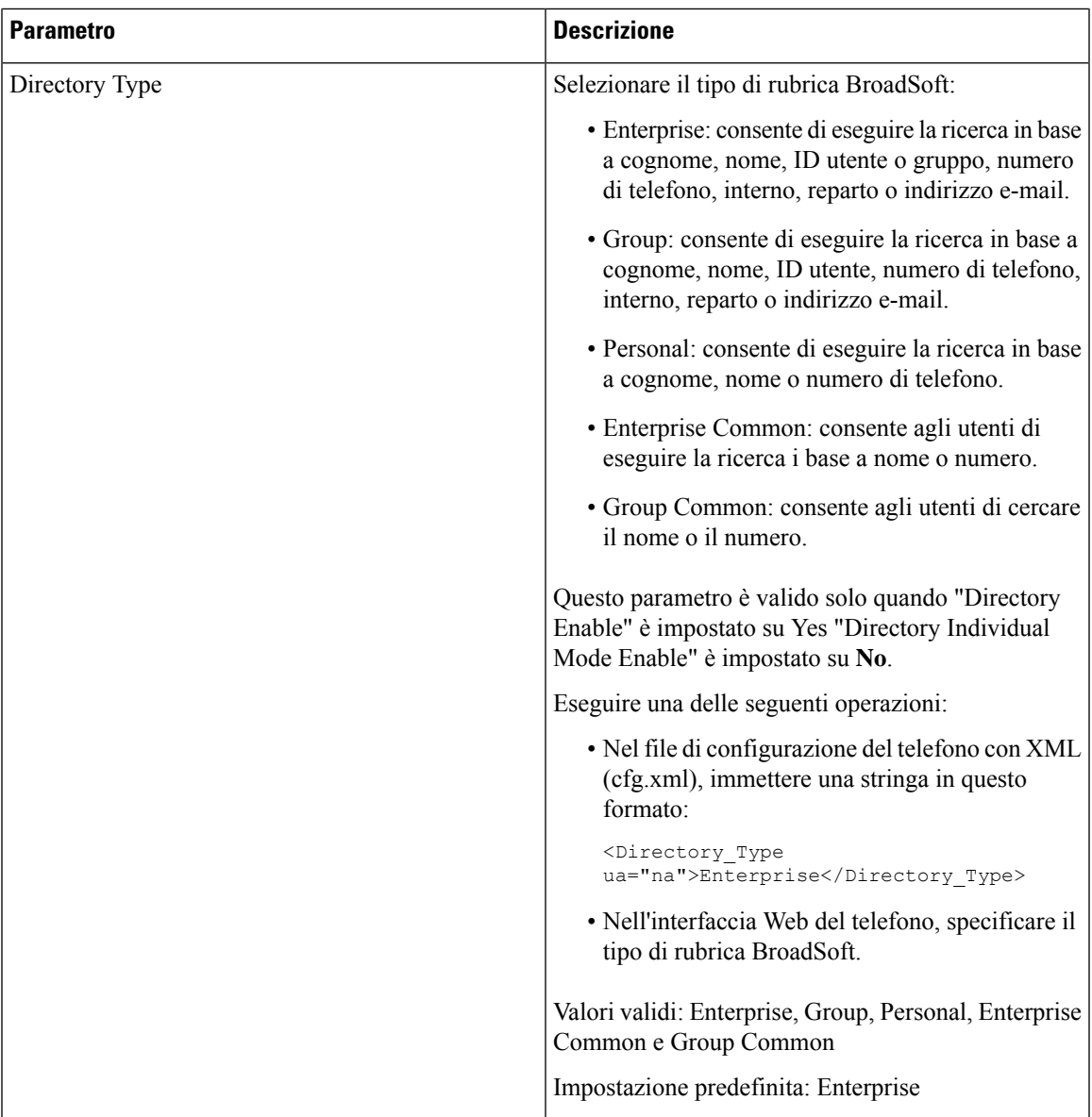

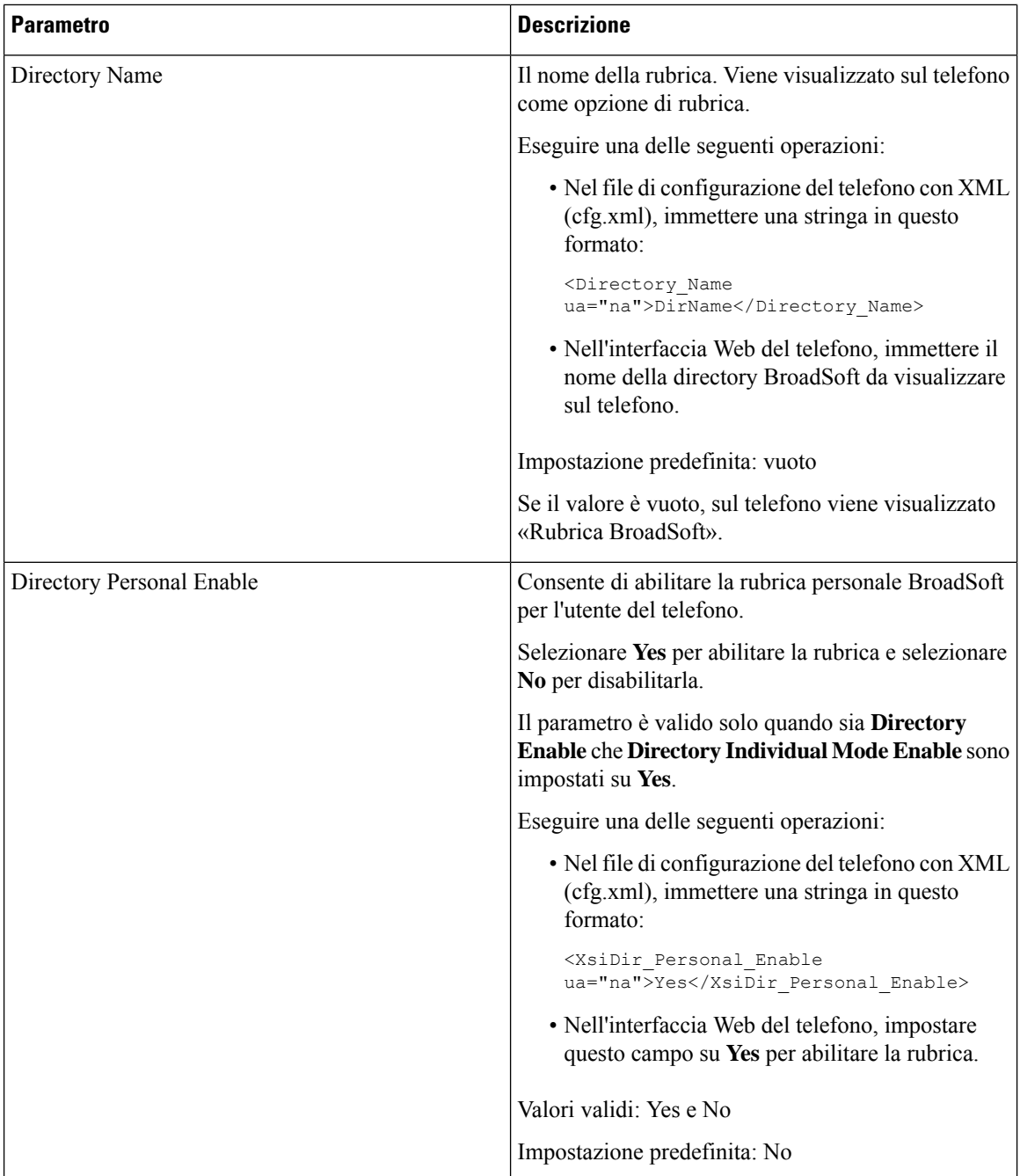

I

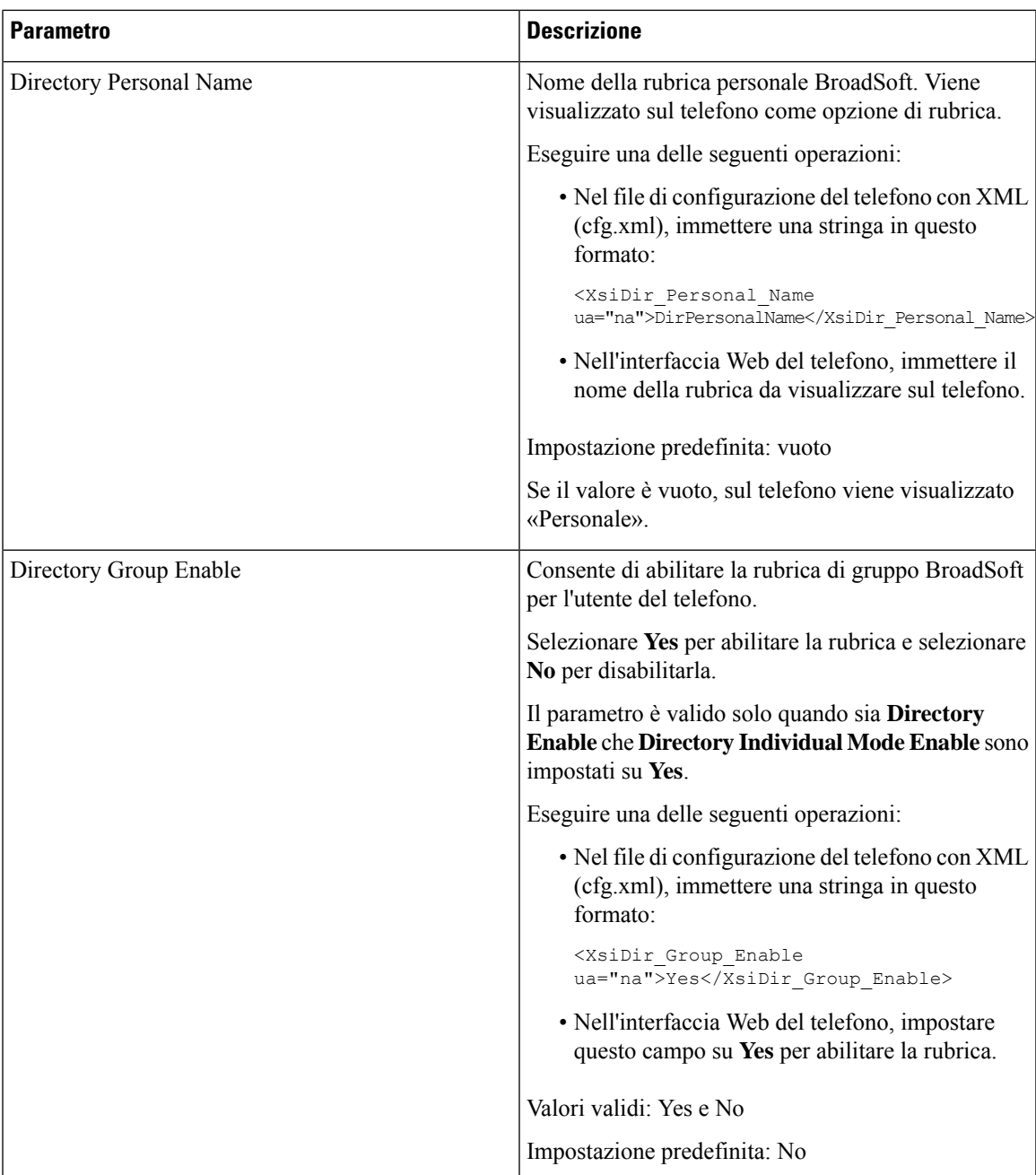

 $\mathbf I$ 

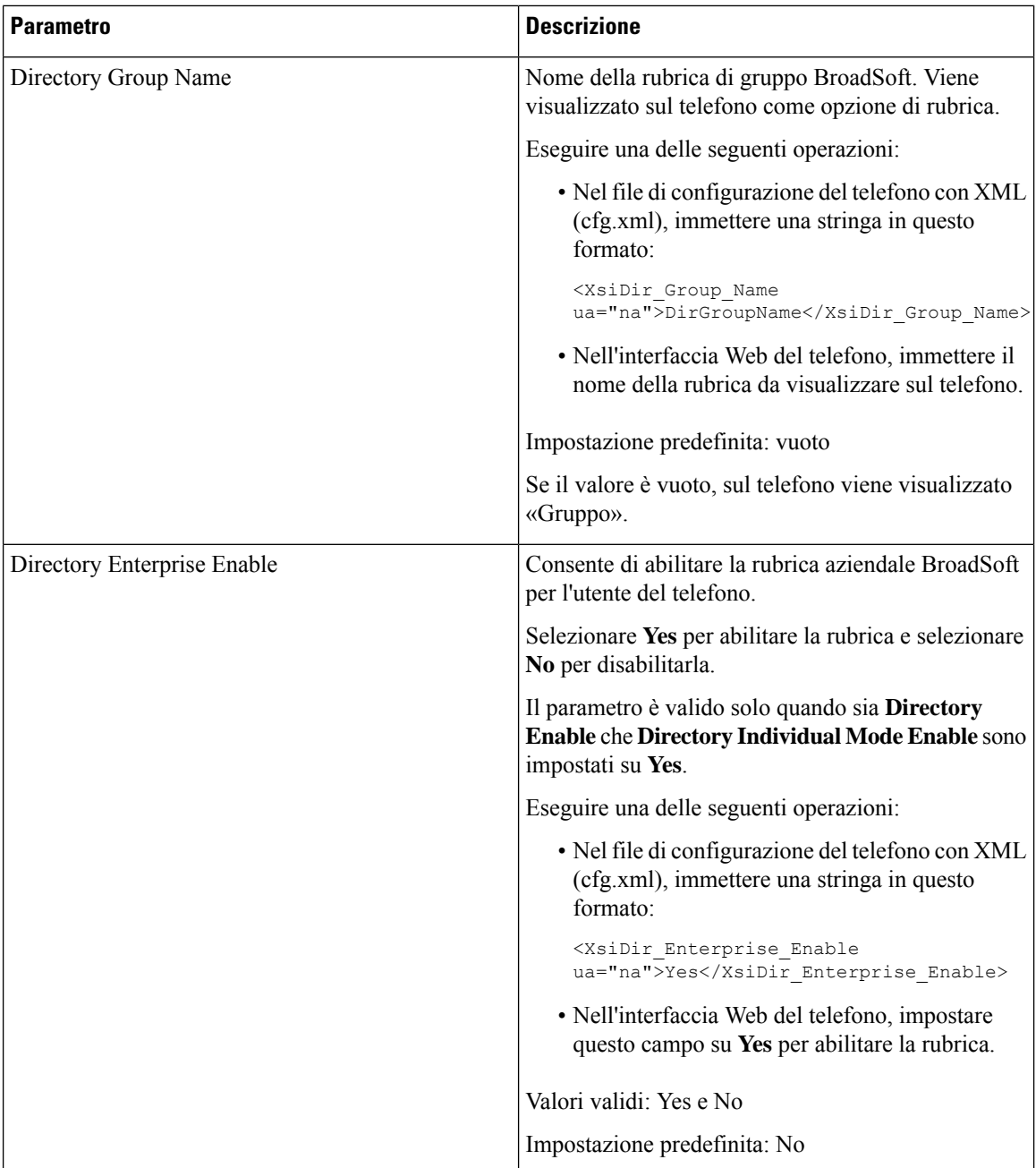

I

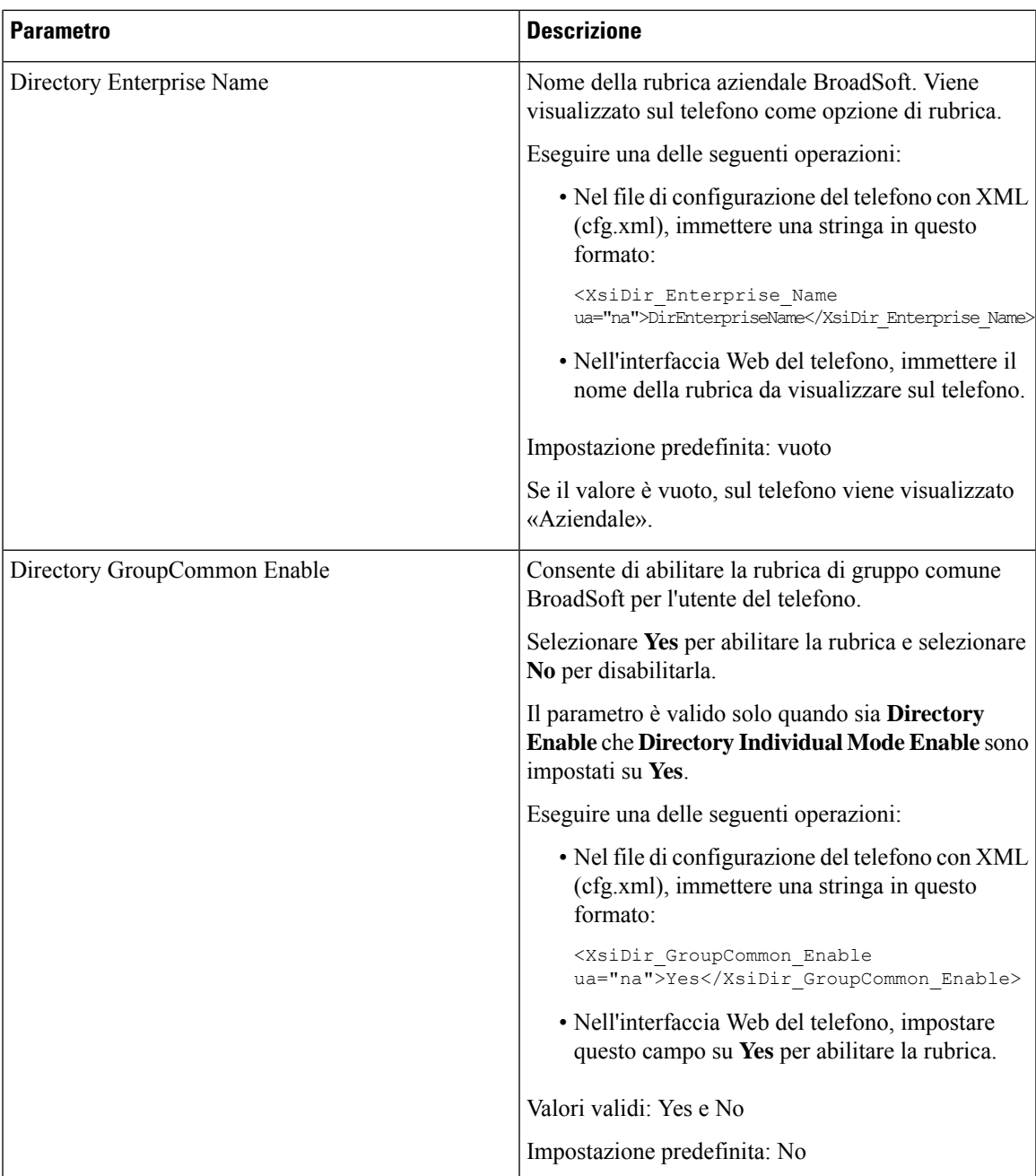

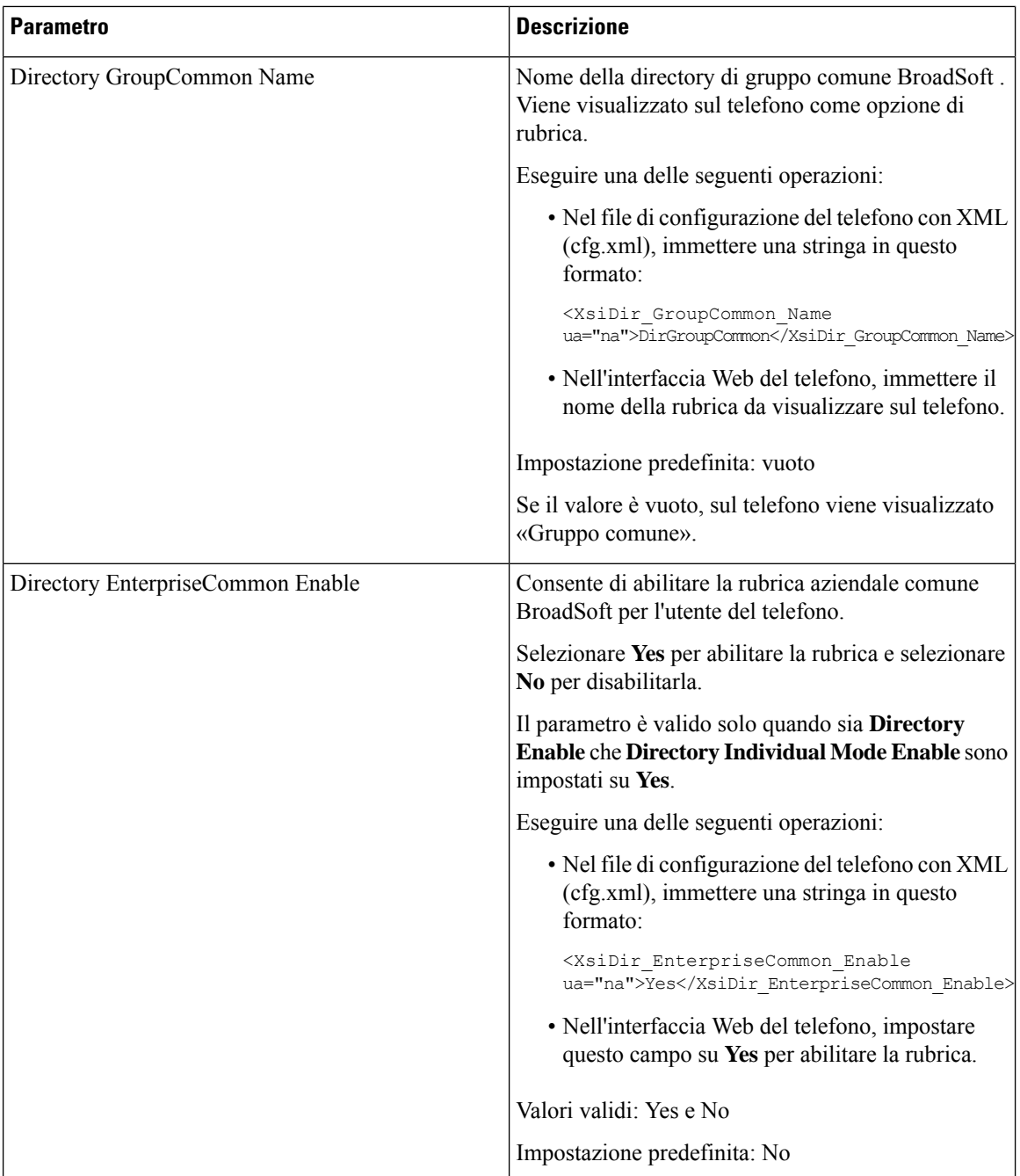

I

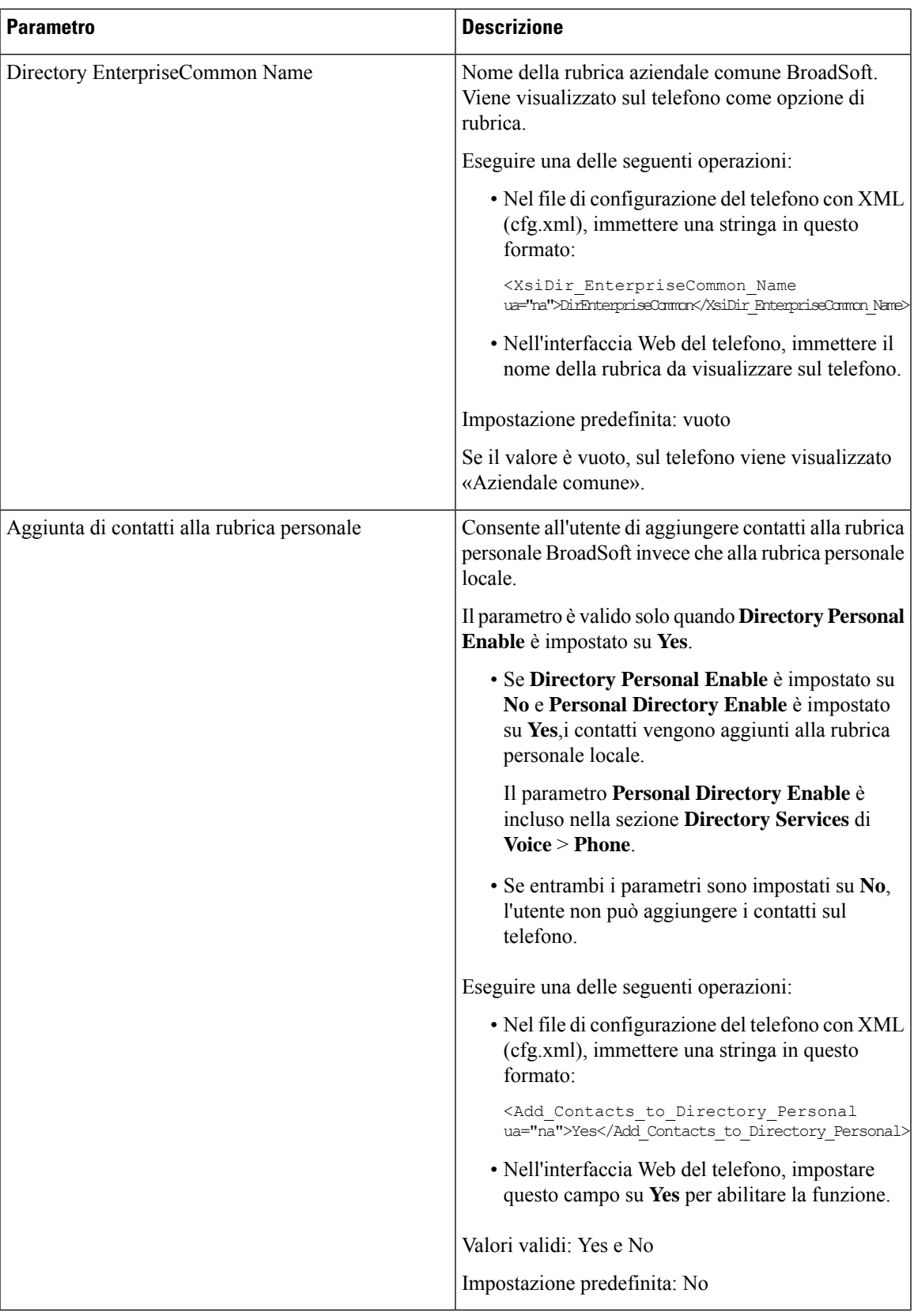

### **Impostazione dell'elenco personale**

Gli utenti del telefono possono impostare l'elenco personale dall'interfaccia Web o dal menu **Contatti** > **Rubrica personale** del telefono. L'impostazione dell'elenco personale non è disponibile nel file di configurazione (cfg.xml).

#### **Prima di iniziare**

Accedere alla pagina Web di amministrazione del telefono. Consultare Accesso [all'interfaccia](#page-155-0) Web del telefono, a [pagina](#page-155-0) 134.

#### **Procedura**

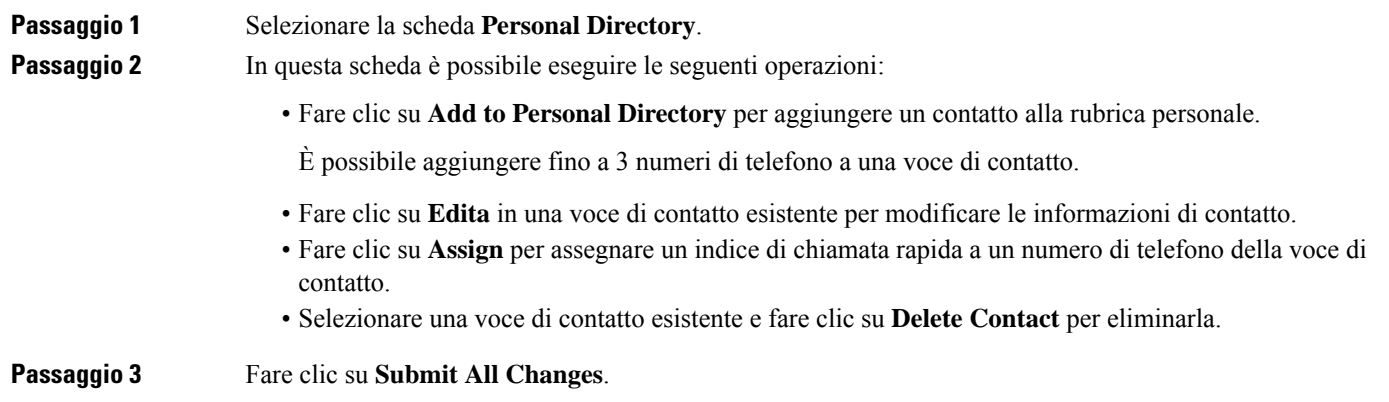

### **Abilitazione della ricerca nome inversa**

La ricerca nome inversa consente di cercare il nome di un numero in una chiamata in arrivo, in uscita, in conferenza o trasferita. La ricerca nome inversa funziona quando il telefono non riesce a trovare un nome utilizzando la rubrica del fornitore del servizio, la cronologia chiamate o i contatti.Per la ricerca nome inversa è necessario che sia configurata una rubrica BroadSoft (XSI), LDAP o XML.

La ricerca nome inversa esegue la ricerca nelle rubriche esterne del telefono. Quando una ricerca ha esito positivo, il nome viene inserito nella sessione di chiamata e nella cronologia chiamate. In caso di più chiamate simultanee, la ricerca nome inversa esegue la ricerca del nome che corrisponda al primo numero di chiamata. Quando si connette la seconda chiamata o viene messa in attesa, la ricerca nome inversa cerca un nome corrispondente alla seconda chiamata. La ricerca inversa Cerca le rubriche esterne per 8 secondi, se in 8 secondi non sono presenti risultati, non viene visualizzata alcuna visualizzazione del nome. Se i risultati si trovano in 8 secondi, il nome viene visualizzato sul telefono. L'ordine di priorità della ricerca nella rubrica esterna è: **BroadSoft (XSI) > LDAP > XML**.

Durante la ricerca, se il nome della priorità più bassa viene ricevuto prima del nome della priorità più alta, la ricerca visualizza prima il nome con la priorità più bassa e poi lo sostituisce con il nome con la priorità più alta se il nome della priorità più alta viene trovato entro 8 secondi.

La precedenza della ricerca nell'elenco telefonico nella rubrica BroadSoft (XSI) è la seguente:

Ш

- **1.** Elenco telefonico personale
- **2.** Elenco telefonico comune del gruppo
- **3.** Elenco telefonico comune aziendale

La ricerca nome inversa è abilitata per impostazione predefinita.

La ricerca nome inversa esegue una ricerca nelle rubriche nel seguente ordine:

- **1.** Rubrica personale
- **2.** Intestazione SIP
- **3.** Cronologia chiamate
- **4.** Rubrica BroadSoft (XSI)
- **5.** Rubrica LDAP
- **6.** Rubrica XML

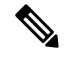

Il telefono esegue una ricerca nella rubrica XML utilizzando il seguente formato: directory\_url? n = incoming\_call\_number. **Nota**

Esempio: per un telefono multipiattaforma che utilizza un servizio di terze parti, la query di ricerca del numero di telefono (1234) ha il seguente formato: http://your-service.com/dir.xml?n=1234.

#### **Prima di iniziare**

- Prima di poter abilitare o disabilitare la ricerca nome inversa, configurare una delle seguenti rubriche:
	- Rubrica BroadSoft (XSI)
	- Rubrica aziendale LDAP
	- Rubrica XML
- Accedere alla pagina Web di amministrazione del telefono. Consultare Accesso [all'interfaccia](#page-155-0) Web del [telefono,](#page-155-0) a pagina 134.

#### **Procedura**

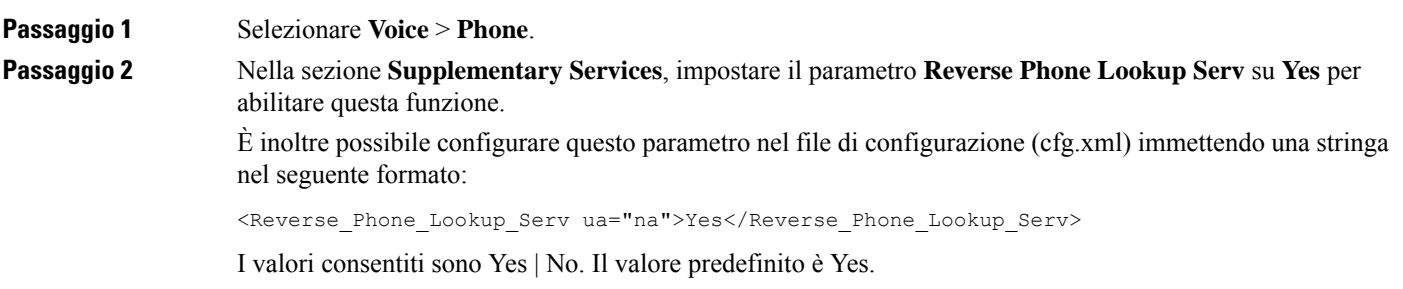

**Passaggio 3** Fare clic su **Submit All Changes**.

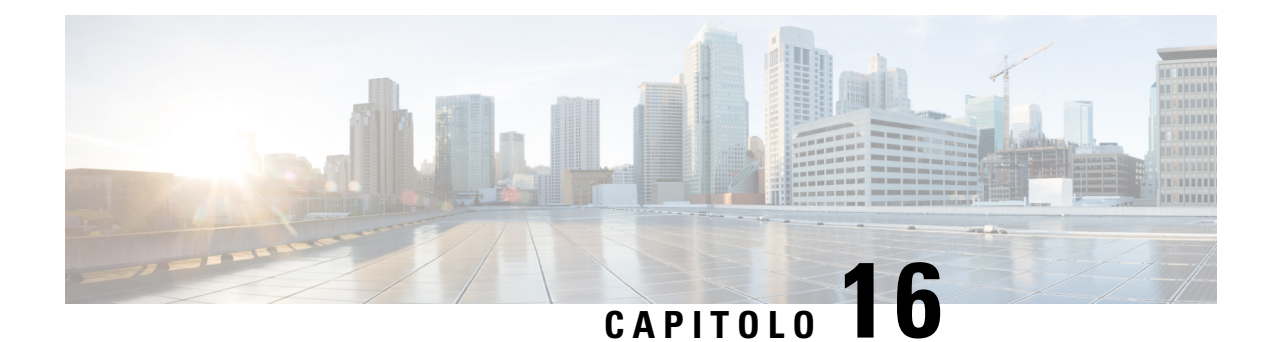

# **Modulo di espansione tasti del telefono IP serie 6800**

- Panoramica [sull'impostazione](#page-458-0) del modulo di espansione tasti del telefono IP Cisco serie 6800, a pagina [437](#page-458-0)
- [Configurazione](#page-459-0) del modulo di espansione con l'interfaccia Web del telefono, a pagina 438
- [Configurazione](#page-459-1) di una chiamata rapida su un modulo di espansione tasti, a pagina 438
- [Configurazione](#page-460-0) del parcheggio chiamata su una linea del modulo di espansione tasti, a pagina 439
- [Configurazione](#page-461-0) dell'indicatore di stato della linea su un modulo di espansione tasti, a pagina 440
- [Configurazione](#page-462-0) del PLK della casella vocale su un pulsante del modulo di espansione tasti, a pagina 441
- [Impostazione](#page-463-0) dell'accesso al modulo di espansione chiave, a pagina 442
- [Regolazione](#page-463-1) del contrasto dello schermo LCD del modulo di espansione tasti dalla pagina Web del [telefono,](#page-463-1) a pagina 442
- Modifica della modalità di [visualizzazione](#page-464-0) del modulo di espansione tasti dalla pagina Web del telefono, a [pagina](#page-464-0) 443
- Abilitazione dell'utente alla [configurazione](#page-464-1) delle funzioni sui tasti di linea del modulo di espansione tasti, a [pagina](#page-464-1) 443
- Aggiunta di un [collegamento](#page-465-0) al menu a un tasto di linea del modulo di espansione tasti, a pagina 444
- Aggiunta di una funzione estesa a un tasto di linea del modulo di [espansione](#page-466-0) tasti, a pagina 445
- [Disattivazione](#page-467-0) di un tasto di linea su un modulo di espansione tasti, a pagina 446

### <span id="page-458-0"></span>**Panoramica sull'impostazione del modulo di espansione tasti del telefono IP Cisco serie 6800**

Il modulo di espansione tasti del telefono IP Cisco 6800 consente di aggiungere tasti programmabili al telefono. I tasti programmabili possono essere impostati come pulsanti di chiamata rapida o tasti funzione del telefono.

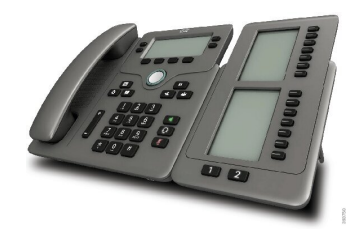

Il telefono IP multipiattaforma Cisco 6851 supporta solo un modulo di espansione tasti. Il modulo di espansione tasti fornisce 14 linee o tasti programmabili e due pagine. Ogni pagina contiene 14 linee o pulsanti.

### <span id="page-459-0"></span>**Configurazione del modulo di espansione con l'interfaccia Web del telefono**

È possibile aggiungere il numero di moduli di espansione tasti supportati dall'interfaccia Web del telefono.

È inoltre possibile configurare i parametri nel file di configurazione del telefono con codice XML (cfg.xml).

#### **Prima di iniziare**

Accedere alla pagina Web di amministrazione del telefono. Consultare Accesso [all'interfaccia](#page-155-0) Web del telefono, a [pagina](#page-155-0) 134.

#### **Procedura**

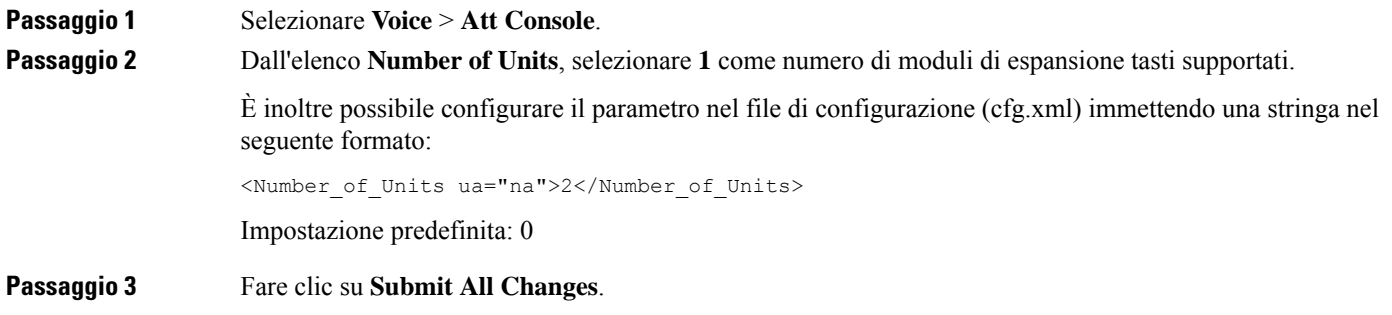

### <span id="page-459-1"></span>**Configurazione di una chiamata rapida su un modulo di espansione tasti**

È possibile configurare la chiamata rapida su una linea del modulo di espansione tasti. L'utente può quindi premere il tasto di linea per chiamare un numero di telefono utilizzato di frequente.

È inoltre possibile configurare i parametri nel file di configurazione del telefono con codice XML (cfg.xml).

#### **Prima di iniziare**

Accesso [all'interfaccia](#page-155-0) Web del telefono, a pagina 134.

#### **Procedura**

**Passaggio 1** Selezionare **Voice** > **Att Console**. **Passaggio 2** Selezionare un tasto di linea del modulo di espansione tasti su cui abilitare la chiamata rapida. Ш

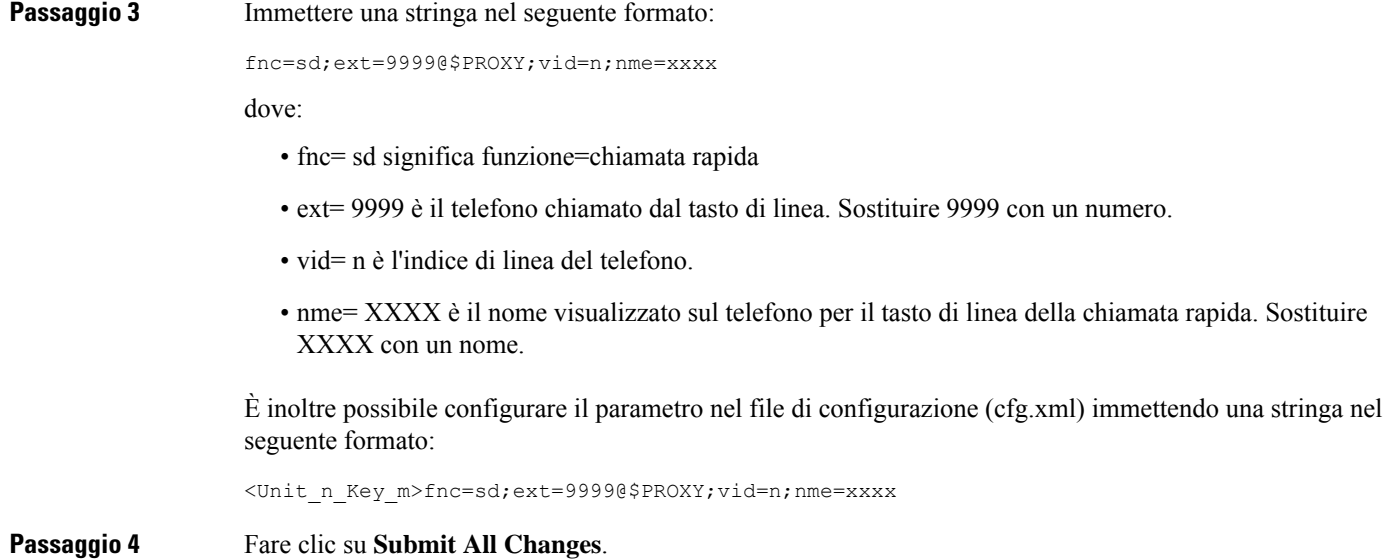

## <span id="page-460-0"></span>**Configurazione del parcheggio chiamata su una linea del modulo di espansione tasti**

È possibile abilitare il parcheggio chiamata su una linea del modulo di espansione tasti. L'utente può utilizzare la linea per parcheggiare una chiamata e successivamente recuperare la chiamata dal proprio telefono o da un altro telefono.

#### **Prima di iniziare**

Accedere alla pagina Web di amministrazione del telefono. Consultare Accesso [all'interfaccia](#page-155-0) Web del telefono, a [pagina](#page-155-0) 134.

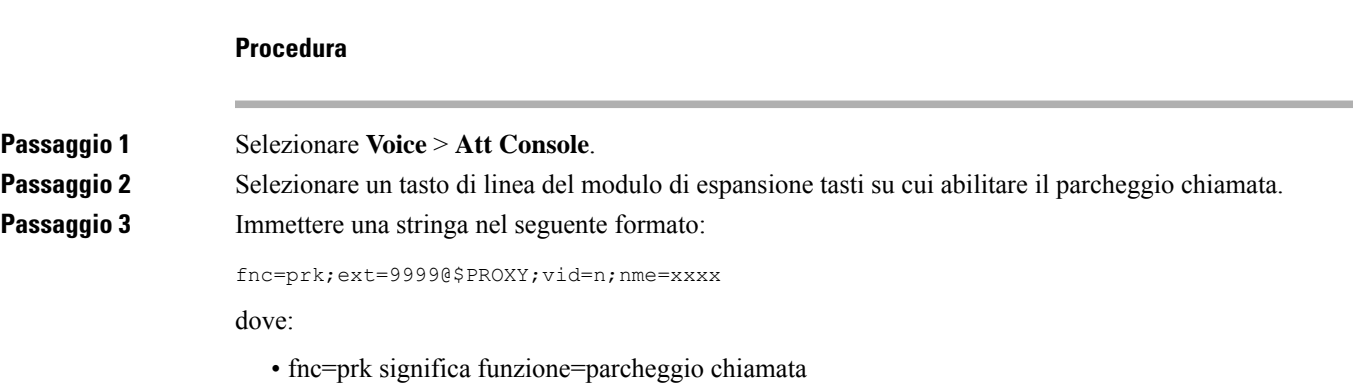

- ext= 9999 è il telefono chiamato dal tasto di linea. Sostituire 9999 con un numero.
	- vid= n è l'indice di linea del telefono.
	- nme= XXXX è il nome visualizzato sul telefono per il tasto di linea del parcheggio chiamata. Sostituire XXXX con un nome.

È inoltre possibile configurare un servizio XML su un tasto del modulo di espansione. Immettere la stringa nel seguente formato:

```
fnc=xml;url=http://xml.service.url;nme=name
```
## <span id="page-461-0"></span>**Configurazione dell'indicatore di stato della linea su un modulo di espansione tasti**

È possibile configurare l'indicatore di stato della linea su un modulo di espansione tasti in modo che l'utente possa monitorare la disponibilità di un collega per ricevere una chiamata.

#### **Prima di iniziare**

Accedere alla pagina Web di amministrazione del telefono. Consultare Accesso [all'interfaccia](#page-155-0) Web del telefono, a [pagina](#page-155-0) 134.

#### **Procedura**

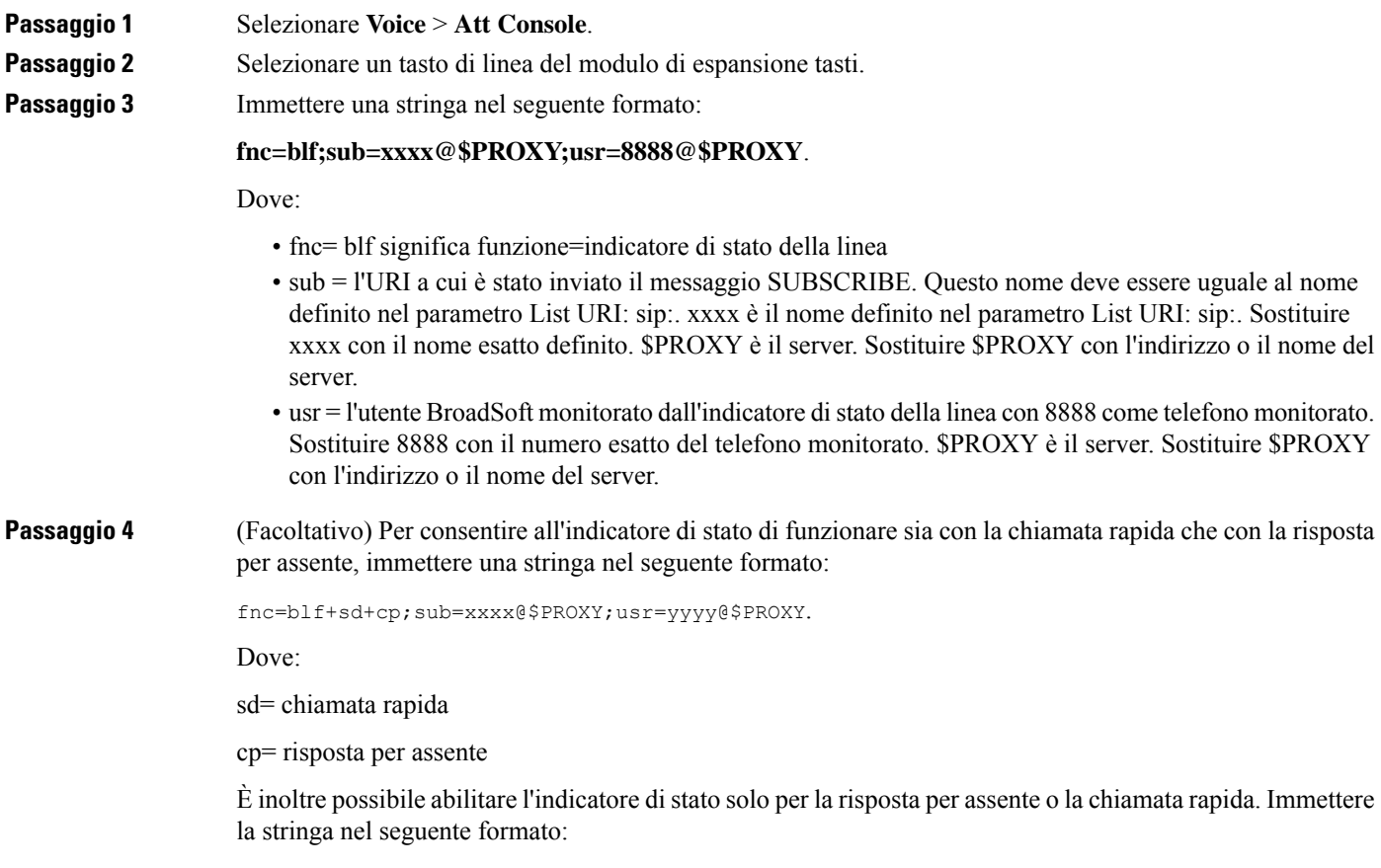

fnc=blf+cp;sub=xxxx@\$PROXY;usr=yyyy@\$PROXY

fnc=blf+sd;sub=xxxx@\$PROXY;usr=yyyy@\$PROXY

È inoltre possibile configurare il parametro nel file di configurazione (cfg.xml) immettendo una stringa nel seguente formato:

<Unit\_1\_Key\_2\_ ua="na">fnc=blf;ext=3252@\$PROXY;nme=BLF\_3252</Unit\_1\_Key\_2\_>

**Passaggio 5** Fare clic su **Submit All Changes**.

### <span id="page-462-0"></span>**Configurazione del PLK della casella vocale su un pulsante del modulo di espansione tasti**

È possibile configurare il tasto di linea programmabile (PLK) della casella vocale su un pulsante del modulo di espansione tasti per consentire agli utenti di monitorare un account della casella vocale specifico di un utente o di un gruppo.

IlPLK della casella vocale può monitorare sia la casella vocale di un interno che l'account della casella vocale di un altro utente o di un gruppo. Il monitoraggio della casella vocale di un altro utente o di un gruppo richiede il supporto del proxy SIP.

Ad esempio, se gli utenti appartengono a un gruppo di assistenza clienti. Questa funzione consente agli utenti di monitorare sia la propria casella vocale che la casella vocale del gruppo.

Se si configura la funzione chiamata rapida per lo stesso pulsante, gli utenti possono premere il pulsante per effettuare una chiamata rapida all'interno assegnato.

#### **Prima di iniziare**

Sul telefono sono stati installati uno o più moduli di espansione.

Accedere alla pagina Web di amministrazione del telefono. Consultare Accesso [all'interfaccia](#page-155-0) Web del telefono, a [pagina](#page-155-0) 134.

#### **Procedura**

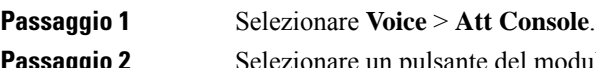

**Passaggio 2** Selezionare un pulsante del modulo di espansione su cui configurare il PLK della casella vocale. **Passaggio 3** Immettere una stringa nel seguente formato:

• Solo per MWI:

fnc=mwi;sub=group\_vm@domain;vid=1;nme=Group;

• Per MWI + chiamata rapida:

fnc=mwi+sd;ext=8000@domain;sub=group\_vm@domain;vid=1;nme=Group;

• Per MWI + chiamata rapida +  $DTMF$ :

fnc=mwi+sd;ext=8000 ,4085283300#,123456#@domain;sub=group\_vm@domain;vid=1;nme=Group;

Per ulteriori informazioni sulla sintassi delle stringhe, vedere [Sintassi](#page-422-0) della stringa per il PLK della casella [vocale,](#page-422-0) a pagina 401.

È inoltre possibile configurare questo parametro nel file di configurazione del telefono (cfg.xml). Il parametro è specifico della linea. Immettere una stringa nel seguente formato: <Unit\_1\_Key\_1\_ ua="na">fnc=mwi+sd;ext=8000 ,4085283300#,123456#@domain; sub=group\_vm@domain;vid=1;nme=Group;</Unit\_1\_Key\_1\_> **Passaggio 4** Nella sezione **General**, aggiungere mwi o mwi;sd nel campo **Customizable PLK Options**. Parametro nel file di configurazione (cfg.xml): <Customizable\_PLK\_Options ua="na">mwi;sd</Customizable\_PLK\_Options> Dopo la configurazione, gli utenti possono configurare le funzioni corrispondenti nel pulsante del modulo di espansione. **Passaggio 5** Fare clic su **Submit All Changes**.

### <span id="page-463-0"></span>**Impostazione dell'accesso al modulo di espansione chiave**

Il modulo di espansione tasti viene riconosciuto automaticamente dal telefono dopo essere stato installato sul telefono e configurato nella pagina Web del telefono.

Quando il telefono riconosce automaticamente il modulo di espansione tasti, è possibile scegliere il softkey **Dettagli** per visualizzare ulteriori informazioni sul modulo di espansione tasti selezionato.

#### **Procedura**

**Passaggio 1** Sul telefono, premere **Applicazioni**  $\ddot{\Phi}$ 

<span id="page-463-1"></span>**Passaggio 2** Premere **Status** > **Accessori**.

Il modulo di espansione tasti installato e configurato viene visualizzato nell'elenco degli accessori.

## **Regolazione del contrasto dello schermo LCD del modulo di espansione tasti dalla pagina Web del telefono**

È possibile regolare il contrasto dello schermo LCD del modulo di espansione tasti dalla pagina Web del telefono e il valore viene aggiornato sul telefono. È possibile modificare questo valore dal telefono.

#### **Prima di iniziare**

Accedere alla pagina Web di amministrazione del telefono. Consultare Accesso [all'interfaccia](#page-155-0) Web del telefono, a [pagina](#page-155-0) 134.

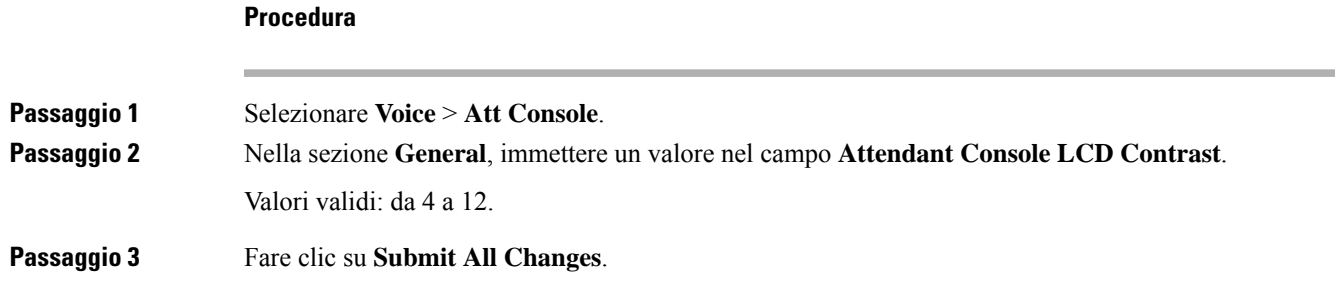

## <span id="page-464-0"></span>**Modifica della modalità di visualizzazione del modulo di espansione tasti dalla pagina Web del telefono**

È possibile modificare l'etichetta dell'indicatore distato per la linea del modulo di espansione tasti. È possibile visualizzare le etichette per nome, interno o entrambi. La modifica viene applicata al telefono. È inoltre possibile modificare la modalità di visualizzazione dal telefono.

#### **Prima di iniziare**

Accedere alla pagina Web di amministrazione del telefono. Consultare Accesso [all'interfaccia](#page-155-0) Web del telefono, a [pagina](#page-155-0) 134.

#### **Procedura**

<span id="page-464-1"></span>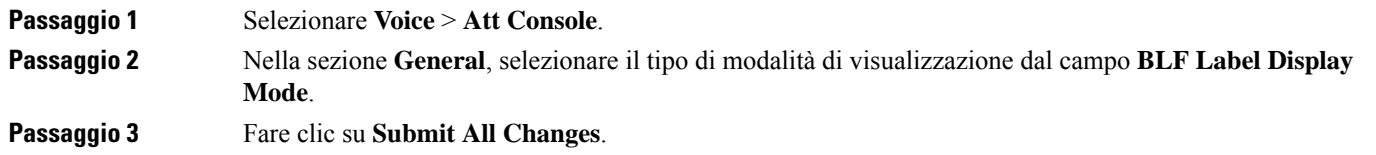

### **Abilitazione dell'utente alla configurazione delle funzioni sui tasti di linea del modulo di espansione tasti**

È possibile abilitare l'utente a configurare le funzioni sui tasti di linea del modulo di espansione tasti. L'utente può quindi aggiungere una qualsiasi delle funzioni configurate ai tasti di linea dedicati. Per le funzioni supportate, vedere Funzioni [configurabili](#page-328-0) sui tasti di linea, a pagina 307.

#### **Prima di iniziare**

- Accedere alla pagina Web di amministrazione del telefono. Consultare Accesso [all'interfaccia](#page-155-0) Web del [telefono,](#page-155-0) a pagina 134.
- Assicurarsi che i tasti di linea del modulo di espansione tasti non si trovino in modalità inerte.

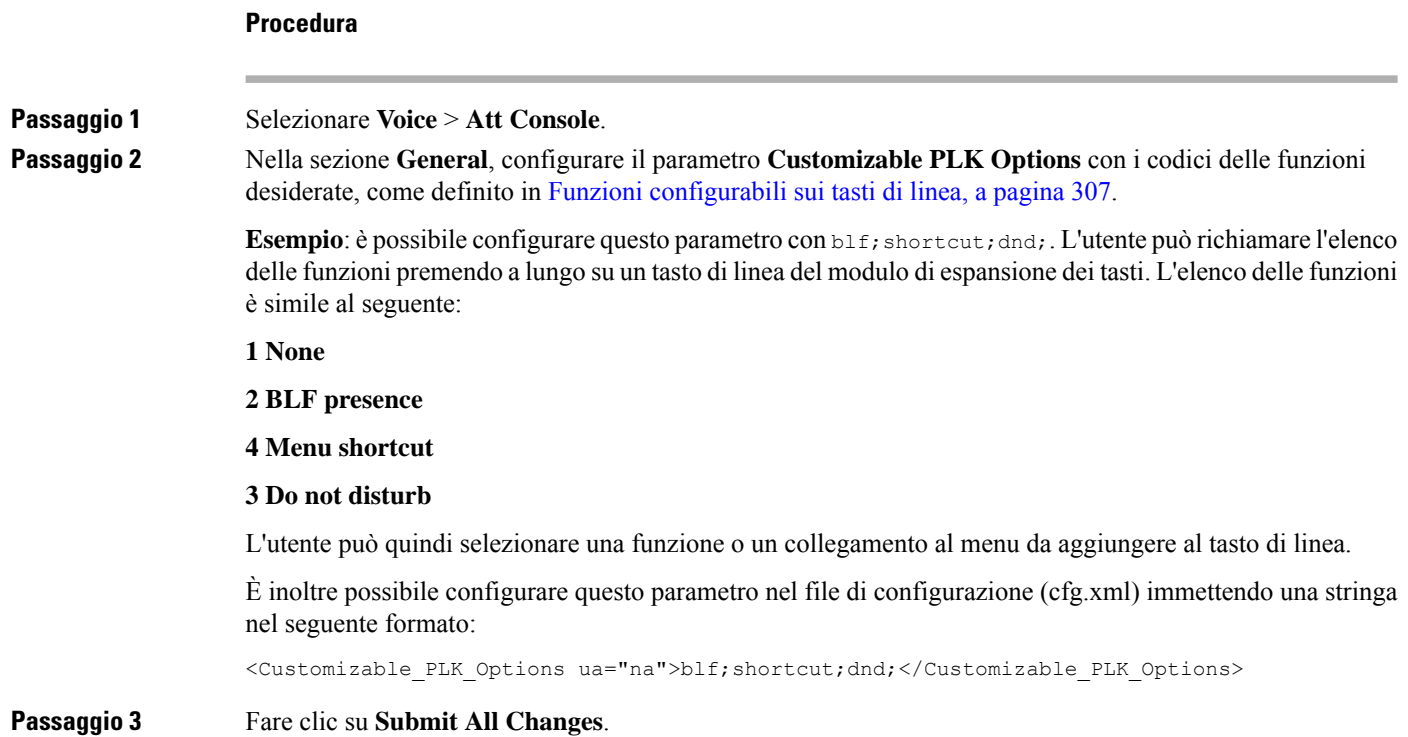

## <span id="page-465-0"></span>**Aggiunta di un collegamento al menu a un tasto di linea del modulo di espansione tasti**

È possibile aggiungere un collegamento al menu a un tasto di linea del modulo di espansione tasti collegato. Quindi, l'utente può premere il tasto di linea configurato per accedere al menu.

#### **Prima di iniziare**

Accedere alla pagina Web di amministrazione del telefono. Consultare Accesso [all'interfaccia](#page-155-0) Web del telefono, a [pagina](#page-155-0) 134.

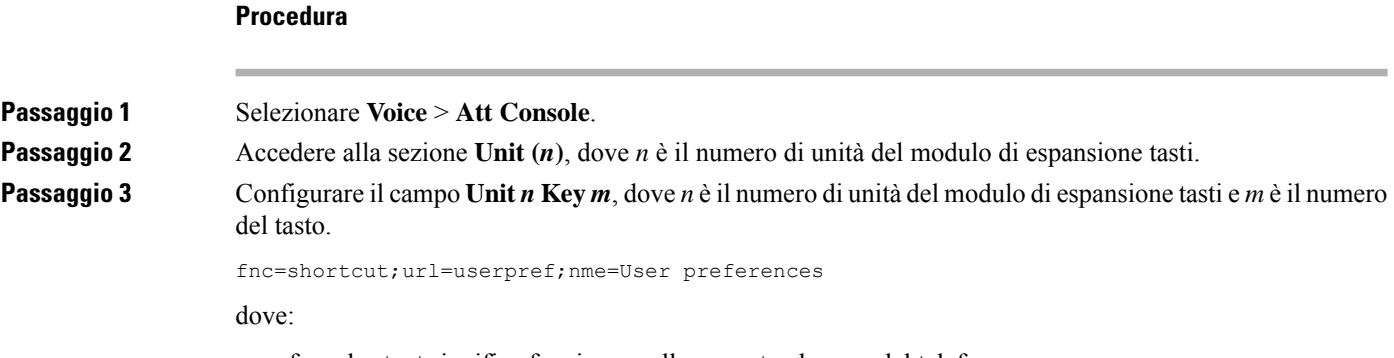

• fnc=shortcut significa funzione=collegamento al menu del telefono.

Ш

- url=userpref è il menu da aprire con questo tasto di linea. In questo esempio, corrisponde al menu **Preferenze utente**. Per ulteriori mappature dei collegamenti, vedere Mappatura di un [collegamento](#page-324-0) al menu su PLK e PSK, a [pagina](#page-324-0) 303.
- nme= XXXX è il nome del collegamento al menu visualizzato sullo schermo del modulo di espansione tasti.Se non si specifica un nome visualizzato, il tasto di linea visualizza la voce di menu di destinazione. Nell'esempio, il tasto di linea visualizza Preferenze utente.

È inoltre possibile configurare il parametro nel file di configurazione (cfg.xml) immettendo una stringa nel seguente formato:

<Unit\_*n*\_Key\_*m*\_ ua="na">fnc=shortcut;url=userpref;nme=User preferences</Unit\_*n*\_Key\_*m*\_>

dove *n* è il numero di unità del modulo di espansione tasti e *m* è il numero della chiave.

<span id="page-466-0"></span>

**Passaggio 4** Fare clic su **Submit All Changes**.

## **Aggiunta di una funzione estesa a un tasto di linea del modulo di espansione tasti**

È possibile aggiungere una funzione a un tasto di linea del modulo di espansione tasti collegato. Quindi, l'utente può premere il tasto di linea per accedere alla funzione. Per le funzioni supportate, vedere [Funzioni](#page-328-0) [configurabili](#page-328-0) sui tasti di linea, a pagina 307.

#### **Prima di iniziare**

Accedere alla pagina Web di amministrazione del telefono. Consultare Accesso [all'interfaccia](#page-155-0) Web del telefono, a [pagina](#page-155-0) 134.

#### **Procedura**

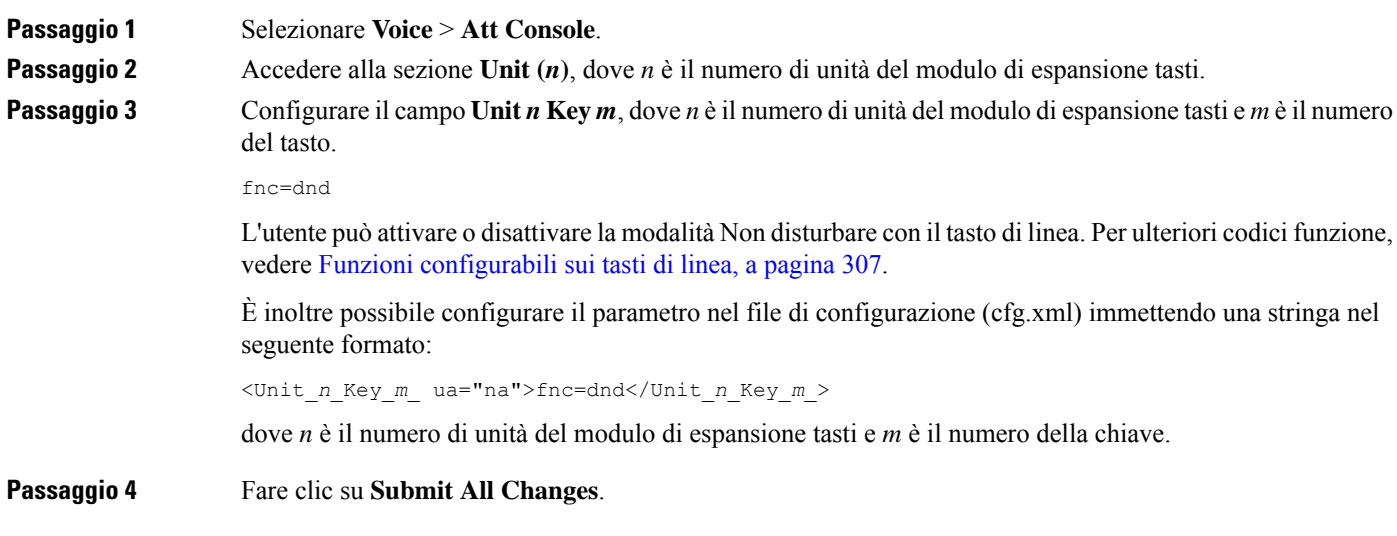

### <span id="page-467-0"></span>**Disattivazione di un tasto di linea su un modulo di espansione tasti**

È possibile disattivare un tasto di linea su un modulo di espansione tasti impostando la modalità inerte dalla pagina Web del telefono. Quando il tasto di linea del modulo di espansione tasti è in modalità inerte, è disattivato completamente. Ad esempio, il LED del modulo di espansione tasti è disattivato (compreso il comportamento dei LED), non viene visualizzata alcuna icona o testo accanto al tasto di linea del modulo di espansione tasti e il pulsante del modulo di espansione tasti non è attivo. In breve, non è disponibile.

#### **Prima di iniziare**

Accedere all'interfaccia Web di amministrazione del telefono. Vedere Accesso [all'interfaccia](#page-155-0) Web del telefono, a [pagina](#page-155-0) 134.

#### **Procedura**

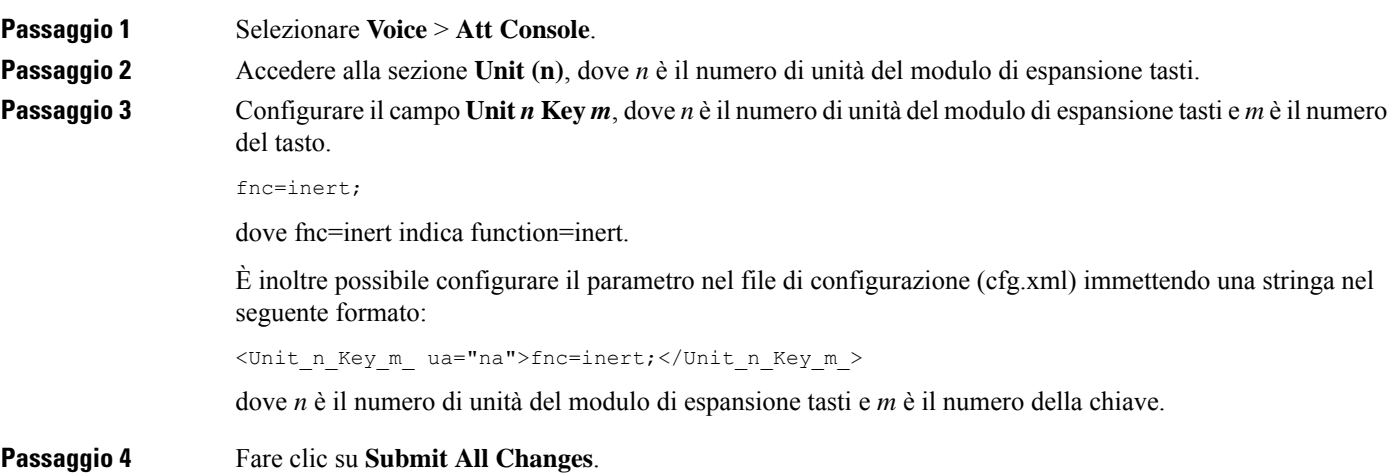
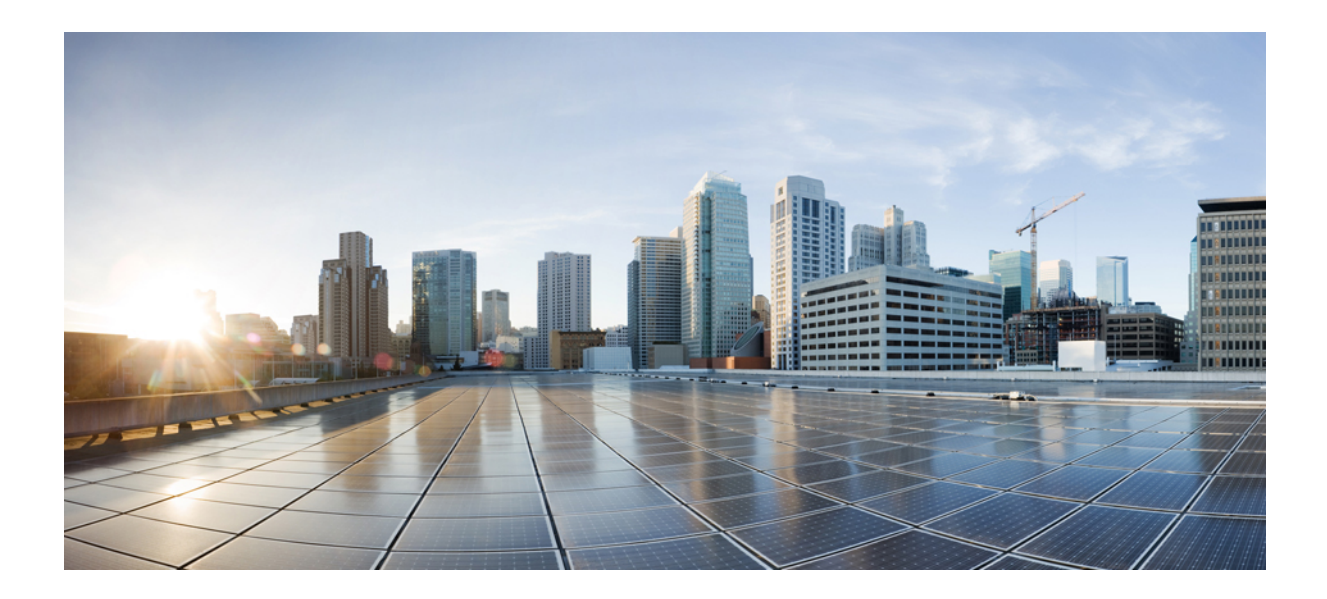

# **<sup>P</sup> ARTE III**

# **Installazione del telefono IP Cisco**

• [Installazione](#page-470-0) del telefono IP Cisco, a pagina 449

<span id="page-470-0"></span>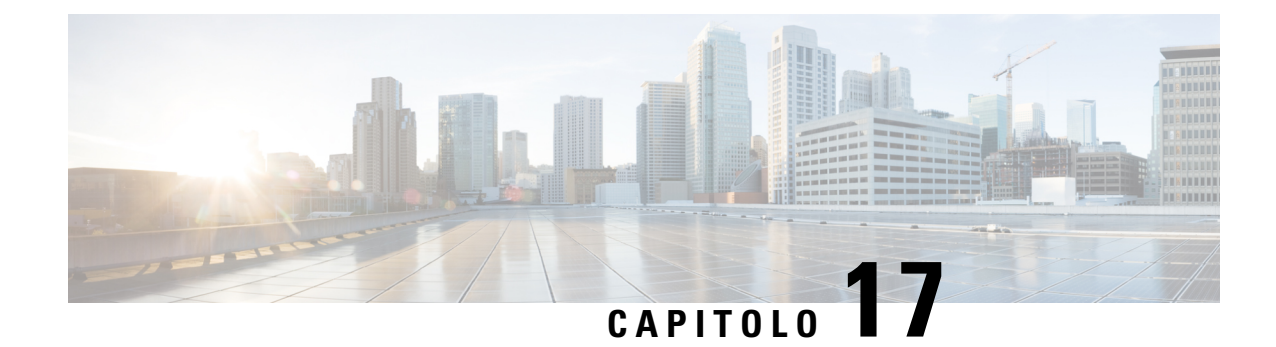

# **Installazione del telefono IP Cisco**

- Verifica [dell'impostazione](#page-470-1) di rete, a pagina 449
- [Installazione](#page-471-0) del telefono IP Cisco, a pagina 450
- [Configurazione](#page-472-0) della rete dal telefono, a pagina 451
- [Impostazioni](#page-481-0) Wi-Fi, a pagina 460
- Verifica [dell'avvio](#page-493-0) del telefono, a pagina 472
- [Disabilitazione](#page-494-0) o abilitazione del bit DF, a pagina 473
- [Configurazione](#page-494-1) del tipo di connessione a Internet, a pagina 473
- [Configurazione](#page-495-0) di impostazioni VLAN, a pagina 474
- [Configurazione](#page-499-0) SIP, a pagina 478
- [Attraversamento](#page-549-0) NAT con telefoni, a pagina 528
- Piano di [numerazione,](#page-559-0) a pagina 538
- [Configurazione](#page-568-0) dei parametri regionali, a pagina 547
- [Documentazione](#page-588-0) del telefono IP Cisco serie 6800, a pagina 567

# <span id="page-470-1"></span>**Verifica dell'impostazione di rete**

Per garantire un corretto funzionamento del telefono come endpoint nella rete, quest'ultima deve rispettare dei requisiti specifici.

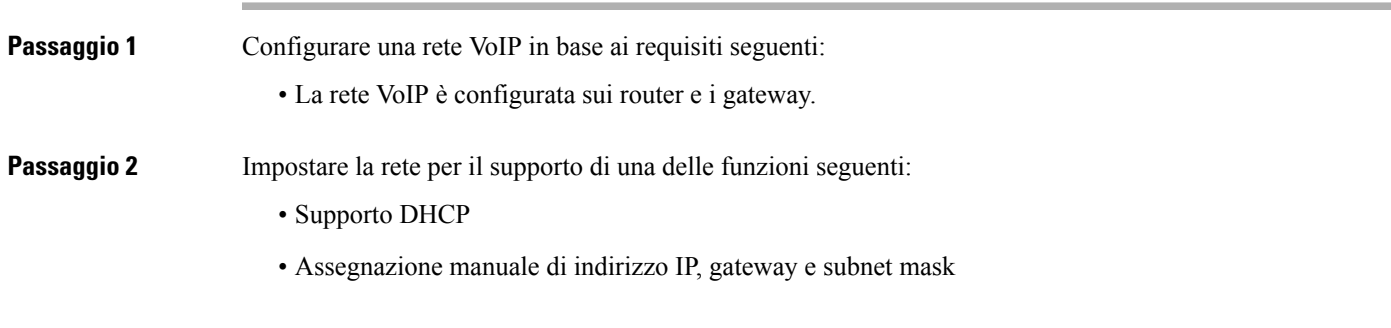

# <span id="page-471-0"></span>**Installazione del telefono IP Cisco**

Dopo aver collegato il telefono alla rete, inizia il processo di avvio e il telefono si registra nel sistema di controllo delle chiamate di terze parti. Per terminare l'installazione del telefono, è necessario configurare le impostazioni di rete sul telefono manualmente o mediante DHCP.

Se la scrivania è dotata di un solo cavo LAN, è possibile collegare il telefono alla LAN tramite la porta SW e collegare il computer alla porta PC.

È inoltre possibile collegare in cascata i due telefoni. Collegare la porta PC del primo telefono alla porta SW del secondo telefono.

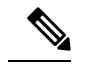

Telefoni multipiattaforma Cisco IP Phone 6861 non dispone di una porta PC. È possibile connettere il telefono IP Cisco 6861 a una rete wireless tramite Wi-Fi. **Nota**

 $\sqrt{N}$ 

**Attenzione** Non collegare le porte PC e SW alla LAN.

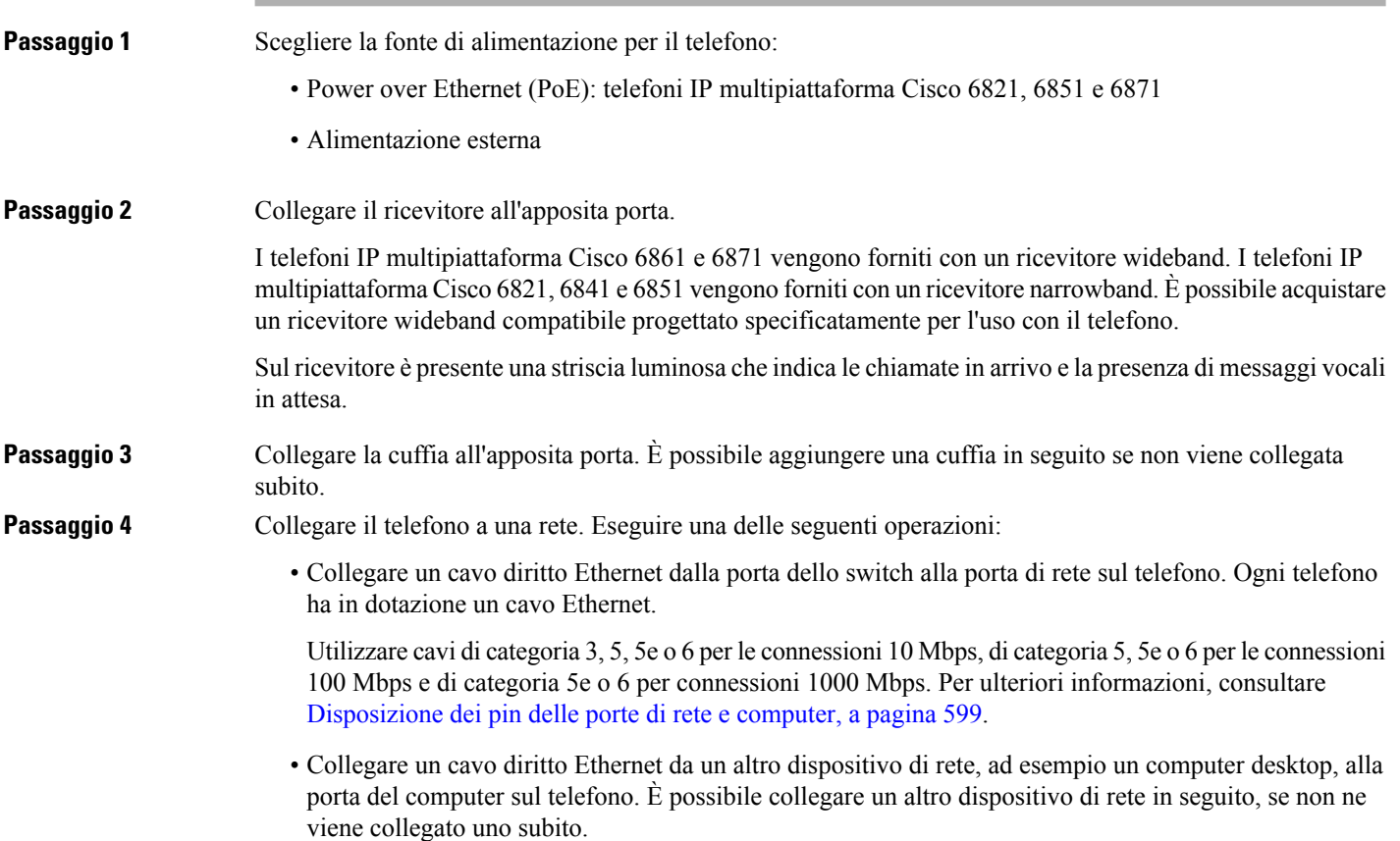

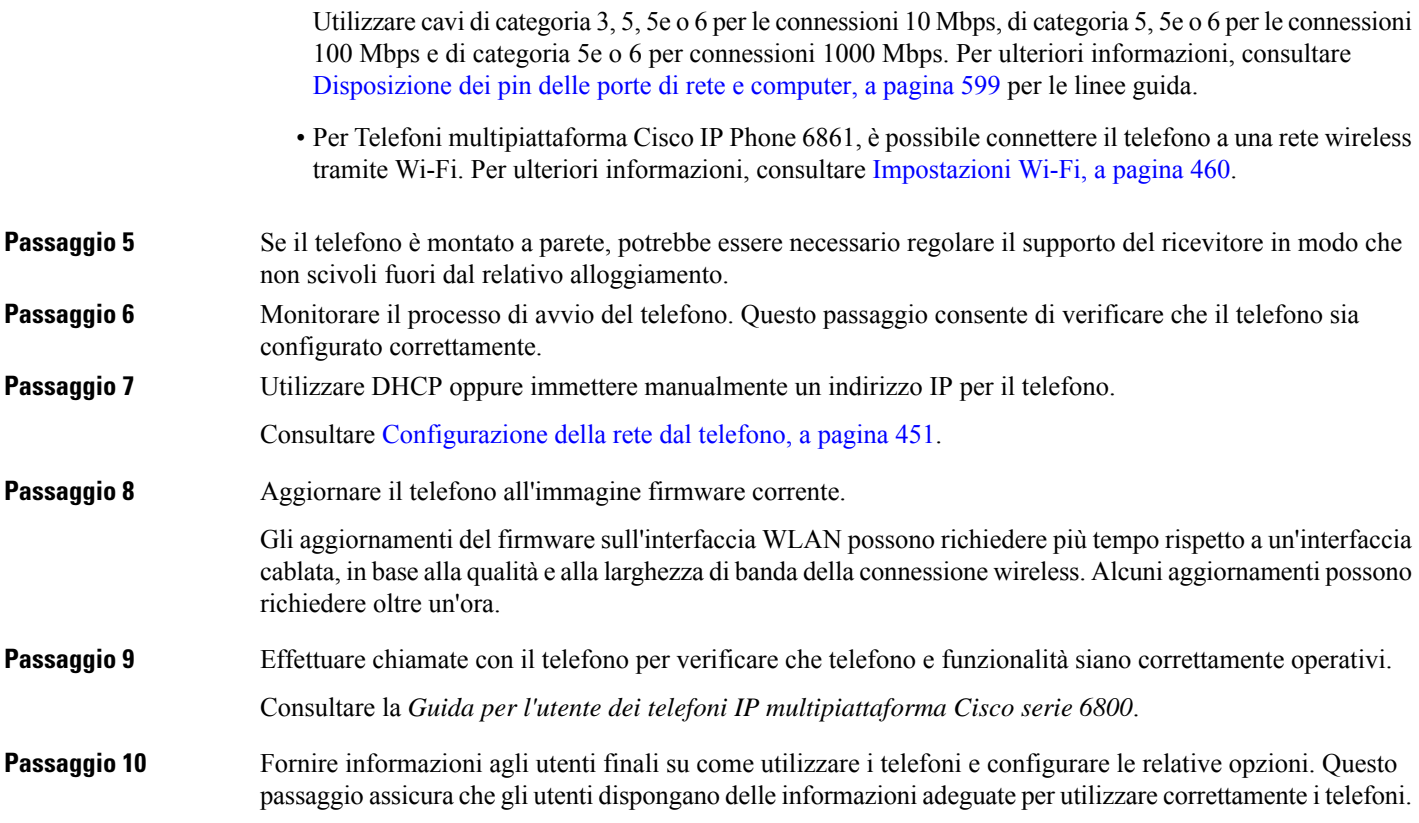

# <span id="page-472-0"></span>**Configurazione della rete dal telefono**

Nel telefono sono incluse diverse impostazioni di rete configurabili che potrebbe essere necessario modificare prima che gli utenti utilizzino il telefono. È possibile accedere a queste impostazioni tramite i menu del telefono.

Il menu di configurazione della rete fornisce le opzioni per visualizzare e configurare numerose impostazioni di rete.

Nel sistema di controllo delle chiamate di terze parti, è possibile configurare le impostazioni di sola visualizzazione sul telefono.

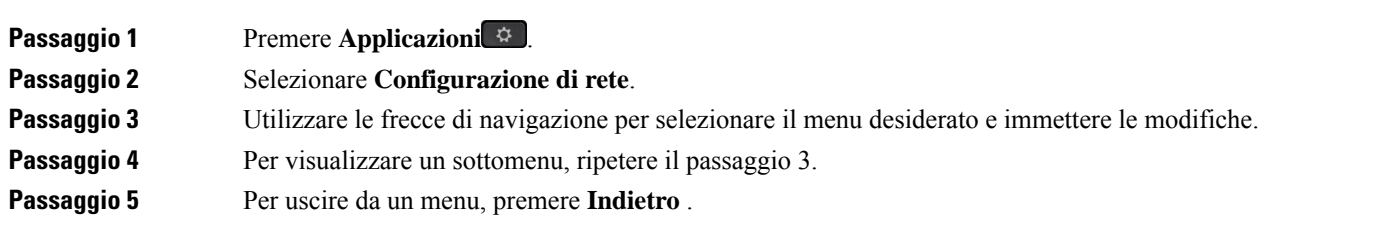

I

# **Campi di configurazione della rete**

**Tabella 69: Opzioni del menu di configurazione della rete**

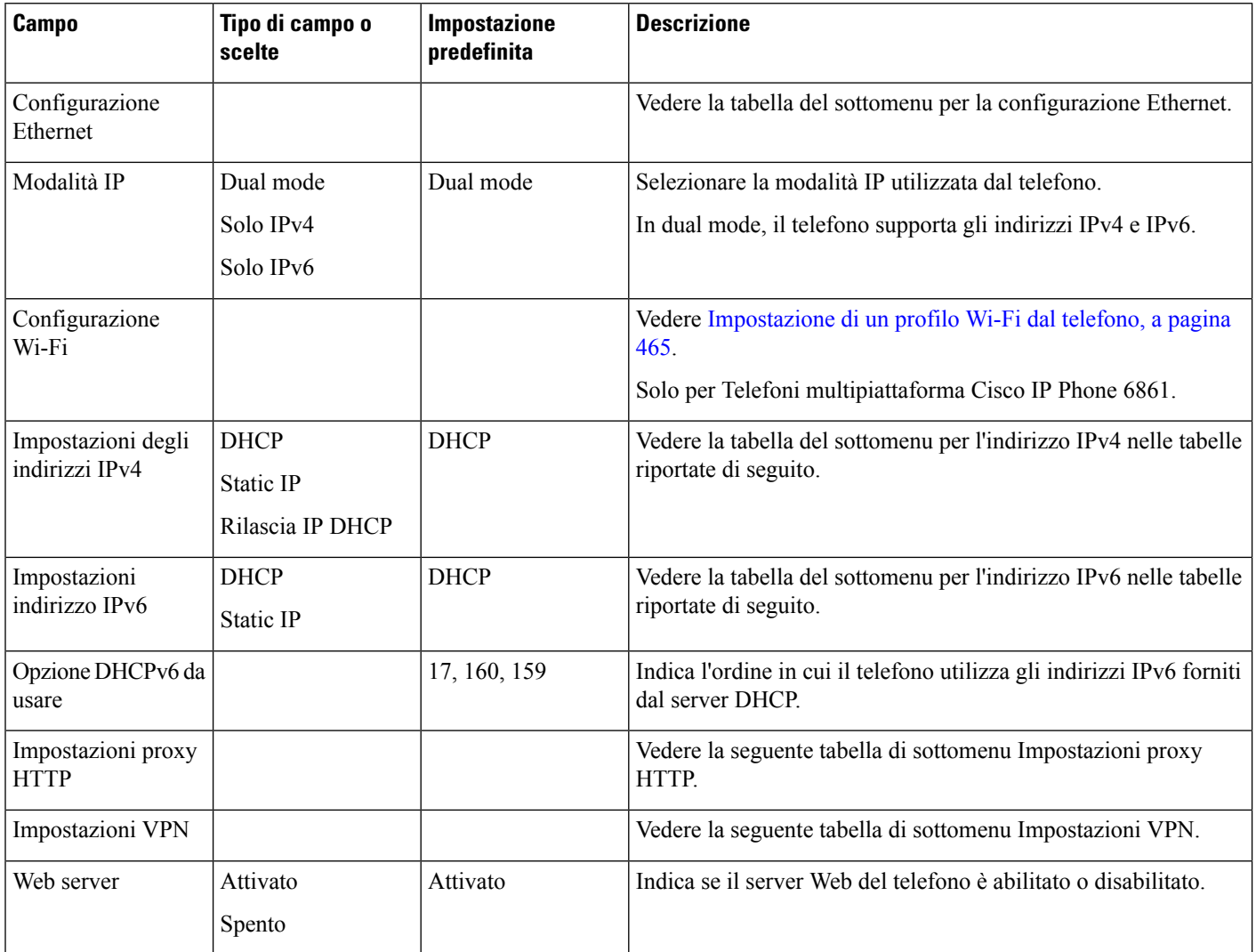

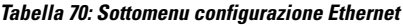

 $\mathbf I$ 

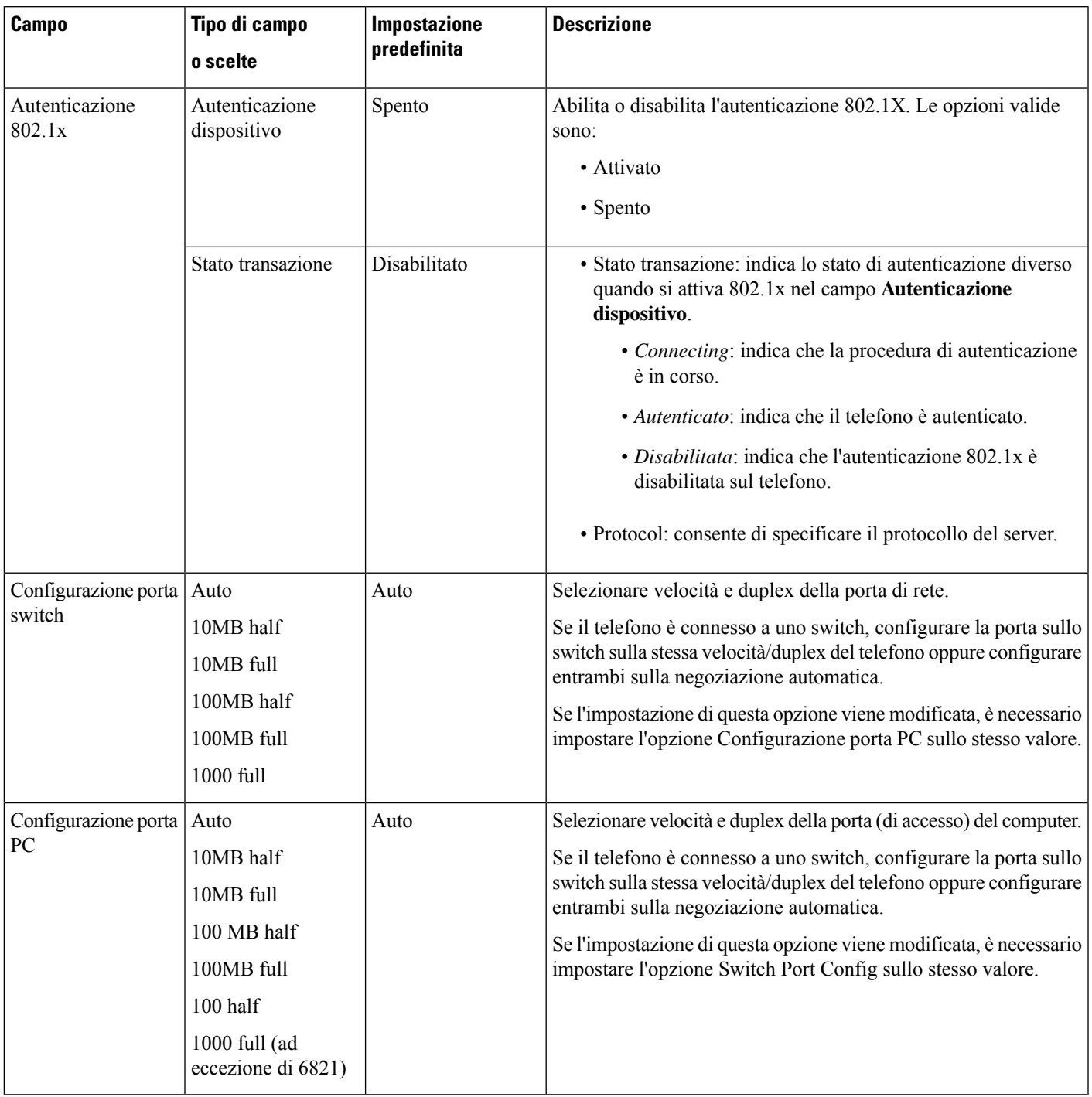

I

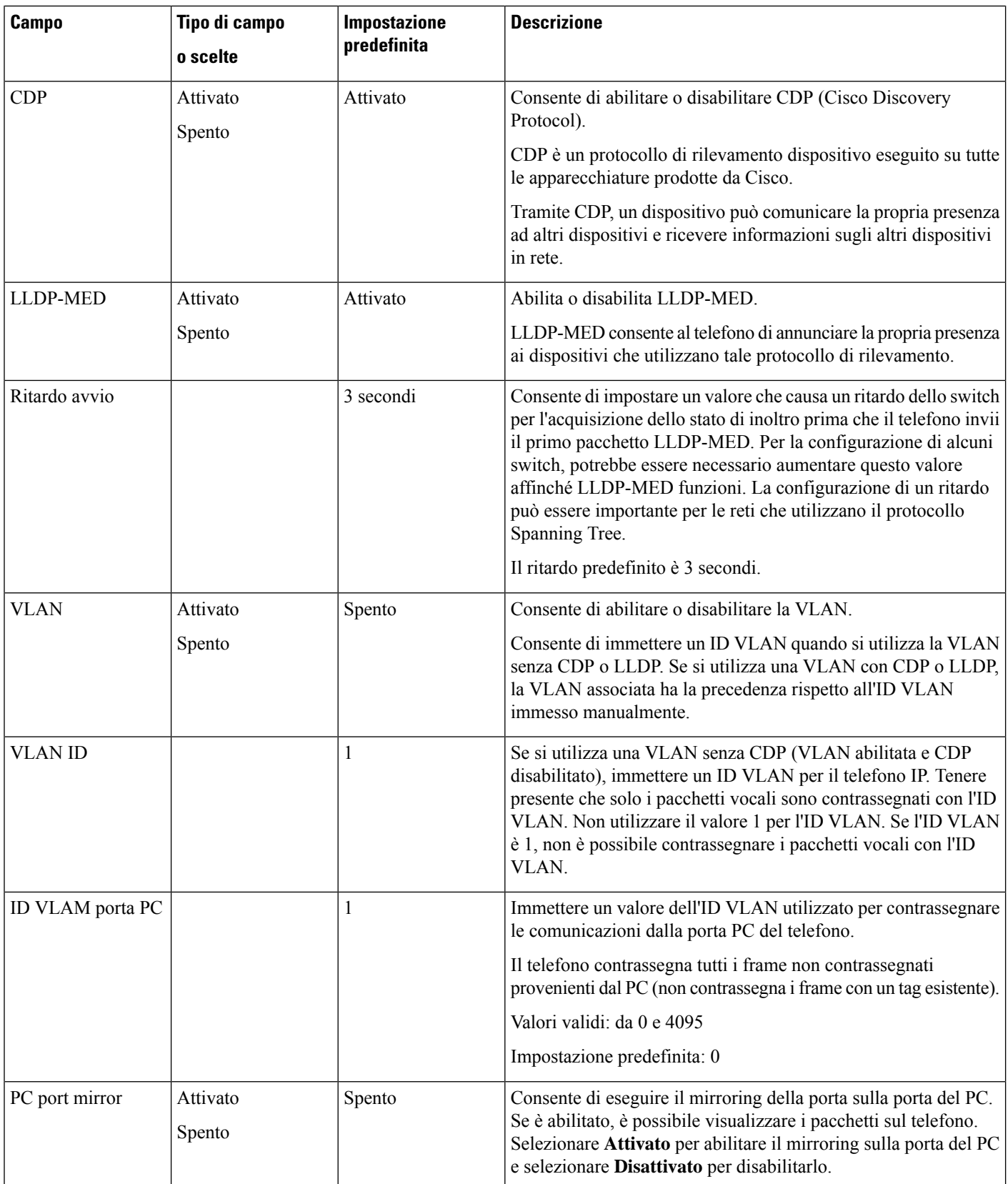

 $\mathbf I$ 

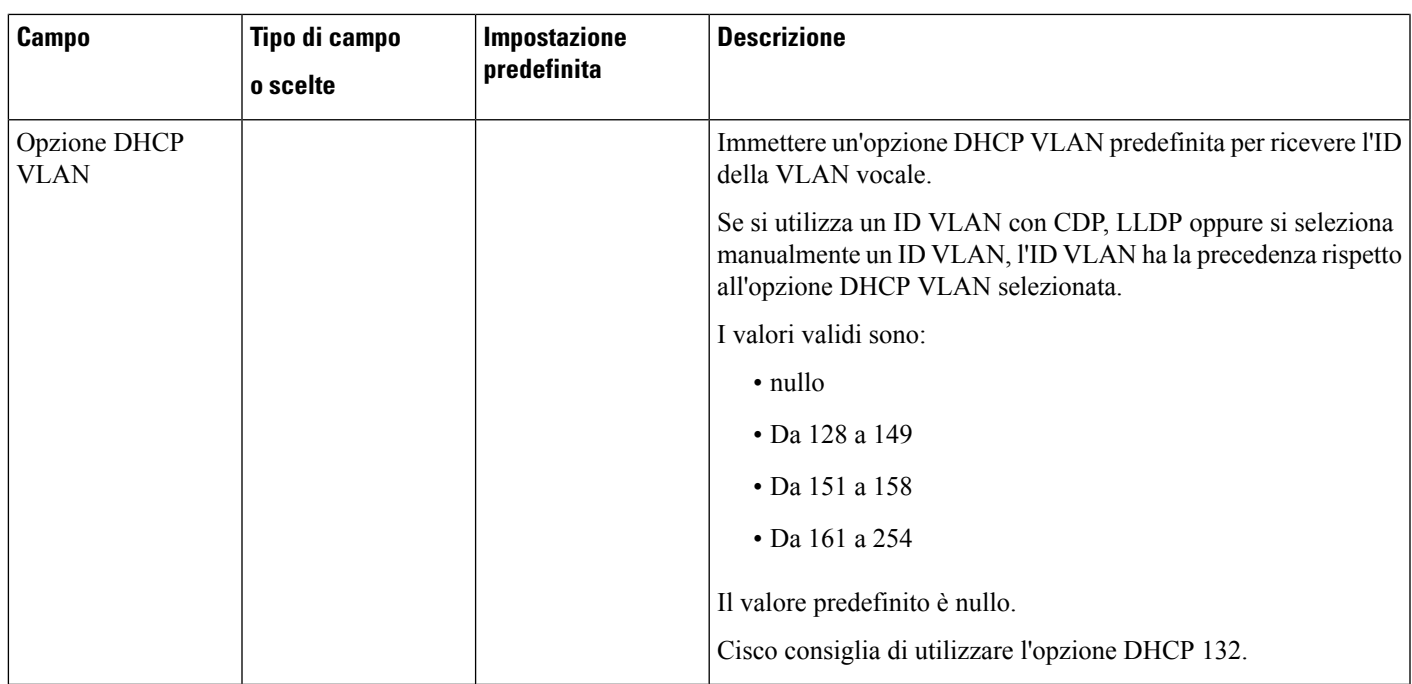

### **Tabella 71: Sottomenu impostazioni indirizzi IPv4**

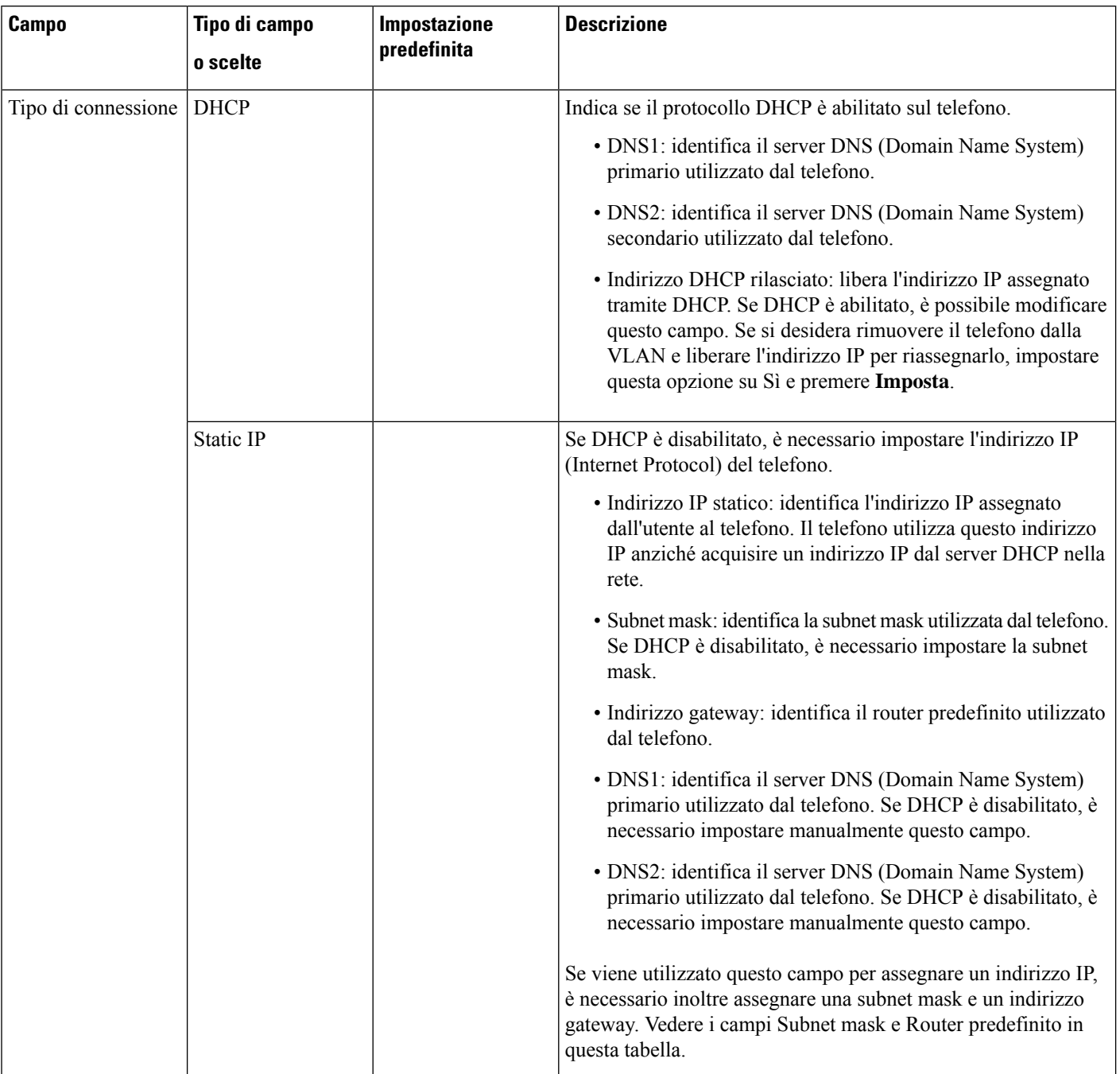

### **Tabella 72: Sottomenu impostazioni indirizzi IPv6**

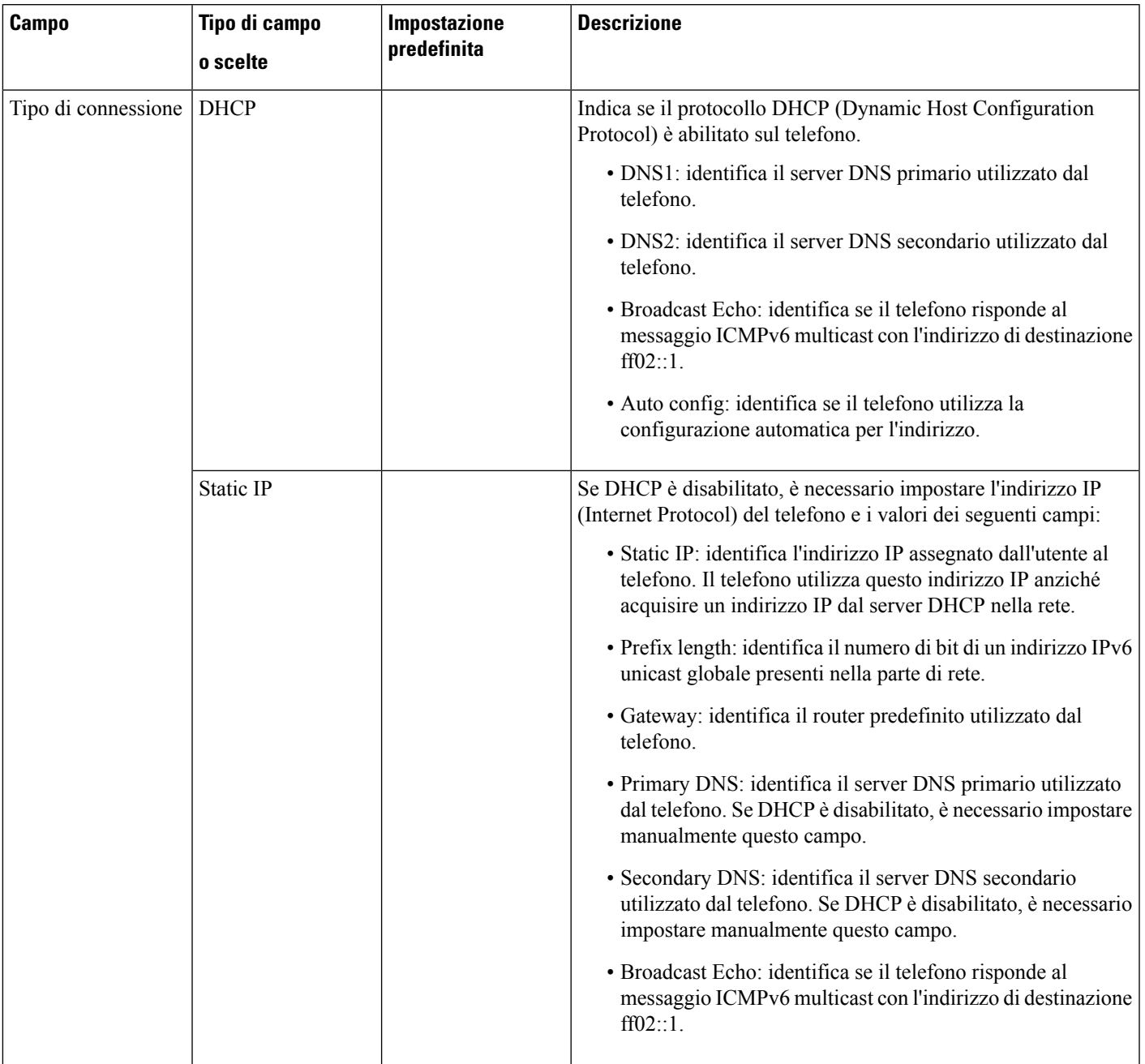

#### **Tabella 73: Sottomenu impostazioni VPN**

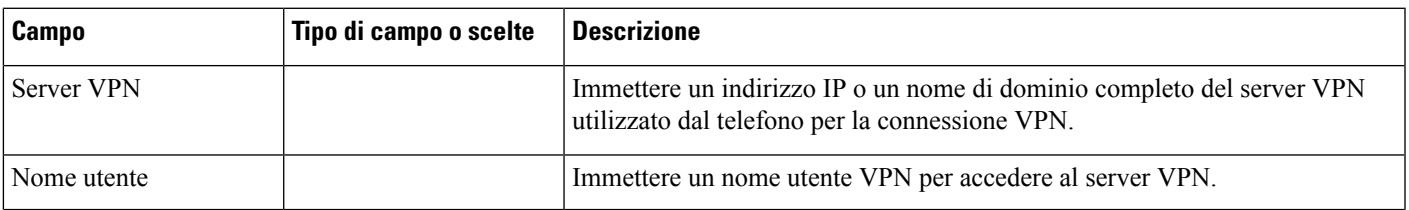

 $\mathbf{l}$ 

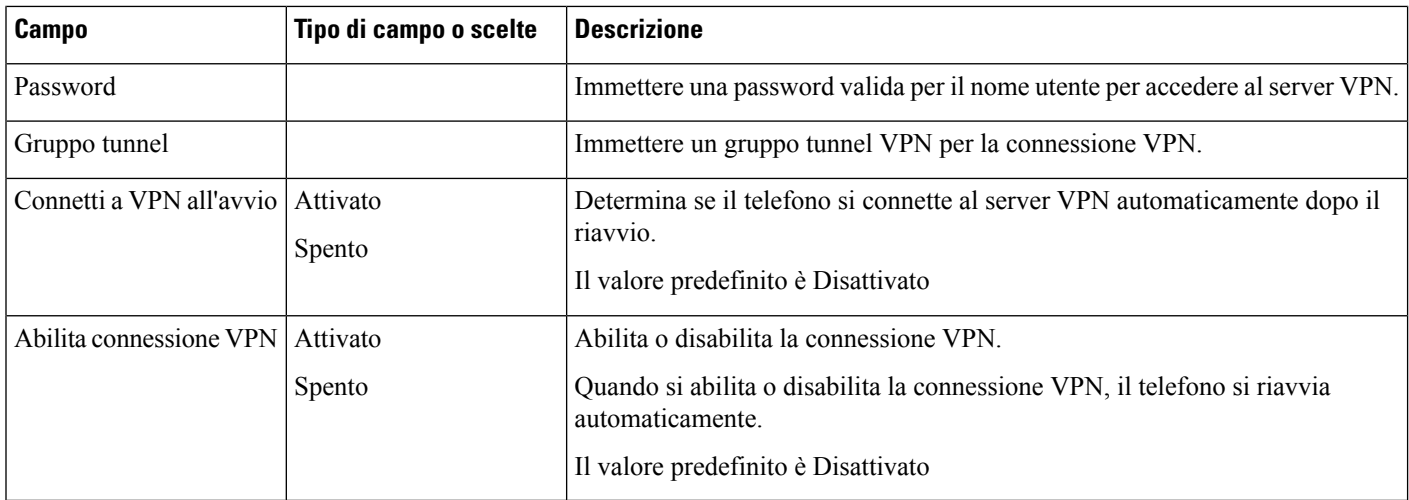

### **Tabella 74: Sottomenu Impostazioni proxy HTTP**

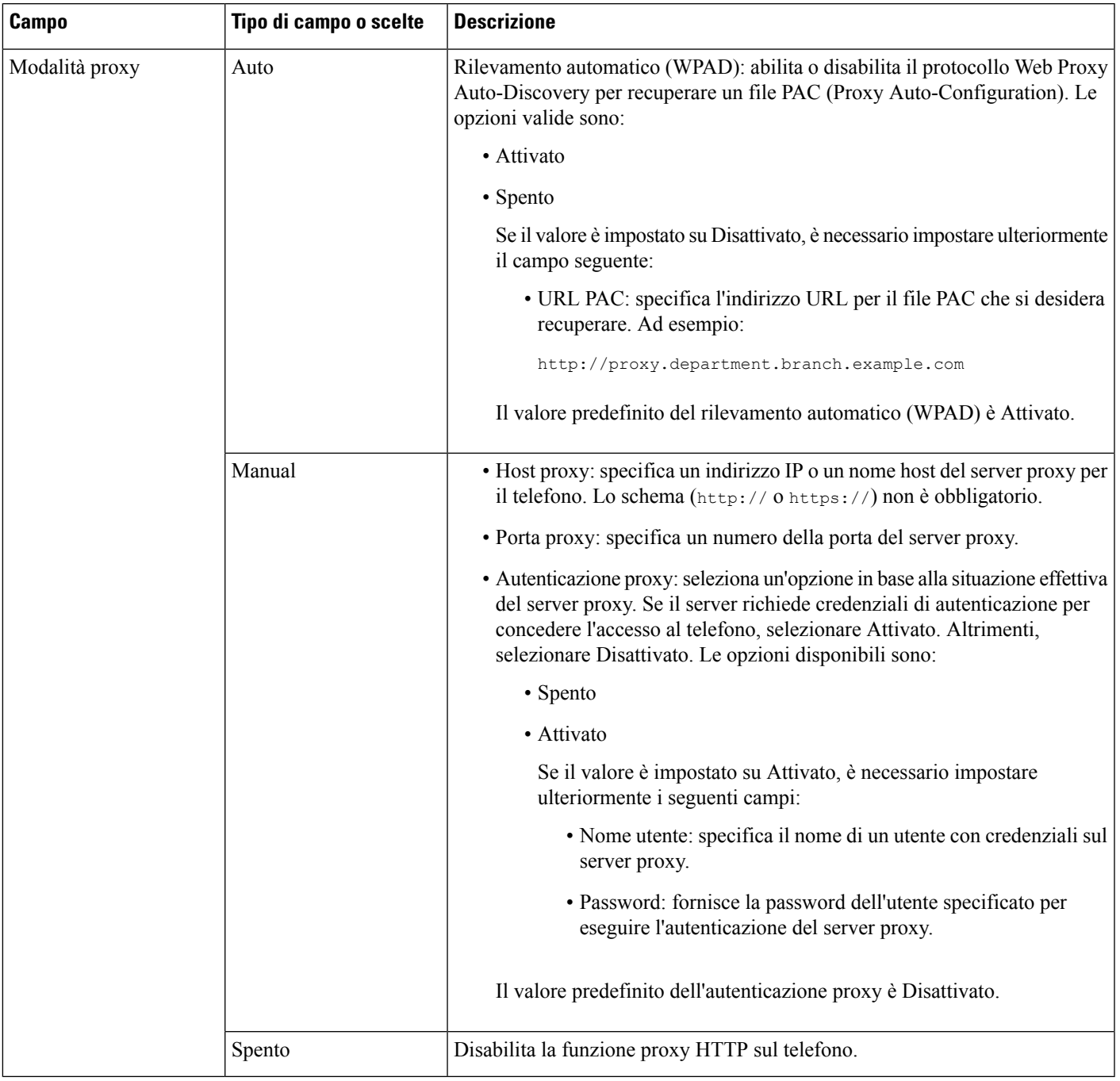

### **Voci di menu e di testo del telefono**

Durante la modifica del valore relativo all'impostazione di un'opzione, seguire le linee guida seguenti:

- Utilizzare le frecce nel riquadro di navigazione per evidenziare il campo da modificare. Premere **Selez.** nel riquadro di navigazione per attivare il campo. Dopo aver attivato il campo, è possibile immettere i valori.
- Utilizzare i tasti della tastiera per immettere i numeri e le lettere.
- Per immettere le lettere con la tastiera, utilizzare il tasto numerico corrispondente. Premere il tasto una o più volte per visualizzare una determinata lettera. Ad esempio, premere una volta il tasto **2** una volta per visualizzare la «a», premerlo due volte rapidamente per la «b» e tre volte rapidamente per la «c». Se si effettua una pausa, il cursore avanza automaticamente per consentire l'immissione della lettera successiva.
- In caso di errore, premere il softkey  $\alpha$ , che consente di eliminare il carattere alla sinistra del cursore.
- Premere **Indietro** prima di premere **Imposta** per ignorare eventuali modifiche apportate.
- Per immettere un punto (ad esempio in un indirizzo IP), premere **\*** sulla tastiera.

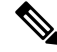

Se necessario, sul telefono IP Cisco sono disponibili diversi metodi per reimpostare o ripristinare le impostazioni delle opzioni. **Nota**

### <span id="page-481-0"></span>**Impostazioni Wi-Fi**

Le impostazioni Wi-Fi sono disponibili solo sui telefoni IP multipiattaforma Cisco 6861.

È possibile personalizzare le impostazioni Wi-Fi del telefono dal menu **Configurazione Wi-Fi** nel menu **Configurazione di rete** del telefono. Alcune delle impostazioni Wi-Fi sono disponibili anche nella pagina Web del telefono.

### **Attivazione e disattivazione del Wi-Fi dal telefono**

È possibile abilitare o disabilitare la LAN wireless del telefono dal menu **Configurazione Wi-Fi**. Per impostazione predefinita, la LAN wireless sul telefono è abilitata.

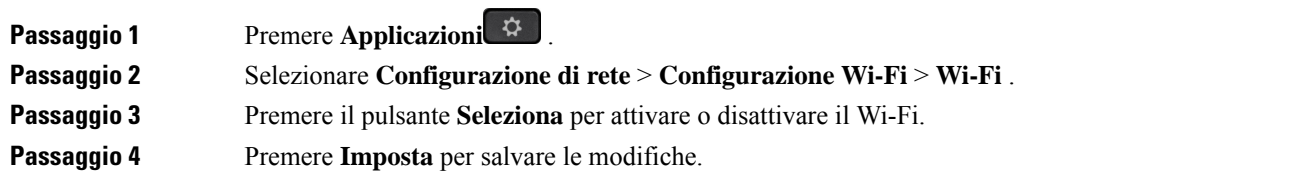

Ш

### **Attivazione e disattivazione del Wi-Fi dalla pagina Web del telefono**

È possibile abilitare o disabilitare la LAN wireless del telefono dalla pagina Web del telefono. Attivare la rete Wi-Fi in modo che il telefono si connetta a una rete wireless automaticamente o manualmente. Per impostazione predefinita, la LAN wireless sul telefono è abilitata.

#### **Prima di iniziare**

Accedere alla pagina Web di amministrazione del telefono. Consultare Accesso [all'interfaccia](#page-155-0) Web del telefono, a [pagina](#page-155-0) 134.

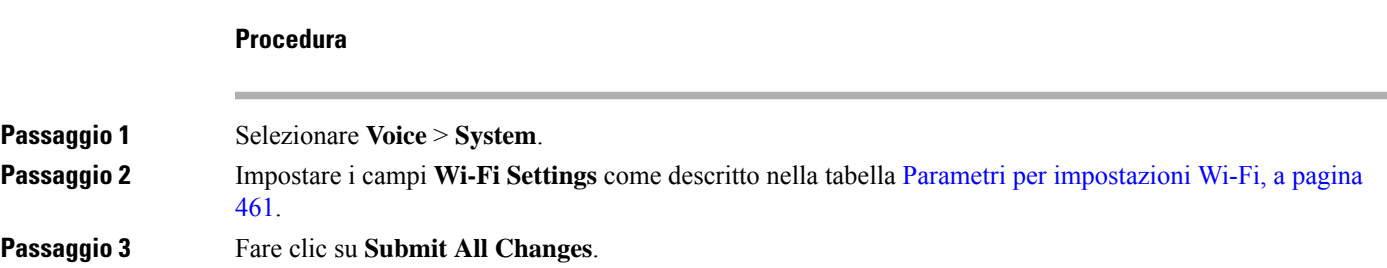

### <span id="page-482-0"></span>**Parametri per impostazioni Wi-Fi**

La seguente tabella definisce la funzione e l'utilizzo di ogni parametro nella sezione **Wi-Fi Settings** della scheda **System** nella pagina Web del telefono. Definisce inoltre la sintassi della stringa aggiunta nel file di configurazione del telefono con codice XML (cfg.xml) per la configurazione di un parametro.

**Tabella 75: Tabella parametri impostazioni Wi-Fi**

| <b>Parametro</b>        | <b>Descrizione</b>                                                                                                    |
|-------------------------|----------------------------------------------------------------------------------------------------|
| Telefono-Wi-Fi-Attivato | Attiva o disattiva il Wi-Fi del telefono.                                                                                                    |
|                         | Eseguire una delle seguenti operazioni:                                                                                                    |
|                         | • Nel file di configurazione del telefono con XML<br>(cfg.xml), immettere una stringa in questo<br>formato:                                                               |
|                         | <phone-wifi-on ua="rw">No</phone-wifi-on><br>• Nell'interfaccia Web del telefono, impostare<br>questo parametro su Yes per attivare il Wi-Fi o<br>su No per disattivarlo. |
|                         | Impostazione predefinita: Yes                                                                                                    |

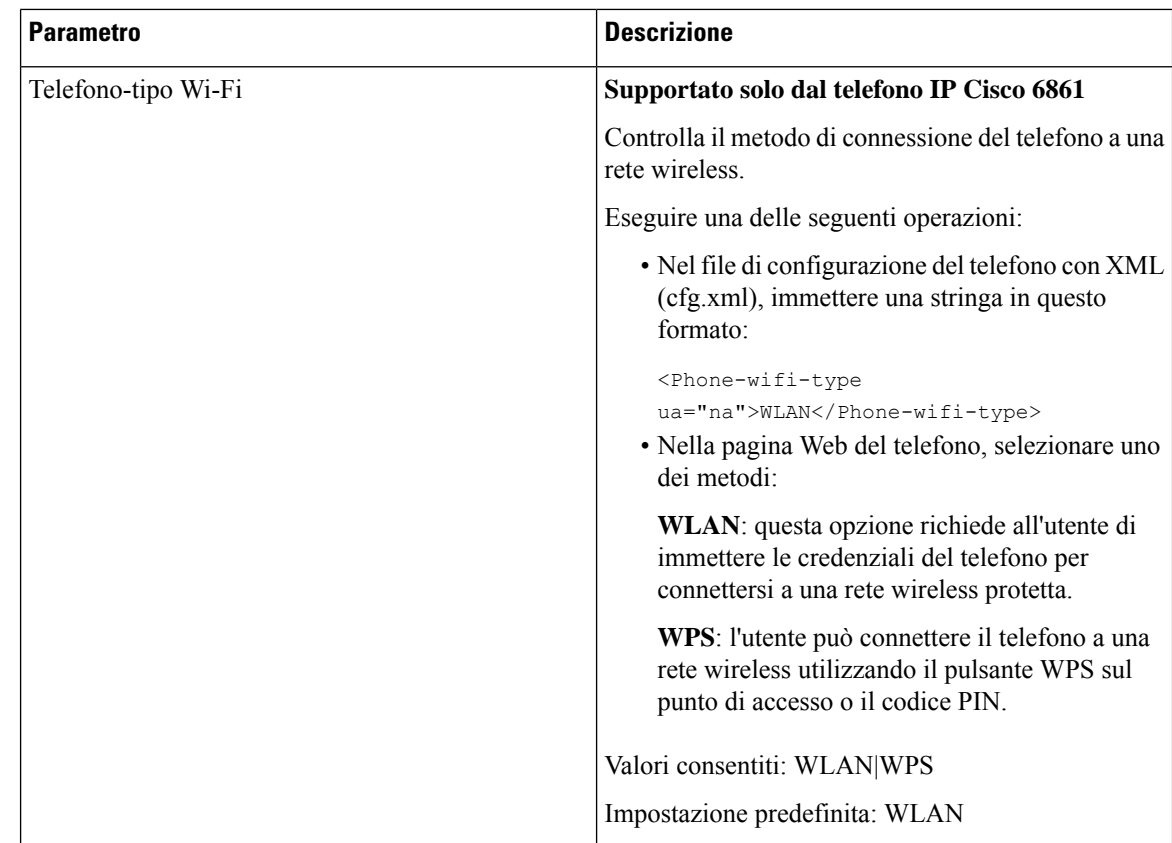

### **Connessione manuale del telefono a una rete Wi-Fi**

Quando si configura un profilo Wi-Fi, è possibile scegliere di connettere manualmente il telefono a una rete wireless. È possibile stabilire la connessione dalla schermata **Profilo Wi-Fi** o dalla schermata **Imposta Wi-Fi**.

Il profilo Wi-Fi più in alto nella schermata **profilo Wi-Fi** viene connesso automaticamente durante il provisioning del telefono.

### **Prima di iniziare**

- Attivare il Wi-Fi del telefono.
- Scollegare il telefono dalla rete cablata.

### **Procedura**

**Passaggio 1** Premere **Applicazioni**  $\hat{\varphi}$ 

**Passaggio 2** Selezionare **Configurazione di rete** > **Configurazione Wi-Fi** > **Profilo Wi-Fi**. **Passaggio 3** Nella schermata **Profilo Wi-Fi**, utilizzare una delle azioni per connettersi al Wi-Fi.

• Selezionare uno qualsiasi dei profili di rete Wi-Fi configurati e fare clic su **Connetti**.

• Premere**Scansione** e selezionare una rete wireless nella schermata **Connettiti al Wi-Fi**. Nella schermata **Imposta Wi-Fi**, immettere i valori nei campi e premere **Connetti**.

Per i valori dei campi, vedere la tabella **Parametro profilo** nella sezione [Impostazione](#page-486-0) di un profilo Wi-Fi dal [telefono,](#page-486-0) a pagina 465.

È inoltre possibile configurare le impostazioni Wi-Fi utilizzando il file di configurazione.

```
<!-- Wi-Fi Settings -->
<Phone-wifi-on ua="rw">Yes</Phone-wifi-on>
<Phone-wifi-type ua="na">WLAN</Phone-wifi-type>
<!-- available options: WLAN|WPS -->
<!-- Wi-Fi Profile 1 -->
<Network_Name_1_ ua="rw">AP_SSID</Network_Name_1_>
<Security_Mode_1_ ua="rw">Auto</Security_Mode_1_>
<! --available options: Auto|EAP-FAST|PEAP-GTC|PEAP-MSCHAPV2|PSK|WEP|None
-->
<Wi-Fi_User_ID_1_ ua="rw">User_ID</Wi-Fi_User_ID_1_>
< 1 - -<Wi-Fi_Password_1_ ua="rw">Password</Wi-Fi_Password_1_>
-->
 \langle!-- \langleWEP Key 1 ua="rw"/> -->
<!-- <PSK_Passphrase_1_ ua="rw"/> -->
<Frequency_Band_1_ ua="rw">Auto</Frequency_Band_1_>
<!-- available options: Auto|2.4 GHz|5 GHz -->
\leqWi-Fi Profile Order 1 ua="rw">1</Wi-Fi Profile Order 1 >
\langle!-- available options: 1|2|3|4 -->\langle!-- Wi-Fi Profile 2 -->
<Network_Name_2_ ua="rw">AP_SSID</Network_Name_2_>
<Security_Mode_2_ ua="rw">PSK</Security_Mode_2_>
<! --available options: Auto|EAP-FAST|PEAP-GTC|PEAP-MSCHAPV2|PSK|WEP|None
--\rangle<Wi-Fi_User_ID_2_ ua="rw"/>
\langle!-- \langleWi-Fi Password 2 ua="rw"/> -->
\langle -- \langle WEP Key 2 ua="rw"/> -->
\langle!-- \langlePSK_Passphrase_2_ ua="rw"/> -->
<Frequency_Band_2_ ua="rw">Auto</Frequency_Band_2_>
<!-- available options: Auto|2.4 GHz|5 GHz -->
<Wi-Fi_Profile_Order_2_ ua="rw">2</Wi-Fi_Profile_Order_2_>
<!-- available options: 1|2|3|4 -->
<!-- Wi-Fi Profile 3 -->
<Network_Name_3_ ua="rw"/>
<Security_Mode_3_ ua="rw">None</Security_Mode_3_>
< 1 - -available options: Auto|EAP-FAST|PEAP-GTC|PEAP-MSCHAPV2|PSK|WEP|None
--&><Wi-Fi_User_ID_3_ ua="rw"/>
<!-- <Wi-Fi_Password_3_ ua="rw"/> -->
\langle!-- \langle WEP_Key_3 \rangle ua="rw"/> -->
\langle -- \langle PSK_Passphrase_3_ ua="rw"/> -->
<Frequency_Band_3_ ua="rw">Auto</Frequency_Band_3_>
<!-- available options: Auto|2.4 GHz|5 GHz -->
<Wi-Fi_Profile_Order_3_ ua="rw">3</Wi-Fi_Profile_Order_3_>
<!-- available options: 1|2|3|4 -->
<!-- Wi-Fi Profile 4 -->
<Network_Name_4_ ua="rw"/>
\overline{\phantom{X}} \overline{\phantom{X}} Mode \overline{4} ua="rw">PSK</Security Mode 4 >
< 1 - -available options: Auto|EAP-FAST|PEAP-GTC|PEAP-MSCHAPV2|PSK|WEP|None
-->
\langleWi-Fi User ID 4 ua="rw"/>
\langle!-- \langleWi-Fi_Password 4_ ua="rw"/> -->
\langle!-- \langle WEP_Key_4 \rangle ua=\overline{w}w''/> -->
```

```
<!-- <PSK_Passphrase_4_ ua="rw"/> -->
<Frequency_Band_4_ ua="rw">Auto</Frequency_Band_4_>
<!-- available options: Auto|2.4 GHz|5 GHz -->
<Wi-Fi_Profile_Order_4_ ua="rw">4</Wi-Fi_Profile_Order_4_>
<!-- available options: 1|2|3|4 -->
```
### **Collegamento del telefono alla rete wireless con WPS**

La configurazione Wi-Fi Protected (WPS) fornisce un metodo più semplice per connettere il telefono a una rete wireless. Con WPS, non è necessario immettere le impostazioni dettagliate per il punto di accesso da connettere come per la connessione tramite il profilo Wi-Fi. È possibile utilizzare il pulsante WPS sul punto di accesso o il codice PIN per connettersi alla rete tramite WPS.

L'opzione WPS è disponibile solo nel menu sullo schermo del telefono. Nella pagina Web del telefono, è possibile configurare il telefono solo per la connessione a una rete wireless tramite il profilo Wi-Fi.

### **Prima di iniziare**

Abilitare WPS sul punto di accesso.

### **Procedura**

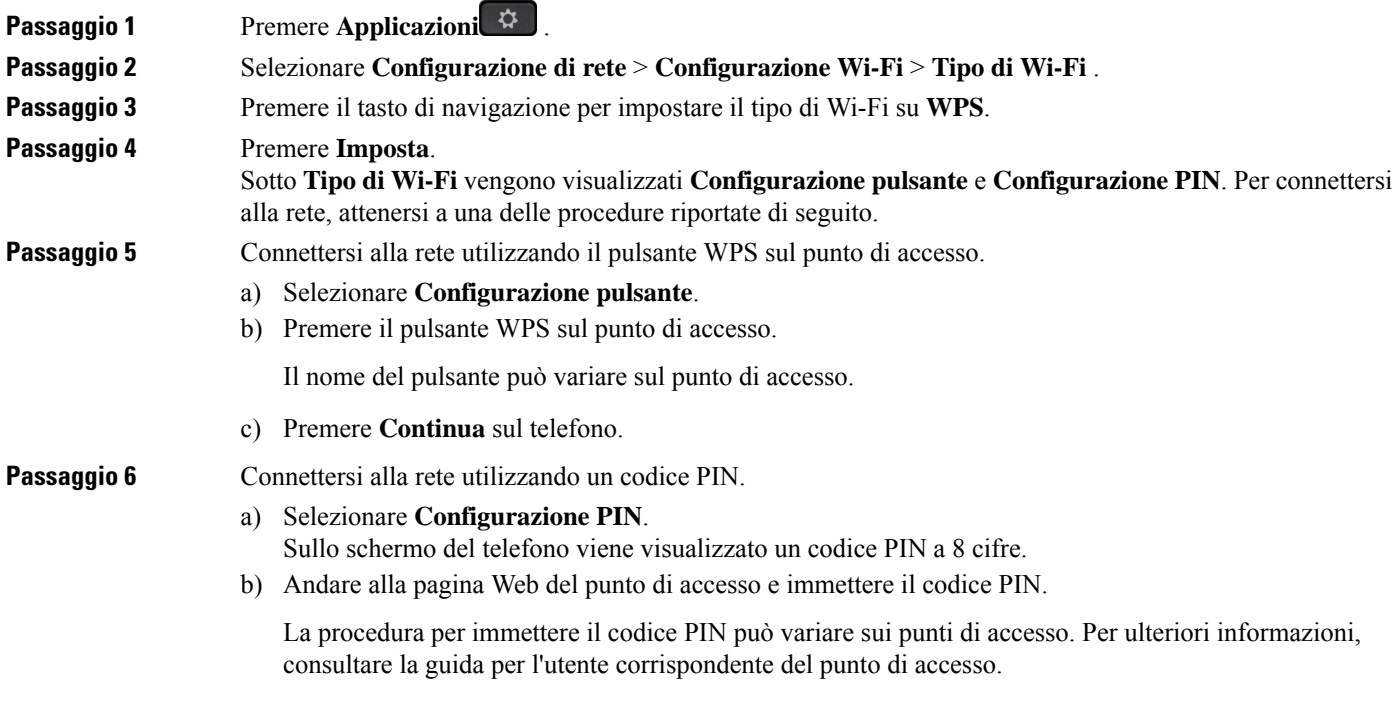

In caso di connessione o errore di connessione, lo stato della connessione viene visualizzato sullo schermo del telefono.

### <span id="page-486-0"></span>**Impostazione di un profilo Wi-Fi dal telefono**

È possibile aggiungere fino a quattro profili Wi-Fi. È possibile utilizzare questo profilo per connettere il telefono a una rete Wi-Fi.

#### **Procedura**

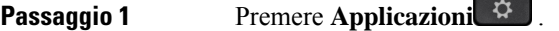

**Passaggio 2** Selezionare **Configurazione di rete** > **Configurazione Wi-Fi** > **Profilo Wi-Fi**.

**Passaggio 3** Nella schermata **Profilo Wi-Fi**, passare a una riga nell'elenco in cui si desidera impostare il profilo.

**Passaggio 4** Premere il pulsante **Selez**.

È inoltre possibile premere **Opzioni**, quindi selezionare **Modifica**.

**Passaggio 5** Nella schermata **Modifica profilo**, impostare i parametri come indicato nella tabella **Parametri profilo**.

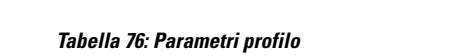

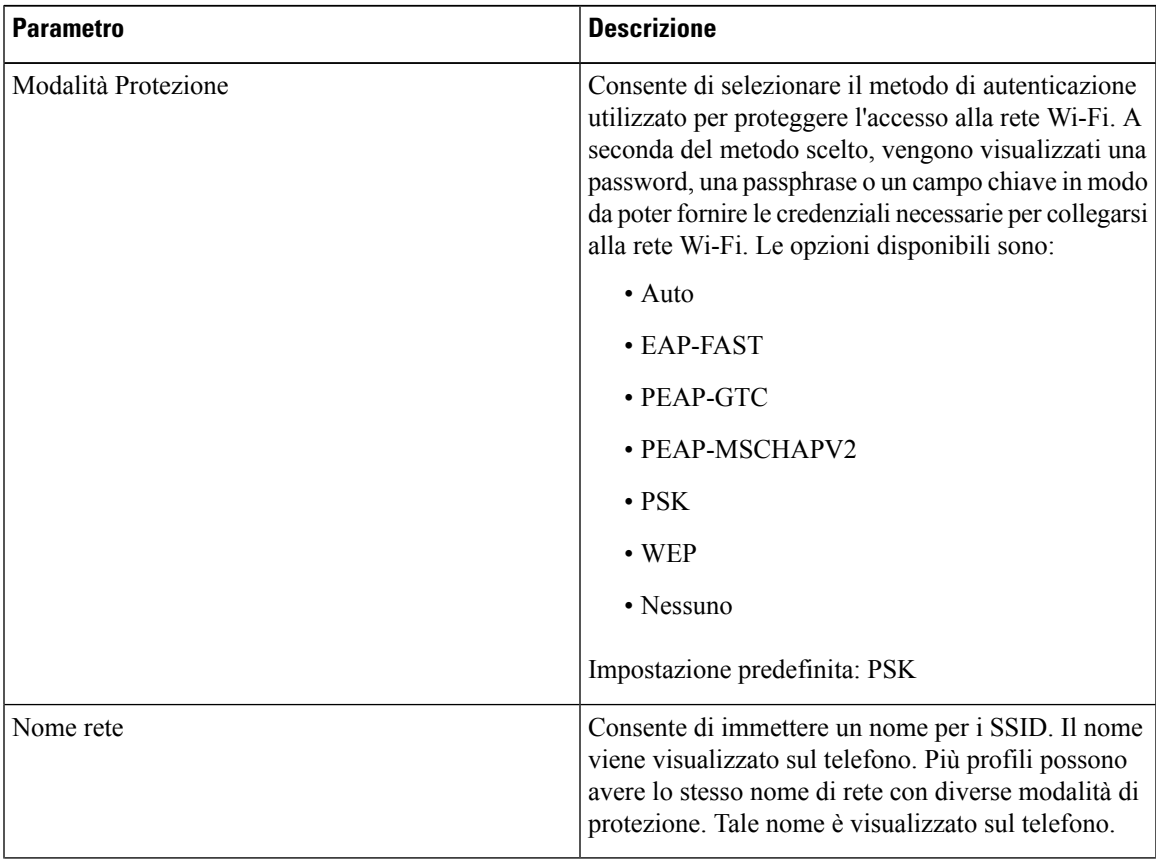

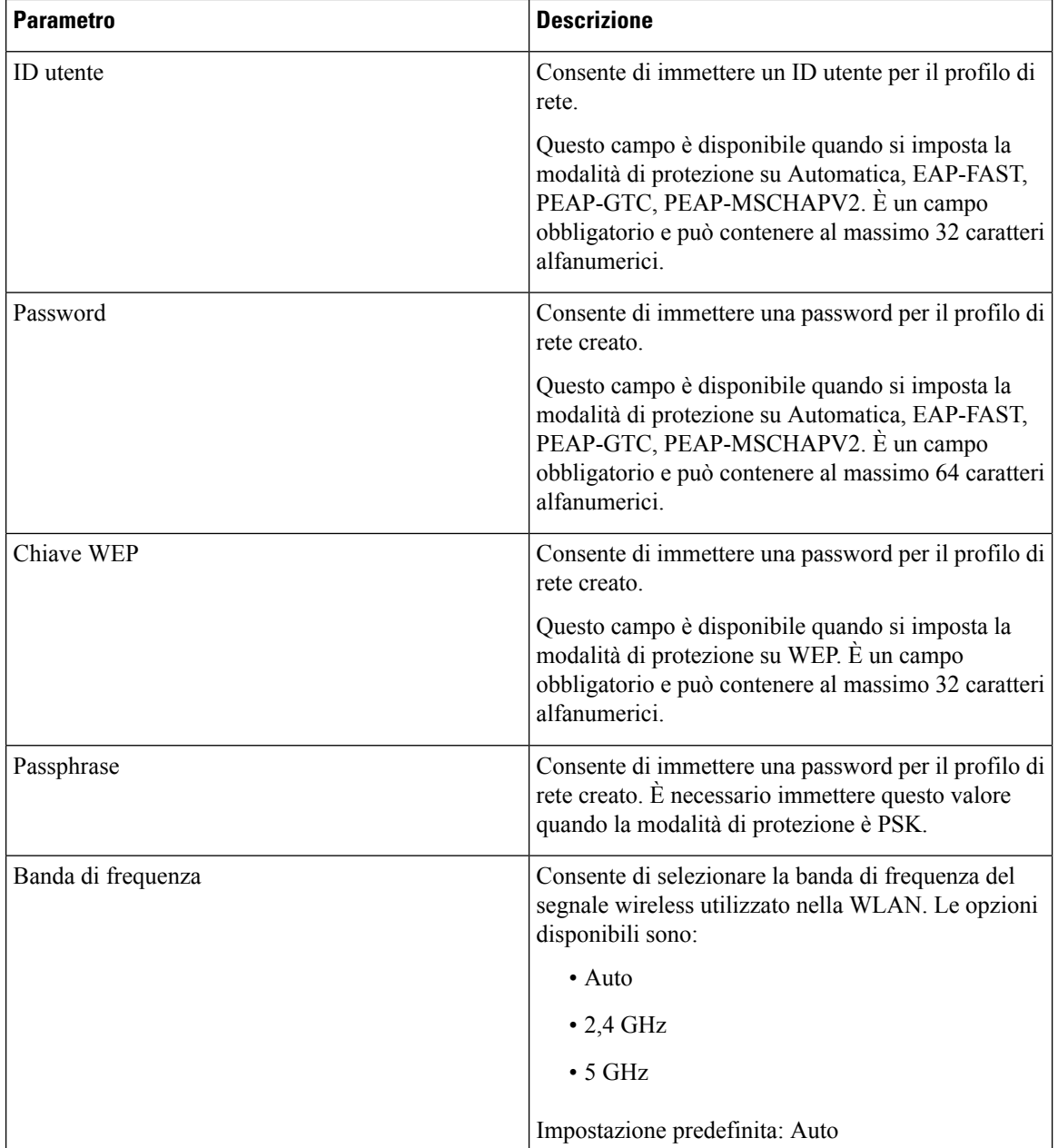

**Passaggio 6** Premere **Salva** .

# **Impostazione di un profilo Wi-Fi**

È possibile configurare un profilo Wi-Fi dalla pagina Web del telefono o dalle risincronizzazione del profilo del dispositivo remoto e quindi associare il profilo alle reti Wi-Fi disponibili. È possibile utilizzare questo profilo per connettersi a una rete Wi-Fi. È possibile configurare fino a quattro profili.

Ш

Il profilo contiene i parametri necessari per connettere i telefoni al server tramite Wi-Fi. Quando si crea e si utilizza un profilo Wi-Fi, non è necessario configurare la rete wireless per i singoli telefoni.

Un profilo Wi-Fi consente di impedire o limitare le modifiche alla configurazione Wi-Fi del telefono da parte dell'utente.

Quando si utilizza un profilo Wi-Fi, consiglia di utilizzare un profilo di protezione con crittografia TFTP abilitata per proteggere le chiavi e le password.

Se i telefoni sono configurati in modo da utilizzare l'autenticazione EAP-FAST, PEAP-MSCHAPV o PEAP-GTC oppure la modalità di protezione, gli utenti devono disporre di credenziali per connettersi al punto di accesso.

### **Prima di iniziare**

• Accedere alla pagina Web di amministrazione del telefono. Consultare Accesso [all'interfaccia](#page-155-0) Web del [telefono,](#page-155-0) a pagina 134.

### **Procedura**

**Passaggio 1** Selezionare **Voice** > **System**.

**Passaggio 2** Impostare i campi **Wi-Fi Profile** come descritto nella tabella seguente.

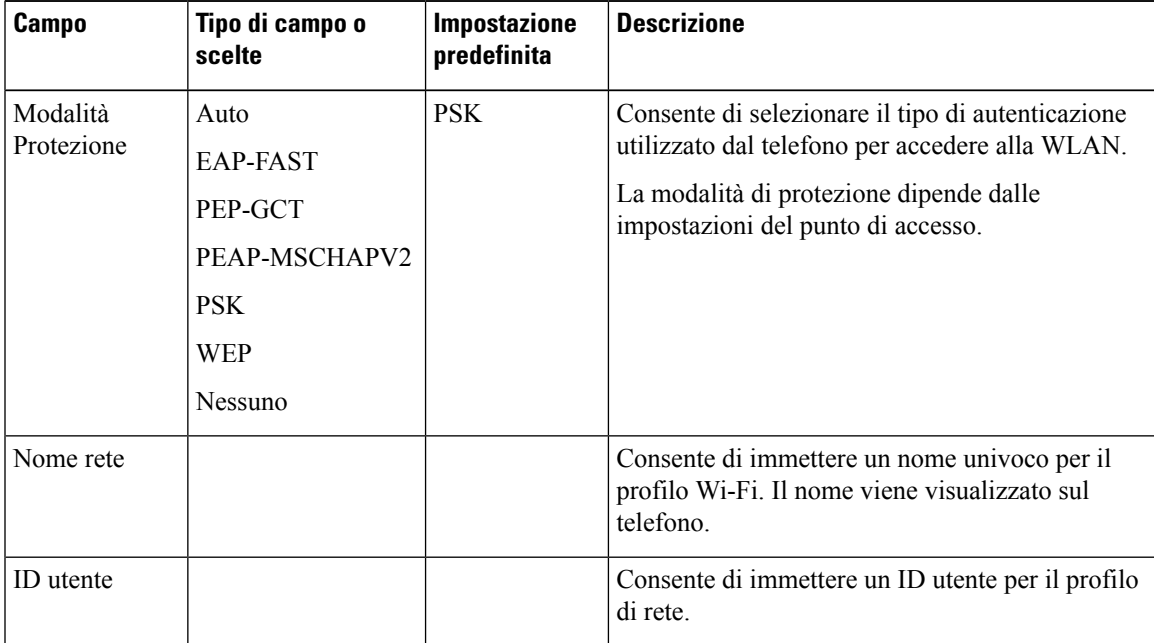

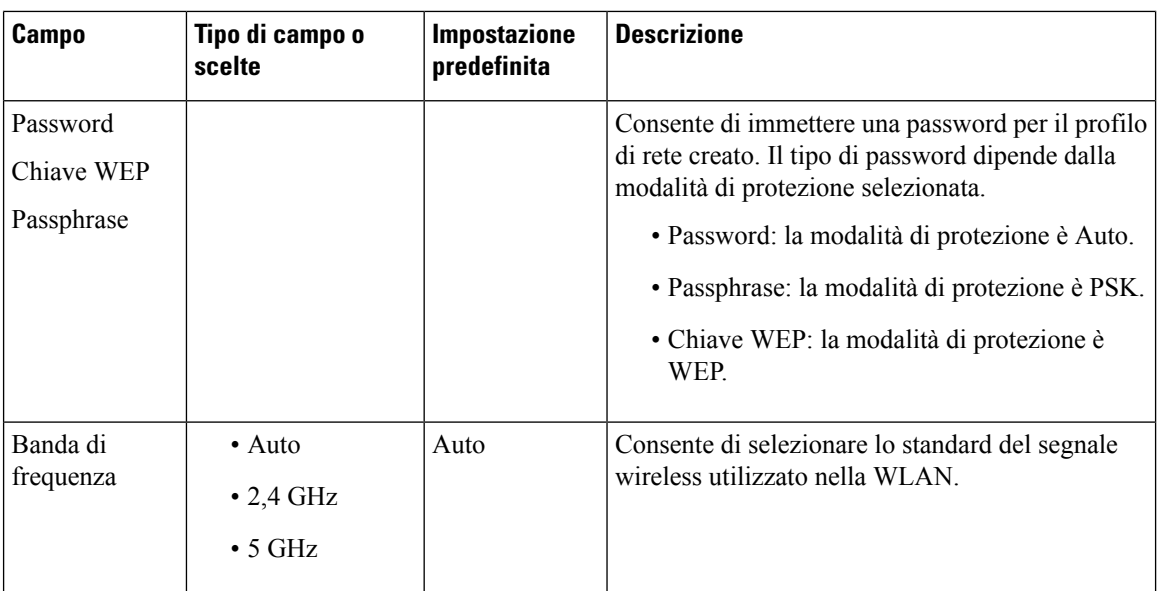

### **Passaggio 3** Fare clic su **Submit All Changes**.

Se sul telefono è presente una chiamata attiva, non è possibile salvare le modifiche.

### **Eliminazione di un profilo Wi-Fi**

È possibile rimuovere un profilo Wi-Fi dall'elenco se il profilo è non è più necessario.

### **Procedura**

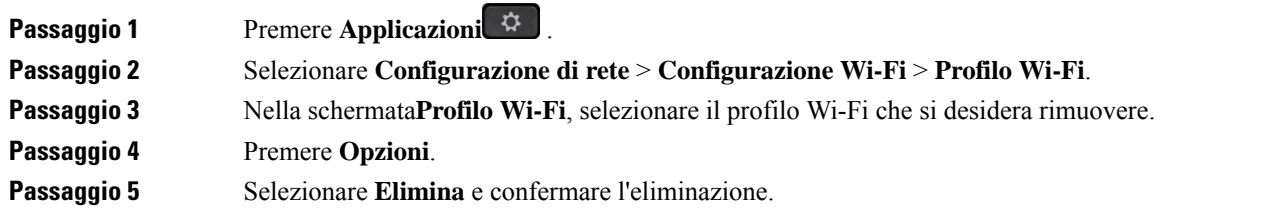

### **Modifica dell'ordine di un profilo Wi-Fi**

È possibile determinare la posizione di un profilo Wi-Fi nell'elenco. Il profilo Wi-Fi visualizzato nella parte superiore dell'elenco ha la priorità più alta. Quando viene attivato il Wi-Fi, il telefono utilizza questo profilo Wi-Fi per connettersi automaticamente a una rete Wi-Fi durante il provisioning.

Ш

#### **Procedura**

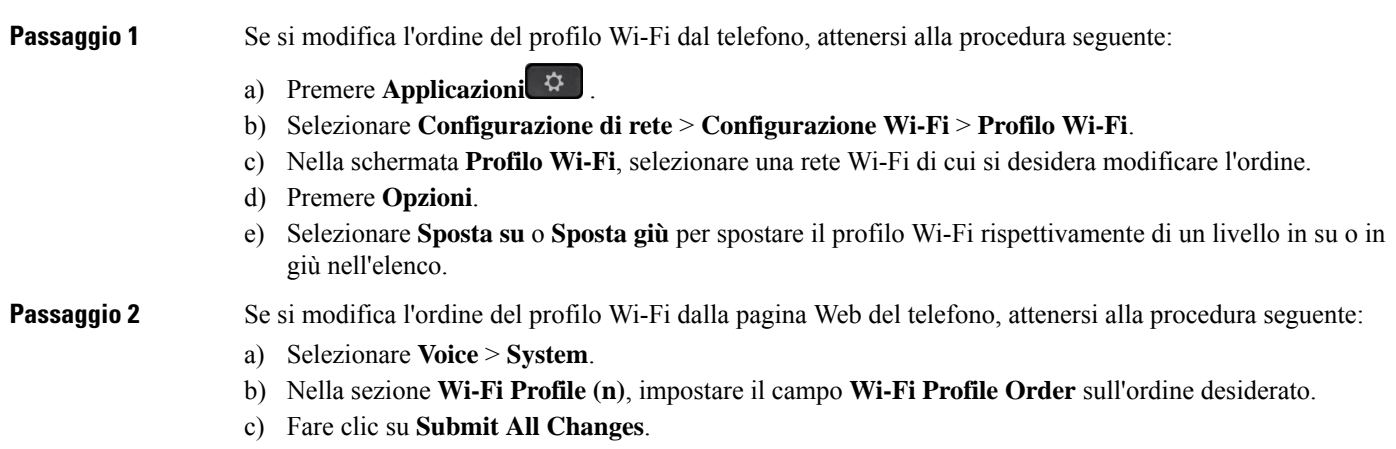

### **Scansione e salvataggio di una rete Wi-Fi**

È possibile eseguire la scansione di un profilo Wi-Fi per ottenere l'elenco delle reti wireless disponibili (SSID). La modalità di protezione e il nome di rete hanno lo stesso valore dell'SSID scansionato. È quindi possibile modificare i campi di una qualsiasi delle reti wireless. Durante il salvataggio, le modifiche vengono salvate in un profilo Wi-Fi nell'elenco dei profili Wi-Fi del telefono. Successivamente è possibile utilizzare questo nuovo profilo Wi-Fi per connettere il telefono a una rete wireless.

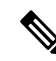

```
Nota
```
- Se la modalità di protezione di una rete wireless è Nessuna, PSK e WEP, non è possibile modificarla. Nella schermata **Modalità protezione**, viene visualizzata solo la modalità di protezione impostata per la rete. Ad esempio, se la modalità di protezione di una rete è PSK, nella schermata **Modalità di protezione** viene visualizzato solo PSK.
- Quando si esegue la scansione di una rete wireless (SSID) che è la rete wireless connessa corrente, non è possibile modificare il campo **Nome di rete** di questo SSID.

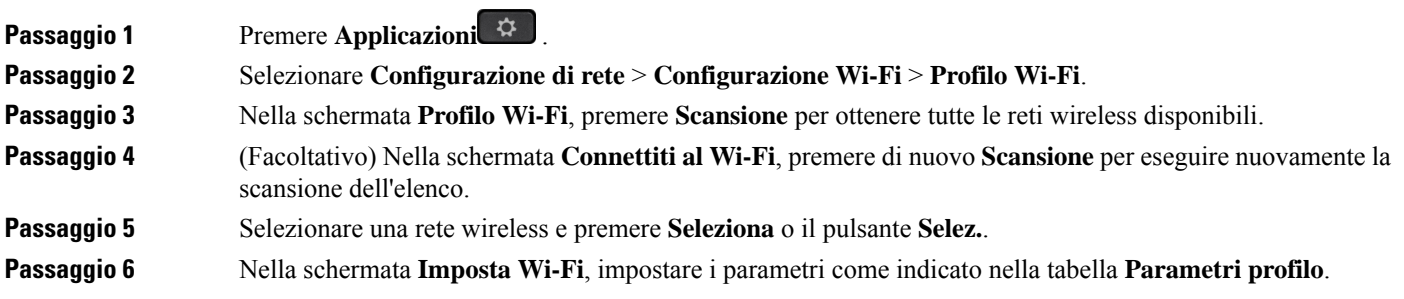

 $\mathbf I$ 

### **Tabella 77: Parametri profilo**

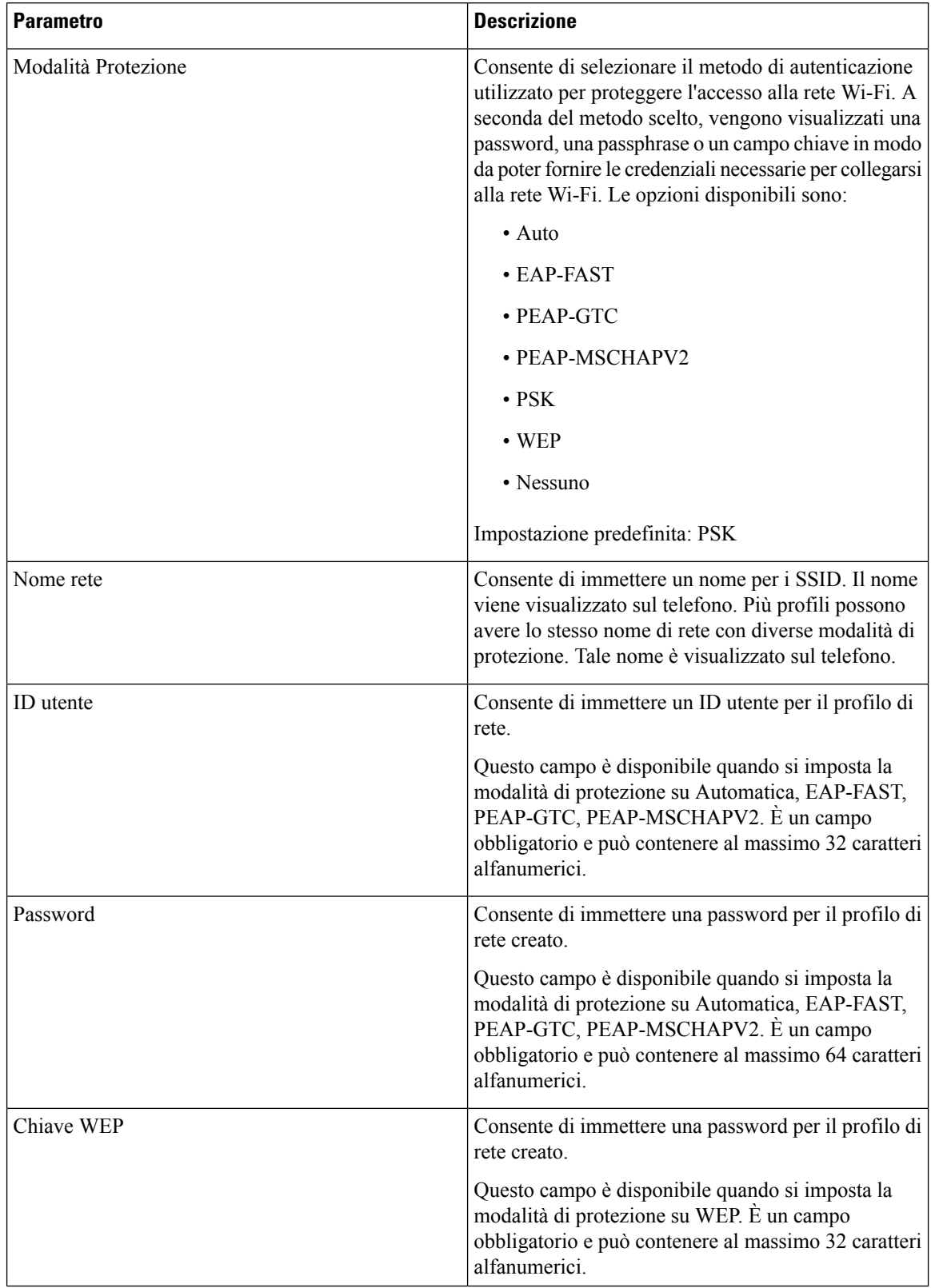

Ш

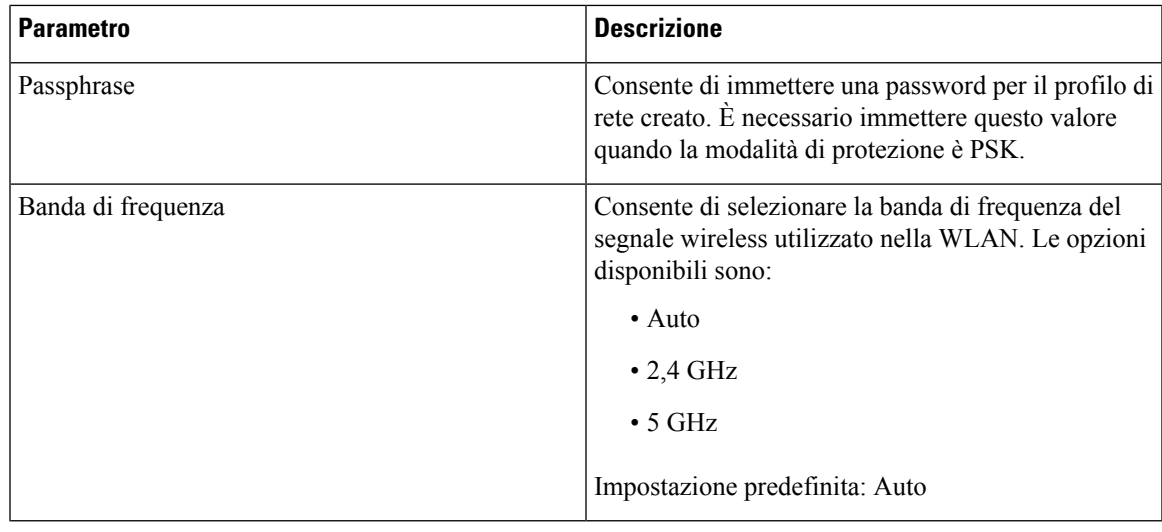

**Passaggio 7** Premere **Salva** .

### **Visualizzazione dello stato del Wi-Fi**

Potrebbero verificarsi problemi relativi alla connessione Wi-Fi. Per risolverli, è possibile raccogliere informazioni dalla pagina **Stato Wi-Fi**.

È inoltre possibile visualizzare lo stato dalla pagina Web del telefono selezionando **User Login** > **Advanced** > **Info** > **Status** > **System Information**.

#### **Procedura**

**Passaggio 1** Premere **Applicazioni**  $\overrightarrow{Q}$ . **Passaggio 2** Selezionare **Configurazione di rete** > **Configurazione Wi-Fi** > **Stato Wi-Fi** . Vengono visualizzate le seguenti informazioni: • **Stato Wi-Fi**: mostra se il Wi-Fi è connesso o disconnesso. • **Nome di rete**: indica il nome dell'SSID. • **Forza segnale**: indica l'intensità del segnale di rete. • **Indirizzo MAC**: indica l'indirizzo MAC del telefono. • **Indirizzo AP MAC**: indica l'indirizzo MAC del punto di accesso (SSID). • **Canale**: indica il canale su cui la rete Wi-Fi trasmette e riceve i dati. • **Frequenza**: indica la banda di frequenza del segnale wireless utilizzata nella LAN wireless.

• **Modalità protezione**: indica la modalità di protezione impostata per la LAN wireless.

### **Visualizzazione dei messaggi di stato sul telefono**

È possibile visualizzare i messaggi relativi allo stato della connessione Wi-Fi del telefono. I messaggi consentono di diagnosticare problemi di connessione Wi-Fi. I messaggi contengono:

- Tempo di connessione e indirizzo MAC del punto di accesso
- Tempo di disconnessione e codice diagnostico
- Ora errore di connessione
- Tempo in cui il segnale debole del punto di accesso continua oltre 12 secondi
- Lo stato della memoria del firmware quando la memoria libera è minore di 50 K
- Lo stato di perdita del beacon del punto di accesso quando il telefono non è in grado di ricevere il segnale dal punto di accesso
- Lo stato di nessuna risposta per l'autenticazione Wi-Fi o le richieste di associazione
- Lo stato dell'errore TX
- Lo stato dell'errore di connessione WPS

### **Procedura**

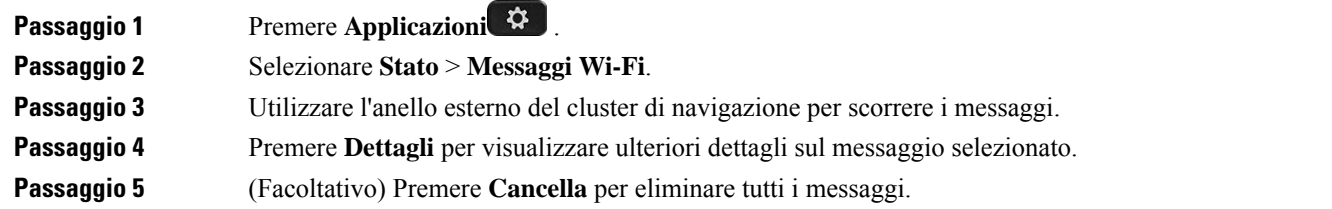

# <span id="page-493-0"></span>**Verifica dell'avvio del telefono**

In seguito alla connessione del telefono IP Cisco a una fonte di alimentazione, viene avviato automaticamente il processo diagnostico di avvio.

#### **Procedura**

**Passaggio 1** Se si sta utilizzando Power over Ethernet, collegare il cavo LAN alla porta di rete. **Passaggio 2** Se si sta utilizzando il power cube, connetterlo al telefono e collegarlo a una presa elettrica. Mentre è in corso la verifica dell'hardware sul telefono, i pulsanti lampeggiano prima in arancione e poi in verde durante le varie fasi di avvio. Se il telefono completa correttamente questi passaggi, il processo di avvio è andato a buon fine.

Ш

# <span id="page-494-0"></span>**Disabilitazione o abilitazione del bit DF**

È possibile disabilitare o abilitare il bit Don't Fragment (DF) nei messaggi TCP, UDP o ICMP per determinare se un pacchetto può essere frammentato.

### **Prima di iniziare**

Accedere alla pagina Web di amministrazione del telefono. Consultare Accesso [all'interfaccia](#page-155-0) Web del telefono, a [pagina](#page-155-0) 134.

#### **Procedura**

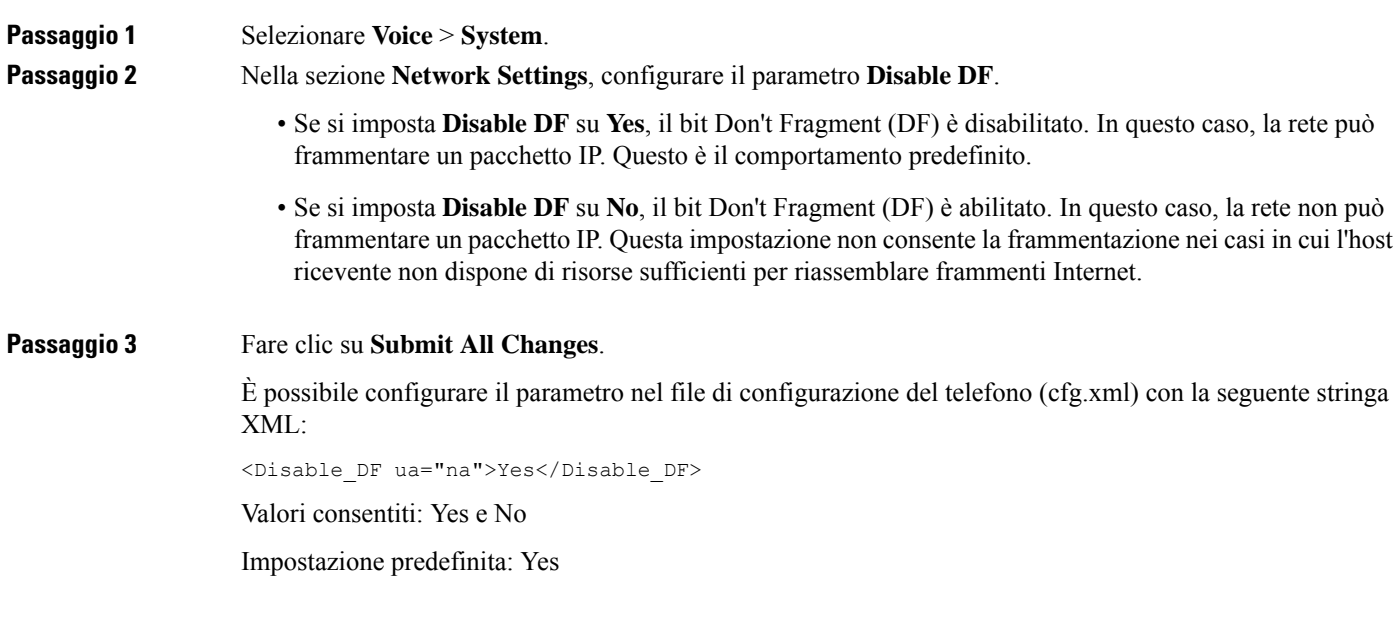

# <span id="page-494-1"></span>**Configurazione del tipo di connessione a Internet**

È possibile scegliere in che modo il telefono riceve un indirizzo IP. È possibile impostare uno dei seguenti tipi di connessione:

- IP statico: un indirizzo IP statico del telefono.
- Dynamic Host Configuration Protocol (DHCP): consente di abilitare il telefono a ricevere un indirizzo IP dal server DHCP di rete.

Il telefono IP Cisco in genere opera in una rete in cui un server DHCP assegna indirizzi IP a dispositivi. Poiché gli indirizzi IP sono una risorsa limitata, il server DHCP rinnova periodicamente il lease del telefono nell'indirizzo IP. Se un telefono perde l'indirizzo IP o se l'indirizzo IP è assegnato a un altro dispositivo sulla rete, si verifica quanto segue:

• La comunicazione tra il proxy SIP e il telefono viene interrotta o danneggiata.

Il timeout DHCP sul parametro di rinnovo causa la richiesta di rinnovo dell'indirizzo IP del telefono se si verifica quanto segue:

• Il telefono non riceve una risposta SIP prevista entro il periodo di tempo programmato dopo aver inviato un comando SIP.

Se il server DHCP restituisce l'indirizzo IP originariamente assegnato al telefono, si presume che l'assegnazione DHCP funzioni correttamente. Altrimenti, il telefono viene reimpostato per tentare di risolvere il problema.

#### **Prima di iniziare**

Accesso [all'interfaccia](#page-155-0) Web del telefono, a pagina 134.

#### **Procedura**

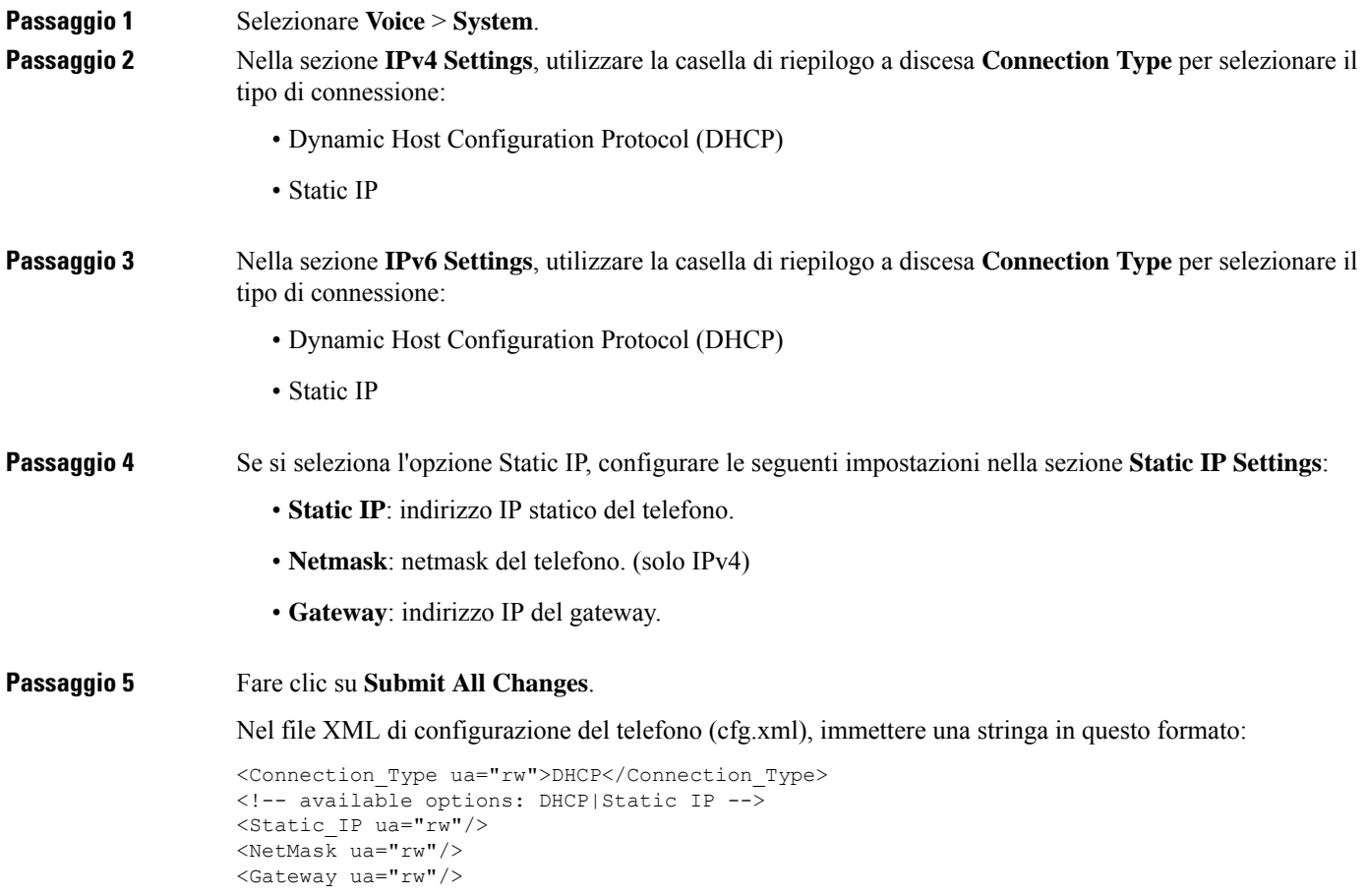

# <span id="page-495-0"></span>**Configurazione di impostazioni VLAN**

Se si utilizza una LAN virtuale (LAN), i pacchetti voce del telefono vengono contrassegnati con l'ID VLAN.

Nella sezione VLAN Settings della finestra **Voice** > **System**, è possibile configurare diverse impostazioni:

- LLDP-MED
- CDP (Cisco Discovery Protocol)
- Network Startup Delay
- VLAN ID (manual)
- DHCP VLAN Option

Per ricevere l'ID VLAN, i telefoni multipiattaforma supportano i seguenti quattro metodi. Il telefono tenta di ricevere le informazioni sull'ID VLAN nel seguente ordine:

- **1.** LLDP-MED
- **2.** CDP (Cisco Discovery Protocol)
- **3.** VLAN ID (manual)
- **4.** DHCP VLAN Option

#### **Prima di iniziare**

- Accedere alla pagina Web di amministrazione del telefono. Consultare Accesso [all'interfaccia](#page-155-0) Web del [telefono,](#page-155-0) a pagina 134.
- Disattivare CDP/LLDP e VLAN manuale.

#### **Procedura**

**Passaggio 1** Selezionare **Voice** > **System**. **Passaggio 2** Nella sezione **VLAN** Settings, configurare i parametri come definito nella tabella Parametri delle [impostazioni](#page-496-0) [VLAN,](#page-496-0) a pagina 475. **Passaggio 3** Fare clic su **Submit All Changes**. È inoltre possibile configurare i parametri nel file di configurazione del telefono con codice XML (cfg.xml).

Per configurare ciascun parametro, consultare la sintassi della stringa nella tabella Parametri delle [impostazioni](#page-496-0) [VLAN,](#page-496-0) a pagina 475.

### <span id="page-496-0"></span>**Parametri delle impostazioni VLAN**

La seguente tabella definisce la funzione e l'utilizzo di ogni parametro nella sezione **VLAN Settings Parameters** della scheda **System** nella pagina Web del telefono. Definisce inoltre la sintassi della stringa aggiunta nel file di configurazione del telefono con codice XML (cfg.xml) per la configurazione di un parametro.

 $\mathbf{l}$ 

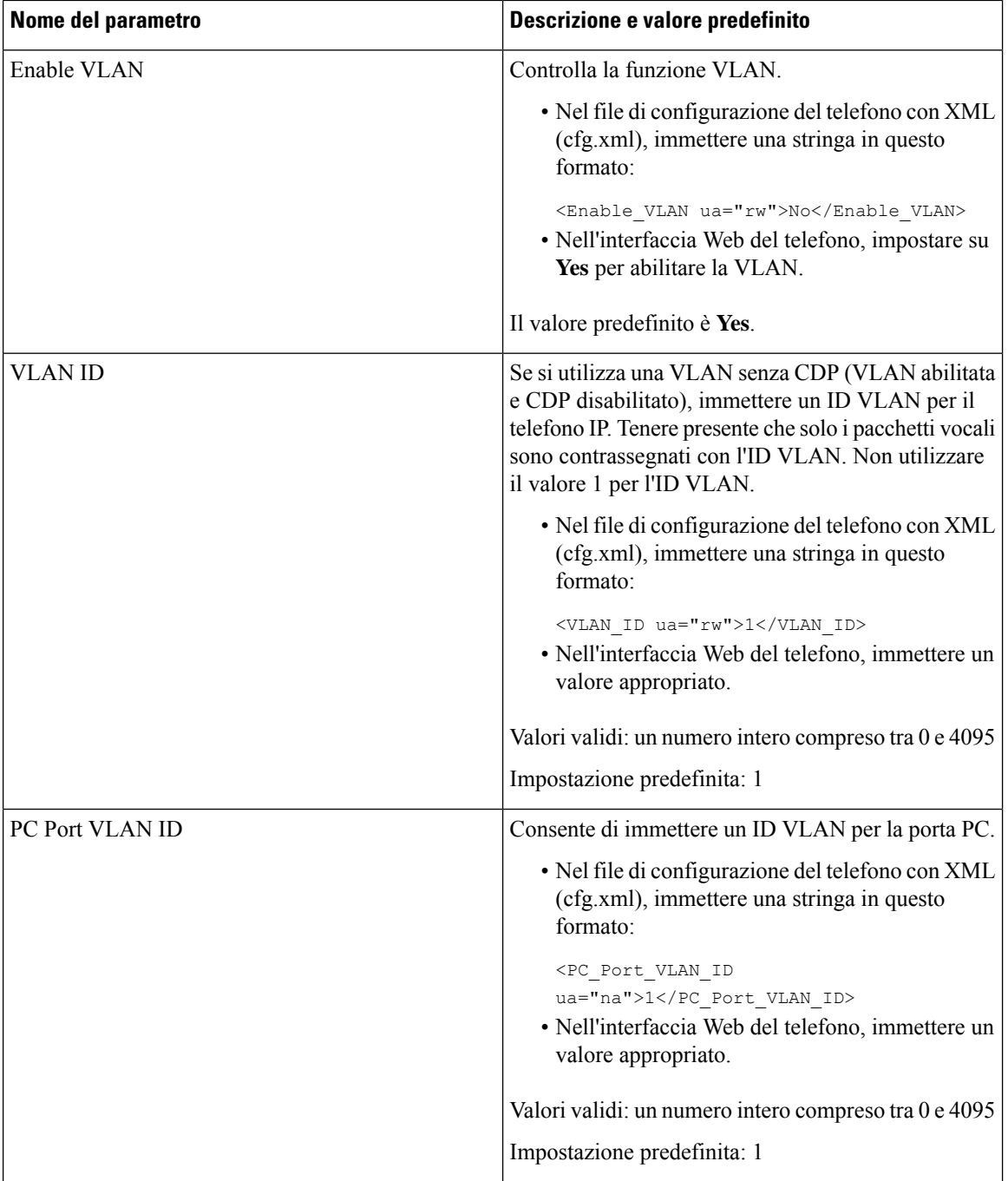

 $\mathbf{l}$ 

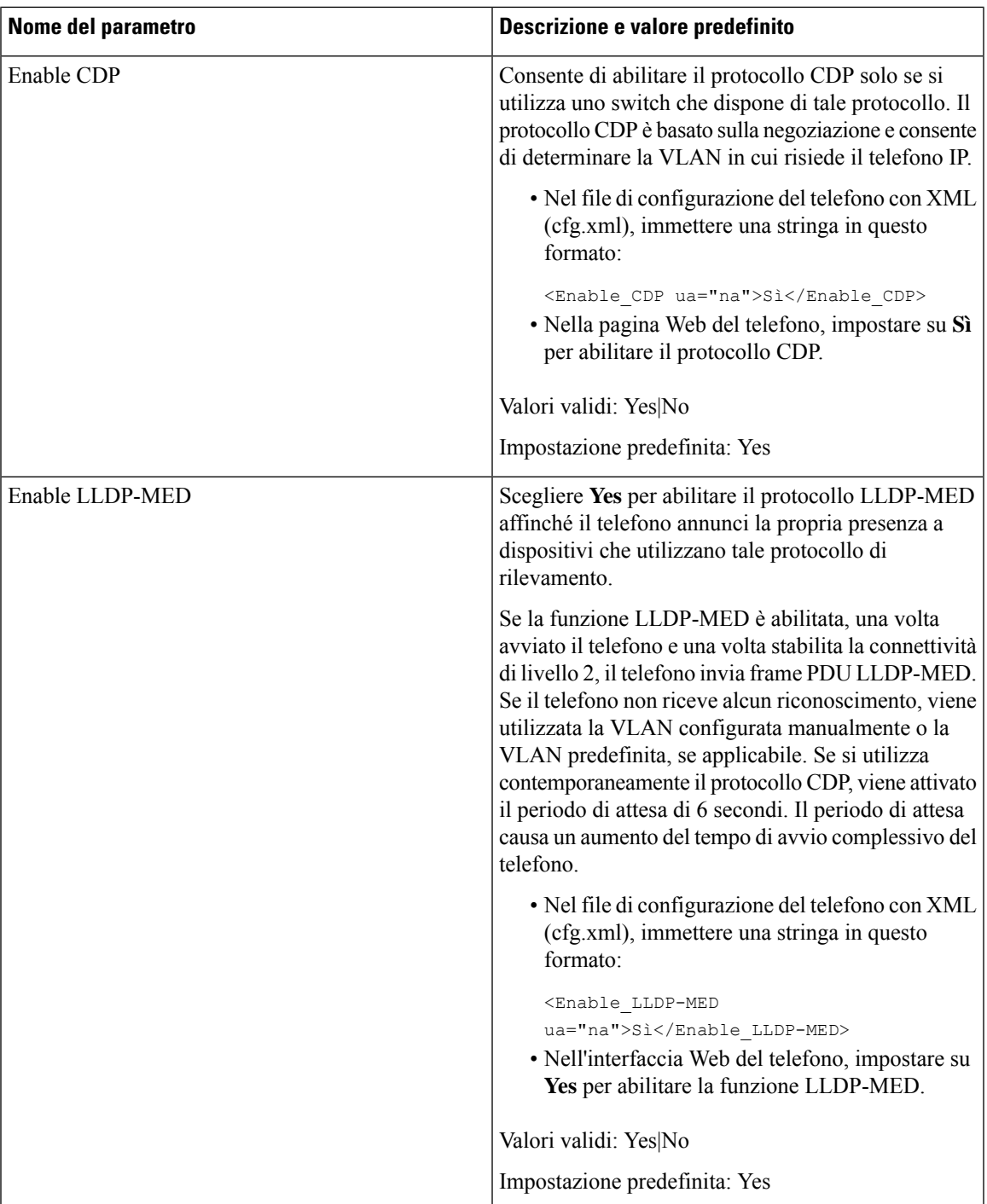

I

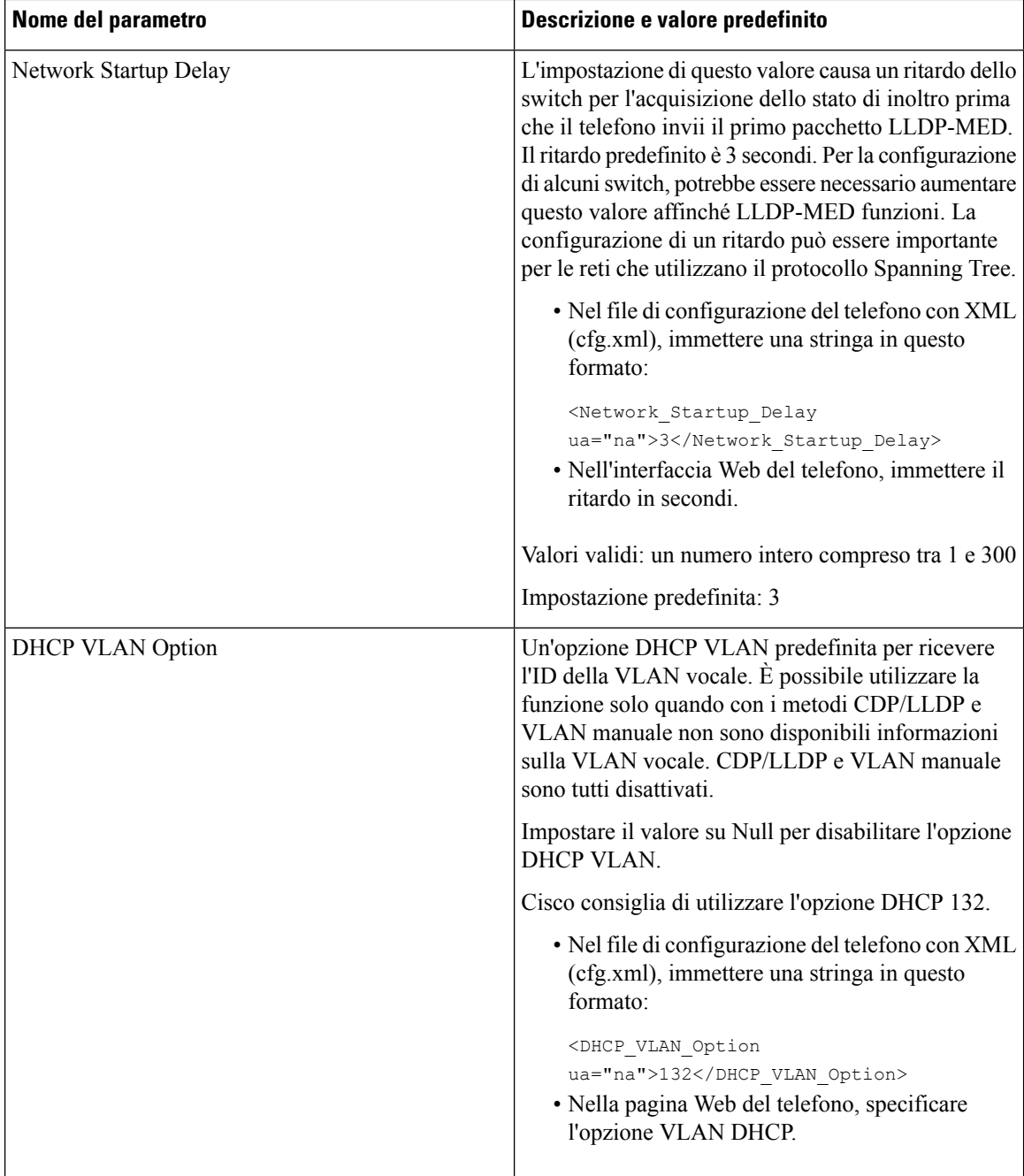

# <span id="page-499-0"></span>**Configurazione SIP**

Le impostazioni SIP del telefono IP Cisco sono configurate per il telefono in generale e per gli interni.

### **Configurazione di parametri SIP di base**

### **Prima di iniziare**

Accedere alla pagina Web di amministrazione del telefono. Consultare Accesso [all'interfaccia](#page-155-0) Web del telefono, a [pagina](#page-155-0) 134.

### **Procedura**

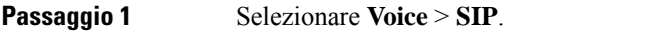

**Passaggio 2** Nella sezione **SIP Parameters**, impostare i parametri come descritto nella tabella [Parametri](#page-500-0) SIP, a pagina [479](#page-500-0).

<span id="page-500-0"></span>**Passaggio 3** Fare clic su **Submit All Changes**.

### **Parametri SIP**

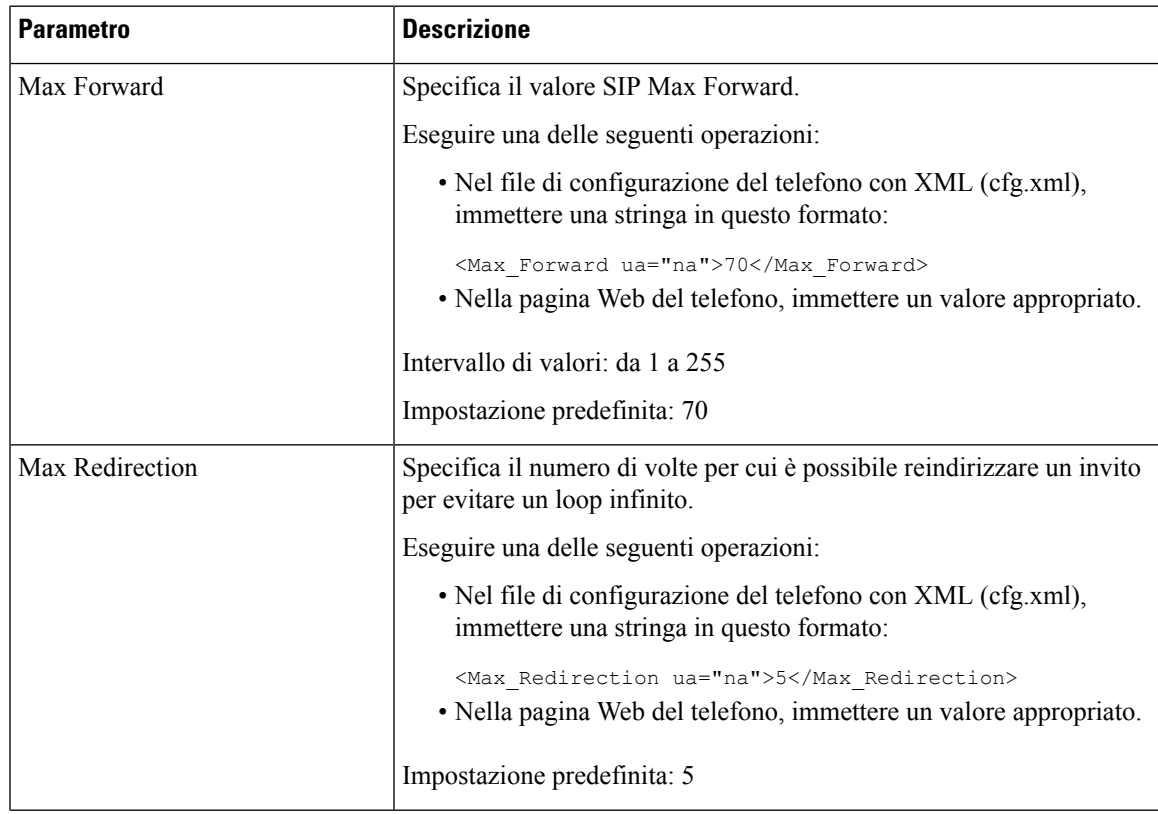

 $\mathbf{l}$ 

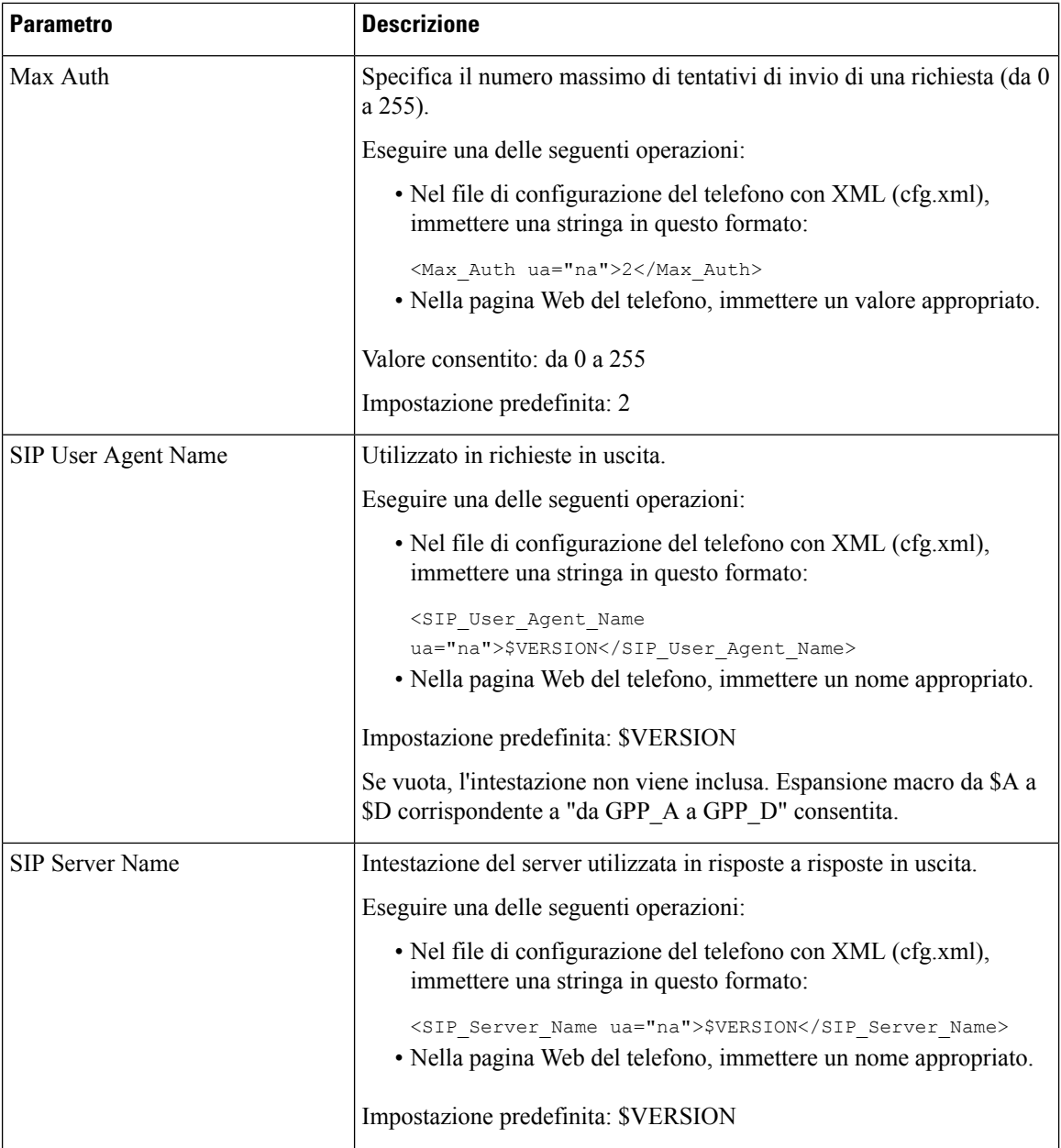

 $\mathbf I$ 

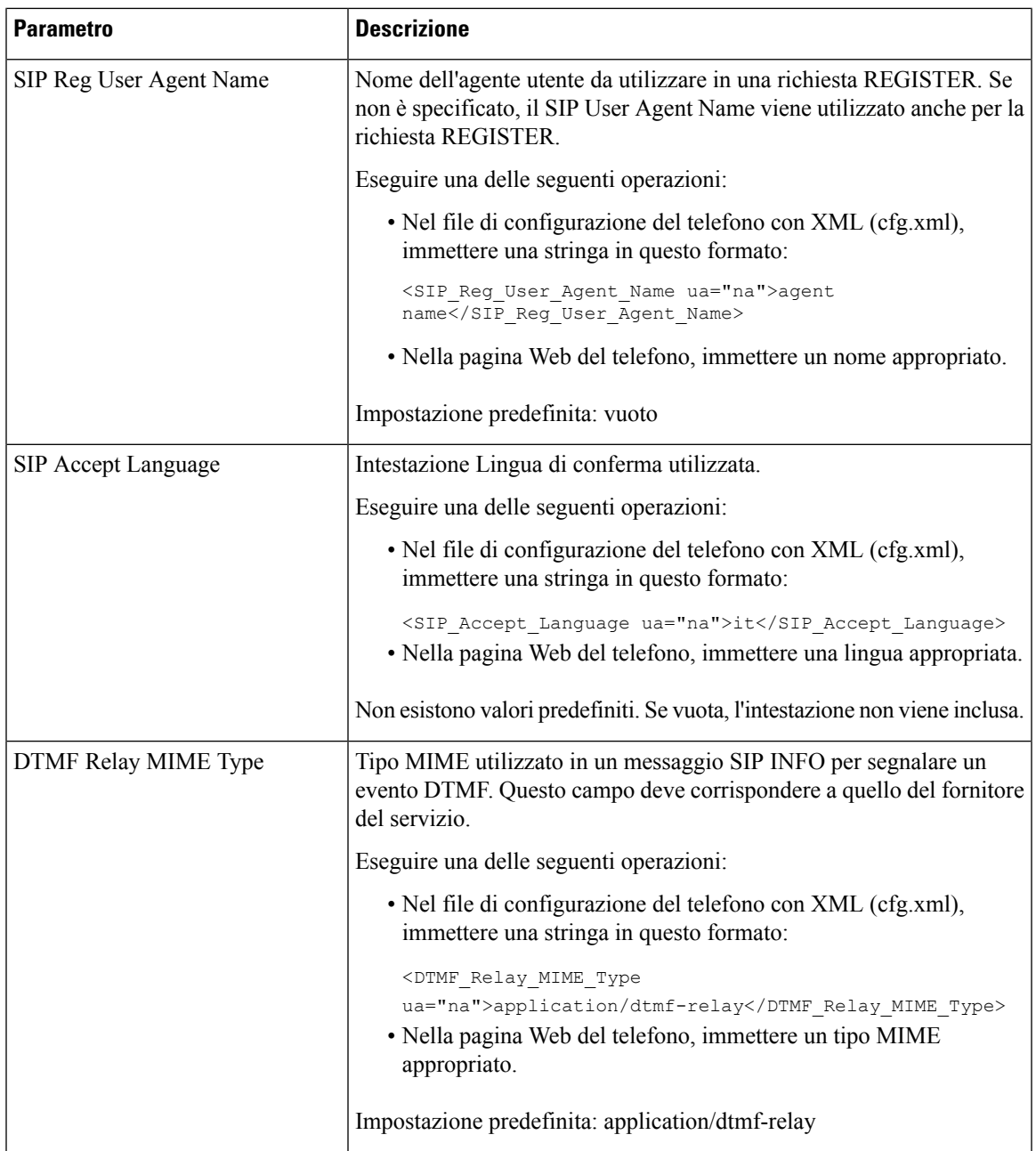

 $\mathbf{l}$ 

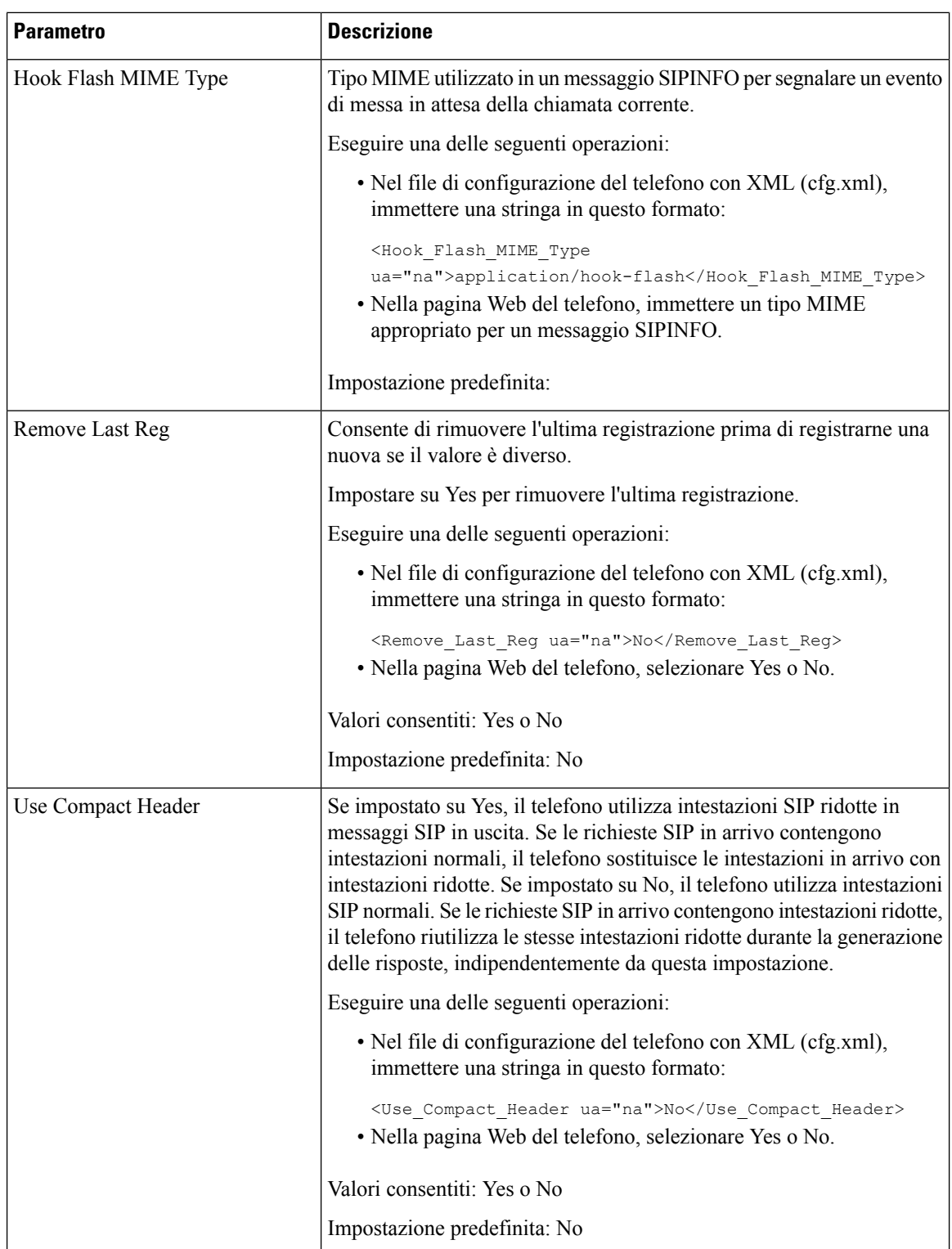
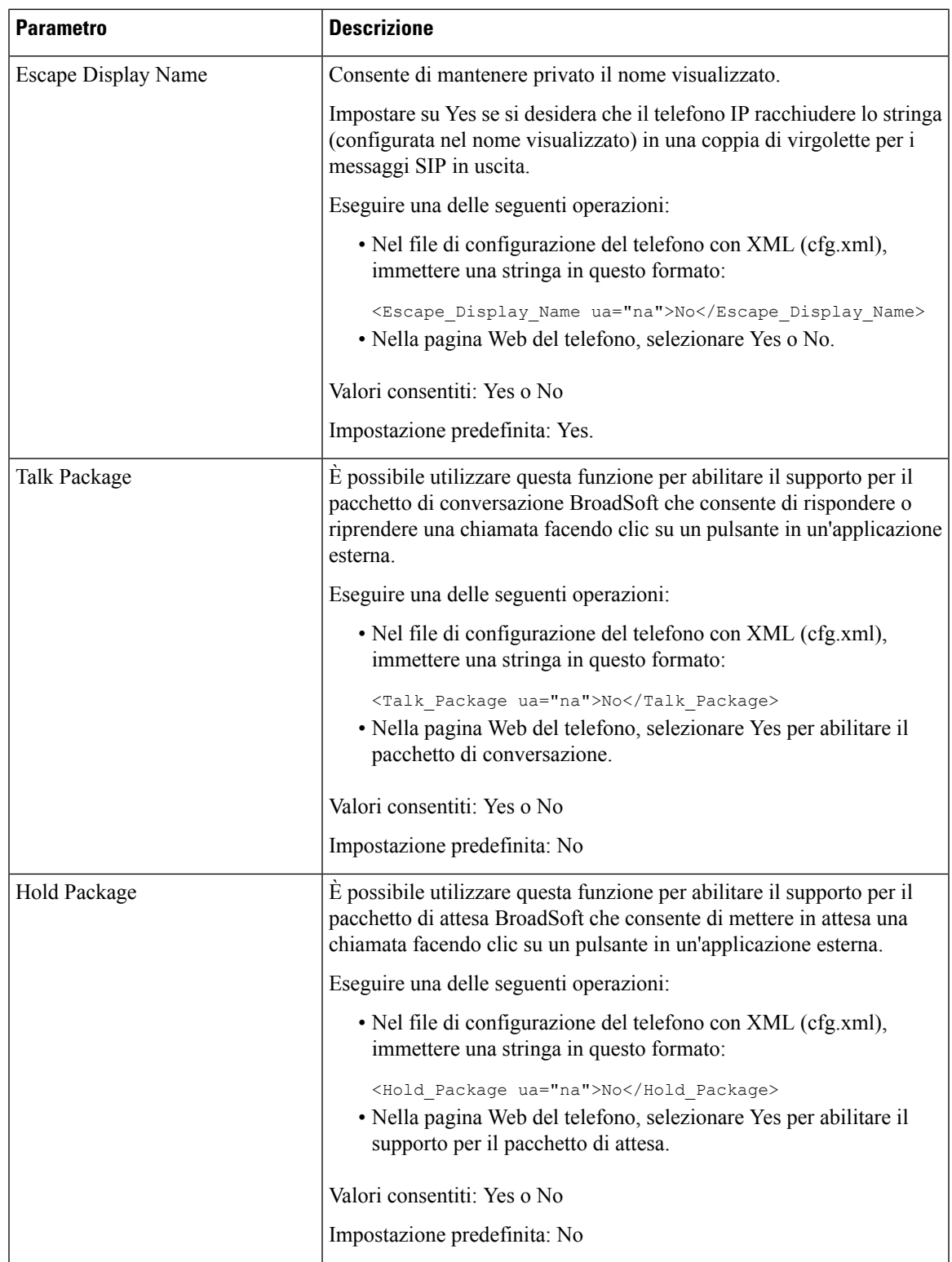

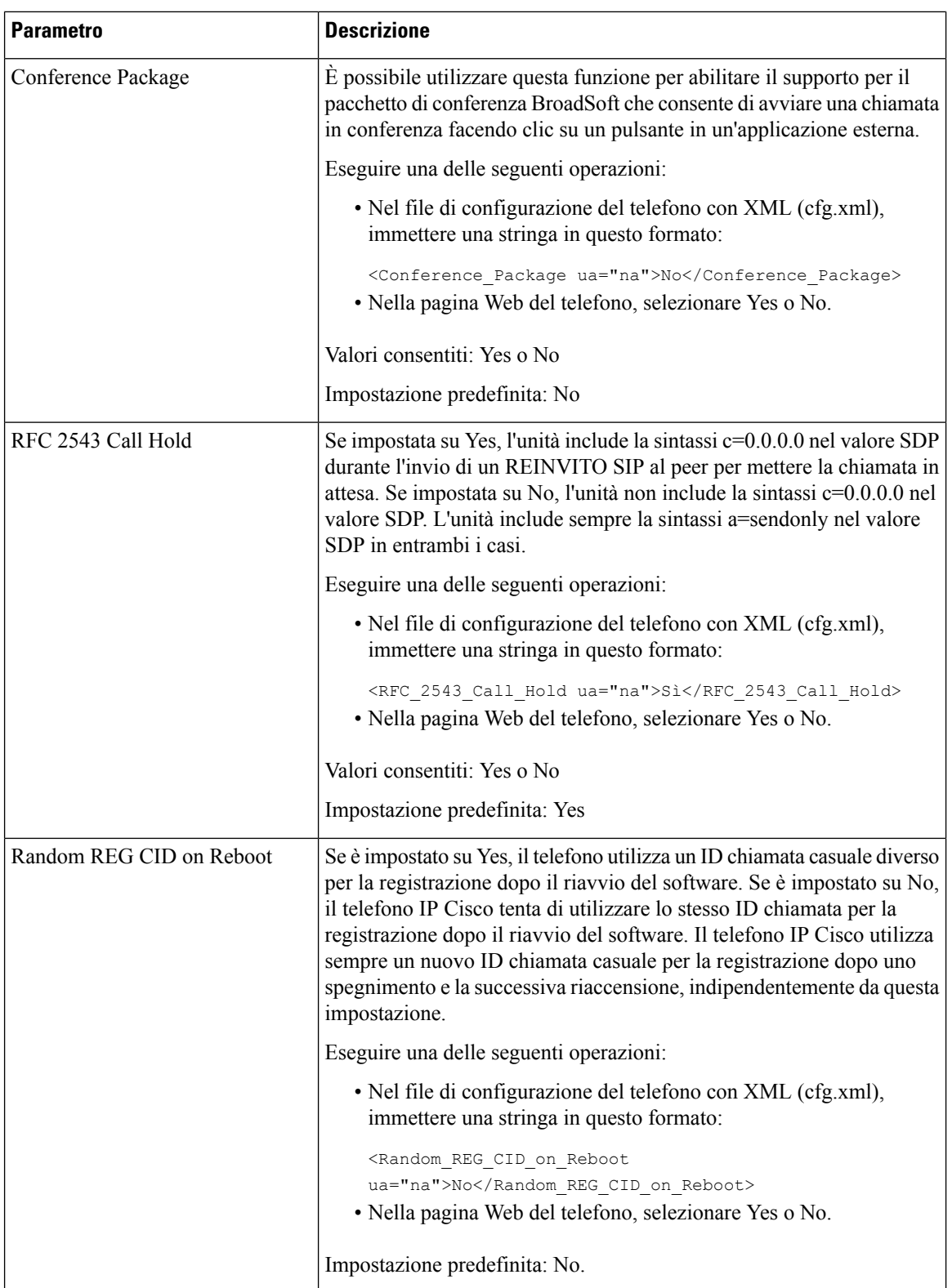

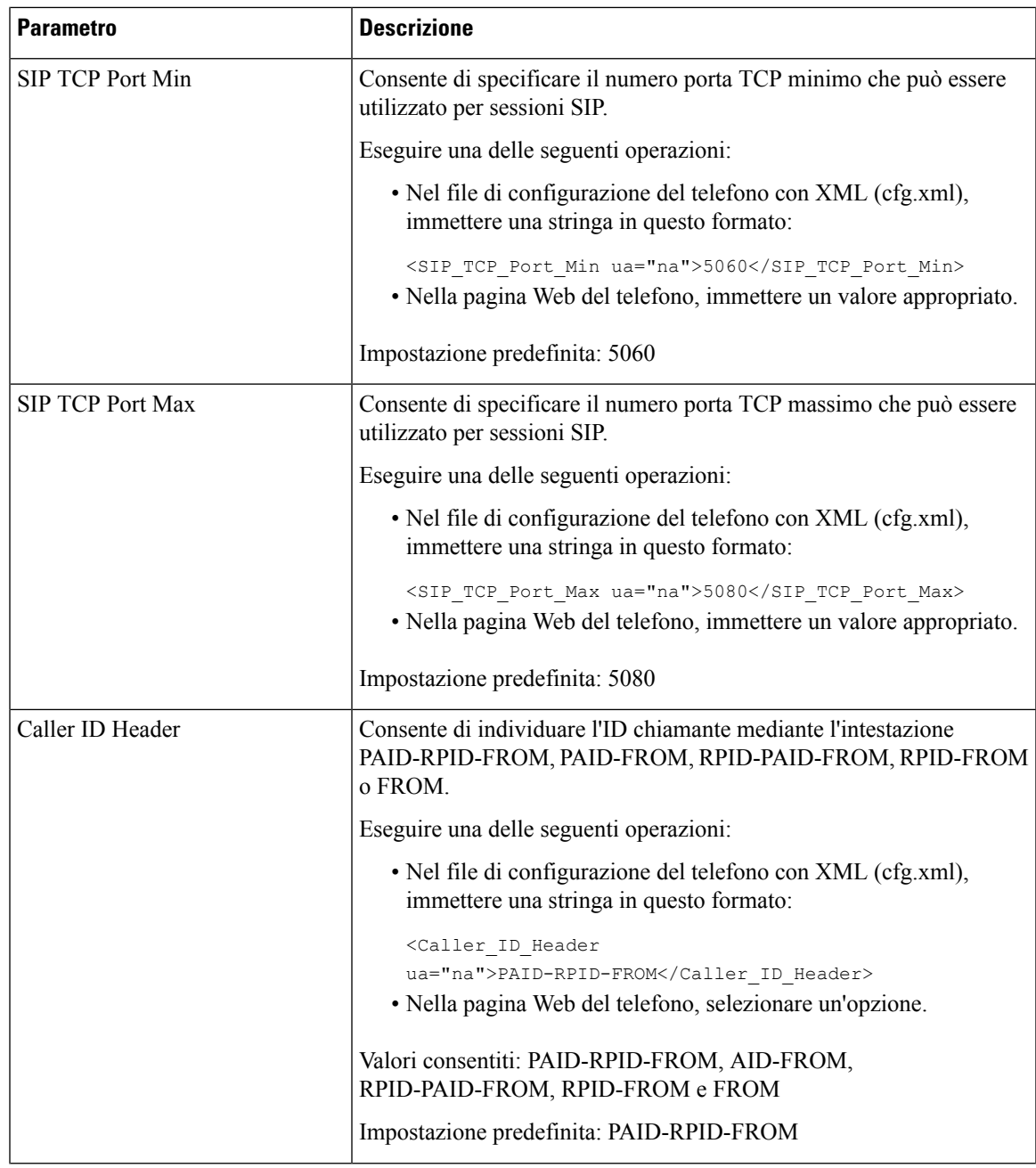

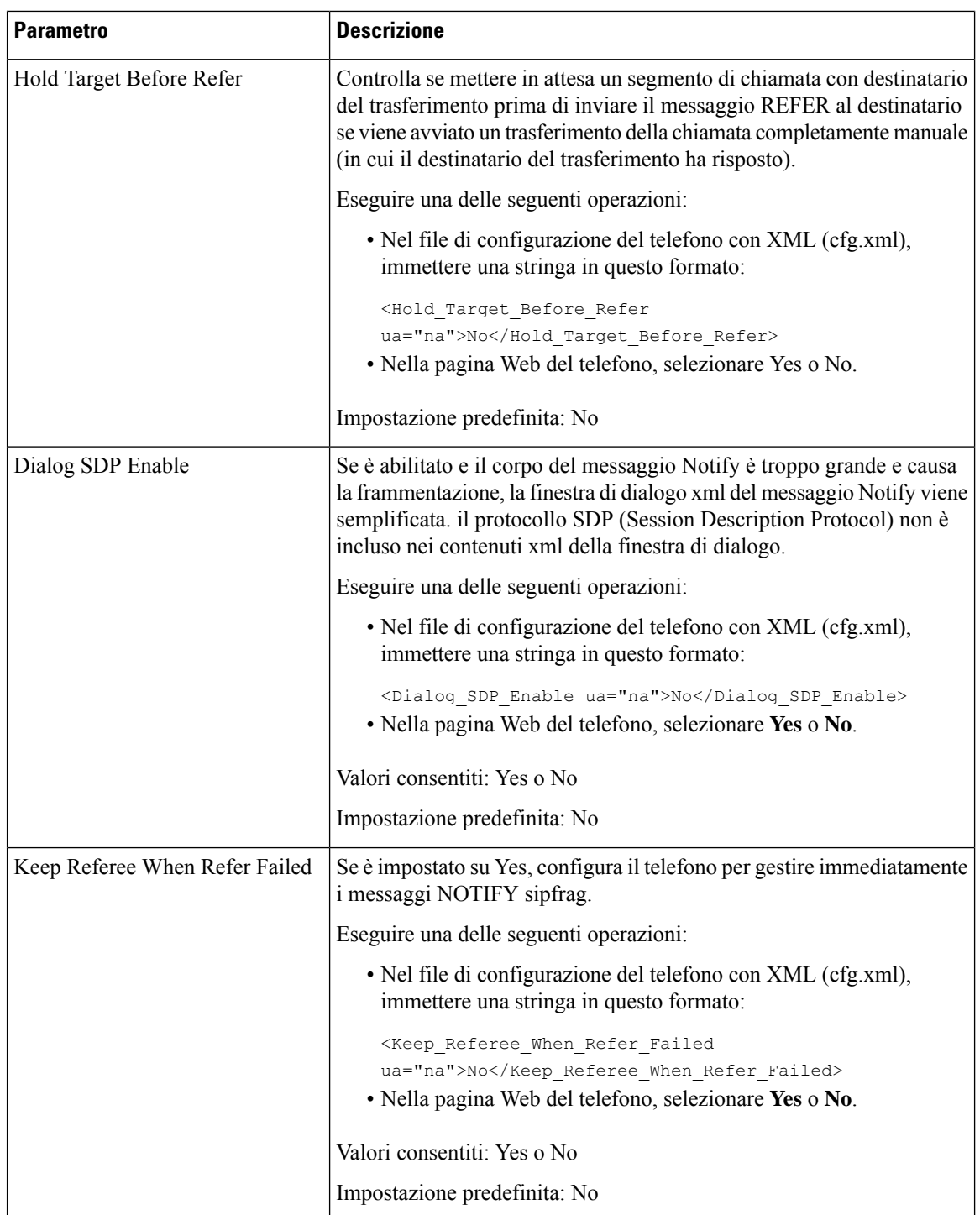

i.

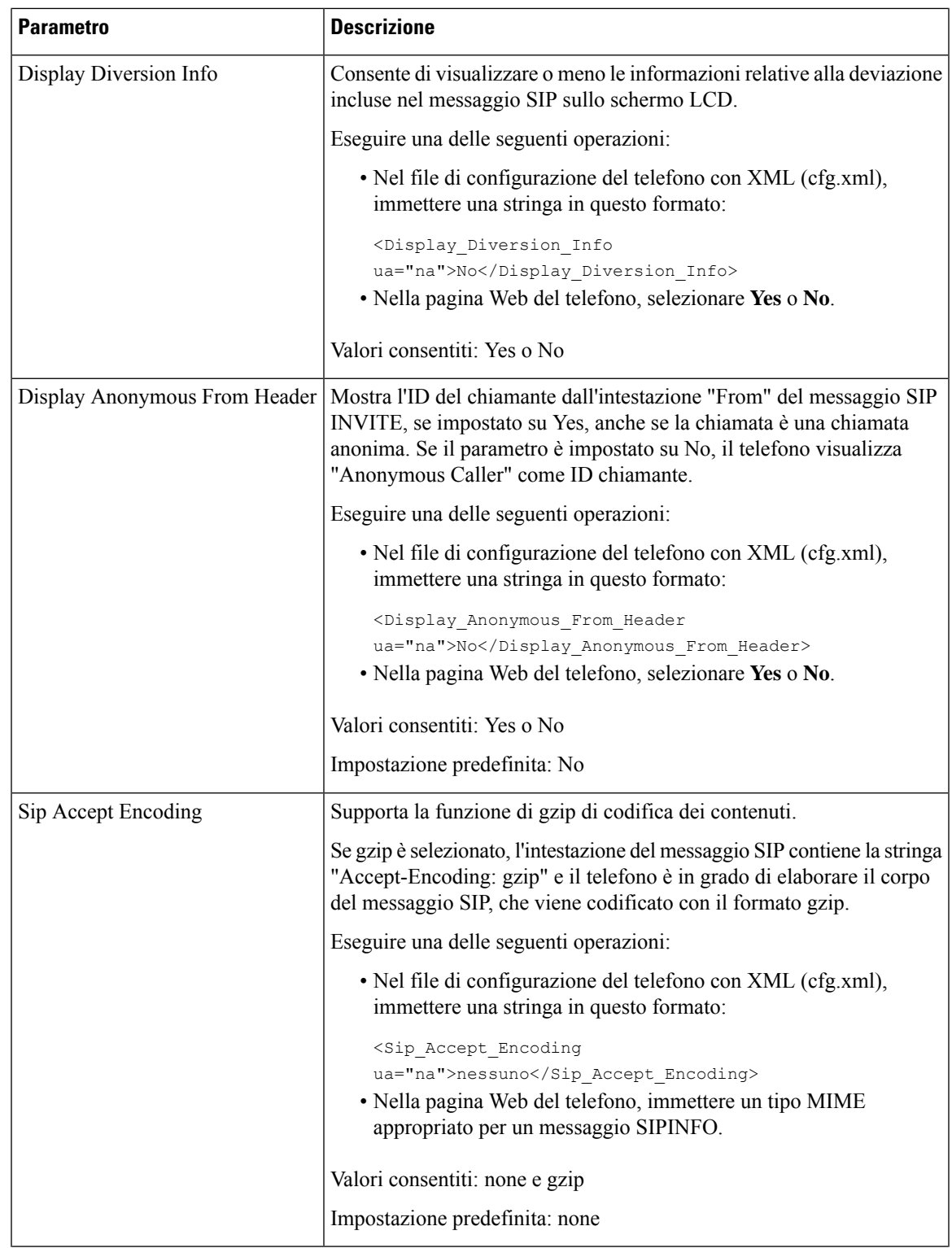

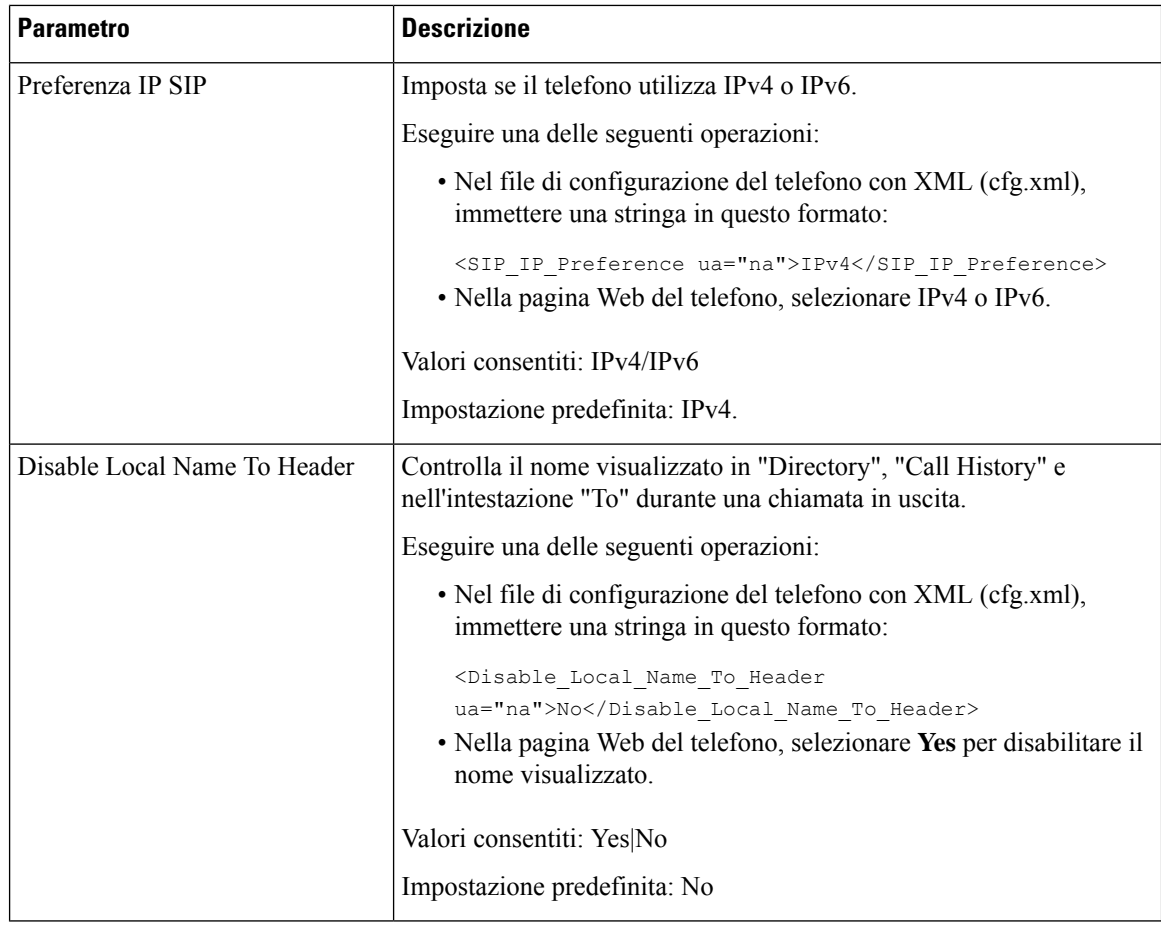

# **Configurazione di valori di timer SIP**

### **Prima di iniziare**

Accedere alla pagina Web di amministrazione del telefono. Consultare Accesso [all'interfaccia](#page-155-0) Web del telefono, a [pagina](#page-155-0) 134.

#### **Procedura**

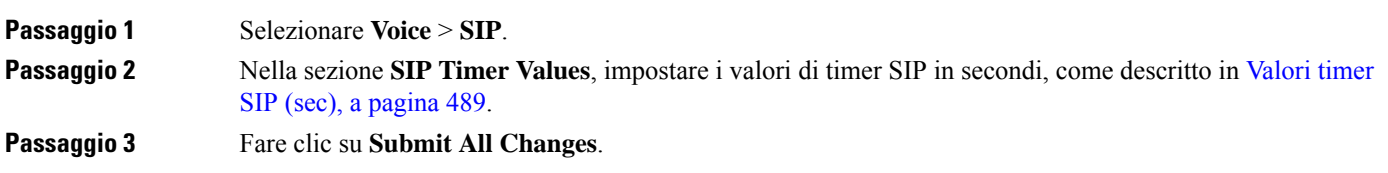

## <span id="page-510-0"></span>**Valori timer SIP (sec)**

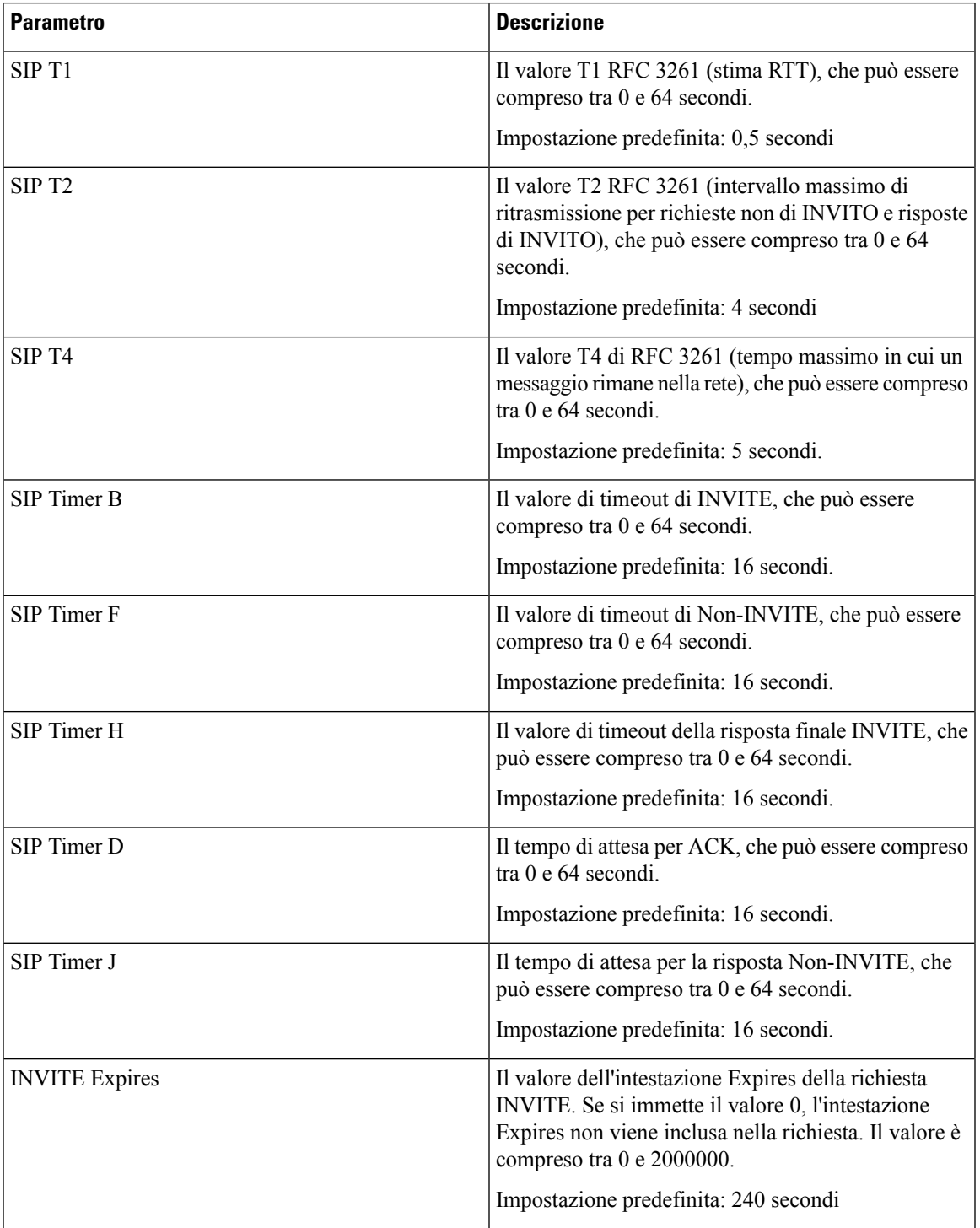

 $\mathbf l$ 

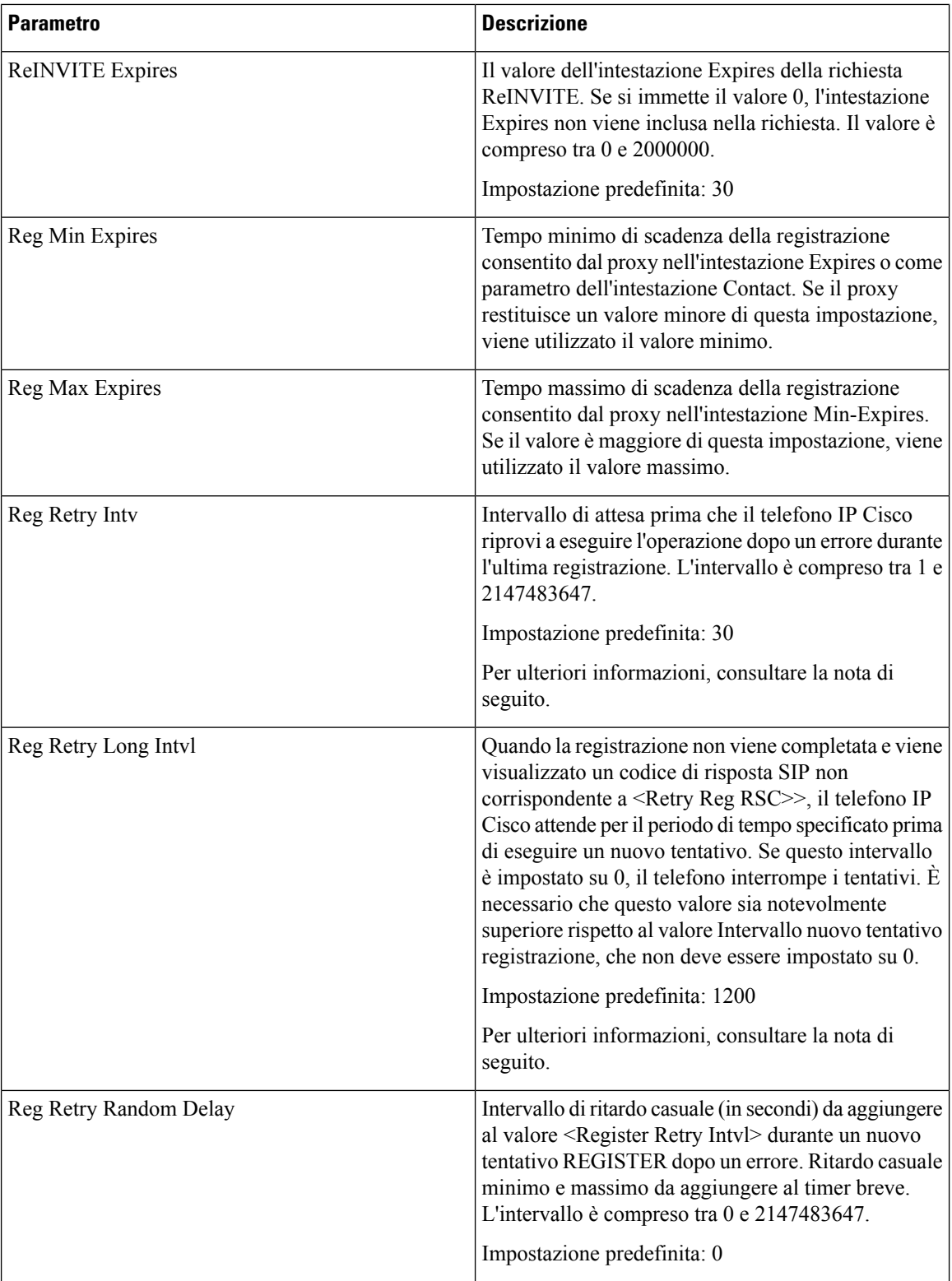

Ш

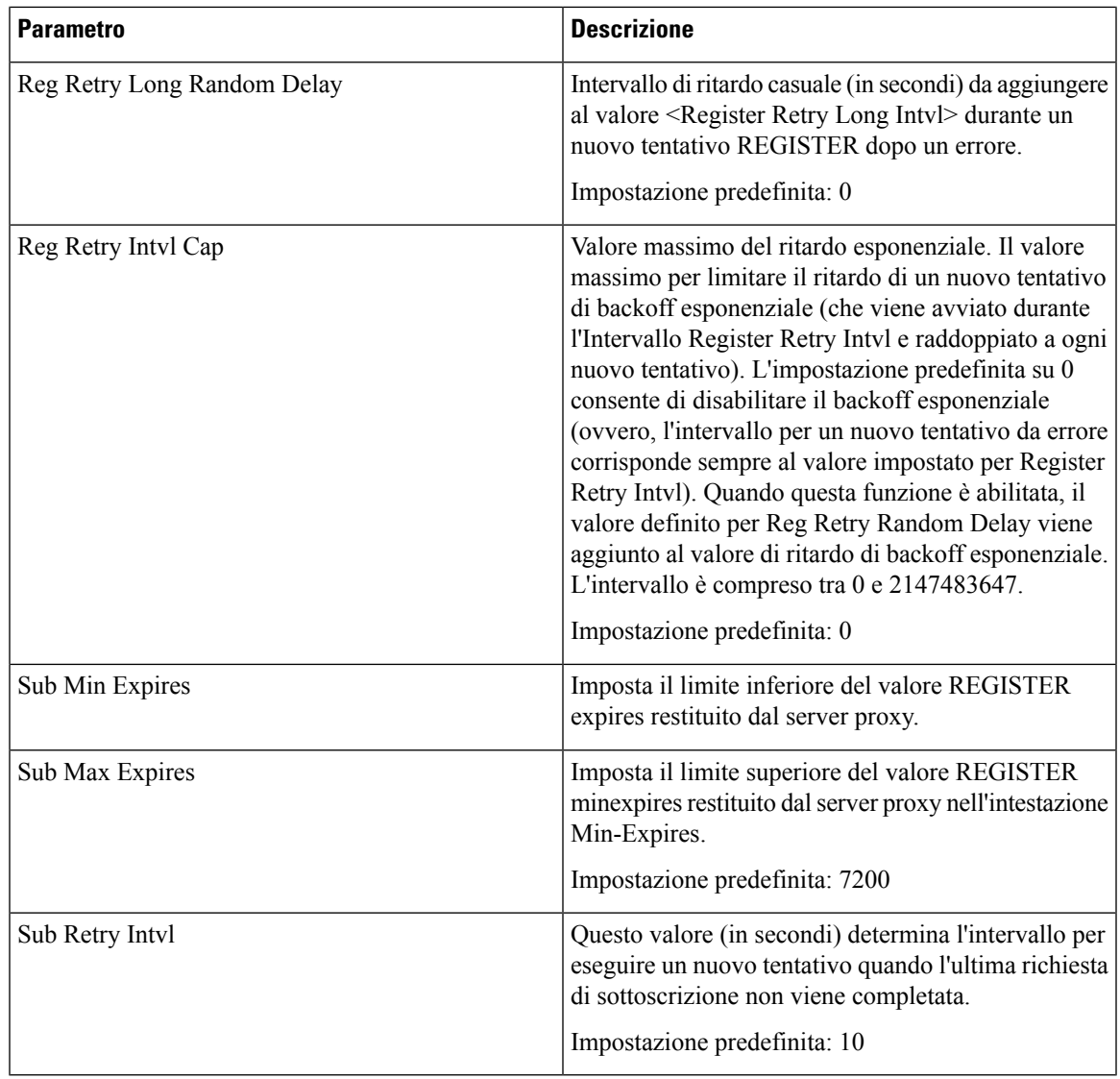

# **Nota**

Il telefono può utilizzare un valore RETRY-AFTER quando tale valore viene ricevuto da un server proxy SIP troppo occupato per elaborare una richiesta (messaggio 503 Servizio non disponibile). Se il messaggio di risposta include un'intestazione RETRY-AFTER, il telefono attende per il periodo di tempo specificato prima di eseguire nuovamente la registrazione. Se l'intestazione RETRY-AFTER non è presente, il telefono attende per il periodo di tempo specificato in Reg Retry Interval o Reg Retry Long Interval.

# **Configurazione della gestione dei codici di stato risposta**

### **Prima di iniziare**

Accedere alla pagina Web di amministrazione del telefono. Consultare Accesso [all'interfaccia](#page-155-0) Web del telefono, a [pagina](#page-155-0) 134.

#### **Procedura**

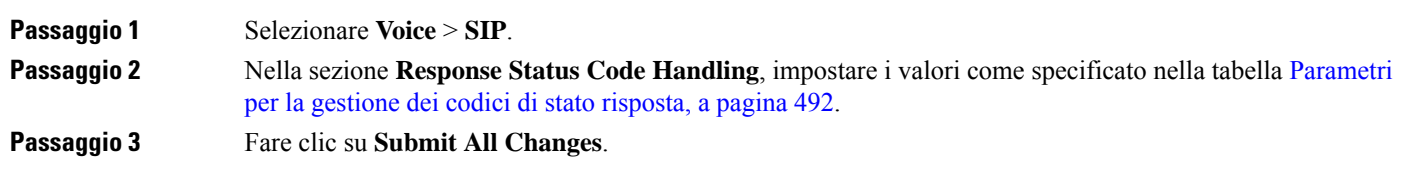

## <span id="page-513-0"></span>**Parametri per la gestione dei codici di stato risposta**

La seguente tabella definisce la funzione e l'utilizzo dei parametri per la gestione dei codici di stato risposta nella sezione Response Status Code della scheda SIP nell'interfaccia Web del telefono. Definisce inoltre la sintassi della stringa aggiunta nel file di configurazione del telefono con codice XML (cfg.xml) per la configurazione di un parametro.

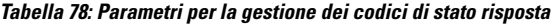

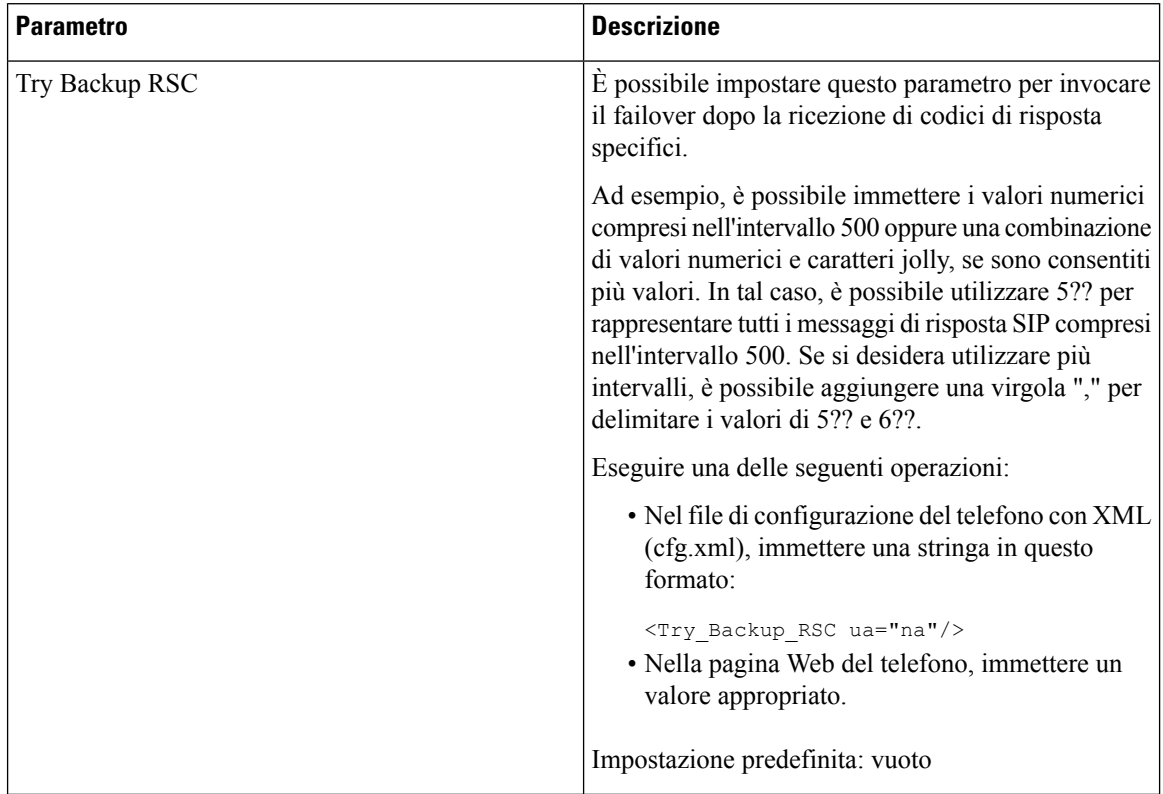

Ш

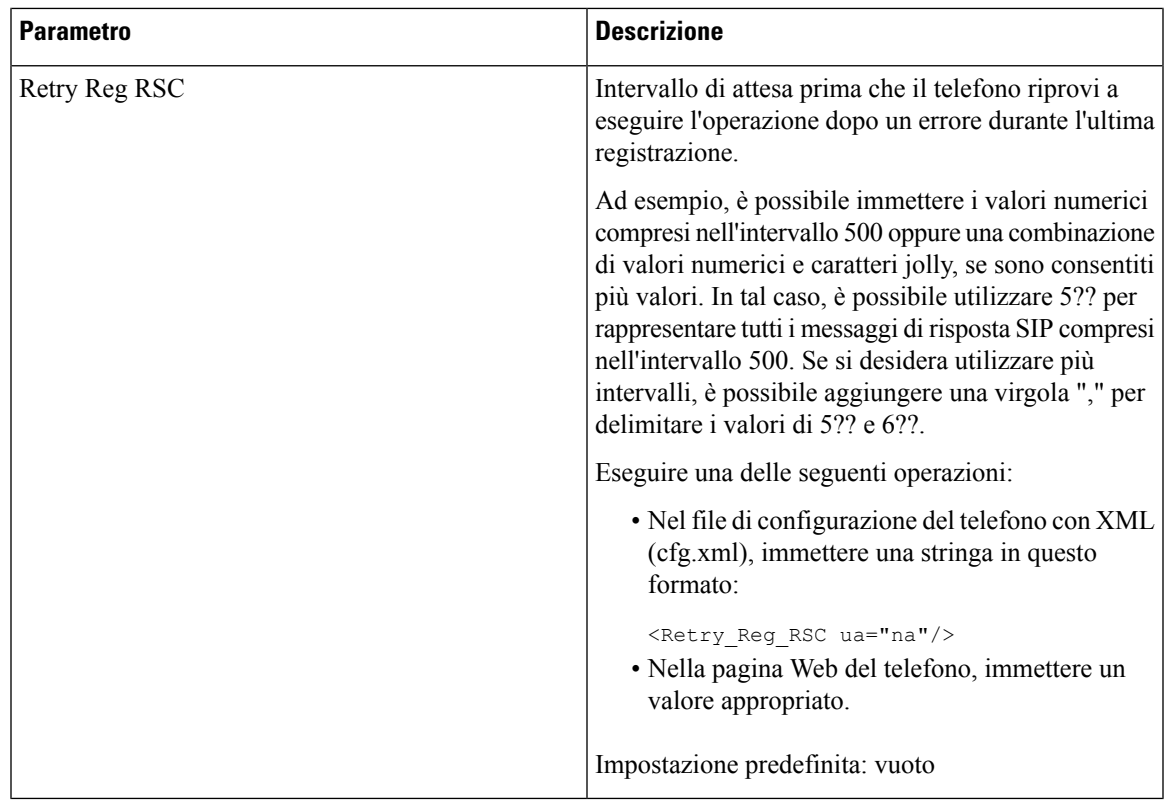

# **Configurazione del server NTP**

È possibile configurare il server NTP con IPv4 e IPv6. È inoltre possibile configurare il server NTP con l'opzione DHCPv4 42 o con l'opzione DHCPv6 56. La configurazione di NTP con i parametri del server NTP primario e del server NTP secondario ha la priorità rispetto alla configurazione di NTP con l'opzione DHCPv4 42 o con l'opzione DHCPv6 56.

#### **Prima di iniziare**

Accedere alla pagina Web di amministrazione del telefono. Consultare Accesso [all'interfaccia](#page-155-0) Web del telefono, a [pagina](#page-155-0) 134.

### **Procedura**

**Passaggio 1** Selezionare **Voice** > **Systems**. **Passaggio 2** Nella sezione **Optional Network Configuration**, impostare gli indirizzi IPv4 o IPv& come descritto nella tabella [Parametri](#page-515-0) del server NTP, a pagina 494. **Passaggio 3** Fare clic su **Submit All Changes**.

## <span id="page-515-0"></span>**Parametri del server NTP**

La seguente tabella definisce la funzione e l'utilizzo dei parametri del server NTP nella sezione Optional Network Configuration della scheda System nell'interfaccia Web del telefono. Definisce inoltre la sintassi della stringa aggiunta nel file di configurazione del telefono con codice XML (cfg.xml) per la configurazione di un parametro.

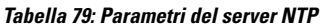

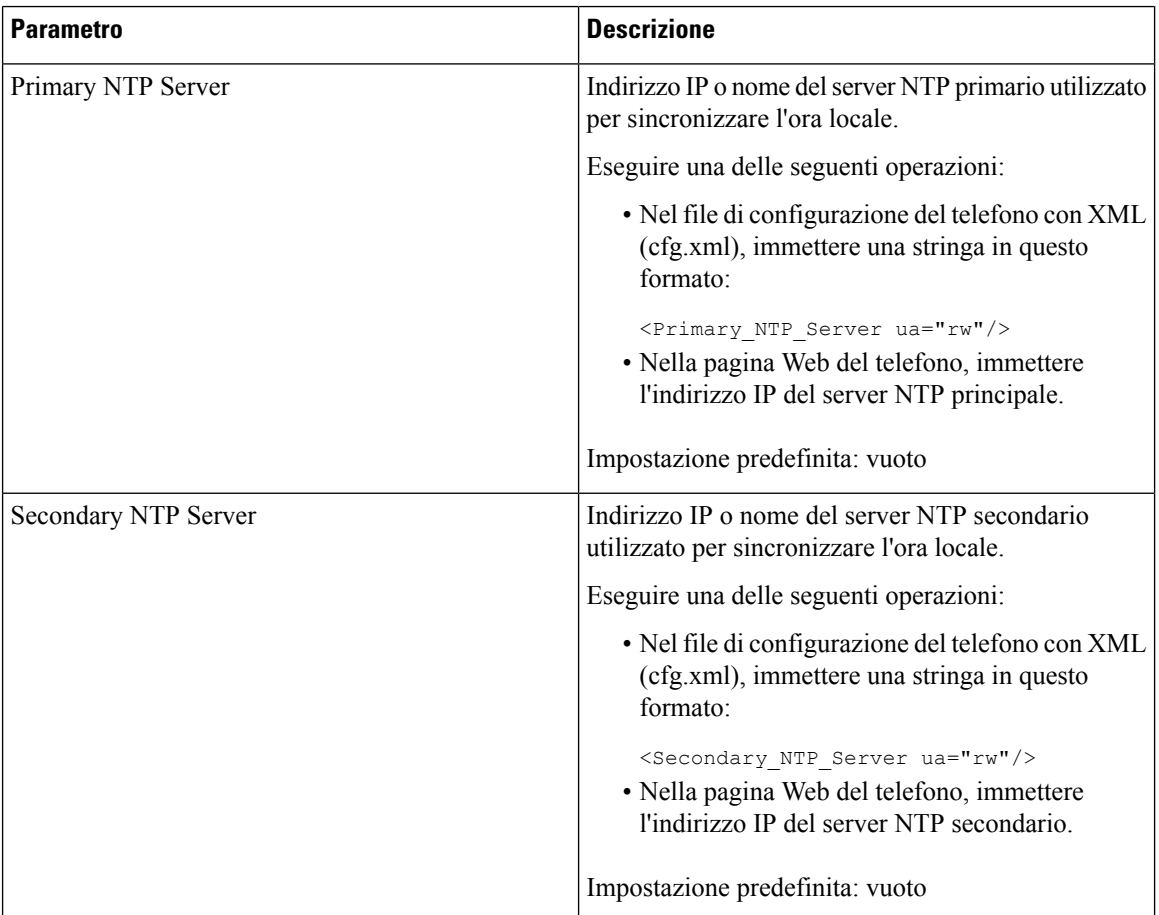

# **Configurazione di parametri RTP**

#### **Prima di iniziare**

Accedere alla pagina Web di amministrazione del telefono. Consultare Accesso [all'interfaccia](#page-155-0) Web del telefono, a [pagina](#page-155-0) 134.

### **Procedura**

**Passaggio 1** Selezionare **Voice** > **SIP**.

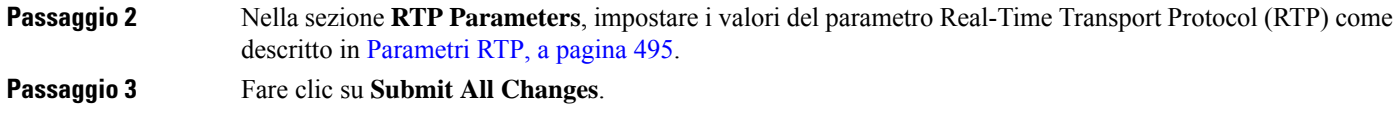

## <span id="page-516-0"></span>**Parametri RTP**

La seguente tabella definisce la funzione e l'utilizzo dei parametri nella sezione RTP Parameters della scheda SIPnell'interfaccia Web del telefono. Definisce inoltre la sintassi della stringa aggiunta nel file di configurazione del telefono con codice XML (cfg.xml) per la configurazione di un parametro.

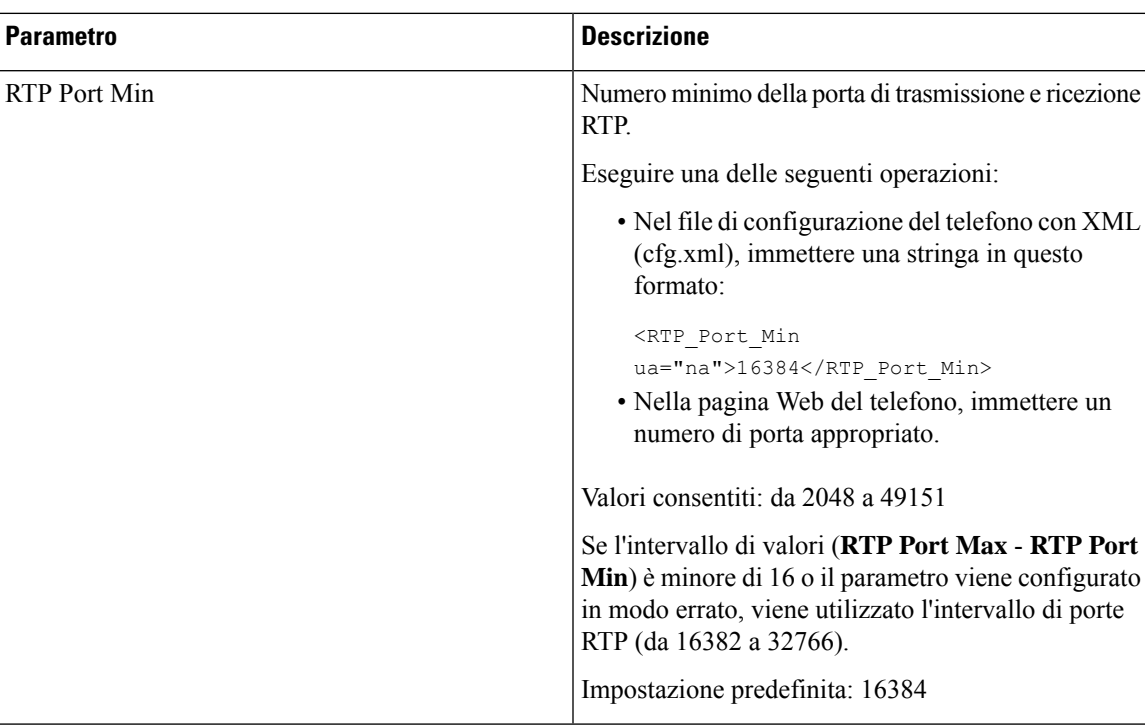

#### **Tabella 80: Parametri RTP**

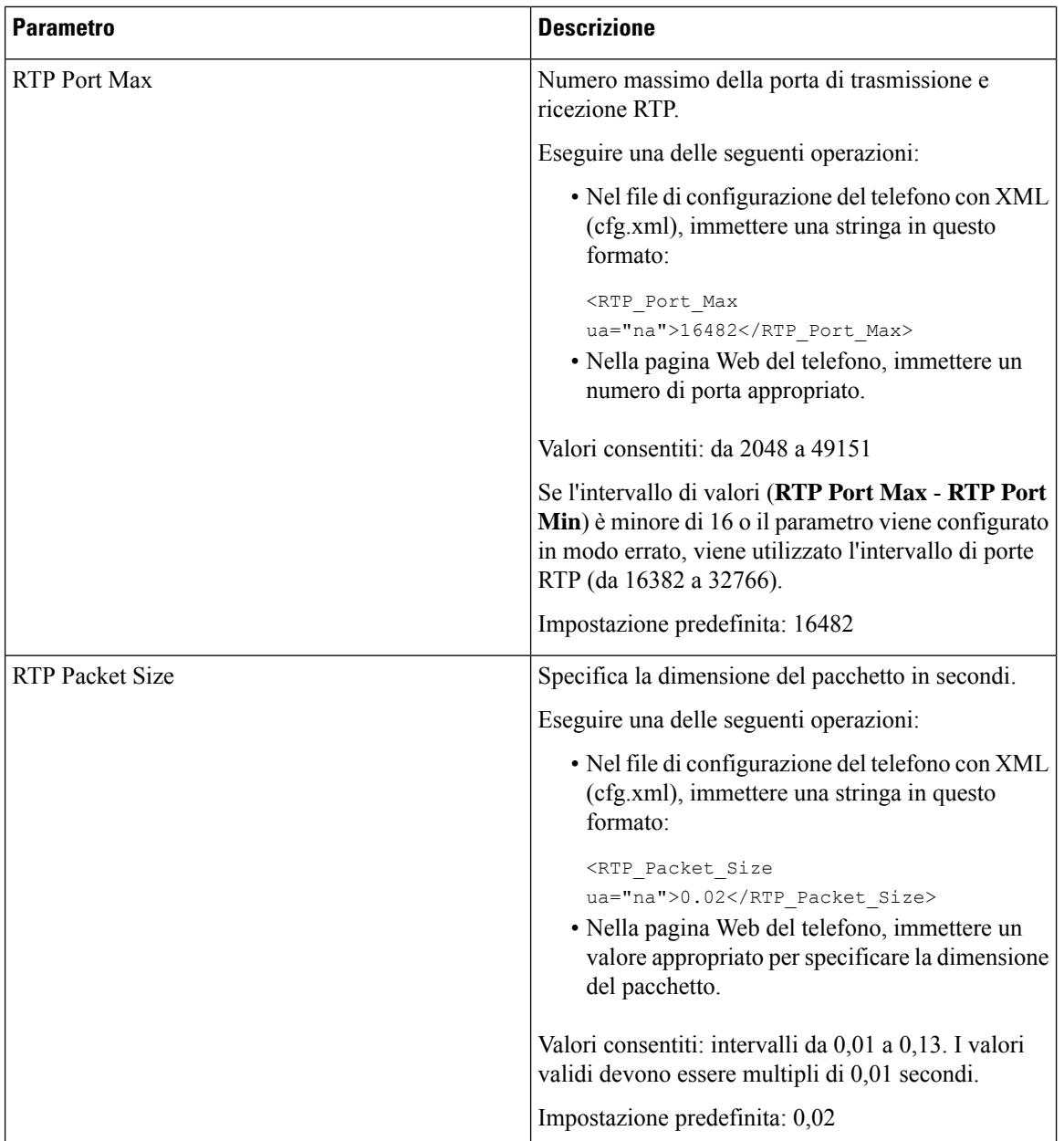

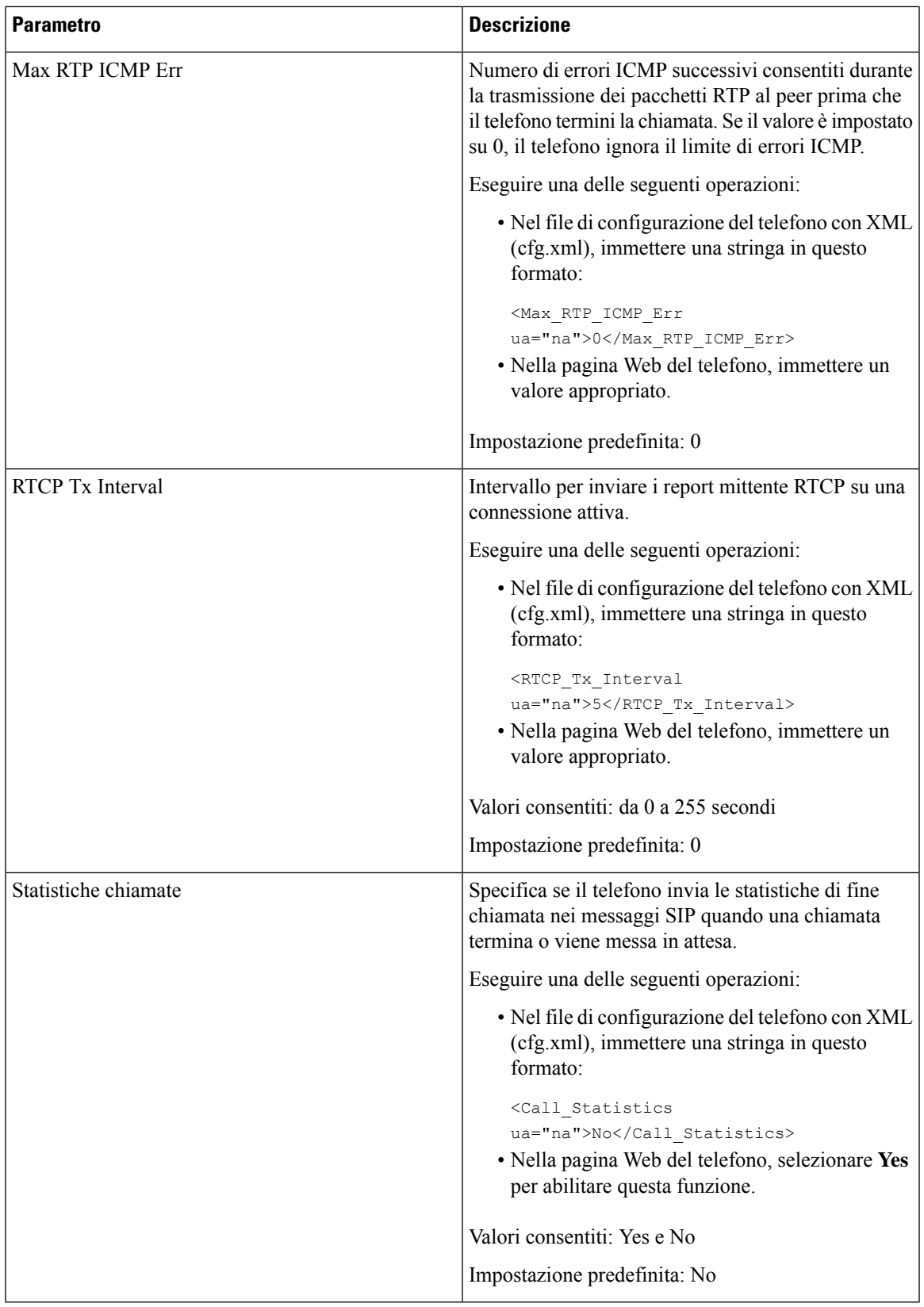

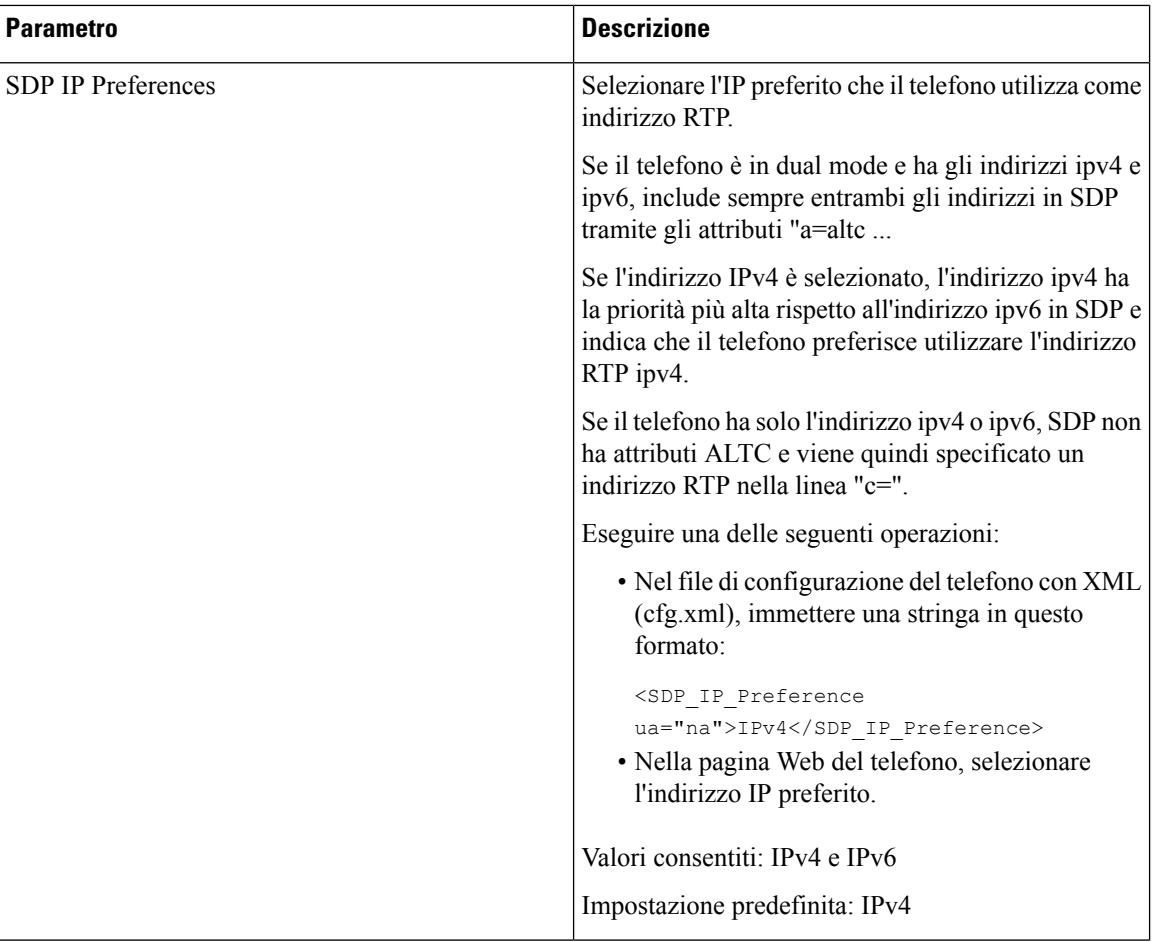

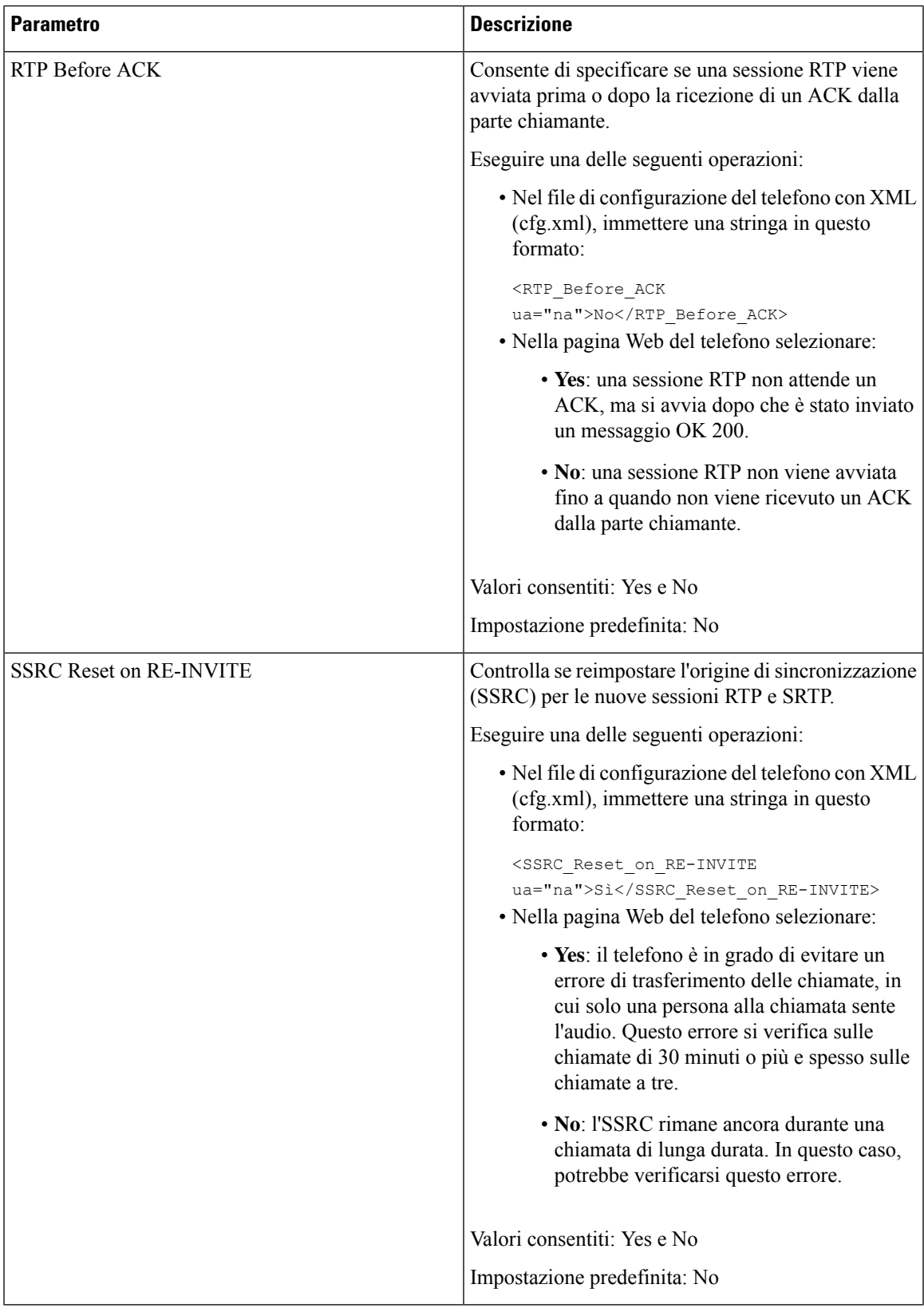

### **Abilitazione di SSRC Reset per le nuove sessioni RTP e SRTP**

È possibile abilitare **SSRC Reset on RE-INVITE** per evitare un errore di trasferimento delle chiamate, in cui solo una persona alla chiamata sente l'audio. Questo errore si verifica sulle chiamate di 30 minuti o più e spesso sulle chiamate a tre.

#### **Prima di iniziare**

Accedere alla pagina Web di amministrazione del telefono. Consultare Accesso [all'interfaccia](#page-155-0) Web del telefono, a [pagina](#page-155-0) 134.

### **Procedura**

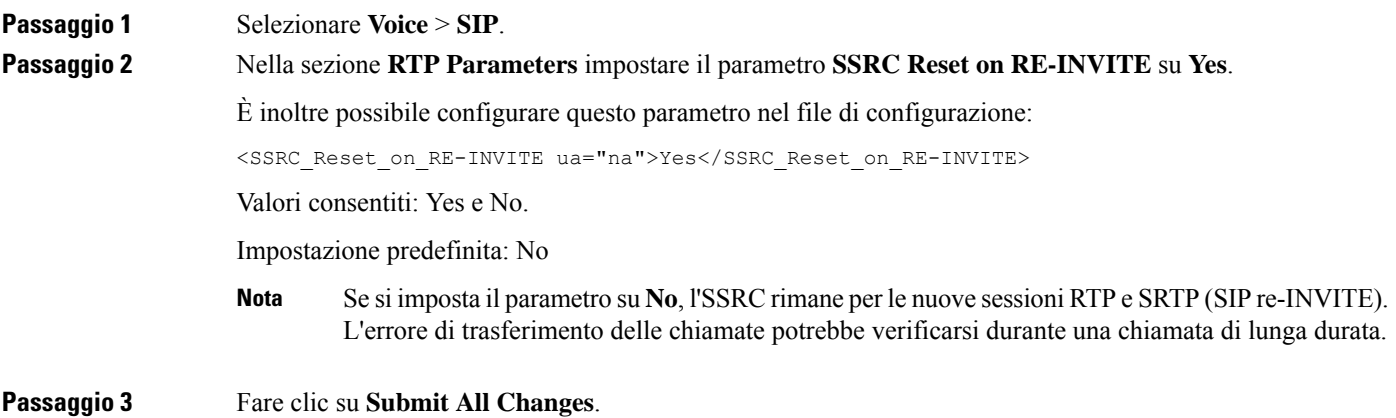

# **Controllo del comportamento dei parametri SIP e RTP in dual mode**

Se il telefono è in dual mode, è possibile controllare i parametri SIP e RTP con i campi SIP IP Preference e SDP IP Preference.

Il parametro SIP IP Preference definisce il primo indirizzo IP utilizzato dal telefono se è in dual mode.

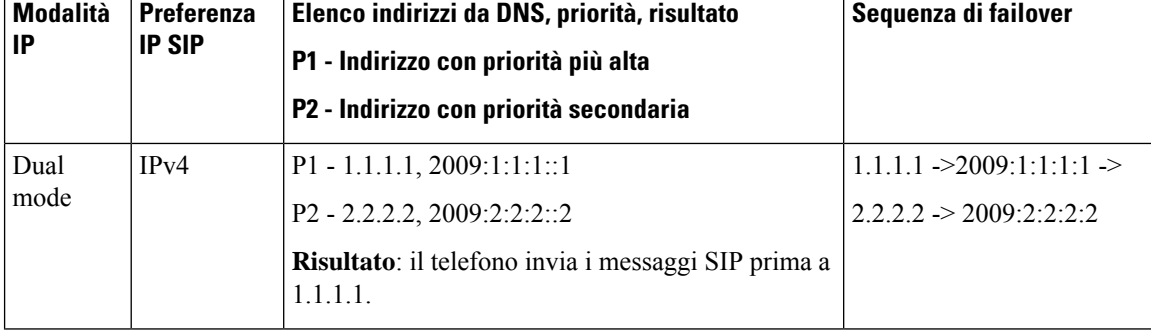

**Tabella 81: Preferenza IP SIP e modalità IP**

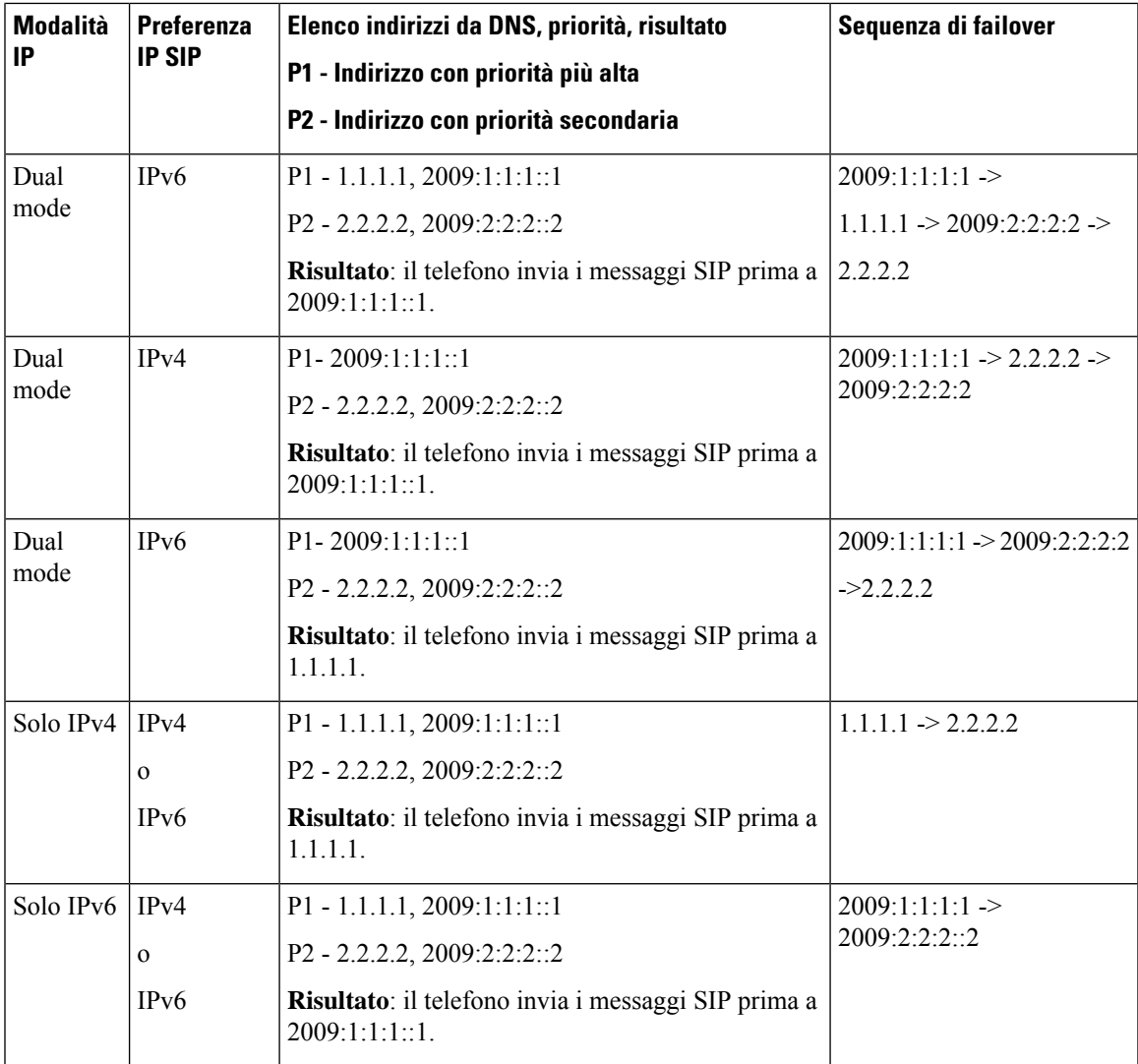

Preferenza IP SDP: ALTC consente ai peer in dual mode di negoziare la famiglia di indirizzi RTP.

### **Prima di iniziare**

Accedere alla pagina Web di amministrazione del telefono. Consultare Accesso [all'interfaccia](#page-155-0) Web del telefono, a [pagina](#page-155-0) 134.

### **Procedura**

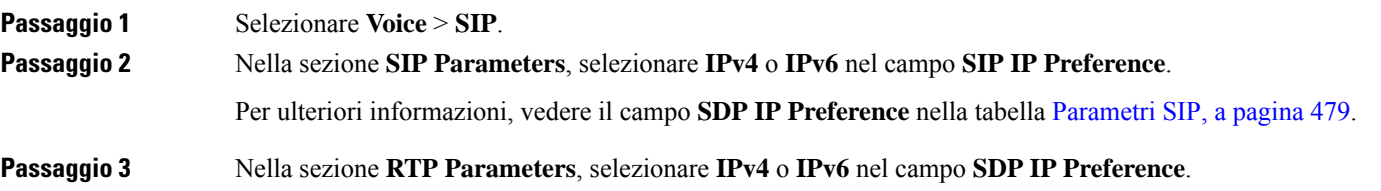

Per ulteriori informazioni, vedere **SDP IP Preference** nella tabella [Parametri](#page-516-0) RTP, a pagina 495.

# **Configurazione di tipi di payload SDP**

Il telefono IP Cisco supporta RFC4733. È possibile scegliere tra tre opzioni di trasporto audio-video (AVT) per inviare impulsi DTMF al server.

I payload dinamici configurati vengono utilizzati per chiamate in uscita solo quando il telefono IP dispone del protocollo SDP (Session Description Protocol). Per le chiamate in entrata con SDP, il telefono segue il tipo di payload dinamico assegnato del chiamante.

Il telefono IP Cisco utilizza i nomi codec configurati nei dati SDP in uscita. Per dati SDP in arrivo con tipi di payload standard 0-95, il telefono ignora i nomi dei codec. Per tipi di payload dinamici, il telefono identifica il codec mediante i nomi codec configurati. Il confronto distingue tra maiuscole e minuscole, pertanto è necessario impostare il nome correttamente.

È inoltre possibile configurare i parametri nel file di configurazione del telefono (cfg.xml). Per configurare ciascuno dei parametri, consultare la sintassi della stringa in Tipi di [payload](#page-524-0) SDP, a pagina 503.

#### **Prima di iniziare**

Accedere alla pagina Web di amministrazione del telefono. Consultare Accesso [all'interfaccia](#page-155-0) Web del telefono, a [pagina](#page-155-0) 134.

#### **Procedura**

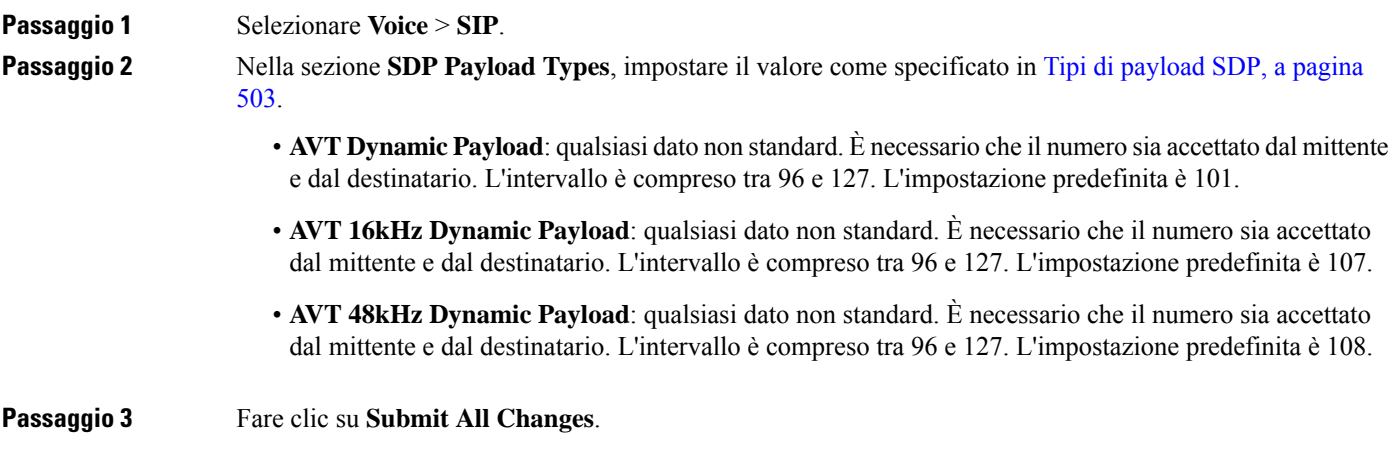

# <span id="page-524-0"></span>**Tipi di payload SDP**

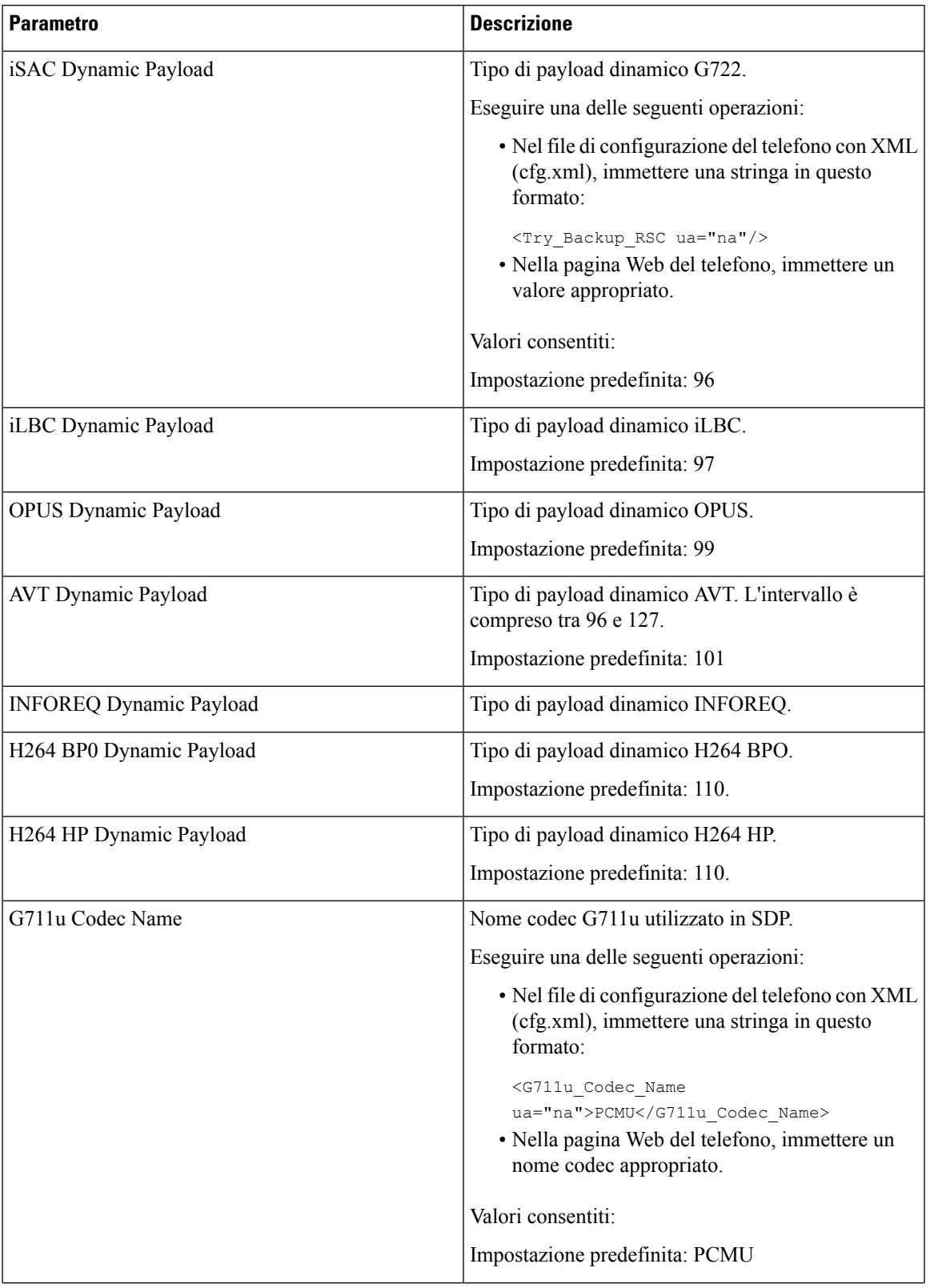

 $\mathbf l$ 

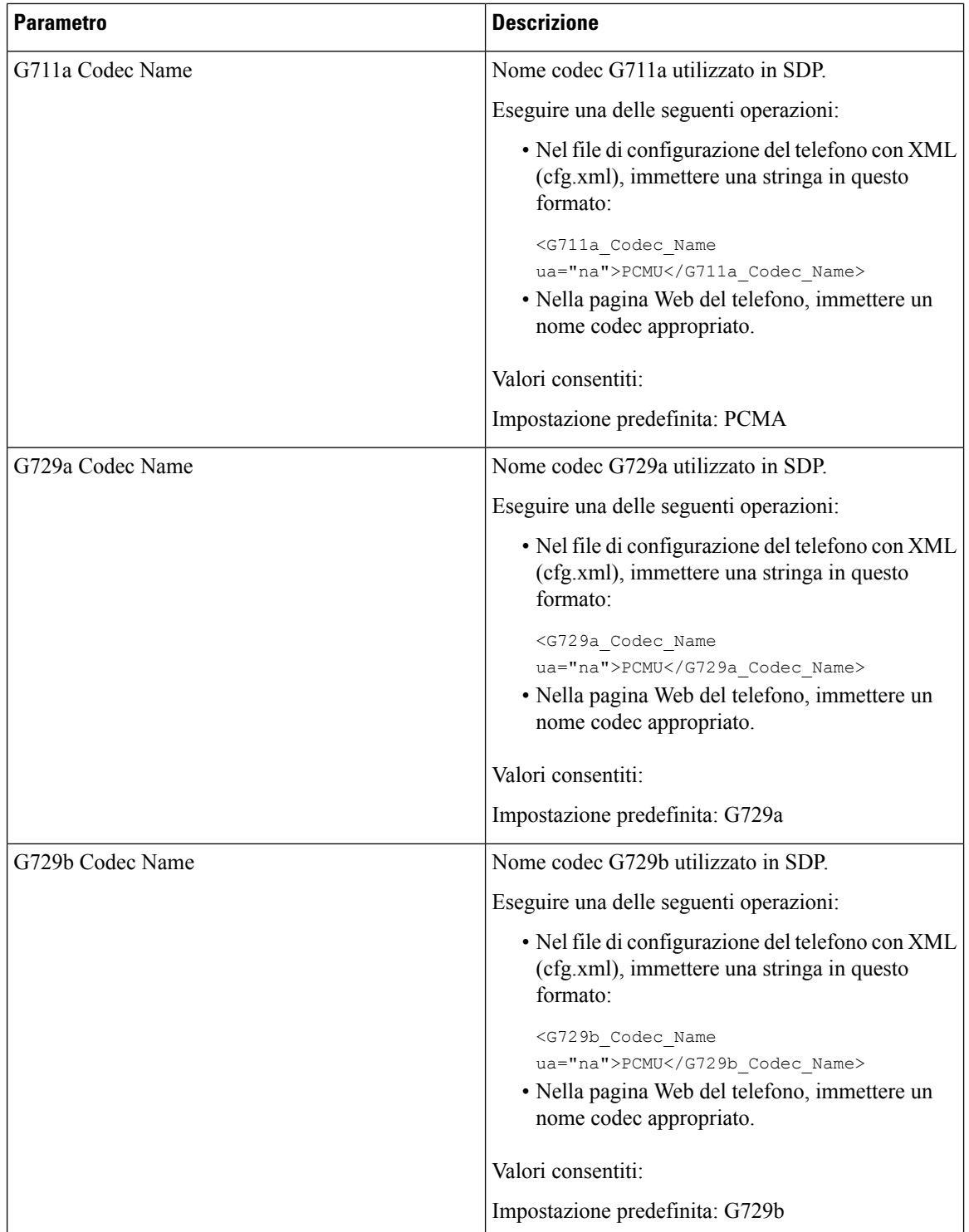

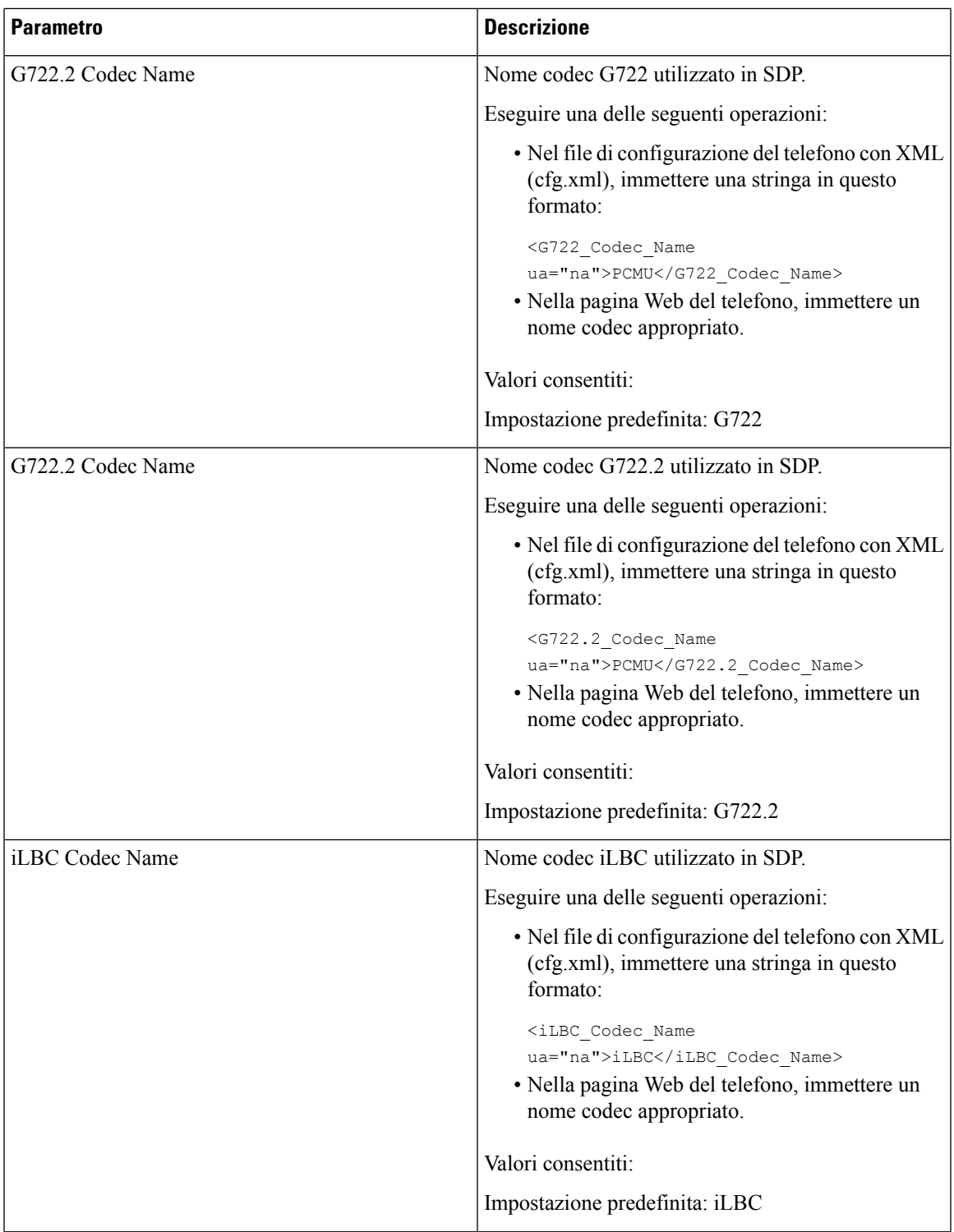

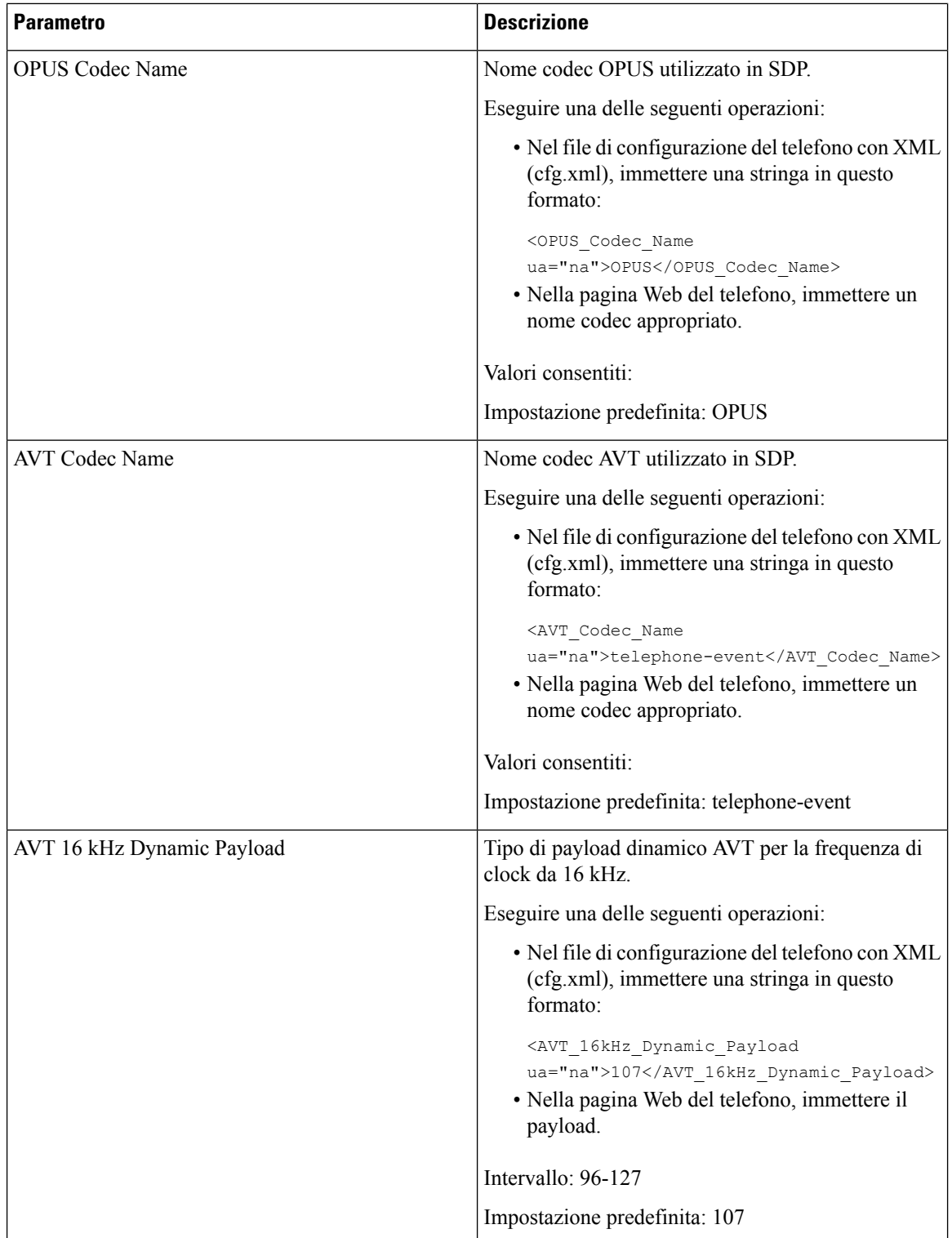

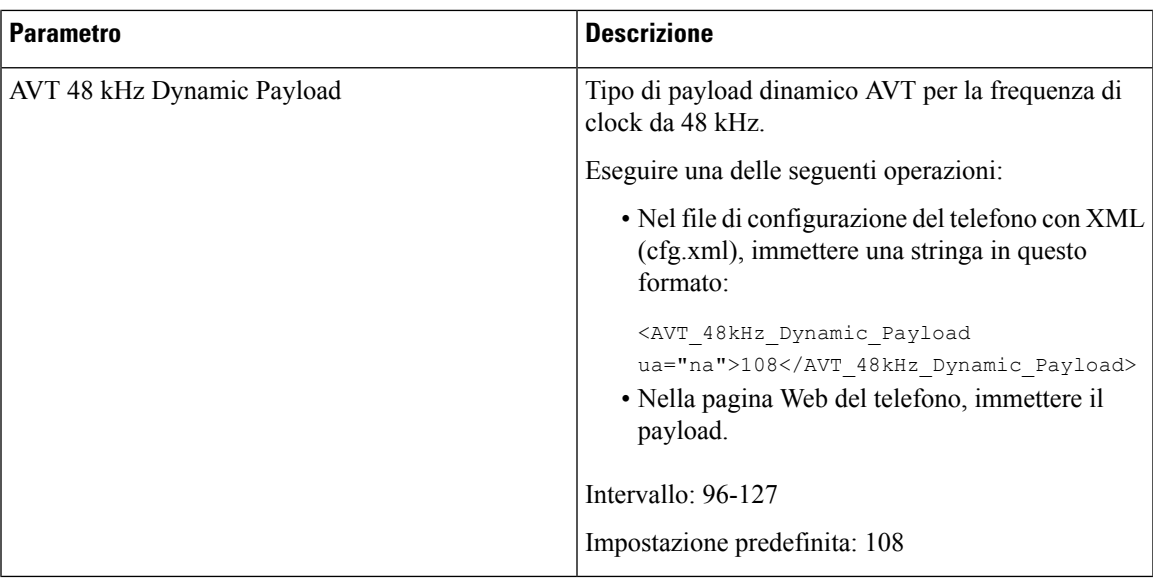

# **Configurazione di impostazioni SIP per interni**

### **Prima di iniziare**

Accedere alla pagina Web di amministrazione del telefono. Consultare Accesso [all'interfaccia](#page-155-0) Web del telefono, a [pagina](#page-155-0) 134.

### **Procedura**

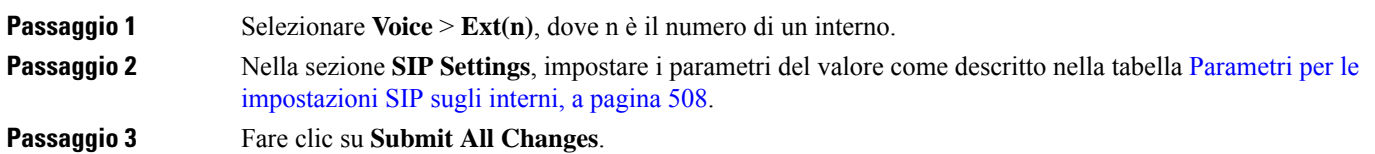

## <span id="page-529-0"></span>**Parametri per le impostazioni SIP sugli interni**

La seguente tabella definisce la funzione e l'utilizzo dei parametri nella sezione SIP Settings della scheda Ext(n) nell'interfaccia Web del telefono. Definisce inoltre la sintassi della stringa aggiunta nel file di configurazione del telefono con codice XML (cfg.xml) per la configurazione di un parametro.

**Tabella 82: Impostazioni SIP su interni**

| <b>Parametro</b>     | <b>Descrizione</b>                                                                                                    |
|----------------------|----------------------------------------------------------------------------------------------------|
| <b>SIP</b> Transport | Selezionare il protocollo di trasporto per i messaggi<br>SIP.                                                                                                    |
|                      | Eseguire una delle seguenti operazioni:                                                                                                    |
|                      | · Nel file di configurazione del telefono con XML<br>(cfg.xml), immettere una stringa in questo<br>formato:                                                                                                    |
|                      | $<$ SIP_Transport_1_<br>ua="na">UDP<br>· Nella pagina Web del telefono, selezionare il<br>tipo di protocollo di trasporto.                                                                                                    |
|                      | $\cdot$ UDP                                                                                                    |
|                      | $\cdot$ TCP                                                                                                    |
|                      | $\cdot$ TLS                                                                                                    |
|                      | $\cdot$ AUTO                                                                                                    |
|                      | AUTO consente di configurare il telefono per<br>selezionare automaticamente il protocollo di<br>trasporto appropriato in base ai record NAPTR<br>sul server DNS. Per ulteriori dettagli, vedere<br>Configurazione del trasporto SIP, a pagina 254. |
|                      | Impostazione predefinita: UDP                                                                                                    |

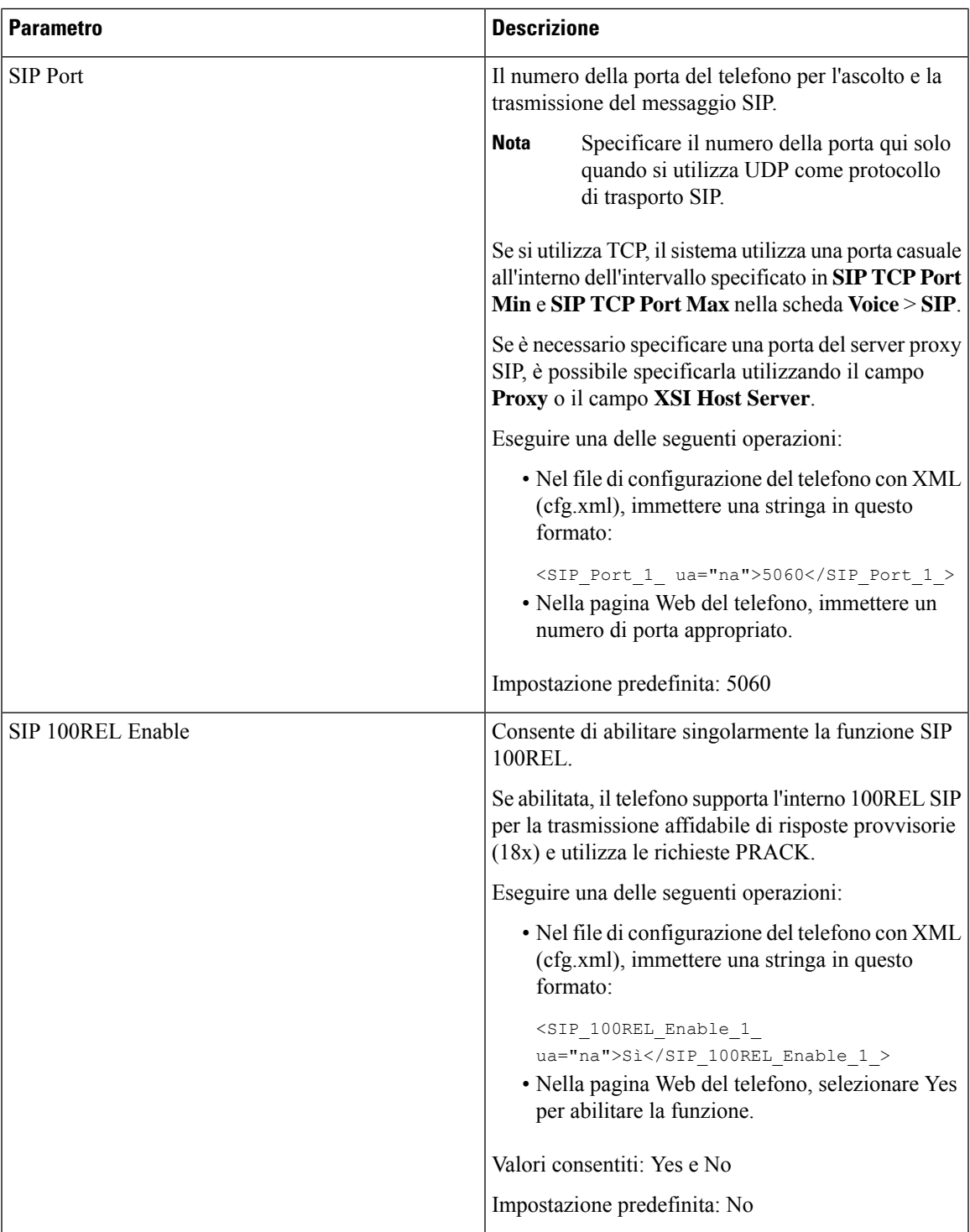

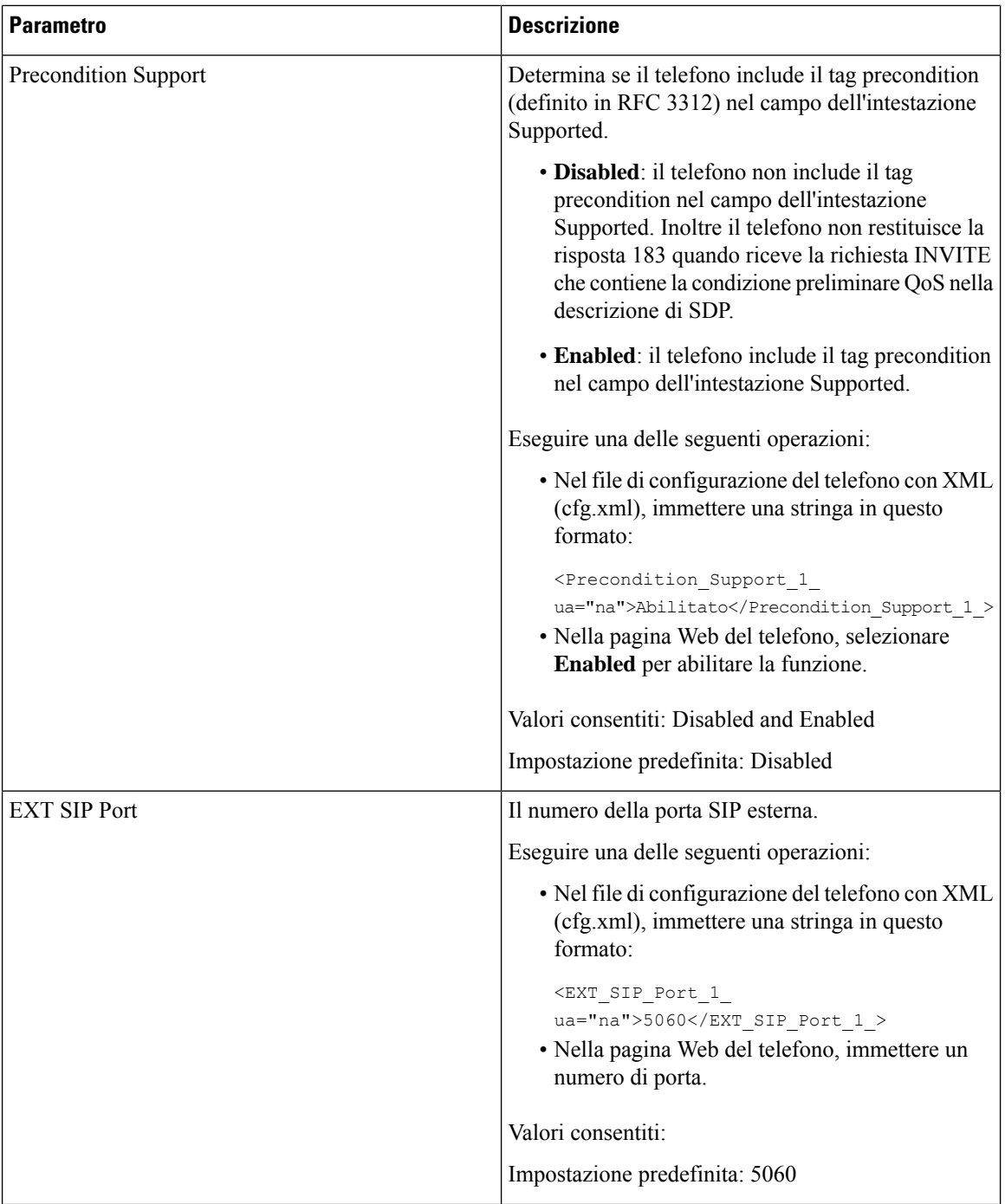

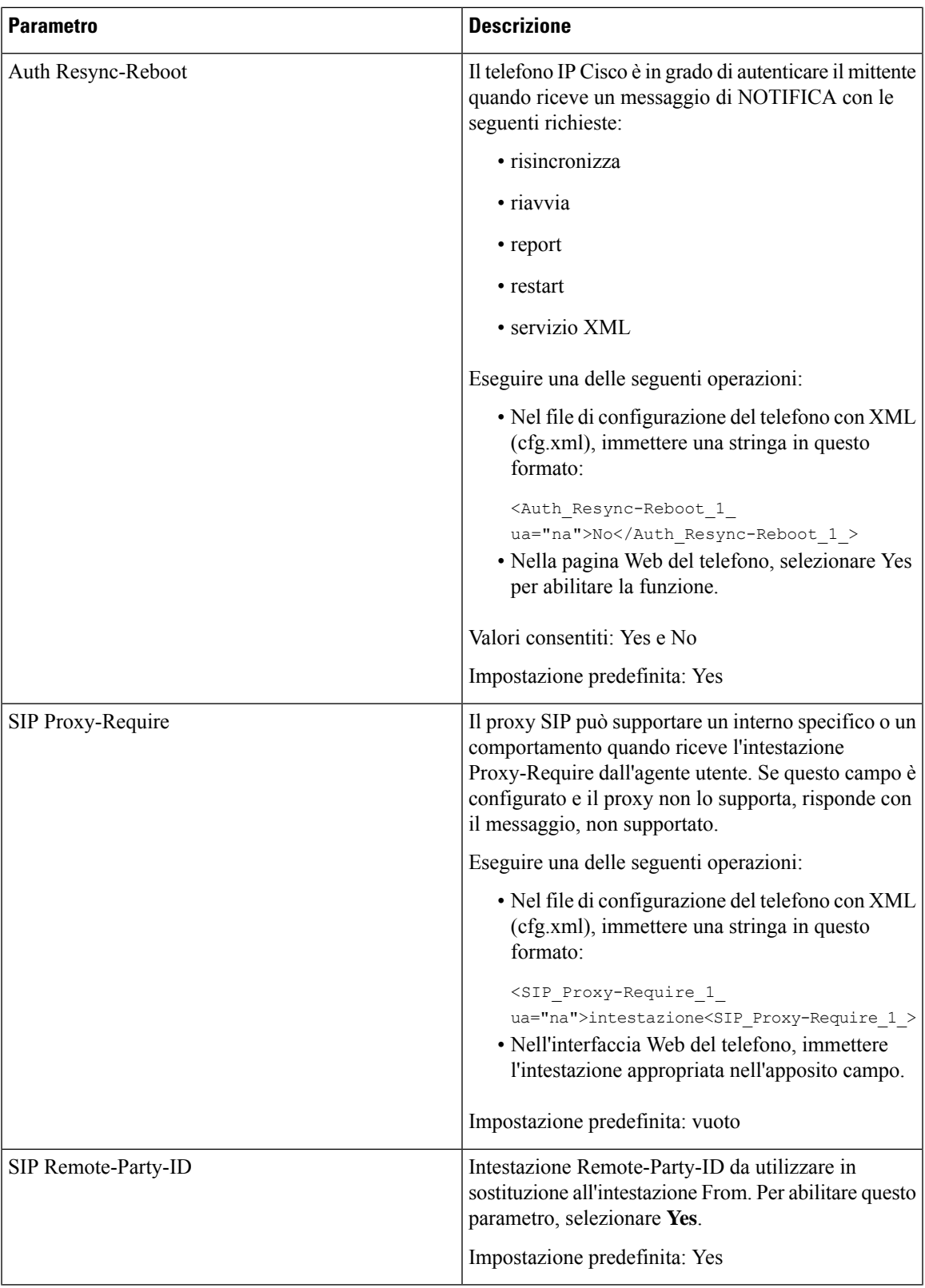

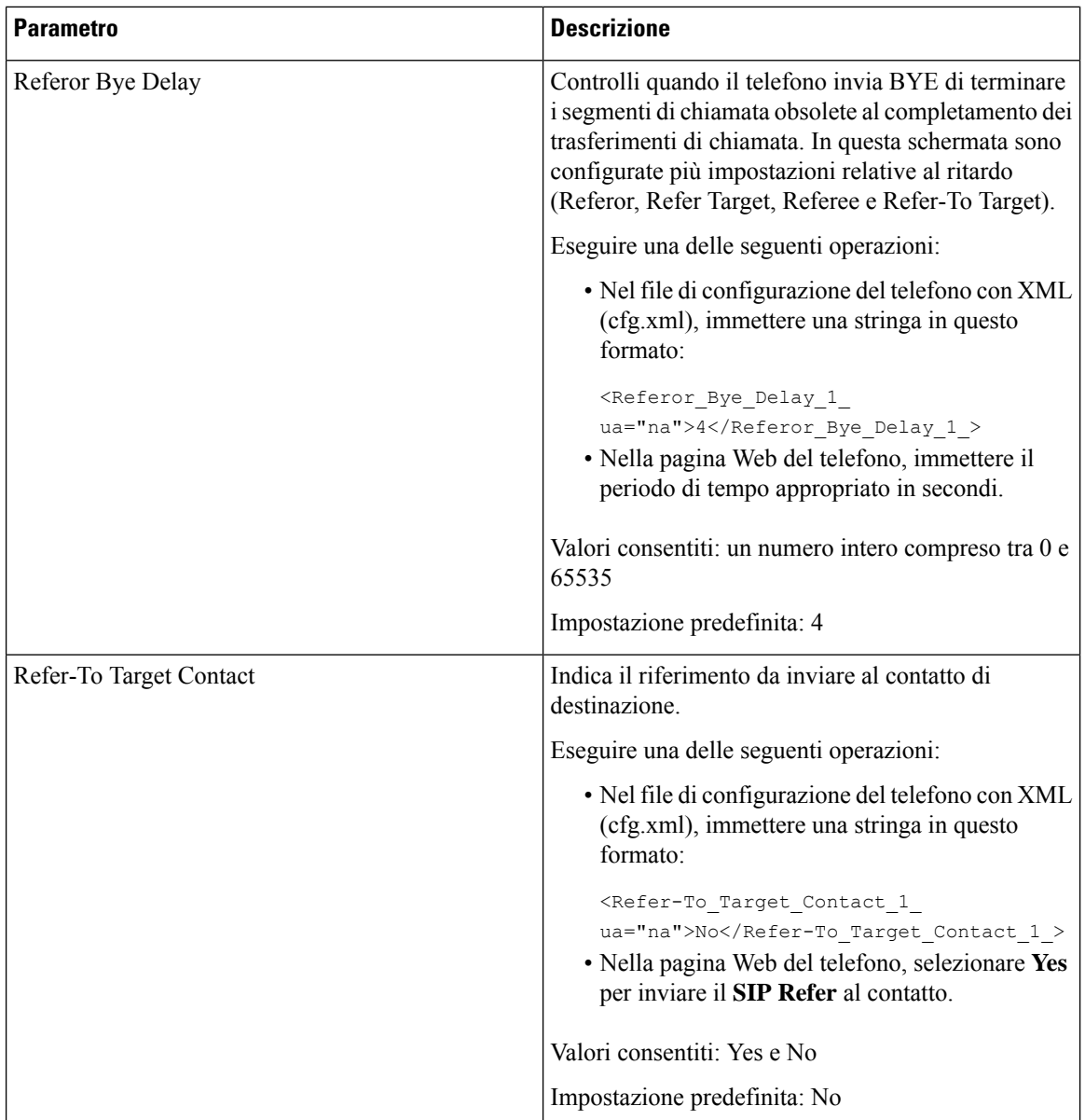

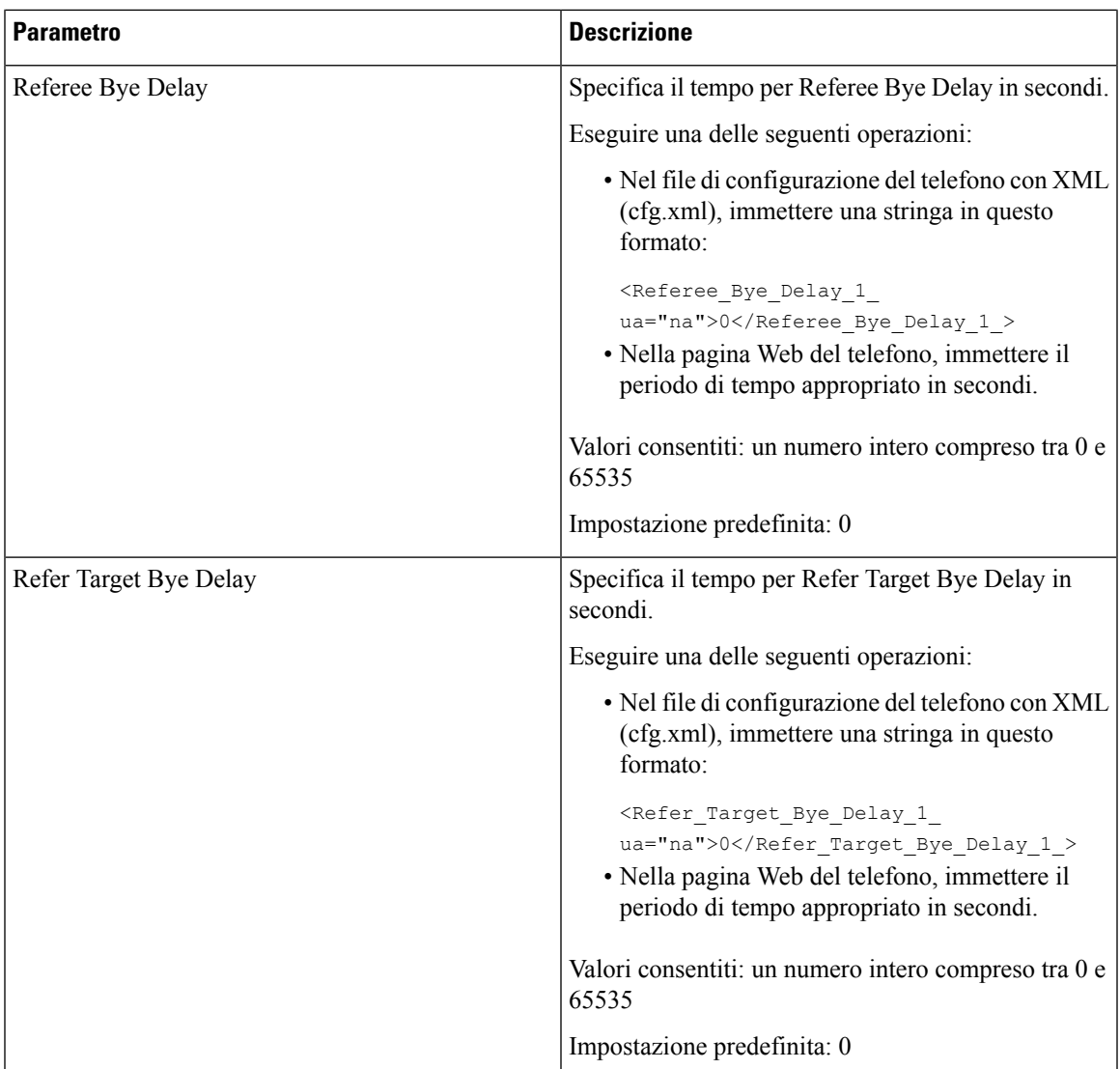

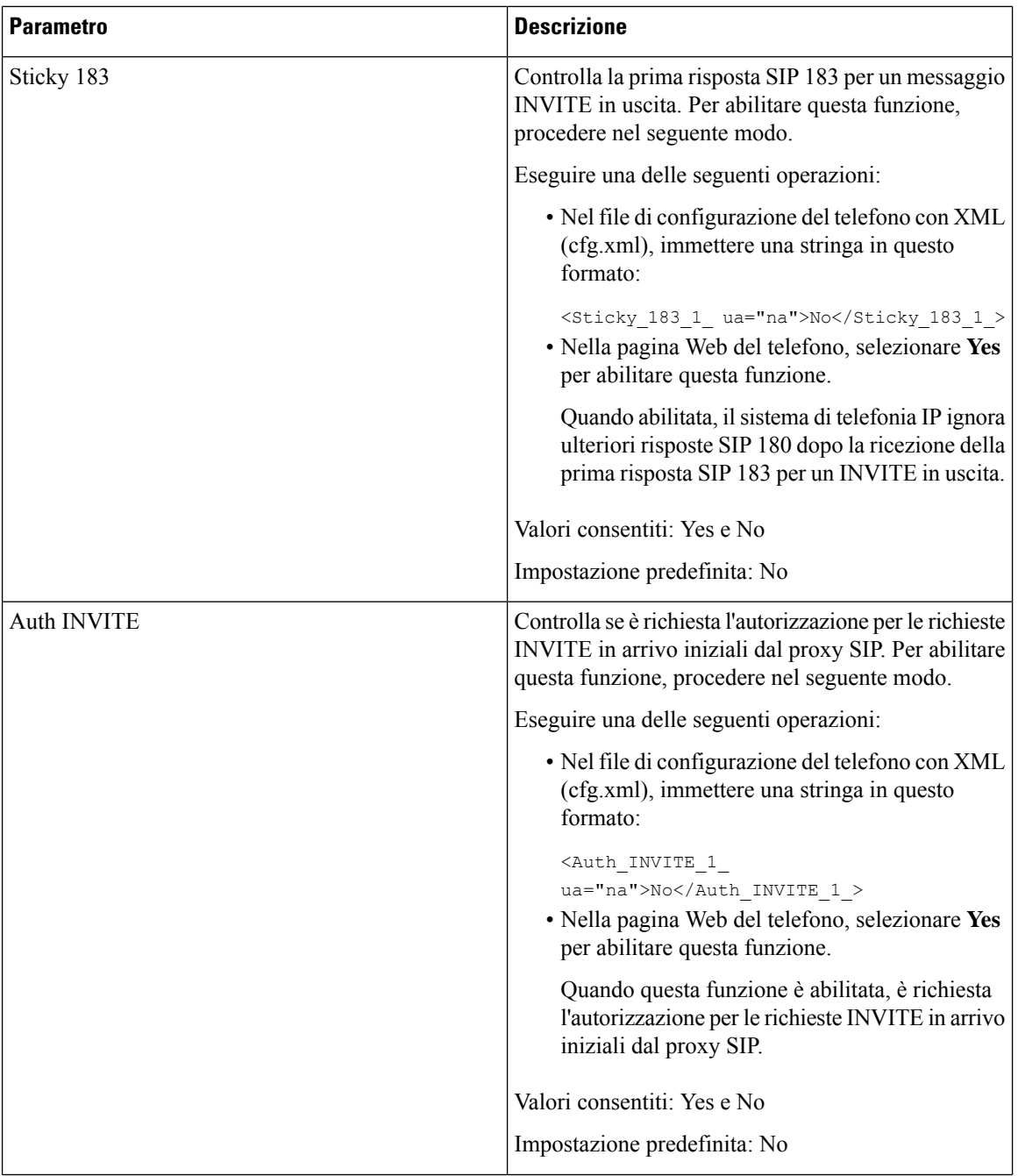

I

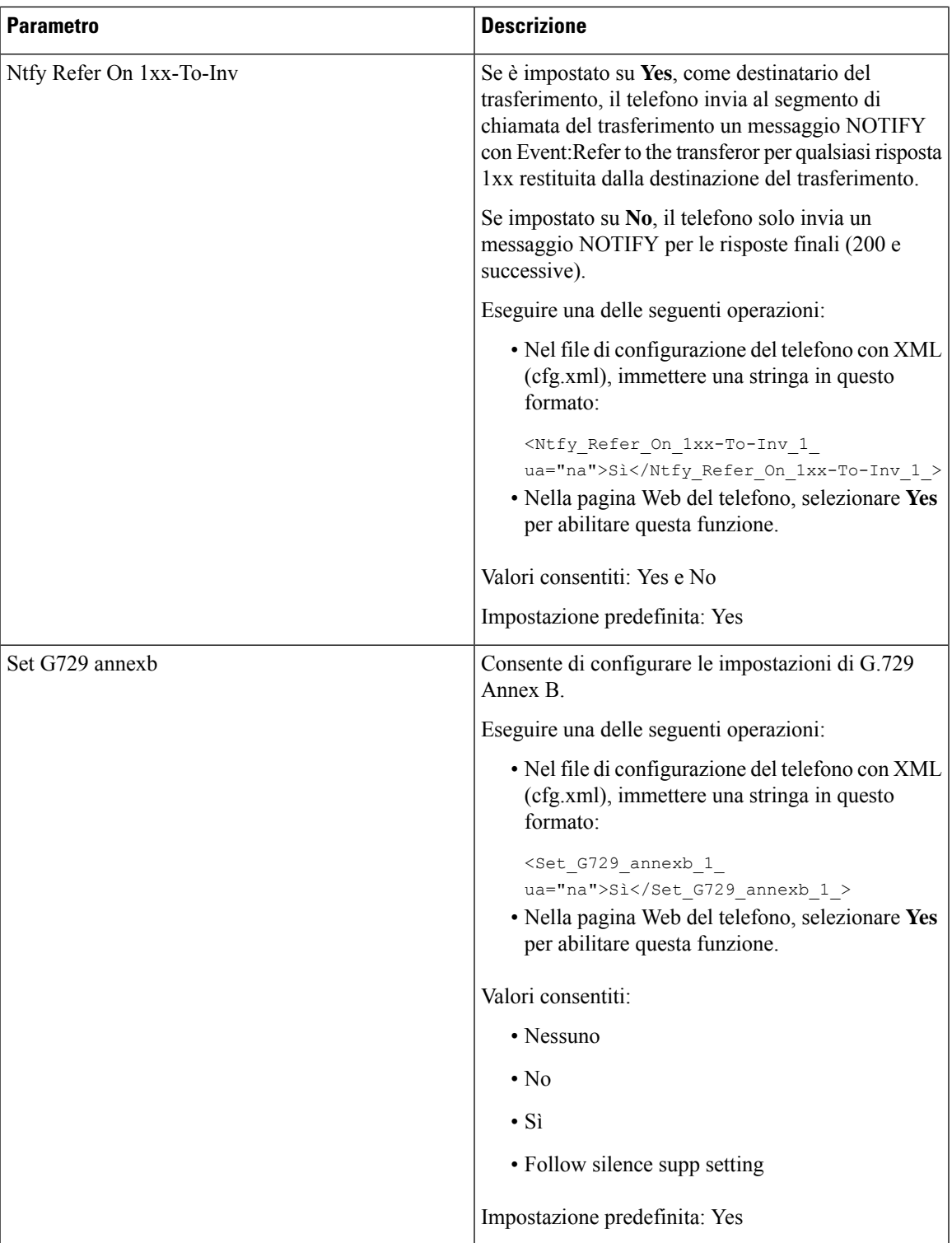

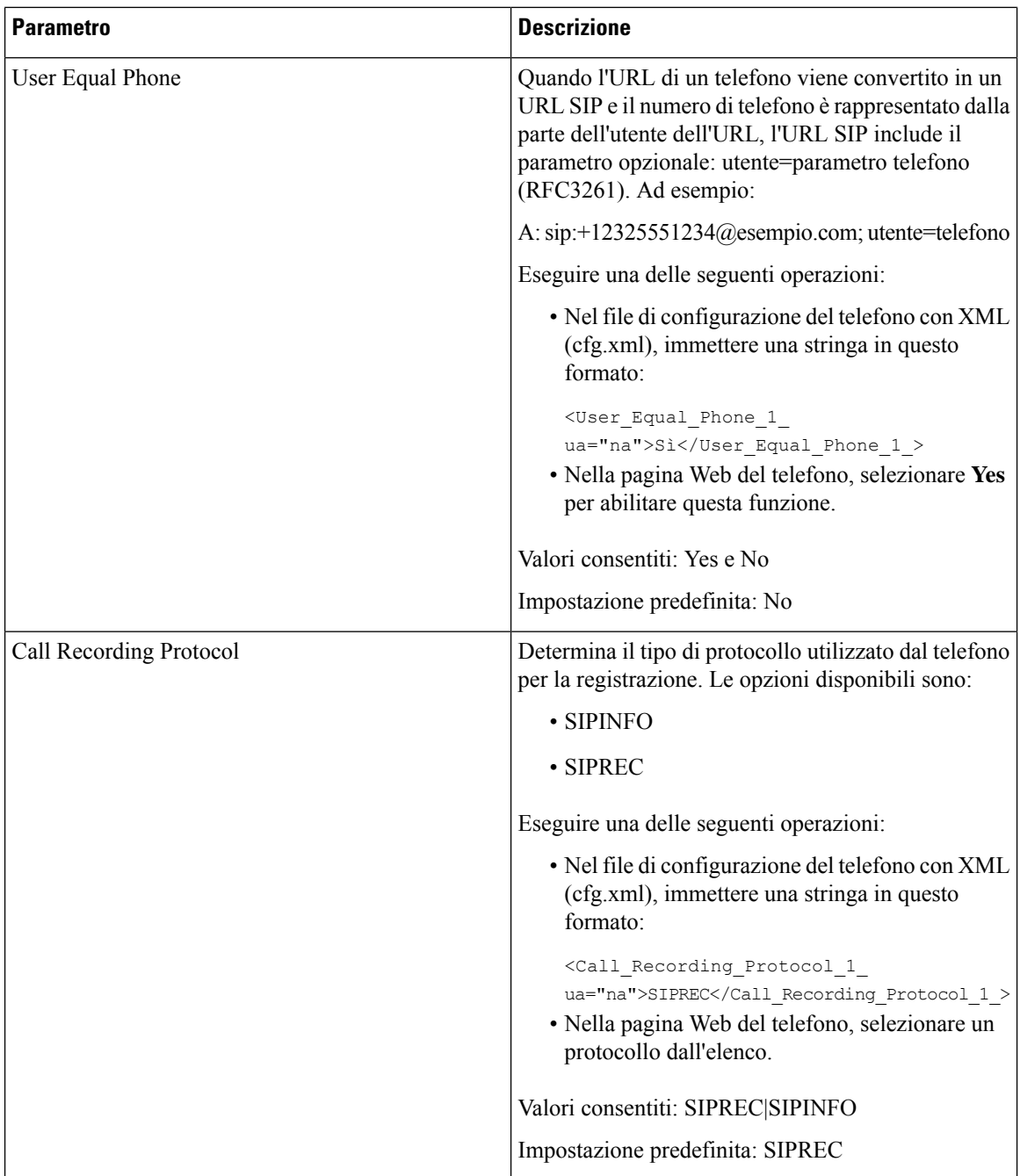

I

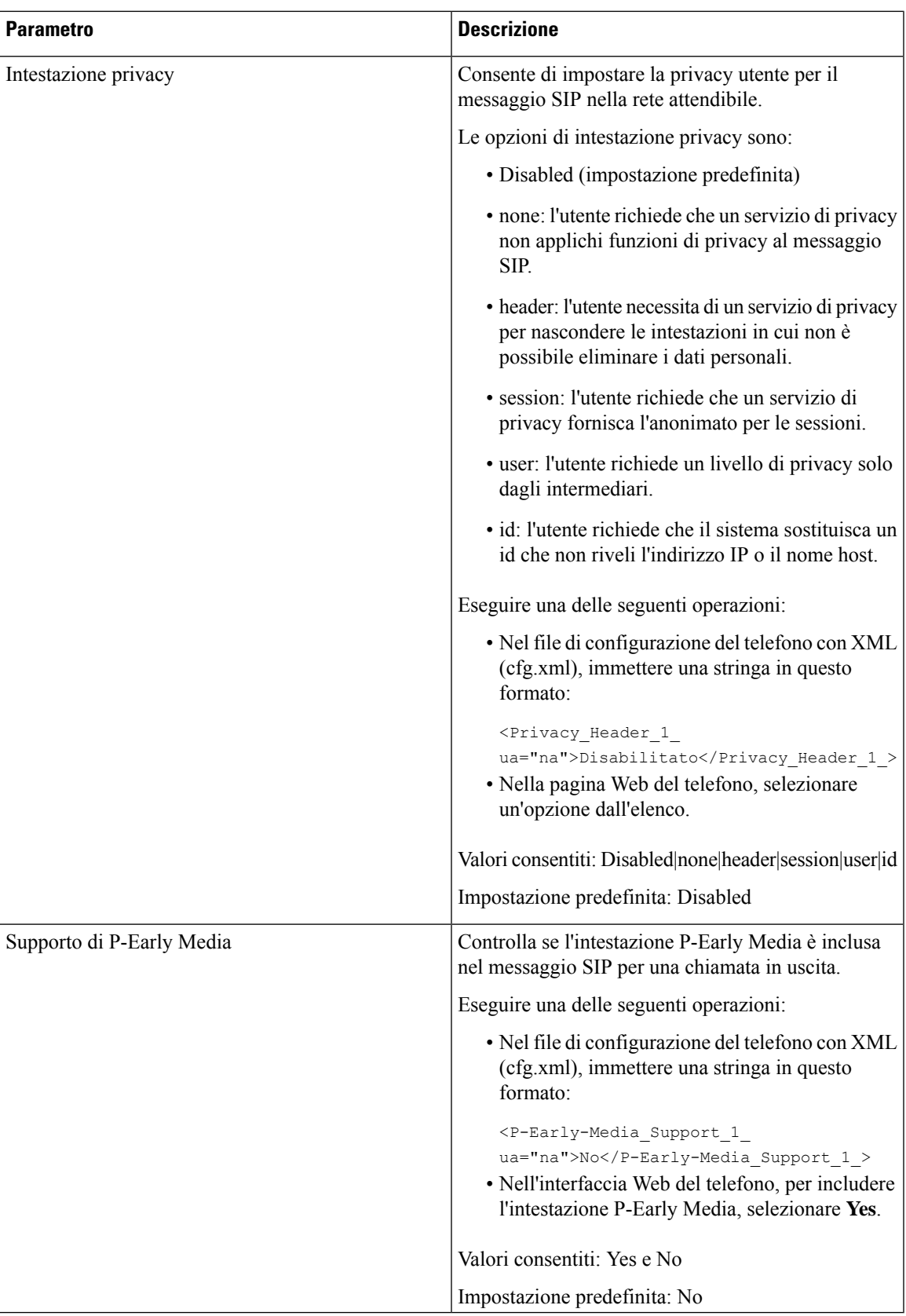

# **Configurazione del server proxy SIP**

### **Prima di iniziare**

Accedere alla pagina Web di amministrazione del telefono. Consultare Accesso [all'interfaccia](#page-155-0) Web del telefono, a [pagina](#page-155-0) 134.

### **Procedura**

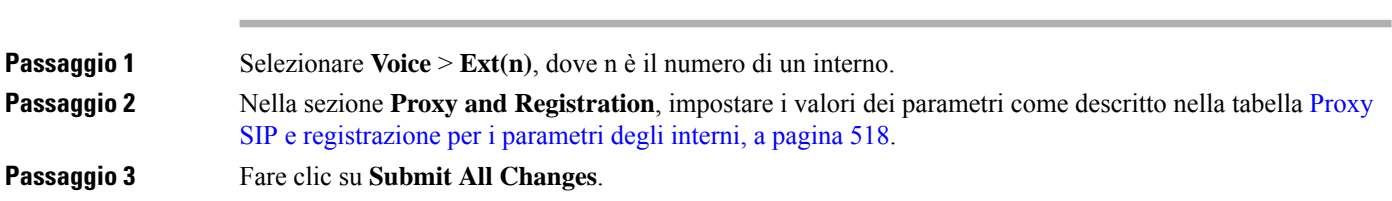

## <span id="page-539-0"></span>**Proxy SIP e registrazione per i parametri degli interni**

La seguente tabella definisce la funzione e l'utilizzo dei parametri nella sezione Proxy and Registration della scheda Ext(n) nell'interfaccia Web del telefono. Definisce inoltre la sintassi della stringa aggiunta nel file di configurazione del telefono con codice XML (cfg.xml) per la configurazione di un parametro.

**Tabella 83: Proxy SIP <sup>e</sup> registrazione per interno**

| <b>Parametro</b> | <b>Descrizione</b>                                                                                                    |
|------------------|----------------------------------------------------------------------------------------------------|
| Proxy            | Il numero porta e il server proxy SIP impostati dal provider di servizi<br>per tutte le richieste in uscita. Ad esempio: 192.168.2.100:6060.                                                            |
|                  | • Nel file di configurazione del telefono con XML (cfg.xml),<br>immettere una stringa in questo formato:                                                                                                |
|                  | <proxy 1="" ua="na">64.101.154.134</proxy>                                                                                                    |
|                  | <rtp max="" port="" ua="na">16482</rtp>                                                                                                    |
|                  | • Nella pagina Web del telefono, immettere il server proxy SIP e il<br>numero di porta.                                                                                                    |
|                  | Quando è necessario fare riferimento al proxy in un'altra impostazione,<br>ad esempio nella configurazione del tasto di linea di chiamata rapida,<br>utilizzare la variabile macro \$PROXY.             |
|                  | Impostazione predefinita: il numero di porta è opzionale. Se non si<br>specifica una porta, la porta predefinita 5060 viene utilizzata per UDP<br>e la porta predefinita 5061 viene utilizzata per TLS. |
$\mathbf{l}$ 

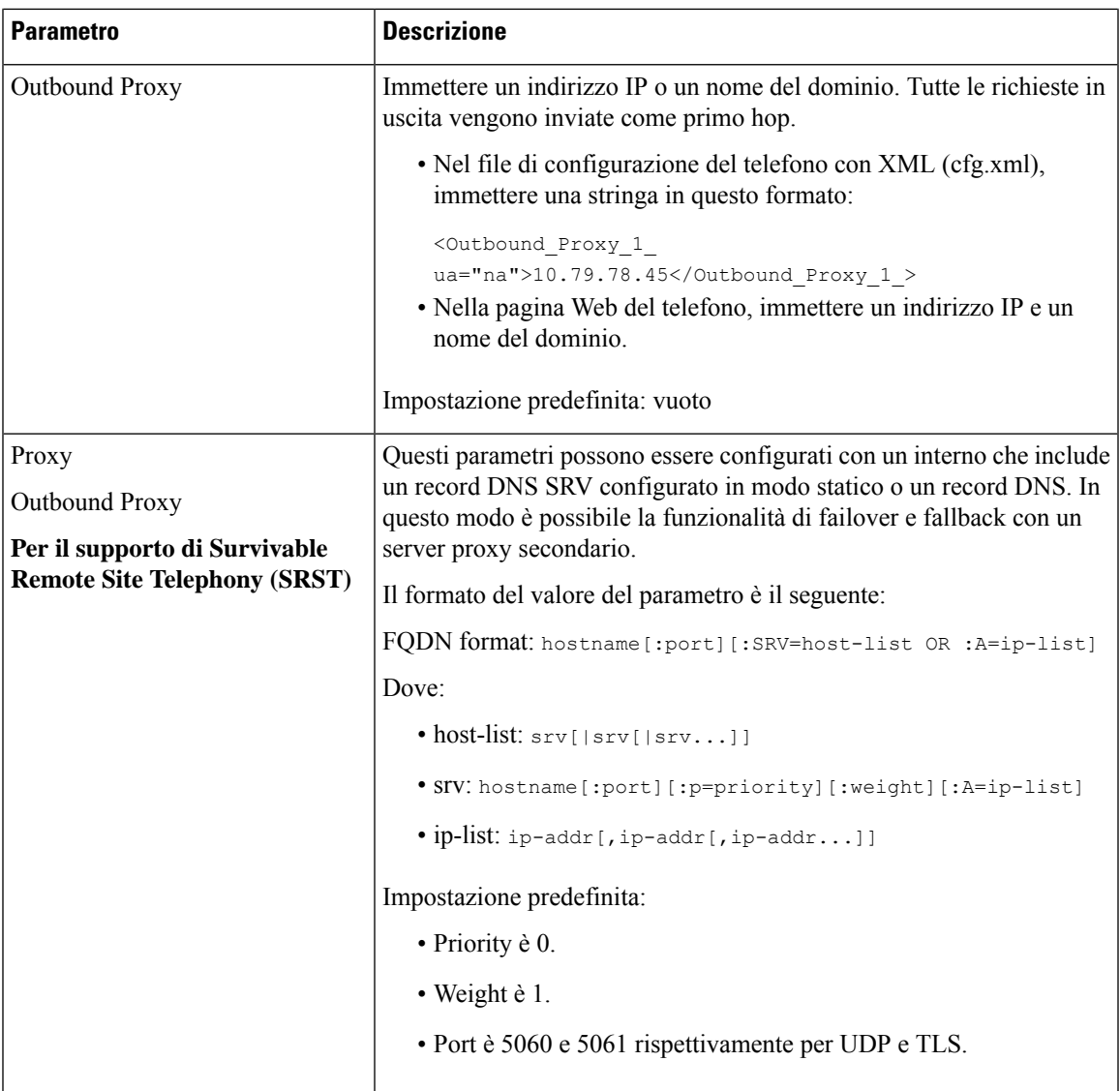

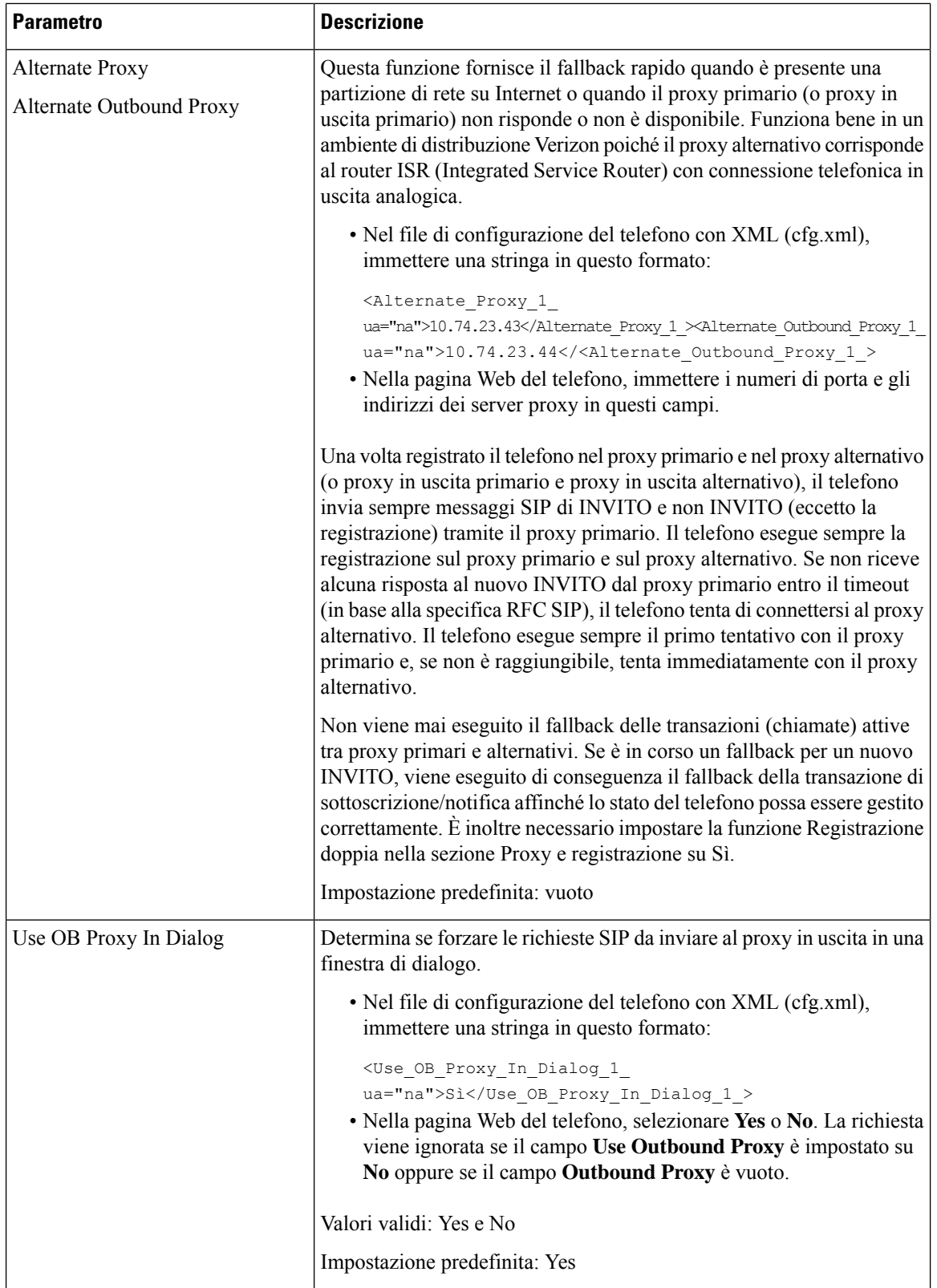

 $\mathbf{l}$ 

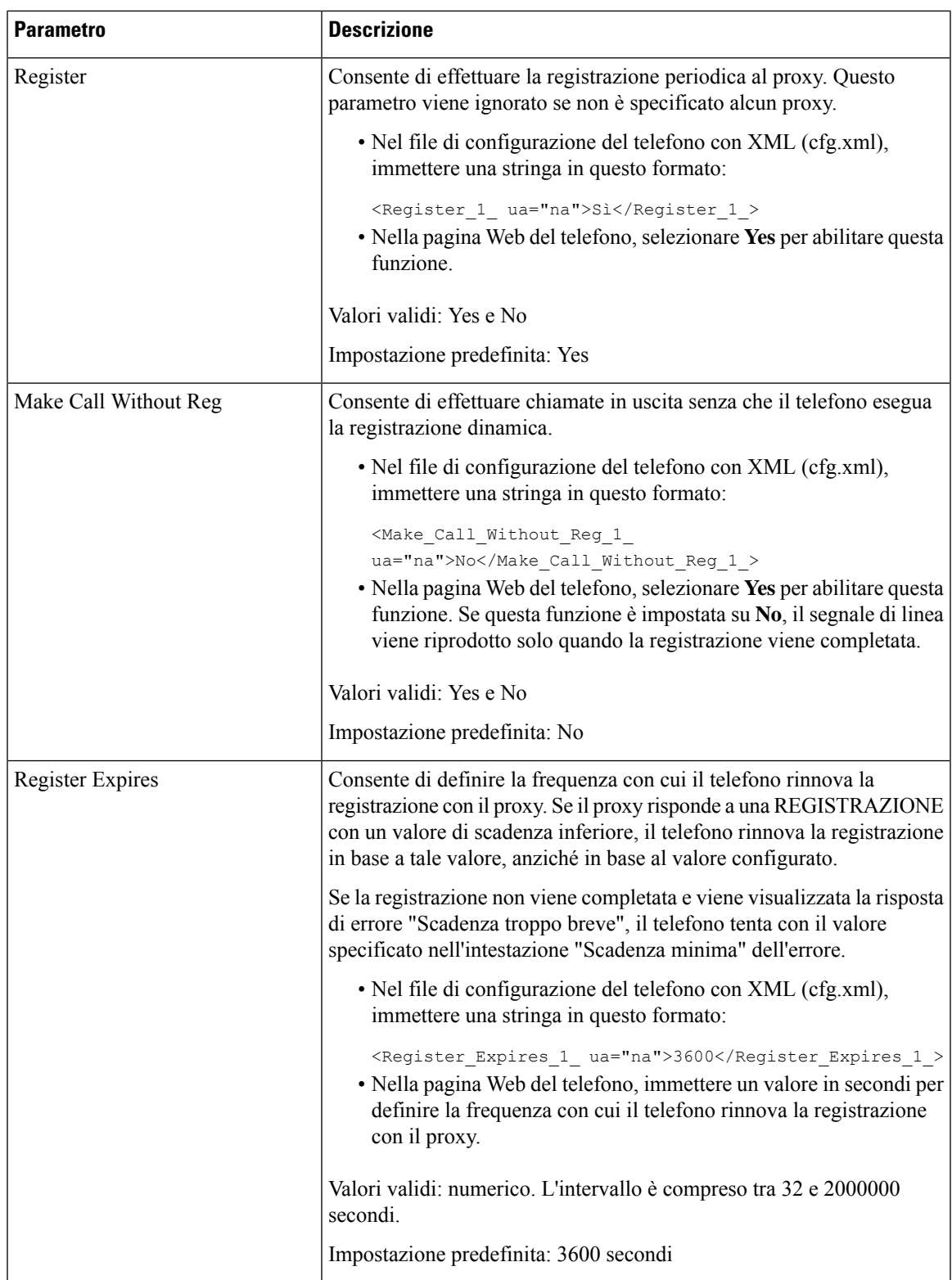

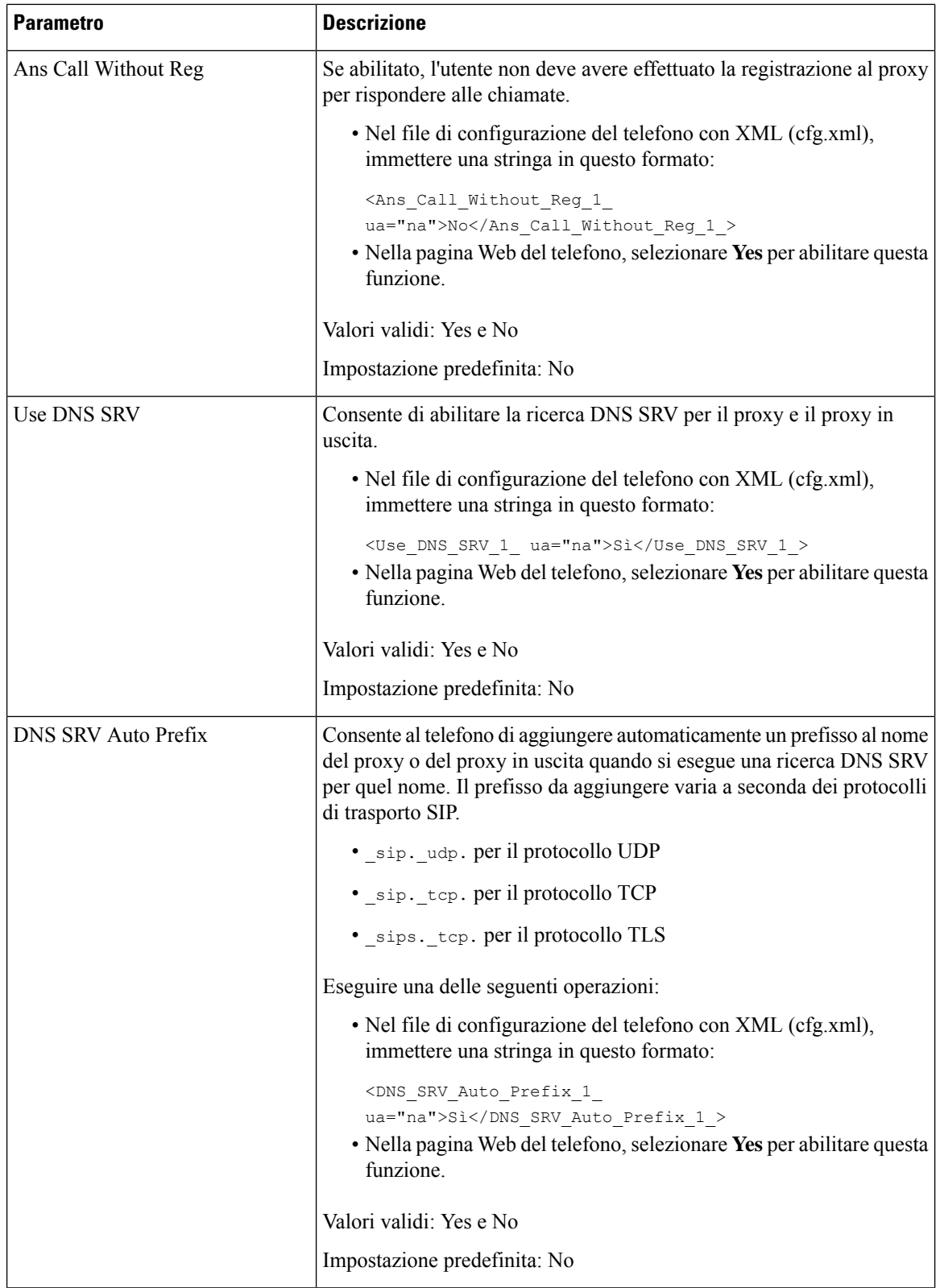

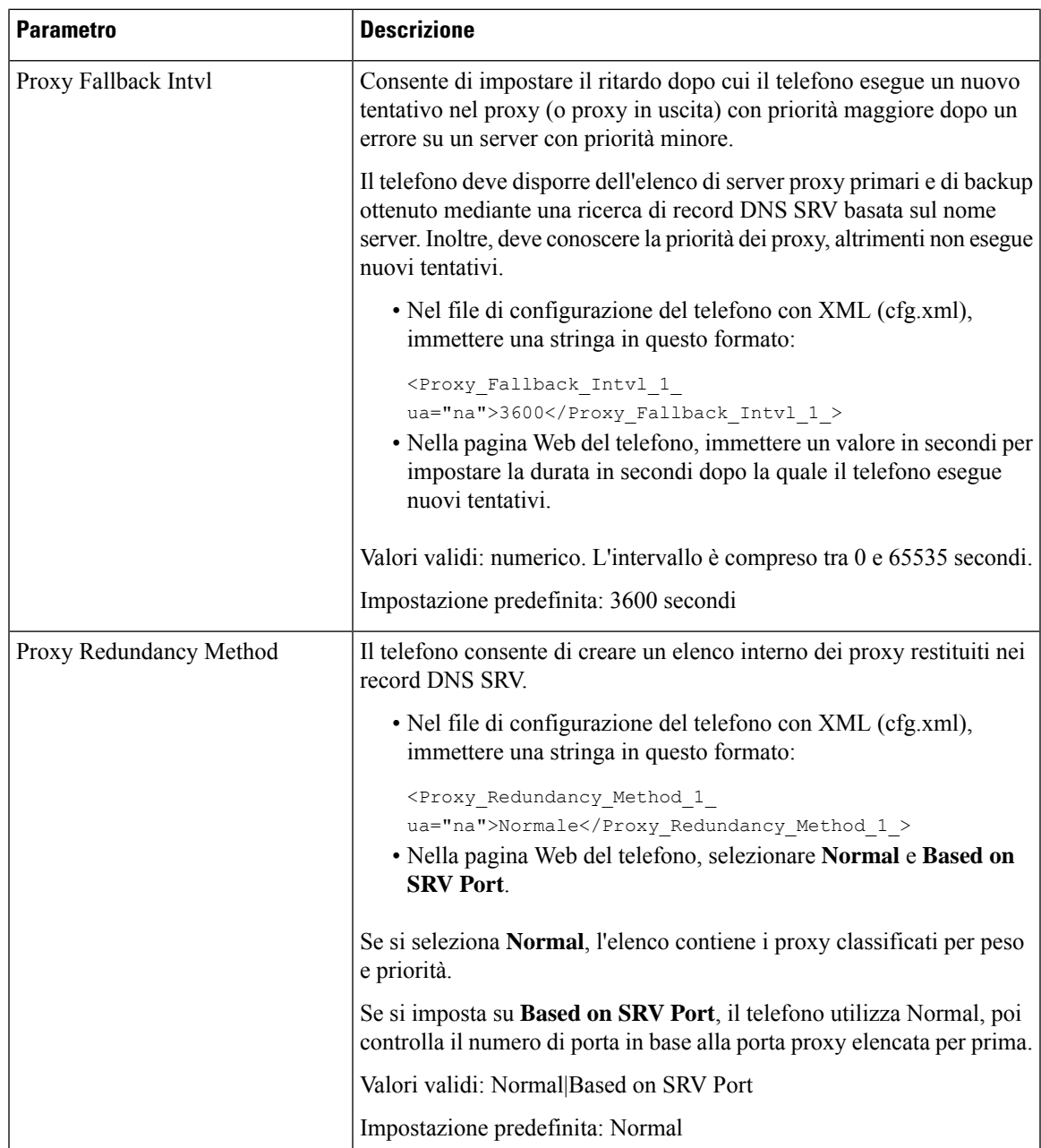

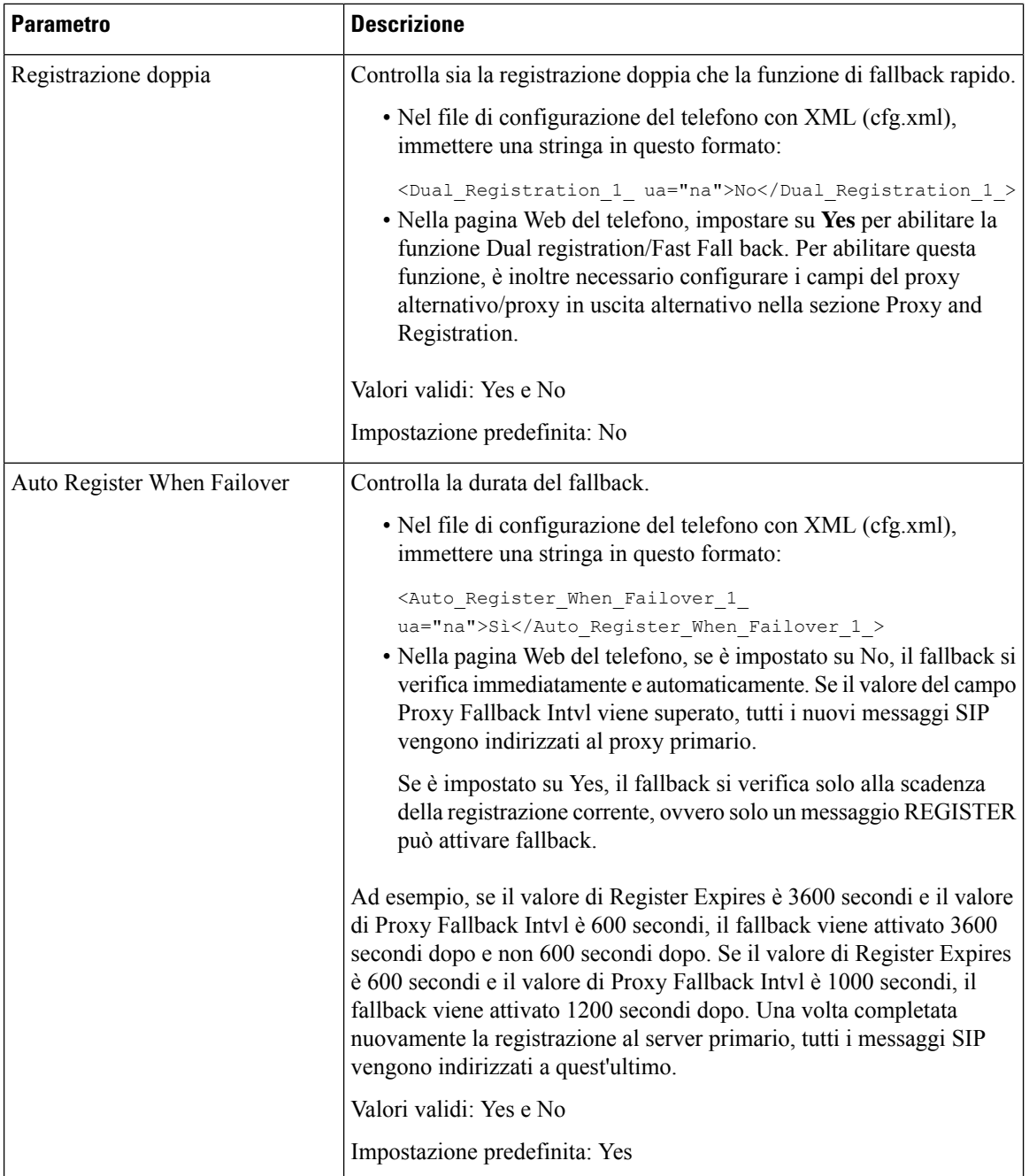

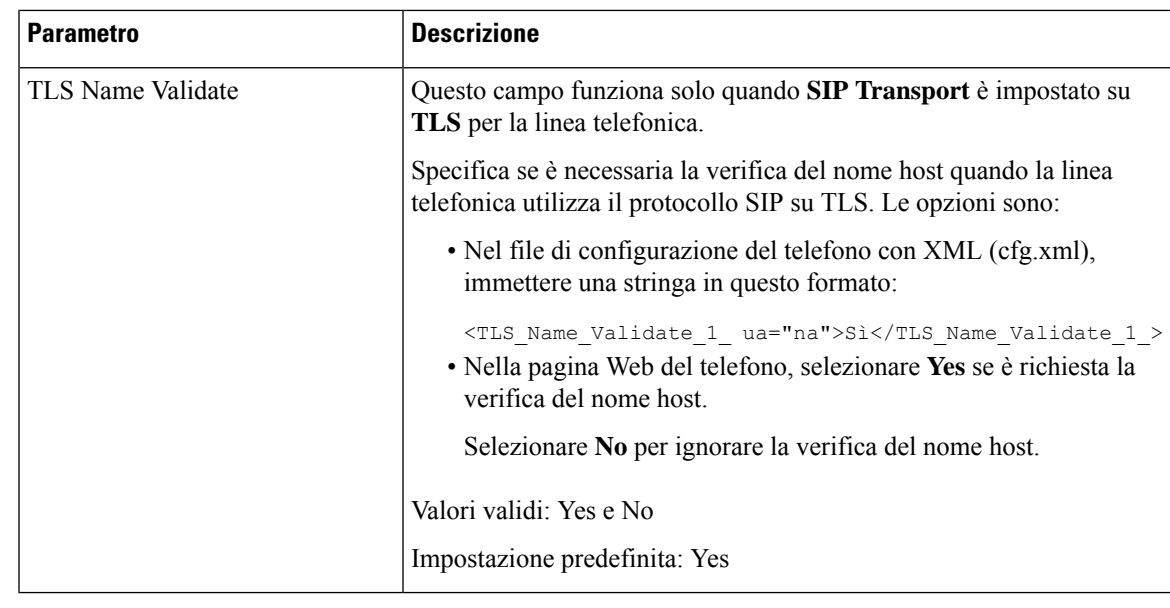

## **Configurazione dei parametri delle informazioni sull'utente**

## **Prima di iniziare**

Accedere alla pagina Web di amministrazione del telefono. Consultare Accesso [all'interfaccia](#page-155-0) Web del telefono, a [pagina](#page-155-0) 134.

## **Procedura**

**Passaggio 1** Selezionare **Voice** > **Ext(n)**, dove n è il numero di un interno. **Passaggio 2** Nella sezione **Subscriber Information**, impostare i valori del parametro come descritto nella tabella [Parametri](#page-547-0) delle [informazioni](#page-547-0) sull'utente, a pagina 526. **Passaggio 3** Fare clic su **Submit All Changes**.

I

## <span id="page-547-0"></span>**Parametri delle informazioni sull'utente**

La seguente tabella definisce la funzione e l'utilizzo dei parametri nella sezione RTP Parameters della scheda SIPnell'interfaccia Web del telefono. Definisce inoltre la sintassi della stringa aggiunta nel file di configurazione del telefono con codice XML (cfg.xml) per la configurazione di un parametro.

### **Tabella 84: Informazioni sull'utente**

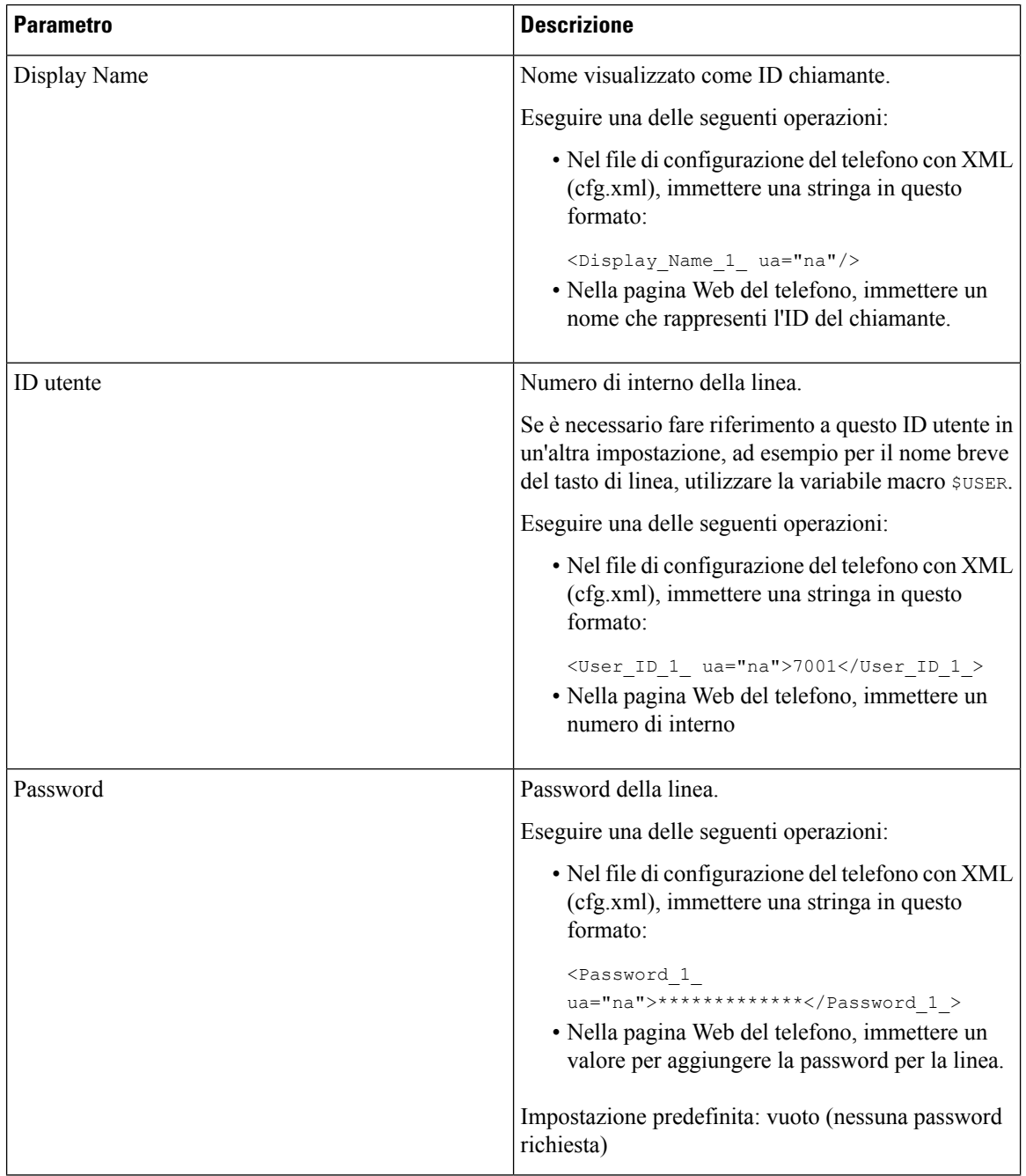

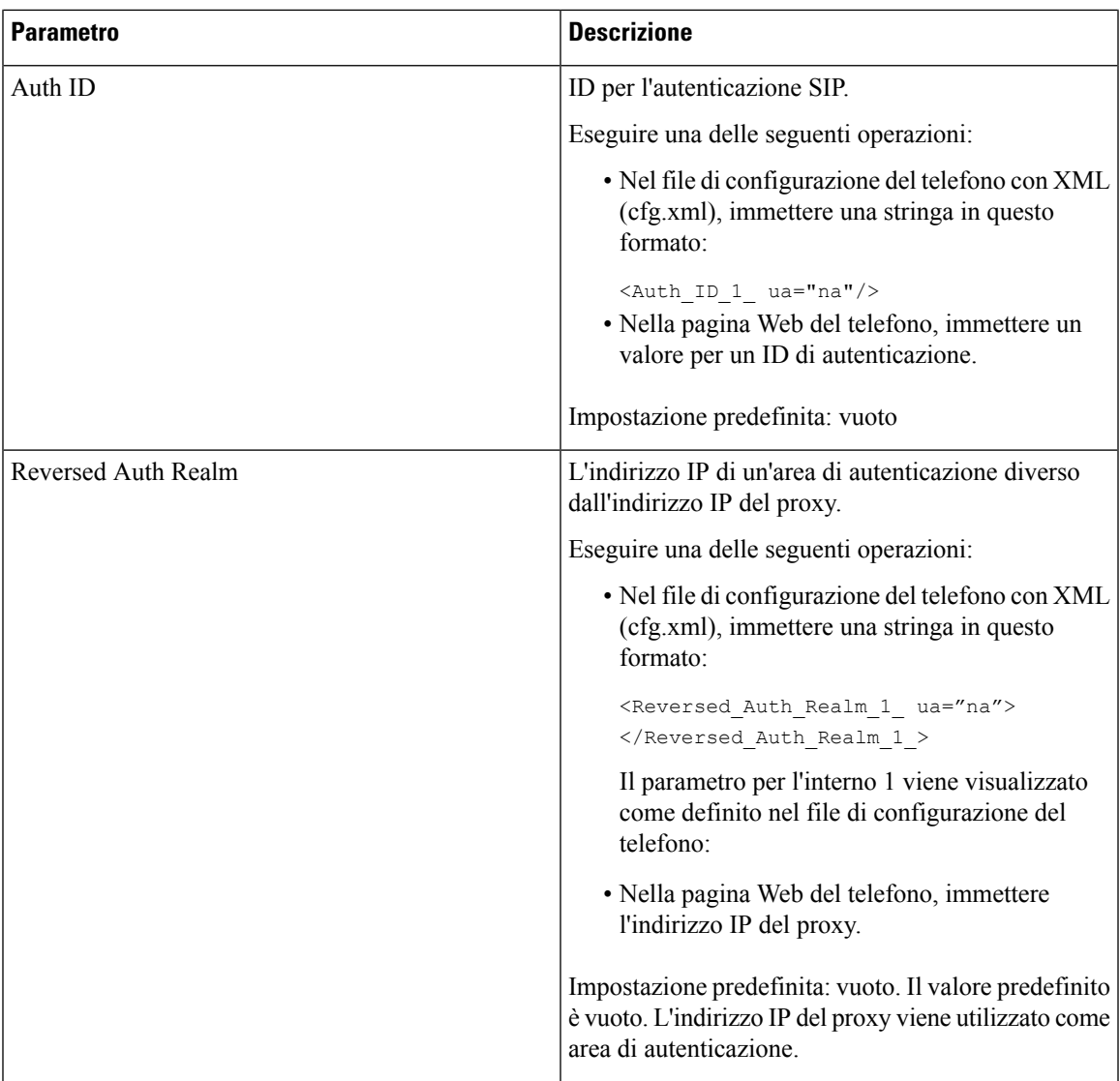

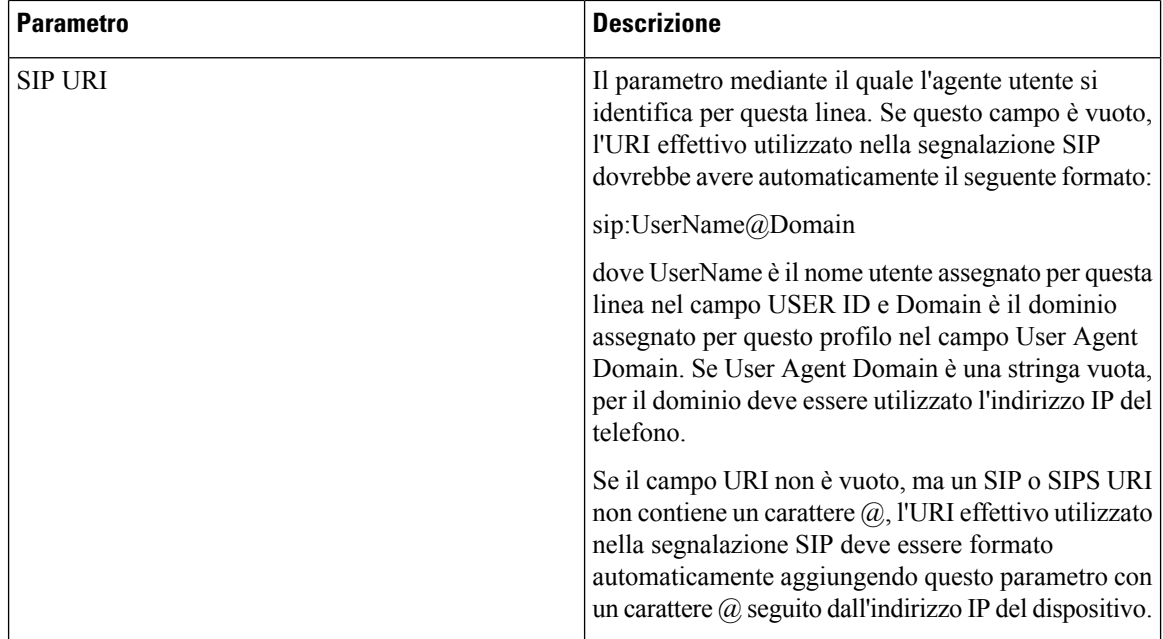

## **Impostazione del telefono per l'utilizzo del codec OPUS narrowband**

Per migliorare la larghezza di banda della rete, è possibile configurare i telefoni in modo da utilizzare il codec OPUS narrowband. Il codec narrowband non è in conflitto con il codec wideband.

#### **Prima di iniziare**

Accesso [all'interfaccia](#page-155-0) Web del telefono, a pagina 134

#### **Procedura**

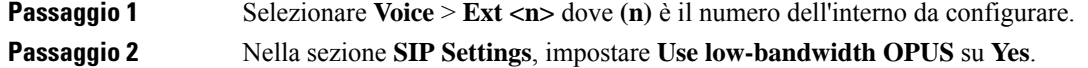

**Passaggio 3** Fare clic su **Submit All Changes**.

# **Attraversamento NAT con telefoni**

Il processo NAT (Network Address Translation) consente a più dispositivi di condividere un indirizzo IP singolo, pubblico e indirizzabile per stabilire connessioni su Internet. Il processo NAT è presente in molti dispositivi di accesso a banda larga per tradurre indirizzi IP pubblici e privati. Affinché il protocollo VoIP possa coesistere con il processo NAT, è necessario disporre della funzione di attraversamento NAT.

Non tutti i provider di servizi forniscono l'attraversamento NAT. Se il proprio provider di servizi non fornisce l'attraversamento NAT, sono disponibili diverse opzioni:

- **NAT Mapping with Session Border Controller**: si consiglia di scegliere un provider di servizi che supporti la mappatura NAT mediante un Session Border Controller. Se la mappatura NAT è fornita dal provider di servizi, è possibile disporre di più opzioni per la scelta del router.
- **NAT Mapping with SIP-ALG Router**: è possibile ottenere la mappatura NAT utilizzando un router che dispone di un Gateway di livello applicazione (ALG) SIP. Utilizzando un router SIP-ALG, è possibile disporre di più opzioni per la scelta di un provider di servizi.
- **NAT Mapping with a Static IP Address**: è possibile ottenere la mappatura NAT con un indirizzo IP statico (pubblico) esterno per garantire l'interoperabilità con il provider di servizi. Il meccanismo NAT utilizzato nel router deve essere simmetrico. Per ulteriori informazioni, consultare [Determinazione](#page-558-0) del processo NAT simmetrico o [asimmetrico,](#page-558-0) a pagina 537.

Utilizzare la mappatura NAT solo se la rete del provider di servizi non fornisce la funzionalità Session Border Controller. Per ulteriori informazioni su come configurare la mappatura NAT con un indirizzo IP statico, vedere [Mappatura](#page-552-0) NAT con indirizzo IP statico , a pagina 531.

• **NAT Mapping with STUN**: se la rete del provider di servizi non fornisce una funzionalità Session Border Controller e se gli altri requisiti vengono soddisfatti, è possibile utilizzare il protocollo STUN (Session Traversal Utilities for NAT) per rilevare la mappatura NAT. Per informazioni su come configurare la mappatura NAT con STUN, vedere [Configurazione](#page-556-0) della mappatura NAT con STUN, a pagina 535.

## **Abilitazione della mappatura NAT**

Per impostare i parametri NAT, è necessario abilitare la mappatura NAT.

#### **Prima di iniziare**

Accedere alla pagina Web di amministrazione del telefono. Consultare Accesso [all'interfaccia](#page-155-0) Web del telefono, a [pagina](#page-155-0) 134.

#### **Procedura**

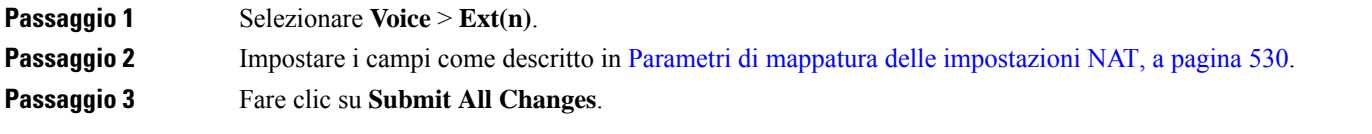

## <span id="page-551-0"></span>**Parametri di mappatura delle impostazioni NAT**

La seguente tabella definisce la funzione e l'utilizzo dei parametri del mapping NAT nella sezione NAT Settings della scheda Voice>Ext(n) nell'interfaccia Web del telefono. Definisce inoltre la sintassi della stringa aggiunta nel file di configurazione del telefono con codice XML (cfg.xml) per la configurazione di un parametro.

### **Tabella 85: Parametri del mapping NAT**

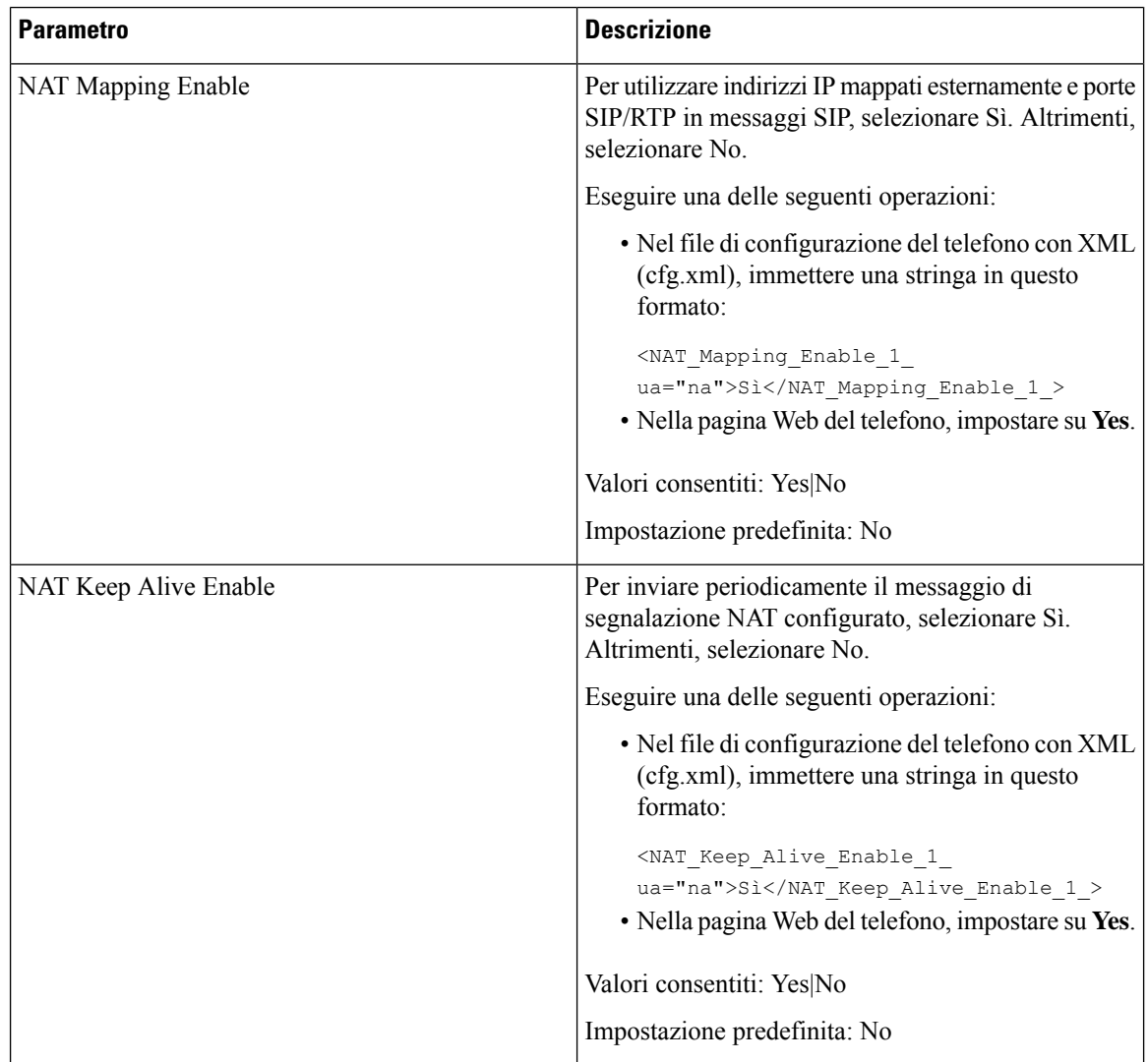

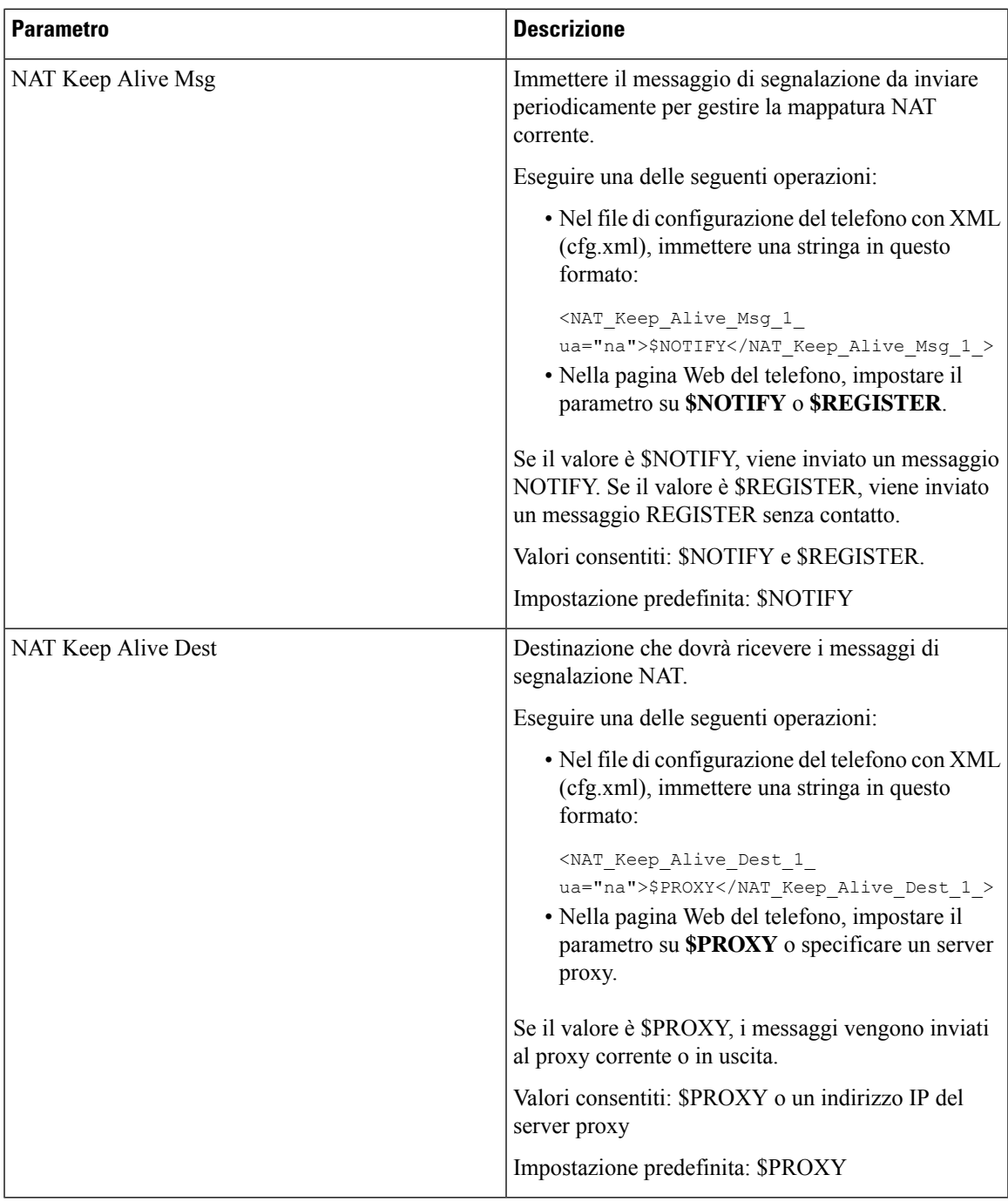

## <span id="page-552-0"></span>**Mappatura NAT con indirizzo IP statico**

È possibile configurare la mappatura NAT sul telefono per garantire l'interoperabilità con il provider di servizi.

### **Prima di iniziare**

- Accedere alla pagina Web di amministrazione del telefono. Consultare Accesso [all'interfaccia](#page-155-0) Web del [telefono,](#page-155-0) a pagina 134.
- È necessario disporre di un indirizzo IP esterno (pubblico) che sia statico.
- Il meccanismo NAT utilizzato nel router deve essere simmetrico.

### **Procedura**

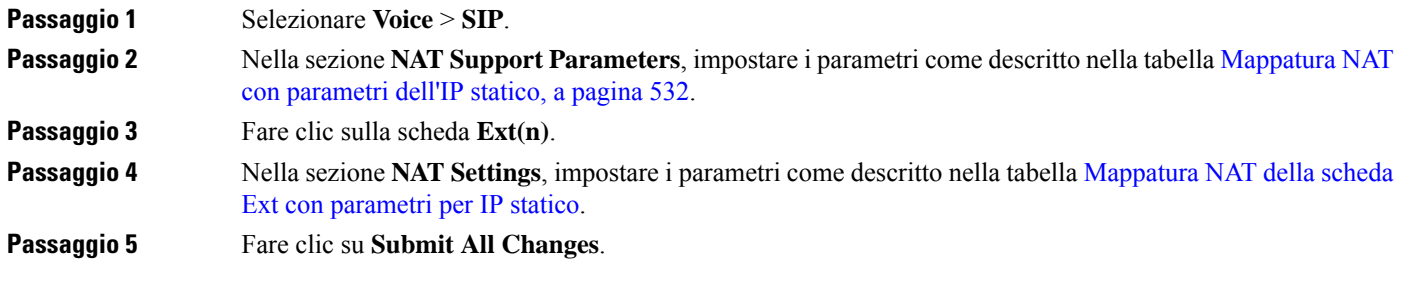

#### **Operazioni successive**

Configurare le impostazioni firewall sul router per consentire il traffico SIP.

## <span id="page-553-0"></span>**Mappatura NAT con parametri dell'IP statico**

La seguente tabella definisce la funzione e l'utilizzo della mappatura NAT con i parametri dell'indirizzo IP statico nella sezione NAT Support Parameters della scheda Voice>SIP nell'interfaccia Web del telefono. Definisce inoltre la sintassi della stringa aggiunta nel file di configurazione del telefono con codice XML (cfg.xml) per la configurazione di un parametro.

| <b>Parametro</b>       | <b>Descrizione</b>                                                                                       |
|------------------------|----------------------------------------------------------------------------------------------------|
| Handle VIA<br>received | Consente di abilitare il telefono per l'elaborazione del parametro ricevuto nell'intestazione<br>VIA.    |
|                        | Eseguire una delle seguenti operazioni:                                                                  |
|                        | • Nel file di configurazione del telefono con XML (cfg.xml), immettere una stringa<br>in questo formato: |
|                        | <handle received="" ua="na" via="">Si</handle><br>• Nella pagina Web del telefono, impostare su Yes.     |
|                        | Impostazione predefinita: No                                                                             |

**Tabella 86: Mappatura NAT con parametri dell'IP statico**

 $\mathbf{l}$ 

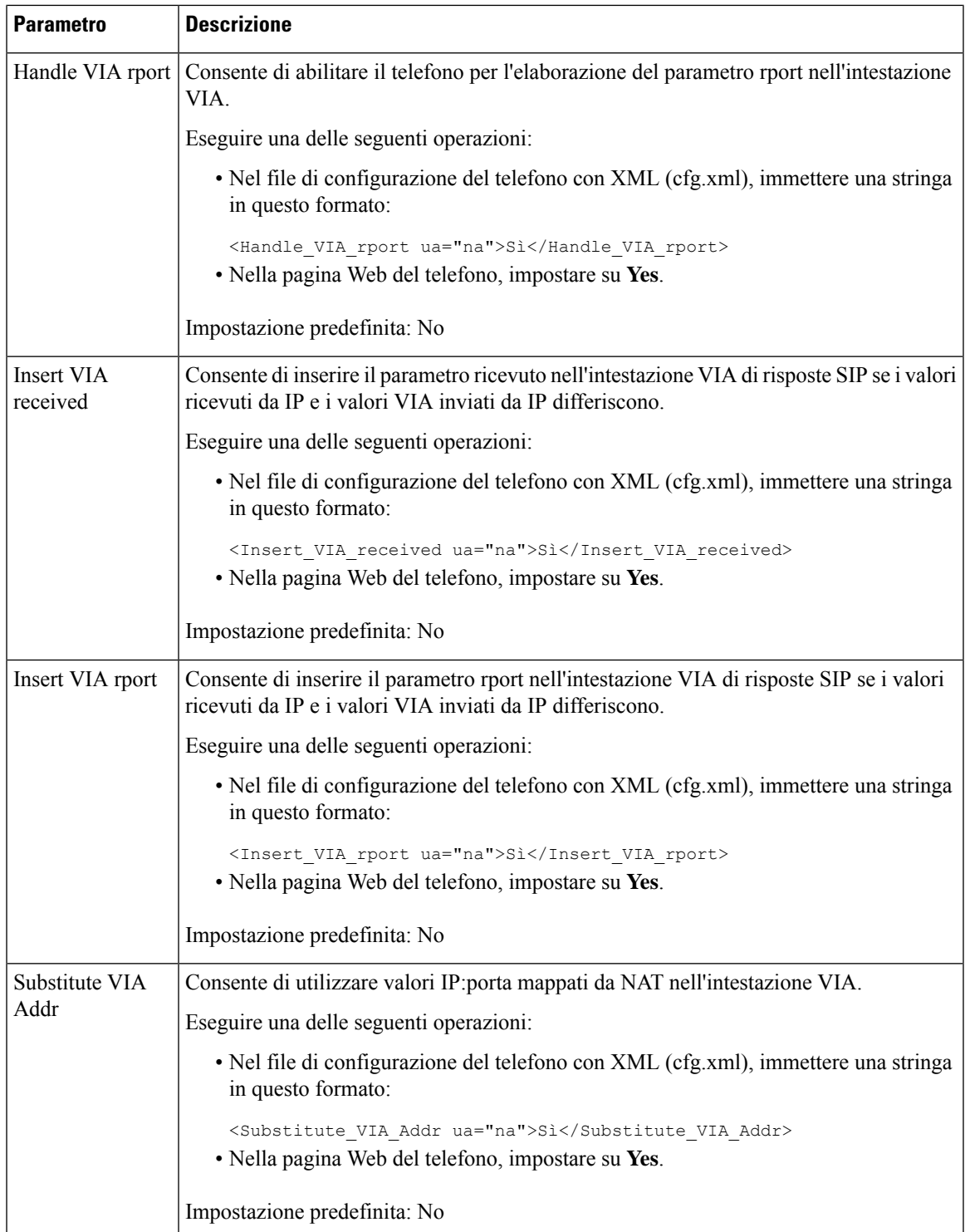

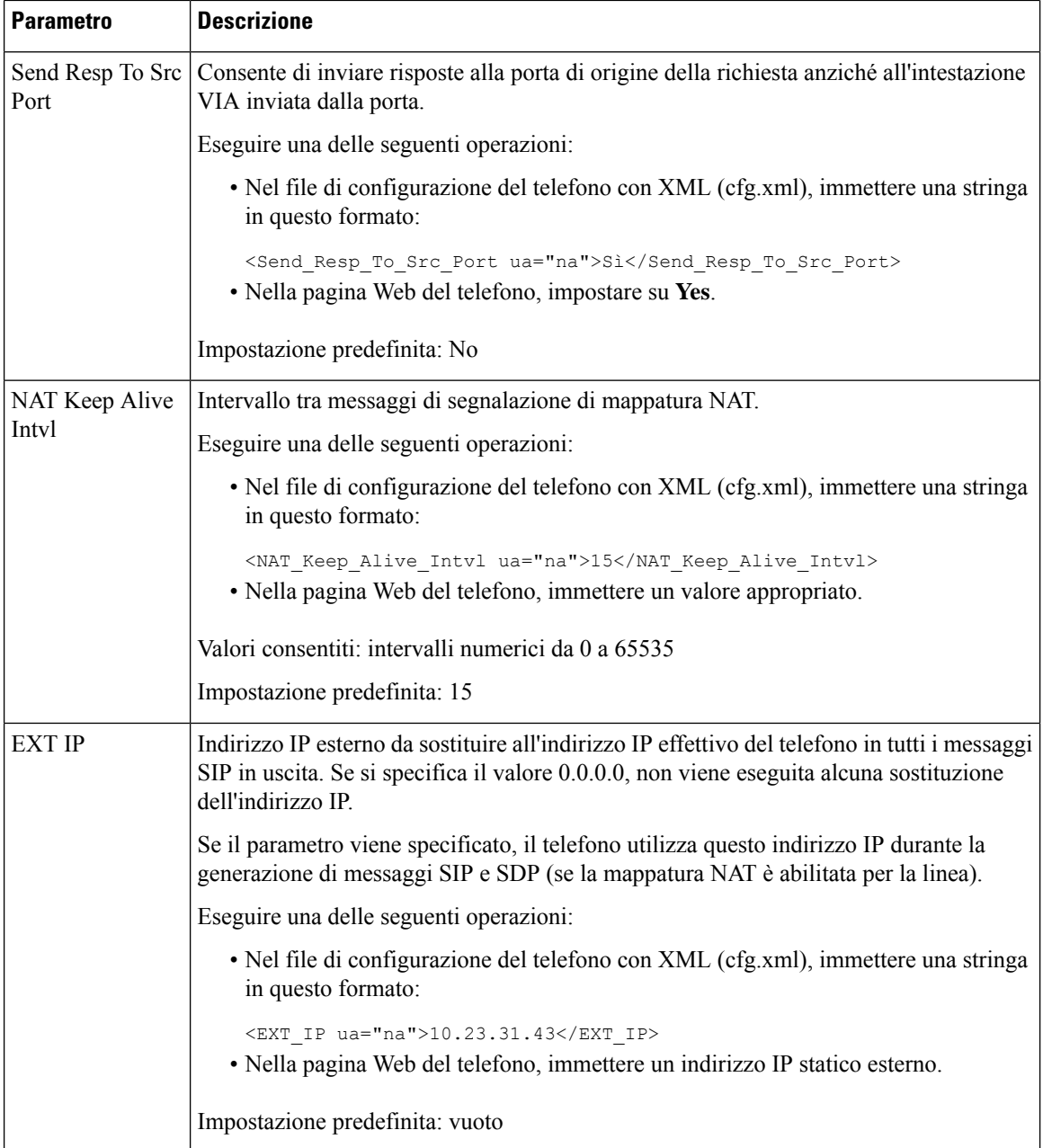

<span id="page-555-0"></span>La seguente tabella definisce la funzione e l'utilizzo della mappatura NAT con i parametri dell'indirizzo IP statico nella sezione NAT Support Parameters della scheda Voice>Ext nell'interfaccia Web del telefono.

Ш

Definisce inoltre la sintassi della stringa aggiunta nel file di configurazione del telefono con codice XML (cfg.xml) per la configurazione di un parametro.

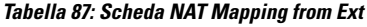

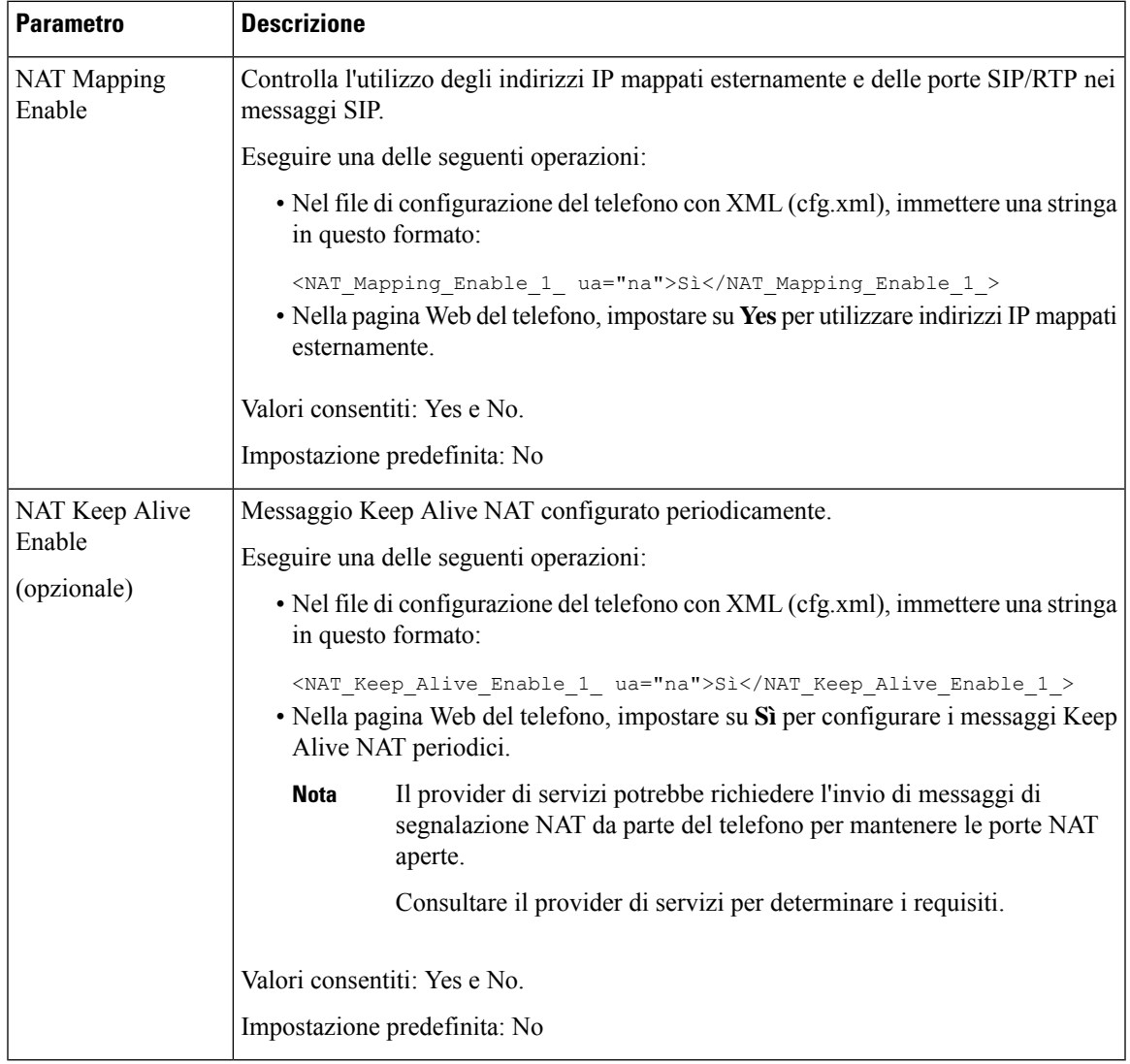

## <span id="page-556-0"></span>**Configurazione della mappatura NAT con STUN**

Se la rete del provider di servizi non fornisce una funzionalità Session Border Controller e se gli altri requisiti vengono soddisfatti, è possibile utilizzare il protocolloSTUN (Session Traversal Utilitiesfor NAT) per rilevare la mappatura NAT. Il protocollo STUN consente alle applicazioni di funzionare dietro un NAT (Network Address Translator) per rilevare la presenza di quest'ultimo e ottenere l'indirizzo IP mappato (pubblico) (indirizzi MAP) e il numero porta che il NAT ha allocato per le connessioni UDP (User Datagram Protocol) a host remoti. Il protocollo richiede l'assistenza di un server di rete di terze parti (server STUN) situato sul lato opposto (pubblico) rispetto al NAT, in genere nella rete Internet pubblica. Questa opzione viene considerata in ultima analisi e deve essere utilizzata solo se gli altri metodi non sono disponibili. Per utilizzare il protocollo STUN:

- È necessario che il router utilizzi un processo NAT asimmetrico. Consultare [Determinazione](#page-558-0) del processo NAT simmetrico o [asimmetrico,](#page-558-0) a pagina 537.
- È necessario che un computer che esegue il software del serverSTUN sia disponibile nella rete. È inoltre possibile utilizzare un server STUN pubblico o configurarne uno personale.

### **Prima di iniziare**

Accedere alla pagina Web di amministrazione del telefono. Consultare Accesso [all'interfaccia](#page-155-0) Web del telefono, a [pagina](#page-155-0) 134.

#### **Procedura**

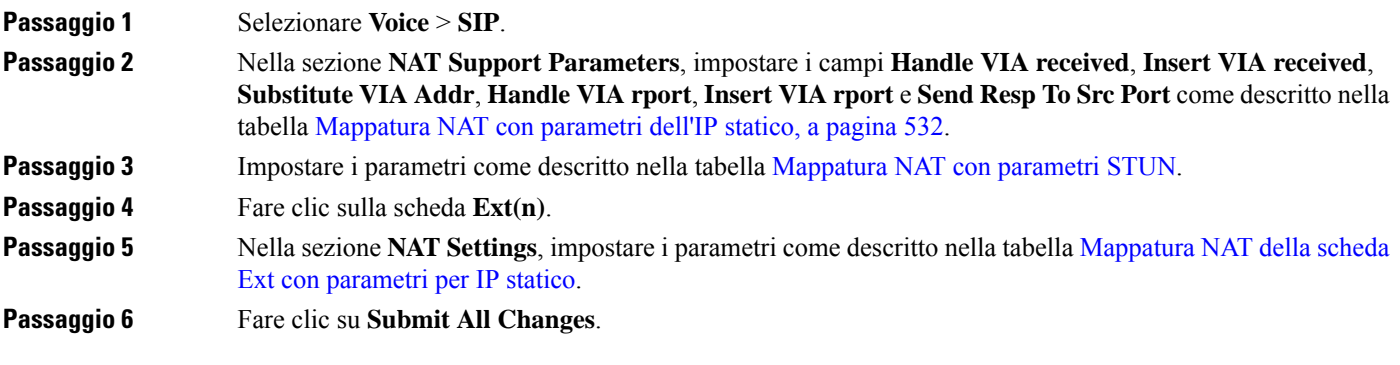

#### **Operazioni successive**

<span id="page-557-0"></span>Configurare le impostazioni firewall sul router per consentire il traffico SIP.

## **Mappatura NAT con parametri STUN**

La seguente tabella definisce la funzione e l'utilizzo della mappatura NAT con i parametriSTUN nella sezione NAT Support Parameters della scheda Voice>SIP nell'interfaccia Web del telefono. Definisce inoltre la sintassi Ш

della stringa aggiunta nel file di configurazione del telefono con codice XML (cfg.xml) per la configurazione di un parametro.

| <b>Parametro</b>   | <b>Descrizione</b>                                                                                                    |
|--------------------|----------------------------------------------------------------------------------------------------|
| <b>STUN Enable</b> | Consente di utilizzare il protocollo STUN per rilevare<br>la mappatura NAT.                                                                                                    |
|                    | Eseguire una delle seguenti operazioni:                                                                                                    |
|                    | · Nel file di configurazione del telefono con XML<br>(cfg.xml), immettere una stringa in questo<br>formato:                                                                                         |
|                    | <stun enable="" ua="na">Si</stun><br>· Nella pagina Web del telefono, impostare su Yes<br>per abilitare la funzione.                                                                                |
|                    | Valori consentiti: Yes e No.                                                                                                    |
|                    | Impostazione predefinita: No                                                                                                    |
| <b>STUN Server</b> | Indirizzo IP o nome di dominio completo del server<br>STUN da contattare per il rilevamento della mappatura<br>NAT. È possibile utilizzare un server STUN pubblico<br>o configurarne uno personale. |
|                    | Eseguire una delle seguenti operazioni:                                                                                                    |
|                    | · Nel file di configurazione del telefono con XML<br>(cfg.xml), immettere una stringa in questo<br>formato:                                                                                         |
|                    | <stun server="" ua="na"></stun><br>· Nella pagina Web del telefono, immettere un<br>indirizzo IP o un nome di dominio completo del<br>server STUN.                                                  |
|                    | Valori consentiti:                                                                                                    |
|                    | Impostazione predefinita: vuoto                                                                                                    |

**Tabella 88: Mappatura NAT con parametri STUN**

## <span id="page-558-0"></span>**Determinazione del processo NAT simmetrico o asimmetrico**

Il protocollo STUN non funziona su router con NAT simmetrico. Con il NAT simmetrico, gli indirizzi IP vengono mappati da una porta e un indirizzo IP interno a una porta e un indirizzo IP di destinazione indirizzabile esterno. Se viene inviato un altro pacchetto dalla stessa porta e dallo stesso indirizzo IP di origine a una destinazione differente, viene utilizzata una combinazione differente di numero porta e indirizzo IP. Questo metodo è restrittivo poiché un host esterno può inviare un pacchetto a una porta specifica nell'host interno solo se quest'ultimo ha inviato per primo un pacchetto da tale porta all'host esterno.

Questa procedura presuppone la configurazione di un server Syslog e che tale server sia pronto per ricevere messaggi Syslog.

Per determinare se il router utilizza il NAT simmetrico o asimmetrico:

### **Prima di iniziare**

- Verificare che il firewall non sia in esecuzione sul PC. (Altrimenti, potrebbe bloccare la porta Syslog). Per impostazione predefinita, la porta Syslog è 514.
- Accedere alla pagina Web di amministrazione del telefono. Consultare Accesso [all'interfaccia](#page-155-0) Web del [telefono,](#page-155-0) a pagina 134.

### **Procedura**

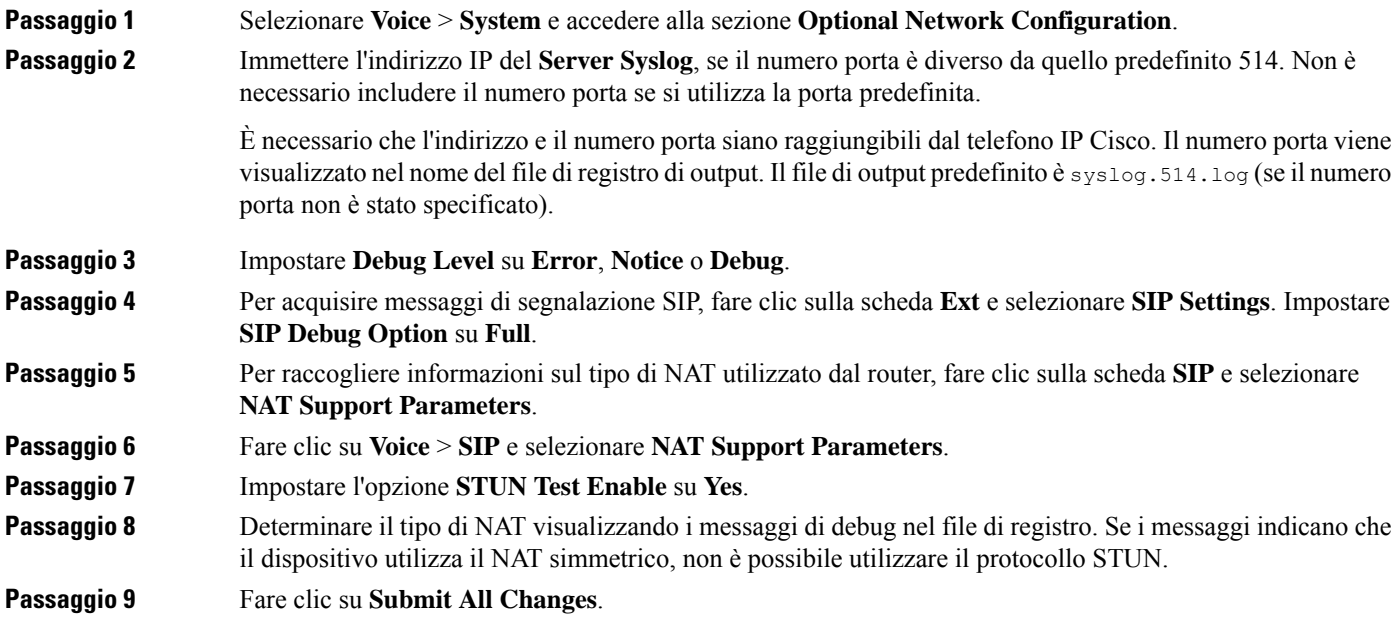

# <span id="page-559-0"></span>**Piano di numerazione**

#### **Argomenti correlati**

Modifica del piano di [numerazione](#page-567-0) sul telefono IP, a pagina 546

## **Panoramica del piano di numerazione**

I piani di numerazione determinano la modalità di interpretazione e trasmissione delle cifre. Inoltre, determinano l'accettazione o il rifiuto del numero composto. È possibile utilizzare un piano di numerazione per agevolare la composizione o per bloccare alcuni tipi di chiamate, ad esempio quelle interurbane o internazionali.

Utilizzare l'interfaccia utente Web del telefono per configurare piani di numerazione sul telefono IP.

Questa sezione include informazioni fondamentalisui piani di numerazione, nonché le procedure per configurare piani di numerazione personalizzati.

Ш

Il telefono IP Cisco dispone di diversi livelli di piani di numerazione e consente di elaborare le sequenze di cifre.

Quando un utente preme il pulsante dell'altoparlante sul telefono, viene avviata la seguente sequenza di eventi:

- **1.** Il telefono inizia a raccogliere le cifre composte. Il timer di interdigitazione inizia a monitorare il tempo che intercorre tra le cifre.
- **2.** Se viene raggiunto il valore limite del timer di interdigitazione o se si verifica un altro evento di terminazione, il telefono mette a confronto le cifre composte e il piano di numerazione del telefono IP. Il piano di numerazione è configurato nell'interfaccia utente Web del telefono in **Voice** > **Ext(n)** nella sezione **Dial Plan**.

## **Sequenze di cifre**

Un piano di numerazione contiene una serie di sequenze di cifre, separate dal carattere **|**. L'intera raccolta di sequenze è racchiusa tra parentesi. Ciascuna sequenza di cifre all'interno del piano di numerazione include una serie di elementi associati singolarmente ai tasti premuti dall'utente.

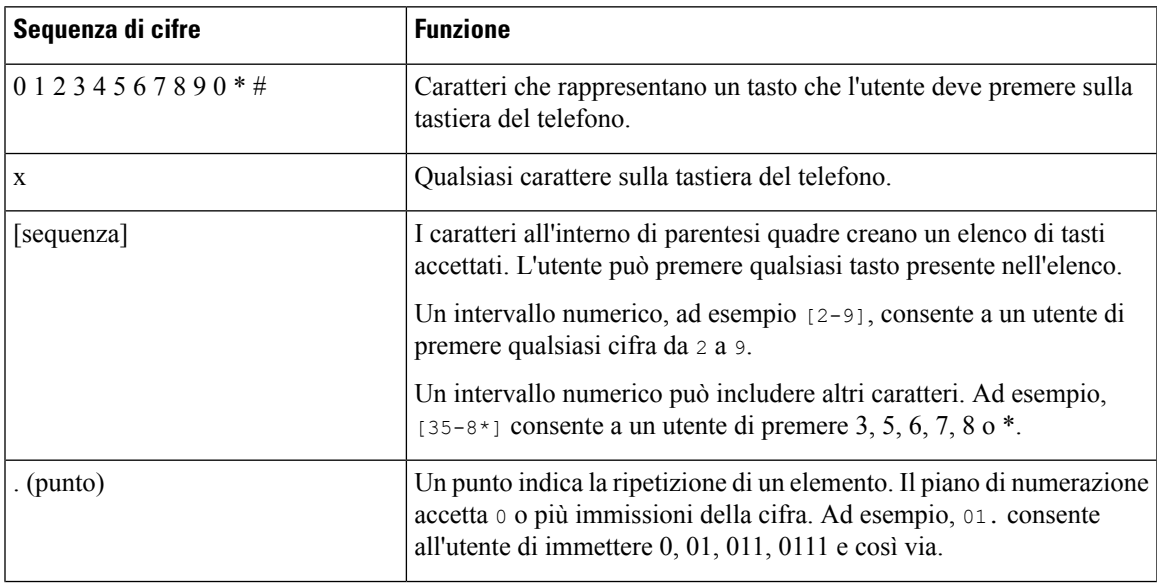

Lo spazio viene ignorato, ma può essere utilizzato per scopi di leggibilità.

 $\mathbf{l}$ 

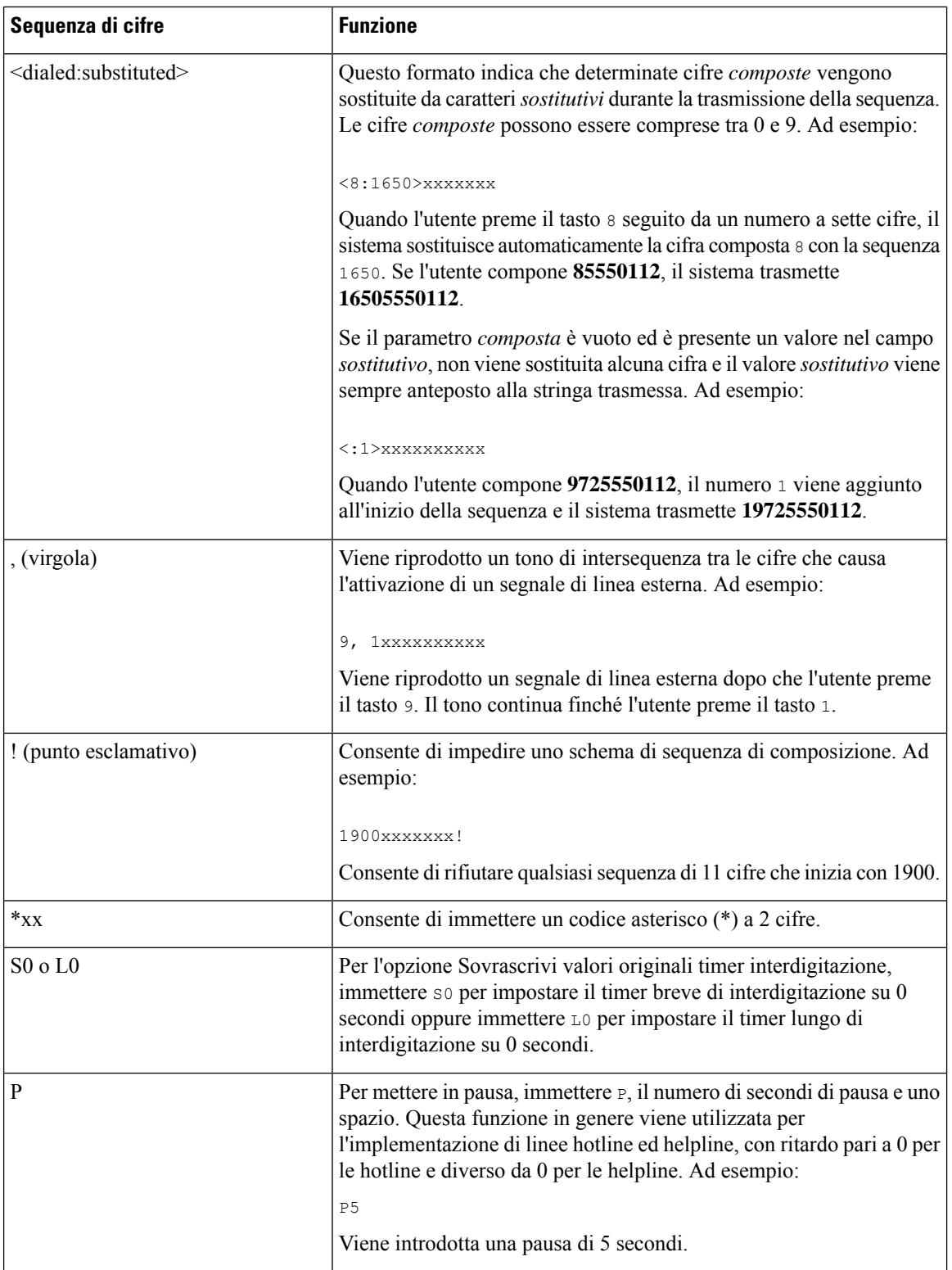

## **Esempi di sequenze di cifre**

I seguenti esempi mostrano le sequenze di cifre che è possibile immettere in un piano di numerazione.

In una voce completa del piano di numerazione, le sequenze sono separate da un carattere barra verticale (|) e l'intero gruppo di sequenze è racchiuso tra parentesi:

```
( [1-8]xx | 9, xxxxxxx | 9, <:1>[2-9]xxxxxxxxx | 8, <:1212>xxxxxxx | 9, 1 [2-9] xxxxxxxxx
| 9, 1 900 xxxxxxx ! | 9, 011xxxxxx. | 0 | [49]11 )
```
#### Per i telefoni IP MPP Cisco 6871:

```
( [1-8]xx | 9, xxxxxxx | 9, <:1>[2-9]xxxxxxxxx | 8, <:1212>xxxxxxx | 9, 1 [2-9] xxxxxxxxx
| 9, 1 900 xxxxxxx ! |
9, 011xxxxxx. | 0 | [49]11 ) | [*#]xx[*#] | #xx+xxxxxxxxxxxxxxxxxxxxxx
```
• Interni nel sistema:

```
( [1-8]xx | 9, xxxxxxx | 9, <:1>[2-9]xxxxxxxxx | 8, <:1212>xxxxxxx | 9, 1 [2-9] xxxxxxxxx
| 9, 1 900 xxxxxxx ! | 9, 011xxxxxx. | 0 | [49]11 )
```
[1-8]xx: consente di comporre qualsiasi numero a tre cifre che inizia con cifre da 1 a 8. Se il sistema utilizza interni a quattro cifre, immettere la seguente stringa:  $[1-8]$ xxx

• Composizione locale con numero a sette cifre:

```
( [1-8]xx | 9, xxxxxxx | 9, <:1>[2-9]xxxxxxxxx | 8, <:1212>xxxxxxx | 9, 1 [2-9] xxxxxxxxx
| 9, 1 900 xxxxxxx ! | 9, 011xxxxxx. | 0 | [49]111)
```
9, xxxxxxx: quando un utente preme il tasto 9, viene riprodotto un segnale di linea esterna. L'utente può immettere qualsiasi numero a sette cifre, come in una chiamata locale.

• Composizione locale con un prefisso a 3 cifre e un numero locale a 7 cifre:

```
( [1-8]xx | 9, xxxxxxx | 9, <:1>[2-9]xxxxxxxxx | 8, <:1212>xxxxxxx | 9, 1 [2-9] xxxxxxxxx
| 9, 1 900 xxxxxxx ! | 9, 011xxxxxx. | 0 | [49]11 )
```
9, <:1>[2-9]xxxxxxxxx : questo esempio è utile laddove è richiesto un prefisso locale. Quando un utente preme il tasto 9, viene riprodotto un segnale di linea esterna. L'utente deve immettere un numero a 10 cifre che inizia con una cifra da 2 a 9. Il sistema inserisce automaticamente il prefisso 1 prima di trasmettere il numero al vettore.

• Composizione locale con un prefisso a 3 cifre inserito automaticamente:

```
( [1-8]xx | 9, xxxxxxx | 9, <:1>[2-9]xxxxxxxxx | 8, <:1212>xxxxxxx | 9, 1 [2-9] xxxxxxxxx
| 9, 1 900 xxxxxxx ! | 9, 011xxxxxx. | 0 | [49]11 )
```
8, <:1212>xxxxxxx : questo esempio è utile quando il vettore richiede un prefisso locale ma la maggior parte delle chiamate è indirizzata a un singolo prefisso. Quando l'utente preme il tasto 8, viene riprodotto un segnale di linea esterna. L'utente può immettere qualsiasi numero a sette cifre. Il sistema inserisce automaticamente il prefisso 1 e il prefisso 212 prima di trasmettere il numero al vettore.

• Composizione a lunga distanza negli Stati Uniti:

( [1-8]xx | 9, xxxxxxx | 9, <:1>[2-9]xxxxxxxxx | 8, <:1212>xxxxxxx | 9, 1 [2-9] xxxxxxxxx | 9, 1 900 xxxxxxx ! | 9, 011xxxxxx. | 0 | [49]11 )

9, 1 [2-9] xxxxxxxxx: quando l'utente preme il tasto 9, viene riprodotto un segnale di linea esterna. L'utente può immettere qualsiasi numero a 11 cifre che inizia con 1 ed è seguito da una cifra da 2 a 9.

• Numero bloccato:

( [1-8]xx | 9, xxxxxxx | 9, <:1>[2-9]xxxxxxxxx | 8, <:1212>xxxxxxx | 9, 1 [2-9] xxxxxxxxx | 9, 1 900 xxxxxxx ! | 9, 011xxxxxx. | 0 | [49]11 )

9, 1 900 xxxxxxx ! Questa sequenza di cifre è utile se si desidera impedire agli utenti di comporre numeri associati a tariffe elevate o contenuti inappropriati, ad esempio numeri 1-900 negli Stati Uniti. Quando l'utente preme il tasto 9, viene riprodotto un segnale di linea esterna. Se l'utente immette un numero a 11 cifre che inizia con 1900, la chiamata viene rifiutata.

• Composizione internazionale negli Stati Uniti:

( [1-8]xx | 9, xxxxxxx | 9, <:1>[2-9]xxxxxxxxx | 8, <:1212>xxxxxxx | 9, 1 [2-9] xxxxxxxxx | 9, 1 900 xxxxxxx ! | 9, 011xxxxxx. | 0 | [49]11 )

9, 011xxxxxx: quando un utente preme il tasto 9, viene riprodotto un segnale di linea esterna. L'utente può immettere qualsiasi numero che inizia con 011, come in una chiamata internazionale dagli Stati Uniti.

• Numeri informativi:

```
( [1-8]xx | 9, xxxxxxx | 9, <:1>[2-9]xxxxxxxxx | 8, <:1212>xxxxxxx | 9, 1 [2-9] xxxxxxxxx
| 9, 1 900 xxxxxxx ! | 9, 011xxxxxx. | 0 | [49]11 )
```
0 | [49]11: questo esempio include sequenze a due cifre,separate dal carattere barra verticale. La prima sequenza consente di digitare 0 per parlare con un operatore. La seconda sequenza consente di immettere 411 per ottenere informazioni locali o 911 per servizi di emergenza.

• Codici di attivazione del servizio (solo telefono IP Cisco 6871):

[\*#]xx[\*#] Consente all'utente di comporre i codici # e i codici \* per accedere alle funzioni.

• Codici di attivazione del servizio con parametri aggiuntivi (solo telefono IP Cisco 6871):

#xx+xxxxxxxxxxx\*xxxxxxxxxx Consente all'utente di comporre un codice # seguito da due numeri di 10 cifre.

Un assistente del dirigente può utilizzare questo schema per avviare una chiamata per conto di un dirigente. L'assistente compone il codice di attivazione del servizio per avviare una chiamata, seguito dal numero del dirigente, poi il numero che desidera chiamare.

## **Accettazione e trasmissione delle cifre composte**

Quando un utente compone una serie di cifre, ciascuna sequenza nel piano di numerazione viene testata come possibile corrispondenza. Le sequenze corrispondenti formano un insieme di sequenze di cifre candidate. Man mano che l'utente immette più cifre, l'insieme di candidati si riduce finché non risulta valido un solo candidato o nessuno. Quando si verifica un evento di terminazione, il sistema PBX IP accetta la sequenza composta dall'utente e avvia una chiamata oppure rifiuta la sequenza come non valida. Se la sequenza composta non è valida, viene emesso un tono di riordino (occupato rapido).

Nella tabella riportata di seguito viene descritta la modalità di elaborazione degli eventi di terminazione.

Ш

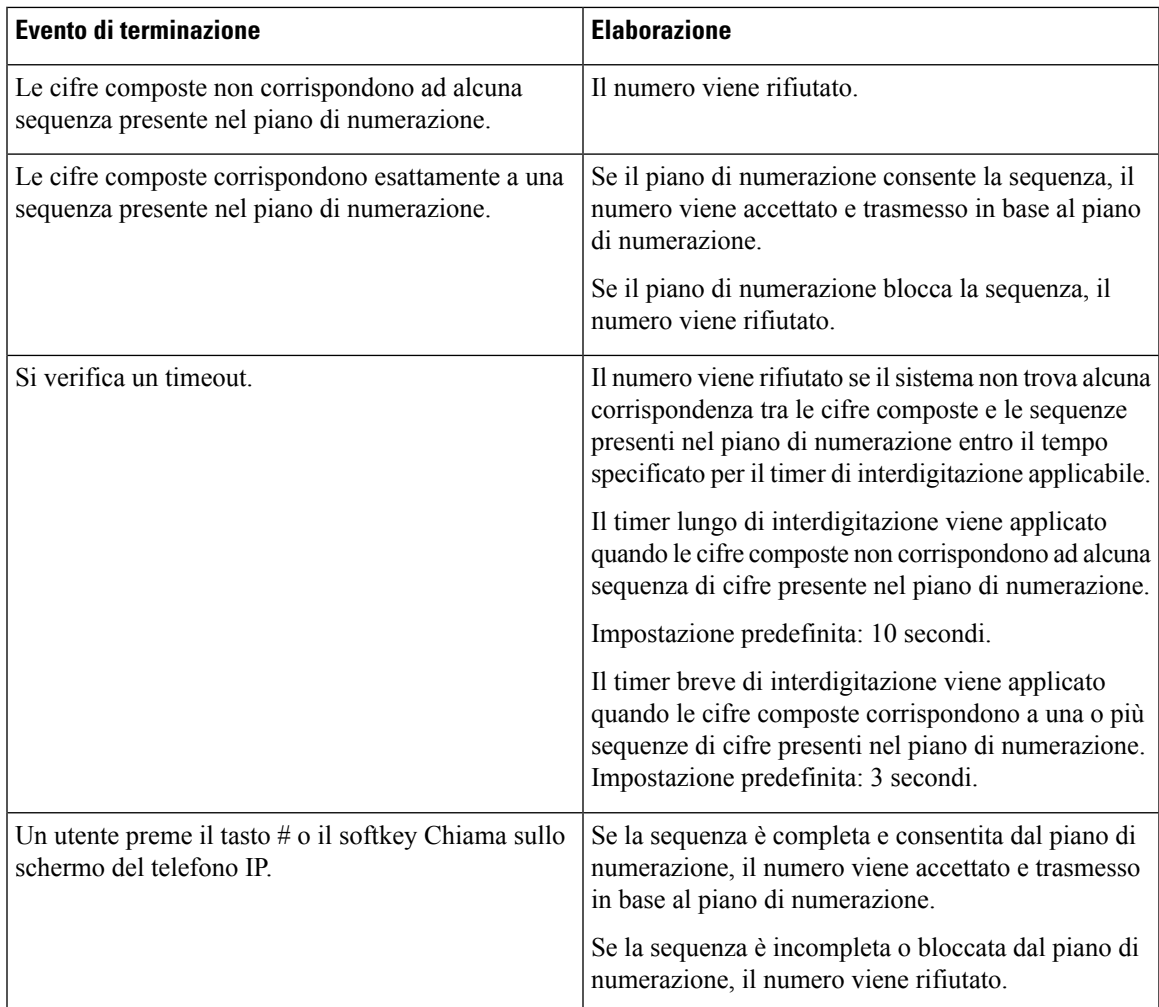

## **Timer del piano di numerazione (timer ricevitore sganciato)**

Il timer del piano di numerazione corrisponde al timer ricevitore sganciato. Questo timer si avvia quando il ricevitore del telefono viene sganciato.Se non viene digitata alcuna cifra entro il numero disecondispecificato, il timer scade e l'immissione viene valutata come nulla. A meno che non si disponga di una stringa speciale del piano di numerazione che consenta un'immissione nulla, la chiamata viene rifiutata.

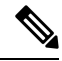

Il timer prima che venga composto un numero è più breve del timer predefinito del piano di numerazione o del timer del segnale di linea impostato nel campo **Dial Tone** nella scheda **Regional**. **Nota**

## **Sintassi del timer del piano di numerazione**

**SINTASSI:** (P*s*<:n> | piano di numerazione)

• **s:** il numero di secondi; Il timer prima che venga composto un numero è più breve del timer predefinito del piano di numerazione o del timer del segnale di linea impostato nel campo **Dial Tone**. Con il timer impostato su 0 secondi, la chiamata viene trasmessa automaticamente all'interno specificato quando si sgancia il ricevitore del telefono.

• **n:** (opzionale): il numero da trasmettere automaticamente alla scadenza del timer. È possibile immettere un numero di interno o un numero DID. Non è consentito alcun carattere jolly poiché il numero viene trasmesso come mostrato. Se si omette il carattere di sostituzione del numero, <:n>, viene riprodotto un tono di riordino (occupato rapido) dopo il numero di secondi specificato.

#### **Esempi di timer del piano di numerazione**

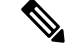

**Nota**

Il timer prima che venga composto un numero è qualsiasi più breve del timer predefinito del piano di numerazione e il timer del tono di chiamata impostato nel campo **Dial Tone**. Negli esempi seguenti viene presupposto che il timer del tono di chiamata sia più lungo del timer del piano di numerazione.

È possibile concedere più tempo agli utenti per avviare la composizione dopo aver sganciato il ricevitore del telefono:

(P9 | (9,8<:1408>[2-9]xxxxxx | 9,8,1[2-9]xxxxxxxxx | 9,8,011xx. | 9,8,xx.|[1-8]xx)

P9 indica che, dopo aver sganciato il ricevitore del telefono, l'utente dispone di 9 secondi per avviare la composizione.Se non viene digitata alcuna cifra entro 9 secondi, viene riprodotto un tono di riordino (occupato rapido). Impostando un timer di durata maggiore, si concede all'utente più tempo per immettere cifre.

Per creare una hotline per tutte le sequenze presenti nel piano di numerazione del sistema, procedere come segue:

```
(P9<:23> | (9,8<:1408>[2-9]xxxxxx | 9,8,1[2-9]xxxxxxxxx | 9,8,011xx. | 9,8,xx.|[1-8]xx)
```
P9<:23> indica che, dopo aver sganciato il ricevitore del telefono, l'utente dispone di 9 secondi per avviare la composizione. Se non viene digitata alcuna cifra entro 9 secondi, la chiamata viene trasmessa automaticamente all'interno 23.

Per creare una hotline su un pulsante di linea per un interno, procedere come segue:

```
(P0 <:1000>)
```
Con il timer impostato su 0 secondi, la chiamata viene trasmessa automaticamente all'interno specificato quando si sgancia il ricevitore del telefono. Immettere questa sequenza nel piano di numerazione del telefono per l'interno 2 o maggiore su un telefono client.

## **Timer lungo di interdigitazione (timer di immissione incompleta)**

Questo timer corrisponde al timer di immissione incompleta e calcola l'intervallo tra le cifre composte. Viene applicato finché le cifre composte non corrispondono a una sequenza di cifre presente nel piano di numerazione. A meno che l'utente non immetta un'altra cifra entro il numero di secondi specificato, l'immissione viene valutata come incompleta e la chiamata viene rifiutata. L'impostazione predefinita è 10 secondi.

In questa sezione viene descritta la procedura per modificare un timer come parte del piano di numerazione. In alternativa, è possibile modificare il timer che controlla i timer di interdigitazione predefiniti per tutte le chiamate.

## **Sintassi del timer lungo di interdigitazione**

**SINTASSI:** L:s, (piano di numerazione)

- **s:** il numero di secondi.Se non viene immesso alcun numero dopo L:, viene utilizzato il timer predefinito di 5 secondi. Con il timer impostato su 0 secondi, la chiamata viene trasmessa automaticamente all'interno specificato quando si sgancia il ricevitore del telefono.
- Tenere presente che la sequenza del timer viene visualizzata a sinistra della parentesi iniziale del piano di numerazione.

#### **Esempio di timer lungo di interdigitazione**

L:15, (9,8<:1408>[2-9]xxxxxx | 9,8,1[2-9]xxxxxxxxx | 9,8,011xx. | 9,8,xx.|[1-8]xx)

L:15 indica che il piano di numerazione consente all'utente una pausa di un massimo di 15 secondi tra le cifre prima della scadenza del timer lungo di interdigitazione. Questa impostazione è particolarmente utile per utenti, ad esempio addetti alle vendite, che leggono i numeri su biglietti da visita e altri materiali stampati durante la digitazione.

## **Timer breve di interdigitazione (timer di immissione completa)**

Questo timer corrisponde al timer di immissione completa e calcola l'intervallo tra le cifre composte. Il timer viene applicato quando le cifre composte corrispondono ad almeno una sequenza di cifre nel piano di numerazione. A meno che l'utente non immetta un'altra cifra entro il numero disecondispecificato, l'immissione viene valutata. Se l'immissione è valida, la chiamata viene avviata. Se l'immissione non è valida, la chiamata viene rifiutata.

Impostazione predefinita: 3 secondi.

#### **Sintassi del timer breve di interdigitazione**

**SINTASSI 1:** S:s, (piano di numerazione)

Utilizzare questa sintassi per applicare la nuova impostazione all'intero piano di numerazione all'interno delle parentesi.

#### **SINTASSI 2:***sequenza* Ss

Utilizzare questa sintassi per applicare la nuova impostazione a una sequenza di composizione specifica.

**s:** il numero di secondi. Se non viene immesso alcun numero dopo la lettera S, viene applicato il timer predefinito di 5 secondi.

#### **Esempi di timer breve di interdigitazione**

Per impostare il timer per l'intero piano di numerazione, procedere come segue:

S:6, (9,8<:1408>[2-9]xxxxxx | 9,8,1[2-9]xxxxxxxxx | 9,8,011xx. | 9,8,xx.|[1-8]xx)

S:6 indica che, durante l'immissione di un numero con il ricevitore del telefono sganciato, l'utente può disporre di una pausa di un massimo di 15 secondi tra le cifre prima della scadenza del timer breve di interdigitazione. Questa impostazione è particolarmente utile per utenti, ad esempio addetti alle vendite, che leggono i numeri su biglietti da visita e altri materiali stampati durante la digitazione.

È possibile impostare un timer istantaneo per una sequenza specifica all'interno del piano di numerazione:

(9,8<:1408>[2-9]xxxxxx | 9,8,1[2-9]xxxxxxxxxS0 | 9,8,011xx. | 9,8,xx.|[1-8]xx)

9,8,1[2-9]xxxxxxxxxS0 indica che, con il timer impostato su 0, la chiamata viene trasmessa automaticamente quando l'utente digita la cifra finale della sequenza.

## <span id="page-567-0"></span>**Modifica del piano di numerazione sul telefono IP**

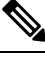

**Nota**

È possibile modificare il piano di numerazione nel file di configurazione XML. Individuare il parametro Dial\_Plan\_n\_ nel file di configurazione XML, dove n indica il numero di interno. Modificare il valore del parametro. Il valore deve essere specificato nello stesso formato del campo **Dial Plan** presente nella pagina Web di amministrazione del telefono, come descritte di seguito.

### **Prima di iniziare**

Accedere alla pagina Web di amministrazione del telefono. Consultare Accesso [all'interfaccia](#page-155-0) Web del telefono, a [pagina](#page-155-0) 134.

## **Procedura**

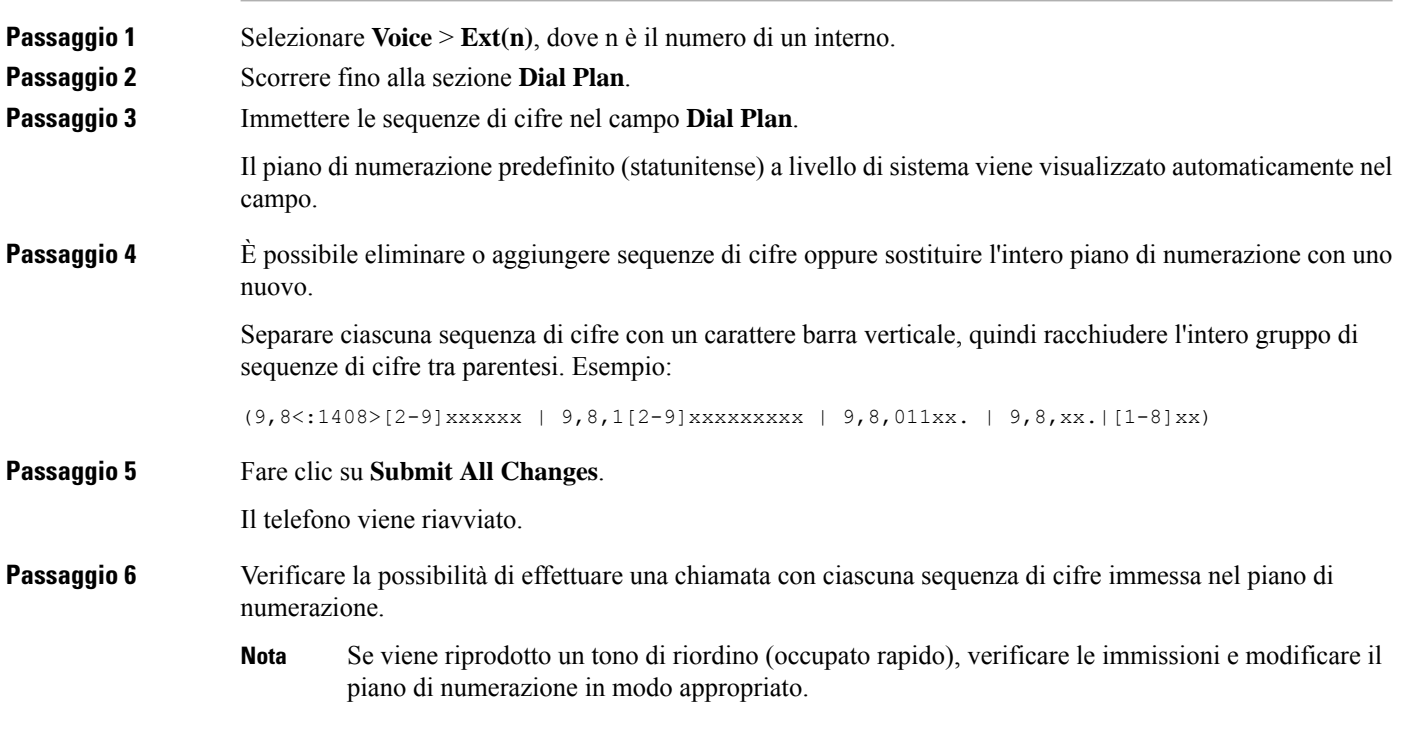

## **Argomenti correlati**

Piano di [numerazione,](#page-559-0) a pagina 538

# **Configurazione dei parametri regionali**

## **Parametri regionali**

Nell'interfaccia utente Web del telefono, utilizzare la scheda **Regional** per configurare impostazioni regionali e internazionali, ad esempio valori di timer di controllo, script del server di dizionario, selezione della lingua e impostazioni internazionali per modificare i parametri di localizzazione. La scheda Regional include le seguenti sezioni:

- Call Progress Tones: visualizza i valori di tutte le suonerie.
- Distinctive Ring Patterns: la cadenza della suoneria definisce lo schema degli squilli che annuncia una chiamata.
- Control Timer Values: tutti i valori vengono visualizzati in secondi.
- Vertical Service Activation Codes: include i codici di attivazione e disattivazione della funzione di prenotazione di chiamata.
- Outbound Call Codec Selection Code: definisce la qualità della voce.
- Time: include la data locale, l'ora locale, il fuso orario e l'ora legale.
- Language: include Dictionary Server Script, Language Selection e Locale.

## **Impostazione di valori dei timer di controllo**

Se si necessita di modificare l'impostazione di un timer solo per una sequenza di cifre o un tipo di chiamata specifica, è possibile modificare il piano di numerazione.

## **Prima di iniziare**

Accedere alla pagina Web di amministrazione del telefono. Consultare Accesso [all'interfaccia](#page-155-0) Web del telefono, a [pagina](#page-155-0) 134.

### **Procedura**

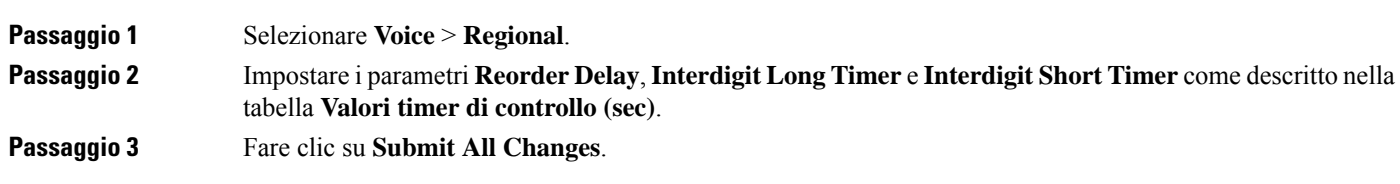

## **Parametri per valori dei timer di controllo (sec)**

La seguente tabella definisce la funzione e l'utilizzo dei parametri per i valori del timer di controllo nella sezione Control Time Value(s) della scheda Voice>Regional nell'interfaccia Web del telefono. Definisce

I

inoltre la sintassi della stringa aggiunta nel file di configurazione del telefono con codice XML (cfg.xml) per la configurazione di un parametro.

| <b>Parametro</b>      | <b>Descrizione</b>                                                                                                    |
|-----------------------|----------------------------------------------------------------------------------------------------|
| Reorder Delay         | Ritardo dopo che l'utente remoto riaggancia prima<br>che venga riprodotto il tono di riordino (occupato).                                                                                                    |
|                       | Eseguire una delle seguenti operazioni:                                                                                                    |
|                       | · Nel file di configurazione del telefono con XML<br>(cfg.xml), immettere una stringa in questo<br>formato:                                                                                                    |
|                       | <reorder delay<br="">ua="na"&gt;255</reorder><br>· Nella pagina Web del telefono, impostare un<br>valore in secondi compreso tra 0-255 secondi.                                                                                                    |
|                       | $0 =$ viene riprodotto immediatamente, inf = non viene<br>mai riprodotto. Impostare su 255 per far tornare subito<br>il telefono nello stato ricevitore sganciato e non<br>riprodurre il segnale acustico.                                                                                                    |
|                       | Valori consentiti: 0-255 secondi                                                                                                    |
|                       | Impostazione predefinita: 255                                                                                                    |
| Interdigit Long Timer | Timeout lungo tra l'immissione di cifre durante la<br>composizione. I valori del timer di interdigitazione<br>vengono utilizzati come predefiniti durante la<br>composizione. Il timer lungo di interdigitazione viene<br>utilizzato dopo qualsiasi cifra, se tutte le sequenze<br>valide corrispondenti nel piano di numerazione<br>risultano incomplete quando composte. |
|                       | Eseguire una delle seguenti operazioni:                                                                                                    |
|                       | · Nel file di configurazione del telefono con XML<br>(cfg.xml), immettere una stringa in questo<br>formato:                                                                                                    |
|                       | <interdigit_long_timer<br>ua="na"&gt;10<br/>· Nella pagina Web del telefono, impostare un<br/>valore in secondi compreso tra 0-64 secondi.</interdigit_long_timer<br>                                                                                                    |
|                       | Valori consentiti: 0-64 secondi                                                                                                    |
|                       | Impostazione predefinita: 10                                                                                                    |

**Tabella 89: Parametri per valori dei timer di controllo (sec)**

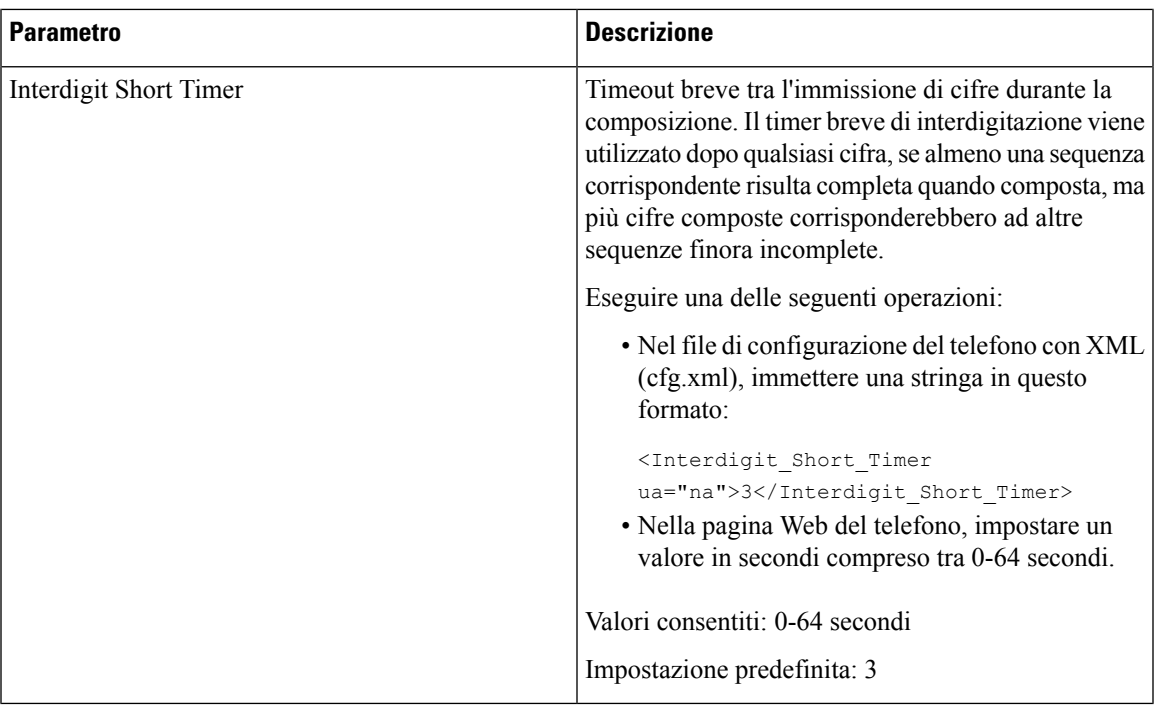

## **Localizzazione del telefono IP Cisco**

## **Prima di iniziare**

Accedere alla pagina Web di amministrazione del telefono. Consultare Accesso [all'interfaccia](#page-155-0) Web del telefono, a [pagina](#page-155-0) 134.

### **Procedura**

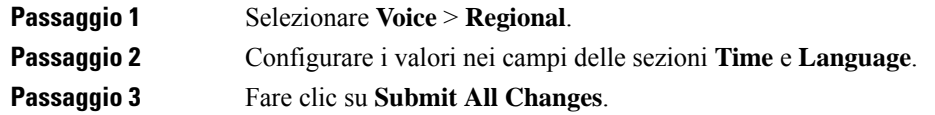

## **Configurazione di data e ora sulla pagina Web del telefono**

L'ora e la data possono essere immesse manualmente nella pagina Web del telefono.

### **Prima di iniziare**

Accesso [all'interfaccia](#page-155-0) Web del telefono, a pagina 134. Rivedere [Impostazioni](#page-571-0) di ora e data, a pagina 550.

## **Procedura**

**Passaggio 1** Selezionare **Voice** > **Regional**.

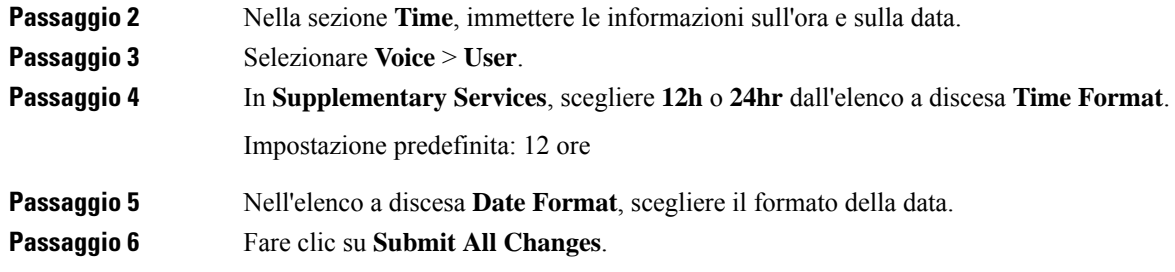

## **Configurazione di data e ora sul telefono**

L'ora e la data possono essere immesse manualmente sul telefono.

## **Prima di iniziare**

Consultare la [Impostazioni](#page-571-0) di ora e data, a pagina 550.

### **Procedura**

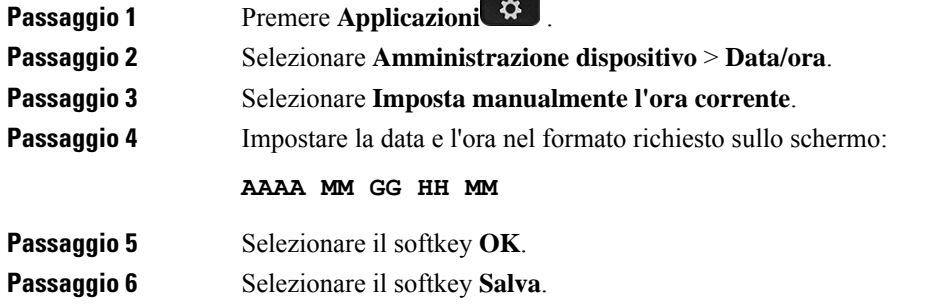

## <span id="page-571-0"></span>**Impostazioni di ora e data**

Il telefono IP Cisco ottiene le impostazioni di ora e data in uno dei due modi seguenti:

• Server NTP: l'ora espressa nel formato a 24 ore del server NTP ha la priorità rispetto all'ora impostata utilizzando le opzioni di menu sul telefono o sulla pagina Web.

All'avvio, il telefono prova a contattare il primo server NTP (Network Time Protocol) per ottenere e aggiornare l'ora locale. Il telefono sincronizza periodicamente l'ora con il server NTP e tra un aggiornamento e l'altro monitora l'ora con ilsuo clock interno. Il periodo disincronizzazione è 64 secondi.

Se si immette manualmente un'ora, questa impostazione ha effetto in quel momento, ma nella successiva sincronizzazione NTP viene visualizzata l'ora NTP.

- Configurazione manuale: è possibile configurare manualmente la data e l'ora locali utilizzando uno dei seguenti metodi:
	- Sull'interfaccia Web del telefono
	- Sul telefono stesso

Il formato predefinito è 12 ore che viene sovrascritto con il formato 24 ore non appena il telefono si sincronizza con il server NTP.

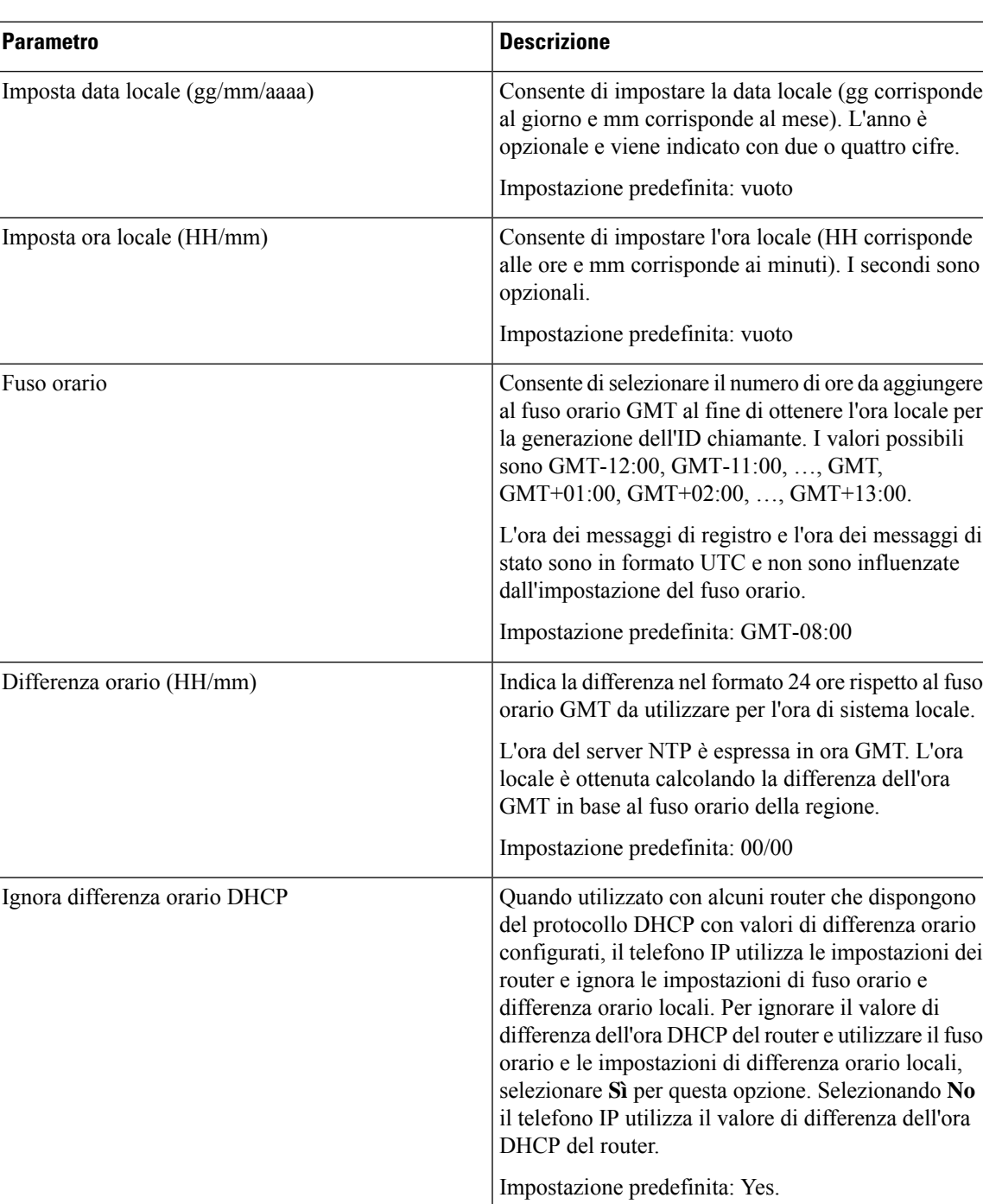

#### **Tabella 90: Parametri di data e ora**

 $\mathbf{l}$ 

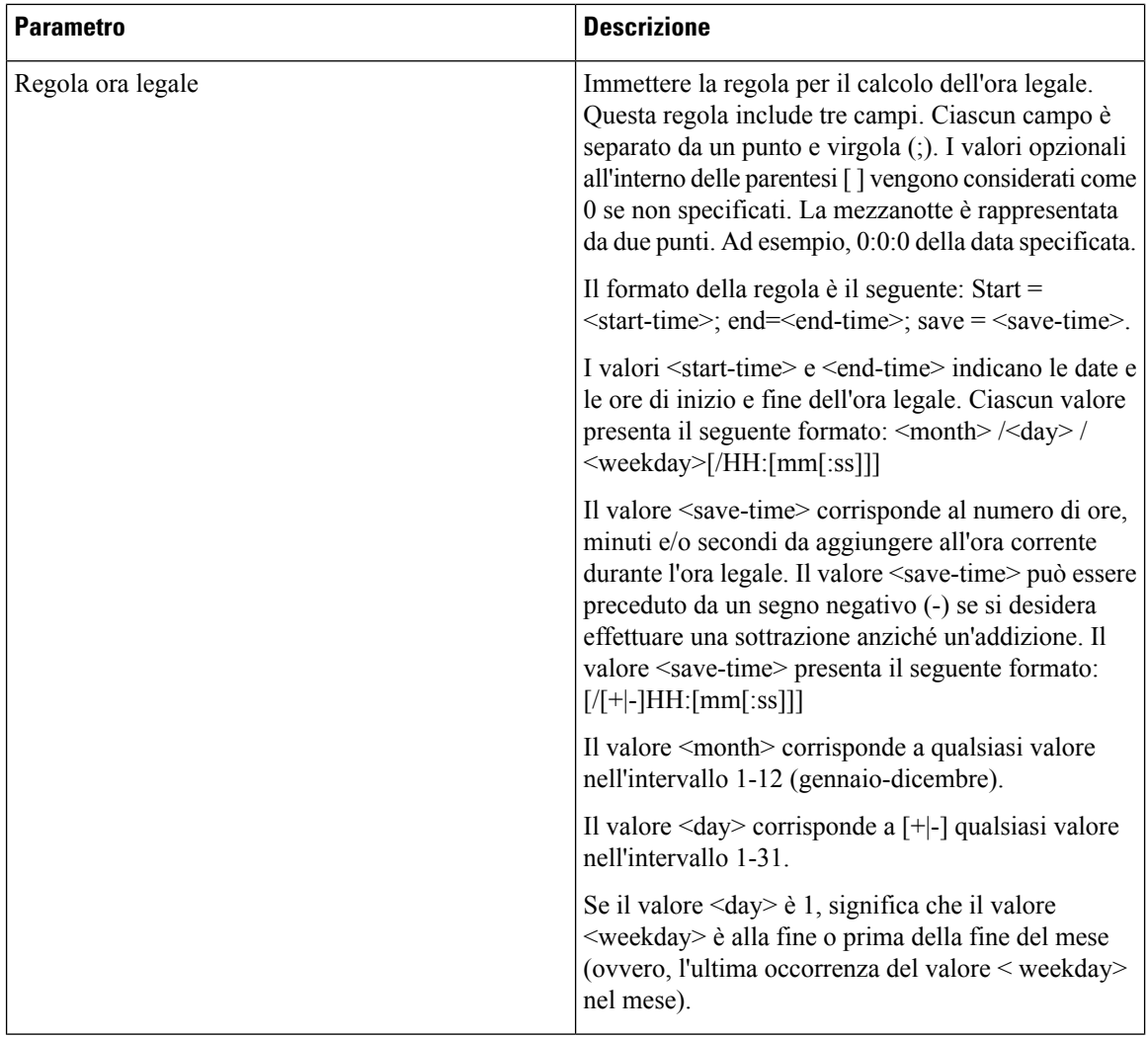

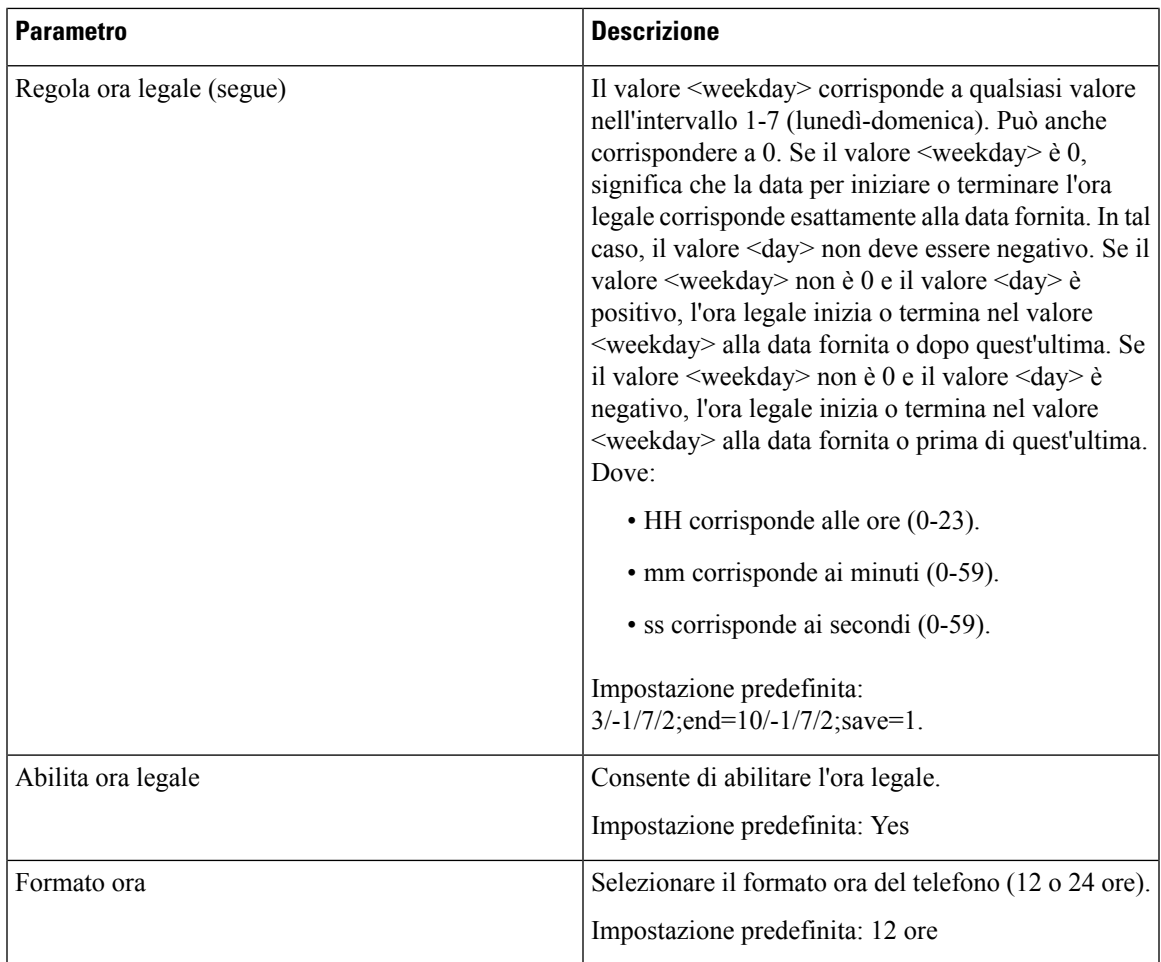

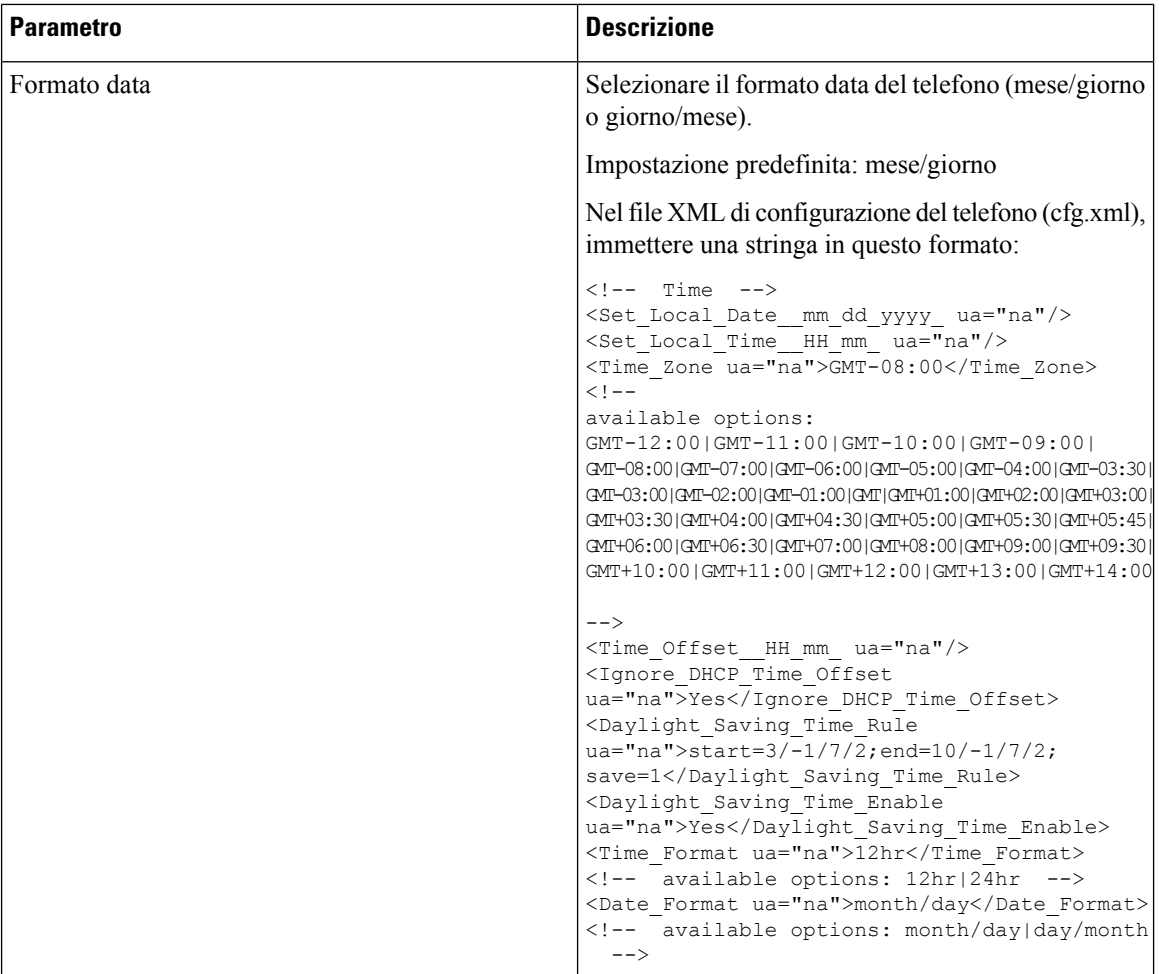

## **Configurazione dell'ora legale**

Il telefono supporta la regolazione automatica dell'ora legale.

$$
\underline{\mathscr{N}}
$$

L'ora dei messaggi del registro e dei messaggi di stato è in formato UTC. L'impostazione del fuso orario non ha effetto su questi messaggi. **Nota**

## **Prima di iniziare**

Accedere alla pagina Web di amministrazione del telefono. Consultare Accesso [all'interfaccia](#page-155-0) Web del telefono, a [pagina](#page-155-0) 134.

## **Procedura**

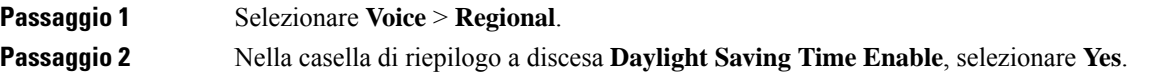
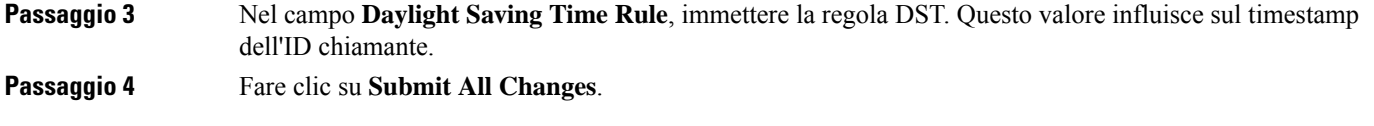

#### **Esempi di ora legale**

Nell'esempio seguente viene configurata l'ora legale per gli Stati Uniti aggiungendo 1 ora a partire dalla mezzanotte della seconda domenica di marzo fino alla mezzanotte della prima domenica di novembre; aggiungere 1 ora (USA, Nord America):

start=3/8/7/02:0:0;end=11/1/7/02:0:0;save=1

Nell'esempio seguente viene configurata l'ora legale per la Finlandia che inizia dalla mezzanotte dell'ultima domenica di marzo e termina alla mezzanotte dell'ultima domenica di ottobre:

start=3/-1/7/03:0:0;end=10/-1/7/03:0:0;save=1 (Finland)

Nell'esempio seguente viene configurata l'ora legale per la Nuova Zelanda (nella versione 7.5.1 e successive) che inizia dalla mezzanotte dell'ultima domenica disettembre e termina alla mezzanotte della prima domenica di aprile:

start=9/-1/7/02:0:0;end=4/1/7/02:0:0;save=1 (New Zealand)

Nell'esempio seguente viene configurata l'ora legale che inizia l'ultimo lunedì entro l'8 aprile e termina il primo mercoledì a partire dall'8 maggio:

```
start=4/-8/1;end=5/8/3;save=1
```
### **Lingua del display del telefono**

Il telefono IP Cisco supporta più lingue per il display del telefono.

Per impostazione predefinita, il telefono è configurato per l'inglese. Per abilitare l'uso di un'altra lingua, è necessario impostare il dizionario per la lingua. Per alcune lingue, è inoltre necessario impostare il tipo di carattere per la lingua.

Una volta completata la configurazione, gli utenti possono specificare la lingua desiderata per il display del telefono.

#### **Lingue supportate per il display del telefono**

Nella pagina Web di amministrazione del telefono,selezionare **Admin Login** > **Advanced** > **Voice** > **Regional**. Nella sezione **Language**, fare clic sulla casella di riepilogo a discesa **Locale** per visualizzare le lingue supportate per il display del telefono.

I

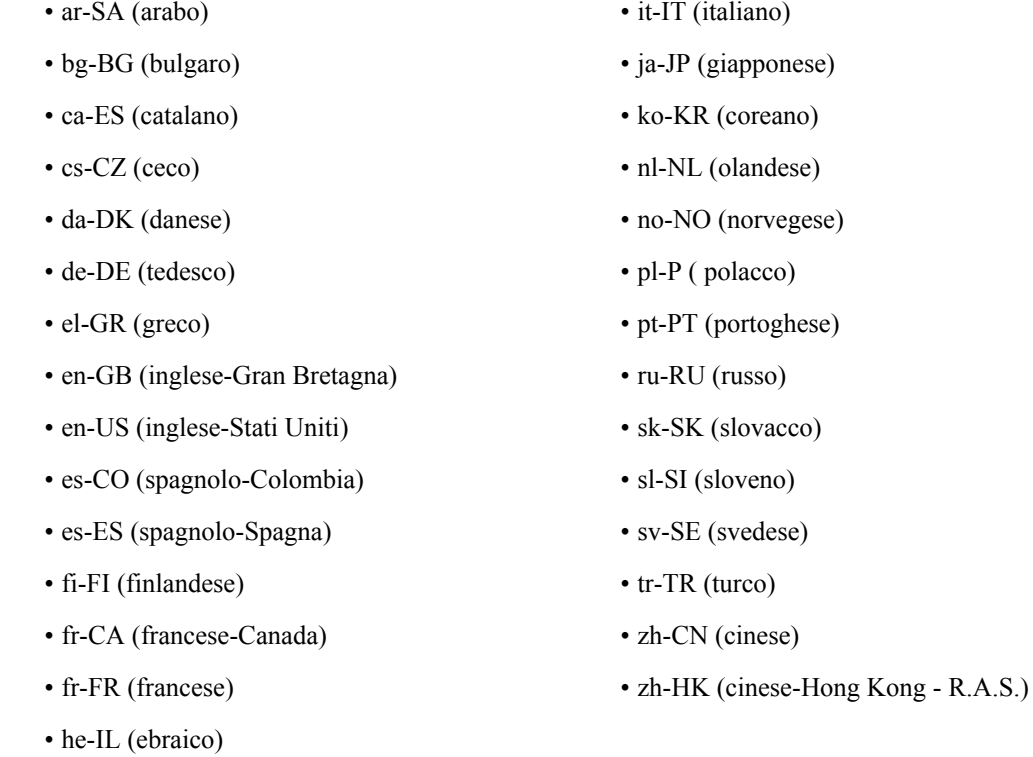

<span id="page-577-0"></span>**Impostazione di dizionari e caratteri**

• hr-HR (croato)

• hu-HU (ungherese)

Le lingue diverse dall'inglese richiedono dizionari. Inoltre, alcune lingue richiedono un tipo di carattere.

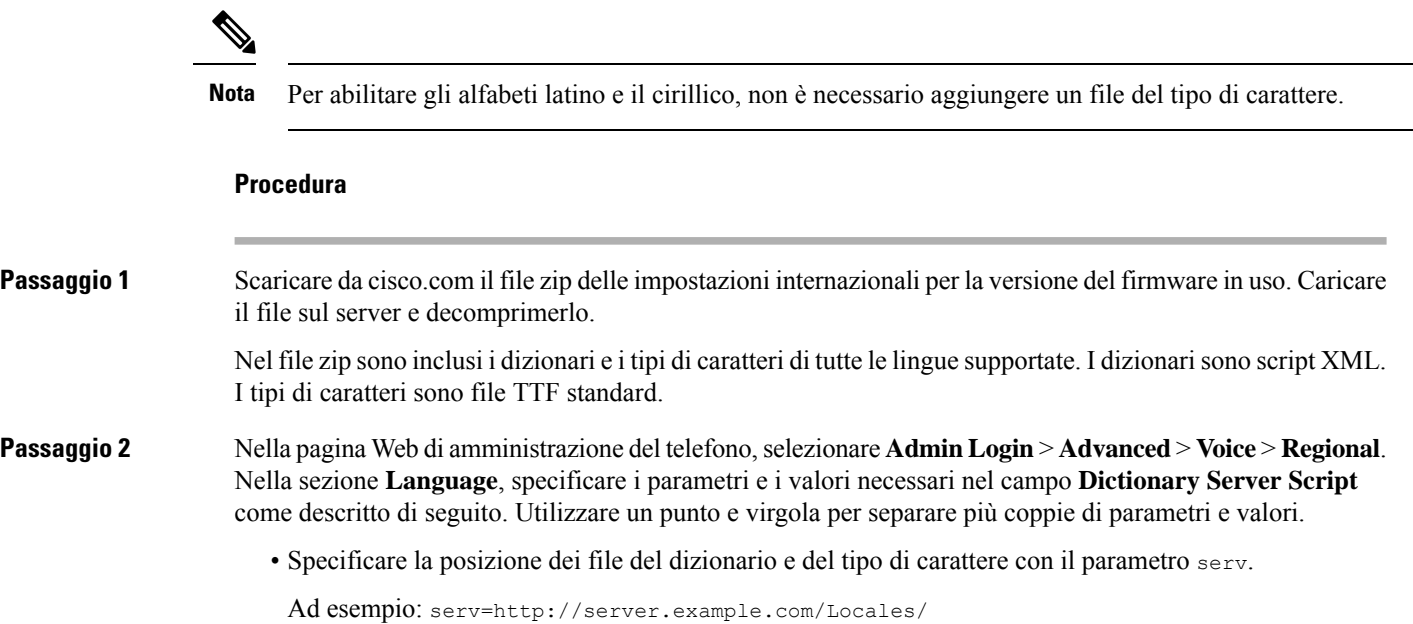

Accertarsi di includere l'indirizzo IP del server, il percorso e il nome della cartella.

Esempio: serv=http://10.74.128.101/Locales/

- Per ogni lingua da impostare, specificare un set di parametri come descritto di seguito.
	- In queste specifiche dei parametri, *n* indica un numero di serie. Questo numero determina l'ordine sequenziale in cui vengono visualizzate le opzioni di lingua nel menu **Impostazioni** del telefono. **Nota**

0 è riservato per l'inglese USA, che dispone di un dizionario predefinito. È possibile utilizzarlo per specificare il proprio dizionario.

Utilizzare i numeri a partire da 1 per altre lingue.

• Specificare il nome della lingua con il parametro d*n*.

Esempio del nome della lingua per una lingua asiatica: d1=Chinese-Simplified

Esempio di nome della lingua per il tedesco (alfabeti latino e cirillico): d2=German

Esempio di nome della lingua per il francese (alfabeti latino e cirillico): d1=French

Esempio di nome della lingua per il francese (Canada) (alfabeti latino e cirillico): d1=French-Canada

Esempio di nome della lingua per l'ebraico (lingua da destra verso sinistra):  $d1 = Hebrew$ 

Esempio di nome della lingua per l'arabo (lingua da destra verso sinistra): d1=Arabic

Il nome è visualizzato come opzione di lingua nel menu **Impostazioni** del telefono.

• Specificare il nome del file del dizionario con il parametro x*n*.

Esempio di lingua asiatica: x1=zh-CN\_78xx\_68xx-11.2.1.1004.xml;

Esempio di lingue francesi (alfabeti latino e cirillico):  $x1 = fr - FR$  78xx 68xx-11.2.1.1004.xml;

Esempio di lingua araba (lingua da destra verso sinistra): x1=ar-SA 78xx 68xx-11.2.1.1004.xml;

Esempio di lingua francese (Canada): x1=fr-CA\_78xx\_68xx-11.3.6.0006.xml;

- Assicurarsi di specificare il file corretto per la lingua e il modello del telefono in uso.
- Se per la lingua è necessario un tipo di carattere, specificare il nome del file del tipo di carattere con il parametro f*n*.

Ad esempio: f1=zh-CN 78xx 68xx-11.2.1.1004.ttf;

Assicurarsi di specificare il file corretto per la lingua e il modello del telefono in uso.

Vedere [Configurazione](#page-579-0) delle lingue latine e cirilliche, a pagina 558 per informazioni dettagliate sull'impostazione delle lingue latine.

Vedere [Configurazione](#page-580-0) per una lingua asiatica, a pagina 559 per informazioni dettagliate sull'impostazione di una lingua asiatica.

Vedere [Configurazione](#page-580-1) per le lingue con scrittura da destra a sinistra, a pagina 559 per informazioni dettagliate sull'impostazione delle lingue con scrittura da destra a sinistra.

**Passaggio 3** Fare clic su **Submit All Changes**.

### <span id="page-579-0"></span>**Configurazione delle lingue latine e cirilliche**

Se si utilizzano le lingue latine e cirilliche, ad esempio francese o tedesco, è possibile configurare fino a quattro opzioni di lingua per il telefono. Elenco delle lingue latine e cirilliche:

- Ungherese • Bulgaro
- Italiano • Catalano
- Portoghese • Croato
- Ceco

• Danese

Unito)

• Norvegese

(Portogallo)

- Polacco • Olandese
- Russo • Inglese (Regno
	- Slovacco
- Sloveno • Finlandese
- Spagnolo (Columbia) • Francese (Francia)
- Spagnolo (Spagna) • Francese (Canada)
- Svedese • Tedesco
- Turco • Greco
	- Ucraina

Per abilitare le opzioni, impostare un dizionario per ciascuna lingua che si desidera includere. Per abilitare la lingua, specificare una coppia di parametri e valori per d*n* e x*n* nel campo **Dictionary Server Script** per ogni lingua da includere.

Esempio per includere francese e tedesco:

```
serv=http://10.74.128.101/Locales/;d1=French;x1=fr-FR_78xx_68xx-11.2.1.1004.xml;
d2=German;x2=de-DE_78xx_68xx-11.2.1.1004.xml
```
#### Esempio per includere francese (Canada):

```
serv=http://10.74.128.101/Locales/;d1=French-Canada;x1=fr-CA_78xx_68xx-11.3.6.0006xml;
serv=http://10.74.128.101/Locales/;d1=French-Canada;x1=fr-CA_88xx-11.3.6.0006xml;
```
### $\mathscr{D}$

**Nota**

Negli esempi riportatisopra **http://10.74.128.101/Locales/** è una cartella Web. I file di dizionario vengono estratti in questa cartella Web e vengono utilizzati negli esempi.

Per configurare questa opzione nel file XML di configurazione del telefono (cfg.xml), immettere una stringa in questo formato:

<!-- Language -->

<Dictionary\_Server\_Scriptua="na">serv=http://10.74.10.215/lcdapi/resync\_files/;d1=French-Canada;x1=fr-CA\_88xx-11.3.6.0006.xml;</Dictionary\_Server\_Script>

<Language\_Selection ua="na">French-Canada</Language\_Selection>

<Locale ua="na">fr-CA</Locale>

Aggiungere valori per:

- Parametro **Language Selection** se del caso
- Per il francese: **French**

Per il francese (Canada): **French-Canada**

Per il tedesco: **German**

• Elenco di parametri **Locale** se del caso

Per il francese: **fr-FR**

Per il francese (Canada): **fr-CA**

Per il tedesco: **de-DE**

Una volta completata la configurazione, l'utente può visualizzare l'opzione della lingua configurata sul telefono nel menu **Lingua**. L'utente può accedere al menu **Lingua** da **Applicazioni** > **Amministrazione dispositivo**.

### <span id="page-580-0"></span>**Configurazione per una lingua asiatica**

Se si utilizza una lingua asiatica quale cinese, giapponese o coreano, è possibile impostare solo un'opzione di una lingua per il telefono.

È necessario impostare il dizionario e il tipo di carattere per la lingua.Per eseguire questa operazione,specificare i parametri e i valori d1, x1 e f1 nel campo **Dictionary Server Script**.

Esempio per l'impostazione del cinese semplificato:

serv=http://10.74.128.101/Locales/;d1=Chinese-Simplified; x1=zh-CN\_78xx\_68xx-11.2.1.1004.xml;f1=zh-CN\_78xx\_68xx-11.2.1.1004.ttf

#### <span id="page-580-1"></span>**Configurazione per le lingue con scrittura da destra a sinistra**

Se si utilizza una lingua con scrittura da destra a sinistra, ad esempio l'arabo e l'ebraico, è possibile impostare una sola opzione di lingua per il telefono.

È necessario impostare il dizionario e il tipo di carattere per la lingua.Per eseguire questa operazione,specificare i parametri e i valori d1, x1 e f1 nel campo **Dictionary Server Script**.

Esempio per l'arabo:

serv=http://server.example.com/Locales;d1=Arabic;x1=ar-SA\_88xx-11.3.4.xml;f1=ar-SA\_88xx-11.3.4.ttf

Esempio per l'ebraico:

serv=http://server.example.com/Locales;d1=Hebrew;x1=he-IL\_88xx-11.3.4.xml;f1=he-IL\_88xx-11.3.4.ttf

I valori per il parametro **Language Selection** della lingua devono essere **arabo** o **ebraico**.

I valori per il parametro **Locale** devono essere **ar-SA** per l'arabo e **he-IL** per l'ebraico.

### **Come specificare una lingua per il display del telefono**

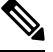

Gli utenti possono selezionare la lingua del telefono da **Impostazioni** > **Amministrazione dispositivo** > **Lingua**. **Nota**

I

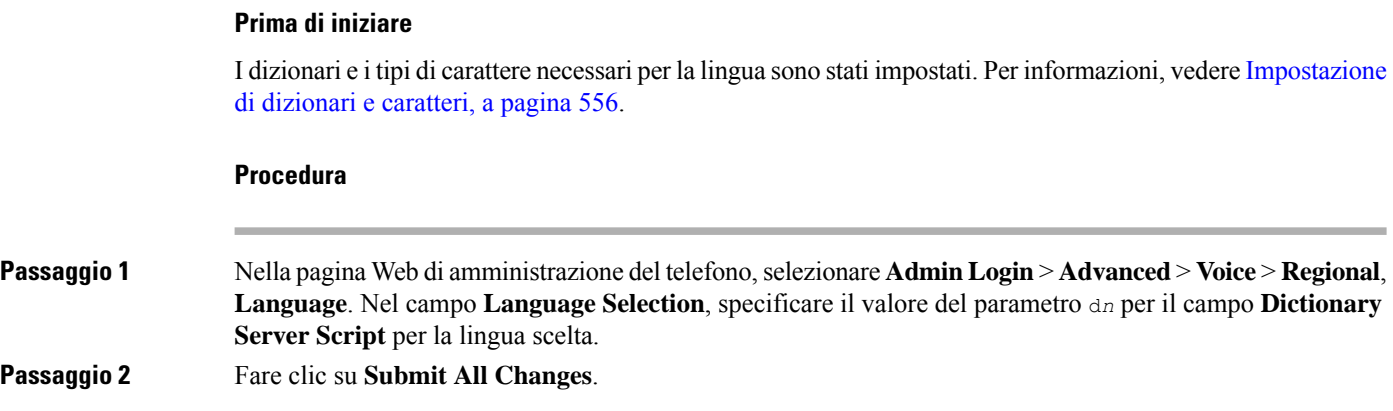

# **Codici di attivazione di servizi verticali**

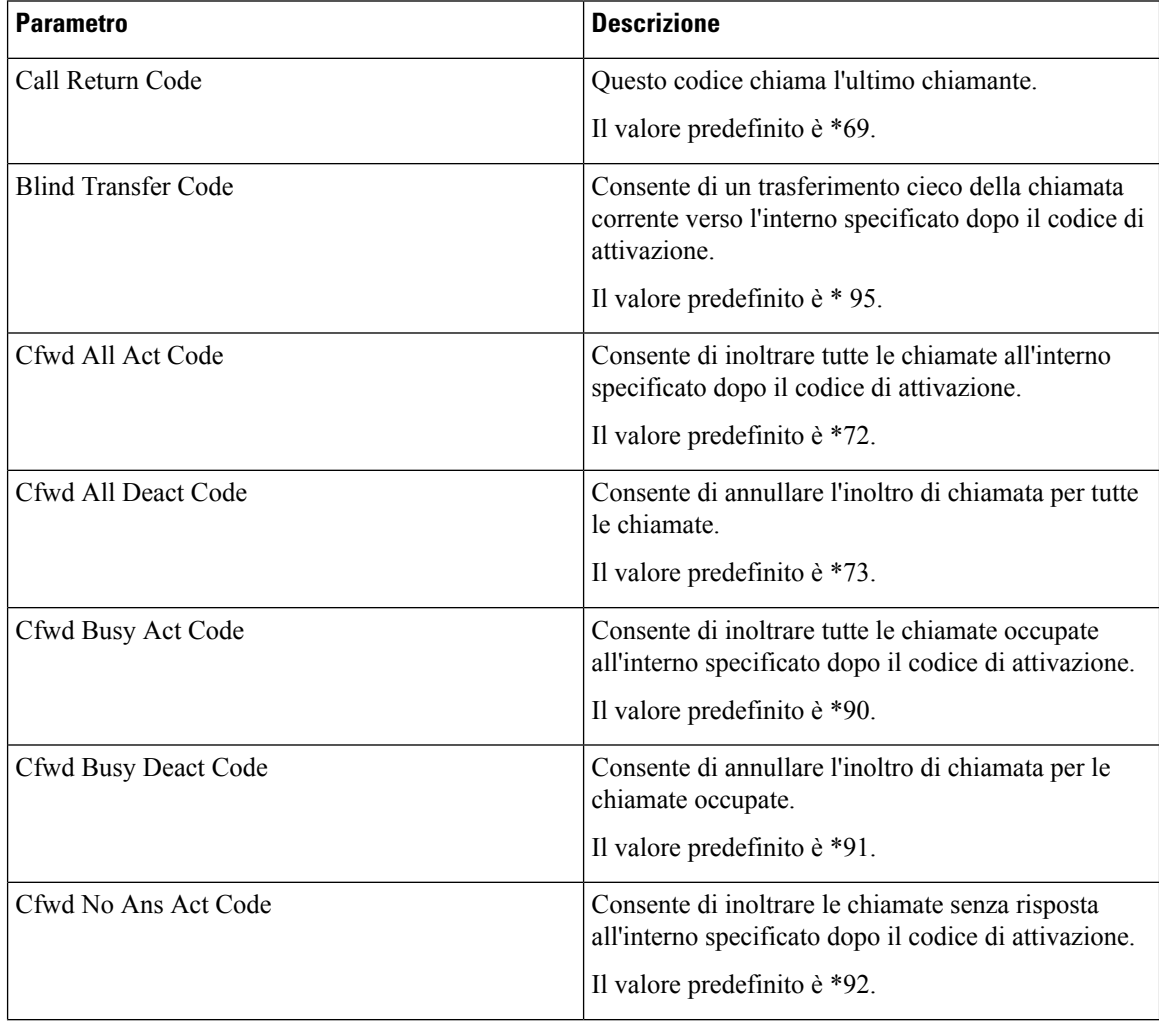

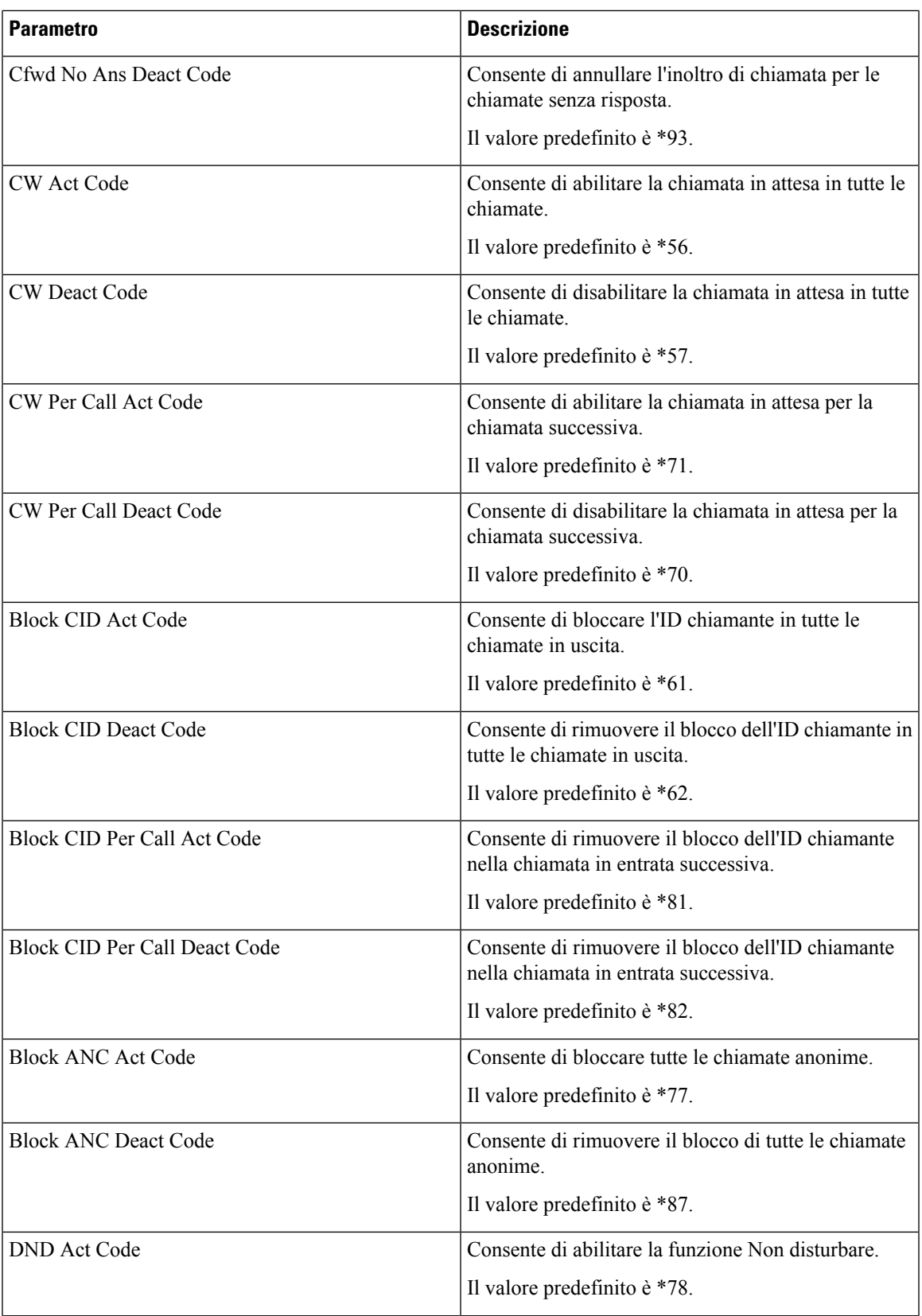

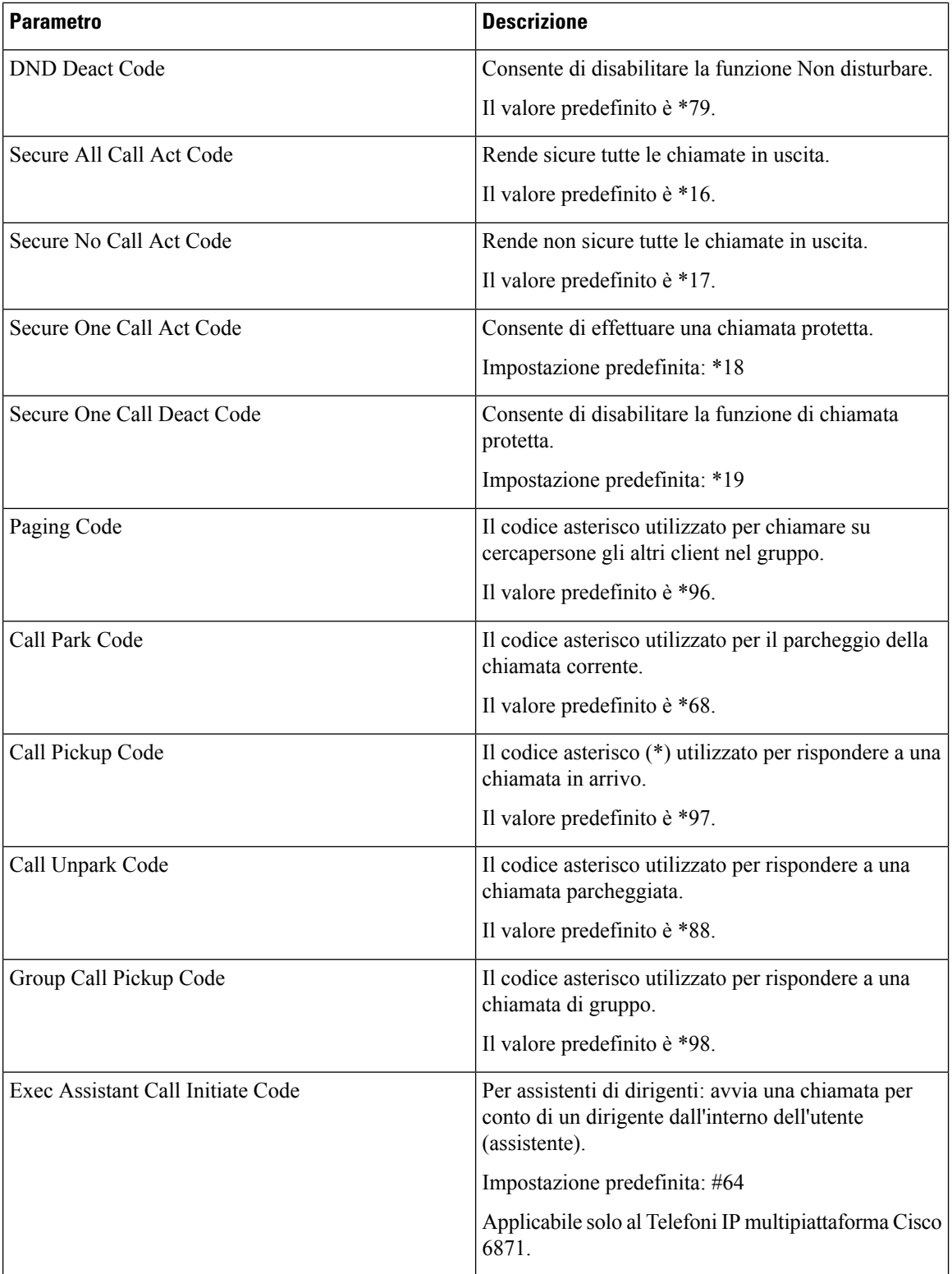

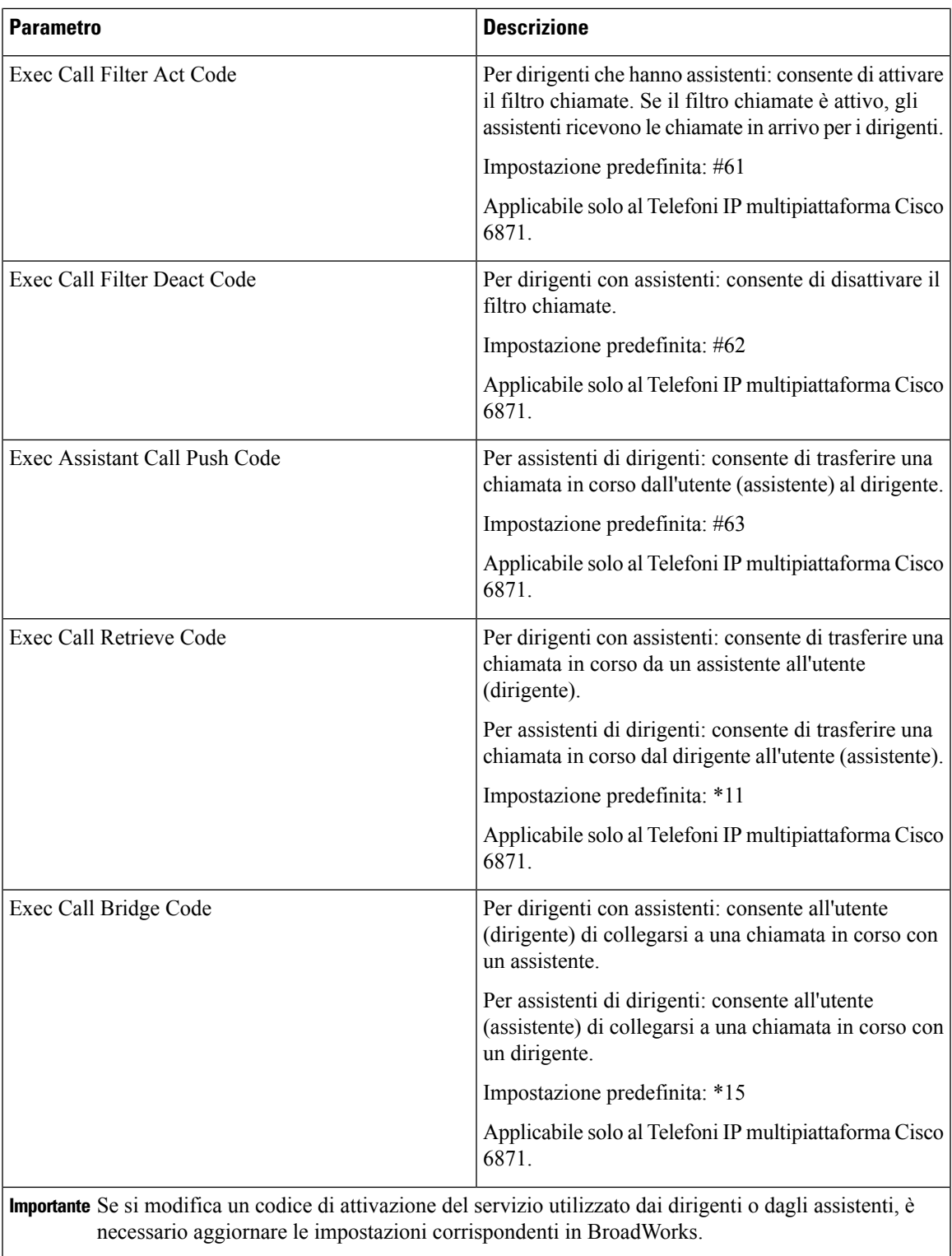

 $\mathbf l$ 

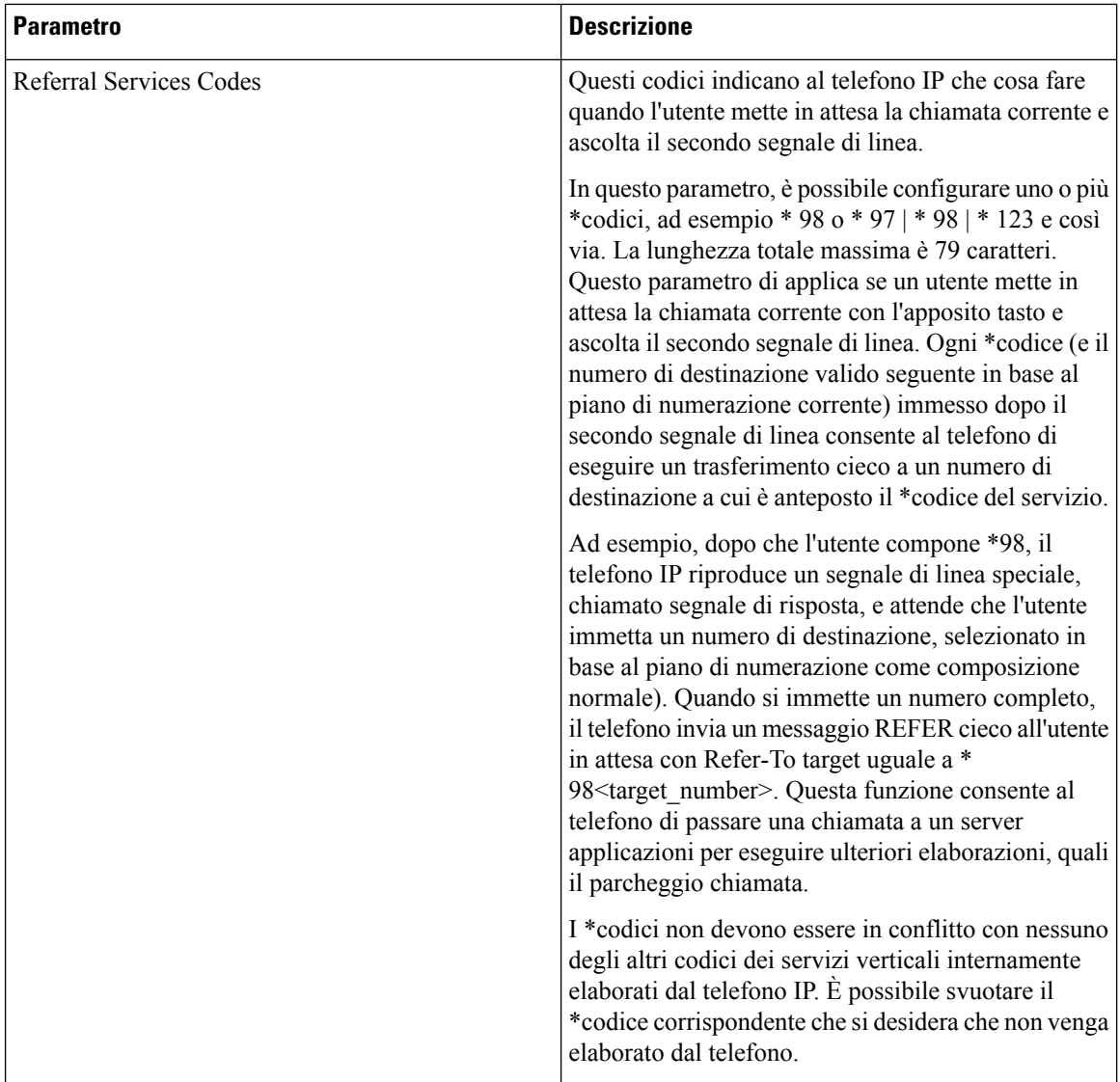

i.

 $\mathbf{l}$ 

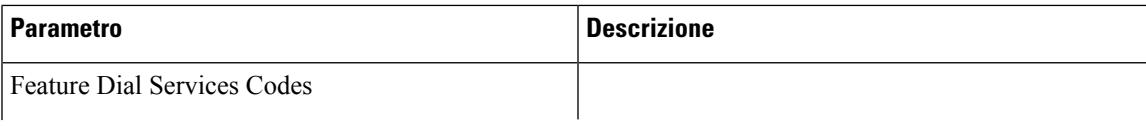

 $\mathbf l$ 

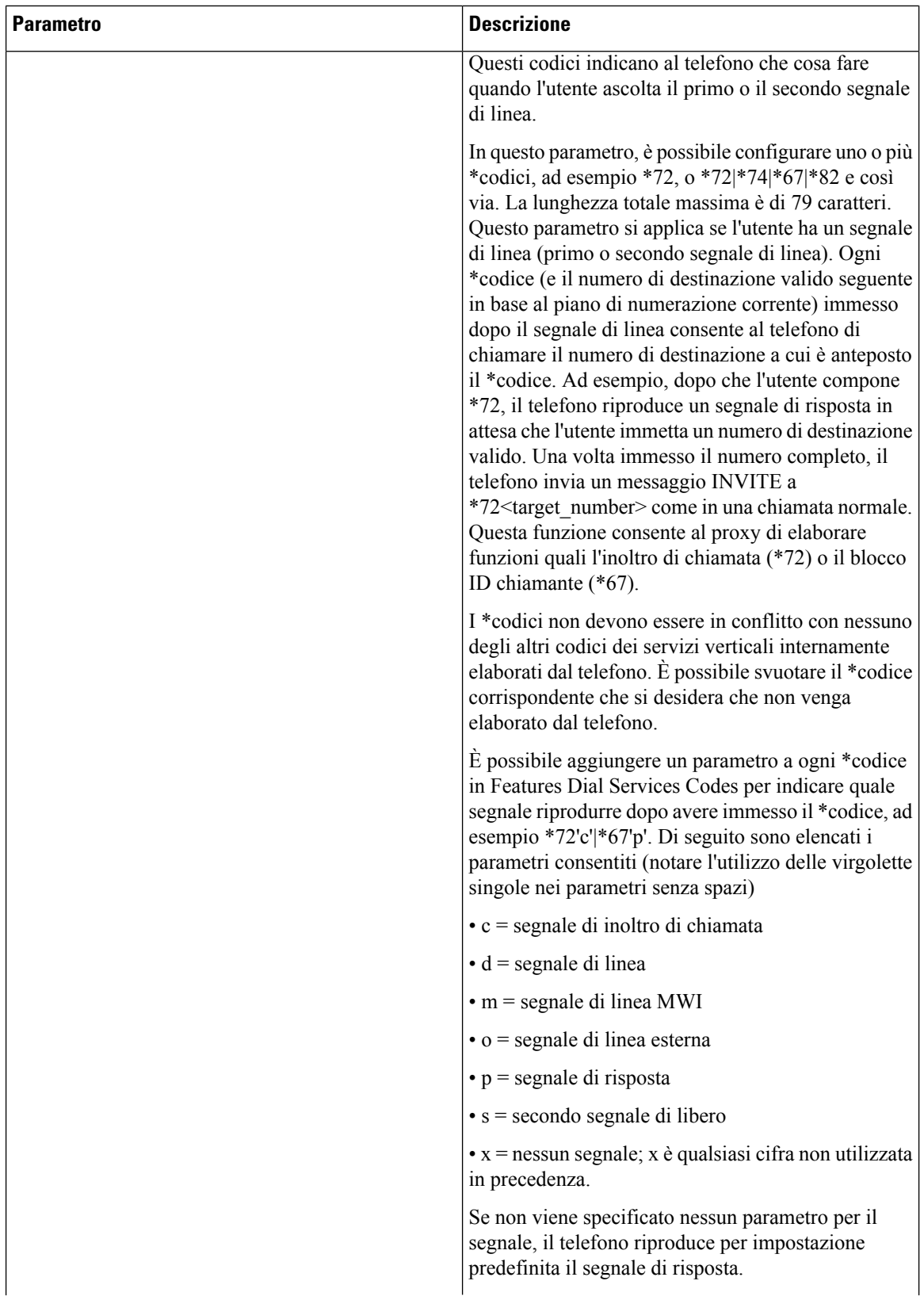

i.

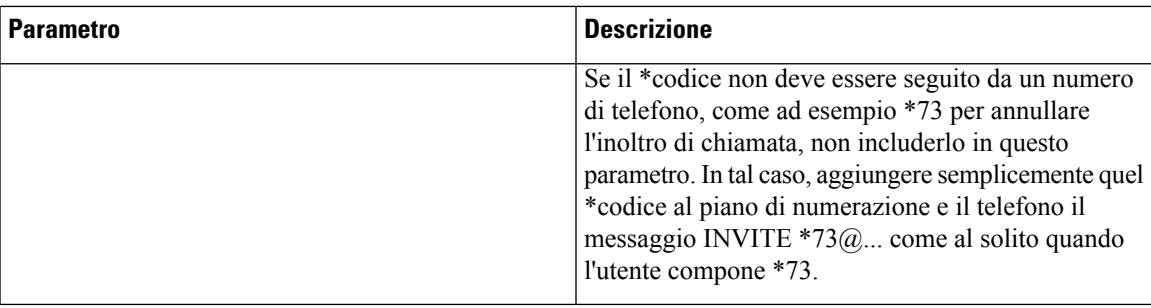

# **Documentazione del telefono IP Cisco serie 6800**

Consultare le pubblicazioni specifiche della propria lingua, del modello del telefono e della versione firmware dei telefoni multipiattaforma utilizzando il seguente URL:

[https://www.cisco.com/c/en/us/support/collaboration-endpoints/ip-phone-6800-series-multiplatform-firmware/](https://www.cisco.com/c/en/us/support/collaboration-endpoints/ip-phone-6800-series-multiplatform-firmware/tsd-products-support-series-home.html) [tsd-products-support-series-home.html](https://www.cisco.com/c/en/us/support/collaboration-endpoints/ip-phone-6800-series-multiplatform-firmware/tsd-products-support-series-home.html)

i.

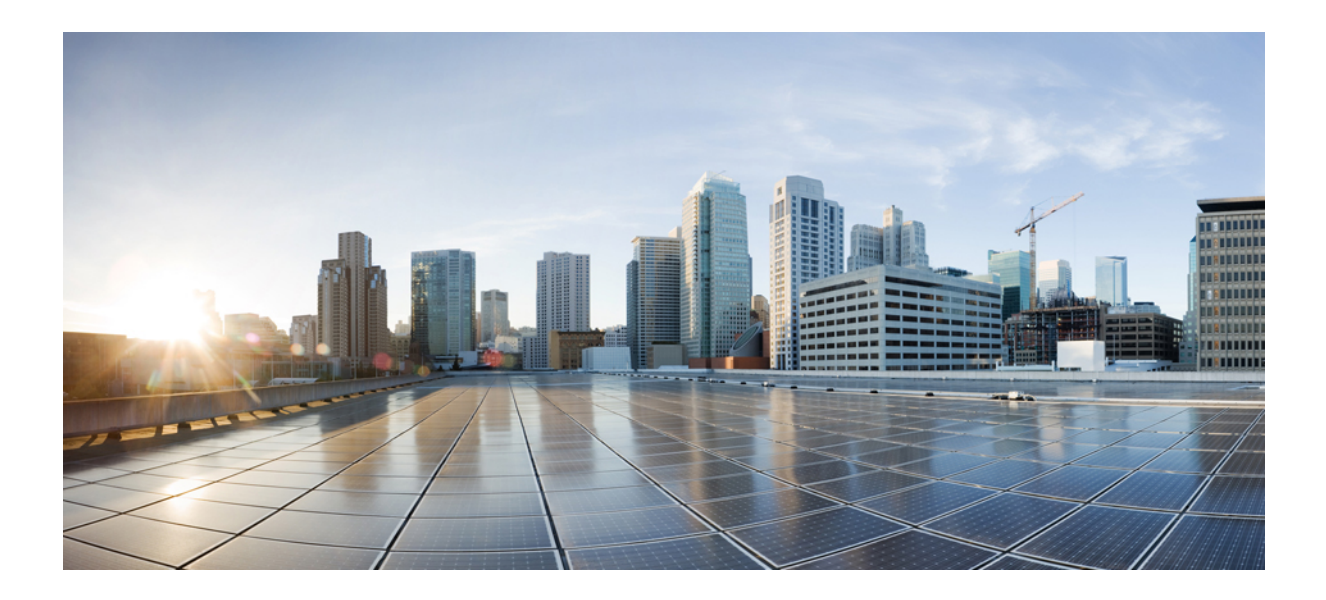

# **<sup>P</sup> ARTE IV**

# **Risoluzione dei problemi**

- [Risoluzione](#page-592-0) dei problemi, a pagina 571
- [Monitoraggio](#page-608-0) dei sistemi telefonici, a pagina 587
- [Manutenzione,](#page-616-0) a pagina 595

<span id="page-592-0"></span>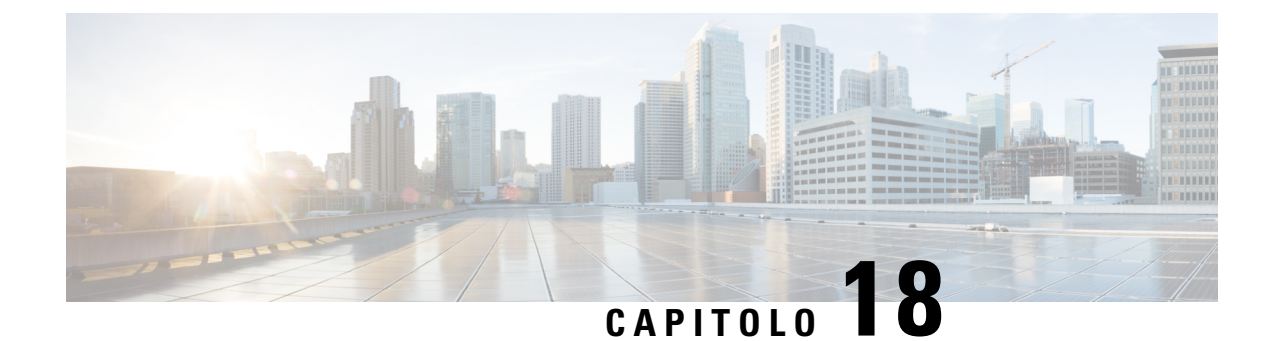

# **Risoluzione dei problemi**

- [Risoluzione](#page-592-1) dei problemi relativi alle funzioni del telefono, a pagina 571
- Problemi di [visualizzazione](#page-601-0) sul telefono, a pagina 580
- [Segnalazione](#page-602-0) di tutti i problemi del telefono dalla pagina Web del telefono, a pagina 581
- [Segnalazione](#page-602-1) di problemi del telefono da Webex Control Hub, a pagina 581
- Ripristino delle [impostazioni](#page-603-0) di fabbrica del telefono dalla pagina Web del telefono, a pagina 582
- Riavvio del telefono dalla pagina Web del [telefono,](#page-604-0) a pagina 583
- Riavvio del [telefono](#page-604-1) da Webex Control Hub, a pagina 583
- [Segnalazione](#page-605-0) di un problema del telefono da remoto, a pagina 584
- [Acquisizione](#page-605-1) di pacchetti, a pagina 584
- [Suggerimenti](#page-606-0) per la risoluzione dei problemi relativi alla qualità audio, a pagina 585
- [Informazioni](#page-607-0) aggiuntive, a pagina 586

# <span id="page-592-1"></span>**Risoluzione dei problemi relativi alle funzioni del telefono**

In questa sezione vengono fornite informazioni per la risoluzione dei problemi relativi ad alcune funzioni del telefono.

### **Informazioni sulla chiamata ACD non visualizzate**

### **Problema**

Su un telefono del call center non vengono visualizzate le informazioni sulla chiamata durante una chiamata.

### **Soluzione**

- Verificare la configurazione del telefono per determinare se **Call Information Enable** è impostato su Yes.
- Verificare la configurazione del server BroadSoft per determinare se il profilo dispositivo dell'utente è configurato con «Support Call Center MIME Type».

### **Sul telefono non vengono visualizzati i softkey ACD**

### **Problema**

Sul telefono non vengono visualizzati i softkey Acc. agente o UscitaAgente.

#### **Soluzione**

- Verificare la configurazione del server BroadSoft per determinare se l'utente è stato configurato come agente di call center.
- Abilitare i softkey programmabili (PSK) e aggiungere i softkey ACD all'elenco dei softkey. Per ulteriori informazioni, consultare [Personalizzazione](#page-393-0) della visualizzazione dei softkey, a pagina 372.
- Verificare la configurazione del telefono per determinare se **BroadSoft ACD** è impostato su Yes.

### **Il telefono non visualizza la disponibilità dell'agente ACD**

### **Problema**

Sul telefono non vengono visualizzati i softkey Dispon. o NonDisp di un agente.

### **Soluzione**

- **1.** Verificare la configurazione del server BroadSoft per determinare se l'utente è stato configurato come agente di call center.
- **2.** Verificare la configurazione del telefono per determinare se **BroadSoft ACD** è impostato su Yes.
- **3.** Impostare il softkey programmabile (PSK) **StatoAgente** e aggiungere il softkey ACD all'elenco dei softkey. Per ulteriori informazioni, consultare [Personalizzazione](#page-393-0) della visualizzazione dei softkey, a pagina [372.](#page-393-0)
- **4.** Chiedere agli utenti di premere il tasti **StatoAgente** per visualizzare i possibili stati: **Disponibile**, **Non disponibile** e **Riepilogo**.
- **5.** Selezionare lo stato dell'agente desiderato.

### **La chiamata non viene registrata**

#### **Problema**

Quando un utente cerca di registrare una chiamata, la registrazione non viene effettuata.

### **Causa**

Questa situazione spesso si verifica a causa di problemi di configurazione.

#### **Soluzione**

**1.** Impostare il telefono per registrare sempre una chiamata.

**2.** Effettuare una chiamata.

Se non si avvia la registrazione, sono presenti problemi di configurazione. Verificare la configurazione di BroadWorks e del registratore di terze parti.

Se si avvia la registrazione:

- **1.** Impostare il telefono per la registrazione su richiesta.
- **2.** Impostare Wireshark per l'acquisizione di un'analisi del traffico di rete tra il telefono e BroadWorks quando si verifica il problema. Se la funzione di traccia è abilitata, contattare il TAC per ulteriore assistenza.

### **Una chiamata di emergenza non si connette ai servizi di emergenza**

### **Problema**

Un utente tenta di effettuare una chiamata di emergenza, ma la chiamata non si connette aiservizi di emergenza (vigili del fuoco, polizia o operatore di servizi di emergenza).

### **Soluzione**

Verificare la configurazione della chiamata di emergenza:

- L'impostazione dell'ID della società o dell'URL di richiesta della posizione è errata. Consultare [Configurazione](#page-385-0) di un telefono per effettuare chiamate di emergenza, a pagina 364.
- Il numero di emergenza è errato o non esistente nell'impostazione del piano di numerazione. Consultare Modifica del piano di [numerazione](#page-567-0) sul telefono IP, a pagina 546.

Dopo vari tentativi, i server di richiesta della posizione (fornitore dei servizi di chiamata di emergenza) non hanno risposto con una posizione del telefono.

### **Lo stato della presenza non funziona**

### **Problema**

Il telefono non visualizza le informazioni sulla presenza.

### **Soluzione**

Per verificare che l'account funzioni, utilizzare UC Communicator come riferimento.

### **Messaggio di presenza sul telefono: Disconnesso dal server**

### **Problema**

Anziché le informazioni sulla presenza, l'utente visualizza il messaggio Disconnesso dal server.

### **Soluzione**

- Verificare la configurazione del server BroadSoft per determinare se il servizio IM&P è abilitato e assegnato all'utente.
- Verificare la configurazione del telefono per determinare se il telefono può connettersi a Internet per ricevere i messaggi XMPP.
- Verificare i messaggi XMPP in entrata e in uscita stampati nel syslog per assicurarsi che sia in grado di connettersi.

### **Il telefono non è in grado di accedere alla rubrica BroadSoft per XSI**

### **Problema**

Sul telefono viene visualizzato l'errore di accesso alla rubrica XSI.

### **Soluzione**

- **1.** Nella configurazione del server BroadSoft verificare l'accesso utente e le credenziali SIP.
- **2.** Verificare i messaggi di errore in syslog.
- **3.** Verificare le informazioni relative all'errore sullo schermo del telefono.
- **4.** Se non è possibile connettersi tramite HTTPS, verificare il messaggio di errore sullo schermo del telefono e nel syslog.
- **5.** Se il certificato BroadSoft non è stato firmato dal certificato CA predefinito del telefono, installare un certificato CA personalizzato per la connessione HTTPS.

### **Menu Dirigente o Assistente non visualizzato**

### **Problema**

La voce di menu **Impostazioni** > **Dirigente** o **Impostazioni** > **Assistente** non viene visualizzata rispettivamente sul telefono del dirigente o dell'assistente.

#### **Soluzione**

- Assicurarsi che la sincronizzazione delle impostazioni sia abilitata per l'interno dell'utente. Consultare Sincronizzazione delle impostazioni [dirigente-assistente,](#page-303-0) a pagina 282.
- Verificare se interni diversi del telefono sono stati configurati per i dirigenti o per gli assistenti oppure per entrambi.

### **Il telefono non visualizza i contatti**

### **Problema**

Il telefono non visualizza alcun contatto nella schermata **Tutte le rubriche** quando **Search All Enable** e **Browse Mode Enable** sono impostate su **Yes**.

### **Soluzione**

- **1.** Verificare che la rubrica personale sia abilitata nel telefono.
- **2.** Verificare che siano presenti contatti nella rubrica personale locale e nel telefono con abbinamento Bluetooth.

### **Messaggio di errore di sottoscrizione SIP**

### **Problema**

Il messaggio di errore di sottoscrizione viene visualizzato sullo schermo del telefono.

### **Soluzione**

• Assicurarsi che il parametro sub sia corretto. Per il parametro sub è necessario un URI SIP corretto.

Ad esempio, la stringa seguente presenta un URI incompleto poiché manca la parte del dominio:

fnc=mwi;sub=4085283300;vid=1;

• Controllare se il PLK della la casella vocale monitora l'account di una casella vocale diverso dall'ID utente dell'interno associato e dal proxy SIP. Se il proxy SIP dell'interno associato non supporta questo scenario, la sottoscrizione ha esito negativo.

Ad esempio, per extension1, l'ID utente è 4081009981. Il PLK non monitora 4081009981, ma monitora 4085283300 (un numero di gruppo di ricerca o un numero di gruppo ACD) anche se il PLK è associato all'interno 1. In questo caso, l'utente della casella vocale monitorata 4085283300 è diverso dall'utente associato 4081009981 del PLK. Se il proxy SIP dell'interno 1 non supporta questo scenario, la sottoscrizione ha esito negativo.

### **Il numero di messaggi della casella vocale non viene visualizzato**

### **Problema**

Il telefono non visualizza il numero di messaggi della casella vocale nel PLK della casella vocale.

### **Soluzione 1**

Verificare che siano presenti nuovi messaggi nell'account della casella vocale monitorata.

### **Soluzione 2**

Assicurarsi che il proxy SIP invii eventi riepilogo messaggi al telefono.

Nello Strumento di segnalazione dei problemi (PRT), verificare che il proxy SIP invii un evento riepilogo messaggi al telefono.

Trovare il messaggio NOTIFY contenente un evento riepilogo messaggi dei registri del telefono. Se non viene trovato, il proxy SIP non invia alcun evento riepilogo messaggi.

Esempio di un evento riepilogo messaggi:

```
6581 NOT May 20 19:54:04.162830 (31949:32029) voice- <===== Recv (UDP) [10.74.53.87]:5060
SIP MSG:: NOTIFY sip:4081009981@10.74.53.82:5065 SIP/2.0
```
Via: SIP/2.0/UDP 10.74.53.87:5060;branch=z9hG4bK-25824-1-2

Da: "80000"<sip:8000@voicemail.sipurash.com>;tag=65737593823-1

A: <sip:4081009981@10.74.53.87>;tag=3855fbedd30b2464

Call-ID: 745bbebd-c35bc038@10.74.53.82

CSeq: 1001 NOTIFY

Max-Forwards: 20

#### **Event: message-summary**

Subscription-state: active;expires=3599

```
User-Agent: UMSIPVoicemail
```
Content-Length: 213

Content-Type: application/simple-message-summary

```
Messages-Waiting: yes
```
Message-Account: 4085283300@10.74.53.87

```
Voice-Message: 5/5 (2/3)
```

```
Fax-Message: 0/0 (0/0)
Pager-Message: 0/0 (0/0)
```
Multimedia-Message: 0/0 (0/0)

Text-Message: 0/0 (0/0)

None: 0/0 (0/0)

### **Impossibile effettuare una chiamata con chiamata rapida peri messaggi della casella vocale**

#### **Problema**

Il telefono non è in grado di effettuare una chiamata al numero di chiamata rapida specificato.

#### **Soluzione**

• Assicurarsi che il parametro sd sia incluso nello script della funzione dell'interno.

Ad esempio, il parametro sd non è presente in questo script: fnc=mwi;sub=4085283300@\$PROXY;vid=1;ext=3000;

• Assicurarsi che il parametro ext sia impostato.

Ad esempio, il parametro ext non è impostato in questo script della funzione: fnc=mwi+sd;sub=4085283300@\$PROXY;vid=1;

### **Impossibile accedere all'account di una casella vocale**

### **Problema**

Dopo che l'utente ha premuto un PLK della casella vocale, non riesce ad accedere automaticamente all'account della casella vocale.

#### **Soluzione**

• Accedere al servizio IVR (Interactive Voice Response) del server della casella vocale e determinare il ritardo corretto per l'immissione dell'ID della casella vocale e il PIN. Se necessario, inserire o eliminare una o più virgole.

Ad esempio, il ritardo tra l'ID utente della casella vocale e il PIN è troppo breve: **fnc=mwi+sd;sub=4085283300@\$PROXY;vid=1;ext=3000 ,3300#,123456#;**

• Assicurarsi che sia presente uno spazio tra il numero di chiamata rapida e i DTMF (che contengono l'ID utente della casella vocale e il PIN).

Ad esempio, non c'è spazio dopo «3000» nella stringa: **fnc=mwi+sd;sub=4085283300@\$PROXY;vid=1;ext=3000,3300#,123456#;**

• Verificare che l'ID utente della casella vocale monitorata sia uguale all'ID utente dell'interno associato del PLK. In caso contrario, il server della casella vocale potrebbe considerare l'ID del chiamante (l'ID utente dell'interno associato) come ID utente della casella vocale. Il server della casella vocale non chiede solo il PIN, ma potrebbe chiedere un tasto asterisco (\*) per passare all'utente della casella vocale.

Ad esempio:

#### **Scenario:**

L'ID utente dell'interno 1 è «4081009981».

Lo script della funzione PLK è il seguente:

**fnc=mwi+sd;sub=4085283300@\$PROXY;vid=1;ext=3000 ,3300#,123456#;**

#### **Risultato:**

In questo caso, inserire un tasto asterisco (\*) nello script della funzione PLK, come mostrato di seguito:

**fnc=mwi+sd;sub=4085283300@\$PROXY;vid=1;ext=3000 ,\*,3300#,123456#;**

### **Le opzioni del PLK della casella vocale non vengono visualizzate sul telefono**

### **Problema**

Dopo aver tenuto premuto il PLK della casella vocale per 2 secondi, l'opzione **MWI** o **MWI + Chiamata rapida** o entrambe le opzioni non vengono visualizzate nella schermata **Seleziona funzione**.

### **Soluzione**

Assicurarsi che mwi; o mwi;sd; venga aggiunto al campo **Customizable PLK Options** nella sezione **General** di **Voice** > **Att Console**.

### **Il telefono non è riuscito a caricare i registri PRT sul server remoto**

#### **Problema**

Quando si è tentato di generare i registri dello strumento Segnalazione problemi (PRT) sul telefono, la generazione dei registri PRT è stata completata. Tuttavia, il telefono non è riuscito a caricare i registri PRT sul server remoto. Sullo schermo del telefono è visualizzato Errore: 109 o Segnala insieme a un URL non disponibile di un file compresso (ad esempio, tar.gz).

### **Soluzione**

Assicurarsi che il server Web sia abilitato sul telefono. Vedere [Configurazione](#page-472-0) della rete dal telefono, a pagina [451.](#page-472-0)

Errore: 109 indica che la regola di caricamento PRT non è corretta.

Segnala indica che la regola di caricamento PRT è vuota.

Per risolvere il problema, è necessario immettere una regola di caricamento PRT corretta nella pagina Web di amministrazione del telefono.

### **Le password salvate diventano non valide dopo il downgrade**

### **Problema**

È possibile aggiornare alcune password su un telefono che utilizza la versione del firmware 11.3(6) o successiva, quindi eseguire il downgrade del telefono alla versione 11.3(5) o precedente. In questo scenario, le password aggiornate o salvate diventano non valide dopo il downgrade.

Sul telefono con la versione del firmware 11.3(6) o successive, anche se ripristina la password originale, il problema si verifica comunque dopo il downgrade.

#### **Soluzione**

Se si aggiornano le password nella versione del firmware 11.3(6), è necessario riconfigurare le password per evitare il problema di downgrade. In caso contrario, il problema non si verifica dopo il downgrade.

Nella tabella riportata di seguito vengono riportate le password interessate dal problema di downgrade:

#### **Tabella 91: Elenco delle password**

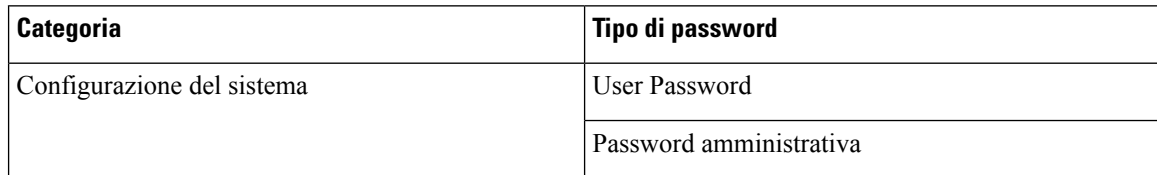

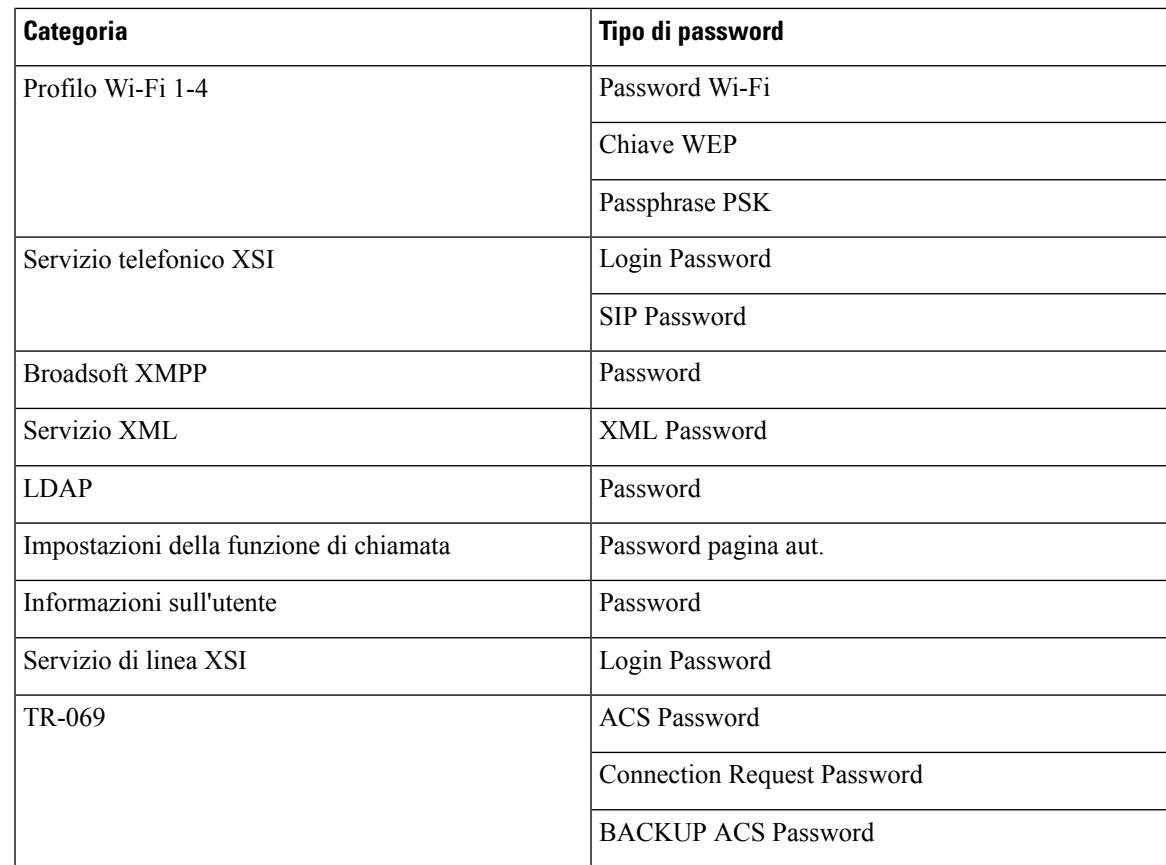

### **Impossibile eseguire l'onboarding del telefono a Webex**

### **Problema**

L'onboarding del telefono viene eseguito con l'attivazione del dispositivo EDOS che utilizza l'indirizzo MAC del telefono ed esegue l'onboarding in Webex Cloud. Un amministratore elimina l'utente del telefono da un'organizzazione in Webex Control Hub, quindi assegna il telefono a un altro utente. In questo scenario, il telefono non riesce a collegarsi a Webex Cloud anche se è in grado di connettersi al servizio Webex Calling. In particolare, lo stato del telefono nell'hub di controllo viene visualizzato come "non in linea".

### **Soluzione**

Eseguire manualmente un ripristino delle impostazioni di fabbrica sul telefono dopo che un utente è stato eliminato nell'hub di controllo. Per ulteriori informazioni su come eseguire un ripristino delle impostazioni di fabbrica, consultare uno degli specifici argomenti di seguito:

- Ripristino delle [impostazioni](#page-617-0) di fabbrica con la tastiera del telefono, a pagina 596
- Esecuzione del ripristino delle [impostazioni](#page-618-0) predefinite dal menu del telefono, a pagina 597
- Ripristino delle [impostazioni](#page-618-1) di fabbrica del telefono dalla pagina Web del telefono, a pagina 597

# <span id="page-601-0"></span>**Problemi di visualizzazione sul telefono**

Gli utenti potrebbero visualizzare schermate insolite sul telefono. Utilizzare le seguenti sezioni per risolvere il problema.

### **Il telefono Visualizza caratteri irregolari**

### **Problema**

Sullo schermo del telefono sono visualizzati caratteri di dimensioni più piccole del previsto o insoliti, ad esempio caratteri di un alfabeto diverso da quello utilizzato dalle impostazioni internazionali.

#### **Causa**

Le possibili cause sono:

- Il server TFTP non dispone dei file del carattere e delle impostazioni internazionali corretti.
- Come file del carattere sono specificati file XML o altri file.
- I file del carattere e delle impostazioni internazionali non sono stati scaricati correttamente.

### **Soluzione**

- I file del carattere e delle impostazioni internazionali devono essere nella stessa directory.
- Non aggiungere o modificare i file presenti nella struttura di cartelle delle impostazioni internazionali e dei tipi di carattere.
- Nella pagina web del telefono, selezionare **Admin Login** > **Advanced** > **Info** > **Status** e scorrere fino alla sezione **Locale Download Package** per verificare che i file delle impostazioni internazionali e del tipo di carattere siano stati scaricati correttamente. In caso contrario, provare a scaricarli di nuovo.

### **Sullo schermo del telefono vengono visualizzate caselle anziché caratteri asiatici**

### **Problema**

Il telefono è impostato per una lingua asiatica, ma sul telefono vengono visualizzate delle caselle quadrate anziché i caratteri asiatici.

### **Causa**

Le possibili cause sono:

- Il server TFTP non dispone dei file del carattere e delle impostazioni internazionali corretti.
- I file del carattere e delle impostazioni internazionali non sono stati scaricati correttamente.

#### **Soluzione**

- I file del carattere e delle impostazioni internazionali devono essere nella stessa directory.
- Nella pagina web del telefono, selezionare **Admin Login** > **Advanced** > **Info** > **Status** e scorrere fino alla sezione **Locale Download Package** per verificare che i file delle impostazioni internazionali e del tipo di carattere siano stati scaricati correttamente. In caso contrario, provare a scaricarli di nuovo.

# <span id="page-602-0"></span>**Segnalazione di tutti i problemi del telefono dalla pagina Web del telefono**

Se si lavora con Cisco TAC per risolvere un problema, in genere vengono richiesti i registri dello strumento di segnalazione problemi. È possibile generare i registri dello strumento di segnalazione problemi utilizzando la pagina Web del telefono e caricarli su un server di registro remoto.

### **Prima di iniziare**

Accedere alla pagina Web di amministrazione del telefono. Consultare Accesso [all'interfaccia](#page-155-0) Web del telefono, a [pagina](#page-155-0) 134.

#### **Procedura**

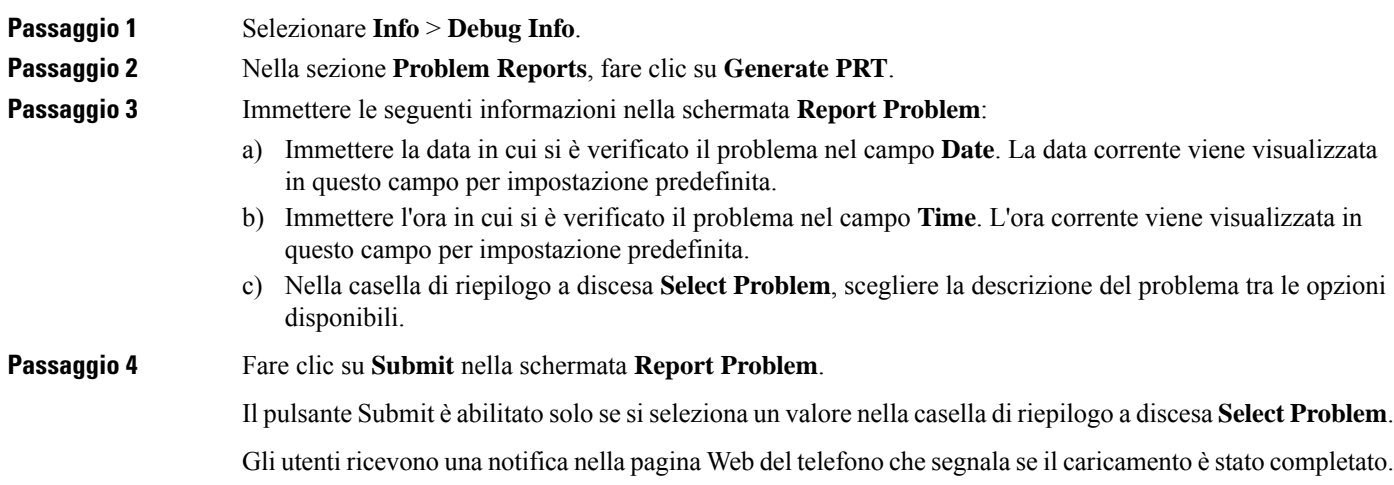

# <span id="page-602-1"></span>**Segnalazione di problemi del telefono da Webex Control Hub**

È possibile generare un rapporto sul problema del telefono in remoto da Webex Control Hub, dopo avere eseguito l'onboarding del telefono su Webex Cloud.

### **Prima di iniziare**

- Accedere alla vista cliente in <https://admin.webex.com/>.
- Accedere alla pagina Web di amministrazione del telefono. Consultare Accesso [all'interfaccia](#page-155-0) Web del [telefono,](#page-155-0) a pagina 134.
- Lo strumento disegnalazione dei problemi viene configurato. L'URL specificato nel campo **PRT Upload Rule** è valido. Vedere [Configurazione](#page-257-0) dello strumento di segnalazione problemi, a pagina 236.

### **Procedura**

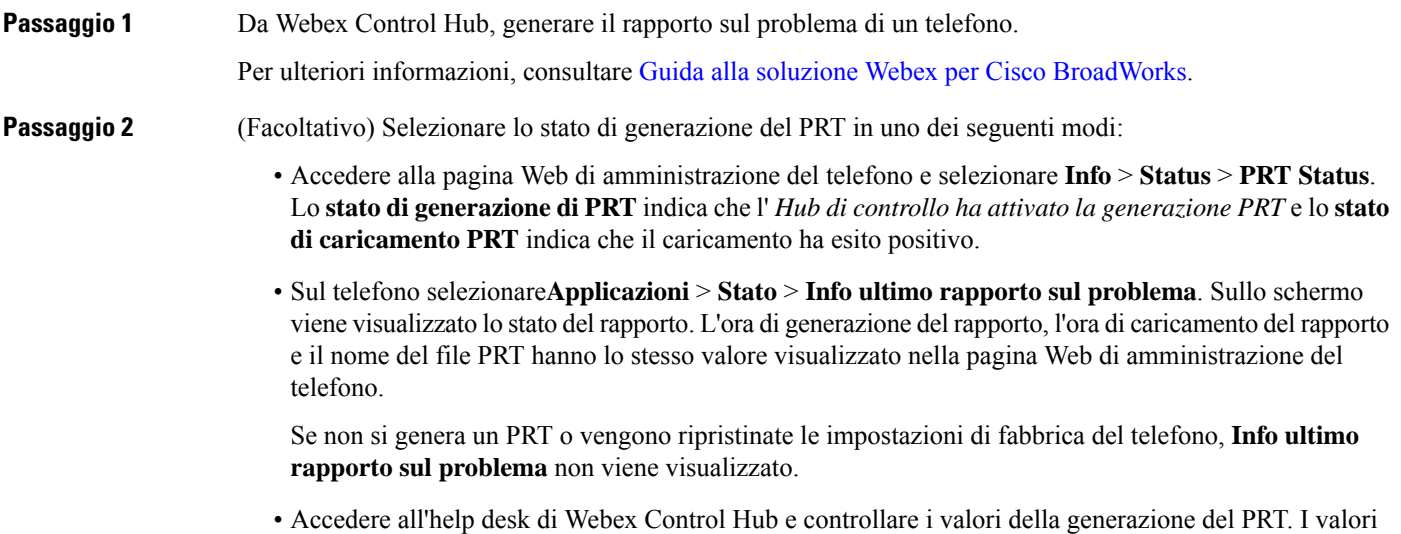

# <span id="page-603-0"></span>**Ripristino delle impostazioni di fabbrica del telefono dalla pagina Web del telefono**

È possibile ripristinare le impostazioni di fabbrica del telefono dalla pagina Web del telefono. Il telefono viene ripristinato solo se è inattivo. Se il telefono è attivo, sulla pagina Web del telefono viene visualizzato un messaggio che segnala che il telefono è occupato e che è necessario riprovare.

sono identici ai valori visualizzati sul telefono e sulla pagina Web di amministrazione telefono.

### **Prima di iniziare**

Accedere alla pagina Web di amministrazione del telefono. Consultare Accesso [all'interfaccia](#page-155-0) Web del telefono, a [pagina](#page-155-0) 134.

### **Procedura**

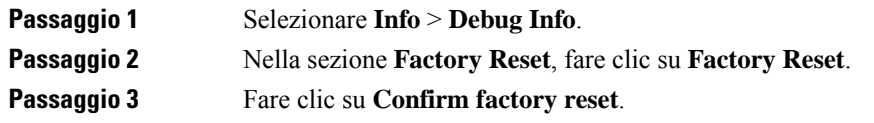

# <span id="page-604-0"></span>**Riavvio del telefono dalla pagina Web del telefono**

È possibile riavviare il telefono dalla pagina Web del telefono affinché le modifiche diventino effettive.

### **Procedura**

Immettere l'URL in un browser Web supportato.

È possibile immettere l'URL nel seguente formato:

http://<Phone IP>/admin/reboot

dove:

Phone IP = indirizzo IP VPN o effettivo del telefono.

/admin = percorso per accedere alla pagina dell'amministratore del telefono.

reboot = comando necessario per accedere alla pagina Web del telefono per riavviare il telefono.

Dopo aver immesso l'URL nel browser Web, il telefono si riavvia immediatamente.

# <span id="page-604-1"></span>**Riavvio del telefono da Webex Control Hub**

È possibile riavviare il telefono in remoto da Webex Control Hub, dopo avere eseguito l'onboarding del telefono su Webex Cloud. È possibile riavviare solo un telefono in stato inattivo. Se è in uso, ad esempio durante una chiamata, il telefono non viene riavviato.

#### **Prima di iniziare**

- Accedere alla vista cliente in <https://admin.webex.com/>.
- Accedere alla pagina Web di amministrazione del telefono. Consultare Accesso [all'interfaccia](#page-155-0) Web del [telefono,](#page-155-0) a pagina 134.

### **Procedura**

**Passaggio 1** Da Webex Control Hub, riavviare un telefono.

Per ulteriori informazioni, consultare Guida alla soluzione Webex per Cisco [BroadWorks.](https://www.cisco.com/c/en/us/td/docs/voice_ip_comm/cloudCollaboration/wx4bwks/Solution_Guide/wbxbw_b_solution-guide.html)

- **Passaggio 2** (Facoltativo) Dopo il riavvio del telefono, è possibile controllare il motivo del riavvio in uno dei seguenti modi:
	- Accedere alla pagina Web di amministrazione del telefono e selezionare **Info** > **Status** > **Reboot History**. Il motivo del riavvio visualizzato e "attivato da cloud".
	- Sul telefono, selezionare **Applicazioni** > **Stato** > **Cronologia riavvii**. La schermata **Cronologia riavvii** indica che il riavvio è stato attivato da cloud.

# <span id="page-605-0"></span>**Segnalazione di un problema del telefono da remoto**

È possibile avviare una segnalazione del problema del telefono in remoto. Il telefono genera un rapporto sul problema utilizzando lo strumento Cisco Problem Report Tool (PRT) con la descrizione del problema «Remote PRT Trigger». Se è stata configurata una regola di caricamento per i rapporti sul problema, il telefono consente di caricare il rapporto sul problema in base alla regola di caricamento.

È possibile visualizzare lo stato della generazione del rapporto sul problema e caricarlo nella pagina Web di amministrazione del telefono. Quando viene generato correttamente un rapporto sul problema, è possibile scaricarlo dalla pagina Web di amministrazione del telefono.

### **Procedura**

Per avviare un rapporto sul problema del telefono da remoto, avviare un messaggio SIP-NOTIFY dal server al telefono, con l'evento specificato come prt-gen.

# <span id="page-605-1"></span>**Acquisizione di pacchetti**

Per la risoluzione dei problemi, potrebbe essere necessario acquisire un pacchetto da un telefono IP.

### **Prima di iniziare**

Accedere alla pagina Web di amministrazione del telefono. Consultare Accesso [all'interfaccia](#page-155-0) Web del telefono, a [pagina](#page-155-0) 134.

### **Procedura**

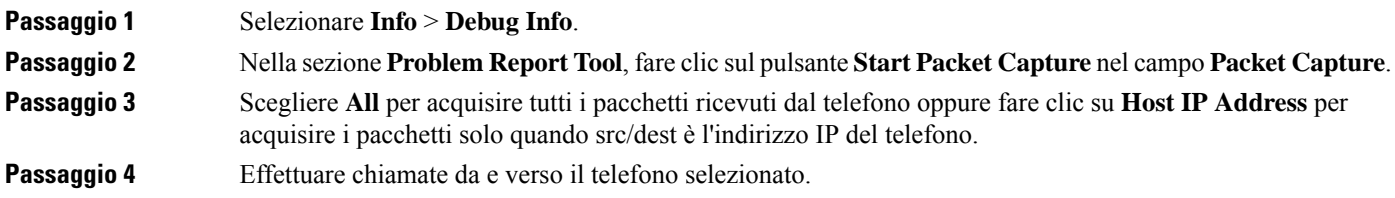

**Passaggio 5** Quando si desidera interrompere l'acquisizione dei pacchetti, fare clic su **Stop Packet Capture**. **Passaggio 6** Fare clic su **Submit**. Viene visualizzato un file nella **Capture File**. Questo file contiene i pacchetti filtrati.

# <span id="page-606-0"></span>**Suggerimenti perla risoluzione dei problemirelativi alla qualità audio**

Se si notano delle modifiche significative e ripetute alle metriche, fare riferimento alla tabella seguente per delle informazioni generali sulla risoluzione dei problemi.

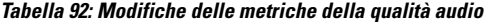

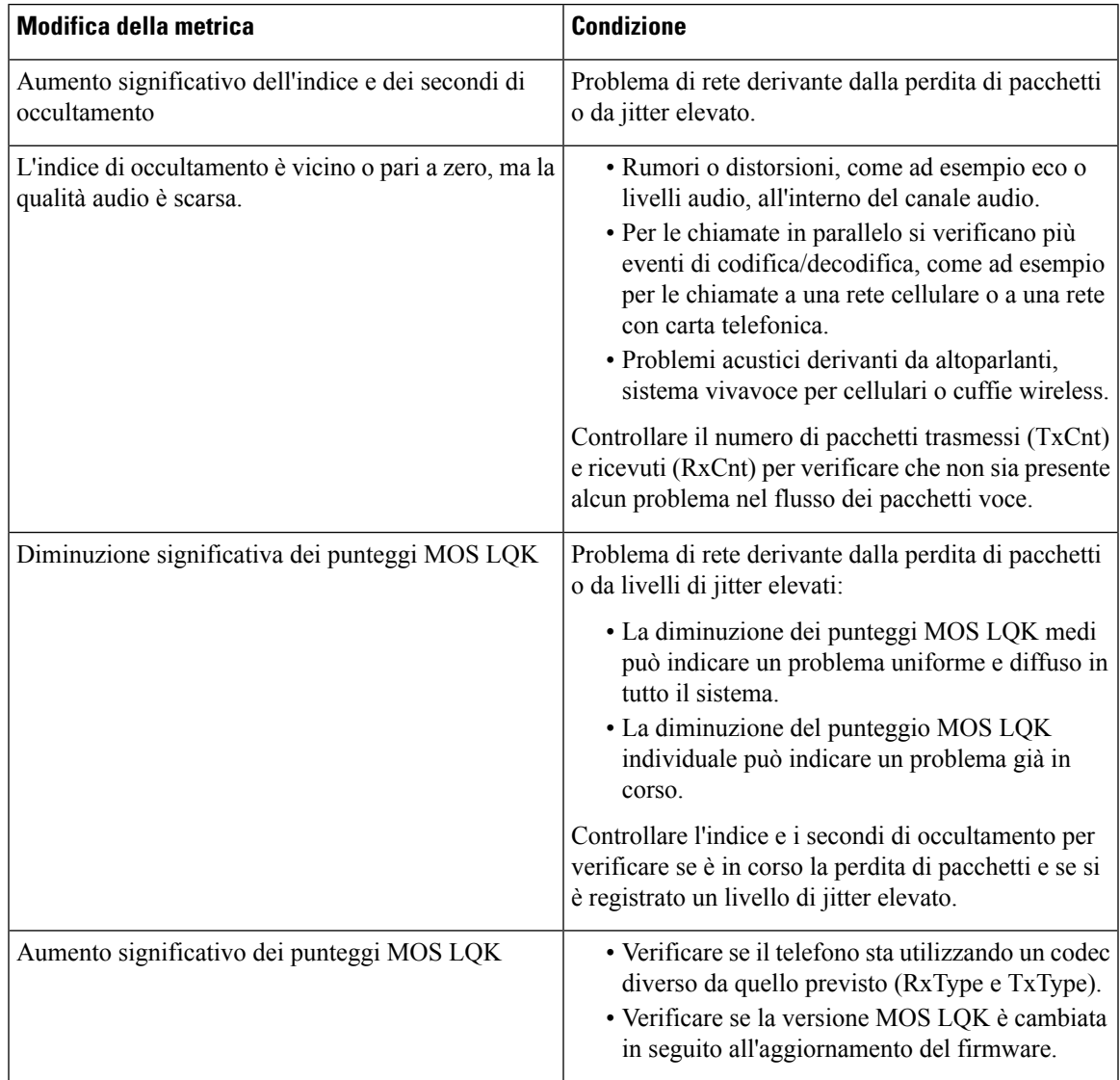

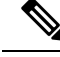

Nelle metriche sulla qualità audio non vengono presi in considerazione i rumori o le distorsioni, ma solo la perdita di frame. **Nota**

### **Comportamento del telefono durante le ore di congestione della rete**

La qualità audio e del telefono IP Cisco può essere influenzata da qualsiasi calo delle prestazioni di rete che in alcuni casi potrebbe comportare persino la perdita di una chiamata. I motivi del calo delle prestazioni della rete includono, tra l'altro, le attività seguenti:

- Attività amministrative, come la scansione di una porta interna o l'analisi della sicurezza
- Attacchi nella rete, come un attacco Denial of Service

Per ridurre o eliminare qualsiasi effetto negativo sui telefoni, pianificare le attività amministrative nelle ore in cui i telefoni non vengono utilizzati o escludere i telefoni dall'attività di test.

# <span id="page-607-0"></span>**Informazioni aggiuntive**

Per ulteriori informazioni sulla risoluzione dei problemi relativi al telefono, consultare la *sezione sulla risoluzione dei problemi relativi ai telefoni IP Cisco serie 6800, 7800 e 8800* nel seguente sito Web di Cisco:

[https://www.cisco.com/c/en/us/support/collaboration-endpoints/ip-phone-6800-series-multiplatform-firmware/](https://www.cisco.com/c/en/us/support/collaboration-endpoints/ip-phone-6800-series-multiplatform-firmware/products-tech-notes-list.html) [products-tech-notes-list.html](https://www.cisco.com/c/en/us/support/collaboration-endpoints/ip-phone-6800-series-multiplatform-firmware/products-tech-notes-list.html)

<span id="page-608-0"></span>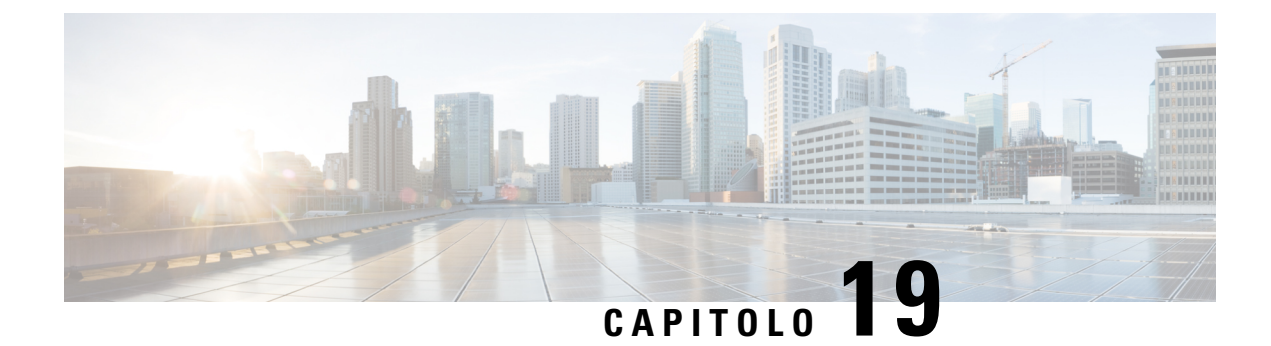

# **Monitoraggio dei sistemi telefonici**

- Panoramica sul [monitoraggio](#page-608-1) dei sistemi telefonici, a pagina 587
- Stato del [telefono](#page-608-2) IP Cisco, a pagina 587
- Motivi per il [riavvio,](#page-614-0) a pagina 593

# <span id="page-608-1"></span>**Panoramica sul monitoraggio dei sistemi telefonici**

È possibile visualizzare diverse informazioni sul telefono mediante il relativo menu di stato e le pagine Web. Tali informazioni comprendono:

- Informazioni dispositivo
- Informazioni di configurazione di rete
- Statistiche di rete
- Log dei dispositivi
- Statistiche di flusso

Questo capitolo descrive le informazioni che è possibile ottenere dalla pagina Web del telefono. È possibile utilizzare queste informazioni per monitorare da remoto il funzionamento di un telefono e per fornire assistenza durante la risoluzione dei problemi.

# <span id="page-608-2"></span>**Stato del telefono IP Cisco**

Le sezioni seguenti descrivono come visualizzare le informazioni sul modello, i messaggi di stato e le statistiche di rete sul telefono IP Cisco.

- Informazioni modello: visualizza le informazioni su hardware e software del telefono.
- Menu Stato: fornisce accesso alle schermate su cui vengono mostrati i messaggi di stato, le statistiche di rete e le statistiche per la chiamata in corso.

È possibile utilizzare le informazioni visualizzate in queste schermate per monitorare il funzionamento di un telefono e per assistenza durante la risoluzione dei problemi.

È inoltre possibile ottenere molte di tali informazioni e altri dati correlati da remoto tramite la pagina Web del telefono.

### **Visualizzazione della finestra Informazioni telefono**

### **Procedura**

**Passaggio 1** Premere **Applicazioni**  $\Omega$ .

**Passaggio 2** Selezionare **Stato** > **Informazioni prodotto**.

Se l'utente è collegato a un server sicuro o autenticato, viene visualizzata l'icona corrispondente (blocco o certificato) nella schermata Informazioni telefono a destra dell'opzione del server. Se l'utente non è collegato a un server sicuro o autenticato, non viene visualizzata alcuna icona.

La schermata **Informazioni sul prodotto** potrebbe mostrate le seguenti informazioni:

- Nome prodotto
- Numero di serie
- Indirizzo MAC
- Versione software
- Versione configurazione

Le informazioni vengono visualizzate solo quando sono state configurate nel file di configurazione (cfg.xml).

- Versione hardware
- VID (ID versione)
- Certificato
- Customization

**Passaggio 3** Per uscire dalla schermata Informazioni modello, premere ...

### **Visualizzazione delle informazioni sul telefono**

#### **Procedura**

Per controllare lo stato corrente del telefono IP Cisco, fare clic sulla scheda **Info**.

La scheda Info mostra informazioni su tutti gli interni del telefono, comprese le statistiche e lo stato di registrazione del telefono.

Ш

### **Visualizzazione dello stato del telefono**

### **Procedura**

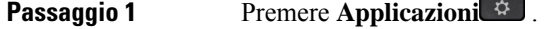

**Passaggio 2** Selezionare **Stato** > **Stato telefono** > **Stato telefono**.

È possibile visualizzare le informazioni seguenti:

- **Tempo trascorso**: tempo totale trascorso dall'ultimo riavvio del sistema.
- **Tx (pacchetti)**: numero di pacchetti trasmessi dal telefono.
- **Rx (pacchetti)**: numero di pacchetti trasmessi dal telefono.

### **Visualizzazione dei messaggi di stato sul telefono**

### **Procedura**

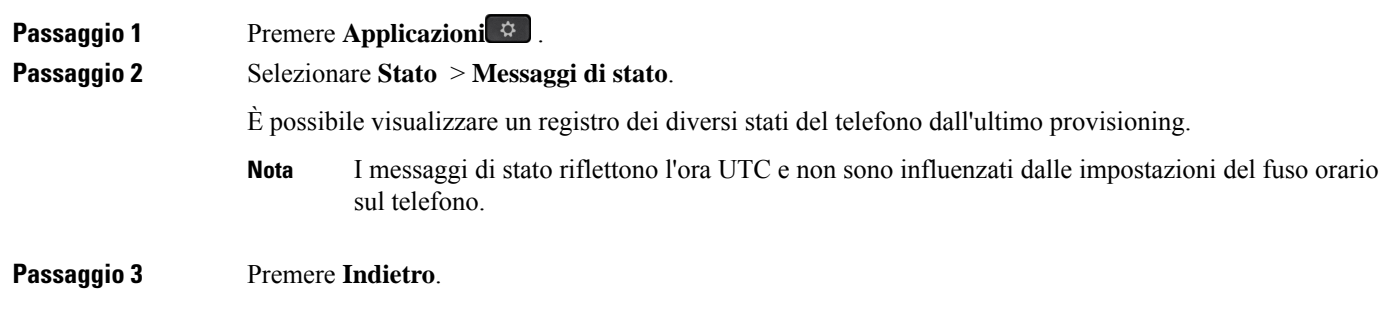

### **Visualizzazione dello stato del download**

Se si verificano problemi durante la registrazione del telefono, l'utente può visualizzare lo stato del download dalla pagina Web del telefono.

### **Prima di iniziare**

Accedere alla pagina Web di amministrazione del telefono. Consultare Accesso [all'interfaccia](#page-155-0) Web del telefono, a [pagina](#page-155-0) 134.

#### **Procedura**

**Passaggio 1** Selezionare **Info** > **Download Status**.

**Passaggio 2** Visualizzare i dettagli sullo stato dell'aggiornamento del firmware, del provisioning e della CA personalizzata come descritto in **Firmware Upgrade Status**, **Provisioning Status**, **Custom CA Status** e **Screen Status**. **Passaggio 3** Visualizzare i dettagli sullo stato del rinnovo del certificato MIC (Manufacture Installed Certificate) nella sezione **MIC Cert Refresh Status**.

### **Individuazione dell'indirizzo IP del telefono**

Un server DHCP assegna l'indirizzo IP, pertanto il telefono deve essere avviato e connesso alla subnet.

### **Prima di iniziare**

Accedere alla pagina Web di amministrazione del telefono. Consultare Accesso [all'interfaccia](#page-155-0) Web del telefono, a [pagina](#page-155-0) 134.

### **Procedura**

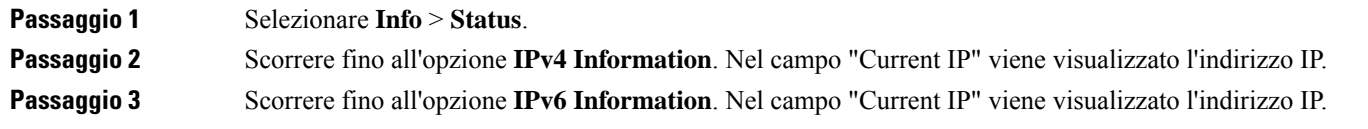

### **Visualizzazione dello stato della rete**

#### **Procedura**

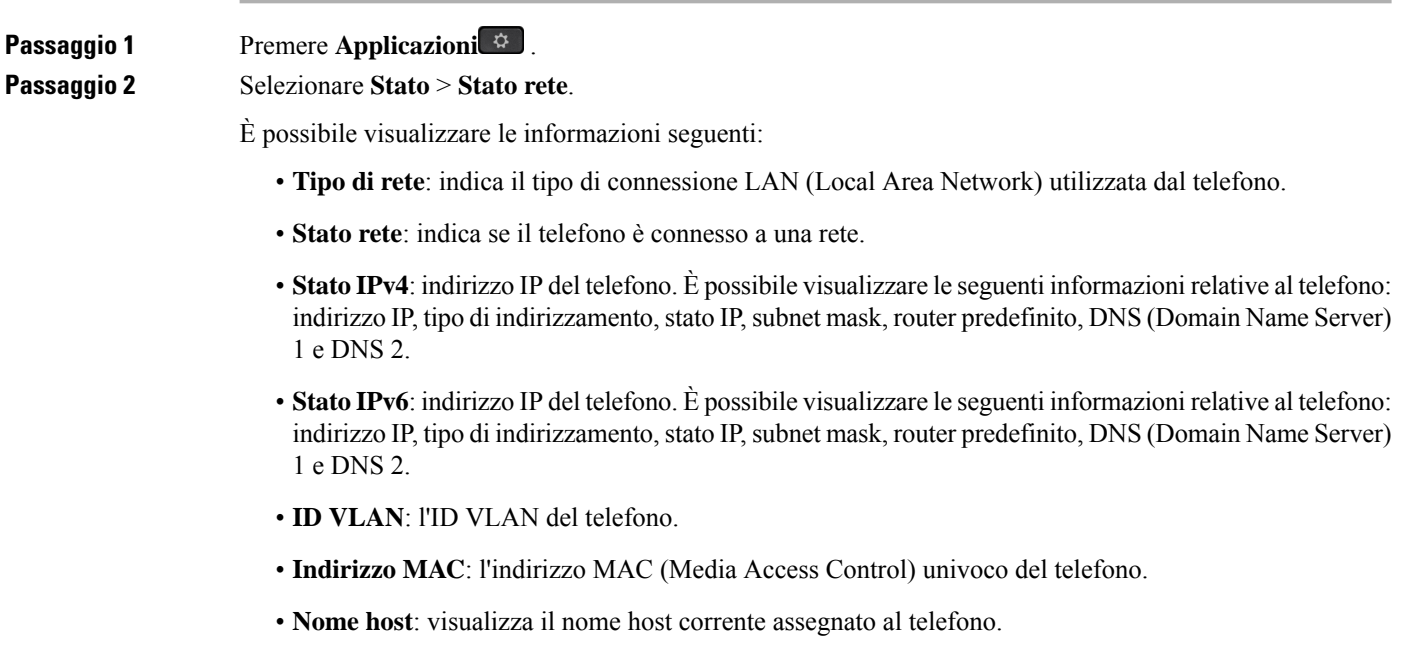
- **Dominio**: visualizza il nome del dominio di rete del telefono. Impostazione predefinita: cisco.com
- **Collegamento porta switch**: lo stato della porta switch.
- **Configurazione porta switch**: indica velocità e duplex della porta di rete.
- **Configurazione porta PC**: indica velocità e duplex della porta del PC.
- **Collegamento porta PC**: indica velocità e duplex della porta PC.

### **Monitoraggio della qualità audio**

Per misurare la qualità vocale delle chiamate inviate e ricevute nella rete, i telefoni IP di Cisco utilizzano le seguenti metriche statistiche basate su eventi di occultamento. Il DSP riproduce i frame di occultamento per mascherare la perdita di frame nel flusso del pacchetto voce.

- Metriche indice occultamento: mostrano l'indice dei frame di occultamento rispetto al totale dei frame voce. Gli indici occultamento intervallo vengono calcolati ogni 3 secondi.
- Metriche secondi occultamento: mostrano il numero di secondi in cui il DSP riproduce i frame di occultamento a causa dei frame persi. Un «secondo occultamento» rigoroso è un secondo in cui il DSP riproduce più del cinque percento dei frame di occultamento.

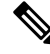

L'indice di occultamento e i secondi di occultamento sono delle misurazioni primarie basate sulla perdita di frame. Un indice di occultamento pari a zero indica che i frame e i pacchetti vengono consegnati in orario e senza nessuna perdita sulla rete IP. **Nota**

È possibile accedere alle metriche sulla qualità audio dalla schermata Statistiche chiamate del telefono IP Cisco o da remoto mediante Statistiche di flusso.

### **Visualizzazione della finestra Statistiche chiamate**

È possibile accedere al menu**Statistiche chiamate** sul telefono per visualizzare informazioni dettagliate sulle chiamate recenti. Ad esempio, il tipo di chiamata, il nome del chiamante, il numero del chiamante.

#### **Procedura**

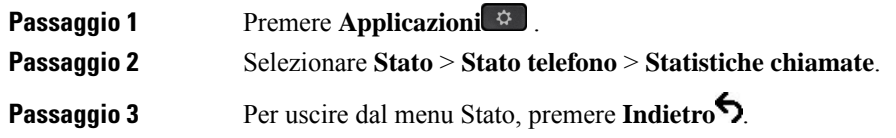

#### **Campi di Statistiche chiamate**

Nella tabella seguente vengono descritte le voci visualizzate nella schermata Statistiche chiamate.

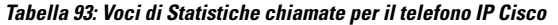

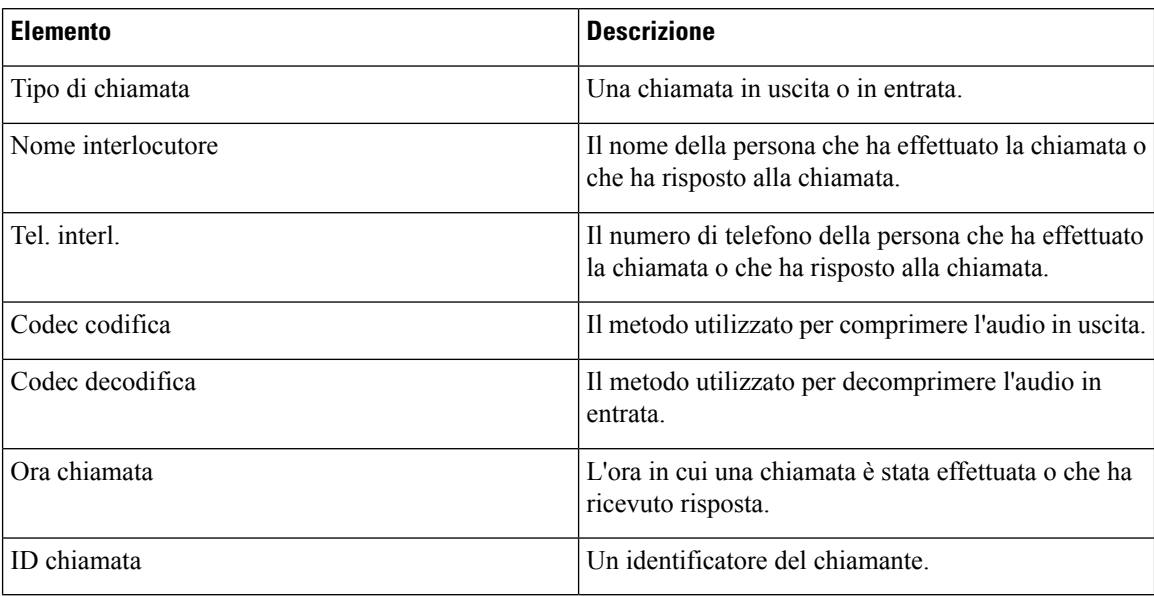

### **Visualizzazionedellostatodellapersonalizzazionenell'utilitàdiconfigurazione**

Una volta completato il download della personalizzazione remota dal server EDOS, è possibile visualizzare lo stato della personalizzazione di un telefono utilizzando l'interfaccia Web.

Di seguito è riportata la descrizione degli stati della personalizzazione remota:

- Aperto: il telefono è stato avviato per la prima volta e non è configurato.
- Aborted: la personalizzazione remota è stata interrotta a causa di altri provisioning, quali le opzioni DHCP.
- In sospeso: il profilo è stato scaricato dal server EDOS.
- In attesa di personalizzazione: il telefono ha scaricato un URL di reindirizzamento dal server EDOS.
- Acquisito: nel profilo scaricato dal server EDOS è presente un URL di reindirizzamento per la configurazione del provisioning. Lo stato viene visualizzato se viene completato il download dell'URL di reindirizzamento dal server di provisioning.
- Non disponibile: la personalizzazione remota è stata interrotta perché il server EDOS ha risposto con un file di provisioning vuoto e la risposta HTTP è stata 200 OK.

#### **Procedura**

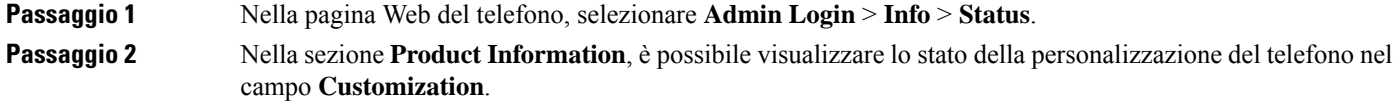

Ш

In caso di errore durante il provisioning, è possibile visualizzare i dettagli nella sezione **Provisioning Status** nella stessa pagina.

# **Motivi per il riavvio**

Il telefono memorizza i cinque motivi più recenti per cui è stato aggiornato o riavviato. Quando il telefono viene ripristinato alle impostazioni predefinite, queste informazioni vengono eliminate.

La tabella che segue descrive i motivi di riavvio e aggiornamento per il telefono IP Cisco.

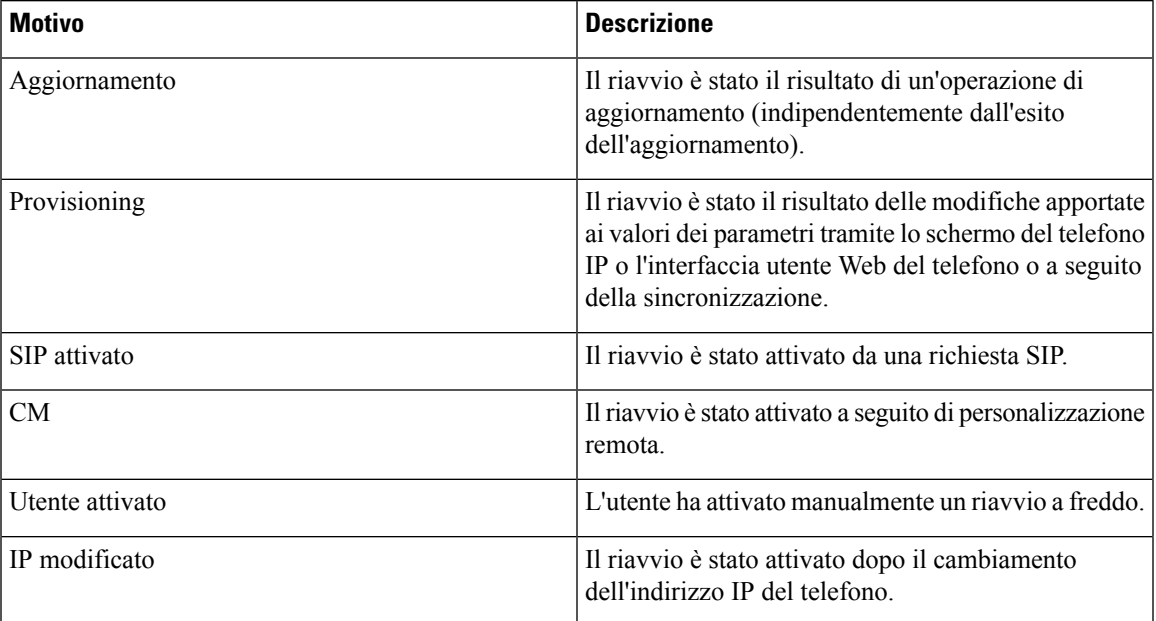

È possibile visualizzare la cronologia dei riavvii come indicato di seguito:

- Dall'interfaccia utente Web del telefono
- Dallo schermo del telefono IP
- Dal file Dettagli di stato (http://*phoneIP*/status.xml o http://*phoneIP*/admin/status.xml)

### **Cronologia dei riavvii nell'interfaccia utente Web del telefono**

Nella pagina **Info** > **System Status**, la sezione **Reboot History** visualizza la cronologia dei riavvii del dispositivo, le cinque date e ore di riavvio più recenti e il motivo del riavvio. Ciascun campo visualizza il motivo del riavvio e un indicatore di data/ora mostra quando si è verificato il riavvio.

Ad esempio:

Reboot Reason 1: [08/13/14 06:12:38] User Triggered Reboot Reason 2: [08/10/14 10:30:10] Provisioning Reboot Reason 3: [08/10/14 10:28:20] Upgrade

La cronologia dei riavvii è visualizzata in ordine cronologico inverso, il motivo del riavvio più recente è visualizzato in **Reboot Reason 1**.

### **Cronologia dei riavvii sullo schermo del telefono IP Cisco**

**Cronologia riavvii**si trova nel menu **App** > **Impostazioni amministratore** > **Stato**. Nella finestra Cronologia riavvii, le voci di riavvio vengono visualizzate in ordine cronologico, analogamente alla sequenza visualizzata sull'interfaccia utente Web del telefono.

### **Cronologia dei riavvii nel file di dettagli dello stato**

La cronologia dei riavvii è memorizzata nel file dettagli distato (http://*<phone\_IP\_address>*/admin/status.xml).

In questo file, i tag da **Reboot\_Reason\_1** a **Reboot\_Reason\_3** memorizzano la cronologia dei riavvii, come illustrato in questo esempio:

```
<Reboot_History>
<Reboot_Reason_1>[08/10/14 14:03:43]Provisioning</Reboot_Reason_1>
<Reboot_Reason_2>[08/10/14 13:58:15]Provisioning</Reboot_Reason_2>
<Reboot_Reason_3>[08/10/14 12:08:58]Provisioning</Reboot_Reason_3>
<Reboot_Reason_4>
<Reboot_Reason_5>
<Reboot_History/>
```
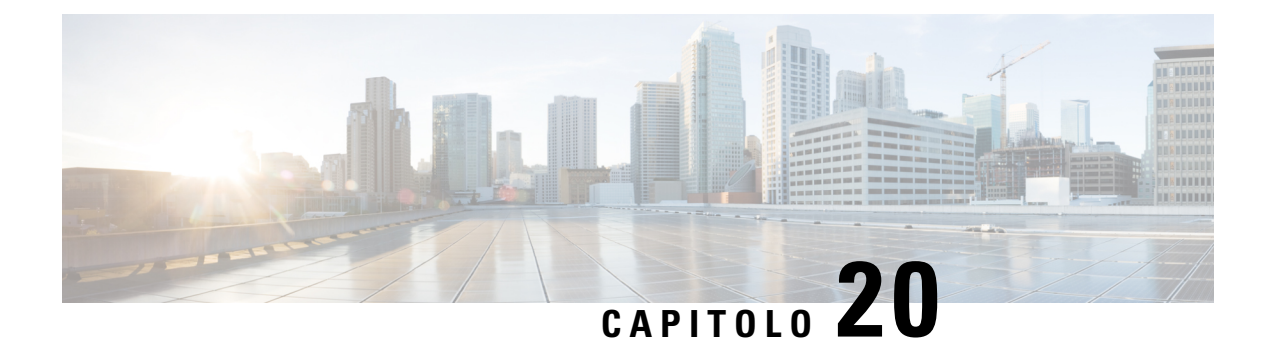

# **Manutenzione**

• [Reimpostazione](#page-616-0) di base, a pagina 595

# <span id="page-616-0"></span>**Reimpostazione di base**

Tramite la reimpostazione di base di un telefono IP Cisco, è possibile riprendere l'esecuzione del telefono in caso di errore. Questa operazione consente di reimpostare o ripristinare diverse impostazioni di configurazione e protezione.

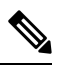

#### **Nota**

Quando si configurano le chiamate di emergenza, il telefono richiede un percorso aggiornato ogni volta che un utente riavvia il telefono.

Nella tabella seguente vengono illustrate le diverse modalità di esecuzione di una reimpostazione di base. È possibile reimpostare il telefono, dopo averlo avviato, tramite una delle seguenti operazioni. Scegliere l'operazione applicabile alla situazione.

#### **Tabella 94: Metodi di reimpostazione di base**

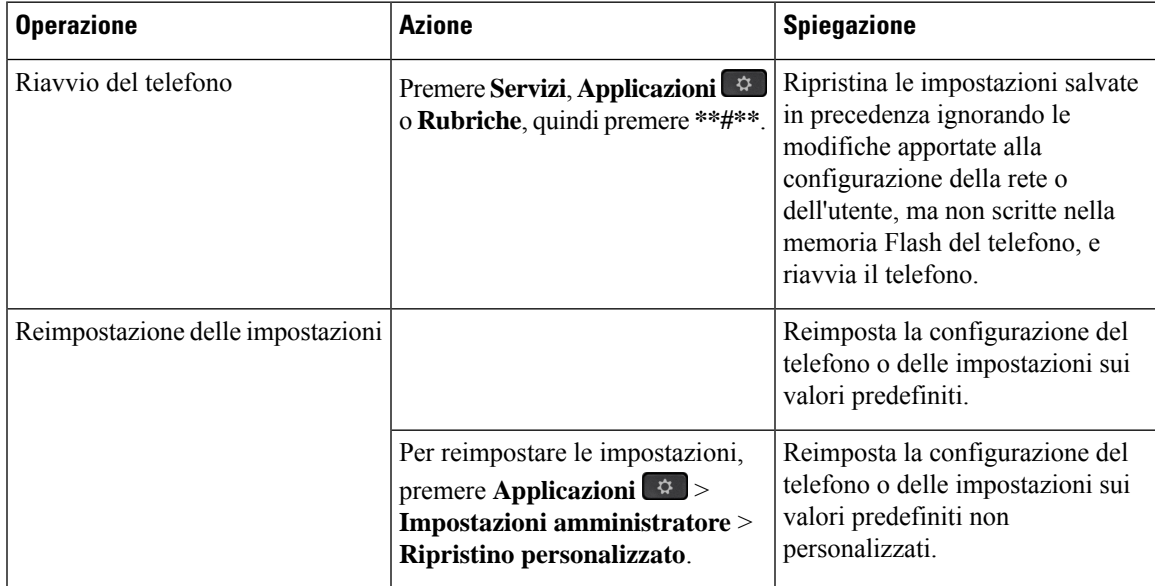

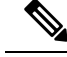

**Nota**

Quando si configurano le chiamate di emergenza, il telefono richiede un percorso aggiornato ogni volta che si eseguono le seguenti operazioni:

- Il telefono viene registrato nel server di chiamata.
- Il telefono viene riavviato (il telefono è registrato).
- Viene modificata l'interfaccia di rete utilizzata per la registrazione SIP.
- Viene modificato l'indirizzo IP del telefono.

### **Ripristino delle impostazioni di fabbrica con la tastiera del telefono**

Seguire questa procedura per ripristinare il telefono alle impostazioni predefinite con la tastiera del telefono.

Sono disponibili due metodi per eseguire il ripristino delle impostazioni di fabbrica tramite la tastiera:

- **Metodo 1** (consigliato): premere **#** > **123456789\*0#**
- **Metodo 2**: premere **0** > **369#**

#### **Prima di iniziare**

È necessario sapere se il telefono è una versione hardware originale o se l'hardware è stato aggiornato e rilasciato nuovamente.

#### **Procedura**

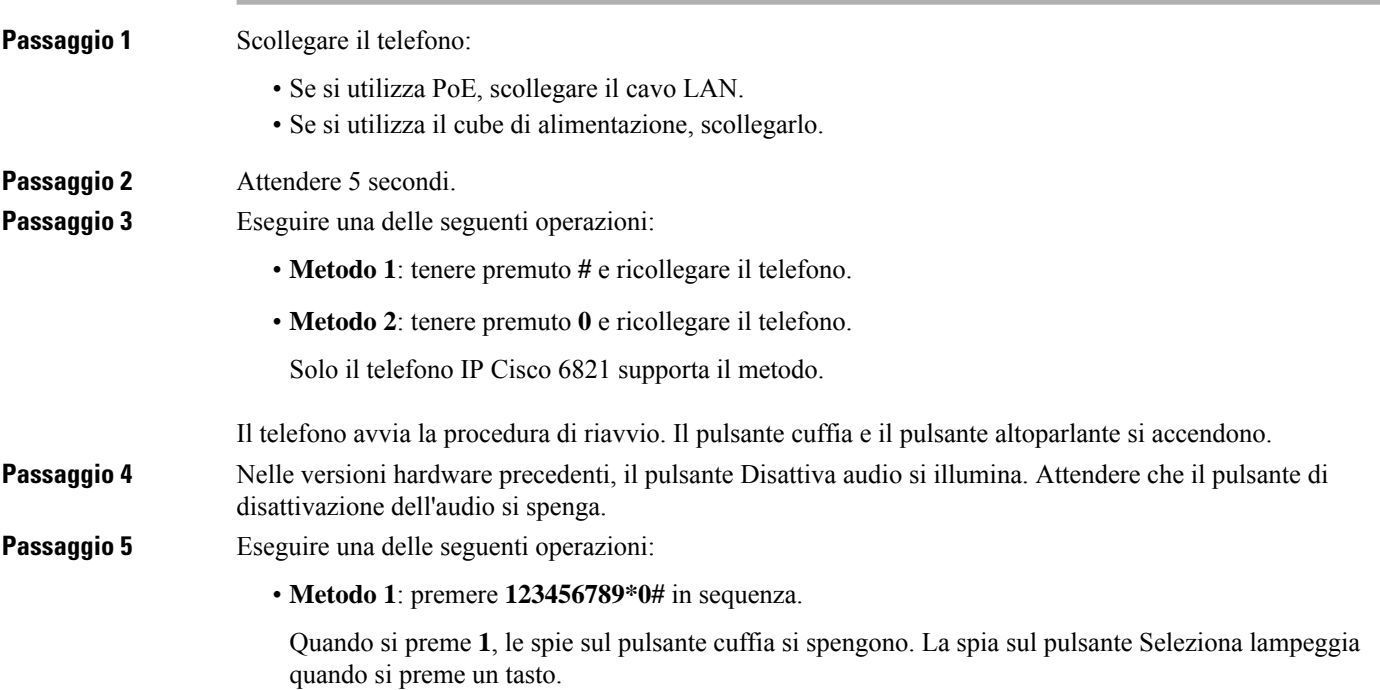

Ш

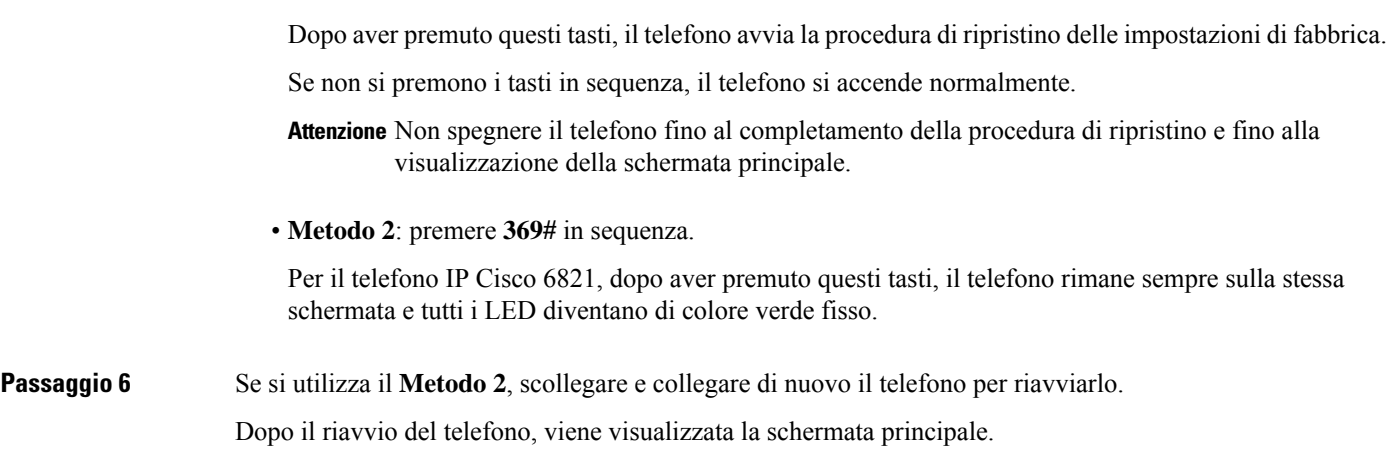

### **Esecuzione del ripristino delle impostazioni predefinite dal menu del telefono**

#### **Procedura**

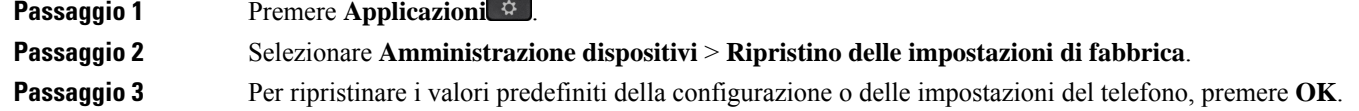

# **Ripristino delle impostazioni di fabbrica del telefono dalla pagina Web del telefono**

È possibile ripristinare le impostazioni di fabbrica originali dalla pagina Web del telefono. Una volta eseguito il ripristino, è possibile riconfigurare il telefono.

#### **Procedura**

Per ripristinare il telefono dalla pagina Web del telefono, utilizzare uno dei seguenti metodi:

• Immettere l'URL in un browser web supportato e fare clic su **Confirm Factory Reset**.

È possibile immettere l'URL nel seguente formato:

http://<Phone IP>/admin/factory-reset

dove:

Phone IP = indirizzo IP effettivo del telefono.

/admin = percorso per accedere alla pagina dell'amministratore del telefono.

factory-reset = comando necessario per accedere alla pagina Web del telefono per ripristinare le impostazioni di fabbrica del telefono.

• Nella pagina Web del telefono, selezionare **Admin Login** > **Advanced** > **Info** > **Debug Info**. Fare clic su **Factory Reset** nella sezione **Factory Reset** e confermare il messaggio di ripristino delle impostazioni di fabbrica nella schermata successiva. Fare clic su **Submit All Changes**.

### **Identificazione dei problemi con un URL nella pagina Web del telefono**

Se il telefono non funziona o non è possibile effettuare la registrazione, la causa potrebbe essere un errore di rete o una configurazione errata. Per identificare la causa, aggiungere un indirizzo IP specifico o un nome del dominio sulla pagina di amministrazione del telefono. Quindi, provare ad accedere in modo da consentire al telefono di effettuare il ping della destinazione e di visualizzare la causa.

#### **Procedura**

In un browser Web supportato, immettere un URL composto dall'indirizzo IP del telefono e dall'IP della destinazione per cui si desidera eseguire il ping. Immettere l'URL utilizzando il seguente formato:

http:/<Phone IP>/admin/ping?<ping destination>, dove:

*<Phone IP>* = indirizzo IP effettivo del telefono.

*/admin* = percorso per accedere alla pagina di amministrazione del telefono.

*<ping destination>* = qualsiasi indirizzo IP o nome di dominio per il quale si desidera eseguire il ping.

La destinazione del ping può contenere solo caratteri alfanumerici, '-' e "\_" (caratteri di sottolineatura). Altrimenti il telefono mostra un errore sulla pagina Web. Se *<ping destination>* include spazi, solo la prima parte dell'indirizzo viene utilizzata come destinazione del ping.

Ad esempio, per eseguire il ping per l'indirizzo 192.168.1.1:

http://<Phone IP>/admin/ping?192.168.1.1

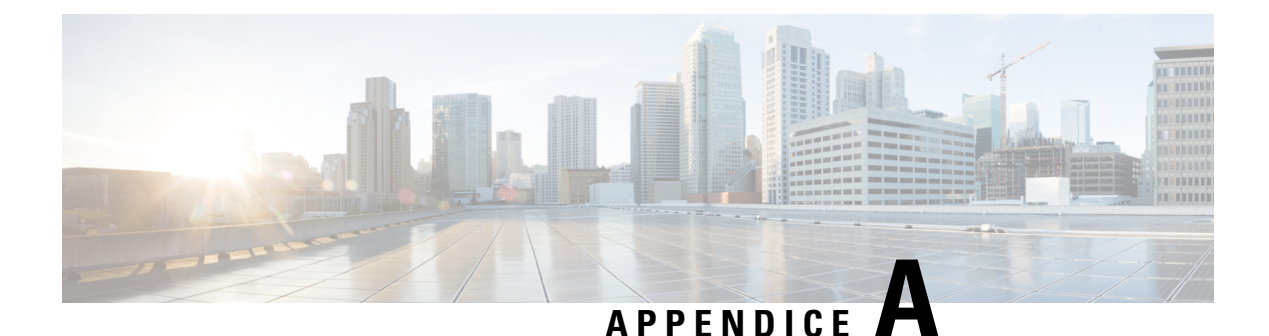

# **Dettagli tecnici**

- [Disposizione](#page-620-0) dei pin delle porte di rete e computer, a pagina 599
- [Protocolli](#page-622-0) di rete, a pagina 601
- [Interazione](#page-625-0) VLAN, a pagina 604
- [Disabilitazione](#page-626-0) della porta PC, a pagina 605
- [Configurazione](#page-627-0) SIP e NAT, a pagina 606
- Cisco [Discovery](#page-633-0) Protocol, a pagina 612
- [LLDP-MED,](#page-633-1) a pagina 612
- [Risoluzione](#page-638-0) e QoS policy di rete finale, a pagina 617

### <span id="page-620-0"></span>**Disposizione dei pin delle porte di rete e computer**

Sebbene le porte di rete e computer (di accesso) vengano utilizzate per la connettività di rete, i loro scopi sono molteplici e la disposizione dei pin è diversa:

• La porta di rete è la porta SW 10/100/1000.

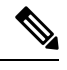

Telefoni multipiattaforma Cisco IP Phone 6821 e Telefoni multipiattaforma Cisco IP Phone 6861 dispongono di una porta SW 10/100. **Nota**

• La porta (di accesso) del computer è la porta PC 10/100/1000.

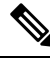

**Nota** Telefoni multipiattaforma Cisco IP Phone 6861 non dispone di una porta PC.

### **Connettore porta di rete**

Nella tabella seguente vengono descritte le disposizioni dei pin del connettore porta di rete.

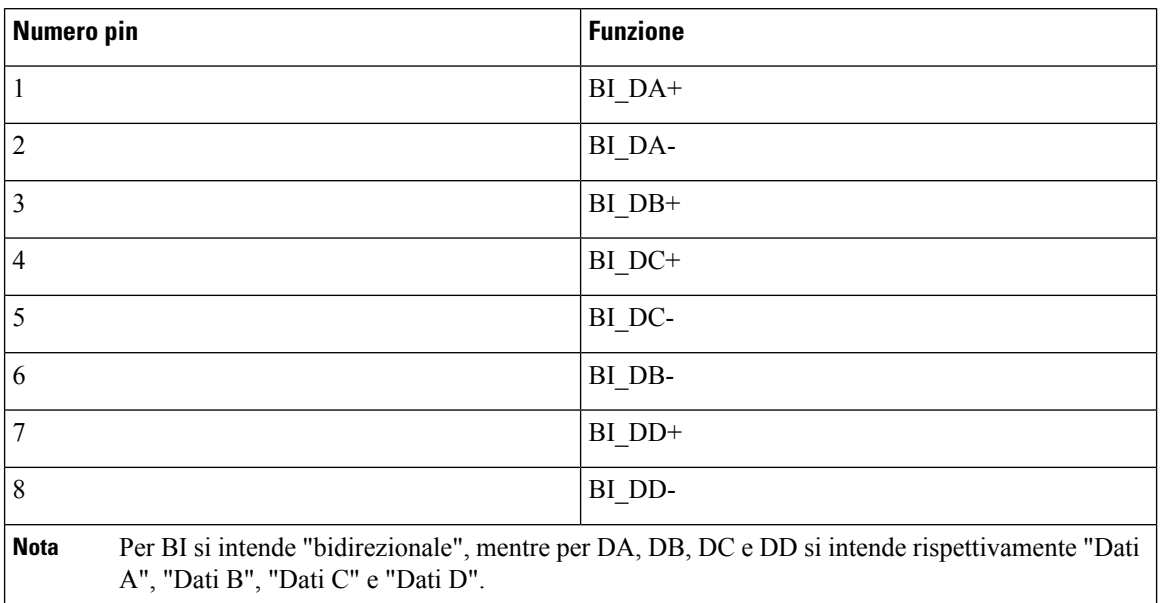

**Tabella 95: Disposizioni dei pin del connettore porta di rete**

### **Connettore porta del computer**

Nella tabella seguente vengono descritte le disposizioni dei pin del connettore porta del computer.

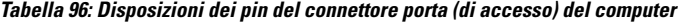

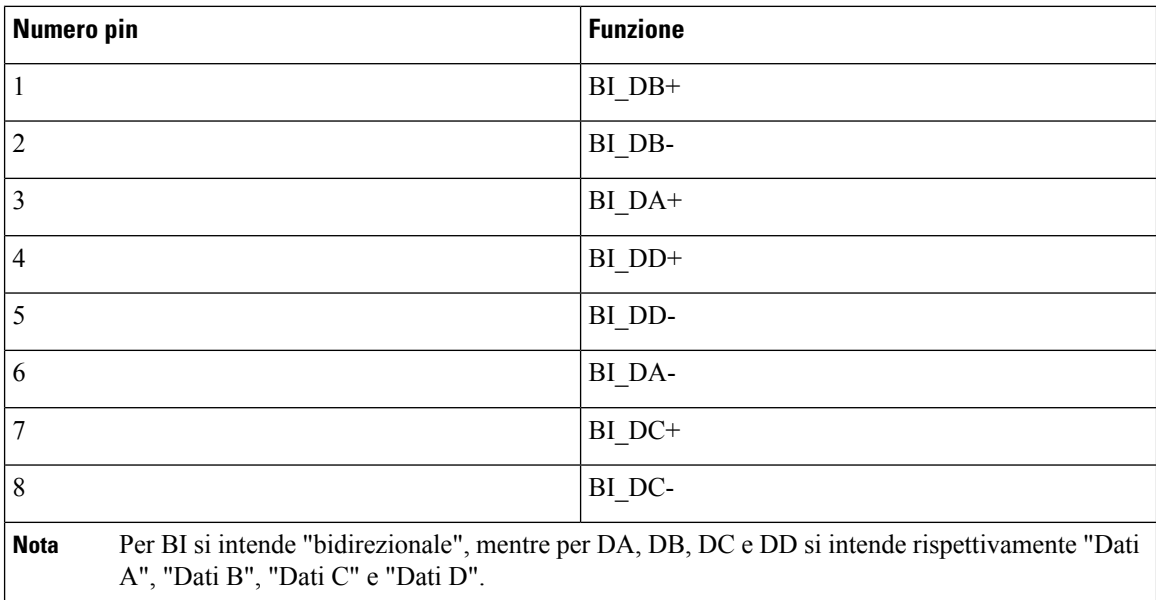

# <span id="page-622-0"></span>**Protocolli di rete**

I telefoni IP Cisco supportano più norme di settore e protocolli di rete Cisco richiesti per la comunicazione voce. Nella tabella seguente viene fornita una panoramica dei protocolli di rete supportati dai telefoni.

**Tabella 97: Protocolli di rete supportati dal telefono IP Cisco**

| Protocollo di rete                            | <b>Scopo</b>                                                                                                    | Note per l'utilizzo                                                                                                    |
|-----------------------------------------------|----------------------------------------------------------------------------------------------------|----------------------------------------------------------------------------------------------------|
| Bootstrap Protocol (BootP)                    | BootP consente a un dispositivo di<br>rete, come il telefono IP Cisco, di<br>rilevare determinate informazioni<br>di avvio, ad esempio l'indirizzo IP.                                                                                                    |                                                                                                    |
| CDP (Cisco Discovery Protocol)                | CDP è un protocollo di rilevamento<br>dispositivo eseguito su tutte le<br>apparecchiature prodotte da Cisco.<br>Un dispositivo può utilizzare CDP<br>per comunicare la propria presenza<br>ad altri dispositivi e ricevere<br>informazioni sugli altri dispositivi<br>in rete.           | Il telefono IP Cisco utilizza CDP<br>per comunicare informazioni quali<br>un ID VLAN ausiliario, dettagli di<br>gestione energetica per porta e<br>informazioni di configurazione QoS<br>(Quality of Service) con lo switch<br>Cisco Catalyst.          |
| DNS (Domain Name Server)                      | Il protocollo DNS converte i nomi<br>di dominio in indirizzi IP.                                                                                                    | I telefoni IP Cisco dispongono di<br>un client DNS per convertire i nomi<br>di dominio in indirizzi IP.                                                                                                    |
| Dynamic Host Configuration<br>Protocol (DHCP) | DHCP alloca e assegna<br>dinamicamente un indirizzo IP ai<br>dispositivi di rete.<br>DHCP consente di collegare un<br>telefono IP alla rete e di rendere<br>operativo il telefono senza dover<br>assegnare manualmente un<br>indirizzo IP o configurare parametri<br>di rete aggiuntivi. | DHCP è abilitato per impostazione<br>predefinita. Se è disabilitato,<br>occorre configurare manualmente<br>indirizzo IP, subnet mask e gateway<br>localmente su ogni telefono.<br>Si consiglia di utilizzare l'opzione<br>personalizzata DHCP 160, 159. |
| Hypertext Transfer Protocol<br>(HTTP)         | HTTP è il protocollo standard per<br>il trasferimento di informazioni e<br>lo spostamento di documenti su<br>Internet e nel Web.                                                                                                    | I telefoni IP Cisco utilizzano HTTP<br>per i servizi XML, il provisioning,<br>l'aggiornamento e per la risoluzione<br>dei problemi.                                                                                                    |

 $\mathbf{l}$ 

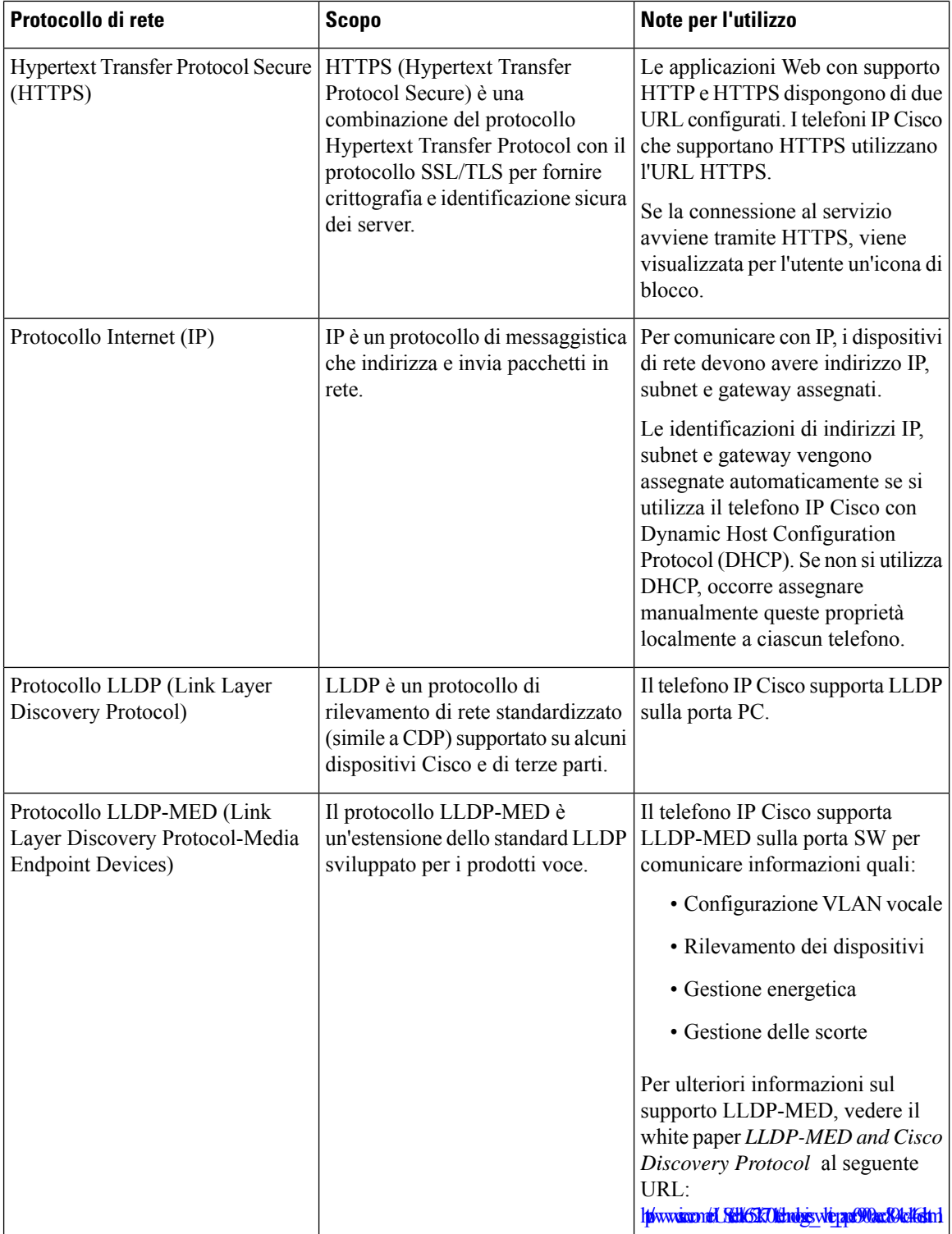

 $\mathbf{l}$ 

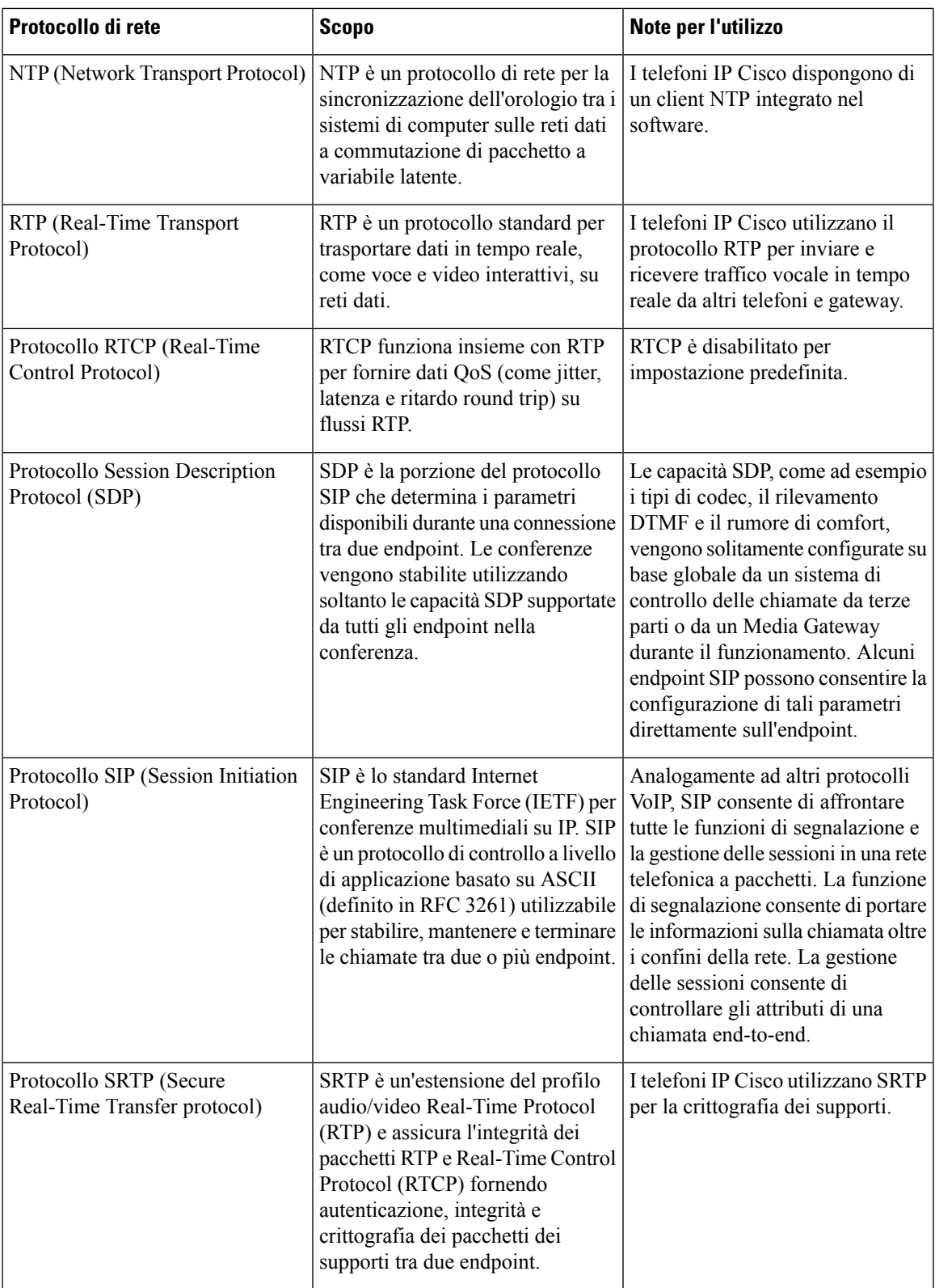

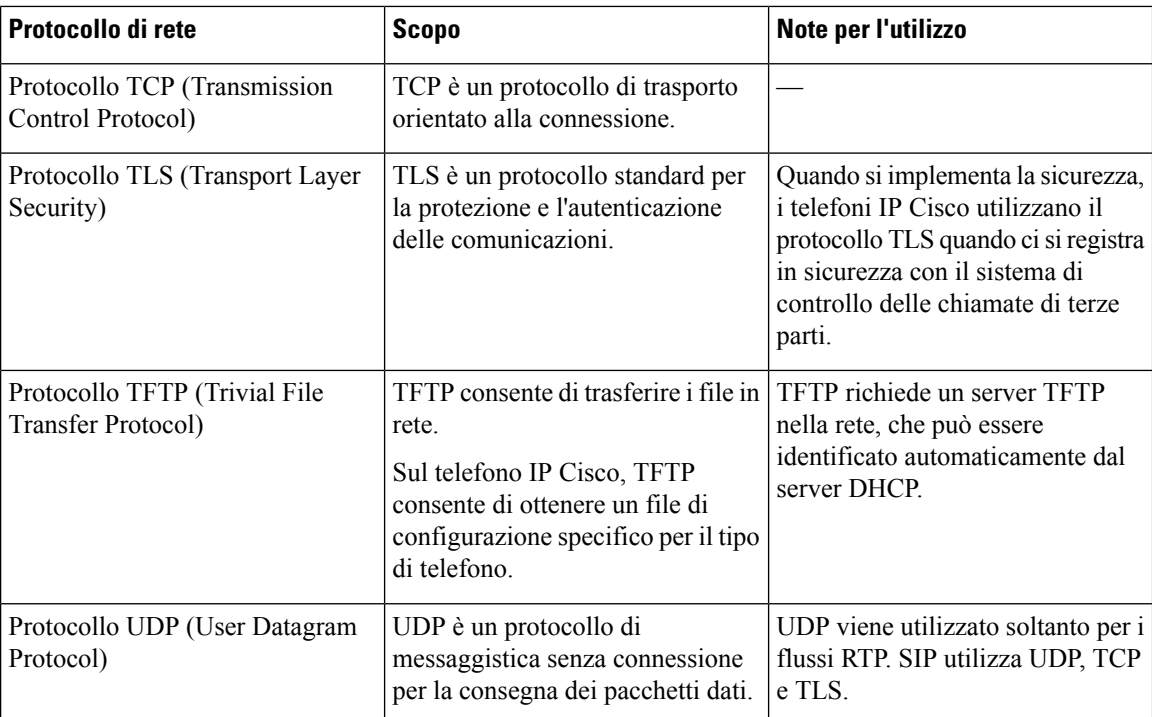

#### **Argomenti correlati**

Verifica dell'impostazione di rete Verifica [dell'avvio](#page-493-0) del telefono, a pagina 472

# <span id="page-625-0"></span>**Interazione VLAN**

Il telefono IP Cisco dispone di uno switch Ethernet interno che consente l'inoltro dei pacchetti al telefono, alla porta (di accesso) del computer e alla porta di rete posizionate sul retro del telefono.

Se un computer è connesso alla porta (di accesso) del computer, condivide con il telefono lo stesso collegamento fisico allo switch e la stessa porta sullo switch. Questo collegamento fisico condiviso ha le seguenti implicazioni per la configurazione VLAN sulla rete:

- È possibile configurare le VLAN correntisu una base subnet IP. Tuttavia, potrebbero non essere disponibili degli indirizzi IP aggiuntivi per assegnare il telefono alla stessa subnet degli altri dispositivi connessi alla stessa porta.
- Il traffico di dati presente sui telefoni con supporto della rete VLAN potrebbe ridurre la qualità del traffico VoIP.
- La sicurezza della rete potrebbe indicare la necessità di isolare il traffico vocale VLAN dal traffico di dati VLAN.

È possibile risolvere questi problemi isolando il traffico vocale in una VLAN separata. La porta dello switch a cui si connette il telefono viene quindi configurata su VLAN separate per il trasferimento del:

• Traffico vocale verso e dal telefono IP (ad esempio, VLAN ausiliaria su Cisco Catalyst serie 6000).

Ш

• Traffico di dati verso e dalPC connesso allo switch tramite la porta (di accesso) del computer del telefono IP (VLAN nativa).

L'isolamento dei telefoni su una VLAN separata e ausiliaria consente di aumentare la qualità del traffico vocale e di aggiungere più numeri di telefono a una rete esistente che non dispone di indirizzi IP sufficienti per ciascun telefono.

Per ulteriori informazioni, consultare la documentazione inclusa con lo switch Cisco. È possibile accedere alle informazioni sullo switch anche tramite l'URL:

[http://cisco.com/en/US/products/hw/switches/index.html.](http://cisco.com/en/US/products/hw/switches/index.html)

# <span id="page-626-0"></span>**Disabilitazione della porta PC**

Se non si consente agli utenti di utilizzare la porta USB per determinati scopi, è possibile disabilitarla nella pagina Web del telefono. L'unica porta USB è ubicata sul retro del telefono. La porta USB disabilitata non fornisce alcuna funzione. Ad esempio, non riconosce la cuffia USB. Inoltre, non carica alcun dispositivo collegato.

Il telefono IP Cisco 6871 include solo una porta usb, quella posteriore.

#### **Prima di iniziare**

Accedere alla pagina Web di amministrazione del telefono. Consultare Accesso [all'interfaccia](#page-155-0) Web del telefono, a [pagina](#page-155-0) 134.

#### **Procedura**

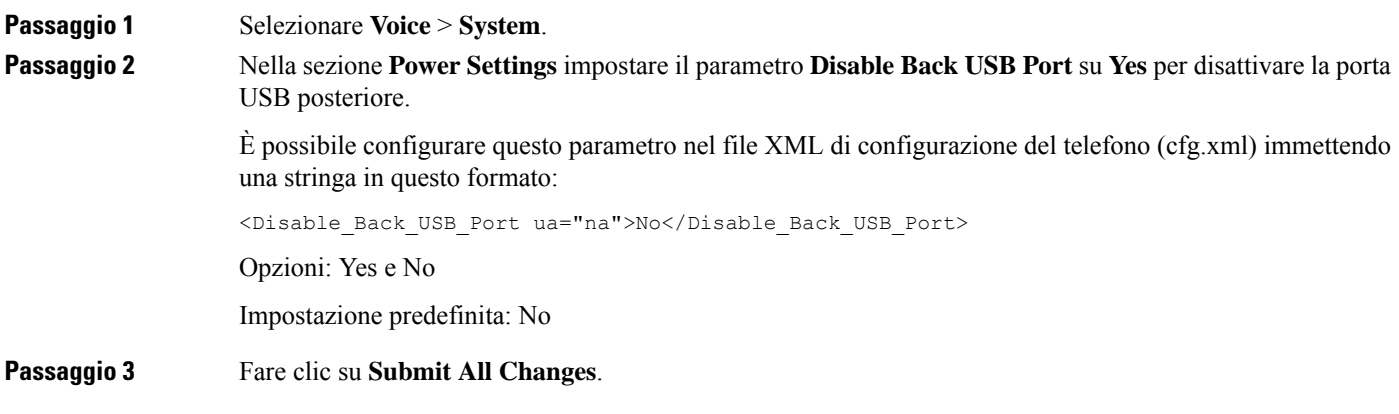

# <span id="page-627-0"></span>**Configurazione SIP e NAT**

### **SIP e telefono IP Cisco**

Il telefono IP Cisco utilizza il protocollo SIP (Session Initiation Protocol), che consente l'interoperabilità con tutti i provider di servizi IT che supportano tale protocollo. SIP è un protocollo di segnalazione definito da IETF che controlla le sessioni di comunicazione vocale in una rete IP.

SIP include tutte le funzioni di gestione della segnalazione e delle sessioni all'interno di una rete di telefonia a pacchetti. La funzione di *segnalazione* consente di portare le informazioni sulla chiamata oltre i confini della rete. La funzione di *gestione delle sessioni* consente di controllare gli attributi di una chiamata end-to-end.

Nelle distribuzioni tipiche commerciali di telefonia IP, tutte le chiamate passano attraverso un server proxy SIP. Il telefono ricevente è denominato UAS (User Agent Server) SIP, mentre il telefono richiedente è denominato UAC (User Agent Client).

Il routing dei messaggi SIP è dinamico. Se un proxy SIP riceve una richiesta di connessione da un UAS ma non riesce a individuare il UAC, inoltra il messaggio a un altro proxy SIP nella rete. Una volta individuato il UAC, la risposta viene reindirizzata all'UASe i due UA vengono connessi mediante una sessione peer-to-peer diretta. Il traffico voce viene trasmesso tra UA mediante porte assegnate in modo dinamico utilizzando il protocollo RTP (Real-time Protocol).

Il protocollo RTP consente di trasmettere dati in tempo reale, ad esempio contenuti audio e video, ma non garantisce la consegna dei dati in tempo reale. Il protocollo RTP fornisce ad applicazioni di invio e ricezione i meccanismi per supportare dati di streaming. In genere, il protocollo RTP è basato sul protocollo UDP.

#### **SIP su TCP**

Per garantire le comunicazioni orientate allo stato, il telefono IP Cisco può utilizzare TCP come protocollo di trasporto per SIP. Questo protocollo offre la *consegna garantita* che consente di assicurarsi che eventuali pacchetti persi siano trasmessi nuovamente. Il protocollo TCP garantisce inoltre che i pacchetti SIP siano ricevuti nello stesso ordine in cui sono stati inviati.

Il protocollo TCP consente di risolvere il problema del blocco della porta UDP mediante firewall aziendali. Inoltre, il protocollo TCP elimina la necessità di aprire nuove porte o interrompere pacchetti poiché è già in uso per attività di base quali l'esplorazione in Internet o l'E-commerce.

#### **Ridondanza proxy SIP**

Un server proxy SIP tipico è in grado di gestire decine di migliaia di utenti. È possibile sostituire temporaneamente per la manutenzione un server attivo con un server di backup. Il telefono supporta l'uso di server proxy SIP di backup per ridurre al minimo o eliminare l'interruzione del servizio.

Un modo semplice per supportare la ridondanza di proxy consiste nello specificare un server proxy SIP nel profilo di configurazione del telefono. Il telefono invia una query DNS NAPTR o SRV al server DNS. Se configurato, il server DNS restituisce record SRV contenenti un elenco di server del dominio, con i relativi nomi host, priorità, porte in ascolto e così via. Il telefono tenta di contattare i server in ordine di priorità. Il server con un numero più basso ha una priorità più alta. In una query sono supportati fino a sei record NAPTR e dodici record SRV.

Quando il telefono non riesce a comunicare con il server primario, il telefono può eseguire il failover su un server con priorità più bassa. Se configurato, il telefono può ripristinare la connessione al server primario. Il supporto di failover e failback passa tra server con protocolli di trasporto SIP diversi. Il telefono non esegue il failback sul server primario durante una chiamata attiva fino al termine della chiamata e fino a quando le condizioni di failback non vengono soddisfatte.

#### **Esempio di record di risorse dal server DNS**

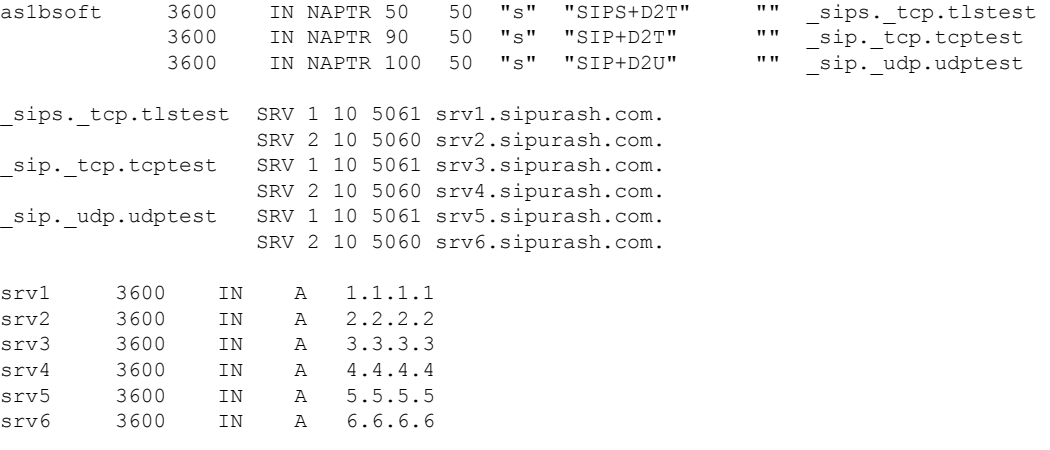

Nell'esempio seguente viene illustrata la priorità dei server dal punto di vista del telefono.

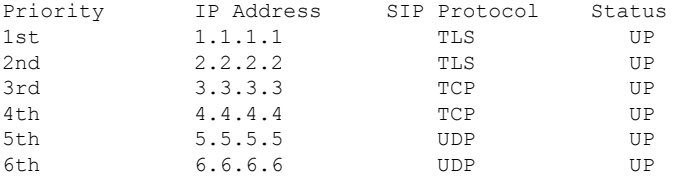

Il telefono invia sempre messaggi SIP all'indirizzo disponibile con la priorità più alta e con lo stato UO nell'elenco. Nell'esempio, il telefono invia tutti i messaggi SIP all'indirizzo 1.1.1.1. Se l'indirizzo 1.1.1.1 nell'elenco è contrassegnato con lo stato DOWN, il telefono comunica invece con 2.2.2.2. Il telefono può ripristinare la connessione a 1.1.1.1 quando vengono soddisfatte le condizioni di failback specificate. Per ulteriori informazioni sul failover e sul failback, vedere [Failover](#page-628-0) del proxy SIP, a pagina 607 e [Fallback](#page-629-0) del proxy SIP, a [pagina](#page-629-0) 608.

#### <span id="page-628-0"></span>**Failover del proxy SIP**

Il telefono esegue un failover in uno dei seguenti casi:

- Il telefono invia messaggi SIP e non riceve risposte dal server.
- Il server risponde con un codice che corrisponde al codice specificato in **Try Backup RSC**.
- Il telefono riceve una richiesta di disconnessione TCP.

Si consiglia vivamente di impostare **Auto Register When Failover** su **Yes** quando**SIP Transport** è impostato su **Auto**.

È inoltre possibile configurare questo parametro specifico per l'interno nel file di configurazione:

```
<SIP_Transport_n_ ua="na">Auto</SIP_Transport_n_>
```
<Auto\_Register\_When\_Failover\_*n*\_ ua="na">Yes</Auto\_Register\_When\_Failover\_*n*\_>

dove *n* è il numero di interno.

#### **Comportamento del failover del telefono**

Quando il telefono non riesce a comunicare con il server attualmente connesso, aggiorna lo stato dell'elenco dei server. Il server non disponibile è contrassegnato con lo stato DOWN nell'elenco dei server. Il telefono tenta di connettersi al server con priorità più alta con lo stato UP nell'elenco.

Nell'esempio seguente, gli indirizzi 1.1.1.1 e 2.2.2.2 non sono disponibili. Il telefono invia messaggi SIP a 3.3.3.3, che ha la priorità più alta tra i server con lo stato UP.

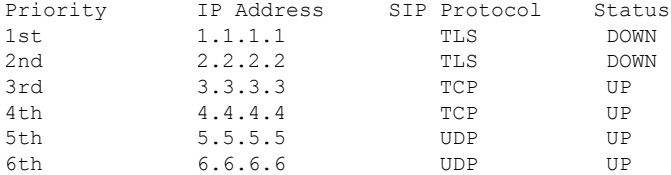

Nell'esempio seguente, sono presenti due record SRV della risposta NAPTR DNS. Per ogni record SRV sono presenti tre record A (indirizzi IP).

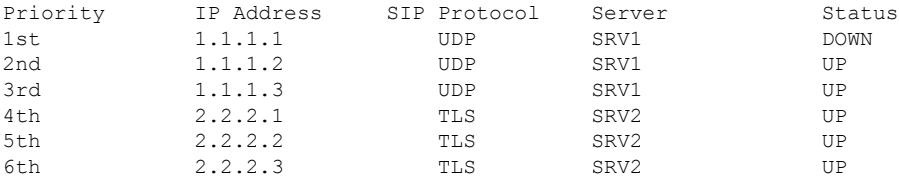

Supponiamo che il telefono non sia riuscito a connettersi a 1.1.1.1 e poi si sia registrato su 1.1.1.2. Quando 1.1.1.2 si arresta, il comportamento del telefono dipende dall'impostazione di **Proxy Fallback Intvl**.

- Quando **Proxy Fallback Intvl** è impostato su **0**, il telefono tenta con gli indirizzi in questo ordine: 1.1.1.1, 1.1.1.3, 2.2.2.1, 2.2.2.2, 2.2.2.3.
- Se **Proxy Fallback Intvl** è impostato su un valore diverso da zero, il telefono tenta con gli indirizzi nel seguente ordine: 1.1.1.3, 2.2.2.1, 2.2.2.2, 2.2.2.3.

#### <span id="page-629-0"></span>**Fallback del proxy SIP**

Il fallback del proxy richiede un valore diverso da zero specificato nel campo **Proxy Fallback Intvl** della scheda **Ext (n)** nell'interfaccia Web del telefono. Se questo campo è impostato su 0, la funzione di failback del proxy SIP è disabilitata. È inoltre possibile configurare questo parametro specifico per l'interno nel file di configurazione nel seguente formato:

<Proxy\_Fallback\_Intvl\_*n*\_ ua="na">60</Proxy\_Fallback\_Intvl\_*n*\_>

dove *n* è il numero di interno.

L'ora in cui il telefono attiva il failback dipende dalla configurazione del telefono e dai protocolli di trasporto SIP in uso.

Per consentire al telefono di eseguire il failback tra diversi protocolli di trasportoSIP, impostare**SIP Transport** su **Auto** nella scheda **Ext (n)** nell'interfaccia Web del telefono. È inoltre possibile configurare il parametro specifico dell'interno nel file di configurazione con la seguente stringa XML:

<SIP\_Transport\_*n*\_ ua="na">Auto</SIP\_Transport\_*n*\_>

dove *n* è il numero di interno.

#### **Failback da una connessione UDP**

Il failback da una connessione UDP viene attivato dai messaggi SIP. Nell'esempio seguente, il primo telefono non è riuscito a registrarsi su 1.1.1.1 (TLS) al tempo T1 poiché non è presente alcuna risposta dal server. Quando il timer SIP scade, il telefono si registra su 2.2.2.2 (UDP) al momento T2 (T2=T1+ Timer SIP F). La connessione corrente è attiva su 2.2.2.2 via UDP.

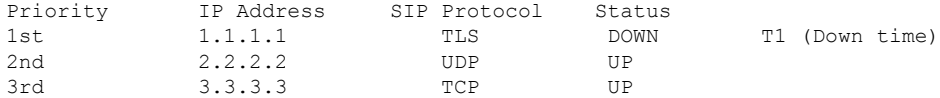

Il telefono ha la seguente configurazione:

```
<Proxy_Fallback_Intvl_n_ ua="na">60</Proxy_Fallback_Intvl_n_>
<Register_Expires_n_ ua="na">3600</Register_Expires_n_>
<SIP_Timer_F ua="na">16</SIP_Timer_F>
```
#### dove *n* è il numero di interno.

Il telefono aggiorna la registrazione al tempo T2 (T2=(3600-16)\*78%). Il telefono verifica l'elenco di indirizzi per la disponibilità degli indirizzi IPe il tempo di inattività.Se T2-T1 > = 60, il server con errore 1.1.1.1 torna a nello stato UP e l'elenco viene aggiornato con quello seguente. Il telefono invia messaggi SIP a 1.1.1.1.

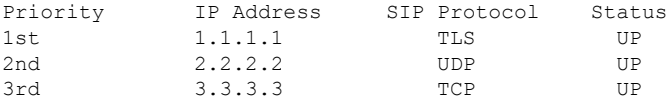

#### **Failback da una connessione TCP o TLS**

Il failback da una connessione TCP o TLS viene attivato dal parametro **Proxy Fallback Intvl**. Nell'esempio seguente, il telefono non è riuscito a registrarsi su 1.1.1.1 (UDP) al tempo T1 e quindi si è registrato su 2.2.2.2 (TCP). La connessione corrente è su 2.2.2.2 via TCP.

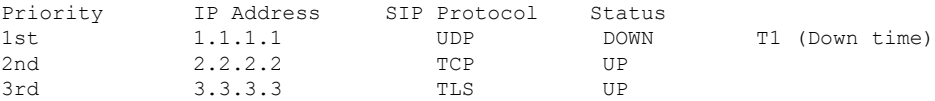

Il telefono ha la seguente configurazione:

<Proxy\_Fallback\_Intvl\_*n*\_ ua="na">60</Proxy\_Fallback\_Intvl\_*n*\_> <Register\_Expires\_*n*\_ ua="na">3600</Register\_Expires\_*n*\_> <SIP\_Timer\_F ua="na">16</SIP\_Timer\_F>

dove *n* è il numero di interno.

L'intervallo di fallback proxy (60 secondi) viene conteggiato a partire da T1. Il telefono attiva il failback del proxy al tempo di T1+60. Se si imposta l'intervallo di fallback del proxy su 0 in questo esempio, il telefono mantiene la connessione su 2.2.2.2.

#### **Registrazione doppia**

Il telefono esegue sempre la registrazione sul proxy primario (o uscita primaria) e sul proxy alternativo (o uscita alternativa). Dopo la registrazione, il telefono invia messaggi SIP di invito e non invito innanzitutto mediante il proxy primario. Se non riceve alcuna risposta per il nuovo INVITO dal proxy primario, dopo il timeout, il telefono tenta di connettersi al proxy alternativo. Se non riesce a effettuare la registrazione nel proxy primario, il telefono invia un INVITO al proxy alternativo senza eseguire un nuovo tentativo con il proxy primario.

La registrazione doppia è supportata in base al tipo di linea. È possibile configurare tre parametri aggiuntivi mediante l'interfaccia utente Web e il provisioning remoto:

- Proxy alternativo: l'impostazione predefinita è vuota.
- Proxy in uscita alternativo: l'impostazione predefinita è vuota.
- Registrazione doppia: l'impostazione predefinita è NO (disattivata).

Una volta configurati i parametri, riavviare il telefono per rendere effettiva la funzione.

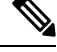

Affinché la funzione sia eseguita correttamente, è necessario specificare un valore per il proxy primario (o proxy in uscita primario) e un valore per il proxy alternativo (o proxy in uscita alternativo). **Nota**

#### **Registrazione doppia e limitazioni DNS SRV**

- Quando la registrazione doppia è abilitata, è necessario disabilitare il fallback o il ripristino del proxy DNS SRV.
- Non utilizzare la registrazione doppia insieme ad altri meccanismi di fallback o ripristino. Ad esempio, il meccanismo BroadSoft.
- Non è presente alcun meccanismo di ripristino per la richiesta di funzioni. Tuttavia, l'amministratore può regolare il tempo di una nuova registrazione per ottenere un aggiornamento immediato dello stato di registrazione del proxy primario e alternativo.

#### **Registrazione doppia e proxy alternativo**

Quando il parametro Registrazione doppia è impostato su **No**, il proxy alternativo viene ignorato.

#### **RFC3311**

Il telefono IP Cisco supporta RFC-3311, il metodo UPDATE di SIP.

#### **Servizio XML di NOTIFICA SIP**

Il telefono IP Cisco supporta l'evento del servizio XML di NOTIFICA SIP. Alla ricezione di un messaggio di NOTIFICA SIP con un evento di servizio XML, il telefono verifica la NOTIFICA con una risposta 401 se il messaggio non contiene credenziali corrette. Il client deve fornire le credenziali corrette utilizzando il digest MD5 con la password dell'account SIP per la linea corrispondente del telefono IP.

Il corpo del messaggio può contenere il messaggio dell'evento XML. Ad esempio:

<CiscoIPPhoneExecute>

```
<ExecuteItem Priority="0" URL="http://xmlserver.com/event.xml"/>
</CiscoIPPhoneExecute>
Autenticazione:
```

```
challenge = MD5(MD5(A1) ":" nonce ":" nc-value ":" cnonce ":" qop-value
":" MD5(A2) )
where A1 = username ":" realm ":" passwd
and A2 = Method ":" digest-uri
```
### **Attraversamento NAT con telefoni**

Il processo NAT (Network Address Translation) consente a più dispositivi di condividere un indirizzo IP singolo, pubblico e indirizzabile per stabilire connessioni su Internet. Il processo NAT è presente in molti dispositivi di accesso a banda larga per tradurre indirizzi IP pubblici e privati. Affinché il protocollo VoIP possa coesistere con il processo NAT, è necessario disporre della funzione di attraversamento NAT.

Non tutti i provider di servizi forniscono l'attraversamento NAT. Se il proprio provider di servizi non fornisce l'attraversamento NAT, sono disponibili diverse opzioni:

- **NAT Mapping with Session Border Controller**: si consiglia di scegliere un provider di servizi che supporti la mappatura NAT mediante un Session Border Controller. Se la mappatura NAT è fornita dal provider di servizi, è possibile disporre di più opzioni per la scelta del router.
- **NAT Mapping with SIP-ALG Router**: è possibile ottenere la mappatura NAT utilizzando un router che dispone di un Gateway di livello applicazione (ALG)SIP. Utilizzando un routerSIP-ALG, è possibile disporre di più opzioni per la scelta di un provider di servizi.
- **NAT Mapping with a Static IP Address**: è possibile ottenere la mappatura NAT con un indirizzo IP statico (pubblico) esterno per garantire l'interoperabilità con il provider di servizi. Il meccanismo NAT utilizzato nel router deve essere simmetrico. Per ulteriori informazioni, consultare [Determinazione](#page-558-0) del processo NAT simmetrico o [asimmetrico,](#page-558-0) a pagina 537.

Utilizzare la mappatura NAT solo se la rete del provider di servizi non fornisce la funzionalità Session Border Controller. Per ulteriori informazioni su come configurare la mappatura NAT con un indirizzo IP statico, vedere [Mappatura](#page-552-0) NAT con indirizzo IP statico , a pagina 531.

• **NAT Mapping with STUN**: se la rete del provider di servizi non fornisce una funzionalità Session Border Controller e se gli altri requisiti vengono soddisfatti, è possibile utilizzare il protocollo STUN (Session Traversal Utilities for NAT) per rilevare la mappatura NAT. Per informazioni su come configurare la mappatura NAT con STUN, vedere [Configurazione](#page-556-0) della mappatura NAT con STUN, a pagina 535.

#### **Mappatura NAT con Session Border Controller**

Si consiglia di scegliere un provider di servizi che supporti la mappatura NAT mediante un Session Border Controller. Se la mappatura NAT è fornita dal provider di servizi, è possibile disporre di più opzioni per la scelta del router.

#### **Mappatura NAT con router SIP-ALG**

È possibile ottenere la mappatura NAT utilizzando un router che dispone di un Gateway di livello applicazione (ALG) SIP. Utilizzando un router SIP-ALG, è possibile disporre di più opzioni per la scelta di un provider di servizi.

# <span id="page-633-0"></span>**Cisco Discovery Protocol**

Il protocollo CDP (Cisco Discovery Protocol) è basato sulla negoziazione e consente di determinare in quale LAN virtuale (VLAN) risiede il telefono IP Cisco. Se si utilizza uno switch Cisco, il protocollo CDP è disponibile e abilitato per impostazione predefinita. Il protocollo CDP presenta i seguenti attributi:

- Ottiene gli indirizzi di protocolli di dispositivi adiacenti e rileva la piattaforma di tali dispositivi.
- Visualizza informazioni relative alle interfacce utilizzate dal router.
- È indipendente da contenuti multimediali e protocolli.

Se si utilizza una VLAN senza CDP, è necessario immettere un ID VLAN per il telefono IP Cisco.

### <span id="page-633-1"></span>**LLDP-MED**

Il telefono IP Cisco supporta il protocollo LLDP-MED (Link Layer Discovery Protocol for Media Endpoint Devices) per eseguire la distribuzione con dispositivi di connettività di rete Cisco o di terze parti che utilizzano un meccanismo di rilevamento automatico di livello 2. L'implementazione di LLDP-MED viene effettuata in conformità alla specifica IEEE 802.1AB (LLDP) di maggio 2005 e allo standard ANSI TIA-1057 di aprile 2006.

Il telefono IP Cisco funziona come dispositivo endpoint multimediale di classe III LLDP-MED con collegamenti LLDP-MED diretti a dispositivi di connettività di rete, secondo la definizione e il modello di riferimento per il rilevamento di endpoint multimediali (ANSI TIA-1057, sezione 6).

In qualità di dispositivo endpoint multimediale di classe III LLDP-MED, il telefono IP Cisco supporta solo il seguente insieme limitato di TLV (Type-Length-Value):

- TLV ID chassis
- TLV ID porta
- TLV TTL
- TLV descrizione porta
- TLV nome sistema
- TLV funzionalità sistema
- TLV configurazione/stato MAC/PHY IEEE 802.3 (solo per reti cablate)
- TLV funzionalità LLDP-MED
- TLV policy di rete LLDP-MED (solo per applicazioni vocali)
- TLV alimentazione tramite MDI esteso LLDP-MED (solo per reti cablate)
- TLV revisione firmware LLDP-MED
- TLV fine di LLDPDU

L'LLDPDU in uscita contiene tutti i TLV precedenti, se applicabile. Se uno dei seguenti TLV non è presente, l'LLDPDU in arrivo viene ignorato: Tutti gli altri TLV vengono ignorati e non convalidati.

- TLV ID chassis
- TLV ID porta
- TLV TTL
- TLV funzionalità LLDP-MED
- TLV policy di rete LLDP-MED (solo per applicazioni vocali)
- TLV fine di LLDPDU

Il telefono IP Cisco invia l'LLDPDU di spegnimento, se applicabile. Il frame LLDPDU contiene i seguenti TLV:

- TLV ID chassis
- TLV ID porta
- TLV TTL
- TLV fine di LLDPDU

Sono previste alcune limitazioni nell'implementazione di LLDP-MED sui telefoni IP Cisco:

- L'archiviazione e il recupero di informazioni adiacenti non sono supportati.
- L'SNMP e i MIB corrispondenti non sono supportati.
- La registrazione e il recupero di contatori statistici non sono supportati.
- La convalida completa di tutti i TLV non viene eseguita. I TLV non applicabili ai telefoni vengono ignorati.
- Le macchine a stati del protocollo, come indicato negli standard, vengono utilizzate solo per riferimento.

### **TLV ID chassis**

Per l'LLDPDU in uscita, il TLV supporta il sottotipo 5 (indirizzo di rete). Quando l'indirizzo IP è conosciuto, il valore dell'ID chassis corrisponde a un ottetto del numero della famiglia di indirizzi INAN seguito dalla stringa di ottetti dell'indirizzo IPv4 utilizzato per le comunicazioni vocali. Se l'indirizzo IP è sconosciuto, il valore dell'ID chassis è 0.0.0.0. L'unica famiglia di indirizzi INAN supportata è IPv4. Attualmente, l'indirizzo IPv6 per l'ID chassis non è supportato.

Per l'LLDPDU in arrivo, l'ID chassis viene trattato come valore opaco per formare l'identificatore MSAP. Il valore non viene convalidato rispetto al relativo sottotipo.

Il TLV ID chassis è obbligatorio come primo TLV. È consentito un solo TLV ID chassis per gli LLDPDU in arrivo e in uscita.

### **TLV ID porta**

Per l'LLDPDU in uscita, il TLV supporta il sottotipo 3 (indirizzo MAC). L'indirizzo MAC a 6 ottetti della porta Ethernet viene utilizzato per il valore di ID porta.

Per l'LLDPDU in arrivo, il TLV dell'ID porta viene trattato come valore opaco per formare l'identificatore MSAP. Il valore non viene convalidato rispetto al relativo sottotipo.

Il TLV dell'ID porta è obbligatorio come secondo TLV. È consentito un solo TLV ID porta per gli LLDPDU in arrivo e in uscita.

### **TLV TTL**

Per l'LLDPDU in uscita, il valore TLV TTL (Time to Live) è 180 secondi. Questa impostazione è differente rispetto al valore di 120 secondi consigliato dallo standard. Per l'LLDPDU di spegnimento, il valore TTL è sempre 0.

Il TLV TTL è obbligatorio come terzo TLV. È consentito un solo TLV TTL per gli LLDPDU in arrivo e in uscita.

### **TLV fine di LLDPDU**

Il valore è a 2 ottetti, tutti impostati su zero. Questo TLV è obbligatorio e ne è consentito solo uno per gli LLDPDU in arrivo e in uscita.

### **TLV descrizione porta**

Per l'LLDPDU in uscita, nel TLV descrizione porta, il valore della descrizione della porta è uguale al valore "TLV ID porta" per CDP. Per l'LLDPDU in arrivo, il TLV descrizione porta viene ignorato e non convalidato. È consentito un solo TLV descrizione porta per gli LLDPDU in arrivo e in uscita.

### **TLV nome sistema**

Per il telefono IP Cisco, il valore è indirizzo SEP+MAC.

**Esempio:** SEPAC44F211B1D0

Per l'LLDPDU in arrivo, il TLV nome sistema viene ignorato e non convalidato. È consentito un solo TLV nome sistema per gli LLDPDU in arrivo e in uscita.

### **TLV funzionalità sistema**

Per l'LLDPDU in uscita, nel TLV funzionalità sistema, i valori dei bit per i campi delle funzionalità del sistema a 2 ottetti devono essere impostati su Bit 2 (ponte) e Bit 5 (telefono) su un telefono con una porta PC. Se il telefono non dispone di una porta PC, è necessario impostare solo il Bit 5. È necessario impostare lo stesso valore di funzionalità del sistema per il campo della funzionalità abilitata.

Per l'LLDPDU in arrivo, il TLV funzionalità sistema viene ignorato. Il TLV non viene convalidato semanticamente rispetto al tipo di dispositivo MED.

Il TLV funzionalità sistema è obbligatorio per gli LLDPDU in uscita. È consentito un solo TLV funzionalità sistema.

### **TLV indirizzo di gestione**

Il TLV consente di identificare un indirizzo associato all'agente LLDP locale (che può essere utilizzato per raggiungere entità di livello superiore) al fine di agevolare il rilevamento mediante la gestione della rete. Il TLV consente l'inclusione del numero dell'interfaccia di sistema e di un identificatore oggetto (OID) associati all'indirizzo di gestione, se uno o entrambi sono noti.

- Lunghezza stringa informazioni TLV: questo campo indica la lunghezza (in ottetti) di tutti i campi nella stringa delle informazioni TLV.
- Lunghezza stringa indirizzo di gestione: questo campo indica la lunghezza (in ottetti) dei campi Sottotipo indirizzo di gestione + Indirizzo di gestione.

### **TLV descrizione sistema**

Il TLV consente la gestione della rete per annunciare la descrizione del sistema.

- Lunghezza stringa informazioni TLV: questo campo indica la lunghezza esatta (in ottetti) della descrizione del sistema.
- Descrizione sistema: questo campo contiene una stringa alfanumerica che corrisponde alla descrizione testuale dell'entità di rete. La descrizione del sistema include il nome completo e l'identificativo della versione del tipo di hardware del sistema, il sistema operativo software e il software di rete. Se le implementazioni supportano lo standard IETF RFC 3418, è necessario utilizzare l'oggetto sysDescr per questo campo.

### **TLV configurazione/stato MAC/PHY IEEE 802.3**

Il TLV non è destinato alla negoziazione automatica, bensì alla risoluzione dei problemi. Per l'LLDPDU in arrivo, il TLV viene ignorato e non convalidato. Per l'LLDPDU in uscita, il supporto/lo stato di negoziazione automatica del valore dell'ottetto del TLV dovrebbe essere il seguente:

- Bit 0: impostare su 1 per indicare che la funzione di negoziazione automatica è supportata.
- Bit 1: impostare su 1 per indicare che lo stato della negoziazione automatica è abilitato.
- Bit 2-7: impostare su 0.

Impostare i valori dei bit del campo della capacità annunciata per la negoziazione automatica PMD a 2 ottetti come indicato di seguito:

- Bit 13: modalità half duplex 10BASE-T
- Bit 14: modalità full duplex 10BASE-T
- Bit 11: modalità half duplex 100BASE-TX
- Bit 10: modalità full duplex 100BASE-TX
- Bit 15: sconosciuto

È necessario impostare i bit 10, 11, 13 e 14.

È necessario impostare il valore del tipo MAU operativo a 2 ottetti affinché rifletta il tipo MAU operativo effettivo:

- 16: full duplex 100BASE-TX
- 15: half duplex 100BASE-TX
- 11: full duplex 10BASE-T
- 10: half duplex 10BASE-T

Ad esempio, in genere il telefono è impostato sulla modalità full duplex 100BASE-TX. È necessario impostare il valore 16. Il TLV è opzionale per le reti cablate e non applicabile per le reti wireless. Il telefono invia questo TLV solo quando è in modalità cablata. Quando il telefono non è impostato per la negoziazione automatica, bensì per la velocità/duplicità specifica per il TLV dell'LLDPDU in uscita, è necessario impostare su 0 il bit 1 per il supporto/lo stato della negoziazione automatica del valore dell'ottetto, a indicare che la negoziazione automatica è disabilitata. È necessario impostare il campo della capacità annunciata per la negoziazione automatica PMD a 2 ottetti su 0x8000 per indicare che è sconosciuto.

### **TLV funzionalità LLDP-MED**

Per l'LLDPDU in uscita, il TLV deve disporre del tipo dispositivo 3 (endpoint di classe III) con i seguenti bit impostati per il campo Funzionalità a 2 ottetti:

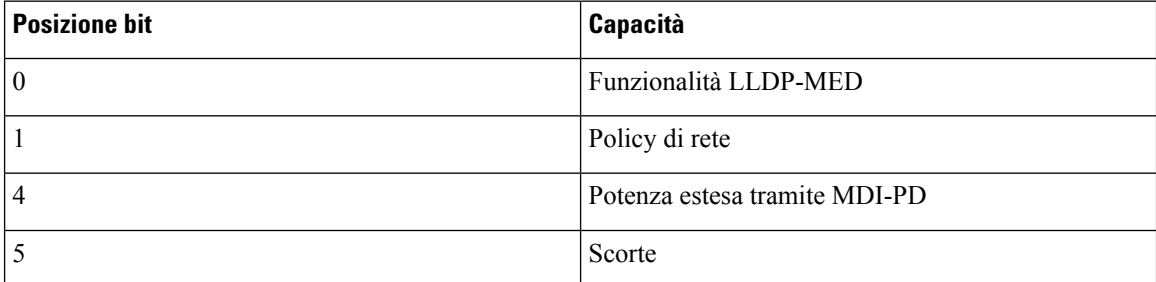

Per il TLV in arrivo, se il TLV LLDP-MED non è presente, l'LLDPDU viene ignorato. Il TLV funzionalità LLDP-MED è obbligatorio e ne è consentito solo uno per gli LLDPDU in arrivo e in uscita. Qualsiasi altro TLV LLDP-MED viene ignorato se presente prima del TLV funzionalità LLDP-MED.

### **TLV policy di rete**

Nel TLV per l'LLDPDU in uscita, prima che l'impostazione VLAN o DSCPvenga determinata, il contrassegno di policy sconosciuta (U) è impostato su 1.Se l'impostazione VLAN o DSCPè conosciuta, il valore è impostato su 0. Quando la policy è sconosciuta, tutti gli altri valori sono impostati su 0.Prima che l'impostazione VLAN venga determinata o utilizzata, il contrassegno di elemento con tag (T) è impostato su 0. Se viene utilizzata l'impostazione VLAN con tag (ID VLAN > 1) per il telefono, il contrassegno di elemento con tag (T) è impostato su 1. Il contrassegno di elemento riservato (X) è sempre impostato su 0.Se si utilizza l'impostazione VLAN, l'ID VLAN corrispondente e la priorità L2 vengono impostati di conseguenza. Il valore valido per l'ID VLAN è compreso nell'intervallo 1-4094. Tuttavia, l'ID VLAN=1 non verrà mai utilizzato (limitazione). Se si utilizza l'impostazione DSCP, l'intervallo di valori 0-63 viene impostato di conseguenza.

Nel TLV per l'LLDPDU in arrivo, sono consentiti più TLV policy di rete per diversi tipi di applicazioni.

### **TLV alimentazione tramite MDI esteso LLDP-MED**

Nel TLV per l'LLDPDU in uscita, il valore binario per il tipo di alimentazione è impostato su "0 1", a indicare che il tipo di alimentazione del telefono è Dispositivo PD. La fonte di alimentazione del telefono è impostata su "PSE e locale" con il valore binario "1 1". La priorità di alimentazione è impostata sul binario "0 0 0 0",

che indica una priorità sconosciuta, mentre la potenza è impostata sul valore massimo. Il valore della potenza per il telefono IP Cisco è 12.900 mW.

Per l'LLDPDU in arrivo, il TLV viene ignorato e non convalidato. È consentito un solo TLV negli LLDPDU in arrivo e in uscita. Il telefono invia il TLV solo per la rete cablata.

Originariamente lo standard LLDP-MED è stato progettato nel contesto di Ethernet. È in corso una discussione in merito allo standard LLDP-MED per reti wireless. Consultare il documento ANSI-TIA 1057, Annex C, C.3 Applicable TLV for VoWLAN, tabella 24. Si consiglia di non applicare il TLV in un contesto di rete wireless. Questo TLV è destinato all'uso in contesti PoE ed Ethernet. Il TLV, se aggiunto, non fornisce alcun valore per la gestione della rete o per la modifica dei criteri di risparmio energia a livello di switch.

### **TLV gestione dell'inventario LLDP-MED**

Questo TLV è opzionale per i dispositivi di classe III. Per l'LLDPDU in uscita, è supportato solo il TLV revisione firmware. Il valore della revisione firmware corrisponde alla versione del firmware installato sul telefono.Per l'LLDPDU in arrivo, i TLV vengono ignorati e non convalidati. È consentito solo il TLV revisione firmware per gli LLDPDU in arrivo e in uscita.

# <span id="page-638-0"></span>**Risoluzione e QoS policy di rete finale**

### **VLAN speciali**

I valori VLAN=0, VLAN=1 e VLAN=4095 vengono trattati allo stesso modo di una VLAN non contrassegnata. Se la VLAN non è contrassegnata, il valore CoS (Class of Service) non è applicabile.

### **QoS predefinita per modalità SIP**

Se non è presente alcuna policy di rete fornita da CDP o LLDP-MED, viene utilizzata la policy di rete predefinita. Il valore CoS è basato sulla configurazione dell'interno specifico. È applicabile solo se la VLAN manuale è abilitata e l'ID VLAN manuale non corrisponde a 0, 1 o 4095. Il tipo di servizio (ToS) è basato sulla configurazione dell'interno specifico.

### **Risoluzione QoS per CDP**

Se è presente una policy di rete valida da CDP:

- Se VLAN=0, 1 o 4095, la VLAN non viene impostata oppure non viene contrassegnata. Il valore CoS non è applicabile, mentre il valore DSCPè applicabile. Il valore ToSè basato sull'impostazione predefinita come descritto in precedenza.
- Se VLAN > 1 e < 4095, il valore VLAN viene impostato di conseguenza. I valori CoS e ToS sono basati sull'impostazione predefinita come descritto in precedenza. Il valore DSCP è applicabile.
- Il telefono viene riavviato con la sequenza di avvio rapido.

### **Risoluzione QoS per LLDP-MED**

Se il valore CoS è applicabile e  $\cos$  = 0, viene utilizzata l'impostazione predefinita per l'interno specifico come descritto in precedenza. Tuttavia, il valore visualizzato in Priorità L2 del TLV per l'LLDPDU in uscita è basato sul valore utilizzato per l'interno 1. Se il valore CoS è applicabile e CoS != 0, tale valore viene utilizzato per tutti gli interni.

Se il valore DSCP (mappato a ToS) è applicabile e DSCP = 0, viene utilizzata l'impostazione predefinita per l'interno specifico come descritto in precedenza. Tuttavia, il valore visualizzato in DSCP per il TLV dell'LLDPDU in uscita è basato sul valore utilizzato per l'interno 1. Se il valore DSCP è applicabile e DSCP != 0, tale valore viene utilizzato per tutti gli interni.

Se VLAN > 1 e < 4095, il valore VLAN viene impostato di conseguenza. I valori CoS e ToS sono basati sull'impostazione predefinita come descritto in precedenza. Il valore DSCP è applicabile.

Se è presente una policy di rete valida per l'applicazione vocale nel PDU LLDP-MED ed è impostato il contrassegno di elemento con tag, i valori VLAN, Priorità L2 (CoS) e DSCP (mappato a ToS) sono tutti applicabili.

Se è presente una policy di rete valida per l'applicazione vocale nel PDU LLDP-MED e il contrassegno di elemento con tag non è impostato, è applicabile solo il valore DSCP (mappato a ToS).

Il telefono IP Cisco viene riavviato con la sequenza di avvio rapido.

### **Coesistenza con CDP**

Se i protocolli CDP e LLDP-MED sono entrambi abilitati, la policy della rete VLAN determina la policy più recente impostata o modificata con una delle modalità di rilevamento. Se i protocolli LLDP-MED e CDP sono entrambi abilitati, durante l'avvio il telefono invia i PDU CDP e LLDP-MED contemporaneamente.

Una configurazione e un comportamento incoerenti di dispositivi di connettività di rete per le modalità CDP e LLDP-MED potrebbero causare un riavvio oscillante del telefono a causa del passaggio a VLAN differenti.

Se la VLAN non è impostata da CDP e LLDP-MED, viene utilizzato l'ID VLAN configurato manualmente. Se l'ID VLAN non è configurato manualmente, non viene supportata alcuna VLAN. Viene utilizzato il valore DSCP e la policy di rete determina l'uso del protocollo LLDP-MED, se applicabile.

### **Dispositivi di rete multipli e LLDP-MED**

Se si utilizza lo stesso tipo di applicazione per la policy di rete ma i telefoni ricevono policy di rete QoS di livello 2 o 3 differenti da più dispositivi di connettività di rete, viene mantenuta la policy di rete valida più recente. Per garantire la risolutezza e la coerenza della policy di rete, è necessario che più dispositivi di connettività di rete non inviino policy di rete in conflitto per lo stesso tipo di applicazione.

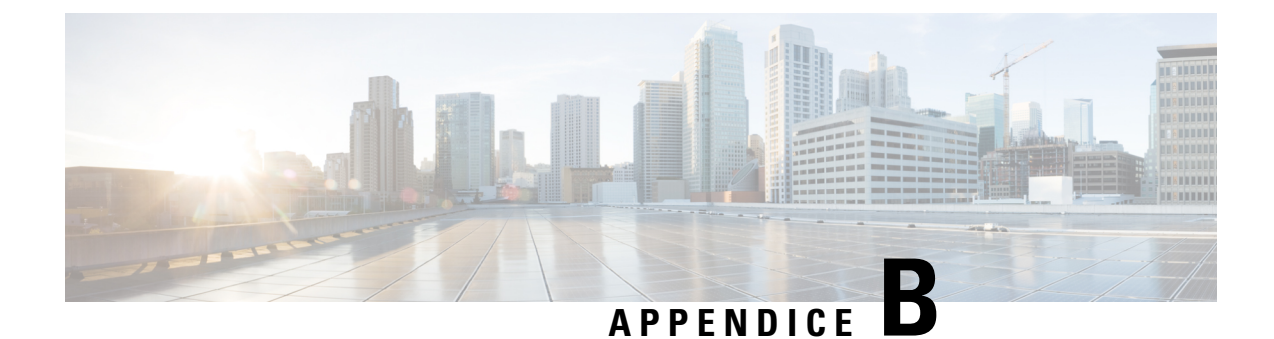

# **Confronto dei parametri di TR-069**

• [Confronto](#page-640-0) dei parametri XML e TR-069, a pagina 619

# <span id="page-640-0"></span>**Confronto dei parametri XML e TR-069**

Questa tabella mostra i parametri XML utilizzati dai telefoni e i corrispondenti parametri di TR-069.

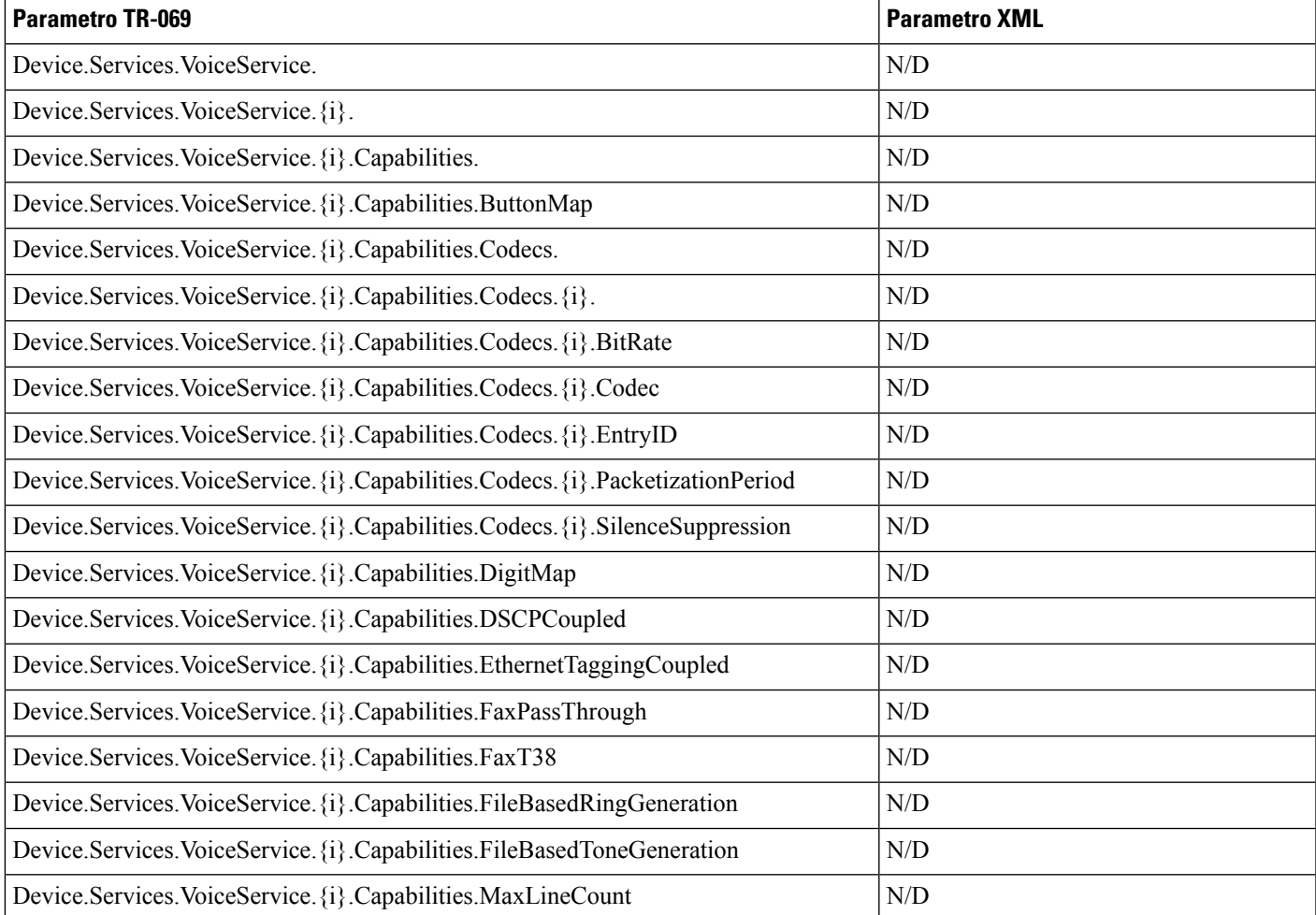

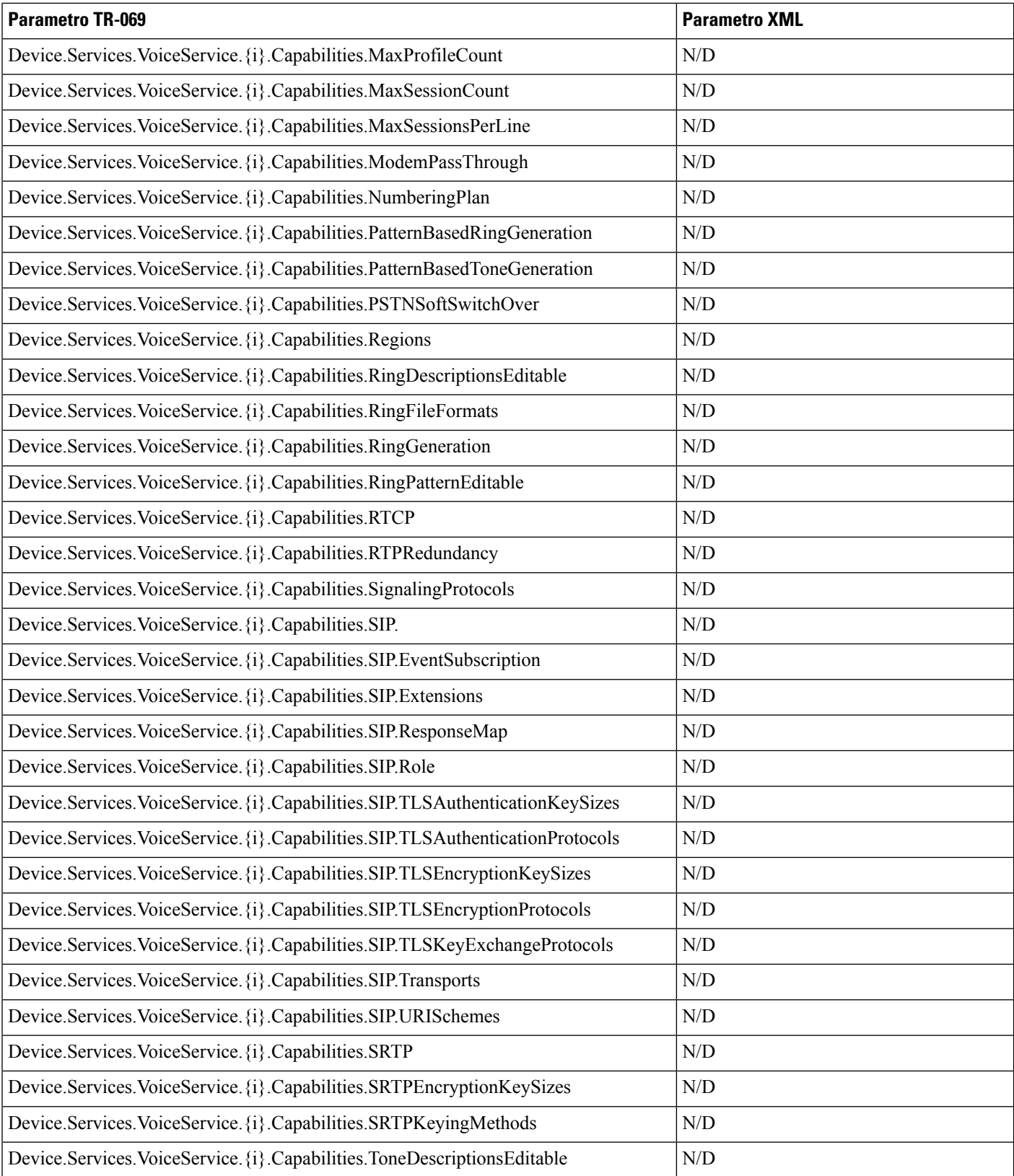

I

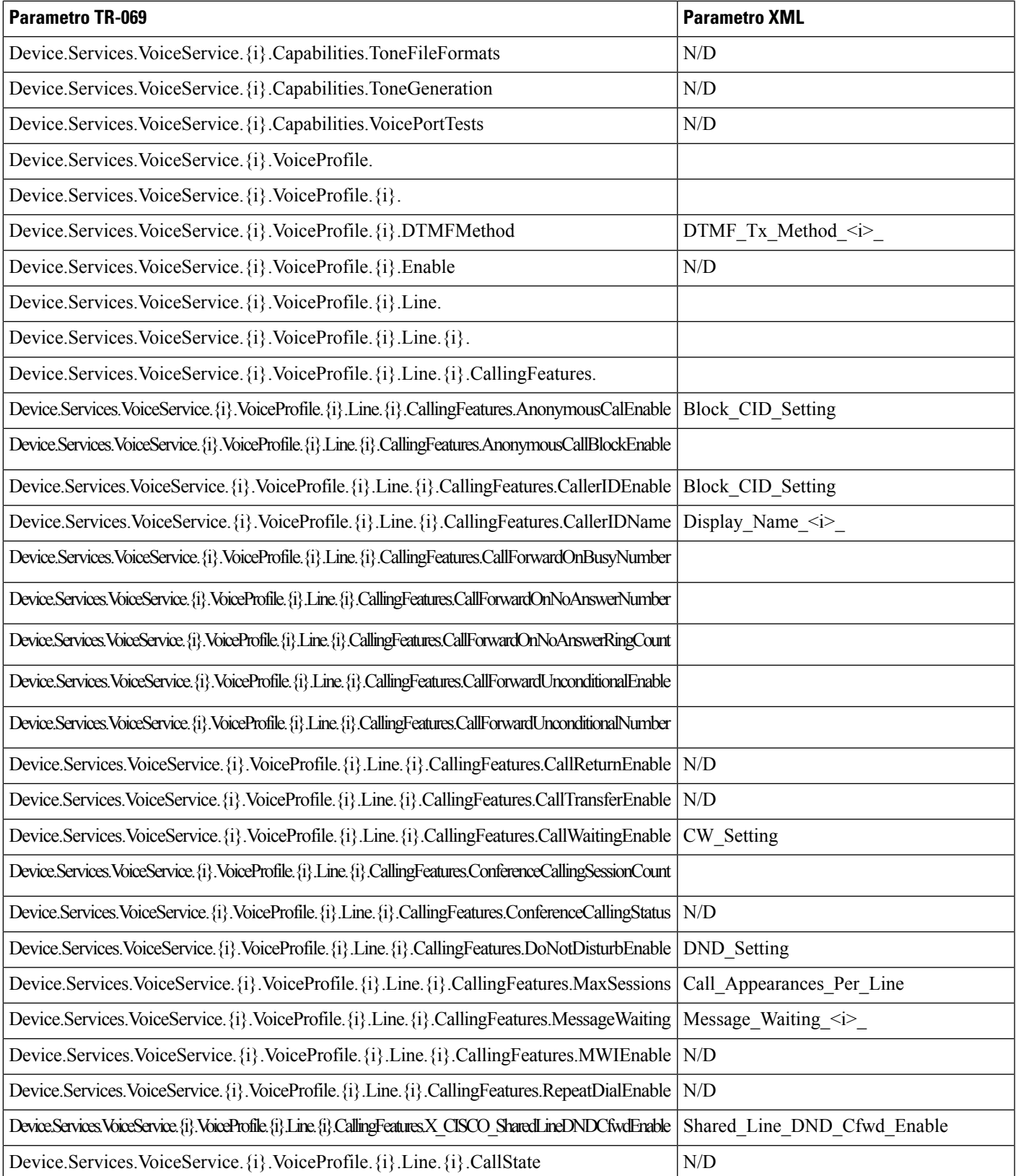

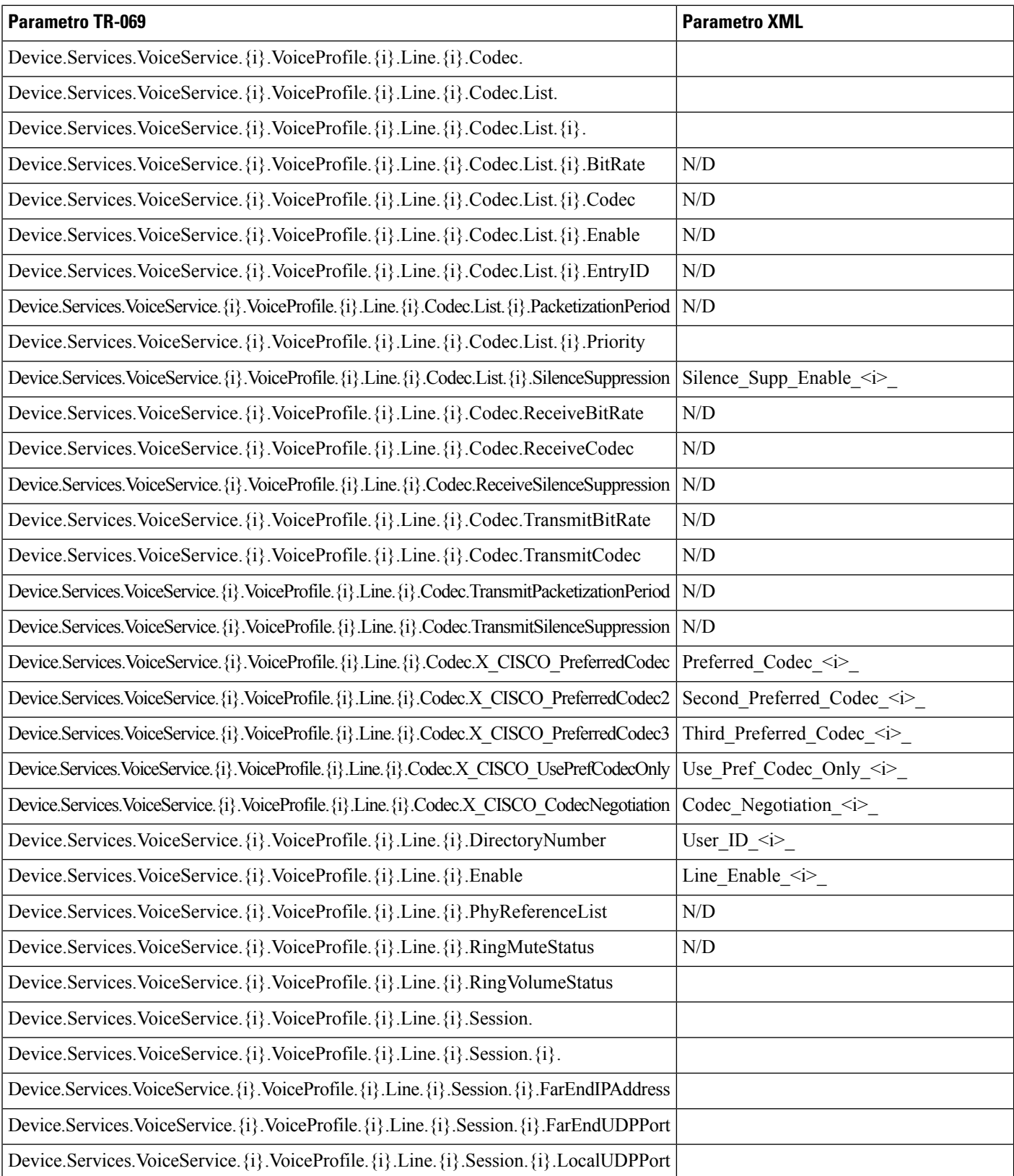

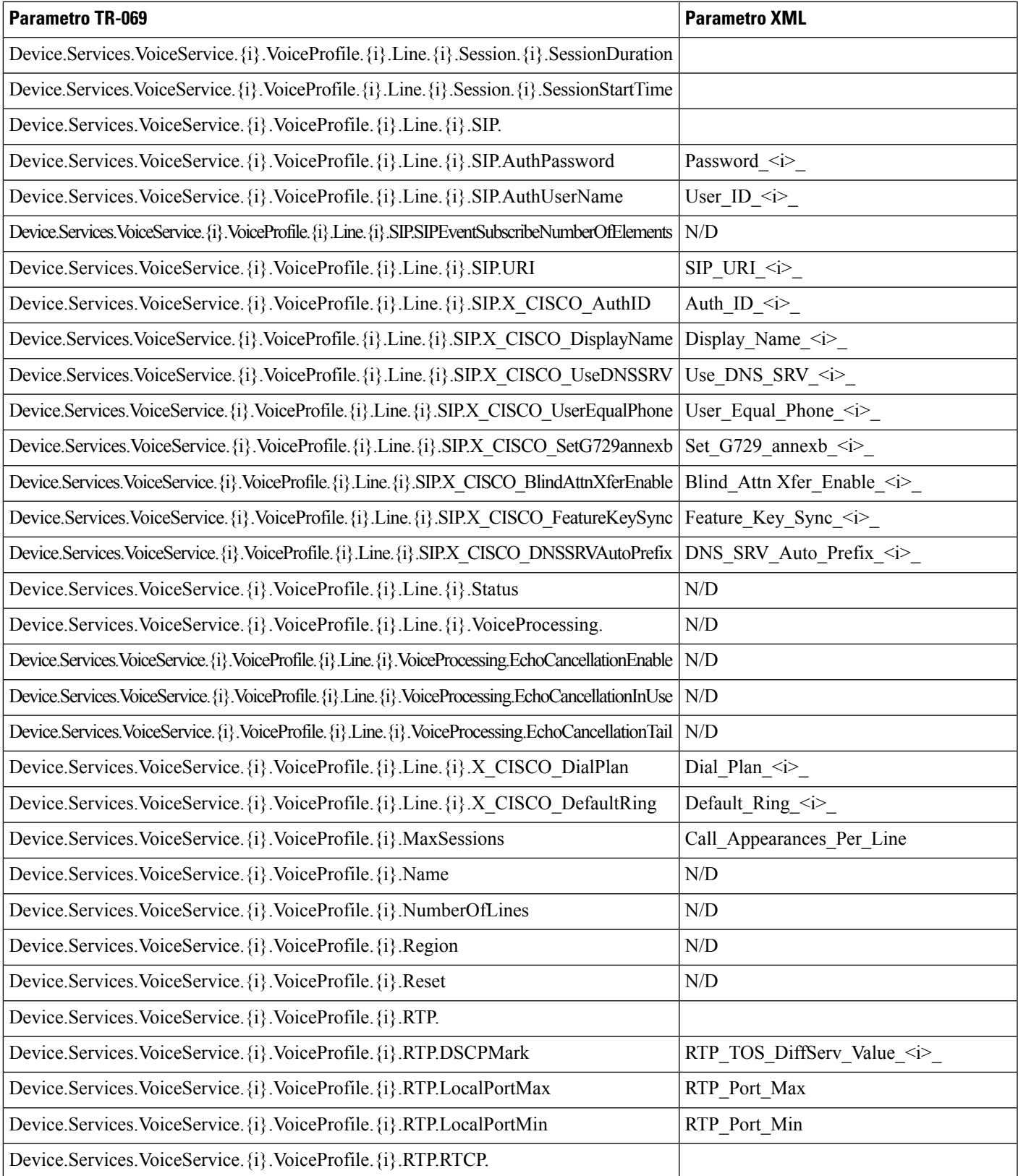

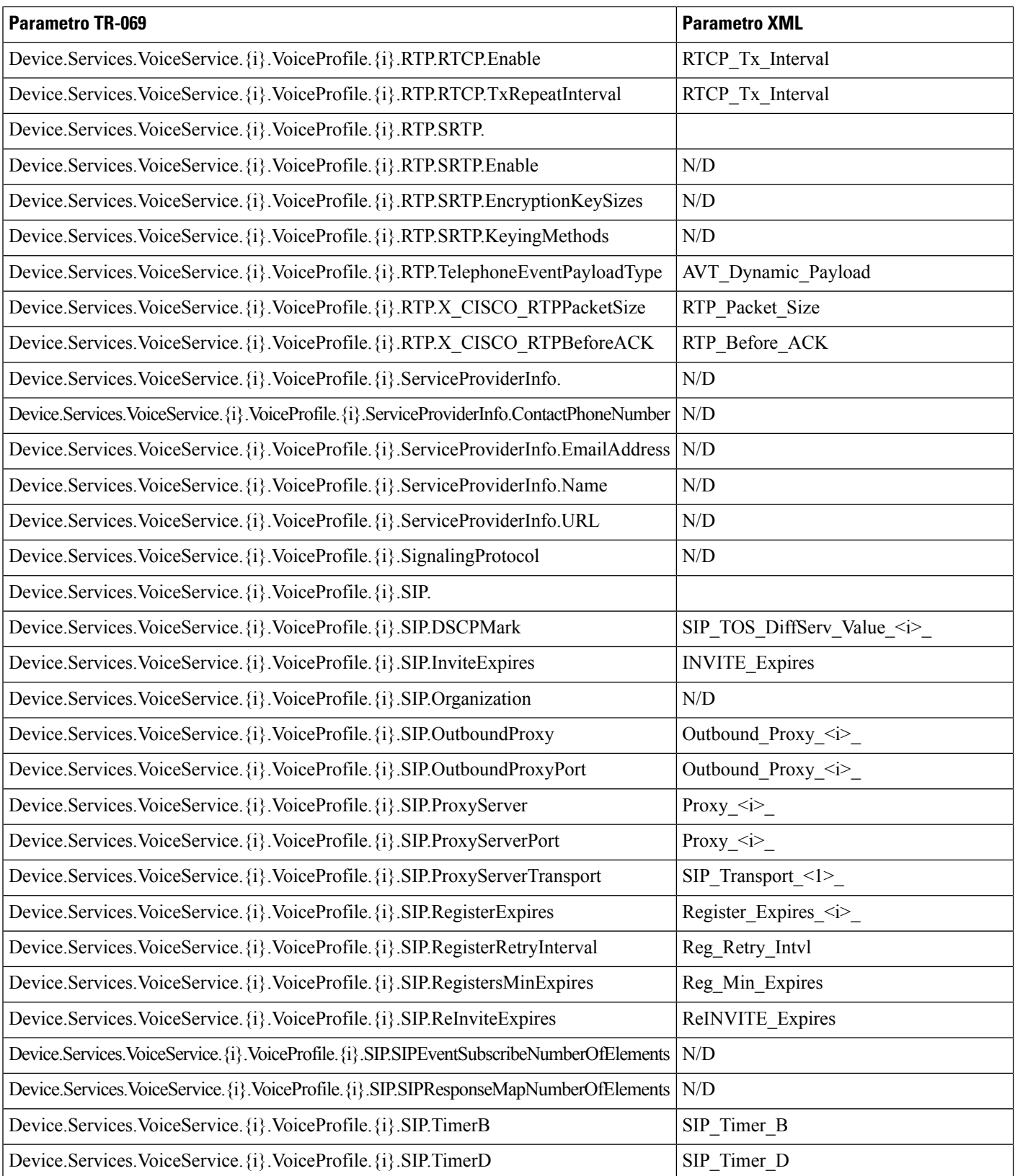

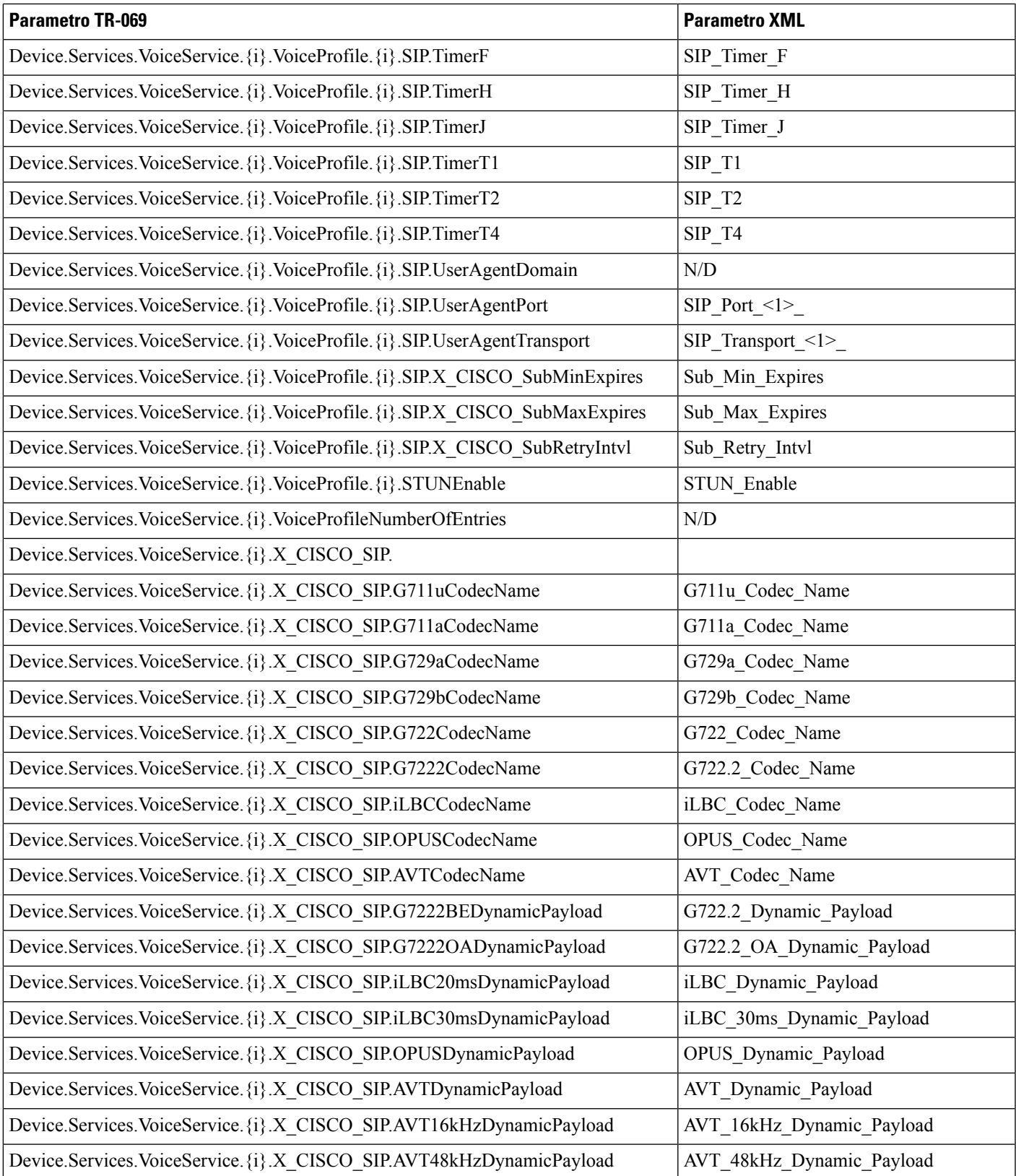

![](_page_647_Picture_233.jpeg)
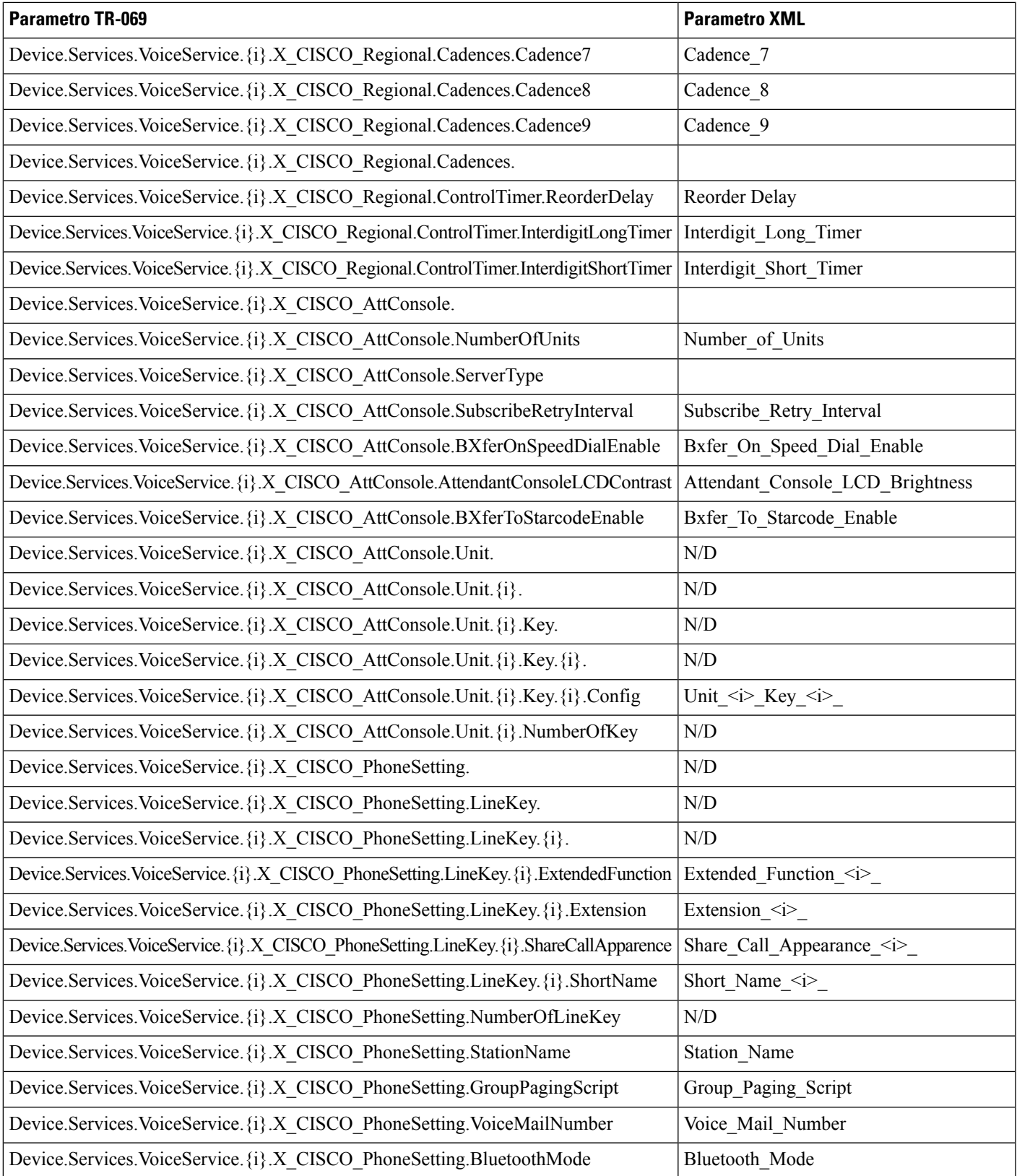

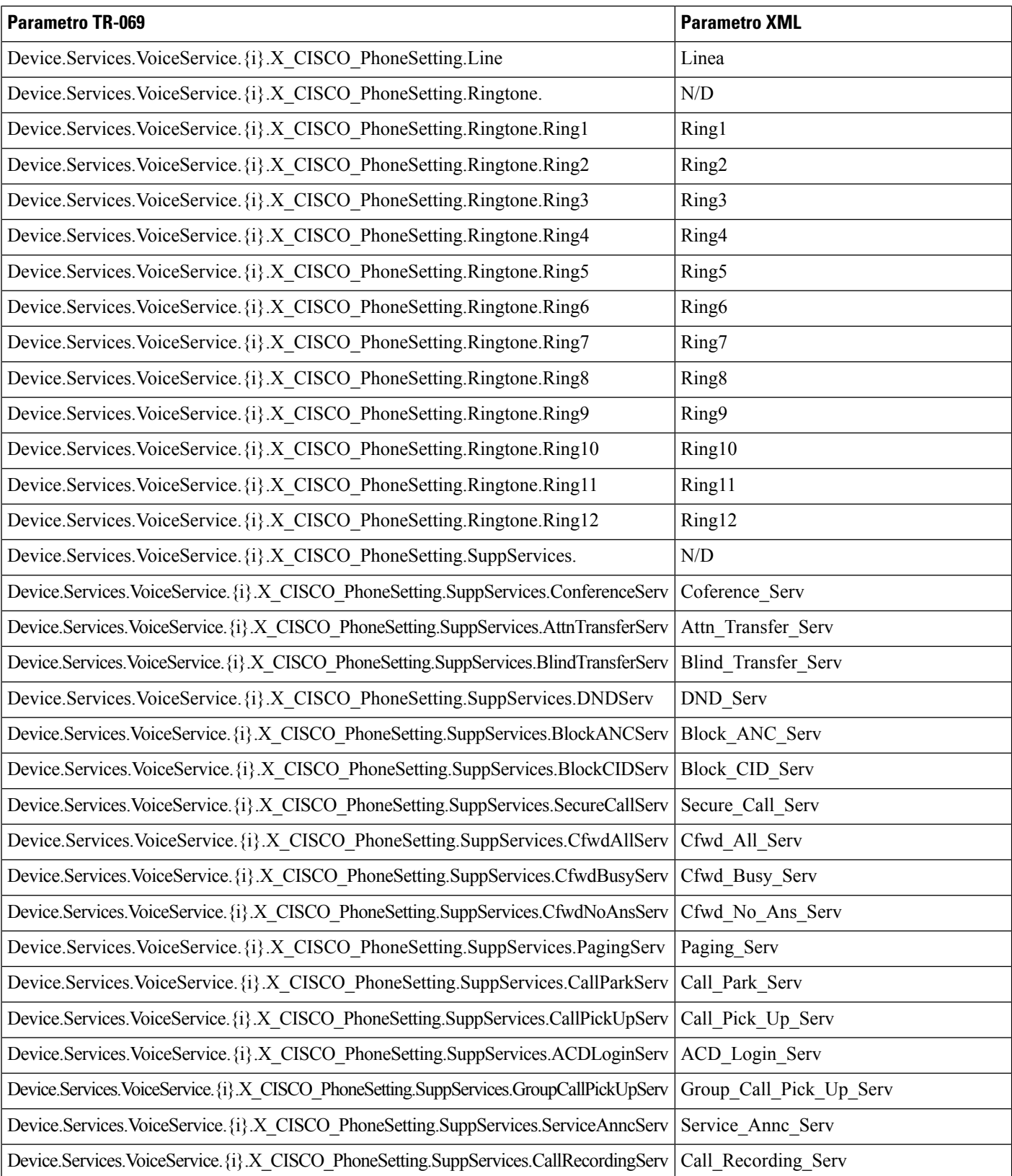

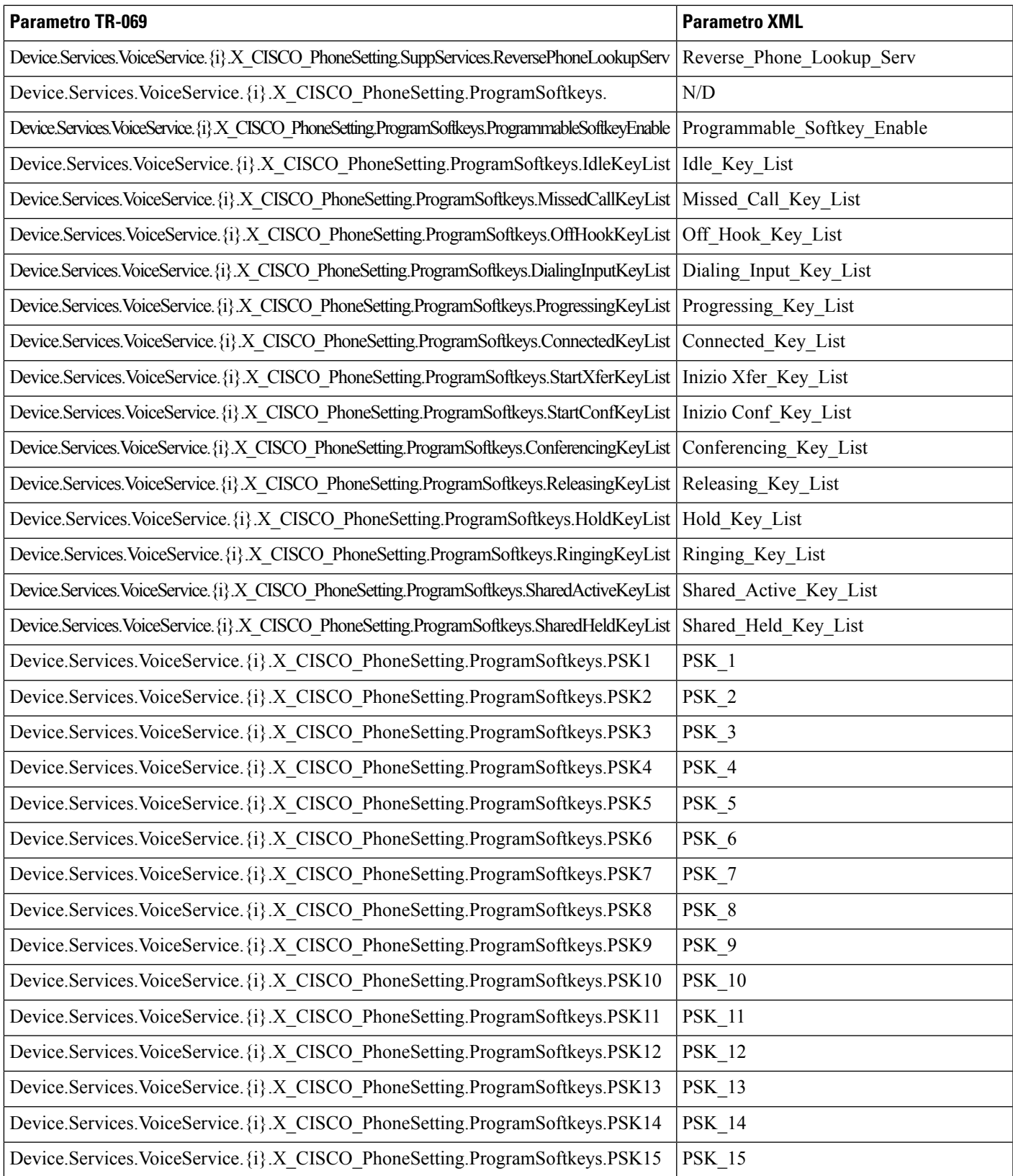

I

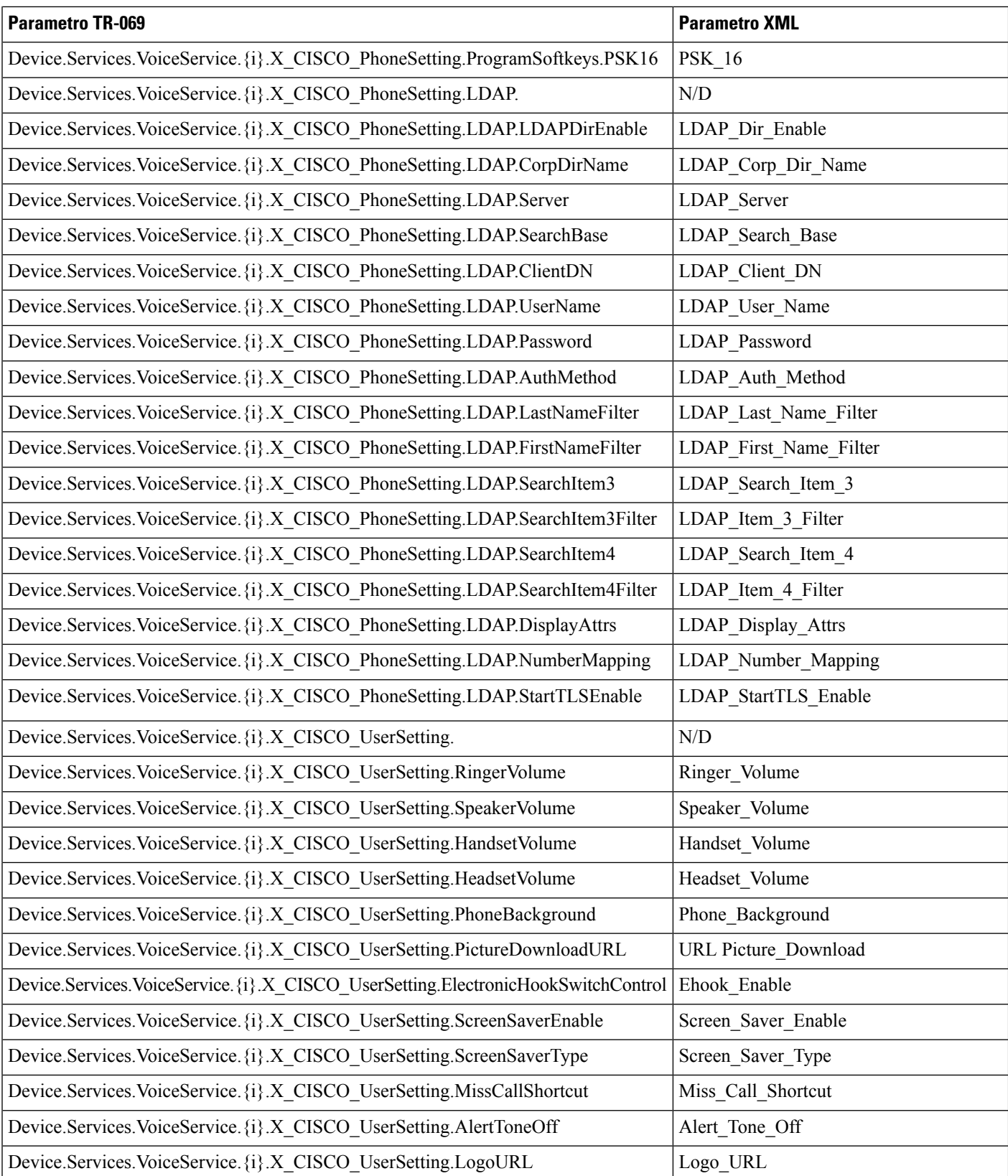

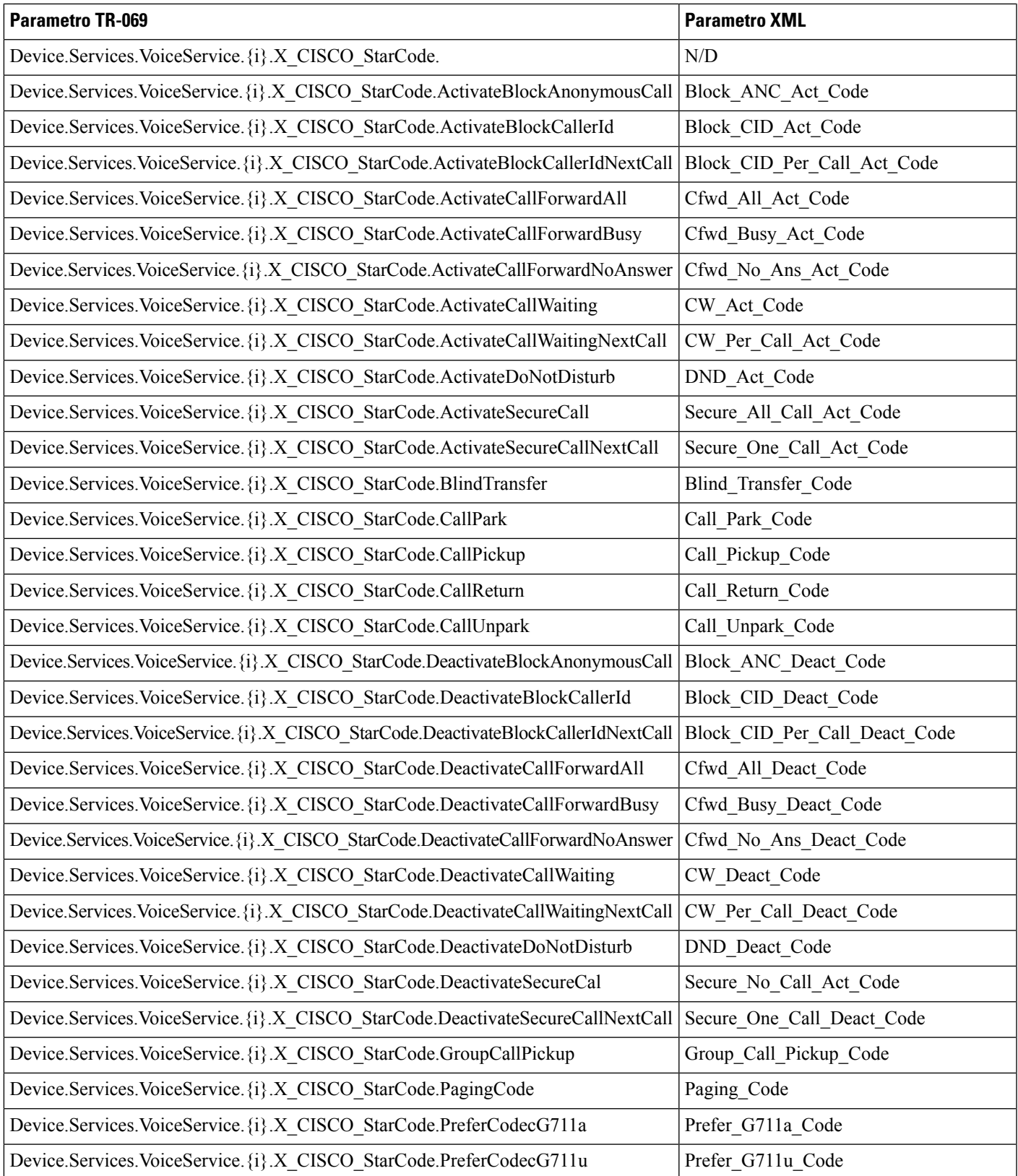

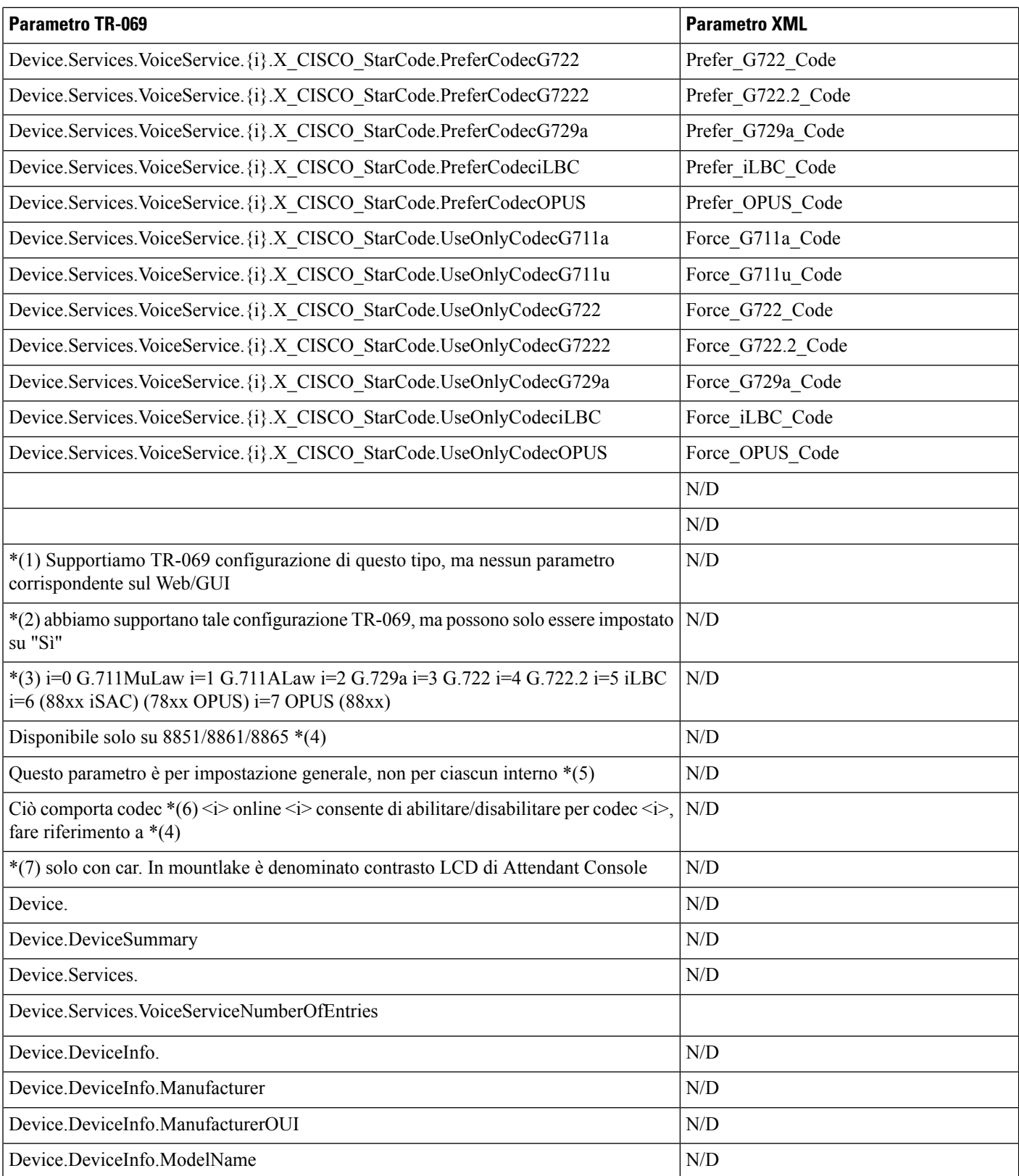

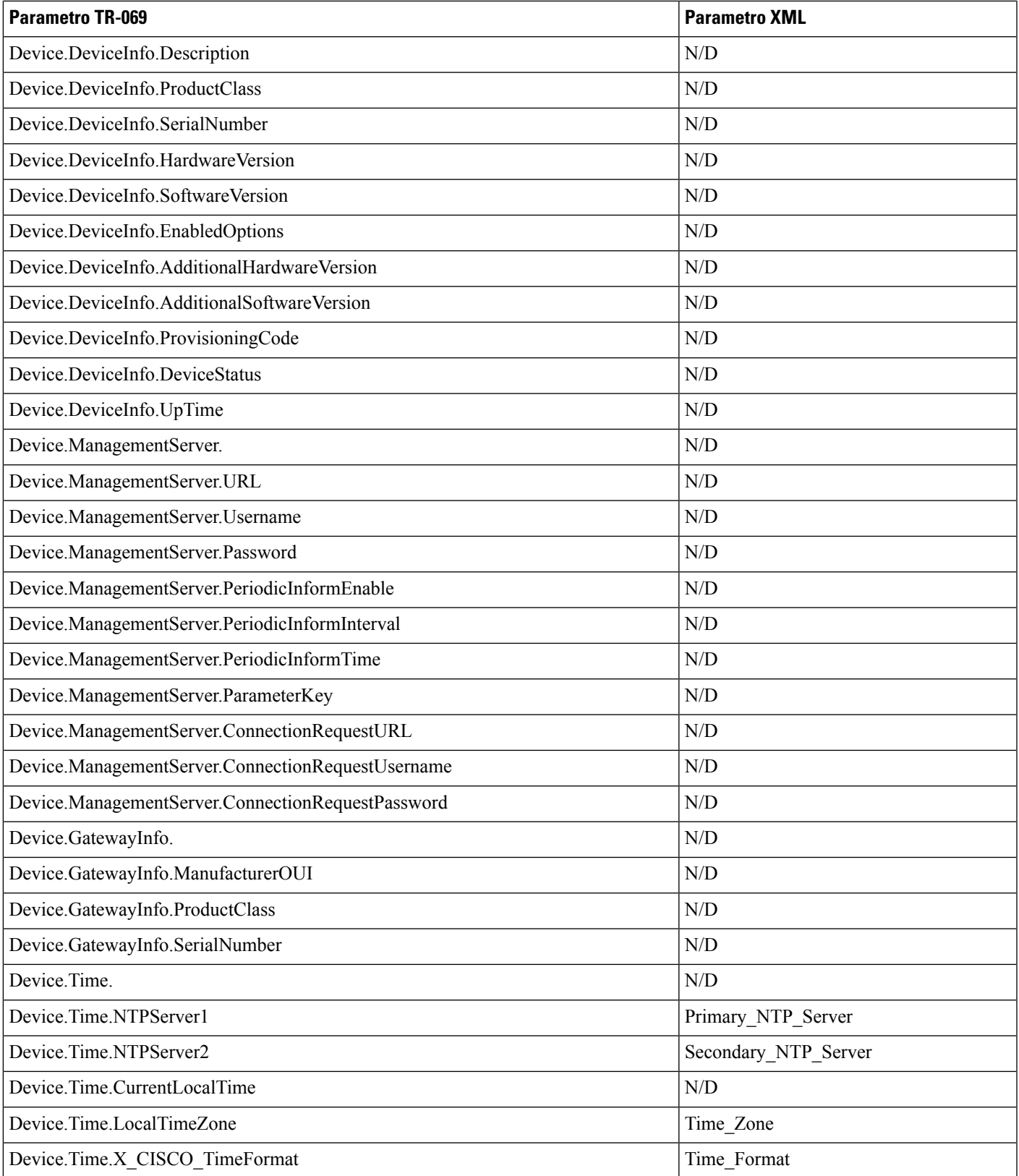

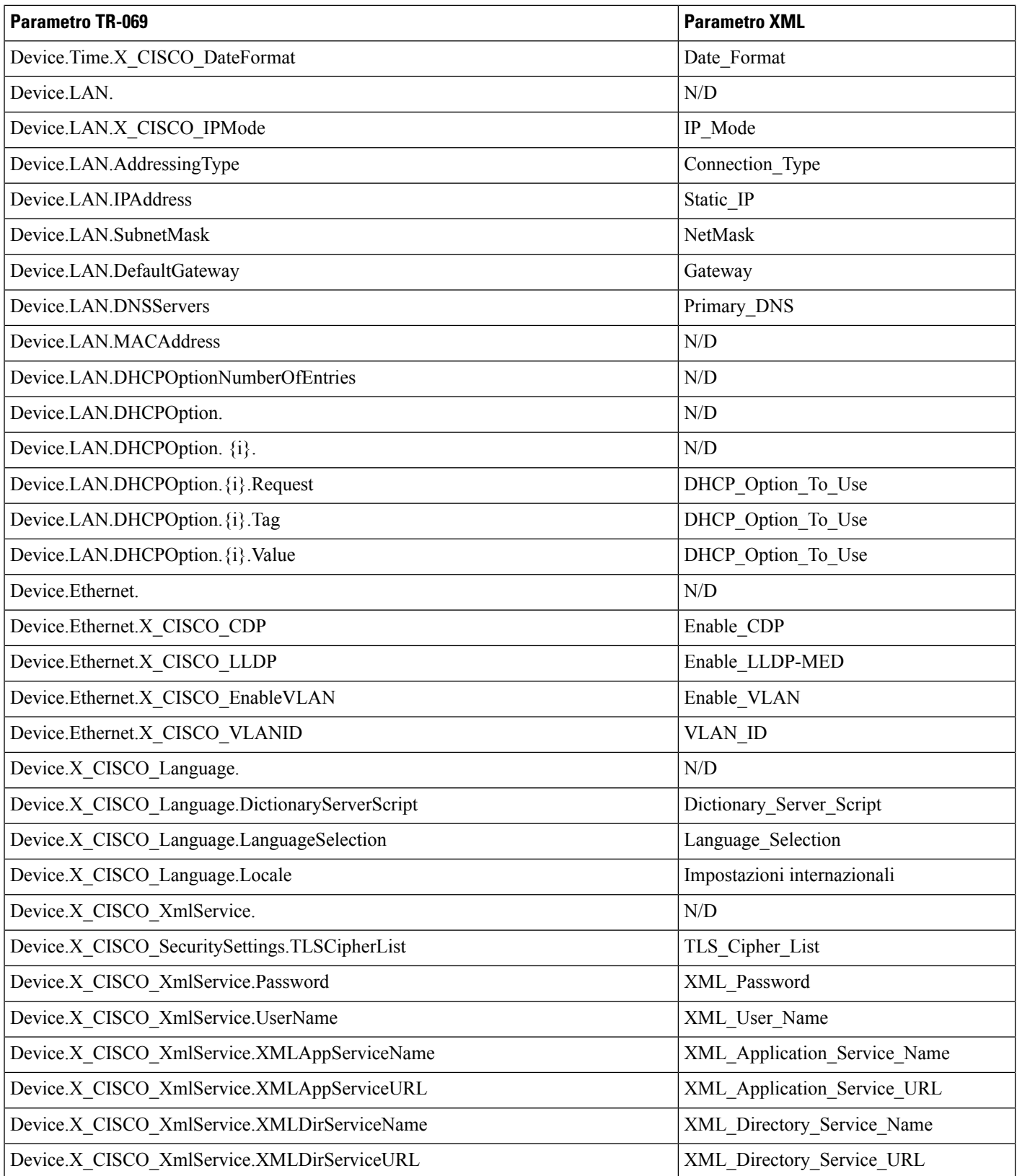

 $\mathbf{l}$ 

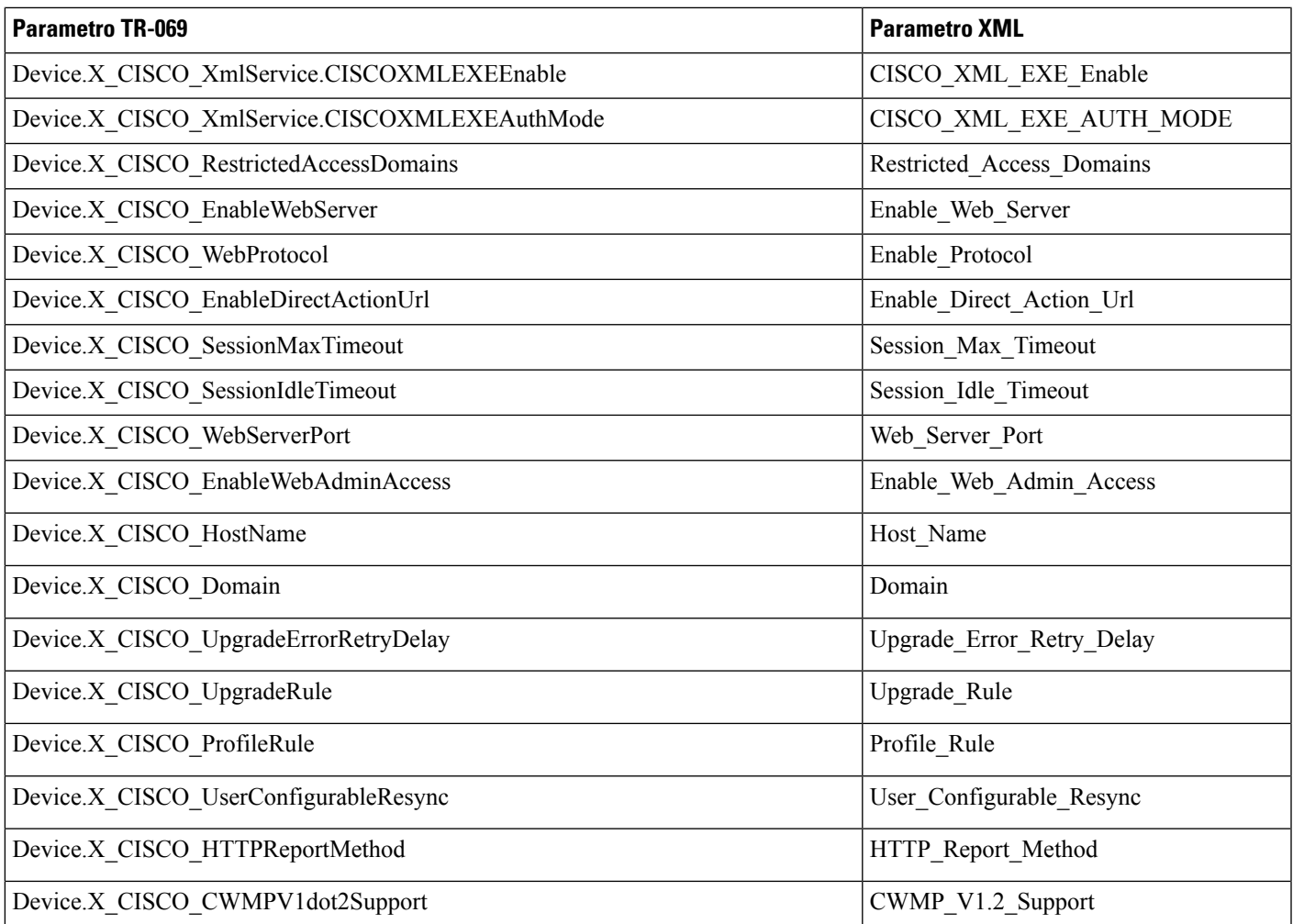

 $\mathbf{l}$